### **SIEMENS Preface** 1 Introduction **Using RUGGEDCOM ROX II RUGGEDCOM ROX II** 3 **Getting Started** v2.12 4 **Device Management** 5 **System Administration** 6 **CLI User Guide** Security **IP Address Assignment** 8 Layer 2 Layer 3 10 **Serial Server** 11 Wireless 12 **Tunneling and VPNs Unicast and Multicast** 13 Routing 14 **Network Redundancy** For RX1500, RX1501, RX1510, RX1511, RX1512 **Network Discovery and** 15 Management

Continued on next page

## **SIEMENS**

#### Continued

| Traffic Control and Classification | 16 |
|------------------------------------|----|
| Time Services                      | 17 |
| Applications                       | 18 |
| Troubleshooting                    | 19 |

RUGGEDCOM ROX II v2.12

**CLI User Guide** 

For RX1500, RX1501, RX1510, RX1511, RX1512

Copyright © 2018 Siemens Canada Ltd

All rights reserved. Dissemination or reproduction of this document, or evaluation and communication of its contents, is not authorized except where expressly permitted. Violations are liable for damages. All rights reserved, particularly for the purposes of patent application or trademark registration.

This document contains proprietary information, which is protected by copyright. All rights are reserved. No part of this document may be photocopied, reproduced or translated to another language without the prior written consent of Siemens Canada Ltd.

#### » Disclaimer Of Liability

Siemens has verified the contents of this document against the hardware and/or software described. However, deviations between the product and the documentation may exist.

Siemens shall not be liable for any errors or omissions contained herein or for consequential damages in connection with the furnishing, performance, or use of this material.

The information given in this document is reviewed regularly and any necessary corrections will be included in subsequent editions. We appreciate any suggested improvements. We reserve the right to make technical improvements without notice.

#### >> Registered Trademarks

RUGGEDCOM™ and ROS™ are trademarks of Siemens Canada Ltd.

Linux® is the registered trademark of Linus Torvalds in the United States and other countries.

The registered trademark Linux® is used pursuant to a sublicense from LMI, the exclusive licensee of Linus Torvalds, owner of the mark on a world-wide basis.

Other designations in this manual might be trademarks whose use by third parties for their own purposes would infringe the rights of the owner.

#### >> Open Source

RUGGEDCOM ROX II is based on Linux®. Linux® is made available under the terms of the GNU General Public License Version 2.0 [http://www.gnu.org/licenses/gpl-2.0.html].

RUGGEDCOM ROX II contains additional Open Source Software. For license conditions, refer to the associated *License Conditions* document.

#### >> Security Information

Siemens provides products and solutions with industrial security functions that support the secure operation of plants, machines, equipment and/or networks. They are important components in a holistic industrial security concept. With this in mind, Siemens' products and solutions undergo continuous development. Siemens recommends strongly that you regularly check for product updates.

For the secure operation of Siemens products and solutions, it is necessary to take suitable preventive action (e.g. cell protection concept) and integrate each component into a holistic, state-of-the-art industrial security concept. Third-party products that may be in use should also be considered. For more information about industrial security, visit <a href="https://www.siemens.com/industrialsecurity">https://www.siemens.com/industrialsecurity</a>.

To stay informed about product updates as they occur, sign up for a product-specific newsletter. For more information, visit https://support.automation.siemens.com.

#### Warranty

Refer to the License Agreement for the applicable warranty terms and conditions, if any.

For warranty details, visit https://www.siemens.com/ruggedcom or contact a Siemens customer service representative.

#### >> Contacting Siemens

Address Siemens Canada Ltd Industry Sector 300 Applewood Crescent Concord, Ontario Canada, L4K 5C7 **Telephone**Toll-free: 1 888 264 0006
Tel: +1 905 856 5288
Fax: +1 905 856 1995

E-mail
ruggedcom.info.i-ia@siemens.com
Web
https://www.siemens.com/ruggedcom

# **Table of Contents**

| Prefac    | :e                                                    | di  |
|-----------|-------------------------------------------------------|-----|
| Co        | nventions                                             | di  |
| Rel       | lated Documentsx                                      | lii |
| Sys       | stem Requirementsxl                                   | iv  |
| Ac        | cessing Documentation xl                              | iv  |
| Lic       | ense Conditions xl                                    | iv  |
| Tra       | iningxl                                               | iv  |
| Cu        | stomer Supportx                                       | lv  |
| Chapter 1 |                                                       |     |
| Introd    | uction                                                | 1   |
| 1.1       | Features and Benefits                                 | 1   |
| 1.2       | Peature Keys                                          | 5   |
| 1.3       | 3 Security Recommendations                            | 6   |
| 1.4       | 1 Available Services by Port                          | 9   |
| 1.5       | 5 User Permissions                                    | 0   |
| 1.6       | 5 Removable Memory                                    | 3   |
| Chapter 2 |                                                       |     |
| •         | RUGGEDCOM ROX II 1                                    |     |
|           | Default User Names and Passwords 1                    |     |
|           | 2 Logging In 1                                        |     |
|           | 3 Logging Out 1                                       |     |
| 2.4       | 1 Using Network Utilities                             |     |
|           | 2.4.1 Pinging an IPv4 Address or Host                 |     |
|           | 2.4.2 Pinging an IPv6 Address or Host                 |     |
|           | 2.4.3 Pinging MPLS Endpoints                          | 8   |
|           | 2.4.4 Pinging VRF Endpoints                           | 8   |
|           | 2.4.5 Tracing a Route to an IPv4 Host                 | 8   |
|           | 2.4.6 Tracing a Route to an IPv6 Host                 | 9   |
|           | 2.4.7 Tracing a Route to an MPLS Endpoint             | 9   |
|           | 2.4.8 Tracing a Route to a VRF Endpoint               | 9   |
|           | 2.4.9 Capturing Packets from a Network Interface      | 0   |
|           | 2.4.10 Capturing Packets from a VRF Network Interface | 0   |
| 2.5       | 5 Using the Command Line Interface                    | 1   |

|           | 2.5.1 Accessing Different CLI Modes          | 21 |
|-----------|----------------------------------------------|----|
|           | 2.5.2 Using Command Line Completion          | 22 |
|           | 2.5.3 Displaying Available Commands          | 22 |
|           | 2.5.4 Editing Commands                       | 22 |
|           | 2.5.5 Using Double Quotes                    | 24 |
|           | 2.5.6 Using Output Redirects                 | 24 |
|           | 2.5.7 Using Regular Expressions              | 28 |
|           | 2.5.8 Using CLI Utilities                    | 28 |
|           | 2.5.9 Specifying a Range                     | 29 |
|           | 2.5.10 Common Commands                       | 29 |
|           | 2.5.10.1 Basic CLI Commands                  | 30 |
|           | 2.5.10.2 File Commands                       | 31 |
|           | 2.5.10.3 Interface and Services Commands     | 35 |
|           | 2.5.10.4 Administration Commands             | 35 |
|           | 2.5.10.5 Configuration Mode General Commands | 37 |
| 2.6       | Configuring the CLI Interface                | 40 |
| 2.7       | Accessing Different Modes                    | 41 |
|           | 2.7.1 Accessing BIST Mode                    | 41 |
|           | 2.7.2 Accessing Service Mode                 | 43 |
|           | 2.7.3 Accessing Maintenance Mode             | 45 |
| Chapter 3 |                                              |    |
| -         | g Started                                    | 47 |
|           | Connecting to RUGGEDCOM ROX II               |    |
| 3.1       | 3.1.1 Default IP Address                     |    |
|           | 3.1.2 Connecting Directly                    |    |
|           | 3.1.3 Connecting Remotely                    |    |
| 2.7       | Configuring a Basic Network                  |    |
| 3.2       | 3 3                                          |    |
|           | 3.2.1 Configuring a Basic IPv4 Network       |    |
|           | 5.2.2 Configuring a basic irvo Network       | 49 |
| Chapter 4 |                                              |    |
| Device    | Management                                   | 51 |
| 4.1       | Displaying Device and Software Information   | 51 |
| 4.2       | Viewing Chassis Information and Status       | 52 |
|           | 4.2.1 Viewing the Slot Hardware              | 52 |
|           | 4.2.2 Viewing Module Information             | 53 |
|           | 4.2.3 Viewing Flash Card Storage Utilization | 54 |
|           | 4.2.4 Viewing CPU/RAM Utilization            |    |
|           | 4.2.5 Viewing the Slot Status                | 55 |
|           | 4.2.6 Viewing the Slot Sensor Status         | 56 |
|           |                                              |    |

|      | 4.2.7 Viewing   | the Power Controller Status                                | 57 |
|------|-----------------|------------------------------------------------------------|----|
| 4.3  | Viewing the Pa  | rts List                                                   | 58 |
| 4.4  | Shutting Down   | the Device                                                 | 58 |
| 4.5  | Rebooting the   | Device                                                     | 59 |
| 4.6  | Restoring Facto | pry Defaults                                               | 59 |
| 4.7  | Decommissioni   | ng the Device                                              | 59 |
| 4.8  | Managing Feat   | ure Keys                                                   | 60 |
|      | 4.8.1 Viewing   | the Contents of a Feature Key                              | 60 |
|      | 4.8.2 Installin | g Feature Keys                                             | 61 |
| 4.9  | Managing Files  |                                                            | 62 |
|      | 4.9.1 Installin | g Files                                                    | 62 |
|      | 4.9.2 Backing   | Up Files                                                   | 63 |
| 4.10 | Managing Log    | gs                                                         | 64 |
|      | 4.10.1 Viewin   | g Logs                                                     | 65 |
|      | 4.10.2 Deletin  | ng Logs                                                    | 65 |
|      | 4.10.3 Config   | uring Secure Remote Syslog                                 | 66 |
|      | 4.10.3.1        | Enabling/Disabling Secure Remote Syslog                    | 66 |
|      | 4.10.3.2        | Viewing a List of Permitted Peers                          | 67 |
|      |                 | Adding a Permitted Peer                                    |    |
|      | 4.10.3.4        | Deleting a Permitted Peer                                  | 67 |
|      |                 | Configuring a Source IP Address for Remote Syslog Messages |    |
|      | 4.10.4 Manag    | jing Diagnostic Logs                                       | 68 |
|      | 4.10.4.1        | Enabling/Disabling the Developer's Log                     | 69 |
|      | 4.10.4.2        | Enabling/Disabling the SNMP Log                            | 69 |
|      | 4.10.4.3        | Enabling/Disabling the NETCONF Summary Log                 | 70 |
|      | 4.10.4.4        | Enabling/Disabling the NETCONF Trace Log                   | 71 |
|      | 4.10.4.5        | Enabling/Disabling the XPATH Trace Log                     | 71 |
|      | 4.10.4.6        | Enabling/Disabling the WebUI Trace Log                     | 72 |
|      | 4.10.5 Manag    | ing Remote Syslog Servers                                  | 72 |
|      | 4.10.5.1        | Viewing a List of Remote Servers                           | 73 |
|      | 4.10.5.2        | Adding a Remote Server                                     | 73 |
|      | 4.10.5.3        | Deleting a Remote Server                                   | 74 |
|      | 4.10.6 Manag    | ing Remote Server Selectors                                | 74 |
|      | 4.10.6.1        | Viewing a List of Remote Server Selectors                  | 74 |
|      | 4.10.6.2        | Adding a Remote Server Selector                            | 75 |
|      |                 | Deleting a Remote Server Selector                          |    |
| 4.11 | Managing the    | Software Configuration                                     | 76 |
|      | •               | the Configuration                                          |    |
|      |                 | g a Configuration                                          |    |
| 4.12 | Upgrading/Do    | wngrading the RUGGEDCOM ROX II Software                    | 77 |

|           | 4.12.1 Configuring the Upgrade Source                            | 78   |
|-----------|------------------------------------------------------------------|------|
|           | 4.12.2 Setting Up an Upgrade Server                              | . 78 |
|           | 4.12.2.1 Configuring the Upgrade Server                          | 79   |
|           | 4.12.2.2 Adding Software Releases to the Upgrade Server          | 80   |
|           | 4.12.2.3 Adding Firmware Releases to the Upgrade Server          | . 80 |
|           | 4.12.3 Upgrading the RUGGEDCOM ROX II Software                   | 81   |
|           | 4.12.4 Stopping/Declining a Software Upgrade                     | 82   |
|           | 4.12.5 Downgrading the RUGGEDCOM ROX II Software                 | . 83 |
|           | 4.12.5.1 Rolling Back a Software Upgrade                         | 83   |
|           | 4.12.5.2 Downgrading Using ROXflash                              | . 83 |
| 4.13      | Monitoring Firmware Integrity                                    | 84   |
|           | 4.13.1 Enabling/Disabling the Boot Time Firmware Integrity       | 85   |
|           | 4.13.2 Checking the Firmware Integrity                           | 85   |
|           | 4.13.3 Scheduling a Recurring Firmware Integrity Check           | . 86 |
|           | 4.13.4 Viewing the Status of the Firmware Integrity Check        | . 86 |
| 4.14      | Managing Fixed Modules                                           | . 87 |
|           | 4.14.1 Viewing a List of Fixed Module Configurations             | 87   |
|           | 4.14.2 Adding a Fixed Module Configuration                       | . 87 |
|           | 4.14.3 Deleting a Fixed Module Configuration                     | . 88 |
| 4.15      | Managing Line Modules                                            | 88   |
|           | 4.15.1 Removing a Line Module                                    | 88   |
|           | 4.15.2 Installing a New Line Module                              | . 89 |
|           | 4.15.3 Viewing a List of Line Module Configurations              | . 89 |
|           | 4.15.4 Configuring a Line Module                                 | . 90 |
|           | 4.15.5 Enabling/Disabling Controlled Bypass for M12 Line Modules | 90   |
| 4.16      | Managing SFP Transceivers                                        | . 91 |
|           | 4.16.1 SFP Transceiver Support                                   | 92   |
|           | 4.16.2 Viewing SFP Information                                   | 92   |
|           | 4.16.3 Enabling/Disabling Smart SFP Mode                         | . 93 |
| 4.17      | ' Managing Routable Ethernet Ports                               | 94   |
|           | 4.17.1 Viewing a List of Routable Ethernet Ports                 | . 94 |
|           | 4.17.2 Configuring a Routable Ethernet Port                      | . 95 |
|           | 4.17.3 Managing VLANs for Routable Ethernet Ports                | 96   |
|           | 4.17.3.1 Viewing a List of VLANs for Routable Ethernet Ports     | 97   |
|           | 4.17.3.2 Adding a VLAN to a Routable Ethernet Port               | 97   |
|           | 4.17.3.3 Deleting a VLAN for a Routable Ethernet Port            | 98   |
| Chapter 5 | A dualiniaturation                                               |      |
| •         | Administration                                                   |      |
|           | Configuring the System Name and Location                         |      |
| 5.2       | Configuring the Host Name                                        | 100  |

| 5.3       | Customizing the Welcome Screen                           | 100 |
|-----------|----------------------------------------------------------|-----|
| 5.4       | Setting the Maximum Number of Sessions                   | 100 |
| 5.5       | Enabling and Configuring WWW Interface Sessions          | 101 |
| 5.6       | Enabling/Disabling Remote Access Through a VRF Interface | 102 |
| 5.7       | Managing Alarms                                          | 103 |
|           | 5.7.1 Pre-Configured Alarms                              | 104 |
|           | 5.7.2 Viewing a List of Active Alarms                    | 105 |
|           | 5.7.3 Clearing and Acknowledging Alarms                  | 105 |
|           | 5.7.3.1 Clearing Alarms                                  | 105 |
|           | 5.7.3.2 Acknowledging Alarms                             | 106 |
|           | 5.7.4 Configuring an Alarm                               | 106 |
| 5.8       | Managing Users                                           | 107 |
|           | 5.8.1 Viewing a List of Users                            | 108 |
|           | 5.8.2 Adding a User                                      | 108 |
|           | 5.8.3 Deleting a User                                    | 109 |
|           | 5.8.4 Monitoring Users                                   | 109 |
|           | 5.8.4.1 Kicking Users from the Network                   | 109 |
|           | 5.8.4.2 Sending Messages to Users                        | 110 |
| 5.9       | Managing Passwords and Passphrases                       | 110 |
|           | 5.9.1 Configuring Password/Passphrase Complexity Rules   | 111 |
|           | 5.9.2 Setting a User Password/Passphrase                 | 112 |
|           | 5.9.3 Setting the Boot Password/Passphrase               | 112 |
|           | 5.9.4 Setting the Maintenance Password/Passphrase        | 113 |
|           | 5.9.5 Resetting the Admin Password/Passphrase            | 114 |
|           | 5.9.6 Resetting the Boot Password/Passphrase             | 115 |
|           | 5.9.7 Resetting the Maintenance Password/Passphrase      | 115 |
| 5.1       | 0 Scheduling Jobs                                        | 117 |
|           | 5.10.1 Viewing a List of Scheduled Jobs                  | 117 |
|           | 5.10.2 Adding a Scheduled Job                            | 117 |
|           | 5.10.3 Deleting a Scheduled Job                          | 119 |
| Chapter 6 |                                                          |     |
| Securi    | ty                                                       | 121 |
| 6.1       | Enabling and Configuring CLI Sessions                    | 121 |
| 6.2       | Enabling and Configuring SFTP Sessions                   | 122 |
| 6.3       | Enabling/Disabling Brute Force Attack Protection         | 123 |
| 6.4       | Enabling/Disabling SYN Cookies                           | 124 |
| 6.5       | Managing Port Security                                   | 124 |
|           | 6.5.1 Port Security Concepts                             | 125 |
|           | 6.5.1.1 Static MAC Address-Based Authentication          | 125 |
|           | 6.5.1.2 IEEE 802.1x Authentication                       | 126 |
|           |                                                          |     |

|     | 6.5.1.3       | IEEE 802.1X Authentication with MAC Address-Based Authentication         | . 126 |
|-----|---------------|--------------------------------------------------------------------------|-------|
|     | 6.5.1.4       | Assigning VLANS with Tunnel Attributes                                   | . 127 |
|     | 6.5.2 Config  | uring Port Security                                                      | . 127 |
|     | 6.5.3 Viewin  | g the Security Status of Switched Ethernet Ports                         | . 129 |
| 6.6 | Managing Use  | er Authentication                                                        | . 130 |
|     | 6.6.1 Setting | the User Authentication Mode                                             | . 130 |
|     | 6.6.2 Manag   | ing User Authentication Keys                                             | . 130 |
|     | 6.6.2.1       | Determining Which Keys are Associated to a User                          | . 131 |
|     | 6.6.2.2       | Adding a User Authentication Key                                         | . 131 |
|     | 6.6.2.3       | Deleting a User Authentication Key                                       | . 132 |
|     | 6.6.2.4       | Associating/Disassociating a User Authentication Key                     | . 132 |
|     | 6.6.3 Manag   | ing RADIUS Authentication                                                | . 133 |
|     | 6.6.3.1       | Configuring RADIUS Authentication for LOGIN Services                     | . 135 |
|     | 6.6.3.2       | Configuring RADIUS Authentication for PPP Services                       | . 136 |
|     |               | Configuring RADIUS Authentication for Switched Ethernet Ports            |       |
|     | 6.6.4 Config  | uring TACACS+ Authentication                                             | . 137 |
| 6.7 | Managing Cer  | tificates and Keys                                                       | . 138 |
|     |               | g the Local Host SSH/RSA Public Key                                      |       |
|     | 6.7.2 Manag   | ing the Trusted Certificate Store                                        | . 139 |
|     |               | Configuring the Trusted Certificate Store                                |       |
|     | 6.7.2.2       | Enabling/Disabling the Trusted Certificate Store                         | . 140 |
|     | 6.7.2.3       | List of Root Certificates in the Trusted Certificate Store               | . 140 |
|     | _             | ing CA Certificates for the Trusted Certificate Store                    |       |
|     |               | Viewing a List of CA Certificates Added to the Trusted Certificate Store |       |
|     | 6.7.3.2       | Adding a CA Certificate to the Trusted Certificate Store                 | 167   |
|     |               | Deleting a CA Certificate from the Trusted Certificate Store             |       |
|     | -             | ing CA Certificates and CRLs                                             |       |
|     |               | Viewing a List of CA Certificates and CRLs                               |       |
|     |               | Viewing the Status of a CA Certificate and CRL                           |       |
|     | 6.7.4.3       | Adding a CA Certificate and CRL                                          | . 169 |
|     | 6.7.4.4       | Deleting a CA Certificate and CRL                                        | . 170 |
|     | _             | ing Private Keys                                                         |       |
|     |               | Viewing a List of Private Keys                                           |       |
|     |               | Adding a Private Key                                                     |       |
|     |               | Deleting a Private Key                                                   |       |
|     | _             | ing Public Keys                                                          |       |
|     |               | Viewing a List of Public Keys                                            |       |
|     |               | Adding a Public Key                                                      |       |
|     |               | Adding an IPSec-Formatted Public Key                                     |       |
|     | 6.7.6.4       | Deleting a Public Key                                                    | . 174 |

|     | 6.7.7 Manag   | jing Certificates                        | 174   |
|-----|---------------|------------------------------------------|-------|
|     | 6.7.7.1       | Viewing a List of Certificates           | 174   |
|     | 6.7.7.2       | Viewing the Status of a Certificate      | 175   |
|     | 6.7.7.3       | Adding a Certificate                     | 175   |
|     | 6.7.7.4       | Deleting a Certificate                   | 176   |
|     | 6.7.8 Manag   | jing Known Hosts                         | 176   |
|     | 6.7.8.1       | Viewing a List of Known Hosts            | 177   |
|     | 6.7.8.2       | Adding a Known Host                      | 177   |
|     | 6.7.8.3       | Deleting a Known Host                    | 178   |
| 6.8 | Managing Fire | ewalls                                   | 178   |
|     | 6.8.1 Firewa  | II Concepts                              | 179   |
|     | 6.8.1.1       | Stateless vs. Stateful Firewalls         | 179   |
|     | 6.8.1.2       | Linux netfilter                          | 180   |
|     | 6.8.1.3       | Network Address Translation              | 180   |
|     | 6.8.1.4       | Port Forwarding                          | 180   |
|     | 6.8.1.5       | Protecting Against a SYN Flood Attack    | 181   |
|     | 6.8.1.6       | Protecting Against IP Spoofing           | . 181 |
|     | 6.8.2 Viewin  | g a List of Firewalls                    | 181   |
|     | 6.8.3 Adding  | g a Firewall                             | 182   |
|     | 6.8.4 Deletir | ng a Firewall                            | 183   |
|     | 6.8.5 Workin  | ng with Multiple Firewall Configurations | . 183 |
|     | 6.8.6 Config  | uring the Firewall for a VPN             | 183   |
|     | 6.8.7 Config  | uring the Firewall for a VPN in a DMZ    | 185   |
|     | 6.8.8 Config  | uring Netfilter                          | 185   |
|     | 6.8.9 Manag   | jing Zones                               | 186   |
|     | 6.8.9.1       | Viewing a List of Zones                  | 186   |
|     | 6.8.9.2       | Adding a Zone                            | 187   |
|     | 6.8.9.3       | Deleting a Zone                          | 187   |
|     | 6.8.10 Mana   | nging Interfaces                         | 188   |
|     | 6.8.10.       | 1 Viewing a List of Interfaces           | 188   |
|     | 6.8.10.2      | 2 Adding an Interface                    | 189   |
|     | 6.8.10.3      | 3 Associating an Interface with a Zone   | . 190 |
|     | 6.8.10.4      | 1 Configuring a Broadcast Address        | 190   |
|     | 6.8.10.       | 5 Deleting an Interface                  | 191   |
|     | 6.8.11 Mana   | nging Hosts                              | 191   |
|     | 6.8.11.       | 1 Viewing a List of Hosts                | 191   |
|     | 6.8.11.2      | 2 Adding a Host                          | 192   |
|     | 6.8.11.3      | 3 Deleting a Host                        | 193   |
|     | 6.8.12 Mana   | nging Policies                           | 193   |
|     | 6812          | 1 Viewing a List of Policies             | 194   |

|           | 6.8.12.2                                                                                                    | Adding a Policy                                                                                                    | 194                                                                       |
|-----------|----------------------------------------------------------------------------------------------------|----------------------------------------------------------------------------------------------------|---------------------------------------------------------------------------|
|           | 6.8.12.3                                                                                                    | Configuring the Source Zone                                                                                                    | 195                                                                       |
|           | 6.8.12.4                                                                                                    | Configuring the Destination Zone                                                                                                    | 195                                                                       |
|           | 6.8.12.5                                                                                                    | Deleting a Policy                                                                                                    | 196                                                                       |
|           | 6.8.13 Manag                                                                                                    | ging Network Address Translation Settings                                                                                                    | 196                                                                       |
|           | 6.8.13.1                                                                                                    | Viewing a List of NAT Settings                                                                                                    | 196                                                                       |
|           | 6.8.13.2                                                                                                    | Adding a NAT Setting                                                                                                    | 197                                                                       |
|           | 6.8.13.3                                                                                                    | Deleting a NAT Setting                                                                                                    | 198                                                                       |
|           | 6.8.14 Manag                                                                                                    | ging Masquerade and SNAT Settings                                                                                                    | 198                                                                       |
|           | 6.8.14.1                                                                                                    | Viewing a List of Masquerade and SNAT Settings                                                                                                    | 198                                                                       |
|           | 6.8.14.2                                                                                                    | Adding Masquerade or SNAT Settings                                                                                                    | 199                                                                       |
|           | 6.8.14.3                                                                                                    | Deleting a Masquerade or SNAT Setting                                                                                                    | 200                                                                       |
|           | 6.8.15 Manag                                                                                                    | ging Rules                                                                                                    | 200                                                                       |
|           | 6.8.15.1                                                                                                    | Viewing a List of Rules                                                                                                    | 200                                                                       |
|           | 6.8.15.2                                                                                                    | Adding a Rule                                                                                                    | 201                                                                       |
|           | 6.8.15.3                                                                                                    | Configuring the Source Zone                                                                                                    | 203                                                                       |
|           | 6.8.15.4                                                                                                    | Configuring the Destination Zone                                                                                                    | 203                                                                       |
|           | 6.8.15.5                                                                                                    | Deleting a Rule                                                                                                    | 203                                                                       |
|           | 6.8.16 Validat                                                                                                    | ting a Firewall Configuration                                                                                                    | 204                                                                       |
|           | 6.8.17 Enabli                                                                                                    | ing/Disabling a Firewall                                                                                                    | 204                                                                       |
| Chapter 7 | 7                                                                                                    |                                                                                                    |                                                                           |
|           |                                                                                                    | ment                                                                                                    | 205                                                                       |
|           | •                                                                                                    | ddresses for Routable Interfaces                                                                                                    |                                                                           |
| 7.1       |                                                                                                    | uring Costing for Routable Interfaces                                                                                                    |                                                                           |
|           | 7.1.1 Comigu                                                                                                    | 311119 CO311119 101 NOUTABLE HITEHACES                                                                                                    | 203                                                                       |
|           | 7 1 2 Viewing                                                                                                    |                                                                                                    |                                                                           |
|           | -                                                                                                    | g Statistics for Routable Interfaces                                                                                                    | 206                                                                       |
|           | 7.1.3 Managi                                                                                                    | g Statistics for Routable Interfaces                                                                                                    | 206<br>207                                                                |
|           | 7.1.3 Managi<br>7.1.3.1 V                                                                                                    | g Statistics for Routable Interfaces                                                                                                    | 206<br>207<br>207                                                         |
|           | 7.1.3 Managii<br>7.1.3.1 V<br>7.1.3.2                                                                                                    | g Statistics for Routable Interfaces                                                                                                    | 206<br>207<br>207<br>208                                                  |
|           | 7.1.3 Managii<br>7.1.3.1 V<br>7.1.3.2 /<br>7.1.3.3                                                                                                    | g Statistics for Routable Interfaces ing IPv4 Addresses Viewing a List of IPv4 Addresses Adding an IPv4 Address Deleting an IPv4 Address                                                                                                    | 206<br>207<br>207<br>208<br>208                                           |
|           | 7.1.3 Managii<br>7.1.3.1 V<br>7.1.3.2 V<br>7.1.3.3 V<br>7.1.4 Managii                                                                                        | g Statistics for Routable Interfaces ing IPv4 Addresses Viewing a List of IPv4 Addresses Adding an IPv4 Address Deleting an IPv4 Address ing IPv6 Addresses                                                                                                    | 206<br>207<br>207<br>208<br>208<br>209                                    |
|           | 7.1.3 Managii<br>7.1.3.1 V<br>7.1.3.2 V<br>7.1.3.3 V<br>7.1.4 Managii<br>7.1.4.1 V                                                                           | g Statistics for Routable Interfaces ing IPv4 Addresses Viewing a List of IPv4 Addresses Adding an IPv4 Address Deleting an IPv4 Address ing IPv6 Addresses Viewing a List of IPv6 Addresses                                                                                                    | 206<br>207<br>207<br>208<br>208<br>209<br>209                             |
|           | 7.1.3 Managii<br>7.1.3.1 V<br>7.1.3.2 V<br>7.1.3.3 V<br>7.1.4 Managii<br>7.1.4.1 V<br>7.1.4.2 V                                                              | g Statistics for Routable Interfaces ing IPv4 Addresses Viewing a List of IPv4 Addresses Adding an IPv4 Address Deleting an IPv4 Address ing IPv6 Addresses Viewing a List of IPv6 Addresses Adding an IPv6 Addresses                                                                                                    | 206<br>207<br>208<br>208<br>209<br>209<br>209                             |
|           | 7.1.3 Managii<br>7.1.3.1 V<br>7.1.3.2 V<br>7.1.3.3 V<br>7.1.4 Managii<br>7.1.4.1 V<br>7.1.4.2 V<br>7.1.4.3 V                                                 | g Statistics for Routable Interfaces ing IPv4 Addresses Viewing a List of IPv4 Addresses Adding an IPv4 Address Deleting an IPv4 Address ing IPv6 Addresses Viewing a List of IPv6 Addresses Adding an IPv6 Address Deleting an IPv6 Address Deleting an IPv6 Address                                                                                                    | 206<br>207<br>208<br>208<br>209<br>209<br>209<br>210                      |
|           | 7.1.3 Managir<br>7.1.3.1 V<br>7.1.3.2 V<br>7.1.3.3 V<br>7.1.4 Managir<br>7.1.4.1 V<br>7.1.4.2 V<br>7.1.4.3 V<br>7.1.5 Configu                                | g Statistics for Routable Interfaces ing IPv4 Addresses Viewing a List of IPv4 Addresses Adding an IPv4 Address Deleting an IPv4 Address ing IPv6 Addresses Viewing a List of IPv6 Addresses Adding an IPv6 Address Deleting an IPv6 Address uring IPv6 Neighbor Discovery                                                                                                    | 206<br>207<br>208<br>208<br>209<br>209<br>210<br>210                      |
|           | 7.1.3 Managii<br>7.1.3.1 V<br>7.1.3.2 V<br>7.1.3.3 V<br>7.1.4 Managii<br>7.1.4.1 V<br>7.1.4.2 V<br>7.1.4.3 V<br>7.1.5 Configu<br>7.1.6 Managii               | g Statistics for Routable Interfaces ing IPv4 Addresses Viewing a List of IPv4 Addresses Adding an IPv4 Address Deleting an IPv4 Address ing IPv6 Addresses Viewing a List of IPv6 Addresses Adding an IPv6 Address Deleting an IPv6 Address Deleting an IPv6 Address uring IPv6 Neighbor Discovery ing IPv6 Network Prefixes                                                                                                    | 206<br>207<br>208<br>208<br>209<br>209<br>210<br>210<br>212               |
|           | 7.1.3 Managir<br>7.1.3.1 V<br>7.1.3.2 V<br>7.1.3.3 V<br>7.1.4 Managir<br>7.1.4.1 V<br>7.1.4.2 V<br>7.1.4.3 V<br>7.1.5 Configur<br>7.1.6 Managir<br>7.1.6.1 V | g Statistics for Routable Interfaces ing IPv4 Addresses Viewing a List of IPv4 Addresses Adding an IPv4 Address Deleting an IPv4 Address ing IPv6 Addresses Viewing a List of IPv6 Addresses Adding an IPv6 Address Deleting an IPv6 Address uring IPv6 Neighbor Discovery ing IPv6 Network Prefixes Adding an IPv6 Network Prefix                                                                                                    | 206<br>207<br>208<br>208<br>209<br>209<br>210<br>210<br>212<br>212        |
| 7 2       | 7.1.3 Managii 7.1.3.1 7 7.1.3.2 7 7.1.3.3 7 7.1.4 Managii 7.1.4.1 7 7.1.4.2 7 7.1.4.3 7 7.1.5 Configu 7.1.6 Managii 7.1.6.1 7 7.1.6.2 1                      | g Statistics for Routable Interfaces ing IPv4 Addresses Viewing a List of IPv4 Addresses Adding an IPv4 Address Deleting an IPv4 Address ing IPv6 Addresses Viewing a List of IPv6 Addresses Adding an IPv6 Address Deleting an IPv6 Address uring IPv6 Neighbor Discovery ing IPv6 Network Prefix Deleting an IPv6 Network Prefix Deleting an IPv6 Network Prefix                                                                         | 206<br>207<br>208<br>208<br>209<br>209<br>210<br>212<br>212<br>213        |
| 7.2       | 7.1.3 Managing 7.1.3.1 N 7.1.3.2 N 7.1.3.3 N 7.1.4 Managing 7.1.4.1 N 7.1.4.2 N 7.1.4.3 N 7.1.5 Configur 7.1.6 Managing 7.1.6.1 N 7.1.6.2 N Managing the N   | g Statistics for Routable Interfaces ing IPv4 Addresses Viewing a List of IPv4 Addresses Adding an IPv4 Address Deleting an IPv4 Address ing IPv6 Addresses Viewing a List of IPv6 Addresses Adding an IPv6 Address Deleting an IPv6 Address Deleting an IPv6 Neighbor Discovery ing IPv6 Neighbor Discovery Adding an IPv6 Network Prefix Deleting an IPv6 Network Prefix Deleting an IPv6 Network Prefix Deleting an IPv6 Network Prefix | 206<br>207<br>207<br>208<br>208<br>209<br>210<br>210<br>212<br>213<br>213 |
| 7.2       | 7.1.3 Managin 7.1.3.1 N 7.1.3.2 N 7.1.3.3 N 7.1.4 Managin 7.1.4.1 N 7.1.4.2 N 7.1.4.3 N 7.1.5 Configu 7.1.6.1 N 7.1.6.2 N Managing the N 7.2.1 Configu       | g Statistics for Routable Interfaces ing IPv4 Addresses Viewing a List of IPv4 Addresses Adding an IPv4 Address Deleting an IPv4 Address ing IPv6 Addresses Viewing a List of IPv6 Addresses Adding an IPv6 Address Deleting an IPv6 Address uring IPv6 Neighbor Discovery ing IPv6 Network Prefix Deleting an IPv6 Network Prefix Deleting an IPv6 Network Prefix                                                                         | 206<br>207<br>208<br>208<br>209<br>209<br>210<br>212<br>213<br>213<br>214 |

|     | 7.2.3 Viewing a List of DHCP Client Ports                             | 214 |
|-----|-----------------------------------------------------------------------|-----|
|     | 7.2.4 Adding a DHCP Client Port                                       | 215 |
|     | 7.2.5 Deleting a DHCP Client Port                                     | 215 |
|     | 7.2.6 Example: Configuring the Device as a Relay Agent                | 215 |
| 7.3 | Managing the DHCP Server                                              | 217 |
|     | 7.3.1 Viewing a List of Active Leases                                 | 217 |
|     | 7.3.2 Configuring the DHCP Server                                     | 218 |
|     | 7.3.3 Enabling/Disabling the DHCP Server                              | 219 |
|     | 7.3.4 Configuring DHCP Server Options                                 | 219 |
|     | 7.3.5 Managing DHCP Client Configuration Options                      | 220 |
|     | 7.3.5.1 Configuring Standard DHCP Client Configuration Options (IPv4) | 221 |
|     | 7.3.5.2 Configuring Standard DHCP Client Configuration Options (IPv6) |     |
|     | 7.3.5.3 Viewing a List of Custom DHCP Client Configuration Options    | 223 |
|     | 7.3.5.4 Adding a Custom DHCP Client Configuration Option              | 224 |
|     | 7.3.5.5 Deleting a Custom DHCP Client Configuration Option            |     |
|     | 7.3.6 Managing DHCP Listen Interfaces                                 | 225 |
|     | 7.3.6.1 Viewing a List of DHCP Listen Interfaces                      |     |
|     | 7.3.6.2 Adding a DHCP Listen Interface                                | 226 |
|     | 7.3.6.3 Deleting a DHCP Listen Interface                              |     |
|     | 7.3.7 Managing Shared Networks                                        | 226 |
|     | 7.3.7.1 Viewing a List of Shared Networks                             | 227 |
|     | 7.3.7.2 Adding a Shared Network                                       | 227 |
|     | 7.3.7.3 Configuring Shared Network Options                            |     |
|     | 7.3.7.4 Deleting a Shared Network                                     | 229 |
|     | 7.3.8 Managing Subnets                                                | 229 |
|     | 7.3.8.1 Viewing a List of Subnets                                     |     |
|     | 7.3.8.2 Adding a Subnet                                               | 230 |
|     | 7.3.8.3 Configuring Subnet Options                                    |     |
|     | 7.3.8.4 Deleting a Subnet                                             | 233 |
|     | 7.3.9 Managing Host Groups                                            | 233 |
|     | 7.3.9.1 Viewing a List of Host Groups                                 | 233 |
|     | 7.3.9.2 Adding a Host Group                                           | 234 |
|     | 7.3.9.3 Configuring Host Group Options                                |     |
|     | 7.3.9.4 Deleting a Host Group                                         | 236 |
|     | 7.3.10 Managing DHCP Hosts                                            |     |
|     | 7.3.10.1 Viewing a List of Hosts                                      |     |
|     | 7.3.10.2 Adding a Host                                                | 237 |
|     | 7.3.10.3 Configuring Host Options                                     | 237 |
|     | 7.3.10.4 Deleting Hosts                                               |     |
|     | 7.3.11 Managing Address Pools (IPv4)                                  | 240 |

| 7.3.11.1 Viewing a List of Address Pools (IPv4)                                  | 240 |
|----------------------------------------------------------------------------------|-----|
| 7.3.11.2 Adding an Address Pool (IPv4)                                           | 240 |
| 7.3.11.3 Deleting an Address Pool (IPv4)                                         | 241 |
| 7.3.12 Managing Address Pools (IPv6)                                             | 242 |
| 7.3.12.1 Viewing a List of Address Pools (IPv6)                                  | 242 |
| 7.3.12.2 Adding an Address Pool (IPv6)                                           | 242 |
| 7.3.12.3 Deleting an Address Pool (IPv6)                                         | 243 |
| 7.3.13 Managing IP Ranges (IPv4)                                                 | 244 |
| 7.3.13.1 Viewing a List of IP Ranges (IPv4)                                      | 244 |
| 7.3.13.2 Adding an IP Range (IPv4)                                               | 244 |
| 7.3.13.3 Deleting an IP Range (IPv4)                                             | 245 |
| 7.3.14 Managing IP Ranges (IPv6)                                                 | 245 |
| 7.3.14.1 Viewing a List of IP Ranges (IPv6)                                      | 246 |
| 7.3.14.2 Adding an IP Range (IPv6)                                               | 246 |
| 7.3.14.3 Deleting an IP Range (IPv6)                                             | 247 |
| 7.3.15 Managing IPv6 Prefixes                                                    | 247 |
| 7.3.15.1 Viewing a List of IPv6 Prefixes                                         | 247 |
| 7.3.15.2 Adding an IPv6 Prefix                                                   | 248 |
| 7.3.15.3 Deleting an IPv6 Prefix                                                 | 248 |
| 7.3.16 Managing Temporary Subnets                                                | 249 |
| 7.3.16.1 Viewing a List of Temporary Subnets                                     | 249 |
| 7.3.16.2 Adding a Temporary Subnet                                               | 249 |
| 7.3.16.3 Deleting a Temporary Subnet                                             | 250 |
| 7.3.17 Managing IPv6 Subnets                                                     | 250 |
| 7.3.17.1 Viewing a List of IPv6 Subnets                                          | 250 |
| 7.3.17.2 Adding a IPv6 Subnet                                                    | 251 |
| 7.3.17.3 Deleting an IPv6 Subnet                                                 | 251 |
| 7.3.18 Managing Option 82 Classes for Address Pools                              |     |
| 7.3.18.1 Viewing a List of Option 82 Classes for Address Pools                   | 252 |
| 7.3.18.2 Adding an Option 82 Class to an Address Pool                            | 253 |
| 7.3.18.3 Deleting an Option 82 Class From an Address Pool                        | 253 |
| 7.3.19 Example: Configuring the Device as a DHCP Server to Support a Relay Agent | 254 |
| Managing Static DNS                                                              | 258 |
| 7.4.1 Managing Domain Names                                                      | 258 |
| 7.4.1.1 Viewing a List of Domain Names                                           | 258 |
| 7.4.1.2 Adding a Domain Name                                                     | 258 |
| 7.4.1.3 Deleting a Domain Name                                                   | 259 |
| 7.4.2 Managing Domain Name Servers                                               | 259 |
| 7.4.2.1 Viewing a List of Domain Name Servers                                    | 259 |
| 7.4.2.2 Adding a Domain Name Server                                              | 260 |

7.4

| 7.4.2.3 Deleting a Domain Name Server                | 260 |
|------------------------------------------------------|-----|
| 7.5 Managing Dynamic DNS                             | 260 |
| 7.5.1 Enabling and Configuring Dynamic DNS           | 261 |
| 7.5.2 Managing Dynamic DNS Servers                   | 261 |
| 7.5.2.1 Viewing a List of Dynamic DNS Servers        | 262 |
| 7.5.2.2 Viewing the Status of a Dynamic DNS Server   | 262 |
| 7.5.2.3 Adding a Dynamic DNS Server                  | 262 |
| 7.5.2.4 Deleting a Dynamic DNS Server                | 263 |
| 7.5.3 Managing Dynamic DNS Server Host Names         | 263 |
| 7.5.3.1 Viewing a List of Host Names                 | 264 |
| 7.5.3.2 Adding a Host Name                           | 264 |
| 7.5.3.3 Deleting a Host Name                         | 264 |
| Chapter 8                                            |     |
| Layer 2                                              |     |
| 8.1 Managing Switched Ethernet Ports                 |     |
| 8.1.1 Viewing a List of Switched Ethernet Ports      | 265 |
| 8.1.2 Configuring a Switched Ethernet Port           | 266 |
| 8.1.3 Viewing Switched Ethernet Port Statistics      | 270 |
| 8.1.4 Viewing the Status of a Switched Ethernet Port |     |
| 8.1.5 Viewing RMON Port Statistics                   |     |
| 8.1.6 Clearing Switched Ethernet Port Statistics     |     |
| 8.1.7 Resetting a Switched Ethernet Port             | 275 |
| 8.1.8 Testing Switched Ethernet Port Cables          | 275 |
| 8.1.8.1 Running a Cable Diagnostic Test              | 276 |
| 8.1.8.2 Viewing Cable Diagnostic Statistics          | 276 |
| 8.1.8.3 Clearing Cable Diagnostic Statistics         | 277 |
| 8.2 Managing Ethernet Trunk Interfaces               | 278 |
| 8.2.1 Viewing a List of Ethernet Trunk Interfaces    | 278 |
| 8.2.2 Adding an Ethernet Trunk Interface             | 279 |
| 8.2.3 Deleting an Ethernet Trunk Interface           | 281 |
| 8.2.4 Managing Ethernet Trunk Ports                  | 281 |
| 8.2.4.1 Viewing a List of Ethernet Trunk Ports       | 281 |
| 8.2.4.2 Adding an Ethernet Trunk Port                | 282 |
| 8.2.4.3 Deleting an Ethernet Trunk Port              | 282 |
| 8.3 Managing MAC Addresses                           | 282 |
| 8.3.1 Viewing a Dynamic List of MAC Addresses        | 283 |
| 8.3.2 Purging the Dynamic MAC Address List           | 284 |
| 8.3.3 Configuring MAC Address Learning Options       | 284 |
| 8.3.4 Managing Static MAC Addresses                  | 284 |
| 8.3.4.1 Viewing a List of Static MAC Addresses       | 285 |

|     | 8.3.4.2       | Adding a Static MAC Address                          | 285   |
|-----|---------------|------------------------------------------------------|-------|
|     | 8.3.4.3       | Deleting a Static MAC Address                        | . 286 |
| 8.4 | Managing Mu   | lticast Filtering                                    | . 286 |
|     | 8.4.1 Multica | ast Filtering Concepts                               | 287   |
|     | 8.4.1.1       | IGMP                                                 | 287   |
|     | 8.4.1.2       | GMRP (GARP Multicast Registration Protocol)          | . 291 |
|     | 8.4.2 Enablii | ng and Configuring GMRP                              | . 293 |
|     | 8.4.3 Manag   | ging IGMP Snooping                                   | . 293 |
|     | 8.4.3.1       | Configuring IGMP Snooping                            | 294   |
|     | 8.4.3.2       | Viewing a List of Router Ports                       | . 294 |
|     | 8.4.3.3       | Adding a Router Port                                 | 295   |
|     | 8.4.3.4       | Deleting a Router Port                               | 295   |
|     | 8.4.4 Manag   | ing the Static Multicast Group Table                 | 295   |
|     | 8.4.4.1       | Viewing a List of Static Multicast Group Entries     | . 295 |
|     | 8.4.4.2       | Adding a Static Multicast Group Entry                | 296   |
|     | 8.4.4.3       | Deleting a Static Multicast Group Entry              | 296   |
|     | 8.4.5 Manag   | ing Egress Ports for Multicast Groups                | . 297 |
|     | 8.4.5.1       | Viewing a List of Egress Ports                       | . 297 |
|     | 8.4.5.2       | Adding an Egress Port                                | . 297 |
|     | 8.4.5.3       | Deleting an Egress Port                              | . 298 |
|     | 8.4.6 Viewin  | g a Summary of Multicast Groups                      | . 298 |
|     | 8.4.7 Viewin  | g a List of IP Multicast Groups                      | 299   |
| 8.5 | 5 5           | ANs                                                  |       |
|     | 8.5.1 VLAN    | Concepts                                             | 300   |
|     | 8.5.1.1       | Tagged vs. Untagged Frames                           | 300   |
|     | 8.5.1.2       | Native VLAN                                          | . 301 |
|     | 8.5.1.3       | Edge and Trunk Port Types                            | . 301 |
|     | 8.5.1.4       | Ingress Filtering                                    | 301   |
|     | 8.5.1.5       | Forbidden Ports List                                 | . 302 |
|     |               | VLAN-Aware Mode of Operation                         |       |
|     |               | GARP VLAN Registration Protocol (GVRP)               |       |
|     |               | PVLAN Edge                                           |       |
|     |               | VLAN Advantages                                      |       |
|     | 9             | uring the Internal VLAN Range                        |       |
|     |               | ng/Disabling Ingress Filtering                       |       |
|     | 9             | ing VLANs for Switched Ethernet Ports                |       |
|     |               | Viewing VLAN Assignments for Switched Ethernet Ports |       |
|     |               | Configuring VLANs for Switched Ethernet Ports        |       |
|     | _             | jing Static VLANs                                    |       |
|     | 8.5.5.1       | Viewing a List of Static VLANs                       | 309   |

| 8.5.5.2 Adding a Static VLAN                       | 310 |
|----------------------------------------------------|-----|
| 8.5.5.3 Deleting a Static VLAN                     | 310 |
| 8.5.6 Managing Forbidden Ports                     | 311 |
| 8.5.6.1 Viewing a List of Forbidden Ports          | 311 |
| 8.5.6.2 Adding a Forbidden Port                    | 311 |
| 8.5.6.3 Deleting a Forbidden Port                  | 312 |
| 8.5.7 Managing VLANs for Interfaces and Tunnels    | 312 |
|                                                    |     |
| Chapter 9 Layer 3                                  | 212 |
|                                                    |     |
| 9.1 Layer 3 Switching Concepts                     |     |
| 9.1.1 Layer 3 Switch Forwarding Table              |     |
| 9.1.2 Static Layer 3 Switching Rules               |     |
| 9.1.3 Dynamic Learning of Layer 3 Switching Rules  |     |
| 9.1.4 Layer 3 Switch ARP Table                     |     |
| 9.1.5 Multicast Cross-VLAN Layer 2 Switching       |     |
| 9.1.6 Size of the Layer 3 Switch Forwarding Table  |     |
| 9.1.7 Interaction with the Firewall                |     |
| 9.2 Configuring Layer 3 Switching                  |     |
| 9.3 Managing Static ARP Table Entries              |     |
| 9.3.1 Viewing a List of ARP Table Entries          |     |
| 9.3.2 Adding a Static ARP Table Entry              |     |
| 9.3.3 Deleting a Static ARP Table Entry            |     |
| 9.4 Viewing a Static and Dynamic ARP Table Summary |     |
| 9.5 Viewing Routing Rules                          | 320 |
| 9.6 Flushing Dynamic Hardware Routing Rules        | 322 |
| Chapter 10                                         |     |
| Serial Server                                      | 323 |
| 10.1 Managing Serial Ports                         |     |
| 10.1.1 Viewing a List of Serial Ports              |     |
| 10.1.2 Viewing Serial Port Statistics              |     |
| 10.1.3 Viewing Transport Connection Statistics     |     |
| 10.1.4 Viewing DNP Device Table Statistics         |     |
| 10.1.5 Clearing Serial Port Statistics             |     |
| 10.1.6 Configuring a Serial Port                   |     |
| 10.1.7 Restarting the Serial Server                |     |
| 10.1.8 Resetting a Serial Port                     |     |
| 10.2 Managing Serial Port Protocols                |     |
| 10.2.1 Serial Port Protocol Concepts               |     |
| 10.2.1.1. Raw Socket Applications                  | 329 |

|           | 10.2.1.2 Modbus TCP Applications                                                        | 330 |
|-----------|-----------------------------------------------------------------------------------------|-----|
|           | 10.2.1.3 DNP Applications                                                               | 331 |
|           | 10.2.1.4 Incoming/Outgoing Serial Connections                                           | 332 |
|           | 10.2.2 Viewing a List of Serial Port Protocols                                          | 332 |
|           | 10.2.3 Adding a Serial Port Protocol                                                    | 333 |
|           | 10.2.4 Configuring the DNP Protocol                                                     | 333 |
|           | 10.2.5 Configuring the Modbus TCP Protocol                                              | 334 |
|           | 10.2.6 Configuring the Raw Socket Protocol                                              | 334 |
|           | 10.2.7 Deleting a Serial Port Protocol                                                  | 335 |
| 10        | .3 Managing Device Address Tables                                                       | 336 |
|           | 10.3.1 Viewing a List of Device Address Tables                                          | 336 |
|           | 10.3.2 Adding a Device Address Table                                                    | 337 |
|           | 10.3.3 Deleting a Device Address Table                                                  | 337 |
| 10.       | .4 Managing Serial Multicast Streaming                                                  | 337 |
|           | 10.4.1 Understanding Serial Multicast Streaming                                         | 338 |
|           | 10.4.1.1 Sink vs. Source Ports                                                          | 338 |
|           | 10.4.1.2 Multicast Streaming Examples                                                   | 338 |
|           | 10.4.2 Configuring Serial Multicast Streaming                                           | 339 |
|           | 10.4.3 Example: Serial Interfaces Configured as a Sink for Multicast Streams            | 339 |
|           | 10.4.4 Example: Serial Interfaces Configured as a Source for Multicast Streams          | 342 |
|           | 10.4.5 Example: Serial Interfaces Configured as a Source and Sink for Multicast Streams | 344 |
| 10        | .5 Managing Remote Hosts                                                                | 347 |
|           | 10.5.1 Viewing a List of Remote Hosts                                                   | 347 |
|           | 10.5.2 Adding a Remote Host                                                             | 348 |
|           | 10.5.3 Deleting a Remote Host                                                           | 348 |
| 10        | .6 Managing Local Hosts                                                                 | 349 |
|           | 10.6.1 Viewing a List of Local Hosts                                                    | 349 |
|           | 10.6.2 Adding a Local Host                                                              | 349 |
|           | 10.6.3 Deleting a Local Host                                                            | 350 |
| 10        | .7 Managing Remote Host Interfaces                                                      | 350 |
|           | 10.7.1 Viewing a List of Remote Host Interfaces                                         | 351 |
|           | 10.7.2 Adding a Remote Host Interface                                                   | 351 |
|           | 10.7.3 Deleting a Remote Host Interface                                                 | 352 |
| 10        | .8 Managing Local Host Interfaces                                                       | 352 |
|           | 10.8.1 Viewing a List of Local Host Interfaces                                          | 352 |
|           | 10.8.2 Adding a Local Host Interface                                                    | 353 |
|           | 10.8.3 Deleting a Local Host Interface                                                  | 353 |
| Chapter 1 |                                                                                         |     |
| Wirele    | ess                                                                                     | 355 |
| 11        | .1 Managing WAN Interfaces                                                              | 355 |

|      | 11.1.1 Viewing a List of WAN Interfaces                    | 356 |
|------|------------------------------------------------------------|-----|
|      | 11.1.2 Configuring a WAN Interface                         | 356 |
|      | 11.1.3 Viewing WAN Statistics                              | 357 |
|      | 11.1.4 Clearing WAN Statistics                             | 361 |
|      | 11.1.5 Performing a Loopback Test                          | 362 |
|      | 11.1.6 Configuring a T1 Line                               | 362 |
|      | 11.1.7 Configuring an E1 Line                              | 363 |
|      | 11.1.8 Configuring DDS                                     | 364 |
|      | 11.1.9 Managing Channels                                   | 364 |
|      | 11.1.9.1 Viewing a List of Channels                        | 364 |
|      | 11.1.9.2 Adding a Channel                                  | 365 |
|      | 11.1.9.3 Deleting a Channel                                | 366 |
|      | 11.1.10 Configuring an HDLC-ETH Connection                 |     |
|      | 11.1.11 Configuring a Multi Link PPP Connection            | 367 |
|      | 11.1.12 Configuring a PPP Connection                       | 367 |
|      | 11.1.13 Configuring a Frame Relay Connection               |     |
|      | 11.1.14 Managing Data Links for Frame Relay Connections    | 369 |
|      | 11.1.14.1 Viewing a List of Data Links                     |     |
|      | 11.1.14.2 Adding a Data Link                               |     |
|      | 11.1.14.3 Deleting a Data Link                             |     |
|      | 11.1.15 Managing VLANs for HDLC-ETH Connections            | 370 |
|      | 11.1.15.1 Viewing a List of HDLC-ETH VLANs                 |     |
|      | 11.1.15.2 Adding an HDLC-ETH VLAN                          | 371 |
|      | 11.1.15.3 Deleting an HDLC-ETH VLAN                        |     |
| 11.2 | Managing Cellular Modem Interfaces                         |     |
|      | 11.2.1 Enabling/Disabling Cellular Modem Interfaces        |     |
|      | 11.2.2 Configuring a Cellular Modem Interface              |     |
|      | 11.2.3 Activating Dual SIM Cards                           |     |
|      | 11.2.4 Viewing a List of Cellular Modem Interfaces         |     |
|      | 11.2.5 Viewing the Status of a Cellular Modem Interface    |     |
|      | 11.2.6 Viewing PPP Interface Statistics                    |     |
|      | 11.2.7 Viewing the HSPA Network Status for Cellular Modems | 379 |
|      | 11.2.8 Viewing the CDMA Network Status for Cellular Modems |     |
|      | 11.2.9 Activating a Cellular Modem Account                 | 381 |
|      | 11.2.9.1 Activating a Cellular Modem Account Over-the-Air  |     |
|      | 11.2.9.2 Activating a Cellular Modem Account Manually      |     |
|      | Running AT Commands                                        |     |
|      | Connecting as a PPP Client                                 |     |
| 11.5 | Managing Cellular Modem Profiles                           | 384 |
|      | 11.5.1 Managing CDMA Profiles                              | 384 |

| 11.5.1.1 Viewing a List of CDMA Profiles                             | 384   |
|----------------------------------------------------------------------|-------|
| 11.5.1.2 Adding a CDMA Profile                                       | . 385 |
| 11.5.1.3 Deleting a CDMA Profile                                     | 386   |
| 11.5.2 Managing GSM Profiles                                         | 386   |
| 11.5.2.1 Viewing a List of GSM Profiles                              | 386   |
| 11.5.2.2 Adding a GSM Profile                                        | 387   |
| 11.5.2.3 Deleting a GSM Profile                                      | 388   |
| 11.6 Managing the LTE Modem                                          | 388   |
| 11.6.1 Configuring an LTE Modem                                      | 389   |
| 11.6.2 Enabling/Disabling the LTE Modem                              | 389   |
| 11.6.3 Resetting the Cellular Modem                                  | 390   |
| 11.6.4 Enabling/Disabling GPS                                        | 390   |
| 11.6.5 Enabling and Configuring GPS NMEA Data Streams                | 390   |
| 11.6.6 Managing Firmware Updates                                     | 391   |
| 11.6.6.1 Viewing the Firmware Update Status                          | 392   |
| 11.6.6.2 Configuring the Firmware Update Mode and Source             | . 392 |
| 11.6.6.3 Launching a Firmware Update                                 | 393   |
| Chapter 12                                                           |       |
| Tunneling and VPNs                                                   | 305   |
| 12.1 Managing Virtual Switches                                       |       |
| 12.1.1 Viewing a List of Virtual Switches                            |       |
| 12.1.2 Adding a Virtual Switch                                       |       |
| 12.1.3 Deleting a Virtual Switch                                     |       |
| 12.1.4 Managing Virtual Switch Interfaces                            |       |
| 12.1.4.1 Viewing a List of Virtual Switch Interfaces                 |       |
| 12.1.4.2 Adding a Virtual Switch Interface                           |       |
| 12.1.4.3 Deleting a Virtual Switch Interface                         |       |
| 12.1.5 Filtering Virtual Switch Traffic                              |       |
| 12.1.5.1 Enabling/Disabling Virtual Switch Filtering                 |       |
| 12.1.5.2 Viewing a List of Virtual Switch Filters                    |       |
| 12.1.5.3 Adding a Virtual Switch Filter                              |       |
| 12.1.5.4 Deleting a Virtual Switch Filter                            |       |
| 12.1.6 Managing Filtering Rules                                      |       |
| 12.1.6.1 Viewing a List of Rules                                     |       |
| 12.1.6.2 Viewing a List of Rules Assigned to a Virtual Switch Filter |       |
| 12.1.6.3 Adding a Rule                                               |       |
| 12.1.6.4 Adding a Rule to a Virtual Switch Filter                    |       |
| 12.1.6.5 Deleting a Rule                                             |       |
| 12.1.6.6 Deleting a Rule from a Virtual Switch Filter                |       |
| 12.1.7 Managing In/Out Interfaces                                    |       |
|                                                                      |       |

|      | 12.1.7.1        | Viewing a List of In/Out Interfaces             | 405 |
|------|-----------------|-------------------------------------------------|-----|
|      | 12.1.7.2        | Adding an In/Out Interface                      | 406 |
|      | 12.1.7.3        | Deleting an In/Out Interface                    | 406 |
|      | 12.1.8 Manag    | ing VLANs for Virtual Switches                  | 406 |
|      | 12.1.8.1        | Viewing a List of Virtual Switch VLANs          | 407 |
|      | 12.1.8.2        | Adding a Virtual Switch VLAN                    | 407 |
|      | 12.1.8.3        | Deleting a Virtual Switch VLAN                  | 408 |
| 12.2 | Managing the    | Layer2 Tunnel Daemon                            | 408 |
|      | 12.2.1 Viewin   | g Round Trip Time Statistics                    | 408 |
|      | 12.2.2 Config   | uring the Layer 2 Tunnel Daemon                 | 409 |
| 12.3 | Managing L21    | P Tunnels                                       | 410 |
|      | 12.3.1 Config   | uring L2TP Tunnels                              | 410 |
|      | 12.3.2 Config   | uring DNS Servers                               | 411 |
|      | 12.3.3 Config   | uring PPP Options                               | 411 |
|      | 12.3.4 Config   | uring WINS Servers                              | 412 |
| 12.4 | Managing L2T    | Pv3 Tunnels                                     | 412 |
|      | 12.4.1 L2TPv3   | 3 Tunnel Scenarios                              | 413 |
|      | 12.4.2 Creating | ng an L2TPv3 Tunnel                             | 414 |
|      | 12.4.3 Manag    | ing Static L2TPv3 Tunnels                       | 415 |
|      | 12.4.3.1        | Enabling/Disabling Static L2TPv3 Tunnels        | 415 |
|      | 12.4.3.2        | Viewing a List of Static L2TPv3 Tunnels         | 416 |
|      | 12.4.3.3        | Adding a Static L2TPv3 Tunnel                   | 416 |
|      | 12.4.3.4        | Deleting a Static L2TPv3 Tunnel                 | 417 |
|      | 12.4.4 Manag    | ing Dynamic L2TPv3 Tunnels                      | 418 |
|      | 12.4.4.1        | Enabling and Configuring Dynamic L2TPv3 Tunnels | 418 |
|      | 12.4.4.2        | Viewing a List of Dynamic L2TPv3 Tunnels        | 419 |
|      | 12.4.4.3        | Adding a Dynamic L2TPv3 Tunnel                  | 419 |
|      | 12.4.4.4        | Deleting a Dynamic L2TPv3 Tunnel                | 421 |
|      | 12.4.5 Manag    | ing Sessions for L2TPv3 Tunnels                 | 421 |
|      | 12.4.5.1        | Viewing a List of Sessions                      | 421 |
|      | 12.4.5.2        | Adding a Session                                | 422 |
|      | 12.4.5.3        | Deleting a Session                              | 423 |
|      | 12.4.6 Manag    | ing VLANs for L2TPv3 Tunnels                    | 424 |
|      | 12.4.6.1        | Viewing a List of VLANs                         | 424 |
|      | 12.4.6.2        | Adding a VLAN                                   | 424 |
|      | 12.4.6.3        | Deleting a VLAN                                 | 425 |
| 12.5 | Managing GO     | OSE Tunnels                                     | 425 |
|      | 12.5.1 Viewin   | g the GOOSE Tunnel Statistics                   | 426 |
|      | 12.5.2 Viewin   | g a List of GOOSE Tunnels                       | 427 |
|      | 12.5.3 Adding   | a GOOSE Tunnel                                  | 427 |

|      | 12.5.4 Deleting a GOOSE Tunnel                                      | 428 |
|------|---------------------------------------------------------------------|-----|
|      | 12.5.5 Managing Remote Daemons for GOOSE Tunnels                    | 428 |
|      | 12.5.5.1 Viewing a List of Remote Daemons                           | 429 |
|      | 12.5.5.2 Adding a Remote Daemon                                     | 429 |
|      | 12.5.5.3 Deleting a Remote Daemon                                   | 429 |
| 12.6 | Managing Generic Tunnels                                            | 430 |
|      | 12.6.1 Viewing the Generic Tunnel Statistics                        | 430 |
|      | 12.6.2 Viewing a List of Generic Tunnels                            | 431 |
|      | 12.6.3 Adding a Generic Tunnel                                      | 431 |
|      | 12.6.4 Deleting a Generic Tunnel                                    | 432 |
|      | 12.6.5 Managing Remote Daemon IP Addresses for Generic Tunnels      | 432 |
|      | 12.6.5.1 Viewing a List of IP Addresses                             | 433 |
|      | 12.6.5.2 Adding an IP Address                                       | 433 |
|      | 12.6.5.3 Deleting an IP Address                                     | 433 |
|      | 12.6.6 Managing Remote Daemon Egress Interfaces for Generic Tunnels | 434 |
|      | 12.6.6.1 Viewing a List of Egress Interfaces                        | 434 |
|      | 12.6.6.2 Adding an Egress Interface                                 | 434 |
|      | 12.6.6.3 Deleting an Egress Interface                               | 435 |
|      | 12.6.7 Managing Ethernet Types for Generic Tunnels                  | 435 |
|      | 12.6.7.1 Viewing a List of Ethernet Types                           | 435 |
|      | 12.6.7.2 Adding an Ethernet Type                                    | 435 |
|      | 12.6.7.3 Deleting an Ethernet Type                                  |     |
| 12.7 | Managing Generic Routing Encapsulation Tunnels                      |     |
|      | 12.7.1 Viewing Statistics for GRE Tunnels                           |     |
|      | 12.7.2 Viewing a List of GRE Tunnels                                | 438 |
|      | 12.7.3 Adding a GRE Tunnel                                          | 439 |
|      | 12.7.4 Configuring a DSCP Marking for GRE Tunnel Traffic            |     |
|      | 12.7.5 Enabling/Disabling Keepalive Messages                        |     |
|      | 12.7.6 Deleting a GRE Tunnel                                        | 441 |
| 12.8 | Managing IPsec Tunnels                                              | 442 |
|      | 12.8.1 IPsec Tunneling Concepts                                     | 442 |
|      | 12.8.1.1 IPsec Modes                                                |     |
|      | 12.8.1.2 Supported Encryption Protocols                             |     |
|      | 12.8.1.3 Public and Secret Key Cryptography                         |     |
|      | 12.8.1.4 X509 Certificates                                          |     |
|      | 12.8.1.5 NAT Traversal                                              |     |
|      | 12.8.1.6 Remote IPsec Client Support                                |     |
|      | 12.8.1.7 IPsec and Router Interfaces                                |     |
|      | 12.8.2 Configuring IPsec Tunnels                                    |     |
|      | 12.8.3 Configuring Certificates and Keys                            | 446 |

| 12.8.4 Viewii     | ng the IPsec Tunnel Status                            | 446 |
|-------------------|-------------------------------------------------------|-----|
| 12.8.5 Mana       | ging Pre-Shared Keys                                  | 447 |
| 12.8.5.1          | Viewing a List of Pre-Shared Keys                     | 448 |
| 12.8.5.2          | Adding a Pre-Shared Key                               | 448 |
| 12.8.5.3          | Deleting a Pre-Shared Key                             | 448 |
| 12.8.6 Mana       | ging Connections                                      | 449 |
| 12.8.6.1          | Viewing a List of Connections                         | 449 |
| 12.8.6.2          | Adding a Connection                                   | 450 |
| 12.8.6.3          | Configuring Dead Peer Detection                       | 451 |
| 12.8.6.4          | Deleting a Connection                                 | 452 |
| 12.8.6.5          | Viewing the Status of a Connection                    | 452 |
| 12.8.7 Manag      | ging the Internet Key Exchange (IKE) Protocol         | 453 |
| 12.8.7.1          | Viewing a List of IKE Algorithms                      | 453 |
| 12.8.7.2          | Adding an IKE Algorithm                               | 454 |
| 12.8.7.3          | Deleting an IKE Algorithm                             | 454 |
| 12.8.8 Manag      | ging the Encapsulated Security Payload (ESP) Protocol | 455 |
| 12.8.8.1          | Configuring ESP Encryption                            | 455 |
| 12.8.8.2          | Viewing a List of ESP Algorithms                      | 455 |
| 12.8.8.3          | Adding an ESP Algorithm                               | 456 |
| 12.8.8.4          | Deleting an ESP Algorithm                             | 456 |
| 12.8.9 Config     | guring the Connection Ends                            | 457 |
| 12.8.10 Man       | aging Private Subnets                                 | 458 |
| 12.8.10.          | 1 Configuring Private Subnets for Connection Ends     | 459 |
| 12.8.10.          | 2 Viewing a List of Addresses for Private Subnets     | 459 |
| 12.8.10.          | 3 Adding an Address for a Private Subnet              | 459 |
| 12.8.10.          | 4 Deleting an Address for a Private Subnet            | 460 |
| 12.8.11 Exan      | nple: Configuring an Encrypted VPN Tunnel             | 460 |
| 12.9 Managing 6ir | n4 and 4in6 Tunnels                                   | 464 |
| 12.9.1 Enabli     | ng/Disabling 6in4 or 4in6 Tunnels                     | 465 |
| 12.9.2 Viewi      | ng a List of 6in4 or 4in6 Tunnels                     | 465 |
| 12.9.3 Viewi      | ng the Status of 6in4/4in6 Tunnels                    | 465 |
| 12.9.4 Addin      | g a 6in4 or 4in6 Tunnel                               | 466 |
| 12.9.5 Deleti     | ng a 6in4 or 4in6 Tunnel                              | 466 |
| 12.10 Managing D  | MVPN                                                  | 467 |
| 12.10.1 Unde      | erstanding DMVPN                                      | 467 |
| 12.10.2 Conf      | iguring DMVPN                                         | 469 |
| 12.10.3 Man       | aging DMVPN Interfaces                                | 469 |
| 12.10.3.          | 1 Viewing a List of DMVPN Interfaces                  | 469 |
| 12.10.3.          | 2 Adding a DMVPN Interface                            | 470 |
| 12.10.3.          | 3 Deleting a DMVPN Interface                          | 471 |

|            | 12.10.4 Viewing the Status of DMVPN                  | 471 |
|------------|------------------------------------------------------|-----|
| Chapter 13 |                                                      |     |
|            | and Multicast Routing                                |     |
|            | Viewing the Status of IPv4 Routes                    |     |
| 13.2       | Viewing the Status of IPv6 Routes                    | 474 |
| 13.3       | Viewing the Memory Statistics                        | 475 |
| 13.4       | Configuring ICMP                                     | 476 |
| 13.5       | Managing Event Trackers                              | 476 |
|            | 13.5.1 Viewing a List of Event Trackers              | 477 |
|            | 13.5.2 Viewing Event Tracker Statistics              | 477 |
|            | 13.5.3 Adding an Event Tracker                       | 478 |
|            | 13.5.4 Deleting an Event Tracker                     | 479 |
| 13.6       | Managing IS-IS                                       | 479 |
|            | 13.6.1 IS-IS Concepts                                | 480 |
|            | 13.6.1.1 IS-IS Routers                               | 480 |
|            | 13.6.1.2 Network Entity Title (NET) Addresses        | 481 |
|            | 13.6.1.3 Advantages and Disadvantages of Using IS-IS | 481 |
|            | 13.6.2 Configuring IS-IS                             | 481 |
|            | 13.6.3 Viewing the Status of Neighbors               | 482 |
|            | 13.6.4 Viewing the Status of the Link-State Database | 483 |
|            | 13.6.5 Managing Area Tags                            | 484 |
|            | 13.6.5.1 Viewing a List of Area Tags                 | 485 |
|            | 13.6.5.2 Adding an Area Tag                          | 485 |
|            | 13.6.5.3 Deleting an Area Tag                        | 487 |
|            | 13.6.6 Managing Interfaces                           | 487 |
|            | 13.6.6.1 Viewing a List of Interfaces                | 487 |
|            | 13.6.6.2 Configuring an Interface                    | 488 |
|            | 13.6.7 Managing LSP Generation                       | 489 |
|            | 13.6.7.1 Viewing a List of LSP Generation Intervals  | 489 |
|            | 13.6.7.2 Adding an LSP Generation Interval           | 490 |
|            | 13.6.7.3 Deleting an LSP Generation Interval         | 490 |
|            | 13.6.8 Managing SPF Calculations                     | 490 |
|            | 13.6.8.1 Viewing a List of SPF Calculation Intervals | 491 |
|            | 13.6.8.2 Adding an SPF Calculation Interval          | 491 |
|            | 13.6.8.3 Deleting an SPF Calculation Interval        | 491 |
|            | 13.6.9 Managing the Lifetime of LSPs                 | 492 |
|            | 13.6.9.1 Viewing a List of LSP Lifetime Intervals    |     |
|            | 13.6.9.2 Adding an LSP Lifetime Interval             |     |
|            | 13.6.9.3 Deleting an LSP Lifetime Interval           |     |
|            | 13.6.10 Managing LSP Refresh Intervals               |     |
|            |                                                      |     |

|      | 13.6.10.      | 1 Viewing a List of LSP Refresh Intervals        | 494 |
|------|---------------|--------------------------------------------------|-----|
|      | 13.6.10.2     | 2 Adding an LSP Refresh Interval                 | 494 |
|      | 13.6.10.3     | 3 Deleting an LSP Refresh Interval               | 495 |
|      | 13.6.11 Mana  | aging Network Entity Titles (NETs)               | 495 |
|      | 13.6.11.      | 1 Viewing a List of NETs                         | 496 |
|      | 13.6.11.2     | 2 Adding a NET                                   | 496 |
|      | 13.6.11.3     | 3 Deleting a NET                                 | 497 |
|      | 13.6.12 Mana  | aging Redistribution Metrics                     | 497 |
|      | 13.6.12.      | 1 Viewing a List of Redistribution Metrics       | 497 |
|      | 13.6.12.2     | 2 Adding a Redistribution Metric                 | 498 |
|      | 13.6.12.3     | 3 Deleting a Redistribution Metric               | 498 |
| 13.7 | Managing RIP  |                                                  | 499 |
|      | 13.7.1 Config | uring RIP                                        | 500 |
|      | 13.7.2 Viewin | ng the Status of Dynamic RIP Routes              | 500 |
|      | 13.7.3 Manag  | ging Prefix Lists and Entries                    | 502 |
|      | 13.7.3.1      | Viewing a List of Prefix Lists                   | 502 |
|      | 13.7.3.2      | Viewing a List of Prefix Entries                 | 503 |
|      | 13.7.3.3      | Adding a Prefix List                             | 503 |
|      | 13.7.3.4      | Adding a Prefix Entry                            | 503 |
|      |               | Deleting a Prefix List                           |     |
|      | 13.7.3.6      | Deleting a Prefix Entry                          | 504 |
|      | -             | ging Networks                                    |     |
|      |               | Configuring a Network                            |     |
|      |               | Tracking Commands                                |     |
|      | 13.7.5 Manag  | ging Network IP Addresses                        | 506 |
|      | 13.7.5.1      | Viewing a List of Network IP Addresses           | 506 |
|      | 13.7.5.2      | Adding a Network IP Address                      | 507 |
|      | 13.7.5.3      | Deleting a Network IP Address                    | 507 |
|      | 13.7.6 Manag  | ging Network Interfaces                          | 507 |
|      | 13.7.6.1      | Viewing a List of Network Interfaces             | 508 |
|      |               | Adding a Network Interface                       |     |
|      | 13.7.6.3      | Deleting a Network Interface                     | 508 |
|      | 13.7.7 Manag  | ging Neighbors                                   | 509 |
|      | 13.7.7.1      | Viewing a List of Neighbors                      | 509 |
|      |               | Adding a Neighbor                                |     |
|      |               | Deleting a Neighbor                              |     |
|      | _             | ging the Prefix List Distribution                |     |
|      |               | Viewing a List of Prefix List Distribution Paths |     |
|      | 13.7.8.2      | Adding a Prefix List Distribution Path           | 510 |
|      | 13.7.8.3      | Deleting a Prefix List Distribution Path         | 511 |

|      | 13.7.9 Manag  | ing Key Chains and Keys                                    | 511 |
|------|---------------|------------------------------------------------------------|-----|
|      | 13.7.9.1      | Viewing a List of Key Chains                               | 512 |
|      | 13.7.9.2      | Viewing a List of Keys                                     | 512 |
|      | 13.7.9.3      | Adding a Key Chain                                         | 512 |
|      | 13.7.9.4      | Adding a Key                                               | 513 |
|      | 13.7.9.5      | Deleting a Key Chain                                       | 514 |
|      | 13.7.9.6      | Deleting a Key                                             | 514 |
|      | 13.7.10 Mana  | ging Redistribution Metrics                                | 515 |
|      | 13.7.10.1     | Viewing a List of Redistribution Metrics                   | 515 |
|      | 13.7.10.2     | 2 Adding a Redistribution Metric                           | 515 |
|      | 13.7.10.3     | B Deleting a Redistribution Metric                         | 515 |
|      | 13.7.11 Mana  | ging Routing Interfaces                                    | 516 |
|      | 13.7.11.1     | Viewing a List of Routing Interfaces                       | 516 |
|      | 13.7.11.2     | 2 Configuring a Routing Interface                          | 516 |
| 13.8 | Managing BG   | P                                                          | 517 |
|      | 13.8.1 Config | uring BGP                                                  | 518 |
|      | 13.8.2 Manag  | ing Route Maps                                             | 519 |
|      |               | Viewing a List of Route Map Filters                        |     |
|      |               | Viewing a List of Route Map Filter Entries                 |     |
|      | 13.8.2.3      | Adding a Route Map Filter                                  | 520 |
|      | 13.8.2.4      | Adding a Route Map Filter Entry                            | 521 |
|      | 13.8.2.5      | Deleting a Route Map Filter                                | 521 |
|      | 13.8.2.6      | Deleting a Route Map Filter Entry                          | 522 |
|      | 13.8.2.7      | Configuring Match Rules                                    | 522 |
|      | 13.8.2.8      | Configuring a Set                                          | 523 |
|      | 13.8.3 Manag  | ing Prepended and Excluded Autonomous System Path Filters  | 523 |
|      |               | Viewing a List of Prepended Autonomous System Path Filters |     |
|      | 13.8.3.2      | Viewing a List of Excluded Autonomous System Paths         | 524 |
|      |               | Adding a Prepended Autonomous System Path Filter           |     |
|      | 13.8.3.4      | Adding an Excluded Autonomous System Path filter           | 525 |
|      | 13.8.3.5      | Deleting a Prepended Autonomous System Path Filter         | 525 |
|      | 13.8.3.6      | Deleting an Excluded Autonomous System Path Filter         | 526 |
|      | _             | ing Prefix Lists and Entries                               |     |
|      | 13.8.4.1      | Viewing a List of Prefix Lists                             | 526 |
|      | 13.8.4.2      | Viewing a List of Prefix Entries                           | 527 |
|      |               | Adding a Prefix List                                       |     |
|      |               | Adding a Prefix Entry                                      |     |
|      |               | Deleting a Prefix List                                     |     |
|      |               | Deleting a Prefix Entry                                    |     |
|      | 13.8.5 Manag  | ing Autonomous System Paths and Entries                    | 529 |

| 13.8.5.1      | Viewing a List of Autonomous System Paths        | 529 |
|---------------|--------------------------------------------------|-----|
| 13.8.5.2      | Viewing a List of Autonomous System Path Entries | 530 |
| 13.8.5.3      | Adding an Autonomous System Path Filter          | 530 |
| 13.8.5.4      | Adding an Autonomous System Path Filter Entry    | 530 |
| 13.8.5.5      | Deleting an Autonomous System Path               | 531 |
| 13.8.5.6      | Deleting an Autonomous System Path Filter Entry  | 531 |
| 13.8.6 Manag  | jing Neighbors                                   | 531 |
| 13.8.6.1      | Viewing a List of Neighbors                      | 532 |
| 13.8.6.2      | Adding a Neighbor                                | 532 |
| 13.8.6.3      | Configuring the Distribution of Prefix Lists     | 533 |
| 13.8.6.4      | Tracking Commands for BGP Neighbors              | 534 |
| 13.8.6.5      | Deleting a Neighbor                              | 534 |
| 13.8.7 Manag  | jing Networks                                    | 535 |
| 13.8.7.1      | Viewing a List of Networks                       | 535 |
| 13.8.7.2      | Adding a Network                                 | 536 |
| 13.8.7.3      | Tracking Commands for a BGP Network              | 536 |
| 13.8.7.4      | Deleting a Network                               | 536 |
| 13.8.8 Manag  | ing Aggregate Addresses                          | 537 |
| 13.8.8.1      | Viewing a List of Aggregate Addresses            | 537 |
| 13.8.8.2      | Adding an Aggregate Address                      | 537 |
| 13.8.8.3      | Deleting an Aggregate Address                    | 538 |
| 13.8.9 Manag  | ing Aggregate Address Options                    | 538 |
| 13.8.9.1      | Viewing a List of Aggregate Address Options      | 538 |
| 13.8.9.2      | Adding an Aggregate Address Option               | 539 |
| 13.8.9.3      | Deleting an Aggregate Address Option             | 539 |
| 13.8.10 Mana  | ging Redistribution Metrics                      | 539 |
| 13.8.10.1     | Viewing a List of Redistribution Metrics         | 539 |
| 13.8.10.2     | 2 Adding a Redistribution Metric                 | 540 |
| 13.8.10.3     | 3 Deleting a Redistribution Metric               | 540 |
| 13.8.11 Mana  | ging Route Reflector Options                     | 540 |
| 13.8.11.1     | Understanding Route Reflectors                   | 541 |
| 13.8.11.2     | 2 Configuring the Device as a Route Reflector    | 544 |
| 13.8.11.3     | 3 Configuring BGP Neighbors as Clients           | 544 |
| 13.8.11.4     | 1 Example: Basic Route Reflection                | 545 |
| 13.8.11.5     | 5 Example: Linking Clusters                      | 547 |
| 13.8.11.6     | 5 Example: Clusters in Clusters                  | 549 |
| 13.8.11.7     | 7 Example: Route Reflection in a VRF Instance    | 551 |
| 13.8.11.8     | 3 Example: Route Reflection with VPNv4 Clients   | 554 |
| 13.8.12 Viewi | ng the Status of Dynamic BGP Routes              | 554 |
| 13.8.13 Reset | ting a BGP Session                               | 557 |

| 13.9 | Managing OSPF 5                        |          |                                            | 558 |
|------|----------------------------------------|----------|--------------------------------------------|-----|
|      | 13.9.1 OSPF Concepts                   |          |                                            | 559 |
|      | 13.9.2                                 | Config   | uring OSPF                                 | 559 |
|      | 13.9.3                                 | Viewin   | g the Status of Dynamic OSPF Routes        | 560 |
|      | 13.9.4                                 | Manag    | ing Prefix Lists and Entries               | 562 |
|      | 13                                     | 3.9.4.1  | Viewing a List of Prefix Lists             | 562 |
|      | 13                                     | 3.9.4.2  | Viewing a List of Prefix Entries           | 563 |
|      | 13                                     | 3.9.4.3  | Adding a Prefix List                       | 563 |
|      | 13                                     | 3.9.4.4  | Adding a Prefix Entry                      | 564 |
|      | 13                                     | 3.9.4.5  | Deleting a Prefix List                     | 565 |
|      | 13                                     | 3.9.4.6  | Deleting a Prefix Entry                    | 565 |
|      | 13.9.5                                 | Manag    | ing Areas                                  | 566 |
|      | 13                                     | 3.9.5.1  | Viewing a List of Areas                    | 566 |
|      | 13                                     | 3.9.5.2  | Adding an Area                             | 566 |
|      | 13                                     | 3.9.5.3  | Deleting an Area                           | 567 |
|      | 13.9.6                                 | Manag    | ing Route Maps                             | 568 |
|      | 13                                     | 3.9.6.1  | Viewing a List of Route Map Filters        | 568 |
|      | 13                                     | 3.9.6.2  | Viewing a List of Route Map Filter Entries | 569 |
|      | 13                                     | 3.9.6.3  | Adding a Route Map Filter                  | 569 |
|      | 13                                     | 3.9.6.4  | Adding a Route Map Filter Entry            | 570 |
|      | 13                                     | 3.9.6.5  | Deleting a Route Map Filter                | 570 |
|      | 13                                     | 3.9.6.6  | Deleting a Route Map Filter Entry          | 571 |
|      | 13                                     | 3.9.6.7  | Configuring Match Rules                    | 571 |
|      | 13.9.7 Managing Incoming Route Filters |          |                                            | 572 |
|      | 13                                     | 3.9.7.1  | Viewing List of Incoming Route Filters     | 572 |
|      | 13                                     | 3.9.7.2  | Adding an Incoming Route Filter            | 573 |
|      | 13                                     | 3.9.7.3  | Deleting an Incoming Route Filter          | 573 |
|      | 13.9.8                                 | Manag    | ing Redistribution Metrics                 | 574 |
|      | 13                                     | 3.9.8.1  | Viewing a List of Redistribution Metrics   | 574 |
|      | 13                                     | 3.9.8.2  | Adding a Redistribution Metric             | 574 |
|      | 13                                     | 3.9.8.3  | Deleting a Redistribution Metric           | 575 |
|      | 13.9.9                                 | Manag    | ing Routing Interfaces                     | 575 |
|      | 13                                     | 3.9.9.1  | Viewing a List of Routing Interfaces       | 576 |
|      | 13                                     | 3.9.9.2  | Configuring a Routing Interface            | 576 |
|      | 13.9.10                                | ) Mana   | ging Message Digest Keys                   | 578 |
|      | 13                                     | 3.9.10.1 | Viewing a List of Message Digest Keys      | 579 |
|      |                                        |          | 2 Adding a Message Digest Key              |     |
|      | 13                                     | 3.9.10.3 | B Deleting a Message Digest Key            | 579 |
| 13.1 |                                        |          | PLS                                        |     |
|      | 13.10.1                                | 1 Viewi  | ng the Status of IP Binding                | 580 |

| 13.10.2 Viewing the Status of the Forwarding Table                | 581          |
|-------------------------------------------------------------------|--------------|
| 13.10.3 Enabling/Disabling MPLS                                   | 582          |
| 13.10.4 Managing the MPLS Interfaces                              | 582          |
| 13.10.4.1 Viewing the Status of MPLS Interfaces                   | 582          |
| 13.10.4.2 Viewing a List of MPLS Interfaces                       | 583          |
| 13.10.4.3 Enabling/Disabling an MPLS Interface                    | 583          |
| 13.10.5 Managing Static Label Binding                             | 584          |
| 13.10.5.1 Viewing the Status of Static Label Binding              | 584          |
| 13.10.5.2 Viewing a List of Static Labels                         | 585          |
| 13.10.5.3 Adding a Static Label                                   | 585          |
| 13.10.5.4 Deleting a Static Label                                 | 586          |
| 13.10.6 Managing Static Cross-Connects                            | 586          |
| 13.10.6.1 Viewing the Status of Static Cross-Connects             | 586          |
| 13.10.6.2 Viewing a List of Static Cross-Connects                 | 587          |
| 13.10.6.3 Adding a Static Cross-Connect                           | 587          |
| 13.10.6.4 Deleting a Static Cross-Connect                         | 588          |
| 13.10.7 Managing LDP                                              | 588          |
| 13.10.7.1 Viewing the Status of LDP Binding                       | 589          |
| 13.10.7.2 Viewing the Status of the LDP Discovery Interfaces      | 589          |
| 13.10.7.3 Viewing the Status of the LDP Neighbor Local Node Info  | rmation 590  |
| 13.10.7.4 Viewing the Status of the LDP Neighbor Connection Info  | ormation 591 |
| 13.10.7.5 Viewing the Status of the LDP Neighbor Discovery Inform | nation 591   |
| 13.10.7.6 Configuring LDP                                         | 592          |
| 13.10.7.7 Configuring Neighbor Discovery                          | 593          |
| 13.10.7.8 Viewing a List of LDP Interfaces                        | 593          |
| 13.10.7.9 Enabling/Disabling an LDP Interface                     | 594          |
| 13.11 Managing Virtual Routing and Forwarding (VRF)               | 594          |
| 13.11.1 VRF Concepts                                              | 595          |
| 13.11.1.1 VRF and VRF-Lite                                        | 595          |
| 13.11.1.2 Advantages and Disadvantages of Using VRF               | 595          |
| 13.11.2 Viewing VRF Interface Statistics                          | 596          |
| 13.11.3 Configuring VRF                                           | 597          |
| 13.11.4 Configuring a VRF Interface                               | 598          |
| 13.11.5 Managing VRF Definitions                                  | 599          |
| 13.11.5.1 Viewing a List of VRF Definitions                       |              |
| 13.11.5.2 Adding a VRF Definition                                 |              |
| 13.11.5.3 Deleting a VRF Definition                               |              |
| 13.11.6 Managing Route Targets                                    |              |
| 13.11.6.1 Viewing a List of Route Targets                         | 601          |
| 13.11.6.2 Adding a Route Target                                   | 601          |

| 13.11.6.3      | Deleting a Route Target                                    | 602 |
|----------------|------------------------------------------------------------|-----|
| 13.11.7 Managi | ng VRF Instances and OSPF                                  | 602 |
| 13.11.7.1      | Viewing a List of VRF Instances                            | 602 |
| 13.11.7.2      | Adding a VRF Instance and Configuring OSPF                 | 603 |
| 13.11.7.3      | Deleting a VRF Instance                                    | 604 |
| 13.11.8 Managi | ng IP/VPN Tunnels                                          | 604 |
| 13.11.8.1      | Viewing a List of IP/VPN Tunnels                           | 605 |
| 13.11.8.2      | Adding an IP/VPN Tunnel                                    | 605 |
| 13.11.8.3      | Deleting an IP/VPN Tunnels                                 | 606 |
| 13.11.9 Managi | ng VPNv4 Neighbors                                         | 606 |
| 13.11.9.1      | Viewing a List of Neighbors                                | 606 |
| 13.11.9.2      | Adding a Neighbor                                          | 607 |
| 13.11.9.3      | Deleting a Neighbor                                        | 607 |
| 13.11.10 Manag | ging IPv4 Address Families                                 | 607 |
| 13.11.10.1     | Viewing a List of IPv4 Address Families                    | 608 |
| 13.11.10.2     | Adding an IPv4 Address Family                              | 608 |
| 13.11.10.3     | Deleting an IPv4 Address Family                            | 608 |
| 13.11.11 Manag | ging Redistribution for IPv4 Address Families              | 609 |
| 13.11.11.1     | Viewing a List of Redistributions                          | 609 |
| 13.11.11.2     | Adding a Redistribution                                    | 610 |
| 13.11.11.3     | Deleting a Redistribution                                  | 610 |
| 13.11.12 Manag | ging Neighbors for IPv4 Address Families                   | 610 |
| 13.11.12.1     | Viewing a List of Neighbors                                | 611 |
| 13.11.12.2     | Adding a Neighbor                                          | 611 |
| 13.11.12.3     | Configuring the Distribution of Prefix Lists               | 612 |
| 13.11.12.4     | Tracking Commands                                          | 613 |
| 13.11.12.5     | Deleting a Neighbor                                        | 613 |
| 13.11.13 Manag | ging Static VRF Routes                                     | 614 |
| 13.11.13.1     | Viewing a List of Static VRF Routes                        | 614 |
| 13.11.13.2     | Adding a Static VRF Route                                  | 614 |
| 13.11.13.3     | Configuring a Black Hole Connection for a Static VRF Route | 615 |
| 13.11.13.4     | Deleting a Static VRF Route                                | 615 |
| 13.11.14 Manag | ging Gateways for Static VRF Routes                        | 616 |
| 13.11.14.1     | Viewing a List of Gateways for Static VRF Routes           | 616 |
| 13.11.14.2     | Adding a Gateway for a Static VRF Route                    | 616 |
| 13.11.14.3     | Deleting a Gateway for a Static VRF Route                  | 617 |
| 13.11.15 Manag | ging Interfaces for Static VRF Routes                      | 617 |
| 13.11.15.1     | Viewing a List of Interfaces for Static VRF Routes         | 617 |
| 13.11.15.2     | Adding a Gateway for a Static VRF Route                    | 618 |
| 13.11.15.3     | Deleting a Gateway for a Static VRF Route                  | 618 |

| 13.12 Managing Stat | tic Routing                                            | 619 |
|---------------------|--------------------------------------------------------|-----|
| 13.12.1 Viewin      | g a List of Static Routes                              | 619 |
| 13.12.2 Adding      | g an IPv4 Static Route                                 | 620 |
| 13.12.3 Adding      | g an IPv6 Static Route                                 | 620 |
| 13.12.4 Deletin     | ng a Static Route                                      | 621 |
| 13.12.5 Configu     | uring a Black Hole Connection for an IPv4 Static Route | 621 |
| 13.12.6 Manag       | ing Gateways for Static Routes                         | 621 |
| 13.12.6.1           | Configuring Gateways for IPv6 Static Routes            | 622 |
| 13.12.6.2           | Viewing a List of Gateways for IPv4 Static Routes      | 622 |
| 13.12.6.3           | Adding a Gateway for an IPv4 Static Route              | 623 |
| 13.12.6.4           | Deleting a Gateway for an IPv4 Static Route            | 623 |
| 13.12.7 Manag       | ing Interfaces for Static Routes                       | 623 |
| 13.12.7.1           | Configuring Interfaces for IPv6 Static Routes          | 624 |
| 13.12.7.2           | Viewing a List of Interfaces for IPv4 Static Routes    | 624 |
| 13.12.7.3           | Adding an Interface for an IPv4 Static Route           | 624 |
| 13.12.7.4           | Deleting an Interface for an IPv4 Static Route         | 625 |
| 3 3                 | tic Multicast Routing                                  |     |
| 13.13.1 Enablir     | ng/Disabling Static Multicast Routing                  | 625 |
| 13.13.2 Manag       | ing Static Multicast Groups                            | 626 |
| 13.13.2.1           | Viewing a List of Static Multicast Groups              | 626 |
| 13.13.2.2           | Adding a Static Multicast Group                        | 627 |
| 13.13.2.3           | Deleting a Static Multicast Group                      | 627 |
| 13.13.3 Manag       | ing Out-Interfaces                                     | 627 |
|                     | Viewing a List of Out-Interfaces                       |     |
| 13.13.3.2           | Adding an Out-Interface                                | 628 |
| 13.13.3.3           | Deleting an Out-Interface                              | 628 |
| 3 3 3               | namic Multicast Routing                                |     |
|                     | // Concepts                                            |     |
| 13.14.2 Viewin      | g the Status of PIM-SM                                 | 630 |
| 13.14.3 Viewin      | g the Status of Dynamic Multicast Routing              | 631 |
| 13.14.4 Config      | uring PIM-SM                                           | 632 |
| 13.14.5 Setting     | the Device as a BSR Candidate                          | 632 |
| 13.14.6 Setting     | the Device as an RP Candidate                          | 633 |
| 13.14.7 Manag       | ing PIM-SM Interfaces                                  | 633 |
| 13.14.7.1           | Viewing a List of PIM-SM Interfaces                    | 633 |
| 13.14.7.2           | Enabling/Disabling a PIM-SM Interface                  | 634 |
| 13.14.8 Manag       | ing Static RP Addresses                                | 634 |
| 13.14.8.1           | Viewing a List of Static RP Addresses                  | 635 |
| 13.14.8.2           | Adding a Static RP Address                             | 635 |
| 13.14.8.3           | Deleting a Static RP Address                           | 635 |

| 13.14.9 Managing Multicast Group Prefixes               | 636 |
|---------------------------------------------------------|-----|
| 13.14.9.1 Viewing a List of Multicast Group Prefixes    | 636 |
| 13.14.9.2 Adding a Multicast Group Prefix               | 636 |
| 13.14.9.3 Deleting a Multicast Group Prefix             | 637 |
| Chapter 14                                              |     |
| Network Redundancy                                      | 639 |
| 14.1 Managing VRRP                                      | 639 |
| 14.1.1 VRRP Concepts                                    | 640 |
| 14.1.1.1 Static Routing vs. VRRP                        | 640 |
| 14.1.1.2 VRRP Terminology                               | 640 |
| 14.1.1.3 Connection Synchronization                     | 643 |
| 14.1.2 Viewing the Status of VRRP                       | 643 |
| 14.1.3 Enabling/Disabling VRRP                          | 644 |
| 14.1.4 Managing VRRP Trackers                           | 644 |
| 14.1.4.1 Viewing a List of VRRP Trackers                | 645 |
| 14.1.4.2 Adding a VRRP Tracker                          | 645 |
| 14.1.4.3 Deleting a VRRP Tracker                        | 646 |
| 14.1.5 Managing VRRP Groups                             | 646 |
| 14.1.5.1 Viewing a List of VRRP Groups                  | 646 |
| 14.1.5.2 Adding a VRRP Group                            | 647 |
| 14.1.5.3 Deleting a VRRP Group                          | 647 |
| 14.1.6 Managing VRRP Instances                          | 647 |
| 14.1.6.1 Viewing a List of VRRP Instances               | 648 |
| 14.1.6.2 Adding a VRRP Instance                         | 648 |
| 14.1.6.3 Deleting a VRRP Instance                       | 650 |
| 14.1.7 Managing VRRP Monitors                           | 650 |
| 14.1.7.1 Viewing a List of VRRP Monitors                | 650 |
| 14.1.7.2 Adding a VRRP Monitor                          | 651 |
| 14.1.7.3 Deleting a VRRP Monitor                        | 651 |
| 14.1.8 Managing Track Scripts                           | 651 |
| 14.1.8.1 Viewing a List of Track Scripts                | 652 |
| 14.1.8.2 Adding a Track Script                          | 652 |
| 14.1.8.3 Deleting a Track Script                        | 652 |
| 14.1.9 Managing Virtual IP Addresses                    | 653 |
| 14.1.9.1 Viewing a List of Virtual IP Addresses         | 653 |
| 14.1.9.2 Adding a Virtual IP Address                    | 653 |
| 14.1.9.3 Deleting a Virtual IP Address                  | 654 |
| 14.1.10 Managing Connection Synchronization             | 654 |
| 14.1.10.1 Configuring Connection Synchronization        | 654 |
| 14.1.10.2 Enabling/Disabling Connection Synchronization | 655 |

|      | 14.1.10.3      | 3 Viewing a List of Dedicated LInks               | 655 |
|------|----------------|---------------------------------------------------|-----|
|      | 14.1.10.4      | Adding a Dedicated Link                           | 656 |
|      | 14.1.10.5      | 5 Deleting a Dedicated Link                       | 656 |
|      | 14.1.10.6      | 5 Selecting a Default Dedicated Link              | 657 |
|      | 14.1.10.7      | 7 Viewing the Status of Each Dedicated Link       | 657 |
| 14.2 | Managing Lin   | k Failover Protection                             | 658 |
|      | 14.2.1 Viewin  | g the Link Failover Log                           | 659 |
|      | 14.2.2 Viewin  | g the Link Failover Status                        | 660 |
|      | 14.2.3 Manag   | ing Link Failover Parameters                      | 660 |
|      | 14.2.3.1       | Viewing a List of Link Failover Parameters        | 661 |
|      |                | Adding a Link Failover Parameter                  |     |
|      | 14.2.3.3       | Deleting a Link Failover Parameter                | 662 |
|      | 14.2.4 Manag   | ing Link Failover Backup Interfaces               | 662 |
|      | 14.2.4.1       | Viewing a List of Link Failover Backup Interfaces | 663 |
|      | 14.2.4.2       | Adding a Link Failover Backup Interface           | 663 |
|      | 14.2.4.3       | Deleting a Link Failover Backup Interface         | 664 |
|      | -              | ing Link Failover Ping Targets                    |     |
|      | 14.2.5.1       | Viewing a List of Link Failover Ping Targets      | 665 |
|      | 14.2.5.2       | Adding a Link Failover Ping Target                | 665 |
|      |                | Deleting a Link Failover Ping target              |     |
|      | 14.2.6 Testing | g Link Failover                                   | 666 |
|      | 14.2.7 Cancel  | ing a Link Failover Test                          | 666 |
| 14.3 |                | inning Tree Protocol                              |     |
|      | 14.3.1 RSTP C  | Operation                                         | 667 |
|      | 14.3.1.1       | RSTP States and Roles                             | 668 |
|      | 14.3.1.2       | Edge Ports                                        | 669 |
|      | 14.3.1.3       | Point-to-Point and Multipoint Links               | 670 |
|      | 14.3.1.4       | Path and Port Costs                               | 670 |
|      | 14.3.1.5       | Bridge Diameter                                   | 671 |
|      | 14.3.1.6       | eRSTP                                             | 671 |
|      | 14.3.1.7       | Fast Root Failover                                | 671 |
|      | 14.3.2 RSTP A  | applications                                      | 672 |
|      | 14.3.2.1       | RSTP in Structured Wiring Configurations          | 673 |
|      | 14.3.2.2       | RSTP in Ring Backbone Configurations              | 674 |
|      |                | RSTP Port Redundancy                              |     |
|      | 14.3.3 MSTP    | Operation                                         | 676 |
|      | 14.3.3.1       | MSTP Regions and Interoperability                 | 677 |
|      |                | MSTP Bridge and Port Roles                        |     |
|      |                | Benefits of MSTP                                  | 679 |
|      | 14.3.3 4       | Implementing MSTP on a Bridged Network            | 680 |

|            | 14.3.4 Configuring STP Globally                                                  | 680   |
|------------|----------------------------------------------------------------------------------|-------|
|            | 14.3.5 Configuring STP for Switched Ethernet Ports and Ethernet Trunk Interfaces | 683   |
|            | 14.3.6 Managing Multiple Spanning Tree Instances Globally                        | 684   |
|            | 14.3.6.1 Viewing Statistics for Multiple Spanning Tree Instances                 | 684   |
|            | 14.3.6.2 Viewing a List of Multiple Spanning Tree Instances                      | 686   |
|            | 14.3.6.3 Adding a Multiple Spanning Tree Instance                                | 686   |
|            | 14.3.6.4 Deleting a Multiple Spanning Tree Instance                              | 687   |
|            | 14.3.7 Managing Multiple Spanning Tree Instances Per-Port                        | 687   |
|            | 14.3.7.1 Viewing Per-Port Multiple Spanning Tree Instance Statistics             | 688   |
|            | 14.3.7.2 Viewing a List of Per-Port Multiple Spanning Tree Instances             | 689   |
|            | 14.3.7.3 Adding a Port-Specific Multiple Spanning Tree Instance                  | 690   |
|            | 14.3.7.4 Deleting a Port-Specific Multiple Spanning Tree Instances               | 691   |
|            | 14.3.8 Viewing the Status of RSTP                                                | 692   |
|            | 14.3.9 Viewing RSTP Per-Port Statistics                                          | 694   |
|            | 14.3.10 Clearing Spanning Tree Protocol Statistics                               | 696   |
| Chapter 15 |                                                                                  |       |
| •          | rk Discovery and Management                                                      | . 697 |
| 15.1       | Managing LLDP                                                                    | 697   |
|            | 15.1.1 Configuring LLDP                                                          | 698   |
|            | 15.1.2 Viewing Global Statistics and Advertised System Information               | 699   |
|            | 15.1.3 Viewing Statistics for LLDP Neighbors                                     | 700   |
|            | 15.1.4 Viewing Statistics for LLDP Ports                                         | 702   |
| 15.2       | 2 Managing SNMP                                                                  | . 703 |
|            | 15.2.1 MIB Files and SNMP Traps                                                  | 704   |
|            | 15.2.2 Enabling and Configuring SNMP Sessions                                    | 706   |
|            | 15.2.3 Viewing Statistics for SNMP                                               | . 707 |
|            | 15.2.4 Discovering SNMP Engine IDs                                               | 708   |
|            | 15.2.5 Managing SNMP Communities                                                 | . 708 |
|            | 15.2.5.1 Viewing a List of SNMP Communities                                      | 709   |
|            | 15.2.5.2 Adding an SNMP Community                                                | . 709 |
|            | 15.2.5.3 Deleting an SNMP Community                                              | 709   |
|            | 15.2.6 Managing SNMP Target Addresses                                            | 710   |
|            | 15.2.6.1 Viewing a List of SNMP Target Addresses                                 | . 710 |
|            | 15.2.6.2 Adding an SNMP Target Address                                           | 710   |
|            | 15.2.6.3 Deleting an SNMP Target Address                                         | 712   |
|            | 15.2.7 Managing SNMP Users                                                       | 712   |
|            | 15.2.7.1 Viewing a List of SNMP Users                                            | 712   |
|            | 15.2.7.2 Adding an SNMP User                                                     | 713   |
|            | 15.2.7.3 Deleting an SNMP User                                                   | 713   |
|            | 15.2.8 Managing SNMP Security Model Mapping                                      | 714   |
|            |                                                                                  |       |

| 15.2.8.1 Viewing a List of SNMP Security Model      | s 714  |
|-----------------------------------------------------|--------|
| 15.2.8.2 Adding an SNMP Security Model              | 714    |
| 15.2.8.3 Deleting an SNMP Security Model            | 715    |
| 15.2.9 Managing SNMP Group Access                   | 715    |
| 15.2.9.1 Viewing a List of SNMP Groups              | 715    |
| 15.2.9.2 Adding an SNMP Group                       | 716    |
| 15.2.9.3 Deleting an SNMP Group                     | 717    |
| 15.3 Managing NETCONF                               | 717    |
| 15.3.1 Enabling and Configuring NETCONF Sessions .  | 717    |
| 15.3.2 Viewing NETCONF Statistics                   | 718    |
| Chapter 16                                          |        |
| Traffic Control and Classification                  | 721    |
| 16.1 Managing Port Mirroring                        | 721    |
| 16.1.1 Configuring Port Mirroring                   | 722    |
| 16.1.2 Managing Egress Source Ports                 |        |
| 16.1.2.1 Viewing a List of Egress Source Ports      |        |
| 16.1.2.2 Adding an Egress Source Port               | 723    |
| 16.1.2.3 Deleting an Egress Source Port             | 723    |
| 16.1.3 Managing Ingress Source Ports                |        |
| 16.1.3.1 Viewing a List of Ingress Source Ports .   |        |
| 16.1.3.2 Adding an Ingress Source Port              | 724    |
| 16.1.3.3 Deleting an Ingress Source Port            | 724    |
| 16.2 Managing Traffic Control                       | 725    |
| 16.2.1 Enabling and Configuring Traffic Control     |        |
| 16.2.2 Managing Traffic Control Interfaces          | 727    |
| 16.2.2.1 Viewing a List of Traffic Control Interfa  | ces    |
| 16.2.2.2 Adding a Traffic Control Interface         |        |
| 16.2.2.3 Deleting a Traffic Control Interface       |        |
| 16.2.3 Managing Traffic Control Priorities          |        |
| 16.2.3.1 Viewing a List of Traffic Control Prioriti | es 729 |
| 16.2.3.2 Adding a Traffic Control Priority          |        |
| 16.2.3.3 Deleting a Traffic Control Priority        |        |
| 16.2.4 Managing Traffic Control Classes             | 731    |
| 16.2.4.1 Viewing a List of Traffic Control Classes  | s 731  |
| 16.2.4.2 Adding a Traffic Control Class             | 732    |
| 16.2.4.3 Deleting a Traffic Control Class           |        |
| 16.2.5 Managing Traffic Control Devices             | 733    |
| 16.2.5.1 Viewing a List of Traffic Control Device   | s      |
| 16.2.5.2 Adding a Traffic Control Device            |        |
| 16.2.5.3 Deleting a Traffic Control Device          |        |

|      | 16.2.6 Manag   | ging Traffic Control Rules                        | 735 |
|------|----------------|---------------------------------------------------|-----|
|      | 16.2.6.1       | Viewing a List of Traffic Control Rules           | 736 |
|      | 16.2.6.2       | Adding a Traffic Control Rule                     | 736 |
|      | 16.2.6.3       | Configuring QoS Marking                           | 737 |
|      | 16.2.6.4       | Deleting aTraffic Control Rule                    | 741 |
|      | 16.2.7 Manag   | ging QoS Mapping for VLANs                        | 741 |
|      | 16.2.7.1       | Viewing a List of QoS Maps for VLANs              | 741 |
|      | 16.2.7.2       | Adding a QoS Map                                  | 742 |
|      | 16.2.7.3       | Deleting a QoS Map                                | 743 |
|      | 16.2.8 Manag   | jing Egress Markers for QoS Maps                  | 744 |
|      | 16.2.8.1       | Viewing a List of Egress Marks                    | 744 |
|      | 16.2.8.2       | Adding an Egress Mark                             | 745 |
|      | 16.2.8.3       | Deleting an Egress Mark                           | 746 |
|      | 16.2.9 Viewir  | ng QoS Statistics                                 | 747 |
| 16.3 | Managing Cla   | sses of Service                                   | 748 |
|      | 16.3.1 Config  | uring Classes of Service                          | 749 |
|      | 16.3.2 Manag   | ging Priority-to-CoS Mapping                      | 750 |
|      | 16.3.2.1       | Viewing a List of Priority-to-CoS Mapping Entries | 750 |
|      | 16.3.2.2       | Adding a Priority-to-CoS Mapping Entry            | 750 |
|      | 16.3.2.3       | Deleting a Priority-to-CoS Mapping Entry          | 751 |
|      | 16.3.3 Manag   | ging DSCP-to-CoS Mapping                          | 751 |
|      | 16.3.3.1       | Viewing a List of DSCP-to-CoS Mapping Entries     | 751 |
|      | 16.3.3.2       | Adding a DSCP-to-CoS Mapping Entry                | 752 |
|      | 16.3.3.3       | Deleting a DSCP-to-CoS Mapping Entry              | 752 |
| 16.4 | Managing Ne    | tFlow Data Export                                 | 753 |
|      | 16.4.1 Under   | standing NetFlow Data Export                      | 753 |
|      | 16.4.1.1       | Flow Records                                      | 754 |
|      | 16.4.2 Config  | uring NetFlow Data Export                         | 755 |
|      | 16.4.3 Enabli  | ng/Disabling NetFlow                              | 755 |
|      | 16.4.4 Setting | g the NetFlow Engine ID                           | 756 |
|      | 16.4.5 Contro  | lling the NetFlow Cache                           | 756 |
|      | 16.4.6 Contro  | olling Active/Inactive Flows                      | 756 |
|      | 16.4.7 Manag   | jing NetFlow Interfaces                           | 757 |
|      | 16.4.7.1       | Viewing a List of NetFlow Interfaces              | 757 |
|      | 16.4.7.2       | Adding a NetFlow Interface                        | 757 |
|      | 16.4.7.3       | Deleting a NetFlow Interface                      | 758 |
|      | _              | ing NetFlow Collectors                            |     |
|      | 16.4.8.1       | Viewing a List of NetFlow Collectors              | 758 |
|      |                | Adding a NetFlow Collector                        |     |
|      | 16.4.8.3       | Enabling/Disabling a NetFlow Collector            | 759 |

| 16.4.8.4 Deleting a NetFlow Collector                    | 760 |
|----------------------------------------------------------|-----|
| 16.4.9 Viewing the Status of NetFlow                     | 760 |
| 16.4.10 Example: Exporting Flows to Multiple Collectors  | 761 |
| Chapter 17                                               |     |
| Time Services                                            | 763 |
| 17.1 Configuring the Time Synchronization Settings       | 763 |
| 17.2 Configuring the System Time and Date                | 764 |
| 17.3 Configuring the System Time Zone                    | 764 |
| 17.4 Configuring the Local Time Settings                 | 764 |
| 17.5 Enabling and Configuring the NTP Service            | 765 |
| 17.6 Viewing the NTP Service Status                      | 765 |
| 17.7 Viewing the Status of Reference Clocks              | 767 |
| 17.8 Managing NTP Servers                                | 768 |
| 17.8.1 Viewing a List of NTP Servers                     | 768 |
| 17.8.2 Monitoring Subscribers                            | 769 |
| 17.8.3 Adding an NTP Server                              | 770 |
| 17.8.4 Deleting an NTP Server                            | 771 |
| 17.8.5 Managing Server Keys                              | 771 |
| 17.8.5.1 Viewing a List of Server Keys                   | 771 |
| 17.8.5.2 Adding a Server Key                             | 772 |
| 17.8.5.3 Deleting a Server Key                           | 772 |
| 17.8.6 Managing Server Restrictions                      | 772 |
| 17.8.6.1 Viewing a List of Server Restrictions           | 773 |
| 17.8.6.2 Adding a Server Restriction                     | 773 |
| 17.8.6.3 Deleting a Server Restriction                   | 774 |
| 17.9 Managing NTP Broadcast/Multicast Clients            | 774 |
| 17.9.1 Enabling and Configuring NTP Multicast Clients    | 775 |
| 17.9.2 Enabling and Configuring NTP Broadcast Clients    | 775 |
| 17.9.3 Managing NTP Broadcast/Multicast Addresses        | 775 |
| 17.9.3.1 Viewing a List of Broadcast/Multicast Addresses | 776 |
| 17.9.3.2 Adding a Broadcast/Multicast Address            | 776 |
| 17.9.3.3 Deleting a Broadcast/Multicast Address          | 777 |
| Chapter 18                                               |     |
| Applications                                             | 779 |
| 18.1 Viewing a List of Installed Applications            | 779 |
| 18.2 Installing an Application                           | 779 |
| 18.3 Upgrading an Application                            | 780 |
| 18.4 Uninstalling an Application                         | 780 |
| 18.5 Managing Application Repositories                   | 781 |
|                                                          |     |

|            | 18.5.1 Viewing a List of Repositories                           | 781 |
|------------|-----------------------------------------------------------------|-----|
|            | 18.5.2 Checking the Repository Connection                       | 781 |
|            | 18.5.3 Adding a Repository                                      | 782 |
|            | 18.5.4 Deleting a Repository                                    | 782 |
| 18.6       | Managing the RUGGEDCOM CROSSBOW Application                     | 783 |
|            | 18.6.1 Enabling/Disabling CROSSBOW                              | 783 |
|            | 18.6.2 Configuring the Client Connection                        | 784 |
|            | 18.6.3 Configuring CROSSBOW Certificates and Private Keys       | 784 |
|            | 18.6.4 Managing SAC Connections                                 | 785 |
|            | 18.6.4.1 Viewing a List of SAC Connections                      | 785 |
|            | 18.6.4.2 Adding a SAC Connection                                | 785 |
|            | 18.6.4.3 Deleting a SAC Connection                              | 786 |
|            | 18.6.5 Managing CROSSBOW CA Certificate Lists                   | 786 |
|            | 18.6.5.1 Viewing a List of RUGGEDCOM CROSSBOW Certificate Lists |     |
|            | 18.6.5.2 Adding a CA Certificate List                           | 786 |
|            | 18.6.5.3 Deleting a CA Certificate List                         | 787 |
|            | 18.6.6 Viewing the Status of RUGGEDCOM CROSSBOW                 | 787 |
|            | 18.6.7 Viewing the RUGGEDCOM CROSSBOW Log                       | 787 |
| Chapter 19 |                                                                 |     |
| Trouble    | eshooting                                                       | 789 |
| 19.1       | Feature Keys                                                    | 789 |
| 19.2       | Ethernet Ports                                                  | 789 |
| 19.3       | Multicast Filtering                                             | 790 |
| 19.4       | Spanning Tree                                                   | 791 |
| 19.5       | VLANs                                                           | 792 |
| 19 6       | Firmware Undates                                                | 793 |

# **Preface**

This guide describes the CLI user interface for RUGGEDCOM ROX II v2.12 running on the RUGGEDCOM RX1500/RX1501/RX1510/RX1511/RX1512. It contains instructions and guidelines on how to use the software, as well as some general theory.

It is intended for use by network technical support personnel who are familiar with the operation of networks. It is also recommended for use by network and system planners, system programmers, and line technicians.

#### **CONTENTS**

- "Conventions"
- "Related Documents"
- "System Requirements"
- "Accessing Documentation"
- "License Conditions"
- "Training"
- "Customer Support"

### **Conventions**

This CLI User Guide uses the following conventions to present information clearly and effectively.

#### » Alerts

The following types of alerts are used when necessary to highlight important information.

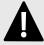

#### **DANGER!**

DANGER alerts describe imminently hazardous situations that, if not avoided, will result in death or serious injury.

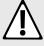

#### WARNING!

WARNING alerts describe hazardous situations that, if not avoided, may result in serious injury and/or equipment damage.

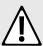

#### **CAUTION!**

CAUTION alerts describe hazardous situations that, if not avoided, may result in equipment damage.

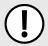

#### **IMPORTANT!**

IMPORTANT alerts provide important information that should be known before performing a procedure or step, or using a feature.

Conventions

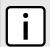

#### **NOTE**

NOTE alerts provide additional information, such as facts, tips and details.

#### >> CLI Command Syntax

The syntax of commands used in a Command Line Interface (CLI) is described according to the following conventions:

| Example                                                              | Description                                                                                                    |
|----------------------------------------------------------------------|----------------------------------------------------------------------------------------------------|
| command                                                              | Commands are in bold.                                                                                                    |
| command parameter                                                    | Parameters are in plain text.                                                                                                    |
| command parameter1 parameter2                                        | Parameters are listed in the order they must be entered.                                                                               |
| <pre>command parameter1 parameter2</pre>                             | Parameters in italics must be replaced with a user-defined value.                                                                      |
| <pre>command [ parameter1   parameter2 ]</pre>                       | Alternative parameters are separated by a vertical bar ( ). Square brackets indicate a required choice between two or more parameters. |
| <pre>command { parameter3   parameter4 }</pre>                       | Curly brackets indicate an optional parameter(s).                                                                                      |
| <pre>command parameter1 parameter2 { parameter3   parameter4 }</pre> | All commands and parameters are presented in the order they must be entered.                                                           |

# **Related Documents**

The following are other documents related to this product that may be of interest. Unless indicated otherwise, each document is available on the Siemens Industry Online Support (SIOS) [https://support.industry.siemens.com] website.

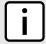

#### **NOTE**

Documents listed are those available at the time of publication. Newer versions of these documents or their associated products may be available. For more information, visit SIOS or consult a Siemens Customer Support representative.

#### >> Product Notes

| Document Title                               | Link                                                         |
|----------------------------------------------|--------------------------------------------------------------|
| Delivery Release for RUGGEDCOM ROX II 2.12.0 | https://support.industry.siemens.com/cs/ww/en/view/109755291 |

#### » User/Reference Guides

| Document Title                                  | Link                                                         |
|-------------------------------------------------|--------------------------------------------------------------|
| RUGGEDCOM ROX II v2.12 Web Interface User Guide | https://support.industry.siemens.com/cs/ww/en/view/109755289 |
| RUGGEDCOM APE User Guide                        | https://support.industry.siemens.com/cs/ww/en/view/81193317  |

xlii Related Documents

| Document Title                            | Link                                                         |
|-------------------------------------------|--------------------------------------------------------------|
| RUGGEDCOM ROX II NETCONF Reference Guide  | https://support.industry.siemens.com/cs/ww/en/view/109737085 |
| RUGGEDCOM NMS v2.1 User Guide for Windows | https://support.industry.siemens.com/cs/ww/en/view/109737564 |
| RUGGEDCOM NMS v2.1 User Guide for Linux   | https://support.industry.siemens.com/cs/ww/en/view/109737563 |
| RUGGEDCOM CROSSBOW User Guide             | Available upon request                                       |

## >> Catalogs

| Document Title                                                                     | Link                                                         |
|------------------------------------------------------------------------------------|--------------------------------------------------------------|
| RUGGEDCOM Modules Catalog for the RUGGEDCOM RX1500/<br>RX1501/RX1510/RX1511/RX1512 | https://support.industry.siemens.com/cs/ww/en/view/109747072 |
| RUGGEDCOM SFP Transceivers Catalog                                                 | https://support.industry.siemens.com/cs/ww/en/view/109482309 |

### » FAQs/Application Examples

| Document Title                                                                                                    | Link                                                         |
|----------------------------------------------------------------------------------------------------|--------------------------------------------------------------|
| How to Change the Log Level?                                                                                                    | https://support.industry.siemens.com/cs/ww/en/view/109744203 |
| How to Upgrade the U-Boot Binary?                                                                                                    | https://support.industry.siemens.com/cs/ww/en/view/109744203 |
| Mean Time Between Failures (MTBF) – List for RUGGEDCOM Products                                                                                              | https://support.industry.siemens.com/cs/ww/en/view/109479200 |
| How Can You Upgrade the GNU C Library? (Security Advisory<br>SSA-994726)                                                                                     | https://support.industry.siemens.com/cs/ww/en/view/109474273 |
| low Do You Calculate the Latency on a Switched Ethernet Network with RUGGEDCOM Switches or Routers?                                                          | https://support.industry.siemens.com/cs/ww/en/view/94772587  |
| What Should You Watch Out For When Configuring a Link<br>Aggregation Between SCALANCE X Switches and RUGGEDCOM<br>witches?                                   | https://support.industry.siemens.com/cs/ww/en/view/76798136  |
| What Should You Watch Out For When Ordering and Installing nterface Modules For RUGGEDCOM Switches?                                                          | https://support.industry.siemens.com/cs/ww/en/view/77896782  |
| What Options Do You Have For Connecting an (R)STP Segment To a ing Structure and How Can You Reduce the Ring Reconfiguration ime Through the EPLC Procedure? | https://support.industry.siemens.com/cs/ww/en/view/77363773  |
| low to Implement Robust Ring Networks using RSTP and eRSTP?                                                                                                  | https://support.industry.siemens.com/cs/ww/en/view/109738240 |
| low to Change the Log Level?                                                                                                    | https://support.industry.siemens.com/cs/ww/en/view/109744203 |
| What is the Difference Between RSTP (Rapid Spanning Tree Protocol) and eRSTP (enhanced Rapid Spanning Tree Protocol 4) PBDU (Bridge Protocol Data Unit)?     | https://support.industry.siemens.com/cs/ww/en/view/109476379 |
| low to Regenerate Keys and Certificates?                                                                                                    | https://support.industry.siemens.com/cs/ww/en/view/109738241 |
| Jsing BGP Route Reflection with VPNv4 Clients                                                                                                    | https://support.industry.siemens.com/cs/ww/en/view/109757209 |

Related Documents xliii

#### >> Installation Guides

| Document Title                      | Link                                                        |
|-------------------------------------|-------------------------------------------------------------|
| RUGGEDCOM RX1500 Installation Guide | https://support.industry.siemens.com/cs/ww/en/view/82166529 |
| RUGGEDCOM RX1501 Installation Guide | https://support.industry.siemens.com/cs/ww/en/view/82164308 |
| RUGGEDCOM RX1510 Installation Guide | https://support.industry.siemens.com/cs/ww/en/view/82164310 |
| RUGGEDCOM RX1511 Installation Guide | https://support.industry.siemens.com/cs/ww/en/view/82166915 |
| RUGGEDCOM RX1512 Installation Guide | https://support.industry.siemens.com/cs/ww/en/view/82167597 |

# **System Requirements**

Each workstation used to connect to the RUGGEDCOM ROX II Rugged CLI interface must meet the following system requirements:

- Must have a working Ethernet interface compatible with at least one of the port types on the RUGGEDCOM RX1500/RX1501/RX1510/RX1511/RX1512
- The ability to configure an IP address and netmask on the computer's Ethernet interface
- A suitable Ethernet cable
- An SSH client application installed on a computer

# **Accessing Documentation**

The latest user documentation for RUGGEDCOM ROX II v2.12 is available online at <a href="https://www.siemens.com/ruggedcom">https://www.siemens.com/ruggedcom</a>. To request or inquire about a user document, contact Siemens Customer Support.

### **License Conditions**

RUGGEDCOM ROX II contains open source software. Read the license conditions for open source software carefully before using this product.

License conditions are detailed in a separate document accessible via RUGGEDCOM ROX II. To access the license conditions, log in to the RUGGEDCOM ROX II CLI and type the following command:

file show-license LicenseSummary.txt

# **Training**

Siemens offers a wide range of educational services ranging from in-house training of standard courses on networking, Ethernet switches and routers, to on-site customized courses tailored to the customer's needs, experience and application.

xliv System Requirements

Siemens' Educational Services team thrives on providing our customers with the essential practical skills to make sure users have the right knowledge and expertise to understand the various technologies associated with critical communications network infrastructure technologies.

Siemens' unique mix of IT/Telecommunications expertise combined with domain knowledge in the utility, transportation and industrial markets, allows Siemens to provide training specific to the customer's application.

For more information about training services and course availability, visit https://www.siemens.com/ruggedcom or contact a Siemens Sales representative.

# **Customer Support**

Customer support is available 24 hours, 7 days a week for all Siemens customers. For technical support or general information, contact Siemens Customer Support through any of the following methods:

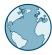

#### Online

Visit http://www.siemens.com/automation/support-request to submit a Support Request (SR) or check on the status of an existing SR.

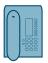

#### **Telephone**

Call a local hotline center to submit a Support Request (SR). To locate a local hotline center, visit http://www.automation.siemens.com/mcms/aspa-db/en/automation-technology/Pages/default.aspx.

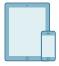

#### **Mobile App**

Install the Industry Online Support app by Siemens AG on any Android, Apple iOS or Windows mobile device and be able to:

- Access Siemens' extensive library of support documentation, including FAQs and manuals
- Submit SRs or check on the status of an existing SR
- Contact a local Siemens representative from Sales, Technical Support, Training, etc.
- Ask questions or share knowledge with fellow Siemens customers and the support community

Customer Support xlv

xlvi Customer Support

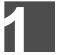

# Introduction

Welcome to the RUGGEDCOM ROX II (Rugged Operating System on Linux®) v2.12 CLI User Guide for the RUGGEDCOM RX1500/RX1501/RX1510/RX1511/RX1512. This document details how to configure the RX1500 via the RUGGEDCOM ROX II Command Line Interface (CLI). RUGGEDCOM ROX II also features a Web interface, which is described in a separate CLI User Guide.

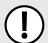

#### **IMPORTANT!**

This CLI User Guide describes all features of RUGGEDCOM ROX II, but some features can only be configured through the Web interface. This is indicated throughout the CLI User Guide where applicable.

#### **CONTENTS**

- Section 1.1, "Features and Benefits"
- Section 1.2, "Feature Keys"
- Section 1.3, "Security Recommendations"
- Section 1.4, "Available Services by Port"
- Section 1.5, "User Permissions"
- Section 1.6, "Removable Memory"

#### Section 1.1

# **Features and Benefits**

Feature support in RUGGEDCOM ROX II is driven by feature keys that unlock feature levels. For more information about feature keys, refer to Section 1.2, "Feature Keys".

The following describes the many features available in RUGGEDCOM ROX II and their benefits:

#### Cyber Security

Cyber security is an urgent issue in many industries where advanced automation and communications networks play a crucial role in mission critical applications and where high reliability is of paramount importance. Key RUGGEDCOM ROX II features that address security issues at the local area network level include:

| Passwords            | Multi-level user passwords secures against unauthorized configuration                                       |
|----------------------|----------------------------------------------------------------------------------------------------|
| SSH/SSL              | Extends capability of password protection to add encryption of passwords and data as they cross the network |
| Enable/Disable Ports | Capability to disable ports so that traffic cannot pass                                                     |
| 802.1Q VLAN          | Provides the ability to logically segregate traffic between predefined ports on switches                    |
| SNMPv3               | Encrypted authentication and access security                                                                |
| HTTPS                | For secure access to the Web interface                                                                      |

| Firewall  | Integrated stateful firewall provides protected network zones |
|-----------|---------------------------------------------------------------|
| VPN/IPSEC | Allows creation of secure encrypted and authenticated tunnels |

#### Enhanced Rapid Spanning Tree Protocol (eRSTP)™

Siemens's eRSTP allows the creation of fault-tolerant ring and mesh Ethernet networks that incorporate redundant links that are *pruned* to prevent loops. eRSTP implements both STP and RSTP to promote interoperability with commercial switches, unlike other proprietary *ring* solutions. The fast root failover feature of eRSTP provides quick network convergence in case of an RSTP root bridge failure in a mesh topology.

#### • Quality of Service (IEEE 802.1p)

Some networking applications such as real-time control or VoIP (Voice over IP) require predictable arrival times for Ethernet frames. Switches can introduce latency in times of heavy network traffic due to the internal queues that buffer frames and then transmit on a first come first serve basis. RUGGEDCOM ROX II supports Class of Service, which allows time critical traffic to jump to the front of the queue, thus minimizing latency and reducing *jitter* to allow such demanding applications to operate correctly. RUGGEDCOM ROX II allows priority classification by port, tags, MAC address, and IP Type of Service (ToS). A configurable weighted fair queuing algorithm controls how frames are emptied from the queues.

#### • VLAN (IEEE 802.1Q)

Virtual Local Area Networks (VLAN) allow the segregation of a physical network into separate logical networks with independent broadcast domains. A measure of security is provided since hosts can only access other hosts on the same VLAN and traffic storms are isolated. RUGGEDCOM ROX II supports 802.1Q tagged Ethernet frames and VLAN trunks. Port based classification allows legacy devices to be assigned to the correct VLAN. GVRP support is also provided to simplify the configuration of the switches on the VLAN.

#### Simple Network Management Protocol (SNMP)

SNMP provides a standardized method for network management stations to interrogate devices from different vendors. RUGGEDCOM ROX II supports v1, v2c and v3. SNMPv3 is generally recommended, as it provides security features (such as authentication, privacy, and access control) not present in earlier SNMP versions.

RUGGEDCOM ROX II also supports numerous standard MIBs (Management Information Base) allowing for easy integration with any Network Management System (NMS). A feature of SNMP supported by RUGGEDCOM ROX II is the ability to generate *traps* upon system events. RUGGEDCOM NMS, the Siemens management solution, can record traps from multiple devices providing a powerful network troubleshooting tool. It also provides a graphical visualization of the network and is fully integrated with all Siemens products.

#### Remote Monitoring and Configuration with RUGGEDCOM NMS

RUGGEDCOM NMS (RNMS) is Siemens's Network Management System software for the discovery, monitoring and management of RUGGEDCOM products and other IP enabled devices on a network. This highly configurable, full-featured product records and reports on the availability and performance of network components and services. Device, network and service failures are quickly detected and reported to reduce downtime.

RNMS is especially suited for remotely monitoring and configuring RUGGEDCOM routers, switches, serial servers and WiMAX wireless network equipment. For more information, contact a Siemens Sales representative.

#### NETCONF Configuration Interface

The NETCONF configuration interface allows administrators to set device parameters and receive device updates through the use of XML-based commands. This standard, supported by multiple vendors, makes it possible to greatly simplify the task of network management.

For more information about how to use NETCONF to configure RUGGEDCOM ROX II, refer to the RUGGEDCOM ROX II NETCONF Reference Guide available on https://www.siemens.com/ruggedcom.

#### NTP (Network Time Protocol)

NTP automatically synchronizes the internal clock of all RUGGEDCOM ROX II devices on the network. This allows for correlation of time stamped events for troubleshooting.

#### · Port Rate Limiting

RUGGEDCOM ROX II supports configurable rate limiting per port to limit unicast and multicast traffic. This can be essential to managing precious network bandwidth for service providers. It also provides edge security for Denial of Service (DoS) attacks.

#### · Broadcast Storm Filtering

Broadcast storms wreak havoc on a network and can cause attached devices to malfunction. This could be disastrous on a network with mission critical equipment. RUGGEDCOM ROX II limits this by filtering broadcast frames with a user-defined threshold.

#### Port Mirroring

RUGGEDCOM ROX II can be configured to duplicate all traffic on one port to a designated mirror port. When combined with a network analyzer, this can be a powerful troubleshooting tool.

#### Port Configuration and Status

RUGGEDCOM ROX II allows individual ports to be *hard* configured for speed, duplex, auto-negotiation, flow control and more. This allows proper connection with devices that do not negotiate or have unusual settings. Detailed status of ports with alarm and SNMP trap on link problems aid greatly in system troubleshooting.

#### Port Statistics and RMON (Remote Monitoring)

RUGGEDCOM ROX II provides continuously updating statistics per port that provide both ingress and egress packet and byte counters, as well as detailed error figures.

Also provided is full support for RMON statistics. RMON allows for very sophisticated data collection, analysis and detection of traffic patterns.

#### • Event Logging and Alarms

RUGGEDCOM ROX II records all significant events to a non-volatile system log allowing forensic troubleshooting. Events include link failure and recovery, unauthorized access, broadcast storm detection, and self-test diagnostics among others. Alarms provide a snapshot of recent events that have yet to be acknowledged by the network administrator. An external hardware relay is de-energized during the presence of critical alarms, allowing an external controller to react if desired.

#### • HTML Web Browser User Interface

RUGGEDCOM ROX II provides a simple, intuitive user interface for configuration and monitoring via a standard graphical Web browser or via a standard telecom user interface. All system parameters include detailed online Help to facilitate setup and configuration. RUGGEDCOM ROX II presents a common look and feel and standardized configuration process, allowing easy migration to other RUGGEDCOM managed products.

#### • Command Line Interface (CLI)

A command line interface used in conjunction with remote shell to automate data retrieval, configuration updates, and firmware upgrades. A powerful Telecom Standard style Command Line Interface (CLI) allows expert users the ability to selectively retrieve or manipulate any parameters the device has to offer.

#### Link Backup

Link backup provides an easily configured means of raising a backup link upon the failure of a designated main link. The main and backup links can be Ethernet, Cellular, T1/E1, DDS or T3. The feature can back up to multiple remote locations, managing multiple main: backup link relationships. The feature can also back up a permanent high speed WAN link to a permanent low speed WAN link and can be used to migrate the default route from the main to the backup link.

#### OSPF (Open Shortest Path First)

OSPF is a routing protocol that determines the best path for routing IP traffic over a TCP/IP network based on link states between nodes and several quality parameters. OSPF is an Interior Gateway Protocol (IGP), which is designed to work within an autonomous system. It is also a link state protocol, meaning the best route is determined by the type and speed of the inter-router links, not by how many router hops they are away from each other (as in distance-vector routing protocols such as RIP).

#### • BGP (Border Gateway Protocol)

BGPv4 is a path-vector routing protocol where routing decisions are made based on the policies or rules laid out by the network administrator. It is typically used where networks are multi-homed between multiple Internet Service Providers, or in very large internal networks where internal gateway protocols do not scale sufficiently.

#### • RIP (Routing Information Protocol)

RIP version 1 and version 2 are distance-vector routing protocols that limit the number of router hops to 15 when determining the best routing path. This protocol is typically used on small, self-contained networks, as any router beyond 15 hops is considered unreachable.

#### • IS-IS (Intermediate System - Intermediate System)

IS-IS is one of a suite of routing protocols tasked with sharing routing information between routers. The job of the router is to enable the efficient movement of data over sometimes complex networks. Routing protocols are designed to share routing information across these networks and use sophisticated algorithms to decide the shortest route for the information to travel from point A to point B. One of the first link-state routing protocols was IS-IS developed in 1985 and adopted by the ISO in 1998 (ISO/IEC 10589:2002). It was later republished as an IETF standard (RFC 1142 [http://tools.ietf.org/html/rfc1142]).

#### Brute Force Attack Prevention

Protection against Brute Force Attacks (BFAs) is standard in RUGGEDCOM ROX II. If an external host fails to log in to the CLI, NETCONF or Web interfaces after a fixed number of attempts, the host's IP address will be blocked for a period of time. That period of time will increase if the host continues to fail on subsequent attempts.

#### • USB Mass Storage

Use a removable USB Mass Storage drive to manage important files and configure RUGGEDCOM ROX II.

- Upgrade/Downgrade Firmware Use the USB Mass Storage drive as a portable repository for new or legacy versions of the RUGGEDCOM ROX II firmware.
- Backup Files Configure RUGGEDCOM ROX II to backup important information to the USB Mass Storage drive, such as rollbacks, log files, feature keys and configuration files.
- Share Files Quickly configure or upgrade other RUGGEDCOM RX1500 devices by copying files using the same microSD/microSDHC Flash drive.

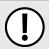

#### IMPORTANT!

Do not remove the USB Mass Storage drive during a file transfer.

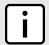

#### NOTE

Only USB Mass Storage drives with one partition are supported.

#### Hot Swapping Modules and SFP Transceivers

Power Modules (PM), Line Modules (LM) and individual SFP transceivers can be safely replaced with modules/ transceivers of exactly the same type while the device is running, with minimal disruption to the network. The device only needs to be restarted after swapping a module/transceiver with a different type, such as an Ethernet module with a serial module, or a 1000Base-X transceiver with a 100Base-FX transceiver.

Following a hot swap, the new module/transceiver will be automatically configured to operate in the same operational state as the previous module/transceiver.

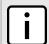

#### **NOTE**

A reboot is required if a module/transceiver is installed in a slot/socket that was empty when the device was started.

Section 1.2

# **Feature Keys**

Feature keys add features to an existing installation of RUGGEDCOM ROX II. They can be purchased and installed at any time.

The following feature keys are currently available:

- Layer 3 Standard Edition with Layer 3 Hardware (L3SEL3HW)
- Layer 3 Standard Edition with Layer 2 Hardware (L3SEL2HW)
- Layer 3 Security Edition with Layer 3 Hardware (L3SECL3HW)
- Layer 3 Security Edition with Layer 2 Hardware (L3SECL2HW)

By default, each new RUGGEDCOM RX1500/RX1501/RX1510/RX1511/RX1512 is ordered with a base feature key, which is permanently installed on the device. Additional feature keys can be installed on the compact flash card or placed on a USB Mass Storage device, which allows them to be moved to other devices when needed.

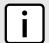

#### NOTE

Each feature key is signed with the serial number of the device it is intended to be used in. Feature keys can be used in other RUGGEDCOM ROX II devices, but a low-level alarm will be generated indicating a hardware mismatch.

Feature keys include the following features:

|                           |                                    | Feature Key |          |           |           |  |  |  |
|---------------------------|------------------------------------|-------------|----------|-----------|-----------|--|--|--|
| Feature                   | Layer 2 Standard<br>Edition (L2SE) | L3SEL3HW    | L3SEL2HW | L3SECL3HW | L3SECL2HW |  |  |  |
| VLANs (802.1Q)            | ✓                                  | ✓           | ✓        | <b>✓</b>  | ✓         |  |  |  |
| QoS (802.1p)              | ✓                                  | ✓           | ✓        | ✓         | ✓         |  |  |  |
| MSTP (802.1Q-2005)        | ✓                                  | ✓           | ✓        | ✓         | ✓         |  |  |  |
| RSTP                      | ✓                                  | ✓           | ✓        | ✓         | ✓         |  |  |  |
| eRSTP™                    | ✓                                  | ✓           | ✓        | ✓         | ✓         |  |  |  |
| NTP                       | ✓                                  | ✓           | <b>✓</b> | ✓         | ✓         |  |  |  |
| L2TPv2 and L2TPv3         | ✓                                  | ✓           | ✓        | ✓         | ✓         |  |  |  |
| Port Rate Limiting        | ✓                                  | ✓           | ✓        | ✓         | ✓         |  |  |  |
| Broadcast Storm Filtering | ✓                                  | ✓           | ✓        | ✓         | ✓         |  |  |  |
| Port Mirroring            | ✓                                  | ✓           | ✓        | ✓         | ✓         |  |  |  |
| SNMP v1/v2/v3             | ✓                                  | ✓           | ✓        | ✓         | ✓         |  |  |  |
| RMON                      | ✓                                  | ✓           | ✓        | ✓         | ✓         |  |  |  |
| CLI                       | ✓                                  | ✓           | ✓        | ✓         | ✓         |  |  |  |
| HTML User Interface       | ✓                                  | ✓           | ✓        | ✓         | ✓         |  |  |  |
| MPLS                      |                                    | ✓           | ✓        | ✓         | ✓         |  |  |  |
| DHCP                      |                                    | ✓           | ✓        | ✓         | ✓         |  |  |  |
| VRRPv2 and VRRPv3         |                                    | ✓           | ✓        | ✓         | ✓         |  |  |  |

Feature Keys 5

|                                           |                                    | Feature Key |   |           |           |  |  |  |
|-------------------------------------------|------------------------------------|-------------|---|-----------|-----------|--|--|--|
| Feature                                   | Layer 2 Standard<br>Edition (L2SE) |             |   | L3SECL3HW | L3SECL2HW |  |  |  |
| PIM-SM                                    |                                    | ✓           | ✓ | ✓         | ✓         |  |  |  |
| Firewall                                  |                                    | ✓           | ✓ | <b>√</b>  | ✓         |  |  |  |
| OSPF                                      |                                    | ✓           | ✓ | ✓         | ✓         |  |  |  |
| BGP                                       |                                    | ✓           | ✓ | ✓         | ✓         |  |  |  |
| RIP v1/v2                                 |                                    | ✓           | ✓ | ✓         | ✓         |  |  |  |
| IS-IS                                     |                                    | ✓           | ✓ | ✓         | ✓         |  |  |  |
| Traffic Prioritization                    |                                    | ✓           | ✓ | ✓         | ✓         |  |  |  |
| VPN                                       |                                    |             |   | ✓         | ✓         |  |  |  |
| IPSec                                     |                                    |             |   | ✓         | ✓         |  |  |  |
| Hardware Accelerated Layer 3<br>Switching |                                    | ✓           |   | ✓         |           |  |  |  |
| Jumbo Frame Support                       |                                    | ✓           |   | ✓         |           |  |  |  |

For information about installing and viewing the contents of feature keys, refer to Section 4.8, "Managing Feature Keys".

#### Section 1.3

# **Security Recommendations**

To prevent unauthorized access to the device, note the following security recommendations:

#### >> Authentication

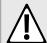

#### CAUTION!

Accessibility hazard – risk of data loss. Do not misplace the passwords for the device. If both the maintenance and boot passwords are misplaced, the device must be returned to Siemens Canada Ltd for repair. This service is not covered under warranty. Depending on the action that must be taken to regain access to the device, data may be lost.

- Replace the default passwords for all user accounts, access modes (e.g. maintenance mode) and processes (where applicable) before the device is deployed.
- Use strong passwords. Avoid weak passwords (e.g. *password1*, *123456789*, *abcdefgh*) or repeated characters (e.g. *abcabc*). For more information about creating strong passwords, refer to the password requirements in Section 5.9, "Managing Passwords and Passphrases".

This recommendation also applies to pre-shared keys (PSK) configured on the device.

- Make sure passwords are protected and not shared with unauthorized personnel.
- Do not re-use passwords across different user names and systems, or after they expire.
- Record passwords in a safe, secure, off-line location for future retrieval should they be misplaced.

· When RADIUS or TACACS+ user authentication is done remotely, make sure all communications are within the security perimeter or on a secure channel.

- TACACS+ uses the MD5 algorithm for key encryption. Make sure to follow the security recommendations outlined in this User Guide and configure the environment according to defense in depth best practices.
- PAP (Password Authentication Protocol) is not considered a secure protocol and should only be enabled when required. Consider using CHAP (Challenge-Handshake Authentication Protocol) whenever possible.
- Use IPsec in conjunction with the L2TP protocol for increased security.

#### >> Physical/Remote Access

- It is highly recommended to enable Brute Force Attack (BFA) protection to prevent a third-party from obtaining unauthorized access to the device. For more information, refer to Section 6.3, "Enabling/Disabling Brute Force Attack Protection".
- SSH and SSL keys are accessible to users who connect to the device via the serial console. Make sure to take appropriate precautions when shipping the device beyond the boundaries of the trusted environment:
  - Replace the SSH and SSL keys with throwaway keys prior to shipping.
  - Take the existing SSH and SSL keys out of service. When the device returns, create and program new keys for the device.
- Replace all default and auto-generated SSL certificates with certificates and keys signed by a trusted Certificate Authority (CA). Default and auto-generated certificates are self-signed by RUGGEDCOM ROX II.
- Restrict physical access to the device to only trusted personnel. A person with malicious intent in possession of the flash card could extract critical information, such as certificates, keys, etc. (user passwords are protected by hash codes), or reprogram the card.
- Passwords/passphrases for service mode and maintenance mode should only be given to a limited number of trusted users. These modes provide access to private keys and certificates.
- Control access to the serial console to the same degree as any physical access to the device. Access to the serial console allows for potential access to BIST mode, which includes tools that may be used to gain complete access to the device.
- When using SNMP (Simple Network Management Protocol):
  - Limit the number of IP addresses that can connect to the device and change the community names. Also configure SNMP to raise a trap upon authentication failures. For more information, refer to Section 15.2, "Managing SNMP".
  - Make sure the default community strings are changed to unique values.
- When using RUGGEDCOM ROX II as a client to securely connect to a server (such as, in the case of a secure upgrade or a secure syslog transfer), make sure the server side is configured with strong ciphers and protocols.
- Limit the number of simultaneous Web Server, CLI, SFTP and NETCONF sessions allowed.
- If a firewall is required, configure and start the firewall before connecting the device to a public network. Make sure the firewall is configured to accept connections from a specific domain. For more information, refer to Section 6.8, "Managing Firewalls".
- Modbus is deactivated by default in RUGGEDCOM ROX II. If Modbus is required, make sure to follow the security recommendations outlined in this CLI User Guide and configure the environment according to defense-in-depth best practices.
- Configure secure remote system logging to forward all logs to a central location. For more information, refer to Section 4.10, "Managing Logs".

Chapter 1

- Configuration files are provided in either NETCONF or CLI format for ease of use. Make sure configuration files are properly protected when they exist outside of the device. For instance, encrypt the files, store them in a secure place, and do not transfer them via insecure communication channels.
- It is highly recommended that critical applications be limited to private networks, or at least be accessible only through secure services, such as IPsec. Connecting a RUGGEDCOM ROX II device to the Internet is possible. However, the utmost care should be taken to protect the device and the network behind it using secure means such as firewall and IPsec. For more information about configuring firewalls and IPsec, refer to Section 6.8, "Managing Firewalls" and Section 12.8, "Managing IPsec Tunnels".
- Management of the certificates and keys is the responsibility of the device owner. Consider using RSA key sizes of 2048 bits in length for increased cryptographic strength. Before returning the device to Siemens Canada Ltd for repair, replace the current certificates and keys with temporary *throwaway* certificates and keys that can be destroyed upon the device's return.
- Be aware of any non-secure protocols enabled on the device. While some protocols, such as HTTPS, SSH and 802.1x, are secure, others, such as Telnet and RSTP, were not designed for this purpose. Appropriate safeguards against non-secure protocols should be taken to prevent unauthorized access to the device/network.
- Make sure the device is fully decommissioned before taking the device out of service. For more information, refer to Section 4.7, "Decommissioning the Device".
- Configure port security features on access ports to prevent an unauthorized third-party from physically connecting to the device. For more information, refer to Section 6.5.2, "Configuring Port Security".

#### >> Hardware/Software

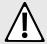

#### **CAUTION!**

Configuration hazard – risk of data corruption. Maintenance mode is provided for troubleshooting purposes and should only be used by Siemens Canada Ltd technicians. As such, this mode is not fully documented. Misuse of this maintenance mode commands can corrupt the operational state of the device and render it inaccessible.

- Make sure the latest firmware version is installed, including all security-related patches. For the latest information on security patches for Siemens products, visit the Industrial Security website [https://www.siemens.com/global/en/home/company/topic-areas/future-of-manufacturing/industrial-security.html] or the ProductCERT Security Advisories website [http://www.siemens.com/innovation/en/technology-focus/siemens-cert/cert-security-advisories.htm]. Updates to Siemens Product Security Advisories can be obtained by subscribing to the RSS feed on the Siemens ProductCERT Security Advisories website, or by following @ProductCert on Twitter.
- Only enable the services that will be used on the device, including physical ports. Unused physical ports could potentially be used to gain access to the network behind the device.
- Use the latest Web browser version compatible with RUGGEDCOM ROX II to make sure the most secure Transport Layer Security (TLS) versions and ciphers available are employed. Additionally, 1/n-1 record splitting is enabled in the latest Web browser versions of Mozilla Firefox, Google Chrome and Internet Explorer, and mitigates against attacks such as SSL/TLS Protocol Initialization Vector Implementation Information Disclosure Vulnerability (e.g. BEAST).
- For optimal security, use SNMPv3 whenever possible and apply strong passwords.
- Validate the integrity of the firmware often. This task can be automated by scheduling a job to repeat every day or week. Firmware integrity can also be checked automatically at start-up.

If an unauthorized/unexpected modification is detected, inspect the syslog for messages related to firmware integrity to identify which programs and/or files may have been compromised. If remote system logging is configured, this task can also be automated using scripts to identify key log messages.

For more information about checking the firmware integrity, refer to Section 4.13, "Monitoring Firmware Integrity".

#### >> Policy

- Periodically audit the device to make sure it complies with these recommendations and/or any internal security policies.
- Review the user documentation for other Siemens products used in coordination with the device for further security recommendations.

#### Section 1.4

# **Available Services by Port**

The following table lists the services available by the device, including the following information:

#### • Services

The service supported by the device

#### Port Number

The port number associated with the service

#### Port Open

The port state, whether it is always open and cannot be closed, or open only, but can be configured

#### Port Default

The default state of the port (i.e. open or closed)

#### · Access Authorized

Denotes whether the ports/services are authenticated during access

| Services           | Port Number    | Port Open                       | Port<br>Default | Access<br>Authorized |
|--------------------|----------------|---------------------------------|-----------------|----------------------|
| SSH                | TCP/22         | Open (if configured with login) | Open            | Yes                  |
| SSH (Service Mode) | TCP/222        | Open (if configured with login) | Closed          | Yes                  |
| NETCONF            | TCP/830        | Open (if configured with login) | Open            | Yes                  |
| SFTP               | TCP/2222       | Open (if configured with login) | Closed          | Yes                  |
| HTTP               | TCP/80         | Open (if configured with login) | Open            | N/A                  |
| NTP                | UDP/123        | Open (if configured)            | Closed          | No                   |
| SNMP               | UDP/161        | Open (if configured with login) | Closed          | Yes                  |
| HTTPS              | TCP/443        | Open (if configured with login) | Open            | Yes                  |
| TCP Modbus         | TCP/502        | Open (if configured)            | Closed          | No                   |
| IPSec IKE          | UDP/500        | Open (if configured)            | Closed          | Yes                  |
| IPSec NAT-T        | UDP/4500       | Open (if configured)            | Closed          | Yes                  |
| DNPv3              | TCP/20000      | Open (if configured)            | Closed          | No                   |
| RawSocket          | TCP/configured | Open (if configured)            | Closed          | No                   |
| DHCP Agent         | UDP/67         | Open (if configured)            | Closed          | No                   |

Available Services by Port 9

| Services    | Port Number                                   | Port Open            | Port<br>Default | Access<br>Authorized |
|-------------|-----------------------------------------------|----------------------|-----------------|----------------------|
| DHCP Server | UDP/67 listening, 68 responding               | Open (if configured) | Closed          | No                   |
| RADIUS      | UDP/1812 to send, opens random port to listen | Open (if configured) | Closed          | Yes                  |
| TACACS+     | TCP/49 to send, opens random port to listen   | Open (if configured) | Closed          | Yes                  |
| L2TP        | Random Port                                   | Open (if configured) | Closed          | Yes                  |
| BGP         | TCP/179                                       | Open (if configured) | Closed          | No                   |
| RIP         | UDP/520                                       | Open (if configured) | Closed          | No                   |
| MPLS-Ping   | UDP/3503                                      | Open (if configured) | Closed          | No                   |
| LDP         | TCP/646 and UDP/646                           | Open (if configured) | Closed          | No                   |
| L2TPv3      | UDP/1701                                      | Open (if configured) | Closed          | No                   |

#### Section 1.5

# **User Permissions**

The following table lists the operation, configuration, and action commands permitted to the administrator, operator, and guest users.

Types of user access:

- Create (C) can create and remove optional parameters
- Execute (E) can run an action or command
- No no access
- Read (R) read access
- Update (U) can modify existing parameter

| Commands/Paths Permitted                      | Access        |          |       | Nata                                                                                     |
|-----------------------------------------------|---------------|----------|-------|------------------------------------------------------------------------------------------|
| Commands/Paths Permitted                      | Administrator | Operator | Guest | Notes                                                                                    |
| config private   exclusive   no-confirm       | Allowed       | Allowed  | No    |                                                                                          |
| /admin/software-upgrade                       | R/U           | R        | No    |                                                                                          |
| /admin/rox-imaging                            | R/U           | R        | No    |                                                                                          |
| /admin/authentication                         | R/U           | No       | No    |                                                                                          |
| /admin/authentication/password-<br>complexity | R/U           | No       | No    |                                                                                          |
| /admin/logging                                | C/R/U         | No       | No    |                                                                                          |
| /admin/alarms (status)                        | R             | R        | No    | Administrator and operator can see status of active-alarms, acknowledge and clear alarms |
| ladmin/alarms-config/                         | R/U           | R/U      | No    | Administrator and operator cannot create or delete alarm-lists                           |

10 User Permissions

| Constant Parks Provided                    |               | Access   |       | Notes                                                          |
|--------------------------------------------|---------------|----------|-------|----------------------------------------------------------------|
| Commands/Paths Permitted                   | Administrator | Operator | Guest | Notes                                                          |
| /admin/users                               | C/R/U         | No       | No    |                                                                |
| /admin/users/userid                        | R/U           | R/U      | No    | Operator can only change own password and cannot create users. |
| /admin/cli                                 | R/U           | R/U      | No    |                                                                |
| /admin/snmp                                | C/R/U         | No       | No    |                                                                |
| /admin/netconf                             | R/U           | No       | No    |                                                                |
| /admin/dns                                 | C/R/U         | No       | No    |                                                                |
| /admin/webui                               | R/U           | R/U      | No    |                                                                |
| /admin/scheduler                           | C/R/U         | No       | No    |                                                                |
| /admin/contact                             | R/U           | No       | No    |                                                                |
| /admin/hostname                            | R/U           | No       | No    |                                                                |
| /admin/location                            | R/U           | No       | No    |                                                                |
| /admin/session-limits                      | R/U           | No       | No    |                                                                |
| /admin/session-security                    | R/U           | No       | No    |                                                                |
| /admin/sftp                                | R/U           | No       | No    |                                                                |
| /admin/time (status)                       | R             | R        | No    |                                                                |
| /admin/switch-config (status)              | R/U           | R        | No    |                                                                |
| /admin/system                              | R/U           | No       | No    |                                                                |
| /admin/sytem-name                          | R/U           | No       | No    |                                                                |
| /admin/timezone                            | R/U           | No       | No    |                                                                |
| /admin/clear-all-alarms (action)           | Е             | C/R/U    | No    |                                                                |
| /admin/backup-files (action)               | E/R/U         | No       | No    |                                                                |
| /admin/delete-all-ssh-known-hosts (action) | Е             | No       | No    |                                                                |
| /admin/delete-logs (action)                | Е             | No       | No    |                                                                |
| /admin/delete-ssh-known-host (action)      | Е             | No       | No    |                                                                |
| /admin/full-configuration-load (action)    | E/U           | No       | No    |                                                                |
| /admin/full-configuration-save (action)    | E/U           | No       | No    |                                                                |
| /admin/install-files (action)              | E/U           | No       | No    |                                                                |
| /admin/reboot (action)                     | E             | E        | No    |                                                                |
| /admin/restore-factory-defaults (action)   | E/U           | No       | No    |                                                                |
| /admin/set-system-clock (action)           | E/U           | No       | No    |                                                                |
| /admin/shutdown (action)                   | E             | E        | No    |                                                                |
| /apps                                      | C/R/U         | C/R/U    | R     |                                                                |
| /chassis/part-list                         | R/U           | R        | R     |                                                                |

User Permissions 11

|                                                |               | Access   |       |         |
|------------------------------------------------|---------------|----------|-------|---------|
| Commands/Paths Permitted                       | Administrator | Operator | Guest | - Notes |
| /chassis/fixed-modules                         | C/R/U         | No       | R     |         |
| /chassis/line-module-list                      | R/U           | R        | R     |         |
| /chassis/line-modules/line-module              | R/U           | No       | R     |         |
| /interfaces                                    | R             | C/R/U    | R     |         |
| /interface                                     | C/R/U         | R/U      | R     |         |
| /routing                                       | C/R/U         | C/R/U    | R     |         |
| /routing/dynamic/ospf/interface                | C/R/U         | C/R/U    | R     |         |
| /routing/dynamic/rip/interface                 | C/R/U         | C/R/U    | R     |         |
| routing/multicast/dynamic/pim-sm/<br>interface | C/R/U         | C/R/U    | R     |         |
| /routing/dynamic/isis/interface                | C/R/U         | C/R/U    | R     |         |
| /security/firewall                             | C/R/U         | C/R/U    | R     |         |
| /security/crypto                               | C/R/U         | R        | R     |         |
| /security/crypto/private-key                   | C/R/U         | No       | No    |         |
| /services                                      | C/R/U         | C/R/U    | R     |         |
| services/time/ntp/key/                         | C/R/U         | No       | No    |         |
| /tunnel/ipsec                                  | C/R/U         | No       | No    |         |
| ip                                             | C/R/U         | C/R/U    | R     |         |
| /mpls                                          | C/R/U         | C/R/U    | R     |         |
| mpls/interface-mpls                            | C/R/U         | C/R/U    | R     |         |
| mpls/ldp/interface-ldp                         | C/R/U         | C/R/U    | R     |         |
| switch                                         | C/R/U         | C/R/U    | R     |         |
| switch/vlans/all-vlans                         | C/R/U         | C/R/U    | R     |         |
| switch/port-security                           | R/U           | No       | No    |         |
| /qos                                           | C/R/U         | C/R/U    | R     |         |
| /global                                        | C/R/U         | No       | No    |         |
| hints                                          | E             | E        | E     |         |
| monitor                                        | E             | E        | No    |         |
| mpls-ping                                      | E             | E        | No    |         |
| mpls-traceroute                                | E             | E        | No    |         |
| ping                                           | E             | E        | No    |         |
| ping6                                          | E             | E        | No    |         |
| reportstats                                    | E             | E        | No    |         |
| ssh                                            | E             | No       | No    |         |

12 User Permissions

| Commands/Paths Permitted | Access        |          |       |
|--------------------------|---------------|----------|-------|
| Commands/Faths Fermitted | Administrator | Operator | Guest |
| tcpdump                  | E             | Е        | No    |
| telnet                   | E             | E        | No    |
| traceroute               | E             | E        | No    |
| traceroute6              | E             | E        | No    |
| traceserial              | E             | E        | No    |
| wizard                   | Е             | No       | No    |

#### Section 1.6

# Removable Memory

The RUGGEDCOM RX1500 features a user-accessible memory slot that supports a USB Mass Storage device. The drive can be used to manage configuration, firmware and other files on the device or a fleet of devices.

- Upgrade/Downgrade Firmware Use the USB Mass Storage device as a portable repository for new or legacy versions of the RUGGEDCOM ROX II firmware.
- Backup Files Configure RUGGEDCOM ROX II to backup important information to the USB Mass Storage device, such as rollbacks, log files, feature keys and configuration files.
- Share Files Quickly configure or upgrade other RUGGEDCOM RX1500/RX1501/RX1510/RX1511/RX1512 devices by copying files using the same USB Mass Storage device.

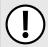

#### **IMPORTANT!**

Do not remove the USB Mass Storage device during a file transfer.

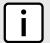

#### NOTE

Only one partition is supported on the USB Mass Storage device.

For information about how to insert or remove the USB Mass Storage device, refer to the *Installation Guide* for the RUGGEDCOM RX1500/RX1501/RX1510/RX1511/RX1512.

Removable Memory 13

14 Removable Memory

# Using RUGGEDCOM ROX II

This chapter describes how to use the RUGGEDCOM ROX II interface.

#### **CONTENTS**

- Section 2.1, "Default User Names and Passwords"
- Section 2.2, "Logging In"
- · Section 2.3, "Logging Out"
- Section 2.4, "Using Network Utilities"
- Section 2.5, "Using the Command Line Interface"
- Section 2.6, "Configuring the CLI Interface"
- Section 2.7, "Accessing Different Modes"

Section 2.1

# **Default User Names and Passwords**

The following default passwords are pre-configured on the device for each access mode:

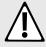

#### CAUTION!

Security hazard – risk of unauthorized access and/or exploitation. To prevent unauthorized access to the device, change the default passwords before commissioning the device. For more information, refer to Section 5.9, "Managing Passwords and Passphrases".

| Mode          | Username | Password |
|---------------|----------|----------|
| Service       | root     | admin    |
| Maintenance   | root     | admin    |
| Administrator | admin    | admin    |
| Operator      | oper     | oper     |
| Guest         | guest    | guest    |

Section 2.2

# Logging In

To log in to RUGGEDCOM ROX II, do the following:

- 1. Connect to the device. For more information about the various methods of connecting to the device, refer Section 3.1, "Connecting to RUGGEDCOM ROX II".
- 2. Once a connection is established with the device, press **Enter**. The login prompt appears.

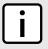

#### NOTE

RUGGEDCOM ROX II features three default user accounts: admin, operator and guest. Additional user accounts can be added. For information about adding user accounts, refer to Section 5.8.2, "Adding a User".

3. Type the user name and press **Enter**. The password prompt appears.

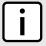

#### NOTE

If a unique password/passphrase has not been configured, use the factory default password. For more information, refer to Section 2.1, "Default User Names and Passwords".

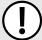

#### **IMPORTANT!**

RUGGEDCOM ROX II features a Brute Force Attack (BFA) protection system to detect potentially malicious attempts to access the device. When enabled, the protection system will block an IP address after 15 failed login attempts over a 10 minute period. The IP address will be blocked for 720 seconds or 12 minutes the first time. If the same IP address fails again 15 times in a 10 minute period, it will be blocked again, but the waiting period will be 1.5 times longer than the previous wait period.

Siemens strongly recommends that BFA protection be enabled. For more information about enabling BFA protection, refer to Section 6.3, "Enabling/Disabling Brute Force Attack Protection".

BFA protection is enabled by default for new installations of RUGGEDCOM ROX II.

4. Type the password associated with the username and press **Enter**.

```
login as: admin
admin@127.0.0.1's password:
Welcome to Rugged CLI
admin connected from 127.0.0.1 using console on ruggedcom
ruggedcom#
```

Section 2.3

# **Logging Out**

To log out of the device, type **exit** at the root level.

ruggedcom# exit

Section 2.4

# **Using Network Utilities**

RUGGEDCOM ROX II features built-in troubleshooting tools for pinging hosts, tracing routes and analyzing packets.

16 Logging Out

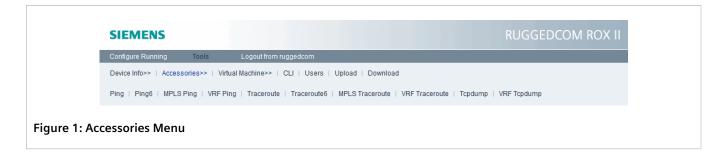

#### **CONTENTS**

- Section 2.4.1, "Pinging an IPv4 Address or Host"
- Section 2.4.2, "Pinging an IPv6 Address or Host"
- Section 2.4.3, "Pinging MPLS Endpoints"
- Section 2.4.4, "Pinging VRF Endpoints"
- Section 2.4.5, "Tracing a Route to an IPv4 Host"
- Section 2.4.6, "Tracing a Route to an IPv6 Host"
- Section 2.4.7, "Tracing a Route to an MPLS Endpoint"
- Section 2.4.8, "Tracing a Route to a VRF Endpoint"
- Section 2.4.9, "Capturing Packets from a Network Interface"
- Section 2.4.10, "Capturing Packets from a VRF Network Interface"

#### Section 2.4.1

### Pinging an IPv4 Address or Host

To ping an IPv4 address or host, do the following:

1. At the command prompt, type:

```
ping address
```

Where address is the target IPv4 address or host name.

```
The results of the ping are displayed. For example:
```

```
ruggedcom# ping 192.168.0.7
PING 192.168.0.7 (192.168.0.7) 56(84) bytes of data.
64 bytes from 192.168.0.7: icmp_seq=1 ttl=60 time=0.639 ms
64 bytes from 192.168.0.7: icmp_seq=2 ttl=60 time=0.730 ms
64 bytes from 192.168.0.7: icmp_seq=3 ttl=60 time=0.591 ms
64 bytes from 192.168.0.7: icmp_seq=4 ttl=60 time=0.596 ms
```

2. Press **Ctrl-C** to stop the ping request.

#### Section 2.4.2

# Pinging an IPv6 Address or Host

To ping an IPv6 address or host, type:

· For Hosts with IPv4 Addresses

ping address iface interface count attempts wait seconds

For Hosts with IPv6 Addresses

ping6 address iface interface count attempts wait seconds

#### Where:

- address is the IP address of the host
- attempts is the number of ping attempts
- interface is the interface to use
- seconds is the maximum number of seconds to for a response from the host

#### Section 2.4.3

# **Pinging MPLS Endpoints**

To ping an MPLS endpoint, type:

mpls-ping address number

#### Where:

- address is the IPv4 address and prefix of the MPLS endpoint
- number is the number of ping attempts

#### Section 2.4.4

## **Pinging VRF Endpoints**

To ping an VRF endpoint, type:

vrf-ping address address count attempts vrfname name

#### Where:

- address is the IPv4 address and prefix of the VRF endpoint
- attempts is the number of ping attempts
- name is the target VRF

#### Section 2.4.5

# Tracing a Route to an IPv4 Host

To trace a route to an IPv4 host, do the following:

traceroute host

#### Where:

host is the name or IP address of the remote host

The results of the trace are displayed. For example:

18 Pinging MPLS Endpoints

```
ruggedcom# traceroute 192.168.0.7
traceroute to 192.168.0.7 (192.168.0.7), 30 hops max, 60 byte packets
1 * * *
2 * * *
3 * * *
4 * * *
5 * * *
```

#### Section 2.4.6

### Tracing a Route to an IPv6 Host

To trace a route to an IPv6 host, do the following:

```
traceroute6 address
```

Where address is the name or IP address of the remote host

The results of the trace are displayed. For example:

#### Section 2.4.7

## Tracing a Route to an MPLS Endpoint

To trace a route to an MPLS endpoint, do the following:

```
mpls-traceroute address
```

Where address is the IPv4 address of the MPLS trace route

#### Section 2.4.8

## Tracing a Route to a VRF Endpoint

To trace a route to a VRF endpoint, do the following:

```
vrf-traceroute vrfname name
```

Where name is the VRF endpoint

Section 2.4.9

# **Capturing Packets from a Network Interface**

Tcpdump is a packet analyzer for TCP/IP and other packets. It can be used to capture packets at a specified network interface and dump them to a terminal or file.

To capture packets, type **tcpdump** and configure the following parameters:

| Parameter                                                        | Description                                                                                                    |
|------------------------------------------------------------------|----------------------------------------------------------------------------------------------------|
| address                                                          | Displays the source IP for each packet.                                                                                                    |
| count                                                            | The number of packets to capture                                                                                                    |
| hex                                                              | Converts the data to hexadecimal or ASCII characters.                                                                                                    |
| host                                                             | The host name to be ignored or allowed.                                                                                                    |
| interface                                                        | The interface from the IP list to dump.                                                                                                    |
| linkheader                                                       | Displays the link level header.                                                                                                    |
| port                                                             | The ports to trace.                                                                                                    |
| proto { tCP   uDP   iCMP   aRP   vRRP   IqMP   oSPF   eSP   Ah } | The protocol(s) to filter out. To select more than one protocol, string the lowercase letters together. For example, tui will filter out TCP, UDP and ICMP packets. |
|                                                                  | To ignore a protocol, place an n before the protocol name (e.g. ntui).                                                                                              |
| verbosity                                                        | The verbosity level. Type v, vv or vvv to set the level.                                                                                                    |

Section 2.4.10

# Capturing Packets from a VRF Network Interface

VRF Tcpdump is a packet analyzer for TCP/IP and other packets. It can be used to capture packets at a specified VRF network interface and dump them to a terminal or file.

To capture packets, type **vrf-tcpdump** and configure the following parameters:

| Parameter                                                       | Description                                                                                                    |
|-----------------------------------------------------------------|----------------------------------------------------------------------------------------------------|
| vrfname                                                         | Displays the source IP for each packet.                                                                                                    |
| address                                                         | Displays the source IP for each packet.                                                                                                    |
| count                                                           | The number of packets to capture                                                                                                    |
| hex                                                             | Converts the data to hexadecimal or ASCII characters.                                                                                                    |
| host                                                            | The host name to be ignored or allowed.                                                                                                    |
| interface                                                       | The interface from the IP list to dump.                                                                                                    |
| linkheader                                                      | Displays the link level header.                                                                                                    |
| port                                                            | The ports to trace.                                                                                                    |
| proto {tCP   uDP   iCMP   aRP   vRRP   IqMP   oSPF   eSP   Ah } | The protocol(s) to filter out. To select more than one protocol, string the lowercase letters together. For example, tui will filter out TCP, UDP and ICMP packets. |
|                                                                 | To ignore a protocol, place an n before the protocol name (e.g. ntui).                                                                                              |
| verbosity                                                       | The verbosity level. Type v, vv or vvv to set the level.                                                                                                    |

Section 2.5

# **Using the Command Line Interface**

This section describes how to use Command Line Interface (CLI) for RUGGEDCOM ROX II. It covers common commands, conventions, and useful techniques.

#### **CONTENTS**

- Section 2.5.1, "Accessing Different CLI Modes"
- Section 2.5.2, "Using Command Line Completion"
- Section 2.5.3, "Displaying Available Commands"
- · Section 2.5.4, "Editing Commands"
- Section 2.5.5, "Using Double Quotes"
- Section 2.5.6, "Using Output Redirects"
- Section 2.5.7, "Using Regular Expressions"
- Section 2.5.8, "Using CLI Utilities"
- Section 2.5.9, "Specifying a Range"
- Section 2.5.10, "Common Commands"

#### Section 2.5.1

# **Accessing Different CLI Modes**

RUGGEDCOM ROX II provides commands for monitoring and configuring software, hardware and network connectivity. The Command Line Interface (CLI) supports the following modes:

| Mode               | Description                                                                                                    |  |
|--------------------|----------------------------------------------------------------------------------------------------|--|
| Operational Mode   | Operational mode is the default mode after a user logs in to the device. It allows users to perform general device management actions and provides troubleshooting and maintenance utilities. It is used for viewing the system status, controlling the CLI environment, monitoring and troubleshooting network connectivity, and launching the Configuration mode. |  |
| Configuration Mode | Configuration mode is launched from the Operational Mode. It allows users to change the actual configuration of the device.                                                                                                    |  |
|                    | All changes to the configuration are made on a copy of the active configuration, called the candidate configuration. Changes do not take effect until they are committed.                                                                                                    |  |

In both modes, the CLI prompt indicates the current mode. In Operational mode, the prompt is:

ruggedcom#

In Configuration mode, the prompt is:

ruggedcom(config)#

As a user navigates through the configuration data hierarchy, the prompt indicates the user's location in the configuration. For example, after navigating to *interface* » eth » Im3 » 1, the CLI prompt will be:

ruggedcom(config-eth-lm3/1)#

Section 2.5.2

### **Using Command Line Completion**

Commands and parameters do not need to be entered completely for the CLI to recognize them. By typing the first few letters of a command and pressing **Tab**, the CLI will display the possible completions. If the first few letters are unique to a specific command, the full command is automatically displayed. If the first few letters match more than one possible command, a lit of possible completions appears.

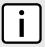

#### **NOTE**

Automatic completion is disabled inside quotation marks. If the name of a command or parameter contains a space, such as a filename, escape the space with a \ or enclose the string in quotation marks. For example:

```
who file foo\ bar

or

who file "foo bar"
```

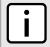

#### NOTE

Auto-completion also applies to filenames and directories, but cannot be initiated using a space. Auto-completion using a space is disabled when typing a filename or directory name.

#### Section 2.5.3

### **Displaying Available Commands**

To display a list of available commands at any point in the CLI, type ?.

For example, in Operational mode, typing ? at the command prompt displays a list of all Operational mode commands:

#### Section 2.5.4

# **Editing Commands**

The following commands can be used to edit command lines and move around the command history.

### Moving the Cursor

| Command               | Description                                           |  |
|-----------------------|-------------------------------------------------------|--|
| Ctrl-B or Left Arrow  | Noves the cursor back one character                   |  |
| Ctrl-F or Right Arrow | Moves the cursor forward one character                |  |
| Esc-B or Alt-B        | oves the cursor back one word                         |  |
| Esc-F or Alt-F        | Moves the cursor forward one word                     |  |
| Ctrl-A or Home        | Moves the cursor to the beginning of the command line |  |
| Ctrl-E or End         | Moves the cursor to the end of the command line       |  |

### » Deleting Characters

| Command                                | Description                                                  |  |
|----------------------------------------|--------------------------------------------------------------|--|
| Ctrl-H, Delete or<br>Backspace         | elete the character before the cursor                        |  |
| Ctrl-D                                 | Delete the character after the cursor                        |  |
| Ctrl-K                                 | Delete all characters from the cursor to the end of the line |  |
| Ctrl-U or Ctrl-X                       | elete the whole line                                         |  |
| Ctrl-W, Esc-Backspace or Alt-Backspace | Delete the whole before the cursor                           |  |
| Esc-D or Alt-D                         | Delete the whole after the cursor                            |  |

### >> Inserting Recently Deleted Text

| Command | Description                                                     |
|---------|-----------------------------------------------------------------|
| Ctrl-Y  | Inserts the most recently deleted text at the cursor's location |

### » Displaying Previously Entered Commands

| Command              | Description                                           |  |
|----------------------|-------------------------------------------------------|--|
| Ctrl-P or Up Arrow   | Shows the previous command in the command history     |  |
| Ctrl-N or Down Arrow | Shows the next command in the command history         |  |
| Ctrl-R               | Reverses the order of commands in the command history |  |
| show history         | shows a list of previous commands                     |  |

### >> Capitalization

| Command | Description                                                                                                  |
|---------|----------------------------------------------------------------------------------------------------|
| Esc-C   | Capitalizes the first letter of the word at the cursor's location and sets all other characters to lowercase |
| Esc-L   | Changes the entire word at the cursor's location to lowercase                                                |

Editing Commands 23

| Command | Description                                                   |
|---------|---------------------------------------------------------------|
| Esc-U   | Changes the entire word at the cursor's location to uppercase |

#### >> Special Actions

| Command         | Description                                                   |  |
|-----------------|---------------------------------------------------------------|--|
| Ctrl-C          | borts a command or clears the command line                    |  |
| Ctrl-V or Esc-Q | Treats the next character(s) as character data, not a command |  |
| Ctrl-L          | Redraws the screen                                            |  |
| Ctrl-T          | Transposes characters                                         |  |
| Esc-M           | Enters multi-line mode                                        |  |
| Ctrl-D          | Exits multi-line mode                                         |  |
| Ctrl-Z          | Exits configuration mode                                      |  |

#### >> Inserting Hard Returns

| Command | Description           |
|---------|-----------------------|
| Esc-M   | Inserts a hard return |

#### Section 2.5.5

### **Using Double Quotes**

When the value for a parameter contains spaces, unless otherwise stated, wrap the value in double-quotes (""). For example:

```
admin scheduler scheduled-jobs save-myconfig job-command "show running-config | save myconfig"
```

Section 2.5.6

# **Using Output Redirects**

Information returned from a CLI term can be processed in various ways using an output redirect term. To specify an output redirect, type | after the CLI term and then type the redirect term. To display the available redirects, type | ? after a CLI term. For example:

```
ruggedcom# show admin | ?
Possible completions:
 append Append output text to a file
           Begin with the line that matches
 begin
              Count the number of lines in the output display
 exclude
           Exclude lines that match
 include
             Include lines that match
 linnum
             Enumerate lines in the output
              Paginate output
 more
           Suppress pagination
 nomore
 notab
          Suppress table output
```

24 Using Double Quotes

```
repeat Repeat show term with a given interval
save Save output text to a file
select Select additional columns
tab Enforce table output
until End with the line that matches
```

| Parameter | Description                                                                                                    |
|-----------|----------------------------------------------------------------------------------------------------|
| append    | Appends the output text to a specified ASCII text file.  For example, running these two terms appends the admin and chassis information to the specified file:                                                                                                    |
|           | <pre>ruggedcom# show admin   append foo.txt ruggedcom# show interface   append foo.txt</pre>                                                                                                    |
|           | The resulting file contains the results of show interface appended to the results of show admin (lines truncated with are shortened for illustrative purposes only):                                                                                                    |
|           | <pre>ruggedcom# file show-config foo.txt admin   time   gmtime   "Wed Oct 22 20:05:50 2014"   localtime "Wed Oct 22 16:05:50 2014"   rox-imaging   roxflash-progress   phase</pre>                                                                                                    |
| begin     | Begins the output with the line containing the specified text. Regular expressions can be used with this redirect. For more information about regular expressions, refer to Section 2.5.7, "Using Regular Expressions".  For example, show admin   begin netconf returns all of the admin information following the netconf line: |
|           | <pre>ruggedcom# show admin   begin netconf netconf statistics   in sessions 0 in xml parse errs 0 in bad hellos 0 in rpcs 0 in bad rpcs 0 in not</pre>                                                                                                    |
| count     | Displays the number of lines returned by the term.  For example, show admin   count shows the number of lines in the <i>admin</i> information.                                                                                                    |
|           | <pre>ruggedcom# show admin   count Count: 9 lines</pre>                                                                                                    |

Using Output Redirects 25

| Parameter | Description                                                                                                    |
|-----------|----------------------------------------------------------------------------------------------------|
| exclude   | Excludes lines containing the specified text. Information that is a <i>child</i> of the excluded line is also excluded. Regular expressions can be used with this redirect. For more information about regular expressions, refer to Section 2.5.7, "Using Regular Expressions".                                                                                                    |
|           | For example, show admin   exclude netconf shows the <i>admin</i> information, excluding the netconf lines.                                                                                                    |
|           | <pre>ruggedcom# show admin   exclude netconf admin   time   gmtime "Tue Feb 15 08:25:27 2011\n" localtime "Tue Feb 15 03:25:27 2011\n"   software-upgrade   upgrade-progress     software partition "Partition #1" current version "ROX 2.1.0 (2010-12-03 17:38)   statistics   in sessions 0 in xml parse errs 0 in bad hellos 0 in rpcs 0 in bad rpcs 0 in not     supported rpcs 0 out rpc replies 0 out rpc errors 0 out notifications 0</pre> |
| include   | Includes lines containing the specified text. Information that is a <i>child</i> of the included line is usually included, but may not be in some cases. Regular expressions can be used with this redirect. For more information about regular expressions, refer to Section 2.5.7, "Using Regular Expressions".  For example, show admin   include time shows the time lines from the <i>admin</i> information.                                  |
|           | <pre>ruggedcom# show admin   include time   time   gmtime "Tue Feb 15 08:34:55 2011\n" localtime "Tue Feb 15   03:34:55 2011\n" ruggedcom#</pre>                                                                                                    |
| linnum    | Numbers the lines in the output. For example:                                                                                                    |
|           | <pre>ruggedcom# show admin   linnum 1: admin 2: time 3: gmtime "Tue Feb 15 08:37:42 2011\n" localtime "Tue Feb 15 03:37:42 2011\n" 4: software-upgrade</pre>                                                                                                    |
| more      | Paginates the output. When the output reaches the screen-length setting, the CLI prompts you to press a key for more. Press <b>Enter</b> to advance line-by-line; press <b>space</b> to advance page-by-page.                                                                                                    |
| nomore    | Suppresses pagination.                                                                                                    |
| notab     | Suppresses table output.  For example, show chassis   begin line-modules shows the following table:  ruggedcom# show chassis   begin line-modules                                                                                                    |
|           | line-modules<br>line-module<br>BYPASS OVERCURRENT                                                                                                    |
|           | SLOT DETECTED MODULE STATUS STATUS                                                                                                    |
|           | lm1       1000TX w/ 2x RJ45       -       -         lm2       none       -       -         lm3       6x RS232/RS422/RS485 via RJ45       -       -                                                                                                    |

26 Using Output Redirects

| Parameter | Description                                                                                                    |  |
|-----------|----------------------------------------------------------------------------------------------------|--|
|           | lm4     E1 w/ 2x BNC     -     -       lm5     none     -     -       lm6     none     -     -                                                                                                    |  |
|           | power-controller PM MOV PM PM PM SLOT PROTECTION TEMPERATURE CURRENT VOLTAGE                                                                                                    |  |
|           | pm1 na 43 2907 3381                                                                                                    |  |
|           | For example, show chassis   begin line-modules   notab suppresses the table formatting:                                                                                                    |  |
|           | <pre>ruggedcom# show chassis   begin line-modules   notab line-modules line-module lm1 detected module "1000TX w/ 2x RJ45" line-module lm2 detected module none line-module lm3</pre>                                                                                                    |  |
|           | detected module "6x RS232/RS422/RS485 via RJ45" line-module lm4 detected module "E1 w/ 2x BNC" line-module lm5 detected module none line-module lm6 detected module none power-controller                                                                                                    |  |
|           | PM MOV PM PM PM SLOT PROTECTION TEMPERATURE CURRENT VOLTAGE                                                                                                    |  |
|           | pm1 na 43 2892 3381                                                                                                    |  |
| repeat    | Repeats the term at the specified interval. Specify an interval in seconds. The term repeats until you cancel it with Ctrl-C.  For example, show admin   repeat 10s repeats the show admin term every 10 seconds.                                                                                                    |  |
| save      | Saves the output to the specified ASCII text file.                                                                                                    |  |
|           | For example, show chassis   save foo.txt saves the <i>chassis</i> information to the file foo.txt                                                                                                    |  |
| select    | This redirect is not yet implemented.                                                                                                    |  |
| tab       | Enforces table layout for columnar data.                                                                                                    |  |
| until     | Includes output until a line containing the specified text appears. Regular expressions can be used with this redirect. For more information about regular expressions, refer to Section 2.5.7, "Using Regular Expressions".  For example, show chassis   begin cpu   until status returns the chassis information beginning with cpu and ending with status: |  |
|           | <pre>ruggedcom# show chassis   begin cpu   until status cpu slot-cpu main   detected module "RX1501 8 Gigabit Layer 3 w/ 6 LM slots and 1 PM slots"   cpu load</pre>                                                                                                    |  |

Using Output Redirects 27

Section 2.5.7

### **Using Regular Expressions**

RUGGEDCOM ROX II command line regular expressions are a subset of the regular expressions found in egrep and in the AWK programming language. Regular expressions can be used along with several of the output redirects. For more information about using output redirects, refer to Section 2.5.6, "Using Output Redirects".

| Character      | Description                                                                                | Example          |
|----------------|--------------------------------------------------------------------------------------------|------------------|
|                | Matches any single character (e.g100, 100., .100.)                                         | .100             |
|                |                                                                                            | 100.             |
|                |                                                                                            | .100.            |
| *              | Matches zero (0) or more occurrences of a pattern                                          | 100*             |
| +              | Matches 1 or more occurrences of a pattern                                                 | 100+             |
| ?              | Match 0 or 1 occurrences of a pattern                                                      | 100?             |
| ۸              | Matches the beginning of the line                                                          | ^100             |
| \$             | Matches the end of the line                                                                | 100\$            |
| ()             | Matches only the characters specified                                                      | (38a)            |
| []             | Matches any character other than those specified                                           | [^abc]           |
| _ (underscore) | The underscore character has special meanings in an autonomous system path. It matches to: | _100,100_, _100_ |
|                | • Each space ( ) and comma (,)                                                             |                  |
|                | • Each AS set delimiter (e.g. { and })                                                     |                  |
|                | • Each AS confederation delimiter (e.g. ( and ))                                           |                  |
|                | The beginning and end of the line                                                          |                  |
|                | Therefore, the underscore can be used to match AS values.                                  |                  |

For example, to show all the IP interfaces that are in the *up* state:

```
ruggedcom# show interfaces ip | include up
admin state up
admin state up
state up
admin state up
state up
admin state up
admin state up
admin state up
admin state up
admin state up
admin state up
admin state up
admin state up
admin state up
admin state up
admin state up
```

Section 2.5.8

## **Using CLI Utilities**

The Operational mode provides a set of standard utility applications, similar to those on a typical Linux-based operating system.

| Parameter                                                                                                    | Description                                                                                                    |
|----------------------------------------------------------------------------------------------------|----------------------------------------------------------------------------------------------------|
| <pre>ssh [ host   address/name ] { bind-address   address } { cipher-spec   cipher } { login   name } { port   number } { sub- system }</pre> | Opens a secure shell on another host. Parameters include:  • host is the name or IP address of the host. It is mandatory.  • bind-address is the source address of the connection. Only useful on systems with more than one address.  • cipher-spec is the cipher specification for encrypting the session. Supported cipher options include aes128-cbc, 3des-cbc, blowfish-cbc, cast128-cbc, arcfour128, arcfour256, arcfour, aes192-cbc, aes256-cbc, aes128-ctr, aes192-ctr and aes256-ctr.  • login is the users login name on the host.  • port is the TCP port number to open an SSH session to.  • sub-system invokes a subsystem on the remote system, such as NETCONF. |
| telnet { host   address/name }                                                                                                    | Opens a telnet session to another host. Parameters include:  • host is the name or IP address of the host                                                                                                    |

Further information about these well-known applications is publicly available on the Internet.

#### Section 2.5.9

## **Specifying a Range**

Some CLI commands accept a range of values, such as LM1-3 or 3-6, to specify multiple targets. In the following example, a command is applied to port 1 on LM1, LM2 and LM3:

```
ruggedcom(config) # interface switch lm1-3 1
```

In this example, a command is issued to ports 1, 2 and 4 on LM1, LM2 and LM4:

```
ruggedcom(config)# interface switch lm1-2,4 1-2,4
```

When available, the range parameter can be included before the value range:

```
ruggedcom(config)# interface switch range lm1-3 1-6
```

#### Section 2.5.10

### **Common Commands**

This section details common commands available in operational and configuration mode.

#### **CONTENTS**

- Section 2.5.10.1, "Basic CLI Commands"
- Section 2.5.10.2, "File Commands"
- Section 2.5.10.3, "Interface and Services Commands"
- Section 2.5.10.4, "Administration Commands"
- Section 2.5.10.5, "Configuration Mode General Commands"

Specifying a Range 29

Section 2.5.10.1

### **Basic CLI Commands**

Use the following commands to perform basic CLI functions.

| Parameter                                                            | Description                                                                                                    |                                    |
|----------------------------------------------------------------------|----------------------------------------------------------------------------------------------------|------------------------------------|
| <pre>exit [ level   configuration- mode   no-confirm ]</pre>         | Default: level                                                                                                    |                                    |
|                                                                      | Exits from the current mode.                                                                                              |                                    |
|                                                                      | level exits from the current mode. If performed at the to<br>from the configuration mode.                                 | •                                  |
|                                                                      | • configuration-mode exits from configuration mode re                                                                     |                                    |
|                                                                      | no-confirm exits from configuration mode without propending changes.                                                      | npting the user to commit any      |
| help command                                                         | Displays help text for the specified command.                                                                             |                                    |
| id                                                                   | Displays the current user's information. For example:                                                                     |                                    |
|                                                                      | <pre>ruggedcom# id   user = admin(0), gid=0, groups=admin, gids=</pre>                                                    | =                                  |
| logout [ logout   sessionid ]                                        | Terminates the specified session. A session can be specified ID.                                                          | based on its user ID or session    |
| quit                                                                 | Logs out of and ends the CLI session.                                                                                     |                                    |
| send [ all   admin ] message                                         | Sends a message to all users of the specified type. The messa<br>web interface. For example:                              | age appears in both the CLI an     |
|                                                                      | <pre>ruggedcom# send all "Rebooting at midnight!' admin@ruggedcom at 2011-02-15 08:42:49 Rebooting at midnight! EOF</pre> | 'Message from                      |
| <pre>show [ admin   chassis   interface   interfaces   netconf</pre> | Shows selected configuration information. Use auto complet available at each configuration level. For example:            | tion to display the list of option |
| routing   services ]                                                 | ruggedcom# show chassis hardware slot-hardwa                                                                              | are                                |
|                                                                      | ORDER SLOT FIELD DETECTED MODULE                                                                                          | SERIAL NUMBER                      |
|                                                                      | STOI LIFTO DEIECIED MODOPE                                                                                                |                                    |
|                                                                      | pm1 48 48VDC (36-59VDC) Power Supply lm1 XX none                                                                          | none                               |
|                                                                      | lm2 M1 Old V90 Modem                                                                                                    | none                               |
|                                                                      | lm3 TX01 2x 10/100Tx RJ45                                                                                                 |                                    |
|                                                                      | lm4 TX01 2x 10/100Tx RJ45<br>lm5 DS3 1x T3/E3                                                                             |                                    |
|                                                                      | lm6 TC2 2x Chan T1/E1                                                                                                    |                                    |
|                                                                      | pm2 XX none<br>main CM01 RX1000 Main Board                                                                                | none<br>RX1K-12-11-0015            |
| show [ cli   history   jobs                                          | Shows selected system information.                                                                                        |                                    |
| log   logfile ]                                                      | • cli shows the CLI environment settings. For example:                                                                    |                                    |
|                                                                      | ruggedcom# show cli                                                                                                    |                                    |
|                                                                      | autowizard true complete-on-space true                                                                                    |                                    |
|                                                                      | display-level 99999999                                                                                                    |                                    |
|                                                                      | history 100                                                                                                    |                                    |
|                                                                      |                                                                                                    |                                    |
|                                                                      | <pre>ignore-leading-space true output-file terminal</pre>                                                                 |                                    |

30 Basic CLI Commands

| Parameter                  | Description                                                                                                    |
|----------------------------|----------------------------------------------------------------------------------------------------|
|                            | screen-length 65 screen-width 237 service prompt config true show-defaults false terminal xterm                                                                                                    |
|                            | <ul> <li>history displays the CLI command history.</li> <li>jobs displays currently running background jobs. For example:</li> <li>ruggedcom# show jobs</li> </ul>                                                                                                    |
|                            | JOB COMMAND  2 monitor start /tmp/saved  • log and logfile display the selected log file. Use auto completion to view a list of                                                                                                    |
|                            | available log files.                                                                                                    |
| show parser dump command   | Displays all possible commands starting with the specified command.                                                                                                    |
| show running-config option | Displays the current configuration. If an <code>option</code> parameter is not specified, the entire configuration will be displayed by default . Use auto completion to see a list of configuration options. Use   and one or more output redirects to restrict the information to be shown. |

#### Section 2.5.10.2

### **File Commands**

Operational mode provides commands for managing log, configuration and feature key files on the device.

| Parameter                                          | Description                                                                                                    |
|----------------------------------------------------|----------------------------------------------------------------------------------------------------|
| file                                               | Performs file operations, including:  • compare-config  • copy-config  • delete-config  • delete-featurekey  • list-config                                                                                                    |
|                                                    | • list-featurekey • rename-config • rename-featurekey • scp-config-from-url • scp-config-to-url • scp-featurekey-from-url • scp-featurekey-to-url • scp-log-to-url • show-config • show-featurekey                                                                                                    |
| <pre>file compare-config filename1 filename2</pre> | Compares the contents of two files. A < character indicates text that is present in the first selected file but not in the second file. A > character indicates text that is present in the second selected file but not in the first file. In the following example, the user information is present in the second file, but not in the first:  ruggedcom# file compare deleted_users all_users 125,127d124 < userid jsmith < password \$1\$N1YT8Azl\$KcG1E6/r91EXc4mgEEsAW. role administrator < ! |

| opies a configuration file. After typing the command, press <b>Tab</b> to view a list of available les. For example, the following command copies the deleted_users file to the rchive001 file:                                                  |
|----------------------------------------------------------------------------------------------------|
| ruggedcom# file copy-config deleted_users archive001                                                                                                    |
| eletes a configuration file. After typing the command, press <b>Tab</b> to view a list of available les. For example, the following command deletes the deleted_users file:                                                                      |
| ruggedcom# file delete-config deleted_users                                                                                                    |
| eletes a feature key file. After typing the command, press <b>Tab</b> to view a list f available files. For example, the following command deletes the feature keycmRX1K-12-11-0217.key file:                                                    |
| ruggedcom# file delete-featurekey 1_cmRX1K-12-11-0217.key                                                                                                    |
| ists the configuration files. For example:                                                                                                    |
| ruggedcom# file list-config<br>help 10.200.20.39 _tmp_confd_cmd.0 archive001 archive002<br>default_rx1000_config                                                                                                    |
| ists the feature key files. For example:                                                                                                    |
| ruggedcom# file list-featurekey<br>1_cmRX1K-12-11-0015.key                                                                                                    |
| enames a configuration file. For example, the following command renames the test002 le to production_config:                                                                                                    |
| ruggedcom# file rename-config test002 production_config                                                                                                    |
| enames a feature key file. For example, the following command renames the feature keycmRX1K-12-11-0217.key file to old_featurekey:                                                                                                    |
| ruggedcom# file rename-featurekey 1_cmRX1K-12-11-0217.key old_featurekey                                                                                                    |
| ecurely copies a configuration file from a remote computer to the device. The remote computer must have an SCP or SSH (secure shell) service or client installed and running.                                                                    |
| o use this command, the user credentials for the remote computer, the IP address or host ame of the remote computer, the directory path to the configuration file on the remote computer, and the configuration file filename must all be known. |
| ype the command in the following format:                                                                                                    |
| file scp-config-from-url user@host:/path/current-filename new-filename                                                                                                    |
| /here:                                                                                                    |
| user is a user name with access rights to the remote computer.  host is the host name or IP address of the remote computer.                                                                                                    |
| path path is the path to the configuration file on the remote computer.                                                                                                    |
| current-filename is the current filename of the configuration file.                                                                                                    |
| new-filename is the new filename for the configuration file. To use the current filename, specify the current filename or exclude this parameter from the command.                                                                               |
| /hen prompted, type the password to connect to the remote computer. For example:                                                                                                    |
| ruggedcom# file scp-config-from-url jsmith@10.200.20.39:/c:/ruggedcom/standard_config standard_config<br>jsmith@10.200.20.39's password:                                                                                                    |
|                                                                                                    |

| Parameter                                                                | Description                                                                                                    |                                      |
|--------------------------------------------------------------------------|----------------------------------------------------------------------------------------------------|--------------------------------------|
|                                                                          | standard_config.txt<br>7.5KB/s 00:00                                                                                                    | 100% 7673                            |
|                                                                          | Securely copies a configuration file from the device t<br>computer must have an SCP or SSH (secure shell) ser                                                                                          |                                      |
|                                                                          | To use this command, the user credentials for the re name of the remote computer, the directory path to computer, and the configuration file filename must a Type the command in the following format: | the configuration file on the remote |
|                                                                          | <pre>file scp-config-to-url current-filenam filename</pre>                                                                                                    | me user@host:/path/new-              |
|                                                                          | Where:                                                                                                    |                                      |
|                                                                          | current-filename is the current filename of the user is a user name with access rights to the remarkable.                                                                                              | ote computer.                        |
|                                                                          | host is the host name or IP address of the remote                                                                                                    |                                      |
|                                                                          | <ul> <li>path path specifies where to save the configuration</li> <li>new-filename is the new filename for the configuration</li> <li>filename, specify the current filename or exclude</li> </ul>     | guration file. To use the current    |
|                                                                          | When prompted, type the password to connect to th                                                                                                    |                                      |
|                                                                          | <pre>ruggedcom# file scp-config-to-url defa jsmith@10.200.20.39:/c:/ruggedcom/def jsmith@10.200.20.39's password:</pre>                                                                                |                                      |
|                                                                          | standard_config.txt 7.5KB/s 00:00                                                                                                    | 100% 7673                            |
| <pre>file scp-featurekey-from-url user@host:/path/current-filename</pre> | Securely copies a feature key file from a remote com computer must have an SCP or SSH (secure shell) ser                                                                                               |                                      |
| new-filename                                                             | To use this command, the user credentials for the re<br>name of the remote computer, the directory path to<br>computer, and the feature key file filename must all                                     | the feature key file on the remote   |
|                                                                          | Type the command in the following format:                                                                                                    |                                      |
|                                                                          | <b>file</b> scp-featurekey-from-url current-i                                                                                                    | filename user@host:/path/new-        |
|                                                                          | Where:                                                                                                    |                                      |
|                                                                          | user is a user name with access rights to the rem                                                                                                    | ote computer.                        |
|                                                                          | host is the host name or IP address of the remote                                                                                                    | •                                    |
|                                                                          | • path path is the path to the feature key file on the                                                                                                    | ·                                    |
|                                                                          | current-filename is the current filename of the new-filename is the new filename for the feature.                                                                                                    |                                      |
|                                                                          | specify the current filename or exclude this param                                                                                                    |                                      |
|                                                                          | When prompted, type the password to connect to th                                                                                                    | e remote computer. For example:      |
|                                                                          | <pre>ruggedcom# file scp-featurekey-from-ur<br/>ruggedcom/1_cmRX1K-12-11-0015.key 1_cm<br/>jsmith@10.200.20.39's password:</pre>                                                                       |                                      |
|                                                                          | 1_cmRX1K-12-11-0015.key 0.2KB/s 00:00                                                                                                    | 100% 192                             |
| file scp-featurekey-to-<br>url current-filename                          | Securely copies a feature key file to a remote compu<br>computer must have an SCP or SSH (secure shell) ser                                                                                            |                                      |
| user@host:/path/new-filename                                             | To use this command, the user credentials for the re<br>name of the remote computer, the directory path to<br>computer, and the feature key file filename must all                                     | the feature key file on the remote   |
|                                                                          | Type the command in the following format:                                                                                                    |                                      |
|                                                                          |                                                                                                    |                                      |

| Parameter                                                                                     | Description                                                                                                    |
|-----------------------------------------------------------------------------------------------|----------------------------------------------------------------------------------------------------|
|                                                                                               | <pre>file scp-featurekey-to-url current-filename user@host:/path/new-<br/>filename</pre>                                                                                                    |
|                                                                                               | Where:                                                                                                    |
|                                                                                               | current-filename is the current filename of the feature key file.                                                                                                    |
|                                                                                               | user is a user name with access rights to the remote computer.                                                                                                    |
|                                                                                               | host is the host name or IP address of the remote computer.                                                                                                    |
|                                                                                               | path path specifies where to save the feature key file on the remote computer.                                                                                                    |
|                                                                                               | • new-filename is the new filename for the feature key file. To use the current filename, specify the current filename or exclude this parameter from the command.                                                                                                   |
|                                                                                               | When prompted, type the password to connect to the remote computer. For example:                                                                                                    |
|                                                                                               | <pre>ruggedcom# file scp-featurekey-to-url 1_cmRX1K-12-11-0015.key jsmith@10.200.20.39:/c:/ruggedcom/1_cmRX1K-12-11-0015.key jsmith@10.200.20.39's password:</pre>                                                                                                   |
|                                                                                               | 1_cmRX1K-12-11-0015.key 100% 192 0.2KB/s 00:00                                                                                                    |
| <pre>file scp-log-to-url current- filename user@host:/path/new- filename scp-log-to-url</pre> | Securely copies a log file to a remote computer from the device. The remote computer must have an SCP or SSH (secure shell) service or client installed and running.                                                                                                 |
|                                                                                               | To use this command, the user credentials for the remote computer, the IP address or host name of the remote computer, the directory path to the log file on the remote computer, and the log file filename must all be known.                                       |
|                                                                                               | Where:                                                                                                    |
|                                                                                               | current-filename is the current filename of the log file.                                                                                                    |
|                                                                                               | user is a user name with access rights to the remote computer.                                                                                                    |
|                                                                                               | host is the host name or IP address of the remote computer.                                                                                                    |
|                                                                                               | path path specifies where to save the log file on the remote computer.                                                                                                    |
|                                                                                               | • new-filename is the new filename for the log file. To use the current filename, specify the current filename or exclude this parameter from the command.                                                                                                    |
|                                                                                               | When prompted, type the password to connect to the remote computer. For example:                                                                                                    |
|                                                                                               | <pre>ruggedcom# file scp-log-to-url syslog.1 jsmith@10.200.20.39:/c:/ ruggedcom/syslog.1 jsmith@10.200.20.39's password: syslog.1</pre>                                                                                                    |
|                                                                                               | 57515g.1                                                                                                    |
| file show-config filename                                                                     | Displays the content of a specified file. Use auto completion to display a list of available files. For example:                                                                                                    |
|                                                                                               | <pre>ruggedcom# file show-config added_users.txt admin system-name "System Name" location Location contact Contact admin hostname name ruggedcom domain localdomain admin session-limits max-sessions 50</pre>                                                       |
| file show-featurekey filename                                                                 | Displays the content of a specified feature key file. Use auto completion to display a list of available feature key files. For example:                                                                                                    |
|                                                                                               | <pre>ruggedcom# file show-featurekey 1_cmRX1K-12-11-0015.key GPG_FEATUREKEY_LEVEL=1 GPG_FEATUREKEY_CM_SERIALNUMBER=RX1K-12-11-0015 GPG_FEATUREKEY_SIGNATURE=iEYEABECAAYFAk091pAACgkQP 2pya+G5kdZeKACeKdHUB2G1T73Dymq8IjSdYDKAiskAn3abBp CEhfLXxY2Z1VbvGNwDZow2</pre> |

Section 2.5.10.3

### **Interface and Services Commands**

Operational mode provides commands for restarting and displaying information for various interfaces and services.

| Parameter                                                                    | Description                                                                                                    |
|------------------------------------------------------------------------------|----------------------------------------------------------------------------------------------------|
| <pre>interfaces modem modem [ at   reset ]</pre>                             | Sends an AT or reset command to the specified modem. Use auto completion to display a list of available modems.                                                         |
|                                                                              | <ul> <li>at: Sends an AT command to the selected modem. To send multiple AT commands, separate each command with a: colon.</li> <li>reset: Resets the modem.</li> </ul> |
| <pre>interfaces serial restart- serserver</pre>                              | Restarts the serial communication service.                                                                                                    |
| <pre>interfaces clearstatistics [ ddsName   tle1Name   t3e3Name ] name</pre> | Clears statistics for the specified WAN interface. Use tab completion to display a list of available WAN interfaces.                                                    |
| services dhcpserver show-active-leases                                       | Displays active DHCP leases.                                                                                                    |

#### Section 2.5.10.4

### **Administration Commands**

Operational mode provides commands for performing device administration tasks.

| Parameter                                       | Description                                                                                                    |  |
|-------------------------------------------------|----------------------------------------------------------------------------------------------------|--|
| admin acknowledge-all-alarms                    | Acknowledges all system alarms.                                                                                                    |  |
| admin clear-all-alarms                          | Clears all system alarms.                                                                                                    |  |
| admin delete-all-ssh-known-hosts                | Deletes the list of known hosts.                                                                                                    |  |
| admin delete-ssh-known-hosts                    | Deletes the host entry from the list of known hosts.                                                                                                    |  |
| admin restore-factory-defaults                  | Restores the factory default configuration and settings, but does not erase any files you have saved on the device.                                                                                                    |  |
| admin reboot                                    | Reboots the device.                                                                                                    |  |
| admin restore-factory-defaults                  | Restores the factory default configuration and settings, but does not erase any files you have saved on the device.                                                                                                    |  |
| admin set-system-clock time YYYY-MM-DD HH:MM:SS | Sets the date and time on the device. To specify just the date, type the date in the format YYYY-MM-DD. To specify just the time, type the time in the format HH:MM:SS. To specify both date and time, enclose the string in quotation marks and type the date and time in the format "YYYYY-MM-DD HH:MM:SS". |  |
|                                                 | NOTE When setting the time, specifying seconds seconds (SS) is optional.                                                                                                    |  |

| Parameter                                  | Description                                                                                                    |
|--------------------------------------------|----------------------------------------------------------------------------------------------------|
| admin shutdown                             | Shuts down the device.  For more information on shutting down the device, refer to Section 4.4, "Shutting Down the Device"                                                                                                    |
| admin software-upgrade decline-<br>upgrade | Cancels (or declines) a recent software upgrade that is waiting for a reboot to the upgraded partition.                                                                                                    |
| admin software-upgrade launch-<br>upgrade  | Launches an upgrade in the alternate partition.                                                                                                    |
| admin software-upgrade rollback-reboot     | Boots to a previous software release on the alternate partition.                                                                                                    |
| maint-login                                | CAUTION!  Configuration hazard – risk of data loss/corruption. Maintenance mode is provided for troubleshooting purposes and should only be used by Siemens Canada Ltd technicians. Maintenance mode is provided for troubleshooting purposes and all possible commands are not documented. Misuse of maintenance mode commands can corrupt the operational state of the device and render the device inaccessible. |
|                                            | Logs in to the underlying operating system as the root user. The user must be an administrator and be able to provide the maint-login password.                                                                                                    |
| monitor start filename                     | Starts displaying the specified system log or tracing the specified file. If necessary, the output can be redirected to a file. For information on how to redirect output, refer to Section 2.5.6, "Using Output Redirects". Use auto completion to view a list of available logs and files.                                                                                                    |
| monitor stop filename                      | Stops displaying the specified system log or tracing the specified file. Use auto completion to view a list of available logs and files.                                                                                                    |
| reportstats                                | Displays an extensive collection of device-specific statistics. If necessary, the output can be redirected to a file. For information on how to redirect output, refer to Section 2.5.6, "Using Output Redirects".                                                                                                    |
| <pre>config private</pre>                  | Enters a configuration mode where users can make changes to the system. This is the primary mode for most users who want to make changes to the device/network configuration. It can be accessed by multiple Operator and Admin users.                                                                                                    |
|                                            | All changes made during a private configuration session are hidden from other users until they are committed. Each change must be committed before it is applied to the active system.                                                                                                    |
|                                            | If a user opens an exclusive configuration session during another user's private configuration session, the user in the private configuration session cannot commit their changes until the other user ends their session.                                                                                                    |
| config exclusive                           | Enters a configuration mode where users can make changes to the system. This mode is similar to the private configuration mode, except all other users are blocked from committing their changes until the user using the exclusive configuration mode exits. Only one Operator or Admin user can use the exclusive configuration mode at a time per device.                                                        |
|                                            | When committing changes in exclusive configuration mode, use the confirmed option to set a timeout period. Changes will be applied for the set period of time, after which the configuration will be reset to its previous settings. This allows users to test their configuration changes before fully applying them to the active system.                                                                         |
|                                            | For more information about the confirmed option, refer to Section 2.5.10.5, "Configuration Mode General Commands".                                                                                                    |
|                                            | IMPORTANT!  Always log out of the exclusive configuration mode or exit the transaction. If the session is terminated before a user exits properly, other users logged in to                                                                                                    |

36 Administration Commands

| Parameter | Description                                                                                          |  |  |
|-----------|----------------------------------------------------------------------------------------------------|--|--|
|           | the device will continue to be blocked from making changes until the session timeout period expires. |  |  |

#### Section 2.5.10.5

### **Configuration Mode General Commands**

Configuration mode provides a set of general commands that allow users to work with configuration data.

| Parameter                           | Description                                                                                                    |  |  |  |
|-------------------------------------|----------------------------------------------------------------------------------------------------|--|--|--|
| abort                               | Exits the configuration session without saving changes.                                                                                                    |  |  |  |
|                                     | NOTE In an edit exclusive session, any pending unconfirmed commits will not be canceled until their timeout periods expire. A new edit exclusive session cannot be opened until the timeout period ends.                                                                                                    |  |  |  |
| clear                               | Deletes all configuration changes.                                                                                                    |  |  |  |
| commit no-confirm                   | Immediately commits the current set of configuration changes. This command will prompt the user to confirm the action. Use the no-confirm parameter to revert the configuration without requiring confirmation.                                                                                                    |  |  |  |
| commit abort                        | In an edit exclusive session, this command aborts/cancels all confirmed commits.                                                                                                    |  |  |  |
| commit and-quit                     | Commits all confirmed and unconfirmed changes and exits the configuration mode.                                                                                                    |  |  |  |
| commit check                        | Validates the current configuration.                                                                                                    |  |  |  |
| commit confirmed timeout            | Temporarily commits changes for a period of time, allowing users to test the configuration before fully committing the changes. The changes must be committed using a standard commit command before the timeout period ends. If changes are not committed before the timeout period ends, they are automatically discarded and the previous settings are restored. |  |  |  |
|                                     | A timeout period can be specified at the end of the command. The default timeout period is 10 minutes. The minimum timeout period is 1 minute. For example:                                                                                                    |  |  |  |
|                                     | ruggedcom(config-admin)# commit confirmed 2                                                                                                    |  |  |  |
|                                     | To cancel a commit before the time elapses and discard the changes, type:                                                                                                    |  |  |  |
|                                     | commit abort                                                                                                    |  |  |  |
|                                     | To permanently commit the changes before the time elapses, type:                                                                                                    |  |  |  |
| commit comment text                 | Immediately commits the current set of configuration changes along with a custom comment. The comment will appear next to the commit in a list of pending of commits.                                                                                                    |  |  |  |
| commit label text                   | Immediately commits the current set of configuration changes along with a custom label. In a list of pending commits, the label will appear instead of the auto-generated commit ID.                                                                                                    |  |  |  |
| commit persist-id text              | Immediately commits the current set of configuration changes and assigns a user-specified ID or flag.                                                                                                    |  |  |  |
| <pre>commit save-running file</pre> | Immediately commits the current set of configuration changes and saves them to the specified file. It does not save the complete running configuration.                                                                                                    |  |  |  |

| Parameter                                                                                   | Description                                                                                                    |  |  |
|---------------------------------------------------------------------------------------------|----------------------------------------------------------------------------------------------------|--|--|
| сору                                                                                        | Copies a configured element to a new element. For example, the following command copies the userid <i>admin</i> to the new userid <i>wsmith</i> :                                                                                                    |  |  |
|                                                                                             | ruggedcom(config)# copy admin users userid admin smith                                                                                                    |  |  |
|                                                                                             | The new item has all of the attributes of the item from which it is copied. In this example, userid wsmith will have the same password and role attributes as the userid admin.                                                                                                    |  |  |
| details                                                                                     | When used in combination with the <b>save</b> command, the <b>details</b> command includes default values in the saved configuration file. For example:                                                                                                    |  |  |
|                                                                                             | ruggedcom(config)# save {filename}   details                                                                                                    |  |  |
|                                                                                             | The details command can also be used to show default configuration values. For example:                                                                                                    |  |  |
|                                                                                             | <pre>ruggedcom(config)# show running-config admin session-limits     details</pre>                                                                                                    |  |  |
| do                                                                                          | Performs an Operational mode command. For example, the following command performs the Operational mode ping command in the Configuration mode session:                                                                                                    |  |  |
|                                                                                             | ruggedcom(config)# do ping 172.30.134.12                                                                                                    |  |  |
| end                                                                                         | Terminates the configuration session. The system prompts the user to commit uncommitted changes.                                                                                                    |  |  |
| exit                                                                                        | Exits from the current mode. Unlike the <b>end</b> command, the system does not prompt the user to commit uncommitted changes.                                                                                                    |  |  |
| help command                                                                                | Displays help information for the specified command.                                                                                                    |  |  |
| <pre>load [ merge   override ]</pre>                                                        | Loads a configuration from an ASCII CLI configuration file.                                                                                                    |  |  |
| filename                                                                                    | Two parameters are available for the CLI load command: override and merge.                                                                                                    |  |  |
|                                                                                             | Override: this parameter is for users who have a full configuration file saved and want to load it back on to the device. The full configuration file can be previously created with the CLI save command executed from the top level in the configuration tree or with the admin full-configuration-save command. With the override parameter, the entire running configuration is overwritten by the contents of the configuration file. |  |  |
|                                                                                             | The override option has the following restrictions:                                                                                                    |  |  |
|                                                                                             | <ul> <li>The configuration file must be a complete configuration for the device. A complete<br/>configuration is the entire configuration tree.</li> </ul>                                                                                                    |  |  |
|                                                                                             | <ul> <li>The load command must be invoked at the base of the configuration tree.</li> </ul>                                                                                                    |  |  |
|                                                                                             | • Merge: this parameter is for users who want to build a template configuration and load it to many devices. The template configuration file can be obtained by using the CLI save command. With the merge parameter, the contents of the configuration file will be merged with the running configuration. The remaining configurations, which are not included in the configuration file, will remain unchanged.                         |  |  |
|                                                                                             | After loading the configuration, use the commit command to commit the changes.                                                                                                    |  |  |
| <pre>move ip interface ipv4 address address [ after   before   first   last ] address</pre> | Moves an existing IPv4 address to a new position in the list of addresses. The address can be moved to the first or last (default) position in the list, or before or after another address. For example, the following command moves 172.30.137.37/9 before 172.30.137.31/19:                                                                                                    |  |  |
|                                                                                             | ruggedcom(config)# move ip fe-3-1 ipv4 address 172.30.137.37/19 before 172.30.137.31/19                                                                                                    |  |  |
| no                                                                                          | Negates a command or sets it to its default setting. For example, the following command deletes the IP address 172.30.137.37/19:                                                                                                    |  |  |
|                                                                                             | ruggedcom(config)# no ip fe-3-1 ipv4 address 172.30.137.37/19                                                                                                    |  |  |

| Parameter                     | Description                                                                                                    |  |  |
|-------------------------------|----------------------------------------------------------------------------------------------------|--|--|
|                               | NOTE The no command affects only the parameter or setting of the node explicitly specified in the command. When using no to negate a parameter or setting that has dependencies, clearing the specific parameter does not clear the related dependencies.  For example, the following command adds an IPv4 route with a gateway:                                                                                            |  |  |
|                               | ruggedcom(config)# routing ipv4 route 192.168.33.0/24 via 192.168.11.2                                                                                                    |  |  |
|                               | The following command deletes the gateway, but it does not delete the route:                                                                                                    |  |  |
|                               | ruggedcom(config)# no routing ipv4 route 192.168.33.0/24 via 192.168.11.2                                                                                                    |  |  |
|                               | The <b>no</b> deletes only the explicitly specified parameter or object.                                                                                                    |  |  |
| pwd                           | Displays the path to the current node. For example, after navigating to an IPv4 address, the following command displays the path through the command hierarchy to the current node:                                                                                                    |  |  |
|                               | <pre>ruggedcom(config-address-172.30.137.31/19)# pwd Current submode path: ip fe-3-1 \ ipv4 \ address 172.30.137.31/19</pre>                                                                                                    |  |  |
| rename                        | Changes the value of a parameter. For example, the following command changes the IPv4 address 172.30.137.36/19 to 172.30.137.40/19:                                                                                                    |  |  |
|                               | ruggedcom(config)# rename ip fe-3-1 ipv4 address 172.30.137.36/19 172.30.137.40/19                                                                                                    |  |  |
| resolved                      | Issue this command when conflicts have been resolved. Conflicts are normally discovered when the commit operation is performed. Conflicts typically arise when multiple users edit the same parts of a configuration.                                                                                                    |  |  |
| revert no-confirm             | Copies the running configuration into the current configuration. This discards all changes to the current configuration. This command will prompt the user to confirm the action. Use the no-confirm parameter to revert the configuration without requiring confirmation.                                                                                                    |  |  |
| rollback configuration number | Returns the configuration to a previously committed configuration. The system stores a limited number of old configurations. After reaching the maximum number of old configurations, storing a new configuration deletes the oldest configuration in the list. The most recently committed configuration (the running configuration) appears as item 0 in the list. Select a number from the list and press <b>Enter</b> . |  |  |
|                               | ruggedcom(config)# rollback configuration Possible completions: 0 2012-01-08 13:51:46 by admin via cli 1 2012-01-08 13:50:58 by admin via cli 2 2012-01-08 12:05:46 by admin via cli 3 2012-01-08 10:47:42 by admin via cli 4 2012-01-08 07:49:38 by admin via cli 5 2012-01-08 07:46:14 by admin via cli                                                                                                    |  |  |
|                               | ruggedcom(config)# rollback configuration                                                                                                    |  |  |
|                               | After rolling back the configuration, use the <b>commit</b> command to commit the changes.                                                                                                    |  |  |
| save filename                 | Saves the current configuration, without default values, to an ASCII file. Specify a filename for the file.  Current configuration means the configuration of the user's current level in the                                                                                                    |  |  |
|                               | configuration data hierarchy. For example, if the user is at the top level, the <b>save</b> command will save the complete/full configuration of the device.                                                                                                    |  |  |

| Parameter                                     | Description                                                                                                    |
|-----------------------------------------------|----------------------------------------------------------------------------------------------------|
|                                               | <pre>ruggedcom(config)# save {full-configuration-filename}</pre>                                                                                                    |
|                                               | If the user is at a level other than the top level, such as the <i>firewall</i> level, the <b>save</b> command will save a partial configuration of the current level.                  |
|                                               | <pre>ruggedcom(config) #security firewall ruggedcom(config-firewall) # save {firewall-configuration-filename}</pre>                                                                     |
|                                               | Use this command along with the <b>details</b> command to include default values in the saved configuration file. For example:                                                          |
|                                               | ruggedcom(config)# save {filename}   details                                                                                                    |
| show                                          | Shows configuration, history or command line interface parser information. Type <b>show</b> and press <b>Tab</b> to navigate through the items available to display.                    |
|                                               | This command can also be combined with the details command to display the default configuration values. For example:                                                                    |
|                                               | ruggedcom# show running-config admin session-limits   details                                                                                                    |
| top command                                   | Exits to the top level of the command hierarchy and, optionally, runs a command.                                                                                                    |
| validate                                      | Validates the current configuration.                                                                                                    |
| <pre>wizard [ rox_flash   rox_upgrade ]</pre> | Runs the rox_flash or rox_upgrade wizards. For more information, refer to Section 4.12.5.2, "Downgrading Using ROXflash" and Section 4.12.3, "Upgrading the RUGGEDCOM ROX II Software". |

Section 2.6

# **Configuring the CLI Interface**

The following commands can be used to configure certain characteristics and customize the CLI interface.

| Parameter                                      | Description                                                                                                    |  |
|------------------------------------------------|----------------------------------------------------------------------------------------------------|--|
| <pre>autowizard { true   false }</pre>         | When enabled, the CLI prompts for required settings when a new identifier is created.                                                                                                    |  |
| clear history                                  | Clears the CLI history.                                                                                                    |  |
| display-level                                  | Determines the depth of hierarchical information to display in command results.                                                                                                    |  |
| history integer                                | Determines the number of items to record in the CLI history.                                                                                                    |  |
| <pre>output-file { filename   terminal }</pre> | Directs CLI output to the specified ASCII text file, or to the terminal. Output is directed to the specified destination until another destination is set with a subsequent <b>output-file</b> command.                                                                               |  |
| <pre>paginate { true   false }</pre>           | Lengthy output is paginated by default. When the output reaches the screen-length setting, the CLI prompts the user to press a key for more output. Press <b>Enter</b> to advance line-by-line or press <b>Space</b> to advance page-by-page. When disabled, output is not paginated. |  |
| screen-length integer                          | Determines the number of lines in a terminal page.                                                                                                    |  |
| screen-width integer                           | Determines the length of terminal lines.                                                                                                    |  |

| Parameter                                        | Description                                                                                                    |  |
|--------------------------------------------------|----------------------------------------------------------------------------------------------------|--|
| <pre>show-defaults { true   false }</pre>        | Determines if default values are shown when displaying the configuration. When enabled, default values appear as comments after the configured value. In the following example, the default value for the contact value is shown as a comment following the configured contact string of wsmith@example.com: |  |
|                                                  | <pre>ruggedcom# show running-config admin contact admin contact "wsmith@example.com" ! Contact !</pre>                                                                                                    |  |
|                                                  | Default values only appear for parameters that have default values. If a parameter does not have a default value, no default appears when <b>show-defaults</b> is set to true.                                                                                                    |  |
| terminal { dumb   vt100   xterm   linux   ansi } | Determines the terminal type and controls how line editing is performed. Supported terminals are: dumb, vt100, xterm, linux, and ansi. Other terminals may also work but have no explicit support.                                                                                                    |  |

Section 2.7

# **Accessing Different Modes**

Aside from normal mode, there are three additional modes within RUGGEDCOM ROX II that offer various controls over the operating system.

#### **CONTENTS**

- Section 2.7.1, "Accessing BIST Mode"
- Section 2.7.2, "Accessing Service Mode"
- Section 2.7.3, "Accessing Maintenance Mode"

Section 2.7.1

### **Accessing BIST Mode**

BIST (Built-In-Self-Test) mode is used by RUGGEDCOM ROX II to test and configure internal functions of the device. The method for accessing BIST is different if a new software image has been flashed onto the flash card.

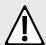

#### CAUTION!

Security hazard – risk of unauthorized access and/or exploitation. Access to BIST mode should be restricted to admin users only.

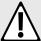

#### **CAUTION!**

Configuration hazard – risk of data corruption. BIST mode is provided for troubleshooting and advanced configuration purposes and should only be used by Siemens Canada Ltd technicians. As such, this mode is not fully documented. Misuse of the commands available in this mode can corrupt the operational state of the device and render it inaccessible.

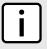

#### NOTE

BIST mode opens port 222.

Accessing Different Modes 41

To access BIST mode normally, do the following:

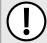

#### **IMPORTANT!**

Do not connect the device to the network when it is in BIST mode. The device will generate excess multicast traffic in this mode.

- Disconnect the device from the network.
- 2. Connect to the RUGGEDCOM RX1500 through the RS-232 console connection and a terminal application. For more information, refer to Section 3.1.2, "Connecting Directly".
- Reboot the device. For more information, refer to Section 4.5, "Rebooting the Device".
- 4. If prompted, provide the boot password/passphrase for the device.
- 5. As soon as the device starts to boot up, press **ESC**. A list of possible boot modes for each partition appears.

```
****Boot Partition 4****
[4-0]: Debian GNU/Linux, kernel 3.0.0-2-8360e
[4-1]: Debian GNU/Linux, kernel 3.0.0-2-8360e (BIST mode)
[4-2]: Debian GNU/Linux, kernel 3.0.0-2-8360e (single-user mode)
[4-3]: Debian GNU/Linux, kernel 3.0.0-2-8360e (service mode)
****Boot Partition 6****
[6-0]: Debian GNU/Linux, kernel 3.0.0-2-8360e
[6-1]: Debian GNU/Linux, kernel 3.0.0-2-8360e (BIST mode)
[6-2]: Debian GNU/Linux, kernel 3.0.0-2-8360e (single-user mode)
[6-3]: Debian GNU/Linux, kernel 3.0.0-2-8360e (service mode)
Auto booting [4-0], Hit [ESC] key to stop: 0
Welcome to the boot menu. Please select from the following options:
Enter [BootPartition-BootTarget] (e.g. '4.0') to boot.
'h' Show this help menu
'l' List the available boot targets
'c' Exit to the boot loader command line
Will reboot after 60 seconds of inactivity
```

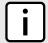

#### **NOTE**

In the example above, the text Auto booting [4-0] indicates the active partition is Boot Partition 4.

- 6. Enter boot mode on the active partition by typing the associated target number. For example, if the active partition is Boot Partition 6, type **6–1** and press **Enter**. The self-test cycle begins.
- 7. Press Ctrl+c to stop the self-test cycle and halt the excess multicast traffic. A BIST prompt appears.

```
BIST:~#
```

To access BIST mode after flashing a new software image on to the flash card, do the following:

- Connect to the RUGGEDCOM RX1500 through the RS-232 console connection and a terminal application. For more information, refer to Section 3.1.2, "Connecting Directly".
- 2. Cycle power to the device.
- 3. If prompted, provide the boot password/passphrase for the device.
- 4. Press Ctrl+c to stop the self-test cycle and halt the excess multicast traffic. A BIST prompt appears.

```
BIST:~#
```

42 Accessing BIST Mode

Once all configuration changes or tests are complete, it is important to change the boot mode by doing the following:

1. Set the next boot to normal by typing:

nextboot normal

2. Reboot the device by typing:

#### reboot

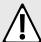

#### CAUTION!

Security hazard – risk of unauthorized access and/or exploitation. Upon accessing BIST mode on a device that is connected to a network, make sure SSH is disabled. Failure to disable SSH once in BIST mode would allow anyone with remote access to the device and the root password to access the Linux shell.

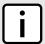

#### **NOTE**

SSH is enabled automatically once the device is rebooted in normal mode. It can also be enabled manually by typing:

/etc/init.d/ssh start

3. Once the device is rebooted, disable SSH immediately by typing:

/etc/init.d/ssh stop

Connect the device to the network.

#### Section 2.7.2

### **Accessing Service Mode**

Service mode grants access to the Linux shell.

To access service mode, do the following:

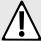

#### CAUTION!

Configuration hazard – risk of data corruption. Service mode is provided for troubleshooting and advanced configuration purposes and should only be used by Siemens technicians. As such, this mode is not fully documented. Misuse of the commands available in this mode can corrupt the operational state of the device and render it inaccessible.

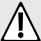

#### **CAUTION!**

Security hazard – risk of unauthorized access and/or exploitation. SSH is automatically enabled on port 222 when the device is put in service mode. If the device is connected to the network, a user with remote access to the device and the root password could access the Linux shell. If required, protect the device by either:

- Disconnecting the device from the network
- Disabling SSH via maintenance mode before accessing service mode

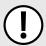

#### **IMPORTANT!**

Changes made to the configuration in this mode will override the current configuration settings (e.g. IP addresses, VLAN settings, etc.), but are discarded following a system reboot.

Accessing Service Mode 43

- 1. Connect to RUGGEDCOM ROX II through the RS-232 console connection and a terminal application. For more information, refer to Section 3.1.2, "Connecting Directly".
- Reboot the device. For more information, refer to Section 4.5, "Rebooting the Device".
- 3. As soon as the device starts to boot up, press **ESC**. A list of possible boot modes for each partition appears.

```
****Boot Partition 4****
[4-0]: Debian GNU/Linux, kernel 3.0.0-2-8360e
[4-1]: Debian GNU/Linux, kernel 3.0.0-2-8360e (BIST mode)
[4-2]: Debian GNU/Linux, kernel 3.0.0-2-8360e (single-user mode)
[4-3]: Debian GNU/Linux, kernel 3.0.0-2-8360e (service mode)
****Boot Partition 6****
[6-0]: Debian GNU/Linux, kernel 3.0.0-2-8360e
[6-1]: Debian GNU/Linux, kernel 3.0.0-2-8360e (BIST mode)
[6-2]: Debian GNU/Linux, kernel 3.0.0-2-8360e (single-user mode)
[6-3]: Debian GNU/Linux, kernel 3.0.0-2-8360e (service mode)
Auto booting [4-0], Hit [ESC] key to stop: 0
Welcome to the boot menu. Please select from the following options:
Enter [BootPartition-BootTarget] (e.g. '4.0') to boot.
'h' Show this help menu
'l' List the available boot targets
'c' Exit to the boot loader command line
Will reboot after 60 seconds of inactivity
```

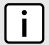

#### NOTE

In the example above, the text

Auto booting [4-0]

indicates the active partition is Boot Partition 4.

- 4. Enter service mode on the active partition by typing the associated target number. For example, if the active partition is Boot Partition 6, type 6–3. A login prompt for service mode appears.
- 5. Type root and press **Enter**. A password prompt appears.

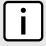

#### NOTE

If a unique password/passphrase has not been configured, use the factory default password. For more information, refer to Section 2.1, "Default User Names and Passwords".

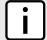

#### **NOTE**

The current service mode password/passphrase is the same as the password/passphrase for accessing maintenance mode.

6. Type the current service mode password/passphrase and press Enter.

```
ruggedcom login: root
Password:
Last login: Tue Oct 13 13:37:38 EDT 2020 on ttyS0
Linux ruggedcom 3.0.0-2-8360e #1 Thu Jan 24 21:20:30 UTC 2013 ppc

The programs included with the Debian GNU/Linux system are free software; the exact distribution terms for each program are described in the individual files in /usr/share/doc/*/copyright.

Debian GNU/Linux comes with ABSOLUTELY NO WARRANTY, to the extent permitted by applicable law.
```

44 Accessing Service Mode

Now 80x20

Welcome to ruggedcom Partition1 (Rev ROX 2.4.0 (2013-01-24 18:20)) RX1510 SN 12110102-0032060017 13:42:07 up 7 min Temperature +38.5 C (+101.3 F) Disk 24% Memory 41%

root@ruggedcom:~#

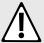

#### **CAUTION!**

Security hazard – risk of unauthorized access and/or exploitation. Upon accessing service mode on a device that is connected to a network, make sure SSH is disabled. Failure to disable SSH once in service mode would allow anyone with remote access to the device and the root password to access the Linux shell.

Section 2.7.3

### **Accessing Maintenance Mode**

Maintenance mode grants access to the Linux shell.

To access maintenance mode, do the following:

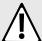

#### **CAUTION!**

Configuration hazard – risk of data corruption. Maintenance mode is provided for troubleshooting purposes and should only be used by Siemens Canada Ltd technicians. As such, this mode is not fully documented. Misuse of the commands available in this mode can corrupt the operational state of the device and render it inaccessible.

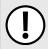

#### **IMPORTANT!**

Changes made to the configuration in this mode will override the current configuration settings (e.g. IP addresses, VLAN settings, etc.), but are discarded following a system reboot.

1. In normal mode, type maint-login and press Enter. A password prompt appears.

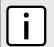

#### NOTE

The current maintenance mode password/passphrase is the same as the password/passphrase for accessing service mode.

2. Type the current maintenance mode password/passphrase and press **Enter**.

#### Example:

```
ruggedcom# maint-login
Password:

Welcome to ruggedcom Partition2 (Rev ROX 2.4.0 (2013-01-24 18:20)) RX1511 SN R15R-3410-PR061
22:29:20 up 1 day, 8:42
Temperature +41.0 C (+105.8 F) Disk 25% Memory 43%
root@ruggedcom:~#
```

# **3** Getting Started

This section describes startup tasks to be performed during the initial commissioning of the device. Tasks include connecting to the device and accessing the RUGGEDCOM ROX II CLI, as well as configuring a basic network.

#### **CONTENTS**

- Section 3.1, "Connecting to RUGGEDCOM ROX II"
- Section 3.2, "Configuring a Basic Network"

#### Section 3.1

# Connecting to RUGGEDCOM ROX II

The Web user interface and Command Line Interface (CLI) can be accessed via a direct connection between a workstation and a device or a remote connection over the network.

#### **CONTENTS**

- Section 3.1.1, "Default IP Address"
- Section 3.1.2, "Connecting Directly"
- Section 3.1.3, "Connecting Remotely"

#### Section 3.1.1

### **Default IP Address**

The default IP address for the device is as follows:

| Port                     | IP Address/Mask |
|--------------------------|-----------------|
| MGMT                     | 192.168.1.2/24  |
| All other Ethernet ports | 192.168.0.2/24  |

#### Section 3.1.2

### **Connecting Directly**

The Command Line Interface (CLI) can be accessed directly using an appropriate cable connection between the device and a workstation.

To access the Command Line Interface (CLI) using a direct connection to the device, do the following:

1. Connect a workstation running terminal emulation software to the RS-232 console port on the device.

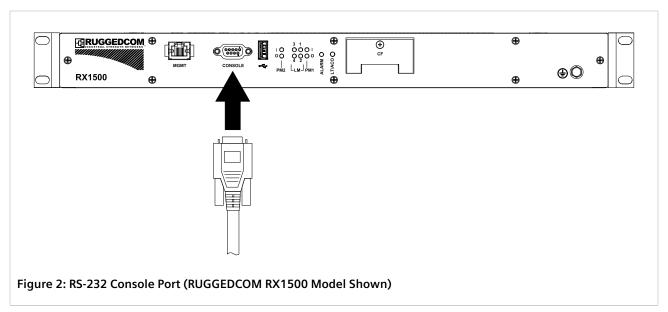

- 2. Configure the terminal as follows:
  - 57600 bps
  - No parity
  - 8 bits
  - Set the terminal type to VT100
  - · Disable hardware and software flow control
- 3. Establish a connection to the device and press any key. The login prompt appears.

```
{host name} login:
```

4. Log in to RUGGEDCOM ROX II. For more information, refer to Section 2.2, "Logging In".

#### Section 3.1.3

### **Connecting Remotely**

The Command Line Interface (CLI) can be accessed securely and remotely using an SSH client.

To access the CLI, do the following:

- 1. Launch an SSH client and specify the following connection settings:
  - **Host Name:** The IP address of the device or the IP address prefixed with the desired user profile (e.g. admin@192.168.0.2)
  - Port: 22
- 2. Connect to the device.
- 3. If the device's SSH key has not been cached to the workstation's registry, a confirmation message will appear asking if the host is trusted. Click **Yes** to continue. The login prompt appears.

login as:

48 Connecting Remotely

4. Log in to RUGGEDCOM ROX II. For more information, refer to Section 2.2, "Logging In".

Section 3.2

# **Configuring a Basic Network**

RUGGEDCOM ROX II has the following Internet interfaces configured by default: dummy0, fe-cm-1 and switch.0001. The default IP addresses for fe-cm-1 and switch.0001 are configured under the ip » {interface} » ipv4, where {interface} is the name of the interface. The default switch.0001 interface is the VLAN interface and is only seen if there is one or more Ethernet line modules installed. It is created implicitly, as all switched ports have a default PVID of 1.

The following table lists the default IP addresses.

| Interface   | IP Address     |
|-------------|----------------|
| switch.0001 | 192.168.0.2/24 |
| fe-cm-1     | 192.168.1.2/24 |

#### **CONTENTS**

- Section 3.2.1, "Configuring a Basic IPv4 Network"
- Section 3.2.2, "Configuring a Basic IPv6 Network"

#### Section 3.2.1

### **Configuring a Basic IPv4 Network**

To configure a basic IPv4 network, do the following:

- 1. Connect a computer to the Fast Ethernet (fe-cm-1) of the device and configure the computer to be on the same subnet as the port.
- 2. Configure the computer to use the IPv4 address of the Fast Ethernet port as the default gateway.
- 3. Connect one of the switched ports from any available line module to a switch that is connected to a LAN.
- 4. Make sure the computer connected to the switch is on the same subnet as the switch.
- 5. Enable the Brute Force Attack (BFA) protection system on the device. For more information, refer to Section 6.3, "Enabling/Disabling Brute Force Attack Protection".
- Configure the switch and all the computers behind it to use switch.0001's IP address as the default gateway. The default IP address is 192.168.0.2.
- 7. Make sure all computers connected to the device can ping one another.

#### Section 3.2.2

### Configuring a Basic IPv6 Network

To configure a basic IPv6 network, do the following:

1. Connect a computer to the Fast Ethernet port (fe-cm-1) of the device and configure the computer to be on the same subnet as the port.

- 2. Configure an IPv6 address and default gateway for the computer (e.g. FDD1:9AEF:3DE4:1/24 and FDD1:9AEF:3DE4:2).
- 3. Configure the fe-cm-1 and switch.0001 interfaces on the device with IPv6 addresses.
- 4. Connect one of the switched ports from any available line module to an IPv6 capable network.
- 5. Configure the computers on the IPv6 network to be on the same IP subnet as switch.0001 and configure the default gateway address.
- 6. Enable the Brute Force Attack (BFA) protection system on the device. For more information, refer to Section 6.3, "Enabling/Disabling Brute Force Attack Protection".
- 7. Enable IPv6 Neighbor Discovery. For more information, refer to Section 7.1.5, "Configuring IPv6 Neighbor Discovery".
- 8. Make sure all computers connected to the device can ping one another.

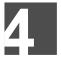

# **Device Management**

This chapter describes how to manage device hardware, including ports, files, logs, firmware, etc.

#### **CONTENTS**

- Section 4.1, "Displaying Device and Software Information"
- Section 4.2, "Viewing Chassis Information and Status"
- Section 4.3, "Viewing the Parts List"
- Section 4.4, "Shutting Down the Device"
- Section 4.5, "Rebooting the Device"
- Section 4.6, "Restoring Factory Defaults"
- Section 4.7, "Decommissioning the Device"
- Section 4.8, "Managing Feature Keys"
- Section 4.9, "Managing Files"
- Section 4.10, "Managing Logs"
- Section 4.11, "Managing the Software Configuration"
- Section 4.12, "Upgrading/Downgrading the RUGGEDCOM ROX II Software"
- Section 4.13, "Monitoring Firmware Integrity"
- Section 4.14, "Managing Fixed Modules"
- Section 4.15, "Managing Line Modules"
- Section 4.16, "Managing SFP Transceivers"
- Section 4.17, "Managing Routable Ethernet Ports"

#### Section 4.1

# **Displaying Device and Software Information**

During troubleshooting or when ordering new devices/features, Siemens may request specific information about the device, such as the model, order code or system serial number.

To display general information about the device and its software, type:

show chassis chassis-status

A table or list similar to the following example appears:

ruggedcom# show chassis chassis-status
chassis-status

model RX1501

software license "Layer 3 Standard Edition"

order code RX1501-L3-MNT-HI-L3SE-CG01-XX-S01-E02-XX-XX rox release "ROX 2.6.0-QA3.14 (2014-08-11 18:00)" system serial number RX1501R-0812-00664

#### This table or list provides the following information:

| Parameter                   | Description                                       |
|-----------------------------|---------------------------------------------------|
| model                       | Synopsis: A string                                |
|                             | The RuggedCom device model name.                  |
| software-license            | Synopsis: A string                                |
|                             | The current software capability.                  |
| rox-release                 | Synopsis: A string                                |
|                             | The release of ROX running on the chassis.        |
|                             | This parameter is mandatory.                      |
| system-serial-number        | Synopsis: A string 1 to 32 characters long        |
|                             | The system serial number on the chassis label.    |
|                             | This parameter is mandatory.                      |
| last-integrity-check        | Synopsis: A string 1 to 32 characters long        |
|                             | The last time the firmware integrity was checked. |
| last-integrity-check-result | Synopsis: A string                                |
|                             | The result of the last integrity check.           |

#### Section 4.2

# **Viewing Chassis Information and Status**

This section describes how to view information about the device chassis, such as its configuration and operating status.

#### **CONTENTS**

- Section 4.2.1, "Viewing the Slot Hardware"
- Section 4.2.2, "Viewing Module Information"
- Section 4.2.3, "Viewing Flash Card Storage Utilization"
- Section 4.2.4, "Viewing CPU/RAM Utilization"
- Section 4.2.5, "Viewing the Slot Status"
- Section 4.2.6, "Viewing the Slot Sensor Status"
- Section 4.2.7, "Viewing the Power Controller Status"

#### Section 4.2.1

### Viewing the Slot Hardware

To view a list of the hardware installed in each slot, type:

show chassis hardware slot-hardware

#### A table or list similar to the following example appears:

| rugge | dcom# show<br>ORDER | chassis hardware slot-hardware   tab                  |          |
|-------|---------------------|-------------------------------------------------------|----------|
| SLOT  | FIELD               | DETECTED MODULE                                       | SERIAL N |
| pm1   | HI                  | 88-300 VDC or 85-264VAC, screw terminal block         | P15R-071 |
| lm1   | CG01                | 1000TX w/ 2x RJ45                                     | L15R-081 |
| lm2   | XX                  | none                                                  | none     |
| lm3   | S01                 | 6x RS232/RS422/RS485 via RJ45                         | L15R-081 |
| lm4   | XX                  | none                                                  | none     |
| lm5   | XX                  | none                                                  | none     |
| lm6   | XX                  | none                                                  | none     |
| main  | RX1501-L3           | RX1501 8 Gigabit Layer 3 w/ 6 LM slots and 1 PM slots | 49110102 |

#### This table or list provides the following information:

| Parameter       | Description                                                                                                    |
|-----------------|----------------------------------------------------------------------------------------------------|
| slot            | Synopsis: { { }{ pm1, pm2, main }{ sm, lm1, lm2, lm3, lm4, lm5, lm6, swport, eth, serport, celport, wlanport }{ cm, em }{ trnk } } |
|                 | The slot name, as marked on the silkscreen across the top of the chassis.                                                          |
| order-field     | Synopsis: A string 1 to 25 characters long                                                                                         |
|                 | The order code of the chassis as derived from the current hardware configuration.                                                  |
|                 | This parameter is mandatory.                                                                                                    |
| detected-module | Synopsis: A string 1 to 60 characters long                                                                                         |
|                 | The installed module's type specifier.                                                                                             |
|                 | This parameter is mandatory.                                                                                                    |
| serial-number   | Synopsis: A string 1 to 64 characters long                                                                                         |
|                 | The installed module's unique serial number.                                                                                       |
|                 | This parameter is mandatory.                                                                                                    |

#### Section 4.2.2

# **Viewing Module Information**

To view information about the modules installed in the device, type:

```
show chassis info slot-info
```

A table or list similar to the following example appears:

```
ruggedcom# show chassis info slot-info | tab

SLOT DETECTED MODULE

main RX1501 8 Gigabit Layer 3 w/ 6 LM slots and 1 PM slots 2010.09RR12 14-23
```

#### This table or list provides the following information:

| Parameter       | Description                                                                                                    |
|-----------------|----------------------------------------------------------------------------------------------------|
| slot            | Synopsis: { { }{ pm1, pm2, main }{ sm, lm1, lm2, lm3, lm4, lm5, lm6, swport, eth, serport, celport, wlanport }{ cm, em }{ trnk } }  The slot name, as marked on the silkscreen across the top of the chassis. |
| detected-module | <b>Synopsis:</b> A string 1 to 60 characters long The installed module's type specifier.                                                                                                    |

| Parameter           | Description                                                                                                    |
|---------------------|----------------------------------------------------------------------------------------------------|
|                     | This parameter is mandatory.                                                                                        |
| boot-loader-version | Synopsis: A string The version of the ROX bootloader software on the installed module. This parameter is mandatory. |
| fpga-version        | Synopsis: A string The version of the ROX FPGA firmware (if any) running on the installed module.                   |

#### Section 4.2.3

# **Viewing Flash Card Storage Utilization**

To view the Flash card storage utilization statistics for the Flash card installed in the device, type:

```
show chassis storage
```

A table or list similar to the following example appears:

```
ruggedcom# show chassis storage | tab
storage
flash
storage name "Compact Flash"
total capacity 994896
current partition "Partition #1"
current partition capacity 490496
secondary partition capacity 490496
current partition usage 67
```

#### This table or list provides the following information:

| Parameter                    | Description                                                                                                    |
|------------------------------|----------------------------------------------------------------------------------------------------|
| storage-name                 | Synopsis: A string 0 to 32 characters long The type of storage.                                                                            |
| total-capacity               | Synopsis: A 32-bit unsigned integer between 0 and 4294967295  The total capacity of the flash storage in KB.  This parameter is mandatory. |
| current-partition            | Synopsis: A string 0 to 32 characters long The partition ROX is currently running on and booted from. This parameter is mandatory.         |
| current-partition-capacity   | Synopsis: A 32-bit unsigned integer between 0 and 4294967295  The capacity of the current partition in KB.  This parameter is mandatory.   |
| secondary-partition-capacity | Synopsis: A 32-bit unsigned integer between 0 and 4294967295 The capacity of the secondary partition in KB. This parameter is mandatory.   |
| current-partition-usage      | Synopsis: A 32-bit signed integer between 0 and 100 The %usage of the current partition. This parameter is mandatory.                      |

Section 4.2.4

## Viewing CPU/RAM Utilization

To view the CPU/RAM utilization statistics for each module installed in the device, type:

show chassis cpu slot-cpu

A table or list similar to the following example appears:

```
ruggedcom# show chassis cpu slot-cpu | tab

RAM

CPU RAM AVAIL

SLOT DETECTED MODULE

LOAD AVAIL LOW

main RX1501 8 Gigabit Layer 3 w/ 6 LM slots and 1 PM slots 26 56 56
```

This table or list provides the following information:

| Parameter       | Description                                                                                                    |
|-----------------|----------------------------------------------------------------------------------------------------|
| slot            | Synopsis: { { }{ pm1, pm2, main }{ sm, lm1, lm2, lm3, lm4, lm5, lm6, swport, eth, serport, celport, wlanport }{ cm, em }{ trnk } }  The slot name, as marked on the silkscreen across the top of the chassis. |
| detected-module | Synopsis: A string 1 to 60 characters long The installed module's type specifier. This parameter is mandatory.                                                                                                |
| cpu-load        | Synopsis: A 32-bit signed integer between 0 and 100 The CPU load, in percent, on the installed module.                                                                                                    |
| ram-avail       | Synopsis: A 32-bit signed integer between 0 and 100  The proportion of memory (RAM) currently unused, in percent, on the installed module.                                                                    |
| ram-avail-low   | Synopsis: A 32-bit signed integer between 0 and 100  The lowest proportion of unused memory (RAM), in percent, recorded for the installed module since start-up.                                              |

#### Section 4.2.5

# Viewing the Slot Status

To view the overall status of each slot, type:

show chassis status slot-status

A table or list similar to the following example appears:

| ruggedcom# show chassis status slot-status   tab                        |           |        |                    |
|-------------------------------------------------------------------------|-----------|--------|--------------------|
| START                                                                   |           | STATUS |                    |
| SLOT DETECTED MODULE START DATE TIME                                    | STATE     | STRING | UPTIME             |
| pm1 88-300 VDC or 85-264VAC, screw terminal block 2012-10-24Z 06:44:32Z | operating | Normal | 1D 4hr 47min 12sec |
| lm1 1000TX w/ 2x RJ45<br>2012-10-24Z 06:42:28Z                          | operating | Normal | OD Ohr Omin Osec   |
| lm2 none<br>2012-10-24Z 06:42:28Z                                       | empty     |        | OD Ohr Omin Osec   |

| lm3 6x RS232/RS422/RS485 via RJ45                          | operating | Normal | OD Ohr Omin Osec   |
|------------------------------------------------------------|-----------|--------|--------------------|
| 2012-10-24Z 06:42:28Z                                      |           |        |                    |
| lm4 none                                                   | empty     |        | OD Ohr Omin Osec   |
| 2012-10-24Z 06:42:28Z                                      |           |        |                    |
| lm5 none                                                   | empty     |        | OD Ohr Omin Osec   |
| 2012-10-24Z 06:42:28Z                                      |           |        |                    |
| lm6 none                                                   | empty     |        | OD Ohr Omin Osec   |
| 2012-10-24Z 06:42:28Z                                      |           |        | 4- 41 45           |
| main RX1501 8 Gigabit Layer 3 w/ 6 LM slots and 1 PM slots | operating | Normal | 1D 4hr 4/min 12sec |
| 2012-10-24Z 06:44:32Z                                      |           |        |                    |

This table or list provides the following information:

| Parameter       | Description                                                                                                    |
|-----------------|----------------------------------------------------------------------------------------------------|
| slot            | Synopsis: { { }{ pm1, pm2, main }{ sm, lm1, lm2, lm3, lm4, lm5, lm6, swport, eth, serport, celport, wlanport }{ cm, em }{ trnk } } |
|                 | The slot name, as marked on the silkscreen across the top of the chassis.                                                          |
| detected-module | Synopsis: A string 1 to 60 characters long                                                                                         |
|                 | The installed module's type specifier.                                                                                             |
|                 | This parameter is mandatory.                                                                                                    |
| state           | Synopsis: { unknown, empty, disabled, resetting, operating, failed, disconnected }                                                 |
|                 | The current state of the installed module.                                                                                         |
|                 | This parameter is mandatory.                                                                                                    |
| status-string   | Synopsis: A string                                                                                                    |
|                 | The runtime status of the installed module.                                                                                        |
|                 | This parameter is mandatory.                                                                                                    |
| uptime          | Synopsis: A string                                                                                                    |
|                 | The total time elapsed since the start-up of the installed module.                                                                 |
|                 | This parameter is mandatory.                                                                                                    |
| start-date      | Synopsis: A string                                                                                                    |
|                 | The date on which the installed module was started up.                                                                             |
|                 | This parameter is mandatory.                                                                                                    |
| start-time      | Synopsis: A string                                                                                                    |
|                 | The time at which the installed module was started up.                                                                             |
|                 | This parameter is mandatory.                                                                                                    |

#### Section 4.2.6

# **Viewing the Slot Sensor Status**

To view information about the slot sensors, type:.

show chassis sensors

A table or list similar to the following example appears:

| rugge | dcom# show chassis sensors                    |             |         |         |
|-------|-----------------------------------------------|-------------|---------|---------|
| 27.05 |                                               |             | CURRENT | VOLTAGE |
| SLOT  | DETECTED MODULE                               | TEMPERATURE | SUPPLY  | SUPPLY  |
| pm1   | 88-300 VDC or 85-264VAC, screw terminal block | 48          | 2669    | 3385    |
| lm1   | 1000TX w/ 2x RJ45                             | -           | -       | -       |

| lm3  | 6x RS232/RS422/RS485 via RJ45                           | -  | -    | -    |
|------|---------------------------------------------------------|----|------|------|
| main | RX1501 8 Gigabit Layer 3 $w/$ 6 LM slots and 1 PM slots | 42 | 1661 | 3327 |

#### This table or list provides the following information:

| Parameter       | Description                                                                                                    |  |  |
|-----------------|----------------------------------------------------------------------------------------------------|--|--|
| slot            | Synopsis: { { }{ pm1, pm2, main }{ sm, lm1, lm2, lm3, lm4, lm5, lm6, swport, eth, serport, celport, wlanport }{ cm, em }{ trnk } }                 |  |  |
|                 | The slot name, as marked on the silkscreen across the top of the chassis.                                                                          |  |  |
| detected-module | Synopsis: A string 1 to 60 characters long                                                                                                    |  |  |
|                 | The installed module's type specifier.                                                                                                    |  |  |
|                 | This parameter is mandatory.                                                                                                    |  |  |
| temperature     | Synopsis: A 32-bit signed integer between -55 and 125                                                                                              |  |  |
|                 | The temperature, in degrees C, of the installed module. If multiple temperature sensors are present on the board, the maximum reading is reported. |  |  |
|                 | This parameter is mandatory.                                                                                                    |  |  |
| current-supply  | Synopsis: A 32-bit signed integer between 0 and 15000                                                                                              |  |  |
|                 | The power supply current, in mA, being drawn by the installed module.                                                                              |  |  |
| voltage-supply  | Synopsis: A 32-bit signed integer between 0 and 15000                                                                                              |  |  |
|                 | The power supply voltage, in mV, seen by the installed module.                                                                                     |  |  |

#### Section 4.2.7

### **Viewing the Power Controller Status**

To view information about the power controller, type:

```
\textbf{show} \text{ chassis power-controller pm-status}
```

A table or list similar to the following example appears:

#### This table or list provides the following information:

| Parameter      | Description                                                                                              |
|----------------|----------------------------------------------------------------------------------------------------|
| pm-slot        | Synopsis: { pm1, pm2 } The name of the power module slot as labeled on the chassis.                      |
| mov-protection | Synopsis: { na, working, damaged } The state of the MOV protection circuit.                              |
| pm-temperature | Synopsis: A 32-bit signed integer between -55 and 125 The temperature (Celsius) inside the power module. |
| pm-current     | Synopsis: A 32-bit signed integer between 0 and 15000 The current (mA) sourced by the power module.      |
| pm-voltage     | Synopsis: A 32-bit signed integer between 0 and 15000                                                    |

| Parameter | Description                                   |
|-----------|-----------------------------------------------|
|           | The voltage (mV) sourced by the power module. |

Section 4.3

# Viewing the Parts List

To view a list of parts installed in the device, type:

```
show running-config chassis part-list
```

If jobs have been configured, a table or list similar to the following example appears:

Section 4.4

# **Shutting Down the Device**

To shut down the device, type:

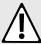

#### **CAUTION!**

Security hazard – risk of unauthorized access and/or exploitation. Always shutdown the device before disconnecting power. Failure to shutdown the device first could result in data corruption.

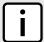

#### NOTE

The device never enters a permanent shutdown state. When instructed to shutdown, the devices shuts down and provides a time-out period during which power can be disconnected from the device. The default time-out period is 300 seconds (five minutes). At the end of the time-out period, the device reboots and restarts.

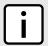

#### NOTE

If wiring hinders the process of disconnecting power from the device, the power module(s) can be removed instead.

admin shutdown

58 Viewing the Parts List

Section 4.5

# **Rebooting the Device**

To reboot the device, type:

admin reboot

#### Section 4.6

# **Restoring Factory Defaults**

To restore the factory defaults for the device, use the following command:

admin restore-factory-defaults

If necessary, include the following options:

| Parameter                   | Description                                                                                                    |
|-----------------------------|----------------------------------------------------------------------------------------------------|
| delete-logs                 | Synopsis: { true, false } Default: false Delete system logs as well as restoring default settings.                     |
| default-both-partitions     | Synopsis: { true, false } Default: false Perform the operation on both partitions.                                     |
| delete-saved-configurations | Synopsis: { true, false } Default: false Delete saved configuration files (works with default-both-partitions option). |
| shutdown                    | Synopsis: { true, false } Default: false Shutdown rather than reboot after restoring factory defaults.                 |

#### Section 4.7

# **Decommissioning the Device**

Before taking the device out of service, either permanently or for maintenance by a third-party, make sure the device has been fully decommissioned. This includes removing any sensitive, proprietary information.

To decommission the device, do the following:

- 1. Obtain a copy of the RUGGEDCOM ROX II firmware currently installed on the device. For more information, contact Siemens Customer Support.
- 2. Log in to maintenance mode. For more information, refer to Section 2.7.3, "Accessing Maintenance Mode".
- 3. Delete the current boot password/passphrase by typing:

```
rox-delete-bootpwd --force
```

- 4. Type exit and press Enter.
- 5. Log in to RUGGEDCOM ROX II. For more information, refer to Section 2.2, "Logging In".

Rebooting the Device 59

- 6. Flash the RUGGEDCOM ROX II firmware obtained in Step 1 to the inactive partition and reboot the device. For more information, refer to Section 4.12.5.2, "Downgrading Using ROXflash".
- 7. Repeat Step 5 and Step 6 to flash the RUGGEDCOM ROX II firmware obtained in Step 1 to the other partition and reboot the device.
- Shut down the device. For more information, refer to Section 4.4, "Shutting Down the Device".

Section 4.8

# **Managing Feature Keys**

RUGGEDCOM ROX II can be enhanced with additional features at any time by adding feature levels. Feature levels are encoded in feature keys that can be loaded on a device. At the time of ordering, a device feature key is encoded into the electronic signature of the device. This feature key is independent of the compact flash card or USB Mass Storage drive, and is retained by the device itself should the card be replaced. Additional file-based feature keys can be added as needed. File-based feature keys are stored on the compact flash card or a USB Mass Storage drive, and can be moved from device to device.

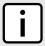

#### NOTE

Some RUGGEDCOM ROX II features are only available through the purchase of feature levels. For more information about the available feature levels, refer to the product data sheet for the device available at <a href="https://www.siemens.com/ruggedcom">https://www.siemens.com/ruggedcom</a> or contact a Siemens Sales representative.

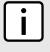

#### **NOTE**

File-based feature keys can be used on different devices. To tie a feature key to a specific device, contact a Siemens Canada Ltd Sales representative to arrange for an RMA (Return to Manufacturer Authorization) to program the feature key into the device.

When ordering feature levels, make sure to provide the *main* serial number for the device. An upgraded feature key file will be provided that is licensed to the device. For information on how to determine the *main* serial number, refer to Section 4.1, "Displaying Device and Software Information".

#### **CONTENTS**

- Section 4.8.1, "Viewing the Contents of a Feature Key"
- Section 4.8.2, "Installing Feature Keys"

Section 4.8.1

### Viewing the Contents of a Feature Key

To view the contents of a feature key saved on the device, do the following:

- 1. Make sure the CLI is in Operational mode.
- 2. At the command prompt, type:

file show-featurekey filename

Where:

• filename is the name of feature key file stored on the device

For example:

60 Managing Feature Keys

```
ruggedcom# file show-featurekey 1 cmRX1K-12-11-0015.key
```

3. Press Enter. The system displays the contents of the feature key file. For example:

```
ruggedcom# file show-featurekey L3SE_cmRUMHD06096338.key
GPG_FEATUREKEY_LEVEL=L3SE
GPG_FEATUREKEY_CM_SERIALNUMBER=RUMHD06096338
GPG_FEATUREKEY_SIGNATURE=iEYEABECAAYFAliGF4EACgkQP2pya+G5kdYj1aCfecKysp3DK3QBsP87I/
gXgi92cwAAnjqrsgdqwaCczY4ghWrR0ELkr2TK
```

#### Section 4.8.2

### **Installing Feature Keys**

When installing a new feature key, RUGGEDCOM ROX II evaluates the new file-based feature key and the device feature key and enables the most capable feature level described by the keys.

Feature keys can be installed from a host computer or USB Mass Storage drive.

#### >> Installing From a Host Computer

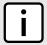

#### NOTE

Before installing a feature key from a host computer, the following information is required:

- The file name of the feature key
- The user name and password required to log into the host computer where the feature key is stored
- The host name or IP address of the computer where the feature key is stored
- 1. Make sure the CLI is in Operational mode.
- 2. Install the feature key by typing:

```
file scp-featurekey-from-url username@host:/path/current-filename new-filename
```

#### Where:

- username is the name of a user who can log into the computer where the feature key file is stored.
- host is the hostname or IP address of the computer where the feature key file is stored.
- path is the directory path to the feature key file in the host computer.
- current-filename is the current name of the feature key file.
- new-filename is the new name of the feature key file on the device. This parameter is optional. The current filename will be used if a new filename is not provided.

#### For example:

```
file scp-featurekey-from-url wsmith@10.200.10.39:/files/keys/L3SE_cmRUMHD06096338.key L3SE_cmRUMHD06096338.key
```

3. When prompted, type the user's password and then press **Enter**. The system uploads the feature key file:

```
ruggedcom# file scp-featurekey-from-url wsmith@10.200.20.39:/files/keys/
L3SE_cmRUMHD06096338.key L3SE_cmRUMHD06096338.key
wsmith@10.200.20.39's password:
L3SE_cmRUMHD06096338.key 100% 192 0.2KB/s 00:00
```

Installing Feature Keys 61

### >> Installing From a USB Mass Storage Drive

- 1. Make sure the CLI is in Operational mode.
- 2. Insert the USB Mass Storage drive into the USB port on the device. For more information, refer to the RUGGEDCOM RX1500/RX1501/RX1510/RX1511/RX1512 Installation Guide.
- 3. Install the feature key by typing:

```
file scp-featurekey-from-url usb:///path/current-filename new-filename
```

#### Where:

- path is the directory path to the feature key file on the USB Mass Storage drive.
- current-filename is the current name of the feature key file.
- new-filename is the new name of the feature key file on the device. This parameter is optional. The current filename will be used if a new filename is not provided.

#### For example:

```
file scp-featurekey-from-url usb://repository/keys/L3SE_cmRUMHD06096338.key L3SE_cmRUMHD06096338.key
```

#### The system uploads the feature key file:

```
ruggedcom# file scp-featurekey-from-url usb://repository/keys/
L3SE_cmRUMHD06096338.key L3SE_cmRUMHD06096338.key
L3SE_cmRUMHD06096338.key 100% 192 0.2KB/s 00:00
```

#### Section 4.9

# **Managing Files**

RUGGEDCOM ROX II allows the transfer of select files to and from the device using the following methods:

Install

Allows users to upload files from a USB flash drive or from a remote server using a file transfer protocol, such as FTP.

Backup

Allows users to download files to a USB flash drive or to a remote server using a file transfer protocol, such as FTP.

#### **CONTENTS**

- Section 4.9.1, "Installing Files"
- Section 4.9.2, "Backing Up Files"

#### Section 4.9.1

### **Installing Files**

To install a file on the device, such as a configuration file or feature key, do the following:

1. If the source of the file is a USB Mass Storage drive, insert the drive in the USB port on the device. For more information, refer to the RUGGEDCOM RX1500/RX1501/RX1510/RX1511/RX1512 Installation Guide.

62 Managing Files

2. Navigate to admin » install-files and configure the following parameter(s) as required:

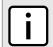

#### **NOTE**

RUGGEDCOM ROX II supports implicit FTP over TLS (FTPS) URLs. Explicit FTP over TLS is not supported.

| Parameter               | Description                                                                                                    |
|-------------------------|----------------------------------------------------------------------------------------------------|
| file-type { file-type } | Synopsis: { config, featurekey, vmfile }                                                                                                    |
|                         | The file types to be copied.                                                                                                    |
|                         | This parameter is mandatory.                                                                                                    |
| url { url }             | Synopsis: A string 1 to 1024 characters long                                                                                                    |
|                         | The URL of the ROX II file to copy. Supported URIs are HTTP, SCP, SFTP, FTPS and FTP.                                                                                                    |
|                         | To install from a USB flash drive or microSD card (if applicable), the URL format is "usb:// {usb-device-name}/path-to-file-on-system" or "sd://sd-1//path-to-file-on-system". Run "show chassis" to determine the name of the USB device. Note that only one single partition is supported for either data medium. |
|                         | For all other protocols, the format is "protocol://user:password@host:port/path-to-file". If "port" is not specified, the default port for the protocol is used.                                                                                                    |
|                         | This parameter is mandatory.                                                                                                    |

3. If the VPE feature key (VIRTUALM) was installed, reboot the device to reveal the virtualization features. For more information, refer to Section 4.5, "Rebooting the Device".

#### Section 4.9.2

# **Backing Up Files**

To backup files stored on the device, do the following:

- 1. If the file's destination is a USB Mass Storage drive, insert the drive in the USB port on the device. For more information, refer to the RUGGEDCOM RX1500/RX1501/RX1510/RX1511/RX1512 Installation Guide.
- 2. Make sure the CLI is in Configuration mode.
- 3. Navigate to *admin* » *backup-files* and configure the following parameter(s) as required:

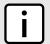

#### NOTE

RUGGEDCOM ROX II supports implicit FTP over TLS (FTPS) URLs. Explicit FTP over TLS is not supported.

| Parameter               | Description                                                                                                    |
|-------------------------|----------------------------------------------------------------------------------------------------|
| file-type { file-type } | Synopsis: { config, featurekey, logfiles, rollbacks, licenses, logarchive } The file types to copy. This parameter is mandatory.                                                                                                    |
| file { file }           | Synopsis: A string 1 to 255 characters long  The name of the logarchive or a list of file names to copy. For logarchive, only 1 file name is accepted to name the tar-archive that will be used to backup of the entire /var/ log directory. The archive is created in /tmp directory and will be automatically deleted.  This parameter is mandatory. |
| timestamp               | Synopsis: { true, false } Default: false                                                                                                    |

Backing Up Files 63

| Parameter   | Description                                                                                                    |
|-------------|----------------------------------------------------------------------------------------------------|
|             | If enabled, a time stamp will be appended to the file name. This option is not applicable to file names that contain '*'.                                                                                                    |
| url { url } | Synopsis: A string 1 to 1024 characters long                                                                                                    |
|             | The URL of the ROX II file to copy. Supported URIs are HTTP, SCP, SFTP, FTPS and FTP.                                                                                                    |
|             | To save to a USB flash drive or microSD card (if applicable), the URL format is "usb://{usb-device-name}/path-to-file" or "sd://sd-1//path-to-file". Run "show chassis" to determine the name of the USB device. Note that only one single partition is supported for either data medium. |
|             | For all other protocols, the format is "protocol://user:password@host:port/path-to-file". If using a path only, close it with '/'. If "port" is not specified, the default port for the protocol is used.                                                                                 |
|             | This parameter is mandatory.                                                                                                    |

#### Section 4.10

# **Managing Logs**

RUGGEDCOM ROX II maintains various logs to record information about important events. Each log falls into one of the following log types:

#### **Security Event Logs**

Information related to the following security events are logged by RUGGEDCOM ROX II:

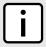

#### **NOTE**

Passwords can be retried up to 3 times before the login attempt is considered a security event.

- · Successful and unsuccessful login attempts
- Local and remote (RADIUS) authentication
- Security-sensitive commands (whether successful or unsuccessful)
- An optionally configurable SNMP Authentication Failure Trap (disabled by default) in accordance with SNMPv2-MIB

All security event logs are recorded in var/log/auth.log and can be viewed in the Authlog Viewer. For more information about viewing logs, refer to Section 4.10.1, "Viewing Logs".

#### **Syslogs**

Syslog allows users to configure local and remote syslog connections to record important, non-security event information. The remote Syslog protocol, defined in RFC 3164 [http://tools.ietf.org/html/rfc3164], is a UDP/IP-based transport that enables a device to send event notification messages across IP networks to event message collectors, also known as Syslog servers. The protocol is designed to simply transport these event messages from the generating device to the collector.

All log files are organized in the log directory (/var/log) according to the facility and priority at which they have been logged. Remote Syslog sends the requested logs to the remote server(s) at whichever facility and priority they were initially logged, after filtering the logs based on the selectors configured for the server.

The following log files are setup with the following default selectors:

- syslog catches all logs except daemon.debug, auth or authpriv logs
- daemon.log catches all err level (and above) logs written to the daemon facility
- messages catches all info, notice and warn level logs for all facilities except auth, authpriv, cron, daemon, mail and news

A selector setup using the following facilities at level info and up is recommended:

- daemon
- user
- kern
- syslog

64 Managing Logs

**Diagnostic Logs** 

Diagnostic logs record system information for the purposes of troubleshooting.

#### **CONTENTS**

- Section 4.10.1, "Viewing Logs"
- Section 4.10.2, "Deleting Logs"
- Section 4.10.3, "Configuring Secure Remote Syslog"
- Section 4.10.4, "Managing Diagnostic Logs"
- Section 4.10.5, "Managing Remote Syslog Servers"
- Section 4.10.6, "Managing Remote Server Selectors"

Section 4.10.1

# **Viewing Logs**

Select logs can be viewed directly within the CLI. Otherwise, these and other logs can be downloaded from the device and viewed in a text editor/viewer.

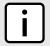

#### NOTE

For information about downloading log files from the device, refer to Section 4.9.2, "Backing Up Files".

To view a log in the CLI, do the following:

```
show log file
```

#### Where:

• file is the log file to view

For example, to view the auth.log, type:

```
show log auth.log
```

A result similar to the following is displayed:

```
ruggedcom# show log auth.log
Jan 29 09:25:00 ruggedcom confd[2068]: audit user: admin/0 failed to login using externalauth: Local
authentication
Jan 29 09:25:00 ruggedcom confd[2068]: audit user: admin/0 logged in through Web UI from 192.168.0.200
Jan 29 09:25:00 ruggedcom confd[2068]: audit user: admin/32 assigned to groups: admin
Jan 29 09:25:01 ruggedcom CRON[4599]: pam_unix(cron:session): session opened for user root by (uid=0)
.
.
```

Section 4.10.2

# **Deleting Logs**

To delete all logs stored on the device, type:

```
admin delete-logs
```

Viewing Logs 65

Section 4.10.3

### **Configuring Secure Remote Syslog**

Secure remote syslog encrypts all system logs sent to syslog servers using an Secure Sockets Layer (SSL) certificate signed by a Certified Authority (CA).

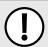

#### **IMPORTANT!**

The client (RUGGEDCOM ROX II) and server certificates must by signed by the same CA.

#### **CONTENTS**

- Section 4.10.3.1, "Enabling/Disabling Secure Remote Syslog"
- Section 4.10.3.2, "Viewing a List of Permitted Peers"
- Section 4.10.3.3, "Adding a Permitted Peer"
- Section 4.10.3.4, "Deleting a Permitted Peer"
- Section 4.10.3.5, "Configuring a Source IP Address for Remote Syslog Messages"

Section 4.10.3.1

### **Enabling/Disabling Secure Remote Syslog**

To configure a specific source IP address for all remote syslog messages, do the following:

1. Make sure the CLI is in Configuration mode.

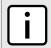

#### NOTE

Once secure remote system logging is enabled and a remote syslog server is configured, TCP port 6514 is automatically opened.

2. Enable or disable secure remote syslog by typing either:

#### **Enabling**

admin logging secure-remote-syslog enable

#### Disabling

no admin logging secure-remote-syslog enable

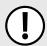

#### **IMPORTANT!**

All certificates must meet the following requirements:

- X.509 v3 digital certificate format
- PEM format
- RSA key pair, 512 to 2048 bits in length
- If secure remote syslog is enabled, specify a certificate to use for authentication with remote syslog server by typing:

certificate certificate

#### Where:

• certificate is the name of the certificate

If the desired certificate is not listed, add it. For more information, refer to Section 6.7.7.3, "Adding a Certificate".

- 4. [Optional] Define one or more match patterns or *permitted peers*. Permitted peers compare the server's host name to the common name defined in the SSL certificate. For more information, refer to Section 4.10.3.3, "Adding a Permitted Peer".
- 5. Type commit and press Enter to save the changes, or type revert and press Enter to abort.

Section 4.10.3.2

### Viewing a List of Permitted Peers

To view a list of permitted peers, type:

```
show running-config admin logging secure-remote-syslog permitted-peer
```

If peers have been configured, a table or list similar to the following example appears:

```
ruggedcom# show running-config admin logging secure-remote-syslog permitted-peer
admin
logging
secure-remote-syslog permitted-peer *.example.com
!
!
!
```

If no permitted peers have been configured, add peers as needed. For more information, refer to Section 4.10.3.3, "Adding a Permitted Peer".

Section 4.10.3.3

### **Adding a Permitted Peer**

To add a permitted peer for secure remote syslog, do the following:

- 1. Make sure the CLI is in Configuration mode.
- 2. Add the permitted peer by typing:

```
admin logging secure-remote-syslog permitted-peer pattern
```

Where:

- pattern is the pattern used to match the common name defined in the SSL certificate received from the server
- Type commit and press Enter to save the changes, or type revert and press Enter to abort.

Section 4.10.3.4

### **Deleting a Permitted Peer**

To delete a permitted peer for secure remote syslog, do the following:

- 1. Make sure the CLI is in Configuration mode.
- 2. Delete the firewall by typing:

no admin logging secure-remote-syslog permitted-peer pattern

#### Where:

- pattern is the pattern used to match the server's host name to the common name defined in the SSL certificate
- Type commit and press Enter to save the changes, or type revert and press Enter to abort.

#### Section 4.10.3.5

### Configuring a Source IP Address for Remote Syslog Messages

IP packets for remote syslog messages include a destination IP address and a source IP address. The source IP address is the interface from which the message is sent (e.g. switch.0001). However, that address may not be meaningful within the system log, or the address may conflict with a firewall rule or policy. In such cases, an alternative source IP address can be configured for all remote syslog messages.

To configure a specific source IP address for all remote syslog messages, do the following:

- 1. Make sure the CLI is in Configuration mode.
- 2. Make sure an IP address is first defined for the desired interface. For more information, refer to either Section 7.1.3.2, "Adding an IPv4 Address" or Section 7.1.4.2, "Adding an IPv6 Address".
- 3. Configure the source IP address by typing:

```
admin logging source-ip address
```

#### Where:

- address is the alternative source IP address
- 4. Type commit and press Enter to save the changes, or type revert and press Enter to abort.

#### Section 4.10.4

### **Managing Diagnostic Logs**

Diagnostic logs are available for troubleshooting the device. Various device behavior is recorded in the following logs:

| Log                 | Filename                   |
|---------------------|----------------------------|
| Developer's Log     | /var/log/confd-dev.log     |
| SNMP Log            | /var/log/snmp-trace.log    |
| NETCONF Summary Log | /var/log/netconf.log       |
| NETCONF Trace Log   | /var/log/netconf-trace.log |
| XPATH Trace Log     | /var/log/xpath-trace.log   |
| WebUI Trace Log     | /var/log/webui-trace.log   |

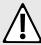

#### **CAUTION!**

Configuration hazard – risk of reduced performance. Enabling diagnostic logging will significantly affect the performance of RUGGEDCOM ROX II. Only enable diagnostic logging when directed by Siemens.

#### **CONTENTS**

- Section 4.10.4.1, "Enabling/Disabling the Developer's Log"
- Section 4.10.4.2, "Enabling/Disabling the SNMP Log"
- Section 4.10.4.3, "Enabling/Disabling the NETCONF Summary Log"
- Section 4.10.4.4, "Enabling/Disabling the NETCONF Trace Log"
- Section 4.10.4.5, "Enabling/Disabling the XPATH Trace Log"
- Section 4.10.4.6, "Enabling/Disabling the WebUI Trace Log"

#### Section 4.10.4.1

### **Enabling/Disabling the Developer's Log**

The Developer's log records internal system transactions from the operational view.

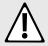

#### **CAUTION!**

Configuration hazard – risk of reduced performance. Enabling diagnostic logging will significantly affect the performance of RUGGEDCOM ROX II. Only enable diagnostic logging when directed by Siemens.

To enable or disable the Developer's log, do the following:

- 1. Make sure the CLI is in Configuration mode.
- 2. Enable or disable the Developer's log by typing the following commands:

#### Enable

admin logging diagnostics developer-log enabled

#### Disable

no admin logging diagnostics developer-log enabled

3. Configure the level of information provided by the Developer's log by typing:

| Parameter               | Description                                                                                     |
|-------------------------|-------------------------------------------------------------------------------------------------|
| log-level { log-level } | Synopsis: { error, info, trace }  Default: info  Sets the verbesity level for developer legging |
|                         | Sets the verbosity level for developer logging.                                                 |

4. Type commit and press Enter to save the changes, or type revert and press Enter to abort.

#### Section 4.10.4.2

### **Enabling/Disabling the SNMP Log**

The SNMP log records all SNMP related events.

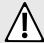

#### **CAUTION!**

Configuration hazard – risk of reduced performance. Enabling diagnostic logging will significantly affect the performance of RUGGEDCOM ROX II. Only enable diagnostic logging when directed by Siemens.

To enable or disable the SNMP log, do the following:

- 1. Make sure the CLI is in Configuration mode.
- 2. Enable or disable the SNMP log by typing the following commands:

#### Enable

```
admin logging diagnostics snmp-log enabled
```

#### Disable

no admin logging diagnostics snmp-log enabled

3. Type commit and press Enter to save the changes, or type revert and press Enter to abort.

Section 4.10.4.3

### **Enabling/Disabling the NETCONF Summary Log**

The NETCONF summary log briefly records NETCONF protocol transactions and, in particular, those which completed successfully. For example:

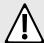

#### CAUTION!

Configuration hazard – risk of reduced performance. Enabling diagnostic logging will significantly affect the performance of RUGGEDCOM ROX II. Only enable diagnostic logging when directed by Siemens.

To enable or disable the NETCONF Summary log, do the following:

- 1. Make sure the CLI is in Configuration mode.
- Enable or disable the NETCONF Summary log by typing the following commands:

#### Enable

```
{\bf admin} \ {\tt logging} \ {\tt diagnostics} \ {\tt netconf-summary-log} \ {\tt enabled}
```

#### Disable

no admin logging diagnostics netconf-summary-log enabled

3. Type commit and press Enter to save the changes, or type revert and press Enter to abort.

Section 4.10.4.4

### **Enabling/Disabling the NETCONF Trace Log**

The NETCONF trace log records the text of each NETCONF XML message received by and sent from the device. Each entry includes the NETCONF session identifier and the full text of the XML message. If the session identifier is followed by the word *read*, the XML message was received by the device. The word *write* indicates the XML message was sent by the device. For example:

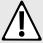

#### **CAUTION!**

Configuration hazard – risk of reduced performance. Enabling diagnostic logging will significantly affect the performance of RUGGEDCOM ROX II. Only enable diagnostic logging when directed by Siemens.

To enable or disable the NETCONF Trace log, do the following:

- 1. Make sure the CLI is in Configuration mode.
- 2. Enable or disable the NETCONF Trace log by typing the following commands:

#### **Enable**

```
admin logging diagnostics netconf-trace-log enabled
```

#### Disable

```
no admin logging diagnostics netconf-trace-log enabled
```

3. Type commit and press Enter to save the changes, or type revert and press Enter to abort.

Section 4.10.4.5

### **Enabling/Disabling the XPATH Trace Log**

The XPATH trace log records internal events related to XPATH routines that require interaction with an XPATH component.

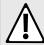

#### **CAUTION!**

Configuration hazard – risk of reduced performance. Enabling diagnostic logging will significantly affect the performance of RUGGEDCOM ROX II. Only enable diagnostic logging when directed by Siemens.

To enable or disable the XPATH Trace log, do the following:

- 1. Make sure the CLI is in Configuration mode.
- 2. Enable or disable the XPATH Trace log by typing the following commands:

#### Enable

admin logging diagnostics xpath-trace-log enabled

#### Disable

no admin logging diagnostics xpath-trace-log enabled

3. Type commit and press Enter to save the changes, or type revert and press Enter to abort.

Section 4.10.4.6

### **Enabling/Disabling the WebUI Trace Log**

The WebUI trace log records all transactions related to the Web interface, such as configuration changes, error messages, etc.

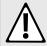

#### CAUTION!

Configuration hazard – risk of reduced performance. Enabling diagnostic logging will significantly affect the performance of RUGGEDCOM ROX II. Only enable diagnostic logging when directed by Siemens.

To enable or disable the WebUI Trace log, do the following:

- 1. Make sure the CLI is in Configuration mode.
- 2. Enable or disable the WebUI Trace log by typing the following commands:

#### **Enable**

admin logging diagnostics webui-trace-log enabled

#### Disable

no admin logging diagnostics webui-trace-log enabled

3. Type commit and press Enter to save the changes, or type revert and press Enter to abort.

**Section 4.10.5** 

### **Managing Remote Syslog Servers**

RUGGEDCOM ROX II can support up to 6 event message collectors, or remote Syslog servers. Remote Syslog provides the ability to configure:

• IP address(es) of collector(s)

· Event filtering for each collector based on the event severity level

#### **CONTENTS**

- Section 4.10.5.1, "Viewing a List of Remote Servers"
- Section 4.10.5.2, "Adding a Remote Server"
- Section 4.10.5.3, "Deleting a Remote Server"

Section 4.10.5.1

### **Viewing a List of Remote Servers**

To view a list of remote servers, type:

```
show running-config admin logging server
```

If remote servers have been configured, a table or list similar to the following example appears:

```
ruggedcom# show running-config admin logging server
admin
logging
server 172.30.144.254
enabled
selector 1
no negate
facility-list [ all ]
!
!
!
!
```

If no remote servers have been configured, add servers as needed. For more information, refer to Section 4.10.5.2, "Adding a Remote Server".

Section 4.10.5.2

### Adding a Remote Server

To add a remote server, do the following:

- 1. Make sure the CLI is in Configuration mode.
- 2. Add the remote server by typing:

```
admin logging server address
```

Where address is the IP address of the remote server.

3. Configure the following parameter(s) as required:

| Parameter                               | Description                                             |
|-----------------------------------------|---------------------------------------------------------|
| enabled                                 | Enables/disables the feed to the remote logging server. |
| transport { transport }                 | Synopsis: { udp, tcp } Default: udp TCP or UDP.         |
| monitor-interface { monitor-interface } | Synopsis: A string                                      |

| Parameter     | Description                                                                                               |
|---------------|----------------------------------------------------------------------------------------------------|
|               | The interface to monitor. If the IP address is changed on the interface, the logging daemon will restart. |
| port { port } | Synopsis: A 16-bit unsigned integer between 1 and 65535  Default: 514  Port number.                       |

- 4. Configure one or more selectors for the server. For more information, refer to Section 4.10.6.2, "Adding a Remote Server Selector".
- 5. Type commit and press Enter to save the changes, or type revert and press Enter to abort.

#### Section 4.10.5.3

### **Deleting a Remote Server**

To delete a remote server, do the following:

- 1. Make sure the CLI is in Configuration mode.
- 2. Delete the remote server by typing:

```
no admin logging server address
```

#### Where:

- address is the IP address of the remote server.
- 3. Type commit and press Enter to save the changes, or type revert and press Enter to abort.

#### Section 4.10.6

# **Managing Remote Server Selectors**

Remote server selectors filter the information sent to specific servers.

#### **CONTENTS**

- Section 4.10.6.1, "Viewing a List of Remote Server Selectors"
- Section 4.10.6.2, "Adding a Remote Server Selector"
- Section 4.10.6.3, "Deleting a Remote Server Selector"

#### Section 4.10.6.1

### **Viewing a List of Remote Server Selectors**

To view a list of remote server selectors, type:

**show** running-config admin logging server address selector

#### Where:

• address is the IP address of the remote server.

If remote server selectors have been configured, a table or list similar to the following example appears:

```
ruggedcom# show running-config admin logging server 172.30.144.254 selector
admin
logging
server 172.30.144.254
selector 1
no negate
facility-list [ all ]
!
!
!
!
```

If no remote server selectors have been configured, add selectors as needed. For more information, refer to Section 4.10.6.2, "Adding a Remote Server Selector".

Section 4.10.6.2

### Adding a Remote Server Selector

To add a remote server selector, do the following:

- 1. Make sure the CLI is in Configuration mode.
- 2. Add the remote server selector by typing:

```
admin logging server address selector name
```

#### Where:

- address is the IP address of the remote server
- name is the name of the log selector identifier
- 3. Configure the following parameter(s) as required:

| Parameter                       | Description                                                                                                    |
|---------------------------------|----------------------------------------------------------------------------------------------------|
| negate                          | Excludes messages defined in the <i>Remote Server Selector</i> fields from the log. Selecting this option acts as a logical NOT for the selector definition.                                                                                                    |
|                                 | For example: Selecting <b>same</b> , <b>debug</b> , and <b>mail</b> in the <i>Comparison</i> , <i>Level</i> , and <i>Facility-list</i> fields includes debug messages from the mail subsystem in the log. Selecting <b>Negate</b> <i>excludes</i> debug messages from the mail subsystem from the log. |
| comparison { comparison }       | Synopsis: { same_or_higher, same } Default: same_or_higher                                                                                                    |
|                                 | The message severity levels to include in the log:                                                                                                    |
|                                 | • same: includes only messages of the severity level selected in the Level field.                                                                                                    |
|                                 | • same_or_higher: includes messages of the severity level selected in the <i>Level</i> field, and all messages of higher severity.                                                                                                    |
|                                 | For example:                                                                                                    |
|                                 | Selecting <b>debug</b> in the <i>Level</i> field and <b>same</b> in the <i>Comparison</i> field includes only debug messages in the log.                                                                                                    |
|                                 | • Selecting <b>debug</b> in the <i>Level</i> field and <b>same_or_higher</b> in the <i>Comparison</i> field includes debug and all higher severity messages in the log.                                                                                                    |
| level { level }                 | Synopsis: { emerg, alert, crit, err, warning, notice, info, debug, none, all } Default: all                                                                                                    |
|                                 | The base message severity level to include in the log. <b>all</b> includes all messages. <b>none</b> excludes all messages. Other levels are listed in order of increasing severity.                                                                                                    |
| facility-list { facility-list } | Synopsis: { auth, authpriv, cron, daemon, ftp, kern, lpr, mail, news, security, syslog, user, uucp, local0, local1, local2, local3, local4, local5, local6, local7, all }                                                                                                    |

| Parameter | Description                                                                                                    |
|-----------|----------------------------------------------------------------------------------------------------|
|           | The subsystems generating log messages. Messages from the selected subusystems are included in the log. At least one subsystem must be selected; up to 8 subsystems can be selected. |

4. Type commit and press Enter to save the changes, or type revert and press Enter to abort.

#### Section 4.10.6.3

### **Deleting a Remote Server Selector**

To delete a remote server selector, do the following:

- 1. Make sure the CLI is in Configuration mode.
- 2. Delete the remote server selector by typing:

no admin logging server address selector name

#### Where:

- address is the IP address of the remote server
- name is the name of the log selector identifier
- 3. Type commit and press Enter to save the changes, or type revert and press Enter to abort.

#### Section 4.11

# **Managing the Software Configuration**

Configuration parameters for RUGGEDCOM ROX II can be saved on the device and loaded in the future.

#### **CONTENTS**

- Section 4.11.1, "Saving the Configuration"
- Section 4.11.2, "Loading a Configuration"

#### Section 4.11.1

# Saving the Configuration

To save the configuration settings for RUGGEDCOM ROX II as a separate file, type:

admin full-configuration-save format cli file-name filename

#### Where:

• filename is the name of the configuration file

Alternatively, to include only the default configuration parameter values in the saved configuration file, do the following:

- 1. Make sure the CLI is in Configuration mode.
- 2. Save the default values by typing:

save filename | details

#### Where:

• filename is the name of the configuration file

If required, once the configuration file has been saved, back it up to a USB mass storage drive. For more information, refer to Section 4.9.2, "Backing Up Files".

Section 4.11.2

# **Loading a Configuration**

To load a configuration file for RUGGEDCOM ROX II, do the following:

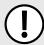

#### IMPORTANT!

RUGGEDCOM ROX II only accepts configuration files from devices with the same hardware profile running the same software version. It is recommended to only load configuration files from the same device.

- 1. [Optional] Install the configuration file on the device. For more information, refer to Section 4.9.1, "Installing Files".
- 2. Load the configuration file by typing:

admin full-configuration-load format cli file-name filename

#### Where:

- filename is the name of the configuration file
- 3. A confirmation message appears. Type **yes** to load the file or **no** to abort.

Section 4.12

# Upgrading/Downgrading the RUGGEDCOM ROX II Software

This section describes how to change the version of RUGGEDCOM ROX II running on the device.

#### **CONTENTS**

- Section 4.12.1, "Configuring the Upgrade Source"
- Section 4.12.2, "Setting Up an Upgrade Server"
- Section 4.12.3, "Upgrading the RUGGEDCOM ROX II Software"
- Section 4.12.4, "Stopping/Declining a Software Upgrade"
- Section 4.12.5, "Downgrading the RUGGEDCOM ROX II Software"

Loading a Configuration 77

Section 4.12.1

### **Configuring the Upgrade Source**

Firmware for upgrading or downgrading RUGGEDCOM ROX II can be uploaded from either an upgrade server or a portable USB Mass Storage drive. For information about setting up an upgrade server, refer to Section 4.12.2, "Setting Up an Upgrade Server".

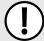

#### **IMPORTANT!**

A Trusted Root CA (Certified Authority) certificate is required if using HTTPS to upload packages from an upgrade server. The certificate is chosen using the **Server CA** parameter. If a certificate is not available, it must be uploaded to the device. For more information, refer to Section 6.7.4.3, "Adding a CA Certificate and CRL".

To specify the source of the RUGGEDCOM ROX II software and a specific version, do the following:

- 1. Make sure the CLI is in Configuration mode.
- 2. Navigate to *admin* » *software-upgrade* » *upgrade-settings* and configure the following parameter(s) as required:

| Parameter                         | Description                                                                                                    |  |
|-----------------------------------|----------------------------------------------------------------------------------------------------|--|
| repository-url { repository-url } | Synopsis: A string                                                                                                    |  |
|                                   | The URL for the upgrade server or file system. Supported URIs are HTTP, HTTPS, FTP, USB and SD.                                                                                                    |  |
|                                   | To upgrade from a USB flash drive or microSD card (if applicable), the URL format is "usb://device-name/path-to-repository" or "sd://device-name/path-to-repository".  To determine the device name, insert your device and in the web ui, go to "chassis", "storage", "removable", OR, in the cli, type "show chassis". Note that only one single partition is supported for either data medium. |  |
|                                   | For all other protocols, the format is "protocol://user:password@host:port/path-to-file". If the server does not require authentication, omit "user:password". When using the default port for the protocol, omit ":port".                                                                                                    |  |
| target-version { target-version } | Synopsis: A string                                                                                                    |  |
|                                   | The target software version. Specify a specific software release in the form of 'rrX.Y.Z' or enter 'current' to upgrade to the latest software release available on the upgrade server.                                                                                                    |  |

- 3. Add the server's SSH/RSA public key to RUGGEDCOM ROX II and add the server to the Known Hosts list. For more information, refer to Section 6.7.8.2, "Adding a Known Host".
- 4. Type commit and press Enter to save the changes, or type revert and press Enter to abort.

Section 4.12.2

### Setting Up an Upgrade Server

An upgrade server containing a software repository can be used to upgrade or downgrade the RUGGEDCOM ROX II software via the network.

The upgrade server must meet the following requirements:

- Each device that will be upgraded/downgraded must have access to a host that acts as a Web server or FTP server.
- The server must have sufficient disk space for at least two full software releases. Each full software release is approximately 75 MB, although most upgrades are typically much smaller.

- The server must have sufficient bandwidth. The bandwidth requirements will be based on the number of devices, the size of the upgrade, and when the devices launch an upgrade. The bandwidth is also limited by default for each device to 500 kbps. A modest (e.g. 486 class machine) Web server should be able to serve files up to the limit of the network interface bandwidth.
- The server must be able to accept at least as many HTTP, HTTPS or FTP connections as there are devices on the network.
- The server must contain and publish a directory specifically for RUGGEDCOM ROX II software releases. The name of this directory will be specified in the upgrade settings for each device.
- Communication between the server and the device must be along a secure channel, such as IPsec.
- For upgrades via HTTPS, the server's public key must be signed by a trusted Certificate Authority (CA). A list of recognized CA's is available under /etc/ssl/certs/

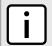

#### NOTE

Each device should be configured to upgrade at different times to minimize impact on the network. A large upgrade (or a low bandwidth limiting value on each device) may cause all the devices to upgrade at the same time.

#### **CONTENTS**

- Section 4.12.2.1, "Configuring the Upgrade Server"
- Section 4.12.2.2, "Adding Software Releases to the Upgrade Server"
- Section 4.12.2.3, "Adding Firmware Releases to the Upgrade Server"

#### Section 4.12.2.1

### **Configuring the Upgrade Server**

For RUGGEDCOM ROX II to properly retrieve files from an upgrade server, the following must be configured on the server:

#### MIME Types

The following MIME types must be defined for the chosen upgrade server (e.g. Microsoft IIS Manager, Apache HTTP Server, Lighttpd, etc.) for RUGGEDCOM ROX II to properly retrieve files from the server:

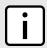

#### NOTE

**2.x.y** represents the RUGGEDCOM ROX II version, where  $\mathbf{x}$  is the major release number and  $\mathbf{y}$  is the minor release number. For example, **2.12.1**.

| File Type                        | File Name                                              | MIME Type           |
|----------------------------------|--------------------------------------------------------|---------------------|
| RUGGEDCOM ROX II Image Archive   | imagerr2.x.y.tar.bz2                                   | application/x-bzip2 |
| RUGGEDCOM ROX II Upgrade Archive | rr2/dists/rr2.x.y/Release (extracted from rr2.x.y.zip) | text/plain          |
| GNU Privacy Guard (GPG)          | imagerr2.x.y.tar.bz2.gpg                               | text/plain          |

RUGGEDCOM ROX II software and application upgrades/installations may fail if these MIME types or not configured.

#### Enable Double-Escaping

Double-escaping allows special double-encoded characters, such as +, % and &, in a URI. As some files in RUGGEDCOM ROX II upgrade/downgrade packages may contain a + sign in their file names, double-escaping

must be enabled for the upgrade server. If double-escaping is not enabled, some files will be un-retrievable and the upgrade will fail.

In the case of Microsoft's Internet Information Services (IIS) Manager, double-escaping is enabled by setting the allowDoubleEscaping attribute in web.config to true.

```
<system.webServer>
<security>
  <requestFiltering allowDoubleEscaping="true" />
  </security>
  </system.webServer>
```

For more information about configuring MIME types and double-escaping for the upgrade server, consult the product's user documentation.

#### Section 4.12.2.2

### Adding Software Releases to the Upgrade Server

Software releases, including updates, can be obtained by submitting a Support Request via the Siemens Industry Online Support [https://support.industry.siemens.com] website. For more information, refer to https://support.industry.siemens.com/My/ww/en/requests.

To add software releases to the upgrade server, do the following:

- 1. Submit a Support Request to via Siemens Industry Online Support [https://support.industry.siemens.com]. Information will be provided by Siemens Customer Support on how to download the requested software package.
- 2. Download the software package to the upgrade directory on the upgrade server.

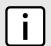

#### NOTE

Software release filenames take the form of **rrX.Y.Z.zip**, where **X** represents the major release number, **Y** represents the minor release number, and **Z** represents the patch release number.

3. Extract the compressed ZIP file within the directory. The file will extract to a folder that has the same name as the major release (i.e. /rr2/dists/rr2.12.0). Subsequent releases will also be extracted to this folder (i.e. /rr2/dists/rr2.12.1).

#### Section 4.12.2.3

### Adding Firmware Releases to the Upgrade Server

When configured, RUGGEDCOM ROX II can access the upgrade server to remotely upgrade firmware for the LTE modem. For more information, refer to Section 11.6.6, "Managing Firmware Updates".

Siemens will provide a compressed ZIP file containing the upgrade package necessary to upgrade the firmware.

To add a firmware release to the upgrade server, do the following:

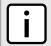

#### NOTE

For information about obtaining the ZIP file containing the files necessary to upgrade the firmware, contact Siemens Customer Support.

- 1. Obtain the compressed ZIP file containing the appropriate firmware release from Siemens.
- 2. Add the ZIP file to the upgrade directory on the upgrade server.
- 3. Extract the ZIP file within the directory.

**Section 4.12.3** 

### **Upgrading the RUGGEDCOM ROX II Software**

RUGGEDCOM ROX II software upgrades are managed between two partitions. One partition is always active, while the other is always inactive. Software upgrades are always applied to the inactive partition. This allows the active partition to function normally during a software upgrade and for users to roll back a software upgrade to previous version.

After a successful software upgrade and reboot, the upgraded partition is activated.

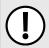

#### IMPORTANT!

When a USB Mass Storage drive is used, do not remove the drive during the file transfer.

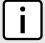

#### NOTE

All parameters are locked during a software upgrade until the device is rebooted and the upgraded partition is changed to an active state. This prevents post-upgrade configuration changes that are not carried over to the upgraded partition.

If required, the software upgrade can be stopped/declined at any time before the device is rebooted. For more information about stopping/declining a software upgrade, refer to Section 4.12.4, "Stopping/Declining a Software Upgrade".

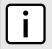

#### NOTE

All system configurations and user files (i.e. feature keys, configuration files, etc.) are carried over to the upgrade partition.

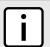

#### NOTE

If a major system failure is detected upon rebooting with the newly upgraded partition, the device will automatically roll back to the previously active partition.

To upgrade the RUGGEDCOM ROX II software, do the following:

- 1. If the source of the software is a USB Mass Storage drive, insert the drive in the USB port on the device. For more information, refer to the RUGGEDCOM RX1500/RX1501/RX1510/RX1511/RX1512 Installation Guide.
- 2. Make sure the source of the software upgrade has been configured. For more information, refer to Section 4.12.1, "Configuring the Upgrade Source".
- 3. Make sure the CLI is in Configuration mode.
- 4. Launch the software upgrade wizard by typing:

```
wizard rox_upgrade
```

The wizard will require user input to complete the upgrade. Follow the online instructions.

When the upgrade process begins, the wizard displays the status of the upgrade. For example:

```
Upgrading system to Partition 2
Estimating size of upgrade. This may take a few minutes....
31 packages to install, 20799050 bytes to download
15768 files, 635375611 bytes will be copied to Partition 2
Starting upgrade...
Preparing to transfer files to alternate partition. You may not see activity for a few minutes....
---- File Transfer Phase: 635375611 bytes, 15768 files ----
progress: 100%
File transfer phase complete.
Starting download of packages ...
---- Package Download Phase ----
progress: 100%
Download phase complete.
Installing packages...
---- Package Install phase ----
progress: 100%
Package installation complete.
Upgrade to partition 2 completed successfully.
A reboot is required to run the upgraded partition.
```

5. If the software upgrade is successful, reboot the device or decline the software upgrade. For more information, refer to Section 4.5, "Rebooting the Device" or Section 4.12.4, "Stopping/Declining a Software Upgrade".

**Section 4.12.4** 

# Stopping/Declining a Software Upgrade

To stop/decline a recent software upgrade and revert back to the previously installed version, do the following:

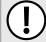

#### **IMPORTANT!**

A software upgrade can only be declined before the device is rebooted. If the software upgrade has already been activated following a reboot, the previous software version installed on the other partition can be activated. For more information, refer to Section 4.12.5.1, "Rolling Back a Software Upgrade".

- 1. Make sure the CLI is in Configuration mode.
- 2. Rollback the software version by typing:

admin software-upgrade decline-upgrade

Section 4.12.5

### Downgrading the RUGGEDCOM ROX II Software

The RUGGEDCOM ROX II software can be downgraded to a previous release at any time.

#### **CONTENTS**

- Section 4.12.5.1, "Rolling Back a Software Upgrade"
- Section 4.12.5.2, "Downgrading Using ROXflash"

Section 4.12.5.1

### Rolling Back a Software Upgrade

To activate a previous version of the RUGGEDCOM ROX II software stored on the inactive partition, do the following:

- 1. Make sure the CLI is in Configuration mode.
- 2. Rollback the software version by typing:

admin software-upgrade rollback-reboot

The device will automatically reboot. Once the reboot is complete, the previously inactive partition containing the older software version is changed to an active state.

Section 4.12.5.2

### **Downgrading Using ROXflash**

ROXflash is used to flash any previous version of a RUGGEDCOM ROX II software image to the inactive partition. To obtain a RUGGEDCOM ROX II software image, contact Siemens Customer Support.

After a successful software downgrade and reboot, the downgraded partition is activated.

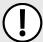

#### **IMPORTANT!**

Use ROXflash only to install earlier versions of the RUGGEDCOM ROX II software. Newer software versions should be installed using the software upgrade functions. For more information about upgrading the RUGGEDCOM ROX II software, refer to Section 4.12.3, "Upgrading the RUGGEDCOM ROX II Software".

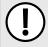

#### **IMPORTANT!**

When a USB Mass Storage drive is used, do not remove the drive during the file transfer.

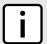

#### NOTE

If a major system failure is detected upon rebooting with the newly downgraded partition, the device will automatically roll back to the previously active partition.

To flash the inactive partition with an earlier version of the RUGGEDCOM ROX II software, do the following:

- 1. Contact Siemens Customer Support and obtain the required firmware version. Two tarball files (\*.tar.bz2) are provided: the firmware image and a GPG (GNU Private Guard) signature file.
- 2. Add both files to the upgrade repository or place them on a USB Mass Storage drive.

- 3. If the source of the software is a USB Mass Storage drive, insert the drive in the USB port on the device. For more information, refer to the RUGGEDCOM RX1500/RX1501/RX1510/RX1511/RX1512 Installation Guide.
- 4. Make sure the CLI is in Configuration mode.

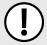

#### **IMPORTANT!**

For downgrades via HTTPS (SSL), a custom Certificate Authority (CA) must be configured on the device. For more information about adding a CA, refer to Section 6.7.4.3, "Adding a CA Certificate and CRL".

5. Launch the ROXflash wizard by typing:

```
wizard rox flash
```

The wizard will require user input to complete the upgrade. Follow the online instructions.

When the downgrade process begins, the wizard displays the status of the downgrade. For example:

```
ruggedcom(config)# wizard rox flash
This wizard will flash a ROXIT image to the inactive partition. On your next boot, that partition
will become active and you will boot into the flashed ROXII version. Your configurations will not
be transferred.
Do you wish to continue?(y/n): y
Enter the url of the ROXII image. The following protocols are supported: http, https, ftp, ftps,
The url should take the form of protocol://user:password@host/path-to-file.
If the server does not require authentication, you may leave out 'user:password@'.
Enter url: ftp://root:admin@rceng03/debianppc/rr2/image/imagerr2.tar.bz2
Starting download of ROXII image...
Download complete.
Preparing partition #2 to be flashed...
Flashing image to partition#2...
progress: 100%
Flashed image detected to be version ROX 2 (2011-03-29 03:04)
The other partition was imaged successfully.
A reboot is required to boot the other partition.
```

6. If the software downgrade is successful, reboot the device. For more information, refer to Section 4.5, "Rebooting the Device".

Section 4.13

# **Monitoring Firmware Integrity**

RUGGEDCOM ROX II can perform an integrity check to verify the integrity of running programs and installed files. The integrity check can be invoked in the following ways:

- automatically at system start-up
- as a scheduled job
- on demand via the user interface

If an unauthorized/unexpected modification is detected during the integrity check, an alarm is triggered and each offending file or program is logged.

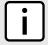

#### NOTE

RUGGEDCOM ROX II validates the authenticity and integrity of the firmware. Software upgrades are cryptographically signed at the factory by Siemens and cannot be falsified. The firmware upgrade package is validated cryptographically at the time of the upgrade. During operation, the integrity of the installed files is verified and all running programs are verified to be part of the validated installation.

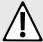

#### **CAUTION!**

Security hazard – risk of unauthorized access and/or exploitation. For the firmware integrity check to be meaningful, appropriate care must be taken to protect the device. Make sure physical access to the device is restricted to authorized personnel only and that administrator login credentials are kept secure.

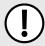

#### **IMPORTANT!**

The firmware integrity check only analyzes RUGGEDCOM ROX II operating system files. It does not detect additional files that may have been placed by a malicious user, unless they are program binary files that are running at the time of the integrity check.

#### **CONTENTS**

- Section 4.13.1, "Enabling/Disabling the Boot Time Firmware Integrity"
- Section 4.13.2, "Checking the Firmware Integrity"
- Section 4.13.3, "Scheduling a Recurring Firmware Integrity Check"
- Section 4.13.4, "Viewing the Status of the Firmware Integrity Check"

Section 4.13.1

### **Enabling/Disabling the Boot Time Firmware Integrity**

The boot time integrity check is disabled by default. When enabled though, the check occurs whenever the device is restarted or powered on.

To enable or disable this feature, do the following:

- 1. Make sure the CLI is in Configuration mode.
- 2. Enable or disable the boot time integrity check by typing:

#### **Enable**

 ${\bf admin}\ {\bf boot-time-firmware-integrity-check}$ 

#### Disable

no admin boot-time-firmware-integrity-check

3. Type commit and press Enter to save the changes, or type revert and press Enter to abort.

Section 4.13.2

# **Checking the Firmware Integrity**

To check the firmware integrity manually, type:

admin check-integrity

If the integrity check fails, the following message is displayed:

FAILURE. The firmware integrity check has failed. This may indiciate that some operating system files have been modified or tampered with. For assistance, contact Siemens Customer Support.

Section 4.13.3

### Scheduling a Recurring Firmware Integrity Check

Using the RUGGEDCOM ROX II scheduler, the firmware integrity check can be scheduled to run automatically at a specific time and date, either once or on a recurring schedule. For more information about scheduling the firmware integrity check, refer to Section 5.10, "Scheduling Jobs".

**Section 4.13.4** 

# Viewing the Status of the Firmware Integrity Check

To view the status of the last firmware integrity check, type:

show chassis chassis-status

#### For example:

```
ruggedcom# show chassis chassis-status
chassis-status
model RX1501
software license "Layer 3 Security Edition"
rox release "ROX 2.12.0-QA1.9 (2018-01-26 12:58)"
system serial number RX1501R-0812-00664
last integrity check "2018-02-07 14:31"
last integrity check result "FAILURE. The firmware integrity check has failed. This may indicate that some operating system files have been modified or tampered with. For assistance, contact Siemens Customer Support."
```

#### The following parameters detail the integrity check:

| Parameter                   | Description                                                                                  |
|-----------------------------|----------------------------------------------------------------------------------------------|
| last-integrity-check        | Synopsis: A string 1 to 32 characters long The last time the firmware integrity was checked. |
| last-integrity-check-result | Synopsis: A string The result of the last integrity check.                                   |

If the integrity check as successful, the following message is displayed:

Success

If the integrity check failed, the following message is displayed:

FAILURE. The firmware integrity check has failed. This may indicate that some operating system files have been modified or tampered with. For assistance, contact Siemens Customer Support.

Section 4.14

# **Managing Fixed Modules**

This section describes how to manage non-field replaceable modules, such as the control module.

#### **CONTENTS**

- Section 4.14.1, "Viewing a List of Fixed Module Configurations"
- Section 4.14.2, "Adding a Fixed Module Configuration"
- Section 4.14.3, "Deleting a Fixed Module Configuration"

Section 4.14.1

### Viewing a List of Fixed Module Configurations

To view a list of fixed module configurations, type:

```
show running-config chassis fixed-modules
```

If fixed modules have been configured, a table or list similar to the following example appears:

```
chassis
fixed-modules
fixed-module
SLOT MODULE TYPE PARTNUMBER

cm RX1501 CM Horizontal 6 LM slots, Layer 3 switch 12-02-0029-003
!
!
```

If no fixed modules have been configured, add fixed module configurations as needed. For more information, refer to Section 4.14.2, "Adding a Fixed Module Configuration".

Section 4.14.2

# Adding a Fixed Module Configuration

To add a configuration for a fixed module, do the following:

- 1. Make sure the CLI is in Configuration mode.
- 2. Add the module by typing:

```
chassis fixed-modules fixed-module slot
```

Where:

- slot is the name of the module location
- 3. Configure the following parameter(s) as required:

| Parameter                   | Description                                |
|-----------------------------|--------------------------------------------|
| module-type { module-type } | Synopsis: A string 1 to 60 characters long |
|                             | The module type to be used in this slot.   |

Managing Fixed Modules 87

| Parameter                 | Description                                                                                 |
|---------------------------|---------------------------------------------------------------------------------------------|
|                           | This parameter is mandatory.                                                                |
| partnumber { partnumber } | Synopsis: A string 1 to 74 characters long The part number of the module type in this slot. |

4. Type commit and press Enter to save the changes, or type revert and press Enter to abort.

#### Section 4.14.3

# **Deleting a Fixed Module Configuration**

To delete the configuration for a fixed module, do the following:

- 1. Make sure the CLI is in Configuration mode.
- 2. Delete the configuration for a fixed module by typing:

```
no chassis fixed-modules fixed-module slot
```

#### Where:

- slot is the name of the module location
- 3. Type commit and press Enter to save the changes, or type revert and press Enter to abort.

#### Section 4.15

# **Managing Line Modules**

RUGGEDCOM RX1500 series devices feature slots for field-replaceable line modules, which can be used to expand and customize the capabilities of the device to suit specific applications. A variety of modules are available, each featuring a specific type of communication port. For information about available line modules, refer to the *Modules Catalog* for the device family.

This section describes how to properly remove, install and configure line modules.

#### **CONTENTS**

- Section 4.15.1, "Removing a Line Module"
- Section 4.15.2, "Installing a New Line Module"
- Section 4.15.3, "Viewing a List of Line Module Configurations"
- Section 4.15.4, "Configuring a Line Module"
- Section 4.15.5, "Enabling/Disabling Controlled Bypass for M12 Line Modules"

#### Section 4.15.1

# Removing a Line Module

To remove a line module from the chassis, do the following:

- Shut down the device. The device will shutdown for a period of time before rebooting and restarting. The
  default time-out period is 300 seconds (five minutes). If more time is required to complete the procedure,
  disconnect power from the device during the time-out period. For more information on how to shutdown the
  device, refer to Section 4.4, "Shutting Down the Device".
- 2. Remove the line module from the device.

#### Section 4.15.2

### **Installing a New Line Module**

Line modules are hot-swappable and can be replaced with modules of the same type without powering down the device.

To install a new line module in the chassis, do the following:

- 1. Make sure the CLI is in Configuration mode.
- 2. Set the module type to none by typing:

```
chassis line-modules line-module slot module-type none
```

Where slot is the name of the module location.

- 3. Type commit and press Enter to save the changes, or type revert and press Enter to abort.
- 4. Insert the new line module into the empty slot in the chassis.
- 5. Reboot the device. For more information, refer to Section 4.5, "Rebooting the Device".

  After the device is rebooted, the new line module is automatically detected and operational.
- 6. If the line module is different from the previous module installed in the same slot, add a configuration for the new line module. For more information, refer to Section 4.15.4, "Configuring a Line Module".

#### Section 4.15.3

### Viewing a List of Line Module Configurations

To view a list of line module configurations, type:

```
show running-config chassis line-modules
```

If line modules have been configured, a table or list similar to the following example appears:

If no line modules have been configured, install line module as needed. For more information, refer to Section 4.15.2, "Installing a New Line Module".

#### Section 4.15.4

# **Configuring a Line Module**

To configure a line module, do the following:

- 1. Make sure the CLI is in Configuration mode.
- 2. Navigate to *chassis* » *line-modules* » *line-module* » *{module}*, where *{module}* is the line module.
- 3. Configure the following parameter(s) as required:

| Parameter                   | Description                                                                                                    |
|-----------------------------|----------------------------------------------------------------------------------------------------|
| { slot }                    | <b>Synopsis:</b> { sm, lm1, lm2, lm3, lm4, lm5, lm6, swport, eth, serport, celport, wlanport } The slot name, as marked on the silkscreen across the top of the chassis. |
| detected-module             | Synopsis: A string 1 to 60 characters long The installed module's type specifier. This parameter is mandatory.                                                           |
| module-type { module-type } | Synopsis: A string Sets the module type to be used in this slot.                                                                                                    |
| admin-enabled               | Sets the administrative state for a module. Enabling the module powers it on.                                                                                            |

4. Type commit and press Enter to save the changes, or type revert and press Enter to abort.

#### Section 4.15.5

# **Enabling/Disabling Controlled Bypass for M12 Line Modules**

Controlled bypass is used to allow Ethernet traffic to bypass a defective unit in a network chain while preventing the loss of data.

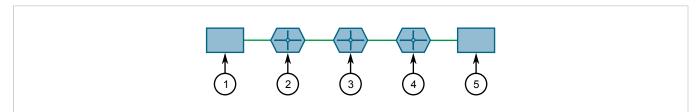

Figure 3: Sample Controlled Bypass Diagram

1. Ethernet Traffic Generator 2. Router 1 3. Defective Router with M12 Bypass Control 4. Router 2 5. Ethernet Traffic Receiver

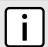

#### NOTE

An M12 line module with bypass control is required for this feature.

To enable or disable controlled bypass for M12 line modules, do the following:

1. Log in to the defective router.

2. Make sure the CLI is in Configuration mode.

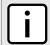

#### NOTE

The default status is **not bypassed**. To view the current status, type:

**show** chassis line-modules line-module module bypass

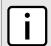

#### NOTE

After enabling bypass mode, LED on Port 1 and Port 2 of the M12 Line Module will turn yellow.

3. Enable or disable controlled bypass by typing:

chassis line-modules line-module module bypass admin-bypass

#### Where:

- module is the M12 line module
- 4. Type commit and press Enter to save the changes, or type revert and press Enter to abort.

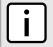

#### NOTE

When controlled bypass is enabled, the bypass status changes automatically from **not bypassed** to **forced bypass**.

If controlled bypass is enabled, test the bypass control by doing the following:

- 1. Start sending Ethernet traffic from the traffic generator. The receiving side will receive traffic without any data loss.
- 2. Power down the defective router. The receiving side will receive the traffic without any data loss.

Section 4.16

# **Managing SFP Transceivers**

RUGGEDCOM ROX II supports a wide variety of Small Form-factor Pluggable (SFP) transceivers to help expand the capabilities of the device. For a full list of Siemens-approved SFP transceivers, refer to the RUGGEDCOM SFP Transceivers Catalog [https://support.industry.siemens.com/cs/ww/en/view/109482309].

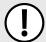

#### **IMPORTANT!**

It is strongly recommended to use SFP transceiver models approved by Siemens only. Siemens performs extensive testing on these transceivers to make sure they can withstand harsh conditions. If a different SFP transceiver model is used, it is the user's responsibility to verify it meets environmental and usage requirements.

#### **CONTENTS**

- Section 4.16.1, "SFP Transceiver Support"
- Section 4.16.2, "Viewing SFP Information"
- Section 4.16.3, "Enabling/Disabling Smart SFP Mode"

Section 4.16.1

# **SFP Transceiver Support**

RUGGEDCOM ROX II offers the following support for SFP transceivers.

#### >> Hot Swappable

All SFP transceivers are hot swappable, meaning they can be removed and inserted while the device is operating. Only a previously established link on that port is affected while the socket is empty.

#### » Automatic Detection

RUGGEDCOM ROX II actively monitors each SFP transceiver port to determine when an SFP transceiver has been inserted or removed. Each event triggers an alarm and is logged in the syslog.

#### >> Smart SFP For Select Transceivers

Smart SFP mode is available for any port on the RUGGEDCOM RX1500PN LM FG50 line module. This mode is enabled by default.

Smart SFP enables RUGGEDCOM ROX II to automatically configure the speed and auto-negotiation settings for the socket to match the transceiver. Settings are based on the capabilities read from the SFP transceivers EEPROM.

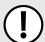

#### **IMPORTANT!**

All SFP transceivers approved by Siemens support Smart SFP mode. SFP transceivers that do not support Smart SFP mode may be disabled upon insertion and marked as **Unidentified**. If this occurs, attempt to disable Smart SFP and configure the speed and auto-negotiation settings for the port manually.

For information about disabling (or enabling) Smart SFP mode, refer to Section 4.16.3, "Enabling/Disabling Smart SFP Mode".

Section 4.16.2

# **Viewing SFP Information**

To view information about a specific Small Form-Factor Pluggable (SFP) transceiver in a line module, type:

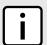

#### NOTE

Some SFPs may not make information about themselves available. In these cases, a message similar to the following will appear:

ID: Unknown FF

interfaces switch slot port sfp

#### Where:

- slot is the name of the module location
- port is the port number (or a list of ports, if aggregated in a port trunk) for the module

If an SFP transceiver exists in the selected port, details about the transceiver are displayed. For example:

ruggedcom# interfaces switch lm1 1 sfp

92 SFP Transceiver Support

```
sfp-info-string
ID: SFP or SFP "Plus"
Extended ID: GBIC/SFP function is defined by serial ID only
Connector: LC
Transceiver:
      Ethernet Compliance: 100Base-FX
      10G Ethernet Compliance: Not specified
      Fibre Channel link length: Not specified
      Fibre Channel transmitter technology: Not specified
      SFP+ cable technology: Not specified
      Fibre Channel transmission media: Not specified
      Fibre Channel speed: Not specified
Baud Rate, nominal: 100 Mbps
Encoding type: 4B5B
Length (SMF): Not specified
Length (SMF): Not specified
Length (50um): 2000 m
Length (62.5um): 2000 m
Length (Copper): Not specified
Length (OM3): Not specified
Vendor: AVAGO
IEEE company ID: 8193
Part number:
Revision: 0
Laser wavelength: 8224 nm
Options: Power Level (see SFF-8431) - level 2
         Linear Receiver Output implemented (see SFF-8431)
         Loss of Signal implemented, inverted (often called Signal Detect)
BRmax: 700 Mbps
BRmin: Not specified
Serial number:
Manufacturing date code: Y:AV M:AG D:O
Monitoring type: Digital diag monitoring - MUST be '1' but is '0'
                 Internally calibrated
                 Received power measurement type - OMA
Enhanced options: Soft TX FAULT monitoring
SFF-8472 revision compliance: Unknown 20
```

Section 4.16.3

# **Enabling/Disabling Smart SFP Mode**

Smart SFP mode can be disabled for SFP transceivers that do not support Smart SFP. These transceivers are disabled automatically upon insertion and marked as *Unidentified*.

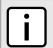

#### NOTE

Smart SFP mode is only available for any port on the RUGGEDCOM RX1500PN LM FG50 line module.

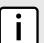

#### NOTE

To determine if an SFP transcever has been marked as **Unidentified**, refer to the media parameter under **interfaces** » **switch** » **{slot}** » **{port}**, where **{slot}** is the slot number (e.g. lm1) and **{port}** is the port number of the switched Ethernet port. The parameter will display the following if the SFP transceiver is marked as **Unidentified**:

```
SFP - Unidentified
```

The SFP transceiver is not marked as **Unidentified**, the media displays information about the SFP transceiver. For example:

SFP 1000LX SM LC 10 km

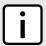

#### **NOTE**

If an SFP transceiver remains marked as **Unidentified** after disabling Smart SFP mode, contact Siemens Customer Support.

To enable or disable Smart SFP mode for an SFP transceiver, do the following:

- 1. Make sure the CLI is in Configuration mode.
- 2. Enable or disable Smart SFP mode by typing:

#### **Enable**

interface switch slot port sfp smart-sfp-mode

#### Disable

no interface switch lmslot port sfp smart-sfp-mode

- 3. If Smart SFP mode is disabled, review the configuration for the SFP transceiver socket. Some settings may need to be adjusted manually to match the capabilities of the installed SFP transceiver. For more information, refer to Section 8.1.2, "Configuring a Switched Ethernet Port".
- Type commit and press Enter to save the changes, or type revert and press Enter to abort.

Section 4.17

# **Managing Routable Ethernet Ports**

This section describes how to configure routable Ethernet Ports, including the assignment of VLANs.

#### **CONTENTS**

- Section 4.17.1, "Viewing a List of Routable Ethernet Ports"
- Section 4.17.2, "Configuring a Routable Ethernet Port"
- Section 4.17.3, "Managing VLANs for Routable Ethernet Ports"

Section 4.17.1

# Viewing a List of Routable Ethernet Ports

To view a list of routable Ethernet ports, type:

```
show running-config interface eth
```

A table or list similar to the following example appears:

```
ruggedcom# show running-config interface eth
interface
eth cm 1
auton
no proxyarp
no on-demand
no alias
lldp
```

```
no notify
!
!
!
```

Section 4.17.2

# **Configuring a Routable Ethernet Port**

To configure a routable Ethernet port, do the following:

- 1. Make sure the CLI is in Configuration mode.
- 2. Navigate to *interface* » eth » {interface}, where {interface} is the routable Ethernet port.
- 3. Configure the port settings by configuring the following parameter(s):

| Parameter                             | Description                                                                                                    |
|---------------------------------------|----------------------------------------------------------------------------------------------------|
| { slot }                              | <b>Synopsis:</b> { { cm, em }{ sm, lm1, lm2, lm3, lm4, lm5, lm6, swport, eth, serport, celport, wlanport } }                                                                                                    |
|                                       | The name of the module location provided on the silkscreen across the top of the device.                                                                                                    |
| { port }                              | Synopsis: A 32-bit signed integer between 1 and 16                                                                                                    |
|                                       | The port number as seen on the front plate silkscreen of the switch (or a list of ports, if aggregated in a port trunk).                                                                                                    |
| enabled                               | Synopsis: { true, false } Default: true                                                                                                    |
|                                       | Enables/Disables the network communications on this port.                                                                                                    |
| auton                                 | Enables or disables IEEE 802.3 auto-negotiation. Enabling auto-negotiation results in speed and duplex being negotiated upon link detection; both end devices must be auto-negotiation compliant for the best possible results.                                                                           |
| speed { speed }                       | Synopsis: { 10, 100, 1000 }                                                                                                    |
|                                       | Speed (in Megabit-per-second or Gigabit-per-second). If auto-negotiation is enabled, this is the speed capability advertised by the auto-negotiation process. If auto-negotiation is disabled, the port is explicitly forced to this speed mode. AUTO means advertise all supported speed modes.          |
| duplex { duplex }                     | Synopsis: { half, full }                                                                                                    |
|                                       | If auto-negotiation is enabled, this is the duplex capability advertised by the auto-negotiation process. If auto-negotiation is disabled, the port is explicitly forced to this duplex mode. AUTO means advertise all supported duplex modes.                                                            |
| link-alarms                           | Synopsis: { true, false } Default: true                                                                                                    |
|                                       | Disabling link-alarms will prevent alarms and LinkUp and LinkDown SNMP traps from being sent for that interface. Link alarms may also be controlled for the whole system under admin <i>l</i> alarm-cfg.                                                                                                  |
| ip-address-src { ip-address-src }     | Synopsis: { static, dynamic } Default: static                                                                                                    |
|                                       | Determines whether the IP address is static or dynamically assigned via DHCP or BOOTP. The DYNAMIC option is a common case of a dynamically assigned IP address. It switches between BOOTP and DHCP until it gets the response from the relevant server. It must be static for non-management interfaces. |
| ipv6-address-src { ipv6-address-src } | Synopsis: { static, dynamic } Default: static                                                                                                    |

| Parameter                     | Description                                                                                                    |
|-------------------------------|----------------------------------------------------------------------------------------------------|
|                               | Determines whether the IPv6 address is static or dynamically assigned via DHCPv6. The DYNAMIC option is a common case of a dynamically assigned IPv6 address. This must be static for non-management interfaces. |
| proxyarp                      | Enables/Disables whether the port will respond to ARP requests for hosts other than itself.                                                                                                    |
| on-demand                     | This interface is up or down on demand of link fail over.                                                                                                    |
| alias { alias }               | Synopsis: A string 1 to 64 characters long                                                                                                    |
|                               | The SNMP alias name of the interface                                                                                                    |
| admin-status { admin-status } | Synopsis: { tx-only, rx-only, rx-tx, no-lldp } Default: rx-tx                                                                                                    |
|                               | no-lldp : The local LLDP agent can neither transmit nor receive LLDP frames.                                                                                                    |
|                               | rxTx : The local LLDP agent can both transmit and receive LLDP frames through the port.                                                                                                    |
|                               | txOnly : The local LLDP agent can only transmit LLDP frames.                                                                                                    |
|                               | rxOnly : The local LLDP agent can only receive LLDP frames.                                                                                                    |
| notify                        | Disabling notifications will prevent sending notifications and generating alarms for a particular interface from the LLDP agent.                                                                                 |

4. Configure the LLDP settings by configuring the following parameter(s):

| Parameter                     | Description                                                                                                    |
|-------------------------------|----------------------------------------------------------------------------------------------------|
| admin-status { admin-status } | Synopsis: { tx-only, rx-only, rx-tx, no-lldp } Default: rx-tx                                                                    |
|                               | • no-lldp: The local LLDP agent can neither transmit nor receive LLDP frames.                                                    |
|                               | rxTx : The local LLDP agent can both transmit and receive LLDP frames through the port.                                          |
|                               | • txOnly: The local LLDP agent can only transmit LLDP frames.                                                                    |
|                               | rxOnly: The local LLDP agent can only receive LLDP frames.                                                                       |
| notify                        | Disabling notifications will prevent sending notifications and generating alarms for a particular interface from the LLDP agent. |

- 5. Add a VLAN ID (VID) for the port. For more information, refer to Section 4.17.3.2, "Adding a VLAN to a Routable Ethernet Port".
- 6. Type commit and press Enter to save the changes, or type revert and press Enter to abort.

Section 4.17.3

# **Managing VLANs for Routable Ethernet Ports**

This section describes how to manage VLANs for routable Ethernet ports.

#### **CONTENTS**

- Section 4.17.3.1, "Viewing a List of VLANs for Routable Ethernet Ports"
- Section 4.17.3.2, "Adding a VLAN to a Routable Ethernet Port"
- Section 4.17.3.3, "Deleting a VLAN for a Routable Ethernet Port"

Section 4.17.3.1

### Viewing a List of VLANs for Routable Ethernet Ports

To view a list of VLANs configured for either a routable Ethernet port or virtual switch, type:

```
show running-config interface interface vlan
```

#### Where:

• interface is the type of interface

If VLANs have been configured, a table or list similar to the following example appears:

If no VLANs have been configured, add VLANs as needed. For more information about configuring VLANs for either a routable Ethernet port or virtual switch, refer to Section 4.17.3.2, "Adding a VLAN to a Routable Ethernet Port".

Section 4.17.3.2

### Adding a VLAN to a Routable Ethernet Port

To add a VLAN to a routable Ethernet port, do the following:

- 1. Make sure the CLI is in Configuration mode.
- 2. Add the new VLAN by typing:

```
interface eth interface-name vlan id
```

#### Where:

- interface-name is the name of the interface
- id is the ID of the VLAN
- 3. Configure the following parameter(s) as required:

| Parameter                             | Description                                                                                                    |
|---------------------------------------|----------------------------------------------------------------------------------------------------|
| ip-address-src { ip-address-src }     | Synopsis: { static, dynamic } Default: static                                                                                                    |
|                                       | Whether the IP address is static or dynamically assigned via DHCP or BOOTP. The DYNAMIC option is a common case of a dynamically assigned IP address. It switches between BOOTP and DHCP until it gets the response from the relevant server. It must be static for non-management interfaces. |
| ipv6-address-src { ipv6-address-src } | Synopsis: { static, dynamic } Default: static                                                                                                    |
|                                       | Whether the IPv6 address is static or dynamically assigned via DHCPv6. Option DYNAMIC is a common case of a dynamically assigned IPv6 address. This must be static for non-management interfaces.                                                                                              |
| on-demand                             | This interface is up or down on the demand of the link failover.                                                                                                    |

- 4. Add a QoS map for the VLAN. For more information, refer to Section 16.2.7.2, "Adding a QoS Map".
- 5. Type commit and press Enter to save the changes, or type revert and press Enter to abort.

#### Section 4.17.3.3

### **Deleting a VLAN for a Routable Ethernet Port**

To delete a VLAN configured for either a routable Ethernet port or virtual switch, do the following:

- 1. Make sure the CLI is in Configuration mode.
- 2. Delete the traffic control rule by typing:

```
no interface eth name vlan id
```

#### Where:

- name is the name of the interface
- id is the ID of the VLAN
- 3. Type **commit** and press **Enter** to save the changes, or type **revert** and press **Enter** to abort.

# System Administration

This chapter describes how to perform various administrative tasks related to device identification, user permissions, alarm configuration, certificates and keys, and more.

### **CONTENTS**

- Section 5.1, "Configuring the System Name and Location"
- Section 5.2, "Configuring the Host Name"
- Section 5.3, "Customizing the Welcome Screen"
- Section 5.4, "Setting the Maximum Number of Sessions"
- Section 5.5, "Enabling and Configuring WWW Interface Sessions"
- Section 5.6, "Enabling/Disabling Remote Access Through a VRF Interface"
- Section 5.7, "Managing Alarms"
- Section 5.8, "Managing Users"
- Section 5.9, "Managing Passwords and Passphrases"
- Section 5.10, "Scheduling Jobs"

## Section 5.1

## **Configuring the System Name and Location**

To configure the system name and location of the device, do the following:

- Make sure the CLI is in Configuration mode.
- Navigate to *admin* and configure the following parameter(s) as required:

| Parameter                   | Description                                                                                                    |  |
|-----------------------------|----------------------------------------------------------------------------------------------------|--|
| system-name { system-name } | Synopsis: A string 1 to 255 characters long Default: System Name                                                                                                    |  |
|                             | An administratively-assigned name for this managed node. By convention, this is the node's fully-qualified domain name. If the name is unknown, the value is the zero-length string. |  |
| location { location }       | Synopsis: A string 1 to 255 characters long Default: Location                                                                                                    |  |
|                             | The physical location of this node (e.g., 'telephone closet, 3rd floor'). If the location is unknown, the value is the zero-length string.                                           |  |
| contact { contact }         | Synopsis: A string 1 to 255 characters long Default: Contact                                                                                                    |  |

| Parameter | Description                                                                                                    |  |
|-----------|----------------------------------------------------------------------------------------------------|--|
|           | The textual identification of the contact person for this managed node, together with information on how to contact this person. If no contact information is known, the value is the zero-length string. |  |

Section 5.2

## **Configuring the Host Name**

To configure the host name for the device, do the following:

- 1. Make sure the CLI is in Configuration mode.
- 2. Navigate to admin » hostname and configure the following parameter(s) as required:

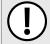

## **IMPORTANT!**

Special characters (i.e.  $!@#$\%^&*() +-={}[];:',<..>/?\|`~)$  are not permitted in host names.

| Parameter         | Description                                                                                                    |  |
|-------------------|----------------------------------------------------------------------------------------------------|--|
| name { name }     | Synopsis: A string 1 to 63 characters long Default: ruggedcom                                                                                                    |  |
|                   | The host name for the device. This name appears in the command line prompt. The host name must not contain special characters (i.e.\!@#\$\%^&*()_+-={}[];:',<.>/?\\ `~). |  |
| domain { domain } | Synopsis: A string 1 to 253 characters long  Default: localdomain                                                                                                    |  |
|                   | The domain name associated with the device. This name is appended to the end of unqualified names (e.g. ruggedcom.example.com).                                          |  |

Type commit and press Enter to save the changes, or type revert and press Enter to abort.

Section 5.3

## **Customizing the Welcome Screen**

A custom welcome message for both the Web and CLI interfaces can be displayed at the login prompt.

To add a welcome message, type:

admin authentication banner message

Where:

message is the custom welcome message

Section 5.4

## **Setting the Maximum Number of Sessions**

To set the maximum number of sessions that can be open at one time, do the following:

- 1. Make sure the CLI is in Configuration mode.
- 2. Navigate to *admin* » *session-limits* and configure the following parameter(s) as required:

| Parameter                                 | Description                                                                                                    |  |
|-------------------------------------------|----------------------------------------------------------------------------------------------------|--|
| max-sessions-total { max-sessions-total } | Synopsis: a 32-bit unsigned integer Default: 70 Puts a limit on the total number of concurrent sessions to ROX. |  |

Section 5.5

## **Enabling and Configuring WWW Interface Sessions**

To enable and configure WWW interface sessions, do the following:

- 1. Make sure the CLI is in Configuration mode.
- 2. Navigate to *admin* » *webui* and configure the following parameter(s) as required:

| Parameter                                                           | Description                                                                                                    |  |
|---------------------------------------------------------------------|----------------------------------------------------------------------------------------------------|--|
| enabled                                                             | Synopsis: { true, false } Default: true                                                                                                    |  |
|                                                                     | Provides the ability to configure WebUI features on the device.                                                                                                    |  |
| listen-ip { listen-ip }                                             | Synopsis: A string Default: 0.0.0.0                                                                                                    |  |
|                                                                     | The IP Address the CLI will listen on for WebUI requests.                                                                                                    |  |
| port { port }                                                       | Synopsis: A 16-bit unsigned integer between 0 and 65535  Default: 443                                                                                                    |  |
|                                                                     | The port on which the WebUI listens for WebUI requests.                                                                                                    |  |
| extra-ip-ports { extra-ip-ports }                                   | Synopsis: A string                                                                                                    |  |
|                                                                     | The WebUI will also listen on these IP Addresses. For port values, add ':#' to set non-default port value. (ie. xxx.xxx.xxx.xxx:19343 [::] [::]:16000). If using the default address, do not specify another listen address with the same port. |  |
| max-sessions { max-sessions }                                       | Synopsis: a 32-bit unsigned integer Default: 20                                                                                                    |  |
|                                                                     | The maximum number of concurrent WebUI sessions                                                                                                    |  |
| idle-timeout { idle-timeout }                                       | Synopsis: A string Default: PT30M                                                                                                    |  |
|                                                                     | The maximum idle time before terminating a WebUI session. If the session is waiting for notifications, or has a pending confirmed commit, the idle timeout is not used. A value of 0 means no timeout. PT30M means 30 minutes.                  |  |
| ssl-redirect-enabled                                                | Synopsis: { true, false } Default: true                                                                                                    |  |
|                                                                     | Redirects traffic from port 80 to port 443. If disabled, port 80 will be closed.                                                                                                    |  |
| client-certificate-verification { client-certificate-verification } | Synopsis: { none, peer, fail-if-no-peer-cert } Default: none                                                                                                    |  |
|                                                                     | Level of verification the server does on client certificates                                                                                                    |  |
|                                                                     | none - It does not do any verification.                                                                                                    |  |

| Parameter | Description                                                                                                    |  |
|-----------|----------------------------------------------------------------------------------------------------|--|
|           | peer - The server will ask the client for a client-certificate but not fail if the client does<br>not supply a client-certificate. |  |
|           | fail-if-no-peer-cert - The server requires the client to supply a client certificate.                                              |  |

Section 5.6

# Enabling/Disabling Remote Access Through a VRF Interface

A VRF interface can be used to remotely access the CLI and Web interface, or as an interface for SNMP. This capability is available on a per-interface basis and is disabled by default.

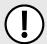

### IMPORTANT!

This feature does not support some services. Note the following restrictions:

- DHCP is not supported. As such, the VRF interface must not derive its IP address from an DHCP server.
- HTTP redirects to HTTPS are not supported. As such, HTTPS must be entered explicitly when accessing the Web user interface via a browser (e.g. https://x.x.x.x).
- HTTP is not supported on SNMP connections.

To enable or disable this function on a VRF instance, do the following:

- Make sure at least one VRF instance has been configured. For information about configuring a VRF instance, refer to Section 13.11.3, "Configuring VRF".
- 2. Make sure the CLI is in Configuration mode.
- 3. Enable remote administration for the desired VRF definition by typing:

global vrf definition name remote-administration enabled

Where name is the name of the VRF definition

4. Configure the following parameters:

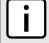

## NOTE

The parameters <code>snmp-enabled</code> and <code>snmp-listen-port</code> are only available when SNMP sessions are enabled. For information about how to enable SNMP sessions, refer to Section 15.2.2, "Enabling and Configuring SNMP Sessions".

| Parameter                               | Description                                                                                              |  |
|-----------------------------------------|----------------------------------------------------------------------------------------------------|--|
| webui-enabled                           | Synopsis: { true, false } Default: true Enables access to the Web user interface over the VRF interface. |  |
| webui-listen-port { webui-listen-port } | Synopsis: A 32-bit signed integer between 1 and 65535  Default: 443                                      |  |
|                                         | The port the Web user interface will listen on for incoming connections over a VRF interface.            |  |
| cli-enabled                             | Synopsis: { true, false } Default: true                                                                  |  |

| Parameter                             | Description                                                                                                    |  |
|---------------------------------------|----------------------------------------------------------------------------------------------------|--|
|                                       | Enables access to the CLI over the VRF interface.                                                                                                  |  |
| cli-listen-port { cli-listen-port }   | Synopsis: A 32-bit signed integer between 1 and 65535  Default: 22  The port the CLI will listen on for incoming connections over a VRF interface. |  |
| snmp-enabled                          | Synopsis: { true, false } Default: true Enables SNMP access over the VRF interface.                                                                |  |
| snmp-listen-port { snmp-listen-port } | Synopsis: A 32-bit signed integer between 1 and 65535  Default: 161  The port SNMP will listen on for incoming connections over a VRF interface.   |  |

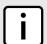

## NOTE

Remote access through a VRF interface relies on Network Address Translation (NAT) rules to send frames through the VRF interface to the intended service running in the global namespace. In the case of SNMP, NAT rules are unaware of any listen IP address. As such, the listen IP address for SNMP sessions must be set to 0.0.0.0 to allow the session to connect to services in the global namespace.

6. If the VRF instance is to be used as a listen IP address for SNMP, make sure the <code>listen-ip</code> parameter for SNMP sessions is set to <code>0.0.0.0</code>. For more information, refer to Section 15.2.2, "Enabling and Configuring SNMP Sessions".

Section 5.7

## **Managing Alarms**

The alarm system in RUGGEDCOM ROX II notifies users when events of interest occur. The system is highly configurable, allowing users to:

- Enable/disable most alarms, with the exception of mandatory alarms
- Configure whether or not an alarm triggers the failsafe relay and illuminates the alarm indicator LED on the device
- Configure the severity of most alarms (i.e. emergency, alert, critical, error, etc.), with the exception of some where the severity is fixed

Each alarm is categorized by its type (or subsystem):

| Alarm Type | Description                                                                                                    |  |
|------------|----------------------------------------------------------------------------------------------------|--|
| Admin      | Admin alarms are for administrative aspects of the device, such as feature-key problems.                                                                                             |  |
| Chassis    | Chassis alarms are for physical or electrical problems, or similar events of interest. This includes irregular voltages at the power supply or the insertion or removal of a module. |  |
| Switch     | Switch alarms are for link up/down events on switch interfaces.                                                                                                    |  |
| Eth        | Eth alarms are for fe-cm port related events, such as link up/down events.                                                                                                    |  |
| WAN        | WAN alarms are for T1/E1 and DDS interface related events, such as link up/down events.                                                                                              |  |
| Cellmodem  | Cellular alarms are for cellular interface related events, such as link up/down events.                                                                                              |  |

Managing Alarms 103

| Alarm Type | Description                                                                                                    |  |
|------------|----------------------------------------------------------------------------------------------------|--|
| Security   | Security alarms are for certificate expiry events. This includes warnings 30 days before a certificate is set to expire and when an expired certificate is installed. |  |
| Services   | Service alarms are for events related to RUGGEDCOM ROX II services, such as time services, link failover, Dynamic Domain Name Server (DNS) etc.                       |  |

## **CONTENTS**

- Section 5.7.1, "Pre-Configured Alarms"
- Section 5.7.2, "Viewing a List of Active Alarms"
- Section 5.7.3, "Clearing and Acknowledging Alarms"
- Section 5.7.4, "Configuring an Alarm"

## Section 5.7.1

## **Pre-Configured Alarms**

RUGGEDCOM ROX II is equipped with a series of pre-configured alarms designed to monitor and protect the device.

| Alarm Type | Alarm                                               | Description                                                                                          | Suggested Resolution                                                                                                    |
|------------|-----------------------------------------------------|----------------------------------------------------------------------------------------------------|----------------------------------------------------------------------------------------------------|
| Admin      | Featurekey mismatch                                 | The featurekey does not match the serial numbers for the control module and backplane hardware.      | Move the featurekey to the correct device with the matching hardware or request an updated key from Siemens Customer Support. |
| Admin      | Featurekey partial mismatch                         | The featurekey does not match the serial number for either the control module or backplane hardware. | Move the featurekey to the correct device with the matching hardware or request an updated key from Siemens Customer Support. |
| Chassis    | PM1 bad supply                                      | Input power to the power module is outside nominal operating range.                                  | Make sure the input power operating range meets the device requirements.                                                      |
| Chassis    | PM2 bad supply (For RX1500 and RX1510 Only)         | Input power to the power module is outside nominal operating range.                                  | Make sure the input power operating range meets the device requirements.                                                      |
| Chassis    | PM1 MOV protection bad                              | The Metal Oxide Varistor (MOV) protection component within the PM1 power module is damaged.          | Contact Siemens Customer Support to return the power module.                                                                  |
| Chassis    | PM2 MOV protection bad (For RX1500 and RX1510 Only) | The Metal Oxide Varistor (MOV) protection component within the PM2 power module is damaged.          | Contact Siemens Customer Support to return the power module.                                                                  |
| Chassis    | Real-time clock battery low                         | The Real-Time Clock (RTC) battery in the control module is depleted.                                 | Contact Siemens Customer Support to return the device for repair.                                                             |
| Chassis    | LM Watchdog Failure                                 | The specified line module has stopped sending its heartbeat message to the control module.           | Inspect the line module to make sure it is functioning properly.                                                              |
| Chassis    | Module Type Mismatch                                | The configured module type does not match the detected module type.                                  | Updated the chassis configuration or install the correct module type.                                                         |
| Chassis    | Line Module Removed                                 | The specified line module has either been removed or lost contact with the chassis.                  | Inspect the line module.                                                                                                    |

104 Pre-Configured Alarms

| Alarm Type | Alarm                           | Description                                                                                                    | Suggested Resolution              |
|------------|---------------------------------|----------------------------------------------------------------------------------------------------|-----------------------------------|
| Chassis    | Line Module Inserted            | A new line module has been inserted in the specified slot.                                                                                  |                                   |
| Security   | Firmware Integrity Check Failed | The firmware has failed the binary integrity check, indicating that one or more operating system files have been modified or tampered with. | Contact Siemens Customer Support. |

#### Section 5.7.2

## Viewing a List of Active Alarms

To view a list of alarms for a specific alarm type, type:

```
show admin alarms
```

A table or list similar to the following example appears:

For information on how to clear or acknowledge an active alarm, refer to Section 5.7.3, "Clearing and Acknowledging Alarms".

### Section 5.7.3

## **Clearing and Acknowledging Alarms**

There are two types of alarms: conditional and non-conditional. Conditional alarms are generated when the condition is true and cleared when the condition is resolved and the incident is acknowledged by the user. Non-conditional alarms, however, are simply generated when the event occurs (a notification) and it is the responsibility of the user to clear the alarm.

An example of a conditional alarm is a *link down* alarm. When the condition is resolved (i.e. the link comes up), the LED and alarm relay are both disabled, if the auto-clear option is enabled.

Examples of non-conditional alarms are *link up* and internal configuration errors.

### **CONTENTS**

- Section 5.7.3.1, "Clearing Alarms"
- Section 5.7.3.2, "Acknowledging Alarms"

### Section 5.7.3.1

## **Clearing Alarms**

Non-conditional alarms must be cleared by the user. Conditional alarms, when configured, are cleared automatically.

To clear all clear-able, non-conditional alarms, type:

```
admin clear-all-alarms
```

Alternatively, to clear an individual non-conditional alarm, type:

### Where:

- id is the ID for the chosen alarm
- event is the ID for the chosen event

### Section 5.7.3.2

## **Acknowledging Alarms**

To acknowledge all active alarms, type:

```
admin acknowledge-all-alarms
```

Alternatively, to acknowledge an individual alarm, type:

```
admin alarms active-alarms type id event acknowledge
```

### Where:

- type is the type of alarm. Options include admin, cellmodem, chassis, eth, security, switch, and wan.
- id is the ID for the chosen alarm.
- event is the ID for the chosen event.

#### Section 5.7.4

## **Configuring an Alarm**

While all alarms are pre-configured on the device, some alarms can be modified to suit the application. This includes changing the severity and enabling/disabling certain features.

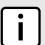

## NOTE

The failrelay-enable and led-enable parameters are non-configurable for link up alarms.

To configure an alarm, do the following:

- 1. Make sure the CLI is in Configuration mode.
- 2. Configure the alarm by typing:

Where id is the ID for the chosen alarm.

3. Configure the following parameters as required:

106 Acknowledging Alarms

| ٢ | • | ٦ |
|---|---|---|
|   | ı | J |

## **NOTE**

Depending on the alarm type, some parameters are not available.

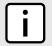

## **NOTE**

Alarm descriptions are not configurable.

| Parameter             | Description                                                                                                    |
|-----------------------|----------------------------------------------------------------------------------------------------|
| severity { severity } | Synopsis: { emergency, alert, critical, error, warning, notice, info, debug }                                                                          |
|                       | The severity level can be one of emergency, alert, critical, error, warning, notice, info, and debug. This cannot be changed for some alarms.          |
|                       | This parameter is mandatory.                                                                                                    |
| admin-enable          | If disabled, the alarm is not reported in the active list and does not actuate LED/failrelay.                                                          |
| failrelay-enable      | If enabled, this alarm will assert the failrelay.                                                                                                    |
| led-enable            | If enabled, the main 'Alarm' LED light will be red when this alarm is asserted. If disabled, the main 'Alarm' LED light is not affected by this alarm. |
| auto-clear            | If enabled, the LED and failrelay will be cleared automatically when condition is met.                                                                 |

4. Type **commit** and press **Enter** to save the changes, or type **revert** and press **Enter** to abort.

Section 5.8

## **Managing Users**

RUGGEDCOM ROX II allows for up to three user profiles to be configured locally on the device. Each profile corresponds to one of the following access levels:

- Guest
- Operator
- Admin

The access levels provide or restrict the user's ability to change settings and execute various commands.

| Rights                   | User Type |          |       |
|--------------------------|-----------|----------|-------|
| rigits                   | Guest     | Operator | Admin |
| View Settings            | ✓         | ✓        | ✓     |
| Clear Logs               | ✓         | ✓        | ✓     |
| Reset Alarms             | ×         | ✓        | ✓     |
| Clear Statistics         | ×         | ✓        | ✓     |
| Change Basic Settings    | ×         | ✓        | ✓     |
| Change Advanced Settings | ×         | ×        | ✓     |
| Run Commands             | ×         | ×        | ✓     |

Managing Users 107

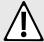

## **CAUTION!**

Security hazard – risk of unauthorized access and/or exploitation. To prevent unauthorized access to the device, make sure to change the default passwords for all users before commissioning the device. For more information, refer to Section 5.9.2, "Setting a User Password/Passphrase".

### **CONTENTS**

- Section 5.8.1, "Viewing a List of Users"
- Section 5.8.2, "Adding a User"
- Section 5.8.3, "Deleting a User"
- Section 5.8.4, "Monitoring Users"

Section 5.8.1

## Viewing a List of Users

To view a list of user accounts, type:

```
show running-config admin users
```

If users have been configured, a table or list similar to the following example appears:

If no user accounts have been configured, add user accounts as needed. For more information, refer to Section 5.8.2, "Adding a User".

Section 5.8.2

## Adding a User

To add a new user account, do the following:

- 1. Make sure the CLI is in Configuration mode.
- 2. Add the user account by typing:

```
admin users userid name role role
```

Where:

- name is the name of the user account
- role is the role of the user. The options are administrator, operator, and guest.
- 3. To set the user password, follow the instructions in Section 5.9.2, "Setting a User Password/Passphrase".
- 4. Type commit and press Enter to save the changes, or type revert and press Enter to abort.

108 Viewing a List of Users

5. [Optional] Assign a user authentication key to the user account, allowing the user to access the device via SSH without having to provide a password/passphrase. For more information, refer to Section 6.6.2, "Managing User Authentication Keys".

Section 5.8.3

## **Deleting a User**

To delete a user account, do the following:

- 1. Make sure the CLI is in Configuration mode.
- 2. Delete the user account by typing:

```
no admin users userid name
```

Where:

- name is the name of the user account.
- 3. Type commit and press Enter to save the changes, or type revert and press Enter to abort.

Section 5.8.4

## **Monitoring Users**

Users currently logged in to the device are monitored by RUGGEDCOM ROX II and can be viewed through the CLI. RUGGEDCOM ROX II allows administrators to monitor users, log users out, and broadcast message to all users.

To view a list of users currently logged in to the device, type:

```
who
```

A table or list similar to the following appears:

```
ruggedcom# who
Session User Context From Proto Date Mode
*147 admin cli 192.168.0.200 ssh 11:04:54 operational
145 admin webui 192.168.0.200 https 10:51:05 operational
```

## **CONTENTS**

- Section 5.8.4.1, "Kicking Users from the Network"
- Section 5.8.4.2, "Sending Messages to Users"

Section 5.8.4.1

## **Kicking Users from the Network**

To log a user out of the device, type:

Type:

```
logout [ [ session | number ] [ user | profile ] ]
```

Where:

• number is the session number

Deleting a User 109

• profile is the name of the user profile

Section 5.8.4.2

## **Sending Messages to Users**

To broadcast a message to all users or a specific user, type:

```
send [ profile | all ] message
```

#### Where:

- profile is the name of the user profile
- message is the message

Section 5.9

## Managing Passwords and Passphrases

RUGGEDCOM ROX II requires separate passwords or passphrases for logging into the various device modes, such as normal, boot, service and maintenance modes. Default passwords are configured for each user type initially. It is strongly recommended that these be changed before the device is commissioned.

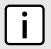

## NOTE

For a list of default passwords, refer to Section 2.1, "Default User Names and Passwords".

The complexity of each password/passphrase can be chosen by the user or enforced through the device by an administrator. If a user's password/passphrase does not meet the password requirements, an alarm is generated. For example:

Error: Supplied password is shorter than the minimum password length: 12

In general, passwords/passphrases should consist of:

- One lower case character
- One upper case character
- One number
- One special character (i.e. !@#\$%^&\*()\_+-={}[];:',<.>/?\|`~)

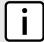

#### NOTE

User authentication can also be verified through a RADIUS or TACACS+ server. When enabled for authentication and authorization, the RADIUS or TACACS+ server will be used. For more information about configuring a RADIUS or TACACS+ server, refer to Section 6.6.3, "Managing RADIUS Authentication" and Section 6.6.4, "Configuring TACACS+ Authentication".

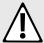

## **CAUTION!**

Security hazard – risk of unauthorized access and/or exploitation. To prevent unauthorized access to the device, change the default passwords before commissioning the device.

110 Sending Messages to Users

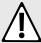

## **CAUTION!**

Accessibility hazard – risk of data loss. Do not forget the passwords for the device. If both the maintenance and boot passwords are forgotten, the device must be returned to Siemens Canada Ltd for repair. This service is not covered under warranty. Depending on the action that must be taken to regain access to the device, data may be lost.

## **CONTENTS**

- Section 5.9.1, "Configuring Password/Passphrase Complexity Rules"
- Section 5.9.2, "Setting a User Password/Passphrase"
- Section 5.9.3, "Setting the Boot Password/Passphrase"
- Section 5.9.4, "Setting the Maintenance Password/Passphrase"
- Section 5.9.5, "Resetting the Admin Password/Passphrase"
- Section 5.9.6, "Resetting the Boot Password/Passphrase"
- Section 5.9.7, "Resetting the Maintenance Password/Passphrase"

## Section 5.9.1

## **Configuring Password/Passphrase Complexity Rules**

Special rules for password/passphrase complexity can be configured. These include setting the password/passphrase length and enabling requirements for special characters.

To configure the password/passphrase complexity rules for all passwords/passphrases, do the following:

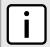

#### NOTE

Password/passphrase complexity rules do not apply to passwords/passphrases previously configured on the device.

- Make sure the CLI is in Configuration mode.
- Navigate to admin » authentication » password-complexity and configure the following parameter(s) as required:

| Parameter                         | Description                                                                                 |
|-----------------------------------|---------------------------------------------------------------------------------------------|
| minimum-length { minimum-length } | Synopsis: A 32-bit unsigned integer between 1 and 128  Default: 12                          |
|                                   | Minimum password length.                                                                    |
| maximum-length { maximum-length } | Synopsis: A 32-bit unsigned integer between 1 and 128 Default: 128 Maximum password length. |
|                                   | Maximum passworu length.                                                                    |
| uppercase-required                | Synopsis: { true, false } Default: true                                                     |
|                                   | Requires the password to have at least one uppercase letter.                                |
| lowercase-required                | Synopsis: { true, false } Default: true                                                     |
|                                   | Requires the password to have at least one lowercase letter.                                |
| digits-required                   | Synopsis: { true, false } Default: true                                                     |

| Parameter                   | Description                                                                                                    |
|-----------------------------|----------------------------------------------------------------------------------------------------|
|                             | Requires the password to have at least one numerical digit.                                                                                                    |
| special-characters-required | Synopsis: { true, false }  Default: true  Requires the password to have at least one non-alphanumeric character. Allowed characters include "!@#\$%^&*()_+-={}[];:',<.>/?\ `~". |

Section 5.9.2

## Setting a User Password/Passphrase

To set the password/passphrase for a user profile, do the following:

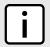

#### NOTE

RUGGEDCOM ROX II supports the following special characters in passwords/passphrases:  $!@#$\%^&*()_+={}[];:',<.>/?\|`~.$ 

1. Type the following command and then press Enter:

admin users userid profile set-password new-password

Where profile is the user profile (e.g. admin, oper or quest)

2. At the prompt, type the new password/passphrase and then press **Enter**.

```
Value for 'new-password' (<string, min: 1 chars, max: 128 chars>):
```

3. At the next prompt, type the new password/passphrase again and then press Enter.

```
Value for 'new-password-repeat' (<string, min: 1 chars, max: 128 chars>):
```

The password/passphrase is updated and the following message appears if the password/passphrase complies with the password complexity rules:

set-password-result success

Section 5.9.3

## **Setting the Boot Password/Passphrase**

The boot password/passphrase grants access to BIST mode and service mode, which are only accessible through the Command Line Interface (CLI). For more information about these modes, refer to Section 2.5.1, "Accessing Different CLI Modes".

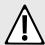

### **CAUTION!**

Security hazard – risk of unauthorized access and/or exploitation. User authentication is not required to access BIST mode. Configure a boot password/passphrase to control initial access to the device.

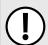

## **IMPORTANT!**

The boot password/passphrase is only supported by version 2010.09RR16 or later of the U-Boot binary. For information about determining and/or upgrading the U-Boot version installed on the

device, refer to How to Upgrade the U-Boot Binary [https://support.industry.siemens.com/cs/ww/en/view/109738243] available on https://www.siemens.com/ruggedcom.

To set the boot password/passphrase, do the following:

1. Issue the following command:

```
admin authentication set-boot-password new-password
```

- 2. At the first prompt, type the new password/passphrase and then press **Enter**.
- 3. At the second prompt, type the new password/passphrase again and then press **Enter**.
- 4. At the third prompt, type the old password/passphrase and then press **Enter**. If this is the first time the boot password/passphrase is being set, only press **Enter**.

## Example:

```
ruggedcom(config) # admin authentication set-boot-password new-password
Value for 'new-password' (<string, min: 0 chars, max: 128 chars>): ***********
Value for 'new-password-repeat' (<string, min: 0 chars, max: 128 chars>): ************
Value for 'old-password' (<string, min: 0 chars, max: 128 chars>): ************************
set-password-result success
```

Section 5.9.4

## Setting the Maintenance Password/Passphrase

The maintenance password/passphrase grants access to the maintenance mode, which is only accessible through the Command Line Interface (CLI). For more information about this mode, refer to Section 2.5.1, "Accessing Different CLI Modes".

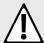

#### **CAUTION!**

Configuration hazard – risk of data corruption. Maintenance mode is provided for troubleshooting purposes and should only be used by Siemens technicians. As such, this mode is not fully documented. Misuse of maintenance mode commands can corrupt the operational state of the device and render it inaccessible.

To set the maintenance password, do the following:

Set the maintenance password/passphrase by typing:

```
{\bf admin} \ {\bf authentication} \ {\bf set-maint-password} \ {\bf new-password}
```

- 2. At the first prompt, type the new password/passphrase and then press **Enter**.
- 3. At the second prompt, type the new password/passphrase again and then press **Enter**.
- 4. At the third prompt, type the old password/passphrase and then press **Enter**. If this is the first time the boot password/passphrase is being set, only press **Enter**.

## Example:

```
ruggedcom(config) # admin authentication set-maint-password new-password
Value for 'new-password' (<string, min: 0 chars, max: 128 chars>): *************
Value for 'new-password-repeat' (<string, min: 0 chars, max: 128 chars>): ************
Value for 'old-password' (<string, min: 0 chars, max: 128 chars>): ****************
set-password-result success
```

Section 5.9.5

## Resetting the Admin Password/Passphrase

The admin password/passphrase provides access to the Web Interface and Command Line Interface (CLI). If this password is lost, access to these interfaces is impossible until the password/passphrase is reset directly on the device.

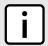

#### NOTE

The admin password/passphrase must be reset on both partitions.

To reset the admin password/passphrase, do the following:

- Enter service mode. For more information, refer to Section 2.7.2, "Accessing Service Mode".
- 2. Type **root** and press **Enter**. The password prompt appears.
- 3. Type the password/passphrase associated with the root profile and press **Enter**. The default password is *admin*.
- 4. Type confd cli and press Enter.
- 5. Enable autowizard by typing:

```
autowizard true
```

Type config and press Enter.

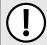

### IMPORTANT!

Passwords/passphrases that contain special characters, including spaces, must be wrapped in quotes (e.g. "password!2#").

7. Reset the admin password/passphrase by typing:

admin users userid admin set-password new-password-passphrase new-password-repeat new-password-passphrase

If special characters are used, make sure to encapsulate the password in double-quotation marks (") as follows:

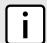

### **NOTE**

RUGGEDCOM ROX II supports the following special characters in passwords/passphrases: !@#\$%^&\*()\_+-={}[];:',<.>/?\|`~.

admin users userid admin set-password new-password-passphrase new-password-repeat new-password-passphrase

### Where:

- new-password-passphrase is the new password/passphrase. Make sure the password/passphrase complies with the password complexity rules configured for this device.
- Reboot the device. For more information, refer to Section 4.5, "Rebooting the Device".
- 9. As soon as the device starts to boot up, press **ESC**. A list of possible boot modes for each partition appears.

```
****Boot Partition 4****

[4-0]: Debian GNU/Linux, kernel 3.0.0-2-8360e

[4-1]: Debian GNU/Linux, kernel 3.0.0-2-8360e (BIST mode)

[4-2]: Debian GNU/Linux, kernel 3.0.0-2-8360e (single-user mode)

[4-3]: Debian GNU/Linux, kernel 3.0.0-2-8360e (service mode)
```

```
****Boot Partition 6****

[6-0]: Debian GNU/Linux, kernel 3.0.0-2-8360e

[6-1]: Debian GNU/Linux, kernel 3.0.0-2-8360e (BIST mode)

[6-2]: Debian GNU/Linux, kernel 3.0.0-2-8360e (single-user mode)

[6-3]: Debian GNU/Linux, kernel 3.0.0-2-8360e (service mode)

Auto booting [4-0], Hit [ESC] key to stop: 0

Welcome to the boot menu. Please select from the following options:

Enter [BootPartition-BootTarget] (e.g. '4.0') to boot.

'h' Show this help menu

'l' List the available boot targets
'c' Exit to the boot loader command line

Will reboot after 60 seconds of inactivity:
```

## i

### **NOTE**

In the example above, the text Auto booting [4-0] indicates the active partition is Boot Partition 4.

- 10. Enter the inactive partition by typing the associated target number. For example, if the active partition is Boot Partition 4, type 6–0 and press **Enter** to enter Boot Partition 6.
- 11. Repeat Step 1 and Step 10 to reset the password/passphrase on the inactive partition and switch back to the original partition.

Section 5.9.6

## Resetting the Boot Password/Passphrase

The boot password/passphrase provides access to BIST mode (through the maint-login command) and service mode. If this password/passphrase is lost, access to these modes is impossible until the password/passphrase is reset directly on the device.

To reset the boot password/passphrase, do the following:

- Log in to maintenance mode. For more information, refer to Section 2.7.3, "Accessing Maintenance Mode".
- 2. Delete current boot password/passphrase by typing:

```
rox-delete-bootpwd --force
```

- 3. Type exit and press Enter.
- 4. Set a new boot password/passphrase. For more information, refer to Section 5.9.3, "Setting the Boot Password/Passphrase".

Section 5.9.7

## Resetting the Maintenance Password/Passphrase

The maintenance password/passphrase grants access to the maintenance mode. If this password/passphrase is lost, access to this mode is impossible until the password/passphrase is reset directly on the device.

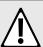

## **CAUTION!**

Configuration hazard – risk of data corruption. Maintenance mode is provided for troubleshooting purposes and should only be used by Siemens Canada Ltd technicians. As such, this mode is not fully

documented. Misuse of this maintenance mode commands can corrupt the operational state of the device and render it inaccessible.

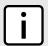

#### NOTE

The maintenance password/passphrase must be reset on both partitions.

To reset the maintenance password/passphrase, do the following:

- 1. Make sure the CLI is in Configuration mode.
- 2. Reset the maintenance password by setting a new password. For more information, refer to Section 5.9.4, "Setting the Maintenance Password/Passphrase".
- 3. Reboot the device. For more information, refer to Section 4.5, "Rebooting the Device".
- 4. As soon as the device starts to boot up, press **ESC**. A list of possible boot modes for each partition appears.

```
****Boot Partition 4****
[4-0]: Debian GNU/Linux, kernel 3.0.0-2-8360e
[4-1]: Debian GNU/Linux, kernel 3.0.0-2-8360e (BIST mode)
[4-2]: Debian GNU/Linux, kernel 3.0.0-2-8360e (single-user mode)
[4-3]: Debian GNU/Linux, kernel 3.0.0-2-8360e (service mode)
****Boot Partition 6****
[6-0]: Debian GNU/Linux, kernel 3.0.0-2-8360e
[6-1]: Debian GNU/Linux, kernel 3.0.0-2-8360e (BIST mode)
[6-2]: Debian GNU/Linux, kernel 3.0.0-2-8360e (single-user mode)
[6-3]: Debian GNU/Linux, kernel 3.0.0-2-8360e (service mode)
Auto booting [4-0], Hit [ESC] key to stop: 0
Welcome to the boot menu. Please select from the following options:
Enter [BootPartition-BootTarget] (e.g. '4.0') to boot.
 'h' Show this help menu
'l' List the available boot targets
'c' Exit to the boot loader command line
Will reboot after 60 seconds of inactivity
```

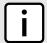

### **NOTE**

In the example above, the text Auto booting [4-0] indicates the active partition is Boot Partition 4.

- 5. Enter the inactive partition by typing the associated target number. For example, if the active partition is Boot Partition 4, type 6–0 and press **Enter** to enter Boot Partition 6.
- 6. Log in to RUGGEDCOM ROX II. For more information about logging in to RUGGEDCOM ROX II, refer to Section 2.2, "Logging In".
- 7. Repeat Step 1 and Step 5 to reset the password/passphrase on the inactive partition and switch back to the original partition.

Section 5.10

## **Scheduling Jobs**

The RUGGEDCOM ROX II scheduler allows users to create jobs that execute command line interface (CLI) commands at a specific date and time, or in response to specific configuration changes. Typical applications include scheduling the regular clearing of system logs, or performing periodic file transfers to remote servers.

There are two types of scheduled jobs:

- Periodic jobs are executed at a specified date and time.
- Config change jobs are executed only when a specific.

### **CONTENTS**

- Section 5.10.1, "Viewing a List of Scheduled Jobs"
- Section 5.10.2, "Adding a Scheduled Job"
- Section 5.10.3, "Deleting a Scheduled Job"

**Section 5.10.1** 

## Viewing a List of Scheduled Jobs

To view a list of scheduled jobs, type:

```
show running-config admin scheduler
```

If jobs have been configured, a table or list similar to the following example appears:

```
ruggedcom# show running-config admin scheduler | tab
admin
scheduler
scheduled-jobs

JOB
JOB
SCHEDULER JOB
JOB TYPE MINUTE HOUR MONTH MONTH WEEK JOB COMMAND

Backup
periodic 1 - - Monday backupconfig
Clear Message Log periodic 5 5:00 1 1 Monday clearmessagelog
```

If no jobs have been configured, add jobs as needed. For more information, refer to Section 5.10.2, "Adding a Scheduled Job".

Section 5.10.2

## Adding a Scheduled Job

To add a scheduled job, do the following:

- 1. Make sure the CLI is in Configuration mode.
- 2. Navigate to admin » scheduler.
- 3. Configure the following parameter(s) as required:

| Parameter              | Description                                |
|------------------------|--------------------------------------------|
| { scheduler-job-name } | Synopsis: A string 1 to 64 characters long |

Scheduling Jobs 117

| Parameter                                | Description                                                                                                    |
|------------------------------------------|----------------------------------------------------------------------------------------------------|
|                                          | The name of the scheduled job. The name can be up to 64 characters in length.                                                                                                    |
| job-type { job-type }                    | Synopsis: { configchange, periodic } Default: periodic                                                                                                    |
|                                          | Determines when to launch the scheduled job:                                                                                                    |
|                                          | • periodic: The job launches at a set date and time.                                                                                                    |
|                                          | configchange: The job launches when the configuration changes.                                                                                                    |
| job-minute { job-minute }                | Synopsis: A string 1 to 128 characters long  Default: 0                                                                                                    |
|                                          | For periodic jobs, sets the minutes portion of the job launch time. Valid values are in the range of 0 to 59. If no value is set, the scheduler uses the default value of 0 and launches the job every hour on the the hour. |
|                                          | • To specify a single value, enter the value in the field. For example, to launch the job 10 minutes past the hour, enter 10.                                                                                                |
|                                          | • To specify a list of values, enter the values as a comma-separated list. For example, to launch the job at 15, 30, and 45 minutes past the hour, enter 15,30,45.                                                           |
|                                          | • To specify a range of values, enter the range as comma-separated values. For example, to launch the job every minute between 30 and 45 minutes past the hour, enter 30-45.                                                 |
|                                          | This parameter is not required for configchange jobs.                                                                                                    |
| job-hour { job-hour }                    | Synopsis: A string 1 to 64 characters long                                                                                                    |
|                                          | For periodic jobs, sets the hour portion of the job launch time, in the 24-hour clock format. Valid values are in the range of 0 to 23. If no value is set, the job launches every hour at the time set in the Minute field. |
|                                          | • To specify a single value, enter the value in the field. For example, to launch the job at 5:00 pm, enter 17.                                                                                                    |
|                                          | • To specify a list of values, enter the values as a comma-separated list. For example, to launch the job at 9:00 am, 12:00 pm, and 5:00 pm, enter 9,12,17.                                                                  |
|                                          | • To specify a range of values, enter the range as comma-separated values. For example, to launch the job every hour between 9:00 am and 5:00 pm, enter 9-17.                                                                |
|                                          | This parameter is not required for configchange jobs.                                                                                                    |
| job-day-month { job-day-month }          | Synopsis: A string 1 to 64 characters long                                                                                                    |
|                                          | For periodic jobs, sets the day of the month on which to run the scheduled job. Valid values are in the range of 1 to 31. If no value is set, the job launches every day.                                                    |
|                                          | • To specify a single value, enter the value in the field. For example, to launch the job on the tenth day of the month, enter 10.                                                                                           |
|                                          | • To specify a list of values, enter the values as a comma-separated list. For example, to launch the job on the first, fifteenth, and thirtieth days of the month, enter 10,15,30.                                          |
|                                          | To specify a range of values, enter the range as comma-separated values. For example, to launch the job on days one through fifteen, enter 1-15.                                                                             |
|                                          | This parameter is not required for configchange jobs.                                                                                                    |
| job-month { job-month }                  | <b>Synopsis:</b> A string 1 to 32 characters long                                                                                                    |
|                                          | For periodic jobs, sets the month in which to run the scheduled job. Valid values are in the rage of 1 to 12. If no value is set, the job launches every day.                                                                |
|                                          | • To specify a single value, enter the value in the field. For example, to set the month to February, enter 2.                                                                                                    |
|                                          | To specify a list of values, enter the values as a comma-separated list. For example, to set the months to January, June, and December, enter 1,6,12.                                                                        |
|                                          | To specify a range of values, enter the range as comma-separated values. For example, to set the months to January through June, enter 1-6.                                                                                  |
|                                          | This parameter is not required for configchange jobs.                                                                                                    |
| <pre>job-day-week { job-day-week }</pre> | <b>Synopsis:</b> A string 1 to 16 characters long                                                                                                    |

118 Adding a Scheduled Job

| Parameter                   | Description                                                                                                    |
|-----------------------------|----------------------------------------------------------------------------------------------------|
|                             | For periodic jobs, sets the day of the week on which to run the scheduled job. Valid entries are in the range of 0 to 6, where 0 represents Sunday, 1 represents Monday, and so on. If no value is set, the job launches every day. |
|                             | To specify a single value, enter the value in the field. For example, to set the day to Monday, enter 1.                                                                                                    |
|                             | • To specify a list of values, enter the values as a comma-separated list. For example, to set the days to Friday, Saturday, and Sunday, enter 5,6,0.                                                                               |
|                             | • To specify a range of values, enter the range as comma-separated values. For example, to set the days to Monday through Friday, enter 1-5.                                                                                        |
|                             | This parameter is not required for configchange jobs.                                                                                                    |
| job-command { job-command } | Synopsis: A string 1 to 1024 characters long                                                                                                    |
|                             | One or more commands to execute at the scheduled time. For example, this command saves the running configuration to a file name 'myconfig': show running-config   save myconfig.                                                    |
|                             | Do not use interactive commands or commands that require a manual response or confirmation.                                                                                                    |
|                             | When entered in the CLI, the command string must be enclosed in quotation marks. When entered in the WebUI, the command string must not be enclosed in quotation marks.                                                             |
|                             | This parameter is mandatory.                                                                                                    |

## Section 5.10.3

## **Deleting a Scheduled Job**

To delete a scheduled Job, do the following:

- 1. Make sure the CLI is in Configuration mode.
- 2. Delete the scheduled job by typing:

```
no admin scheduler schedule-jobs name
```

## Where:

- name is the name of the scheduled job
- 3. Type commit and press Enter to save the changes, or type revert and press Enter to abort.

Deleting a Scheduled Job 119

# **Security**

This chapter describes how to configure and manage the security-related features of RUGGEDCOM ROX II.

## **CONTENTS**

- Section 6.1, "Enabling and Configuring CLI Sessions"
- Section 6.2, "Enabling and Configuring SFTP Sessions"
- Section 6.3, "Enabling/Disabling Brute Force Attack Protection"
- Section 6.4, "Enabling/Disabling SYN Cookies"
- Section 6.5, "Managing Port Security"
- Section 6.6, "Managing User Authentication"
- Section 6.7, "Managing Certificates and Keys"
- Section 6.8, "Managing Firewalls"

#### Section 6.1

## **Enabling and Configuring CLI Sessions**

To enable and configure CLI sessions, do the following:

- 1. Make sure the CLI is in Configuration mode.
- 2. Navigate to admin » cli and configure the following parameter(s) as required:

| Parameter                         | Description                                                                                                    |
|-----------------------------------|----------------------------------------------------------------------------------------------------|
| enabled                           | Synopsis: { true, false }  Default: true  When enabled a semmand line interface (CLI) may be used to configure the device. A                                                                             |
|                                   | When enabled, a command line interface (CLI) may be used to configure the device. A secure shell (SSH) client or serial console may be used to access the CLI.                                           |
| listen-ip { listen-ip }           | Synopsis: A string Default: 0.0.0.0                                                                                                    |
|                                   | The IPv4 or IPv6 address on which the CLI will listen for requests from the device. The default value (i.e. 0.0.0.0) enables the CLI to receive requests via any IP address with which it is associated. |
| port { port }                     | Synopsis: A 16-bit unsigned integer between 0 and 65535  Default: 22                                                                                                    |
|                                   | The default port on which the CLI will listen for requests from the device. The port corresponds with the IP address specified by the Listen IP (listen-ip) parameter.                                   |
| extra-ip-ports { extra-ip-ports } | Synopsis: A string                                                                                                    |
|                                   | Additional IPv4 or IPv6 addresses and their associated ports on which the CLI will listen for requests from the device. IPv4 addresses and port numbers must be separated by a                           |

| Parameter                     | Description                                                                                                    |
|-------------------------------|----------------------------------------------------------------------------------------------------|
|                               | colon (e.g. 192.168.0.2: 19343). IPv6 addresses and port numbers must be separated by square brackets and a colon (e.g. [2001:db8:2728::2200]:[19343]).                                                                                                    |
|                               | If the Listen IP (listen-ip) parameter is set to a value other than 0.0.0.0, the port specified by the Listen Port (port) parameter must not be associated with any additional addresses.                                                                                                    |
| max-sessions { max-sessions } | Synopsis: a 32-bit unsigned integer Default: 10                                                                                                    |
|                               | The maximum number of concurrent CLI sessions.                                                                                                    |
| idle-timeout { idle-timeout } | Synopsis: A string Default: PT30M                                                                                                    |
|                               | The maximum period of time that a CLI session may remain idle. After this period of time, the session is terminated. Values are expressed in durations of years, months, weeks, days, hours, minutes, and/or seconds in ISO 8601 format (e.g. P1Y1M2W3DT2H3M30S corresponds with 1 year, 1 month, 2 weeks, 3 days, 2 hours, 3 minutes, and 30 seconds). |
|                               | A session is not considered idle if the CLI is waiting for notifications or if commits are pending. If the value of this parameter is changed during a session, the change will not take effect until the next session.                                                                                                    |
| greeting { greeting }         | Synopsis: A string 1 to 8192 characters long                                                                                                    |
|                               | A greeting message presented to users when they log in to the CLI. The message must be enclosed in quotation marks.                                                                                                    |

Section 6.2

122

## **Enabling and Configuring SFTP Sessions**

To enable and configure SFTP sessions, do the following:

- 1. Make sure the CLI is in Configuration mode.
- 2. Navigate to *admin* and configure the following parameter(s) as required:

| Parameter                         | Description                                                                                                    |
|-----------------------------------|----------------------------------------------------------------------------------------------------|
| enabled                           | Synopsis: { true, false } Default: false Enables/Disables the SFTP user interface.                                                                                                    |
| listen-ip { listen-ip }           | Synopsis: A string Default: 0.0.0.0 The IP Address the SFTP will listen on for SFTP requests.                                                                                                    |
| port { port }                     | Synopsis: A 16-bit unsigned integer between 0 and 65535  Default: 2222  The port the SFTP will listen on for SFTP requests.                                                                                                    |
| extra-ip-ports { extra-ip-ports } | Synopsis: A string The SFTP will also listen on these IP Addresses. For port values, add ':#' to set non-default port value. (ie. xxx.xxx.xxx.xxx.19343 [::] [::]:16000). If using the default address, do not specify another listen address with the same port. |
| max-sessions { max-sessions }     | Synopsis: a 32-bit unsigned integer Default: 10 This parameter is not supported and any value is ignored by the system.                                                                                                    |

Section 6.3

## **Enabling/Disabling Brute Force Attack Protection**

RUGGEDCOM ROX II features a Brute Force Attack (BFA) protection mechanism to prevent attacks via the CLI, Web interface and NETCONF. This mechanism analyzes the behavior of external hosts trying to access the SSH port, specifically the number of failed logins. After 15 failed login attempts, the IP address of the host will be blocked for 720 seconds or 12 minutes. The range of 15 failed login attempts exists to take into account various methods of accessing the device, notably when the same or different ports are used across a series of failed logins.

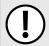

## **IMPORTANT!**

The BFA protection system is not applicable to SNMP. Follow proper security practices for configuring SNMP. For example:

- Do not use SNMP over the Internet
- Use a firewall to limit access to SNMP
- Do not use SNMPv1

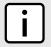

### NOTE

Failed logins must happen within 10 minutes of each other to be considered malicious behavior.

Once the time has expired, the host will be allowed to access the device again. If the malicious behavior continues from the same IP address (e.g. another 15 failed login attempts), then the IP address will be blocked again, but the time blocked will increase by a factor of 1.5. This will continue as long as the host repeats the same behavior.

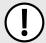

## **IMPORTANT!**

Enabling, disabling or making a configuration change to the firewall will reset – but not disable – the BFA protection mechanism. Any hosts that were previously blocked will be allowed to log in again. If multiple hosts are actively attacking at the time, this could result in reduced system performance.

When BFA protection is started, the following Syslog entry is displayed:

```
Jun 5 09:36:34 ruggedcom firewallmgr[3644]: Enabling Brute Force Attack Protection
```

When a host fails to login, an entry is logged in auth.log. For example:

```
Jun 5 10:12:52 ruggedcom confd[3386]: audit user: admin/O Provided bad password
Jun 5 10:12:52 ruggedcom rmfmgr[3512]: login failed, reason='Bad password', user ipaddr='172.11.150.1'
Jun 5 10:12:52 ruggedcom confd[3386]: audit user: admin/O Failed to login over ssh: Bad password
```

Auth.log also details which IP addresses are currently being blocked:

Jun 5 14:43:04 ruggedrouter sshguard[24720]: Blocking 172.59.9.1:4 for >630secs: 60 danger in 5 attacks over 70 seconds (all: 60d in 1 abuses over 70s).

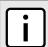

#### NOTE

For information about how to view auth.log, refer to Section 4.10.1, "Viewing Logs".

Chapter 6 RUGGEDCOM ROX II
Security CLI User Guide

When the default alarm for brute force attacks is enabled, a host that exceeds the maximum number of failed login attempts will trigger an alarm. The alarm will be listed on the list of active alarms until the alarm is resolved and acknowledged.

```
ruggedcom# show admin alarms active-alarms | tab
ALARM EVENT

SUBSYSTEM ID ID SEVERITY DESCRIPTION
------security 2 1 alert BFA from IP 172.30.151.141 is blocked
```

To enable/disable the BFA protection mechanism, do the following:

- 1. Make sure the CLI is in Configuration mode.
- 2. Enable the BFA protection mechanism by typing:

```
security bruteforce enabled
```

Or disable the BFA protection mechanism by typing:

```
no security bruteforce enabled
```

- 3. Type commit and press Enter to save the changes, or type revert and press Enter to abort.
- 4. [Optional] Enable or disable the default alarm for brute force attacks. For more information, refer to Section 5.7.4, "Configuring an Alarm".

Section 6.4

## **Enabling/Disabling SYN Cookies**

RUGGEDCOM ROX II can be configured to transmit SYN cookies when the SYN backlog queue of a socket begins to overflow. This is a technique used to resist SYN flood attacks.

To enable or disable the transmission of SYN cookies, do the following:

- 1. Make sure the CLI is in Configuration mode.
- 2. Enable SYN cookies by typing:

```
admin system tcp-syn-cookies

Disable SYN cookies by typing:

no admin system tcp-syn-cookies
```

3. Type commit and press Enter to save the changes, or type revert and press Enter to abort.

Section 6.5

## **Managing Port Security**

Port security (or Port Access Control) provides the ability to authenticate access through individual ports, either through IEEE 802.1x authentication, static MAC address-based authorization, or both.

Using IEEE 802.1x authentication, RUGGEDCOM ROX II authenticates a source device against a remote RADIUS authentication server. Access is granted if the source device provides the proper credentials.

Using static MAC address-based authorization, RUGGEDCOM ROX II authenticates the source device based on its MAC address. Access is granted if the MAC address appears on the Static MAC Address table.

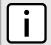

#### NOTE

RUGGEDCOM ROX II only supports the authentication of one host per port that has the port security mode set to 802.1x or 802.1x/MAC-Auth.

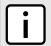

### NOTE

RUGGEDCOM ROX II supports both PEAP and EAP-MD5. PEAP is more secure and is recommended over EAP-MD5.

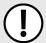

### **IMPORTANT!**

Do not apply port security on core switch connections. Port security is applied at the end of the network to restrict admission to specific devices.

### **CONTENTS**

- Section 6.5.1, "Port Security Concepts"
- · Section 6.5.2, "Configuring Port Security"
- Section 6.5.3, "Viewing the Security Status of Switched Ethernet Ports"

Section 6.5.1

## **Port Security Concepts**

This section describes some of the concepts important to the implementation of port security in RUGGEDCOM ROX II.

### CONTENTS

- Section 6.5.1.1, "Static MAC Address-Based Authentication"
- Section 6.5.1.2, "IEEE 802.1x Authentication"
- Section 6.5.1.3, "IEEE 802.1X Authentication with MAC Address-Based Authentication"
- Section 6.5.1.4, "Assigning VLANS with Tunnel Attributes"

Section 6.5.1.1

## Static MAC Address-Based Authentication

In this method, the device validates the source MAC addresses of received frames against the contents in the Static MAC Address Table. RUGGEDCOM ROX II also supports a highly flexible Port Security configuration that provides a convenient means for network administrators to use the feature in various network scenarios.

A Static MAC address can be configured without a port number being explicitly specified. In this case, the configured MAC address will be automatically authorized on the port where it is detected. This allows devices to be connected to any secure port on the switch without requiring any reconfiguration.

The device can also be programmed to learn (and, thus, authorize) a pre-configured number of the first source MAC addresses encountered on a secure port. This enables the capture of the appropriate secure addresses when first configuring MAC address-based authorization on a port. Those MAC addresses are automatically inserted into the Static MAC Address Table and remain there until explicitly removed by the user.

Port Security Concepts 125

Section 6.5.1.2

## **IEEE 802.1x Authentication**

The IEEE 802.1x standard defines a mechanism for port-based network access control and provides a means of authenticating and authorizing devices attached to LAN ports.

Although IEEE 802.1x is mostly used in wireless networks, this method is also implemented in wired switches.

The IEEE 802.1x standard defines three major components of the authentication method: Supplicant, Authenticator and Authentication server. RUGGEDCOM ROX II supports the Authenticator component.

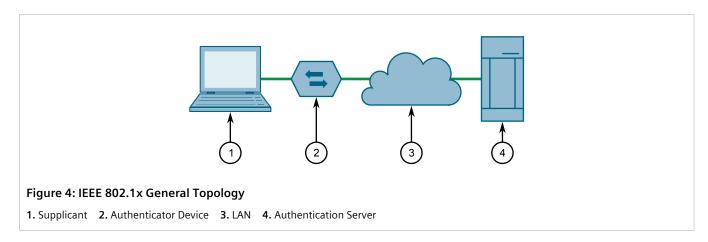

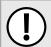

## **IMPORTANT!**

RUGGEDCOM ROX II supports both Protected Extensible Authentication Protocol (PEAP) and EAP-MD5. PEAP is more secure and is recommended if available in the supplicant.

IEEE 802.1x makes use of the Extensible Authentication Protocol (EAP), which is a generic PPP authentication protocol that supports various authentication methods. IEEE 802.1x defines a protocol for communication between the Supplicant and the Authenticator, referred to as EAP over LAN (EAPOL).

RUGGEDCOM ROX II communicates with the Authentication Server using EAP over RADIUS.

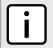

#### NOTE

The device supports authentication of one host per port.

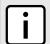

#### NOTE

If the host's MAC address is configured in the Static MAC Address Table, it will be authorized, even if the host authentication is rejected by the authentication server.

Section 6.5.1.3

## IEEE 802.1X Authentication with MAC Address-Based Authentication

This method, also referred to as MAB (MAC-Authentication Bypass), is commonly used for devices, such as VoIP phones and Ethernet printers, that do not support the IEEE 802.1x protocol. This method allows such devices to be authenticated using the same database infrastructure as that used in IEEE 802.1x.

IEEE 802.1x with MAC-Authentication Bypass works as follows:

1. The device connects to a switch port.

126 IEEE 802.1x Authentication

- 2. The switch learns the device MAC address upon receiving the first frame from the device (the device usually sends out a DHCP request message when first connected).
- 3. The switch sends an EAP Request message to the device, attempting to start IEEE 802.1X authentication.
- 4. The switch times out while waiting for the EAP reply, because the device does not support IEEE 802.1x.
- 5. The switch sends an authentication message to the authentication server, using the device MAC address as the username and password.
- 6. The switch authenticates or rejects the device based on the reply from the authentication server.

### Section 6.5.1.4

## **Assigning VLANS with Tunnel Attributes**

RUGGEDCOM ROX II supports assigning a VLAN to an authorized port using tunnel attributes, as defined in RFC 3580 [http://tools.ietf.org/html/rfc3580], when the Port Security mode is set to 802.1x or 802.1x/MAC-Auth.

In some cases, it may be desirable to allow a port to be placed into a particular VLAN, based on the authentication result. For example:

- To allow a particular device, based on its MAC address, to remain on the same VLAN as it moves within a network, configure the switches for 802.1X/MAC-Auth mode
- To allow a particular user, based on the user's login credentials, to remain on the same VLAN when the user logs in from different locations, configure the switches for 802.1X mode

If the RADIUS server wants to use this feature, it indicates the desired VLAN by including tunnel attributes in the Access-Accept message. The RADIUS server uses the following tunnel attributes for VLAN assignment:

- Tunnel-Type=VLAN (13)
- Tunnel-Medium-Type=802
- Tunnel-Private-Group-ID=VLANID

Note that VLANID is 12-bits and takes a value between 1 and 4094, inclusive. The Tunnel-Private-Group-ID is a string as defined in RFC 2868 [http://tools.ietf.org/html/rfc2868], so the VLANID integer value is encoded as a string.

If the tunnel attributes are not returned by the authentication server, the VLAN assigned to the switch port remains unchanged.

### Section 6.5.2

## **Configuring Port Security**

To configure port security for a switched Ethernet port, do the following:

- 1. Make sure the CLI is in Configuration mode.
- 2. Navigate to *interface* » *switch* » *{slot}* » *{port}* » *port-security*, where *{slot}* is the module and *{port}* is the switched Ethernet port.
- 3. Configure the port security settings by configuring the following parameter(s) as required:

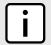

#### NOTE

If shutdown-enable is enabled and shutdown-time is not defined, the port will remain disabled following a security violation until manually reset.

| Parameter                       | Description                                                                                                    |
|---------------------------------|----------------------------------------------------------------------------------------------------|
| security-mode { security-mode } | Synopsis: { dot1x_mac_auth, dot1x, per_macaddress, off } Default: off                                                                                                    |
|                                 | The security mode for the port. Options include:                                                                                                    |
|                                 | dot1x_mac_auth - IEEE 802.1X with MAC authentication protocols are applied to the port. Until the client is authenticated by an IEEE 802.1X server, only EAPoL packets or packets from other network control protocols are forwarded. If the client does not support IEEE 802.1X supplicant functionality, the router sends the client's MAC address to server as the username and password for authentication. |
|                                 | dotlx - IEEE 802.1X authentication protocols are applied to the port. Until the client is authenticated by an IEEE 802.1X server, only EAPoL packets or packets from other network control protocols are forwarded.                                                                                                    |
|                                 | per_macaddress - Only packets from authorized MAC addresses are forwarded.     Authorized MAC addresses are either preconfigured in the static MAC address table or learned dynamically.      off - Disables security on the port                                                                                                    |
|                                 | • OII - Disables security on the port                                                                                                    |
| auto-learn { auto-learn }       | Synopsis: A 32-bit signed integer between 0 and 16  Default: 0                                                                                                    |
|                                 | The maximum number of MAC addresses that can be learned dynamically by the port. This includes static MAC addresses defined in the Static MAC Address table. Therefore, the actual number of learned MAC addresses is this number minus the number of addresses defined in the Static MAC Address table.                                                                                                    |
|                                 | Security Mode must be set to either per_macaddress or dot1x_mac_auth.                                                                                                    |
| shutdown-time { shutdown-time } | Synopsis: A 32-bit signed integer between 1 and 86400                                                                                                    |
|                                 | The time in seconds (s) the port will be disabled if a security violation occurs.                                                                                                    |
|                                 | Shutdown Enable must be enabled.                                                                                                    |
| admin-shutdown                  | When enabled, the port is automatically shut down if a security violation occurs. The port is enabled automatically after the period of time specified by Shutdown Time.                                                                                                    |

## 4. Configure the IEEE 802.1x settings by configuring the following parameter(s) as required:

| Parameter                       | Description                                                                                                    |
|---------------------------------|----------------------------------------------------------------------------------------------------|
| tx-period { tx-period }         | Synopsis: A 32-bit signed integer between 1 and 65535  Default: 30                                                                                                    |
|                                 | The maximum time in seconds (s) allowed for one full set of packets to be transferred between the port and its client.                                                           |
| quiet-period { quiet-period }   | Synopsis: A 32-bit signed integer between 0 and 65535  Default: 60                                                                                                    |
|                                 | The time in seconds (s) to wait before retransmitting EAPoL packets to the client after a failed authentication session.                                                         |
| reauth-enable                   | When enabled, the port will attempt to reauthenticate the client periodically. The period of time between each reauthentication attempt is specified by Reauthentication Period. |
|                                 | The port is considered unauthorized when the maximum number of reauthentication attempts (as defined by Reauthentication Max Attempts) is exceeded.                              |
| reauth-period { reauth-period } | Synopsis: A 32-bit signed integer between 60 and 86400 Default: 3600                                                                                                    |
|                                 | The period of time in seconds (s) the port will wait before attempting to reauthenticate the client.                                                                             |
|                                 | Reauthentication must be enabled.                                                                                                    |
| reauth-max { reauth-max }       | Synopsis: A 32-bit signed integer between 1 and 10 Default: 2                                                                                                    |

| Parameter                         | Description                                                                                                    |
|-----------------------------------|----------------------------------------------------------------------------------------------------|
|                                   | The maximum number of unsuccessful reauthentication attempts allowed, after which the client is considered unauthorized.                                                                                              |
|                                   | Reauthentication must be enabled.                                                                                                    |
| supp-timeout { supp-timeout }     | Synopsis: A 32-bit signed integer between 1 and 300 Default: 30                                                                                                    |
|                                   | The period of time in seconds (s) the port will wait to receive the client's response to the authentication server's request. If no response is received by the end of this period, the authentication session fails. |
| server-timeout { server-timeout } | Synopsis: A 32-bit signed integer between 1 and 300 Default: 30                                                                                                    |
|                                   | The period of time in seconds (s) the port will wait to receive the authentication server's response to the client's request. If no response is received by the end of this period, the authentication session fails. |
| max-request { max-request }       | Synopsis: A 32-bit signed integer between 1 and 10 Default: 2                                                                                                    |
|                                   | The maximum number of times the port will attempt to forward the authentication server's request to the client. If none of these attempts are successful, the authentication session fails.                           |

- 5. If IEEE 802.1x standard authentication or IEEE 802.1x with MAC authentication is selected, configure a primary and secondary RADIUS server. For more information, refer to Section 6.6.3.3, "Configuring RADIUS Authentication for Switched Ethernet Ports".
- 6. Type commit and press Enter to save the changes, or type revert and press Enter to abort.

## Section 6.5.3

## **Viewing the Security Status of Switched Ethernet Ports**

To view the port security status of all switched Ethernet ports, type:

```
show interfaces switch slot port-security
```

Where slot is the name of the module location. For example:

```
ruggedcom# show interfaces switch lm1 port-security
SLOT PORT STATUS
------
lm1 1 Unsecure
lm1 2 Unsecure
```

To view the port security status of a specific switched Ethernet port, type:

```
show interfaces switch slot port port-security
```

### Where:

- slot is the name of the module location
- port is the port number (or a list of ports, if aggregated in a port trunk) for the module

## For example:

```
show interfaces switch lml 1 port-security port-security status Unsecure
```

Chapter 6 RUGGEDCOM ROX II
Security CLI User Guide

Section 6.6

## **Managing User Authentication**

This section describes the various methods for authenticating users.

### **CONTENTS**

- Section 6.6.1, "Setting the User Authentication Mode"
- Section 6.6.2, "Managing User Authentication Keys"
- Section 6.6.3, "Managing RADIUS Authentication"
- Section 6.6.4, "Configuring TACACS+ Authentication"

Section 6.6.1

## Setting the User Authentication Mode

The user authentication mode controls whether user log in attempts are authenticated locally, by a RADIUS server, or by a TACACS+ server.

To set the authentication mode, type:

```
admin authentication mode [ localonly | radius_local | radius_then_local | tacacsplus_local |
tacacsplus_only ]
```

- If **localonly** is selected, users will be authenticated locally, regardless of whether or not a RADIUS server has been configured.
- If radius\_local is selected, users will be authenticated against the configured RADIUS server. If the RADIUS server is unreachable, users will be authenticated locally.
- If radius\_then\_local is selected, users will be authenticated first against the configured RADIUS server. If the user cannot be authenticated, they will then be authenticated locally.
- If tacacsplus\_local is selected, users will be authenticated against the configured TACACS+ server. If the user cannot be authenticated, they will then be authenticated locally.
- If tacacsplus\_onlyis selected, users will be authenticated against the configured TACACS+ server. If the user cannot be authenticated, authentication is considered failed and no further authentication is attempted.

Section 6.6.2

## **Managing User Authentication Keys**

A user authentication key is the public key in an SSH key pair. When using a RUGGEDCOM ROX II user account associated with an authentication key, users can access the device via Secure Shell (SSH) without having to provide a password/passphrase, as long as their workstation holds the matching private key.

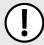

## **IMPORTANT!**

RUGGEDCOM ROX II only accepts SSH2 RSA public keys. SSH1 or DSA keys are not supported.

## **CONTENTS**

- Section 6.6.2.1, "Determining Which Keys are Associated to a User"
- Section 6.6.2.2, "Adding a User Authentication Key"
- Section 6.6.2.3, "Deleting a User Authentication Key"
- Section 6.6.2.4, "Associating/Disassociating a User Authentication Key"

#### Section 6.6.2.1

## **Determining Which Keys are Associated to a User**

To list the user authentication keys associated with a user account, type:

```
show runnging-config admin users userid name authorized-keys
```

A list similar to the following appears:

```
ruggedcom# show running-config admin users userid admin authorized-keys
admin
users
userid admin
authorized-keys keyid key1
!
!
!
!
```

For information about associating keys with user accounts, refer to Section 6.6.2.4, "Associating/Disassociating a User Authentication Key".

### Section 6.6.2.2

## Adding a User Authentication Key

To add a user authentication key to the device, do the following:

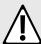

## **CAUTION!**

Security hazard – risk of unauthorized access and/or exploitation. Do not share the private key outside the organization or with untrusted personnel. The private key is used to decrypt all encrypted correspondences with the associated public key.

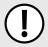

## **IMPORTANT!**

It is strongly recommended to apply an encryption passphrase during the key creation process. The passphrase will be applied to the private key and prevent malicious users from accessing its contents.

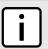

### **NOTE**

Only SSH-2 RSA keys are supported.

Chapter 6 RUGGEDCOM ROX II
Security CLI User Guide

1. On the workstation that will access the device, create a pair of RSA-based public and private SSH keys by typing

- 2. Open the public key and copy its contents.
- 3. Log in to RUGGEDCOM ROX II. For more information, refer to Section 2.2, "Logging In".
- 4. Make sure the CLI is in Configuration mode.
- 5. Define the new authentication key by typing:

```
security crypto authorized-keys key
```

Where key is a name assigned to the authentication key for easy identification.

- 6. Type contents and then press Enter to enter multi-line mode.
- 7. Insert the contents of the public key and then press **Ctrl-D**. For example:

```
ruggedcom(config) # security crypto authorized-keys key1 contents
(<string, min: 1 chars, max: 2048 chars>):
[Multiline mode, exit with ctrl-D.]
>{--contents--}
```

- Type commit and press Enter to save the changes, or type revert and press Enter to abort.
- 9. Associate the new authentication key with one or more user accounts. For more information, refer to Section 6.6.2.4, "Associating/Disassociating a User Authentication Key".

### Section 6.6.2.3

## **Deleting a User Authentication Key**

To delete a user authentication key from the device, do the following::

- 1. Make sure the CLI is in Configuration mode.
- 2. Disassociate the chosen authentication key from the associated user account(s). For more information, refer to Section 6.6.2.4, "Associating/Disassociating a User Authentication Key".
- 3. Delete the authentication key by typing:

```
no security crypto authorized-keys key
```

Where  $k \in V$  is the name assigned to the authentication key for easy identification.

4. Type commit and press Enter to save the changes, or type revert and press Enter to abort.

## Section 6.6.2.4

## Associating/Disassociating a User Authentication Key

One or more user authentication keys can be associated with a single user account, allowing users to access the device from different workstations when needed.

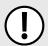

### IMPORTANT!

The matching public key must reside on the user's workstation for them to log in to the device without a password/passphrase.

## Associating an Authentication Key

To associate one of the authentication keys available on the device with a user account, do the following:

- 1. Log in to RUGGEDCOM ROX II. For more information, refer to Section 2.2, "Logging In".
- 2. Make sure the CLI is in Configuration mode.
- 3. Associate an authentication key with the desired user profile by typing:

admin users name name authorized-keys key-id key

#### Where:

- name is the name of the user account
- key is the name assigned to the authentication key
- 4. Type commit and press Enter to save the changes, or type revert and press Enter to abort.

## >> Disassociating an Authentication Key

To disassociate one of the authentication keys from a user account, do the following:

- 1. Log in to RUGGEDCOM ROX II. For more information, refer to Section 2.2, "Logging In".
- 2. Make sure the CLI is in Configuration mode.
- 3. Disassociate the desired authentication key from the desired user profile by typing:

no admin users name name authorized-keys key-id key

#### Where:

- name is the name of the user account
- key is the name assigned to the authentication key
- 4. Type commit and press Enter to save the changes, or type revert and press Enter to abort.

Section 6.6.3

## **Managing RADIUS Authentication**

RADIUS is a UDP-based protocol used for carrying authentication, authorization and configuration information between a Network Access Server (NAS) that desires to authenticate its links and a shared authentication server. It provides centralized authentication and authorization for network access.

RADIUS is also widely used in conjunction with the IEEE 802.1x standard for port security using the Extensible Authentication Protocol (EAP).

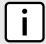

#### NOTE

For more information about the RADIUS protocol, refer to RFC 2865 [http://tools.ietf.org/html/rfc2865]. For more information about the Extensible Authentication Protocol (EAP), refer to RFC 3748 [http://tools.ietf.org/html/rfc3748].

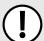

### **IMPORTANT!**

The user authentication mode must be set to **radius\_local** for users to be authenticated against the RADIUS server. For more information about setting the authentication mode, refer to Section 6.6.1, "Setting the User Authentication Mode".

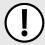

## **IMPORTANT!**

RADIUS messages are sent as UDP messages. The switch and the RADIUS server must use the same authentication and encryption key.

In a RADIUS access request, the following attributes and values are typically sent by the RADIUS client to the RADIUS server:

| Attribute       | Value                                                 |
|-----------------|-------------------------------------------------------|
| User-Name       | { Guest, Operator, Admin }                            |
| User-Password   | { password }                                          |
| Service-Type    | 1                                                     |
| Vendor-Specific | Vendor-ID: 15004 Type: 1 Length: 11 String: RuggedCom |

A RADIUS server may also be used to authenticate access on ports with IEEE 802.1x security enabled. When this is required, the following attributes are sent by the RADIUS client to the RADIUS server:

| Attribute                | Value                                                                |
|--------------------------|----------------------------------------------------------------------|
| User-Name                | { The user name as derived from the client's EAP identity response } |
| NAS-IP-Address           | { The Network Access Server IP address }                             |
| Service-Type             | 2                                                                    |
| Frame-MTU                | 1500                                                                 |
| EAP-Message <sup>a</sup> | { A message(s) received from the authenticating peer }               |

<sup>&</sup>lt;sup>a</sup> EAP-Message is an extension attribute for RADIUS, as defined by RFC 2869 [http://freeradius.org/rfc/rfc2869.html#EAP-Message].

Primary and secondary RADIUS servers, typically operating from a common database, can be configured for redundancy. If the first server does not respond to an authentication request, the request will be forwarded to the second server until a positive/negate acknowledgment is received.

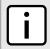

### NOTE

RADIUS authentication activity is logged to the authentication log file var/log/auth.log. Details of each authentication including the time of occurrence, source and result are included. For more information about the authentication log file, refer to Section 4.10.1, "Viewing Logs".

RUGGEDCOM ROX II supports RADIUS authentication for the LOGIN and PPP services. Different RADIUS servers can be configured to authenticate both services separately or in combination.

The LOGIN services consist of the following access types:

- · Local console logins via the serial port
- Remote shell logins via SSH and HTTPS
- Secure file transfers using HTTPS, SCP and SFTP (based on SSH)

Authentication requests for LOGIN services will attempt to use RADIUS first and any local authentication settings will be ignored. Only when there is no response (positive/negative) from any of the configured RADIUS servers will RUGGEDCOM ROX II authenticate users locally.

The PPP service represents incoming PPP connections via a modem. Authentication requests to the PPP service use RADIUS only. In the event that no response is received from any configured RADIUS server, RUGGEDCOM ROX II will not complete the authentication request.

### **CONTENTS**

- Section 6.6.3.1, "Configuring RADIUS Authentication for LOGIN Services"
- Section 6.6.3.2, "Configuring RADIUS Authentication for PPP Services"
- Section 6.6.3.3, "Configuring RADIUS Authentication for Switched Ethernet Ports"

#### Section 6.6.3.1

### **Configuring RADIUS Authentication for LOGIN Services**

To configure RADIUS authentication for LOGIN services, do the following:

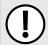

### **IMPORTANT!**

Passwords are case-sensitive.

- 1. Make sure the CLI is in Configuration mode.
- 2. Type the following:

admin authentication radius

3. [Optional] If port security is enabled on any ports, configuring the following parameter(s) to avoid conflicts with firewall rules/policies:

| Parameter                         | Description                                                                                                    |
|-----------------------------------|----------------------------------------------------------------------------------------------------|
| nas-ip-address { nas-ip-address } | <b>Synopsis:</b> A string 7 to 15 characters long or a string 6 to 40 characters long The NAS-IP-Address. Set this to the primary IP address of the unit. |
| nas-identifier { nas-identifier } | <b>Synopsis:</b> A string 1 to 64 characters long The NAS-Identifier. If not set, the hostname will be used as the NAS-Identifier.                        |

4. Configure the primary or secondary RADIUS server by typing either **primary** or **secondary** and configuring the following parameter(s) as required:

| Parameter             | Description                                                                                                    |
|-----------------------|----------------------------------------------------------------------------------------------------|
| address { address }   | <b>Synopsis:</b> A string 7 to 15 characters long or a string 6 to 40 characters long The IP address of the server. |
| port-udp { port-udp } | Synopsis: A 32-bit signed integer between 1 and 65535  Default: 1812  The network port of the server.               |
| password { password } | Synopsis: A string The password of the RADIUS server.                                                               |

5. Type commit and press Enter to save the changes, or type revert and press Enter to abort.

Section 6.6.3.2

### **Configuring RADIUS Authentication for PPP Services**

To configure RADIUS authentication for PPP services, do the following:

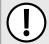

### **IMPORTANT!**

Passwords are case-sensitive.

- 1. Make sure the CLI is in Configuration mode.
- 2. Type the following:

global ppp radius

3. Configure the primary or secondary RADIUS server by typing either **primary** or **secondary** and configuring the following parameter(s) as required:

| Parameter             | Description                                                                |
|-----------------------|----------------------------------------------------------------------------|
| address { address }   | Synopsis: A string 7 to 15 characters long The IPv4 address of the server. |
| port-udp { port-udp } | Synopsis: A 32-bit signed integer between 1 and 65535  Default: 1812       |
| password { password } | Synopsis: A string                                                         |

Type commit and press Enter to save the changes, or type revert and press Enter to abort.

### Section 6.6.3.3

### **Configuring RADIUS Authentication for Switched Ethernet Ports**

To configure RADIUS authentication for switched Ethernet ports, do the following:

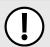

### **IMPORTANT!**

Passwords are case-sensitive.

- 1. Make sure the CLI is in Configuration mode.
- 2. Type the following:

switch port-security radius

3. Configure the primary or secondary RADIUS server by typing either **primary** or **secondary** and configuring the following parameter(s) as required:

| Parameter             | Description                                                                                        |
|-----------------------|----------------------------------------------------------------------------------------------------|
| address { address }   | Synopsis: A string 7 to 15 characters long The IPv4 address of the server.                         |
| port-udp { port-udp } | Synopsis: A 32-bit signed integer between 1 and 65535  Default: 1812  The IPv4 port of the server. |
| password { password } | Synopsis: A string                                                                                 |

| Parameter | Description                |
|-----------|----------------------------|
|           | The password of the server |

Type commit and press Enter to save the changes, or type revert and press Enter to abort.

Section 6.6.4

# **Configuring TACACS+ Authentication**

TACACS+ (Terminal Access Controller Access-Control System Plus) is a TCP-based protocol which provides access control for routers, network access servers and other networked computing devices via one or more centralized servers. TACACS+ provides separate authentication, authorization and accounting services.

Primary and secondary TACACS+ servers, typically operating from a common database, can be configured for redundancy. If the first server does not respond to an authentication request, the request will be forwarded to the second server until a positive/negate acknowledgment is received.

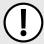

### IMPORTANT!

The user authentication mode must be set to **tacacsplus\_local** or **tacacsplus\_only** for users to be authenticated against the TACACS+ server. For more information about setting the authentication mode, refer to Section 6.6.1, "Setting the User Authentication Mode".

To configure TACACS+ authentication, do the following:

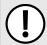

### **IMPORTANT!**

Passwords are case-sensitive.

- 1. Make sure the CLI is in Configuration mode.
- 2. Type the following:

admin authentication tacacsplus

3. On the **Tacacsplus Server Privilege Settings** form, configure the following parameters as required:

| Parameter                 | Description                                                                                                    |
|---------------------------|----------------------------------------------------------------------------------------------------|
| admin-priv { admin-priv } | Synopsis: A string 1 to 5 characters long Default: 15 The privilege level(s) for administrator (admin) users. Options include any number between 0 and 15, or a range (e.g. 4-12). |
| oper-priv { oper-priv }   | Synopsis: A string 1 to 5 characters long Default: 2-14 The privilege level(s) for operator (oper) users. Options include any number between 0 and 15, or a range (e.g. 4-12).     |
| guest-priv { guest-priv } | Synopsis: A string 1 to 5 characters long  Default: 1  The privilege level(s) for guest users. Options include any number between 0 and 15, or a range (e.g. 4-12).                |

4. On the **Primary Tacacsplus Server** form, configure the following parameters as required:

| Parameter           | Description                                                                           |
|---------------------|---------------------------------------------------------------------------------------|
| address { address } | <b>Synopsis:</b> A string 7 to 15 characters long or a string 6 to 40 characters long |

| Parameter                                 | Description                                                                                                    |
|-------------------------------------------|----------------------------------------------------------------------------------------------------|
|                                           | The IP address of the TACACS+ server.                                                                                                    |
| port-tcp { port-tcp }                     | Synopsis: A 32-bit signed integer between 1 and 65535  Default: 49  The TCP port to use when connecting the TACACS+ server. The default port is 49. |
| authentication-key { authentication-key } | Synopsis: A string The authentication key to use for encrypting and decrypting TACACS+ traffic. Use only ASCII characters.                          |

5. On the Secondary Tacacsplus Server form, configure the following parameters as required:

| Parameter                                 | Description                                                                                                    |
|-------------------------------------------|----------------------------------------------------------------------------------------------------|
| address { address }                       | <b>Synopsis:</b> A string 7 to 15 characters long or a string 6 to 40 characters long The IP address of the TACACS+ server.                         |
| port-tcp { port-tcp }                     | Synopsis: A 32-bit signed integer between 1 and 65535  Default: 49  The TCP port to use when connecting the TACACS+ server. The default port is 49. |
| authentication-key { authentication-key } | Synopsis: A string The authentication key to use for encrypting and decrypting TACACS+ traffic. Use only ASCII characters.                          |

6. Type commit and press Enter to save the changes, or type revert and press Enter to abort.

Section 6.7

# **Managing Certificates and Keys**

RUGGEDCOM ROX II uses X.509v3 certificates and keys to establish secure connections for remote logins (SSH) and Web access (SSL).

To allow for initial configuration, all RUGGEDCOM ROX II devices are shipped from the factory with a pair of preinstalled default certificates and keys. Certificates and keys for TLS and SSH are also auto-generated during initial boot-up and can be replaced by user-defined certificates and keys. Auto-generated certificates are self-signed.

Siemens recommends that all certificates be replaced by ones signed by a trusted Certificate Authority (CA).

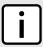

#### NOTE

Only admin users can read/write certificates and keys on the device.

### **CONTENTS**

- Section 6.7.1, "Viewing the Local Host SSH/RSA Public Key"
- Section 6.7.2, "Managing the Trusted Certificate Store"
- Section 6.7.3, "Managing CA Certificates for the Trusted Certificate Store"
- Section 6.7.4, "Managing CA Certificates and CRLs"
- Section 6.7.5, "Managing Private Keys"
- Section 6.7.6, "Managing Public Keys"

RUGGEDCOM ROX II

CLI User Guide

Chapter 6

Security

- Section 6.7.7, "Managing Certificates"
- Section 6.7.8, "Managing Known Hosts"

Section 6.7.1

# Viewing the Local Host SSH/RSA Public Key

To view the local host SSH/RSA public key, type:

show security crypto local-host-ssh-rsa-public-key

### For example:

show security crypto local-host-ssh-rsa-public-key local-host-ssh-rsa-public-key contents "ssh-rsa AAAAB3NzaC1yc2EAAAADAQABAAABAQC0De8wvPyFpUGph9mwNXPcY3/dwmQxIelGZe5Pt4laOZpeGOtuMSKqN15jcx29RcBasSdui5muLq8o+iBfDwjJw2q5WBBqyweXHgGYQGC58e7PQ5eYWIvu2L/cgTpR3rCs4xTUh+URJYCTGEhh1V6jGOjuY8M3pO/iLPrwtZ066uyCqNoJLoptYnLfRDJu8AdWNdxLfXQsSv4XOB8hzYKekyg8bqsE/w6b5MyE60Xc51f4l3PMicZz6WhBcuaqvutHxoIqCR6oI7fkLGGyWaeCzWUO02FplVfiJelvTwAaa5+JAoSdPNzTJKrHvFE18SdEAlwpj4PMVIA76

Section 6.7.2

# Managing the Trusted Certificate Store

The Trusted Certificate Store includes an extensive collection of publically available X.509 v3 root certificates. Once enabled and associated with one or more Certified Authorities (CAs), these certificates are available for all HTTPS or FTPS operations.

For a list of root certificates included in the Trusted Certificate Store, refer to Section 6.7.2.3, "List of Root Certificates in the Trusted Certificate Store".

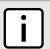

### NOTE

The Trusted Certificate Store is disabled by default.

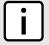

#### NOTE

Custom certificates may be required for select features, such as IPsec tunnels. For more information about adding, a custom certificate, refer to Section 6.7.7.3, "Adding a Certificate".

### **CONTENTS**

- Section 6.7.2.1, "Configuring the Trusted Certificate Store"
- Section 6.7.2.2, "Enabling/Disabling the Trusted Certificate Store"
- Section 6.7.2.3, "List of Root Certificates in the Trusted Certificate Store"

Section 6.7.2.1

### **Configuring the Trusted Certificate Store**

To configure the Trusted Certificate Store, do the following:

Chapter 6 RUGGEDCOM ROX II
Security CLI User Guide

- 1. Make sure the required CA certificates and CRLs are configured. For more information, refer to Section 6.7.4.3, "Adding a CA Certificate and CRL".
- 2. Enable the Trusted Certificate Store. For more information, refer to Section 6.7.2.2, "Enabling/Disabling the Trusted Certificate Store".
- 3. Add CA certificates to the Store to validate the authenticity of the root certificates. For more information, refer to Section 6.7.3.2, "Adding a CA Certificate to the Trusted Certificate Store".

### Section 6.7.2.2

### **Enabling/Disabling the Trusted Certificate Store**

To enable or disable the Trusted Certificate Store, do the following:

- 1. Make sure the CLI is in Configuration mode.
- 2. Enable or disable the Trusted Certificate Store by typing:

#### Enable

admin system-ca-certificates use-public-ca-store

### Disable

no admin system-ca-certificates use-public-ca-store

3. Type commit and press Enter to save the changes, or type revert and press Enter to abort.

### Section 6.7.2.3

### List of Root Certificates in the Trusted Certificate Store

The Trusted Certificate Store adds the following X.509 v3 root certificates when enabled:

• spi-cacert-2008.crt

**Subject Name:** /C=US/ST=Indiana/L=Indianapolis/O=Software in the Public Interest/OU=hostmaster/

CN=Certificate Authority/emailAddress=hostmaster@spi-inc.org

**Fingerprint:** AF:70:88:43:83:82:02:15:CD:61:C6:BC:EC:FD:37:24:A9:90:43:1C

Issued: May 13 08:07:56 2008 GMT Expires: May 11 08:07:56 2018 GMT

Go Daddy Class 2 CA.crt

Subject Name: /C=US/O=The Go Daddy Group, Inc./OU=Go Daddy Class 2 Certification Authority

**Fingerprint:** 27:96:BA:E6:3F:18:01:E2:77:26:1B:A0:D7:77:70:02:8F:20:EE:E4

**Issued:** Jun 29 17:06:20 2004 GMT **Expires:** Jun 29 17:06:20 2034 GMT

• Staat der Nederlanden EV Root CA

Subject Name: /C=NL/O=Staat der Nederlanden/CN=Staat der Nederlanden EV Root CA

**Fingerprint:** 76:E2:7E:C1:4F:DB:82:C1:C0:A6:75:B5:05:BE:3D:29:B4:ED:DB:BB

**Expires:** Dec 8 11:19:29 2010 GMT Dec 8 11:10:28 2022 GMT

RUGGEDCOM ROX II

CLI User Guide

Chapter 6

Security

• Certinomis\_-\_Root\_CA

Subject Name: /C=FR/O=Certinomis/OU=0002 433998903/CN=Certinomis - Root CA

**Fingerprint:** 9D:70:BB:01:A5:A4:A0:18:11:2E:F7:1C:01:B9:32:C5:34:E7:88:A8

Issued: Oct 21 09:17:18 2013 GMT
Expires: Oct 21 09:17:18 2033 GMT

• OISTE WISeKey Global Root GB CA

Subject Name: /C=CH/O=WISeKey/OU=OISTE Foundation Endorsed/CN=OISTE WISeKey Global Root GB CA

**Fingerprint:** 0F:F9:40:76:18:D3:D7:6A:4B:98:F0:A8:35:9E:0C:FD:27:AC:CC:ED

**Expires:** Dec 1 15:00:32 2014 GMT Dec 1 15:10:31 2039 GMT

QuoVadis\_Root\_CA

Subject Name: /C=BM/O=QuoVadis Limited/OU=Root Certification Authority/CN=QuoVadis Root

**Certification Authority** 

**Fingerprint:** DE:3F:40:BD:50:93:D3:9B:6C:60:F6:DA:BC:07:62:01:00:89:76:C9

Issued: Mar 19 18:33:33 2001 GMT
Expires: Mar 17 18:33:33 2021 GMT

• DigiCert Global Root G2

Subject Name: /C=US/O=DigiCert Inc/OU=www.digicert.com/CN=DigiCert Global Root G2

**Fingerprint:** DF:3C:24:F9:BF:D6:66:76:1B:26:80:73:FE:06:D1:CC:8D:4F:82:A4

 Issued:
 Aug 1 12:00:00 2013 GMT

 Expires:
 Jan 15 12:00:00 2038 GMT

• Entrust.net\_Premium\_2048\_Secure\_Server\_CA

Subject Name: /O=Entrust.net/OU=www.entrust.net/CPS 2048 incorp. by ref. (limits liab.)/OU=(c) 1999

Entrust.net Limited/CN=Entrust.net Certification Authority (2048)

**Fingerprint:** 50:30:06:09:1D:97:D4:F5:AE:39:F7:CB:E7:92:7D:7D:65:2D:34:31

**Expires:** Dec 24 17:50:51 1999 GMT **Expires:** Jul 24 14:15:12 2029 GMT

• TÜRKTRUST Elektronik Sertifika Hizmet SaÄŸlayıcısı H5

**Subject Name:** /C=TR/L=Ankara/O=TxC3x9CRKTRUST Bilgi xC4xB0letixC5x9Fim ve BilixC5x9Fim

GxC3xBCvenlixC4x9Fi Hizmetleri A.xC5x9E./CN=TxC3x9CRKTRUST Elektronik Sertifika

Hizmet SaxC4x9FlayxC4xB1cxC4xB1sxC4xB1 H5

**Fingerprint:** C4:18:F6:4D:46:D1:DF:00:3D:27:30:13:72:43:A9:12:11:C6:75:FB

**Expires:** Apr 30 08:07:01 2013 GMT Apr 28 08:07:01 2023 GMT

Verisign Class 2 Public Primary Certification Authority - G2

Subject Name: /C=US/O=VeriSign, Inc./OU=Class 2 Public Primary Certification Authority - G2/OU=(c)

1998 VeriSign, Inc. - For authorized use only/OU=VeriSign Trust Network

**Fingerprint:** B3:EA:C4:47:76:C9:C8:1C:EA:F2:9D:95:B6:CC:A0:08:1B:67:EC:9D

Issued: May 18 00:00:00 1998 GMT Expires: Aug 1 23:59:59 2028 GMT

UTN\_USERFirst\_Email\_Root\_CA

Subject Name: /C=US/ST=UT/L=Salt Lake City/O=The USERTRUST Network/OU=http://www.usertrust.com/

CN=UTN-USERFirst-Client Authentication and Email

**Fingerprint:** B1:72:B1:A5:6D:95:F9:1F:E5:02:87:E1:4D:37:EA:6A:44:63:76:8A

**Expires:** Jul 9 17:28:50 1999 GMT **Expires:** Jul 9 17:36:58 2019 GMT

AC\_RaÃz\_Certicámara\_S.A.

Subject Name: /C=CO/O=Sociedad Cameral de CertificacixC3xB3n Digital - CerticxC3xA1mara S.A./CN=AC

RaxC3xADz CerticxC3xA1mara S.A.

**Fingerprint:** CB:A1:C5:F8:B0:E3:5E:B8:B9:45:12:D3:F9:34:A2:E9:06:10:D3:36

Issued: Nov 27 20:46:29 2006 GMT Expires: Apr 2 21:42:02 2030 GMT

IGC\_A

**Subject Name:** /C=FR/ST=France/L=Paris/O=PM/SGDN/OU=DCSSI/CN=IGC/A/

emailAddress=igca@sgdn.pm.gouv.fr

**Fingerprint:** 60:D6:89:74:B5:C2:65:9E:8A:0F:C1:88:7C:88:D2:46:69:1B:18:2C

**Expires:** Dec 13 14:29:23 2002 GMT **Expires:** Oct 17 14:29:22 2020 GMT

Verisign\_Class\_1\_Public\_Primary\_Certification\_Authority

Subject Name: /C=US/O=VeriSign, Inc./OU=Class 1 Public Primary Certification Authority

**Fingerprint:** CE:6A:64:A3:09:E4:2F:BB:D9:85:1C:45:3E:64:09:EA:E8:7D:60:F1

**Issued:** Jan 29 00:00:00 1996 GMT **Expires:** Aug 2 23:59:59 2028 GMT

AffirmTrust\_Premium\_ECC

**Subject Name:** /C=US/O=AffirmTrust/CN=AffirmTrust Premium ECC

**Fingerprint:** B8:23:6B:00:2F:1D:16:86:53:01:55:6C:11:A4:37:CA:EB:FF:C3:BB

Issued: Jan 29 14:20:24 2010 GMT
Expires: Dec 31 14:20:24 2040 GMT

Staat\_der\_Nederlanden\_Root\_CA\_-\_G3

Subject Name: /C=NL/O=Staat der Nederlanden/CN=Staat der Nederlanden Root CA - G3

**Fingerprint:** D8:EB:6B:41:51:92:59:E0:F3:E7:85:00:C0:3D:B6:88:97:C9:EE:FC

Issued: Nov 14 11:28:42 2013 GMT Expires: Nov 13 23:00:00 2028 GMT

Swisscom\_Root\_CA\_1

**Subject Name:** /C=ch/O=Swisscom/OU=Digital Certificate Services/CN=Swisscom Root CA 1

**Fingerprint:** 5F:3A:FC:0A:8B:64:F6:86:67:34:74:DF:7E:A9:A2:FE:F9:FA:7A:51

**Expires:** Aug 18 12:06:20 2005 GMT Aug 18 22:06:20 2025 GMT

ComSign\_CA

**Subject Name:** /CN=ComSign CA/O=ComSign/C=IL

**Fingerprint:** E1:A4:5B:14:1A:21:DA:1A:79:F4:1A:42:A9:61:D6:69:CD:06:34:C1

Issued: Mar 24 11:32:18 2004 GMT
Expires: Mar 19 15:02:18 2029 GMT

Sonera\_Class\_2\_Root\_CA

**Subject Name:** /C=FI/O=Sonera/CN=Sonera Class2 CA

**Fingerprint:** 37:F7:6D:E6:07:7C:90:C5:B1:3E:93:1A:B7:41:10:B4:F2:E4:9A:27

**Expires:** Apr 6 07:29:40 2001 GMT Apr 6 07:29:40 2021 GMT

• GeoTrust\_Primary\_Certification\_Authority\_-\_G3

**Subject Name:** /C=US/O=GeoTrust Inc./OU=(c) 2008 GeoTrust Inc. - For authorized use only/CN=GeoTrust

Primary Certification Authority - G3

**Fingerprint:** 03:9E:ED:B8:0B:E7:A0:3C:69:53:89:3B:20:D2:D9:32:3A:4C:2A:FD

**Expires:** Apr 2 00:00:00 2008 GMT Dec 1 23:59:59 2037 GMT

Comodo\_AAA\_Services\_root

**Subject Name:** /C=GB/ST=Greater Manchester/L=Salford/O=Comodo CA Limited/CN=AAA Certificate

Services

**Fingerprint:** D1:EB:23:A4:6D:17:D6:8F:D9:25:64:C2:F1:F1:60:17:64:D8:E3:49

**Issued:** Jan 1 00:00:00 2004 GMT **Expires:** Dec 31 23:59:59 2028 GMT

• DigiCert\_Global\_Root\_G3

Subject Name: /C=US/O=DigiCert Inc/OU=www.digicert.com/CN=DigiCert Global Root G3

**Fingerprint:** 7E:04:DE:89:6A:3E:66:6D:00:E6:87:D3:3F:FA:D9:3B:E8:3D:34:9E

**Expires:** Aug 1 12:00:00 2013 GMT **Expires:** Jan 15 12:00:00 2038 GMT

• DST\_ACES\_CA\_X6

**Subject Name:** /C=US/O=Digital Signature Trust/OU=DST ACES/CN=DST ACES CA X6

**Fingerprint:** 40:54:DA:6F:1C:3F:40:74:AC:ED:0F:EC:CD:DB:79:D1:53:FB:90:1D

Issued: Nov 20 21:19:58 2003 GMT
Expires: Nov 20 21:19:58 2017 GMT

Chapter 6

Security

Chapter 6 RUGGEDCOM ROX II
Security CLI User Guide

Deutsche\_Telekom\_Root\_CA\_2

Subject Name: /C=DE/O=Deutsche Telekom AG/OU=T-TeleSec Trust Center/CN=Deutsche Telekom Root

CA 2

**Fingerprint:** 85:A4:08:C0:9C:19:3E:5D:51:58:7D:CD:D6:13:30:FD:8C:DE:37:BF

**Issued:** Jul 9 12:11:00 1999 GMT **Expires:** Jul 9 23:59:00 2019 GMT

• TeliaSonera\_Root\_CA\_v1

Subject Name: /O=TeliaSonera/CN=TeliaSonera Root CA v1

**Fingerprint:** 43:13:BB:96:F1:D5:86:9B:C1:4E:6A:92:F6:CF:F6:34:69:87:82:37

Issued: Oct 18 12:00:50 2007 GMT

Expires: Oct 18 12:00:50 2032 GMT

DST\_Root\_CA\_X3

**Subject Name:** /O=Digital Signature Trust Co./CN=DST Root CA X3

**Fingerprint:** DA:C9:02:4F:54:D8:F6:DF:94:93:5F:B1:73:26:38:CA:6A:D7:7C:13

**Expires:** Sep 30 21:12:19 2000 GMT Sep 30 14:01:15 2021 GMT

Comodo Secure Services root

Subject Name: /C=GB/ST=Greater Manchester/L=Salford/O=Comodo CA Limited/CN=Secure Certificate

Services

**Fingerprint:** 4A:65:D5:F4:1D:EF:39:B8:B8:90:4A:4A:D3:64:81:33:CF:C7:A1:D1

**Issued:** Jan 1 00:00:00 2004 GMT **Expires:** Dec 31 23:59:59 2028 GMT

TURKTRUST\_Certificate\_Services\_Provider\_Root\_2007

Subject Name: /CN=TxC3x9CRKTRUST Elektronik Sertifika Hizmet SaxC4x9FlayxC4xB1cxC4xB1sxC4xB1/

C=TR/L=Ankara/O=TxC3x9CRKTRUST Bilgi xC4xB0letixC5x9Fim ve BilixC5x9Fim

GxC3xBCvenlixC4x9Fi Hizmetleri A.xC5x9E. (c) AralxC4xB1k 2007

Fingerprint: F1:7F:6F:B6:31:DC:99:E3:A3:C8:7F:FE:1C:F1:81:10:88:D9:60:33

**Expires:** Dec 25 18:37:19 2007 GMT Dec 22 18:37:19 2017 GMT

Certplus\_Class\_2\_Primary\_CA

**Subject Name:** /C=FR/O=Certplus/CN=Class 2 Primary CA

**Fingerprint:** 74:20:74:41:72:9C:DD:92:EC:79:31:D8:23:10:8D:C2:81:92:E2:BB

**Expires:** Jul 7 17:05:00 1999 GMT **Expires:** Jul 6 23:59:59 2019 GMT

• IdenTrust Public Sector Root CA 1

**Subject Name:** /C=US/O=IdenTrust/CN=IdenTrust Public Sector Root CA 1

**Fingerprint:** BA:29:41:60:77:98:3F:F4:F3:EF:F2:31:05:3B:2E:EA:6D:4D:45:FD

Issued: Jan 16 17:53:32 2014 GMT Expires: Jan 16 17:53:32 2034 GMT

• EE\_Certification\_Centre\_Root\_CA

**Subject Name:** /C=EE/O=AS Sertifitseerimiskeskus/CN=EE Certification Centre Root CA/

emailAddress=pki@sk.ee

**Fingerprint:** C9:A8:B9:E7:55:80:5E:58:E3:53:77:A7:25:EB:AF:C3:7B:27:CC:D7

Issued: Oct 30 10:10:30 2010 GMT

Expires: Dec 17 23:59:59 2030 GMT

Staat\_der\_Nederlanden\_Root\_CA

Subject Name: /C=NL/O=Staat der Nederlanden/CN=Staat der Nederlanden Root CA

Fingerprint: 10:1D:FA:3F:D5:0B:CB:BB:9B:B5:60:0C:19:55:A4:1A:F4:73:3A:04

**Expires:** Dec 17 09:23:49 2002 GMT Dec 16 09:15:38 2015 GMT

• S-TRUST Universal Root CA

Subject Name: /C=DE/O=Deutscher Sparkassen Verlag GmbH/OU=S-TRUST Certification Services/CN=S-

TRUST Universal Root CA

**Fingerprint:** 1B:3D:11:14:EA:7A:0F:95:58:54:41:95:BF:6B:25:82:AB:40:CE:9A

Issued: Oct 22 00:00:00 2013 GMT

Expires: Oct 21 23:59:59 2038 GMT

DigiCert Global Root CA

Subject Name: /C=US/O=DigiCert Inc/OU=www.digicert.com/CN=DigiCert Global Root CA

**Fingerprint:** A8:98:5D:3A:65:E5:E5:C4:B2:D7:D6:6D:40:C6:DD:2F:B1:9C:54:36

Issued: Nov 10 00:00:00 2006 GMT Expires: Nov 10 00:00:00 2031 GMT

DigiCert Assured ID Root CA

Subject Name: /C=US/O=DigiCert Inc/OU=www.digicert.com/CN=DigiCert Assured ID Root CA

**Fingerprint:** 05:63:B8:63:0D:62:D7:5A:BB:C8:AB:1E:4B:DF:B5:A8:99:B2:4D:43

Issued: Nov 10 00:00:00 2006 GMT Expires: Nov 10 00:00:00 2031 GMT

GlobalSign ECC Root CA - R4

Subject Name: /OU=GlobalSign ECC Root CA - R4/O=GlobalSign/CN=GlobalSign

**Fingerprint:** 69:69:56:2E:40:80:F4:24:A1:E7:19:9F:14:BA:F3:EE:58:AB:6A:BB

Issued: Nov 13 00:00:00 2012 GMT Expires: Jan 19 03:14:07 2038 GMT

• AffirmTrust\_Premium

**Subject Name:** /C=US/O=AffirmTrust/CN=AffirmTrust Premium

**Fingerprint:** D8:A6:33:2C:E0:03:6F:B1:85:F6:63:4F:7D:6A:06:65:26:32:28:27

**Issued:** Jan 29 14:10:36 2010 GMT **Expires:** Dec 31 14:10:36 2040 GMT

USERTrust\_RSA\_Certification\_Authority

Subject Name: /C=US/ST=New Jersey/L=Jersey City/O=The USERTRUST Network/CN=USERTrust RSA

**Certification Authority** 

**Fingerprint:** 2B:8F:1B:57:33:0D:BB:A2:D0:7A:6C:51:F7:0E:E9:0D:DA:B9:AD:8E

**Issued:** Feb 1 00:00:00 2010 GMT

certSIGN\_ROOT\_CA

**Subject Name:** /C=RO/O=certSIGN/OU=certSIGN ROOT CA

Jan 18 23:59:59 2038 GMT

**Fingerprint:** FA:B7:EE:36:97:26:62:FB:2D:B0:2A:F6:BF:03:FD:E8:7C:4B:2F:9B

Issued: Jul 4 17:20:04 2006 GMT Expires: Jul 4 17:20:04 2031 GMT

ACCVRAIZ1

**Expires:** 

Subject Name: /CN=ACCVRAIZ1/OU=PKIACCV/O=ACCV/C=ES

**Fingerprint:** 93:05:7A:88:15:C6:4F:CE:88:2F:FA:91:16:52:28:78:BC:53:64:17

Issued: May 5 09:37:37 2011 GMT
Expires: Dec 31 09:37:37 2030 GMT

• TÜBİTAK UEKAE Kök Sertifika Hizmet SaÄŸlayıcısı - Sürüm 3

Subject Name: /C=TR/L=Gebze - Kocaeli/O=TxC3xBCrkiye Bilimsel ve Teknolojik AraxC5x9FtxC4xB1rma

Kurumu - TxC3x9CBxC4xB0TAK/OU=Ulusal Elektronik ve Kriptoloji AraxC5x9FtxC4xB1rma EnstitxC3xBCsxC3xBC - UEKAE/OU=Kamu Sertifikasyon Merkezi/CN=TxC3x9CBxC4xB0TAK

UEKAE KxC3xB6k Sertifika Hizmet SaxC4x9FlayxC4xB1cxC4xB1sxC4xB1 -

SxC3xBCrxC3xBCm 3

Fingerprint: 1B:4B:39:61:26:27:6B:64:91:A2:68:6D:D7:02:43:21:2D:1F:1D:96

**Expires:** Aug 24 11:37:07 2007 GMT Aug 21 11:37:07 2017 GMT

• AddTrust\_Qualified\_Certificates\_Root

**Subject Name:** /C=SE/O=AddTrust AB/OU=AddTrust TTP Network/CN=AddTrust Qualified CA Root

**Fingerprint:** 4D:23:78:EC:91:95:39:B5:00:7F:75:8F:03:3B:21:1E:C5:4D:8B:CF

Issued: May 30 10:44:50 2000 GMT Expires: May 30 10:44:50 2020 GMT

AffirmTrust\_Commercial

**Subject Name:** /C=US/O=AffirmTrust/CN=AffirmTrust Commercial

**Fingerprint:** F9:B5:B6:32:45:5F:9C:BE:EC:57:5F:80:DC:E9:6E:2C:C7:B2:78:B7

**Issued:** Jan 29 14:06:06 2010 GMT **Expires:** Dec 31 14:06:06 2030 GMT

RUGGEDCOM ROX II

CLI User Guide

Chapter 6

Security

UTN\_USERFirst\_Hardware\_Root\_CA

Subject Name: /C=US/ST=UT/L=Salt Lake City/O=The USERTRUST Network/OU=http://www.usertrust.com/

CN=UTN-USERFirst-Hardware

**Fingerprint:** 04:83:ED:33:99:AC:36:08:05:87:22:ED:BC:5E:46:00:E3:BE:F9:D7

**Issued:** Jul 9 18:10:42 1999 GMT **Expires:** Jul 9 18:19:22 2019 GMT

• Visa\_eCommerce\_Root

Subject Name: /C=US/O=VISA/OU=Visa International Service Association/CN=Visa eCommerce Root

Fingerprint: 70:17:9B:86:8C:00:A4:FA:60:91:52:22:3F:9F:3E:32:BD:E0:05:62

**Issued:** Jun 26 02:18:36 2002 GMT **Expires:** Jun 24 00:16:12 2022 GMT

AddTrust\_Public\_Services\_Root

**Subject Name:** /C=SE/O=AddTrust AB/OU=AddTrust TTP Network/CN=AddTrust Public CA Root

**Fingerprint:** 2A:B6:28:48:5E:78:FB:F3:AD:9E:79:10:DD:6B:DF:99:72:2C:96:E5

Issued: May 30 10:41:50 2000 GMT Expires: May 30 10:41:50 2020 GMT

• thawte Primary Root CA

Subject Name: /C=US/O=thawte, Inc./OU=Certification Services Division/OU=(c) 2006 thawte, Inc. - For

authorized use only/CN=thawte Primary Root CA

**Fingerprint:** 91:C6:D6:EE:3E:8A:C8:63:84:E5:48:C2:99:29:5C:75:6C:81:7B:81

Issued: Nov 17 00:00:00 2006 GMT Expires: Jul 16 23:59:59 2036 GMT

· StartCom\_Certification\_Authority

Subject Name: /C=IL/O=StartCom Ltd./OU=Secure Digital Certificate Signing/CN=StartCom Certification

Authority

**Fingerprint:** 3E:2B:F7:F2:03:1B:96:F3:8C:E6:C4:D8:A8:5D:3E:2D:58:47:6A:0F

**Expires:** Sep 17 19:46:36 2006 GMT Sep 17 19:46:36 2036 GMT

• StartCom\_Certification\_Authority\_2

**Subject Name:** /C=IL/O=StartCom Ltd./OU=Secure Digital Certificate Signing/CN=StartCom Certification

Authority

**Fingerprint:** A3:F1:33:3F:E2:42:BF:CF:C5:D1:4E:8F:39:42:98:40:68:10:D1:A0

**Expires:** Sep 17 19:46:37 2006 GMT Sep 17 19:46:36 2036 GMT

Go\_Daddy\_Root\_Certificate\_Authority\_-\_G2

Subject Name: /C=US/ST=Arizona/L=Scottsdale/O=GoDaddy.com, Inc./CN=Go Daddy Root Certificate

Authority - G2

**Fingerprint:** 47:BE:AB:C9:22:EA:E8:0E:78:78:34:62:A7:9F:45:C2:54:FD:E6:8B

**Issued:** Sep 1 00:00:00 2009 GMT

**Expires:** Dec 31 23:59:59 2037 GMT

• DigiCert\_Trusted\_Root\_G4

**Subject Name:** /C=US/O=DigiCert Inc/OU=www.digicert.com/CN=DigiCert Trusted Root G4

Fingerprint: DD:FB:16:CD:49:31:C9:73:A2:03:7D:3F:C8:3A:4D:7D:77:5D:05:E4

**Issued:** Aug 1 12:00:00 2013 GMT

**Expires:** Jan 15 12:00:00 2038 GMT

• Equifax\_Secure\_eBusiness\_CA\_1

**Subject Name:** /C=US/O=Equifax Secure Inc./CN=Equifax Secure eBusiness CA-1

**Fingerprint:** DA:40:18:8B:91:89:A3:ED:EE:AE:DA:97:FE:2F:9D:F5:B7:D1:8A:41

Issued: Jun 21 04:00:00 1999 GMT Expires: Jun 21 04:00:00 2020 GMT

• China\_Internet\_Network\_Information\_Center\_EV\_Certificates\_Root

Subject Name: /C=CN/O=China Internet Network Information Center/CN=China Internet Network

Information Center EV Certificates Root

**Fingerprint:** 4F:99:AA:93:FB:2B:D1:37:26:A1:99:4A:CE:7F:F0:05:F2:93:5D:1E

**Expires:** Aug 31 07:11:25 2010 GMT Aug 31 07:11:25 2030 GMT

GeoTrust\_Universal\_CA\_2

Subject Name: /C=US/O=GeoTrust Inc./CN=GeoTrust Universal CA 2

**Fingerprint:** 37:9A:19:7B:41:85:45:35:0C:A6:03:69:F3:3C:2E:AF:47:4F:20:79

Issued: Mar 4 05:00:00 2004 GMT Expires: Mar 4 05:00:00 2029 GMT

Certinomis\_-\_Autorité\_Racine

Subject Name: /C=FR/O=Certinomis/OU=0002 433998903/CN=Certinomis - AutoritxC3xA9 Racine

**Fingerprint:** 2E:14:DA:EC:28:F0:FA:1E:8E:38:9A:4E:AB:EB:26:C0:0A:D3:83:C3

**Expires:** Sep 17 08:28:59 2008 GMT Sep 17 08:28:59 2028 GMT

NetLock Notary =Class A= Root

Subject Name: /C=HU/ST=Hungary/L=Budapest/O=NetLock Halozatbiztonsagi Kft./OU=Tanusitvanykiadok/

CN=NetLock Kozjegyzoi (Class A) Tanusitvanykiado

**Fingerprint:** AC:ED:5F:65:53:FD:25:CE:01:5F:1F:7A:48:3B:6A:74:9F:61:78:C6

**Expires:** Feb 24 23:14:47 1999 GMT Feb 19 23:14:47 2019 GMT

• WoSign\_China

**Subject Name:** /C=CN/O=WoSign CA Limited/CN=CA

xE6xB2x83xE9x80x9AxE6xA0xB9xE8xAFx81xE4xB9xA6

**Fingerprint:** 16:32:47:8D:89:F9:21:3A:92:00:85:63:F5:A4:A7:D3:12:40:8A:D6

**Expires:** Aug 8 01:00:01 2009 GMT Aug 8 01:00:01 2039 GMT

AffirmTrust Networking

**Subject Name:** /C=US/O=AffirmTrust/CN=AffirmTrust Networking

**Fingerprint:** 29:36:21:02:8B:20:ED:02:F5:66:C5:32:D1:D6:ED:90:9F:45:00:2F

Issued: Jan 29 14:08:24 2010 GMT
Expires: Dec 31 14:08:24 2030 GMT

• D-TRUST\_Root\_Class\_3\_CA\_2\_2009

**Subject Name:** /C=DE/O=D-Trust GmbH/CN=D-TRUST Root Class 3 CA 2 2009

**Fingerprint:** 58:E8:AB:B0:36:15:33:FB:80:F7:9B:1B:6D:29:D3:FF:8D:5F:00:F0

Issued: Nov 5 08:35:58 2009 GMT
Expires: Nov 5 08:35:58 2029 GMT

COMODO Certification Authority

Subject Name: /C=GB/ST=Greater Manchester/L=Salford/O=COMODO CA Limited/CN=COMODO

**Certification Authority** 

**Fingerprint:** 66:31:BF:9E:F7:4F:9E:B6:C9:D5:A6:0C:BA:6A:BE:D1:F7:BD:EF:7B

**Expires:** Dec 1 00:00:00 2006 GMT Dec 31 23:59:59 2029 GMT

• CA\_Disig\_Root\_R1

**Subject Name:** /C=SK/L=Bratislava/O=Disig a.s./CN=CA Disig Root R1

**Fingerprint:** 8E:1C:74:F8:A6:20:B9:E5:8A:F4:61:FA:EC:2B:47:56:51:1A:52:C6

**Expires:** Jul 19 09:06:56 2012 GMT Jul 19 09:06:56 2042 GMT

thawte\_Primary\_Root\_CA\_-\_G3

Subject Name: /C=US/O=thawte, Inc./OU=Certification Services Division/OU=(c) 2008 thawte, Inc. - For

authorized use only/CN=thawte Primary Root CA - G3

F1:8B:53:8D:1B:E9:03:B6:A6:F0:56:43:5B:17:15:89:CA:F3:6B:F2

**Expires:** Apr 2 00:00:00 2008 GMT Dec 1 23:59:59 2037 GMT

AddTrust External Root

**Subject Name:** /C=SE/O=AddTrust AB/OU=AddTrust External TTP Network/CN=AddTrust External CA Root

**Fingerprint:** 02:FA:F3:E2:91:43:54:68:60:78:57:69:4D:F5:E4:5B:68:85:18:68

Issued: May 30 10:48:38 2000 GMT Expires: May 30 10:48:38 2020 GMT

ACEDICOM Root

Subject Name: /CN=ACEDICOM Root/OU=PKI/O=EDICOM/C=ES

**Fingerprint:** E0:B4:32:2E:B2:F6:A5:68:B6:54:53:84:48:18:4A:50:36:87:43:84

**Expires:** Apr 18 16:24:22 2008 GMT Apr 13 16:24:22 2028 GMT

VeriSign\_Class\_3\_Public\_Primary\_Certification\_Authority\_-\_G5

Subject Name: /C=US/O=VeriSign, Inc./OU=VeriSign Trust Network/OU=(c) 2006 VeriSign, Inc. - For

authorized use only/CN=VeriSign Class 3 Public Primary Certification Authority - G5

**Fingerprint:** 4E:B6:D5:78:49:9B:1C:CF:5F:58:1E:AD:56:BE:3D:9B:67:44:A5:E5

Issued: Nov 8 00:00:00 2006 GMT Expires: Jul 16 23:59:59 2036 GMT

• IdenTrust Commercial Root CA 1

**Subject Name:** /C=US/O=IdenTrust/CN=IdenTrust Commercial Root CA 1

**Fingerprint:** DF:71:7E:AA:4A:D9:4E:C9:55:84:99:60:2D:48:DE:5F:BC:F0:3A:25

Issued: Jan 16 18:12:23 2014 GMT Expires: Jan 16 18:12:23 2034 GMT

• Juur-SK

**Subject Name:** /emailAddress=pki@sk.ee/C=EE/O=AS Sertifitseerimiskeskus/CN=Juur-SK

**Fingerprint:** 40:9D:4B:D9:17:B5:5C:27:B6:9B:64:CB:98:22:44:0D:CD:09:B8:89

**Expires:** Aug 30 14:23:01 2001 GMT Aug 26 14:23:01 2016 GMT

GlobalSign\_Root\_CA\_-\_R3

Subject Name: /OU=GlobalSign Root CA - R3/O=GlobalSign/CN=GlobalSign

**Fingerprint:** D6:9B:56:11:48:F0:1C:77:C5:45:78:C1:09:26:DF:5B:85:69:76:AD

Issued: Mar 18 10:00:00 2009 GMT
Expires: Mar 18 10:00:00 2029 GMT

Security\_Communication\_EV\_RootCA1

Subject Name: /C=JP/O=SECOM Trust Systems CO.,LTD./OU=Security Communication EV RootCA1

Fingerprint: FE:B8:C4:32:DC:F9:76:9A:CE:AE:3D:D8:90:8F:FD:28:86:65:64:7D

**Issued:** Jun 6 02:12:32 2007 GMT **Expires:** Jun 6 02:12:32 2037 GMT

Microsec\_e-Szigno\_Root\_CA\_2009

Subject Name: /C=HU/L=Budapest/O=Microsec Ltd./CN=Microsec e-Szigno Root CA 2009/

emailAddress=info@e-szigno.hu

**Fingerprint:** 89:DF:74:FE:5C:F4:0F:4A:80:F9:E3:37:7D:54:DA:91:E1:01:31:8E

**Issued:** Jun 16 11:30:18 2009 GMT **Expires:** Dec 30 11:30:18 2029 GMT

QuoVadis Root CA 3

Subject Name: /C=BM/O=QuoVadis Limited/CN=QuoVadis Root CA 3

RUGGEDCOM ROX II

CLI User Guide

Chapter 6

Security

Fingerprint: 1F:49:14:F7:D8:74:95:1D:DD:AE:02:C0:BE:FD:3A:2D:82:75:51:85

Issued: Nov 24 19:11:23 2006 GMT Expires: Nov 24 19:06:44 2031 GMT

COMODO RSA Certification Authority

Subject Name: /C=GB/ST=Greater Manchester/L=Salford/O=COMODO CA Limited/CN=COMODO RSA

**Certification Authority** 

**Fingerprint:** AF:E5:D2:44:A8:D1:19:42:30:FF:47:9F:E2:F8:97:BB:CD:7A:8C:B4

**Issued:** Jan 19 00:00:00 2010 GMT **Expires:** Jan 18 23:59:59 2038 GMT

• TC TrustCenter Class 3 CA II

Subject Name: /C=DE/O=TC TrustCenter GmbH/OU=TC TrustCenter Class 3 CA/CN=TC TrustCenter Class 3

CA II

**Fingerprint:** 80:25:EF:F4:6E:70:C8:D4:72:24:65:84:FE:40:3B:8A:8D:6A:DB:F5

**Issued:** Jan 12 14:41:57 2006 GMT **Expires:** Dec 31 22:59:59 2025 GMT

T-TeleSec\_GlobalRoot\_Class\_2

Subject Name: /C=DE/O=T-Systems Enterprise Services GmbH/OU=T-Systems Trust Center/CN=T-TeleSec

GlobalRoot Class 2

**Fingerprint:** 59:0D:2D:7D:88:4F:40:2E:61:7E:A5:62:32:17:65:CF:17:D8:94:E9

Issued: Oct 1 10:40:14 2008 GMT

Expires: Oct 1 23:59:59 2033 GMT

CNNIC\_ROOT

**Subject Name:** /C=CN/O=CNNIC/CN=CNNIC ROOT

**Fingerprint:** 8B:AF:4C:9B:1D:F0:2A:92:F7:DA:12:8E:B9:1B:AC:F4:98:60:4B:6F

**Expires:** Apr 16 07:09:14 2007 GMT Apr 16 07:09:14 2027 GMT

• COMODO ECC\_Certification\_Authority

Subject Name: /C=GB/ST=Greater Manchester/L=Salford/O=COMODO CA Limited/CN=COMODO ECC

**Certification Authority** 

**Fingerprint:** 9F:74:4E:9F:2B:4D:BA:EC:0F:31:2C:50:B6:56:3B:8E:2D:93:C3:11

Issued: Mar 6 00:00:00 2008 GMT
Expires: Jan 18 23:59:59 2038 GMT

Trustis\_FPS\_Root\_CA

**Subject Name:** /C=GB/O=Trustis Limited/OU=Trustis FPS Root CA

Fingerprint: 3B:C0:38:0B:33:C3:F6:A6:0C:86:15:22:93:D9:DF:F5:4B:81:C0:04

**Expires:** Dec 23 12:14:06 2003 GMT **Expires:** Jan 21 11:36:54 2024 GMT Chapter 6 RUGGEDCOM ROX II
Security CLI User Guide

Starfield\_Services\_Root\_Certificate\_Authority\_-\_G2

Subject Name: /C=US/ST=Arizona/L=Scottsdale/O=Starfield Technologies, Inc./CN=Starfield Services Root

Certificate Authority - G2

**Fingerprint:** 92:5A:8F:8D:2C:6D:04:E0:66:5F:59:6A:FF:22:D8:63:E8:25:6F:3F

**Issued:** Sep 1 00:00:00 2009 GMT

**Expires:** Dec 31 23:59:59 2037 GMT

• Hellenic\_Academic\_and\_Research\_Institutions\_RootCA\_2011

**Subject Name:** /C=GR/O=Hellenic Academic and Research Institutions Cert. Authority/CN=Hellenic

Academic and Research Institutions RootCA 2011

Fingerprint: FE:45:65:9B:79:03:5B:98:A1:61:B5:51:2E:AC:DA:58:09:48:22:4D

**Expires:** Dec 6 13:49:52 2011 GMT Dec 1 13:49:52 2031 GMT

RSA Security 2048 v3

Subject Name: /O=RSA Security Inc/OU=RSA Security 2048 V3

**Fingerprint:** 25:01:90:19:CF:FB:D9:99:1C:B7:68:25:74:8D:94:5F:30:93:95:42

**Expires:** Feb 22 20:39:23 2001 GMT Feb 22 20:39:23 2026 GMT

DigiCert\_Assured\_ID\_Root\_G3

Subject Name: /C=US/O=DigiCert Inc/OU=www.digicert.com/CN=DigiCert Assured ID Root G3

**Fingerprint:** F5:17:A2:4F:9A:48:C6:C9:F8:A2:00:26:9F:DC:0F:48:2C:AB:30:89

Issued: Aug 1 12:00:00 2013 GMT

Expires: Jan 15 12:00:00 2038 GMT

• NetLock Arany =Class Gold= FÅ'tanðsÃtvÃjny

Subject Name: /C=HU/L=Budapest/O=NetLock Kft./OU=TanxC3xBAsxC3xADtvxC3xA1nykiadxC3xB3k

(Certification Services)/CN=NetLock Arany (Class Gold)

FxC5x91tanxC3xBAsxC3xADtvxC3xA1ny

**Fingerprint:** 06:08:3F:59:3F:15:A1:04:A0:69:A4:6B:A9:03:D0:06:B7:97:09:91

**Expires:** Dec 11 15:08:21 2008 GMT Dec 6 15:08:21 2028 GMT

Sonera\_Class\_1\_Root\_CA

**Subject Name:** /C=FI/O=Sonera/CN=Sonera Class1 CA

**Fingerprint:** 07:47:22:01:99:CE:74:B9:7C:B0:3D:79:B2:64:A2:C8:55:E9:33:FF

**Expires:** Apr 6 10:49:13 2001 GMT Apr 6 10:49:13 2021 GMT

• GeoTrust\_Primary\_Certification\_Authority\_-\_G2

Subject Name: /C=US/O=GeoTrust Inc./OU=(c) 2007 GeoTrust Inc. - For authorized use only/CN=GeoTrust

Primary Certification Authority - G2

**Fingerprint:** 8D:17:84:D5:37:F3:03:7D:EC:70:FE:57:8B:51:9A:99:E6:10:D7:B0

Issued: Nov 5 00:00:00 2007 GMT
Expires: Jan 18 23:59:59 2038 GMT

Entrust\_Root\_Certification\_Authority\_-\_EC1

Subject Name: /C=US/O=Entrust, Inc./OU=See www.entrust.net/legal-terms/OU=(c) 2012 Entrust, Inc. -

for authorized use only/CN=Entrust Root Certification Authority - EC1

Fingerprint: 20:D8:06:40:DF:9B:25:F5:12:25:3A:11:EA:F7:59:8A:EB:14:B5:47

Issued: Dec 18 15:25:36 2012 GMT
Issued: Dec 18 15:55:36 2037 GMT

Starfield\_Class\_2\_CA

Subject Name: /C=US/O=Starfield Technologies, Inc./OU=Starfield Class 2 Certification Authority

**Fingerprint:** AD:7E:1C:28:B0:64:EF:8F:60:03:40:20:14:C3:D0:E3:37:0E:B5:8A

**Issued:** Jun 29 17:39:16 2004 GMT **Expires:** Jun 29 17:39:16 2034 GMT

• Staat der Nederlanden Root CA - G2

Subject Name: /C=NL/O=Staat der Nederlanden/CN=Staat der Nederlanden Root CA - G2

**Fingerprint:** 59:AF:82:79:91:86:C7:B4:75:07:CB:CF:03:57:46:EB:04:DD:B7:16

Issued: Mar 26 11:18:17 2008 GMT Expires: Mar 25 11:03:10 2020 GMT

• Entrust Root Certification Authority - G2

Subject Name: /C=US/O=Entrust, Inc./OU=See www.entrust.net/legal-terms/OU=(c) 2009 Entrust, Inc. -

for authorized use only/CN=Entrust Root Certification Authority - G2

Fingerprint: 8C:F4:27:FD:79:0C:3A:D1:66:06:8D:E8:1E:57:EF:BB:93:22:72:D4

**Expires:** Jul 7 17:25:54 2009 GMT Dec 7 17:55:54 2030 GMT

Camerfirma Global Chambersign Root

Subject Name: /C=EU/O=AC Camerfirma SA CIF A82743287/OU=http://www.chambersign.org/CN=Global

Chambersign Root

**Fingerprint:** 33:9B:6B:14:50:24:9B:55:7A:01:87:72:84:D9:E0:2F:C3:D2:D8:E9

**Expires:** Sep 30 16:14:18 2003 GMT Sep 30 16:14:18 2037 GMT

S-TRUST\_Authentication\_and\_Encryption\_Root\_CA\_2005\_PN

Subject Name: /C=DE/ST=Baden-Wuerttemberg (BW)/L=Stuttgart/O=Deutscher Sparkassen Verlag GmbH/

CN=S-TRUST Authentication and Encryption Root CA 2005:PN

**Fingerprint:** BE:B5:A9:95:74:6B:9E:DF:73:8B:56:E6:DF:43:7A:77:BE:10:6B:81

Issued: Jun 22 00:00:00 2005 GMT Expires: Jun 21 23:59:59 2030 GMT Chapter 6 RUGGEDCOM ROX II
Security CLI User Guide

NetLock\_Business\_=Class\_B=\_Root

Subject Name: /C=HU/L=Budapest/O=NetLock Halozatbiztonsagi Kft./OU=Tanusitvanykiadok/CN=NetLock

Uzleti (Class B) Tanusitvanykiado

**Fingerprint:** 87:9F:4B:EE:05:DF:98:58:3B:E3:60:D6:33:E7:0D:3F:FE:98:71:AF

**Expires:** Feb 25 14:10:22 1999 GMT Feb 20 14:10:22 2019 GMT

• Baltimore CyberTrust Root

**Subject Name:** /C=IE/O=Baltimore/OU=CyberTrust/CN=Baltimore CyberTrust Root

**Fingerprint:** D4:DE:20:D0:5E:66:FC:53:FE:1A:50:88:2C:78:DB:28:52:CA:E4:74

Issued: May 12 18:46:00 2000 GMT Expires: May 12 23:59:00 2025 GMT

Verisign\_Class\_1\_Public\_Primary\_Certification\_Authority\_-\_G3

Subject Name: /C=US/O=VeriSign, Inc./OU=VeriSign Trust Network/OU=(c) 1999 VeriSign, Inc. - For

authorized use only/CN=VeriSign Class 1 Public Primary Certification Authority - G3

**Fingerprint:** 20:42:85:DC:F7:EB:76:41:95:57:8E:13:6B:D4:B7:D1:E9:8E:46:A5

Issued: Oct 1 00:00:00 1999 GMT
Expires: Jul 16 23:59:59 2036 GMT

• ApplicationCA\_-\_Japanese\_Government

**Subject Name:** /C=JP/O=Japanese Government/OU=ApplicationCA

**Fingerprint:** 7F:8A:B0:CF:D0:51:87:6A:66:F3:36:0F:47:C8:8D:8C:D3:35:FC:74

**Expires:** Dec 12 15:00:00 2007 GMT Dec 12 15:00:00 2017 GMT

TÜRKTRUST\_Elektronik\_Sertifika\_Hizmet\_SaÄŸlayıcısı\_H6

**Subject Name:** /C=TR/L=Ankara/O=TxC3x9CRKTRUST Bilgi xC4xB0letixC5x9Fim ve BilixC5x9Fim

GxC3xBCvenlixC4x9Fi Hizmetleri A.xC5x9E./CN=TxC3x9CRKTRUST Elektronik Sertifika

Hizmet SaxC4x9FlayxC4xB1cxC4xB1sxC4xB1 H6

Fingerprint: 8A:5C:8C:EE:A5:03:E6:05:56:BA:D8:1B:D4:F6:C9:B0:ED:E5:2F:E0

**Expires:** Dec 18 09:04:10 2013 GMT Dec 16 09:04:10 2023 GMT

CA\_Disig\_Root\_R2

**Subject Name:** /C=SK/L=Bratislava/O=Disig a.s./CN=CA Disig Root R2

**Fingerprint:** B5:61:EB:EA:A4:DE:E4:25:4B:69:1A:98:A5:57:47:C2:34:C7:D9:71

**Expires:** Jul 19 09:15:30 2012 GMT Jul 19 09:15:30 2042 GMT

• Chambers of Commerce Root - 2008

Subject Name: /C=EU/L=Madrid (see current address at www.camerfirma.com/address)/

serialNumber=A82743287/O=AC Camerfirma S.A./CN=Chambers of Commerce Root -

2008

Fingerprint: 78:6A:74:AC:76:AB:14:7F:9C:6A:30:50:BA:9E:A8:7E:FE:9A:CE:3C

**Expires:** Aug 1 12:29:50 2008 GMT **Expires:** Jul 31 12:29:50 2038 GMT

• DigiCert\_Assured\_ID\_Root\_G2

Subject Name: /C=US/O=DigiCert Inc/OU=www.digicert.com/CN=DigiCert Assured ID Root G2

**Fingerprint:** A1:4B:48:D9:43:EE:0A:0E:40:90:4F:3C:E0:A4:C0:91:93:51:5D:3F

**Expires:** Aug 1 12:00:00 2013 GMT **Expires:** Jan 15 12:00:00 2038 GMT

• E-Tugra\_Certification\_Authority

Subject Name: /C=TR/L=Ankara/O=E-TuxC4x9Fra EBG BilixC5x9Fim Teknolojileri ve Hizmetleri A.xC5x9E./

OU=E-Tugra Sertifikasyon Merkezi/CN=E-Tugra Certification Authority

Fingerprint: 51:C6:E7:08:49:06:6E:F3:92:D4:5C:A0:0D:6D:A3:62:8F:C3:52:39

Issued: Mar 5 12:09:48 2013 GMT Expires: Mar 3 12:09:48 2023 GMT

• thawte\_Primary\_Root\_CA\_-\_G2

Subject Name: /C=US/O=thawte, Inc./OU=(c) 2007 thawte, Inc. - For authorized use only/CN=thawte

Primary Root CA - G2

Fingerprint: AA:DB:BC:22:23:8F:C4:01:A1:27:BB:38:DD:F4:1D:DB:08:9E:F0:12

Issued: Nov 5 00:00:00 2007 GMT
Expires: Jan 18 23:59:59 2038 GMT

• WoSign

**Subject Name:** /C=CN/O=WoSign CA Limited/CN=Certification Authority of WoSign

**Fingerprint:** B9:42:94:BF:91:EA:8F:B6:4B:E6:10:97:C7:FB:00:13:59:B6:76:CB

**Expires:** Aug 8 01:00:01 2009 GMT Aug 8 01:00:01 2039 GMT

Equifax\_Secure\_Global\_eBusiness\_CA

Subject Name: /C=US/O=Equifax Secure Inc./CN=Equifax Secure Global eBusiness CA-1

Fingerprint: 7E:78:4A:10:1C:82:65:CC:2D:E1:F1:6D:47:B4:40:CA:D9:0A:19:45

Issued: Jun 21 04:00:00 1999 GMT Expires: Jun 21 04:00:00 2020 GMT

Actalis\_Authentication\_Root\_CA

Subject Name: /C=IT/L=Milan/O=Actalis S.p.A./03358520967/CN=Actalis Authentication Root CA

**Fingerprint:** F3:73:B3:87:06:5A:28:84:8A:F2:F3:4A:CE:19:2B:DD:C7:8E:9C:AC

**Issued:** Sep 22 11:22:02 2011 GMT **Expires:** Sep 22 11:22:02 2030 GMT

• Camerfirma\_Chambers\_of\_Commerce\_Root

Subject Name: /C=EU/O=AC Camerfirma SA CIF A82743287/OU=http://www.chambersign.org/

CN=Chambers of Commerce Root

**Fingerprint:** 6E:3A:55:A4:19:0C:19:5C:93:84:3C:C0:DB:72:2E:31:30:61:F0:B1

**Expires:** Sep 30 16:13:43 2003 GMT Sep 30 16:13:44 2037 GMT

QuoVadis\_Root\_CA\_1\_G3

**Subject Name:** /C=BM/O=QuoVadis Limited/CN=QuoVadis Root CA 1 G3

Fingerprint: 1B:8E:EA:57:96:29:1A:C9:39:EA:B8:0A:81:1A:73:73:C0:93:79:67

Issued: Jan 12 17:27:44 2012 GMT Expires: Jan 12 17:27:44 2042 GMT

Certum\_Trusted\_Network\_CA

**Subject Name:** /C=PL/O=Unizeto Technologies S.A./OU=Certum Certification Authority/CN=Certum

Trusted Network CA

**Fingerprint:** 07:E0:32:E0:20:B7:2C:3F:19:2F:06:28:A2:59:3A:19:A7:0F:06:9E

Issued: Oct 22 12:07:37 2008 GMT
Expires: Dec 31 12:07:37 2029 GMT

D-TRUST\_Root\_Class\_3\_CA\_2\_EV\_2009

Subject Name: /C=DE/O=D-Trust GmbH/CN=D-TRUST Root Class 3 CA 2 EV 2009

**Fingerprint:** 96:C9:1B:0B:95:B4:10:98:42:FA:D0:D8:22:79:FE:60:FA:B9:16:83

**Issued:** Nov 5 08:50:46 2009 GMT **Expires:** Nov 5 08:50:46 2029 GMT

NetLock\_Qualified\_=Class\_QA=\_Root

Subject Name: /C=HU/L=Budapest/O=NetLock Halozatbiztonsagi Kft./OU=Tanusitvanykiadok/CN=NetLock

Minositett Kozjegyzoi (Class QA) Tanusitvanykiado/emailAddress=info@netlock.hu

**Fingerprint:** 01:68:97:E1:A0:B8:F2:C3:B1:34:66:5C:20:A7:27:B7:A1:58:E2:8F

Issued: Mar 30 01:47:11 2003 GMT Expires: Dec 15 01:47:11 2022 GMT

StartCom\_Certification\_Authority\_G2

Subject Name: /C=IL/O=StartCom Ltd./CN=StartCom Certification Authority G2

**Fingerprint:** 31:F1:FD:68:22:63:20:EE:C6:3B:3F:9D:EA:4A:3E:53:7C:7C:39:17

**Issued:** Jan 1 01:00:01 2010 GMT

**Expires:** Dec 31 23:59:01 2039 GMT

Buypass\_Class\_2\_CA\_1

**Subject Name:** /C=NO/O=Buypass AS-983163327/CN=Buypass Class 2 CA 1

**Fingerprint:** A0:A1:AB:90:C9:FC:84:7B:3B:12:61:E8:97:7D:5F:D3:22:61:D3:CC

**Issued:** Oct 13 10:25:09 2006 GMT

**Expires:** Oct 13 10:25:09 2016 GMT

CA\_WoSign\_ECC\_Root

**Subject Name:** /C=CN/O=WoSign CA Limited/CN=CA WoSign ECC Root

Fingerprint: D2:7A:D2:BE:ED:94:C0:A1:3C:C7:25:21:EA:5D:71:BE:81:19:F3:2B

**Issued:** Nov 8 00:58:58 2014 GMT

**Expires:** Nov 8 00:58:58 2044 GMT

XRamp\_Global\_CA\_Root

Subject Name: /C=US/OU=www.xrampsecurity.com/O=XRamp Security Services Inc/CN=XRamp Global

Certification Authority

**Fingerprint:** B8:01:86:D1:EB:9C:86:A5:41:04:CF:30:54:F3:4C:52:B7:E5:58:C6

**Issued:** Nov 1 17:14:04 2004 GMT **Expires:** Jan 1 05:37:19 2035 GMT

Swisscom\_Root\_CA\_2

Subject Name: /C=ch/O=Swisscom/OU=Digital Certificate Services/CN=Swisscom Root CA 2

**Fingerprint:** 77:47:4F:C6:30:E4:0F:4C:47:64:3F:84:BA:B8:C6:95:4A:8A:41:EC

Issued: Jun 24 08:38:14 2011 GMT Expires: Jun 25 07:38:14 2031 GMT

Verisign\_Class\_3\_Public\_Primary\_Certification\_Authority\_2

Subject Name: /C=US/O=VeriSign, Inc./OU=Class 3 Public Primary Certification Authority

Fingerprint: A1:DB:63:93:91:6F:17:E4:18:55:09:40:04:15:C7:02:40:B0:AE:6B

**Expires:** Jan 29 00:00:00 1996 GMT Aug 2 23:59:59 2028 GMT

TWCA\_Root\_Certification\_Authority

**Subject Name:** /C=TW/O=TAIWAN-CA/OU=Root CA/CN=TWCA Root Certification Authority

**Fingerprint:** CF:9E:87:6D:D3:EB:FC:42:26:97:A3:B5:A3:7A:A0:76:A9:06:23:48

**Expires:** Aug 28 07:24:33 2008 GMT Dec 31 15:59:59 2030 GMT

• GeoTrust\_Universal\_CA

**Subject Name:** /C=US/O=GeoTrust Inc./CN=GeoTrust Universal CA

**Fingerprint:** E6:21:F3:35:43:79:05:9A:4B:68:30:9D:8A:2F:74:22:15:87:EC:79

Issued: Mar 4 05:00:00 2004 GMT

Expires: Mar 4 05:00:00 2029 GMT

• VeriSign Universal Root Certification Authority

Subject Name: /C=US/O=VeriSign, Inc./OU=VeriSign Trust Network/OU=(c) 2008 VeriSign, Inc. - For

authorized use only/CN=VeriSign Universal Root Certification Authority

**Fingerprint:** 36:79:CA:35:66:87:72:30:4D:30:A5:FB:87:3B:0F:A7:7B:B7:0D:54

**Issued:** Apr 2 00:00:00 2008 GMT

**Expires:** Dec 1 23:59:59 2037 GMT

Verisign\_Class\_3\_Public\_Primary\_Certification\_Authority\_-\_G2

Subject Name: /C=US/O=VeriSign, Inc./OU=Class 3 Public Primary Certification Authority - G2/OU=(c)

1998 VeriSign, Inc. - For authorized use only/OU=VeriSign Trust Network

**Fingerprint:** 85:37:1C:A6:E5:50:14:3D:CE:28:03:47:1B:DE:3A:09:E8:F8:77:0F

**Issued:** May 18 00:00:00 1998 GMT

**Expires:** Aug 1 23:59:59 2028 GMT

Buypass Class 3 Root CA

**Subject Name:** /C=NO/O=Buypass AS-983163327/CN=Buypass Class 3 Root CA

**Fingerprint:** DA:FA:F7:FA:66:84:EC:06:8F:14:50:BD:C7:C2:81:A5:BC:A9:64:57

Issued: Oct 26 08:28:58 2010 GMT

Expires: Oct 26 08:28:58 2040 GMT

• GlobalSign\_Root\_CA

Subject Name: /C=BE/O=GlobalSign nv-sa/OU=Root CA/CN=GlobalSign Root CA

**Fingerprint:** B1:BC:96:8B:D4:F4:9D:62:2A:A8:9A:81:F2:15:01:52:A4:1D:82:9C

**Issued:** Sep 1 12:00:00 1998 GMT

**Expires:** Jan 28 12:00:00 2028 GMT

Verisign\_Class\_2\_Public\_Primary\_Certification\_Authority\_-\_G3

Subject Name: /C=US/O=VeriSign, Inc./OU=VeriSign Trust Network/OU=(c) 1999 VeriSign, Inc. - For

authorized use only/CN=VeriSign Class 2 Public Primary Certification Authority - G3

**Fingerprint:** 61:EF:43:D7:7F:CA:D4:61:51:BC:98:E0:C3:59:12:AF:9F:EB:63:11

**Issued:** Oct 1 00:00:00 1999 GMT

**Expires:** Jul 16 23:59:59 2036 GMT

PSCProcert

**Subject Name:** /emailAddress=contacto@procert.net.ve/L=Chacao/ST=Miranda/OU=Proveedor

de Certificados PROCERT/O=Sistema Nacional de Certificación Electronica/C=VE/

CN=PSCProcert

**Fingerprint:** 70:C1:8D:74:B4:28:81:0A:E4:FD:A5:75:D7:01:9F:99:B0:3D:50:74

**Expires:** Dec 28 16:51:00 2010 GMT Dec 25 23:59:59 2020 GMT

QuoVadis Root CA 2

**Subject Name:** /C=BM/O=QuoVadis Limited/CN=QuoVadis Root CA 2

**Fingerprint:** CA:3A:FB:CF:12:40:36:4B:44:B2:16:20:88:80:48:39:19:93:7C:F7

Issued: Nov 24 18:27:00 2006 GMT
Expires: Nov 24 18:23:33 2031 GMT

T-TeleSec GlobalRoot Class 3

**Subject Name:** /C=DE/O=T-Systems Enterprise Services GmbH/OU=T-Systems Trust Center/CN=T-TeleSec

GlobalRoot Class 3

Fingerprint: 55:A6:72:3E:CB:F2:EC:CD:C3:23:74:70:19:9D:2A:BE:11:E3:81:D1

**Expires:** Oct 1 10:29:56 2008 GMT **Oct** 1 23:59:59 2033 GMT

• SwissSign\_Platinum\_CA\_-\_G2

**Subject Name:** /C=CH/O=SwissSign AG/CN=SwissSign Platinum CA - G2

**Fingerprint:** 56:E0:FA:C0:3B:8F:18:23:55:18:E5:D3:11:CA:E8:C2:43:31:AB:66

Issued: Oct 25 08:36:00 2006 GMT

Expires: Oct 25 08:36:00 2036 GMT

Certum\_Root\_CA

**Subject Name:** /C=PL/O=Unizeto Sp. z o.o./CN=Certum CA

**Fingerprint:** 62:52:DC:40:F7:11:43:A2:2F:DE:9E:F7:34:8E:06:42:51:B1:81:18

**Issued:** Jun 11 10:46:39 2002 GMT **Expires:** Jun 11 10:46:39 2027 GMT

• EBG\_Elektronik\_Sertifika\_Hizmet\_SaÄŸlayıcısı

Subject Name: /CN=EBG Elektronik Sertifika Hizmet SaxC4x9FlayxC4xB1cxC4xB1sxC4xB1/O=EBG

BilixC5x9Fim Teknolojileri ve Hizmetleri A.xC5x9E./C=TR

Fingerprint: 8C:96:BA:EB:DD:2B:07:07:48:EE:30:32:66:A0:F3:98:6E:7C:AE:58

**Expires:** Aug 17 00:21:09 2006 GMT Aug 14 00:31:09 2016 GMT

• Certigna

**Subject Name:** /C=FR/O=Dhimyotis/CN=Certigna

**Fingerprint:** B1:2E:13:63:45:86:A4:6F:1A:B2:60:68:37:58:2D:C4:AC:FD:94:97

Issued: Jun 29 15:13:05 2007 GMT
Expires: Jun 29 15:13:05 2027 GMT

SecureTrust\_CA

**Subject Name:** /C=US/O=SecureTrust Corporation/CN=SecureTrust CA

**Fingerprint:** 87:82:C6:C3:04:35:3B:CF:D2:96:92:D2:59:3E:7D:44:D9:34:FF:11

**Issued:** Nov 7 19:31:18 2006 GMT **Expires:** Dec 31 19:40:55 2029 GMT

SwissSign\_Silver\_CA\_-\_G2

**Subject Name:** /C=CH/O=SwissSign AG/CN=SwissSign Silver CA - G2

**Fingerprint:** 9B:AA:E5:9F:56:EE:21:CB:43:5A:BE:25:93:DF:A7:F0:40:D1:1D:CB

Issued: Oct 25 08:32:46 2006 GMT

Expires: Oct 25 08:32:46 2036 GMT

• Taiwan\_GRCA

**Subject Name:** /C=TW/O=Government Root Certification Authority

**Fingerprint:** F4:8B:11:BF:DE:AB:BE:94:54:20:71:E6:41:DE:6B:BE:88:2B:40:B9

**Expires:** Dec 5 13:23:33 2002 GMT Dec 5 13:23:33 2032 GMT

WellsSecure Public Root Certificate Authority

Subject Name: /C=US/O=Wells Fargo WellsSecure/OU=Wells Fargo Bank NA/CN=WellsSecure Public Root

**Certificate Authority** 

**Fingerprint:** E7:B4:F6:9D:61:EC:90:69:DB:7E:90:A7:40:1A:3C:F4:7D:4F:E8:EE

**Expires:** Dec 13 17:07:54 2007 GMT Dec 14 00:07:54 2022 GMT

AddTrust\_Low-Value\_Services\_Root

Subject Name: /C=SE/O=AddTrust AB/OU=AddTrust TTP Network/CN=AddTrust Class 1 CA Root

**Fingerprint:** CC:AB:0E:A0:4C:23:01:D6:69:7B:DD:37:9F:CD:12:EB:24:E3:94:9D

Issued: May 30 10:38:31 2000 GMT Expires: May 30 10:38:31 2020 GMT

• DigiCert\_High\_Assurance\_EV\_Root\_CA

Subject Name: /C=US/O=DigiCert Inc/OU=www.digicert.com/CN=DigiCert High Assurance EV Root CA

**Fingerprint:** 5F:B7:EE:06:33:E2:59:DB:AD:0C:4C:9A:E6:D3:8F:1A:61:C7:DC:25

Issued: Nov 10 00:00:00 2006 GMT Expires: Nov 10 00:00:00 2031 GMT

VeriSign\_Class\_3\_Public\_Primary\_Certification\_Authority\_-\_G4

**Subject Name:** /C=US/O=VeriSign, Inc./OU=VeriSign Trust Network/OU=(c) 2007 VeriSign, Inc. - For

authorized use only/CN=VeriSign Class 3 Public Primary Certification Authority - G4

**Fingerprint:** 22:D5:D8:DF:8F:02:31:D1:8D:F7:9D:B7:CF:8A:2D:64:C9:3F:6C:3A

Issued: Nov 5 00:00:00 2007 GMT
Expires: Jan 18 23:59:59 2038 GMT

Verisign\_Class\_1\_Public\_Primary\_Certification\_Authority\_-\_G2

Subject Name: /C=US/O=VeriSign, Inc./OU=Class 1 Public Primary Certification Authority - G2/OU=(c)

1998 VeriSign, Inc. - For authorized use only/OU=VeriSign Trust Network

**Fingerprint:** 27:3E:E1:24:57:FD:C4:F9:0C:55:E8:2B:56:16:7F:62:F5:32:E5:47

**Expires:** May 18 00:00:00 1998 GMT Aug 1 23:59:59 2028 GMT

CFCA EV ROOT

Subject Name: /C=CN/O=China Financial Certification Authority/CN=CFCA EV ROOT

**Fingerprint:** E2:B8:29:4B:55:84:AB:6B:58:C2:90:46:6C:AC:3F:B8:39:8F:84:83

**Issued:** Aug 8 03:07:01 2012 GMT

**Expires:** Dec 31 03:07:01 2029 GMT

TWCA\_Global\_Root\_CA

Subject Name: /C=TW/O=TAIWAN-CA/OU=Root CA/CN=TWCA Global Root CA

**Fingerprint:** 9C:BB:48:53:F6:A4:F6:D3:52:A4:E8:32:52:55:60:13:F5:AD:AF:65

**Issued:** Jun 27 06:28:33 2012 GMT

**Expires:** Dec 31 15:59:59 2030 GMT

• SecureSign\_RootCA11

Subject Name: /C=JP/O=Japan Certification Services, Inc./CN=SecureSign RootCA11

**Fingerprint:** 3B:C4:9F:48:F8:F3:73:A0:9C:1E:BD:F8:5B:B1:C3:65:C7:D8:11:B3

**Expires:** Apr 8 04:56:47 2009 GMT Apr 8 04:56:47 2029 GMT

• GeoTrust Primary Certification Authority

**Subject Name:** /C=US/O=GeoTrust Inc./CN=GeoTrust Primary Certification Authority

Fingerprint: 32:3C:11:8E:1B:F7:B8:B6:52:54:E2:E2:10:0D:D6:02:90:37:F0:96

**Issued:** Nov 27 00:00:00 2006 GMT

**Expires:** Jul 16 23:59:59 2036 GMT

• Equifax Secure CA

**Subject Name:** /C=US/O=Equifax/OU=Equifax Secure Certificate Authority

**Fingerprint:** D2:32:09:AD:23:D3:14:23:21:74:E4:0D:7F:9D:62:13:97:86:63:3A

**Expires:** Aug 22 16:41:51 1998 GMT Aug 22 16:41:51 2018 GMT

Entrust\_Root\_Certification\_Authority

**Subject Name:** /C=US/O=Entrust, Inc./OU=www.entrust.net/CPS is incorporated by reference/OU=(c)

2006 Entrust, Inc./CN=Entrust Root Certification Authority

Fingerprint: B3:1E:B1:B7:40:E3:6C:84:02:DA:DC:37:D4:4D:F5:D4:67:49:52:F9

Issued: Nov 27 20:23:42 2006 GMT
Expires: Nov 27 20:53:42 2026 GMT

• Network\_Solutions\_Certificate\_Authority

**Subject Name:** /C=US/O=Network Solutions L.L.C./CN=Network Solutions Certificate Authority

**Fingerprint:** 74:F8:A3:C3:EF:E7:B3:90:06:4B:83:90:3C:21:64:60:20:E5:DF:CE

**Issued:** Dec 1 00:00:00 2006 GMT **Expires:** Dec 31 23:59:59 2029 GMT

QuoVadis\_Root\_CA\_3\_G3

Subject Name: /C=BM/O=QuoVadis Limited/CN=QuoVadis Root CA 3 G3

**Fingerprint:** 48:12:BD:92:3C:A8:C4:39:06:E7:30:6D:27:96:E6:A4:CF:22:2E:7D

**Expires:** Jan 12 20:26:32 2012 GMT **Issued:** Jan 12 20:26:32 2042 GMT

Security\_Communication\_Root\_CA

**Subject Name:** /C=JP/O=SECOM Trust.net/OU=Security Communication RootCA1

**Fingerprint:** 36:B1:2B:49:F9:81:9E:D7:4C:9E:BC:38:0F:C6:56:8F:5D:AC:B2:F7

**Issued:** Sep 30 04:20:49 2003 GMT

**Expires:** Sep 30 04:20:49 2023 GMT

• Starfield Root Certificate Authority - G2

**Subject Name:** /C=US/ST=Arizona/L=Scottsdale/O=Starfield Technologies, Inc./CN=Starfield Root

Certificate Authority - G2

**Fingerprint:** B5:1C:06:7C:EE:2B:0C:3D:F8:55:AB:2D:92:F4:FE:39:D4:E7:0F:0E

**Expires:** Sep 1 00:00:00 2009 GMT Dec 31 23:59:59 2037 GMT

• Cybertrust\_Global\_Root

**Subject Name:** /O=Cybertrust, Inc/CN=Cybertrust Global Root

**Fingerprint:** 5F:43:E5:B1:BF:F8:78:8C:AC:1C:C7:CA:4A:9A:C6:22:2B:CC:34:C6

**Expires:** Dec 15 08:00:00 2006 GMT Dec 15 08:00:00 2021 GMT

· Global Chambersign Root - 2008

**Subject Name:** /C=EU/L=Madrid (see current address at www.camerfirma.com/address)/

serialNumber=A82743287/O=AC Camerfirma S.A./CN=Global Chambersign Root - 2008

**Fingerprint:** 4A:BD:EE:EC:95:0D:35:9C:89:AE:C7:52:A1:2C:5B:29:F6:D6:AA:0C

**Expires:** Aug 1 12:31:40 2008 GMT **Expires:** Jul 31 12:31:40 2038 GMT

• Comodo\_Trusted\_Services\_root

Subject Name: /C=GB/ST=Greater Manchester/L=Salford/O=Comodo CA Limited/CN=Trusted Certificate

Services

**Fingerprint:** E1:9F:E3:0E:8B:84:60:9E:80:9B:17:0D:72:A8:C5:BA:6E:14:09:BD

**Issued:** Jan 1 00:00:00 2004 GMT **Expires:** Dec 31 23:59:59 2028 GMT

Secure\_Global\_CA

Subject Name: /C=US/O=SecureTrust Corporation/CN=Secure Global CA

**Fingerprint:** 3A:44:73:5A:E5:81:90:1F:24:86:61:46:1E:3B:9C:C4:5F:F5:3A:1B

Issued: Nov 7 19:42:28 2006 GMT
Expires: Dec 31 19:52:06 2029 GMT

SwissSign\_Gold\_CA\_-\_G2

**Subject Name:** /C=CH/O=SwissSign AG/CN=SwissSign Gold CA - G2

**Fingerprint:** D8:C5:38:8A:B7:30:1B:1B:6E:D4:7A:E6:45:25:3A:6F:9F:1A:27:61

**Issued:** Oct 25 08:30:35 2006 GMT

**Expires:** Oct 25 08:30:35 2036 GMT

NetLock\_Express\_=Class\_C=\_Root

Subject Name: /C=HU/L=Budapest/O=NetLock Halozatbiztonsagi Kft./OU=Tanusitvanykiadok/CN=NetLock

Expressz (Class C) Tanusitvanykiado

**Fingerprint:** E3:92:51:2F:0A:CF:F5:05:DF:F6:DE:06:7F:75:37:E1:65:EA:57:4B

**Expires:** Feb 25 14:08:11 1999 GMT Feb 20 14:08:11 2019 GMT

• GlobalSign ECC Root CA - R5

Subject Name: /OU=GlobalSign ECC Root CA - R5/O=GlobalSign/CN=GlobalSign

**Fingerprint:** 1F:24:C6:30:CD:A4:18:EF:20:69:FF:AD:4F:DD:5F:46:3A:1B:69:AA

Issued: Nov 13 00:00:00 2012 GMT Expires: Jan 19 03:14:07 2038 GMT

• Atos\_TrustedRoot\_2011

**Subject Name:** /CN=Atos TrustedRoot 2011/O=Atos/C=DE

**Fingerprint:** 2B:B1:F5:3E:55:0C:1D:C5:F1:D4:E6:B7:6A:46:4B:55:06:02:AC:21

**Issued:** Jul 7 14:58:30 2011 GMT

**Expires:** Dec 31 23:59:59 2030 GMT

Root\_CA\_Generalitat\_Valenciana

Subject Name: /C=ES/O=Generalitat Valenciana/OU=PKIGVA/CN=Root CA Generalitat Valenciana

Fingerprint: A0:73:E5:C5:BD:43:61:0D:86:4C:21:13:0A:85:58:57:CC:9C:EA:46

**Issued:** Jul 6 16:22:47 2001 GMT **Expires:** Jul 1 15:22:47 2021 GMT

Hongkong\_Post\_Root\_CA\_1

**Subject Name:** /C=HK/O=Hongkong Post/CN=Hongkong Post Root CA 1

**Fingerprint:** D6:DA:A8:20:8D:09:D2:15:4D:24:B5:2F:CB:34:6E:B2:58:B2:8A:58

Issued: May 15 05:13:14 2003 GMT Expires: May 15 04:52:29 2023 GMT

• Security\_Communication\_RootCA2

**Subject Name:** /C=JP/O=SECOM Trust Systems CO.,LTD./OU=Security Communication RootCA2

**Fingerprint:** 5F:3B:8C:F2:F8:10:B3:7D:78:B4:CE:EC:19:19:C3:73:34:B9:C7:74

Issued: May 29 05:00:39 2009 GMT Expires: May 29 05:00:39 2029 GMT

QuoVadis Root CA 2 G3

**Subject Name:** /C=BM/O=QuoVadis Limited/CN=QuoVadis Root CA 2 G3

**Fingerprint:** 09:3C:61:F3:8B:8B:DC:7D:55:DF:75:38:02:05:00:E1:25:F5:C8:36

**Issued:** Jan 12 18:59:32 2012 GMT

**Expires:** Jan 12 18:59:32 2042 GMT

OISTE\_WISeKey\_Global\_Root\_GA\_CA

Subject Name: /C=CH/O=WISeKey/OU=Copyright (c) 2005/OU=OISTE Foundation Endorsed/CN=OISTE

WISeKey Global Root GA CA

**Fingerprint:** 59:22:A1:E1:5A:EA:16:35:21:F8:98:39:6A:46:46:B0:44:1B:0F:A9

**Expires:** Dec 11 16:03:44 2005 GMT Dec 11 16:09:51 2037 GMT

Verisign Class 3 Public Primary Certification Authority

**Subject Name:** /C=US/O=VeriSign, Inc./OU=Class 3 Public Primary Certification Authority

**Fingerprint:** 74:2C:31:92:E6:07:E4:24:EB:45:49:54:2B:E1:BB:C5:3E:61:74:E2

**Expires:** Jan 29 00:00:00 1996 GMT Aug 1 23:59:59 2028 GMT

• Microsec\_e-Szigno\_Root\_CA

Subject Name: /C=HU/L=Budapest/O=Microsec Ltd./OU=e-Szigno CA/CN=Microsec e-Szigno Root CA

Fingerprint: 23:88:C9:D3:71:CC:9E:96:3D:FF:7D:3C:A7:CE:FC:D6:25:EC:19:0D

**Expires:** Apr 6 12:28:44 2005 GMT Apr 6 12:28:44 2017 GMT

Izenpe.com

**Subject Name:** /C=ES/O=IZENPE S.A./CN=Izenpe.com

**Fingerprint:** 2F:78:3D:25:52:18:A7:4A:65:39:71:B5:2C:A2:9C:45:15:6F:E9:19

**Expires:** Dec 13 13:08:28 2007 GMT Dec 13 08:27:25 2037 GMT

Buypass\_Class\_2\_Root\_CA

**Subject Name:** /C=NO/O=Buypass AS-983163327/CN=Buypass Class 2 Root CA

**Fingerprint:** 49:0A:75:74:DE:87:0A:47:FE:58:EE:F6:C7:6B:EB:C6:0B:12:40:99

Issued: Oct 26 08:38:03 2010 GMT
Expires: Oct 26 08:38:03 2040 GMT

GeoTrust\_Global\_CA

**Subject Name:** /C=US/O=GeoTrust Inc./CN=GeoTrust Global CA

**Fingerprint:** DE:28:F4:A4:FF:E5:B9:2F:A3:C5:03:D1:A3:49:A7:F9:96:2A:82:12

Issued: May 21 04:00:00 2002 GMT Expires: May 21 04:00:00 2022 GMT

GlobalSign Root CA - R2

Subject Name: /OU=GlobalSign Root CA - R2/O=GlobalSign/CN=GlobalSign

**Fingerprint:** 75:E0:AB:B6:13:85:12:27:1C:04:F8:5F:DD:DE:38:E4:B7:24:2E:FE

**Issued:** Dec 15 08:00:00 2006 GMT

**Expires:** Dec 15 08:00:00 2021 GMT

• Certification\_Authority\_of\_WoSign\_G2

**Subject Name:** /C=CN/O=WoSign CA Limited/CN=Certification Authority of WoSign G2

Fingerprint: FB:ED:DC:90:65:B7:27:20:37:BC:55:0C:9C:56:DE:BB:F2:78:94:E1

Issued: Nov 8 00:58:58 2014 GMT Expires: Nov 8 00:58:58 2044 GMT

Autoridad\_de\_Certificacion\_Firmaprofesional\_CIF\_A62634068

**Subject Name:** /C=ES/CN=Autoridad de Certificacion Firmaprofesional CIF A62634068

**Fingerprint:** AE:C5:FB:3F:C8:E1:BF:C4:E5:4F:03:07:5A:9A:E8:00:B7:F7:B6:FA

**Issued:** May 20 08:38:15 2009 GMT **Expires:** Dec 31 08:38:15 2030 GMT

• EC-ACC

Subject Name: /C=ES/O=Agencia Catalana de Certificacio (NIF Q-0801176-I)/OU=Serveis Publics de

Certificacio/OU=Vegeu https://www.catcert.net/verarrel (c)03/OU=Jerarquia Entitats de

Certificacio Catalanes/CN=EC-ACC

**Fingerprint:** 28:90:3A:63:5B:52:80:FA:E6:77:4C:0B:6D:A7:D6:BA:A6:4A:F2:E8

Issued: Jan 7 23:00:00 2003 GMT
Expires: Jan 7 22:59:59 2031 GMT

• USERTrust\_ECC\_Certification\_Authority

Subject Name: /C=US/ST=New Jersey/L=Jersey City/O=The USERTRUST Network/CN=USERTrust ECC

**Certification Authority** 

Fingerprint: D1:CB:CA:5D:B2:D5:2A:7F:69:3B:67:4D:E5:F0:5A:1D:0C:95:7D:F0

**Expires:** Feb 1 00:00:00 2010 GMT **Expires:** Jan 18 23:59:59 2038 GMT

Swisscom Root EV CA 2

Subject Name: /C=ch/O=Swisscom/OU=Digital Certificate Services/CN=Swisscom Root EV CA 2

**Fingerprint:** E7:A1:90:29:D3:D5:52:DC:0D:0F:C6:92:D3:EA:88:0D:15:2E:1A:6B

Issued: Jun 24 09:45:08 2011 GMT Expires: Jun 25 08:45:08 2031 GMT

• CA\_Disig

**Subject Name:** /C=SK/L=Bratislava/O=Disig a.s./CN=CA Disig

**Fingerprint:** 2A:C8:D5:8B:57:CE:BF:2F:49:AF:F2:FC:76:8F:51:14:62:90:7A:41

Issued: Mar 22 01:39:34 2006 GMT Expires: Mar 22 01:39:34 2016 GMT

ePKI\_Root\_Certification\_Authority

Subject Name: /C=TW/O=Chunghwa Telecom Co., Ltd./OU=ePKI Root Certification Authority

**Fingerprint:** 67:65:0D:F1:7E:8E:7E:5B:82:40:A4:F4:56:4B:CF:E2:3D:69:C6:F0

Chapter 6 RUGGEDCOM ROX II
Security CLI User Guide

**Expires:** Dec 20 02:31:27 2004 GMT Dec 20 02:31:27 2034 GMT

GeoTrust\_Global\_CA\_2

**Subject Name:** /C=US/O=GeoTrust Inc./CN=GeoTrust Global CA 2

**Fingerprint:** A9:E9:78:08:14:37:58:88:F2:05:19:B0:6D:2B:0D:2B:60:16:90:7D

Issued: Mar 4 05:00:00 2004 GMT
Expires: Mar 4 05:00:00 2019 GMT

Verisign\_Class\_3\_Public\_Primary\_Certification\_Authority\_-\_G3

Subject Name: /C=US/O=VeriSign, Inc./OU=VeriSign Trust Network/OU=(c) 1999 VeriSign, Inc. - For

authorized use only/CN=VeriSign Class 3 Public Primary Certification Authority - G3

**Fingerprint:** 13:2D:0D:45:53:4B:69:97:CD:B2:D5:C3:39:E2:55:76:60:9B:5C:C6

Issued: Oct 1 00:00:00 1999 GMT
Expires: Jul 16 23:59:59 2036 GMT

Section 6.7.3

# Managing CA Certificates for the Trusted Certificate Store

To establish trust between the device and an endpoint (e.g. server, portal, etc.), add the necessary CA certificates to the Trusted Certificate Store.

### **CONTENTS**

- Section 6.7.3.1, "Viewing a List of CA Certificates Added to the Trusted Certificate Store"
- Section 6.7.3.2, "Adding a CA Certificate to the Trusted Certificate Store"
- Section 6.7.3.3, "Deleting a CA Certificate from the Trusted Certificate Store"

### Section 6.7.3.1

### Viewing a List of CA Certificates Added to the Trusted Certificate Store

To view a list of CA certificates added to the Trusted Certificate Store, type:

```
show admin system-ca-certificates configured-cas
```

If CA certificates have been added to the Store, a table or list similar to the following example appears:

```
ruggedcom# show running-config admin system-ca-certificates configured-cas | tab
NAME
-----
cert
!
```

If no CA certificates have been added to the Store, add certificates as needed. For more information, refer to Section 6.7.3.2, "Adding a CA Certificate to the Trusted Certificate Store".

Chapter 6
Security

Section 6.7.3.2

## Adding a CA Certificate to the Trusted Certificate Store

To add a CA certificate to the Trusted Certificate Store, do the following:

- 1. Make sure the CLI is in Configuration mode.
- 2. Add the CA certificate by typing:

```
admin system-ca-certificates configured-cas certificate
```

Where certificate is the chosen CA certificate.

3. Type commit and press Enter to save the changes, or type revert and press Enter to abort.

Section 6.7.3.3

## **Deleting a CA Certificate from the Trusted Certificate Store**

To delete a CA certificate from the Trusted Certificate Store, do the following:

- 1. Make sure the CLI is in Configuration mode.
- 2. Delete the static VLAN by typing:

```
no admin system-ca-certificates configured-cas certificate
```

Where certificate is the chosen CA certificate.

3. Type commit and press Enter to save the changes, or type revert and press Enter to abort.

Section 6.7.4

# Managing CA Certificates and CRLs

This section describes how to view, add and delete Certified Authority (CA) certificates and Certificate Revocation Lists (CRLs) on the device.

### **CONTENTS**

- Section 6.7.4.1, "Viewing a List of CA Certificates and CRLs"
- Section 6.7.4.2, "Viewing the Status of a CA Certificate and CRL"
- Section 6.7.4.3, "Adding a CA Certificate and CRL"
- Section 6.7.4.4, "Deleting a CA Certificate and CRL"

Section 6.7.4.1

### Viewing a List of CA Certificates and CRLs

To view a list of certificates issued by a Certified Authority (CA) and the Certificate Revocation Lists (CRLs) associated with them, type:

```
show running-config security crypto ca
```

If certificates have been configured, a table or list similar to the following example appears:

ruggedcom# show running-config security crypto ca security crypto ca ca-cert key-cert-sign-certificate
 "{--contents--}" ! ! !

If no certificates have been configured, add certificates as needed. For more information, refer to Section 6.7.4.3, "Adding a CA Certificate and CRL".

### Section 6.7.4.2

### Viewing the Status of a CA Certificate and CRL

To view the status of a CA certificate, type:

show security crypto ca certificate key-cert-sign-certificate-status

### Where:

• certificate is the name of the certificate

This table or list provides the following information:

| Parameter  | Description                                                        |
|------------|--------------------------------------------------------------------|
| issuer     | Synopsis: A string                                                 |
| subject    | Synopsis: A string                                                 |
| not-before | Synopsis: A string This certificate is not valid before this date. |
| not-after  | Synopsis: A string This certificate is not valid after this date.  |

To view the status of a Certificate Revocation List (CRL) that was signed by a separate certificate, type:

show security crypto ca certificate crl-sign-certificate-status

### Where:

• certificate is the name of the certificate

This table or list provides the following information:

| Parameter  | Description                                                        |
|------------|--------------------------------------------------------------------|
| issuer     | Synopsis: A string                                                 |
| subject    | Synopsis: A string                                                 |
| not-before | Synopsis: A string This certificate is not valid before this date. |
| not-after  | Synopsis: A string This certificate is not valid after this date.  |

To view the status of a Certificate Revocation List (CRL) that was not signed by a separate certificate, type:

 ${f show}$  security crypto ca  ${\it certificate}$  crl-status

### Where:

• certificate is the name of the certificate

This table or list provides the following information:

| Parameter   | Description                                                                |
|-------------|----------------------------------------------------------------------------|
| issuer      | Synopsis: A string                                                         |
| this-update | Synopsis: A string This CRL was updated at this date and time.             |
| next-update | Synopsis: A string This certificate must be updated by this date and time. |

### Section 6.7.4.3

### Adding a CA Certificate and CRL

To add a certificate issued by a Certified Authority (CA) and its associated Certificate Revocation List (CRL), do the following:

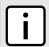

### NOTE

Only admin users can read/write certificates and keys on the device.

1. Enable auto-wizard by typing:

autowizard true

Make sure the CLI is in Configuration mode.

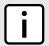

### **NOTE**

Before inserting the contents of the certificate, enter multi-line mode by pressing **Esc+m**. Press **Ctrl** +d to exit multi-line mode after the certificate has been added.

3. Add the CA certificate by typing:

security crypto ca certificate key-cert-sign-certificate contents

### Where:

- certificate is the name of the certificate
- contents is the contents of the certificate
- 4. Add the associated Certificate Revocation List (CRL).

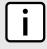

#### NOTE

Large CRLs (bigger than 100KB) are not currently supported and may be difficult to add/view in the configuration.

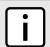

### **NOTE**

Before inserting the contents of the CRL, enter multi-line mode by pressing **Esc+m**. Press **Ctrl+d** to exit multi-line mode after the CRL has been added.

• If the CRL is signed by a separate certificate, type:

security crypto ca certificate crl-sign-certificate contents

### Where:

- certificate is the name of the certificate
- contents is the contents of the signed CRL

Chapter 6 RUGGEDCOM ROX II
Security CLI User Guide

• If the CRL is not signed, type:

security crypto ca certificate crl contents

### Where:

- certificate is the name of the certificate
- contents is the contents of the CRL
- 5. Type commit and press Enter to save the changes, or type revert and press Enter to abort.

### Section 6.7.4.4

### Deleting a CA Certificate and CRL

To delete a certificate issued by a Certified Authority (CA) and its associated Certificate Revocation List (CRL), do the following:

- 1. Make sure the CLI is in Configuration mode.
- 2. Delete the CA certificate and its associated Certificate Revocation List (CRL) by typing:

no security crypto ca certificate

### Where:

- certificate is the name of the certificate
- 3. Type commit and press Enter to save the changes, or type revert and press Enter to abort.

### Section 6.7.5

# **Managing Private Keys**

This section describes how to view, add and delete private keys on the device.

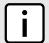

### NOTE

Private keys are automatically encrypted using an AES-CFB-128 cipher to protect them from being viewed by unauthorized users.

### **CONTENTS**

- Section 6.7.5.1, "Viewing a List of Private Keys"
- Section 6.7.5.2, "Adding a Private Key"
- Section 6.7.5.3, "Deleting a Private Key"

### Section 6.7.5.1

# Viewing a List of Private Keys

To view a list of unsigned private keys, type:

 ${f show}$  running-config security crypto private-key

If private keys have been configured, a table or list similar to the following example appears:

```
ruggedcom# show running-config security crypto private-key
security
crypto
private-key key
algorithm rsa
contents
  "{--contents--}"
!
!
!
```

If no private keys have been configured, add keys as needed. For more information, refer to Section 6.7.5.2, "Adding a Private Key".

### Section 6.7.5.2

# Adding a Private Key

To add an unsigned private key, do the following:

- 1. Make sure the CLI is in Configuration mode.
- 2. Add the private key by typing:

```
security crypto private-key name
```

### Where:

- name is the name of the private key
- 3. Configure the following parameter(s) as required:

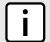

### **NOTE**

Before inserting the contents of the key, enter multi-line mode by pressing **Esc+m**. Press **Ctrl+d** to exit multi-line mode after the key has been added.

| Parameter               | Description                                                                                                    |
|-------------------------|----------------------------------------------------------------------------------------------------|
| algorithm { algorithm } | Synopsis: { rsa, dsa, ssh-rsa } The type of key. This parameter is mandatory.                                       |
| contents { contents }   | Synopsis: A string 1 to 8192 characters long The contents of the unsigned private key. This parameter is mandatory. |

4. Type commit and press Enter to save the changes, or type revert and press Enter to abort.

### Section 6.7.5.3

# **Deleting a Private Key**

To delete an unsigned private key, do the following:

- 1. Make sure the CLI is in Configuration mode.
- 2. Delete the private key by typing:

```
no security crypto private-key name
```

Adding a Private Key 171

Chapter 6 RUGGEDCOM ROX II
Security CLI User Guide

Where name is the name of the private key

3. Type commit and press Enter to save the changes, or type revert and press Enter to abort.

#### Section 6.7.6

# Managing Public Keys

This section describes how to manage public keys on the device.

#### **CONTENTS**

- Section 6.7.6.1, "Viewing a List of Public Keys"
- Section 6.7.6.2, "Adding a Public Key"
- Section 6.7.6.3, "Adding an IPSec-Formatted Public Key"
- Section 6.7.6.4, "Deleting a Public Key"

#### Section 6.7.6.1

# Viewing a List of Public Keys

To view a list of unsigned public keys, type:

```
show running-config security crypto public-key
```

If public keys have been configured, a table or list similar to the following example appears:

```
ruggedcom# show running-config security crypto public-key
security
crypto
public-key ipsec-generated
algorithm rsa
contents "{--contents--}"
private-key-name ipsec-generated
!
!
!
```

If no public keys have been configured, add keys as needed. For more information, refer to Section 6.7.6.2, "Adding a Public Key".

#### Section 6.7.6.2

# **Adding a Public Key**

To add an unsigned public key, do the following:

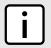

### NOTE

Do not associate the public key with the private key if the public key belongs to another device.

- 1. Make sure the private key associated with the public key has been added. For more information, refer to Section 6.7.5.2, "Adding a Private Key".
- 2. Enable auto-wizard by typing:

172 Managing Public Keys

autowizard true

- 3. Make sure the CLI is in Configuration mode.
- 4. Add the public key by typing:

security crypto public-key name

#### Where:

- name is the name of the public key
- 5. Configure the following parameter(s) as required:

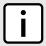

#### NOTE

Before inserting the contents of the key, enter multi-line mode by pressing **Esc+m**. Press **Ctrl+d** to exit multi-line mode after the key has been added.

| Parameter                             | Description                                                                                        |
|---------------------------------------|----------------------------------------------------------------------------------------------------|
| algorithm { algorithm }               | Synopsis: { rsa, dsa, ssh-rsa } The algorithm of the key. This parameter is mandatory.             |
| contents { contents }                 | Synopsis: A string 1 to 8192 characters long The contents of the key. This parameter is mandatory. |
| private-key-name { private-key-name } | Synopsis: A string The private key name associated with this public key.                           |

6. Type commit and press Enter to save the changes, or type revert and press Enter to abort.

#### Section 6.7.6.3

# Adding an IPSec-Formatted Public Key

IPSec-formatted public keys from systems that do not support the Privacy-Enhanced Mail (PEM) format, such as RUGGEDCOM ROX devices, can be imported into RUGGEDCOM ROX II and automatically converted.

Once added to the RUGGEDCOM ROX II database, the IPSec-formatted public key is visible via the **System Public Key** form under **tunnel** » **ipsec** » **connection** » **{name}** » **{end}**, where **{name}** is the name of the connection and **{end}** is the either the left (local router) or right (remote router) connection end. **Type** must be set to rsasig to display the public key.

The public key can be copied from the **System Public Key** form and added to another RUGGEDCOM ROX II device, as described in the following procedure, or to a RUGGEDCOM ROX device.

To add an IPSec-formatted public key and have it converted into PEM format, do the following:

- 1. Make sure the desired public key has been added. For more information about adding a public key, refer to Section 6.7.6.2, "Adding a Public Key".
- 2. Enable auto-wizard by typing:

autowizard true

- 3. Make sure the CLI is in Configuration mode.
- 4. Type the following command:

security crypto public-key name add-ipsec-formatted-public-key content

### Where:

• name is the name of the public key

The CLI enters multi-line mode.

- 5. Enter the contents of the public key, pressing **Enter** for each new line. When finished, press **Ctrl-D**. The public keys is converted to PEM format and added to RUGGEDCOM ROX II.
- 6. Type commit and press Enter to save the changes, or type revert and press Enter to abort.

#### Section 6.7.6.4

## **Deleting a Public Key**

To delete an unsigned public key, do the following:

- 1. Make sure the CLI is in Configuration mode.
- 2. Delete the public key by typing:

```
no security crypto public-key name
```

Where name is the name of the public key

3. Type commit and press Enter to save the changes, or type revert and press Enter to abort.

#### Section 6.7.7

# **Managing Certificates**

This section describes how to manage certificates on the device.

#### **CONTENTS**

- Section 6.7.7.1, "Viewing a List of Certificates"
- Section 6.7.7.2, "Viewing the Status of a Certificate"
- Section 6.7.7.3, "Adding a Certificate"
- Section 6.7.7.4, "Deleting a Certificate"

### Section 6.7.7.1

# **Viewing a List of Certificates**

To view a list of certificates, type:

```
show running-config security crypto certificate
```

If certificates have been configured, a table or list similar to the following example appears:

```
ruggedcom# show running-config security crypto certificate
security
crypto
certificate cert
contents "{--contents--}"
```

174 Deleting a Public Key

```
private-key-name key
ca-name ca-cert
!
!
```

If no certificates have been configured, add certificates as needed. For more information, refer to Section 6.7.7.3, "Adding a Certificate".

### Section 6.7.7.2

## Viewing the Status of a Certificate

To view the status of a certificate, type:

```
show security crypto certificate certificate status
```

#### Where:

• certificate is the name of the certificate

```
ruggedcom# show security crypto certificate ssl-cert status
status
issuer    /C=CA/ST=Ontario/L=Concord/O=RuggedCom.com/OU=RC/CN=localhost.localdomain
subject    /C=CA/ST=Ontario/L=Concord/O=RuggedCom.com/OU=RC/CN=localhost.localdomain
not before 2017-01-06T18:45:49-00:00
not after 2037-01-03T18:45:49-00:00
```

This table or list provides the following information:

| Parameter  | Description                                                        |
|------------|--------------------------------------------------------------------|
| issuer     | Synopsis: A string                                                 |
| subject    | Synopsis: A string                                                 |
| not-before | Synopsis: A string This certificate is not valid before this date. |
| not-after  | Synopsis: A string This certificate is not valid after this date.  |

#### Section 6.7.7.3

# **Adding a Certificate**

To add a certificate, do the following:

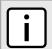

### NOTE

Only admin users can read/write certificates and keys on the device.

- 1. Make sure the required CA certificates and/or private keys have been added to the device.
  - For more information about adding CA Certificates, refer to Section 6.7.4.3, "Adding a CA Certificate and CRL"
  - For more information about adding private keys, refer to Section 6.7.5.2, "Adding a Private Key"
- 2. Make sure the CLI is in Configuration mode.

3. Add the certificate by typing:

security crypto certificate certificate

Where certificate is the name of the certificate.

4. Configure the following parameter(s) as required:

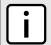

### **NOTE**

Before inserting the contents of the certificate, enter multi-line mode by pressing **Esc+m**. Press **Ctrl** +d to exit multi-line mode after the certificate has been added.

| Parameter                             | Description                                                                                                |
|---------------------------------------|----------------------------------------------------------------------------------------------------|
| contents { contents }                 | Synopsis: A string 1 to 8192 characters long The contents of the certificate. This parameter is mandatory. |
| private-key-name { private-key-name } | Synopsis: A string The private key associated with this certificate.                                       |
| ca-name { ca-name }                   | Synopsis: A string The optional CA certificate for this certificate.                                       |

5. Type commit and press Enter to save the changes, or type revert and press Enter to abort.

#### Section 6.7.7.4

## **Deleting a Certificate**

To delete a certificate, do the following:

- 1. Make sure the CLI is in Configuration mode.
- 2. Delete the certificate by typing:

no security crypto certificate certificate

### Where:

- certificate is the name of the certificate.
- 3. Type commit and press Enter to save the changes, or type revert and press Enter to abort.

### Section 6.7.8

# **Managing Known Hosts**

RUGGEDCOM ROX II maintains a Known Hosts list for defining each SSH (SCP) server the device pulls updates or files from. Servers are identified by their host name or IP address. Users can further define a specific port on the server designated for SSH communications and/or an SSH/RSA public key.

Servers can also be enabled or disabled.

#### **CONTENTS**

- Section 6.7.8.1, "Viewing a List of Known Hosts"
- Section 6.7.8.2, "Adding a Known Host"

176 Deleting a Certificate

Chapter 6
Security

• Section 6.7.8.3, "Deleting a Known Host"

Section 6.7.8.1

## **Viewing a List of Known Hosts**

To view a list of servers defined in the Known Hosts list, type:

```
show running-config admin known-hosts
```

If servers have been defined, a table or list similar to the following example appears:

```
ruggedcom# show running-config admin known-hosts | tab
admin
known-hosts
server-identification

SERVER
SERVER PUBLIC

NAME SERVER ID PORT KEY ENABLED

server 172.30.145.203 34 server X

!
!
```

If no servers have been configured, add servers as needed. For more information, refer to Section 6.7.8.2, "Adding a Known Host".

Section 6.7.8.2

# Adding a Known Host

To add a server to the Known Hosts list, do the following:

- 1. Make sure the server's public key has been added to the device. For more information, refer to Section 6.7.6, "Managing Public Keys".
- 2. Make sure the CLI is in Configuration mode.
- 3. Add the server by typing:

admin known-hosts server-identification name server-id id server-port port server-public-key key
enabled

#### Where:

- name is the unique name of the server.
- id is the name to identify the server. The name may be host name or the server's IP address.
- port is a specific port on the server configured for SSH communications. If no port is specified, RUGGEDCOM ROX II will access any port on the server that supports SSH.
- key is the authorized SSH/RSA public key associated with the server.
- 4. Type commit and press Enter to save the changes, or type revert and press Enter to abort.

Chapter 6 RUGGEDCOM ROX II
Security CLI User Guide

Section 6.7.8.3

## **Deleting a Known Host**

To delete a server from the Known Hosts list, do the following:

- 1. Make sure the CLI is in Configuration mode.
- 2. Delete the desired server by typing:

```
no admin known-hosts server-identification name
```

Where name is the unique name of the server.

3. Type commit and press Enter to save the changes, or type revert and press Enter to abort.

Section 6.8

# **Managing Firewalls**

Firewalls are software systems designed to prevent unauthorized access to or from private networks. Firewalls are most often used to prevent unauthorized Internet users from accessing private networks (Intranets) connected to the Internet.

When the RUGGEDCOM ROX II firewall is enabled, the router serves as a gateway machine through which all messages entering or leaving the Intranet pass. The router examines each message and blocks those that do not meet the specified security criteria. The router also acts as a proxy, preventing direct communication between computers on the Internet and Intranet. Proxy servers can filter the kinds of communication that are allowed between two computers and perform address translation.

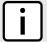

#### NOTE

In general, the RUGGEDCOM ROX II firewall implementation will maintain established connections. This applies when adding, deleting, or changing rules, and also when adding, deleting, or changing policies. When applying new, or modified, rules or policies, previous traffic seen by the router might still be considered as having valid connections by the connection tracking table. For instance:

- a. A rule for the TCP and UDP protocols is applied.
- b. The router sees both TCP and UDP traffic that qualifies for NAT.
- c. The rule is then modified to allow only UDP.
- d. The router will still see TCP packets (i.e. retransmission packets).

If required, reboot the router to flush all existing connection streams.

RUGGEDCOM ROX II employs a stateful firewall system known as netfilter, a subsystem of the Linux kernel that provides the ability to examine IP packets on a per-session basis.

For more information about firewalls, refer to Section 6.8.1, "Firewall Concepts".

## **CONTENTS**

- Section 6.8.1, "Firewall Concepts"
- Section 6.8.2, "Viewing a List of Firewalls"
- Section 6.8.3, "Adding a Firewall"
- Section 6.8.4, "Deleting a Firewall"
- Section 6.8.5, "Working with Multiple Firewall Configurations"

178 Deleting a Known Host

RUGGEDCOM ROX II

CLI User Guide

Chapter 6

Security

- Section 6.8.6, "Configuring the Firewall for a VPN"
- Section 6.8.7, "Configuring the Firewall for a VPN in a DMZ"
- Section 6.8.8, "Configuring Netfilter"
- Section 6.8.9, "Managing Zones"
- Section 6.8.10, "Managing Interfaces"
- Section 6.8.11, "Managing Hosts"
- Section 6.8.12, "Managing Policies"
- Section 6.8.13, "Managing Network Address Translation Settings"
- Section 6.8.14, "Managing Masguerade and SNAT Settings"
- Section 6.8.15, "Managing Rules"
- Section 6.8.16, "Validating a Firewall Configuration"
- Section 6.8.17, "Enabling/Disabling a Firewall"

#### Section 6.8.1

# **Firewall Concepts**

This section describes some of the concepts important to the implementation of firewalls in RUGGEDCOM ROX II.

#### **CONTENTS**

- Section 6.8.1.1, "Stateless vs. Stateful Firewalls"
- Section 6.8.1.2, "Linux netfilter"
- Section 6.8.1.3, "Network Address Translation"
- Section 6.8.1.4, "Port Forwarding"
- Section 6.8.1.5, "Protecting Against a SYN Flood Attack"
- Section 6.8.1.6, "Protecting Against IP Spoofing"

#### Section 6.8.1.1

## Stateless vs. Stateful Firewalls

There are two types of firewalls: stateless and stateful.

**Stateless** or static firewalls make decisions about traffic without regard to traffic history. They simply open a path for the traffic type based on a TCP or UDP port number. Stateless firewalls are relatively simple, easily handling Web and e-mail traffic. However, stateless firewalls have some disadvantages. All paths opened in the firewall are always open, and connections are not opened or closed based on outside criteria. Static IP filters offer no form of authentication.

**Stateful** or session-based firewalls add considerably more complexity to the firewalling process. They track the state of each connection, look at and test each packet (connection tracking), and recognize and manage as a whole traffic from a particular protocol that is on connected sets of TCP/UDP ports.

Firewall Concepts 179

Chapter 6 RUGGEDCOM ROX II
Security CLI User Guide

#### Section 6.8.1.2

## Linux netfilter

Netfilter, a subsystem of the Linux kernel, is a stateful firewall that provides the ability to examine IP packets on a per-session basis.

Netfilter uses rulesets, which are collections of packet classification rules that determine the outcome of the examination of a specific packet. The rules are defined by iptables, a generic table structure syntax and utility program for the configuration and control of netfilter.

RUGGEDCOM ROX II implements an IP firewall using a structured user interface to configure iptables rules and netfilter rulesets.

#### Section 6.8.1.3

## **Network Address Translation**

Network Address Translation (NAT) enables a LAN to use one set of IP addresses for internal traffic and a second set for external traffic. The netfilter NAT function makes all necessary IP address translations as traffic passes between the Intranet and the Internet. NAT is often referred to in Linux as IP Masguerading.

NAT itself provides a type of firewall by hiding internal IP addresses. More importantly, NAT enables a network to use more internal IP addresses. Since they are only used internally, there is no possibility of conflict with IP addresses used by other organizations. Typically, an internal network is configured to use one or more of the reserved address blocks described in RFC1918.

### Table: RFC1918 Reserved IP Address Blocks

| IP Network/Mask | Address Range                 |
|-----------------|-------------------------------|
| 10.0.0.0/8      | 10.0.0.0 – 10.255.255.255     |
| 172.16.0.0/12   | 172.16.0.0 – 172.31.255.255   |
| 192.168.0.0/16  | 192.168.0.0 – 192.168.255.255 |

When a packet from a host on the internal network reaches the NAT gateway, its source address and source TCP/UDP port number are recorded. The address and port number is translated to the public IP address and an unused port number on the public interface. When the Internet host replies to the internal host's packet, it is addressed to the NAT gateway's external IP address at the translation port number. The NAT gateway searches its tables and makes the opposite changes it made to the outgoing packet. NAT then forwards the reply packet to the internal host.

Translation of ICMP packets happens in a similar fashion, but without the source port modification.

NAT can be used in static and dynamic modes. Static NAT (SNAT) masks the private IP addresses by translating each internal address to a unique external address. Dynamic NAT translates all internal addresses to one or more external addresses.

### Section 6.8.1.4

# Port Forwarding

Port forwarding, also known as redirection, allows traffic coming from the Internet to be sent to a host behind the NAT gateway.

Previous examples have described the NAT process when connections are made from the Intranet to the Internet. In those examples, addresses and ports were unambiguous.

180 Linux netfilter

When connections are attempted from the Internet to the Intranet, the NAT gateway will have multiple hosts on the Intranet that could accept the connection. It needs additional information to identify the specific host to accept the connection.

Suppose that two hosts, 192.168.1.10 and 192.168.1.20 are located behind a NAT gateway having a public interface of 213.18.101.62. When a connection request for http port 80 arrives at 213.18.101.62, the NAT gateway could forward the request to either of the hosts (or could accept it itself). Port forwarding configuration could be used to redirect the requests to port 80 to the first host.

Port forwarding can also remap port numbers. The second host may also need to answer http requests. As connections to port 80 are directed to the first host, another port number (such as 8080) can be dedicated to the second host. As requests arrive at the gateway for port 8080, the gateway remaps the port number to 80 and forwards the request to the second host.

Port forwarding also takes the source address into account. Another way to solve the above problem could be to dedicate two hosts 200.0.0.1 and 200.0.0.2 and have the NAT gateway forward requests on port 80 from 200.0.0.1 to 192.168.1.10 and from 200.0.0.2 to 192.168.1.20.

#### Section 6.8.1.5

## **Protecting Against a SYN Flood Attack**

RUGGEDCOM ROX II responds to SYN packets according to the TCP standard by replying with a SYN-ACK packet for open ports and an RST packet for closed ports. If the device is flooded by a high frequency of SYN packets, the port being flooded may become unresponsive.

To prevent SYN flood attacks on closed ports, set the firewall to block all traffic to closed ports. This prevents SYN packets from reaching the kernel.

Siemens also recommends setting the listen ports to include IP addresses on separate interfaces. For example, set the device to listen to an IP address on switch.0001 and fe-cm-1. This will make sure that one port is accessible if the other is flooded.

### Section 6.8.1.6

# **Protecting Against IP Spoofing**

IP spoofing is a technique where IP packets are created with a false source IP address, with the intent of concealing the identity of the sender or impersonating a trusted host. As a result, unauthorized users can gain access to a network.

In RUGGEDCOM ROX II, IP spoofing can be prevented by enabling the <code>routefilter</code> and <code>logmartians</code> for the firewall interface.

For information about enabling routefilter and logmartians, refer to Section 6.8.10.2, "Adding an Interface".

### Section 6.8.2

# Viewing a List of Firewalls

To view a list of firewalls, type:

show running-config security firewall fwconfig

If firewalls have been configured, a table or list similar to the following example appears:

```
ruggedcom# show running-config security firewall fwconfig
security
firewall
fwconfig firewall1
!
fwconfig firewall2
!
!
```

If no firewalls have been configured, add firewalls as needed. For more information, refer to Section 6.8.3, "Adding a Firewall".

Section 6.8.3

# Adding a Firewall

To add a new firewall, do the following:

- 1. Make sure the CLI is in Configuration mode.
- 2. Add the firewall by typing:

```
security firewall fwconfig firewall
```

Where:

- firewall is the name of the firewall
- 3. Configure the following parameter(s) as required:

| Parameter                   | Description                                        |
|-----------------------------|----------------------------------------------------|
| description { description } | Synopsis: A string An optional description string. |

- 4. Add interfaces associated with the firewall. For more information about adding interfaces, refer to Section 6.8.10.2, "Adding an Interface".
- 5. Add network zones for the firewall. Make sure a zone with the type **firewall** exists. For more information about adding network zones, refer to Section 6.8.9.2, "Adding a Zone".
- 6. Associate an interface with each zone. For more information about associating interfaces with zones, refer to Section 6.8.10.3, "Associating an Interface with a Zone".
- 7. Set the default policies for traffic control between zones. Make sure the policies are as restrictive as possible. For more information about configuring policies, refer to Section 6.8.12, "Managing Policies".
- 8. Configure the network address translation (NAT), masquerading or static network address translation (SNAT) settings. For more information about configuring NAT settings, refer to Section 6.8.13, "Managing Network Address Translation Settings". For more information about configuring masquerading and/or SNAT settings, refer to Section 6.8.14, "Managing Masquerade and SNAT Settings".
- 9. If hosts on the network must accept sessions from the Internet, configure the firewall to support Destination Network Address Translation (DNAT). For more information about configuring hosts, refer to Section 6.8.11, "Managing Hosts".
- 10. If required, configure rules that override the default policies. For more information about configuring rules, refer to Section 6.8.15, "Managing Rules".
- 11. If required, configure support for a VPN. For more information, refer to:

182 Adding a Firewall

- Section 6.8.6, "Configuring the Firewall for a VPN"
- Section 6.8.7, "Configuring the Firewall for a VPN in a DMZ"
- 12. Validate the configuration. For more information about validating a firewall configuration, refer to Section 6.8.16, "Validating a Firewall Configuration".
- 13. Enable the firewall. For more information, refer to Section 6.8.17, "Enabling/Disabling a Firewall".
- 14. Type commit and press Enter to save the changes, or type revert and press Enter to abort.

#### Section 6.8.4

# **Deleting a Firewall**

To delete a firewall, do the following:

- 1. Make sure the CLI is in Configuration mode.
- 2. Delete the firewall by typing:

```
no security firewall fwconfig firewall
```

Where firewall is the name of the firewall.

3. Type commit and press Enter to save the changes, or type revert and press Enter to abort.

#### Section 6.8.5

# **Working with Multiple Firewall Configurations**

RUGGEDCOM ROX II allows users to create multiple firewall configurations and work with one configuration while another is active.

To set one configuration as the working configuration and another as the active configuration, do the following:

- Make sure the CLI is in Configuration mode.
- 2. Specify the work configuration by typing:

```
security firewall work-config name
```

### Where:

- name is the name of a firewall configuration
- 3. Specify the active configuration by typing:

```
security firewall active-config name
```

## Where:

- name is the name of a firewall configuration
- 4. Type commit and press Enter to save the changes, or type revert and press Enter to abort.

#### Section 6.8.6

# Configuring the Firewall for a VPN

To configure the firewall for a policy-based VPN, do the following:

Deleting a Firewall 183

- 1. Make sure a basic firewall has been configured. For more information about configuring a firewall, refer to Section 6.8.3, "Adding a Firewall".
- 2. Make sure zones for local, network and VPN traffic have been configured. For more information about managing zones, refer to Section 6.8.9, "Managing Zones".
- 3. Make sure a zone called *Any* exists and is of the type IPsec . For more information about managing zones, refer to Section 6.8.9, "Managing Zones".
- 4. Configure the interface that carries the encrypted IPsec traffic. Make sure it is associated with the *Any* zone, as it will be carrying traffic for all zones. For more information about associating interfaces with zones, refer to Section 6.8.10.3, "Associating an Interface with a Zone".
- 5. Configure a host for the interface that carries the unencrypted IPsec traffic. Make sure the VPN zone is associated with the interface. If VPN tunnels to multiple remote sites are required, make sure host entry exists for each or collapse them into a single subnet. For more information about configuring hosts, refer to Section 6.8.11, "Managing Hosts".
- 6. Configure a second host for the interface that carries the encrypted IPsec traffic. Make sure the interface is associated with the network zone and specify a wider subnet mask, such as 0.0.0.0/0. For more information about configuring hosts, refer to Section 6.8.11, "Managing Hosts".

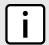

#### **NOTE**

The VPN host must be specified before the network host so the more specific VPN zone subnet can be inspected first.

The following are examples of possible host configurations:

| Host | Interface | Subnet         | IPsec Zone |
|------|-----------|----------------|------------|
| vpn  | W1ppp     | 192.168.1.0/24 | Yes        |
| net  | W1ppp     | 0.0.0.0/0      | No         |

7. Configure rules with the following parameter settings for the UDP, Authentication Header (AH) and Encapsulation Security Payload (ESP) protocols:

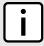

#### **NOTE**

The IPsec protocol operates on UDP port 500, using protocols Authentication Header (AH) and Encapsulation Security Payload (ESP) protocols. The firewall must be configured to accept this traffic in order to allow the IPsec protocol.

| Action | Source-Zone | Destination-Zone | Protocol | Dest-Port |
|--------|-------------|------------------|----------|-----------|
| Accept | net         | fw               | ah       | _         |
| Accept | net         | fw               | esp      | _         |
| Accept | net         | fw               | udp      | 500       |

For more information about configuring rules, refer to Section 6.8.15, "Managing Rules".

8. Configure the following rule to allow traffic from Libreswan, the IPsec daemon, to enter the firewall:

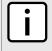

### NOTE

IPsec traffic arriving at the firewall is directed to Libreswan, the IPsec daemon. Libreswan decrypts the traffic and then forwards it back to the firewall on the same interface that originally received it. A rule is required to allow traffic to enter the firewall from this interface.

| Action | Source-Zone | Destination-Zone | Protocol | Dest-Port |
|--------|-------------|------------------|----------|-----------|
| Accept | vpn         | loc              | _        | _         |

For more information about configuring rules, refer to Section 6.8.15, "Managing Rules".

#### Section 6.8.7

# Configuring the Firewall for a VPN in a DMZ

When the firewall needs to pass VPN traffic through to another device, such as a VPN device in a Demilitarized Zone (DMZ), then a DMZ zone and special rules are required.

To configure the firewall for a VPN in a DMZ, do the following:

- 1. Make sure a basic firewall has been configured. For more information about configuring a firewall, refer to Section 6.8.3, "Adding a Firewall".
- 2. Make sure a zone called *dmz* exists. For more information about managing zones, refer to Section 6.8.9, "Managing Zones".
- 3. Configure rules with the following parameter settings for the UDP, Authentication Header (AH) and Encapsulation Security Payload (ESP) protocols:

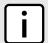

### NOTE

The IPsec protocol operations on UDP port 500, using protocols Authentication Header (AH) and Encapsulation Security Payload (ESP) protocols. The firewall must be configured to accept this traffic in order to allow the IPsec protocol.

| Action | Source-Zone | Destination-Zone | Protocol | Dest-Port |
|--------|-------------|------------------|----------|-----------|
| Accept | Net         | dmz              | Ah       | _         |
| Accept | Net         | dmz              | Esp      | _         |
| Accept | Net         | dmz              | UDP      | 500       |
| Accept | dmz         | Net              | Ah       | _         |
| Accept | dmz         | Net              | Esp      | _         |
| Accept | dmz         | Net              | Udp      | 500       |

For more information about configuring rules, refer to Section 6.8.15, "Managing Rules".

### Section 6.8.8

# **Configuring Netfilter**

To configure Netfilter, do the following:

- 1. Make sure the CLI is in Configuration mode.
- 2. Set the time in seconds (s) a stale TCP connection can reside in the connection tracking table by typing:

admin system tcp-est-conn-track-timeout value

Where value is a number between 300 and 432000. The default value is 432000 s, or five days.

Type commit and press Enter to save the changes, or type revert and press Enter to abort.

Section 6.8.9

# **Managing Zones**

A network zone is a collection of interfaces for which forwarding decisions are made. Common zones include:

| Zone | Description                |
|------|----------------------------|
| Net  | The Internet               |
| Loc  | The local network          |
| DMZ  | Demilitarized zone         |
| Fw   | The firewall itself        |
| Vpn1 | IPsec connections on w1ppp |
| Vpn2 | IPsec connections on w2ppp |

New zones may be defined as needed. For example, if each Ethernet interface is part of the local network zone, disabling traffic from the Internet zone to the local network zone would disable traffic to all Ethernet interfaces. If access to the Internet is required for some Ethernet interfaces, but not others, a new zone may be required for those interfaces.

#### **CONTENTS**

- Section 6.8.9.1, "Viewing a List of Zones"
- Section 6.8.9.2, "Adding a Zone"
- Section 6.8.9.3, "Deleting a Zone"

Section 6.8.9.1

# Viewing a List of Zones

To view a list of zones, type:

```
\textbf{show} \text{ running-config security firewall fwconfig } \textit{firewall fwzone}
```

Where:

• firewall is the name of the firewall

If zones have been configured, a table or list similar to the following example appears:

```
ruggedcom# show running-config security firewall fwconfig fwzone
security
firewall
fwconfig firewall
fwzone fw
   type     firewall
description FirewallZone
!
fwzone man
description IPv4Zone
!
!
```

186 Managing Zones

```
!
```

If no zones have been configured, add zones as needed. For more information, refer to Section 6.8.9.2, "Adding a Zone".

Section 6.8.9.2

## Adding a Zone

To add a new zone for a firewall, do the following:

- 1. Make sure the CLI is in Configuration mode.
- 2. Add the zone by typing:

```
security firewall fwconfig firewall fwzone zone
```

### Where:

- firewall is the name of the firewall
- zone is the name of the zone
- 3. Configure the following parameter(s) as required:

| Parameter                   | Description                                                                                                    |
|-----------------------------|----------------------------------------------------------------------------------------------------|
| iptype { iptype }           | Synopsis: { ipv4, ipv6, ipv4ipv6 } Default: ipv4 Internet protocol type - use both when no addresses are used, otherwise define IPv4 and |
|                             | IPv6 rules for each type of addresses used.                                                                                              |
| type46 { type46 }           | Synopsis: { ip, ipsec, firewall } Default: ip                                                                                            |
|                             | Zone types applying to both IPv4 and IPv6: plain IP, firewall, or IPSec                                                                  |
| type6 { type6 }             | Synopsis: { ipv6, ipsec, firewall } Default: ipv6                                                                                        |
|                             | Zone types are plain IPv6, firewall, or IPSec                                                                                            |
| type { type }               | Synopsis: { ipv4, ipsec, firewall } Default: ipv4                                                                                        |
|                             | Zone types are plain IPv4, firewall, or IPSec                                                                                            |
| description { description } | Synopsis: A string                                                                                                    |
|                             | (Optional) The description string for this zone                                                                                          |

4. Type commit and press Enter to save the changes, or type revert and press Enter to abort.

Section 6.8.9.3

# **Deleting a Zone**

To delete a zone, do the following:

- 1. Make sure the CLI is in Configuration mode.
- 2. Delete the zone by typing:

```
no security firewall fwconfig firewall fwzone name
```

Adding a Zone 187

RUGGEDCOM ROX II CLI User Guide

#### Where:

- firewall is the name of the firewall
- name is the name of the zone
- 3. Type commit and press Enter to save the changes, or type revert and press Enter to abort.

Section 6.8.10

Chapter 6

Security

# **Managing Interfaces**

Firewall interfaces are the LAN and WAN interfaces available to the router. Each interface must be placed in a network zone. If an interface supports more than one zone, its zone must be marked as *undefined* and the interface must use the zone host's setup to define a zone for each subnet on the interface.

### **Table: Example**

| Interface   | Zone |
|-------------|------|
| Switch.0001 | Loc  |
| Switch.0002 | Loc  |
| Switch.0003 | Any  |
| Switch.0004 | DMZ  |
| W1ppp       | net  |

### **CONTENTS**

- Section 6.8.10.1, "Viewing a List of Interfaces"
- Section 6.8.10.2, "Adding an Interface"
- Section 6.8.10.3, "Associating an Interface with a Zone"
- Section 6.8.10.4, "Configuring a Broadcast Address"
- Section 6.8.10.5, "Deleting an Interface"

Section 6.8.10.1

# Viewing a List of Interfaces

To view a list of interfaces, type:

```
show running-config security firewall fwconfig firewall fwinterface
```

Where firewall is the name of the firewall.

If interfaces have been configured, a table or list similar to the following example appears:

```
ruggedcom# show running-config security firewall fwconfig fwinterface
security
firewall
fwconfig firewall
fwinterface fe-cm-1
zone man
description Interface
!
```

188 Managing Interfaces

```
!
!
```

If no interfaces have been configured, add interfaces as needed. For more information, refer to Section 6.8.10.2, "Adding an Interface".

### Section 6.8.10.2

## Adding an Interface

To configure an interface for a firewall, do the following:

1. Display the list of available interfaces by typing:

```
show running-config ip
```

- 2. Record the name of the chosen interface.
- 3. Enter Configuration mode by typing:

### config

4. Add the interface by typing:

```
security firewall fwconfig firewall fwinterface name
```

### Where:

- firewall is the name of the firewall
- name is the name of the interface
- 5. Configure the interface settings by typing the following commands:

| Parameter                   | Description                                                                                                    |
|-----------------------------|----------------------------------------------------------------------------------------------------|
| iptype { iptype }           | Synopsis: { ipv4, ipv6, ipv4ipv6 } Default: ipv4                                                                                    |
|                             | Internet protocol type - use both when no addresses are used, otherwise define IPv4 and IPv6 rules for each type of addresses used. |
| description { description } | Synopsis: A string                                                                                                    |
|                             | (Optional) The description string for this interface                                                                                |

| Parameter   | Description                                                                                                    |
|-------------|----------------------------------------------------------------------------------------------------|
| arp_filter  | IPv4 ONLY- See additional info. Responds only to ARP requests for configured IP addresses (This is permanently enabled system wide since ROX 2.3.0, and this option no longer has any effect). |
| routeback   | IPv4 and IPv6 - Interface traffic routed back out that same interface.                                                                                                    |
| tcpflags    | IPv4 and IPv6. Illegal combinations of TCP flags dropped and logged at info level.                                                                                                    |
| dhcp        | IPv4 and IPv6 - Allows DHCP datagrams to enter and leave the interface.                                                                                                    |
| norfc1918   | Not currently implemented                                                                                                    |
| routefilter | IPv4 and IPv6 - Enables /rpfilter/ spoofing protection                                                                                                    |
| proxyarp    | IPv4 ONLY - Enables proxy ARP.                                                                                                    |
| maclist     | Not currently implemented                                                                                                    |

Adding an Interface 189

| Parameter   | Description                                                                            |
|-------------|----------------------------------------------------------------------------------------|
| nosmurfs    | IPv4 ONLY - Packets with broadcast address as source dropped and logged at info level. |
| logmartians | IPv4 ONLY - Logging of packets with impossible source addresses.                       |

- 6. Associate the interface with a pre-defined zone or mark the associated zone as undefined. For more information about associating the interface with a zone, refer to Section 6.8.10.3, "Associating an Interface with a Zone".
- 7. Configure a broadcast address for the interface. For more information configuring a broadcast address, refer to Section 6.8.10.4, "Configuring a Broadcast Address".
- 8. Type commit and press Enter to save the changes, or type revert and press Enter to abort.

#### Section 6.8.10.3

## Associating an Interface with a Zone

To associate an interface with a pre-defined zone or mark the associated zone as undefined, do the following:

- 1. Make sure the CLI is in Configuration mode.
- 2. Navigate to **security** » **firewall** » **fwconfig** » **firewall** » **fwinterface{interface}** » **zone**, where {firewall} is the name of the firewall and {interface} is the name of the interface.
- 3. Configure the following parameter(s) as required:

| Parameter                                      | Description                                         |
|------------------------------------------------|-----------------------------------------------------|
| <pre>predefined-zone { predefined-zone }</pre> | Synopsis: A string A pre-defined zone               |
| undefined-zone                                 | This is used in conjunction with hosts definitions. |

4. Type commit and press Enter to save the changes, or type revert and press Enter to abort.

### Section 6.8.10.4

# **Configuring a Broadcast Address**

To configure a broadcast address for an interface, do the following:

- 1. Make sure the CLI is in Configuration mode.
- 2. Navigate to **security** » **firewall** » **fwconfig** » **firewall** » **fwinterface{interface}** » **broadcast-addr**, where {firewall} is the name of the firewall and {interface} is the name of the interface.
- 3. Configure the following parameter(s) as required:

| Parameter                     | Description                                                 |
|-------------------------------|-------------------------------------------------------------|
| ipv4-address { ipv4-address } | Synopsis: A string An IPv4 address for a broadcast address. |
| detect                        | Automatic detection of the broadcast address(es).           |
| none                          | The default.                                                |

Type commit and press Enter to save the changes, or type revert and press Enter to abort.

RUGGEDCOM ROX II

CLI User Guide

Chapter 6

Security

#### Section 6.8.10.5

## **Deleting an Interface**

To delete an interface, do the following:

- 1. Make sure the CLI is in Configuration mode.
- 2. Delete the interface by typing:

```
no security firewall fwconfig firewall fwinterface name
```

### Where:

- firewall is the name of the firewall
- name is the name of the interface
- 3. Type commit and press Enter to save the changes, or type revert and press Enter to abort.

### Section 6.8.11

# **Managing Hosts**

Hosts are used to assign zones to individual hosts or subnets (if the interface supports multiple subnets). This allows the firewall to receive a packet and then redirect it to the same device that received it. This functionality is useful for VPN setups to handle the VPN traffic separately from the other traffic on the interface which carries the VPN traffic.

### Table: Example

| Zone   | Interface   | IP Address or Network |
|--------|-------------|-----------------------|
| Local  | Switch.0003 | 10.0.0.0/8            |
| Guests | Switch.0003 | 192.168.0.0/24        |

### **CONTENTS**

- Section 6.8.11.1, "Viewing a List of Hosts"
- Section 6.8.11.2, "Adding a Host"
- Section 6.8.11.3, "Deleting a Host"

### Section 6.8.11.1

# Viewing a List of Hosts

To view a list of hosts, type:

```
show running-config security firewall fwconfig firewall fwhost
```

#### Where:

firewall is the name of the firewall

If hosts have been configured, a table or list similar to the following example appears:

```
\begin{tabular}{ll} ruggedcom\# show running-config security firewall fwconfig firewall1 fwhost security firewall \\ \end{tabular}
```

Deleting an Interface 191

If no hosts have been configured, add hosts as needed. For more information, refer to Section 6.8.11.2, "Adding a Host".

### Section 6.8.11.2

## Adding a Host

To add a new host for a firewall, do the following:

- 1. Make sure the CLI is in Configuration mode.
- 2. Add the host by typing:

```
security firewall fwconfig firewall fwhost name
```

Description

### Where:

• firewall is the name of the firewall

Parameter

- name is the name of the host
- 3. Configure the host by typing the following commands:

|                             | · ·                                                                                                    |  |
|-----------------------------|----------------------------------------------------------------------------------------------------|--|
| ipsec                       | Synopsis: { true, false } Default: false                                                                                                    |  |
| Parameter                   | Description                                                                                                    |  |
| iptype { iptype }           | Synopsis: { ipv4, ipv6, ipv4ipv6 } Default: ipv4 Internet protocol type - use both when no addresses are used, otherwise define IPv4 and IPv6 rules for each type of addresses used. |  |
| zone { zone }               | Synopsis: A string A pre-defined zone This parameter is mandatory.                                                                                                    |  |
| interface { interface }     | Synopsis: A string A pre-defined interface to which optional IPs and/or networks can be added. This parameter is mandatory.                                                          |  |
| ipaddress { ipaddress }     | Synopsis: A string Additional IP addresses or networks - comma separated, or a range in the form of low.address-high.address                                                         |  |
| description { description } | Synopsis: A string (Optional) The description string for this host.                                                                                                    |  |

4. Type **commit** and press **Enter** to save the changes, or type **revert** and press **Enter** to abort.

192 Adding a Host

#### Section 6.8.11.3

## **Deleting a Host**

To delete a host, do the following:

- 1. Make sure the CLI is in Configuration mode.
- 2. Delete the host by typing:

no security firewall fwconfig firewall fwhost name

### Where:

- firewall is the name of the firewall
- name is the name of the host
- 3. Type commit and press Enter to save the changes, or type revert and press Enter to abort.

#### Section 6.8.12

# **Managing Policies**

Policies define the default actions for establishing a connection between different firewall zones. Each policy consists of a source zone, a destination zone and an action to be performed when a connection request is received.

The following example illustrates the policies for establishing connections between a local network and the Internet.

| Policy | Source Zone | Destination Zone | Action |
|--------|-------------|------------------|--------|
| 1      | Loc         | Net              | ACCEPT |
| 2      | Net         | All              | DROP   |
| 3      | All         | All              | REJECT |

Each policy controls the connection between the source and destination zones. The first policy accepts all connection requests from the local network to the Internet. The second policy drops or ignores all connection requests from the Internet to any device on the network. The third policy rejects all other connection requests and sends a TCP RST or an ICMP destination-unreachable packet to the client.

The order of the policies is important. If the last policy in the example above were to be the first policy, the firewall would reject all connection requests.

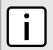

## NOTE

The source and destination zones must be configured before a policy can be created. For more information about zones, refer to Section 6.8.9, "Managing Zones".

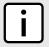

### NOTE

Policies for specific hosts or types of traffic can be overridden by rules. For more information about rules, refer to Section 6.8.15, "Managing Rules".

#### **CONTENTS**

- Section 6.8.12.1, "Viewing a List of Policies"
- Section 6.8.12.2, "Adding a Policy"

Deleting a Host

- Section 6.8.12.3, "Configuring the Source Zone"
- Section 6.8.12.4, "Configuring the Destination Zone"
- Section 6.8.12.5, "Deleting a Policy"

Section 6.8.12.1

## Viewing a List of Policies

To view a list of policies, type:

```
show running-config security firewall fwconfig firewall fwpolicy
```

#### Where:

• firewall is the name of the firewall

If policies have been configured, a table or list similar to the following example appears:

If no policies have been configured, add policies as needed. For more information, refer to Section 6.8.12.2, "Adding a Policy".

Section 6.8.12.2

# **Adding a Policy**

To configure a policy for the firewall, do the following:

- 1. Make sure the CLI is in Configuration mode.
- 2. Add the policy by typing:

```
security firewall fwconfig firewall fwpolicy policy
```

#### Where:

- firewall is the name of the firewall
- policy is the name of the policy
- 3. Configure the following parameter(s) as required:

| Parameter         | Description                                                                                                    |
|-------------------|----------------------------------------------------------------------------------------------------|
| iptype { iptype } | Synopsis: { ipv4, ipv6, ipv4ipv6 } Default: ipv4                                                                                    |
|                   | Internet protocol type - use both when no addresses are used, otherwise define IPv4 and IPv6 rules for each type of addresses used. |
| policy { policy } | Synopsis: { accept, drop, reject, continue } Default: reject                                                                        |

194 Viewing a List of Policies

| Parameter                   | Description                                                                                                    |
|-----------------------------|----------------------------------------------------------------------------------------------------|
|                             | A default action for connection establishment between different zones.                                                                                                    |
| log-level { log-level }     | Synopsis: { none, debug, info, notice, warning, error, critical, alert, emergency } Default: none (Optional) Determines whether or not logging will take place and at which logging level. |
| description { description } | Synopsis: A string (Optional) The description string for this policy.                                                                                                    |

- 4. Configure the source zone for the policy. For more information, refer to Section 6.8.12.3, "Configuring the Source Zone".
- 5. Configure the destination zone for the policy. For more information, refer to Section 6.8.12.4, "Configuring the Destination Zone".
- 6. Type commit and press Enter to save the changes, or type revert and press Enter to abort.

#### Section 6.8.12.3

## **Configuring the Source Zone**

To configure the source zone for a firewall policy, do the following:

- 1. Make sure the CLI is in Configuration mode.
- 2. Navigate to **security** » **firewall** » **fwconfig** » **firewall** » **fwpolicy** » **folicy** » **source-zone**, where **firewall** is the name of the firewall and **fpolicy** is the name of the policy.
- 3. Configure the following parameter(s) as required:

| Parameter                                      | Description        |
|------------------------------------------------|--------------------|
| <pre>predefined-zone { predefined-zone }</pre> | Synopsis: A string |
| all                                            |                    |

4. Type commit and press Enter to save the changes, or type revert and press Enter to abort.

## Section 6.8.12.4

# **Configuring the Destination Zone**

To configure the destination zone for a firewall policy, do the following:

- 1. Make sure the CLI is in Configuration mode.
- 2. Configure the following parameter(s) as required:

| Parameter                                      | Description        |
|------------------------------------------------|--------------------|
| <pre>predefined-zone { predefined-zone }</pre> | Synopsis: A string |
| all                                            |                    |

3. Type commit and press Enter to save the changes, or type revert and press Enter to abort.

Chapter 6 RUGGEDCOM ROX II
Security CLI User Guide

Section 6.8.12.5

## **Deleting a Policy**

To delete a policy, do the following:

- 1. Make sure the CLI is in Configuration mode.
- 2. Delete the policy by typing:

```
no security firewall fwconfig firewall fwpolicy policy
```

### Where:

- firewall is the name of the firewall
- policy is the name of the policy
- 3. Type commit and press Enter to save the changes, or type revert and press Enter to abort.

Section 6.8.13

# **Managing Network Address Translation Settings**

Network address translation entries can be used to set up a one-to-one correspondence between an external address on the firewall and the RFC1918 address of a host behind the firewall. This is often set up to allow connections to an internal server from outside the network.

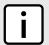

### **NOTE**

Destination Network Address Translation (DNAT) can be setup by configuring the destination zone in a rule. For more information on rules, refer to Section 6.8.15, "Managing Rules".

#### **CONTENTS**

- Section 6.8.13.1, "Viewing a List of NAT Settings"
- Section 6.8.13.2, "Adding a NAT Setting"
- Section 6.8.13.3, "Deleting a NAT Setting"

Section 6.8.13.1

# Viewing a List of NAT Settings

To view a list of NAT settings, type:

```
\textbf{show} \text{ running-config security firewall } \textit{firewall fwnat}
```

## Where:

firewall is the name of the firewall

If NAT settings have been configured, a table or list similar to the following example appears:

```
ruggedcom# show running-config security firewall fwconfig firewall1 fwnat
security
firewall
fwconfig firewall1
fwnat n1
external-addr 172.30.150.10
interface fe-cm-1
```

196 Deleting a Policy

```
internal-addr 192.168.1.100
no description
!
fwnat fwmasq
  external-addr 172.30.159.5
interface  fe-cm-1
internal-addr 193.168.1.1
no description
!
!
!
!
```

If no NAT settings have been configured, add NAT settings as needed. For more information, refer to Section 6.8.13.2, "Adding a NAT Setting".

Section 6.8.13.2

## Adding a NAT Setting

To configure a Network Address Translation (NAT) entry, do the following:

- 1. Make sure the CLI is in Configuration mode.
- 2. Add the entry by typing:

```
security firewall fwconfig firewall fwnat name
```

### Where:

- firewall is the name of the firewall
- name is the name of the network address translation entry
- 3. Configure the following parameter(s) as required:

| Parameter                       | Description                                                                                                    |
|---------------------------------|----------------------------------------------------------------------------------------------------|
| external-addr { external-addr } | Synopsis: A string The external IP Address. The address must not be a DNS name. External IP addresses must be manually added to the interface. This parameter is mandatory. |
| interface { interface }         | Synopsis: A string An interface that has an external IP address. This parameter is mandatory.                                                                               |
| ipalias                         | Create IP Alias for NAT rule.                                                                                                    |
| internal-addr { internal-addr } | Synopsis: A string The internal IP address. The address must not be a DNS Name. This parameter is mandatory.                                                                |
| limit-interface                 | Translation only effective from the defined interface.                                                                                                    |
| local                           | Translation effective from the firewall system.                                                                                                    |
| description { description }     | Synopsis: A string (Optional) The description string for this NAT entry.                                                                                                    |

4. Type commit and press Enter to save the changes, or type revert and press Enter to abort.

Adding a NAT Setting 197

Chapter 6 RUGGEDCOM ROX II
Security CLI User Guide

Section 6.8.13.3

## **Deleting a NAT Setting**

To delete a network address translation entry, do the following:

- 1. Make sure the CLI is in Configuration mode.
- 2. Delete the entry by typing:

```
no security firewall fwconfig firewall fwnat name
```

#### Where:

- firewall is the name of the firewall
- name is the name of the network address translation entry
- 3. Type commit and press Enter to save the changes, or type revert and press Enter to abort.

Section 6.8.14

# Managing Masquerade and SNAT Settings

Masquerading and Source Network Address Translation (SNAT) are forms of dynamic Network Address Translation (NAT). Both hide a subnetwork behind a single public IP address.

Masquerading is used when the ISP provides a dynamic IP address. SNAT is used when the ISP provides a static IP address.

#### **CONTENTS**

- Section 6.8.14.1, "Viewing a List of Masguerade and SNAT Settings"
- Section 6.8.14.2, "Adding Masquerade or SNAT Settings"
- Section 6.8.14.3, "Deleting a Masquerade or SNAT Setting"

Section 6.8.14.1

# Viewing a List of Masquerade and SNAT Settings

To view a list of masquerade and SNAT settings, type:

```
show running-config security firewall fwconfig firewall fwmasq
```

#### Where:

• firewall is the name of the firewall

If masquerade and SNAT settings have been configured, a table or list similar to the following example appears:

```
ruggedcom# show running-config security firewall fwconfig firewall2 fwmasq
security
firewall
fwconfig firewall2
fwmasq SNAT
  out-interface fe-cm-1
  no out-interface-specifics
  source-hosts 192.168.1.0/24
  address 172.30.15.10
  no description
!
```

198 Deleting a NAT Setting

```
fwmasq Masq
  out-interface fe-cm-1
  no out-interface-specifics
  source-hosts 192.168.0.0/24
  no address
  no description
!
!
!
!
```

If no masquerade or SNAT settings have been configured, add masquerade or SNAT settings as needed. For more information, refer to Section 6.8.14.2, "Adding Masquerade or SNAT Settings".

Section 6.8.14.2

## **Adding Masquerade or SNAT Settings**

To add rules for masquerading or SNAT, do the following:

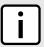

#### NOTE

Masquerading requires that the IP address being used to masquerade must belong to the router. When configuring the SNAT address under masquerading, the SNAT address must be one of the IP addresses on the outbound interface.

- 1. Make sure the CLI is in Configuration mode.
- 2. Add the masquerade or SNAT setting by typing:

```
security firewall fwconfig firewall fwmasq name
```

#### Where:

- firewall is the name of the firewall
- name is the name of the masquerade or SNAT setting
- 3. Configure the following parameter(s) as required:

| Parameter                                | Description                                                                                                    |
|------------------------------------------|----------------------------------------------------------------------------------------------------|
| iptype { iptype }                        | Synopsis: { ipv4, ipv6, ipv4ipv6 } Default: ipv4                                                                                    |
|                                          | Internet protocol type - use both when no addresses are used, otherwise define IPv4 and IPv6 rules for each type of addresses used. |
| out-interface { out-interface }          | Synopsis: A string                                                                                                    |
|                                          | An outgoing interface list - usually the internet interface.                                                                        |
|                                          | This parameter is mandatory.                                                                                                    |
| out-interface-specifics { out-interface- | Synopsis: A string                                                                                                    |
| specifics }                              | (Optional) An outgoing interface list - specific IP destinations for the out-interface.                                             |
| ipalias                                  | Create IP Alias for NAT rule.                                                                                                    |
| source-hosts { source-hosts }            | Synopsis: A string                                                                                                    |
|                                          | Subnet range or comma-separated list of hosts (IPs)                                                                                 |
|                                          | This parameter is mandatory.                                                                                                    |
| address { address }                      | Synopsis: A string                                                                                                    |

| Parameter                   | Description                                                                                      |
|-----------------------------|--------------------------------------------------------------------------------------------------|
|                             | (Optional) By specifying an address here, SNAT will be used and this will be the source address. |
| description { description } | Synopsis: A string (Optional) The description string for this masq entry.                        |

4. Type commit and press Enter to save the changes, or type revert and press Enter to abort.

Section 6.8.14.3

# **Deleting a Masquerade or SNAT Setting**

To delete a masquerade or SNAT setting, do the following:

- 1. Make sure the CLI is in Configuration mode.
- 2. Delete the masquerade or SNAT setting by typing:

```
no security firewall fwconfig firewall fwmasq name
```

#### Where:

- firewall is the name of the firewall
- name is the name of the masquerade or SNAT setting
- 3. Type commit and press Enter to save the changes, or type revert and press Enter to abort.

Section 6.8.15

# **Managing Rules**

Rules establish exceptions to the default firewall policies for certain types of traffic, sources or destinations. Each rule defines specific criteria. If an incoming packet matches that criteria, the default policy is overridden and the action defined by the rule is applied.

#### **CONTENTS**

- Section 6.8.15.1, "Viewing a List of Rules"
- Section 6.8.15.2, "Adding a Rule"
- Section 6.8.15.3, "Configuring the Source Zone"
- Section 6.8.15.4, "Configuring the Destination Zone"
- Section 6.8.15.5, "Deleting a Rule"

Section 6.8.15.1

# Viewing a List of Rules

To view a list of rules, type:

**show** running-config security firewall fwconfig firewall fwrule

Where:

• firewall is the name of the firewall

If rules have been configured, a table or list similar to the following example appears:

```
ruggedcom# show running-config security firewall fwconfig firewall1 fwrule
security
firewall
 fwconfig firewall1
   fwrule Rule1
   action accept
   source-zone man
   destination-zone man
   no description
   fwrule Rule2
   action accept
   source-zone man
   destination-zone man
   no description
   .
 !
```

If no rules have been configured, add rules as needed. For more information, refer to Section 6.8.15.2, "Adding a Rule".

Section 6.8.15.2

# Adding a Rule

To configure a rule for a firewall, do the following:

- 1. Make sure the CLI is in Configuration mode.
- 2. Add the rule by typing:

```
security firewall fwconfig firewall fwrule rule
```

### Where:

- firewall is the name of the firewall
- rule is the name of the rule
- 3. Configure the following parameter(s) as required:

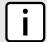

## NOTE

When applying new rules, previous traffic seen by the router might still be considered as having valid connections by the connection tracking table. For instance:

- a. A rule for the TCP and UDP protocols is applied.
- b. The router sees both TCP and UDP traffic that qualifies for NAT.
- c. The rule is then modified to allow only UDP.
- d. The router will still see TCP packets (i.e. retransmission packets).

If required, reboot the router to flush all existing connection streams.

| Parameter         | Description                                      |
|-------------------|--------------------------------------------------|
| iptype { iptype } | Synopsis: { ipv4, ipv6, ipv4ipv6 } Default: ipv4 |

Adding a Rule 201

| Parameter                                     | Description                                                                                                    |
|-----------------------------------------------|----------------------------------------------------------------------------------------------------|
|                                               | Internet protocol type - use both when no addresses are used, otherwise define IPv4 and IPv6 rules for each type of addresses used.                     |
| action { action }                             | Synopsis: { accept, drop, reject, continue, redirect, dnat-, dnat, copy-dnat } Default: reject                                                          |
|                                               | The final action to take on incoming packets matching this rule.                                                                                        |
|                                               | Options include:                                                                                                    |
|                                               | accept: Allows the connection request to proceed.                                                                                                    |
|                                               | continue: Passes the connection request past any other rules.                                                                                           |
|                                               | • copy-dnat: Sends a copy to a second system using a DNAT rule. Protocol must be set to 'udp', and Original Destination must be defined.                |
|                                               | • dnat: Forwards the request to another system and (optionally) another port.                                                                           |
|                                               | donat-: Only generates the DNAT IPtables rule and not the companion ACCEPT rule.      donat The companion request is imposed. No natification is cont.  |
|                                               | drop: The connection request is ignored. No notification is sent.     redirect: Redirects the request to a local TCP port number on the local firewall. |
|                                               | reject: Rejects the connection with an RST (TCP) or ICMP destination-unreachable.                                                                       |
| source-zone-hosts { source-zone-hosts }       | Synopsis: A string                                                                                                    |
|                                               | (Optional) Add comma-separated host IPs to a predefined source-zone.                                                                                    |
| destination-zone-hosts { destination-zone-    | Synopsis: A string                                                                                                    |
| hosts }                                       | (Optional) Add comma-separated host IPs to the destination-zone - may include :port for DNAT or REDIRECT.                                               |
| log-level { log-level }                       | Synopsis: { none, debug, info, notice, warning, error, critical, alert, emergency } Default: none                                                       |
|                                               | (Optional) Determines whether or not logging will take place and at which logging level.                                                                |
| protocol { protocol }                         | Synopsis: { tcp, udp, icmp, all } or a string Default: all                                                                                              |
|                                               | The protocol to match for this rule - must be 'udp' for rules using copy-dnat actions.                                                                  |
| source-ports { source-ports }                 | Synopsis: A string Default: none                                                                                                    |
|                                               | (Optional) The TCP/UDP port(s) the connection originated from. Default: all ports. Add a single port or a list of comma-separated ports                 |
| destination-ports { destination-ports }       | Synopsis: A string Default: none                                                                                                    |
|                                               | (Optional) The TCP/UDP port(s) the connection is destined for. Default: all ports. Add a single port or a list of comma-separated ports                 |
| original-destination { original-destination } | Synopsis: { None } or a string Default: none                                                                                                    |
|                                               | (Optional) The destination IP address in the connection request as it was received by the firewall - (mandatory) for rules using copy-dnat actions.     |
| description { description }                   | Synopsis: A string                                                                                                    |
|                                               | (Optional) The description string for this rule.                                                                                                    |

4. Type **commit** and press **Enter** to save the changes, or type **revert** and press **Enter** to abort.

202 Adding a Rule

Section 6.8.15.3

# **Configuring the Source Zone**

To configure the source zone for a firewall rule, do the following:

- 1. Make sure the CLI is in Configuration mode.
- 2. Navigate to **security** » **firewall** » **fwconfig** » **firewall** » **fwrule**{**rule**} » **source-zone**, where {**firewall**} is the name of the firewall and {**rule**} is the name of the rule.
- 3. Configure the following parameter(s) as required:

| Parameter                           | Description                                                                                 |
|-------------------------------------|---------------------------------------------------------------------------------------------|
| predefined-zone { predefined-zone } | Synopsis: A string A predefined zone                                                        |
| other { other }                     | Synopsis: A string  Type a custom definition - this can be a comma-separated list of zones. |
| all                                 | All zones                                                                                   |

4. Type commit and press Enter to save the changes, or type revert and press Enter to abort.

Section 6.8.15.4

# **Configuring the Destination Zone**

To configure the destination zone for a firewall rule, do the following:

- 1. Make sure the CLI is in Configuration mode.
- 2. Configure the following parameter(s) as required:

| Parameter                           | Description                                    |
|-------------------------------------|------------------------------------------------|
| predefined-zone { predefined-zone } | Synopsis: A string A pre-defined zone          |
| other { other }                     | Synopsis: A string An undefined zone (string). |
| all                                 | All zones                                      |

3. Type **commit** and press **Enter** to save the changes, or type **revert** and press **Enter** to abort.

Section 6.8.15.5

# **Deleting a Rule**

To delete a rule, do the following:

- 1. Make sure the CLI is in Configuration mode.
- 2. Delete the rule by typing:

 ${\bf no}$  security firewall fwconfig  $\it firewall$  fwrule  $\it rule$ 

Where:

• firewall is the name of the firewall

Chapter 6 RUGGEDCOM ROX II
Security CLI User Guide

- rule is the name of the rule
- 3. Type commit and press Enter to save the changes, or type revert and press Enter to abort.

Section 6.8.16

# Validating a Firewall Configuration

To validate a firewall configuration, do the following:

- 1. Make sure the CLI is in Configuration mode.
- 2. Set the firewall as the working configuration by typing:

```
security firewall work-config name
```

Where:

- name is the name of the firewall configuration
- 3. Type **commit** and press **Enter** to save the changes. The system validates the firewall configuration and displays the results.

Section 6.8.17

# **Enabling/Disabling a Firewall**

To enable or disable the firewall, do the following:

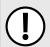

#### **IMPORTANT!**

Enabling or disabling the firewall will reset – but not disable – the BFA protection mechanism, if previously enabled. Any hosts that were previously blocked will be allowed to log in again. If multiple hosts are actively attacking at the time, this could result in reduced system performance.

- 1. Make sure the CLI is in Configuration mode.
- 2. Enable the firewall by typing:

```
security firewall enable
```

Or disable the firewall by using the no version of the command:

```
no security firewall enable
```

3. Type commit and press Enter to save the changes, or type revert and press Enter to abort.

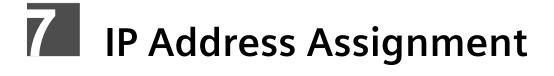

This chapter describes features related to the assignment of IP addresses, such as DHCP and DNS.

### **CONTENTS**

- Section 7.1, "Managing IP Addresses for Routable Interfaces"
- Section 7.2, "Managing the DHCP Relay Agent"
- Section 7.3, "Managing the DHCP Server"
- Section 7.4, "Managing Static DNS"
- Section 7.5, "Managing Dynamic DNS"

Section 7.1

# Managing IP Addresses for Routable Interfaces

This section describes how to manage IP address for routable interfaces.

### **CONTENTS**

- Section 7.1.1, "Configuring Costing for Routable Interfaces"
- Section 7.1.2, "Viewing Statistics for Routable Interfaces"
- Section 7.1.3, "Managing IPv4 Addresses"
- Section 7.1.4, "Managing IPv6 Addresses"
- Section 7.1.5, "Configuring IPv6 Neighbor Discovery"
- Section 7.1.6, "Managing IPv6 Network Prefixes"

### Section 7.1.1

# **Configuring Costing for Routable Interfaces**

To configure the costing for a routable interface, do the following:

- 1. Make sure the CLI is in Configuration mode.
- 2. Set the costing by typing:

ip interface bandwidth cost

### Where:

- interface is the name of the routable interface
- cost is the value used in auto-cost calculations for the routable logical interface in kbps

3. Type commit and press Enter to save the changes, or type revert and press Enter to abort.

#### Section 7.1.2

# **Viewing Statistics for Routable Interfaces**

To view statistics for all routable interfaces, type:

```
show interfaces ip
```

A table or list similar to the following appears:

```
ruggedcom# show interfaces ip
interfaces ip dummy0
admin state down
state down
pointopoint false
receive
 bytes 0
 packets 0
 errors 0
 dropped 0
 transmit
 bytes
 packets 0
 errors
 dropped 0
 collisions 0
interfaces ip fe-cm-1
```

This table or list displays the following information:

| Parameter   | Description                                                                                                    |
|-------------|----------------------------------------------------------------------------------------------------|
| admin-state | Synopsis: { not set, up, down, testing, unknown, dormant, notPresent, lowerLayerDown } The port's administrative status. This parameter is mandatory.     |
| state       | Synopsis: { not set, up, down, testing, unknown, dormant, notPresent, lowerLayerDown } Shows whether the link is up or down. This parameter is mandatory. |
| pointopoint | Synopsis: { true, false } The point-to-point link. This parameter is mandatory.                                                                           |
| bytes       | Synopsis: A 64-bit unsigned integer  The number of bytes received.  This parameter is mandatory.                                                          |
| packets     | Synopsis: A 64-bit unsigned integer The number of packets received. This parameter is mandatory.                                                          |
| errors      | Synopsis: A 32-bit unsigned integer The number of error packets received.                                                                                 |

| Parameter  | Description                                               |
|------------|-----------------------------------------------------------|
|            | This parameter is mandatory.                              |
| dropped    | Synopsis: A 32-bit unsigned integer                       |
|            | The number of packets dropped by the receiving device.    |
|            | This parameter is mandatory.                              |
| bytes      | Synopsis: A 64-bit unsigned integer                       |
|            | The number of bytes transmitted.                          |
|            | This parameter is mandatory.                              |
| packets    | Synopsis: A 64-bit unsigned integer                       |
|            | The number of packets transmitted.                        |
|            | This parameter is mandatory.                              |
| errors     | Synopsis: A 32-bit unsigned integer                       |
|            | The number of error packets transmitted.                  |
|            | This parameter is mandatory.                              |
| dropped    | Synopsis: A 32-bit unsigned integer                       |
|            | The number of packets dropped by the transmitting device. |
|            | This parameter is mandatory.                              |
| collisions | Synopsis: A 32-bit unsigned integer                       |
|            | The number of collisions detected on the port.            |
|            | This parameter is mandatory.                              |

### Section 7.1.3

## **Managing IPv4 Addresses**

This section describes how to manage IPv4 addresses for a routable interface.

### **CONTENTS**

- Section 7.1.3.1, "Viewing a List of IPv4 Addresses"
- Section 7.1.3.2, "Adding an IPv4 Address"
- Section 7.1.3.3, "Deleting an IPv4 Address"

### Section 7.1.3.1

## Viewing a List of IPv4 Addresses

To view a list of IPv4 address for a routable interface, type:

show running-config ip interface ipv4

### Where:

• interface is the name of the interface

If addresses have been configured, a table or list similar to the following example appears:

ruggedcom# show running-config ip ipv4 | tab

Managing IPv4 Addresses 207

| IFNAME      | IPADDRESS        | PEER |
|-------------|------------------|------|
| dummy0      |                  |      |
|             | 1.1.1.1/32       | -    |
| fe-cm-1     |                  |      |
|             | 192.168.0.12/24  | -    |
|             | 172.30.150.12/19 | -    |
| switch.0001 |                  |      |
| switch.0011 |                  |      |
|             | 192.168.11.1/24  | -    |
| switch.0012 |                  |      |
|             | 192.168.12.1/24  | -    |
| switch.0014 |                  |      |
|             | 192.168.14.1/24  | -    |

If no addresses have been configured, add addresses as needed. For more information, refer to Section 7.1.3.2, "Adding an IPv4 Address".

### Section 7.1.3.2

## Adding an IPv4 Address

To add an IPv4 address to a routable interface, do the following:

- 1. Make sure the CLI is in Configuration mode.
- 2. Add the address by typing:

```
ip interface ipv4 address peer peer
```

### Where:

- interface is the name of the interface
- address is the IPv4 address and prefix
- peer is the peer IPv4 address
- 3. Type commit and press Enter to save the changes, or type revert and press Enter to abort.

### Section 7.1.3.3

## **Deleting an IPv4 Address**

To delete an IPv4 address for a routable interface, do the following:

- 1. Make sure the CLI is in Configuration mode.
- 2. Delete the address by typing:

```
no ip interface ipv4 address address
```

### Where:

- address is the IPv4 address
- 3. Type commit and press Enter to save the changes, or type revert and press Enter to abort.

208 Adding an IPv4 Address

Section 7.1.4

## **Managing IPv6 Addresses**

This section describes how to manage IPv6 addresses for a routable interface.

### **CONTENTS**

- Section 7.1.4.1, "Viewing a List of IPv6 Addresses"
- Section 7.1.4.2, "Adding an IPv6 Address"
- Section 7.1.4.3, "Deleting an IPv6 Address"

Section 7.1.4.1

### Viewing a List of IPv6 Addresses

To view a list of IPv6 address for a routable interface, type:

```
show running-config ip interface ipv6 address
```

### Where:

• interface is the name of the interface

If addresses have been configured, a table or list similar to the following example appears:

```
ruggedcom# show running-config ip dummy0 ipv6 address
ip dummy0
ipv6
  address 2001:db8:a0b:12f0::1/24
!
  address 2001:db9:a2C:25f0::2/24
!
!
!
```

If no addresses have been configured, add addresses as needed. For more information, refer to Section 7.1.4.2, "Adding an IPv6 Address".

Section 7.1.4.2

## Adding an IPv6 Address

To add an IPv6 address to a routable interface, do the following:

- 1. Make sure the CLI is in Configuration mode.
- 2. Add the address by typing:

```
ip interface ipv6 address address
```

### Where:

- interface is the name of the interface
- address is the IPv6 address
- 3. Type commit and press Enter to save the changes, or type revert and press Enter to abort.

Managing IPv6 Addresses 209

### Section 7.1.4.3

### **Deleting an IPv6 Address**

To delete an IPv6 address for a routable interface, do the following:

- 1. Make sure the CLI is in Configuration mode.
- 2. Delete the address by typing:

```
no ip interface ipv6 address address
```

### Where:

- interface is the name of the interface
- address is the IPv6 address
- 3. Type commit and press Enter to save the changes, or type revert and press Enter to abort.

### Section 7.1.5

## **Configuring IPv6 Neighbor Discovery**

The Neighbor Discovery (ND) protocol in IPv6 is a replacement for IPv4 ARP messages. The protocol uses ICMPv6 messages with for various purposes including:

- Find a link-layer address of a neighbor
- Discover neighbor routers
- · Determine any change in the link-layer address
- Determine when a neighbor is down
- Send network information from routers to hosts, which includes hop limit, MTU size, determining the network prefix used on a link, address auto configuration, and the default route information

The Neighbor Discovery protocol uses five types of ICMPv6 messages:

Router Solicitation (ICMPv6 type 133)

This message is sent by hosts to routers as a request to router advertisement message. It uses a destination multicast address (i.e. FF02:2).

Router Advertisement Messages (ICMPv6 type 134)

This message is used by routers to announce its presence in a network. The message includes network information related to IPv6 prefixes, default route, MTU size, hop limit and auto configuration flag. It uses a destination multicast address (i.e. FF02:1).

Neighbor Solicitation Messages (ICMPv6 type 135)

This message is sent by hosts to determine the existence of another host on the same link. The goal is to find the link-layer of neighboring nodes.

Neighbor Advertisement Messages (ICMPv6 type 136)

This message is sent by hosts to indicate the existence of the host and it provides information about its own link-layer address.

• Redirect Messages (ICMPv6 type 137)

This message is sent by a router to inform a host about a better router to reach a particular destination address.

Neighbor Discovery should be configured on all Ethernet interfaces enabled for IPv6.

To enable and configure settings for IPv6 Neighbor Discovery, do the following:

- 1. Make sure the CLI is in Configuration mode.
- 2. Type the following command:

ip interface ipv6 nd

### Where:

- interface is the name of the interface
- 3. Configure neighbor discovery by configuring the following parameter(s) as required:

| Parameter                                       | Description                                                                                                    |
|-------------------------------------------------|----------------------------------------------------------------------------------------------------|
| enable-ra                                       | Enable to send router advertisement messages.                                                                                                    |
| adv-interval-option                             | Includes an Advertisement Interval option which indicates to hosts the maximum time in milliseconds, between successive unsolicited router advertisements.                                                                                                    |
| home-agent-config-flag                          | Sets/unsets the flag in IPv6 router advertisements which indicates to hosts that the router acts as a home agent and includes a home agent option.                                                                                                    |
| home-agent-lifetime { home-agent-lifetime }     | Synopsis: A 32-bit unsigned integer between 0 and 65520  Default: 1800                                                                                                    |
|                                                 | The value to be placed in the home agent option, when the home agent configuration flag is set, which indicates the home agent lifetime to hosts. A value of 0 means to place a router lifetime value.                                                                                                    |
| home-agent-preference { home-agent-preference } | Synopsis: A 32-bit unsigned integer between 0 and 65535  Default: 0                                                                                                    |
|                                                 | The value to be placed in the home agent option, when the home agent configuration flag is set, which indicates the home agent preference to hosts.                                                                                                    |
| managed-config-flag                             | The flag in IPv6 router advertisements, which indicates to hosts that they should use the managed (stateful) protocol for addresses autoconfiguration in addition to any addresses autoconfigured using stateless address autoconfiguration.                                                                                                    |
| other-config-flag                               | The flag in IPv6 router advertisements, which indicates to hosts that they should use the administered (stateful) protocol to obtain autoconfiguration information other than addresses.                                                                                                    |
| ra-lifetime { ra-lifetime }                     | Synopsis: A 32-bit unsigned integer between 0 and 9000 Default: 1800                                                                                                    |
|                                                 | The value (in seconds) to be placed in the Router Lifetime field of router advertisements sent from the interface. Indicates the usefulness of the router as a default router on this interface. Setting the value to zero indicates that the router should not be considered a default router on this interface. It must be either zero or between the value specified with the IPv6 nd ra-interval (or default) and 9000 seconds. |
| reachable-time-msec { reachable-time-msec }     | Synopsis: A 32-bit unsigned integer between 0 and 3600000 Default: 0                                                                                                    |
|                                                 | The value (in milliseconds) to be placed in the Reachable Time field in the router advertisement messages sent by the router. The configured time enables the router to detect unavailable neightbors. The value zero means unspecified (by this router).                                                                                                    |

4. Configure the router advertisement interval by configuring the following parameter(s) as required:

| Parameter       | Description                                                                |
|-----------------|----------------------------------------------------------------------------|
| value { value } | Synopsis: A 32-bit unsigned integer between 3 and 1800 The interval value. |
| unit { unit }   | Synopsis: { sec, msec } The interval unit.                                 |

5. Type commit and press Enter to save the changes, or type revert and press Enter to abort.

### Section 7.1.6

## **Managing IPv6 Network Prefixes**

An IPv6-capable interface can use Neighbor Discovery to advertise IPv6 network prefixes to its neighbor on the same link.

### **CONTENTS**

- Section 7.1.6.1, "Adding an IPv6 Network Prefix"
- Section 7.1.6.2, "Deleting an IPv6 Network Prefix"

#### Section 7.1.6.1

### Adding an IPv6 Network Prefix

To add a network prefix to the neighbor discovery configuration for an IPv6 address, do the following:

- 1. Make sure the CLI is in Configuration mode.
- 2. Add the network prefix by typing:

ip interface ipv6 nd prefix prefix

### Where:

- interface is the name of the interface
- prefix is the IPv6 address and prefix
- 3. Configure the lifetime settings by configuring the following parameter(s):

| Parameter               | Description                                                                                                    |
|-------------------------|----------------------------------------------------------------------------------------------------|
| valid { valid }         | <b>Synopsis:</b> { infinite } or a 32-bit unsigned integer between 0 and 4294967295  The length of time in seconds during which time the prefix is valid for the purpose of onlink determination. |
| preferred { preferred } | Synopsis: { infinite } or a 32-bit unsigned integer between 0 and 4294967295  The length of time in seconds during which addresses generated from the prefix remain preferred.                    |

4. Configure the prefix settings by configuring the following parameter(s):

| Parameter      | Description                                                                                                    |
|----------------|----------------------------------------------------------------------------------------------------|
| off-link       | Indicates that advertisement makes no statement about on-link or off-link properties of the prefix.                  |
| no-autoconfig  | Indicates to hosts on the local link that the specified prefix cannot be used for IPv6 autoconfiguration.            |
| router-address | Indicates to hosts on the local link that the specified prefix contains a complete IP address by setting the R flag. |

Type commit and press Enter to save the changes, or type revert and press Enter to abort.

Section 7.1.6.2

### **Deleting an IPv6 Network Prefix**

To delete a network prefix to the neighbor discovery configuration for an IPv6 address, do the following:

- 1. Make sure the CLI is in Configuration mode.
- 2. Delete the address by typing:

no ip interface ipv6 address address

### Where:

- interface is the name of the interface
- address is the IPv6 address
- 3. Type commit and press Enter to save the changes, or type revert and press Enter to abort.

Section 7.2

# Managing the DHCP Relay Agent

A DHCP Relay Agent is a device that forwards DHCP packets between clients and servers when they are not on the same physical LAN segment or IP subnet. The feature is enabled if the DHCP server IP address and a set of access ports are configured.

DHCP Option 82 provides a mechanism for assigning an IP Address based on the location of the client device in the network. Information about the client's location can be sent along with the DHCP request to the server. Based on this information, the DHCP server makes a decision about an IP Address to be assigned.

DHCP Relay Agent takes the broadcast DHCP requests from clients received on the configured access port and inserts the relay agent information option (Option 82) into the packet. Option 82 contains the VLAN ID (2 bytes) and the port number of the access port (2 bytes: the circuit ID sub-option) and the switch's MAC address (the remote ID sub-option). This information uniquely defines the access port's position in the network. For example, in RUGGEDCOM ROX II, the Circuit ID for VLAN 2 on Line Module (LM) 4 Port 15 is 00:00:00:00:02:04:0F.

The DHCP Server supporting DHCP Option 82 sends a unicast reply and echoes Option 82. The DHCP Relay Agent removes the Option 82 field and broadcasts the packet to the port from which the original request was received.

The DHCP Relay Agent communicates to the server on a management interface. The agent's IP address is the address configured for the management interface.

RUGGEDCOM ROX II can be configured to act as a DHCP Relay Agent that forwards DHCP and BOOTP requests from clients on one Layer 2 network to one or more configured DHCP servers on other networks. This allows the implementation of some measure of isolation between DHCP clients and servers.

The DHCP Relay Agent is configured to listen for DHCP and BOOTP requests on particular Ethernet and VLAN network interfaces, and to relay to a list of one or more DHCP servers. When a request is received from a client, RUGGEDCOM ROX II forwards the request to each of the configured DHCP servers. When a reply is received from a server, RUGGEDCOM ROX II forwards the reply back to the originating client.

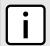

### NOTE

While DHCP Relay and DHCP Server may both be configured to run concurrently, they may not be configured to run on the same network interface.

### **CONTENTS**

• Section 7.2.1, "Configuring the DHCP Relay Agent"

- Section 7.2.2, "Assigning a DHCP Server Address"
- Section 7.2.3, "Viewing a List of DHCP Client Ports"
- Section 7.2.4, "Adding a DHCP Client Port"
- Section 7.2.5, "Deleting a DHCP Client Port"
- Section 7.2.6, "Example: Configuring the Device as a Relay Agent"

### Section 7.2.1

## **Configuring the DHCP Relay Agent**

To configure the DHCP relay agent, do the following:

- 1. Make sure the CLI is in Configuration mode.
- 2. Configure the following parameter(s) as required:

| Parameter                                               | Description                                                                                                    |
|---------------------------------------------------------|----------------------------------------------------------------------------------------------------|
| <pre>dhcp-server-address { dhcp-server- address }</pre> | Synopsis: A string The IP address of the DHCP server to which DHCP queries will be forwarded from this relay agent. |

- 3. Add client ports. For more information, refer to Section 7.2.4, "Adding a DHCP Client Port".
- 4. Type commit and press Enter to save the changes, or type revert and press Enter to abort.

### Section 7.2.2

## **Assigning a DHCP Server Address**

To assign a DHCP server address to the DHCP relay agent, do the following:

- 1. Make sure the CLI is in Configuration mode.
- 2. Configure the following parameter(s) as required:

| Parameter                                   | Description                                                                                                    |
|---------------------------------------------|----------------------------------------------------------------------------------------------------|
| dhcp-server-address { dhcp-server-address } | Synopsis: A string The IP address of the DHCP server to which DHCP queries will be forwarded from this relay agent. |

- Add client ports. For more information, refer to Section 7.2.4, "Adding a DHCP Client Port".
- 4. Type commit and press Enter to save the changes, or type revert and press Enter to abort.

### Section 7.2.3

## Viewing a List of DHCP Client Ports

To view a list of DHCP relay agent client ports, type:

show running-config switch dhcp-relay-agent dhcp-client-ports

If client ports have been configured, a table or list similar to the following example appears:

```
ruggedcom# show running-config switch dhcp-relay-agent dhcp-client-ports
switch dhcp-relay-agent
dhcp-client-ports lm1 1
!
!
```

If no client ports have been configured, add client ports as needed. For more information, refer to Section 7.2.4, "Adding a DHCP Client Port".

#### Section 7.2.4

## Adding a DHCP Client Port

To add a client port for the DHCP relay agent, do the following:

- 1. Make sure the CLI is in Configuration mode.
- 2. Add the client port by typing:

```
switch dhcp-relay-agent dhcp-client-ports slot port
```

#### Where:

- slot is the name of the module location.
- port is the port number (or a list of ports, if aggregated in a port trunk) for the module.
- 3. Type commit and press Enter to save the changes, or type revert and press Enter to abort.

#### Section 7.2.5

## **Deleting a DHCP Client Port**

To delete a client port for the DHCP relay agent, do the following:

- 1. Make sure the CLI is in Configuration mode.
- 2. Delete the client port by typing:

```
no switch dhcp-relay-agent dhcp-client-ports slot port
```

### Where:

- slot is the name of the module location.
- port is the port number (or a list of ports, if aggregated in a port trunk) for the module.
- 3. Type commit and press Enter to save the changes, or type revert and press Enter to abort.

### Section 7.2.6

## **Example: Configuring the Device as a Relay Agent**

This example demonstrates how to configure the device as a DHCP relay agent.

The following topology depicts a scenario where two clients on separate LANs require IP addresses on different subnets from a DHCP server. Each client connects to the DHCP relay agent using different VLANs. The DHCP relay agent manages the requests and responses between the clients and the DHCP server.

Adding a DHCP Client Port 215

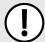

### **IMPORTANT!**

The values shown are specific to the provided topology. Actual values can vary based on the user's configuration.

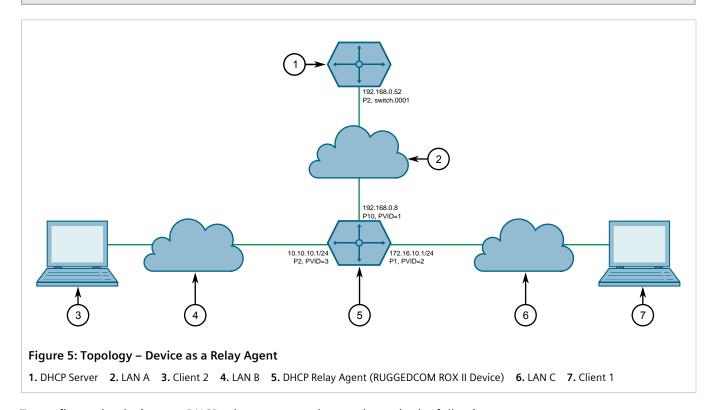

To configure the device as a DHCP relay agent per the topology, do the following:

- 1. Configure the device as a DHCP relay agent:
  - a. Add VLAN 2 and VLAN 3. For more information, refer to Section 8.5.5.2, "Adding a Static VLAN".
  - b. Assign IP address 192.168.0.8 to VLAN 1. For more information, refer to Section 7.1.3.2, "Adding an IPv4 Address" or Section 7.1.4.2, "Adding an IPv6 Address".
  - c. Change the PVID of port 1 to PVID 2, and change the PVID of port 2 to PVID 3. Refer to Section 8.1.2, "Configuring a Switched Ethernet Port" for more information.
- 2. Configure a separate device as the DHCP Server. If the DHCP server being used is a RUGGEDCOM ROX II device, refer to Section 7.3.19, "Example: Configuring the Device as a DHCP Server to Support a Relay Agent" for more information.

### Final Configuration Example

The following configuration reflects the topology:

```
# show running-config switch dhcp-relay-agent
dhcp-server-address 192.168.0.52
dhcp-client-ports lm4 1
!
dhcp-client-ports lm4 2
!
```

Section 7.3

# Managing the DHCP Server

Dynamic Host Configuration Protocol (DHCP) is a method for centrally and consistently managing IP addresses and settings for clients, offering a variety of assignment methods. IP addresses can be assigned based on the Ethernet MAC address of a client either sequentially or by using port identification provided by a DHCP relay agent device.

The information that is assigned to addresses in DHCP is organized to deal with clients at the interface, subnet, pool, shared network, host-group and host levels.

RUGGEDCOM ROX II supports both IPv4 and IPv6 address assignments.

### **CONTENTS**

- Section 7.3.1, "Viewing a List of Active Leases"
- Section 7.3.2, "Configuring the DHCP Server"
- Section 7.3.3, "Enabling/Disabling the DHCP Server"
- Section 7.3.4, "Configuring DHCP Server Options"
- Section 7.3.5, "Managing DHCP Client Configuration Options"
- Section 7.3.6, "Managing DHCP Listen Interfaces"
- Section 7.3.7, "Managing Shared Networks"
- Section 7.3.8, "Managing Subnets"
- Section 7.3.9, "Managing Host Groups"
- Section 7.3.10, "Managing DHCP Hosts"
- Section 7.3.11, "Managing Address Pools (IPv4)"
- Section 7.3.12, "Managing Address Pools (IPv6)"
- Section 7.3.13, "Managing IP Ranges (IPv4)"
- Section 7.3.14, "Managing IP Ranges (IPv6)"
- Section 7.3.15, "Managing IPv6 Prefixes"
- Section 7.3.16, "Managing Temporary Subnets"
- Section 7.3.17, "Managing IPv6 Subnets"
- Section 7.3.18, "Managing Option 82 Classes for Address Pools"
- Section 7.3.19, "Example: Configuring the Device as a DHCP Server to Support a Relay Agent"

### Section 7.3.1

## Viewing a List of Active Leases

RUGGEDCOM ROX II can generate a list of active leases. The list includes the start and end times, hardware Ethernet address, and client host name for each lease.

To view a list of active leases, do the following:

To view a list of active leases, type:

For IPv4

services dhcpserver show-active-leases

RUGGEDCOM ROX II
CLI User Guide

#### For IPv6

services dhcpserver6 show-active-leases

If certificates have been configured, a table or list similar to the following example appears:

```
ruggedcom# services dhcpserver show-active-leases
dhcpActionResult
lease 192.168.0.9 {
 starts 2 2012/11/13 20:35:47;
  ends 2 2012/11/13 20:45:47;
  hardware Ethernet 00:01:c0:0c:8b:a4;
  client-hostname "ape2-PC";
lease 192.168.0.11 {
  starts 2 2012/11/13 20:38:37;
  ends 2 2012/11/13 20:48:37;
 hardware Ethernet 00:01:c0:0b:b7:70;
lease 192.168.0.8 {
  starts 2 2012/11/13 20:38:47;
  ends 2 2012/11/13 20:48:47;
 hardware Ethernet 00:01:c0:0c:8b:a3;
  client-hostname "ape2-PC";
lease 192.168.0.22 {
 starts 2 2012/11/13 20:36:14;
  ends 2 2012/11/13 20:46:14;
 hardware Ethernet 00:01:c0:0b:b7:71;
```

Section 7.3.2

## **Configuring the DHCP Server**

To configure the DHCP server, do the following:

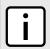

### **NOTE**

This procedure outlines the basic steps required to configure the device as a DHCP server. For a configuration example that includes a DHCP relay agent, refer to Section 7.3.19, "Example: Configuring the Device as a DHCP Server to Support a Relay Agent".

- [Optional] Configure a separate device as a DHCP relay agent. The relay agent may be a RUGGEDCOM ROX II device, a RUGGEDCOM ROS device, or a third party device with relay agent capabilities.
  - If the relay agent being used is a RUGGEDCOM ROX II device, refer to Section 7.2.6, "Example: Configuring the Device as a Relay Agent" for more information.
- 2. Enable the DHCP server. For more information, refer to Section 7.3.3, "Enabling/Disabling the DHCP Server".
- 3. Add a DHCP listen interface. For more information, refer to Section 7.3.6.2, "Adding a DHCP Listen Interface".
- 4. Assign an IP address to the listen interface. For more information, refer to Section 7.3.8.2, "Adding a Subnet".
- 5. Create a shared network and enable Option82. For more information, refer to Section 7.3.7.2, "Adding a Shared Network" and Section 7.3.7.3, "Configuring Shared Network Options".
- 6. Create a subnet for each LAN that has DHCP clients. For more information about creating subnets, refer to Section 7.3.8.2, "Adding a Subnet".

- 7. [Optional] If a dynamic IP address is needed for the relay agent, create a subnet for the DHCP relay agent. For more information about creating subnets, refer to Section 7.3.8.2, "Adding a Subnet".
- 8. For each client subnet (excluding the subnet for the DHCP relay agent, if used), do the following:
  - a. Create one or more IP address pools to define a range of IP addresses for each client.

For more information about IP address pools, refer to Section 7.3.11.2, "Adding an Address Pool (IPv4)" or Section 7.3.12.2, "Adding an Address Pool (IPv6)".

For more information about IP ranges, refer to Section 7.3.13.2, "Adding an IP Range (IPv4)" or Section 7.3.14.2, "Adding an IP Range (IPv6)".

- b. [Optional] Configure the option82 class on the relay agent, if used. For more information, refer to Section 7.3.18.2, "Adding an Option 82 Class to an Address Pool".
- 9. [Optional] Add and configure hosts and host-groups. For more information, refer to Section 7.3.10.2, "Adding a Host".

### Section 7.3.3

## **Enabling/Disabling the DHCP Server**

To enable or disable the DHCP server, do the following:

- 1. Make sure the CLI is in Configuration mode.
- 2. Enable or disable the DHCP server by typing:
  - Enable for IPv4

services dhcpserver enabled

• Disable for IPv4

no services dhcpserver enabled

• Enable for IPv6

services dhcpserver6 enabled

· Disable for IPv6

 ${\tt no}$  services dhcpserver6 enabled

3. Type commit and press Enter to save the changes, or type revert and press Enter to abort.

### Section 7.3.4

## **Configuring DHCP Server Options**

To configure options for the DHCP server, do the following:

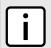

### NOTE

Options set at the subnet level override options set at the DHCP server level.

- 1. Make sure the CLI is in Configuration mode.
- 2. Navigate to:
  - For IPv4 services » dhcpserver » options

- For IPv6 services » dhcpserver6 » options
- 3. Configure the following parameter(s) as required:

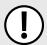

# IMPORTANT! For IPv4 only:

If DHCP relay (or Option 82) clients are used on the same subnet as the DHCP server, some clients will try to renew a lease immediately after receiving it by requesting a renewal directly from the DHCP server. Because the DHCP server is configured by default to only provide the lease through a relay agent configured with the current Option 82 fields, the server sends the client a NAK (negative acknowledgment or not acknowledged) message to disallow the lease. Enabling Option 82 disables the NAK message so the renewal request sent from the DHCP relay agent (which the DHCP server accepts, since it has the correct Option 82 fields added) is the only message for which the client receives a reply.

Option 82 support should only be enabled If the DHCP server and clients are on the same subnet.

The meaning of most Option 82 fields is determined by the DHCP relay client. To determine which values are required by the client for special options, refer to the client documentation.

DHCP relay support can also be enabled on individual subnets. For more information, refer to Section 7.3.8.3, "Configuring Subnet Options".

| Parameter                         | Description                                                                                                    |
|-----------------------------------|----------------------------------------------------------------------------------------------------|
| unknown-client { unknown-client } | Synopsis: { allow, deny, ignore } The action to take for previously unregistered clients                                                                                                    |
| authorize-server                  | Enables/disables the server's authorization on this client. If enabled, the server will send deny messages to the client that is trying to renew the lease, which the server knows the client shouldn't have. |
| option82                          | Enables/disables the NAK of option 82 clients for this subnet.                                                                                                    |

- 4. [Optional] Configure additional client configuration options. For more information, refer to Section 7.3.5.1, "Configuring Standard DHCP Client Configuration Options (IPv4)" or Section 7.3.5.2, "Configuring Standard DHCP Client Configuration Options (IPv6)".
- 5. Type commit and press Enter to save the changes, or type revert and press Enter to abort.

Section 7.3.5

# **Managing DHCP Client Configuration Options**

Standard and custom options can be configured globally at the DHCP server level, or for specific shared networks, subnets, host groups or hosts. Options set at an individual level override options set at the global level.

### **CONTENTS**

- Section 7.3.5.1, "Configuring Standard DHCP Client Configuration Options (IPv4)"
- Section 7.3.5.2, "Configuring Standard DHCP Client Configuration Options (IPv6)"
- Section 7.3.5.3, "Viewing a List of Custom DHCP Client Configuration Options"
- Section 7.3.5.4, "Adding a Custom DHCP Client Configuration Option"
- Section 7.3.5.5, "Deleting a Custom DHCP Client Configuration Option"

Section 7.3.5.1

## **Configuring Standard DHCP Client Configuration Options (IPv4)**

Configuration options for DHCP clients can be configured globally or for an individual shared network, subnet, host group or host.

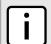

### NOTE

Options set for individual shared networks, subnets, host groups or hosts override the options set at the global level.

To configure client options, do the following:

- 1. Make sure the CLI is in Configuration mode.
- 2. Navigate to **services** » **dhcpserver** » **{path}** » **options**, where **path** is the path to and name of the desired shared network, subnet, host group or host. For example, to access the options for a shared network named **Shared**, navigate to:

### services » dhcpserver » shared-network » Shared » options

To access the global options, navigate to:

### services » dhcpserver » options

3. Set the client options by configuring the following parameters as required:

| Parameter                       | Description                                                                                                    |
|---------------------------------|----------------------------------------------------------------------------------------------------|
| hostname { hostname }           | Synopsis: A string 1 to 32 characters long  The unique name to refer to the host within a DHCP configuration.                                   |
| subnetmask { subnetmask }       | Synopsis: A string 7 to 15 characters long Subnet mask                                                                                          |
| default-route { default-route } | Synopsis: A string 7 to 15 characters long  The default route that the server offers to the client when it issues the lease to the client.      |
| broadcast { broadcast }         | Synopsis: A string 7 to 15 characters long  The broadcast address that the server offers to the client when it issues the lease to the client.  |
| domain { domain }               | Synopsis: A string 1 to 253 characters long  The domain name that the server offers to the client when it issues the lease to the client.       |
| dns-server { dns-server }       | Synopsis: A string 7 to 31 characters long  The domain name server that the server offers to the client when it issues the lease to the client. |
| static-route { static-route }   | Synopsis: A string 7 to 15 characters long  The static route that the DHCP server offers to the client when it issues the lease to the client.  |

4. Define the NIS server settings by configuring the following parameters as required:

| Parameter         | Description                                                                                                    |
|-------------------|----------------------------------------------------------------------------------------------------|
| server { server } | Synopsis: A string 7 to 15 characters long  The NIS server address that the DHCP server offers to the client when it issues the lease to the client. |
| domain { domain } | Synopsis: A string 1 to 253 characters long                                                                                                    |

| Parameter | Description                                                                                           |
|-----------|----------------------------------------------------------------------------------------------------|
|           | The NIS domain name that the DHCP server offers to the client when it issues the lease to the client. |

5. Define the NetBios server settings by configuring the following parameters as required:

| Parameter                 | Description                                                                                                    |
|---------------------------|----------------------------------------------------------------------------------------------------|
| scope { scope }           | Synopsis: A string 1 to 256 characters long Default: netbios The NetBIOS scope that the DHCP server offers to the client when it issues the lease to the client.          |
| nameserver { nameserver } | Synopsis: A string 1 to 256 characters long Default: 127.0.0.1  The NetBIOS name server that the DHCP server offers to the client when it issues the lease to the client. |

- 6. [Optional] Add custom options. For more information, refer to Section 7.3.5.4, "Adding a Custom DHCP Client Configuration Option".
- 7. Type commit and press Enter to save the changes, or type revert and press Enter to abort.

### Section 7.3.5.2

### **Configuring Standard DHCP Client Configuration Options (IPv6)**

Configuration options for DHCP clients can be configured globally or for an individual shared network, subnet, host group or host.

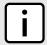

#### NOTE

Options set for individual shared networks, subnets, host groups or hosts override the options set at the global level.

To configure client options, do the following:

- 1. Make sure the CLI is in Configuration mode.
- 2. Navigate to **services** » **dhcpserver6** » **{path}** » **{name}** » **options**, where **path** is the path to and name of the desired shared network, subnet6, host group or host and **name** is the user-added name.

For example, to access the options for a shared network named *Shared*, navigate to:

### services » dhcpserver6 » shared-network » Shared » options

To access the global options, navigate to:

### services » dhcpserver6 » options

3. Set the client options by configuring the following parameters as required:

| Parameter                 | Description                                                                                                    |
|---------------------------|----------------------------------------------------------------------------------------------------|
| domain { domain }         | Synopsis: A string 1 to 253 characters long  The domain name that the server offers to the client when it issues the lease to the client.       |
| dns-server { dns-server } | Synopsis: A string 6 to 87 characters long  The domain name server that the server offers to the client when it issues the lease to the client. |

| Parameter                       | Description                                                                                                    |
|---------------------------------|----------------------------------------------------------------------------------------------------|
| domain-search { domain-search } | Synopsis: A string 1 to 773 characters long  The domain search list that the server offers to the client when it issues the lease to the client. |

Define the NIS server settings by configuring the following parameters as required:

| Parameter         | Description                                                                                                    |
|-------------------|----------------------------------------------------------------------------------------------------|
| server { server } | Synopsis: A string 6 to 40 characters long  The NIS server address that the DHCPv6 server offers to the client when it issues the lease to the client. |
| domain { domain } | Synopsis: A string 1 to 253 characters long  The NIS domain name that the DHCPv6 server offers to the client when it issues the lease to the client.   |

- 5. [Optional] Add custom options. For more information, refer to Section 7.3.5.4, "Adding a Custom DHCP Client Configuration Option".
- 6. Type commit and press Enter to save the changes, or type revert and press Enter to abort.

### Section 7.3.5.3

## **Viewing a List of Custom DHCP Client Configuration Options**

To view a list of custom DHCP client configuration options set at the global level or for a specific shared network, type:

For IPv4

```
show running-config services dhcpserver path options client custom
```

For IPv6

```
\textbf{show} \ \texttt{running-config} \ \texttt{services} \ \texttt{dhcpserver6} \ \texttt{options} \ \texttt{client} \ \texttt{custom}
```

Where path is the path to and name of the desired shared network, subnet, host group or host.

If custom configurations have been configured, a table or list similar to the following example appears:

If custom configurations have not been configured, add custom configurations as needed. For more information, refer to Section 7.3.5.4, "Adding a Custom DHCP Client Configuration Option".

Section 7.3.5.4

## **Adding a Custom DHCP Client Configuration Option**

To add a custom client option, do the following:

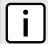

### NOTE

The number of the option (defined by the Internet Assigned Numbers Authority or IANA) and its allowed value must be known before a custom option can be configured. For more information about available DHCP options, refer to RFC 2132 [http://tools.ietf.org/html/rfc2132].

- 1. Make sure the CLI is in Configuration mode.
- 2. Navigate to:
  - For IPv4
     services » dhcpserver » {path} » options » client » custom
  - For IPv6 services » dhcpserver6 » options » client » custom

where path is the path to and name of the desired shared network, subnet, host group or host.

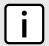

### NOTE

Custom options at the {path} level are only available for IPv4.

For example, to access the custom IPv4 options for a shared network named Shared, navigate to:

services » dhcpserver » shared-network » Shared » options » client » custom

To access custom IPv4 options at the global level, navigate to:

services » dhcpserver » options » client » custom

3. Configure the following parameter(s) as required:

| Parameter  | Description                                                       |
|------------|-------------------------------------------------------------------|
| { number } | Synopsis: A 32-bit signed integer                                 |
| { value }  | Synopsis: A 32-bit signed integer The value of the custom option. |

4. Type commit and press Enter to save the changes, or type revert and press Enter to abort.

Section 7.3.5.5

### **Deleting a Custom DHCP Client Configuration Option**

To delete a custom client option, do the following:

- 1. Make sure the CLI is in Configuration mode.
- 2. Navigate to:
  - For IPv4 services » dhcpserver » {path} » options » client » custom
  - For IPv6 services » dhcpserver6 » options » client » custom

where path is the path to and name of the desired shared network, subnet, host group or host.

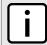

### NOTE

Custom options at the **{path}** level are only available for IPv4.

For example, to access the custom IPv4 options for a shared network named Shared, navigate to:

services » dhcpserver » shared-network » Shared » options » client » custom

To access custom IPv4 options at the global level, navigate to:

services » dhcpserver » options » client » custom

- 3. Delete the custom option by typing:
  - For IPv4

 ${\bf no}$  services dhcpserver  ${\it path}$  options client custom  ${\it number}$ 

For IPv6

no services dhcpserver6 options client custom number

#### Where:

- path is the path to and name of the desired shared network, subnet, host group or host
- number is the option number
- 4. Type commit and press Enter to save the changes, or type revert and press Enter to abort.

Section 7.3.6

## **Managing DHCP Listen Interfaces**

DHCP listen interfaces specify the IP interface to which the client sends a request.

### **CONTENTS**

- Section 7.3.6.1, "Viewing a List of DHCP Listen Interfaces"
- Section 7.3.6.2, "Adding a DHCP Listen Interface"
- Section 7.3.6.3, "Deleting a DHCP Listen Interface"

Section 7.3.6.1

### Viewing a List of DHCP Listen Interfaces

To view a list of DHCP listen interfaces, type:

For IPv4

show running-config services dhcpserver interface

For IPv6

show running-config services dhcpserver6 interface

If DHCP listen interfaces have been configured, a table or list similar to the following example appears:

```
ruggedcom# show running-config services dhcpserver interface | tab
NAME
-----switch.0001
```

!

If no DHCP listen interfaces have been configured, add interfaces as needed. For more information, refer to Section 7.3.6.2, "Adding a DHCP Listen Interface".

Section 7.3.6.2

### Adding a DHCP Listen Interface

To add a DHCP listen interface, do the following:

- 1. Make sure the CLI is in Configuration mode.
- 2. Add the interface by typing:
  - For IPv4

services dhcpserver interface name

For IPv6

services dhcpserver6 interface name

#### Where:

- name is the name of the interface
- 3. Type commit and press Enter to save the changes, or type revert and press Enter to abort.

Section 7.3.6.3

### **Deleting a DHCP Listen Interface**

To delete a DHCP listen interface, do the following:

- 1. Make sure the CLI is in Configuration mode.
- 2. Delete the interface by typing:
  - For IPv4

no services dhcpserver interface name

For IPv6

no services dhcpserver6 interface name

### Where:

- name is the name of the interface
- 3. Type commit and press Enter to save the changes, or type revert and press Enter to abort.

Section 7.3.7

## **Managing Shared Networks**

Shared networks are used when multiple subnets should be served by a single physical port. This applies both when using a DHCP relay agent connected to the port with additional subnets behind the relay agent, or when

multiple virtual networks exist on one physical interface. Each subnet then gets its own subnet definition inside the shared network rather than at the top level. Shared networks contain subnets, groups and hosts.

### **CONTENTS**

- Section 7.3.7.1, "Viewing a List of Shared Networks"
- Section 7.3.7.2, "Adding a Shared Network"
- Section 7.3.7.3, "Configuring Shared Network Options"
- Section 7.3.7.4, "Deleting a Shared Network"

#### Section 7.3.7.1

### Viewing a List of Shared Networks

To view a list of shared networks, type:

For IPv4

```
show running-config services dhcpserver shared-network
```

• For IPv6

```
show running-config services dhcpserver6 shared-network
```

If shared networks have been configured, a table or list similar to the following example appears:

```
ruggedcom# show running-config services dhcpserver shared-network
services
dhcpserver
shared-network Shared
options client
  no hostname
  no subnetmask
  no default-route
  no broadcast
  no domain
  no dns-server
  no static-route
  no nis server
  no nis domain
!
!
!
!
```

If no shared networks have been configured, add shared networks as needed. For more information, refer to Section 7.3.7.2, "Adding a Shared Network".

### Section 7.3.7.2

## **Adding a Shared Network**

To add a shared network to the DHCP server, do the following:

- 1. Make sure the CLI is in Configuration mode.
- 2. Add the shared network by typing:
  - For IPv4

```
services dhcpserver shared-network name
```

For IPv6

services dhcpserver6 shared-network name

### Where:

- name is the name of the shared network
- 3. Configure options for the shared network. For more information, refer to Section 7.3.7.3, "Configuring Shared Network Options".
- 4. Type commit and press Enter to save the changes, or type revert and press Enter to abort.

### Section 7.3.7.3

### Configuring Shared Network Options

To configure options for a shared network on the DHCP server, do the following:

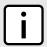

### NOTE

Options set at the shared network level override options set at the DHCP server level.

- Make sure the CLI is in Configuration mode.
- 2. Navigate to:
  - For IPv4

services dhcpserver shared-network{shared network} options

For IPv6

services dhcpserver6 shared-network{shared network} options

Configure the following parameter(s) as required:

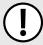

### **IMPORTANT!** For IPv4 only:

If DHCP relay (or Option 82) clients are used on the same subnet as the DHCP server, some clients will try to renew a lease immediately after receiving it by requesting a renewal directly from the DHCP server. Because the DHCP server is configured by default to only provide the lease through a relay agent configured with the current Option 82 fields, the server sends the client a NAK (negative acknowledgment or not acknowledged) message to disallow the lease. Enabling Option 82 disables the NAK message so the renewal request sent from the DHCP relay agent (which the DHCP server accepts, since it has the correct Option 82 fields added) is the only message for which the client receives a reply.

Option 82 support should only be enabled If the DHCP server and clients are on the same subnet.

The meaning of most Option 82 fields is determined by the DHCP relay client. To determine which values are required by the client for special options, refer to the client documentation.

DHCP relay support can also be enabled on individual subnets. For more information, refer to Section 7.3.8.3, "Configuring Subnet Options".

| Parameter                         | Description                                            |
|-----------------------------------|--------------------------------------------------------|
| unknown-client { unknown-client } | Synopsis: { allow, deny, ignore }                      |
|                                   | The action to take for previously unregistered clients |

| Parameter        | Description                                                                                                    |
|------------------|----------------------------------------------------------------------------------------------------|
| authorize-server | Enables/disables the server's authorization on this client. If enabled, the server will send deny messages to the client that is trying to renew the lease, which the server knows the client shouldn't have. |
| option82         | Enables/disables the NAK of option 82 clients for this subnet.                                                                                                    |

- 4. [Optional] Configure configuration options for DHCP clients at the shared network level. For more information, refer to refer to Section 7.3.5.1, "Configuring Standard DHCP Client Configuration Options (IPv4)" or Section 7.3.5.2, "Configuring Standard DHCP Client Configuration Options (IPv6)".
- 5. Type commit and press Enter to save the changes, or type revert and press Enter to abort.

### Section 7.3.7.4

### **Deleting a Shared Network**

To delete a shared network, do the following:

- 1. Make sure the CLI is in Configuration mode.
- 2. Delete the shared network by typing:
  - For IPv4

no services dhcpserver shared-network name

For IPv6

no services dhcpserver6 shared-network name

### Where:

- name is the name of the shared network
- 3. Type commit and press Enter to save the changes, or type revert and press Enter to abort.

### Section 7.3.8

## **Managing Subnets**

Subnets control settings for each subnet that DHCP serves. A subnet can include a range of IP addresses to give clients. Subnets contain groups, pools and hosts. Only one subnet can contain dynamic IP address ranges without any access restrictions on any given physical port, since DHCP doesn't know which subnet a client should belong to when the request is received.

### **CONTENTS**

- Section 7.3.8.1, "Viewing a List of Subnets"
- Section 7.3.8.2, "Adding a Subnet"
- Section 7.3.8.3, "Configuring Subnet Options"
- Section 7.3.8.4, "Deleting a Subnet"

Deleting a Shared Network

### Section 7.3.8.1

### Viewing a List of Subnets

To view a list of subnets, type:

For IPv4

show running-config services dhcpserver subnet-name

For IPv6

```
show running-config services dhcpserver6 subnet6-name
```

If subnets have been configured, a table or list similar to the following example appears:

If no subnets have been configured, add subnets as needed. For more information, refer to Section 7.3.8.2, "Adding a Subnet".

Section 7.3.8.2

### Adding a Subnet

To add a subnet to the DHCP server, do the following:

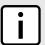

### **NOTE**

At least one shared network must be available if two or more subnets are configured for the same interface. For information about configuring a shared network, refer to Section 7.3.7.2, "Adding a Shared Network".

- 1. Make sure the CLI is in Configuration mode.
- 2. Add the subnet by typing:
  - For IPv4

services dhcpserver subnet-name name

• For IPv6

services dhcpserver6 subnet6-name name

Where:

- name is the name of the subnet
- 3. Configure the following parameter(s) as required:

| Parameter                         | Description                                                                                                    |
|-----------------------------------|----------------------------------------------------------------------------------------------------|
| network-ip { network-ip }         | Synopsis: A string 9 to 18 characters long The network IP address for this subnet. This parameter is mandatory. |
| shared-network { shared-network } | Synopsis: A string                                                                                              |

230 Viewing a List of Subnets

| Parameter                         | Description  The shared-network that this host belongs to.                                                        |
|-----------------------------------|----------------------------------------------------------------------------------------------------|
| Parameter                         | Description                                                                                                    |
| network-ip { network-ip }         | Synopsis: A string 4 to 43 characters long The network IPv6 address for this subnet. This parameter is mandatory. |
| shared-network { shared-network } | Synopsis: A string The shared-network that this host belongs to.                                                  |

- 4. Configure the options for the subnet. For more information, refer to Section 7.3.8.3, "Configuring Subnet Options".
- 5. Type **commit** and press **Enter** to save the changes, or type **revert** and press **Enter** to abort.

### Section 7.3.8.3

### **Configuring Subnet Options**

To configure options for a subnet, do the following:

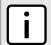

### NOTE

Options set at the subnet level override options set at the DHCP server level.

- 1. Make sure the CLI is in Configuration mode.
- 2. Navigate to:
  - For IPv4

 $\textbf{services} \hspace{0.1cm} \texttt{dhcpserver} \hspace{0.1cm} \texttt{subnet-name} \hspace{0.1cm} \textit{name} \hspace{0.1cm} \texttt{options}$ 

For IPv6

services dhcpserver6 subnet6-name name options

### Where:

- name is the name of the subnet
- 3. Configure the leased time settings by configuring the following parameter(s):
  - For IPv4:

| Parameter           | Description                                                                                                    |
|---------------------|----------------------------------------------------------------------------------------------------|
| default { default } | Synopsis: A 32-bit unsigned integer Default: 600 The minimum leased time in seconds that the server offers to the clients.    |
| maximum { maximum } | Synopsis: A 32-bit unsigned integer  Default: 7200  The maximum leased time in seconds that the server offers to the clients. |

### • For IPv6:

| Parameter           | Description                                      |
|---------------------|--------------------------------------------------|
| default { default } | Synopsis: A 32-bit unsigned integer Default: 600 |

| Parameter           | Description                                                               |
|---------------------|---------------------------------------------------------------------------|
|                     | The minimum leased time in seconds that the server offers to the clients. |
| maximum { maximum } | Synopsis: A 32-bit unsigned integer Default: 7200                         |
|                     | The maximum leased time in seconds that the server offers to the clients. |

4. Configure the client settings by configuring the following parameter(s):

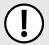

# IMPORTANT! For IPv4 only:

If DHCP relay (or Option 82) clients are used on the same subnet as the DHCP server, some clients will try to renew a lease immediately after receiving it by requesting a renewal directly from the DHCP server. Because the DHCP server is configured by default to only provide the lease through a relay agent configured with the current Option 82 fields, the server sends the client a NAK (negative acknowledgment or not acknowledged) message to disallow the lease. Enabling Option 82 disables the NAK message so the renewal request sent from the DHCP relay agent (which the DHCP server accepts, since it has the correct Option 82 fields added) is the only message for which the client receives a reply.

Option 82 support should only be enabled If the DHCP server and clients are on the same subnet.

The meaning of most Option 82 fields is determined by the DHCP relay client. To determine which values are required by the client for special options, refer to the client documentation.

DHCP relay support can also be enabled on individual subnets.

### For IPv4

| Parameter                         | Description                                                                                                    |
|-----------------------------------|----------------------------------------------------------------------------------------------------|
| unknown-client { unknown-client } | Synopsis: { allow, deny, ignore } The action to take for previously unregistered clients                                                                                                    |
| option82                          | Enables/disables the NAK of option 82 clients for this subnet.                                                                                                    |
| authorize-server                  | Enables/disables the server's authorization on this client. If enabled, the server will send deny messages to the client that is trying to renew the lease, which the server knows the client shouldn't have. |

### For IPv6

| Parameter                         | Description                                                                                                    |
|-----------------------------------|----------------------------------------------------------------------------------------------------|
| unknown-client { unknown-client } | Synopsis: { allow, deny, ignore } The action to take for previously unregistered clients                                                                                                    |
| authorize-server                  | Enables/disables the server's authorization on this client. If enabled, the server will send deny messages to the client that is trying to renew the lease, which the server knows the client shouldn't have. |

- 5. [Optional] Configure configuration options for DHCP clients at the subnet level. For more information, refer to refer to Section 7.3.5.1, "Configuring Standard DHCP Client Configuration Options (IPv4)" or Section 7.3.5.2, "Configuring Standard DHCP Client Configuration Options (IPv6)".
- 6. Configure one or more address pools to the subnet. For more information, refer to Section 7.3.11.2, "Adding an Address Pool (IPv4)" or Section 7.3.12.2, "Adding an Address Pool (IPv6)".
- 7. Configure one or more IP ranges to the subnet. For more information, refer to Section 7.3.13.2, "Adding an IP Range (IPv4)" or Section 7.3.14.2, "Adding an IP Range (IPv6)".

8. Type commit and press Enter to save the changes, or type revert and press Enter to abort.

### Section 7.3.8.4

### **Deleting a Subnet**

To delete a subnet, do the following:

- 1. Make sure the CLI is in Configuration mode.
- 2. Delete the subnet by typing:
  - For IPv4

no services dhcpserver subnet-name name

For IPv6

no services dhcpserver6 subnet6-name name

### Where:

- name is the name of the subnet
- 3. Type commit and press Enter to save the changes, or type revert and press Enter to abort.

#### Section 7.3.9

## **Managing Host Groups**

Host-groups allow identical settings to be created for a group of hosts, making it easier to manage changes to the settings for all the hosts contained within the group. Host-groups contain hosts.

### **CONTENTS**

- Section 7.3.9.1, "Viewing a List of Host Groups"
- Section 7.3.9.2, "Adding a Host Group"
- Section 7.3.9.3, "Configuring Host Group Options"
- Section 7.3.9.4, "Deleting a Host Group"

### Section 7.3.9.1

## **Viewing a List of Host Groups**

To view a list of host groups, type:

For IPv4

**show** running-config services dhcpserver host-groups

For IPv6

show running-config services dhcpserver6 host-groups

If host groups have been configured, a table or list similar to the following example appears:

```
ruggedcom# show running-config services dhcpserver host-groups
services
dhcpserver
host-groups "Local Group"
```

Deleting a Subnet 233

```
options
client
no hostname
no subnetmask
no default-route
no broadcast
no domain
no dns-server
no static-route
no nis server
no nis domain
!
!
!
!
```

If no host groups have been configured, add host groups as needed. For more information, refer to Section 7.3.9.2, "Adding a Host Group".

### Section 7.3.9.2

### Adding a Host Group

To add a host group to the DHCP server, do the following:

- 1. Make sure the CLI is in Configuration mode.
- 2. Navigate to:
  - For IPv4

```
services dhcpserver host-groups
```

For IPv6

```
services dhcpserver6 host-groups
```

3. Configure the following parameter(s) as required:

| Parameter | Description                                |
|-----------|--------------------------------------------|
| { name }  | Synopsis: A string 1 to 32 characters long |
|           | The description of the host groups.        |

- 4. Configure the options for the host group. For more information, refer to Section 7.3.9.3, "Configuring Host Group Options".
- 5. Type commit and press Enter to save the changes, or type revert and press Enter to abort.

### Section 7.3.9.3

## **Configuring Host Group Options**

To configure options for a host group on the DHCP server, do the following:

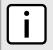

### **NOTE**

Options set at the host group level override options set at the DHCP server level.

1. Make sure the CLI is in Configuration mode.

234 Adding a Host Group

- 2. Change the mode to **Edit Private** or **Edit Exclusive**.
- 3. Navigate to:
  - For IPv4
     services » dhcpserver » host-groups » {host} » options
  - For IPv6 services » dhcpserver6 » host-groups » {host} » options

Where {host} is the name of the host group.

- 4. Configure the leased time settings by configuring the following parameter(s):
  - For IPv4:

| Parameter           | Description                                                                                                    |
|---------------------|----------------------------------------------------------------------------------------------------|
| default { default } | Synopsis: A 32-bit unsigned integer  Default: 600  The minimum leased time in seconds that the server offers to the clients. |
| maximum { maximum } | Synopsis: A 32-bit unsigned integer Default: 7200 The maximum leased time in seconds that the server offers to the clients.  |

### • For IPv6:

| Parameter           | Description                                                                                                    |
|---------------------|----------------------------------------------------------------------------------------------------|
| default { default } | Synopsis: A 32-bit unsigned integer Default: 600 The minimum leased time in seconds that the server offers to the clients.  |
| maximum { maximum } | Synopsis: A 32-bit unsigned integer Default: 7200 The maximum leased time in seconds that the server offers to the clients. |

- 5. Configure the client settings by configuring the following parameter(s):
  - For IPv4

| Parameter                         | Description                                                                              |
|-----------------------------------|------------------------------------------------------------------------------------------|
| unknown-client { unknown-client } | Synopsis: { allow, deny, ignore } The action to take for previously unregistered clients |
| shared-network { shared-network } | Synopsis: A string The shared-network that this host belongs to.                         |
| subnet { subnet }                 | Synopsis: A string The subnet that this host belongs to.                                 |

### • For IPv6

| Parameter                         | Description                                                                              |
|-----------------------------------|------------------------------------------------------------------------------------------|
| unknown-client { unknown-client } | Synopsis: { allow, deny, ignore } The action to take for previously unregistered clients |
| shared-network { shared-network } | Synopsis: A string The shared-network that this host belongs to.                         |
| subnet6 { subnet6 }               | Synopsis: A string                                                                       |

| Parameter | Description                           |
|-----------|---------------------------------------|
|           | The subnet that this host belongs to. |

- 6. [Optional] Configure configuration options for DHCP clients at the host group level. For more information, refer to refer to Section 7.3.5.1, "Configuring Standard DHCP Client Configuration Options (IPv4)" or Section 7.3.5.2, "Configuring Standard DHCP Client Configuration Options (IPv6)".
- 7. Type **commit** and press **Enter** to save the changes, or type **revert** and press **Enter** to abort.

### Section 7.3.9.4

### **Deleting a Host Group**

To delete a host group, do the following:

- 1. Make sure the CLI is in Configuration mode.
- 2. Delete the host group by typing:
  - For IPv4

no services dhcpserver host-groups name

For IPv6

no services dhcpserver6 host-groups name

#### Where:

- name is the name of the host group
- 3. Type commit and press Enter to save the changes, or type revert and press Enter to abort.

**Section 7.3.10** 

## **Managing DHCP Hosts**

Host entries assign settings to a specific client based on its Ethernet MAC address.

### **CONTENTS**

- Section 7.3.10.1, "Viewing a List of Hosts"
- Section 7.3.10.2, "Adding a Host"
- Section 7.3.10.3, "Configuring Host Options"
- Section 7.3.10.4, "Deleting Hosts"

Section 7.3.10.1

## Viewing a List of Hosts

To view a list of hosts on the DHCP server, type:

For IPv4

show running-config services dhcpserver host

#### For IPv6

```
show running-config services dhcpserver6 host
```

If hosts have been configured, a table or list similar to the following example appears:

```
ruggedcom# show running-config services dhcpserver host APE-INT
services
dhcpserver
 host APE-INT
  options
   hardware mac 00:01:C0:0B:B7:71
                192.168.0.60
   fixed-ip
   unknown-client allow
                 SUB2
   client
    hostname APE-INT
    no subnetmask
    no default-route
    no broadcast
    no domain
    no dns-server
    no static-route
    no nis server
    no nis domain
  !
 !
```

If no hosts have been configured, add hosts as needed. For more information, refer to Section 7.3.10.2, "Adding a Host".

Section 7.3.10.2

## Adding a Host

To add a host to the DHCP server, do the following:

- 1. Make sure the CLI is in Configuration mode.
- 2. Add the host by typing:
  - For IPv4

```
services dhcpserver host name
```

For IPv6

```
services dhcpserver6 host name
```

Where:

- name is the name of the host
- 3. Configure options for the host. For more information, refer to Section 7.3.10.3, "Configuring Host Options".
- 4. Type commit and press Enter to save the changes, or type revert and press Enter to abort.

Section 7.3.10.3

## **Configuring Host Options**

To configure options for a host on the DHCP server, do the following:

Adding a Host 237

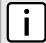

### **NOTE**

Options set at the host level override options set at the DHCP server level.

- 1. Make sure the CLI is in Configuration mode.
- 2. Navigate to:
  - For IPv4
     services » dhcpserver » hosts » {host} » options
  - For IPv6
     services » dhcpserver6 » hosts » {host} » options

Where {host} is the name of the host.

3. Configure the hardware settings by configuring the following parameter(s):

| Parameter     | Description                                                                                                    |
|---------------|----------------------------------------------------------------------------------------------------|
| type { type } | Synopsis: { fddi, token-ring, ethernet }  Default: ethernet  The type of network hardware used by the client, associated with the host entry.                                                                    |
| mac { mac }   | Synopsis: A string 17 characters long  The physical network address of the client. Note that this corresponds to the hardware type; for example, the MAC address for the ethernet.  This parameter is mandatory. |

4. Configure the leased time settings by configuring the following parameter(s):

| Parameter           | Description                                                                                                    |
|---------------------|----------------------------------------------------------------------------------------------------|
| default { default } | Synopsis: A 32-bit unsigned integer  Default: 600  The minimum leased time in seconds that the server offers to the clients.  |
| maximum { maximum } | Synopsis: A 32-bit unsigned integer  Default: 7200  The maximum leased time in seconds that the server offers to the clients. |

5. Configure the client settings by configuring the following parameter(s):

### • For IPv4

| Parameter                         | Description                                                    |
|-----------------------------------|----------------------------------------------------------------|
| fixed-ip { fixed-ip }             | Synopsis: A string 7 to 15 characters long                     |
|                                   | The IP address that the server assigns to the matching client. |
|                                   | This parameter is mandatory.                                   |
| unknown-client { unknown-client } | Synopsis: { allow, deny, ignore }                              |
|                                   | The action to take for previously unregistered clients         |
| shared-network { shared-network } | Synopsis: A string                                             |
|                                   | The shared-network that this host belongs to.                  |
| subnet { subnet }                 | Synopsis: A string                                             |
|                                   | The subnet that this host belongs to.                          |
| host-groups { host-groups }       | Synopsis: A string                                             |

| Parameter | Description                                |
|-----------|--------------------------------------------|
|           | The host groups that this host belongs to. |

### For IPv6

| Parameter                         | Description                                                                                                    |
|-----------------------------------|----------------------------------------------------------------------------------------------------|
| fixed-ip { fixed-ip }             | Synopsis: A string 6 to 40 characters long  The IPv6 address that the server assigns to the matching client.           |
| fixed-prefix6 { fixed-prefix6 }   | Synopsis: A string 4 to 43 characters long  The IPv6 prefix delegation that the server assigns to the matching client. |
| unknown-client { unknown-client } | Synopsis: { allow, deny, ignore } The action to take for previously unregistered clients                               |
| shared-network { shared-network } | Synopsis: A string The shared-network that this host belongs to.                                                       |
| subnet6 { subnet6 }               | Synopsis: A string The subnet that this host belongs to.                                                               |
| host-groups { host-groups }       | Synopsis: A string The host groups that this host belongs to.                                                          |

- 6. [Optional] Configure configuration options for DHCP clients at the host level. For more information, refer to refer to Section 7.3.5.1, "Configuring Standard DHCP Client Configuration Options (IPv4)" or Section 7.3.5.2, "Configuring Standard DHCP Client Configuration Options (IPv6)".
- 7. Type **commit** and press **Enter** to save the changes, or type **revert** and press **Enter** to abort.

### Section 7.3.10.4

## **Deleting Hosts**

To delete a host, do the following:

- 1. Make sure the CLI is in Configuration mode.
- 2. Delete the host by typing:
  - For IPv4

 ${\bf no} \ {\tt services} \ {\tt dhcpserver} \ {\tt host} \ {\tt \it name}$ 

For IPv6

no services dhcpserver6 host name

### Where:

- name is the name of the host
- 3. Type commit and press Enter to save the changes, or type revert and press Enter to abort.

Deleting Hosts 239

RUGGEDCOM ROX II
CLI User Guide

Section 7.3.11

## **Managing Address Pools (IPv4)**

Address pools define a range of IP addresses that can be assigned to DHCP clients belonging to the same subnet.

### **CONTENTS**

- Section 7.3.11.1, "Viewing a List of Address Pools (IPv4)"
- Section 7.3.11.2, "Adding an Address Pool (IPv4)"
- Section 7.3.11.3, "Deleting an Address Pool (IPv4)"

Section 7.3.11.1

### Viewing a List of Address Pools (IPv4)

To view a list of address pools configured for a DHCP subnet, type:

```
show running-config services dhcpserver subnet-name name options ippool
```

#### Where:

name is the name of the subnet

If pools have been configured, a table or list similar to the following example appears:

If no IP pools have been configured, add pools as needed. For more information, refer to Section 7.3.11.2, "Adding an Address Pool (IPv4)".

Section 7.3.11.2

### Adding an Address Pool (IPv4)

To add an address pool to a DHCP subnet, do the following:

- 1. Make sure the CLI is in Configuration mode.
- 2. Add the address pool by typing:

```
services dhcpserver subnet-name name options ippool description
```

### Where:

- name is the name of the subnet
- description is the name of the IP pool
- 3. Configure the leased time settings by configuring the following parameter(s):

| Parameter           | Description                                                                                                    |
|---------------------|----------------------------------------------------------------------------------------------------|
| default { default } | Synopsis: A 32-bit unsigned integer Default: 600 The minimum leased time in seconds that the server offers to the clients.    |
| maximum { maximum } | Synopsis: A 32-bit unsigned integer  Default: 7200  The maximum leased time in seconds that the server offers to the clients. |

4. Configure the client and failover settings by configuring the following parameter(s):

| Parameter                         | Description                                                                                                    |
|-----------------------------------|----------------------------------------------------------------------------------------------------|
| unknown-client { unknown-client } | Synopsis: { allow, deny, ignore } The action to take for previously unregistered clients                        |
| failover-peer { failover-peer }   | Synopsis: A string 7 to 15 characters long  The IP address of a DHCP peer server if a failover pool is created. |

- 5. Add one or more IP ranges to the pool. For more information, refer to Section 7.3.13.2, "Adding an IP Range (IPv4)".
- 6. Add one or more Option82 classes to the pool. For more information, refer to Section 7.3.18.2, "Adding an Option 82 Class to an Address Pool".
- 7. Type commit and press Enter to save the changes, or type revert and press Enter to abort.

### Section 7.3.11.3

## **Deleting an Address Pool (IPv4)**

To delete an address pool, do the following:

- 1. Make sure the CLI is in Configuration mode.
- 2. Delete the address pool by typing:

 ${\bf no}$  services dhcpserver subnet-name name options ippool  ${\it description}$ 

### Where:

- name is the name of the subnet
- description is the name of the IP pool
- 3. Type commit and press Enter to save the changes, or type revert and press Enter to abort.

**Section 7.3.12** 

## **Managing Address Pools (IPv6)**

Address pools define a range of IP addresses that can be assigned to DHCP clients belonging to the same subnet.

### **CONTENTS**

- Section 7.3.12.1, "Viewing a List of Address Pools (IPv6)"
- Section 7.3.12.2, "Adding an Address Pool (IPv6)"
- Section 7.3.12.3, "Deleting an Address Pool (IPv6)"

Section 7.3.12.1

### Viewing a List of Address Pools (IPv6)

To view a list of address pools configured for a DHCP subnet, type:

```
show running-config services dhcpserver6 subnet6-name name options ippool6
```

#### Where:

name is the name of the subnet

If pools have been configured, a table or list similar to the following example appears:

If no IP pools have been configured, add pools as needed. For more information, refer to Section 7.3.12.2, "Adding an Address Pool (IPv6)".

Section 7.3.12.2

## Adding an Address Pool (IPv6)

To add an address pool to a DHCP subnet, do the following:

- 1. Make sure the CLI is in Configuration mode.
- 2. Add the address pool by typing:

```
services dhcpserver6 subnet6-name name options ippool6 ippoolname
```

### Where:

name is the name of the subnet

- ippoolname is the name of the IPv6 pool
- 3. Configure the leased time settings by configuring the following parameter(s):

| Parameter           | Description                                                                                                    |  |
|---------------------|----------------------------------------------------------------------------------------------------|--|
| default { default } | Synopsis: A 32-bit unsigned integer Default: 600 The minimum leased time in seconds that the server offers to the clients.    |  |
| maximum { maximum } | Synopsis: A 32-bit unsigned integer  Default: 7200  The maximum leased time in seconds that the server offers to the clients. |  |

4. Configure the client and failover settings by configuring the following parameter(s):

| Parameter                         | Description                                                                              |
|-----------------------------------|------------------------------------------------------------------------------------------|
| unknown-client { unknown-client } | Synopsis: { allow, deny, ignore } The action to take for previously unregistered clients |

- 5. [Optional] Add one or more IP ranges to the pool. For more information, refer to Section 7.3.14.2, "Adding an IP Range (IPv6)".
- 6. [Optional] Add one or more subnets to the pool. For more information, refer to Section 7.3.17.2, "Adding a IPv6 Subnet".
- 7. [Optional] Add one or more temporary subnets to the pool. For more information, refer to Section 7.3.16.2, "Adding a Temporary Subnet".
- 8. [Optional] Add one or more prefixes to the pool. For more information, refer to Section 7.3.15.2, "Adding an IPv6 Prefix".
- 9. Type commit and press Enter to save the changes, or type revert and press Enter to abort.

#### Section 7.3.12.3

# Deleting an Address Pool (IPv6)

To delete an address pool, do the following:

- 1. Make sure the CLI is in Configuration mode.
- 2. Delete the address pool by typing:

no services dhcpserver subnet6-name name options ippool6 ippoolname

#### Where:

- name is the name of the subnet
- ippoolname is the name of the IPv6 pool
- 3. Type commit and press Enter to save the changes, or type revert and press Enter to abort.

**Section 7.3.13** 

# **Managing IP Ranges (IPv4)**

An IP range represents the range of IP addresses the DHCP server can assign to clients. IP addresses outside the set range are reserved for statically addressed clients.

An IP range can be configured for a DHCP subnet and/or its associated address pool(s).

#### **CONTENTS**

- Section 7.3.13.1, "Viewing a List of IP Ranges (IPv4)"
- Section 7.3.13.2, "Adding an IP Range (IPv4)"
- Section 7.3.13.3, "Deleting an IP Range (IPv4)"

Section 7.3.13.1

## Viewing a List of IP Ranges (IPv4)

To view a list of IP ranges configured for a DHCP subnet, type:

For DHCP subnets

```
show running-config services dhcpserver subnet-name name options iprange
```

· For an address pool

```
show running-config services dhopserver subnet-name name options ippool description iprange
```

#### Where:

- name is the name of the subnet
- description (if applicable) is the name of the address pool

If ranges have been configured, a table or list similar to the following example appears:

```
ruggedcom# show running-config services dhcpserver subnet-name Local options iprange
services
dhcpserver
subnet Local
options
iprange 172.30.144.251
end 172.30.144.254
!
!
!
!
!
```

If no IP ranges have been configured, add ranges as needed. For more information, refer to Section 7.3.13.2, "Adding an IP Range (IPv4)" or Section 7.3.14.2, "Adding an IP Range (IPv6)".

Section 7.3.13.2

# Adding an IP Range (IPv4)

To add an IP range to a DHCP subnet or one of its associated address pools, do the following:

- 1. Make sure the CLI is in Configuration mode.
- 2. Add the IP range by typing:

· For a DHCP subnet

services dhcpserver subnet-name name options iprange start end end

For an address pool

services dhopserver subnet-name name options ippool description iprange start end end

#### Where:

- name is the name of the subnet
- description (if applicable) is the name of the address pool
- start is the starting IP address pool the server uses to offer to the client
- end is the ending IP address pool the server uses to offer to the client
- 3. Type commit and press Enter to save the changes, or type revert and press Enter to abort.

#### Section 7.3.13.3

## **Deleting an IP Range (IPv4)**

To delete an IP range from a DHCP subnet or one of its associated address pools, do the following:

- 1. Make sure the CLI is in Configuration mode.
- 2. Delete the IP range by typing:
  - For a DHCP subnet

no dhcpserver subnet-name name options iprange start end end

· For an address pool

no services dhopserver subnet-name name options ippool description iprange start end end

#### Where:

- name is the name of the subnet
- description (if applicable) is the name of the address pool
- start is the starting IP address pool the server uses to offer to the client
- end is the ending IP address pool the server uses to offer to the client
- 3. Type commit and press Enter to save the changes, or type revert and press Enter to abort.

#### Section 7.3.14

# Managing IP Ranges (IPv6)

An IP range represents the range of IP addresses the DHCP server can assign to clients. IP addresses outside the set range are reserved for statically addressed clients.

An IP range can be configured for a DHCP subnet and/or its associated address pool(s).

#### **CONTENTS**

- Section 7.3.14.1, "Viewing a List of IP Ranges (IPv6)"
- Section 7.3.14.2, "Adding an IP Range (IPv6)"
- Section 7.3.14.3, "Deleting an IP Range (IPv6)"

Section 7.3.14.1

## Viewing a List of IP Ranges (IPv6)

To view a list of IP ranges configured for a DHCP subnet, type:

For DHCP IPv6 subnets

 ${f show}$  running-config services dhcpserver6 subnet6-name name options iprange6

· For an IPv6 address pool

show running-config services dhcpserver6 subnet6-name name options ippool6 description iprange6

#### Where:

- name is the name of the subnet
- description (if applicable) is the name of the address pool

If ranges have been configured, a table or list similar to the following example appears:

If no IP ranges have been configured, add ranges as needed. For more information, refer to Section 7.3.14.2, "Adding an IP Range (IPv6)".

Section 7.3.14.2

## Adding an IP Range (IPv6)

To add an IP range to a DHCP subnet or one of its associated address pools, do the following:

- 1. Make sure the CLI is in Configuration mode.
- 2. Add the IP range by typing:
  - For a DHCP IPv6 subnet

services dhcpserver6 subnet6-name name options iprange6 start end end

For an IPv6 address pool

services dhcpserver6 subnet6-name name options ippool6 description iprange6 start end end

#### Where:

- name is the name of the subnet
- description (if applicable) is the name of the address pool
- start is the starting IP address pool the server uses to offer to the client
- end is the ending IP address pool the server uses to offer to the client
- 3. Type commit and press Enter to save the changes, or type revert and press Enter to abort.

#### Section 7.3.14.3

## **Deleting an IP Range (IPv6)**

To delete an IP range from a DHCP subnet or one of its associated address pools, do the following:

- 1. Make sure the CLI is in Configuration mode.
- 2. Delete the IP range by typing:
  - For a DHCP IPv6 subnet

no dhcpserver6 subnet6-name name options iprange6 start end end

· For an IPv6 address pool

no services dhcpserver6 subnet6-name name options ippool6 description iprange6 start end end

#### Where:

- name is the name of the subnet
- description (if applicable) is the name of the address pool
- start is the starting IP address pool the server uses to offer to the client
- end is the ending IP address pool the server uses to offer to the client
- Type commit and press Enter to save the changes, or type revert and press Enter to abort.

#### Section 7.3.15

# **Managing IPv6 Prefixes**

One or more optional IPv6 prefix can be defined for the server to offer to the client.

A *prefix6* delegation includes the IPv6 subnetwork, along with the prefix length in bits. The subnetwork value used should be within the subnetwork value of the enclosing subnet6 declaration.

#### **CONTENTS**

- Section 7.3.15.1, "Viewing a List of IPv6 Prefixes"
- Section 7.3.15.2, "Adding an IPv6 Prefix"
- Section 7.3.15.3, "Deleting an IPv6 Prefix"

#### Section 7.3.15.1

# Viewing a List of IPv6 Prefixes

To view a list of IP ranges configured for a DHCP subnet, type:

#### For DHCP IPv6 subnets

show running-config services dhcpserver6 subnet6-name name options prefix6

#### Where:

• name is the name of the subnet

If prefixes have been configured, a table or list similar to the following example appears:

 $\verb"ruggedcom# show running-config services dhcpserver6 subnet6-name sub2 options \verb"prefix6" services"$ 

```
dhcpserver6
subnet6-name sub2
options
prefix6 2001:db8:28d2:f0::
   end 2001:db8:28d2:f0::
   bits 60
!
!!
!!
!!
!!
!!
```

If no prefixes have been configured, add ranges as needed. For more information, refer to Section 7.3.15.2, "Adding an IPv6 Prefix".

Section 7.3.15.2

## Adding an IPv6 Prefix

To add a prefix, do the following:

- 1. Make sure the CLI is in Configuration mode.
- 2. Add the prefix by typing:

```
services dhcpserver6 subnet6-name name options prefix6 prefix
```

#### Where:

- name is the name of the subnet
- prefix is the starting IPv6 prefix delegation
- 3. Configure the IPv6 Range Configuration by configuring the following parameter(s) as required:

| Parameter     | Description                                                                                                    |
|---------------|----------------------------------------------------------------------------------------------------|
| end { end }   | Synopsis: A string 6 to 40 characters long  The ending IPv6 prefix delegation that the server uses to offer to the client.  This parameter is mandatory. |
| bits { bits } | Synopsis: An 8-bit unsigned integer between 1 and 64  Prefix delegations of bits length that are offered to the client.  This parameter is mandatory.    |

4. Type commit and press Enter to save the changes, or type revert and press Enter to abort.

Section 7.3.15.3

# **Deleting an IPv6 Prefix**

To delete a prefix, do the following:

- 1. Make sure the CLI is in Configuration mode.
- 2. Delete the prefix by typing:

```
no services dhcpserver6 subnet6-name name options prefix6 prefix
```

#### Where:

• name is the name of the subnet

248 Adding an IPv6 Prefix

- prefix is the prefix
- 3. Type commit and press Enter to save the changes, or type revert and press Enter to abort.

#### Section 7.3.16

# **Managing Temporary Subnets**

One or more optional IPv6 subnets with temporary addresses can be defined for the server to offer to the client.

#### **CONTENTS**

- Section 7.3.16.1, "Viewing a List of Temporary Subnets"
- Section 7.3.16.2, "Adding a Temporary Subnet"
- Section 7.3.16.3, "Deleting a Temporary Subnet"

#### Section 7.3.16.1

# **Viewing a List of Temporary Subnets**

To view a list of temporary subnets, type:

#### For DHCP IPv6 subnets

```
show running-config services dhcpserver6 subnet6-name name options temporarysubnet6
```

#### Where:

• name is the name of the subnet

If temporary subnets have been configured, a table or list similar to the following example appears:

```
ruggedcom# show running-config services dhcpserver6 subnet6-name sub2 options temporarysubnet6
services
dhcpserver6
subnet6-name sub2
options
   temporarysubnet6 2001:db8:28d2::/112
!
!
!
!
!
!
!
!
!
```

If no prefixes have been configured, add ranges as needed. For more information, refer to Section 7.3.15.2, "Adding an IPv6 Prefix".

#### Section 7.3.16.2

# **Adding a Temporary Subnet**

To add a temporary subnet, do the following:

- 1. Make sure the CLI is in Configuration mode.
- 2. Add the prefix by typing:

services dhcpserver6 subnet6-name name options temporarysubnet6 temporaryname

#### Where:

- name is the name of the subnet
- temporaryname is the name of the temporary subnet
- 3. Type **commit** and press **Enter** to save the changes, or type **revert** and press **Enter** to abort.

#### Section 7.3.16.3

## **Deleting a Temporary Subnet**

To delete a prefix, do the following:

- 1. Make sure the CLI is in Configuration mode.
- 2. Delete the prefix by typing:

no services dhopserver6 subnet6-name name options temporarysubnet6 temporaryname

#### Where:

- name is the name of the subnet
- temporaryname is the temporary subnet
- 3. Type **commit** and press **Enter** to save the changes, or type **revert** and press **Enter** to abort.

#### Section 7.3.17

# **Managing IPv6 Subnets**

One or more optional IPv6 subnets can be defined for the server to offer to the client.

#### CONTENTS

- Section 7.3.17.1, "Viewing a List of IPv6 Subnets"
- Section 7.3.17.2, "Adding a IPv6 Subnet"
- Section 7.3.17.3, "Deleting an IPv6 Subnet"

#### Section 7.3.17.1

# Viewing a List of IPv6 Subnets

To view a list of IPv6 subnets, type:

show running-config services dhcpserver6 subnet6-name name options subnet6

#### Where:

name is the name of the subnet

If IPv6 subnets have been configured, a table or list similar to the following example appears:

ruggedcom# show running-config services dhcpserver6 subnet6-name sub2 options subnet6
services
dhcpserver6

```
subnet6-name sub2
options
subnet6 2001:db8:28d2::/64
!
!
!
!
!
!
!
```

**IP Address Assignment** 

If no prefixes have been configured, add ranges as needed. For more information, refer to Section 7.3.15.2, "Adding an IPv6 Prefix".

#### Section 7.3.17.2

## Adding a IPv6 Subnet

To add a IPv6 subnet, do the following:

- 1. Make sure the CLI is in Configuration mode.
- 2. Add the IPv6 subnet by typing:

```
services dhcpserver6 subnet6-name name options subnet6 subnet6name
```

#### Where:

- name is the name of the subnet
- subnet 6 name is the name of the IPv6 subnet
- 3. Configure the following parameter(s) as required:

| Parameter         | Description                                                  |  |
|-------------------|--------------------------------------------------------------|--|
| { subnet-number } | Synopsis: A string 4 to 43 characters long                   |  |
|                   | The IPv6 subnet that the server uses to offer to the client. |  |
|                   | This parameter is mandatory.                                 |  |

4. Type commit and press Enter to save the changes, or type revert and press Enter to abort.

#### Section 7.3.17.3

# **Deleting an IPv6 Subnet**

To delete an IPv6 subnet, do the following:

- 1. Make sure the CLI is in Configuration mode.
- 2. Delete the prefix by typing:

```
no services dhcpserver6 subnet6-name name options subnet6 subnet6name
```

#### Where:

- name is the name of the subnet
- subnet 6 name is the name of the IPv6 subnet
- 3. Type commit and press Enter to save the changes, or type revert and press Enter to abort.

Adding a IPv6 Subnet 251

**Section 7.3.18** 

# **Managing Option 82 Classes for Address Pools**

Option 82, or the DHCP relay agent information option, helps protect the DHCP server from IP address spoofing and DHCP IP starvation attacks by providing information about the network source of IP address requests. When a DHCP client issues an IP address request, a DHCP relay agent adds Option 82 information to the packet header for the request. The relay agent then forwards the request to the DHCP server for consideration. If the DHCP server determines the request came from an untrusted source, the request is rejected.

The DHCP server must be configured to accept Option 82 information if it is to determine the trustworthiness of the network interface used by a DHCP client. This can be done at the global level or for individual subnets.

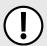

#### **IMPORTANT!**

For more information about enabling the DHCP server to accept Option 82 information, refer to either Section 7.3.4, "Configuring DHCP Server Options" or Section 7.3.8.3, "Configuring Subnet Options".

Once Option 82 is enabled, sub-option components (or classes) must be defined for each address pool that includes DHCP clients that will send Option 82 information. This section describes how to manage the sub-option components for address pools.

#### **CONTENTS**

- Section 7.3.18.1, "Viewing a List of Option 82 Classes for Address Pools"
- Section 7.3.18.2, "Adding an Option 82 Class to an Address Pool"
- Section 7.3.18.3, "Deleting an Option 82 Class From an Address Pool"

Section 7.3.18.1

## Viewing a List of Option 82 Classes for Address Pools

To view a list of Option 82 classes configured for an address pool, type:

show running-config services dhcpserver subnet-name name options ippool description option82

#### Where:

- name is the name of the subnet
- description is the name of the address pool

If classes have been configured, a table or list similar to the following example appears:

```
ruggedcom# show running-config services dhcpserver subnet Local options ippool pool1 option82
services
dhcpserver
subnet Local
options
ippool pool1
option82 class1
remote-id 00:00:00:01:03:01
circuit-id 00:00:00:01:01:01
!
!
!
!
!
!
!
```

If no Option 82 classes have been configured, add classes as needed. For more information, refer to Section 7.3.18.2, "Adding an Option 82 Class to an Address Pool".

Section 7.3.18.2

## Adding an Option 82 Class to an Address Pool

To add an Option 82 class to an address pool, do the following:

- 1. Make sure the CLI is in Configuration mode.
- 2. Add the pool by typing:

services dhcpserver subnet-name name options ippool description option82 class

#### Where:

- name is the name of the subnet
- description is the name of the address pool
- class is the name of the Option82 class
- 3. Configure the following parameter(s) as required:

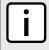

#### **NOTE**

The format for the circuit-id value is **00:00:00:{vlan}:{slot}:{port}**. If the remote host is connected to LM3/1 on VLAN 1, the ID would be 00:00:00:01:03:01. The Circuit ID uses hexadecimal values.

| Parameter                 | Description                                                                                                    |
|---------------------------|----------------------------------------------------------------------------------------------------|
| remote-id { remote-id }   | Synopsis: A string 17 characters long Specifies the information relating to the remote host end of the circuit. This parameter is mandatory.                        |
| circuit-id { circuit-id } | Synopsis: A string 1 to 17 characters long  Specifies the local information to which circuit the request came in on (ie. 00:02:03:02)  This parameter is mandatory. |

4. Type commit and press Enter to save the changes, or type revert and press Enter to abort.

Section 7.3.18.3

# **Deleting an Option 82 Class From an Address Pool**

To delete an Option 82 class from an address pool, do the following:

- 1. Make sure the CLI is in Configuration mode.
- 2. Delete the class by typing:

 ${f no}$  services dhcpserver subnet-name name options ippool  ${\it description}$  option82  ${\it class}$ 

#### Where:

- name is the name of the subnet
- description is the name of the address pool
- class is the name of the Option82 class

Type commit and press Enter to save the changes, or type revert and press Enter to abort.

Section 7.3.19

# Example: Configuring the Device as a DHCP Server to Support a Relay Agent

This example demonstrates how to configure the device as a DHCP server, with a relay agent, without hosts or host groups.

The following topology depicts a scenario where two clients on separate LANs require IP addresses on different subnets from a DHCP server. Each client connects to the DHCP relay agent using different VLANs. The DHCP relay agent manages the requests and responses between the clients and the DHCP server.

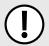

#### **IMPORTANT!**

The values shown are specific to the provided topology. Actual values can vary based on the user's configuration.

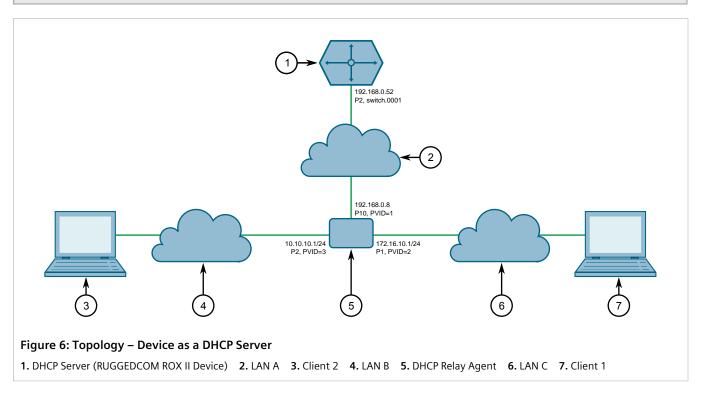

To configure the device per the topology, do the following:

1. Configure a separate device as the DHCP relay agent:

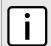

#### **NOTE**

The relay agent may be a RUGGEDCOM ROX II device, a RUGGEDCOM ROS device, or a third party device with relay agent capabilities.

- a. Add and configure VLAN 2 and VLAN 3.
- b. Assign IP address 192.168.0.8 to VLAN 1.
- c. Change the PVID of port 1 to PVID 2.

255

d. Change the PVID of port 2 to PVID 3.

If the relay agent being used is a RUGGEDCOM ROX II device, refer to Section 7.2.6, "Example: Configuring the Device as a Relay Agent" for more information.

- 2. Enable the DHCP server. For more information, refer to Section 7.3.3, "Enabling/Disabling the DHCP Server".
- 3. Add the management interface (switch.0001) as a DHCP listen interface. For more information, refer to Section 7.3.6.2, "Adding a DHCP Listen Interface".
- 4. Assign IP address 192.168.0.52 to switch.0001 on the DHCP server. For more information, refer to Section 7.1.3.2, "Adding an IPv4 Address" or Section 7.1.4.2, "Adding an IPv6 Address".
- 5. Create a shared network named *LAN.10-LAN.172* and enable Option82. For more information, refer to Section 7.3.7.3, "Configuring Shared Network Options".
- 6. Under the subnet for the DHCP Client, create the following 3 subnets:

| Name      | Network IP     | Shared Network |
|-----------|----------------|----------------|
| MainSub   | 192.168.0.0/24 | LAN.10-LAN.172 |
| LAN_A-172 | 172.16.10.0/24 | LAN.10-LAN.172 |
| LAN_B-10  | 10.10.10.0/24  | LAN.10-LAN.172 |

For more information about creating subnets, refer to Section 7.3.8.2, "Adding a Subnet".

- 7. [Optional] For the LAN A-172 subnet, configure 172.16.10.1 as a default route for clients. For more information, refer to Section 7.3.5.1, "Configuring Standard DHCP Client Configuration Options (IPv4)".
- 8. Create an address pool for the LAN A-172 subnet and configure the IP range for the address pool with the following parameters:

| Pool Name   | Starting Address | Ending Address |
|-------------|------------------|----------------|
| LAN-A_VLAN2 | 172.16.10.10     | 172.16.10.200  |

For more information, refer to Section 7.3.11.2, "Adding an Address Pool (IPv4)" or Section 7.3.12.2, "Adding an Address Pool (IPv6)".

9. Configure the following option82 class for the LAN-A VLAN2 pool:

| Class Name   | Remote ID      | Circuit ID  |
|--------------|----------------|-------------|
| LAN-A_Option | 00:0a:dc:00:00 | 00:02:00:01 |

The Remote ID represents the MAC address of the DHCP relay agent. In the Circuit ID, 00:02 denotes the VLAN ID and 00:01 represents the line module (if applicable) and the port number of the DHCP relay agent where Client 1 is connected.

For more information, refer to Section 7.3.18.2, "Adding an Option 82 Class to an Address Pool".

- 10. [Optional] For the LAN B-10 subnet, configure 10.10.10.1 as a default route for clients. For more information, refer to Section 7.3.5.1, "Configuring Standard DHCP Client Configuration Options (IPv4)".
- 11. Create an address pool for the LAN B-10 subnet and configure the IP range for the address pool with the following parameters:

| Pool Name   | Starting Address | Ending Address |
|-------------|------------------|----------------|
| LAN-B_VLAN3 | 10.10.10.10      | 10.10.10.200   |

For more information, refer to Section 7.3.11.2, "Adding an Address Pool (IPv4)" or Section 7.3.12.2, "Adding an Address Pool (IPv6)".

Example: Configuring the Device as a DHCP Server to

#### 12. Configure the following option82 class for LAN-B\_VLAN3 pool:

| Class Name   | Remote ID      | Circuit ID  |
|--------------|----------------|-------------|
| LAN-B_Option | 00:0a:dc:00:00 | 00:03:00:02 |

The Remote ID represents the MAC address of the DHCP relay agent, 00:03 denotes the VLAN ID and 00:02 represents the line module (if applicable) and the port number of the DHCP relay agent where Client 2 is connected.

For more information, refer to Section 7.3.18.2, "Adding an Option 82 Class to an Address Pool".

### >> Final Configuration Example

The following configuration reflects the topology:

```
#show running-config services dhcpserver
 enabled
 interface switch.0001
 options
  client
   no hostname
   no subnetmask
no default-route
   no broadcast
   no domain
   no dns-server
   no static-route
   no nis server
   no nis domain
 shared-network LAN.10-LAN.172
  options option82
  options client
   no hostname
   no subnetmask
   no default-route
   no broadcast
   no domain
   no dns-server
   no static-route
   no nis server
   no nis domain
 subnet-name "LAN A-172"
  network-ip 172.16.10.0/24
  shared-network LAN.10-LAN.172
  options
   no unknown-client
   ippool LAN-A VLAN2
    no unknown-client
    iprange 172.16.10.10
     end 172.16.10.200
    option82 LAN-A Option
     remote-id 00:0a:dc:00:00:00
     circuit-id 00:02:00:01
   client
    no hostname
    no subnetmask
```

```
default-route 172.16.10.1
    no broadcast
no domain
    no dns-server
    no static-route
    no nis server
    no nis domain
   !
  !
  subnet-name "LAN B-10"
  network-ip 10.10.10.0/24
  shared-network LAN.10-LAN.172
  options
    no unknown-client
   ippool LAN-B_VLAN3
    no unknown-client
    iprange 10.10.10.10
     end 10.10.10.200
    option82 LAN-B_Option
     remote-id 00:0a:dc:00:00:00
     circuit-id 00:03:00:02
    !
    !
    client
    no hostname
    no subnetmask
    default-route 10.10.10.1
    no broadcast
    no domain
    no dns-server
    no static-route
    no nis server
    no nis domain
  !
  subnet-name mainSub
  network-ip 192.168.0.0/24
  shared-network LAN.10-LAN.172
  options
   no unknown-client
   client
    no hostname
no subnetmask
    no default-route
    no broadcast
    no domain
    no dns-server
    no static-route
    no nis server
    no nis domain
```

Section 7.4

# **Managing Static DNS**

This section describes how to reserve a static or fixed IP address for the device. While it is more common to obtain a random address from a *dynamic* DNS server, obtaining a fixed address from a static DNS server may be required to connect to Virtual Private Networks (VPNs) or other remote access services that only trust specific IP addresses.

#### **CONTENTS**

- Section 7.4.1, "Managing Domain Names"
- Section 7.4.2, "Managing Domain Name Servers"

Section 7.4.1

# **Managing Domain Names**

The DNS service can be configured to use one or more domain names when querying a domain name server. The list of domain names can include the domain in which the router is a member of, and other domains that may be used to search for an unqualified host name (i.e. as though it were local).

#### CONTENTS

- Section 7.4.1.1, "Viewing a List of Domain Names"
- Section 7.4.1.2, "Adding a Domain Name"
- Section 7.4.1.3, "Deleting a Domain Name"

Section 7.4.1.1

# **Viewing a List of Domain Names**

To view a list of domain names, type:

```
show running-config dns search
```

If domain names have been configured, a table or list similar to the following example appears:

```
ruggedcom# show running-config admin dns search
admin
  dns
  search ruggedcom.com
 !
!
!
```

If no domain names have been configured, add names as needed. For more information, refer to Section 7.4.1.2, "Adding a Domain Name".

Section 7.4.1.2

# **Adding a Domain Name**

To add a domain name, do the following:

258 Managing Static DNS

- 1. Make sure the CLI is in Configuration mode.
- 2. Add the domain name by typing:

```
admin dns search name
```

#### Where:

- name is the name of the domain
- 3. Type commit and press Enter to save the changes, or type revert and press Enter to abort.

#### Section 7.4.1.3

## **Deleting a Domain Name**

To delete a domain name, do the following:

- 1. Make sure the CLI is in Configuration mode.
- 2. Delete the domain name by typing:

```
no admin dns search name
```

#### Where:

- name is the name of the domain
- 3. Type commit and press Enter to save the changes, or type revert and press Enter to abort.

#### Section 7.4.2

# **Managing Domain Name Servers**

A hierarchical list of domain name servers can be configured for the DNS service. RUGGEDCOM ROX II will contact each server in the order they are listed when domain names require resolution.

#### **CONTENTS**

- Section 7.4.2.1, "Viewing a List of Domain Name Servers"
- Section 7.4.2.2, "Adding a Domain Name Server"
- Section 7.4.2.3, "Deleting a Domain Name Server"

#### Section 7.4.2.1

# **Viewing a List of Domain Name Servers**

To view a list of domain name servers, type:

```
show running-config dns server
```

If domain name servers have been configured, a table or list similar to the following example appears:

```
ruggedcom# show running-config admin dns server
admin
dns
server 10.1.1.1
!
```

Deleting a Domain Name 259

!

If no domain name servers have been configured, add servers as needed. For more information, refer to Section 7.4.2.2, "Adding a Domain Name Server".

Section 7.4.2.2

## **Adding a Domain Name Server**

To add a domain name server, do the following:

- 1. Make sure the CLI is in Configuration mode.
- 2. Add the domain name server by typing:

```
admin dns server address
```

Where:

- address is the IP address of the domain name server.
- 3. Type commit and press Enter to save the changes, or type revert and press Enter to abort.

Section 7.4.2.3

## **Deleting a Domain Name Server**

To delete a domain name server, do the following:

- 1. Make sure the CLI is in Configuration mode.
- 2. Delete the domain name server by typing:

```
no admin dns server address
```

Where:

- address is the IP address of the domain name server.
- Type commit and press Enter to save the changes, or type revert and press Enter to abort.

Section 7.5

# **Managing Dynamic DNS**

Enable the Dynamic Domain Name Server (DNS) service in RUGGEDCOM ROX II to allow remote hosts to connect with the device's default interface via a fixed host name. The Dynamic DNS service uses a DNS client to log into a DNS service provider and register the assigned host name(s) that can be used to access the device via the Internet.

An account is required with one of the supported dynamic DNS service providers:

- noip.com [http://www.noip.com]
- dyn.com [http://www.dyn.com]

Responses from each Dynamic DNS service provider are validated by the Dynamic DNS client. If a response is determined to be invalid, a *DDNS Bad Response* alarm is raised and the service is temporarily disabled. Service

can only be restored once the alarm has been cleared. For information about how to configure this alarm, refer to Section 5.7.4, "Configuring an Alarm".

#### **CONTENTS**

- Section 7.5.1, "Enabling and Configuring Dynamic DNS"
- Section 7.5.2, "Managing Dynamic DNS Servers"
- Section 7.5.3, "Managing Dynamic DNS Server Host Names"

#### Section 7.5.1

# **Enabling and Configuring Dynamic DNS**

To enable and configure dynamic DNS, do the following:

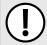

#### **IMPORTANT!**

Update requests are sent to the selected service provider via HTTPS. As such, before enabling Dynamic DNS, the Trusted Certificate Store must be enabled. For more information, refer to Section 6.7.2.2, "Enabling/Disabling the Trusted Certificate Store".

- 1. Make sure the CLI is in Configuration mode.
- 2. Enable the dynamic DNS client by typing:

services ddns enabled true

3. Type **options** and then configure the following parameter(s) as required:

| Parameter                                       | Description                                                                                                    |  |
|-------------------------------------------------|----------------------------------------------------------------------------------------------------|--|
| ip-check-interval { ip-check-interval }         | Synopsis: A 32-bit unsigned integer between 600 and 864000 Default: 1800 Interval (in seconds) to check change of the IP address                       |  |
| force-update-interval { force-update-interval } | Synopsis: A 32-bit unsigned integer between 600 and 2592000 Default: 86400 Interval (in seconds) to send update to DDNS server even it has not changed |  |

4. Type commit and press Enter to save the changes, or type revert and press Enter to abort.

#### Section 7.5.2

# **Managing Dynamic DNS Servers**

This section describes how to configure a connection with one or more of the supported dynamic DNS service providers.

#### **CONTENTS**

- Section 7.5.2.1, "Viewing a List of Dynamic DNS Servers"
- Section 7.5.2.2, "Viewing the Status of a Dynamic DNS Server"
- Section 7.5.2.3, "Adding a Dynamic DNS Server"
- Section 7.5.2.4, "Deleting a Dynamic DNS Server"

Section 7.5.2.1

## Viewing a List of Dynamic DNS Servers

To view a list of WLAN aliases, type:

If no dynamic DNS servers have been configured, add servers as needed. For more information, refer to Section 7.5.2.3, "Adding a Dynamic DNS Server".

Section 7.5.2.2

## Viewing the Status of a Dynamic DNS Server

To view the status of a dynamic DNS server, type:

```
show services ddns servers [ noip | dyndns ] status
```

If the selected dynamic DNS server is enabled, a table or list similar to the following example appears:

```
ruggedcom# show services ddns servers dyndns status

ddns state Enabled

details

ddns last success "Wed Jan 25 11:18:39 2017"

ddns last ip address 205.206.34.228

ddns last failure "Not available"

ddns last failure reason "Not available"
```

The table/list provides the following information:

| Parameter  | Description         |
|------------|---------------------|
| ddns-state | Synopsis: A string  |
|            | Displays DDNS state |

Section 7.5.2.3

# Adding a Dynamic DNS Server

To add a dynamic DNS server, do the following:

- 1. Make sure the CLI is in Configuration mode.
- 2. Add the dynamic DNS server by typing:

```
services ddns servers [ dyndns | noip ]
```

3. Configure the following parameter(s) as required:

| Parameter             | Description                                                                                             |
|-----------------------|----------------------------------------------------------------------------------------------------|
| enabled               | Synopsis: { true, false } Default: false Enables / disables DDNS updates for the server                 |
| username { username } | Synopsis: A string 2 to 24 characters long The username of the DDNS server This parameter is mandatory. |
| password { password } | Synopsis: A string The password of the DDNS server This parameter is mandatory.                         |

- 4. Define one or more host names for the server. For more information, refer to Section 7.5.3.2, "Adding a Host Name".
- 5. Type commit and press Enter to save the changes, or type revert and press Enter to abort.

#### Section 7.5.2.4

## **Deleting a Dynamic DNS Server**

To delete a dynamic DNS server, do the following:

- 1. Make sure the CLI is in Configuration mode.
- 2. Delete the dynamic DNS server by typing:

```
no services ddns servers [ dyndns | noip ]
```

3. Type commit and press Enter to save the changes, or type revert and press Enter to abort.

#### Section 7.5.3

# **Managing Dynamic DNS Server Host Names**

This section describes how to manage host names for the configured dynamic DNS servers.

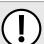

#### **IMPORTANT!**

At least one host name is required for each configured dynamic DNS server.

#### **CONTENTS**

- Section 7.5.3.1, "Viewing a List of Host Names"
- Section 7.5.3.2, "Adding a Host Name"
- Section 7.5.3.3, "Deleting a Host Name"

Section 7.5.3.1

## **Viewing a List of Host Names**

To view a list of WLAN aliases, type:

```
show running-config services ddns servers [ dyndns | noip ] hostnames
```

If host names have been configured, a table or list similar to the following example appears:

```
ruggedcom# show running-config services ddns servers noip hostnames
services
ddns
servers noip
hostnames host1
!
!
!
!
```

If no host names have been configured, add host names as needed. For more information, refer to Section 7.5.3.2, "Adding a Host Name".

Section 7.5.3.2

## Adding a Host Name

To add a host name for a dynamic DNS server, do the following:

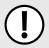

#### IMPORTANT!

At least one host name is required for each configured dynamic DNS server.

- 1. Make sure the CLI is in Configuration mode.
- 2. Add the host name by typing:

```
services ddns servers [ dyndns | noip ] hostnames name
```

Where name is the host name to be updated by the dynamic DNS server.

3. Type commit and press Enter to save the changes, or type revert and press Enter to abort.

Section 7.5.3.3

## **Deleting a Host Name**

To delete a host name, do the following:

- 1. Make sure the CLI is in Configuration mode.
- 2. Delete the dynamic DNS server by typing:

```
no services ddns servers [ dyndns | noip ] hostnames name
```

Where name is the desired host name.

Type commit and press Enter to save the changes, or type revert and press Enter to abort.

# B Layer 2

This chapter describes the Layer 2, or Data Link Layer (DLL), features of RUGGEDCOM ROX II.

#### **CONTENTS**

- Section 8.1, "Managing Switched Ethernet Ports"
- Section 8.2, "Managing Ethernet Trunk Interfaces"
- Section 8.3, "Managing MAC Addresses"
- Section 8.4, "Managing Multicast Filtering"
- Section 8.5, "Managing VLANs"

#### Section 8.1

# **Managing Switched Ethernet Ports**

This section describes how to configure and manage switched Ethernet ports.

#### **CONTENTS**

- Section 8.1.1, "Viewing a List of Switched Ethernet Ports"
- Section 8.1.2, "Configuring a Switched Ethernet Port"
- Section 8.1.3, "Viewing Switched Ethernet Port Statistics"
- Section 8.1.4, "Viewing the Status of a Switched Ethernet Port"
- Section 8.1.5, "Viewing RMON Port Statistics"
- Section 8.1.6, "Clearing Switched Ethernet Port Statistics"
- Section 8.1.7, "Resetting a Switched Ethernet Port"
- Section 8.1.8, "Testing Switched Ethernet Port Cables"

#### Section 8.1.1

# Viewing a List of Switched Ethernet Ports

To view a list of switched Ethernet ports configured on the device, type:

show running-config interface switch

If switched Ethernet ports have been configured, a table or list similar to the following example appears:

ruggedcom# show running-config interface switch
interface

RUGGEDCOM ROX II
CLI User Guide

```
switch lm1 1
auton on
speed auto duplex auto
switchport
no flow-control
no alias
rate-limiting
 no ingress-limit
 no egress-limit
port-security
 no shutdown-time
 no admin-shutdown
 dot1x
  no reauth-enable
lldp
 no notify
mcast-filtering
 no gmrp
cos
 no inspect-tos
vlan
pvid 1
 no gvrp-mode
spanning-tree
 no restricted-role
 no restricted-tcn
```

Section 8.1.2

# **Configuring a Switched Ethernet Port**

To configure a switched Ethernet port, do the following:

- 1. Make sure the CLI is in Configuration mode.
- 2. Navigate to *interface* » *switch* » *{slot}* » *{port}*, where *{slot}* is the module and *{port}* is the switched Ethernet port.
- 3. Configure the port settings by configuring the following parameter(s) as required:

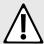

#### **CAUTION!**

Security hazard – risk of unauthorized access and/or exploitation. Switched Ethernet ports are enabled by default. It is recommended that ports that are not in use be disabled. Unused ports, if not configured properly, could potentially be used to gain access to the network behind the device.

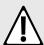

#### CAUTION!

Configuration hazard – risk of data corruption. Changing a switched Ethernet port from switchport mode to dedicated routing mode will automatically change any configuration elements that

depended on it and potentially invalidate parts of the device configuration. For example, if a switched Ethernet port is a trunk port, changing it to dedicated routing mode will automatically remove it from the trunk and, therefore, make the trunk invalid. A trunk must consist of two trunk ports.

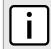

#### NOTE

Switched Ethernet ports in dedicated routing port mode cannot be trunk ports.

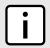

#### **NOTE**

The configuration for a switched Ethernet port in switchport mode can be restored when it is removed from a trunk. However, the configuration cannot be restored if the port is in dedicated routing mode.

| Parameter                         | Description                                                                                                    |
|-----------------------------------|----------------------------------------------------------------------------------------------------|
| enabled                           | Synopsis: { true, false } Default: true                                                                                                    |
|                                   | Provides the option to enable or disable this interface. When unchecked(i.e disabled), the interface will prevent all frames from being sent and received on that interface.                                                                                                    |
| auton { auton }                   | Synopsis: A string                                                                                                    |
|                                   | Enables or disables IEEE 802.3 auto-negotiation. Enabling auto-negotiation results in speed and duplex being negotiated upon link detection; both end devices must be auto-negotiation compliant for the best possible results.                                                                    |
|                                   | This parameter is mandatory.                                                                                                    |
| speed { speed }                   | Synopsis: A string                                                                                                    |
|                                   | Speed (in megabits-per-second or gigabits-per-second). If auto-negotiation is enabled, this is the speed capability advertised by the auto-negotiation process. If auto-negotiation is disabled, the port is explicitly forced to this speed mode. AUTO means advertise all supported speed modes. |
|                                   | This parameter is mandatory.                                                                                                    |
| duplex { duplex }                 | Synopsis: A string                                                                                                    |
|                                   | If auto-negotiation is enabled, this is the duplex capability advertised by the auto-negotiation process. If auto-negotiation is disabled, the port is explicitly forced to this duplex mode. AUTO means advertise all supported duplex modes.                                                     |
|                                   | This parameter is mandatory.                                                                                                    |
| link-alarms                       | Synopsis: { true, false } Default: true                                                                                                    |
|                                   | Disabling link-alarms will prevent alarms and LinkUp and LinkDown SNMP traps from being sent for that interface. Link alarms may also be controlled for the whole system under admin / alarm-cfg.                                                                                                  |
| switchport                        | Synopsis: { true, false }                                                                                                    |
|                                   | Sets the physical port into either switched mode or a dedicated routing mode.                                                                                                    |
| flow-control                      | Flow control is useful for preventing frame loss during times of severe network traffic                                                                                                    |
| on-demand                         | Bring up this interface on-demand only                                                                                                    |
| ip-address-src { ip-address-src } | Synopsis: { static, dynamic } Default: static                                                                                                    |
|                                   | Whether the IP address is static or dynamically assigned via DHCP or BOOTP. Option DYNAMIC is a common case of a dynamically assigned IP address. It switches between BOOTP and DHCP until it gets the response from the relevant server. This must be static for non-management interfaces.       |

| Parameter                             | Description                                                                                                    |
|---------------------------------------|----------------------------------------------------------------------------------------------------|
| ipv6-address-src { ipv6-address-src } | Synopsis: { static, dynamic } Default: static                                                                                                    |
|                                       | Whether the IPv6 address is static or dynamically assigned via DHCPv6. Option DYNAMIC is a common case of a dynamically assigned IPv6 address. This must be static for non-management interfaces. |
| proxyarp                              | Enables/Disables whether the VLAN will respond to ARP requests for hosts other than itself                                                                                                    |
| mtu { mtu }                           | Synopsis: A 32-bit signed integer between 68 and 9216  Default: 1500  Maximum transmission unit (largest packet size allowed for this interface).                                                 |
| alias { alias }                       | Synopsis: A string 1 to 64 characters long The SNMP alias name of the interface                                                                                                    |

## 4. Configuring the rate Limiting settings by configuring the following parameter(s) as required:

| Parameter                         | Description                                                                                                    |
|-----------------------------------|----------------------------------------------------------------------------------------------------|
| ingress-limit { ingress-limit }   | Synopsis: { disabled } or a 32-bit signed integer between 62 and 256000 Default: 1000                                                                                                    |
|                                   | The data rate in kbps at which received frames (of the type described by the ingress frames parameter) will start to be discarded by the switch. The valid range is 62 to 256000 kbps. The default value is 1000 kbps. If not set(cleared), this feature is disabled.      |
| ingress-frames { ingress-frames } | Synopsis: { broadcast, multicast, mcast-flood-ucast, all } Default: broadcast                                                                                                    |
|                                   | This parameter specifies the types of frames to rate-limit on this port. It applies only to received frames:                                                                                                    |
|                                   | BROADCAST : only broadcast frames will be limited.                                                                                                    |
|                                   | MULTICAST : all multicast frames (including broadcast) will be limited.                                                                                                    |
|                                   | MCAST-FLOOD-UCAST : all multicast frames (including broadcast) will be limited.     Unicast will not be limited.                                                                                                    |
|                                   | ALL : all frames (both multicast and unicast) will be limited.                                                                                                    |
| egress-limit { egress-limit }     | Synopsis: { disabled } or a 32-bit signed integer between 62 and 256000 Default: disabled                                                                                                    |
|                                   | The maximum data rate in kbps at which the switch will transmit (multicast, broadcast and unicast) frames on this port. The switch will discard frames in order to meet this rate if required. The valid range is 62 to 256000 Kbps. If not set, this feature is disabled. |

## 5. Configure the LLDP settings by configuring the following parameter(s) as required:

| Parameter                     | Description                                                                                                    |
|-------------------------------|----------------------------------------------------------------------------------------------------|
| admin-status { admin-status } | Synopsis: { tx-only, rx-only, rx-tx, no-lldp } Default: rx-tx                                                                    |
|                               | • no-lldp: The local LLDP agent can neither transmit nor receive LLDP frames.                                                    |
|                               | rxTx : The local LLDP agent can both transmit and receive LLDP frames through the port.                                          |
|                               | • txOnly: The local LLDP agent can only transmit LLDP frames.                                                                    |
|                               | rxOnly: The local LLDP agent can only receive LLDP frames.                                                                       |
| notify                        | Disabling notifications will prevent sending notifications and generating alarms for a particular interface from the LLDP agent. |

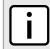

#### NOTE

Multicast filtering, CoS and VLAN parameters are only available when the port is in switchport mode.

6. Configure the Multicast filtering settings by configuring the following parameter(s) as required:

| Parameter     | Description                                                                                                    |
|---------------|----------------------------------------------------------------------------------------------------|
| gmrp { gmrp } | Synopsis: { advertise_only, learn_advertise } GMRP (GARP Multicast Registration Protocol) operation on the port. There are several GMRP operation modes:  • DISABLED: the port is not capable of any GMRP processing.  • ADVERTISE ONLY: the port will declare all MCAST addresses existing in the switch (configured or learned) but will not learn any MCAST addresses. |
|               | ADVERTISE and LEARN : the port will declare all MCAST Addresses existing in the switch (configured or learned) and can dynamically learn MCAST addresses.                                                                                                    |

7. Configure the CoS settings by configuring the following parameter(s) as required:

| Parameter                             | Description                                                                                                    |
|---------------------------------------|----------------------------------------------------------------------------------------------------|
| default-priority { default-priority } | Synopsis: A 32-bit signed integer between 0 and 7 Default: 0                                                                                                    |
|                                       | The priority of frames received on this port that are not prioritized based on the frame's contents (e.g. the priority field in the VLAN tag, DiffServ field in the IP header, prioritized MAC address).                                                                    |
| inspect-tos                           | Enables or disables parsing of the Type-of-Service (ToS) field in the IP header of the received frames to determine what Class of Service (CoS) they should be assigned. When ToS parsing is enabled the switch will use the differentiated services bits in the TOS field. |

8. Configure the VLAN settings by configuring the following parameter(s) as required:

| Parameter               | Description                                                                                                    |
|-------------------------|----------------------------------------------------------------------------------------------------|
| pvid { pvid }           | Synopsis: A 32-bit signed integer between 1 and 4094                                                                                                    |
|                         | The Port VLAN Identifier specifies the VLAN ID associated with untagged (and 802.1p priority tagged) frames received on this port. Frames tagged with a non-zero VLAN ID will always be associated with the VLAN ID retrieved from the frame tag. |
| type { type }           | Synopsis: { edge, trunk, pvlanedge } Default: edge                                                                                                    |
|                         | How the port determines its membership in VLANs. There are a few types of ports:                                                                                                    |
|                         | • EDGE: the port is only a member of one VLAN (its native VLAN specified by the 'PVID' parameter).                                                                                                    |
|                         | PVLAN Edge: the port does not forward traffic to other PVLAN edge ports within the same VLAN.                                                                                                    |
|                         | TRUNK: the port is automatically a member of all configured VLANs. Frames transmitted out of the port on all VLANs except the port's native VLAN will be always tagged. It can also be configured to use GVRP for automatic VLAN configuration.   |
| format { format }       | Synopsis: { untagged, tagged } Default: untagged                                                                                                    |
|                         | Whether frames transmitted out of the port on its native VLAN (specified by the 'PVID' parameter) will be tagged or untagged.                                                                                                    |
| gvrp-mode { gvrp-mode } | Synopsis: { advertise_only, learn_advertise }                                                                                                    |
|                         | GVRP (Generic VLAN Registration Protocol) operation on the port. There are several GVRP operation modes:                                                                                                    |
|                         | DISABLED : the port is not capable of any GVRP processing.                                                                                                    |

| Parameter | Description                                                                                                    |
|-----------|----------------------------------------------------------------------------------------------------|
|           | <ul> <li>ADVERTISE ONLY: the port will declare all VLANs existing in the switch (configured or learned) but will not learn any VLANs.</li> <li>ADVERTISE and LEARN: the port will declare all VLANs existing in the switch (configured or learned) and can dynamically learn VLANs.</li> </ul> |

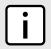

#### NOTE

Once a VLAN ID has been assigned to a switched Ethernet port, a VLAN is created and can be configured in **switch » vlans » all-vlans**.

- 9. If the port is in switchport mode, configure the VLAN for the port. For more information, refer to Section 8.5.4.2, "Configuring VLANs for Switched Ethernet Ports".
- 10. Configure the port security settings. For more information, refer to Section 6.5.2, "Configuring Port Security".
- 11. Configure the spanning tree settings. For more information, refer to Section 14.3.5, "Configuring STP for Switched Ethernet Ports and Ethernet Trunk Interfaces".
- 12. Type commit and press Enter to save the changes, or type revert and press Enter to abort.

#### Section 8.1.3

# **Viewing Switched Ethernet Port Statistics**

To view statistics collected for a specific switched Ethernet port, type:

```
show interfaces switch slot port port-stats
```

#### Where:

- slot is the name of the module location
- port is the port number (or a list of ports, if aggregated in a port trunk) for the module

A table or list similar to the following example appears:

```
ruggedcom# show interfaces switch lm1 1 port-stats
port-stats
in octets 6820
out octets 3086
in pkts 33
out pkts 18
error pkts 0
```

This table or list provides the following information:

| Parameter  | Description                                                                                                    |
|------------|----------------------------------------------------------------------------------------------------|
| in-octets  | Synopsis: A 32-bit unsigned integer  The number of octets in received good packets. (Unicast+Multicast+Broadcast) and dropped packets.  This parameter is mandatory. |
| out-octets | Synopsis: A 32-bit unsigned integer  The number of octets in transmitted good packets.  This parameter is mandatory.                                                 |
| in-pkts    | Synopsis: A 32-bit unsigned integer  The number of received good packets (Unicast+Multicast+Broadcast) and dropped packets.                                          |

| Parameter  | Description                                                                                                    |
|------------|----------------------------------------------------------------------------------------------------|
|            | This parameter is mandatory.                                                                                    |
| out-pkts   | Synopsis: A 32-bit unsigned integer  The number of transmitted good packets.  This parameter is mandatory.      |
| error-pkts | Synopsis: A 32-bit unsigned integer  The number of any type of erroneous packets.  This parameter is mandatory. |

#### Section 8.1.4

# Viewing the Status of a Switched Ethernet Port

To view the current status of a switched Ethernet port, type:

```
show interfaces switch slot port
```

#### Where:

- slot is the name of the module location (e.g. lm1)
- port is the port number for the switched Ethernet port

A table or list similar to the following example appears:

```
interfaces switch lm1 1
name  ge-1-1
state  up
media  1000T
speed  100M
duplex full
mtu  1500
mac  00:0a:dc:f6:c6:21
.
.
.
```

This table or list provides the following information:

| Parameter | Description                                                                                                    |
|-----------|----------------------------------------------------------------------------------------------------|
| name      | Synopsis: A string 1 to 10 characters long  A descriptive name that may be used to identify the device connected on that port.  This parameter is mandatory.                                                                                                    |
| state     | Synopsis: { not set, up, down, testing, unknown, dormant, notPresent, lowerLayerDown } The port's link status. This parameter is mandatory.                                                                                                    |
| media     | Synopsis: A string 1 to 31 characters long  The type of port media { 100TX, 10FL, 100FX, 1000X, 1000T, 802.11g, EoVDSL, 100TX }. It provides the user with a description of the installed media type on the port for modular products. Please note that fiber media may be either Single Mode(SM), Multi Mode(MM), and may be Short Distance, Long Distance or Very Long Distance with connectors like LC, SC, ST, MTRJ etc. For the modules with SFP/GBICs, the media description is displayed per the SFF-8472 specification, if the transceiver is plugged into the module. E.g. 10/100/1000TX RJ45, 100FX SM SC, 10FX MM ST,1000SX SFP LC S SL M5. |

| Parameter | Description                                                                                                    |
|-----------|----------------------------------------------------------------------------------------------------|
|           | This parameter is mandatory.                                                                                                    |
| speed     | <b>Synopsis:</b> { auto, 1.5M, 2.4M, 10M, 100M, 1G, 10G, 1.776M, 3.072M, 7.2M, 1.2K, 2.4K, 9.6K, 19.2K, 38.4K, 57.6K, 115.2K, 230.4K, 4.8K, 76.8K } |
|           | Speed (in Megabits-per-second or Gigabits-per-second)                                                                                               |
|           | This parameter is mandatory.                                                                                                    |
| duplex    | Synopsis: { auto, half, full }                                                                                                    |
|           | Duplex Setting: { Auto, Half, Full }                                                                                                    |
|           | This parameter is mandatory.                                                                                                    |
| mtu       | Synopsis: A 32-bit signed integer                                                                                                    |
|           | The Maximum Transmission Unit of frame (in bytes) permitted on the interface.                                                                       |
|           | This parameter is mandatory.                                                                                                    |
| mac       | Synopsis: A string 17 characters long                                                                                                    |
|           | The MAC Address of this specific port.                                                                                                    |
|           | This parameter is mandatory.                                                                                                    |

#### Section 8.1.5

# **Viewing RMON Port Statistics**

To view Remote Network Monitoring (RMON) statistics collected for a specific switched Ethernet port, type:

```
show interfaces switch slot port rmon-stats
```

#### Where:

- slot is the name of the module location
- port is the port number (or a list of ports, if aggregated in a port trunk) for the module

A table or list similar to the following example appears:

```
ruggedcom# show interfaces switch lm1 1 rmon-stats | tab
rmon-stats
 in octets
                            10107903
in octets 10107903
in pkts 53903
in bcast pkts 607
in mcast pkts 42103
total in octets 10107903
total in pkts 53903
out octets 4974162
                           14356
 out pkts
 drop events
                     0
0
405
0
 out bcast pkts
 out mcast pkts
 crc align errors
 undersize pkts
 oversize pkts
 fragments
 jabbers
 collisions
                            0
 late collisions
pkts 64 octets
                           10978
 pkts 65to127 octets 24792
 pkts 128to255 octets 19970
 pkts 256to511 octets 2469
pkts 512to1023 octets 8410
```

pkts 1024to1518 octets 1640

This table or list provides the following information:

| Parameter        | Description                                                                                                    |
|------------------|----------------------------------------------------------------------------------------------------|
| in-octets        | Synopsis: A 64-bit unsigned integer  The number of octets in received good packets (Unicast+Multicast+Broadcast) and dropped packets.  This parameter is mandatory.                                                                                                    |
| in-pkts          | <b>Synopsis:</b> A 64-bit unsigned integer  The number of received good packets (Unicast+Multicast+Broadcast) and dropped packets.  This parameter is mandatory.                                                                                                    |
| in-bcast-pkts    | Synopsis: A 64-bit unsigned integer  The number of good broadcast packets received.  This parameter is mandatory.                                                                                                    |
| in-mcast-pkts    | Synopsis: A 64-bit unsigned integer  The number of good multicast packets received.  This parameter is mandatory.                                                                                                    |
| total-in-octets  | Synopsis: A 64-bit unsigned integer  The total number of octets of all received packets. This includes data octets of rejected and local packets which are not forwarded to the switching core for transmission. It should reflect all the data octets received on the line.  This parameter is mandatory.  |
| total-in-pkts    | Synopsis: A 64-bit unsigned integer  The number of received packets. This includes rejected, dropped and local packets, as well as packets which are not forwarded to the switching core for transmission. It should reflect all packets received on the line.  This parameter is mandatory.                |
| out-octets       | Synopsis: A 64-bit unsigned integer  The number of octets in transmitted good packets.  This parameter is mandatory.                                                                                                    |
| out-pkts         | Synopsis: A 64-bit unsigned integer  The number of transmitted good packets.  This parameter is mandatory.                                                                                                    |
| drop-events      | Synopsis: A 32-bit unsigned integer  The number of received packets that are dropped due to lack of receive buffers.  This parameter is mandatory.                                                                                                    |
| out-bcast-pkts   | Synopsis: A 64-bit unsigned integer  The number of transmitted broadcast packets.  This parameter is mandatory.                                                                                                    |
| out-mcast-pkts   | Synopsis: A 64-bit unsigned integer  The number of transmitted multicast packets. This does not include broadcast packets.  This parameter is mandatory.                                                                                                    |
| crc-align-errors | Synopsis: A 32-bit unsigned integer  The number of packets received which meet all the following conditions: 1. The packet data length is between 64 and 1536 octets inclusive. 2. The packet has invalid CRC. 3. A Collision Event has not been detected. 4. A Late Collision Event has not been detected. |

| Parameter            | Description                                                                                                    |
|----------------------|----------------------------------------------------------------------------------------------------|
|                      | This parameter is mandatory.                                                                                                    |
| undersize-pkts       | Synopsis: A 64-bit unsigned integer                                                                                                    |
|                      | The number of received packets which meet all the following conditions: 1. The packet data length is less than 64 octets. 2. A Collision Event has not been detected. 3. A Late Collision Event has not been detected. 4. The packet has valid CRC.                                                                       |
|                      | This parameter is mandatory.                                                                                                    |
| oversize-pkts        | Synopsis: A 32-bit unsigned integer                                                                                                    |
|                      | The number of packets received with data length greater than 1536 octets and valid CRC.                                                                                                    |
|                      | This parameter is mandatory.                                                                                                    |
| fragments            | Synopsis: A 32-bit unsigned integer                                                                                                    |
|                      | The number of packets received which meet all the following conditions: 1. The packet data length is less than 64 octets, or it is a packet without SFD and is less than 64 octets in length. 2. A Collision Event has not been detected. 3. A Late Collision Event has not been detected. 4. The packet has invalid CRC. |
|                      | This parameter is mandatory.                                                                                                    |
| jabbers              | Synopsis: A 32-bit unsigned integer                                                                                                    |
|                      | The number of packets which meet all the following conditions: 1. The packet data length is greater that 1536 octets. 2. The packet has invalid CRC.                                                                                                    |
|                      | This parameter is mandatory.                                                                                                    |
| collisions           | Synopsis: A 32-bit unsigned integer                                                                                                    |
|                      | The number of received packets for which a Collision Event has been detected.                                                                                                    |
|                      | This parameter is mandatory.                                                                                                    |
| late-collisions      | Synopsis: A 32-bit unsigned integer                                                                                                    |
|                      | The number of received packets for which a Late Collision Event has been detected.                                                                                                    |
|                      | This parameter is mandatory.                                                                                                    |
| pkts-64-octets       | Synopsis: A 32-bit unsigned integer                                                                                                    |
|                      | The number of received and transmitted packets with a size of 64 octets. This includes received and transmitted packets as well as dropped and local received packets. This does not include rejected received packets.                                                                                                   |
|                      | This parameter is mandatory.                                                                                                    |
| pkts-65to127-octets  | Synopsis: A 32-bit unsigned integer                                                                                                    |
|                      | The number of received and transmitted packets with a size of 65 to 127 octets. This includes received and transmitted packets as well as dropped and local received packets. This does not include rejected received packets                                                                                             |
|                      | This parameter is mandatory.                                                                                                    |
| pkts-128to255-octets | Synopsis: A 32-bit unsigned integer                                                                                                    |
|                      | The number of received and transmitted packets with a size of 128 to 257 octets. This includes received and transmitted packets as well as dropped and local received packets. This does not include rejected received packets                                                                                            |
|                      | This parameter is mandatory.                                                                                                    |
| pkts-256to511-octets | Synopsis: A 32-bit unsigned integer                                                                                                    |
|                      | The number of received and transmitted packets with size of 256 to 511 octets. This includes received and transmitted packets as well as dropped and local received packets. This does                                                                                                    |
|                      | not include rejected received packets.                                                                                                    |
|                      | not include rejected received packets.  This parameter is mandatory.                                                                                                    |

| Parameter              | Description                                                                                                    |
|------------------------|----------------------------------------------------------------------------------------------------|
|                        | The number of received and transmitted packets with size of 512 to 1023 octets. This includes received and transmitted packets as well as dropped and local received packets. This does not include rejected received packets     |
|                        | This parameter is mandatory.                                                                                                    |
| pkts-1024to1518-octets | Synopsis: A 32-bit unsigned integer                                                                                                    |
|                        | The number of received and transmitted packets with a size of 1024 to 1536 octets. This includes received and transmitted packets as well as dropped and local received packets. This does not include rejected received packets. |
|                        | This parameter is mandatory.                                                                                                    |

#### Section 8.1.6

# **Clearing Switched Ethernet Port Statistics**

To clear the statistics collected for a specific switched Ethernet port, type:

interfaces switch slot port clear-port-stats

#### Where:

- slot is the name of the module location
- port is the port number (or a list of ports, if aggregated in a port trunk) for the module

#### Section 8.1.7

# **Resetting a Switched Ethernet Port**

To reset a switched Ethernet port, type:

interfaces switch slot port reset-port

#### Where:

- slot is the name of the module location
- port is the port number (or a list of ports, if aggregated in a port trunk) for the module

#### Section 8.1.8

# **Testing Switched Ethernet Port Cables**

Diagnostics can be performed on switched Ethernet port cables to assess their overall quality.

#### **CONTENTS**

- Section 8.1.8.1, "Running a Cable Diagnostic Test"
- Section 8.1.8.2, "Viewing Cable Diagnostic Statistics"
- Section 8.1.8.3, "Clearing Cable Diagnostic Statistics"

Chapter 8 RUGGEDCOM ROX II Layer 2 CLI User Guide

Section 8.1.8.1

## **Running a Cable Diagnostic Test**

To run a cable diagnostic test on a specific port, type:

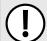

#### **IMPORTANT!**

When cable diagnostics are performed on a port, any established network link on the port will be dropped and normal network traffic will not be able to pass through either the Port Under Test (PUT) or the Partner Port. When the cable diagnostic test is done, the original network port settings for both the PUT and the Partner Port are restored along with any established link.

interfaces switch slot port diagnostics start-cable-test run runs calibration calibration

#### Where:

- slot is the name of the module location
- port is the port number (or a list of ports, if aggregated in a port trunk) for the module
- runs is the total number of times cable diagnostics should be performed on the selected port. When set to 0, cable diagnostics will be performed continuously on the selected port.
- calibration is the value used to adjust or calibrate the estimated distance to fault. To calibrate the determine estimated distance to fault, do the following:
  - 1. Connect an Ethernet cable with a known length (e.g. 50m) to the port that requires calibration. Do not connect the other end of the cable to any link partner.
  - 2. Run a cable diagnostic test a few times on the port. An OPEN fault should be detected.
  - 3. Find the average distance to the OPEN fault recorded in the log and compare it to the known length of the cable. The difference can be used as the calibration value.
  - 4. Enter the calibration value and run the cable diagnostic test a few more times. The distance to the OPEN fault should now be similar to the cable length. Use the distance value to determine the calibration value.

For information about how to view the test results, refer to Section 8.1.8.2, "Viewing Cable Diagnostic Statistics".

Section 8.1.8.2

# **Viewing Cable Diagnostic Statistics**

To view the statistics collected for a switched Ethernet port after a cable diagnostic test, type:

show interfaces switch slot port diagnostics cable-diagnostic-results

- slot is the name of the module location
- port is the port number (or a list of ports, if aggregated in a port trunk) for the module

A list similar to the following example appears:

```
ruggedcom# show interfaces switch lm1 1 diagnostics cable-diagnostic-results
diagnostics cable-diagnostic-results
running false
good
                2.0
 open
                Λ
 short
               20
 imped
 pass fail total " 10/
                          0/ 10 "
 run count
               0
 pass count
                0
 fail count
```

#### This list provides the following information:

| running         | Synopsis: { true, false }                                                                                                    |
|-----------------|----------------------------------------------------------------------------------------------------|
|                 | Whether or not a cable test is currently running on this port                                                                                                    |
|                 | This parameter is mandatory.                                                                                                    |
| good            | Synopsis: A 16-bit unsigned integer  The number of times GOOD TERMINATION (no fault) is detected on the cable pairs of the                                                                     |
|                 | selected port.                                                                                                    |
|                 | This parameter is mandatory.                                                                                                    |
| open            | Synopsis: A 16-bit unsigned integer                                                                                                    |
|                 | The number of times OPEN is detected on the cable pairs of the selected port.                                                                                                    |
|                 | This parameter is mandatory.                                                                                                    |
| short           | Synopsis: A 16-bit unsigned integer                                                                                                    |
|                 | The number of times SHORT is detected on the cable pairs of the selected port.                                                                                                    |
|                 | This parameter is mandatory.                                                                                                    |
| imped           | Synopsis: A 16-bit unsigned integer                                                                                                    |
|                 | The number of times IMPEDANCE MISMATCH is detected on the cable pairs of the selected port.                                                                                                    |
|                 | This parameter is mandatory.                                                                                                    |
| pass-fail-total | , ·                                                                                                    |
| pass-rail-total | Synopsis: A string 1 to 19 characters long  This field summarizes the results of the cable diagnostics performed so far.                                                                       |
|                 | Pass : the number of times cable diagnostics were successfully completed on the selected                                                                                                    |
|                 | <ul><li>port.</li><li>Fail : the number of times cable diagnostics failed to complete on the selected port.</li></ul>                                                                          |
|                 | Total: the total number of times cable diagnostics have been attempted on the selected port.      Total: the total number of times cable diagnostics have been attempted on the selected port. |
|                 | This parameter is mandatory.                                                                                                    |
| run-count       | Synopsis: A 16-bit unsigned integer                                                                                                    |
| run count       | Run Count : The total number of iterations                                                                                                    |
|                 | This parameter is mandatory.                                                                                                    |
| pass-count      | Synopsis: A 16-bit unsigned integer                                                                                                    |
|                 | Pass Count                                                                                                    |
|                 | This parameter is mandatory.                                                                                                    |
| fail-count      | Synopsis: A 16-bit unsigned integer                                                                                                    |
|                 | Failure Count                                                                                                    |
|                 | This parameter is mandatory.                                                                                                    |

#### Section 8.1.8.3

# **Clearing Cable Diagnostic Statistics**

The following describes how to clear the statistics collected when cable diagnostic tests are performed. All of the statistics or only those for a specific switchport can be cleared.

Chapter 8 RUGGEDCOM ROX II
Layer 2 CLI User Guide

## >> Clearing All Cable Diagnostic Statistics

To clear the statistics, type:

```
switch clear-cable-stats-all
```

### Clearing Cable Diagnostic Statistics for a Specific Switchport

To clear only the statistics for a specific switchport, type:

```
interfaces switch slot port diagnostics clear-cable-stats-port
interfaces switch swport port diagnostics clear-cable-stats-port
```

#### Where:

- slot is the name of the module location
- port is the port number (or a list of ports, if aggregated in a port trunk) for the module

Section 8.2

# **Managing Ethernet Trunk Interfaces**

This section describes how to configure and manage Ethernet trunk interfaces.

#### **CONTENTS**

- Section 8.2.1, "Viewing a List of Ethernet Trunk Interfaces"
- Section 8.2.2, "Adding an Ethernet Trunk Interface"
- Section 8.2.3, "Deleting an Ethernet Trunk Interface"
- Section 8.2.4, "Managing Ethernet Trunk Ports"

Section 8.2.1

# Viewing a List of Ethernet Trunk Interfaces

To view a list of Ethernet trunk interfaces, type:

```
show running-config interface trunk
```

If trunks have been configured, a table or list similar to the following example appears:

```
ruggedcom# show running-config interface trunks
interface
trunks 1
  switchport
  no alias
  no mcast-filtering gmrp
  no cos inspect-tos
  vlan pvid 1
  no vlan gvrp-mode
  trunk-ports lm6 1
!
  trunk-ports lm6 2
!
  no spanning-tree restricted-role
  no spanning-tree restricted-tcn
```

!

If no Ethernet trunk interfaces have been configured, add trunks as needed. For more information, refer to Section 8.2.2, "Adding an Ethernet Trunk Interface".

#### Section 8.2.2

## **Adding an Ethernet Trunk Interface**

To add an Ethernet trunk interface, do the following:

- 1. Make sure the CLI is in Configuration mode.
- 2. Add the interface by typing:

```
interface trunks id
```

#### Where:

- id is the ID given to the trunk
- 3. Configure the interface by typing the following commands:

| Parameter                             | Description                                                                                                    |
|---------------------------------------|----------------------------------------------------------------------------------------------------|
| switchport                            | Synopsis: { true, false }                                                                                                    |
|                                       | The physical port into either Switched mode or a dedicated Routing mode.                                                                                                    |
| on-demand                             | Bring up this interface on-demand only                                                                                                    |
| ip-address-src { ip-address-src }     | Synopsis: { static, dynamic }                                                                                                    |
|                                       | Whether the IP address is static or dynamically assigned via DHCP or BOOTP. Option DYNAMIC is a common case of a dynamically assigned IP address. It switches between BOOTP and DHCP until it gets the response from the relevant server. This must be static for non-management interfaces. |
| ipv6-address-src { ipv6-address-src } | Synopsis: { static, dynamic } Default: static                                                                                                    |
|                                       | Whether the IP address is static or dynamically assigned via DHCP. Option DYNAMIC is a common case of a dynamically assigned IP address. This must be static for non-management interfaces.                                                                                                  |
| proxyarp                              | Enables/Disables whether the VLAN will respond to ARP requests for hosts other than itself                                                                                                    |
| mtu { mtu }                           | Synopsis: A 32-bit signed integer between 68 and 9216  Default: 1500                                                                                                    |
|                                       | Maximum transmission unit (largest packet size allowed for this interface).                                                                                                    |
| alias { alias }                       | Synopsis: A string 1 to 64 characters long                                                                                                    |
|                                       | The SNMP alias name of the interface                                                                                                    |

4. Configure the multicast filtering settings by typing the following commands:

| Parameter     | Description                                                                                                    |
|---------------|----------------------------------------------------------------------------------------------------|
| gmrp { gmrp } | Synopsis: { advertise_only, learn_advertise } GMRP (GARP Multicast Registration Protocol) operation on the port. There are several GMRP operation modes:  • DISABLED : the port is not capable of any GMRP processing. |

| Parameter | Description                                                                                                    |
|-----------|----------------------------------------------------------------------------------------------------|
|           | <ul> <li>ADVERTISE ONLY: the port will declare all MCAST addresses existing in the switch (configured or learned) but will not learn any MCAST addresses.</li> <li>ADVERTISE and LEARN: the port will declare all MCAST Addresses existing in the switch (configured or learned) and can dynamically learn MCAST addresses.</li> </ul> |

### 5. Configure the CoS settings by typing the following commands:

| Parameter                             | Description                                                                                                    |
|---------------------------------------|----------------------------------------------------------------------------------------------------|
| default-priority { default-priority } | Synopsis: A 32-bit signed integer between 0 and 7 Default: 0                                                                                                    |
|                                       | The priority of frames received on this port that are not prioritized based on the frame's contents (e.g. priority field in the VLAN tag, DiffServ field in the IP header, prioritized MAC address).                                                                  |
| inspect-tos                           | Enables or disables parsing of the Type-Of-Service (TOS) field in the IP header of the received frames to determine what Class of Service they should be assigned. When TOS parsing is enabled the switch will use the Differentiated Services bits in the TOS field. |

### 6. Configure the VLAN settings by typing the following commands:

| Parameter               | Description                                                                                                    |
|-------------------------|----------------------------------------------------------------------------------------------------|
| pvid { pvid }           | Synopsis: A 32-bit signed integer between 1 and 4094                                                                                                    |
|                         | The Port VLAN Identifier specifies the VLAN ID associated with untagged (and 802.1p priority tagged) frames received on this port. Frames tagged with a non-zero VLAN ID will always be associated with the VLAN ID retrieved from the frame tag. |
| type { type }           | Synopsis: { edge, trunk, pvlanedge } Default: edge                                                                                                    |
|                         | How the port determines its membership in VLANs. There are the following port types:                                                                                                    |
|                         | EDGE : the port is only a member of one VLAN (its native VLAN specified by the PVID' parameter).                                                                                                    |
|                         | PVLAN Edge: the port does not forward traffic to other PVLAN edge ports within the same VLAN.                                                                                                    |
|                         | TRUNK: the port is automatically a member of all configured VLANs. Frames transmitted out of the port on all VLANs except the port's native VLAN will be always tagged. It can also be configured to use GVRP for automatic VLANconfiguration.    |
| format { format }       | Synopsis: { untagged, tagged } Default: untagged                                                                                                    |
|                         | Whether frames transmitted out of the port on its native VLAN(specified by the 'PVID' parameter) will be tagged or untagged.                                                                                                    |
| gvrp-mode { gvrp-mode } | Synopsis: { advertise_only, learn_advertise }                                                                                                    |
|                         | GVRP (Generic VLAN Registration Protocol) operation on the port. There are several GVRP operation modes:                                                                                                    |
|                         | DISABLED : the port is not capable of any GVRP processing.                                                                                                    |
|                         | ADVERTISE ONLY: the port will declare all VLANs existing in the switch (configured or learned) but will not learn any VLANs.                                                                                                    |
|                         | ADVERTISE and LEARN : the port will declare all VLANs existing in the switch (configured or learned) and can dynamically learn VLANs.                                                                                                    |

### 7. Type **commit** and press **Enter** to save the changes, or type **revert** and press **Enter** to abort.

RUGGEDCOM ROX II

CLI User Guide

Clayter 8

Layer 2

#### Section 8.2.3

## **Deleting an Ethernet Trunk Interface**

To delete an Ethernet trunk interface, do the following:

- 1. Make sure the CLI is in Configuration mode.
- 2. Delete the interface by typing:

```
no interface trunks id
```

#### Where:

- *id* is the ID given to the trunk
- 3. Type commit and press Enter to save the changes, or type revert and press Enter to abort.

#### Section 8.2.4

## **Managing Ethernet Trunk Ports**

This section describes how to manage Ethernet trunk port assignments.

#### **CONTENTS**

- Section 8.2.4.1, "Viewing a List of Ethernet Trunk Ports"
- Section 8.2.4.2, "Adding an Ethernet Trunk Port"
- Section 8.2.4.3, "Deleting an Ethernet Trunk Port"

#### Section 8.2.4.1

## Viewing a List of Ethernet Trunk Ports

To view a list of Ethernet trunk interfaces, type:

```
show running-config interface trunks id trunk-ports
```

#### Where:

• *id* is the ID given to the interface

If trunk ports have been configured, a table or list similar to the following example appears:

```
ruggedcom# show running-config interface trunks 1 trunk-ports
interface
  trunks 1
   trunk-ports lm1 1
!
  trunk-ports lm1 2
!
!
!
```

If no Ethernet trunk ports have been configured, add ports as needed. For more information, refer to Section 8.2.4.2, "Adding an Ethernet Trunk Port".

Chapter 8 RUGGEDCOM ROX II Layer 2 CLI User Guide

#### Section 8.2.4.2

### Adding an Ethernet Trunk Port

To add an Ethernet trunk port, do the following:

- 1. Make sure the CLI is in Configuration mode.
- 2. Add the port by typing:

interface trunks id trunk-ports slot port

#### Where:

- id is the ID given to the trunk
- slot is the name of the module location
- port is the port number (or a list of ports, if aggregated in a port trunk) for the module
- 3. Type commit and press Enter to save the changes, or type revert and press Enter to abort.

#### Section 8.2.4.3

### Deleting an Ethernet Trunk Port

To delete an Ethernet trunk port, do the following:

- 1. Make sure the CLI is in Configuration mode.
- 2. Delete the port by typing:

no interface trunks id trunk-ports slot port

#### Where:

- *id* is the ID given to the trunk
- slot is the name of the module location
- port is the port number (or a list of ports, if aggregated in a port trunk) for the module
- 3. Type **commit** and press **Enter** to save the changes, or type **revert** and press **Enter** to abort.

#### Section 8.3

## Managing MAC Addresses

As part of the Layer 2 functionality, RUGGEDCOM ROX II maintains a Media Access Control (MAC) address table, a list of unique MAC addresses for network interfaces that can communicate with the device at the data link layer. The MAC address table can be populated manually by defining specific MAC addresses and/or dynamically. When populated dynamically, RUGGEDCOM ROX II automatically adds the MAC addresses of network interfaces it detects on the network. It will also remove those addresses if the address ages out or there is a link failure.

#### **CONTENTS**

- Section 8.3.1, "Viewing a Dynamic List of MAC Addresses"
- Section 8.3.2, "Purging the Dynamic MAC Address List"
- Section 8.3.3, "Configuring MAC Address Learning Options"
- Section 8.3.4, "Managing Static MAC Addresses"

Chapter 8 Layer 2

Section 8.3.1

## **Viewing a Dynamic List of MAC Addresses**

To view a dynamic list of learned MAC addresses, type:

show switch mac-tables mac-table

A table or list similar to the following example appears:

| ruggedcom# show<br>MAC | switch<br>VID | mac-tak<br>SLOT | oles ma<br>PORT | c-table<br>TYPE | cos    |
|------------------------|---------------|-----------------|-----------------|-----------------|--------|
| 00:0a:dc:78:f3:2       | 0 1           | lm1             | 1               | dynamic         | normal |
| 00:0a:dc:78:fc:4       | 5 1           | lm1             | 1               | dynamic         | normal |
| 00:0a:dc:f6:8b:f       | f 408         | 5 lm1           | 2               | static          | normal |
| 00:10:94:00:24:0       | 1 408         | 1 lm1           | 1               | static          | normal |
| 00:10:94:00:30:0       | 1 1           | lm1             | 2               | static          | normal |
| 00:10:94:00:40:0       | 1 408         | 5 lm1           | 2               | static          | normal |
| 00:13:3b:00:04:1       | a 1           | lm1             | 1               | dynamic         | normal |
| 00:13:3b:00:06:b       | 5 1           | lm1             | 1               | dynamic         | normal |

This table or list provides the following information:

| Parameter | Description                                                                                                    |
|-----------|----------------------------------------------------------------------------------------------------|
| mac       | Synopsis: A string 17 characters long The MAC address learned by the switch.                                                                                                    |
| vid       | Synopsis: A 32-bit signed integer  The VLAN identifier of the VLAN upon which the MAC address operates.  This parameter is mandatory.                                                                                                    |
| slot      | Synopsis: { sm, lm1, lm2, lm3, lm4, lm5, lm6, swport, eth, serport, celport, wlanport } The slot containing the module including the port. This parameter is mandatory.                                                                                                    |
| port      | Synopsis: A 32-bit signed integer between 1 and 16 The port on which the MAC address has been learned. This parameter is mandatory.                                                                                                    |
| type      | <ul> <li>Synopsis: { static, dynamic }</li> <li>How the MAC address has been learned by the switch:</li> <li>STATIC: The address has been learned as a result of static MAC address table configuration or some other management activity and cannot be automatically unlearned or relearned by the switch.</li> <li>DYNAMIC: The address has been automatically learned by the switch and can be automatically unlearned.</li> <li>This parameter is mandatory.</li> </ul> |
| cos       | Synopsis: { N/A, normal, medium, high, crit } The Class Of Service (CoS) that is assigned to frames carrying this address as a source or destination address. This parameter is mandatory.                                                                                                    |

If a MAC address is not listed, do the following:

• Configure the MAC address learning options to dynamically detect the MAC addresses of other devices on the network. For more information, refer to Section 8.3.3, "Configuring MAC Address Learning Options".

• Configure the address on the device as a static MAC address. For more information, refer to Section 8.3.4.2, "Adding a Static MAC Address".

#### Section 8.3.2

## **Purging the Dynamic MAC Address List**

To purge the dynamic MAC address list of all entries, type:

switch mac-tables purge-mac-table

Once the table is purged, the following message appears:

purge-mac-table-string Success

#### Section 8.3.3

## **Configuring MAC Address Learning Options**

The MAC address learning options control how and when MAC addresses are removed automatically from the MAC address table. Individual addresses are removed when the aging timer is exceeded. Addresses can also be removed when a link failure or topology change occurs.

To configure the MAC address learning options, do the following:

- 1. Make sure the CLI is in Configuration mode.
- 2. Navigate to **switch** » **mac-tables** and configure the following parameter(s) as required:

| Parameter                         | Description                                                                                                    |
|-----------------------------------|----------------------------------------------------------------------------------------------------|
| mac-aging-time { mac-aging-time } | Synopsis: A 32-bit signed integer between 15 and 800 Default: 300                                                                                                    |
|                                   | The time a learned MAC address is held before being aged out.                                                                                                    |
| mac-age-on-loss                   | Synopsis: { true, false } Default: true                                                                                                    |
|                                   | When link failure (and potentially a topology change) occurs, the switch may have some MAC addresses previously learned on the failed port. As long as those addresses are not aged-out, the switch will still be forwarding traffic to that port, thus preventing that traffic from reaching its destination via the new network topology. This parameter allows the aging-out of all MAC addresses learned on a failed port immediately upon link failure detection. |

Type commit and press Enter to save the changes, or type revert and press Enter to abort.

#### Section 8.3.4

## **Managing Static MAC Addresses**

Static MAC addresses must be configured when destination devices are only able to receive frames, not transmit them. They may also need to be configured if port security (if supported) must be enforced.

Chapter 8 Layer 2

Prioritized MAC addresses are configured when traffic to or from a specific device on a LAN segment is to be assigned a higher CoS priority than other devices on that LAN segment.

#### **CONTENTS**

- Section 8.3.4.1, "Viewing a List of Static MAC Addresses"
- Section 8.3.4.2, "Adding a Static MAC Address"
- Section 8.3.4.3, "Deleting a Static MAC Address"

#### Section 8.3.4.1

### Viewing a List of Static MAC Addresses

To view a list of static MAC addresses configured on the device, type:

```
show running-config switch mac-tables static-mac-table
```

If static MAC addresses have been configured, a table or list similar to the following example appears:

If no static MAC addresses have been configured, add addresses as needed. For more information, refer to Section 8.3.4.2, "Adding a Static MAC Address".

Section 8.3.4.2

## **Adding a Static MAC Address**

To add a static MAC address, do the following:

- 1. Make sure the CLI is in Configuration mode.
- 2. Add the static MAC address by typing:

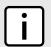

#### NOTE

Letters in MAC addresses must be lowercase.

switch mac-tables static-mac-table static-mac address vlan

#### Where:

- address is the Unicast MAC address that is to be statically configured. It can have up to 6 '\*' wildcard characters continuously applied from the right.
- vlan is the ID of the VLAN upon which the MAC address operates.
- 3. Configure the following parameter(s) as required:

| Parameter     | Description                                                                                                    |
|---------------|----------------------------------------------------------------------------------------------------|
| learned       | If set, the system will auto-learn the port upon which the device with this address is located.                |
| slot { slot } | Synopsis: A string  The name of the module location provided on the silkscreen across the top of the device.   |
| port { port } | Synopsis: A string  The selected ports on the module installed in the indicated slot.                          |
| cos { cos }   | Synopsis: { N/A, normal, medium, high, crit } Default: normal The priority of traffic for a specified address. |

Type commit and press Enter to save the changes, or type revert and press Enter to abort.

#### Section 8.3.4.3

### **Deleting a Static MAC Address**

To delete a static MAC address, do the following:

- 1. Make sure the CLI is in Configuration mode.
- 2. Delete the static MAC address by the typing:

no switch mac-tables static-mac-table static-mac address vlan

#### Where:

- address is the Unicast MAC address that is to be statically configured. It can have up to 6 '\*' wildcard characters continuously applied from the right.
- vlan is the ID of the VLAN upon which the MAC address operates.
- 3. Type commit and press Enter to save the changes, or type revert and press Enter to abort.

#### Section 8.4

## **Managing Multicast Filtering**

Multicast traffic can be filtered using either static multicast groups, IGMP (Internet Group Management Protocol) snooping, or GMRP (GARP Multicast Registration Protocol).

#### **CONTENTS**

- Section 8.4.1, "Multicast Filtering Concepts"
- Section 8.4.2, "Enabling and Configuring GMRP"
- Section 8.4.3, "Managing IGMP Snooping"
- Section 8.4.4, "Managing the Static Multicast Group Table"
- Section 8.4.5, "Managing Egress Ports for Multicast Groups"
- Section 8.4.6, "Viewing a Summary of Multicast Groups"
- Section 8.4.7, "Viewing a List of IP Multicast Groups"

#### Section 8.4.1

## **Multicast Filtering Concepts**

This section describes some of the concepts important to the implementation of multicast filtering in RUGGEDCOM ROX II.

#### **CONTENTS**

- Section 8.4.1.1, "IGMP"
- Section 8.4.1.2, "GMRP (GARP Multicast Registration Protocol)"

#### Section 8.4.1.1

#### **IGMP**

IGMP is used by IP hosts to report their host group memberships with multicast routers. As hosts join and leave specific multicast groups, streams of traffic are directed to or withheld from that host.

The IGMP protocol operates between multicast routers and IP hosts. When an unmanaged switch is placed between multicast routers and their hosts, the multicast streams will be distributed to all ports. This may introduce significant traffic onto ports that do not require it and receive no benefit from it.

IGMP Snooping, when enabled, will act on IGMP messages sent from the router and the host, restricting traffic streams to the appropriate LAN segments.

### >> Example: IGMP In Operation

The following network diagram provides a simple example of the use of IGMP.

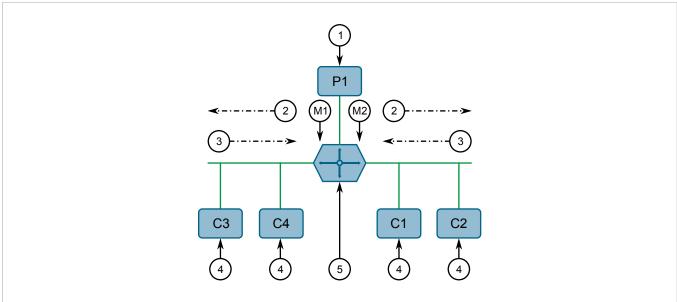

Figure 7: Example - IGMP In Operation

1. Producer 2. Membership Queries 3. Membership Reports 4. Host 5. Mulicast Router

One *producer* IP host (P1) is generating two IP multicast streams, M1 and M2. There are four potential *consumers* of these streams, C1 through C4. The multicast router discovers which host wishes to subscribe to which stream by sending general membership gueries to each segment.

In this example, the general membership query sent to the C1-C2 segment is answered by a membership report (or *join*) indicating the desire to subscribe to stream M2. The router will forward the M2 stream to the C1-C2 segment. In a similar fashion, the router discovers that it must forward stream M1 to segment C3-C4.

A consumer may join any number of multicast groups, issuing a membership report for each group. When a host issues a membership report, other hosts on the same network segment that also require membership to the same group suppress their own requests, since they would be redundant. In this way, the IGMP protocol guarantees the segment will issue only one membership report for each group.

The router periodically queries each of its segments in order to determine whether at least one consumer still subscribes to a given stream. If it receives no responses within a given time period (usually two query intervals), the router will prune the multicast stream from the given segment.

A more common method of pruning occurs when consumers wishing to unsubscribe issue an IGMP *leave group* message. The router will immediately issue a group-specific membership query to determine whether there are any remaining subscribers of that group on the segment. After the last consumer of a group has unsubscribed, the router will prune the multicast stream from the given segment.

### Switch IGMP Operation

The IGMP Snooping feature provides a means for switches to snoop (i.e. watch) the operation of routers, respond with joins/leaves on the behalf of consumer ports, and prune multicast streams accordingly. There are two modes of IGMP the switch can be configured to assume: active and passive.

#### Active Mode

IGMP supports a routerless mode of operation.

When such a switch is used without a multicast router, it is able to function as if it is a multicast router sending IGMP general queries.

#### • Passive Mode

When such a switch is used in a network with a multicast router, it can be configured to run Passive IGMP. This mode prevents the switch from sending the queries that can confuse the router causing it to stop issuing IGMP queries.

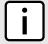

#### NOTE

A switch running in passive mode requires the presence of a multicast router or it will be unable to forward multicast streams at all if no multicast routers are present.

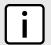

#### NOTE

Without a multicast router, at least one IGMP Snooping switch must be in active mode to make IGMP functional.

### >> IGMP Snooping Rules

IGMP Snooping adheres to the following rules:

- When a multicast source starts multicasting, the traffic stream will be immediately blocked on segments from which joins have not been received.
- Unless configured otherwise, the switch will forward all multicast traffic to the ports where multicast routers are attached.

288 IGMP

- Packets with a destination IP multicast address in the 224.0.0.X range that are not IGMP are always forwarded to all ports. This behavior is based on the fact that many systems do not send membership reports for IP multicast addresses in this range while still listening to such packets.
- The switch implements *proxy-reporting* (i.e. membership reports received from downstream are summarized and used by the switch to issue its own reports).
- The switch will only send IGMP membership reports out of those ports where multicast routers are attached, as sending membership reports to hosts could result in unintentionally preventing a host from joining a specific group.
- Multicast routers use IGMP to elect a master router known as the *querier*. The *querier* is the router with the lowest IP address. All other routers become non-queriers, participating only in forwarding multicast traffic. Switches running in active mode participate in the querier election the same as multicast routers.
- When the querier election process is complete, the switch simply relays IGMP queries received from the querier.
- When sending IGMP packets, the switch uses its own IP address, if it has one, for the VLAN on which packets are sent, or an address of 0.0.0.0, if it does not have an assigned IP address.

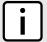

#### NOTE

IGMP Snooping switches perform multicast pruning using a multicast frame's destination MAC multicast address, which depends on the group IP multicast address. IP address W.X.Y.Z corresponds to MAC address 01-00-5E-XX-YY-ZZ where XX is the lower 7 bits of X, and YY and ZZ are simply Y and Z coded in hexadecimal.

One can note that IP multicast addresses, such as 224.1.1.1 and 225.1.1.1, will both map onto the same MAC address 01-00-5E-01-01. This is a problem for which the IETF Network Working Group currently has offered no solution. Users are advised to be aware of and avoid this problem.

#### >> IGMP and RSTP

An RSTP change of topology can render the routes selected to carry multicast traffic as incorrect. This results in lost multicast traffic.

If RSTP detects a change in the network topology, IGMP will take some actions to avoid the loss of multicast connectivity and reduce network convergence time:

- The switch will immediately issue IGMP queries (if in IGMP Active mode) to obtain potential new group membership information.
- The switch can be configured to flood multicast streams temporarily out of all ports that are not RSTP Edge Ports.

### >> Combined Router and Switch IGMP Operation

The following example illustrates the challenges faced with multiple routers, VLAN support and switching.

Producer P1 resides on VLAN 2 while P2 resides on VLAN 3. Consumer C1 resides on both VLANs whereas C2 and C3 reside on VLANs 3 and 2, respectively. Router 2 resides on VLAN 2, presumably to forward multicast traffic to a remote network or act as a source of multicast traffic itself.

IGMP 289

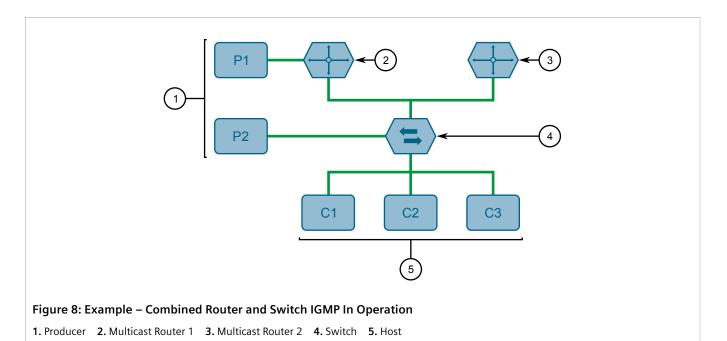

#### In this example:

- P1, Router 1, Router 2 and C3 are on VLAN 2
- P2 and C2 are on VLAN 3
- C1 is on both VLAN 2 and 3

Assuming that router 1 is the querier for VLAN 2 and router 2 is simply a non-querier, the switch will periodically receive queries from router 1 and maintain the information concerning which port links to the multicast router. However, the switch port that links to router 2 must be manually configured as a *router port*. Otherwise, the switch will send neither multicast streams nor joins/leaves to router 2.

Note that VLAN 3 does not have an external multicast router. The switch should be configured to operate in its routerless mode and issue general membership queries as if it is the router.

#### Processing Joins

If host C1 wants to subscribe to the multicast streams for both P1 and P2, it will generate two membership reports. The membership report from C1 on VLAN 2 will cause the switch to immediately initiate its own membership report to multicast router 1 (and to issue its own membership report as a response to queries).

The membership report from host C1 for VLAN 3 will cause the switch to immediately begin forwarding multicast traffic from producer P2 to host C2.

#### Processing Leaves

When host C1 decides to leave a multicast group, it will issue a leave request to the switch. The switch will poll the port to determine if host C1 is the last member of the group on that port. If host C1 is the last (or only) member, the group will immediately be pruned from the port.

Should host C1 leave the multicast group without issuing a leave group message and then fail to respond to a general membership query, the switch will stop forwarding traffic after two queries.

When the last port in a multicast group leaves the group (or is aged-out), the switch will issue an IGMP leave report to the router.

290 IGMP

RUGGEDCOM ROX II

CLI User Guide

Clayer 2

Section 8.4.1.2

## **GMRP (GARP Multicast Registration Protocol)**

The GARP Multicast Registration Protocol (GMRP) is an application of the Generic Attribute Registration Protocol (GARP) that provides a Layer 2 mechanism for managing multicast group memberships in a bridged Layer 2 network. It allows Ethernet switches and end stations to register and unregister membership in multicast groups with other switches on a LAN, and for that information to be disseminated to all switches in the LAN that support Extended Filtering Services.

GMRP is an industry-standard protocol first defined in IEEE 802.1D-1998 and extended in IEEE 802.1Q-2005. GARP was defined in IEEE 802.1D-1998 and updated in 802.1D-2004.

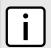

#### NOTE

GMRP provides similar functionality at Layer 2 to what IGMP provides at Layer 3.

### >> Joining a Multicast Group

In order to join a multicast group, an end station transmits a GMRP join message. The switch that receives the join message adds the port through which the message was received to the multicast group specified in the message. It then propagates the join message to all other hosts in the VLAN, one of which is expected to be the multicast source.

When a switch transmits GMRP updates (from GMRP-enabled ports), all of the multicast groups known to the switch, whether configured manually or learned dynamically through GMRP, are advertised to the rest of network.

As long as one host on the Layer 2 network has registered for a given multicast group, traffic from the corresponding multicast source will be carried on the network. Traffic multicast by the source is only forwarded by each switch in the network to those ports from which it has received join messages for the multicast group.

### >> Leaving a Multicast Group

Periodically, the switch sends GMRP queries in the form of a *leave all* message. If a host (either a switch or an end station) wishes to remain in a multicast group, it reasserts its group membership by responding with an appropriate *join* request. Otherwise, it can either respond with a *leave* message or simply not respond at all. If the switch receives a *leave* message or receives no response from the host for a timeout period, the switch removes the host from the multicast group.

#### Notes About GMRP

Since GMRP is an application of GARP, transactions take place using the GARP protocol. GMRP defines the following two Attribute Types:

- The Group Attribute Type, used to identify the values of group MAC addresses
- The Service Requirement Attribute Type, used to identify service requirements for the group

Service Requirement Attributes are used to change the receiving port's multicast filtering behavior to one of the following:

- · Forward All Multicast group traffic in the VLAN, or
- Forward All Unknown Traffic (Multicast Groups) for which there are no members registered in the device in a VLAN

If GMRP is disabled on the RUGGEDCOM RX1500, GMRP packets received will be forwarded like any other traffic. Otherwise, GMRP packets will be processed by the RUGGEDCOM RX1500, and not forwarded.

### Example: Establishing Membership with GMRP

The following example illustrates how a network of hosts and switches can dynamically join two multicast groups using GMRP.

In this scenario, there are two multicast sources, S1 and S2, multicasting to Multicast Groups 1 and 2, respectively. A network of five switches, including one core switch (B), connects the sources to two hosts, H1 and H2, which receive the multicast streams from S1 and S2, respectively.

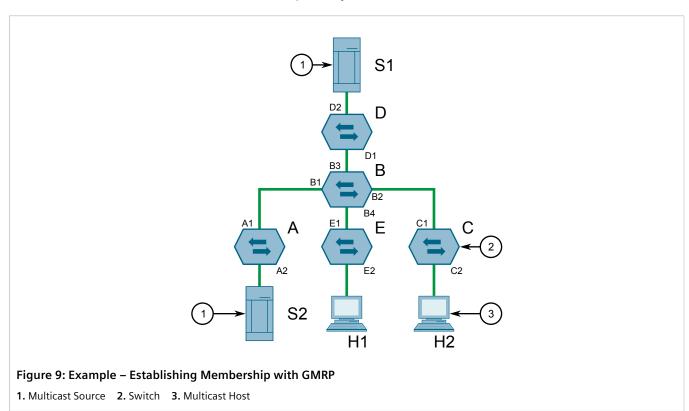

The hosts and switches establish membership with the Multicast Group 1 and 2 as follows:

- 1. Host H1 is GMRP unaware, but needs to see traffic for Multicast Group 1. Therefore, Port E2 on Switch E is statically configured to forward traffic for Multicast Group 1.
- 2. Switch E advertises membership in Multicast Group 1 to the network through Port E1, making Port B4 on Switch B a member of Multicast Group 1.
- 3. Switch B propagates the join message, causing Ports A1, C1 and D1 to become members of Multicast Group 1.
- 4. Host H2 is GMRP-aware and sends a *join* request for Multicast Group 2 to Port C2, which thereby becomes a member of Multicast Group 2.
- 5. Switch C propagates the *join* message, causing Ports A1, B2, D1 and E1 to become members of Multicast Group 2.

Once GMRP-based registration has propagated through the network, multicast traffic from S1 and S2 can reach its destination as follows:

- Source S1 transmits multicast traffic to Port D2 which is forwarded via Port D1, which has previously become a member of Multicast Group 1.
- Switch B forwards the Group 1 multicast via Port B4 towards Switch E.
- Switch E forwards the Group 1 multicast via Port E2, which has been statically configured for membership in Multicast Group 1.

- Host H1, connected to Port E2, thus receives the Group 1 multicast.
- Source S2 transmits multicast traffic to Port A2, which is then forwarded via port A1, which has previously become a member of Multicast Group 2.
- Switch B forwards the Group 2 multicast via Port B2 towards Switch C.
- Switch C forwards the Group 2 multicast via Port C2, which has previously become a member of Group 2.
- Ultimately, Host H2, connected to Port C2, receives the Group 2 multicast.

#### Section 8.4.2

## **Enabling and Configuring GMRP**

To enable and configure GMRP (GARP Multicast Registration Protocol), do the following:

- 1. Make sure the CLI is in Configuration mode.
- 2. Navigate to **switch** » **mcast-filtering** and configure the following parameter(s) as required:

| Parameter                   | Description                                                                                                    |
|-----------------------------|----------------------------------------------------------------------------------------------------|
| enabled                     | Synopsis: { true, false } Default: false GMRP Enable                                                                                                    |
| rstp-flooding               | Determines whether or not multicast streams will be flooded out of all Rapid Spanning Tree Protocol (RSTP) non-edge ports upon detection of a topology change. Such flooding is desirable, if multicast stream delivery must be guaranteed without interruption. |
| leave-timer { leave-timer } | Synopsis: A 32-bit signed integer between 600 and 300000 Default: 4000                                                                                                    |
|                             | The time in milliseconds to wait after issuing Leave or LeaveAll before removing registered multicast groups. If Join messages for specific addresses are received before this timer expires, the addresses will be kept registered.                             |

- 3. Enable GMRP on one or more switched Ethernet ports. For more information, refer to Section 8.1.2, "Configuring a Switched Ethernet Port".
- 4. Type commit and press Enter to save the changes, or type revert and press Enter to abort.

#### Section 8.4.3

## **Managing IGMP Snooping**

This sections describes how to configure IGMP snooping and manage ports monitored by the service.

#### **CONTENTS**

- Section 8.4.3.1, "Configuring IGMP Snooping"
- Section 8.4.3.2, "Viewing a List of Router Ports"
- Section 8.4.3.3, "Adding a Router Port"
- Section 8.4.3.4, "Deleting a Router Port"

RUGGEDCOM ROX II
CLI User Guide

#### Section 8.4.3.1

## **Configuring IGMP Snooping**

To configure IGMP snooping, do the following:

- 1. Make sure the CLI is in Configuration mode.
- 2. Navigate to **switch** » **mcast-filtering** » **igmp-snooping** and configure the following parameter(s) as required:

| Parameter                                   | Description                                                                                                    |
|---------------------------------------------|----------------------------------------------------------------------------------------------------|
| igmp-mode { igmp-mode }                     | Synopsis: { active, passive } Default: passive                                                                                                    |
|                                             | Specifies the IGMP mode:                                                                                                    |
|                                             | PASSIVE : The switch passively snoops IGMP traffic and never sends IGMP queries.                                                                                                    |
|                                             | ACTIVE : The switch generates IGMP queries, if no queries from a better candidate for<br>the querier are detected for a while.                                                                                                    |
| igmp-query-interval { igmp-query-interval } | Synopsis: A 32-bit signed integer between 10 and 3600 Default: 60                                                                                                    |
|                                             | The time interval between IGMP queries generated by the switch. NOTE: This parameter also affects the Group Membership Interval (i.e. the group subscriber aging time), therefore, it takes effect even in PASSIVE mode.                              |
| router-forwarding                           | Synopsis: { true, false } Default: true                                                                                                    |
|                                             | Whether or not multicast streams will always be forwarded to multicast routers.                                                                                                    |
| rstp-flooding                               | Whether or not multicast streams will be flooded out of all Rapid Spanning Tree Protocol (RSTP) non-edge ports upon detection of a topology change. Such flooding is desirable, if multicast stream delivery must be guaranteed without interruption. |

- 3. Assign one or more ports for IGMP to use when sending Membership Reports. For more information, refer to Section 8.4.3.3, "Adding a Router Port".
- 4. Type commit and press Enter to save the changes, or type revert and press Enter to abort.

#### Section 8.4.3.2

## **Viewing a List of Router Ports**

To view a list of router ports used for IGMP snooping, type:

```
show running-config switch mcast-filtering igmp-snooping router-ports
```

If router ports have been configured, a table or list similar to the following example appears:

```
ruggedcom# show running-config switch mcast-filtering igmp-snooping router-ports | tab

SLOT PORT
------
lm1 1

!
```

If no router ports have been configured, add ports as needed. For more information, refer to Section 8.4.3.3, "Adding a Router Port".

RUGGEDCOM ROX II

CLI User Guide

Layer 2

#### Section 8.4.3.3

### **Adding a Router Port**

To add a router port for IGMP snooping, do the following:

- 1. Make sure the CLI is in Configuration mode.
- 2. Add the router port by typing:

```
switch mcast-filtering igmp-snooping router-ports slot port
```

#### Where:

- slot is the name of the module location
- port is the port number (or a list of ports, if aggregated in a port trunk) for the module
- 3. Type commit and press Enter to save the changes, or type revert and press Enter to abort.

#### Section 8.4.3.4

### **Deleting a Router Port**

To delete a router port for IGMP snooping, do the following:

- 1. Make sure the CLI is in Configuration mode.
- 2. Delete the router port by typing:

```
no switch mcast-filtering igmp-snooping router-ports slot port
```

#### Where:

- slot is the name of the module location
- port is the port number (or a list of ports, if aggregated in a port trunk) for the module
- 3. Type commit and press Enter to save the changes, or type revert and press Enter to abort.

#### Section 8.4.4

## Managing the Static Multicast Group Table

This section describes how to manage entries in the Static Multicast Group table.

#### **CONTENTS**

- Section 8.4.4.1, "Viewing a List of Static Multicast Group Entries"
- Section 8.4.4.2, "Adding a Static Multicast Group Entry"
- Section 8.4.4.3, "Deleting a Static Multicast Group Entry"

#### Section 8.4.4.1

## Viewing a List of Static Multicast Group Entries

To view a list of entries for known static multicast groups on other devices, type:

show running-config switch mcast-filtering static-mcast-table

Adding a Router Port 295

RUGGEDCOM ROX II CLI User Guide

If entries have been established, a table or list similar to the following example appears:

```
ruggedcom# show running-config switch mcast-filtering static-mcast-table
switch mcast-filtering
static-mcast-table 10 01:00:00:01:01
!
!
```

If no entries have been configured, add entries as needed. For more information, refer to Section 8.4.4.2, "Adding a Static Multicast Group Entry".

#### Section 8.4.4.2

### **Adding a Static Multicast Group Entry**

To list a static multicast group from another device in the Static Multicast Summary table, do the following:

- 1. Make sure the CLI is in Configuration mode.
- 2. Add the table entry by typing:

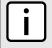

#### **NOTE**

Letters in MAC addresses must be lowercase.

switch mcast-filtering static-mcast-table id address

#### Where:

- id is the ID for the VLAN upon which the static multicast group operates
- address is the MAC address for the device in the form of 01:xx:xx:xx:xx:xx
- 3. Add one or more egress ports. For more information, refer to Section 8.4.5.2, "Adding an Egress Port".
- 4. Type commit and press Enter to save the changes, or type revert and press Enter to abort.

#### Section 8.4.4.3

## **Deleting a Static Multicast Group Entry**

To delete a static multicast group from the Static Multicast Summary table, do the following:

- 1. Make sure the CLI is in Configuration mode.
- 2. Delete the table entry by typing:

```
no switch mcast-filtering static-mcast-table id address
```

#### Where:

- id is the ID for the VLAN upon which the static multicast group operates
- address is the MAC address for the device in the form of 01:xx:xx:xx:xx
- 3. Type **commit** and press **Enter** to save the changes, or type **revert** and press **Enter** to abort.

RUGGEDCOM ROX II

CLI User Guide

Clayter 8

Layer 2

Section 8.4.5

## **Managing Egress Ports for Multicast Groups**

This section describes how to configure and manage egress ports for a multicast group.

#### **CONTENTS**

- Section 8.4.5.1, "Viewing a List of Egress Ports"
- Section 8.4.5.2, "Adding an Egress Port"
- Section 8.4.5.3, "Deleting an Egress Port"

Section 8.4.5.1

## **Viewing a List of Egress Ports**

To view a list of egress ports for a static multicast group defined in the Static Multicast Group Summary table, type:

show switch mcast-filtering static-mcast-table id address egress-ports

#### Where:

- id is the ID for the VLAN upon which the static multicast group operates
- address is the MAC address for the device in the form of 01:xx:xx:xx:xx

If egress ports have been established, a table or list similar to the following example appears:

```
ruggedcom# show running-config switch mcast-filtering static-mcast-table 10 01:00:00:01:01:01 egress-
ports
switch mcast-filtering
static-mcast-table 10 01:00:00:01:01:01
    egress-ports lm2 1
   !
!
!
```

If no egress ports have been configured, add egress ports as needed. For more information, refer to Section 8.4.5.2, "Adding an Egress Port".

Section 8.4.5.2

## **Adding an Egress Port**

To add an egress port to a static multicast group defined in the Static Multicast Group Summary table, do the following:

- 1. Make sure the CLI is in Configuration mode.
- 2. Add the egress port by typing:

switch mcast-filtering static-mcast-table id address egress-ports slot port

#### Where:

- id is the ID for the VLAN upon which the static multicast group operates
- address is the MAC address for the device in the form of 01:xx:xx:xx:xx:xx

- slot is the name of the module location
- port is the port number (or a list of ports, if aggregated in a port trunk) for the module
- 3. Type commit and press Enter to save the changes, or type revert and press Enter to abort.

#### Section 8.4.5.3

### **Deleting an Egress Port**

To delete an egress port for a static multicast group defined in the Static Multicast Group Summary table, do the following:

- 1. Make sure the CLI is in Configuration mode.
- 2. Delete the table entry by typing:

```
no switch mcast-filtering static-mcast-table id address egress-ports slot port
```

#### Where:

- id is the ID for the VLAN upon which the static multicast group operates
- address is the MAC address for the device in the form of 01:xx:xx:xx:xx
- slot is the name of the module location
- port is the port number (or a list of ports, if aggregated in a port trunk) for the module
- 3. Type commit and press Enter to save the changes, or type revert and press Enter to abort.

#### Section 8.4.6

## Viewing a Summary of Multicast Groups

To view a summary of all multicast groups, type:

```
show switch mcast-filtering mcast-group-summary
```

If multicast groups have been configured, a table or list similar to the following example appears:

```
ruggedcom# show switch mcast-filtering mcast-group-summary

STATIC STATIC GMRP GMRP

VID MAC SLOT PORTS SLOT PORTS

10 01:00:00:01:01:01

lm1 4
```

This table or list provides the following information:

| Parameter | Description                                                                                                    |
|-----------|----------------------------------------------------------------------------------------------------|
| vid       | <b>Synopsis:</b> A 32-bit signed integer  The VLAN Identifier of the VLAN upon which the multicast group operates. |
| mac       | Synopsis: A string 17 characters long The multicast group MAC address.                                             |

298 Deleting an Egress Port

Chapter 8 Layer 2

Section 8.4.7

## **Viewing a List of IP Multicast Groups**

To view a list of all multicast groups, type:

```
show switch mcast-filtering ip-mcast-groups
```

If IP multicast groups have been configured, a table or list similar to the following example appears:

This table or list provides the following information:

| Parameter    | Description                                                                                                    |  |
|--------------|----------------------------------------------------------------------------------------------------|--|
| vid          | <b>Synopsis:</b> A 32-bit signed integer  The VLAN Identifier of the VLAN upon which the multicast group operates.                              |  |
| ip-address   | Synopsis: A string The multicast group IP address.                                                                                              |  |
| mac          | Synopsis: A string 17 characters long  The multicast MAC address corresponding to the group multicast IP address.  This parameter is mandatory. |  |
| Joined Slot  | The name of the module location provided on the silkscreen across the top of the device.                                                        |  |
| Joined Ports | The selected ports on the module installed in the indicated slot.                                                                               |  |
| Router Slot  | The name of the module location provided on the silkscreen across the top of the device.                                                        |  |
| Router Ports | The selected ports on the module installed in the indicated slot.                                                                               |  |

#### Section 8.5

## **Managing VLANs**

A Virtual Local Area Network (VLAN) is a group of devices on one or more LAN segments that communicate as if they were attached to the same physical LAN segment. VLANs are extremely flexible because they are based on logical connections, rather than physical connections.

When VLANs are introduced, all traffic in the network must belong to one VLAN or another. Traffic on one VLAN cannot pass to another, except through an inter-network router or Layer 3 switch.

VLANs are created in three ways:

#### Explicitly

Static VLANs can be created in the switch. For more information about static VLANs, refer to Section 8.5.5, "Managing Static VLANs".

Chapter 8 RUGGEDCOM ROX II
Layer 2 CLI User Guide

#### · Implicitly

When a VLAN ID (VID) is set for a Port VLAN (PVLAN), static MAC address or IP interface, an appropriate VLAN is automatically created if it does not yet exist.

#### Dynamically

VLANs can be learned through GVRP. For more information about GVRP, refer to Section 8.5.1.7, "GARP VLAN Registration Protocol (GVRP)"

#### **CONTENTS**

- Section 8.5.1, "VLAN Concepts"
- Section 8.5.2, "Configuring the Internal VLAN Range"
- Section 8.5.3, "Enabling/Disabling Ingress Filtering"
- Section 8.5.4, "Managing VLANs for Switched Ethernet Ports"
- Section 8.5.5, "Managing Static VLANs"
- Section 8.5.6, "Managing Forbidden Ports"
- Section 8.5.7, "Managing VLANs for Interfaces and Tunnels"

#### Section 8.5.1

## **VLAN Concepts**

This section describes some of the concepts important to the implementation of VLANs in RUGGEDCOM ROX II.

#### **CONTENTS**

- Section 8.5.1.1, "Tagged vs. Untagged Frames"
- Section 8.5.1.2, "Native VLAN"
- Section 8.5.1.3, "Edge and Trunk Port Types"
- Section 8.5.1.4, "Ingress Filtering"
- Section 8.5.1.5, "Forbidden Ports List"
- Section 8.5.1.6, "VLAN-Aware Mode of Operation"
- Section 8.5.1.7, "GARP VLAN Registration Protocol (GVRP)"
- Section 8.5.1.8, "PVLAN Edge"
- Section 8.5.1.9, "VLAN Advantages"

#### Section 8.5.1.1

## **Tagged vs. Untagged Frames**

VLAN tags identify frames as part of a VLAN network. When a switch receives a frame with a VLAN (or 802.1Q) tag, the VLAN identifier (VID) is extracted and the frame is forwarded to other ports on the same VLAN.

When a frame does not contain a VLAN tag, or contains an 802.1p (prioritization) tag that only has prioritization information and a VID of 0, it is considered an untagged frame.

300 VLAN Concepts

RUGGEDCOM ROX II

CLI User Guide

Clayter 8

Layer 2

Section 8.5.1.2

#### **Native VLAN**

Each port is assigned a native VLAN number, the Port VLAN ID (PVID). When an untagged frame ingresses a port, it is associated with the port's native VLAN.

By default, when a switch transmits a frame on the native VLAN, it sends the frame untagged. The switch can be configured to transmit tagged frames on the native VLAN.

#### Section 8.5.1.3

### **Edge and Trunk Port Types**

Each port can be configured as an edge or trunk port.

An edge port attaches to a single end device, such as a PC or Intelligent Electronic Device (IED). An edge port carries traffic on the native VLAN.

Trunk ports are part of the network and carry traffic for all VLANs between switches. Trunk ports are automatically members of all VLANs configured in the switch.

The switch can 'pass through' traffic, forwarding frames received on one trunk port out of another trunk port. The trunk ports must be members of all VLANs that the 'pass through' traffic is part of, even if none of those VLANs are used on edge ports.

Frames transmitted out of the port on all VLANs other than the port's native VLAN are always sent tagged.

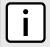

#### NOTE

It may be desirable to manually restrict the traffic on the trunk to a specific group of VLANs. For example, when the trunk connects to a device, such as a Layer 3 router, that supports a subset of the available LANs. To prevent the trunk port from being a member of the VLAN, include it in the VLAN's Forbidden Ports list.

For more information about the Forbidden Ports list, refer to Section 8.5.1.5, "Forbidden Ports List".

| Port Type            | VLANs Supported                   | PVID Format                                                                                                    | Usage                                                                                                    |
|----------------------|-----------------------------------|----------------------------------------------------------------------------------------------------|----------------------------------------------------------------------------------------------------|
|                      | 1 (Native)<br>Configured          | Untagged                                                                                                    | VLAN Unaware Networks: All frames are sent and received without the need for VLAN tags.                       |
|                      |                                   | Tagged                                                                                                    | VLAN Aware Networks: VLAN traffic domains are enforced on a single VLAN.                                      |
| Trunk All Configured | All Configured Tagged or Untagged | switch-to-Switch Connections: VLANs must be manually created and administered, or can be dynamically learned through GVRP. |                                                                                                    |
|                      |                                   |                                                                                                    | Multiple-VLAN End Devices: Implement connections to end devices that support multiple VLANs at the same time. |

#### Section 8.5.1.4

## **Ingress Filtering**

Ingress filtering is a method of verifying that inbound packets arriving at a network originate from the source they are expected to be from, before entry (or ingress) is granted.

When ingress filtering is enabled, the switch verifies any tagged frame arriving at a port. When the port is not a member of the VLAN with which the frame is associated, the frame is dropped. When ingress filtering is disabled,

Native VLAN 301

frames from VLANs configured to the switch are not dropped. For more information about enabling or disabling ingress filtering, refer to Section 8.5.3, "Enabling/Disabling Ingress Filtering".

Section 8.5.1.5

#### Forbidden Ports List

Each VLAN can be configured to exclude ports from membership in the VLAN using the forbidden ports list. For more about configuring a list of forbidden ports, refer to Section 8.5.6, "Managing Forbidden Ports".

Section 8.5.1.6

### **VLAN-Aware Mode of Operation**

The native operation mode for an IEEE 802.1Q compliant switch is VLAN-aware. Even if a specific network architecture does not use VLANs, RUGGEDCOM ROX II's default VLAN settings allow the switch to still operate in a VLAN-aware mode, while providing functionality required for almost any network application. However, the IEEE 802.1Q standard defines a set of rules that must be followed by all VLAN-aware switches:

- Valid VIDs are within the range of 1 to 4094. VIDs equal to 0 or 4095 are invalid.
- Each frame ingressing a VLAN-aware switch is associated with a valid VID.
- Each frame egressing a VLAN-aware switch is either untagged or tagged with a valid VID. Priority-tagged frames with an invalid VID will never sent out by a VLAN-aware switch.

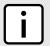

#### NOTE

Some applications have requirements conflicting with IEEE 802.Q native mode of operation. For example, some applications explicitly require priority-tagged frames to be received by end devices.

Section 8.5.1.7

## **GARP VLAN Registration Protocol (GVRP)**

GARP VLAN Registration Protocol (GVRP) is a standard protocol built on GARP (Generic Attribute Registration Protocol) to automatically distribute VLAN configuration information in a network. Each switch in a network needs only to be configured with VLANs it requires locally. VLANs configured elsewhere in the network are learned through GVRP. A GVRP-aware end station (i.e. PC or Intelligent Electronic Device) configured for a particular VID can be connected to a trunk on a GVRP-aware switch and automatically become part of the desired VLAN.

When a switch sends GVRP bridge protocol data units (BPDUs) out of all GVRP-enabled ports, GVRP BPDUs advertise all the VLANs known to that switch (configured manually or learned dynamically through GVRP) to the rest of the network.

When a GVRP-enabled switch receives a GVRP BPDU advertising a set of VLANs, the receiving port becomes a member of those advertised VLANs and the switch begins advertising those VLANs through all the GVRP-enabled ports (other than the port on which the VLANs were learned).

To improve network security using VLANs, GVRP-enabled ports may be configured to prohibit the learning of any new dynamic VLANs but at the same time be allowed to advertise the VLANs configured on the switch.

The following is an example of how to use GVRP:

302 Forbidden Ports List

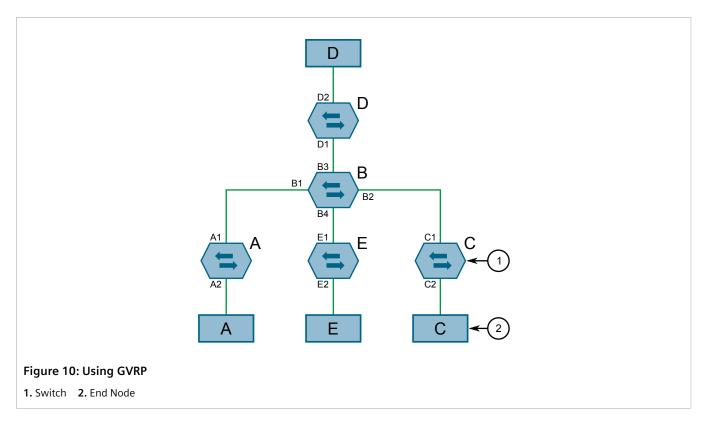

- Switch B is the core switch, all others are edge switches
- Ports A1, B1 to B4, C1, D1, D2 and E1 are GVRP aware
- Ports B1 to B4, D1 and D2 are set to advertise and learn
- Ports A1, C1 and E1 are set to advertise only
- Ports A2, C2 and E2 are edge ports
- End node D is GVRP aware
- End nodes A, E and C are GVRP unaware
- Ports A2 and C2 are configured with PVID 7
- Port E2 is configured with PVID 20
- End node D is interested in VLAN 20, hence VLAN 20 is advertised by it towards switch D
- D2 becomes a member of VLAN 20
- Ports A1 and C1 advertise VID 7
- Ports B1 and B2 become members of VLAN 7
- Ports D1 and B1 advertise VID 20
- Ports B3, B4 and D1 become members of VLAN 20

#### Section 8.5.1.8

## **PVLAN Edge**

Protected VLAN (PVLAN) Edge refers to a feature of the switch that isolates multiple VLAN Edge ports from each other on a single device. All VLAN Edge ports in a switch that are configured as *protected* in this way are

PVLAN Edge 303

prohibited from sending frames to one another, but are still permitted to send frames to other, non-protected ports within the same VLAN. This protection extends to all traffic on the VLAN, including unicast, multicast and broadcast traffic.

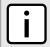

#### NOTE

This feature is strictly local to the switch. PVLAN Edge ports are not prevented from communicating with ports outside of the switch, whether protected (remotely) or not.

Ports belonging to a specific PVID and a VLAN type of PVLAN Edge are part of one PVLAN Edge group. A PVLAN Edge group should include a minimum of two ports. There can be multiple PVLAN Edge groups on a switch.

It is not possible to combine a Gbit port with a 10/100 Mbit port as part of the same PVLAN Edge group.

Possible combinations of a PVLAN Edge group are listed below:

- A PVLAN Edge group with 10/100 Mbit ports from any line modules, with the exception of 2-port 100Base-FX line modules
- A PVLAN Edge group with Gbit ports from any line modules
- A PVLAN Edge group with 10/10 Mbit ports from 2-port 100Base-FX and Gbit ports from any line modules

Section 8.5.1.9

### **VLAN Advantages**

The following are a few of the advantages offered by VLANs.

#### >> Traffic Domain Isolation

VLANs are most often used for their ability to restrict traffic flows between groups of devices.

Unnecessary broadcast traffic can be restricted to the VLAN that requires it. Broadcast storms in one VLAN need not affect users in other VLANs.

Hosts on one VLAN can be prevented from accidentally or deliberately assuming the IP address of a host on another VLAN.

The use of creative bridge filtering and multiple VLANs can carve seemingly unified IP subnets into multiple regions policed by different security/access policies.

Multi-VLAN hosts can assign different traffic types to different VLANs.

304 VLAN Advantages

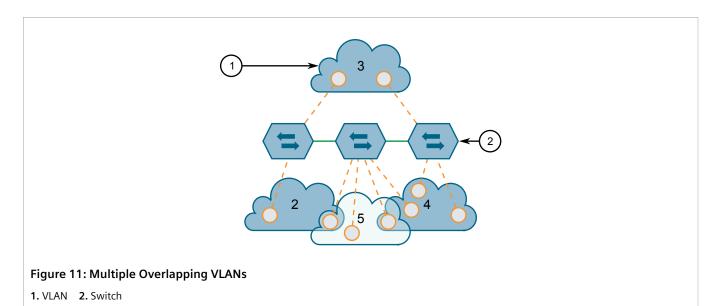

#### » Administrative Convenience

VLANs enable equipment moves to be handled by software reconfiguration instead of by physical cable management. When a host's physical location is changed, its connection point is often changed as well. With VLANs, the host's VLAN membership and priority are simply copied to the new port.

#### >> Reduced Hardware

Without VLANs, traffic domain isolation requires the use of separate bridges for separate networks. VLANs eliminate the need for separate bridges.

The number of network hosts may often be reduced. Often, a server is assigned to provide services for independent networks. These hosts may be replaced by a single, multi-horned host supporting each network on its own VLAN. This host can perform routing between VLANs.

Multi-VLAN hosts can assign different traffic types to different VLANs.

VLAN Advantages 305

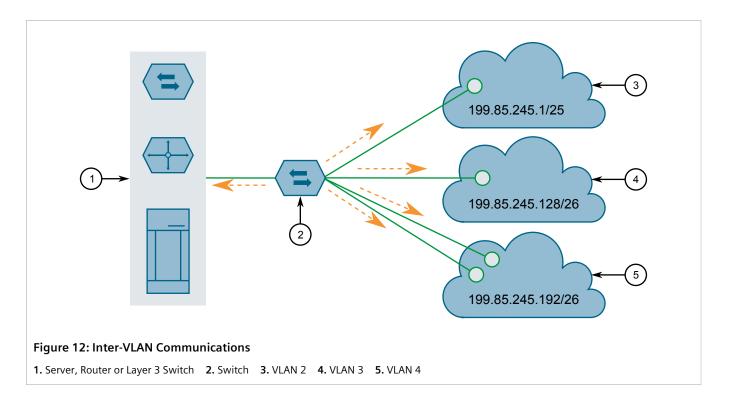

Section 8.5.2

## **Configuring the Internal VLAN Range**

RUGGEDCOM ROX II creates and utilizes internal VLANs for internal functions. To provide RUGGEDCOM ROX II with a pool of VLAN IDs to pull from when creating internal VLANs, a range of VLAN IDs must be reserved.

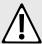

#### **CAUTION!**

Configuration hazard – risk of data loss. If the range-start or range-end values are changed in a way that invalidates any configured internal VLANs, the configurations defined for the affected VLANs will be lost upon repositioning.

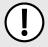

#### **IMPORTANT!**

VLAN IDs reserved for internal VLANs should not be used by the network.

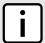

#### NOTE

Changing the range-end value repositions the matching serial VLAN. However, the matching serial VLAN is not affected when the range-start value is changed.

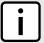

#### NOTE

If no internal VLANs are available when a switched Ethernet or trunk port is configured, the range is automatically extended so a unique value can be assigned.

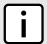

#### NOTE

Routable Ethernet ports and trunks cannot be configured if internal VLANS are not enabled.

To configure the internal VLAN range, do the following:

- 1. Make sure the CLI is in Configuration mode.
- 2. Navigate to *admin* » *switch-config* and configure the following parameter(s) as required:

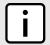

#### **NOTE**

Internal VLAN ranges are enabled by default whenever a serial module is detected, and are disabled otherwise.

| Parameter                   | Description                                                                                                    |  |
|-----------------------------|----------------------------------------------------------------------------------------------------|--|
| enabled                     | Synopsis: { true, false } Default: false Enables/disables the Internal VLAN Range settings.                                                                          |  |
| range-start { range-start } | Synopsis: A 32-bit signed integer between 2 and 4094 Default: 4094 Defines the lower end of a range of VLANs used for the device only. VLAN ID 1 is not permitted.   |  |
| range-end { range-end }     | Synopsis: A 32-bit signed integer between 2 and 4094  Default: 4094  Defines the higher end of a range of VLANs used for the device only.VLAN ID 1 is not permitted. |  |

3. Type commit and press Enter to save the changes, or type revert and press Enter to abort.

#### Section 8.5.3

## **Enabling/Disabling Ingress Filtering**

When ingress filtering is enabled, any tagged packet arriving at a port, which is not a member of a VLAN with which that packet is associated, is dropped. When disabled, packets are not dropped.

To enable or disable ingress filtering, do the following:

- 1. Make sure the CLI is in Configuration mode.
- 2. Enable or disable ingress filtering by typing:

#### **Enabling Ingress Filtering**

switch vlans ingress-filtering enabled

### **Disabling Ingress Filtering**

no switch vlans ingress-filtering enabled

3. Type commit and press Enter to save the changes, or type revert and press Enter to abort.

Chapter 8 RUGGEDCOM ROX II Layer 2 CLI User Guide

Section 8.5.4

## **Managing VLANs for Switched Ethernet Ports**

This section describes how to configure and manage VLANs assigned to switched Ethernet ports.

#### **CONTENTS**

- Section 8.5.4.1, "Viewing VLAN Assignments for Switched Ethernet Ports"
- Section 8.5.4.2, "Configuring VLANs for Switched Ethernet Ports"

#### Section 8.5.4.1

### Viewing VLAN Assignments for Switched Ethernet Ports

To determine which VLANs are assigned to each switched Ethernet port, type:

```
show switch vlans vlan-summary
```

A table similar to the following example appears:

```
ruggedcom# show switch vlans vlan-summary
             UNTAGD UNTAGD TAGGED TAGGED
    TGMP
VID SNOOPING MSTI SLOT PORTS SLOT PORTS QOS INGRESS MARK
  false 0
                  sm
                        none
                  lm1
                        1,2
                  lm2 none
                  lm3 none
                  1 m 4
                       none
                  1m5
                        none
                  lm6
                               sm
                                      none
                                     none
                               lm2
                                     none
                               1 m.3
                                      none
                                      none
                               1 m.5
                                      none
                               lm6
                                      none
                                             0 0
                                                 0
                                                  0
                                             3
                                                  0
                                                  0
```

The VLANs listed are based on the PVIDs assigned to the switched Ethernet ports. For more information about assigning PVIDs to switched Ethernet Ports, refer to Section 8.1.2, "Configuring a Switched Ethernet Port".

#### Section 8.5.4.2

## **Configuring VLANs for Switched Ethernet Ports**

When a VLAN ID is assigned to a switched Ethernet port, the VLAN appears in the All-VLANs Table where it can be further configured.

To configure a VLAN for a switched Ethernet port, do the following:

- 1. Make sure the CLI is in Configuration mode.
- 2. Navigate to **switch** » **vlans** » **all-vlans** » **{id}**, where **{id}** is the ID of the VLAN and configure the following parameter(s) as needed:

| Parameter                             | Description                                                                                                    |
|---------------------------------------|----------------------------------------------------------------------------------------------------|
| { vid }                               | Synopsis: A 32-bit signed integer between 1 and 4094                                                                                                    |
|                                       | The VLAN ID for this routable logical interface.                                                                                                    |
| ip-address-src { ip-address-src }     | Synopsis: { static, dynamic } Whether the IP address is static or dynamically assigned via Dynamic Host Configuration Protocol (DHCP) or Bootstrap Protocol (BOOTP). The DYNAMIC option is a common case of a dynamically assigned IP address. It switches between BOOTP and DHCP until it gets the response from the relevant server. This must be static for non-management interfaces.  This parameter is mandatory. |
| ipv6-address-src { ipv6-address-src } | Synopsis: { static, dynamic } Default: static                                                                                                    |
|                                       | Whether the IPv6 address is static or dynamically assigned via Dynamic Host Configuration Protocol (DHCP). This must be static for non-management interfaces.                                                                                                    |
| proxyarp                              | Enables/Disables whether the VLAN will respond to ARP requests for hosts other than itself.                                                                                                    |
| on-demand                             | Brings up this interface on demand only.                                                                                                    |
| mtu { mtu }                           | Synopsis: A 32-bit signed integer between 68 and 9216  Default: 1500                                                                                                    |
|                                       | The maximum transmission unit (the largest packet size allowed for this interface).                                                                                                    |

- 3. Add Quality of Service (QoS) maps to the VLAN. For more information, refer to Section 16.2.7.2, "Adding a QoS Map".
- 4. Type commit and press Enter to save the changes, or type revert and press Enter to abort.

Section 8.5.5

## **Managing Static VLANs**

This section describes how to configure and manage static VLANs.

#### **CONTENTS**

- Section 8.5.5.1, "Viewing a List of Static VLANs"
- Section 8.5.5.2, "Adding a Static VLAN"
- Section 8.5.5.3, "Deleting a Static VLAN"

Section 8.5.5.1

## Viewing a List of Static VLANs

To view a list of static VLANs, type:

**show** running-config switch vlans static-vlan

Managing Static VLANs 309

If static VLANs have been configured, a table or list similar to the following example appears:

If no static VLANs have been configured, add static VLANs as needed. For more information, refer to Section 8.5.5.2, "Adding a Static VLAN".

#### Section 8.5.5.2

### Adding a Static VLAN

To add a static VLAN for either a routable Ethernet port or virtual switch, do the following:

- 1. Make sure the CLI is in Configuration mode.
- 2. Add the static VLAN by typing:

```
switch vlans static-vlan id
```

#### Where:

- id is the VLAN identifier. The VLAN identifier is used to identify the VLAN in tagged Ethernet frames according to IEEE 802.1Q.
- 3. Configure the following parameter(s) as required:

| Parameter     | Description                                                                                                    |
|---------------|----------------------------------------------------------------------------------------------------|
| igmp-snooping | Enables or disables IGMP Snooping on the VLAN.                                                                                                    |
| msti { msti } | Synopsis: { cst } or a 32-bit signed integer between 1 and 16  Default: cst                                                                                                    |
|               | Only valid for Multiple Spanning Tree Protocol (MSTP) and has no effect, if MSTP is not used. The parameter specifies the Multiple Spanning Tree Instance (MSTI) the VLAN should be mapped to. |

- 4. If needed, configure a forbidden ports list. For more information, refer to Section 8.5.6.2, "Adding a Forbidden Port".
- Configure the VLAN for the port. For more information, refer to Section 8.5.4.2, "Configuring VLANs for Switched Ethernet Ports".
- 6. Type commit and press Enter to save the changes, or type revert and press Enter to abort.

#### Section 8.5.5.3

## **Deleting a Static VLAN**

To delete a static VLAN for either a routable Ethernet port or virtual switch, do the following:

- 1. Make sure the CLI is in Configuration mode.
- 2. Delete the static VLAN by typing:

```
no switch vlans static-vlan id
```

310 Adding a Static VLAN

#### Where:

- id is the ID of the VLAN
- 3. Type commit and press Enter to save the changes, or type revert and press Enter to abort.

Section 8.5.6

## **Managing Forbidden Ports**

Static VLANs can be configured to exclude ports from membership in the VLAN using the forbidden ports list.

#### **CONTENTS**

- Section 8.5.6.1, "Viewing a List of Forbidden Ports"
- Section 8.5.6.2, "Adding a Forbidden Port"
- Section 8.5.6.3, "Deleting a Forbidden Port"

Section 8.5.6.1

## Viewing a List of Forbidden Ports

To view a list of forbidden ports, type:

```
show running-config switch vlans static-vlan forbidden-ports
```

If ports have been forbidden, a table or list similar to the following example appears:

If no ports have been forbidden, add forbidden ports as needed. For more information, refer to Section 8.5.6.2, "Adding a Forbidden Port".

Section 8.5.6.2

## Adding a Forbidden Port

To add a forbidden port, do the following:

- 1. Make sure the CLI is in Configuration mode.
- 2. Add the forbidden port by typing:

```
switch vlans static-vlan name forbidden-ports slot port
```

Chapter 8 RUGGEDCOM ROX II
Layer 2 CLI User Guide

#### Where:

- name is the name of the static VLAN
- slot is the name of the module location
- port is the port number (or a list of ports, if aggregated in a port trunk) for the module
- 3. Type commit and press Enter to save the changes, or type revert and press Enter to abort.

#### Section 8.5.6.3

### Deleting a Forbidden Port

To delete a forbidden port, do the following:

- 1. Make sure the CLI is in Configuration mode.
- 2. Navigate to **switch » vlans » static-vlan » {name} » forbidden-ports**, where {name} is the name of the static VLAN.
- 3. Configure the following parameter(s) as required:

no switch vlans static-vlan name forbidden-ports slot port

#### Where:

- name is the name of the static VLAN
- slot is the name of the module location
- port is the port number (or a list of ports, if aggregated in a port trunk) for the module
- 4. Type **commit** and press **Enter** to save the changes, or type **revert** and press **Enter** to abort.

#### Section 8.5.7

## **Managing VLANs for Interfaces and Tunnels**

This section describes how to view, add and delete tunnels for specific interfaces and tunnels.

- Section 11.1.15, "Managing VLANs for HDLC-ETH Connections"
- Section 12.1.8, "Managing VLANs for Virtual Switches"
- Section 12.4.6, "Managing VLANs for L2TPv3 Tunnels"
- Section 4.17.3, "Managing VLANs for Routable Ethernet Ports"

# 9 Layer 3

This chapter describes the Layer 3, or Network layer, features of RUGGEDCOM ROX II. For information about specific protocols that operate on this network layer, such as RIP, refer to Chapter 13, *Unicast and Multicast Routing*.

#### **CONTENTS**

- Section 9.1, "Layer 3 Switching Concepts"
- Section 9.2, "Configuring Layer 3 Switching"
- Section 9.3, "Managing Static ARP Table Entries"
- Section 9.4, "Viewing a Static and Dynamic ARP Table Summary"
- Section 9.5, "Viewing Routing Rules"
- Section 9.6, "Flushing Dynamic Hardware Routing Rules"

#### Section 9.1

## **Layer 3 Switching Concepts**

This section describes some of the concepts important to the implementation of Layer 3 switching in RUGGEDCOM ROX II.

#### **CONTENTS**

- Section 9.1.1, "Layer 3 Switch Forwarding Table"
- Section 9.1.2, "Static Layer 3 Switching Rules"
- Section 9.1.3, "Dynamic Learning of Layer 3 Switching Rules"
- Section 9.1.4, "Layer 3 Switch ARP Table"
- Section 9.1.5, "Multicast Cross-VLAN Layer 2 Switching"
- Section 9.1.6, "Size of the Layer 3 Switch Forwarding Table"
- Section 9.1.7, "Interaction with the Firewall"

#### Section 9.1.1

## **Layer 3 Switch Forwarding Table**

To route a packet with a specific destination IP address, a router needs the following information:

• Egress interface (subnet): this information is stored in the router's Routing Table.

Chapter 9 RUGGEDCOM ROX II Layer 3 CLI User Guide

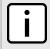

#### **NOTE**

In a Layer 2 switched network segment, a VLAN constitutes an IP subnet.

Next-hop gateway Media Access Control (MAC) address: this information is stored in the router's ARP Table.

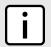

#### NOTE

If the next hop is the destination subnet itself, then the destination host MAC address is required.

A Layer 3 Switch uses the routing information listed above and translates it into Layer 3 switching rules. These rules are known as the *Layer 3 Switch Forwarding Information Base (FIB)* or the *Layer 3 Switch Forwarding Table*. A Layer 3 switching rule is actually a set of parameters identifying a traffic flow to be switched and determining how to perform the switching.

Layer 3 switching Application-Specific Integrated Circuits (ASICs) store Layer 3 switching rules in a Ternary Content Addressable Memory (TCAM) table. Layer 3 switching rules can be statically configured or dynamically learned (also known as *auto-learned*).

Section 9.1.2

## **Static Layer 3 Switching Rules**

When creating a static route through switch management, hardware acceleration can be explicitly configured. If hardware acceleration is selected, an appropriate Layer 3 switching rule is installed in the ASIC's TCAM and never ages out.

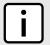

#### NOTE

Only TCP and UDP traffic flows will be accelerated by the IP/Layer 3 switch fabric.

Section 9.1.3

## **Dynamic Learning of Layer 3 Switching Rules**

For static routes without hardware acceleration or for dynamic routes, Layer 3 switching rules can be dynamically learned based on software-based router and firewall decisions. For example, the Layer 3 switch can automatically decide to offload some flows from the router into the Layer 3 Forwarding Table.

After a certain amount of traffic for the same flow is successfully routed, the Layer 3 switching ASIC begins switching the rest of the packets belonging to the same flow. A flow is unidirectional traffic between two hosts. For example, traffic flowing between ports from one host to another is considered a flow. Traffic flowing in the opposite direction between the same ports is considered a different flow.

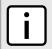

#### NOTE

For 8G SM, the maximum number of Layer 3 switching rules is 1000.

Different auto-learning methods may be used:

- Flow-oriented learning is when the switch uses the following information to identify a traffic flow:
  - Source IP address
  - Destination IP address

RUGGEDCOM ROX II

CLI User Guide

Clayter 9

Layer 3

- Protocol
- Source TCP/UDP port
- Destination TCP/UDP port

This learning method is more granular and requires more ASIC resources, but it provides more flexibility in firewall configuration as the rule takes the protocol and TCP/UDP port into consideration to make forwarding decisions.

- Host-oriented learning is when the switch uses the following information to identify a traffic flow:
  - Source IP address
  - Destination IP address

This learning method provides less flexibility in firewall configuration, as the user can allow or disallow traffic between two hosts.

For unicast traffic, each flow constitutes one rule. For multicast routing, one multicast route may constitute several rules.

The Layer 3 switch continuously monitors activity (this is, the presence of traffic) for dynamically learned rules. Because of this, dynamically learned rules may be removed after a configurable time due to inactivity.

### Section 9.1.4

### Layer 3 Switch ARP Table

A router needs to know the destination host or next-hop gateway MAC address for it to forward a packet on the other subnet. Therefore, software maintains an Address Resolution Protocol (ARP) table that maps IP addresses to MAC addresses. The same information is also needed by the Layer 3 switching ASIC when it switches IP packets between subnets.

The destination or gateway MAC address is usually obtained through ARP. However, ARP entries can also be statically configured in the Layer 3 Switch so that they do not time out. When configuring a static ARP entry, if no value is entered for the MAC Address parameter, the address is automatically resolved through ARP and then saved statically. This is preserved across reboots of the device.

For a static Layer 3 switching rule, the destination MAC address for the rule is always resolved, and is also saved statically.

#### Section 9.1.5

### Multicast Cross-VLAN Layer 2 Switching

Some RUGGEDCOM Layer 3 Switch models do not have full multicast Layer 3 switching capability and only support multicast cross-VLAN Layer 2 switching. Multicast cross-VLAN Layer 2 switching differs from the normal multicast Layer 3 switching in the following ways:

- Packet modification is not done. Specifically, the source MAC address and Time-To-Live (TTL) values in forwarded packets do not change.
- Separate TCAM table entries are required for each VLAN in the multicast switching rule. For example, a multicast stream ingressing VLAN 1 and egressing VLAN 2 and VLAN 3 requires three TCAM table entries.
- Supported bandwidth depends on the rule. Multicast traffic potentially has multiple egress VLANs, and the total utilized ASIC bandwidth is the ingress bandwidth multiplied by the number of ingress and egress VLANs. For

Layer 3 Switch ARP Table 315

example, a 256 Mbps multicast stream ingressing VLAN 1 and egressing VLANs 2 and 3 requires 768 Mbps (256 Mbps × 3) of ASIC bandwidth.

• If a multicast packet should be forwarded to multiple egress VLANs, it egresses those VLANs sequentially rather than concurrently. This means the packet will experience different latency for each egress VLAN.

Section 9.1.6

### Size of the Layer 3 Switch Forwarding Table

The routing table in a software router is limited only by the amount of available memory; its size can be virtually unlimited. However, the size of the TCAM in Layer 3 switching ASICs is significantly limited and may not be sufficient to accommodate all Layer 3 switching rules. If the TCAM is full and a new static rule is created, the new rule replaces some dynamically learned rule. If all of the rules in the TCAM are static, then the new static rule is rejected.

Section 9.1.7

### Interaction with the Firewall

If security is a concern and you use a firewall in a Layer 3 Switch, it is important to understand how the Layer 3 switch interacts with the firewall.

A software router always works in agreement with a firewall so that firewall rules are always applied. However, in a Layer 3 Switch, if a switching rule is set in the switching ASIC (for example, due to a statically configured route), the ASIC switches all the traffic matching the rule before the firewall inspects the traffic.

Layer 3 switch ASICs are somewhat limited in how switching rules can be defined. These limitations do not allow configuring arbitrary firewall rules directly in the Layer 3 switch hardware. For sophisticated firewall rules, the firewall has to be implemented in software and the Layer 3 Switch must not switch traffic that is subject to firewall processing.

Whenever a change is made to the firewall configuration, some of the dynamically learned Layer 3 switching rules might conflict with the new firewall configuration. To resolve potential conflicts, dynamically learned Layer 3 switching rules are flushed upon any changes to the firewall configuration. The dynamically learned Layer 3 switching rules then have to be re-learned while the new firewall rules are applied.

For statically configured Layer 3 switching rules, take care to avoid conflicts between Layer 3 switching and the firewall. It should be understood that static Layer 3 switching rules always take precedence. Therefore, you must thoroughly examine the switch configuration for potential conflicts with the firewall. For more information about firewalls, refer to Section 6.8, "Managing Firewalls"

Section 9.2

# **Configuring Layer 3 Switching**

To configure Layer 3 switching, do the following:

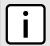

### **NOTE**

When hardware acceleration is used, and learning mode is set to **flow-oriented**, fragmented IP packets cannot be forwarded. To overcome this limitation, if it is known there will be a significant amount of fragmented packets, set learning mode to **host-oriented**.

- 1. Make sure the CLI is in Configuration mode.
- 2. To configure Layer 3 Switching, type:

switch layer3-switching

Configure the following parameter(s) as required:

| Parameter                         | Description                                                                                                    |  |  |  |  |  |
|-----------------------------------|----------------------------------------------------------------------------------------------------|--|--|--|--|--|
| unicast-mode { unicast-mode }     | Synopsis: { disabled, auto, static } Default: auto                                                                                                    |  |  |  |  |  |
|                                   | • Disabled: Layer 3 switching is disabled. The ability to disable routing hardware acceleration may be desired, for example, in a system with sophisticated firewall rules, which could not be supported by the Layer 3 switching ASIC and would require software processing.                                                                                           |  |  |  |  |  |
|                                   | • Static: Only statically configured Layer 3 switching rules will be used. This mode may be useful, for example, in a system with complex configuration where static routes do not conflict with a firewall, while traffic flows following dynamic routes have to be subject to sophisticated firewall filtering.                                                       |  |  |  |  |  |
|                                   | Auto: Both statically configured and dynamically learned Layer 3 switching rules will be used. In this mode, maximum routing hardware acceleration is utilized.                                                                                                    |  |  |  |  |  |
| multicast-mode { multicast-mode } | Synopsis: { disabled, auto, static } Default: auto                                                                                                    |  |  |  |  |  |
|                                   | Disabled: Layer 3 switching is disabled. The ability to disable routing hardware acceleration may be desired, for example, in a system with sophisticated firewall rules, which could not be supported by the Layer 3 switching ASIC and would require software processing.                                                                                             |  |  |  |  |  |
|                                   | Static: Only statically configured Layer 3 switching rules will be used. This mode be useful, for example, in a system with complex configuration where static roudo not conflict with a firewall, while traffic flows following dynamic routes have subject to sophisticated firewall filtering.                                                                       |  |  |  |  |  |
|                                   | Auto: Both statically configured and dynamically learned Layer 3 switching rules will<br>be used. In this mode, maximum routing hardware acceleration is utilized.                                                                                                    |  |  |  |  |  |
| learn-mode { learn-mode }         | Synopsis: { flow-oriented, host-oriented } Default: flow-oriented                                                                                                    |  |  |  |  |  |
|                                   | Defines how dynamically learned traffic flows are identified:                                                                                                    |  |  |  |  |  |
|                                   | Flow-oriented: Traffic flows are identified by a 5-tuple signature:                                                                                                    |  |  |  |  |  |
|                                   | Src IP address Dst IP address Protocol Src TCP/UDP port Dst TCP/UDP port                                                                                                    |  |  |  |  |  |
|                                   | This mode should be used, if fine-granularity firewall filtering is configured in the device (i.e. some flows between two hosts should be forwarded, while other flows between the same two hosts should be filtered). However, this mode utilizes more Layer 3 switching ASIC resources and is not recommended if fine-granularity firewall filtering is not required. |  |  |  |  |  |
|                                   | Host-oriented: Traffic flows are identified by a 2-tuple signature:      The address Ret. TR address.                                                                                                    |  |  |  |  |  |
|                                   | Src IP address Dst IP address                                                                                                    |  |  |  |  |  |
|                                   | All traffic between two IP hosts is hardware-accelerated regardless of the protocol and TCP/UDP ports. This mode potentially controls multiple flows with a single rule and hence is more efficient in utilizing Layer3 switching ASIC resources.                                                                                                    |  |  |  |  |  |
| aging-time { aging-time }         | Synopsis: A 32-bit signed integer between 16 and 600 Default: 32                                                                                                    |  |  |  |  |  |
|                                   | This parameter configures the time a dynamically learned rule for a traffic flow, which has become inactive, is held before being removed from the Layer 3 switch forwarding table.                                                                                                    |  |  |  |  |  |

3. Type **commit** and press **Enter** to save the changes, or type **revert** and press **Enter** to abort.

Chapter 9 RUGGEDCOM ROX II
Layer 3 CLI User Guide

Section 9.3

# **Managing Static ARP Table Entries**

This section describes how to configure and manage static ARP table entries.

#### **CONTENTS**

- Section 9.3.1, "Viewing a List of ARP Table Entries"
- Section 9.3.2, "Adding a Static ARP Table Entry"
- Section 9.3.3, "Deleting a Static ARP Table Entry"

Section 9.3.1

### Viewing a List of ARP Table Entries

To view a list of static ARP table entries, type:

If no ARP table entries have been configured, add static ARP table entries as needed. For more information about adding static ARP table entries, refer to Section 9.3.2, "Adding a Static ARP Table Entry".

Section 9.3.2

### Adding a Static ARP Table Entry

To add a static ARP table entry, do the following:

- 1. Make sure the CLI is in Configuration mode.
- 2. Add the table entry by typing:

```
switch layer3-switching arp-table address mac mac-address vid vlan-id
```

#### Where:

- address is the IP address for the network device the entry describes
- mac-address is the IP address for the network device the entry describes
- vlan-id is the IP address for the network device the entry describes
- 3. Type commit and press Enter to save the changes, or type revert and press Enter to abort.

Section 9.3.3

## **Deleting a Static ARP Table Entry**

To delete a static ARP table entry, do the following:

- 1. Make sure the CLI is in Configuration mode.
- 2. Delete the key by typing:

```
no switch layer3-switching arp-table address
```

#### Where:

- address is the IP address for the network device the entry describes
- 3. Type commit and press Enter to save the changes, or type revert and press Enter to abort.

Section 9.4

# Viewing a Static and Dynamic ARP Table Summary

To view a static and dynamic ARP table summary, type:

```
show switch layer3-switching arp-table-summary
```

If ARP table entries have been configured, a table or list similar to the following example appears:

| ruggedcom# IP ADDRESS | show switch layer3-s | witchi<br>VID | ng arp-t | -        |
|-----------------------|----------------------|---------------|----------|----------|
| 100 11 0 0            |                      | 4004          |          |          |
| 192.11.0.2            |                      |               |          | resolved |
| 192.11.0.3            | 00:11:94:11:00:02    | 4084          | false    | resolved |
| 192.11.0.4            | 00:11:94:11:00:03    | 4084          | false    | resolved |
| 192.11.0.5            | 00:11:94:11:00:04    | 4084          | false    | resolved |
| 192.11.0.6            | 00:11:94:11:00:05    | 4084          | false    | resolved |

This table or list provides the following information:

| Parameter  | Description                                                                                                    |
|------------|----------------------------------------------------------------------------------------------------|
| ip-address | Synopsis: A string                                                                                                    |
|            | The IP address of the network device the entry describes.                                                                                                    |
| mac        | Synopsis: A string 17 characters long Default: 00:00:00:00:00                                                                                                    |
|            | The MAC address of the network device specified by the IP address.                                                                                                    |
| vid        | Synopsis: A 32-bit signed integer                                                                                                    |
|            | The VLAN Identifier of the VLAN upon which the MAC address operates.                                                                                                    |
| static     | Synopsis: { true, false } Default: true                                                                                                    |
|            | Whether the entry is static or dynamic. Static entries are configured as a result of management activity. Dynamic entries are automatically learned by the device and can be unlearned. |
| status     | Synopsis: { resolved, unresolved } Default: unresolved                                                                                                    |
|            | The Address Resolution Protocol (ARP) entry resolution status:                                                                                                    |
|            | Resolved: MAC-IP address pair is resolved and operational.                                                                                                    |

| Parameter | Description                                                                                                 |
|-----------|----------------------------------------------------------------------------------------------------|
|           | Unresolved: the device hasn't resolved the MAC-IP address pair and keeps sending ARP requests periodically. |

If no ARP table entries have been configured, add static ARP table entries as needed. For more information, refer to Section 9.3.2, "Adding a Static ARP Table Entry".

Section 9.5

# **Viewing Routing Rules**

To view a list of routing rules, type:

show switch layer3-switching routing-rules-summary

A table or list similar to the following example appears:

| ruggedcom#<br>PACKETS | show swit       | ch lay | er3-swi | tching routing | -rules | -summary     |      |              |        |        |
|-----------------------|-----------------|--------|---------|----------------|--------|--------------|------|--------------|--------|--------|
| RULE RULE             | IN              | OUT    |         |                | SRC    |              | DEST |              | PER    |        |
| ID TYPE<br>ACTION     | VLAN<br>STATUS  | VLAN   | PROTO   | SOURCE         | PORT   | DESTINATION  | PORT | GATEWAY      | SECOND | STATIC |
| 0 unic                | ast –<br>active | -      | 17      | 192.12.1.120   | 1024   | 192.11.1.120 | 1024 | 192.11.1.120 | 11     | false  |
| 1 unic                | ast -<br>active | -      | 17      | 192.12.1.69    | 1024   | 192.11.1.69  | 1024 | 192.11.1.69  | 11     | false  |
| 2 unic                | ast -<br>active | -      | 17      | 192.11.0.160   | 1024   | 192.12.0.160 | 1024 | 192.12.0.160 | 11     | false  |
| 3 unic                | ast -<br>active | -      | 17      | 192.11.0.92    | 1024   | 192.12.0.92  | 1024 | 192.12.0.92  | 11     | false  |
| 4 unic                | ast -           | -      | 17      | 192.12.0.92    | 1024   | 192.11.0.92  | 1024 | 192.11.0.92  | 11     | false  |
|                       | ast -           | -      | 17      | 192.12.0.254   | 1024   | 192.11.0.254 | 1024 | 192.11.0.254 | 11     | false  |
| 6 unic                | ast -<br>active | -      | 17      | 192.12.0.223   | 1024   | 192.11.0.223 | 1024 | 192.11.0.223 | 11     | false  |
|                       | ast -           | -      | 17      | 192.11.0.85    | 1024   | 192.12.0.85  | 1024 | 192.12.0.85  | 11     | false  |
|                       | ast -           | -      | 17      | 192.12.0.95    | 1024   | 192.11.0.95  | 1024 | 192.11.0.95  | 11     | false  |
|                       | ast -           | -      | 17      | 192.12.0.180   | 1024   | 192.11.0.180 | 1024 | 192.11.0.180 | 12     | false  |
|                       | ast -           | -      | 17      | 192.12.0.67    | 1024   | 192.11.0.67  | 1024 | 192.11.0.67  | 11     | false  |
|                       | ast -           | -      | 17      | 192.12.0.161   | 1024   | 192.11.0.161 | 1024 | 192.11.0.161 | 11     | false  |
|                       | ast -           | -      | 17      | 192.11.2.190   | 1024   | 192.12.2.190 | 1024 | 192.12.2.190 | 11     | false  |

This table or list provides the following information:

| Parameter | Description                                                                                                    |
|-----------|----------------------------------------------------------------------------------------------------|
| rule-id   | Synopsis: A 32-bit unsigned integer between 0 and 2999  Defines the order in which rules are matched on each ingress packet. The first matched rule is applied on the packet. |
| rule-type | Synopsis: { multicast, unicast, invalid, hidden } Identifies the type of the rule: unicast,multicast,invalid.                                                                 |

320 Viewing Routing Rules

| Parameter          | Description                                                                                                    |
|--------------------|----------------------------------------------------------------------------------------------------|
| in-vlan            | <b>Synopsis:</b> A 32-bit signed integer Identifies the ingress VLAN. To match the rule, the packet's ingress VLAN must match the number.                                                                                                    |
| out-vlans          | <b>Synopsis:</b> A 32-bit signed integer Identifies the egress VLAN. The matched multicast packet is sent to the identified VLAN.                                                                                                    |
| proto              | <b>Synopsis:</b> An 8-bit unsigned integer  The IP Encapsulated Protocol number. Unless zero is specified, the incoming packet's IP protocol must match this number.                                                                                                    |
| source             | Synopsis: { any } or a string Identifies the source IP address or subnet. To match the rule, the incoming packet's source IP address must belong to the subnet.                                                                                                    |
| src-port           | <b>Synopsis:</b> A 32-bit signed integer between 0 and 65535 The port associated with the source flow. A value of 0 means Not Applicable.                                                                                                    |
| destination        | Synopsis: { any } or a string  Defines the destination IP address or subnet. To match the rule, the incoming packet's destination IP address must belong to the subnet.                                                                                                    |
| dest-port          | <b>Synopsis:</b> A 32-bit signed integer between 0 and 65535  The port associated with the destination flow. A value of 0 means Not Applicable.                                                                                                    |
| gateway            | <b>Synopsis:</b> A string  Defines the nexthop IP address. The matched unicast packet is sent to the identified gateway.                                                                                                    |
| packets-per-second | Synopsis: A 32-bit unsigned integer Displays the statistical throughput of all packets matching the rule, in packets per second.                                                                                                    |
| static             | Synopsis: { true, false } Whether the rule is static or dynamic. Static rules are configured as a result of management activity. Dynamic rules are automatically learned by the device and can be unlearned subject to aging time.                                                                                                    |
| routing-action     | Synopsis: { forward, exclude } The action applied to packets matching the rule: Forward: Perform a hardware acceleration. Exclude: Exclude from hardware acceleration and always pass matching packets to the CPU for software routing.                                                                                                    |
| status             | <ul> <li>Synopsis: { active, resolving, pending, excluding }</li> <li>Whether the rule is currently operational or not:</li> <li>Active: The rule is fully operational and can be applied, so hardware acceleration is performed.</li> <li>Resolving: The rule is not operational yet due to some unresolved information, like the Address Resolution Protocol (ARP) or gateway's MAC address in the MAC Address Table. Hardware acceleration is not performed.</li> <li>Pending: there are not enough hardware resources to setup the rule and all its dependencies. Hardware acceleration is not performed.</li> </ul> |

Viewing Routing Rules 321

Section 9.6

# Flushing Dynamic Hardware Routing Rules

Flushing dynamic hardware routing rules removed dynamic rules from the Routing Rules Summary table.

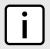

### **NOTE**

Only dynamic rules can be flushed. Static rules, enabled by activating hardware acceleration, never age out. For more information about enabling hardware acceleration, refer to Section 9.1, "Layer 3 Switching Concepts".

To flush dynamic hardware routing rules, type:

switch layer3-switching flush-dynamic-rules

# **10** Serial Server

This chapter describes how to manage and configure the serial server, including serial ports, protocols, remote hosts and the Device Address Tables.

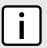

#### **NOTE**

Serial server functions are dependent on the installation of a serial line module. For more information about available serial line modules, refer to the RUGGEDCOM Modules Catalog [https://support.industry.siemens.com/cs/ww/en/view/109747072] for the RUGGEDCOM RX1500 series.

#### **CONTENTS**

- Section 10.1, "Managing Serial Ports"
- Section 10.2, "Managing Serial Port Protocols"
- Section 10.3, "Managing Device Address Tables"
- Section 10.4, "Managing Serial Multicast Streaming"
- Section 10.5, "Managing Remote Hosts"
- Section 10.6, "Managing Local Hosts"
- Section 10.7, "Managing Remote Host Interfaces"
- Section 10.8, "Managing Local Host Interfaces"

Section 10.1

# **Managing Serial Ports**

This section describes how to configure, monitor and manage serial ports on the device.

#### **CONTENTS**

- Section 10.1.1, "Viewing a List of Serial Ports"
- Section 10.1.2, "Viewing Serial Port Statistics"
- Section 10.1.3, "Viewing Transport Connection Statistics"
- Section 10.1.4, "Viewing DNP Device Table Statistics"
- Section 10.1.5, "Clearing Serial Port Statistics"
- Section 10.1.6, "Configuring a Serial Port"
- Section 10.1.7, "Restarting the Serial Server"
- Section 10.1.8, "Resetting a Serial Port"

Managing Serial Ports 323

Section 10.1.1

# **Viewing a List of Serial Ports**

To view a list of serial ports configured on the device, type:

show running-config interface serial

A table or list similar to the following example appears:

| rugge | uggedcom# show running-config interface serial   tab<br>BAUD DATA STOP FLOW PORT |         |       |      |      |        |      |         |       |          |  |
|-------|----------------------------------------------------------------------------------|---------|-------|------|------|--------|------|---------|-------|----------|--|
| SLOT  | PORT                                                                             | ENABLED | ALIAS | RATE | BITS | PARITY | BITS | CONTROL | TYPE  | PROTOCOL |  |
| lm3   | 1                                                                                | true    |       | 9600 | 8    | none   | 1    | none    | rs232 |          |  |
| 1m3   | 2                                                                                | true    | -     | 9600 | 8    | none   | 1    | none    | rs232 |          |  |
| lm3   | 3                                                                                | true    | -     | 9600 | 8    | none   | 1    | none    | rs232 |          |  |
| lm3   | 4                                                                                | true    | -     | 9600 | 8    | none   | 1    | none    | rs232 |          |  |
| lm3   | 5                                                                                | true    | -     | 9600 | 8    | none   | 1    | none    | rs232 |          |  |
| lm3   | 6                                                                                | true    | -     | 9600 | 8    | none   | 1    | none    | rs232 |          |  |
|       |                                                                                  |         |       |      |      |        |      |         |       |          |  |
| !     |                                                                                  |         |       |      |      |        |      |         |       |          |  |

Section 10.1.2

### **Viewing Serial Port Statistics**

To view statistics collected for a specific serial port, type:

show interfaces serial port

A table or list similar to the following example appears:

| ruggedco | m# show | interf | aces seria | l port | tab     |       |         |        |        |         |         |
|----------|---------|--------|------------|--------|---------|-------|---------|--------|--------|---------|---------|
|          |         |        |            | TX     | TX      | RX    | RX      | PACKET | PARITY | FRAMING | OVERRUN |
| IFNAME   | MEDIA   | SPEED  | PROTOCOL   | CHARS  | PACKETS | CHARS | PACKETS | ERRORS | ERRORS | ERRORS  | ERRORS  |
|          |         | 0 677  |            |        |         |       |         |        |        |         |         |
| ser-3-1  |         | 9.6K   | none       | 0      | 0       | U     | 0       | 0      | 0      | 0       | 0       |
| ser-3-2  | RS232   | 9.6K   | none       | 0      | 0       | 0     | 0       | 0      | 0      | 0       | 0       |
| ser-3-3  | RS232   | 9.6K   | none       | 0      | 0       | 0     | 0       | 0      | 0      | 0       | 0       |
| ser-3-4  | RS232   | 9.6K   | none       | 0      | 0       | 0     | 0       | 0      | 0      | 0       | 0       |
| ser-3-5  | RS232   | 9.6K   | none       | 0      | 0       | 0     | 0       | 0      | 0      | 0       | 0       |
| ser-3-6  | RS232   | 9.6K   | none       | 0      | 0       | 0     | 0       | 0      | 0      | 0       | 0       |

This table or list provides the following information:

| Parameter | Description                                                                                                    |
|-----------|----------------------------------------------------------------------------------------------------|
| ifname    | Synopsis: A string 1 to 10 characters long The name of the serial interface.                                                                                                    |
| media     | Synopsis: A string 1 to 31 characters long The type of port media { RS232 RS422 RS485 }. This parameter is mandatory.                                                                                         |
| speed     | Synopsis: { auto, 1.5M, 2.4M, 10M, 100M, 1G, 10G, 1.776M, 3.072M, 7.2M, 1.2K, 2.4K, 9.6K, 19.2K, 38.4K, 57.6K, 115.2K, 230.4K, 4.8K, 76.8K } The speed (in Kilobits-per-second). This parameter is mandatory. |
| protocol  | Synopsis: A string 1 to 31 characters long                                                                                                    |

| Parameter      | Description                                                                                                    |
|----------------|----------------------------------------------------------------------------------------------------|
|                | The serial protocol assigned to this port.  This parameter is mandatory.                                                   |
| tx-chars       | Synopsis: A 32-bit unsigned integer  The number of bytes transmitted over the serial port.  This parameter is mandatory.   |
| tx-packets     | Synopsis: A 32-bit unsigned integer  The number of packets transmitted over the serial port.  This parameter is mandatory. |
| rx-chars       | Synopsis: A 32-bit unsigned integer  The number of bytes received by the serial port.  This parameter is mandatory.        |
| rx-packets     | Synopsis: A 32-bit unsigned integer  The number of packets received by the serial port.  This parameter is mandatory.      |
| packet-errors  | Synopsis: A 32-bit unsigned integer  The number of packet errors on this serial port.  This parameter is mandatory.        |
| parity-errors  | Synopsis: A 32-bit unsigned integer  The number of parity errors on this serial port.  This parameter is mandatory.        |
| framing-errors | Synopsis: A 32-bit unsigned integer  The number of framing errors on this serial port.  This parameter is mandatory.       |
| overrun-errors | Synopsis: A 32-bit unsigned integer  The number of overrun errors on this serial port.  This parameter is mandatory.       |

### Section 10.1.3

# **Viewing Transport Connection Statistics**

To view the statistics collected for all transport connections, type:

show interfaces serial transport-connections

A table or list similar to the following appears:

| REMOTE LOCAL RX TX TARGET  INDEX REMOTE IP PORT PORT TRANSPORT PACKETS PACKETS PORT STATUS  1 10.200.22.199 15836 20000 TCP 177 0 ser-3-1, Active | rugged | ruggedcom# show interfaces serial transport-connections   tab |        |       |           |         |         |          |        |  |  |
|----------------------------------------------------------------------------------------------------|--------|---------------------------------------------------------------|--------|-------|-----------|---------|---------|----------|--------|--|--|
|                                                                                                    |        |                                                               | REMOTE | LOCAL |           | RX      | TX      | TARGET   |        |  |  |
| 1 10 200 22 199 15836 20000 TCP 177 0 ser-3-1 Active                                                                                              | INDEX  | REMOTE IP                                                     | PORT   | PORT  | TRANSPORT | PACKETS | PACKETS | PORT     | STATUS |  |  |
| 1 10 200 22 199 15836 20000 TCP 177 0 ser-3-1 Active                                                                                              |        |                                                               |        |       |           |         |         |          |        |  |  |
| 1 10.200.22.199 13030 20000 1C1 177 0 3C1 3 1, MCC1VC                                                                                             | 1      | 10.200.22.199                                                 | 15836  | 20000 | TCP       | 177     | 0       | ser-3-1, | Active |  |  |

To view the statistics collected for a specific transport connection, type:

 ${f show}$  interfaces serial transport-connections index

### A table or list similar to the following appears:

| rugged | com# show inte | rfaces s | erial t | ransport-co | nnections | 1   tab |        |        |
|--------|----------------|----------|---------|-------------|-----------|---------|--------|--------|
|        |                | REMOTE   | LOCAL   |             | RX        | TX      | TARGET |        |
| INDEX  | REMOTE IP      | PORT     | PORT    | TRANSPORT   | PACKETS   | PACKETS | PORT   | STATUS |
|        |                |          |         |             |           |         |        |        |
| 1      | 192.168.12.2   | 55677    | 502     | TCP         | 3691      | 3691    | ser-2, | Active |

### These tables or lists provide the following information:

| Parameter   | Description                                                                                                    |
|-------------|----------------------------------------------------------------------------------------------------|
| index       | Synopsis: A string 1 to 32 characters long The transport connection index.                                                       |
| remote-ip   | Synopsis: A string 1 to 32 characters long The IP address of the remote serial server. This parameter is mandatory.              |
| remote-port | Synopsis: A 32-bit signed integer  The port of the remote serial server.  This parameter is mandatory.                           |
| local-port  | Synopsis: A 32-bit signed integer  The local port for the incoming connection.  This parameter is mandatory.                     |
| transport   | Synopsis: A string 1 to 8 characters long The transport protocol (UDP or TCP) for this serial port. This parameter is mandatory. |
| rx-packets  | Synopsis: A 32-bit unsigned integer The number of packets received from TCP/UDP. This parameter is mandatory.                    |
| tx-packets  | Synopsis: A 32-bit unsigned integer  The number of packets transmitted to TCP/UDP.  This parameter is mandatory.                 |
| target-port | Synopsis: A string 1 to 1024 characters long The target serial port. This parameter is mandatory.                                |
| status      | Synopsis: A string 1 to 31 characters long The connection status of the serial port. This parameter is mandatory.                |

### Section 10.1.4

# **Viewing DNP Device Table Statistics**

To view the statistics collected for DNP device tables, type:

show interfaces serial dnp-device-table

A table or list similar to the following appears:

This table or list provides the following information:

| Parameter      | Description                                                                                                    |
|----------------|----------------------------------------------------------------------------------------------------|
| device-address | Synopsis: A string 1 to 32 characters long The DNP device address.                                                                                                    |
| remote-ip      | Synopsis: A string 1 to 32 characters long  The IP address of the remote host that provides a connection to the this DNP device address.  This parameter is mandatory. |
| serial-port    | Synopsis: A string 1 to 128 characters long The target serial port. This parameter is mandatory.                                                                       |

#### Section 10.1.5

## **Clearing Serial Port Statistics**

To clear the statistics collected for a specific serial port, type:

```
interfaces serial port name clear-port-stats
```

#### Where:

name is the name assigned to the port

### Section 10.1.6

### **Configuring a Serial Port**

To configure a serial port, do the following:

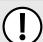

### **IMPORTANT!**

Do not enable flow control when Modbus TCP protocol is enabled.

- 1. Make sure the CLI is in Configuration mode.
- 2. Navigate to *interface* » *serial* » *{port}*, where *{port}* is the serial port.
- 3. Configure the following parameter(s) as required:

| Parameter | Description                                                                                                    |
|-----------|----------------------------------------------------------------------------------------------------|
| { slot }  | <b>Synopsis:</b> { sm, lm1, lm2, lm3, lm4, lm5, lm6, swport, eth, serport, celport, wlanport } The name of the module location provided on the silkscreen across the top of the device. |
| { port }  | Synopsis: A 32-bit signed integer between 1 and 16                                                                                                    |

| Parameter                     | Description                                                                                                    |
|-------------------------------|----------------------------------------------------------------------------------------------------|
|                               | The port number as seen on the front plate silkscreen of the switch (or a list of ports, if aggregated in a port trunk).                                                      |
| enabled                       | Synopsis: { true, false } Default: true                                                                                                    |
|                               | Provides the option to enable or disable this interface. When unchecked (i.e disabled), the interface will prevent all frames from being sent and received on that interface. |
| alias { alias }               | Synopsis: A string 1 to 64 characters long                                                                                                    |
|                               | The SNMP alias name of the interface.                                                                                                    |
| baud-rate { baud-rate }       | <b>Synopsis:</b> { 1200, 2400, 4800, 9600, 19200, 38400, 57600, 115200, 230400, 76800 } <b>Default:</b> 9600                                                                  |
|                               | The baud rate selection of the serial port.                                                                                                    |
| data-bits { data-bits }       | Synopsis: A 32-bit signed integer between 7 and 8 Default: 8                                                                                                    |
|                               | The number of data bits.                                                                                                    |
| parity { parity }             | Synopsis: { none, even, odd } Default: none                                                                                                    |
|                               | The parity of the serial port.                                                                                                    |
| stop-bits { stop-bits }       | Synopsis: A 32-bit signed integer between 1 and 2 Default: 1                                                                                                    |
|                               | The number of stop bits of the serial port.                                                                                                    |
| flow-control { flow-control } | Synopsis: { none, xonxoff } Default: none                                                                                                    |
|                               | The flow control of the serial port.                                                                                                    |
| port-type { port-type }       | <b>Synopsis:</b> { rs232, rs422, rs485 } <b>Default:</b> rs485                                                                                                    |
|                               | The type of serial port.                                                                                                    |

- 4. Configure one or more serial protocols. For more information, refer to Section 10.2.3, "Adding a Serial Port Protocol".
- 5. Type **commit** and press **Enter** to save the changes, or type **revert** and press **Enter** to abort.

Section 10.1.7

## **Restarting the Serial Server**

To restart the serial server, type:

interfaces serial restart-serserver

Section 10.1.8

# **Resetting a Serial Port**

To reset a serial port, type:

interfaces serial port name reset

Chapter 10 Serial Server

#### Where:

name is the name assigned to the port

#### Section 10.2

# **Managing Serial Port Protocols**

This section describes how to configure and manage serial protocols for serial ports.

#### **CONTENTS**

- Section 10.2.1, "Serial Port Protocol Concepts"
- Section 10.2.2, "Viewing a List of Serial Port Protocols"
- Section 10.2.3, "Adding a Serial Port Protocol"
- Section 10.2.4, "Configuring the DNP Protocol"
- Section 10.2.5, "Configuring the Modbus TCP Protocol"
- Section 10.2.6, "Configuring the Raw Socket Protocol"
- Section 10.2.7, "Deleting a Serial Port Protocol"

#### Section 10.2.1

### **Serial Port Protocol Concepts**

This section describes some of the concepts important to the implementation of serial port protocols in RUGGEDCOM ROX II.

#### **CONTENTS**

- Section 10.2.1.1, "Raw Socket Applications"
- Section 10.2.1.2, "Modbus TCP Applications"
- Section 10.2.1.3, "DNP Applications"
- Section 10.2.1.4, "Incoming/Outgoing Serial Connections"

#### Section 10.2.1.1

### **Raw Socket Applications**

The raw socket protocol transports streams of characters from one serial port on the device to a specified remote IP address and port. The raw socket protocol supports TCP and UDP transport.

### >> Broadcast RTU Polling

Broadcast polling allows a single host connected to the device to broadcast a polling stream to a number of remote RTUs.

The host connects through a serial port to the device. Up to 32 TCP remote RTUs may connect to the device's host-end via the network. For UDP transport, the device can send a polling stream to up to 64 remote hosts (RTUs).

Initially, the remote hosts place TCP connections to the device's host-end. The host-end in turn is configured to accept the required number of incoming TCP connections. The host connected to the device then sequentially polls each remote host. When a poll is received, the device forwards (i.e. broadcasts) it to all the remote hosts. All remote hosts will receive the request and the appropriate remote host will issue a reply. The reply is returned to the device, where it is forwarded to the host.

#### Host And Remote Roles

The raw socket protocol can either initiate or accept a TCP connection for serial encapsulation. It can establish a connection initiated from a remote host, vice versa, or bidirectionally.

Configure the device at the host-end to establish a connection with the remote host when:

- The host-end uses a port redirector that must make the connection
- The host-end is only occasionally activated and will make the connection when it becomes active
- A host-end firewall requires the connection to be made outbound

If the host-end wants to open multiple connections with the remote-ends in order to implement broadcast polling, configure the device to accept connections with the remote-ends.

Configure the device to connect from each side (host or remote) to the other if both sides support this functionality.

### >> Message Packetization

The serial server buffers receive characters into packets in order to improve network efficiency and demarcate messages.

The serial server uses three methods to decide when to packetize and forward the buffered characters to the network:

- packetize on a specific character
- packetize on timeout
- packetize on a full packet

If configured to packetize on a specific character, the serial server will examine each received character, packetize and forward it upon receiving the specific character. The character is usually a <CR> or an <LF> character but may be any ASCII character.

If configured to packetize on a timeout, the serial server will wait for a configurable time after receiving a character before packetizing and forwarding it. If another character arrives during the waiting interval, the timer is restarted. This method allows characters transmitted as part of an entire message to be forwarded to the network in a single packet, when the timer expires after receiving the very last character of the message. This is usually the only packetizer selected when supporting Modbus TCP communications.

Finally, the serial server will always packetize and forward on a full packet, specifically when the number of characters fills its communications buffer (1024 bytes).

Section 10.2.1.2

### **Modbus TCP Applications**

The Modbus TCP Server application is used to transport Modbus requests and responses across IP networks. The source of the polls is a Modbus *master*, a host computer that issues the polls to a remote host (RTU) connected to the serial port of the device running the Modbus TCP Server application. The Modbus polls encapsulated in TCP packets received by the device will be forwarded to the remote host via the serial port based on the host's address

defined in the RTU list. The responses from remote host are TCP encapsulated and returned to the *master* that originated the polls.

### >> Port Numbers

The TCP port number dedicated to Modbus use is port 502. The Modbus TCP Server application can also be configured to accept a connection on a configurable port number. This auxiliary port can be used by masters that do not support port 502.

### » Retransmissions

The Server Gateway offers the ability to resend a request to a remote host should the remote host receive the request in error or the Server Gateway receives the remote host response in error.

The decision to use retransmissions, and the number to use, depends upon factors such as:

- The probability of a line failure.
- The number of remote hosts and the amount of traffic on the port.
- The cost of retransmitting the request from the server versus timing-out and retransmitting at the master. This cost is affected by the speed of the ports and of the network.

### >> ModBus Exception Handling

If the Server Gateway receives a request for an un-configured remote host, it will respond to the originator with a special message called an exception (type 10). A type 11 exception is returned by the server if the remote host fails to respond to requests.

Native Modbus TCP polling packages will want to receive these messages. Immediate indication of a failure can accelerate recovery sequences and reduce the need for long timeouts.

Section 10.2.1.3

### **DNP Applications**

RUGGEDCOM ROX II supports Distributed Network Protocol (DNP) version 3.0, commonly used by utilities in process automation systems. DNP3 protocol messages specify source and destination addresses. A destination address specifies which device should process the data, and the source address specifies which device sent the message. Having both destination and source addresses satisfies at least one requirement for peer-to-peer communication since the receiver knows where to direct a response.

Each device supporting DNP must have a unique address within the collection of devices sending and receiving DNP messages.

### » Address Learning for DNP

RUGGEDCOM ROX II implements both local and remote address learning for DNP. A local Device Address Table is populated with DNP Addresses learned for local and remote DNP devices. Each DNP address is associated with either a local serial port or a remote IP address.

When a message with an unknown DNP source address is received on a local serial port, the DNP source address and serial port number are entered into the Device Address Table. When a message with an unknown DNP source address is received from the IP network, on the IP interface that is configured as the DNP learning interface, the DNP source address and the IP address of the sender are entered into the Device Address Table.

DNP Applications 331

When a message with an unknown DNP destination address is received on a local serial port, the message is sent in a UDP broadcast to the network interface configured as the DNP learning interface. When a message with an unknown DNP destination address is received from the IP network, it is sent to all local serial ports configured as DNP ports.

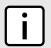

#### NOTE

Learned addresses are not recorded in the Device Address Table.

UDP transport is used during the DNP address learning phase.

An aging timer is maintained for each DNP address in the table, and is reset whenever a DNP message is sent to or received for the specified address.

This learning facility makes it possible to configure the DNP3 protocol with a minimum number of parameters: a TCP/UDP port number, a learning network interface and an aging timer.

### >> DNP Broadcast Messages

DNP addresses 65521 through 65535 are reserved as DNP3 broadcast addresses. RUGGEDCOM ROX II supports DNP3 broadcast messages. DNP broadcast messages received on local serial ports are transmitted to all IP Addresses in the Device Address Table (whether learned or statically configured).

When a DNP broadcast message is received from the IP network, it is transmitted on all local serial ports configured as DNP ports.

Section 10.2.1.4

### **Incoming/Outgoing Serial Connections**

The RUGGEDCOM RX1500/RX1501/RX1510/RX1511/RX1512 supports up to 32 TCP/UDP connections per serial port, up to a total of 128 TCP/UDP connections to the serial server.

Section 10.2.2

# Viewing a List of Serial Port Protocols

To view a list of serial port protocols configured on the device, type:

```
show interfaces serial port protocol
```

If protocols have been configured, a table or list similar to the following example appears:

If no serial port protocols have been configured, add protocols as needed. For more information, refer to Section 10.2.3, "Adding a Serial Port Protocol".

Section 10.2.3

### Adding a Serial Port Protocol

To add a serial port protocol, do the following:

- 1. Make sure the CLI is in Configuration mode.
- 2. Add the protocol by typing:

interface serial slot port protocols protocol

#### Where:

- slot is the name of the module location.
- port is the port number (or a list of ports, if aggregated in a port trunk) for the module.
- protocol is the protocol type. Options include dnp, tcpmodbus, rawsocket and vmserial.
- 3. If dnp, tcpmodbus, or rawsocket was selected, configure the protocol.
  - For information about configuring a DNP protocol, refer to Section 10.2.4, "Configuring the DNP Protocol".
  - For information about configuring a Modbus TCP protocol, refer to Section 10.2.5, "Configuring the Modbus TCP Protocol".
  - For information about configuring a raw socket protocol, refer to Section 10.2.6, "Configuring the Raw Socket Protocol".
- 4. Type commit and press Enter to save the changes, or type revert and press Enter to abort.

Section 10.2.4

### **Configuring the DNP Protocol**

To configure the DNP protocol for a serial port, do the following:

- 1. Make sure the CLI is in Configuration mode.
- 2. Navigate to interface » serial » (interface) » protocols » dnp » setdnp, where (interface) is the serial port.
- 3. Configure the following parameter(s) as required:

| Parameter                             | Description                                                                                                    |
|---------------------------------------|----------------------------------------------------------------------------------------------------|
| address-learning { address-learning } | Synopsis: A string 1 to 15 characters long The interface to learn the RTU address from.                                                                     |
| aging-timer { aging-timer }           | Synopsis: A 32-bit signed integer between 60 and 10800  Default: 1000  The length of this and bound DND do its in the David Address Table grows without and |
|                                       | The length of time a learned DNP device in the Device Address Table may go without any DNP communication before it is removed from the table.               |
| max-connection { max-connection }     | Synopsis: A 32-bit signed integer between 1 and 32 Default: 1                                                                                               |
|                                       | The maximum number of incoming DNP connections.                                                                                                    |

- 4. Add a Device Address table. For more information about adding Device Address tables, refer to Section 10.3.2, "Adding a Device Address Table".
- 5. Type commit and press Enter to save the changes, or type revert and press Enter to abort.

Section 10.2.5

## **Configuring the Modbus TCP Protocol**

To configure the modbus TCP protocol for a serial port, do the following:

- 1. Make sure the CLI is in Configuration mode.
- 2. Navigate to *interface* » *serial* » *{interface}* » *protocols* » *tcpmodbus* » *settcpmodbus*, where *{interface}* is the serial port.
- 3. Configure the following parameter(s) as required:

| Parameter                         | Description                                                                                                    |
|-----------------------------------|----------------------------------------------------------------------------------------------------|
| response-timer { response-timer } | Synopsis: A 32-bit signed integer between 50 and 10000 Default: 100                                                                                                    |
|                                   | The maximum time from the last transmitted character of the outgoing poll until the first character of the response. If the RTU does not respond in this time, the poll will have been considered failed.                                                                                        |
| pack-timer { pack-timer }         | Synopsis: A 32-bit signed integer between 5 and 1000 Default: 1000                                                                                                    |
|                                   | The maximum allowable time to wait for a response to a Modbus request to complete once it has started.                                                                                                    |
| turnaround { turnaround }         | Synopsis: A 32-bit signed integer between 0 and 1000  Default: 0                                                                                                    |
|                                   | The amount of delay (if any) to insert after the transmissions of Modbus broadcast messages out the serial port.                                                                                                    |
| retransmit { retransmit }         | Synopsis: A 32-bit signed integer between 0 and 2 Default: 0                                                                                                    |
|                                   | The number of times to retransmit the request to the RTU before giving up.                                                                                                    |
| max-connection { max-connection } | Synopsis: A 32-bit signed integer between 1 and 32  Default: 1                                                                                                    |
|                                   | The maximum number of incoming connections.                                                                                                    |
| local-port { local-port }         | Synopsis: A 32-bit signed integer  Default: 502                                                                                                    |
|                                   | The alternate local TCP port number. If this field is configured, a single connection (per serial port) may be made to this alternate port number. Note that Modbus TCP uses a default local port number of 502. There is no limit imposed on the number of connections to the default TCP port. |
| rtu-list { rtu-list }             | Synopsis: A string                                                                                                    |
|                                   | The ID of the RTU(s) connected to the serial port. Specify multiple RTUs with a space (e.g. 1 2 3 4) or a comma and space (e.g. 1, 2, 3, 4). A strictly comma-separated list (e.g. 1,2,3,4) is not permitted.                                                                                    |
|                                   | This parameter is mandatory.                                                                                                    |

4. Type commit and press Enter to save the changes, or type revert and press Enter to abort.

Section 10.2.6

# **Configuring the Raw Socket Protocol**

To configure the raw socket protocol for a serial port, do the following:

1. Make sure the CLI is in Configuration mode.

- 2. Navigate to interface » serial » {interface} » protocols » rawsocket, where {interface} is the serial port.
- 3. Configure the following parameter(s) as required:

| Parameter                         | Description                                                                                                    |
|-----------------------------------|----------------------------------------------------------------------------------------------------|
| pack-char { pack-char }           | Synopsis: { off } or a 32-bit signed integer between 0 and 255  Default: off                                    |
|                                   | The numeric value of the ASCII character which will force forwarding of accumulated data to the network.        |
| pack-timer { pack-timer }         | Synopsis: A 32-bit signed integer between 5 and 1000 Default: 1000                                              |
|                                   | The delay from the last received character until when data is forwarded.                                        |
| pack-size { pack-size }           | Synopsis: { max } or a 32-bit signed integer between 16 and 1400  Default: max                                  |
|                                   | The maximum number of bytes received from the serial port to be forwarded.                                      |
| turnaround { turnaround }         | Synopsis: A 32-bit signed integer between 0 and 1000 Default: 0                                                 |
|                                   | The amount of delay (if any) to insert between the transmissions of individual messages out the serial port.    |
| call-direction { call-direction } | Synopsis: { in, out, both } Default: out                                                                        |
|                                   | Whether to accept an incoming connection, place an outgoing connection or do both.                              |
| max-connection { max-connection } | Synopsis: A 32-bit signed integer between 1 and 32 Default: 1                                                   |
|                                   | The maximum number of incoming connections to permit when the call direction is incoming.                       |
| remote-ip { remote-ip }           | Synopsis: A string 7 to 15 characters long or a string 6 to 40 characters long                                  |
|                                   | The IP address used when placing an outgoing connection.                                                        |
| remote-port { remote-port }       | Synopsis: A 32-bit signed integer between 1024 and 65535                                                        |
|                                   | The TCP destination port used in outgoing connections.                                                          |
| local-ip { local-ip }             | Synopsis: A string 7 to 15 characters long or a string 6 to 40 characters long                                  |
|                                   | The IP address used to establish a connection. Leaving it blank allows an incoming connection to any interface. |
| local-port { local-port }         | Synopsis: A 32-bit signed integer between 1024 and 65535                                                        |
|                                   | The local TCP/UDP port to use to accept incoming connections.                                                   |
| transport { transport }           | Synopsis: { tcp, udp } Default: tcp                                                                             |
|                                   | The transport connection protocol (UDP or TCP).                                                                 |

- 4. If the transport connection protocol is set to UDP, configure one or more remote hosts for the port. For more information about adding a remote host, refer to Section 10.5.2, "Adding a Remote Host".
- 5. Type **commit** and press **Enter** to save the changes, or type **revert** and press **Enter** to abort.

Section 10.2.7

# **Deleting a Serial Port Protocol**

To delete a serial port protocol, do the following:

RUGGEDCOM ROX II
CLI User Guide

- 1. Make sure the CLI is in Configuration mode.
- 2. Delete the serial port protocol by typing:

```
no interface serial slot port protocols protocol
```

#### Where:

- slot is the name of the module location
- port is the port number (or a list of ports, if aggregated in a port trunk) for the module
- protocol is the protocol type
- 3. Type commit and press Enter to save the changes, or type revert and press Enter to abort.

Section 10.3

# **Managing Device Address Tables**

This section describes how to manage DNP addresses in the local Device Address Table.

#### **CONTENTS**

- Section 10.3.1, "Viewing a List of Device Address Tables"
- Section 10.3.2, "Adding a Device Address Table"
- Section 10.3.3, "Deleting a Device Address Table"

Section 10.3.1

### Viewing a List of Device Address Tables

To view a list of Device Address tables configured for a serial port using the DNP protocol, type:

```
{f show} running-config interface serial {\it slot/port} protocols dnp setdnp device-table
```

#### Where:

• slot/port is the slot name and port number of the serial port

If Device Address tables have been configured, a table or list similar to the following example appears:

```
ruggedcom# show running-config interface serial protocols dnp setdnp device-table
interface
  serial lm3 1
  protocols dnp
   setdnp device-table 12
   remote-ip   172.30.130.2
   remote-device
  !
  !
  !
  !
  !
}
```

If no Device Address tables have been configured, add tables as needed. For more information, refer to Section 10.3.2, "Adding a Device Address Table".

Chapter 10 Serial Server

Section 10.3.2

### Adding a Device Address Table

To add a Device Address table for a serial port using the DNP protocol, do the following:

- 1. Make sure the CLI is in Configuration mode.
- 2. interface serial slot port protocols dnp setdnp device-table address

#### Where:

- slot is the name of the module location.
- port is the port number (or a list of ports, if aggregated in a port trunk) for the module.
- address is the local or remote DNP device address. The address may be that of a DNP device connected to a local serial port or one available via the serial port of a remote IP host.
- 3. Configure the following parameter(s) as required:

| Parameter               | Description                                                                                                    |
|-------------------------|----------------------------------------------------------------------------------------------------|
| remote-ip { remote-ip } | <b>Synopsis:</b> A string 7 to 15 characters long or a string 6 to 40 characters long The IP address of the remote host that provides a connection to the DNP device with the configured address. Leave this field empty to forward DNP messages that match the configured address to the local serial port. |
| remote-device           | Enables forwarding of DNP messages that match the device address to the remote IP.                                                                                                    |

4. Type commit and press Enter to save the changes, or type revert and press Enter to abort.

Section 10.3.3

### **Deleting a Device Address Table**

To delete a Device Address table, do the following:

- 1. Make sure the CLI is in Configuration mode.
- 2. Delete the Device Address Table by typing:

no interface serial slot port protocols dnp setdnp device-table address

#### Where:

- slot is the name of the module location.
- port is the port number (or a list of ports, if aggregated in a port trunk) for the module.
- address is the local or remote DNP device address. The address may be that of a DNP device connected to a local serial port or one available via the serial port of a remote IP host.
- 3. Type commit and press Enter to save the changes, or type revert and press Enter to abort.

Section 10.4

# **Managing Serial Multicast Streaming**

RUGGEDCOM ROX II supports the ingress and egress of raw-socket UDP serial multicast streams.

This section describes how to configure and manage serial multicast streaming.

#### **CONTENTS**

- Section 10.4.1, "Understanding Serial Multicast Streaming"
- Section 10.4.2, "Configuring Serial Multicast Streaming"
- Section 10.4.3, "Example: Serial Interfaces Configured as a Sink for Multicast Streams"
- Section 10.4.4, "Example: Serial Interfaces Configured as a Source for Multicast Streams"
- Section 10.4.5, "Example: Serial Interfaces Configured as a Source and Sink for Multicast Streams"

#### **Section 10.4.1**

### **Understanding Serial Multicast Streaming**

Serial multicast streaming allows the transport of serial data streams to individual or groups of remote hosts via the UDP protocol.

An Ethernet multicast stream consists of a multicast group IP address (e.g. 232.1.1.1), destination UDP port (e.g. 1 to 65535) and an interface.

A serial port can act as both:

- A sink for data coming from IP multicast streams
- A source of data to be transmitted to multiple IP multicast receivers

#### **CONTENTS**

- Section 10.4.1.1, "Sink vs. Source Ports"
- Section 10.4.1.2, "Multicast Streaming Examples"

#### Section 10.4.1.1

### Sink vs. Source Ports

A serial port can act as either a sink and/or source port:

#### Sink Port

A sink port is a consumer of multicast packets. It registers itself to receive multicast traffic from a known multicast group IPv4 address and destination UDP port and then forwards the traffic along the serial link. The traffic is then received by a connected third-party serial device and processed.

#### Source Port

A source port is a producer of multicast packets. It receives serial traffic from a connected third-party serial device and packetizes it into multicast IPv4 packets. Each packet is assigned a specific multicast group IPv4 address, destination UDP port and source UDP port.

#### Section 10.4.1.2

### **Multicast Streaming Examples**

Serial multicast streaming can be deployed in multiple ways:

### >> Serial Interfaces Configured as a Sink for Multicast Streams

In this configuration, the source of the multicast data comes from the Ethernet network interfaces and is transmitted to multiple sink serial devices. The advantage of this scenario is the ease of configuration on the Ethernet networking side. Instead of indicating which serial port to send to via unicast packets, the controller can send a single multicast stream to all or some connected serial devices.

### Serial Interfaces Configured as a Source for Multicast Streams

In this configuration, the source of the multicast data comes from the serial port and device side and is transmitted to multiple Ethernet interfaces over one multicast stream. The advantage of this scenario is the ease of configuration of listening devices. There will be a lesser need to keep track of IP addresses of interfaces, and listeners can be easily substituted without concern over maintaining the same IP address.

### Serial Interfaces Configured as a Source and Sink for Multicast Streams

In this configuration, the serial data is forwarded to other serial devices, with the ability to transmit to multiple Ethernet interfaces via a single multicast stream. This is an extension of the two previous examples. The advantage of this configuration is to allow one serial source device to send data to multiple receivers whether they are another serial port or a listener device over an Ethernet network.

Section 10.4.2

### **Configuring Serial Multicast Streaming**

To configure serial multicast streaming, do the following:

- 1. Add the rawsocket protocol. For more information, refer to Section 10.2.3, "Adding a Serial Port Protocol".
- 2. Configure the Remote Host for the encapsulation of raw-socket serial over multicast with the destination Multicast IP, UDP port, and interface(s). For more information, refer to Section 10.5.2, "Adding a Remote Host" and Section 10.7.2, "Adding a Remote Host Interface".
- 3. Configure the Local Port, Local Host Multicast IP and Local Host interface(s) for the de-encapsulation of multicast stream(s) into raw-socket serial. For more information, refer to Section 10.6.2, "Adding a Local Host" and Section 10.8.2, "Adding a Local Host Interface".
- 4. Verify that multicast traffic can be seen on the incoming and outgoing interface(s) by typing:

traceserial

Section 10.4.3

# Example: Serial Interfaces Configured as a Sink for Multicast Streams

This configuration example shows multicast messages from group 232.1.1.1, directed to UDP port 5001, reaching ser-1-1 from the interface switch.0010 via raw socket connections. Ser-1-1, upon receiving these messages, passes on the data to serial device S1, to which it is directly connected.

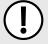

#### **IMPORTANT!**

The values shown are specific to the provided topology. Actual values can vary based on the user's configuration.

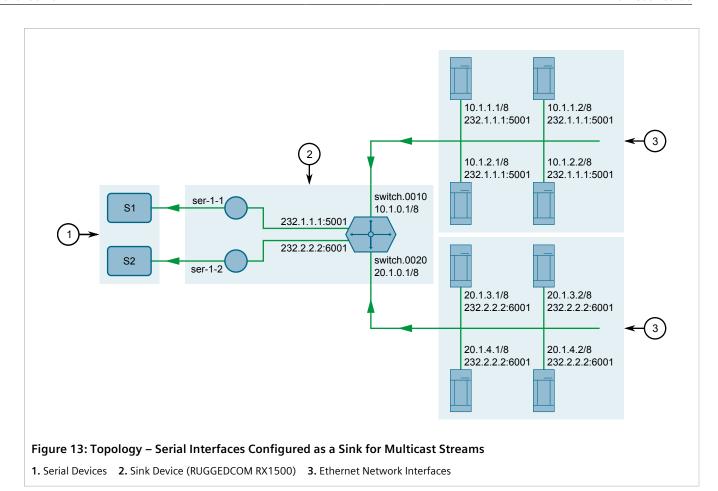

### >> Step 1: Configure ser-1-1

- 1. Configure IP addresses for the interfaces (switch.0010 and switch.0020). For more information, refer to Section 7.1.3.2, "Adding an IPv4 Address".
- 2. Create a rawsocket connection for ser-1-1:

```
interface serial lm1 1 protocols rawsocket
```

For more information, refer to Section 10.2.3, "Adding a Serial Port Protocol".

3. Set the rawsocket of the local port to 5001:

```
setrawsocket local-port 5001
```

For more information, refer to Section 10.2.6, "Configuring the Raw Socket Protocol".

4. Set the transport method to *UDP*:

```
setrawsocket transport udp
```

For more information, refer to Section 10.2.6, "Configuring the Raw Socket Protocol".

5. Set the multicast group for the local host to 232.1.1.1:

```
setrawsocket local-host 232.1.1.1
```

For more information, refer to Section 10.6.2, "Adding a Local Host".

6. Set switch.0010 as the interface for the local host:

interface switch.0010

For more information, refer to Section 10.8.2, "Adding a Local Host Interface"

7. Type commit and press Enter to save the changes, or type revert and press Enter to abort.

### Step 2: Configure ser-1-2

1. Create a raw socket connection for ser-1-2:

```
interface serial lm1 2 protocols rawsocket
```

For more information, refer to Section 10.2.3, "Adding a Serial Port Protocol".

2. Set the local port for raw socket to 6001:

```
setrawsocket local-port 6001
```

For more information, refer to Section 10.2.6, "Configuring the Raw Socket Protocol".

3. Set the transport method for raw socket to *UDP*:

```
setrawsocket transport udp
```

For more information, refer to Section 10.2.6, "Configuring the Raw Socket Protocol".

4. Set the multicast group for the local host to 232.2.2.2:

```
setrawsocket local-host 232.2.2.2
```

For more information, refer to Section 10.6.2, "Adding a Local Host".

5. Set switch.0020 as the interface for the local host:

```
interface switch.0020
```

For more information, refer to Section 10.8.2, "Adding a Local Host Interface"

- 6. Type commit and press Enter to save the changes, or type revert and press Enter to abort.
- 7. Verify the configuration by typing the following:

traceserial

### >> Final Configuration Example

#### ser-1-1 Configuration

```
serial lm1 1
no alias
protocols rawsocket
setrawsocket local-port 5001
setrawsocket transport udp
setrawsocket local-host 232.1.1.1
interface switch.0010
```

### ser-1-2 Configuration

```
serial lm1 2
no alias
protocols rawsocket
setrawsocket local-port 6001
setrawsocket transport udp
setrawsocket local-host 232.2.2
```

interface switch.0020

Section 10.4.4

# Example: Serial Interfaces Configured as a Source for Multicast Streams

This configuration example shows ser-1-1 receiving data on the wire from S1, then creating multiple raw socket remote host interfaces to send the data to both interfaces switch.0010 and switch.0020. This data is then packetized as multicast packets and sent to destination group 232.1.1.1 and destination UDP port 5001.

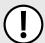

#### **IMPORTANT!**

The values shown are specific to the provided topology. Actual values can vary based on the user's configuration.

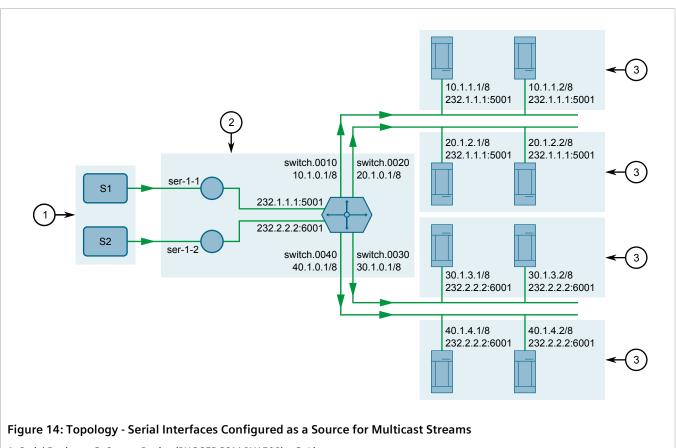

1. Serial Devices 2. Source Device (RUGGEDCOM RX1500) 3. Listeners

### Step 1: Configure ser-1-1

- 1. Configure IP addresses for the interfaces (switch.0010, switch.0020, switch.0030, and switch.0040). For more information, refer to Section 7.1.3.2, "Adding an IPv4 Address".
- 2. Create a raw socket connection for ser-1-1:

interface serial lm1 1 protocols rawsocket

For more information, refer to Section 10.2.3, "Adding a Serial Port Protocol".

3. Set the raw socket of the local port to 10001:

```
setrawsocket local-port 10001
```

For more information, refer to Section 10.2.6, "Configuring the Raw Socket Protocol".

4. Set the transport method to *UDP*:

```
setrawsocket transport udp
```

For more information, refer to Section 10.2.6, "Configuring the Raw Socket Protocol".

5. Set the multicast group for the local host to 232.1.1.1 and the UDP destination port to 5001:

```
setrawsocket remote-host 232.1.1.1 5001
```

For more information, refer to Section 10.5.2, "Adding a Remote Host".

6. Set switch.0010 and switch.0020 as the interfaces for the remote host:

```
interface switch.0010
interface switch.0020
```

For more information, refer to Section 10.7.2, "Adding a Remote Host Interface"

7. Type commit and press Enter to save the changes, or type revert and press Enter to abort.

### Step 2: Configure ser-1-2

1. Create a raw socket connection for ser-1-2:

```
interface serial lm1 2 protocols rawsocket
```

For more information, refer to Section 10.2.3, "Adding a Serial Port Protocol".

2. Set the rawsocket of the local port to 10002:

```
setrawsocket local-port 10002
```

For more information, refer to Section 10.2.6, "Configuring the Raw Socket Protocol".

3. Set the transport method to *UDP*:

```
setrawsocket transport udp
```

For more information, refer to Section 10.2.6, "Configuring the Raw Socket Protocol".

4. Set the multicast group for the local host to 232.2.2.2 and the UDP destination port to 6001:

```
setrawsocket local-host 232.2.2.2 6001
```

For more information, refer to Section 10.6.2, "Adding a Local Host".

5. Set switch.0030 and switch.0040 as the interfaces for the remote host:

```
interface switch.0030
interface switch.0040
```

For more information, refer to Section 10.7.2, "Adding a Remote Host Interface"

- 6. Type commit and press Enter to save the changes, or type revert and press Enter to abort.
- 7. Verify the configuration by typing the following:

traceserial

### Final Configuration Example Serial Port 1 Configuration

```
serial lm1 1
no alias
protocols rawsocket
setrawsocket local-port 10001
setrawsocket transport udp
setrawsocket remote-host 232.1.1.1 5001
interface switch.0010
!
interface switch.0020
```

### **Serial Port 2 Configuration**

```
serial lm1 2
no alias
protocols rawsocket
setrawsocket local-port 10002
setrawsocket transport udp
setrawsocket remote-host 232.2.2.2 6001
interface switch.0030
!
interface switch.0040
```

Section 10.4.5

# Example: Serial Interfaces Configured as a Source and Sink for Multicast Streams

This configuration example shows ser-1-1 receiving data on the wire from S1, then creating multiple raw socket connections to send the data to both interfaces switch.0010 and switch.0020. This data is then packetized as multicast packets and sent to destination group 232.1.1.1 and destination UDP port 5001. Additionally, ser-1-1 forwards the same data stream to ser-1-2, which then sends the data to S2.

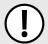

#### **IMPORTANT!**

The values shown are specific to the provided topology. Actual values can vary based on the user's configuration.

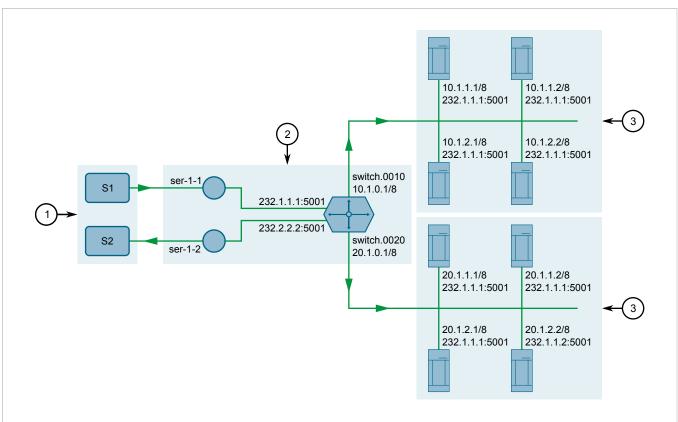

Figure 15: Topology - Serial Interfaces Configured as a Source and Sink for Multicast Streams

1. Serial Devices 2. Source and Sink Device (RUGGEDCOM RX1500) 3. Listeners 4. Ethernet Network Interfaces

### Configure ser-1-1 and ser-1-2

- 1. Configure IP addresses for the interfaces (switch.0010 and switch.0020). For more information, refer to Section 7.1.3.2, "Adding an IPv4 Address".
- 2. Create a raw socket connection for ser-1-1:

```
interface serial lm1 1 protocols rawsocket
```

For more information, refer to Section 10.2.3, "Adding a Serial Port Protocol".

3. Set the raw socket of the local port to 10001:

```
setrawsocket local-port 10001
```

For more information, refer to Section 10.2.6, "Configuring the Raw Socket Protocol".

4. Set the transport method to *UDP*:

```
setrawsocket transport udp
```

For more information, refer to Section 10.2.6, "Configuring the Raw Socket Protocol".

5. Set the multicast group for the remote host to 232.1.1.1 and the UDP destination port to 5001:

```
setrawsocket remote-host 232.1.1.1 5001
```

For more information, refer to Section 10.5.2, "Adding a Remote Host".

6. Set switch.0010 and switch.0020 as the interfaces for the remote host:

```
interface switch.0010
interface switch.0020
```

For more information, refer to Section 10.7.2, "Adding a Remote Host Interface"

7. Enable remote host loopback:

```
loopback true
```

For more information, refer to Section 10.6.2, "Adding a Local Host"

8. Create a raw socket connection for ser-1-2:

```
interface serial lm1 2 protocols rawsocket
```

For more information, refer to Section 10.2.3, "Adding a Serial Port Protocol"

9. Set the raw socket of the local port to 5001. This must be the same as the UDP destination port of the multicast remote host configured for ser-1-1:

```
setrawsocket local-port 5001
```

For more information, refer to Section 10.6.2, "Adding a Local Host"

10. Set the transport method to *UDP*:

```
setrawsocket transport udp
```

For more information, refer to Section 10.2.6, "Configuring the Raw Socket Protocol".

11. Set the multicast group for the local host to 232.1.1.1. This must be the same as the destination multicast group configured for the multicast remote host configured for ser-1-1.

```
setrawsocket local-host 232.1.1.1
```

For more information, refer to Section 10.6.2, "Adding a Local Host"

12. Enable local host loopback:

```
loopback true
```

For more information, refer to Section 10.6.2, "Adding a Local Host"

- 13. Type commit and press Enter to save the changes, or type revert and press Enter to abort.
- 14. Verify the configuration by typing the following:

```
traceserial
```

### Final Configuration Example

#### **Serial Port 1 Configuration**

```
serial lm1 1
no alias
protocols rawsocket
setrawsocket local-port 10001
setrawsocket transport udp
setrawsocket remote-host 232.1.1.1 5001
loopback true
interface switch.0010
!
interface switch.0020
```

RUGGEDCOM ROX II

CLI User Guide

Chapter 10

Serial Server

### **Serial Port 2 Configuration**

```
serial lm1 2
no alias
protocols rawsocket
setrawsocket local-port 5001
setrawsocket transport udp
setrawsocket local-host 232.1.1.1
loopback true
```

Section 10.5

# **Managing Remote Hosts**

Remote hosts are required when the UDP transport connection protocol is selected for the raw socket protocol.

#### **CONTENTS**

- Section 10.5.1, "Viewing a List of Remote Hosts"
- Section 10.5.2, "Adding a Remote Host"
- Section 10.5.3, "Deleting a Remote Host"

**Section 10.5.1** 

### **Viewing a List of Remote Hosts**

To view a list of remote hosts configured for a serial port using the raw socket protocol, type:

```
show running-config interface serial protocols rawsocket setrawsocket remote-host
```

If hosts have been configured, a table or list similar to the following example appears:

```
ruggedcom# show running-config interface serial protocols rawsocket setrawsocket remote-host
interface
serial lm5 1
no alias
protocols rawsocket
setrawsocket local-port 30001
setrawsocket transport udp
setrawsocket remote-host 1.1.1.2 60001
!
setrawsocket remote-host 232.1.1.1 60001
interface switch.0010
!
!
!
!
!
!
```

If no remote hosts have been configured, add hosts as needed. For more information, refer to Section 10.5.2, "Adding a Remote Host".

Managing Remote Hosts 347

**Section 10.5.2** 

### **Adding a Remote Host**

To add a remote host for a serial port using the raw socket protocol, do the following:

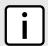

#### NOTE

A maximum of two multicast remote host entries are permitted per serial interface.

- 1. Make sure the CLI is in Configuration mode.
- 2. Add the remote host by typing:

interface serial slot port protocols rawsocket setrawsocket remote-host address remote-port

#### Where:

- slot is the name of the module location
- port is the port number (or a list of ports, if aggregated in a port trunk) for the module
- address is the IP address for the remote host or a multicast group IP address for which the interface is a source
- remote-port is the port number for the remote host
- 3. Configure the following parameter(s) as required:

| Parameter | Description                                                                                                    |
|-----------|----------------------------------------------------------------------------------------------------|
| loopback  | Synopsis: { true, false } Default: false                                                                                                    |
|           | Enables transmitting to the loopback interface with the destination multicast group IP address and remote port. Matching local hosts with loopback enabled will receive the transmitted data. |

- [Optional] Add a remote host interface. For more information, refer to Section 10.7.2, "Adding a Remote Host Interface".
- 5. Type **commit** and press **Enter** to save the changes, or type **revert** and press **Enter** to abort.

Section 10.5.3

### **Deleting a Remote Host**

To delete a remote host, do the following:

- 1. Make sure the CLI is in Configuration mode.
- 2. Delete the remote host by typing:

no interface serial slot port protocols rawsocket setrawsocket remote-host address remote-port

#### Where:

- slot is the name of the module location
- port is the port number (or a list of ports, if aggregated in a port trunk) for the module
- address is the IP address for the remote host
- remote-port is the port number for the remote host
- Type commit and press Enter to save the changes, or type revert and press Enter to abort.

348 Adding a Remote Host

Section 10.6

# **Managing Local Hosts**

Local hosts are required when the UDP transport connection protocol is selected and multicast streams are to be received for the raw socket protocol.

#### **CONTENTS**

- Section 10.6.1, "Viewing a List of Local Hosts"
- Section 10.6.2, "Adding a Local Host"
- Section 10.6.3, "Deleting a Local Host"

Section 10.6.1

### Viewing a List of Local Hosts

To view a list of local hosts configured for a serial port using the raw socket protocol, type:

```
show running-config interface serial protocols rawsocket setrawsocket local-host
```

If hosts have been configured, a table or list similar to the following example appears:

If no local hosts have been configured, add hosts as needed. For more information, refer to Section 10.6.2, "Adding a Local Host".

Section 10.6.2

## **Adding a Local Host**

To add a local host for a serial port using the raw socket protocol, do the following:

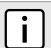

#### NOTE

A maximum of two multicast local host entries are permitted per serial interface.

- 1. Make sure the CLI is in Configuration mode.
- 2. Add the local host by typing:

```
interface serial slot port protocols rawsocket setrawsocket local-host address
```

Where:

• slot is the name of the module location

Managing Local Hosts 349

- port is the port number (or a list of ports, if aggregated in a port trunk) for the module
- address is a multicast group IP address for which the interface is a sink

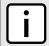

#### NOTE

When a local host is added, either loopback must be enabled or a local host interface must be added.

- 3. If a local host interface is required, proceed to Step 4. Otherwise, select **Loopback** to enable the local host to receive data from a loopback interface.
  - The loopback interface must have the same source multicast group IP address and local port number as the serial port. A matching remote host with loopback enabled must also be configured.
- 4. [Optional] Add a local host interface. For more information, refer to Section 10.8.2, "Adding a Local Host Interface".
- 5. Type commit and press Enter to save the changes, or type revert and press Enter to abort.

#### Section 10.6.3

### **Deleting a Local Host**

To delete a local host, do the following:

- 1. Make sure the CLI is in Configuration mode.
- 2. Delete the local host by typing:

no interface serial slot port protocols rawsocket setrawsocket local-host address local-port

#### Where:

- slot is the name of the module location
- port is the port number (or a list of ports, if aggregated in a port trunk) for the module
- address is the IP address for the local host
- *local-port* is the port number for the local host
- 3. Type commit and press Enter to save the changes, or type revert and press Enter to abort.

Section 10.7

# **Managing Remote Host Interfaces**

Remote host interfaces are required when the UDP transport connection protocol is selected for the raw socket protocol and when the remote host is a multicast stream.

#### **CONTENTS**

- Section 10.7.1, "Viewing a List of Remote Host Interfaces"
- Section 10.7.2, "Adding a Remote Host Interface"
- Section 10.7.3, "Deleting a Remote Host Interface"

350 Deleting a Local Host

Chapter 10 Serial Server

Section 10.7.1

# Viewing a List of Remote Host Interfaces

To view a list of remote host interfaces configured for a serial port using the raw socket protocol, type:

show running-config interface serial slot port protocols rawsocket setrawsocket remote-host remote-host interface

#### Where:

- slot is the name of the module location
- port is the port number (or a list of ports, if aggregated in a port trunk) for the module
- remote-host is the remote host

If interfaces have been configured, a table or list similar to the following example appears:

If no remote host interfaces have been configured, add interfaces as needed. For more information, refer to Section 10.7.2, "Adding a Remote Host Interface".

Section 10.7.2

# **Adding a Remote Host Interface**

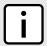

#### NOTE

A maximum of ten interfaces are permitted for each remote host.

To add a remote host interface for a serial port using the raw socket protocol, do the following:

- 1. Make sure the CLI is in Configuration mode.
- 2. Navigate to:

interface serial slot port protocols rawsocket setrawsocket remote-host remote-host interface

#### Where:

- slot is the name of the module location
- port is the port number (or a list of ports, if aggregated in a port trunk) for the module
- remote-host is the remote host
- 3. Configure the following parameter(s) as required:

| Parameter | Description        |
|-----------|--------------------|
| { name }  | Synopsis: A string |

| Parameter | Description                                                                                       |
|-----------|---------------------------------------------------------------------------------------------------|
|           | The transmitting interface's name for the destination multicast group IP address and remote port. |

4. Type commit and press Enter to save the changes, or type revert and press Enter to abort.

#### Section 10.7.3

### **Deleting a Remote Host Interface**

To delete a remote host interface, do the following:

- 1. Make sure the CLI is in Configuration mode.
- 2. Delete the remote host by typing:

 ${f no}$  interface serial  ${\it slot}$  port protocols rawsocket setrawsocket remote-host remote-host interface  ${\it interface}$   ${\it name}$ 

#### Where:

- slot is the name of the module location
- port is the port number (or a list of ports, if aggregated in a port trunk) for the module
- remote-host is the remote host
- interface name is the name of the interface
- 3. Type commit and press Enter to save the changes, or type revert and press Enter to abort.

Section 10.8

# **Managing Local Host Interfaces**

Local host interfaces are required when the UDP transport connection protocol is selected for the raw socket protocol and when a local host is configured.

#### **CONTENTS**

- Section 10.8.1, "Viewing a List of Local Host Interfaces"
- Section 10.8.2, "Adding a Local Host Interface"
- Section 10.8.3, "Deleting a Local Host Interface"

Section 10.8.1

# Viewing a List of Local Host Interfaces

To view a list of local host interfaces configured for a serial port using the raw socket protocol, type:

 $\textbf{show} \text{ running-config interface serial } slot \ port \text{ protocols rawsocket setrawsocket local-host } local-host interface$ 

#### Where:

• slot is the name of the module location

- port is the port number (or a list of ports, if aggregated in a port trunk) for the module
- *local-host* is the local host

If interfaces have been configured, a table or list similar to the following example appears:

If no local host interfaces have been configured, add interfaces as needed. For more information, refer to Section 10.8.2, "Adding a Local Host Interface".

**Section 10.8.2** 

# Adding a Local Host Interface

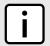

#### NOTE

A maximum of two interfaces are permitted for each local host.

To add a local host interface for a serial port using the raw socket protocol, do the following:

- 1. Make sure the CLI is in Configuration mode.
- 2. Navigate to:

interface serial slot port protocols rawsocket setrawsocket local-host local-host interface

#### Where:

- slot is the name of the module location
- port is the port number (or a list of ports, if aggregated in a port trunk) for the module
- local-host is the local host
- 3. Configure the following parameter(s) as required:

| Parameter | Description                                                                                                    |
|-----------|----------------------------------------------------------------------------------------------------|
| { name }  | Synopsis: A string                                                                                                    |
|           | The receiving interface's name for the source multicast group IP address and the local port number defined for the serial port. |

4. Type commit and press Enter to save the changes, or type revert and press Enter to abort.

Section 10.8.3

# **Deleting a Local Host Interface**

To delete a local host interface, do the following:

- 1. Make sure the CLI is in Configuration mode.
- 2. Delete the local host by typing:

 ${f no}$  interface serial  ${\it slot}$  port protocols rawsocket setrawsocket local-host  ${\it local-host}$  interface  ${\it interface}$   ${\it name}$ 

#### Where:

- slot is the name of the module location
- port is the port number (or a list of ports, if aggregated in a port trunk) for the module
- *local-host* is the local host
- interface name is the name of the interface
- 3. Type **commit** and press **Enter** to save the changes, or type **revert** and press **Enter** to abort.

# 11 Wireless

This chapter describes how to configure and manage the various wireless interfaces and utilities available in RUGGEDCOM ROX II.

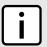

#### NOTE

Some wireless features require the device to be equipped with a specific line module.

#### CONTENTS

- Section 11.1, "Managing WAN Interfaces"
- Section 11.2, "Managing Cellular Modem Interfaces"
- Section 11.3, "Running AT Commands"
- Section 11.4, "Connecting as a PPP Client"
- Section 11.5, "Managing Cellular Modem Profiles"
- Section 11.6, "Managing the LTE Modem"

Section 11.1

# **Managing WAN Interfaces**

This section describes how to configure an interface to a Wide Area Network (WAN).

#### **CONTENTS**

- Section 11.1.1, "Viewing a List of WAN Interfaces"
- Section 11.1.2, "Configuring a WAN Interface"
- Section 11.1.3, "Viewing WAN Statistics"
- Section 11.1.4, "Clearing WAN Statistics"
- Section 11.1.5, "Performing a Loopback Test"
- Section 11.1.6, "Configuring a T1 Line"
- Section 11.1.7, "Configuring an E1 Line"
- Section 11.1.8, "Configuring DDS"
- Section 11.1.9, "Managing Channels"
- Section 11.1.10, "Configuring an HDLC-ETH Connection"
- Section 11.1.11, "Configuring a Multi Link PPP Connection"
- Section 11.1.12, "Configuring a PPP Connection"

- Section 11.1.13, "Configuring a Frame Relay Connection"
- Section 11.1.14, "Managing Data Links for Frame Relay Connections"
- Section 11.1.15, "Managing VLANs for HDLC-ETH Connections"

# Viewing a List of WAN Interfaces

To view a list of WAN interfaces, type:

```
show running-config interface wan
```

A table or list similar to the following example appears:

#### Section 11.1.2

# **Configuring a WAN Interface**

To configure a WAN interface, do the following:

- 1. Make sure the CLI is in Configuration mode.
- 2. Navigate to interface » wan » {interface}, where {interface} is the WAN interface.
- 3. Configure the following parameter(s) as required:

| Parameter       | Description                                                                                                    |
|-----------------|----------------------------------------------------------------------------------------------------|
| { slot }        | <b>Synopsis:</b> { sm, lm1, lm2, lm3, lm4, lm5, lm6, swport, eth, serport, celport, wlanport } The name of the module location for the WAN card.                                                                                          |
| { port }        | Synopsis: A 32-bit signed integer between 1 and 16 The port number on the WAN card.                                                                                                    |
| enabled         | Synopsis: { true, false } Default: false Enables this WAN port.                                                                                                    |
| link-alarms     | Synopsis: { true, false } Default: true Disabling link-alarms will prevent alarms and LinkUp and LinkDown SNMP traps from being sent for that interface. Link alarms may also be controlled for the whole system under admin / alarm-cfg. |
| alias { alias } | Synopsis: A string 1 to 64 characters long                                                                                                    |

| Parameter | Description                          |
|-----------|--------------------------------------|
|           | The SNMP alias name of the interface |

- Configure a T1 or E1 line. For more information, refer to Section 11.1.6, "Configuring a T1 Line" or Section 11.1.7, "Configuring an E1 Line".
- 5. Type commit and press Enter to save the changes, or type revert and press Enter to abort.

# **Viewing WAN Statistics**

To view statistics for the WAN network, type:

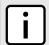

#### NOTE

Some statistics are only available for physical or logical interfaces.

show interfaces wan tle1

A table or list similar to the following example appears:

```
ruggedcom# show interfaces wan tle1
interfaces wan tle1 te1-2-1
slot lm2
port
          1
channelno 2
state
          up
reliability 255/255
receive-stats
 frames 227
bytes 6306
 linkinactive 0
 load 1/255
transmit-stats
 txframes 217
 txbytes 5733
 txrealigned 0
 load 1/255
receive-error
 overrun
 crcerror
            0
 abort
 corruption 0
 pcierror 0 dmaerror 0
```

This table or list provides the following information:

| Parameter | Description                                                                                                    |
|-----------|----------------------------------------------------------------------------------------------------|
| name      | <b>Synopsis:</b> A string 1 to 15 characters long Interface name.                                                                        |
| slot      | <b>Synopsis:</b> { sm, lm1, lm2, lm3, lm4, lm5, lm6, swport, eth, serport, celport, wlanport } or a string Line module name of the slot. |

| Parameter          | Description                                                                                                    |
|--------------------|----------------------------------------------------------------------------------------------------|
|                    | This parameter is mandatory.                                                                                                    |
| port               | Synopsis: a 32-bit signed integer between 1 and 16A string Port number on the slot.                                                                                                    |
|                    | This parameter is mandatory.                                                                                                    |
| channelno          | Synopsis: a 32-bit signed integer between 1 and 32A string                                                                                                    |
|                    | Channel number on the port.                                                                                                    |
|                    | This parameter is mandatory.                                                                                                    |
| state              | <b>Synopsis:</b> { not set, up, down, testing, unknown, dormant, notPresent, lowerLayerDown } Status of the interface.                                                                       |
|                    | This parameter is mandatory.                                                                                                    |
| local              | Synopsis: A string                                                                                                    |
| local              | Loacal IP address of the interface.                                                                                                    |
| remote             | Synopsis: A string                                                                                                    |
|                    | Peer IP address.                                                                                                    |
| mask               | Synopsis: A string                                                                                                    |
|                    | Netmask.                                                                                                    |
| reliability        | Synopsis: A string                                                                                                    |
|                    | Reliability of the interface over 5 minutes. It is calculated as an exponential average of the fraction of the total received and transmitted errors and the total packets that are received |
|                    | and transmitted successfully.                                                                                                    |
|                    | This parameter is mandatory.                                                                                                    |
| create-time        | Synopsis: A string                                                                                                    |
|                    | The duration of time since interface is created.                                                                                                    |
|                    | This parameter is mandatory.                                                                                                    |
| last-status-change | Synopsis: A string                                                                                                    |
|                    | The duration of time since last change of interface status.  This parameter is mandatory.                                                                                                    |
| frames             | Synopsis: A 32-bit unsigned integer                                                                                                    |
| names              | The number of frames received.                                                                                                    |
|                    | This parameter is mandatory.                                                                                                    |
| bytes              | Synopsis: A 32-bit unsigned integer                                                                                                    |
|                    | The number of bytes received.                                                                                                    |
|                    | This parameter is mandatory.                                                                                                    |
| linkinactive       | Synopsis: A 32-bit unsigned integer                                                                                                    |
|                    | Received frames that were discarded (link inactive).                                                                                                    |
|                    | This parameter is mandatory.                                                                                                    |
| load               | Synopsis: A string  Receive load over 5 minutes. It is calculated as an exponential average over 5 minutes of the                                                                            |
|                    | fraction of the received bits per seconds and the interface bandwidth configured.                                                                                                    |
|                    | This parameter is mandatory.                                                                                                    |
| txframes           | Synopsis: A 32-bit unsigned integer                                                                                                    |
|                    | The number of frames transmitted.                                                                                                    |

| Parameter     | Description                                                                                                    |
|---------------|----------------------------------------------------------------------------------------------------|
|               | This parameter is mandatory.                                                                                                    |
| txbytes       | Synopsis: A 32-bit unsigned integer                                                                                                    |
|               | The number of bytes transmitted.                                                                                                    |
|               | This parameter is mandatory.                                                                                                    |
| txrealigned   | Synopsis: A 32-bit unsigned integer                                                                                                    |
|               | Transmits frames that were realigned.                                                                                                    |
|               | This parameter is mandatory.                                                                                                    |
| load          | Synopsis: A string                                                                                                    |
|               | Transmit load over 5 minutes. It is calculated as an exponential average over 5 minutes of the fraction of the transmitted bits per seconds and the interface bandwidth configured. |
|               | This parameter is mandatory.                                                                                                    |
| overrun       | Synopsis: A 32-bit unsigned integer                                                                                                    |
|               | The number of receiver overrun errors.                                                                                                    |
|               | This parameter is mandatory.                                                                                                    |
| crcerror      | Synopsis: A 32-bit unsigned integer                                                                                                    |
|               | The number of receiver CRC errors.                                                                                                    |
|               | This parameter is mandatory.                                                                                                    |
| abort         | Synopsis: A 32-bit unsigned integer                                                                                                    |
|               | The number of receiver abort errors.                                                                                                    |
|               | This parameter is mandatory.                                                                                                    |
| corruption    | Synopsis: A 32-bit unsigned integer                                                                                                    |
|               | The number of receiver corruption errors.                                                                                                    |
|               | This parameter is mandatory.                                                                                                    |
| pcierror      | Synopsis: A 32-bit unsigned integer                                                                                                    |
|               | The number of receiver PCI errors.                                                                                                    |
|               | This parameter is mandatory.                                                                                                    |
| dmaerror      | Synopsis: A 32-bit unsigned integer                                                                                                    |
|               | The number of receiver DMA descriptor errors.  This parameter is mandatory.                                                                                                    |
|               | ,                                                                                                    |
| length_errors | Synopsis: A 32-bit unsigned integer  Length errors.                                                                                                    |
|               | This parameter is mandatory.                                                                                                    |
| frame_errors  | Synopsis: A 32-bit unsigned integer                                                                                                    |
| name_crois    | Frame errors.                                                                                                    |
|               | This parameter is mandatory.                                                                                                    |
| txpcierror    | Synopsis: A 32-bit unsigned integer                                                                                                    |
|               | The number of transmitter PCI errors.                                                                                                    |
|               | This parameter is mandatory.                                                                                                    |
| txpcilatency  | Synopsis: A 32-bit unsigned integer                                                                                                    |
|               | The number of transmitter PCI latency warnings.                                                                                                    |
|               | This parameter is mandatory.                                                                                                    |
| txdmaerror    | Synopsis: A 32-bit unsigned integer                                                                                                    |

| Parameter        | Description                                                                                                    |
|------------------|----------------------------------------------------------------------------------------------------|
|                  | The number of transmitter DMA descriptor errors.  This parameter is mandatory.                                           |
| txdmalenerror    | Synopsis: A 32-bit unsigned integer The number of transmitter DMA descriptor length errors. This parameter is mandatory. |
| txaborted        | Synopsis: A 32-bit unsigned integer Abort errors. This parameter is mandatory.                                           |
| txcarrier_errors | Synopsis: A 32-bit unsigned integer Carrier errors. This parameter is mandatory.                                         |
| alos             | Synopsis: A string ALOS (Loss of Signal) alarm. This parameter is mandatory.                                             |
| los              | Synopsis: A string LOS (Loss Of Signal) alarm. This parameter is mandatory.                                              |
| red              | Synopsis: A string RED (red alarm is a combination of a LOS or an OOF failure) alarm. This parameter is mandatory.       |
| ais              | Synopsis: A string AIS (Alarm Indication Signal) alarm. This parameter is mandatory.                                     |
| oof              | Synopsis: A string OOF (Out Of Frame) alarm. This parameter is mandatory.                                                |
| rai              | Synopsis: A string RAI (Remote Alarm Indication) alarm. This parameter is mandatory.                                     |
| bytes            | Synopsis: A 64-bit unsigned integer  Number of bytes received.  This parameter is mandatory.                             |
| packets          | Synopsis: A 64-bit unsigned integer  Number of packets received.  This parameter is mandatory.                           |
| errors           | Synopsis: A 32-bit unsigned integer  Number of error packets received.  This parameter is mandatory.                     |
| dropped          | Synopsis: A 32-bit unsigned integer  Number of packets dropped.  This parameter is mandatory.                            |

| Parameter   | Description                                                                                                    |
|-------------|----------------------------------------------------------------------------------------------------|
| bit-rate    | Synopsis: A 32-bit unsigned integer 5 minutes interval receiving bit rate (bits/sec). This parameter is mandatory.    |
| packet-rate | Synopsis: A string 5 minutes interval receiving packet rate (packets/sec). This parameter is mandatory.               |
| bytes       | Synopsis: A 64-bit unsigned integer  Number of bytes transmitted.  This parameter is mandatory.                       |
| packets     | Synopsis: A 64-bit unsigned integer  Number of packets transmitted.  This parameter is mandatory.                     |
| errors      | Synopsis: A 32-bit unsigned integer  Number of error packets.  This parameter is mandatory.                           |
| dropped     | Synopsis: A 32-bit unsigned integer  Number of packets dropped.  This parameter is mandatory.                         |
| collisions  | Synopsis: A 32-bit unsigned integer  Number of collisions detected.  This parameter is mandatory.                     |
| bit-rate    | Synopsis: A 32-bit unsigned integer 5 minutes interval transmitting bit rate (bits/sec). This parameter is mandatory. |
| packet-rate | Synopsis: A string 5 minutes interval transmitting packet rate (packets/sec). This parameter is mandatory.            |

For information about clearing the WAN statistics, refer to Section 11.1.4, "Clearing WAN Statistics".

#### Section 11.1.4

# **Clearing WAN Statistics**

The following describes how to clear the statistics collected when WAN interfaces are enabled. All of the statistics or only those for a interface can be cleared.

To clear statistics for all WAN interfaces, type:

```
interfaces wan clearstatistics all-interfaces
```

To clear statistics for a specific WAN interface, type:

```
interfaces wan clearstatistics [ ddsName | t1e1Name | t3e3Name ] interface
```

Where:

Clearing WAN Statistics 361

Chapter 11 RUGGEDCOM ROX II Wireless CLI User Guide

• interface is the WAN interface

#### Section 11.1.5

# **Performing a Loopback Test**

Loopback tests are a useful means of testing the T1/E1 hardware on the device and the T1/E1 connection with remote devices. Three types of tests are available:

- Digital Loopback RUGGEDCOM ROX II digitally sends frames and immediately returns them to the device. This test is used to isolate problems within the T1/E1 circuit.
- Remote Loopback RUGGEDCOM ROX II transmits frames to the Tx port and compares them with frames received on the Rx port. A loopback plug or cable must be installed on the T1/E1 port. This test is used to isolate problems within the WAN module.
- Line Loopback RUGGEDCOM ROX II transmits frames across the T1/E1 line to a remote Channel Service Unit/ Data Service Unit (CSU/DSU). This test determines if a problem exists outside the device.

Regardless of the loopback type, a loopback test is successful if the frames received match those that were sent. Missing frames and frames that contain discrepancies indicate a potential problem in the T1/E1 hardware or line.

To perform a loopback test on a WAN interface, do the following:

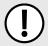

#### **IMPORTANT!**

Performing a loopback test on an active interface will immediately cause it to go down. However, the trunk will be automatically initialized after the test is complete.

- 1. Make sure a WAN interface has been configured. For more information, refer to Section 11.1.2, "Configuring a WAN Interface".
- 2. Configure the following parameter(s) as required:

interfaces wan loopback duration time nloops loops physical-name interface type [ digital | line | remote ]

#### Where:

- time is the number of seconds required to run the test
- 100ps is the number of loops
- interface is the name of the physical interface

The results are displayed when the test is complete.

#### Section 11.1.6

### Configuring a T1 Line

To configure a T1 line for a WAN interface, do the following:

- 1. Make sure the CLI is in Configuration mode.
- 2. Navigate to interface » wan » {interface} » t1, where {interface} is the WAN interface.
- 3. Configure the following parameter(s) as required:

| Parameter       | Description       |
|-----------------|-------------------|
| frame { frame } | Synopsis: { esf } |

| Parameter               | Description                                                                                                    |
|-------------------------|----------------------------------------------------------------------------------------------------|
|                         | Default: esf                                                                                                    |
|                         | The frame format.                                                                                                    |
| line-code { line-code } | Synopsis: { b8zs } Default: b8zs                                                                                                   |
|                         | 1 - 51-51-51                                                                                                    |
|                         | The line encoding/decoding scheme.                                                                                                 |
| clock { clock }         | Synopsis: { normal, master }  Default: normal                                                                                      |
|                         | Serial clocking mode: master or normal.                                                                                            |
|                         |                                                                                                    |
|                         | master : provide serial clock signal.                                                                                              |
|                         | normal : accept external clock signal.                                                                                             |
| lbo { lbo }             | Synopsis: { 0db, 7.5db, 15db, 22.5db, 0-110ft, 110-220ft, 220-330ft, 330-440ft, 440-550ft, 550-660ft }  Default: 0db               |
|                         | Line Build Out: tunes the shape of the T1 pulses and adjusts their amplitude depending upon distances and the desired attenuation. |

4. Type **commit** and press **Enter** to save the changes, or type **revert** and press **Enter** to abort.

#### Section 11.1.7

# Configuring an E1 Line

To configure E1 parameters for a WAN interface, do the following:

- 1. Make sure the CLI is in Configuration mode.
- 2. Navigate to interface » wan » {interface} » E1, where {interface} is the WAN interface.
- 3. Configure the following parameter(s) as required:

| Synopsis: { ncrc4, crc4 } Default: ncrc4 The frame format.                                                                                                    |
|----------------------------------------------------------------------------------------------------|
|                                                                                                    |
| Synopsis: { hdb3 } Default: hdb3 A line encoding/decoding scheme.                                                                                                    |
| Synopsis: { normal, master } Default: normal  Serial clocking mode: master or normal.  • master : provide serial clock signal.  • normal : accept external clock signal. |
|                                                                                                    |

4. Type **commit** and press **Enter** to save the changes, or type **revert** and press **Enter** to abort.

Configuring an E1 Line 363

# **Configuring DDS**

To configure DDS for a WAN interface, do the following:

- 1. Make sure the CLI is in Configuration mode.
- 2. Navigate to *interface* » wan » {interface} » dds » ddsparams, where {interface} is the WAN interface.
- 3. Configure the following parameter(s) as required:

| Parameter       | Description                                                                                                    |
|-----------------|----------------------------------------------------------------------------------------------------|
| mode { mode }   | Synopsis: { 56k, 64k } Default: 56k DDS speed mode (kbps).                                                                                                    |
| clock { clock } | Synopsis: { normal, master } Default: normal Serial clocking mode: master or normal.  • master: provide serial clock signal.  • normal: accept external clock signal. |

- 4. Configure a PPP or frame relay connection. For more information, refer to Section 11.1.12, "Configuring a PPP Connection" or Section 11.1.13, "Configuring a Frame Relay Connection".
- 5. Type commit and press Enter to save the changes, or type revert and press Enter to abort.

#### Section 11.1.9

# **Managing Channels**

This section describes how to create and manage channels for a T1/E1 WAN interface.

#### **CONTENTS**

- Section 11.1.9.1, "Viewing a List of Channels"
- Section 11.1.9.2, "Adding a Channel"
- Section 11.1.9.3, "Deleting a Channel"

#### Section 11.1.9.1

### **Viewing a List of Channels**

To view a list of T1 or E1 lines, type:

show running-config interface wan slot port protocol channel

#### Where:

- slot is the name of the module location
- port is the port number (or a list of ports, if aggregated in a port trunk) for the module
- protocol is either T1 or E1

If channels have been configured, a table or list similar to the following example appears:

364 Configuring DDS

```
ruggedcom# show running-config interface wan lm2 1 t1 channel
interface
wan lm2 1
  t1 channel 2
  connection ppp nomagic
 !
!
!
```

If no channels have been configured, add channels as needed. For more information, refer to Section 11.1.9.2, "Adding a Channel".

#### Section 11.1.9.2

### Adding a Channel

To configure a channel for a T1/E1 physical interface, do the following:

- 1. Make sure the CLI is in Configuration mode.
- 2. Add the channel by typing:

```
interface wan slot port protocol channel number
```

#### Where:

- slot is the name of the module location
- port is the port number (or a list of ports, if aggregated in a port trunk) for the module
- protocol is either T1 or E1
- number is the channel number
- 3. Configure the following parameter(s) as required:

| Parameter | Description                                                                                                    |
|-----------|----------------------------------------------------------------------------------------------------|
| ts { ts } | Synopsis: A string 0 to 128 characters long Default: all                                                             |
|           | Time slots for this channel. Format: the string 'all', or a comma-separated list of numbers in the range of 1 to 24. |
|           | To specify a range of numbers, separate the start and end of the range with '' or with a hyphen '-'                  |
|           | Example 1: 1,2,3 and 13 both represent time slots 1 through 3.                                                       |
|           | Example 2: 1,2,510,11 represents time slots 1, 2, 5, 6, 7, 8, 9, 10, and 11.                                         |

- 4. If necessary, configure VLANs for an HDLC-ETH connection. For more information, refer to Section 11.1.15.2, "Adding an HDLC-ETH VLAN".
- 5. If necessary, configure an MLPPP connection. For more information, refer to Section 11.1.11, "Configuring a Multi Link PPP Connection".
- 6. If necessary, configure a PPP connection. For more information, refer to Section 11.1.12, "Configuring a PPP Connection".
- 7. If necessary, configure a frame relay connection. For more information, refer to Section 11.1.13, "Configuring a Frame Relay Connection".
- 8. Type commit and press Enter to save the changes, or type revert and press Enter to abort.

Adding a Channel 365

Section 11.1.9.3

### **Deleting a Channel**

To delete a channel configured for a T1/E1 physical interface, do the following:

- 1. Make sure the CLI is in Configuration mode.
- 2. Delete the channel by typing:

no interface wan slot port protocol channel number

#### Where:

- slot is the name of the module location
- port is the port number (or a list of ports, if aggregated in a port trunk) for the module
- protocol is either T1 or E1
- number is the channel number
- 3. Type commit and press Enter to save the changes, or type revert and press Enter to abort.

Section 11.1.10

# **Configuring an HDLC-ETH Connection**

HDLC-ETH refers to Ethernet over an HDLC (High-Level Data LInk Control) connection on a T1/E1 line. This connection passes Layer2 and Layer 3 packets from a LAN through a T1/E1 line by creating a virtual switch containing one or more Ethernet interfaces and an HDLC-ETH interface. For more information about configuring a virtual switch, refer to Section 12.1.2, "Adding a Virtual Switch".

A T1/E1 WAN interface configured for HDLC-ETH works like a routable Ethernet port, such as fe-cm-1 and switch.0001, which can be configured with an IP address and subnet mask. Since it acts the same as an Ethernet port, a peer IP address for an HDLC-ETH interface does not need to be configured.

Before adding an HDLC-ETH connection, a T1/E1 line must be in place. For more information, refer to:

- Section 11.1.6, "Configuring a T1 Line"
- Section 11.1.7, "Configuring an E1 Line"

To configure an HLDC-ETH connection for a T1 or E1 line, do the following:

- 1. Make sure the CLI is in Configuration mode.
- 2. Navigate to *interface* » *wan* » *{interface}* » *{protocol}* » *channel* » *{number}* » *connection* » *hdlc-eth*, where *{interface}* is the WAN interface, *{parameter}* is either T1 or E1, and *{number}* is the channel number.
- 3. Configure the following parameter(s) as required:

| Parameter             | Description                                                          |
|-----------------------|----------------------------------------------------------------------|
| encoding { encoding } | Synopsis: { nrz } Default: nrz HDLC encoding type                    |
| parity { parity }     | Synopsis: { crc16_ccitt }  Default: crc16_ccitt  HDLC parity type    |
| on-demand             | This interface is up or down on demand of link fail over.            |
| mtu { mtu }           | Synopsis: A 32-bit signed integer between 256 and 1500 Default: 1500 |

366 Deleting a Channel

| Parameter | Description                                                                 |
|-----------|-----------------------------------------------------------------------------|
|           | Maximum transmission unit (largest packet size allowed for this interface). |

- 4. Add one or more VLANs for the HDLC-ETH connection. For more information, refer to Section 11.1.15.2, "Adding an HDLC-ETH VLAN".
- 5. Type **commit** and press **Enter** to save the changes, or type **revert** and press **Enter** to abort.

### Configuring a Multi Link PPP Connection

To configure a Multi Link Point-to-Point Protocol (MLPPP) connection for a T1 or E1 line, do the following:

- 1. Make sure the CLI is in Configuration mode.
- 2. Navigate to *interface* » *wan* » *{interface}* » *{protocol}* » *channel* » *{number}* , where *{interface}* is the WAN interface, *{parameter}* is either T1 or E1, and *{number}* is the channel number.
- 3. Configure the following parameter(s) as required:

| Parameter         | Description                                                                                                    |
|-------------------|----------------------------------------------------------------------------------------------------|
| bundle { bundle } | Synopsis: A 32-bit signed integer between 1 and 50  Default: 1  The bundle number                                                                  |
| on-demand         | This interface is up or down on demand of link fail over.                                                                                          |
| mtu { mtu }       | Synopsis: A 32-bit signed integer between 256 and 1500  Default: 1500  Maximum transmission unit (largest packet size allowed for this interface). |

4. Type commit and press Enter to save the changes, or type revert and press Enter to abort.

#### Section 11.1.12

# **Configuring a PPP Connection**

To configure a Point-to-Point Protocol (PPP) connection, do the following:

- 1. Make sure the CLI is in Configuration mode.
- 2. Depending on the WAN module, navigate to either:
  - For T1/E1 Lines

interface » wan » {interface} » {protocol} » channel » {number} » connection, where {interface} is the WAN interface, {parameter} is either T1 or E1, and {number} is the channel number.

For DDS

**interface » wan » {interface} » dds » connection**, where {interface} is the WAN interface, {parameter} is either T1 or E1, and {number} is the channel number.

3. Configure the following parameter(s) as required:

| Parameter | Description                              |
|-----------|------------------------------------------|
| nomagic   | Synopsis: { true, false } Default: false |

| Parameter   | Description                                                                                                    |
|-------------|----------------------------------------------------------------------------------------------------|
|             | Disables the Magic Number. (Valid on RX1000 only)                                                                                                  |
| on-demand   | This interface is up or down on demand of link fail over.                                                                                          |
| mtu { mtu } | Synopsis: A 32-bit signed integer between 256 and 1500  Default: 1500  Maximum transmission unit (largest packet size allowed for this interface). |

4. Type **commit** and press **Enter** to save the changes, or type **revert** and press **Enter** to abort.

#### Section 11.1.13

# **Configuring a Frame Relay Connection**

To configure a frame relay connection for a T1 or E1 line, do the following:

- 1. Make sure the CLI is in Configuration mode.
- 2. Depending on the WAN module, navigate to either:
  - For T1/E1 Lines interface » wan » {interface} » {protocol} » channel » {number} » connection, where {interface} is the WAN interface, {parameter} is either T1 or E1, and {number} is the channel number.
    - For DDS
       interface » wan » {interface} » dds » connection, where {interface} is the WAN interface, {parameter} is either T1 or E1, and {number} is the channel number.
- 3. Configure the following parameter(s) as required:

| Parameter           | Description                                                                                                    |
|---------------------|----------------------------------------------------------------------------------------------------|
| station { station } | Synopsis: { cpe, switch } Default: cpe                                                                                                    |
|                     | The behavior of the frame relay connection, i.e. CPE (Customer Premises Equipment) or as a switch.                                                                |
| signal { signal }   | Synopsis: { ansi, lmi, q933, none } Default: ansi                                                                                                    |
|                     | The frame relay link management protocol used.                                                                                                    |
| t391 { t391 }       | Synopsis: A 32-bit signed integer between 5 and 30 Default: 10                                                                                                    |
|                     | (Link Integrity Verification polling) Indicates the number of seconds between transmission of in-channel signaling messages. Valid for cpe.                       |
| t392 { t392 }       | Synopsis: A 32-bit signed integer between 5 and 30 Default: 16                                                                                                    |
|                     | (Verification of polling cycle) Indicates the expected number of seconds between reception of in-channel signaling messages transmitted by cpe. Valid for Switch. |
| n391 { n391 }       | Synopsis: A 32-bit signed integer between 1 and 255 Default: 6                                                                                                    |
|                     | Defines the frequency of transmission of full status enquiry messages. Valid for CPE.                                                                             |
| n392 { n392 }       | Synopsis: A 32-bit signed integer between 1 and 10 Default: 4                                                                                                    |
|                     | The number of error events (enumerated by n393) for which the channel is declared inactive; valid for either cpe or Switch.                                       |

| Parameter     | Description                                                                            |
|---------------|----------------------------------------------------------------------------------------|
| n393 { n393 } | Synopsis: A 32-bit signed integer between 1 and 10 Default: 4                          |
|               | The number of error events on the frame relay channel; valid for either cpe or switch. |

4. Type commit and press Enter to save the changes, or type revert and press Enter to abort.

#### Section 11.1.14

### **Managing Data Links for Frame Relay Connections**

Before data can be forwarded over a Frame Relay connection to a remote destination, links to link-local virtual circuits must be configured.

#### **CONTENTS**

- Section 11.1.14.1, "Viewing a List of Data Links"
- Section 11.1.14.2, "Adding a Data Link"
- Section 11.1.14.3, "Deleting a Data Link"

#### Section 11.1.14.1

### Viewing a List of Data Links

To view a list of data links configured for a frame relay connection, type:

show running-config interface wan interface protocol channel number connection framerelay dlci

#### Where:

- interface is the WAN interface
- protocol is either T1 or E1
- number is the channel number

If data links have been configured, a table or list similar to the following example appears:

```
ruggedcom# show running-config interface wan lm2 1 t1 channel 1 connection framerelay dlci
interface
wan lm2 1
  t1 channel 1
  connection framerelay dlci 100
  !
  !
  !
  !
}
```

If no data links have been configured, add data links as needed. For more information, refer to Section 11.1.14.2, "Adding a Data Link".

#### Section 11.1.14.2

### Adding a Data Link

To add a data link for a frame relay connection, do the following:

- 1. Make sure the CLI is in Configuration mode.
- 2. Add the data link by typing:

interface wan interface protocol channel number connection framerelay dlci id

#### Where:

- interface is the WAN interface
- protocol is either T1 or E1
- number is the channel number
- id is the ID of the data link
- 3. Configure the following parameter(s) as required:

| Parameter   | Description                                                                 |
|-------------|-----------------------------------------------------------------------------|
| on-demand   | This interface is up or down on demand of link fail over.                   |
| mtu { mtu } | Synopsis: A 32-bit signed integer between 256 and 1500 Default: 1500        |
|             | Maximum transmission unit (largest packet size allowed for this interface). |

4. Type commit and press Enter to save the changes, or type revert and press Enter to abort.

#### Section 11.1.14.3

### **Deleting a Data Link**

To delete a data link for a frame relay connection, do the following:

- 1. Make sure the CLI is in Configuration mode.
- 2. Delete the data link by typing:

no interface wan interface protocol channel number connection framerelay dlci id

#### Where:

- interface is the WAN interface
- protocol is either T1 or E1
- number is the channel number
- id is the ID of the data link
- 3. Type commit and press Enter to save the changes, or type revert and press Enter to abort.

#### Section 11.1.15

# **Managing VLANs for HDLC-ETH Connections**

VLANs can be used to create logical separations between multiple HDLC-ETH connections within a T1 or E1 channel.

370 Deleting a Data Link

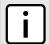

#### NOTE

Frames egressed through this logical interface will not be tagged with the VLAN configured for the HDLC-ETH connection.

#### **CONTENTS**

- Section 11.1.15.1, "Viewing a List of HDLC-ETH VLANs"
- Section 11.1.15.2, "Adding an HDLC-ETH VLAN"
- Section 11.1.15.3, "Deleting an HDLC-ETH VLAN"

Section 11.1.15.1

### Viewing a List of HDLC-ETH VLANs

To view a list of VLANs configured for an HDLC-ETH connection, type:

 ${f show}$  running-config interface wan interface protocol channel connection hdlc-eth vlan id

#### Where:

- interface is the WAN interface
- protocol is either T1 or E1
- id is the ID of the VLAN

If VLANs have been configured, a table or list similar to the following example appears:

If no VLANs have been configured, add VLANs as needed. For more information, refer to Section 11.1.15.2, "Adding an HDLC-ETH VLAN".

Section 11.1.15.2

### Adding an HDLC-ETH VLAN

To add a VLAN to an HDLC-ETH connection, do the following:

- 1. Make sure the CLI is in Configuration mode.
- 2. Add the VLAN by typing:

interface wan interface protocol channel number connection hdlc-eth vlan id

#### Where:

- interface is the WAN interface
- protocol is either T1 or E1

- number is the channel number
- id is the ID of the VLAN
- 3. Configure the following parameter(s) as required:

| Parameter                         | Description                                                                                                    |
|-----------------------------------|----------------------------------------------------------------------------------------------------|
| on-demand                         | This interface is up or down on demand of link fail over.                                                                                                    |
| mtu { mtu }                       | Synopsis: A 32-bit signed integer between 256 and 1500  Default: 1500  Maximum transmission unit (largest packet size allowed for this interface).                                                                                                    |
| ip-address-src { ip-address-src } | Synopsis: { static, dynamic } Default: static Whether the IP address is static or dynamically assigned via DHCP or BOOTP. The DYNAMIC option is a common case of a dynamically assigned IP address. It switches between BOOTP and DHCP until it gets the response from the relevant server. It must be static for non-management interfaces |

- Add Quality of Service (QoS) maps to the VLAN. For more information, refer to Section 16.2.7.2, "Adding a QoS Map".
- 5. Type commit and press Enter to save the changes, or type revert and press Enter to abort.

#### Section 11.1.15.3

### **Deleting an HDLC-ETH VLAN**

To delete a VLAN for an HDLC-ETH connection, do the following:

- 1. Make sure the CLI is in Configuration mode.
- 2. Delete the VLAN by typing:

no interface wan interface protocol channel number connection hdlc-eth vlan id

#### Where:

- interface is the WAN interface
- protocol is either T1 or E1
- number is the channel number
- id is the ID of the VLAN
- 3. Type commit and press Enter to save the changes, or type revert and press Enter to abort.

#### Section 11.2

# Managing Cellular Modem Interfaces

This section describes how to configure an interface to a cellular network. Depending on the cellular modem module installed, the device can access a 3G or 4G LTE network. Some modules also feature GPS capabilities.

#### **CONTENTS**

• Section 11.2.1, "Enabling/Disabling Cellular Modem Interfaces"

- Section 11.2.2, "Configuring a Cellular Modem Interface"
- Section 11.2.3, "Activating Dual SIM Cards"
- Section 11.2.4, "Viewing a List of Cellular Modem Interfaces"
- Section 11.2.5, "Viewing the Status of a Cellular Modem Interface"
- Section 11.2.6, "Viewing PPP Interface Statistics"
- Section 11.2.7, "Viewing the HSPA Network Status for Cellular Modems"
- Section 11.2.8, "Viewing the CDMA Network Status for Cellular Modems"
- Section 11.2.9, "Activating a Cellular Modem Account"

### **Enabling/Disabling Cellular Modem Interfaces**

To enable or disable a cellular modem interface, do the following:

- 1. Make sure the CLI is in Configuration mode.
- 2. Navigate to *interface* » wan » {interface}, where {interface} is the cellular modem interface.
- 3. Enable or disable the desired cellular modem interface by typing:

#### Enable

interface cellmodem interface enabled

Where interface is the cellular modem interface.

#### Disable

no interface cellmodem interface enabled

Where interface is the cellular modem interface.

- 4. If the interface is enabled, further configure the interface as required. For more information, refer to Section 11.2.2, "Configuring a Cellular Modem Interface".
- 5. Type commit and press Enter to save the changes, or type revert and press Enter to abort.

#### Section 11.2.2

### **Configuring a Cellular Modem Interface**

To configure a cellular modem interface, do the following:

- 1. Make sure the CLI is in Configuration mode.
- 2. Navigate to *interface* » wan » {interface}, where {interface} is the cellular modem interface.
- 3. Configure the following parameter(s) as required:

| Parameter   | Description                                                                                                    |
|-------------|----------------------------------------------------------------------------------------------------|
| link-alarms | Synopsis: { true, false } Default: true                                                                                                    |
|             | Disabling link-alarms will prevent alarms and LinkUp and LinkDown SNMP traps from being sent for that interface. Link alarms may also be controlled for the whole system under admin / alarm-cfg. |

| Parameter       | Description                                |
|-----------------|--------------------------------------------|
| alias { alias } | Synopsis: A string 1 to 64 characters long |
|                 | The SNMP alias name of the interface       |

- [Optional] Enable the interface. For more information, refer to Section 11.2.1, "Enabling/Disabling Cellular Modem Interfaces".
- 5. Enable and configure LTE on the interface. For more information, refer to Section 11.6, "Managing the LTE Modem".
- 6. Type commit and press Enter to save the changes, or type revert and press Enter to abort.

### **Activating Dual SIM Cards**

The RUGGEDCOM RX1500 supports dual micro-SIM cards for the LTE modem to provide a fail-over mechanism should one of the SIM cards lose connectivity with the network.

To activate both micro-SIM cards, do the following:

- Make sure both micro-SIM cards are installed. For more information, refer to the Modules Catalog for the RUGGEDCOM RX1500 series.
- 2. Configure a GSM profile for each micro-SIM card, making sure the fail-over profile for each is the other card. For more information, refer to Section 11.5.2.2, "Adding a GSM Profile".
- 3. Configure the cellular modem interface to connect to the cellular network via the primary profile. For more information, refer to Section 11.4, "Connecting as a PPP Client".

#### Section 11.2.4

### Viewing a List of Cellular Modem Interfaces

To view a list of cellular modem interfaces, type:

```
show running-config interface cellmodem
```

A table or list similar to the following example appears:

```
ruggedcom# show running-config interface cellmodem
interface
cellmodem lm4 1
  enabled
  no alias
   cdma ppp-client
!
!
```

#### Section 11.2.5

# Viewing the Status of a Cellular Modem Interface

To view the status of a cellular modem interface, type:

```
show interfaces cellmodem slot port profile
```

374 Activating Dual SIM Cards

#### Where:

- slot is the name of the module location
- port is the port number (or a list of ports, if aggregated in a port trunk) for the module
- profile is the profile configured for the module

A table or list similar to the following example appears:

```
ruggedcom# show interfaces cellmodem cel-6-1 cdma

NETWORK RSSI NETWORK NETWORK PHONE

IFNAME TYPE SUPPORTED ESN ECIO INDICATOR OPERATOR IN USE STATUS NUMBER

cel-6-1 cdma 0 0 0 Unknown
```

#### This table or list provides the following information:

| Parameter         | Description                                                                                                    |
|-------------------|----------------------------------------------------------------------------------------------------|
| ifname            | Synopsis: A string 1 to 10 characters long Interface name                                                                                                    |
| type              | Synopsis: { edge, hspa, cdma, hspaplus, lte }                                                                                                    |
| state             | Synopsis: { not set, up, down, testing, unknown, dormant, notPresent, lowerLayerDown } The port's link status. This parameter is mandatory.                                  |
| media             | Synopsis: A string 1 to 31 characters long The wireless data communication technology that modem is compatible with GSM/HSPA, CDMA/EVDO, LTE }. This parameter is mandatory. |
| admin-state       | Synopsis: { not set, up, down, testing, unknown, dormant, notPresent, lowerLayerDown } The port's administrative status. This parameter is mandatory.                        |
| network-supported | Synopsis: A string 1 to 128 characters long Wireless technologies supported by the modem This parameter is mandatory.                                                        |
| imei              | Synopsis: A string 1 to 128 characters long International Mobile Equipment Indentity This parameter is mandatory.                                                            |
| radio             | Synopsis: A string 1 to 128 characters long The current RF status of cellmodem This parameter is mandatory.                                                                  |
| rssi-indicator    | Synopsis: A 32-bit signed integer  The Received Signal Strength Indicator in dBm  This parameter is mandatory.                                                               |
| network-operator  | Synopsis: A string 1 to 128 characters long The wireless network operator currently in use This parameter is mandatory.                                                      |
| network-in-use    | Synopsis: A string 1 to 128 characters long The network technology currently in use by the modem                                                                             |

| Parameter         | Description                                                                                                    |
|-------------------|----------------------------------------------------------------------------------------------------|
|                   | This parameter is mandatory.                                                                                                    |
| network-status    | Synopsis: A string 1 to 128 characters long  The registration status of the modem with the wireless network  This parameter is mandatory. |
| sim               | Synopsis: A string 1 to 128 characters long The Subscriber Indentity Module number This parameter is mandatory.                           |
| active-profile    | Synopsis: A string 1 to 128 characters long The active profile of cellular connection This parameter is mandatory.                        |
| network-supported | Synopsis: A string 1 to 128 characters long Wireless technologies supported by the modem This parameter is mandatory.                     |
| imei              | Synopsis: A string 1 to 128 characters long International Mobile Equipment Indentity This parameter is mandatory.                         |
| radio             | Synopsis: A string 1 to 128 characters long The current RF status of cellmodem This parameter is mandatory.                               |
| rssi-indicator    | Synopsis: A 32-bit signed integer  The Received Signal Strength Indicator in dBm  This parameter is mandatory.                            |
| network-operator  | Synopsis: A string 1 to 128 characters long The wireless network operator currently in use This parameter is mandatory.                   |
| network-in-use    | Synopsis: A string 1 to 128 characters long The network technology currently in use by the modem This parameter is mandatory.             |
| network-status    | Synopsis: A string 1 to 128 characters long The registration status of the modem with the wireless network This parameter is mandatory.   |
| sim               | Synopsis: A string 1 to 128 characters long The Subscriber Indentity Module number This parameter is mandatory.                           |
| active-profile    | Synopsis: A string 1 to 128 characters long The active profile of cellular connection This parameter is mandatory.                        |
| network-supported | Synopsis: A string 1 to 128 characters long Wireless technologies supported by the modem This parameter is mandatory.                     |
| imei              | Synopsis: A string 1 to 128 characters long                                                                                               |

| Parameter         | Description                                                                                                    |
|-------------------|----------------------------------------------------------------------------------------------------|
|                   | International Mobile Equipment Indentity  This parameter is mandatory.                                                                                        |
| radio             | Synopsis: A string 1 to 128 characters long The current RF status of cellmodem This parameter is mandatory.                                                   |
| rssi-indicator    | Synopsis: A 32-bit signed integer The Received Signal Strength Indicator in dBm This parameter is mandatory.                                                  |
| network-operator  | Synopsis: A string 1 to 128 characters long The wireless network operator currently in use This parameter is mandatory.                                       |
| network-in-use    | Synopsis: A string 1 to 128 characters long  The network technology currently in use by the modem  This parameter is mandatory.                               |
| network-status    | Synopsis: A string 1 to 128 characters long  The registration status of the modem with the wireless network  This parameter is mandatory.                     |
| sim               | Synopsis: A string 1 to 128 characters long The Subscriber Indentity Module number This parameter is mandatory.                                               |
| active-profile    | Synopsis: A string 1 to 128 characters long The active profile of cellular connection This parameter is mandatory.                                            |
| network-supported | Synopsis: A string 1 to 128 characters long Wireless technologies supported by the modem This parameter is mandatory.                                         |
| esn               | Synopsis: A string 1 to 128 characters long The Electronic Serial Number of the modem. ESN is only available for the CDMA modem. This parameter is mandatory. |
| ecio              | Synopsis: A 32-bit signed integer  The total energy per chip per power density value in dBm  This parameter is mandatory.                                     |
| rssi-indicator    | Synopsis: A 32-bit signed integer The Received Signal Strength Indicator in dBm This parameter is mandatory.                                                  |
| network-operator  | Synopsis: A string 1 to 128 characters long The wireless network operator currently in use This parameter is mandatory.                                       |
| network-in-use    | Synopsis: A string 1 to 128 characters long The network technology currently in use by the modem This parameter is mandatory.                                 |

| Parameter         | Description                                                                                                    |
|-------------------|----------------------------------------------------------------------------------------------------|
| network-status    | Synopsis: A string 1 to 128 characters long The registration status of the modem with the wireless network This parameter is mandatory. |
| phone-number      | Synopsis: A string 1 to 128 characters long The subscriber phone number of the CDMA modem This parameter is mandatory.                  |
| connection-status | Synopsis: A string 1 to 128 characters long PPP connection status This parameter is mandatory.                                          |
| local-ip          | Synopsis: A string 1 to 32 characters long The IP address assigned to the modem by the remote server This parameter is mandatory.       |
| remote-ip         | Synopsis: A string 1 to 32 characters long The IP address of the remote server This parameter is mandatory.                             |
| tx-bytes          | Synopsis: A 32-bit unsigned integer  The bytes transmitted over the modem  This parameter is mandatory.                                 |
| rx-bytes          | Synopsis: A 32-bit unsigned integer The bytes received by the modem This parameter is mandatory.                                        |
| mtu               | Synopsis: A 32-bit unsigned integer MTU (Maximum Transmission Unit) value on the ppp interface This parameter is mandatory.             |

# **Viewing PPP Interface Statistics**

To view the statistics for the PPP interface, type:

show interfaces cellmodem ppp-connections

A table or list similar to the following example appears:

```
ruggedcom# show interfaces cellmodem ppp-connections

CONNECTION LOCAL REMOTE TX RX

IFNAME TYPE STATUS IP IP BYTES BYTES MTU

cel-4-1 cdma Disconnected 0 0 0
```

This table or list provides the following information:

| Parameter         | Description                                 |
|-------------------|---------------------------------------------|
| connection-status | Synopsis: A string 1 to 128 characters long |
|                   | PPP connection status                       |

| Parameter | Description                                                                                          |
|-----------|----------------------------------------------------------------------------------------------------|
|           | This parameter is mandatory.                                                                         |
| local-ip  | Synopsis: A string 1 to 32 characters long The IP address assigned to the modem by the remote server |
|           | This parameter is mandatory.                                                                         |
| remote-ip | Synopsis: A string 1 to 32 characters long                                                           |
|           | The IP address of the remote server                                                                  |
|           | This parameter is mandatory.                                                                         |
| tx-bytes  | Synopsis: A 32-bit unsigned integer                                                                  |
|           | The bytes transmitted over the modem                                                                 |
|           | This parameter is mandatory.                                                                         |
| rx-bytes  | Synopsis: A 32-bit unsigned integer                                                                  |
|           | The bytes received by the modem                                                                      |
|           | This parameter is mandatory.                                                                         |
| mtu       | Synopsis: A 32-bit unsigned integer                                                                  |
|           | MTU (Maximum Transmission Unit) value on the ppp interface                                           |
|           | This parameter is mandatory.                                                                         |

# Viewing the HSPA Network Status for Cellular Modems

To view the status of the HSPA GSM network for a cellular modem, type:

show interfaces cellmodem slot/port profile profile

#### Where:

- slot/port is the slot name and port number for the cellular modem
- profile is the profile (e.g. hspa or hspaplus)

A list similar to the following example appears:

```
211# show interfaces cellmodem cel-1-1 hspaplus hspaplus
hspaplus
network supported GSM,GPRS,EDGE,UMTS,HSDPA/HSUPA,HSPA+
imei 353567040070824
radio on
rssi indicator -83
network operator "\"KORE\",2"
network in use UMTS
network status "Registered to Home network"
sim 89302370200990049282
```

#### This list provides the following information:

| Parameter         | Description                                                                                                    |
|-------------------|----------------------------------------------------------------------------------------------------|
| network-supported | Synopsis: A string 1 to 128 characters long Wireless technologies supported by the modem This parameter is mandatory. |
| imei              | Synopsis: A string 1 to 128 characters long                                                                           |

| Parameter        | Description                                                                                                    |
|------------------|----------------------------------------------------------------------------------------------------|
|                  | International Mobile Equipment Indentity This parameter is mandatory.                                                                   |
| radio            | Synopsis: A string 1 to 128 characters long The current RF status of cellmodem This parameter is mandatory.                             |
| rssi-indicator   | Synopsis: A 32-bit signed integer  The Received Signal Strength Indicator in dBm  This parameter is mandatory.                          |
| network-operator | Synopsis: A string 1 to 128 characters long The wireless network operator currently in use This parameter is mandatory.                 |
| network-in-use   | Synopsis: A string 1 to 128 characters long The network technology currently in use by the modem This parameter is mandatory.           |
| network-status   | Synopsis: A string 1 to 128 characters long The registration status of the modem with the wireless network This parameter is mandatory. |
| sim              | Synopsis: A string 1 to 128 characters long The Subscriber Indentity Module number This parameter is mandatory.                         |
| active-profile   | Synopsis: A string 1 to 128 characters long The active profile of cellular connection This parameter is mandatory.                      |

# Viewing the CDMA Network Status for Cellular Modems

To view the status of the CDMA network for a cellular modem, type:

show interfaces cellmodem cdma

A list similar to the following example appears:

```
ruggedcom# show interfaces cellmodem cdma
interfaces cellmodem cel-4-1 cdma
cdma
network supported "CDMA 1xRTT/EV-DO"
esn 0x60CFCB3A
ecio -11
rssi indicator -79
network operator Verizon
network in use "1xEV-DO, Revision A\n"
network status Registered
phone number 9546496654
```

This list provides the following information:

| Parameter         | Description                                                                                                    |
|-------------------|----------------------------------------------------------------------------------------------------|
| network-supported | Synopsis: A string 1 to 128 characters long Wireless technologies supported by the modem This parameter is mandatory.                                         |
| esn               | Synopsis: A string 1 to 128 characters long The Electronic Serial Number of the modem. ESN is only available for the CDMA modem. This parameter is mandatory. |
| ecio              | Synopsis: A 32-bit signed integer  The total energy per chip per power density value in dBm  This parameter is mandatory.                                     |
| rssi-indicator    | Synopsis: A 32-bit signed integer  The Received Signal Strength Indicator in dBm  This parameter is mandatory.                                                |
| network-operator  | Synopsis: A string 1 to 128 characters long The wireless network operator currently in use This parameter is mandatory.                                       |
| network-in-use    | Synopsis: A string 1 to 128 characters long The network technology currently in use by the modem This parameter is mandatory.                                 |
| network-status    | Synopsis: A string 1 to 128 characters long The registration status of the modem with the wireless network This parameter is mandatory.                       |
| phone-number      | Synopsis: A string 1 to 128 characters long The subscriber phone number of the CDMA modem This parameter is mandatory.                                        |

# **Activating a Cellular Modem Account**

Before using the cellular modem, a cellular account must be activated on a service provider's network. Once the account is activated, the modem will be able to connect to the cellular network without further intervention. There are two account activation methods used by RUGGEDCOM ROX II: OTA (Over-the-Air) and Manual.

#### **CONTENTS**

- Section 11.2.9.1, "Activating a Cellular Modem Account Over-the-Air"
- Section 11.2.9.2, "Activating a Cellular Modem Account Manually"

Section 11.2.9.1

### Activating a Cellular Modem Account Over-the-Air

RUGGEDCOM ROX II supports the OTASP (Over-the-Air Service Provisioning) mechanism offered by most CDMA cellular service providers for provisioning cellular end stations for use on their networks. Using this method,

the service provider (or carrier) supplies an OTASP dial string which RUGGEDCOM ROX II can use to activate the cellular account. During this OTASP call, the carrier authorizes and configures the modem for use on its network.

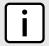

#### NOTE

The service provider may issue a second OTASP dial string for accessing the cellular network if a string other than the default is required. This string must be configured when adding a CDMA profile for the cellular modem interface. For more information about adding a CDMA profile, refer to Section 11.5.1.2, "Adding a CDMA Profile".

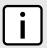

#### NOTE

A typical OTASP dial string begins with \*228.

To configure the OTASP dial string, type:

- 1. Make sure the CLI is in Configuration mode.
- 2. Configure the activation data string by typing:

interfaces cellmodem slot port profile activation activation-dial-string string

#### Where:

- slot is the name of the module location
- port is the port number (or a list of ports, if aggregated in a port trunk) for the module
- profile is the profile configured for the module
- string is the activation data string
- 3. Type commit and press Enter to save the changes, or type revert and press Enter to abort.

Section 11.2.9.2

### **Activating a Cellular Modem Account Manually**

If the service provider does not support Over the Air Service Provisioning (OTASP), the account must be activated manually.

To manually activate a cellular modem account, do the following:

- 1. Make sure the CLI is in Configuration mode.
- 2. Navigate to *interfaces » cellmodem » {slot/port/profile} » activation*, where *{slot/port/profile}* is the slot name, port number and profile configured for the cellular modem.
- 3. Configure the following parameter(s) as required:

| Parameter        | Description                                                                                                    |
|------------------|----------------------------------------------------------------------------------------------------|
| activation-code  | Synopsis: A string 1 to 128 characters long The Master Subsidy Lock code provided by the wireless service carrier This parameter is mandatory. |
| phone-number     | Synopsis: A string 1 to 32 characters long The Mobile Directory Number provided by the wireless service carrier This parameter is mandatory.   |
| mobile-id-number | Synopsis: A string 1 to 32 characters long The Mobile Indentification Number provided by the wireless service carrier                          |

| Parameter  | Description                                                                                                    |
|------------|----------------------------------------------------------------------------------------------------|
|            | This parameter is mandatory.                                                                                                    |
| system-id  | Synopsis: A string 1 to 32 characters long System Identification Number provided by wireless service carrier This parameter is mandatory.  |
| network-id | Synopsis: A string 1 to 32 characters long  The Wireless Network ID provided by the wireless service carrier  This parameter is mandatory. |

4. Type commit and press Enter to save the changes, or type revert and press Enter to abort.

#### Section 11.3

# **Running AT Commands**

To issue AT (Hayes) commands to the cellular modem, type:

interfaces cellmodem interface profile at command command

#### Where:

- interface is the cellular modem interface
- profile is the cellular profile
- command is the AT command

#### Section 11.4

# **Connecting as a PPP Client**

To connect or disconnect from a cellular network as a PPP client, do the following:

- 1. Make sure the CLI is in Configuration mode.
- Make sure the cellular modem interface has been configured. For more information, refer to Section 11.2.2, "Configuring a Cellular Modem Interface".
- 3. Make sure an appropriate cellular modem profile has been configured. For more information, refer to Section 11.5, "Managing Cellular Modem Profiles".
- 4. Make sure an account has been activated with a service provider for the modem type (e.g. HSPA+, Edge or CDMA).
- 5. Make sure antennas are properly connected to the device before initiating the connection. For more information, refer to the RUGGEDCOM RX1500 Installation Guide.
- For HSPA+ and Edge modems, insert a SIM card into the cellular modem module.
- 7. For CDMA modems, activate the modem either manually or over-the-air. For more information, refer to Section 11.2.9, "Activating a Cellular Modem Account".
- 8. Verify the network status for the appropriate cellular modem type. For more information, refer to:
  - Section 11.2.7, "Viewing the HSPA Network Status for Cellular Modems"
  - Section 11.2.8, "Viewing the CDMA Network Status for Cellular Modems"

Running AT Commands 383

RUGGEDCOM ROX II
CLI User Guide

9. Select the cellular modem profile to use when connecting to the wireless network by typing:

```
interface cellmodem slot port [ hspa | edge | cdma ] ppp-client connect-to profile
```

#### Where:

- slot is the name of the module location.
- profile is the cellular modem profile.
- 10. Type commit and press Enter to save the changes, or type revert and press Enter to abort.

#### Section 11.5

# **Managing Cellular Modem Profiles**

#### **CONTENTS**

- Section 11.5.1, "Managing CDMA Profiles"
- Section 11.5.2, "Managing GSM Profiles"

#### Section 11.5.1

# **Managing CDMA Profiles**

CDMA (Code Division Multiple Access) profiles must be configured before 3G EVDO CDMA data is available. For more information about viewing 3G EVDO CDMA data, refer to Section 11.2.8, "Viewing the CDMA Network Status for Cellular Modems".

#### **CONTENTS**

- Section 11.5.1.1, "Viewing a List of CDMA Profiles"
- Section 11.5.1.2, "Adding a CDMA Profile"
- Section 11.5.1.3, "Deleting a CDMA Profile"

#### Section 11.5.1.1

### Viewing a List of CDMA Profiles

To view a list of CDMA profiles, type:

```
show running-config global cellular profiles cdma
```

If profiles have been configured, a table or list similar to the following example appears:

```
\verb"ruggedcom#" show running-config global cellular profiles cdma | tab"
                 USE
                                          DIAL DISCONNECT FAILOVER
         DTAT.
                 PEER
                                          ON
                                                 TDLE
                                                            ON
NAME
        STRING DNS USERNAME PASSWORD DEMAND TIMEOUT
                                                            DEMAND
                                                                      MTU
                                                  0
gsm-cdma #777
                      N/A
                                N/A
                                                                       1500
```

If no CDMA profiles have been configured, add profiles as needed. For more information, refer to Section 11.5.1.2, "Adding a CDMA Profile".

#### Section 11.5.1.2

### Adding a CDMA Profile

To add a CDMA profile for the cellular modem interface, do the following:

- 1. Make sure the CLI is in Configuration mode.
- 2. Add the restriction by typing:

```
global cellular profiles cdma name
```

#### Where:

- name is the name of the profile
- 3. Configure the cellular network by typing the following commands:

| Parameter                   | Description                                              |
|-----------------------------|----------------------------------------------------------|
| dial-string { dial-string } | Synopsis: A string 1 to 32 characters long Default: #777 |
|                             | The dial string to connect to the wireless provider.     |

4. Configure the CDMA PPP settings by typing the following commands:

| Parameter                                           | Description                                                                                                    |
|-----------------------------------------------------|----------------------------------------------------------------------------------------------------|
| use-peer-dns                                        | Enables the DNS server entries that the PPP server recommends. Enables this option unless you provide your own name servers.                                                                                                    |
| username { username }                               | Synopsis: A string Default: N/A The user ID to connect to the remote server.                                                                                                    |
| password { password }                               | Synopsis: A string Default: N/A The password to be authenticated by the remote server.                                                                                                    |
| dial-on-demand                                      | Activates dial-on-demand for this connection. The establishment of the PPP connection is postponed until there is data to be transmitted via the interface. If dial-on-demand is configured, Failover on Demand cannot be configured. |
| disconnect-idle-timeout { disconnect-idle-timeout } | Synopsis: A 32-bit signed integer Default: 0  The time in seconds to wait before disconnecting PPP when there is no traffic on the link. This option is only valid when dial-on-demand is enabled.                                    |
| failover-on-demand                                  | Activates link failover on-demand on this device. PPP link establishment on this device is controlled by link failover. If Failover on Demand is configured, Dial on Demand cannot be configured.                                     |
| mtu { mtu }                                         | Synopsis: A 32-bit signed integer between 128 and 1500 Default: 1500 MTU (Maximum Transmission Unit) value on a PPP interface.                                                                                                    |

5. Type **commit** and press **Enter** to save the changes, or type **revert** and press **Enter** to abort.

Adding a CDMA Profile 385

RUGGEDCOM ROX II
CLI User Guide

Section 11.5.1.3

### **Deleting a CDMA Profile**

To delete a CDMA Profile, do the following:

- 1. Make sure the CLI is in Configuration mode.
- 2. Delete the chosen key by typing:

```
no global cellular profiles cdma name
```

#### Where:

- name is the name of the profile
- 3. Type commit and press Enter to save the changes, or type revert and press Enter to abort.

Section 11.5.2

### **Managing GSM Profiles**

GSM (Global System for Mobile Communications) profiles must be configured before HSPA data is available. For more information about viewing the status of the HSPA networks, refer to Section 11.2.7, "Viewing the HSPA Network Status for Cellular Modems".

#### **CONTENTS**

- Section 11.5.2.1, "Viewing a List of GSM Profiles"
- Section 11.5.2.2, "Adding a GSM Profile"
- Section 11.5.2.3, "Deleting a GSM Profile"

Section 11.5.2.1

### Viewing a List of GSM Profiles

To view a list of GSM profiles, type:

```
show running-config global cellular profiles gsm
```

If profiles have been configured, a table or list similar to the following example appears:

```
ruggedcom# show running-config global cellular profiles gsm | tab

USE

DIAL

DISCONNECT

FAILOVER

APN DIAL

NAME APN

TYPE STRING SIM PROFILE DNS USERNAME PASSWORD DEMAND TIMEOUT DEMAND

MTU

gsm1 apn.gsm1.net ipv4 *99***1# 1 - - N/A N/A - 0 - 1500

!
```

If no GSM profiles have been configured, add profiles as needed. For more information, refer to Section 11.5.2.2, "Adding a GSM Profile".

386 Deleting a CDMA Profile

#### Section 11.5.2.2

# Adding a GSM Profile

To add a GSM profile for the cellular modem interface, do the following:

- 1. Make sure the CLI is in Configuration mode.
- 2. Add the restriction by typing:

```
global cellular profiles gsm name
```

#### Where:

- name is the name of the profile
- 3. Configure the cellular network by typing the following commands:

| Parameter                   | Description                                                                                                    |
|-----------------------------|----------------------------------------------------------------------------------------------------|
| apn { apn }                 | Synopsis: A string Default: none The name of the wireless network access point.                                                          |
| apn-type { apn-type }       | Synopsis: { ipv4, ipv6, ipv4v6 } Default: ipv4 Specify APN type used to attach to PDN                                                    |
| dial-string { dial-string } | Synopsis: A string Default: *99***1# The dial string given by the wireless provider to connect to the access point name.                 |
| sim { sim }                 | Synopsis: A 32-bit signed integer between 1 and 2 Default: 1 Specify SIM index to be used by this profile                                |
| peer { peer }               | <b>Synopsis:</b> A string 7 to 15 characters long or a string 6 to 40 characters long The peer address to override the one from carrier. |

4. Configure the GSM PPP settings by typing the following commands:

| Parameter                                           | Description                                                                                                    |
|-----------------------------------------------------|----------------------------------------------------------------------------------------------------|
| use-peer-dns                                        | Enables the DNS server entries that the PPP server recommends. Enables this option unless you provide your own name servers.                                                                                                    |
| username { username }                               | Synopsis: A string Default: N/A The user ID to connect to the remote server.                                                                                                    |
| password { password }                               | Synopsis: A string Default: N/A The password to be authenticated by the remote server.                                                                                                    |
| dial-on-demand                                      | Activates dial-on-demand for this connection. The establishment of the PPP connection is postponed until there is data to be transmitted via the interface. If dial-on-demand is configured, Failover on Demand cannot be configured. |
| disconnect-idle-timeout { disconnect-idle-timeout } | Synopsis: A 32-bit signed integer Default: 0  The time in seconds to wait before disconnecting PPP when there is no traffic on the link. This option is only valid when dial-on-demand is enabled.                                    |

Adding a GSM Profile 387

| Parameter                         | Description                                                                                                    |
|-----------------------------------|----------------------------------------------------------------------------------------------------|
| failover-on-demand                | Activates link failover on-demand on this device. PPP link establishment on this device is controlled by link failover. If Failover on Demand is configured, Dial on Demand cannot be configured. |
| mtu { mtu }                       | Synopsis: A 32-bit signed integer between 128 and 1500 Default: 1500 MTU (Maximum Transmission Unit) value on a PPP interface.                                                                    |
| authentication { authentication } | Synopsis: { none, chap, pap } Default: none The authentication protocol used to establish a cellular data link                                                                                    |

Type commit and press Enter to save the changes, or type revert and press Enter to abort.

#### Section 11.5.2.3

### **Deleting a GSM Profile**

To delete a GSM Profile, do the following:

- 1. Make sure the CLI is in Configuration mode.
- 2. Delete the chosen key by typing:

```
no global cellular profiles gsm name
```

#### Where:

- name is the name of the profile
- 3. Type commit and press Enter to save the changes, or type revert and press Enter to abort.

#### Section 11.6

# Managing the LTE Modem

This section describes how to manage the LTE modem.

#### **CONTENTS**

- Section 11.6.1, "Configuring an LTE Modem"
- Section 11.6.2, "Enabling/Disabling the LTE Modem"
- Section 11.6.3, "Resetting the Cellular Modem"
- Section 11.6.4, "Enabling/Disabling GPS"
- Section 11.6.5, "Enabling and Configuring GPS NMEA Data Streams"
- Section 11.6.6, "Managing Firmware Updates"

388 Deleting a GSM Profile

Section 11.6.1

# **Configuring an LTE Modem**

To configure an LTE modem, do the following:

- Make sure the CLI is in Configuration mode.
- 2. Enable the LTE modem. For more information, refer to Section 11.6.2, "Enabling/Disabling the LTE Modem".
- 3. Navigate to *interface* » *cellmodem* » *{interface}* » *lte*, where *{interface}* is the slot name and port number of the cellular modem port.
- 4. Configure the following parameter(s) as required:

| Parameter                         | Description                                                                                                    |
|-----------------------------------|----------------------------------------------------------------------------------------------------|
| failover-timer { failover-timer } | Synopsis: A 32-bit signed integer between 1 and 10 Default: 2 Specify SIM card failover timer in minute                                            |
| max-try { max-try }               | Synopsis: A 32-bit signed integer between 0 and 65535  Default: 0  Specify the maximum number of SIM card failover retries. 0 means re-try forever |

- 5. Type commit and press Enter to save the changes, or type revert and press Enter to abort.
- 6. [Optional] Enable GPS. For more information, refer to Section 11.6.4, "Enabling/Disabling GPS".

Section 11.6.2

# **Enabling/Disabling the LTE Modem**

To enable or disable the LTE modem for a cellular modem interface, do the following:

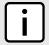

#### **NOTE**

The operational state of the LTE modem is determined by the associated cellular modem interface. For more information about enabling or disabling the cellular modem interface, refer to Section 11.2.1, "Enabling/Disabling Cellular Modem Interfaces".

- 1. Make sure the CLI is in Configuration mode.
- 2. Enable or disable the LTE modem by typing:

#### **Enable**

interface cellmodem slot port lte

#### Where:

- slot is the name of the module location.
- port is the port number (or a list of ports, if aggregated in a port trunk) for the module.

#### Disable

no interface cellmodem slot port lte

#### Where:

- slot is the name of the module location.
- port is the port number (or a list of ports, if aggregated in a port trunk) for the module.

Chapter 11 RUGGEDCOM ROX II Wireless CLI User Guide

3. Type commit and press Enter to save the changes, or type revert and press Enter to abort.

Section 11.6.3

# Resetting the Cellular Modem

To reset a cellular modem, type:

interfaces cellmodem slot port profile reset

#### Where:

- slot is the name of the module location
- port is the port number (or a list of ports, if aggregated in a port trunk) for the module
- profile is the profile configured for the module

#### Section 11.6.4

# **Enabling/Disabling GPS**

When GPS is enabled, users can look up the current location of the device. If configured, RUGGEDCOM ROX II can also send an NMEA GPS data streams via TCP to a server that hosts a GPS application.

To enable or disable GPS on the cellular modem, do the following:

- 1. Make sure the CLI is in Configuration mode.
- 2. Enable or disable GPS by typing:

#### **Enabling GPS**

interface cellmodem celport interface lte gps enabled

Where interface is the cellular modem interface.

#### Disabling GPS

no interface cellmodem celport interface lte gps enabled

Where interface is the cellular modem interface.

- 3. [Optional] Enable or disable NMEA GPS data streams. For more information, refer to Section 11.6.5, "Enabling and Configuring GPS NMEA Data Streams".
- 4. Type commit and press Enter to save the changes, or type revert and press Enter to abort.

#### Section 11.6.5

# **Enabling and Configuring GPS NMEA Data Streams**

When GPS and NMEA are enabled, RUGGEDCOM ROX II can receive NMEA data from the cellular modem and relay it to a remote host upon request. This feature can be enabled or disabled independent of the LTE modem configuration.

To enable and configure GPS NMEA data streams, do the following:

- 1. Make sure the CLI is in Configuration mode.
- 2. Type the following:

interface cellmodem celport interface lte gps nmea

#### Where:

- interface is the cellular modem interface
- 3. Configure the following parameters as required:

| Parameter                         | Description                                                                                                    |
|-----------------------------------|----------------------------------------------------------------------------------------------------|
| enabled                           | Enables NMEA stream                                                                                                    |
| listen-ip { listen-ip }           | Synopsis: A string Default: 0.0.0.0  The IP Address that device will listen on for remote host request                                                                                                    |
| local-port { local-port }         | Synopsis: A 16-bit unsigned integer between 0 and 65535  Default: 10110  The port that device will listen on for remote host request                                                                                                    |
| extra-ip-ports { extra-ip-ports } | Synopsis: A string  The device will also listen on these IP Addresses. For port values, add ':#' to set the non-default port value. (ie. xxx.xxx.xxx.19343 [::] [::]:16000). If using the default address, do not specify another listen address with the same port. |
| max-sessions { max-sessions }     | Synopsis: A 32-bit signed integer between 1 and 32  Default: 10  The maximum number of concurrent tcp/ip sessions.                                                                                                    |

4. Type commit and press Enter to save the changes, or type revert and press Enter to abort.

#### Section 11.6.6

# **Managing Firmware Updates**

Firmware for the LTE modem can be upgraded either directly via USB flash drive or wirelessly via a remote HTTP/ HTTPS server.

During wireless upgrades, RUGGEDCOM ROX II initiates the connection to the remote server, then pulls and updates the firmware. Firmware can be updated either on-demand or automatically, as defined by the user.

RUGGEDCOM ROX II performs the following actions when updating the firmware:

- 1. Connects to the USB flash drive or remote server and verifies the firmware version
- 2. Downloads the new firmware
- 3. Validates the new firmware to make sure it is valid for the modem
- 4. Flashes the new firmware to the modem
- 5. Logs all firmware update events and actions to the system log (Syslog)
- 6. Brings the modem back to normal operation

#### **CONTENTS**

- Section 11.6.6.1, "Viewing the Firmware Update Status"
- Section 11.6.6.2, "Configuring the Firmware Update Mode and Source"
- Section 11.6.6.3, "Launching a Firmware Update"

Section 11.6.6.1

## Viewing the Firmware Update Status

To view the status of the firmware update, type:

show interfaces cellmodem interface firmware-update

#### Where:

• interface is the cellular modem interface.

This table displays the following information:

| Parameter           | Description                                                                  |
|---------------------|------------------------------------------------------------------------------|
| current-version     | Synopsis: A string 1 to 64 characters long                                   |
|                     | The current firmware revision                                                |
|                     | This parameter is mandatory.                                                 |
| status-message      | Synopsis: A string 1 to 128 characters long                                  |
|                     | Additional details on the status of the update.                              |
| last-update-attempt | Synopsis: A string 1 to 64 characters long                                   |
|                     | The date and time of the completion of the last update attempt.              |
| last-update-result  | Synopsis: { N/A, Successful, Failed }                                        |
|                     | Indicates whether or not the last firmware update was completed successfully |

#### Section 11.6.6.2

### **Configuring the Firmware Update Mode and Source**

The method in which RUGGEDCOM ROX II discovers and downloads firmware updates is user configurable. The source can also be configured to point to a remote upgrade server or a local USB flash drive.

To upgrade the firmware update mode and source, do the following:

- 1. Make sure the upgrade server is configured and the latest firmware version has been added. For more information, refer to Section 4.12.2, "Setting Up an Upgrade Server".
- 2. Make sure a cellular modem interface is enabled. For more information, refer to Section 11.2.2, "Configuring a Cellular Modem Interface".
- 3. Make sure the CLI is in Configuration mode.
- 4. Navigate to *interface* » wan » {interface} » Ite » firmware-upgrade, where {interface} is the cellular modem interface.
- 5. Configure the following parameter(s) as required:

| Parameter                         | Description                                                                                                    |
|-----------------------------------|----------------------------------------------------------------------------------------------------|
| repository-url { repository-url } | Synopsis: A string 1 to 256 characters long The URL of the firmware to download. Supported URIs are HTTP, HTTPS, USB and SD.                                                                                                    |
|                                   | To update from a USB flash drive or microSD card (if applicable), the URL format is "usb://device-name/path-to-file-on-system" or "sd://device-name/path-to-file-on-system". To determine the device name, insert the storage medium and either navigate "chassis", "storage", "removable" (Web UI) or type "show chassis". |
|                                   | For all other protocols, the format is "protocol://host:port/path-to-file". When using the default port for the protocol, omit ":port".                                                                                                    |

| Parameter             | Description                                                                                                    |
|-----------------------|----------------------------------------------------------------------------------------------------|
| username { username } | Synopsis: A string 1 to 64 characters long                                                                              |
|                       | The user name required to connect with the upgrade server.                                                              |
| password { password } | Synopsis: A string 1 to 1024 characters long                                                                            |
|                       | The password associated with the username                                                                               |
| mode { mode }         | Synopsis: { manual-check-and-update, auto-check-manual-update, auto-check-and-update } Default: manual-check-and-update |
|                       | The update mode. Options include:                                                                                       |
|                       | * manual-check-and-update - FOTA checks and installs the firmware when initiated by the user                            |
|                       | * auto-check-manual-update - FOTA checks for new firmware automatically and installs updates when initiated by the user |
|                       | * auto-check-and-update - FOTA checks for and installs new firmware automatically                                       |
| interval { interval } | Synopsis: A 16-bit unsigned integer between 1 and 365 Default: 90                                                       |
|                       | The number of days to wait before automatically checking for new firmware.                                              |

6. Type **commit** and press **Enter** to save the changes, or type **revert** and press **Enter** to abort.

#### Section 11.6.6.3

### Launching a Firmware Update

To manually launch a firmware update, do the following:

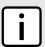

#### **NOTE**

If the upgrade fails, refer to Section 19.6, "Firmware Updates".

- 1. Make sure the firmware update mode has been configured. For more information, refer to Section 11.6.6.2, "Configuring the Firmware Update Mode and Source".
- 2. If updating the device via USB/Mico SD, insert the storage media in the device.
- 3. Launch the firmware update by typing:

interfaces cellmodem interface firmware-update

#### Where:

• interface is the cellular modem interface.

# 12 Tunneling and VPNs

This chapter describes how to configure various tunnels and Virtual Private Networks (VPNs).

#### **CONTENTS**

- Section 12.1, "Managing Virtual Switches"
- Section 12.2, "Managing the Layer2 Tunnel Daemon"
- Section 12.3, "Managing L2TP Tunnels"
- Section 12.4, "Managing L2TPv3 Tunnels"
- Section 12.5, "Managing GOOSE Tunnels"
- Section 12.6, "Managing Generic Tunnels"
- Section 12.7, "Managing Generic Routing Encapsulation Tunnels"
- Section 12.8, "Managing IPsec Tunnels"
- Section 12.9, "Managing 6in4 and 4in6 Tunnels"
- Section 12.10, "Managing DMVPN"

Section 12.1

# **Managing Virtual Switches**

Virtual switches bridge different network segments together in a way that is independent of any particular protocol.

Network traffic between segments is forwarded regardless of the IP and MAC addresses defined in the packet. In a virtual switch, forwarding is done in Layer 2 and allows all network traffic, including Layer 2 Multicast (i.e. GOOSE, ISO), IP Multicast, Unicast and Broadcast messages, to travel through the virtual switch tunnel without any modifications.

A virtual switch can be useful, in particular, for GOOSE messaging when the sender and receiver need to communicate through a routable IP network. Since there is no IP encapsulation for the Layer 2 traffic going through the virtual switch, network latency is minimized for the traffic between end devices.

The virtual switch appears on the device as a virtual Ethernet interface over a physical interface (i.e. T1/E1 HDLC-ETH or Ethernet port) between two routers. Physically, the two routers can be in different locations.

There can be multiple virtual switch instances in a router. Each instance can include two or more interfaces, but an interface can only be a member of one virtual switch instance.

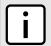

#### NOTE

There can be multiple virtual switch interfaces over a T1/E1 HDLC-ETH interface, in which the virtual switch interfaces are separated by creating a VLAN over the T1/E1 HDLC-ETH interface.

A virtual switch interface in a router can be a routable interface when an IP address is assigned either statically or through DHCP. The network address assigned to the virtual switch interface can be included in the dynamic routing protocol. The interface can also call a routing update. The IP address assigned to the virtual switch can be used as the default gateway for the end devices connected to the virtual switch interface. Network services, such as SSH, DHCP, NTP, VRRP, etc., can be configured to run on the virtual switch interface.

Network traffic can be filtered for select virtual switch interfaces based on destination MAC address, source MAC address, and/or protocol (e.g. iso, arp, ipv4, ipv6, etc.). If a packet meets the filter criteria, it is routed to the appropriate destination. Otherwise, it is dropped.

When configuring a virtual switch, be aware of the following:

- Be careful when adding a VLAN interface (assigned to a switch port on a given line module) in the virtual switch. The VLAN tag on a tagged frame received on the VLAN interface of a switch port may not be preserved when the traffic is egressed through a routable interface (i.e. T1/E1 HLDC-ETH or FE-CM-1), which is also part of the same virtual switch instance. However, a VLAN tag is preserved when tagged traffic is received on a routable interface.
- Any IP address assigned to an interface becomes inactive and hidden when the interface is added to the virtual switch. The address on the interface is reactivated after removing the interface from the virtual switch.
- Be careful when adding interfaces to the virtual switch. Any network services running on the individual interfaces will need to be reconfigured after adding the interface to the virtual switch. For example, if a DHCP server running on FE-CM-1 is subsequently made a member of the VirtualSwitch vsw-1, the DHCP configuration must be changed to refer to vsw-1.
- The virtual switch is implemented in the RUGGEDCOM ROX II software. Therefore, a CPU resource is needed to forward broadcast, multicast and unicast traffic.
- If the router is running as a firewall, the **routeback** parameter under **firewall** » **fwconfig** » **fwinterface** must be enabled for the virtual switch interface. For more information, refer to Section 6.8.10, "Managing Interfaces".

#### **CONTENTS**

- Section 12.1.1, "Viewing a List of Virtual Switches"
- Section 12.1.2, "Adding a Virtual Switch"
- Section 12.1.3, "Deleting a Virtual Switch"
- Section 12.1.4, "Managing Virtual Switch Interfaces"
- Section 12.1.5, "Filtering Virtual Switch Traffic"
- Section 12.1.6, "Managing Filtering Rules"
- Section 12.1.7, "Managing In/Out Interfaces"
- Section 12.1.8, "Managing VLANs for Virtual Switches"

#### Section 12.1.1

# Viewing a List of Virtual Switches

To view a list of virtual switches, type:

show running-config interface virtualswitch

If virtual switches have been configured, a table or list similar to the following example appears:

ruggedcom# show running-config interface virtualswitch
interface

```
virtualswitch vs1
retain-ip
no alias
no proxyarp
interface fe-cm-1
!
!
!
```

If no virtual switches have been configured, add virtual switches as needed. For more information, refer to Section 12.1.2, "Adding a Virtual Switch".

#### Section 12.1.2

# Adding a Virtual Switch

To add a virtual switch, do the following:

- 1. Make sure the CLI is in Configuration mode.
- 2. Add the virtual switch by typing:

```
interface virtualswitch name
```

#### Where:

- name is the name assigned to the virtual switch
- 3. Configure the following parameter(s) as required:

| Parameter                             | Description                                                                                                    |
|---------------------------------------|----------------------------------------------------------------------------------------------------|
| enabled                               | Synopsis: { true, false } Default: true Enables this interface.                                                                           |
| retain-ip                             | Synopsis: { true, false } Default: false Retain IP on bridge device.                                                                      |
| forward-delay { forward-delay }       | Synopsis: An 8-bit unsigned integer  Default: 15  Delay (in seconds) of the listening and learning state before goes to forwarding state. |
| alias { alias }                       | Synopsis: A string 1 to 64 characters long The SNMP alias name of the interface                                                           |
| ip-address-src { ip-address-src }     | Synopsis: { static, dynamic } Default: static Whether the IP address is static or dynamically assigned via DHCP or BOOTP.                 |
| ipv6-address-src { ipv6-address-src } | Synopsis: { static, dynamic } Default: static Whether the IPv6 address is static or dynamically assigned via DHCPv6.                      |
| proxyarp                              | Enables/Disables whether the port will respond to ARP requests for hosts other than itself                                                |

4. Add one or more interfaces for the virtual switch. For more information, refer to Section 12.1.4.2, "Adding a Virtual Switch Interface".

Adding a Virtual Switch 397

- 5. If *ip-address-src* or *ipv6-address-src* is set to static, assign an IP address to the virtual switch if required. For more information, refer to either Section 7.1.3.2, "Adding an IPv4 Address" or Section 7.1.4.2, "Adding an IPv6 Address".
- 6. [Optional] Assign one or more VLANs to the virtual switch. For more information, refer to Section 12.1.8.2, "Adding a Virtual Switch VLAN".
- 7. Type commit and press Enter to save the changes, or type revert and press Enter to abort.

#### **Section 12.1.3**

# **Deleting a Virtual Switch**

To delete a virtual switch, do the following:

- 1. Make sure the CLI is in Configuration mode.
- 2. Delete the chosen virtual switch by typing:

```
no interface virtualswitch name
```

#### Where:

- name is the name assigned to the virtual switch
- 3. Type commit and press Enter to save the changes, or type revert and press Enter to abort.

#### Section 12.1.4

# **Managing Virtual Switch Interfaces**

This section describes how to configure and manage interfaces for virtual switches.

#### **CONTENTS**

- Section 12.1.4.1, "Viewing a List of Virtual Switch Interfaces"
- Section 12.1.4.2, "Adding a Virtual Switch Interface"
- Section 12.1.4.3, "Deleting a Virtual Switch Interface"

#### Section 12.1.4.1

### Viewing a List of Virtual Switch Interfaces

To view a list of virtual switch interfaces, type:

```
show running-config interface virtualswitch name interface
```

#### Where:

name is the name assigned to the virtual switch

If virtual switch interfaces have been configured, a table or list similar to the following example appears:

```
ruggedcom# show running-config interface virtualswitch vs1 interface | tab

NAME
-----
switch.0100
te1-4-1c01.0100
```

!

If no virtual switch interfaces have been configured, add interfaces as needed. For more information, refer to Section 12.1.4.2, "Adding a Virtual Switch Interface".

Section 12.1.4.2

### Adding a Virtual Switch Interface

To add a virtual switch interface, do the following:

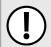

#### IMPORTANT!

At least two interfaces are required for a virtual switch bridge.

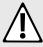

#### **CAUTION!**

Accessibility hazard – risk of access disruption. Do not select the interface used to the access the Web interface. Active Web sessions will be lost and the Web interface will be unreachable until the virtual switch is disabled.

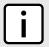

#### NOTE

The wlan-cl1 interface is not supported as a virtual switch interface.

- 1. Make sure the CLI is in Configuration mode.
- 2. Add an interface to the virtual switch by typing:

interface virtualswitch name interface interface

Where:

- name is the name assigned to the virtual switch
- interface is the name assigned to the interface

The new interface is now accessible by typing:

ip vsw-name

The new virtual switch is now visible under the **ip** menu with the prefix vsw- (i.e. vsw-vs1, vsw-vs2, etc.).

- 3. Assign an IPv4 or IPv6 address to the interface. For more information, refer to Section 7.1.3.2, "Adding an IPv4 Address" or Section 7.1.4.2, "Adding an IPv6 Address".
- 4. If necessary, add one or more VLANs to the virtual switch interface. For more information, refer to Section 12.1.8.2, "Adding a Virtual Switch VLAN".
- 5. Type commit and press Enter to save the changes, or type revert and press Enter to abort.

Section 12.1.4.3

# **Deleting a Virtual Switch Interface**

To delete a virtual switch interface, do the following:

1. Make sure the CLI is in Configuration mode.

2. Delete the chosen virtual switch interface by typing:

no interface virtuals witch name interface interface

#### Where:

- name is the name assigned to the virtual switch
- interface is the name assigned to the interface
- 3. Type commit and press Enter to save the changes, or type revert and press Enter to abort.

#### Section 12.1.5

# **Filtering Virtual Switch Traffic**

Packets traversing a virtual switch can be filtered based on source MAC address, destination MAC address, and/or protocol (e.g. iso, arp, ipv4, ipv6, etc.). Rules are defined separately and can be applied uniquely to each virtual switch as needed. For example, a single filter can detect traffic destined for a specific MAC address entering via fecm-1 and reroute it to switch-001. At the same time, It can also detect and drop any other type of traffic.

#### **CONTENTS**

- Section 12.1.5.1, "Enabling/Disabling Virtual Switch Filtering"
- Section 12.1.5.2, "Viewing a List of Virtual Switch Filters"
- Section 12.1.5.3, "Adding a Virtual Switch Filter"
- Section 12.1.5.4, "Deleting a Virtual Switch Filter"

#### Section 12.1.5.1

# **Enabling/Disabling Virtual Switch Filtering**

To enable or disable virtual switch filtering, do the following:

- 1. Make sure the CLI is in Configuration mode.
- 2. Enable or disable virtual switch filtering by typing:

#### **Enabling Virtual Switch Filtering**

security virtualswitch-filter enabled

#### **Disabling Virtual Switch Filtering**

no security virtualswitch-filter enabled

3. If enabled, enable **Retain IP on Bridge Device** for the appropriate virtual switches. This feature enables/ disables the switch's ability to retain an Ethernet interface's IP address when it is added to the bridge. When enabled, the IP address is retained and the router can be remotely accessed via the Ethernet interface. When disabled, the IP address must be assigned to the bridge to remotely access the router.

For more information about enabling/disabling the **Retain IP on Bridge Device** feature, refer to Section 12.1.2, "Adding a Virtual Switch".

4. Type **commit** and press **Enter** to save the changes, or type **revert** and press **Enter** to abort.

Section 12.1.5.2

### Viewing a List of Virtual Switch Filters

To view a list of virtual switch filters, type:

```
show running-config security virtualswitch-filter virtualswitch
```

If filters have been configured, a table or list similar to the following example appears:

```
ruggedcom# show running-config security virtualswitch-filter virtualswitch | tab
NAME NAME ROUTE NAME
                                NAME
vs1
      arp
            Χ
      ipv4
            Χ
      ipv6
                   switch.0010
                                switch.0020
      iso
                    switch.0010
                                switch.0020
      goose -
                    switch.0010
                                switch.0020
```

If no virtual switch filters have been configured, add filters as needed. For more information, refer to Section 12.1.5.3, "Adding a Virtual Switch Filter".

Section 12.1.5.3

### Adding a Virtual Switch Filter

To add a virtual switch filter, do the following:

- 1. Make sure the CLI is in Configuration mode.
- 2. Make sure one or more virtual switches are configured. For more information, refer to Section 12.1.2, "Adding a Virtual Switch".
- 3. Add the virtual switch filter by typing:

```
security virtualswitch-filter virtualswitch interface
```

#### Where:

- interface is a virtual switch interface
- 4. Configure one or more rules to be used when filtering. For more information, refer to Section 12.1.6.3, "Adding a Rule".
- 5. Add the desired rules to the virtual switch filter. For more information, refer to Section 12.1.6.4, "Adding a Rule to a Virtual Switch Filter".
- 6. Type commit and press Enter to save the changes, or type revert and press Enter to abort.

RUGGEDCOM ROX II
CLI User Guide

Section 12.1.5.4

### **Deleting a Virtual Switch Filter**

To delete a virtual switch filter, do the following:

- 1. Make sure the CLI is in Configuration mode.
- 2. Delete the virtual switch filter by typing:

```
no security virtualswitch-filter virtualswitch name
```

#### Where:

- name is the name of the virtual switch filter
- 3. Type commit and press Enter to save the changes, or type revert and press Enter to abort.

#### Section 12.1.6

# **Managing Filtering Rules**

A virtual switch filter can apply one or more rules to traffic traversing a virtual switch.

#### **CONTENTS**

- Section 12.1.6.1, "Viewing a List of Rules"
- Section 12.1.6.2, "Viewing a List of Rules Assigned to a Virtual Switch Filter"
- Section 12.1.6.3, "Adding a Rule"
- Section 12.1.6.4, "Adding a Rule to a Virtual Switch Filter"
- Section 12.1.6.5, "Deleting a Rule"
- Section 12.1.6.6, "Deleting a Rule from a Virtual Switch Filter"

#### Section 12.1.6.1

# Viewing a List of Rules

To view a list of rules that can be used by a virtual switch filter, type:

```
show running-config security virtualswitch-filter rules
```

If rules have been configured, a table or list similar to the following example appears:

If no rules have been configured, add rules as needed. For more information, refer to Section 12.1.6.3, "Adding a Rule".

Section 12.1.6.2

## Viewing a List of Rules Assigned to a Virtual Switch Filter

To view a list of rules assigned to a virtual switch filter, type:

```
show running-config security virtualswitch-filter virtualswitch name rule
```

#### Where:

• name is the name of the virtual switch filter

If rules have been assigned, a table or list similar to the following example appears:

If no rules have been assigned, assign them as needed. For more information, refer to Section 12.1.6.4, "Adding a Rule to a Virtual Switch Filter".

#### Section 12.1.6.3

### Adding a Rule

To add a rule that can be used by a virtual switch filter, do the following:

- 1. Make sure the CLI is in Configuration mode.
- 2. Make sure one or more virtual switches are configured. For more information, refer to Section 12.1.2, "Adding a Virtual Switch".
- 3. Add the virtual switch filter by typing:

```
security virtualswitch-filter rules rule
```

#### Where:

- rule is the name of the rule
- 4. Configure the following parameter(s) as required:

| Parameter         | Description                                                                                            |
|-------------------|----------------------------------------------------------------------------------------------------|
| action { action } | Synopsis: { accept, drop } Default: accept The action taken when an incoming frame meets the criteria. |
| srcmac { srcmac } | <b>Synopsis:</b> A string 17 characters long The required source MAC address for incoming frames.      |

| Parameter         | Description                                                                                                    |
|-------------------|----------------------------------------------------------------------------------------------------|
| dstmac { dstmac } | <b>Synopsis:</b> A string 17 characters long The required destination MAC address for incoming frames.                                                      |
| proto { proto }   | Synopsis: { iso, arp, ipv4, ipv6 } or a string The pre-defined protocol or hex-string (i.e. 0x88A2) used to create the frames. This parameter is mandatory. |

- 5. Type commit and press Enter to save the changes, or type revert and press Enter to abort.
- 6. Add the rule to a virtual switch filter. For more information, refer to Section 12.1.6.4, "Adding a Rule to a Virtual Switch Filter".

#### Section 12.1.6.4

### Adding a Rule to a Virtual Switch Filter

To add a rule to a virtual switch filter, do the following:

- 1. Make sure the CLI is in Configuration mode.
- 2. Add the rule by typing:

security virtualswitch-filter virtualswitch name rule rule

#### Where:

- name is the name of the virtual switch filter
- rule is the name of the rule
- 3. Configure the in/out interfaces for the rule. For more information, refer to Section 12.1.7.2, "Adding an In/Out Interface".
- 4. Type commit and press Enter to save the changes, or type revert and press Enter to abort.

#### Section 12.1.6.5

### **Deleting a Rule**

To delete a rule used to filter virtual switch traffic, do the following:

- 1. Make sure the CLI is in Configuration mode.
- 2. Delete the rule by typing:

 ${f no}$  security virtualswitch-filter rules rule

#### Where:

- rule is the name of the rule
- 3. Type commit and press Enter to save the changes, or type revert and press Enter to abort.

#### Section 12.1.6.6

# Deleting a Rule from a Virtual Switch Filter

To delete a rule from a virtual switch filter, do the following:

Chapter 12
Tunneling and VPNs

- 1. Make sure the CLI is in Configuration mode.
- 2. Delete the filter by typing:

```
no security virtualswitch-filter virtualswitch name rule rule
```

#### Where:

- name is the name of the virtual switch filter
- rule is the name of the rule
- 3. Type commit and press Enter to save the changes, or type revert and press Enter to abort.

#### Section 12.1.7

# Managing In/Out Interfaces

In/out interfaces for virtual switch filters represent the interface being monitored by the filter (*in* interface) and the destination interface (*out* interface) for network traffic that meets the filter's criteria.

#### **CONTENTS**

- Section 12.1.7.1, "Viewing a List of In/Out Interfaces"
- Section 12.1.7.2, "Adding an In/Out Interface"
- Section 12.1.7.3, "Deleting an In/Out Interface"

#### Section 12.1.7.1

### Viewing a List of In/Out Interfaces

To view a list of in/out interfaces that can be used by a virtual switch filter, type:

```
{f show} running-config security virtualswitch-filter virtualswitch name rule rule [ in-interface | out-interface ]
```

#### Where:

- name is the name of the virtual switch filter
- rule is the name of the rule

If in/out interfaces have been configured, a table or list similar to the following example appears:

If no in/out interfaces have been configured, add interfaces as needed. For more information, refer to Section 12.1.7.2, "Adding an In/Out Interface".

Section 12.1.7.2

### Adding an In/Out Interface

To add an in/out interface that can be used by a virtual switch filter, do the following:

- 1. Make sure the CLI is in Configuration mode.
- 2. Add the in/out interface by typing:

```
security virtualswitch-filter virtualswitch name rule rule [ in-interface | out-interface ]
interface
```

#### Where:

- name is the name of the virtual switch filter
- rule is the name of the rule
- interface is the name of the interface
- 3. Type commit and press Enter to save the changes, or type revert and press Enter to abort.

Section 12.1.7.3

### Deleting an In/Out Interface

To delete an in/out interface that can be used by a virtual switch filter, do the following:

- 1. Make sure the CLI is in Configuration mode.
- 2. Delete the interface by typing:

```
\textbf{no} \ \ \text{security virtualswitch-filter virtualswitch} \ \ \textit{name} \ \ \text{rule} \ \ [ \ \ \text{in-interface} \ \ | \ \ \text{out-interface} \ ] \\ \textit{interface}
```

#### Where:

- name is the name of the virtual switch filter
- rule is the name of the rule
- interface is the name of the interface
- 3. Type commit and press Enter to save the changes, or type revert and press Enter to abort.

**Section 12.1.8** 

# Managing VLANs for Virtual Switches

This section describes how to configure and manage VLANs for virtual switches.

#### **CONTENTS**

- Section 12.1.8.1, "Viewing a List of Virtual Switch VLANs"
- Section 12.1.8.2, "Adding a Virtual Switch VLAN"
- Section 12.1.8.3, "Deleting a Virtual Switch VLAN"

Section 12.1.8.1

### Viewing a List of Virtual Switch VLANs

To view a list of virtual switch VLANs, type:

```
show running-config interface virtualswitch id vlan
```

#### Where:

• id is the ID assigned to the virtual switch

If VLANs have been configured, a table or list similar to the following example appears:

If no virtual switch VLANs have been configured, add VLANs as needed. For more information, refer to Section 12.1.8.2, "Adding a Virtual Switch VLAN".

Section 12.1.8.2

### Adding a Virtual Switch VLAN

To add virtual switch VLAN, do the following:

- 1. Make sure the CLI is in Configuration mode.
- 2. Add the VLAN by typing:

```
interface virtualswitch id vlan vlan-id
```

#### Where:

- id is the ID assigned to the virtual switch
- vlan-id is the ID assigned to the VLAN
- 3. Configure the following parameter(s) as required:

| Parameter                             | Description                                                                                                    |
|---------------------------------------|----------------------------------------------------------------------------------------------------|
| ip-address-src { ip-address-src }     | Synopsis: { static, dynamic } Default: static Whether the IP address is static or dynamically assigned via DHCP or BOOTP. |
| ipv6-address-src { ipv6-address-src } | Synopsis: { static, dynamic } Default: static Whether the IPv6 address is static or dynamically assigned via DHCPv6       |

- 4. [Optional] Add a QoS map. For more information, refer to Section 16.2.7.2, "Adding a QoS Map".
- 5. Type commit and press Enter to save the changes, or type revert and press Enter to abort.

Section 12.1.8.3

### **Deleting a Virtual Switch VLAN**

To delete a virtual switch VLAN, do the following:

- 1. Make sure the CLI is in Configuration mode.
- 2. Delete the chosen VLAN by typing:

no interface virtualswitch id vlan vlan-id

#### Where:

- id is the ID assigned to the virtual switch
- vlan-id is the ID assigned to the VLAN
- 3. Type commit and press Enter to save the changes, or type revert and press Enter to abort.

Section 12.2

# Managing the Layer2 Tunnel Daemon

RUGGEDCOM ROX II is capable of extending the range of services that communicate solely via Layer 2 protocols (i.e. at the level of Ethernet) by tunneling them over routed IP networks. The Layer 2 Tunnel Daemon supports the IEC61850 GOOSE protocol as well as a generic mechanism for tunneling by Ethernet type.

#### **CONTENTS**

- Section 12.2.1, "Viewing Round Trip Time Statistics"
- Section 12.2.2, "Configuring the Layer 2 Tunnel Daemon"

Section 12.2.1

# **Viewing Round Trip Time Statistics**

The round trip time statistics reflect the measured round trip time to each remote daemon. The minimum, average, maximum and standard deviation of times is presented. Entries with a large difference between the transmitted and received parameters indicate potential problems.

To view the round trip time statistics, type:

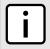

#### NOTE

Round trip time statistics are only available when remote daemon IP addresses are configured for generic tunnels. For more information about remote daemon IP addresses, refer to Section 12.6.5, "Managing Remote Daemon IP Addresses for Generic Tunnels".

show tunnel 12tunneld status round-trip-time

A table or list similar to the following example appears:

| ruggedcom# show tunnel 12tunneld status round-trip-time |             |          |          |          |          |           |
|---------------------------------------------------------|-------------|----------|----------|----------|----------|-----------|
|                                                         |             |          | MINIMUM  | AVERAGE  | MAXIMUM  |           |
| REMOTE IP                                               | TRANSMITTED | RECEIVED | RTT      | RTT      | RTT      | DEVIATION |
|                                                         |             |          |          |          |          |           |
| 192.168.5.1                                             | 45          | 42       | 0.277000 | 0.917000 | 3.735000 | 0.556000  |

This table or list provides the following information:

| Parameter   | Description                                                                                                    |
|-------------|----------------------------------------------------------------------------------------------------|
| remote-ip   | Synopsis: A string 7 to 15 characters long The IP address of remote daemon. This parameter is mandatory.                       |
| transmitted | Synopsis: A 32-bit unsigned integer  The number of beacon frames transmitted through the tunnel.  This parameter is mandatory. |
| received    | Synopsis: A 32-bit unsigned integer  The number of beacon frames received through the tunnel.  This parameter is mandatory.    |
| minimum-rtt | Synopsis: A string 1 to 32 characters long The Minimum Beacon Round-Trip-Time. This parameter is mandatory.                    |
| average-rtt | Synopsis: A string 1 to 32 characters long The Average Beacon Round-Trip-Time. This parameter is mandatory.                    |
| maximum-rtt | Synopsis: A string 1 to 32 characters long The Maximum Beacon Round-Trip-Time. This parameter is mandatory.                    |
| deviation   | Synopsis: A string 1 to 32 characters long The standard deviation. This parameter is mandatory.                                |

#### Section 12.2.2

# **Configuring the Layer 2 Tunnel Daemon**

To configure the Layer 2 tunnel daemon, do the following:

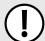

#### **IMPORTANT!**

Make sure there are no traffic loops possible between the substation LAN and other LANs that could forward GOOSE frames to the LAN. Do not employ a GOOSE gateway between substations that are already connected. The GOOSE daemon issues packets to the network with a built in Time-To-Live (TTL) count that is decremented with each transmission. This prevents an infinite loop of packets, but will not prevent excessive network utilization.

- 1. Make sure the CLI is in Configuration mode.
- 2. Navigate to *tunnel » l2tunneld* and configure the following parameter(s) as required:

| Parameter             | Description                                                                                                    |
|-----------------------|----------------------------------------------------------------------------------------------------|
| enabled               | Enables the Layer 2 protocols server.                                                                                    |
| udp-port { udp-port } | Synopsis: A 32-bit signed integer between 1 and 65535  Default: 1311  The UDP port to communicate with the other daemon. |

| Parameter                           | Description                                                                  |
|-------------------------------------|------------------------------------------------------------------------------|
| beacon-interval { beacon-interval } | Synopsis: { off } or a 32-bit signed integer between 10 and 3600 Default: 60 |
|                                     | The Round Trip Time (RTT) of the sent message                                |

- 3. Add GOOSE or generic tunnels as required. For more information, refer to Section 12.5.3, "Adding a GOOSE Tunnel" or Section 12.6.3, "Adding a Generic Tunnel".
- 4. Type commit and press Enter to save the changes, or type revert and press Enter to abort.

#### Section 12.3

# **Managing L2TP Tunnels**

The Layer Two Tunneling Protocol (L2TP) is used primarily to tunnel Point-to-Point Protocol (PPP) packets through an IP network, although it is also capable of tunneling other Layer 2 protocols.

RUGGEDCOM ROX II utilizes L2TPD in conjunction with Libreswan and PPP to provide support for establishing a secure, private connection with the router using the Microsoft Windows VPN/L2TP client.

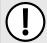

#### **IMPORTANT!**

L2TPD listens on UDP port 1701. If a firewall is enabled, it must be configured to only allow connections to L2TPD through IPsec. Direct connections to L2TPD must be prevented.

#### **CONTENTS**

- Section 12.3.1, "Configuring L2TP Tunnels"
- Section 12.3.2, "Configuring DNS Servers"
- Section 12.3.3, "Configuring PPP Options"
- Section 12.3.4, "Configuring WINS Servers"

#### Section 12.3.1

# **Configuring L2TP Tunnels**

To configure L2TP tunnels, do the following:

- 1. Make sure the CLI is in Configuration mode.
- 2. Navigate to tunnel » 12tp and configure the following parameter(s) as required:

| Parameter             | Description                                                                                                    |
|-----------------------|----------------------------------------------------------------------------------------------------|
| enabled               | Enables L2TP.                                                                                                    |
| local-ip { local-ip } | Synopsis: A string 7 to 15 characters long The local IP address. When set, all L2TP interfaces (I2tp-ppp-0, I2tp-ppp-1, etc.) will use the same IP address. To use different local IP addresses (chosen from an IP pool) for different L2TP interfaces, leave this parameter empty. |
| first-ip { first-ip } | Synopsis: A string 7 to 15 characters long  The first address in the IP address pool. If local-ip is not set, both local and remote IP addresses will be taken from this pool.                                                                                                    |

410 Managing L2TP Tunnels

| Parameter                                     | Description                                                                                                 |
|-----------------------------------------------|----------------------------------------------------------------------------------------------------|
| max-connection { max-connection }             | Synopsis: A 32-bit unsigned integer between 1 and 10 The maximum number of connections.                     |
| closing-wait-timeout { closing-wait-timeout } | Synopsis: A 32-bit unsigned integer between 5 and 120 Default: 60                                           |
|                                               | The number of seconds to wait before the tunnel is cleaned up after the tunnel moves to closing-wait state. |

- 3. Configure Domain Name System (DNS) or Windows Internet Name Service (WINS) servers. For more information, refer to either Section 12.3.2, "Configuring DNS Servers" or Section 12.3.4, "Configuring WINS Servers".
- 4. Configure L2TP tunnels to carry Point-to-Point Protocol (PPP) sessions. For more information, refer to Section 12.3.3, "Configuring PPP Options".
- 5. Type commit and press Enter to save the changes, or type revert and press Enter to abort.

#### Section 12.3.2

# **Configuring DNS Servers**

To configure redundant Domain Name System (DNS) servers for L2TP tunnels, do the following:

- Make sure the CLI is in Configuration mode.
- 2. Configure the primary and secondary DNS servers by typing:

tunnel 12tp dns-server primary primary-ip secondary secondary-ip

#### Where:

- primary-ip is the IP address of the primary DNS server
- secondary-ip is the IP address of the secondary DNS server
- 3. Type commit and press Enter to save the changes, or type revert and press Enter to abort.

#### Section 12.3.3

# **Configuring PPP Options**

To configure L2TP tunnels to carry Point-to-Point Protocol (PPP) sessions, do the following:

- Make sure the CLI is in Configuration mode.
- 2. Navigate to tunnel » I2tp » ppp and configure the following parameter(s) as required:

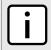

#### NOTE

If **Authorize Locally** is not enabled, L2TP will use RADIUS authentication. For more information about configuring RADIUS authentication for the PPP services, refer to Section 6.6.3.2, "Configuring RADIUS Authentication for PPP Services".

| Parameter   | Description                                                          |
|-------------|----------------------------------------------------------------------|
| auth-local  | Authorizes locally instead of using radius server.                   |
| mtu { mtu } | Synopsis: A 32-bit signed integer between 68 and 9216  Default: 1410 |

Configuring DNS Servers 411

| Parameter   | Description                                                                 |
|-------------|-----------------------------------------------------------------------------|
|             | The Maximum Transmit Unit (MTU) or maximum packet size transmitted.         |
| mru { mru } | Synopsis: A 32-bit signed integer between 68 and 9216 Default: 1410         |
|             | The Maximum Receive Unit (MRU) or maximum packet size passed when received. |

3. Type commit and press Enter to save the changes, or type revert and press Enter to abort.

Section 12.3.4

# **Configuring WINS Servers**

To configure redundant Domain Name System (WINS) servers for L2TP tunnels, do the following:

- 1. Make sure the CLI is in Configuration mode.
- 2. Configure the primary and secondary WINS servers by typing:

```
tunnel 12tp WINS-server primary primary-ip secondary secondary-ip
```

#### Where:

- primary-ip is the IP address of the primary WINS server
- secondary-ip is the IP address of the secondary WINS server
- 3. Type commit and press Enter to save the changes, or type revert and press Enter to abort.

Section 12.4

# **Managing L2TPv3 Tunnels**

L2TPv3 (Layer 2 Tunneling Protocol Version 3) provides a pseudo-wire service that encapsulates multi-protocol Layer 2 traffic over IP networks. There are no restrictions on the Layer 2 data formats that can be transmitted or received, unlike L2TP.

L2TPv3 is a simplified alternative to MPLS (Multiprotocol Label Switching) that offers improved performance (e.g. high data packet rate and low CPU consumption) over L2TP and and IP network.

Two types of L2TPv3 tunnels are available:

#### Static

A static L2TPv3 tunnel is a fixed connection between two Provider Edge devices (PE), where the session IDs and cookies are defined on both devices. This allows the devices to route Layer 2 traffic as soon as the session connects with the attachment circuit.

#### • Dynamic

A dynamic LTPv3 tunnel creates sessions based on the dynamic exchange of control messages between the PE devices to determine the type of Layer 2 traffic that needs to be routed. Session IDs and cookies are generated by the devices themselves for each session. This allows L2TPv3 to reestablish sessions automatically in the case of a network failure.

412 Configuring WINS Servers

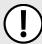

#### **IMPORTANT!**

RUGGEDCOM ROX II supports a maximum of 128 tunnel sessions, which in turn support a maximum of 128 VLANs each.

#### **CONTENTS**

- Section 12.4.1, "L2TPv3 Tunnel Scenarios"
- Section 12.4.2, "Creating an L2TPv3 Tunnel"
- Section 12.4.3, "Managing Static L2TPv3 Tunnels"
- Section 12.4.4, "Managing Dynamic L2TPv3 Tunnels"
- Section 12.4.5, "Managing Sessions for L2TPv3 Tunnels"
- Section 12.4.6, "Managing VLANs for L2TPv3 Tunnels"

#### Section 12.4.1

### L2TPv3 Tunnel Scenarios

The following illustrates some of the ways in which L2TPv3 tunnels can be implemented.

#### >> Basic L2TPv3 Tunnel

In the following topology, an L2TPv3 tunnel is established between routers R1 and R2 over a WAN interface. The tunnel interface is assigned an IPv4 address on both devices. Traffic routed from R1 is encapsulated in an L2TPv3 header and decapsulated by R2. The reverse is true when traffic is routed from R2.

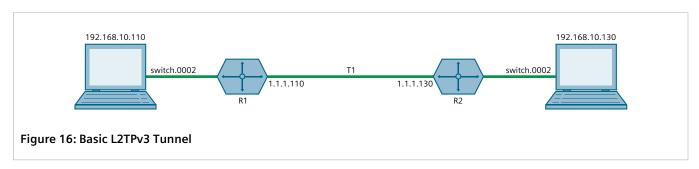

#### >> Multiple Sessions

In the following topology, separate bridges have been created between routers R1 and R2 using sessions. Traffic sent via virtual switch switch.0002 traverses the l2t-1-1 tunnel. Traffic sent via virtual switch switch.0003 traverses the l2t-1-2 tunnel.

L2TPv3 Tunnel Scenarios 413

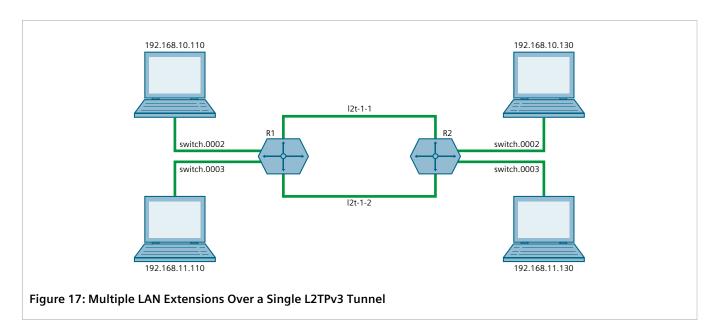

### » Multiple L2TPv3 Tunnels

In the following topology, two L2TPv3 tunnels are configured: one from router R1 to R2, and another from R1 to R3. Each is converted to a bridge by the switch.0002 virtual switch.

Traffic sent from 192.158.10.110 to 192.168.10.130 traverses the l2t-1-1 bridge, and vice versa.

Traffic sent from 192.158.10.110 to 192.168.11.110 traverses the l2t-2-1 bridge, and vice versa.

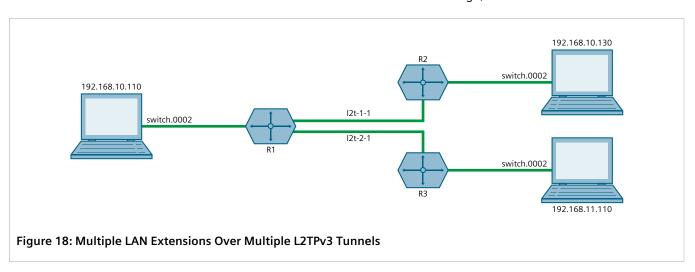

#### Section 12.4.2

# **Creating an L2TPv3 Tunnel**

To create an L2TPv3 tunnel with another Provider Edge (PE) device, do the following:

#### 1. Create the L2TPv3 Tunnel Interface

An L2TPv3 tunnel interface is created automatically by RUGGEDCOM ROX II whenever a session is defined. The interface is listed under **ip** in the menu and adheres to the following naming convention:

12t-{tunnel-name}-{session-name}

#### For example:

12t-1-2

If the session is assigned a VLAN ID, an additional interface is generated in the form of:

12t-{tunnel-name}-{session-name}.{vlan-id}

#### For example:

12t-1-2.0004

To create the tunnel interface, start by adding a static or dynamic L2TPv3 tunnel. For more information, refer to either Section 12.4.3.3, "Adding a Static L2TPv3 Tunnel" or Section 12.4.4.3, "Adding a Dynamic L2TPv3 Tunnel".

#### 2. Create a Virtual Switch or Assign an IP Address

The L2TPv3 tunnel interface is an Ethernet-like interface. As such, it can be added to a virtual switch to form a bridge, or assigned an IP address to route Layer 3 traffic.

For information about adding the L2TPv3 tunnel interface to a virtual switch, refer to Section 12.1.4.2, "Adding a Virtual Switch Interface".

For information about assigning an IP address to the L2TPv3 tunnel interface, refer to either Section 7.1.3, "Managing IPv4 Addresses" or Section 7.1.4, "Managing IPv6 Addresses".

#### Section 12.4.3

# Managing Static L2TPv3 Tunnels

Configure static L2TPv3 tunnels to manually control tunnel and sessions parameters at both ends of the bridge. These fixed tunnels are referred to as *unmanaged*.

#### **CONTENTS**

- Section 12.4.3.1, "Enabling/Disabling Static L2TPv3 Tunnels"
- Section 12.4.3.2, "Viewing a List of Static L2TPv3 Tunnels"
- Section 12.4.3.3, "Adding a Static L2TPv3 Tunnel"
- Section 12.4.3.4, "Deleting a Static L2TPv3 Tunnel"

#### Section 12.4.3.1

# **Enabling/Disabling Static L2TPv3 Tunnels**

To enable or disable static L2TPv3 tunnels, do the following:

- 1. Make sure the CLI is in Configuration mode.
- 2. Enable or disable static L2TPv3 tunnels by typing:

RUGGEDCOM ROX II
CLI User Guide

#### **Enabling Tunnels**

```
tunnel 12tpv3 static enabled
```

#### **Disabling Tunnels**

```
no tunnel 12tpv3 static enabled
```

3. Type commit and press Enter to save the changes, or type revert and press Enter to abort.

#### Section 12.4.3.2

### Viewing a List of Static L2TPv3 Tunnels

To view a list of static L2TPv3 tunnels, type:

```
show running-config tunnel 12tpv3 static tunnel
```

If tunnels have been configured, a table or list similar to the following example appears:

```
ruggedcom# show running-config tunnel 12tpv3 static tunnel
tunnel
12tpv3 static tunnel 1
 tunnel-id
 remote-tunnel-id 2
 transport-encap udp
 local-ip 192.168.0.10
 local-port
                 1024
                 192.168.0.11
 remote-ip
                1025
 remote-port
 session 1
  local-session-id
                        10
  remote-session-id
  12tp-specific-sublayer default
  vlan 4
  !
 session 2
  local-session-id
  remote-session-id
                        40
  12tp-specific-sublayer default
!
```

If no tunnels have been configured, add tunnels as needed. For more information, refer to Section 12.4.3.3, "Adding a Static L2TPv3 Tunnel".

#### Section 12.4.3.3

# Adding a Static L2TPv3 Tunnel

To add a static L2TPv3 tunnel, do the following:

1. Make sure the CLI is in Configuration mode.

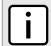

#### NOTE

The tunnel name must consist of one to three numeric and/or lowercase alphanumeric characters.

Add the tunnel by typing:

tunnel 12tpv3 static tunnel name

Where name is the name of the tunnel.

3. Configure the following parameter(s) as required:

| Parameter | Description                              |
|-----------|------------------------------------------|
| enabled   | Synopsis: { true, false } Default: false |
|           | Enables the static L2TPv3 tunnel.        |

| Parameter        | Description                                                                                             |
|------------------|----------------------------------------------------------------------------------------------------|
| tunnel-id        | Synopsis: A 32-bit signed integer Tunnel local id This parameter is mandatory.                          |
| remote-tunnel-id | Synopsis: A 32-bit signed integer  The remote tunnel-id  This parameter is mandatory.                   |
| transport-encap  | Synopsis: A string The transport encapsulation (UDP or IP). This parameter is mandatory.                |
| local-ip         | Synopsis: A string The interface upon which the tunnel is created This parameter is mandatory.          |
| local-port       | Synopsis: A 32-bit signed integer Local transport port for I2tpv3 service This parameter is mandatory.  |
| remote-ip        | Synopsis: A string 6 to 40 characters long Ip address of remote tunnel end This parameter is mandatory. |
| remote-port      | Synopsis: A 32-bit signed integer  Transport port of remote tunnel end  This parameter is mandatory.    |
| status           | Synopsis: A string Current status of tunnel This parameter is mandatory.                                |

- 4. Add one or more sessions to the tunnel configuration. For more information, refer to Section 12.4.5.2, "Adding a Session".
- 5. Type **commit** and press **Enter** to save the changes, or type **revert** and press **Enter** to abort.

Section 12.4.3.4

# Deleting a Static L2TPv3 Tunnel

To delete a static L2TPv3 tunnel, do the following:

- 1. Make sure the CLI is in Configuration mode.
- 2. Delete the tunnel by typing:

```
no tunnel 12tpv3 static tunnel name
```

Where name is the name of the tunnel.

3. Type commit and press Enter to save the changes, or type revert and press Enter to abort.

#### **Section 12.4.4**

# **Managing Dynamic L2TPv3 Tunnels**

Configure dynamic L2TPv3 tunnels to carry Point-to-Point Protocol (PPP) traffic, as with L2TPv2, or when static L2TPv3 tunnels are not supported by the peer device. Dynamic L2TPv3 tunnels have the ability to automatically negotiate connections, and reestablish connections in the case of a network failure.

#### **CONTENTS**

- Section 12.4.4.1, "Enabling and Configuring Dynamic L2TPv3 Tunnels"
- Section 12.4.4.2, "Viewing a List of Dynamic L2TPv3 Tunnels"
- Section 12.4.4.3, "Adding a Dynamic L2TPv3 Tunnel"
- Section 12.4.4.4, "Deleting a Dynamic L2TPv3 Tunnel"

#### Section 12.4.4.1

### **Enabling and Configuring Dynamic L2TPv3 Tunnels**

To enable and configure dynamic L2TPv3 tunnels, do the following:

- 1. Make sure the CLI is in Configuration mode.
- 2. Enable dynamic L2TPv3 tunnels by typing:

```
tunnel 12tpv3 dynamic enabled
```

3. Configure the following parameters as required:

| Parameter                   | Description                                                                                                    |
|-----------------------------|----------------------------------------------------------------------------------------------------|
| mode { mode }               | Synopsis: { lac, lns } Default: lns                                                                                         |
|                             | The I2tp operational mode                                                                                                   |
| log-level { log-level }     | Synopsis: { none, error, warning, notice, info, all } Default: none Logging message level                                   |
| log-message { log-message } | Synopsis: { none, protocol, fsm, api, transport, data, ppp, avp, func, system, all } Default: none Logging message category |

4. Type commit and press Enter to save the changes, or type revert and press Enter to abort.

Section 12.4.4.2

## Viewing a List of Dynamic L2TPv3 Tunnels

To view a list of dynamic L2TPv3 tunnels, type:

```
show running-config tunnel 12tpv3 dynamic tunnel
```

If tunnels have been configured, a table or list similar to the following example appears:

```
ruggedcom# show running-config tunnel 12tpv3 dynamic tunnel
tunnel
12tpv3 dynamic tunnel 1
hostname ruggedcom
authentication none
digest md5
interop 0
!
!
```

If no tunnels have been configured, add tunnels as needed. For more information, refer to Section 12.4.4.3, "Adding a Dynamic L2TPv3 Tunnel".

Section 12.4.4.3

### Adding a Dynamic L2TPv3 Tunnel

To add a dynamic L2TPv3 tunnel, do the following:

1. Make sure the CLI is in Configuration mode.

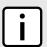

#### **NOTE**

The tunnel name must consist of one to three numeric and/or lowercase alphanumeric characters.

2. Add the tunnel by typing:

```
tunnel 12tpv3 dynamic tunnel name
```

Where name is the name of the tunnel.

3. Configure the following parameter(s) as required:

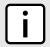

#### **NOTE**

Transport encapsulation is only configurable when Dynamic L2TPv3 is in lac mode.

| Parameter               | Description                                                                                                    |
|-------------------------|----------------------------------------------------------------------------------------------------|
| enabled                 | Synopsis: { true, false } Default: true Enables/Disables the tunnel                                                  |
| remote-ip { remote-ip } | Synopsis: A string 7 to 15 characters long or a string 6 to 40 characters long  Ip address of remote tunnel endpoint |
| hostname { hostname }   | Synopsis: A string 1 to 63 characters long Hostname used in AVP This parameter is mandatory.                         |
| local-ip { local-ip }   | Synopsis: A string 7 to 15 characters long or a string 6 to 40 characters long                                       |

| Parameter                                     | Description                                                                                                    |
|-----------------------------------------------|----------------------------------------------------------------------------------------------------|
|                                               | IP address of local interface that is used as Source IP address of outbound traffic over tunnel.                 |
| transport-encap { transport-encap }           | Synopsis: { udp, ip } Default: udp                                                                               |
|                                               | The transport protocol (UDP or IP) to encapsulate the tunnel messages                                            |
| authentication { authentication }             | Synopsis: { none, challenge } Default: none                                                                      |
|                                               | The authentication of tunnel                                                                                     |
| secret { secret }                             | Synopsis: A string 1 to 63 characters long                                                                       |
|                                               | The password of tunnel negotiation                                                                               |
| digest { digest }                             | Synopsis: { md5, sha1 } Default: md5                                                                             |
|                                               | Message digest AVP encryption                                                                                    |
| interop { interop }                           | Synopsis: A 32-bit signed integer between 0 and 65535  Default: 0                                                |
|                                               | Specify a bitmask of flags to control non-standard behaviour for interopability with other L2TPv3 implementation |
| persist-pend-timeout { persist-pend-timeout } | Synopsis: A 32-bit signed integer between 10 and 6000 Default: 60                                                |
|                                               | The time (in seconds) that a persisting tunnel will wait in RETRY state before trying to establish itself again  |
| hello { hello }                               | Synopsis: A 32-bit signed integer between 5 and 1000 Default: 60                                                 |
|                                               | timeout used for periodic L2TP Hello messages (in seconds)                                                       |
| hidden                                        | Synopsis: { true, false } Default: false                                                                         |
|                                               | Enables/Disabled AVP hidden                                                                                      |
| receive-windows { receive-windows }           | Synopsis: A 32-bit signed integer between 5 and 512 Default: 10                                                  |
|                                               | Received windows size                                                                                            |
| established-timeout { established-timeout }   | Synopsis: A 32-bit signed integer between 30 and 1000 Default: 120                                               |
|                                               | The time (in seconds) that a tunnel will wait for the peer to complete the tunnel setup message exchange         |
| log                                           | Synopsis: { true, false } Default: false                                                                         |
|                                               | Enables/Disables logging tunnel control messages                                                                 |
|                                               | ·                                                                                                    |

- 4. Add one or more sessions to the tunnel configuration. For more information, refer to Section 12.4.5.2, "Adding a Session".
- 5. Type **commit** and press **Enter** to save the changes, or type **revert** and press **Enter** to abort.

Section 12.4.4.4

### **Deleting a Dynamic L2TPv3 Tunnel**

To delete a dynamic L2TPv3 tunnel, do the following:

- 1. Make sure the CLI is in Configuration mode.
- 2. Delete the tunnel by typing:

```
no tunnel 12tpv3 dynamic tunnel name
```

Where name is the name of the tunnel.

3. Type commit and press Enter to save the changes, or type revert and press Enter to abort.

Section 12.4.5

# **Managing Sessions for L2TPv3 Tunnels**

This section describes how to create and manage sessions for L2TPv3 tunnels. A single L2TPv3 can support up to 128 active sessions.

#### **CONTENTS**

- Section 12.4.5.1, "Viewing a List of Sessions"
- Section 12.4.5.2, "Adding a Session"
- Section 12.4.5.3, "Deleting a Session"

Section 12.4.5.1

## **Viewing a List of Sessions**

To view a list of sessions defined for an L2TPv3 tunnel, type:

```
show running-config tunnel 12tpv3 [ static | dynamic ] tunnel tunnel-name session
```

Where tunnel-name is the name of the tunnel.

If sessions have been configured, a table or list similar to the following example appears:

If no sessions have been configured, add sessions as needed. For more information, refer to Section 12.4.5.2, "Adding a Session".

#### Section 12.4.5.2

### **Adding a Session**

To add a session to a static or dynamic L2TPv3 tunnel, do the following:

- 1. Make sure the CLI is in Configuration mode.
- 2. Add the session by typing:

```
tunnel 12tpv3 [ static | dynamic ] tunnel tunnel-name session tunnel-session
```

#### Where:

- tunnel-name is the name of the tunnel
- tunnel-session is the name of the tunnel session
- 3. Configure the following parameter(s) as required:

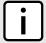

#### **NOTE**

The Log parameter is only applicable to dynamic L2TPv3 tunnel sessions.

| Parameter                                             | Description                                                                                                    |
|-------------------------------------------------------|----------------------------------------------------------------------------------------------------|
| enabled                                               | Synopsis: { true, false } Default: true Enables/Disables the session                                                                           |
| remote-end-id { remote-end-id }                       | Synopsis: A 32-bit signed integer between 1 and 65535  Remote endpoint ID to identify session with remote system  This parameter is mandatory. |
| l2tp-specific-sublayer { l2tp-specific-<br>sublayer } | Synopsis: { default, none } Default: default L2TP specific sublayer processing type                                                            |
| mtu { mtu }                                           | Synopsis: A 32-bit signed integer between 68 and 9216 Default: 1460 MTU of network interface                                                   |
| log                                                   | Synopsis: { true, false } Default: false Enables/Disables logging session control messages                                                     |

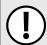

#### **IMPORTANT!**

Configuration of the local cookie should match the configuration of the remote cookie on the device at the other end of the L2TPv3 tunnel.

4. Type **local-cookie** and then configure the following parameters as required:

| Parameter               | Description                             |
|-------------------------|-----------------------------------------|
| size { size }           | Synopsis: { 4, 8 } Cookie size in byte. |
| low-value { low-value } | Synopsis: A 32-bit unsigned integer     |

422 Adding a Session

| Parameter                 | Description                                                                                                    |
|---------------------------|----------------------------------------------------------------------------------------------------|
|                           | Lower value of cookie. This value must match with low-value of other endpoint's remote cookie                                                                |
| high-value { high-value } | Synopsis: A 32-bit unsigned integer  Higher value of cookie if the cookie size is 8. This value must match with high-value of other endpoint's remote cookie |

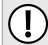

### **IMPORTANT!**

Configuration of the remote cookie should match the configuration of the local cookie on the device at the other end of the L2TPv3 tunnel.

5. Type **remote-cookie** and then configure the following parameters as required:

| Parameter                 | Description                                                                                                    |  |  |  |  |  |
|---------------------------|----------------------------------------------------------------------------------------------------|--|--|--|--|--|
| size { size }             | Synopsis: { 4, 8 } Cookie size in byte                                                                                                    |  |  |  |  |  |
| low-value { low-value }   | Synopsis: A 32-bit unsigned integer  Lower value of cookie. This value must match with low-value of other endpoint's local cookie                    |  |  |  |  |  |
| high-value { high-value } | Synopsis: A 32-bit unsigned integer  Higher value of cookie if its size is 8. This value must match with high-value of other endpoint's local cookie |  |  |  |  |  |

6. Type commit and press Enter to save the changes, or type revert and press Enter to abort.

### Section 12.4.5.3

## **Deleting a Session**

To delete a session for a static or dynamic L2TPv3 tunnel, do the following:

- 1. Make sure the CLI is in Configuration mode.
- 2. Delete the tunnel by typing:

```
no tunnel 12tpv3 [ static | dynamic ] tunnel tunnel-name session tunnel-session
```

### Where:

- tunnel-name is the name of the tunnel
- tunnel-session is the name of the tunnel session
- 3. Type commit and press Enter to save the changes, or type revert and press Enter to abort.

Deleting a Session 423

RUGGEDCOM ROX II
CLI User Guide

Section 12.4.6

# Managing VLANs for L2TPv3 Tunnels

This section describes how to manage VLANs for L2TPv3 tunnel sessions. Each session supports up to 128 VLAN membershipts.

### **CONTENTS**

- Section 12.4.6.1, "Viewing a List of VLANs"
- Section 12.4.6.2, "Adding a VLAN"
- Section 12.4.6.3, "Deleting a VLAN"

Section 12.4.6.1

## Viewing a List of VLANs

To view a list of the VLANs configured for a static or dynamic L2TPv3 tunnel session, type:

```
show running-config tunnel 12tpv3 [ static | dynamic ] tunnel tunnel-name session tunnel-session vlan
```

#### Where:

- tunnel-name is the name of the tunnel
- tunnel-session is the name of the tunnel session

A table or list similar to the following example appears:

If no VLANs have been configured, add VLANs as needed. For more information, refer to Section 12.4.6.2, "Adding a VLAN".

Section 12.4.6.2

## Adding a VLAN

To add a VLAN to a static or dynamic L2TPv3 tunnel session, do the following:

- 1. Make sure the CLI is in Configuration mode.
- 2. Add the session by typing:

```
tunnel 12tpv3 [ static | dynamic ] tunnel tunnel-name session tunnel-session vlan vid
```

#### Where:

- tunnel-name is the name of the tunnel.
- tunnel-session is the name of the tunnel session.
- vid is the VLAN ID for the routable logical interface. the value must be between 1 and 4094.

3. Type commit and press Enter to save the changes, or type revert and press Enter to abort.

Section 12.4.6.3

### **Deleting a VLAN**

To delete a VLAN for a static or dynamic L2TPv3 tunnel session, do the following:

- 1. Make sure the CLI is in Configuration mode.
- 2. Delete the tunnel by typing:

```
no tunnel 12tpv3 [ static | dynamic ] tunnel tunnel-name session tunnel-session vlan vid
```

#### Where:

- tunnel-name is the name of the tunnel
- tunnel-session is the name of the tunnel session
- vid is the VLAN ID for the routable logical interface
- 3. Type commit and press Enter to save the changes, or type revert and press Enter to abort.

Section 12.5

# **Managing GOOSE Tunnels**

The GOOSE tunnel feature provides the capability to bridge GOOSE frames over a Wide Area Network (WAN). GOOSE tunnels provide the following features:

- GOOSE traffic is bridged over the WAN via UDP/IP.
- One GOOSE traffic source can be mapped to multiple remote router Ethernet interfaces in mesh fashion.
- To reduce bandwidth consumption, GOOSE daemons may be located at each of the *legs* and at the center of a star network. The centrally located daemon will accept GOOSE packets and re-distribute them.
- Statistics report availability of remote GOOSE daemons, packet counts and Round Trip Time (RTT) for each remote daemon.
- When the Virtual Router Redundancy Protocol (VRRP) is employed, GOOSE transport is improved by sending redundant GOOSE packets from each VRRP gateway.
- You can enable GOOSE forwarding by configuring a generic Layer 2 tunnel. When configured, the device listens for GOOSE packets on one VLAN and forwards them to another VLAN.

The GOOSE protocol is supported by the Layer 2 Tunnel Daemon. The daemon listens to configured Ethernet interfaces and to the network itself (i.e. for tunnel connections from other daemon instances) on a configurable UDP port.

The Media Access Control (MAC) destination address of frames received from Ethernet is inspected in order to determine which GOOSE group they are in. The frames are then encapsulated in network headers and forwarded (with MAC source and destination addresses intact) to the network as GOOSE packets.

IEC61850 recommends that the MAC destination address should be in the range 01:0c:cd:01:00:00 to 01:0c:cd:01:01:ff.

GOOSE packets received from the network are stripped of their network headers and forwarded to Ethernet ports configured for the same multicast address. The forwarded frames contain the MAC source address or the originating device, and not that of the transmitting interface. The VLAN used will be that programmed locally for

Deleting a VLAN 425

the interface and may differ from the original VLAN. The frame will be transmitted with the highest 802.1p priority level (p4).

Packets received from the network will also be forwarded to any other remote daemons included in the group.

To enable forwarding for GOOSE packets, configure a generic Layer 2 tunnel to listen for GOOSE packets on one VLAN and forward them to a second VLAN. To configure the generic Layer 2 tunnel for this operation, set the following for the tunnel:

- Ethernet Interface: select the VLAN on which the GOOSE packets originate
- Ethernet Type: set as 0x88b8
- Remote Daemon: select the VLAN to which to forward the GOOSE packets

#### **CONTENTS**

- Section 12.5.1, "Viewing the GOOSE Tunnel Statistics"
- Section 12.5.2, "Viewing a List of GOOSE Tunnels"
- Section 12.5.3, "Adding a GOOSE Tunnel"
- · Section 12.5.4, "Deleting a GOOSE Tunnel"
- Section 12.5.5, "Managing Remote Daemons for GOOSE Tunnels"

#### Section 12.5.1

# **Viewing the GOOSE Tunnel Statistics**

To view the GOOSE tunnel statistics, type:

```
show tunnel 12tunneld status goose
```

A table or list similar to the following example appears:

This table or list provides the following information:

| Parameter   | Description                                                                                             |
|-------------|----------------------------------------------------------------------------------------------------|
| tunnel-name | Synopsis: A string 1 to 32 characters long The GOOSE tunnel name. This parameter is mandatory.          |
| ifname      | Synopsis: A string 1 to 15 characters long The name of the VLAN interface. This parameter is mandatory. |

| Parameter | Description                                                                                                    |
|-----------|----------------------------------------------------------------------------------------------------|
| mac       | Synopsis: A string 17 characters long The Multicast Destination MAC Address of the Goose message. This parameter is mandatory. |
| rx-frames | Synopsis: A 32-bit unsigned integer  The number of frames received through the tunnel.  This parameter is mandatory.           |
| tx-frames | Synopsis: A 32-bit unsigned integer  The number of frames transmitted through the tunnel.  This parameter is mandatory.        |
| rx-chars  | Synopsis: A 32-bit unsigned integer  The number of bytes received through the tunnel.  This parameter is mandatory.            |
| tx-chars  | Synopsis: A 32-bit unsigned integer  The number of bytes transmitted through the tunnel.  This parameter is mandatory.         |
| errors    | Synopsis: A 32-bit unsigned integer  The number of errors through the tunnel.  This parameter is mandatory.                    |

Section 12.5.2

# Viewing a List of GOOSE Tunnels

To view a list of GOOSE tunnels, type:

```
show running-config tunnel 12tunneld goose
```

If tunnels have been configured, a table or list similar to the following example appears:

```
ruggedcom# show running-config tunnel 12tunneld goose tunnel | tab

IP

NAME INTERFACE MULTICAST MAC ADDRESS

1 switch.0001 01:0c:cd:01:01:01

!
```

If no GOOSE tunnels have been configured, add tunnels as needed. For more information, refer to Section 12.5.3, "Adding a GOOSE Tunnel".

Section 12.5.3

# Adding a GOOSE Tunnel

To configure a GOOSE tunnel, do the following:

- 1. Make sure the CLI is in Configuration mode.
- 2. Add the tunnel by typing:

tunnel 12tunneld goose tunnel name

#### Where:

- name is the name of the GOOSE tunnel
- 3. Configure the following parameter(s) as required:

| Parameter                       | Description                                                                                                 |
|---------------------------------|----------------------------------------------------------------------------------------------------|
| interface { interface }         | Synopsis: A string The interface to listen on for GOOSE frames.                                             |
| multicast-mac { multicast-mac } | Synopsis: A string 17 characters long The multicast MAC address to listen for. This parameter is mandatory. |

- 4. If necessary, configure one or more remote daemons for the tunnel. For more information, refer to Section 12.5.5.2, "Adding a Remote Daemon".
- Type commit and press Enter to save the changes, or type revert and press Enter to abort.

#### Section 12.5.4

## **Deleting a GOOSE Tunnel**

To delete a GOOSE tunnel, do the following:

- 1. Make sure the CLI is in Configuration mode.
- 2. Delete the GOOSE tunnel by typing:

```
no tunnel 12tunneld goose tunnel name
```

### Where:

- name is the name of the GOOSE tunnel
- 3. Type commit and press Enter to save the changes, or type revert and press Enter to abort.

Section 12.5.5

# **Managing Remote Daemons for GOOSE Tunnels**

In place of a local Ethernet interface for the tunnel egress, IP addresses for a remote daemon can be specified. Several endpoints may be added with these fields using successive edits of the tunnel configuration.

#### **CONTENTS**

- Section 12.5.5.1, "Viewing a List of Remote Daemons"
- Section 12.5.5.2, "Adding a Remote Daemon"
- Section 12.5.5.3, "Deleting a Remote Daemon"

428 Deleting a GOOSE Tunnel

Chapter 12
Tunneling and VPNs

Section 12.5.5.1

## **Viewing a List of Remote Daemons**

To view a list of remote daemons configured for a GOOSE tunnel, type:

```
show running-config tunnel 12tunneld goose tunnel name remote-daemon
```

#### Where:

name is the name of the GOOSE tunnel

If tunnels have been configured, a table or list similar to the following example appears:

```
ruggedcom# show running-config tunnel 12tunneld goose tunnel 1 remote-daemon
tunnel
   12tunneld goose tunnel 1
   remote-daemon 192.168.10.2
   !
   !
   !
}
```

If no remote daemons have been configured, add daemons as needed. For more information, refer to Section 12.5.5.2, "Adding a Remote Daemon".

Section 12.5.5.2

## **Adding a Remote Daemon**

To configure a remote daemon for a GOOSE tunnel, do the following:

- 1. Make sure the CLI is in Configuration mode.
- 2. Add the remote daemon by typing:

```
tunnel 12tunneld goose tunnel remote-daemon address
```

### Where:

- address is the IP address of the remote daemon
- 3. Type commit and press Enter to save the changes, or type revert and press Enter to abort.

Section 12.5.5.3

## **Deleting a Remote Daemon**

To delete a remote daemon, do the following:

- 1. Make sure the CLI is in Configuration mode.
- 2. Delete the remote daemon typing:

```
no tunnel 12tunneld goose tunnel name remote-daemon address
```

### Where:

- name is the name of the GOOSE tunnel
- address is the IP address of the remote daemon
- 3. Type commit and press Enter to save the changes, or type revert and press Enter to abort.

Section 12.6

# **Managing Generic Tunnels**

The Layer 2 Tunnel Daemon supports a generic mode of operation based on the Ethernet type of Layer 2 data traffic seen by the router. Multiple tunnels may be configured, each one with:

- · an Ethernet type
- a tunnel ingress (Ethernet interface)
- a tunnel egress (either another locally connected Ethernet interface, or the remote IP address of another Layer 2 Tunnel daemon instance running on another Router)

### **CONTENTS**

- Section 12.6.1, "Viewing the Generic Tunnel Statistics"
- Section 12.6.2, "Viewing a List of Generic Tunnels"
- · Section 12.6.3, "Adding a Generic Tunnel"
- · Section 12.6.4, "Deleting a Generic Tunnel"
- Section 12.6.5, "Managing Remote Daemon IP Addresses for Generic Tunnels"
- Section 12.6.6, "Managing Remote Daemon Egress Interfaces for Generic Tunnels"
- Section 12.6.7, "Managing Ethernet Types for Generic Tunnels"

Section 12.6.1

# **Viewing the Generic Tunnel Statistics**

To view the generic tunnel statistics, type:

```
show tunnel 12tunneld status generic
```

A table or list similar to the following example appears:

| ruggedo | ruggedcom# show tunnel 12tunneld status generic |        |        |       |       |        |             |         |         |       |       |
|---------|-------------------------------------------------|--------|--------|-------|-------|--------|-------------|---------|---------|-------|-------|
| TUNNEL  |                                                 | RX     | TX     | RX    | TX    |        |             | RX      | TX      | RX    | TX    |
| NAME    | IFNAME                                          | FRAMES | FRAMES | CHARS | CHARS | ERRORS | REMOTE IP   | PACKETS | PACKETS | BYTES | BYTES |
| ERRORS  | 3                                               |        |        |       |       |        |             |         |         |       |       |
|         |                                                 |        |        |       |       |        |             |         |         |       |       |
| iso     | switch.0002                                     | 5      | 6      | 300   | 360   | 0      |             |         |         |       |       |
|         |                                                 |        |        |       |       |        | 192.168.5.1 | 11      | 0       | 704   | 0     |
| 0       |                                                 |        |        |       |       |        |             |         |         |       |       |

This table or list provides the following information:

| Parameter   | Description                                                                                                |
|-------------|----------------------------------------------------------------------------------------------------|
| tunnel-name | Synopsis: A string 1 to 32 characters long The generic tunnel name. This parameter is mandatory.           |
| ifname      | Synopsis: A string 1 to 15 characters long The name of the ingress interface. This parameter is mandatory. |
| rx-frames   | Synopsis: A 32-bit unsigned integer                                                                        |

#### Section 12.6.2

# **Viewing a List of Generic Tunnels**

To view a list of generic tunnels, type:

```
show running-config tunnel 12tunneld generic tunnel
```

If tunnels have been configured, a table or list similar to the following example appears:

```
ruggedcom# show running-config tunnel l2tunneld generic tunnel | tab

REPLACE EGRESS IP

NAME INGRESS IF MAC TYPE IF ADDRESS

1 switch.0001 -

iso

!
```

If no generic tunnels have been configured, add tunnels as needed. For more information, refer to Section 12.6.3, "Adding a Generic Tunnel".

### Section 12.6.3

# **Adding a Generic Tunnel**

To configure a generic tunnel, do the following:

- 1. Make sure the CLI is in Configuration mode.
- 2. Add the tunnel by typing:

```
tunnel 12tunneld generic tunnel name
```

#### Where:

name is the name of the generic tunnel

3. Configure the following parameter(s) as required:

| Parameter                 | Description                                                             |
|---------------------------|-------------------------------------------------------------------------|
| ingress-if { ingress-if } | Synopsis: A string The interface to listen on for Ethernet type frames. |
| replace-mac               | Replaces the sender's MAC with the out-interface's MAC.                 |

- 4. If necessary, configure one or more remote daemon IP addresses for the tunnel. For more information, refer to Section 12.6.5.2, "Adding an IP Address".
- 5. If necessary, define one or more Ethernet types to be forwarded. For more information, refer to Section 12.6.7.2, "Adding an Ethernet Type".
- 6. Type commit and press Enter to save the changes, or type revert and press Enter to abort.

### Section 12.6.4

# **Deleting a Generic Tunnel**

To delete a generic tunnel, do the following:

- 1. Make sure the CLI is in Configuration mode.
- 2. Delete the generic tunnel by typing:

no tunnel 12tunneld generic tunnel name

#### Where:

- name is the name of the generic tunnel
- 3. Type commit and press Enter to save the changes, or type revert and press Enter to abort.

### **Section 12.6.5**

# **Managing Remote Daemon IP Addresses for Generic Tunnels**

In place of a local Ethernet interface for the tunnel egress, IP addresses for a remote daemon can be specified. Several endpoints may be added with these fields using successive edits of the tunnel configuration.

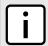

#### NOTE

When a remote daemon IP address is configured, the interface on the receiver side, where traffic leaves, should be configured on the ingress interface (instead of egress interface).

### **CONTENTS**

- Section 12.6.5.1, "Viewing a List of IP Addresses"
- Section 12.6.5.2, "Adding an IP Address"
- Section 12.6.5.3, "Deleting an IP Address"

Chapter 12
Tunneling and VPNs

Section 12.6.5.1

## Viewing a List of IP Addresses

To view a list of remote Layer 2 protocol server IP addresses for a generic tunnel configuration, type:

```
show running-config tunnel 12tunneld generic tunnel remote-daemon
```

If tunnels have been configured, a table or list similar to the following example appears:

If no generic tunnels have been configured, add tunnels as needed. For more information, refer to Section 12.6.3, "Adding a Generic Tunnel".

Section 12.6.5.2

## Adding an IP Address

To add the IP address of a remote Layer 2 protocols server to a generic tunnel configuration, do the following:

- 1. Make sure the CLI is in Configuration mode.
- 2. Add the IP address by typing:

```
tunnel 12tunneld generic tunnel name remote-daemon ip-address address
```

Where:

- name is the name of the generic tunnel
- address is the IP address of the remote Layer 2 protocols server
- 3. Type commit and press Enter to save the changes, or type revert and press Enter to abort.

Section 12.6.5.3

## **Deleting an IP Address**

To delete the IP address of a remote Layer 2 protocols server from a generic tunnel configuration, do the following:

- 1. Make sure the CLI is in Configuration mode.
- 2. Delete the IP address by typing:

```
no tunnel 12tunneld generic tunnel name remote-daemon ip-address address
```

Where:

- name is the name of the generic tunnel
- address is the IP address of the remote Layer 2 protocols server
- 3. Type commit and press Enter to save the changes, or type revert and press Enter to abort.

Section 12.6.6

# Managing Remote Daemon Egress Interfaces for Generic Tunnels

This section describes how to create and manage remote daemon egress interfaces for generic tunnels.

### **CONTENTS**

- Section 12.6.6.1, "Viewing a List of Egress Interfaces"
- Section 12.6.6.2, "Adding an Egress Interface"
- Section 12.6.6.3, "Deleting an Egress Interface"

Section 12.6.6.1

## Viewing a List of Egress Interfaces

To view a list of egress interfaces configured for a generic tunnel, type:

```
show running-config tunnel 12tunneld generic tunnel remote-daemon egress-if
```

If egress interfaces have been configured, a table or list similar to the following example appears:

If no egress interfaces have been configured, add interfaces as needed. For more information, refer to Section 12.6.6.2, "Adding an Egress Interface".

Section 12.6.6.2

## Adding an Egress Interface

To add an egress interface for a generic tunnel, do the following:

- 1. Make sure the CLI is in Configuration mode.
- 2. Add the egress interface by typing:

```
tunnel 12tunneld generic tunnel name remote-daemon egress-if interface
```

Where:

- name is the name of the generic tunnel
- interface is the egress interface for Ethernet type frames
- 3. Type commit and press Enter to save the changes, or type revert and press Enter to abort.

Chapter 12
Tunneling and VPNs

Section 12.6.6.3

## **Deleting an Egress Interface**

To delete an egress interface for a generic tunnel, do the following:

- 1. Make sure the CLI is in Configuration mode.
- 2. Delete the egress interface by typing:

```
no tunnel l2tunneld generic tunnel name remote-daemon egress-if interface
```

#### Where:

- name is the name of the generic tunnel
- interface is the egress interface for Ethernet type frames
- 3. Type commit and press Enter to save the changes, or type revert and press Enter to abort.

Section 12.6.7

# **Managing Ethernet Types for Generic Tunnels**

This section describes how to define the types of Ethernet protocols that can be forwarded by generic tunnels.

#### **CONTENTS**

- Section 12.6.7.1, "Viewing a List of Ethernet Types"
- Section 12.6.7.2, "Adding an Ethernet Type"
- Section 12.6.7.3, "Deleting an Ethernet Type"

Section 12.6.7.1

## **Viewing a List of Ethernet Types**

To view a list of Ethernet types configured for a generic tunnel, type:

```
show running-config tunnel 12tunneld generic tunnel ethernet-type
```

If Ethernet types have been configured, a table or list similar to the following example appears:

```
ruggedcom# show running-config tunnel 12tunneld generic tunnel ethernet-type | tab
NAME TYPE
------
1
    iso
!
```

If no Ethernet types have been configured, add types as needed. For more information, refer to Section 12.6.7.2, "Adding an Ethernet Type".

Section 12.6.7.2

## **Adding an Ethernet Type**

To add an Ethernet type for a generic tunnel, do the following:

- 1. Make sure the CLI is in Configuration mode.
- 2. Add the Ethernet type by typing:

tunnel 12tunneld generic tunnel name ethernet-type type

#### Where:

- name is the name of the generic tunnel
- type is the Ethernet type to be forwarded (i.e. 0xFEFE)
- 3. Type commit and press Enter to save the changes, or type revert and press Enter to abort.

#### Section 12.6.7.3

## **Deleting an Ethernet Type**

To delete an Ethernet type for a generic tunnel, do the following:

- 1. Make sure the CLI is in Configuration mode.
- 2. Delete the Ethernet type by typing:

no tunnel 12tunneld generic tunnel name ethernet-type type

#### Where:

- name is the name of the generic tunnel
- type is the Ethernet type (i.e. 0xFEFE)
- 3. Type **commit** and press **Enter** to save the changes, or type **revert** and press **Enter** to abort.

Section 12.7

# **Managing Generic Routing Encapsulation Tunnels**

RUGGEDCOM ROX II can employ the Generic Routing Encapsulation (GRE) protocol to encapsulate multicast traffic and IPv6 packets together and transport them through an IPv4 network tunnel. As such, GRE tunnels can transport traffic through any number of intermediate networks.

The key parameters for GRE tunnels is the tunnel name, local router address, remote router address and remote subnet.

The following illustrates a typical GRE tunnel configuration:

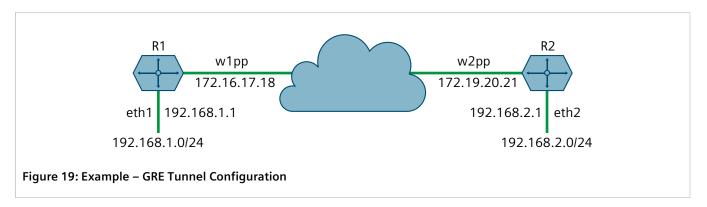

In this example, Router 1 establishes a GRE tunnel to Router 2 using a local router address of 172.16.17.18, a remote router address of 172.19.20.21, and a remote subnet of 192.168.2.0/24.

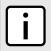

#### NOTE

When connecting a Cisco router (in place of Router 1 in the previous example), the local router address corresponds to the Cisco IOS **source** address and the remote router address corresponds to the **destination** address.

The cost of the GRE tunnel can also be set if another method of routing between Router 1 and Router 2 becomes available. The packets will automatically flow through the lowest cost route.

Packets can also be restricted by specifying a local egress device, such as w1pp in the case of Router 1 in the previous example.

#### **CONTENTS**

- Section 12.7.1, "Viewing Statistics for GRE Tunnels"
- Section 12.7.2, "Viewing a List of GRE Tunnels"
- Section 12.7.3, "Adding a GRE Tunnel"
- Section 12.7.4, "Configuring a DSCP Marking for GRE Tunnel Traffic"
- Section 12.7.5, "Enabling/Disabling Keepalive Messages"
- Section 12.7.6, "Deleting a GRE Tunnel"

#### Section 12.7.1

# **Viewing Statistics for GRE Tunnels**

To view the statistics collected for GRE tunnels, type:

show interfaces gre

A table or list similar to the following example appears:

| ruggedc | om# show | interfa<br>TUNNEL | _       | RX     | RX    | TX      | TX     | TX    |
|---------|----------|-------------------|---------|--------|-------|---------|--------|-------|
| IFNAME  | STATUS   | STATUS            | PACKETS | ERRORS | DROPS | PACKETS | ERRORS | DROPS |
| g1      | Active   | Up 5              | 52      | 0      | 0     | 855     | 51     | 0     |
| g2      | Active   | Up C              | ) (     | ) 0    | ) 0   |         | 791    | 0     |

This table or list provides the following information:

| Parameter     | Description                                                                                                    |
|---------------|----------------------------------------------------------------------------------------------------|
| ifname        | Synopsis: A string 1 to 10 characters long The GRE tunnel interface name.                                                                                                    |
| status        | Synopsis: A string 1 to 20 characters long The status of the GRE tunnel interface, possible values include:  • Active - GRE tunnel interface is up;  • Inactive - GRE tunnel interface is down This parameter is mandatory. |
| tunnel-status | Synopsis: A string The status of the GRE tunnel:                                                                                                    |

| Parameter  | Description                                                                                                    |
|------------|----------------------------------------------------------------------------------------------------|
|            | <ul> <li>Up - GRE tunnel is up and running;</li> <li>Down - GRE tunnel interface is inactive or tunnel remote endpoint is not reachable;</li> <li>Keepalives Disabled - Keepalive messages have been disabled, not able to know if the tunnel remote endpoint is reachable or not</li> <li>This parameter is mandatory.</li> </ul> |
| rx-packets | Synopsis: A 64-bit unsigned integer  The number of packets received through the tunnel.  This parameter is mandatory.                                                                                                    |
| rx-errors  | Synopsis: A 64-bit unsigned integer  The error packets received through the tunnel.  This parameter is mandatory.                                                                                                    |
| rx-drops   | Synopsis: A 64-bit unsigned integer  The number of packets dropped by the tunnel.  This parameter is mandatory.                                                                                                    |
| tx-packets | Synopsis: A 64-bit unsigned integer  The number of packets transmitted through the tunnel.  This parameter is mandatory.                                                                                                    |
| tx-errors  | Synopsis: A 64-bit unsigned integer  The number of error packets transmitted through the tunnel.  This parameter is mandatory.                                                                                                    |
| tx-drops   | Synopsis: A 64-bit unsigned integer  The number of packets dropped by the tunnel.  This parameter is mandatory.                                                                                                    |

### Section 12.7.2

# Viewing a List of GRE Tunnels

To view a list of GRE tunnels, type:

```
show running-config tunnel gre
```

If GRE tunnels have been configured, a table or list similar to the following example appears:

```
ruggedcom# show running-config tunnel gre | tab

IF

NAME LOCAL IP REMOTE IP REMOTE NET MTU MULTICAST COST

gre 172.16.17.18 172.19.20.21 192.168.2.0/24 1476 - 0
```

If no GRE tunnels have been configured, add tunnels as needed. For more information, refer to Section 12.7.3, "Adding a GRE Tunnel".

Section 12.7.3

# Adding a GRE Tunnel

To add a GRE tunnel, do the following:

- 1. Make sure the CLI is in Configuration mode.
- 2. Add the GRE tunnel by typing:

tunnel gre name

### Where:

- name is the interface name of the GRE tunnel network. The interface name must start with a lowercase letter, but may contain any combination of lowercase letters, numbers and dashes up to a maximum of 10 characters. The prefix *gre* will be added to this interface name.
- 3. Configure the following parameter(s) as required:

| Parameter                 | Description                                                                                                    |
|---------------------------|----------------------------------------------------------------------------------------------------|
| local-ip { local-ip }     | Synopsis: A string 7 to 15 characters long or a string 6 to 40 characters long The IP address of the local end of the tunnel. This parameter is mandatory.  |
| remote-ip { remote-ip }   | Synopsis: A string 7 to 15 characters long or a string 6 to 40 characters long The IP address of the remote end of the tunnel. This parameter is mandatory. |
| remote-net { remote-net } | Synopsis: A string 9 to 18 characters long or a string 4 to 43 characters long The target network of remote end of the tunnel.                              |
| mtu { mtu }               | Synopsis: A 32-bit signed integer Default: 1476 The MTU of the GRE interface.                                                                               |
| multicast                 | Enables multicast traffic on the tunnel interface.                                                                                                    |
| cost { cost }             | Synopsis: A 32-bit signed integer between 1 and 255  Default: 1  The routing cost associated with networking routing that directs traffic through the       |
| key { key }               | tunnel.  Synopsis: { none, input, output, both }  Default: none  The key for tunneled packets                                                               |
| key-id { key-id }         | Synopsis: A 32-bit unsigned integer between 0 and 4294967295  Default: 0  The key ID for tunneled packets                                                   |
| checksum { checksum }     | Synopsis: { none, input, output, both } Default: none The checksum for tunneled packets                                                                     |
| sequence { sequence }     | Synopsis: { none, input, output, both } Default: none The sequence number for tunneled packets                                                              |
| tunnel-alarms             | Synopsis: { true, false } Default: false                                                                                                    |

Adding a GRE Tunnel 439

| Parameter | Description                                                                                                    |
|-----------|----------------------------------------------------------------------------------------------------|
|           | Enables or disables tunnel up and down alarms. Disabling tunnel alarms will prevent alarms from being sent for that tunnel. GRE tunnel alarms may also be controlled for the whole system under admin > alarm-cfg. |

- 4. [Optional] Enable keepalive messages so as to monitor the status of the tunnel's remote endpoint. For more information, refer to Section 12.7.5, "Enabling/Disabling Keepalive Messages".
- [Optional] Configure the method for assigning Differentiated Services Code Point (DSCP) marks to packets traveling through the GRE tunnel. For more information, refer to Section 12.7.4, "Configuring a DSCP Marking for GRE Tunnel Traffic".

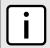

#### NOTE

An interface in the form of **gre-{tunnel}** (e.g. gre-t1) is added automatically to the **ip** menu.

- 6. Assign an IP address to the tunnel. For more information, refer to either Section 7.1.3.2, "Adding an IPv4 Address" or Section 7.1.4.2, "Adding an IPv6 Address".
- 7. Type commit and press Enter to save the changes, or type revert and press Enter to abort.

Section 12.7.4

# Configuring a DSCP Marking for GRE Tunnel Traffic

Each packet traversing a GRE tunnel can be assigned a Differentiated Services Code Point (DSCP) mark either defined by the device or inherited by the original IP header.

To the configure how DSCP marks are assigned for a specific GRE tunnel, do the following:

- 1. Make sure the CLI is in Configuration mode.
- 2. Navigate to tunnel » gre » {tunnel} » mark-choice, where {tunnel} is the name of the GRE tunnel.
- 3. Configure the DSCP marking by typing:

```
tunnel gre name mark-choice dscpmarking dscp-type [ mark | forward ]
```

Where name is name of the GRE tunnel.

Options include:

- mark Assigns the DSCP marking set by DSCP Mark to packets traversing the tunnel
- forward Assigns the DSCP marking defined in the original IP header of each packet traversing the tunnel
- 4. If mark is selected, select a DSCP mark to assign by typing:

```
dscp-mark [ AF11 | AF12 | AF13 | AF21 | AF22 | AF23 | AF31 | AF32 | AF33 | AF41 | AF42 | AF43 | BE | CS1 | CS2 | CS3 | CS4 | CS5 | CS6 | CS7 | EF ]
```

5. Type commit and press Enter to save the changes, or type revert and press Enter to abort.

Section 12.7.5

## **Enabling/Disabling Keepalive Messages**

Keepalive messages enable endpoints of a GRE tunnel to determine one another's current operational status.

Traditionally, GRE tunnels are stateless, meaning that remote endpoints retain no information about one another. As a result, an endpoint will not know when the other endpoint becomes unreachable and continue sending frames, even though the other end is unable to receive them.

With keepalive messages enabled, RUGGEDCOM ROX II will send keepalive messages to the other endpoint and wait for a response. If a response is not received before the next message is scheduled to be sent, it begins to count the number of consecutive messages sent that did not receive a reply. After so many failures to reply, the other endpoint is considered unreachable and a *Link Down* alarm is raised. This is the cue to the network administrator to bring down the GRE tunnel and investigate.

By default, keepalive messages are sent every 10 seconds and the remote endpoint has three opportunities to reply. These thresholds are user configurable.

To enable or disable keepalive messages for a GRE tunnel, do the following:

- 1. Make sure the CLI is in Configuration mode.
- 2. Enable or disable keepalive messages by typing:

### **Enable**

tunnel gre name gre-keepalives enabled

#### Disable

no tunnel gre name gre-keepalives enabled

Where name is the interface name of the GRE tunnel network. The interface name must start with a lowercase letter, but may contain any combination of lowercase letters, numbers and dashes up to a maximum of 10 characters. The prefix gre- will be added to this interface name.

3. If keepalive messages are enabled, configure the following parameters:

| Parameter             | Description                                                                                                    |
|-----------------------|----------------------------------------------------------------------------------------------------|
| interval { interval } | Synopsis: A 16-bit unsigned integer between 1 and 32767  Default: 10  The interval in second(s) at which keepalive messages are sent to the remote endpoint.           |
| retries { retries }   | Synopsis: An 8-bit unsigned integer between 1 and 255  Default: 3  The number of keepalive message the remote endpoint can ignore before it is considered unreachable. |

4. Type commit and press Enter to save the changes, or type revert and press Enter to abort.

**Section 12.7.6** 

# **Deleting a GRE Tunnel**

To delete a GRE tunnel, do the following:

- 1. Make sure the CLI is in Configuration mode.
- 2. Delete the GRE tunnel by typing:

no tunnel gre name

#### Where:

- name is the name of the GRE tunnel
- 3. Type commit and press Enter to save the changes, or type revert and press Enter to abort.

Deleting a GRE Tunnel 441

Chapter 12 Tunneling and VPNs RUGGEDCOM ROX II
CLI User Guide

Section 12.8

# **Managing IPsec Tunnels**

IPsec (Internet Protocol SECurity) uses strong cryptography to provide authentication and encryption services. Authentication ensures that packets are from the right sender and have not been altered in transit. Encryption prevents unauthorized reading of packet contents.

These services allow secure tunnels to be built through untrusted networks. Everything passing through the untrusted network is encrypted by the IPsec gateway and decrypted by the gateway at the other end. The result is a Virtual Private Network (VPN), a network which is effectively private even though it includes machines at several different sites connected by the insecure Internet.

For more information about IPsec tunnels, refer to Section 12.8.1, "IPsec Tunneling Concepts".

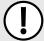

#### IMPORTANT!

IPsec is time-sensitive. To make sure proper re-keying between network peers, the time on both peers must be synchronized. It is strongly recommended that NTP (Network Time Protocol) be used on both IPsec peers to synchronize their clocks. For more information about configuring NTP, refer to Section 17.8, "Managing NTP Servers".

#### **CONTENTS**

- Section 12.8.1, "IPsec Tunneling Concepts"
- Section 12.8.2, "Configuring IPsec Tunnels"
- Section 12.8.3, "Configuring Certificates and Keys"
- Section 12.8.4, "Viewing the IPsec Tunnel Status"
- Section 12.8.5, "Managing Pre-Shared Keys"
- Section 12.8.6, "Managing Connections"
- Section 12.8.7, "Managing the Internet Key Exchange (IKE) Protocol"
- Section 12.8.8, "Managing the Encapsulated Security Payload (ESP) Protocol"
- Section 12.8.9, "Configuring the Connection Ends"
- Section 12.8.10, "Managing Private Subnets"
- Section 12.8.11, "Example: Configuring an Encrypted VPN Tunnel"

**Section 12.8.1** 

# **IPsec Tunneling Concepts**

The IPsec suite of protocols were developed by the Internet Engineering Task Force (IETF) and are required as part of IP version 6. Libreswan is the open source implementation of IPsec used by RUGGEDCOM ROX II.

The protocols used by IPsec are the Encapsulating Security Payload (ESP) and Internet Key Exchange (IKE) protocols. ESP provides encryption and authentication (ensuring that a message originated from the expected sender and has not been altered on route). IKE negotiates connection parameters, including keys, for ESP. IKE is

442 Managing IPsec Tunnels

based on the Diffie-Hellman key exchange protocol, which allows two parties without any initial shared secret to create one in a manner immune to eavesdropping.

#### **CONTENTS**

- Section 12.8.1.1, "IPsec Modes"
- Section 12.8.1.2, "Supported Encryption Protocols"
- Section 12.8.1.3, "Public and Secret Key Cryptography"
- Section 12.8.1.4, "X509 Certificates"
- Section 12.8.1.5, "NAT Traversal"
- Section 12.8.1.6, "Remote IPsec Client Support"
- Section 12.8.1.7, "IPsec and Router Interfaces"

#### Section 12.8.1.1

### **IPsec Modes**

IPsec has two basic modes of operation. In *transport* mode, IPsec headers are added as the original IP datagram is created. The resultant packet is composed of an IP header, IPsec headers and IP payload (including a transport header). Transport mode is most commonly used between IPsec end-stations, or between an end-station and a gateway.

In tunnel mode, the original IP datagram is created normally and then encapsulated into a new IP datagram. The resultant packet is composed of a new IP header, IPsec headers, old IP header and IP payload. Tunnel mode is most commonly used between gateways, the gateway acting as a proxy for the hosts behind it.

### Section 12.8.1.2

## **Supported Encryption Protocols**

Libreswan supports the following standard encryption protocols:

### • 3DES (Triple DES)

Uses three Data Encryption Standard (DES) encryptions on a single data block, with at least two different keys, to get higher security than is available from a single DES pass. 3DES is the most CPU intensive cipher.

#### AES

The Advanced Encryption Standard (AES) protocol cipher uses a 128-bit block and 128, 192 or 256-bit keys. This is the most secure protocol in use today, and is much preferred to 3DES due to its efficiency.

#### Section 12.8.1.3

## **Public and Secret Key Cryptography**

In *public key* cryptography, keys are created in matched pairs (called public and private keys). The public key is made public while the private key is kept secret. Messages can then be sent by anyone who knows the public key to the holder of the private key. Only the owner of the private key can decrypt the message.

When this form of encryption is used, each router configures its VPN connection to use the RSA algorithm and includes the public signature of its peer.

IPsec Modes 443

In secret key cryptography, a single key known to both parties is used for both encryption and decryption.

When this form of encryption is used, each router configures its VPN connection to use a secret pre-shared key. For information about how to configure pre-shared keys, refer to Section 12.8.5, "Managing Pre-Shared Keys".

Section 12.8.1.4

### X509 Certificates

In addition to pre-shared keys, IPsec also uses certificates to authenticate connections with hosts and routers. Certificates are digital signatures that are produced by a trusted source, namely a Certificate Authority (CA). For each host, the CA creates a certificate that contains CA and host information. The certificate is "signed" by creating a digest of all the fields in the certificate and then encrypting the hash value with its private key. The host's certificate and the CA public key are installed on all gateways that the host connects to.

When the gateway receives a connection request, it uses the CA public key to decrypt the signature back into the digest. It then recomputes its own digest from the plain text in the certificate and compares the two. If both digests match, the integrity of the certificate is verified (it was not tampered with), and the public key in the certificate is assumed to be the valid public key of the connecting host.

Section 12.8.1.5

### **NAT Traversal**

Historically, IPsec has presented problems when connections must traverse a firewall providing Network Address Translation (NAT). The Internet Key Exchange (IKE) used in IPsec is not NAT-translatable. When IPsec connections must traverse a firewall, IKE messages and IPsec-protected packets must be encapsulated as User Datagram Protocol (UDP) messages. The encapsulation allows the original untranslated packet to be examined by IPsec.

Encapsulation is enabled during the IPsec configuration process. For more information, refer to Section 12.8.2, "Configuring IPsec Tunnels".

Section 12.8.1.6

## **Remote IPsec Client Support**

If the router is to support a remote IPsec client and the client will be assigned an address in a subnet of a local interface, a proxy ARP must be activated for that interface. This will cause the router to respond to ARP requests on behalf of the client and direct traffic to it over its connection.

IPsec relies upon the following protocols and ports:

- protocol 51, IPSEC-AH Authentication Header (RFC2402)
- protocol 50, IPSEC-ESP Encapsulating Security Payload (RFC2046)
- UDP port 500

The firewall must be configured to accept connections on these ports and protocols. For more information, refer to Section 6.8.6, "Configuring the Firewall for a VPN".

444 X509 Certificates

Section 12.8.1.7

### **IPsec and Router Interfaces**

If IPsec works on an interface which could disappear, such as a PPP connection, or if the IP address could change, the **Monitor Interface** option must be set for the IPsec connection. When this option is set, IPsec will restart when the interface disappears and reappears, or the IP address is changed.

The **Monitor Interface** option is set on the **Connection** form available for each connection. For more information about connections, refer to Section 12.8.6, "Managing Connections".

Section 12.8.2

# **Configuring IPsec Tunnels**

To configure IPsec tunnels, do the following:

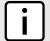

#### NOTE

RUGGEDCOM ROX II supports the creation of policy-based VPNs, which can be characterized as follows:

- No IPsec network interfaces have been created.
- The routing table is not involved in directing packets to IPsec.
- Only data traffic matching the tunnel's local and remote subnets is forwarded to the tunnel. Normal traffic is routed by one set of firewall rules and VPN traffic is routed based on separate rules.
- The firewall is configured with a VPN zone of type ipsec.
- As IPsec packets are received, they are decoded, flagged as IPsec-encoded, and presented as having arrived directly from the same network interface on which they were originally received.
- Firewall rules are written to allow traffic to and from VPN tunnels. These are based on the normal form of source/destination IP addresses, and IP protocol and port numbers. These rules, by virtue of the zones they match, use the policy flags inserted by the netkey to route matching data traffic to the proper interface.

For more information about configuring a policy-based VPN, refer to Section 6.8, "Managing Firewalls".

- 1. Make sure the CLI is in Configuration mode.
- 2. Navigate to tunnel » ipsec and configure the following parameter(s) as required:

| Parameter                 | Description                                                                                                    |
|---------------------------|----------------------------------------------------------------------------------------------------|
| enabled                   | Enables IPsec.                                                                                                    |
| nat-traversal             | This parameter is not supported and any value is ignored by the system. nat-traversal is always enabled in the IPSec VPN system.                             |
| keep-alive { keep-alive } | Synopsis: A 32-bit unsigned integer between 1 and 86400  Default: 20                                                                                         |
|                           | The delay (in seconds) for sending keepalive packets to prevent a NAT router from closing its port when there is not enough traffic on the IPsec connection. |

- 3. Configure one or more pre-shared keys. For more information, refer to Section 12.8.5.2, "Adding a Pre-Shared Key".
- 4. Configure one or more encrypted connections. For more information, refer to Section 12.8.6.2, "Adding a Connection".
- 5. Type commit and press Enter to save the changes, or type revert and press Enter to abort.

IPsec and Router Interfaces 445

**Section 12.8.3** 

# **Configuring Certificates and Keys**

To configure certificates and keys for IPsec Tunnels, do the following:

- 1. Make sure the CLI is in Configuration mode.
- 2. Add a CA certificate and Certificate Revocation List (CRL). For more information, refer to Section 6.7.4.3, "Adding a CA Certificate and CRL".
- 3. Add a private key. For more information, refer to Section 6.7.5.2, "Adding a Private Key".
- 4. Add a certificate. For more information, refer to Section 6.7.7.3, "Adding a Certificate".
- 5. Add a public key. For more information, refer to Section 6.7.6.2, "Adding a Public Key".
- 6. Navigate to *tunnel* » *ipsec* » *connection* » *{connection}* » *{end}*, where *{connection}* is the name of the connection and *{end}* is the either the left (local router) or right (remote router) connection end.
- 7. Configure the system public key by typing:

```
tunnel ipsec connection connection [ left | right ] key type certificate
```

#### Where:

- connection is the name of the connection
- 8. Configure the system identifier by typing:

```
tunnel ipsec connection connection [ left | right ] identifier type from-certificate
```

#### Where:

- connection is the name of the connection
- 9. Type **commit** and press **Enter** to save the changes, or type **revert** and press **Enter** to abort.

Section 12.8.4

# Viewing the IPsec Tunnel Status

To view the status of the IPsec tunnel, type:

- 1. Make sure the CLI is in Configuration mode.
- 2. Display the status by typing:

```
show ipsec status
```

A table or list similar to the following example appears:

```
000 WARNING: Either virtual private= is not specified, or there is a syntax
            error in that line. 'left/rightsubnet=vhost:%priv' will not work!
000 WARNING: Disallowed subnets in virtual private= is empty. If you have
             private address space in internal use, it should be excluded!
000
000
000 algorithm ESP encrypt: id=2, name=ESP DES, ivlen=8, keysizemin=64, keysizemax=64
000 algorithm ESP encrypt: id=3, name=ESP 3DES, ivlen=8, keysizemin=192, keysizemax=192
000 algorithm ESP encrypt: id=11, name=ESP_NULL, ivlen=0, keysizemin=0, keysizemax=0
000 algorithm ESP encrypt: id=12, name=ESP AES, ivlen=8, keysizemin=128, keysizemax=256
000 algorithm ESP encrypt: id=14, name=ESP AES CCM A, ivlen=8, keysizemin=128, keysizemax=256
000 algorithm ESP encrypt: id=15, name=ESP AES CCM B, ivlen=8, keysizemin=128, keysizemax=256
000 algorithm ESP encrypt: id=252, name=ESP SERPENT, ivlen=8, keysizemin=128, keysizemax=256
000 algorithm ESP encrypt: id=253, name=ESP_TWOFISH, ivlen=8, keysizemin=128, keysizemax=256
000 algorithm ESP auth attr: id=1, name=AUTH_ALGORITHM_HMAC_MD5, keysizemin=128, keysizemax=128 000 algorithm ESP auth attr: id=2, name=AUTH_ALGORITHM_HMAC_SHA1, keysizemin=160, keysizemax=160
000 algorithm ESP auth attr: id=251, name=(null), keysizemin=0, keysizemax=0
000 algorithm IKE encrypt: id=0, name=(null), blocksize=16, keydeflen=131
000 algorithm IKE encrypt: id=3, name=OAKLEY BLOWFISH CBC, blocksize=8, keydeflen=128
000 algorithm IKE encrypt: id=65289, name=OAKLEY TWOFISH CBC SSH, blocksize=16, keydeflen=128
000 algorithm IKE hash: id=1, name=OAKLEY MD5, hashsize=16
000 algorithm IKE hash: id=2, name=OAKLEY SHA1, hashsize=20
000 algorithm IKE hash: id=4, name=OAKLEY SHA2 256, hashsize=32
000 algorithm IKE hash: id=6, name=OAKLEY_SHA2_512, hashsize=64
000 algorithm IKE dh group: id=2, name=OAKLEY_GROUP_MODP1024, bits=1024
000 algorithm IKE dh group: id=5, name=OAKLEY GROUP MODP1536, bits=1536
000 algorithm IKE dh group: id=18, name=OAKLEY GROUP MODP8192, bits=8192
000 stats db ops: {curr cnt, total cnt, maxsz} :context=\{0,0,0\} trans=\{0,0,0\} attrs=\{0,0,0\}
000
000 "ipsec-12": 192.168.22.0/24===192.168.12.2<192.168.12.2>[C=CA, ST=Ontario, O=RuggedCom,
CN=router2, E=router2@example.com,+S=C]...192.168.12.1<192.168.12.1>[C=CA, ST=Ontari o,
O=RuggedCom, CN=router1, E=router1@example.com,+S=C]===192.168.11.0/24; erouted; eroute owner: #2
000 "ipsec-12":
                  myip=unset; hisip=unset; myup=ipsec updown --route yes; hisup=ipsec updown --
route yes; mycert=router2;
000 "ipsec-12": CAs: 'C=CA, ST=Ontario, O=RuggedCom, CN=CA, E=ca@example.com'...'%any'
000 "ipsec-12":
                 ike life: 3600s; ipsec life: 28800s; rekey margin: 540s; rekey fuzz: 100%;
keyingtries: 0
000 "ipsec-12":
                 policy: RSASIG+ENCRYPT+TUNNEL+PFS+UP+IKEv2ALLOW+lKOD+rKOD; prio: 24,24;
interface: switch.0012;
000 "ipsec-12": newest ISAKMP SA: #4; newest IPsec SA: #2;
000 "ipsec-12":
                 IKE algorithm newest: AES CBC 128-SHA1-MODP2048
000 #4: "ipsec-12":500 STATE MAIN I4 (ISAKMP SA established); EVENT SA REPLACE in 106s; newest
ISAKMP; lastdpd=-1s(seq in:0 out:0); idle; import:admin initiate
000 #2: "ipsec-12":500 STATE QUICK I2 (sent QI2, IPsec SA established); EVENT SA REPLACE in 19349s;
newest IPSEC; eroute owner; isakmp#1; idle; import:admin initiate
000 #2: "ipsec-12" esp.edfbc8f8@192.168.12.1 esp.53ffca14@192.168.12.2 tun.0@192.168.12.1
tun.0@192.168.12.2 ref=0 refhim=4294901761
000
```

Section 12.8.5

# Managing Pre-Shared Keys

Pre-shared keys are used in *secret key* cryptography. For more information about *secret key* cryptography and pre-shared keys, refer to Section 12.8.1.3, "Public and Secret Key Cryptography".

### **CONTENTS**

- Section 12.8.5.1, "Viewing a List of Pre-Shared Keys"
- Section 12.8.5.2, "Adding a Pre-Shared Key"

Section 12.8.5.3, "Deleting a Pre-Shared Key"

Section 12.8.5.1

## Viewing a List of Pre-Shared Keys

To view a list of pre-shared keys, type:

```
show running-config tunnel ipsec preshared-key
```

If pre-shared keys have been configured, a table or list similar to the following example appears:

```
ruggedcom# show running-config tunnel ipsec preshared-key
tunnel
ipsec
preshared-key 192.168.12.1 192.168.12.2
  key $4$9YslfOBfkyYV8cltqN4IDw==
!
!
!
```

If no pre-shared keys have been configured, add pre-shared keys as needed. For more information, refer to Section 12.8.5.2, "Adding a Pre-Shared Key".

Section 12.8.5.2

## Adding a Pre-Shared Key

To add a pre-shared key, do the following:

- 1. Make sure the CLI is in Configuration mode.
- 2. Add the pre-shared key by typing:

```
tunnel ipsec preshared-key [ remote-address | local-address ] key key
```

Where:

- remote-address is the remote IP address
- local-address is the local IP address
- key is the is the content of the pre-shared key
- 3. Configure the following parameter(s) as required:

| Parameter   | Description                                  |
|-------------|----------------------------------------------|
| key { key } | Synopsis: A string 1 to 8192 characters long |
|             | The pre-shared key.                          |
|             | This parameter is mandatory.                 |

4. Type commit and press Enter to save the changes, or type revert and press Enter to abort.

Section 12.8.5.3

## **Deleting a Pre-Shared Key**

To delete a pre-shared key, do the following:

- 1. Make sure the CLI is in Configuration mode.
- 2. Delete the pre-shared key by typing:

```
no tunnel ipsec preshared-key [ remote-address | local-address ] key key
```

#### Where:

- remote-address is the remote IP address
- local-address is the local IP address
- key is the is the content of the pre-shared key
- 3. Type commit and press Enter to save the changes, or type revert and press Enter to abort.

Section 12.8.6

# **Managing Connections**

An IPsec connection is an encrypted connection between two devices who share the same pre-authorized authentication key.

### **CONTENTS**

- Section 12.8.6.1, "Viewing a List of Connections"
- Section 12.8.6.2, "Adding a Connection"
- Section 12.8.6.3, "Configuring Dead Peer Detection"
- Section 12.8.6.4, "Deleting a Connection"
- Section 12.8.6.5, "Viewing the Status of a Connection"

Section 12.8.6.1

## **Viewing a List of Connections**

To view a list of connections configured for a VPN, type:

```
show tunnel ipsec connection
```

If connections have been configured, a table similar to the following example appears:

```
ruggedcom# show running-config tunnel ipsec connection
tunnel
ipsec
connection ipsec-12
no 12tp
ike algorithm 3des md5 modp8192
!
    esp algorithm aes128 sha1
!
    left
    public-ip type default-route
    public-ip value 192.168.11.0/24
!
    right
    public-ip type any
!
!
```

Managing Connections 449

-!

If no connections have been configured, add connections as needed. For more information, refer to Section 12.8.6.2, "Adding a Connection".

Section 12.8.6.2

## **Adding a Connection**

To add a new connection for a VPN, do the following:

- 1. Make sure the CLI is in Configuration mode.
- 2. Add the connection by typing:

tunnel ipsec connection name

### Where:

- name is the connection name. If the name is default, this makes it the default setting for all connections.
- 3. Configure the following parameter(s) as required:

| Parameter                           | Description                                                                                                    |
|-------------------------------------|----------------------------------------------------------------------------------------------------|
| startup { startup }                 | Synopsis: { ignore, add, start, route, default } Default: default                                                                                                    |
|                                     | The action to take when IPsec is initialized. The default value is 'ignore' unless overwritten by the default connection setting.                                                                                                    |
| authenticate { authenticate }       | Synopsis: { default, rsasig, secret } Default: default                                                                                                    |
|                                     | The authentication method. The default value is 'default' unless overwritten by the default connection setting.                                                                                                    |
| connection-type { connection-type } | Synopsis: { tunnel, transport, passthrough, default } Default: default                                                                                                    |
|                                     | The connection type/mode. Options include:                                                                                                    |
|                                     | • tunnel: Encrypts traffic on host-to-host, host-to-subnet or subnet-to-subnet tunnels. This is the default type/mode unless overwritten by the default connection setting.                                                                                                    |
|                                     | transport: Encrypts traffic on a host-to-host tunnel.                                                                                                    |
|                                     | passthrough: Traffic is not encrypted.                                                                                                    |
| address-family { address-family }   | Synopsis: { ipv4, ipv6 } Default: ipv4                                                                                                    |
|                                     | The address-family to run for the connection. Accepted values include 'ipv4' (default) and 'ipv6'. All addresses used in the connection must have the same address family.                                                                                                    |
| pfs { pfs }                         | Synopsis: { default, yes, no } Default: default                                                                                                    |
|                                     | Enables/disables Perfect Forwarding Secrecy (PFS). When enabled, IPsec negotiates new keys for each session. If an attacker compromises a key, only the session protected by the key is revealed. Not all clients support PFS. The default value is 'yes' unless overwritten by the default connection setting.                                                     |
| keylife { keylife }                 | Synopsis: { default } or a 32-bit unsigned integer between 1081 and 28800 Default: default                                                                                                    |
|                                     | The lifetime in seconds for the Security Association (SA) key. This determines how long a particular instance of a connection should last, from successful negotiation to expiry. Normally, the connection is renegotiated before it expires. The default value is 28800 unless overwritten by the default connection setting. Peers can specify different lifetime |

450 Adding a Connection

| Parameter                               | Description                                                                                                    |
|-----------------------------------------|----------------------------------------------------------------------------------------------------|
|                                         | intervals. However, if peers do not agree, an excess of superseded connections will occur on the peer that believes the SA lifetime is longer.                                                                                                    |
| ike-lifetime { ike-lifetime }           | Synopsis: { default } or a 32-bit unsigned integer between 60 and 86400 Default: default                                                                                                    |
|                                         | The lifetime in seconds for for the IKE protocol. This determines how long the IKE keying channel of a connection should last before being renegotiated. The default value is 3600 unless overwritten by the default connection setting. Peers can specify different lifetime intervals. However, if peers do not agree, an excess of superseded connections will occur on the peer that believes the IKE lifetime is longer. |
| I2tp                                    | Enables/disables L2TP for this connection.                                                                                                    |
| connection-alarms                       | Synopsis: { true, false } Default: false                                                                                                    |
|                                         | Enables or disables connection up and down alarms. Disabling connection alarms will prevent alarms from being sent for that connection. Connection alarms may also be controlled for the whole system under <b>admin &gt; alarm-cfg</b> .                                                                                                    |
| monitor-interface { monitor-interface } | Synopsis: A string                                                                                                    |
|                                         | The interface to monitor. If the selected interface goes down and then up, this connection will be restarted.                                                                                                    |

- 4. If required, enable and configure dead peer detection. For more information, refer to Section 12.8.6.3, "Configuring Dead Peer Detection".
- 5. If required, configure the Internet Key Exchange (IKE) protocol by adding one or more algorithms. For more information, refer to Section 12.8.7.2, "Adding an IKE Algorithm".
- 6. If required, configure Encapsulated Security Payload (ESP) encryption for the connection. For more information, refer to Section 12.8.8, "Managing the Encapsulated Security Payload (ESP) Protocol".
- 7. If required, configure the left (local router) and right (remote router) ends of the connection. For more information, refer to Section 12.8.9, "Configuring the Connection Ends".
- If required, configure L2TP tunnels. For more information, refer to Section 12.3.1, "Configuring L2TP Tunnels".
- 9. If certificates and keys are required, make sure they are configured on the device. For more information, refer to Section 12.8.3, "Configuring Certificates and Keys".
- 10. Type **commit** and press **Enter** to save the changes, or type **revert** and press **Enter** to abort.

#### Section 12.8.6.3

## **Configuring Dead Peer Detection**

Dead Peer Detection (DPD), as defined in RFC 3706 [http://tools.ietf.org/html/rfc3706] is used to detect dead Internet Key Exchange (IKE) peers. In this method, peers exchange DPD Request (ISAKMP R-U-THERE) and DPD Response (ISAKMP R-U-THERE-ACK) messages. If a DPD Response is not received by a peer after a specified time and/or number of attempts, the other peer is considered *dead*. The remaining peer can either hold the connection until other peer responds, clear the connection, restart the connection and renegotiate the Security Association (SA), or restart all SA's to the dead peer.

In RUGGEDCOM ROX II, DPD Requests are sent when there is no traffic detected by the peer. How long to wait before sending a DPD Request and how long to wait for a DPD Response is user configurable.

It is generally recommended that DPD be configured to clear connections with any dead peers.

To configure dead peer detection for an IPsec connection, do the following:

- 1. Make sure the CLI is in Configuration mode.
- 2. Enable dead peer detection by typing:

```
tunnel ipsec connection name dead-peer-detect enabled [ true | false ]
```

Where:

- name is the connection name.
- 3. Configure the following parameter(s) as required:

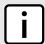

#### **NOTE**

The timeout period must be two minutes longer than the interval period.

| Parameter             | Description                                                                                                    |
|-----------------------|----------------------------------------------------------------------------------------------------|
| interval { interval } | Synopsis: A 32-bit unsigned integer between 1 and 3600 Default: 30                                                                                                 |
|                       | The interval (in seconds) between Dead Peer Detection keepalive messages sent for this connection when no traffic (idle) appears to be sent by a DPD enabled peer. |
| timeout { timeout }   | Synopsis: A 32-bit unsigned integer between 1 and 28800 Default: 120                                                                                               |
|                       | The time in seconds to wait before a peer is declared dead.                                                                                                    |
| action { action }     | Synopsis: { hold, clear, restart, restart-all-sa } Default: restart                                                                                                |
|                       | The action to be taken when a DPD enabled peer is declared dead. Options include:                                                                                  |
|                       | hold: The route will be put on hold status.                                                                                                    |
|                       | clear: The route and Security Association (SA) will both be cleared                                                                                                |
|                       | restart: The SA will immediately be renegotiated                                                                                                    |
|                       | restart-all-sa: All SA's to the dead peer will be renegotiated                                                                                                    |

4. Type commit and press Enter to save the changes, or type revert and press Enter to abort.

Section 12.8.6.4

## **Deleting a Connection**

To delete a connection for a VPN, do the following:

- 1. Make sure the CLI is in Configuration mode.
- 2. Delete the connection by typing:

```
no tunnel ipsec connection name
```

Where:

- name is the name of the connection
- 3. Type commit and press Enter to save the changes, or type revert and press Enter to abort.

Section 12.8.6.5

## Viewing the Status of a Connection

To view the status of an IPsec connection, type:

452 Deleting a Connection

```
show tunnel ipsec connection name connection-status
```

Where *name* is the name of the connection. For example:

```
ruggedcom# show tunnel ipsec connection ipsec-12 connection-status
connection status "dead peer detect disabled"
```

### Possible values include:

- dead peer detect disabled Dead Peer Detection (DPD) is disabled. DPD must be enabled to report the status of the connection.
- inactive There are currently no established connections on the selected tunnel.
- active There are established peer connections on the selected tunnel. The number of active peers is defined
  in brackets.
- IPsec disabled IPsec is disabled.

**Section 12.8.7** 

# Managing the Internet Key Exchange (IKE) Protocol

The Internet Key Exchange (IKE) protocol negotiates connection parameters, including keys, for the Encapsulated Security Payload (ESP) protocol employed by IPsec. IKE is based on the Diffie-Hellman key exchange protocol, which allows two parties without any initially shared secret to create one in a manner immune to eavesdropping.

#### CONTENTS

- Section 12.8.7.1, "Viewing a List of IKE Algorithms"
- Section 12.8.7.2, "Adding an IKE Algorithm"
- Section 12.8.7.3, "Deleting an IKE Algorithm"

Section 12.8.7.1

## Viewing a List of IKE Algorithms

To view a list of algorithms for the Internet Key Exchange (IKE) protocol, type:

```
show running-config tunnel ipsec connection connection ike algorithm
```

#### Where:

• connection is the name of the connection

If If algorithms have been configured, a table or list similar to the following example appears:

```
tunnel
ipsec
connection ipsec-12
ike algorithm 3des md5 modp8192
!
!
!
!
!
```

If no algorithms have been configured, add algorithms as needed. For more information, refer to Section 12.8.7.2, "Adding an IKE Algorithm".

Section 12.8.7.2

## Adding an IKE Algorithm

To add a new algorithm for the Internet Key Exchange (IKE) protocol, do the following:

- 1. Make sure the CLI is in Configuration mode.
- 2. Add the algorithm by typing:

tunnel ipsec connection connection ike algorithm cipher method modpgroup

#### Where:

- connection is the name of the connection.
- cipher is the cipher algorithm. Options include 3des, aes, aes128, aes192, aes256 and any. The default is aes. The option any selects the default.
- method is the hash method. Options include any, md5, sha1 and sha2. The default is sha1. The option any selects the default.
- modpgroup is the value of the Modular Exponential (MODP) group. Options include any, modp1024, modp1536, modp2048, modp3072, modp4096, modp6144 and modp8192. The default is modp2048. The option any selects the default.
- 3. Type commit and press Enter to save the changes, or type revert and press Enter to abort.

Section 12.8.7.3

## **Deleting an IKE Algorithm**

To delete an algorithm for the Internet Key Exchange (IKE) protocol, do the following:

- 1. Make sure the CLI is in Configuration mode.
- 2. Delete the algorithm by typing:

no tunnel ipsec connection connection ike algorithm cipher method modpgroup

#### Where:

- connection is the name of the connection.
- cipher is the cipher algorithm. Options include 3des, aes, aes128, aes192, aes256 and any. The default is aes. The option any selects the default.
- method is the hash method. Options include any, md5, shall and shall. The default is shall. The option any selects the default.
- modpgroup is the value of the Modular Exponential (MODP) group. Options include any, modp1024, modp1536, modp2048, modp3072, modp4096, modp6144 and modp8192. The default is modp2048. The option any selects the default.
- 3. Type commit and press Enter to save the changes, or type revert and press Enter to abort.

454 Adding an IKE Algorithm

**Section 12.8.8** 

# Managing the Encapsulated Security Payload (ESP) Protocol

The Encapsulated Security Payload (ESP) employed by IPsec provides encryption and authentication, making sure that messages originated from the expected sender have not been altered in transit.

### **CONTENTS**

- Section 12.8.8.1, "Configuring ESP Encryption"
- Section 12.8.8.2, "Viewing a List of ESP Algorithms"
- Section 12.8.8.3, "Adding an ESP Algorithm"
- Section 12.8.8.4, "Deleting an ESP Algorithm"

#### Section 12.8.8.1

## **Configuring ESP Encryption**

To configure the encryption algorithm for the Encapsulate Security Payload (ESP), do the following:

- 1. Make sure the CLI is in Configuration mode.
- 2. Navigate to *tunnel* » *ipsec* » *connection* » *{connection}* » *esp*, where *{connection}* is the name of the connection.
- 3. Configure the encryption algorithm by typing:

```
tunnel ipsec connection connection esp modpgroup modpgroup
```

#### Where:

- connection is the name of the connection.
- modpgroup is the Modular Exponential (MODP) group. Options include any, modp1024, modp1536, modp2048, modp3072, modp4096, modp6144 and modp8192. The default is modp2048 depending on the default connection setting. The option any selects the default.
- 4. If required, add additional cipher algorithms. For more information on how to add algorithms, refer to Section 12.8.8.3, "Adding an ESP Algorithm".
- 5. Type commit and press Enter to save the changes, or type revert and press Enter to abort.

Section 12.8.8.2

## Viewing a List of ESP Algorithms

To view a list of algorithms for the Encapsulate Security Payload (ESP) protocol, type:

```
{f show} running-config tunnel ipsec connection {\it connection} esp algorithm
```

#### Where:

• connection is the name of the connection

If algorithms have been configured, a table or list similar to the following example appears:

```
tunnel
  ipsec
  connection ipsec-12
```

```
esp algorithm aes256 sha1
!
!
!
!
!
```

If no algorithms have been configured, add algorithms as needed. For more information, refer to Section 12.8.8.3, "Adding an ESP Algorithm".

### Section 12.8.8.3

## Adding an ESP Algorithm

To add a new algorithm for the Encapsulated Security Payload (ESP) protocol, do the following:

- 1. Make sure the CLI is in Configuration mode.
- 2. Add the algorithm by typing:

```
tunnel ipsec connection connection esp algorithm cipher method
```

#### Where:

- connection is the name of the connection.
- cipher is the cipher algorithm. Options include 3des, aes, aes128, aes192, aes256 and any. The default is aes. The option any selects the default.
- method is the hash method. Options include any, md5, sha1 and sha2. The default is sha1. The option any selects the default.
- Type commit and press Enter to save the changes, or type revert and press Enter to abort.

### Section 12.8.8.4

## **Deleting an ESP Algorithm**

To delete an algorithm for the Encapsulated Security Payload (ESP) protocol, do the following:

- 1. Make sure the CLI is in Configuration mode.
- 2. Delete the algorithm by typing:

```
{f no} tunnel ipsec connection connection esp algorithm cipher method
```

### Where:

- connection is the name of the connection
- cipher is the cipher algorithm. Options include 3des, aes, aes128, aes192, aes256 and any. The default is aes. The option any selects the default.
- method is the hash method. Options include any, md5, sha1 and sha2. The default is sha1. The option any selects the default.
- 3. Type commit and press Enter to save the changes, or type revert and press Enter to abort.

456 Adding an ESP Algorithm

Section 12.8.9

# **Configuring the Connection Ends**

Each IPsec tunnel has two ends: the local router and the remote router. These are otherwise referred to as the left and right connections, respectively. Both ends can have the same configuration or a unique configuration.

To configure a connection end for an IPsec tunnel, do the following:

- 1. Make sure the CLI is in Configuration mode.
- 2. Navigate to *tunnel* » *ipsec* » *connection* » *{name}* » *{end}*, where *{name}* is the name of the connection and *{end}* is the either the left (local router) or right (remote router) connection end.
- 3. Configure the public IP address by configuring the following parameters:

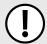

### **IMPORTANT!**

Do not use a Virtual IP Address (VRIP) as the connection's public IP address if use-virtual-mac is enabled under VRRP.

| Parameter       | Description                                                                                           |
|-----------------|----------------------------------------------------------------------------------------------------|
| type { type }   | Synopsis: { none, default-route, any, address, hostname }  Default: none  The public IP address type. |
| value { value } | <b>Synopsis:</b> A string 1 to 4095 characters long The public hostname or IP address.                |

4. Configure the system public key by configuring the following parameters:

| Parameter                   | Description                                                                        |
|-----------------------------|------------------------------------------------------------------------------------|
| type { type }               | Synopsis: { none, rsasig, certificate-any, certificate }  Default: none  Key type. |
| rsa-sig { rsa-sig }         | Synopsis: A string The RSA signature key name.                                     |
| rsa-sig-ipsec               | Synopsis: A string 1 to 8192 characters long The RSA signature in IPsec format.    |
| certificate { certificate } | Synopsis: A string The selected certificate.                                       |

5. Configure the system identifier by configuring the following parameters:

| Parameter       | Description                                                                                                    |
|-----------------|----------------------------------------------------------------------------------------------------|
| type { type }   | Synopsis: { default, none, from-certificate, address, hostname, der-asn1-dn, user-fqdn } Default: default                    |
|                 | The system identifier type. The default value is 'left side public-ip' unless overwritten by the default connection setting. |
| value { value } | Synopsis: A string 1 to 1024 characters long The hostname, IP address or the Distinguished Name in the certificate.          |

6. Configure the next hop to the other system by configuring the following parameters:

| Parameter       | Description                                                                                                    |
|-----------------|----------------------------------------------------------------------------------------------------|
| type { type }   | Synopsis: { default, default-route, address } Default: default                                                                |
|                 | The next hop type. The default value is 'right side public-ip' unless overwritten by the default connection setting.          |
| value { value } | Synopsis: A string 7 to 15 characters long  The IP address of the next hop that can be used to reach the destination network. |

7. Configure the Network Address Translation (NAT) traversal negotiation method by configuring the following parameters:

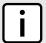

### **NOTE**

Using the RFC 3947 negotiation method over draft-ietf-ipsec-nat-t-ike-02 may cause issues when connecting to the IPsec server, as RFC 3947 uses different identifiers when NAT is involved. For example, when a Windows XP/2003 client connects, Libreswan reports the main mode peer ID as ID\_FQDN: '@example.com'. However, when a Vista, Windows 7 or other RFC 3947 compliant client connects, Libreswan reports the main mode peer ID as ID\_IPV4\_ADDR: '192.168.1.1'. If possible, use the draft-ietf-ipsec-nat-t-ike-02 method to avoid this issue.

| Parameter                                               | Description                                                                                                    |
|---------------------------------------------------------|----------------------------------------------------------------------------------------------------|
| nat-traversal-negotiation { nat-traversal-negotiation } | Synopsis: { default, draft-ietf-ipsec-nat-t-ike-02, rfc-3947 } Default: default                                                                                                    |
|                                                         | The NAT traversal negotiation method. Some IPsec endpoints prefer RFC 3947 over draft-ietf-ipsec-nat-t-ike-02 when connecting with Libreswan, as these implementations use different identifiers when NAT is involved. For example, when a Windows XP/2003 client connects, Libreswan reports the main mode peer ID is ID_FQDN: '@example.com', but when a Vista, Windows 7 or other RFC 3947 compliant client connects, Libreswan reports the main mode peer ID is ID_IPV4_ADDR: '192.168.1.1'. This will cause issues connecting to the IPsec server. In such cases, setting this option to draft-ietf-ipsec-nat-t-ike-02 will solve this problem. The default value is 'rfc-3947' unless overwritten by the default connection setting. |

- 8. If required, configure a subnet for the connection end. For more information, refer to Section 12.8.10.3, "Adding an Address for a Private Subnet".
- 9. Type commit and press Enter to save the changes, or type revert and press Enter to abort.

Section 12.8.10

# **Managing Private Subnets**

If the device is connected to an internal, private subnet, access to the subnet can be granted to the device at the other end of the IPsec tunnel. Only the IP address and mask of the private subnet is required.

### **CONTENTS**

- Section 12.8.10.1, "Configuring Private Subnets for Connection Ends"
- Section 12.8.10.2, "Viewing a List of Addresses for Private Subnets"
- Section 12.8.10.3, "Adding an Address for a Private Subnet"
- Section 12.8.10.4, "Deleting an Address for a Private Subnet"

Section 12.8.10.1

### **Configuring Private Subnets for Connection Ends**

To configure a private subnet for either the left (local router) or right (remote router) connection ends in a VPN, do the following:

- 1. Make sure the CLI is in Configuration mode.
- 2. Navigate to *tunnel* » *ipsec* » *connection/{end}* » *subnet*, where *{end}* is the either the left (local router) or right (remote router) connection end.
- 3. Configure the following parameter(s) as required:

| Parameter   | Description                                                              |
|-------------|--------------------------------------------------------------------------|
| { network } | <b>Synopsis:</b> A string 9 to 18 characters long The IP address/prefix. |

- Add one or more subnet addresses. For more information, refer to Section 12.8.10.3, "Adding an Address for a Private Subnet".
- 5. Type commit and press Enter to save the changes, or type revert and press Enter to abort.

Section 12.8.10.2

### Viewing a List of Addresses for Private Subnets

To view a list of IP addresses configured for private subnets, type:

```
show running-config tunnel ipsec connection name [ right | left ] subnet
```

#### Where:

• name is the name of the connection

If IP addresses have been configured, a table or list similar to the following example appears:

If no IP addresses have been configured, add addresses as needed. For more information, refer to Section 12.8.10.3, "Adding an Address for a Private Subnet".

Section 12.8.10.3

### Adding an Address for a Private Subnet

To add an IP address for a private subnet, do the following:

- 1. Make sure the CLI is in Configuration mode.
- 2. Add the IP address and prefix by typing:

tunnel ipsec connection name [ right | left ] subnet address

#### Where:

- name is the name of the connection
- address is the IP address and prefix of the private subnet
- 3. Type commit and press Enter to save the changes, or type revert and press Enter to abort.

Section 12.8.10.4

### **Deleting an Address for a Private Subnet**

To delete an IP address for a private subnet, do the following:

- 1. Make sure the CLI is in Configuration mode.
- 2. Delete the IP address by typing:

```
no tunnel ipsec connection name [ right | left ] subnet address
```

#### Where:

- name is the name of the connection
- address is the IP address and prefix of the private subnet
- 3. Type commit and press Enter to save the changes, or type revert and press Enter to abort.

Section 12.8.11

# **Example: Configuring an Encrypted VPN Tunnel**

This example describes how to configure an encrypted VPN tunnel over a public network using Layer 3 RUGGEDCOM ROX II devices.

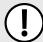

#### **IMPORTANT!**

The values shown are specific to the provided topology. Actual values can vary based on the user's configuration.

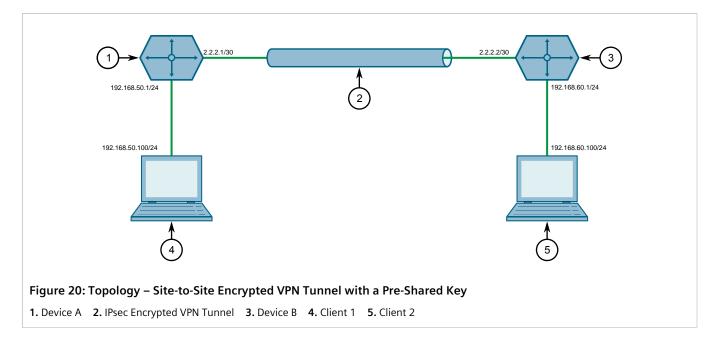

To configure a VPN tunnel, do the following:

- Configure a connection name for the VPN. For more information, refer to Section 12.8.6.2, "Adding a Connection".
- 2. Configure Device A:
  - a. Configure a host name for the device. For more information, refer to Section 5.2, "Configuring the Host Name".
  - b. Add a unique pre-shared key and configure the following parameters:

| Parameter      | Value      |
|----------------|------------|
| Local Address  | 2.2.2.1/30 |
| Remote Address | 2.2.2.2/30 |

For more information, refer to Section 12.8.5.2, "Adding a Pre-Shared Key".

c. Add an IPsec connection and configure the following parameters:

| Parameter         | Value  |
|-------------------|--------|
| Startup Operation | start  |
| Authenticate By   | secret |
| Connection Type   | tunnel |

For more information about IPsec connections, refer to Section 12.8.6.2, "Adding a Connection".

- d. Configure an Internet Key Exchange (IKE) algorithm with default values. For more information, refer to Section 12.8.7.2, "Adding an IKE Algorithm".
- e. Configure an Encapsulated Security Payload (ESP) algorithm with default values. For more information, refer to Section 12.8.8.3, "Adding an ESP Algorithm".
- f. Configure the left connection end for the IPsec tunnel with the following public IP address parameters:

| Parameter | Value   |
|-----------|---------|
| Туре      | address |
| Value     | 2.2.2.1 |

For more information about configuring connection ends, refer to Section 12.8.9, "Configuring the Connection Ends".

- g. Add subnet 192.168.50.0/24 for the left connection end. For more information, refer to Section 12.8.10.3, "Adding an Address for a Private Subnet".
- h. Configure the right connection end for the IPsec tunnel with the following public IP address parameters:

| Parameter | Value   |
|-----------|---------|
| Туре      | address |
| Value     | 2.2.2.2 |

For more information about configuring connection ends, refer to Section 12.8.9, "Configuring the Connection Ends".

- i. Add subnet 192.168.60.0/24 for the right connection end. For more information, refer to Section 12.8.10.3, "Adding an Address for a Private Subnet".
- 3. Configure Device B:
  - a. Configure a host name for the device. For more information, refer to Section 5.2, "Configuring the Host Name".
  - b. Add a unique pre-shared key and configure the following parameters:

| Parameter      | Value      |
|----------------|------------|
| Local Address  | 2.2.2.2/30 |
| Remote Address | 2.2.2.1/30 |

For more information, refer to Section 12.8.5.2, "Adding a Pre-Shared Key".

c. Add an IPsec connection and configure the following parameters:

| Parameter         | Value  |
|-------------------|--------|
| Startup Operation | start  |
| Authenticate By   | secret |
| Connection Type   | tunnel |

For more information about IPsec connections, refer to Section 12.8.6.2, "Adding a Connection".

- d. Configure an Internet Key Exchange (IKE) algorithm with default values. For more information, refer to Section 12.8.7.2, "Adding an IKE Algorithm".
- e. Configure an Encapsulated Security Payload (ESP) algorithm with default values. For more information, refer to Section 12.8.8.3, "Adding an ESP Algorithm".
- f. Configure the right connection end for the IPsec tunnel with the following public IP address parameters:

| Parameter | Value   |
|-----------|---------|
| Туре      | address |

| Parameter | Value   |
|-----------|---------|
| Value     | 2.2.2.2 |

For more information about configuring connection ends, refer to Section 12.8.9, "Configuring the Connection Ends".

- g. Add subnet 192.168.60.0/24 for the right connection end. For more information, refer to Section 12.8.10.3, "Adding an Address for a Private Subnet".
- h. Configure the left connection end for the IPsec tunnel with the following public IP address parameters:

| Parameter | Value   |
|-----------|---------|
| Туре      | address |
| Value     | 2.2.2.1 |

For more information about configuring connection ends, refer to Section 12.8.9, "Configuring the Connection Ends".

- i. Add subnet 192.168.50.0/24 for the left connection end. For more information, refer to Section 12.8.10.3, "Adding an Address for a Private Subnet".
- 4. Enable the IPsec tunnel. For more information, refer to Section 12.8.2, "Configuring IPsec Tunnels".
- 5. Verify the tunnel status and make sure the traffic between the two sites is encrypted:
  - a. View the IPsec tunnel status and look for a message that includes the connection name and the words erouted; eroute owner:. For example:

```
000 "ipsec-12": 192.168.22.0/24===192.168.12.2<192.168.12.2>[C=CA, ST=Ontario, O=RuggedCom, CN=router2, E=router2@example.com,+S=C]...192.168.12.1<192.168.12.1>[C=CA, ST=Ontario, O=RuggedCom, CN=router1, E=router1@example.com,+S=C]===192.168.11.0/24; erouted; eroute owner: #2
```

This indicates the IPsec tunnel is active.

For more information, refer to Section 12.8.4, "Viewing the IPsec Tunnel Status".

b. Capture the packets using Tcpdump on one of the tunnel interfaces. Encrypted traffic will display an *ESP* header. For more information about using the Tcpdump utility, refer to Section 2.4.9, "Capturing Packets from a Network Interface".

### Final Configuration Example

The following configuration reflects the topology:

#### Device A

```
ike algorithm any any
!
esp algorithm any any
!
left
public-ip type address
public-ip value 2.2.2.1
subnet 192.168.50.0/24
!
right
public-ip type address
public-ip type address
public-ip value 2.2.2.2
subnet 192.168.60.0/24
```

#### » Device B

```
# show full-configuration
t.unne1
ipsec
 enabled
 preshared-key 2.2.2.1 2.2.2.2
  key SiEm3nsRu993dc@m
 connection test
                 start
  authenticate secret
  connection-type tunnel
     ike algorithm any any any
  esp algorithm any any
  left
   public-ip type address
   public-ip value 2.2.2.1
   subnet 192.168.50.0/24
  right
   public-ip type address
   public-ip value 2.2.2.2
   subnet 192.168.60.0/24
```

Section 12.9

# Managing 6in4 and 4in6 Tunnels

In networks where IPv4 and IPv6 operate simultaneously, 6in4 and 4in6 tunnels can be used to enable IPv6/IPv4 hosts to reach services using the opposite protocol. IPv6/IPv4 hosts and networks isolated from one another can also use these tunnels to access one another.

In a 6in4 tunnel, IPv6 traffic is encapsulated over configured IPv4 links, and vice versa for 4in6 tunnels.

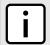

#### NOTE

For information about how to monitor traffic through the tunnel, refer to Section 7.1.2, "Viewing Statistics for Routable Interfaces".

#### **CONTENTS**

• Section 12.9.1, "Enabling/Disabling 6in4 or 4in6 Tunnels"

- Section 12.9.2, "Viewing a List of 6in4 or 4in6 Tunnels"
- Section 12.9.3, "Viewing the Status of 6in4/4in6 Tunnels"
- Section 12.9.4, "Adding a 6in4 or 4in6 Tunnel"
- Section 12.9.5, "Deleting a 6in4 or 4in6 Tunnel"

**Section 12.9.1** 

# **Enabling/Disabling 6in4 or 4in6 Tunnels**

To enable or disable all 6in4 or 4in6 tunnels, do the following:

- 1. Make sure the CLI is in Configuration mode.
- 2. Enable or disable 6in4/4in6 tunnels by typing:

#### **Enabling**

```
tunnel [ ip6in4 | ip4in6 ] enabled

Disabling
no tunnel [ ip6in4 | ip4in6 ] enabled
```

3. Type commit and press Enter to save the changes, or type revert and press Enter to abort.

Section 12.9.2

# Viewing a List of 6in4 or 4in6 Tunnels

To view a list of 6in4 or 4in6 tunnels configured on the device, type:

```
show running-config tunnel [ ip6in4 | ip4in6 ] tunnel
```

A table or list similar to the following example appears:

Section 12.9.3

# Viewing the Status of 6in4/4in6 Tunnels

To view the status of a 6in4 or 4in6 tunnel, type:

```
show interfaces [ ip6in4 | ip4in6 ] tunnel name
```

Where:

name is the name of the tunnel

A table or list similar to the following example appears:

```
ruggedcom# show interfaces ip6in4 tunnel
```

| TUNNEL |               |               |        |
|--------|---------------|---------------|--------|
| NAME   | LOCAL IP      | REMOTE IP     | STATUS |
| tu     | 192.168.20.10 | 192.168.20.20 |        |

#### Section 12.9.4

# Adding a 6in4 or 4in6 Tunnel

To add a 6in4 or 4in6 tunnel, do the following:

- 1. Make sure the CLI is in Configuration mode.
- 2. Add the tunnel by typing:

```
tunnel [ ip6in4 | ip4in6 ] tunnel name
```

#### Where:

- name is the name of the tunnel
- 3. Configure the following parameter(s) as required:

| Parameter | Description                                                                                                    |  |  |
|-----------|----------------------------------------------------------------------------------------------------|--|--|
| local-ip  | Synopsis: A string 7 to 15 characters long The interface upon which the tunnel is created This parameter is mandatory. |  |  |
| remote-ip | Synopsis: A string 7 to 15 characters long Ip address of remote tunnel end This parameter is mandatory.                |  |  |
| status    | Synopsis: A string Current status of tunnel This parameter is mandatory.                                               |  |  |

4. Type commit and press Enter to save the changes, or type revert and press Enter to abort.

#### Section 12.9.5

# Deleting a 6in4 or 4in6 Tunnel

To delete a 6in4 or 4in6 tunnel, do the following:

- 1. Make sure the CLI is in Configuration mode.
- 2. Delete the tunnel by typing:

```
no tunnel [ ip6in4 | ip4in6 ] tunnel name
```

#### Where:

- name is the name of the tunnel
- 3. Type commit and press Enter to save the changes, or type revert and press Enter to abort.

Section 12.10

# **Managing DMVPN**

This section describes how to configure the device as a spoke in a Dynamic Multipoint Virtual Private Network (DMVPN) hub-and-spoke network.

#### **CONTENTS**

- Section 12.10.1, "Understanding DMVPN"
- Section 12.10.2, "Configuring DMVPN"
- Section 12.10.3, "Managing DMVPN Interfaces"
- Section 12.10.4, "Viewing the Status of DMVPN"

Section 12.10.1

# **Understanding DMVPN**

Dynamic Multipoint Virtual Private Network (DMVPN) is a routing solution for building scalable and secure VPN networks. It allows network designers to rapidly deploy routers for medium to large enterprises without having to configure static connections between all devices.

DMPVN can be deployed in one of two ways.

- Hub-and-Spoke
- Spoke-to-Spoke

RUGGEDCOM ROX II supports hub-and-spoke deployments where a central router (the hub) uses Multipoint Generic Routing Encapsulation (mGRE) to establish GRE tunnels with one or more routers (the spokes). When spokes need to send traffic to one another, they send it to the hub first and the hub directs the data packets to the appropriate destination. This method allows network designers to avoid the complex task of defining static GRE tunnels for each possible connection.

Managing DMVPN 467

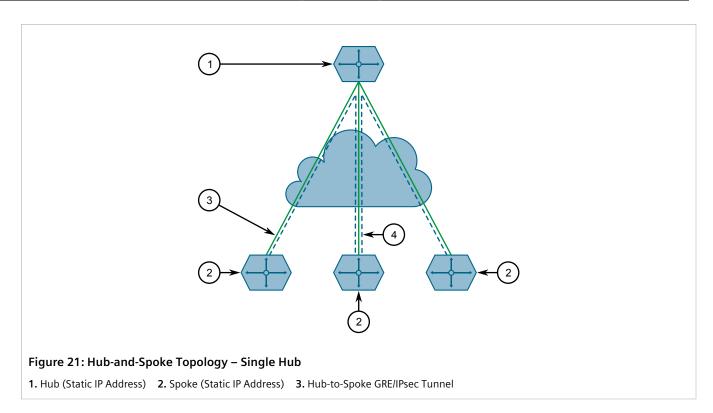

Spokes can also be connected to a secondary hub when redundancy is required.

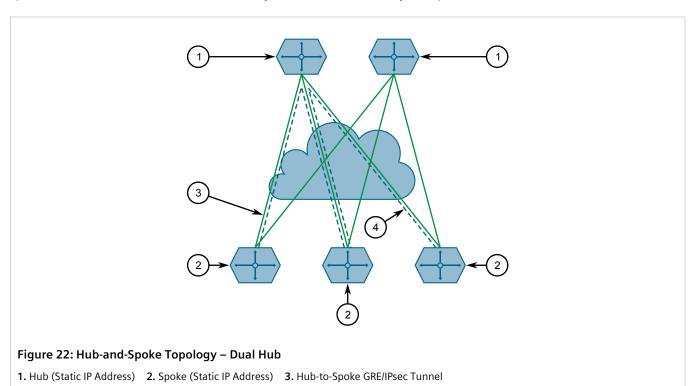

468 Understanding DMVPN

Section 12.10.2

# **Configuring DMVPN**

To configure the device to act as a spoke in a hub-and-spoke network, do the following:

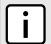

#### **NOTE**

RUGGEDCOM ROX II supports connections with up to two hubs.

- 1. Determine the static IP address of the hub router.
- 2. Configure a GRE tunnel to the hub. For more information, refer to Section 12.7.3, "Adding a GRE Tunnel".
- 3. Configure IPsec for the GRE tunnel, making sure the connection name matches the name of the GRE interface (e.g. gre-t1). For more information, refer to Section 12.8.2, "Configuring IPsec Tunnels".
- 4. Configure a BGP route for the GRE tunnel. For more information, refer to Section 13.8.1, "Configuring BGP".
- 5. Enable the DMVPN service by typing:

services nhrp enabled

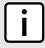

#### NOTE

RUGGEDCOM ROX II supports up to two DMVPN interfaces, each of which can be assigned to different GRE tunnels.

- 6. Configure a DMVPN interface for each GRE tunnel. For more information, refer to Section 12.10.3.2, "Adding a DMVPN Interface".
- 7. Configure an IPsec/GRE tunnel from the hub to the device, using the IP address defined for the device's DMVPN interface.
- 8. Verify the status of the DMVPN connection. For more information, refer to Section 12.10.4, "Viewing the Status of DMVPN".

Section 12.10.3

## **Managing DMVPN Interfaces**

Configure a DMVPN interface to connect with a host. Up to two interfaces can be configured, allowing the device to connect with two hubs.

#### **CONTENTS**

- Section 12.10.3.1, "Viewing a List of DMVPN Interfaces"
- Section 12.10.3.2, "Adding a DMVPN Interface"
- Section 12.10.3.3, "Deleting a DMVPN Interface"

Section 12.10.3.1

# Viewing a List of DMVPN Interfaces

To view a DMVPN interfaces, type:

show running-config services nrhp interface-nhrp

Configuring DMVPN 469

If interfaces have been configured, a table or list similar to the following example appears:

If no interfaces have been configured, add interfaces as needed. For more information, refer to Section 12.10.3.2, "Adding a DMVPN Interface".

Section 12.10.3.2

### Adding a DMVPN Interface

To add a DMVPN interface, do the following:

1. Add the interface for the desired GRE tunnel by typing:

```
services nhrp interface-nhrp gre-tunnel
```

Where gre-tunnel is the name of the desired GRE tunnel.

2. Configure the following parameter(s) as required:

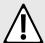

#### **CAUTION!**

Security hazard – risk of unauthorized access and/or exploitation. For increased security, Siemens recommends configuring a key to authenticate the NHRP interface.

| Parameter                         | Description                                                                                                    |
|-----------------------------------|----------------------------------------------------------------------------------------------------|
| enabled                           | A boolean flag to indicate Next Hop Resolution Protocol (NHRP) is enabled on this interface.                                                                                        |
| address { address }               | Synopsis: A string 9 to 18 characters long                                                                                                    |
|                                   | IPv4 address of remote GRE interface to be used for this NHRP session.                                                                                                    |
| holdtime { holdtime }             | Synopsis: A 32-bit unsigned integer Default: 7200                                                                                                    |
|                                   | The time (in seconds) that Non-Broadcast Multi-Access (NBMA) addresses are advertised as valid in authoritative NHRP responses. Default is 7200 seconds.                            |
| authentication { authentication } | Synopsis: { none, cisco }                                                                                                    |
|                                   | The authentication string to allow intercommunication between source and destination NHRP nodes. Maximum length is 8 characters. Currently, only CISCO authentication is supported. |
| key { key }                       | Synopsis: A string                                                                                                    |
|                                   | The authentication key to allow intercommunication between source and destination NHRP nodes. Maximum length is 8 characters.                                                       |

3. Type commit and press Enter to save the changes, or type revert and press Enter to abort.

470 Adding a DMVPN Interface

Chapter 12 Tunneling and VPNs

Section 12.10.3.3

### **Deleting a DMVPN Interface**

To delete a DMVPN interface, do the following:

- 1. Make sure the CLI is in Configuration mode.
- 2. Delete the address pool by typing:

```
no services nhrp interface-nhrp gre-tunnel
```

Where gre-tunnel is the name of the desired GRE tunnel.

3. Type commit and press Enter to save the changes, or type revert and press Enter to abort.

Section 12.10.4

# Viewing the Status of DMVPN

To view the status of the DMVPN service, type:

```
show services nhrp status
```

If DMVPN interfaces have been configured, a table or list similar to the following example appears:

```
ruggedcom# show services nhrp status
ROW RAW FROM OPENNHRPCTL
0
1
    Status: ok
2
3
    Interface: gre-gre-1
    Type: local
5
    Protocol-Address: 192.168.0.1/32
6
    Flags: up
7
8
    Status: ok
9
10
    Interface: gre-gre-1
11 Type: static
    Protocol-Address: 192.168.0.2/24
    NBMA-Address: 61.1.1.2
13
14
    Flags: up
15
16
    Status: ok
17
18
    Interface: gre-gre-2
   Type: local
19
20
   Protocol-Address: 192.168.1.1/32
21
    Flags: up
22
23
    Status: ok
24
25
    Interface: gre-gre-2
26 Type: static
   Protocol-Address: 192.168.1.2/24
27
28
    NBMA-Address: 71.1.1.2
29
    Flags: up
```

Information provided is taken directly from NHRP. The following are some of the fields that may be displayed:

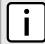

#### NOTE

Some fields only display when applicable.

| Field                   | Description                                                                                                    | Example                            |
|-------------------------|----------------------------------------------------------------------------------------------------|------------------------------------|
| Status                  | The status of the interface.                                                                                                    | Status: ok                         |
| Interface               | The name of the interface.                                                                                                    | Interface: gre-t1                  |
| Туре                    | The NHRP peer type. Possible values:  • shortcut-route - Received or relayed resolution for the route  • incomplete - Resolution request sent but no reponse received yet  • negative - Negative cached  • cached - Received or relayed resolution  • dynamic - NHC registration  • dynamic-nhs - Dynamic NHS from DNS map  • static - Static map from the configuration file  • static-dns - Static DNS map from the configuration file  • local-route - Non-local destination, with local route  • local - Local destination, IP or off-NBMA subnet | Type: local                        |
| Protocol-Address        | The interface's IP address.                                                                                                    | Protocol-Address: 172.30.168.2/32  |
| Flags                   | The flag(s) assigned to the last NHRP registration request packet. Possible values:  • unique – The NHRP peer is unique. Its NRHP mapping entry cannot be overwritten by a mapping entry with the same IP address, even if the associated peer has a different NBMA address.  • used – The NHRP peer is in the kernel ARP table.  • up – A connection with the NHRP peer has been established and the link is up.  • lower-up – A connection with the NHRP peer has been established.                                                                 | Flags: up                          |
| NBMA-Address            | The interface's NBMA address.                                                                                                    | NBMA-Address: 172.19.20.21         |
| NBMA-NAT_OA-<br>Address | The interface's external IP address and mask. Displays only when the hub is behind a NAT-enabled router.                                                                                                    | NBMA-NAT_OA-Address: 172.16.0.0/12 |
| Expires-in              | The time in seconds before the NBMA information of the responder is considered invalid and discarded. Displays only when the holdtime is configured.                                                                                                    | Expires-in: 120                    |
| Hostname                | The host name of the NBMA responder, when available.                                                                                                    | Hostname: ruggedcom                |

# 18 Unicast and Multicast Routing

This chapter describes how to configure, monitor and manage static and dynamic routes unicast and multicast traffic.

#### CONTENTS

- Section 13.1, "Viewing the Status of IPv4 Routes"
- Section 13.2, "Viewing the Status of IPv6 Routes"
- Section 13.3, "Viewing the Memory Statistics"
- Section 13.4, "Configuring ICMP"
- Section 13.5, "Managing Event Trackers"
- Section 13.6, "Managing IS-IS"
- Section 13.7, "Managing RIP"
- Section 13.8, "Managing BGP"
- Section 13.9, "Managing OSPF"
- Section 13.10, "Managing MPLS"
- Section 13.11, "Managing Virtual Routing and Forwarding (VRF)"
- Section 13.12, "Managing Static Routing"
- Section 13.13, "Managing Static Multicast Routing"
- Section 13.14, "Managing Dynamic Multicast Routing"

#### Section 13.1

# Viewing the Status of IPv4 Routes

To view the status of the IPv4 routes configured on the device, type:

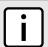

#### **NOTE**

It is possible to create a route on a locally connected broadcast network (i.e. without a gateway) without also bringing up a corresponding IP address on that interface. For example, it would be possible to add 192.168.1.0/24 to switch.0001, which has an IP address of 10.0.1.1 but no corresponding alias address on the 192.168.1.0/24 subnet.

show routing status ipv4routes

If IPv4 routes have been configured, a table or list similar to the following example appears:

ruggedcom# show routing status ipv4routes DESTINATION GATEWAY INTERFACE TYPE WEIGHT METRIC 192.168.0.0/24 switch.0001 kernel

This table/list provides the following information:

| Parameter   | Description                                |
|-------------|--------------------------------------------|
| destination | Synopsis: A string The network/prefix.     |
| gateway     | Synopsis: A string The gateway address.    |
| interface   | Synopsis: A string The interface name.     |
| type        | Synopsis: A string The route type.         |
| weight      | Synopsis: A string The route weight.       |
| metric      | Synopsis: A string The route metric value. |

If no IPv4 routes have been configured, add routes as needed. For more information, refer to Section 7.1.3.2, "Adding an IPv4 Address".

Section 13.2

# Viewing the Status of IPv6 Routes

To view the status of the IPv6 routes configured on the device, type:

show routing status ipv6routes

If IPv6 routes have been configured, a table or list similar to the following example appears:

| ruggedcom# s | how routing status ip<br>GATEWAY INTERFACE | v6routes<br>TYPE | WEIGHT METRIC |
|--------------|--------------------------------------------|------------------|---------------|
| fe80:/64     | <br>switch                                 | kernel           | <br>256       |
| fe80:/64     | dp1                                        | kernel           | 256           |
| fe80:/64     | vrf lo                                     | kernel           | 256           |
| fe80:/64     | switch.0001                                | kernel           | 256           |
| fe80:/64     | fe-cm-1                                    | kernel           | 256           |
| fe80:/64     | switch.4094                                | kernel           | 256           |
| ff00:/8      | switch                                     |                  | 256           |
| ff00:/8      | dp1                                        |                  | 256           |
| ff00:/8      | vrf_lo                                     |                  | 256           |
| ff00:/8      | switch.0001                                |                  | 256           |
| ff00:/8      | fe-cm-1                                    |                  | 256           |
| ff00:/8      | switch.4094                                |                  | 256           |

This table/list provides the following information:

| Parameter   | Description                            |
|-------------|----------------------------------------|
| destination | Synopsis: A string The network/prefix. |
| gateway     | Synopsis: A string                     |

| Parameter | Description                            |
|-----------|----------------------------------------|
|           | The gateway address.                   |
| interface | Synopsis: A string The interface name. |
| type      | Synopsis: A string The route type.     |
| weight    | Synopsis: A string The route weight.   |
| metric    | Synopsis: A string The metric value.   |

If no IPv6 routes have been configured, add routes as needed. For more information, refer to Section 13.12.3, "Adding an IPv6 Static Route".

#### Section 13.3

# **Viewing the Memory Statistics**

To view statistics related to the Core, RIP, OSPF and BGP daemons, type:

```
show routing status memory
```

A list similar to the following example appears:

```
ruggedcom# show routing status memory
routing status memory
zebra
  total 405504
  used 359424
  free 46080
rip
  total 0
  used 0
  free 0
  ospf
  total 0
  used 0
  free 0
  bgp
  total 0
  used 0
  free 0
```

#### This list provides the following information:

| Parameter | Description                                                                                                    |
|-----------|----------------------------------------------------------------------------------------------------|
| total     | Synopsis: A 32-bit unsigned integer The total heap allocated (in bytes). This parameter is mandatory.             |
| used      | Synopsis: A 32-bit unsigned integer  The number of used ordinary blocks (in bytes).  This parameter is mandatory. |
| free      | Synopsis: A 32-bit unsigned integer                                                                               |

| Parameter | Description                                    |
|-----------|------------------------------------------------|
|           | The number of free ordinary blocks (in bytes). |
|           | This parameter is mandatory.                   |

#### Section 13.4

# **Configuring ICMP**

To configure how RUGGEDCOM ROX II manages ICMP redirect messages, do the following:

- 1. Make sure the CLI is in Configuration mode.
- 2. Navigate to *admin* and configure the following parameter(s) as required:

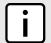

#### NOTE

ICMP redirect messages are sent by routers to hosts to inform them when a better route is available for a particular destination. However, before enabling RUGGEDCOM ROX II to send ICMP messages, be aware that ICMP redirects are simple to forge, allowing attackers to control the path by which packets are forwarded, and are sometimes considered a security risk. Send ICMP redirect messages only when appropriate.

| Parameter             | Description                                                                                                    |
|-----------------------|----------------------------------------------------------------------------------------------------|
| ignore-icmp-all       | Synopsis: { true, false } Default: false Ignores all ICMP echo requests sent to it.                                      |
| ignore-icmp-broadcast | Synopsis: { true, false } Default: true Ignores all ICMP ECHO and TIMESTAMP requests sent to it via broadcast/multicast. |
| send-icmp-redirect    | Synopsis: { true, false } Default: true Sends the ICMP redirect.                                                         |

Type commit and press Enter to save the changes, or type revert and press Enter to abort.

Section 13.5

# **Managing Event Trackers**

Trackers monitor the availability of hosts or devices by periodically transmitting ICMP messages (or pings). Based on the ICMP results, the tracker updates operational data with the status of the host or device as it changes (i.e. between "up" and "down" states). Other parts of the system can then subscribe to the operational data to be notified when changes take place.

Where available, a tracker can allow a user greater flexibility when configuring a feature. For example, advertised or received routes can be filtered or blocked entirely, based on the status of the tracker.

476 Configuring ICMP

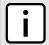

#### NOTE

Trackers only use ICMP messages to ping an IP target. Therefore, it can only provide availability for an IP device, and only up to the IP layer.

#### **CONTENTS**

- Section 13.5.1, "Viewing a List of Event Trackers"
- Section 13.5.2, "Viewing Event Tracker Statistics"
- · Section 13.5.3, "Adding an Event Tracker"
- Section 13.5.4, "Deleting an Event Tracker"

Section 13.5.1

# Viewing a List of Event Trackers

To view a list of event trackers, type:

```
show running-config global tracking
```

If event trackers have been configured, a table or list similar to the following example appears:

```
ruggedcom# show running-config global tracking
global
  tracking
  event host-in-lan-11
  target   192.168.11.100
  timeout   500
  interval   500
  fall    3
  rise    3
  !
  !
  !
  !
}
```

If no event trackers have been configured, add event trackers as needed. For more information, refer to Section 13.5.3, "Adding an Event Tracker".

Section 13.5.2

# **Viewing Event Tracker Statistics**

RUGGEDCOM ROX II records statistics for each event tracker.

To view the statistics for an event tracker, type:

```
show global tracking event statistics
```

A list similar to the following example appears:

```
ruggedcom# show global tracking event statistics

STANDARD

ECHO ECHO MIN AVERAGE MAX DEVIATION

NAME ATTEMPTS REPLIES RTT RTT RTT

host-in-lan-11 0 0 0.0 0.0 0.0 0.0
```

#### This list provides the following information:

| Parameter              | Description                                                                         |
|------------------------|-------------------------------------------------------------------------------------|
| echo-attempts          | Synopsis: A 32-bit unsigned integer  The number of echo attempts.                   |
| echo-replies           | Synopsis: A 32-bit unsigned integer The number of echo replies.                     |
| min-rtt                | Synopsis: A string The minimum of the round trip time (in milliseconds).            |
| average-rtt            | Synopsis: A string The average of the round trip time (in milliseconds).            |
| max-rtt                | Synopsis: A string The maximum of the round trip time (in milliseconds).            |
| standard-deviation-rtt | Synopsis: A string The standard deviation of the round trip time (in milliseconds). |

#### Section 13.5.3

# **Adding an Event Tracker**

To add an event tracker, do the following:

- 1. Make sure the CLI is in Configuration mode.
- 2. Add the event tracker by typing:

global tracking event name

- name is the name of the tracking event
- 3. Configure the following parameter(s) as required:

| Parameter                             | Description                                                                                                    |
|---------------------------------------|----------------------------------------------------------------------------------------------------|
| target { target }                     | Synopsis: A string 1 to 253 characters long Configures the ping target as an IPv4 address or hostname.domain. This parameter is mandatory.                              |
| source-ip { source-ip }               | <b>Synopsis:</b> A string 7 to 15 characters long or a string 6 to 40 characters long Sets the source address to a specified IPv4 address.                              |
| source-interface { source-interface } | Synopsis: A string Forces a ping on a selected interface.                                                                                                    |
| timeout { timeout }                   | Synopsis: A 32-bit unsigned integer  Determines how many milliseconds to wait for the ICMP response.  This parameter is mandatory.                                      |
| interval { interval }                 | Synopsis: A 32-bit unsigned integer equaling 100 or higher  Determines how many milliseconds to wait before sending another ICMP request.  This parameter is mandatory. |
| fall { fall }                         | Synopsis: A 32-bit unsigned integer equaling 1 or higher                                                                                                    |

478 Adding an Event Tracker

| Parameter     | Description                                                                              |
|---------------|------------------------------------------------------------------------------------------|
|               | The number of times a failure occurs before changing the tracking state from up to down. |
|               | This parameter is mandatory.                                                             |
| rise { rise } | Synopsis: A 32-bit unsigned integer equaling 1 or higher                                 |
|               | The number of times success occurs before changing the tracking state from down to up.   |
| state         | Synopsis: { up, down } Default: up The state of the event.                               |

4. Type commit and press Enter to save the changes, or type revert and press Enter to abort.

#### Section 13.5.4

# **Deleting an Event Tracker**

To delete an event tracker, do the following:

- 1. Make sure the CLI is in Configuration mode.
- 2. Delete the event tracker by typing:

```
no global tracking event name
```

- name is the name of the tracking event
- Type commit and press Enter to save the changes, or type revert and press Enter to abort.

#### Section 13.6

# **Managing IS-IS**

Intermediate System - Intermediate System (IS-IS) is one of a suite of routing protocols tasked with sharing routing information between routers. The job of the router is to enable the efficient movement of data over sometimes complex networks. Routing protocols are designed to share routing information across these networks and use sophisticated algorithms to decide the shortest route for the information to travel from point A to point B. One of the first link-state routing protocols was IS-IS developed in 1986 and later published in 1987 by ISO as ISO/IEC 10589. It was later republished as an IETF standard (RFC 1142 [http://tools.ietf.org/html/rfc1142]).

#### **CONTENTS**

- Section 13.6.1, "IS-IS Concepts"
- Section 13.6.2, "Configuring IS-IS"
- Section 13.6.3, "Viewing the Status of Neighbors"
- Section 13.6.4, "Viewing the Status of the Link-State Database"
- Section 13.6.5, "Managing Area Tags"
- Section 13.6.6, "Managing Interfaces"
- Section 13.6.7, "Managing LSP Generation"
- Section 13.6.8, "Managing SPF Calculations"

Deleting an Event Tracker 479

- Section 13.6.9, "Managing the Lifetime of LSPs"
- Section 13.6.10, "Managing LSP Refresh Intervals"
- Section 13.6.11, "Managing Network Entity Titles (NETs)"
- Section 13.6.12, "Managing Redistribution Metrics"

#### Section 13.6.1

## **IS-IS Concepts**

IS-IS is an Interior Gateway Protocol (IGP) meant to exchange information within Autonomous Systems (AS). It is designed to operate within an administrative domain or network using link-state information to decide optimal data packet routing, similar to OSPF. IS-IS floods the network with link-state information and builds a database of the network's topology. The protocol computes the best path through the network (using Dijkstra's algorithm) and then forwards packets to their destination along that path.

Although it was originally designed as an ISO Connectionless-mode Network Protocol (CLNP), it was later adapted for IP network use (Dual IS-IS) in RFC 1195 [http://tools.ietf.org/html/rfc1195]. IS-IS is used primarily in ISP environments and better suited to *stringy* networks as opposed to central core based networks.

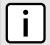

#### NOTE

In complex legacy networks, RIP, OSPF, BGP and IS-IS may all be active on the same router at the same time. Typically, however, only one dynamic routing protocol is employed at one time.

#### **CONTENTS**

- Section 13.6.1.1, "IS-IS Routers"
- Section 13.6.1.2, "Network Entity Title (NET) Addresses"
- Section 13.6.1.3, "Advantages and Disadvantages of Using IS-IS"

#### Section 13.6.1.1

#### **IS-IS Routers**

IS-IS routers can be defined as Level-1, Level-2, or both. Level 1 routers form the area, while Level 2 routers form the backbone of the network. By default, RUGGEDCOM ROX II configures areas to be both (or Level-1-2). This allows the device to inter-operate between different areas with minimal configuration.

- Level-1 routers are intra-area routers. They maintain a single Link-State Database (LSD) that only contains information about the Level-1 and Level-2 neighbors in its area. To communicate with routers in another area, Level-1 routers forward traffic through their closest Level-2 router.
- Level-2 routers are inter-area routers, meaning they can communicate with routers in other areas. They also maintain a single LSD, but it only contains information about other Level-2 routers from the router's area or other areas. The router knows nothing about the Level-1 routers in its area.
- Level-1-2 routers are both inter- and intra-area routers, meaning they can communicate with Level-1 and Level-2 routers in any area. They maintain separate LSDs for Level-1 and Level-2 routers in and outside the router's area.

480 IS-IS Concepts

Section 13.6.1.2

### **Network Entity Title (NET) Addresses**

IS-IS routers are identified by their Network Entity Title (NET) address, which is in Network Service Access Point (NSAP) format (RFC 1237 [http://tools.ietf.org/html/rfc1237]). NSAP addresses range from 8 to 20 octets and consist of the Authority and Format Identifier (1 byte), the Area ID (0 to 12 bytes), the System ID (6 bytes) and the selector (1 byte).

The following is an example of an NSAP address:

NSAP address: 49.0001.1921.6800.1001.00

AFI: 49 (typical for IS-IS NET addresses) Area ID: 0001 (typically 4 bytes)

System ID: 1921.6800.1001 (equates to the IP address 192.168.1.1)

Selector: 00 (NET addresses always have a selector of 00)

Section 13.6.1.3

### **Advantages and Disadvantages of Using IS-IS**

The advantages and disadvantages of using IS-IS include the following:

#### **Advantages**

- runs natively on the OSI network layer
- can support both IPv4 and IPv6 networks due to it's independence from IP addressing
- IS-IS concept of areas is simpler to understand and implement
- IS-IS updates grouped together and sent as one LSP, rather than several small LSAs as with OSPF
- better scalability than OSPF due to a leaner daemon with less overhead
- · gaining popularity among service providers
- · integrates with MPLS
- protects from spoofing and Denial of Service (DoS) attacks due to use of the data link layer

#### Disadvantages

- used mostly by service providers
- limited support by network stack vendors and equipment makers
- CLNP addressing can be new and confusing to many users

Section 13.6.2

# **Configuring IS-IS**

To configure dynamic routing with IS-IS, do the following:

- 1. Make sure the CLI is in Configuration mode.
- 2. Enable IS-IS by typing:

routing isis enabled

3. Associate the device with one or more areas in the IS-IS network by defining area tags. For more information, refer to Section 13.6.5, "Managing Area Tags".

- Configure one or more interfaces on which to perform IS-IS routing. For more information, refer to Section 13.6.6, "Managing Interfaces".
- 5. Type commit and press Enter to save the changes, or type revert and press Enter to abort.

### >> Example

The following illustrates how to configure an IS-IS network that includes all circuit types. In this example, R1 is a Level-1 router that needs to forward traffic to Level-2 routers. R2 and R3 are configured to be Level-1-2 routers to facilitate the connection with routers R4 and R5, which are Level-2-only routers. Each router is configured to have a non-passive interface, use point-to-point network communication, and be in the same area.

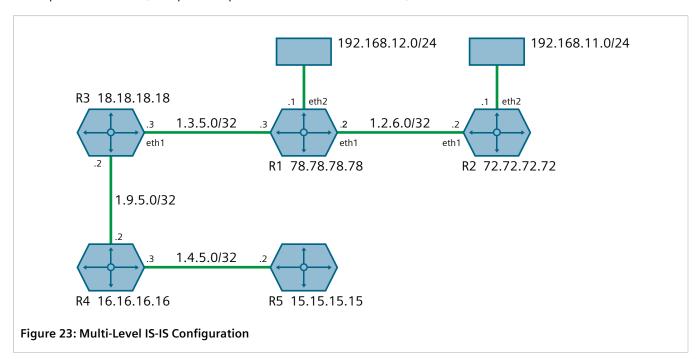

Section 13.6.3

# **Viewing the Status of Neighbors**

To view the status of neighboring devices on an IS-IS network, do the following:

- 1. Make sure IS-IS is configured. For more information, refer to Section 13.6.2, "Configuring IS-IS".
- 2. View the status by typing:

```
routing status isis isis-neighbors-status
```

If IS-IS routes have been configured, a table similar to the following example appears:

```
ruggedcom# routing status isis isis-neighbors-status
isis-neighbors-status
Area areal:

System Id Interface L State Holdtime SNPA

Spirent- switch.0012 3 Up 24 2020.2020.2020
```

This table displays the following information:

| Parameter | Description                                                                   |
|-----------|-------------------------------------------------------------------------------|
| System ID | The system ID.                                                                |
| Interface | The name of the interface.                                                    |
| L         | The level. Possible levels are 1, 2 and 3, where 3 represents levels 1 and 2. |
| State     | Adjacency state.                                                              |
| Holdtime  | The remaining hold time in seconds.                                           |
| SNPA      | The MAC address of the Sub-Network Point of Attachment (SNPA).                |

#### Section 13.6.4

# Viewing the Status of the Link-State Database

To view the basic status of the link-state database for the IS-IS network, do the following:

- Make sure IS-IS is configured. For more information, refer to Section 13.6.2, "Configuring IS-IS".
- 2. Display the basic status by typing:

```
routing status isis isis-database-status
```

Or display a more detailed status by typing:

```
routing status isis isis-database-detail-status
```

If IS-IS routes have been configured, a list similar to the following example appears:

```
ruggedcom# routing status isis isis-database-status
isis-database-status
Area areal:
IS-IS Level-1 link-state database:
LSP ID
                      PduLen SeqNumber Chksum Holdtime ATT/P/OL
R1.00-00
                         75 0x00000015 0xe43a 1129
                                                           0/0/0
   1 LSPs
IS-IS Level-2 link-state database:
LSP ID
                      PduLen SeqNumber Chksum Holdtime ATT/P/OL
Spirent-.00-00
                        121
                              0x0000000f 0xd5e6
                                                     871
                                                           0/0/0
R1.00-00
                         75
                              0x00000015 0xe636
                                                   1031
                                                           0/0/0
Spirent-right.00-00
                        1465
                              0x0000000f 0x3d65
                                                           0/0/0
                                                     871
Spirent-right.00-01
                        295
                              0x0000000f 0x6a0d
                                                           0/0/0
Spirent-right.00-00
                              0x0000000f 0x4638
                                                           0/0/0
                        1465
                                                     872
                             0x0000000f 0x54d0
Spirent-right.00-01
                       287
                                                     872
                                                           0/0/0
Spirent-right.00-00
                       1462
                              0x000000f 0x6528
                                                     872
                                                           0/0/0
```

| Spirent-right.00-01 | 269  | 0x000000f  | 0x7e8a | 872 | 0/0/0 |  |
|---------------------|------|------------|--------|-----|-------|--|
| Spirent-right.00-00 | 1463 | 0x000000f  | 0x99a0 | 872 | 0/0/0 |  |
| Spirent-right.00-01 | 261  | 0x000000f  | 0xb0d2 | 872 | 0/0/0 |  |
| Spirent-right.00-00 | 1460 | 0x0000000f | 0x80c6 | 872 | 0/0/0 |  |
| Spirent-right.00-01 | 253  | 0x0000000f | 0x97fb | 872 | 0/0/0 |  |
| Spirent-right.00-00 | 1460 | 0x0000000f | 0x1137 | 872 | 0/0/0 |  |
| Spirent-right.00-01 | 237  | 0x0000000f | 0x0db7 | 872 | 0/0/0 |  |
| 14 LSPs             |      |            |        |     |       |  |

#### This list displays the following information:

| Parameter | Description                                                        |
|-----------|--------------------------------------------------------------------|
| LSP-ID    | Link-state PDU identifier.                                         |
| Pdulength | Size of the PDU packet.                                            |
| SeqNumber | Sequence number of the link-state PDU.                             |
| ChkSum    | The checksum value of the link-state PDU.                          |
| Holdtime  | The age of the link-state PDU in seconds.                          |
| ATT       | Attach bit indicating the router is attached to another area.      |
| P         | Partition bit, set only if LSP supports partition repair.          |
| OL        | Overload, set only if the originator's LSP database is overloaded. |

#### Section 13.6.5

# **Managing Area Tags**

An IS-IS area is a grouping of inter-connected (or neighboring) IS-IS configured routers. As opposed to OSPF, where an Area Border Router (ABR) can exist in two areas at once, IS-IS routers reside only in one area. It is the link between routers in two different areas that forms the border. This is because an IS-IS router has only one Network Service Access Point (NSAP) address.

A single router can be configured to act as a Level-1, Level-2 or Level-1-2 router in one or more areas.

Routers are associated with areas by area tags, which define the routing type, metric, and authentication/ authorization rules.

#### **CONTENTS**

- Section 13.6.5.1, "Viewing a List of Area Tags"
- Section 13.6.5.2, "Adding an Area Tag"
- Section 13.6.5.3, "Deleting an Area Tag"

484 Managing Area Tags

Section 13.6.5.1

### **Viewing a List of Area Tags**

To view a list of area tags configured for dynamic IS-IS routes, type:

```
show running-config routing isis area
```

If area tags have been configured, a table or list similar to the following example appears:

```
ruggedcom# show running-config routing isis area
routing isis
area Area 1
 is-type
                     level-1-2
 metric-style
                     narrow
 area-authorization md5
 area-password
                      admin
 area-authentication validate
 domain-authorization md5
 domain-password
                     admin
 domain-authentication validate
 net 49.0001.1921.6800.1001.00
 redistribute bgp
  is-type level-1-2
  metric-type internal
  metric
 lsp-gen-interval is-type level-1-only
  interval 60
 lsp-refresh-interval is-type level-1-2
  interval 20
 max-lsp-lifetime is-type level-2-only
  interval 10
 spf-interval is-type level-1-2
  interval 5
```

If no area tags have been configured, add area tags as needed. For more information, refer to Section 13.6.5.2, "Adding an Area Tag".

Section 13.6.5.2

### Adding an Area Tag

To add an area tag for dynamic IS-IS routes, do the following:

- 1. Make sure the CLI is in Configuration mode.
- 2. Add the area by typing:

```
routing isis area name
```

Where:

- name is the unique name for a routing process that belongs to a specific router.
- 3. Configure the following parameter(s) as required:

| Parameter                                       | Description                                                                                                    |
|-------------------------------------------------|----------------------------------------------------------------------------------------------------|
| is-type { is-type }                             | Synopsis: { level-1-only, level-2-only, level-1-2 }                                                                                                    |
|                                                 | The IS type for this area: level-1-only, level-2-only or level-1-2. Level-1 routers have neighbors only on the same area. Level-2-only (backbone) can have neighbors on different areas. Level-1-2 can have neighbors on any areas. Default is level-1-2. |
| metric-style { metric-style }                   | Synopsis: { narrow, transition, wide } Default: wide                                                                                                    |
|                                                 | The metric style Type Length Value (TLV) for this area: narrow, transition or wide. Default is wide.                                                                                                    |
| area-authorization { area-authorization }       | Synopsis: { clear, md5 } Default: clear                                                                                                    |
|                                                 | The authorization type for the area password. Default is clear.                                                                                                    |
| area-password { area-password }                 | Synopsis: A string 1 to 254 characters long                                                                                                    |
|                                                 | The area password to be used for transmission of level-1 LSPs.                                                                                                    |
| area-authentication { area-authentication }     | Synopsis: { send-only, validate } Default: send-only                                                                                                    |
|                                                 | The authentication option to be used with the area password on SNP PDUs. Default is send-only.                                                                                                    |
| domain-authorization { domain-authorization }   | Synopsis: { clear, md5 } Default: clear                                                                                                    |
|                                                 | The authorization type for the domain password. Default is clear.                                                                                                    |
| domain-password { domain-password }             | Synopsis: A string 1 to 254 characters long                                                                                                    |
|                                                 | The domain password to be used for transmission of level-2 LSPs.                                                                                                    |
| domain-authentication { domain-authentication } | Synopsis: { send-only, validate } Default: send-only                                                                                                    |
|                                                 | The authentication option to be used with the domain password on SNP PDUs. Default is send-only.                                                                                                    |

- 4. Add one or more Network Entity Titles (NETs). For more information, refer to Section 13.6.11, "Managing Network Entity Titles (NETs)".
- 5. If necessary, configure intervals for the generation of Link-State Packets (LSPs). The default is 30 seconds. For more information, refer to Section 13.6.7, "Managing LSP Generation".
- 6. If necessary, configure refresh intervals for Link-State Packets (LSPs). The default is 900 seconds. For more information, refer to Section 13.6.10, "Managing LSP Refresh Intervals".
- 7. If necessary, configure the minimum interval between consecutive SPF calculations. The default is 1 second. For more information, refer to Section 13.6.8, "Managing SPF Calculations".
- 8. If necessary, configure how long LSPs can reside in the device's Link State Database (LSDB) before they are refreshed. The default is 1200 seconds. For more information, refer to Section 13.6.9, "Managing the Lifetime of LSPs".
- 9. If necessary, define rules for redistributing static, RIP, BGP or OSPF routes. For more information, refer to Section 13.6.12, "Managing Redistribution Metrics".
- 10. Type commit and press Enter to save the changes, or type revert and press Enter to abort.

486 Adding an Area Tag

Section 13.6.5.3

### **Deleting an Area Tag**

To delete an area tag for dynamic IS-IS routes, do the following:

- 1. Make sure the CLI is in Configuration mode.
- 2. Delete the area tag by typing:

```
no routing isis area name
```

#### Where:

- name is the unique name for a routing process that belongs to a specific router.
- 3. Type commit and press Enter to save the changes, or type revert and press Enter to abort.

Section 13.6.6

# **Managing Interfaces**

IS-IS transmits hello packets and Link-State Packets (LSPs) through IS-IS enabled interfaces.

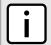

#### NOTE

IS-IS is only supported on Ethernet and WAN (HDLC-ETH) interfaces.

#### **CONTENTS**

- Section 13.6.6.1, "Viewing a List of Interfaces"
- Section 13.6.6.2, "Configuring an Interface"

Section 13.6.6.1

### Viewing a List of Interfaces

To view a list of interfaces for dynamic IS-IS routes, type:

```
show running-config routing isis interface
```

If interfaces have been configured, a table or list similar to the following example appears:

| ruggedcom# show running-config routing isis interface   tab |             |              |        |         |          |                     |          |          |          |
|-------------------------------------------------------------|-------------|--------------|--------|---------|----------|---------------------|----------|----------|----------|
|                                                             | AREA        |              | TO     |         | CIRCUIT  | CIRCUIT             |          | CSNP     | HELLO    |
| HELLO<br>IFNAME                                             | PSNP<br>TAG | CIRCUIT TYPE | POINT  | PASSIVE | PASSWORD | AUTHORIZATION       | METRIC   | INTERVAL | TNTERVAL |
| MULTIPLIER                                                  | INTERVA     |              | 101111 |         | INDOWORD | 71011101(12/111101) | THE INTE |          |          |
| fe-cm-1<br>10                                               | Area_1      | level-1-2    | true   | true    | admin    | md5                 | 10       | 10       | 3        |
| switch.0001                                                 | Area_2<br>2 | level-1-only | false  | true    | admin    | clear               | 10       | 10       | 3        |
|                                                             |             |              |        |         |          |                     |          |          |          |

Interfaces are added automatically when a VLAN is created. For more information about creating a VLAN, refer to Section 8.5, "Managing VLANs".

Deleting an Area Tag 487

#### Section 13.6.6.2

### **Configuring an Interface**

When IS-IS is enabled, two interfaces are already configured: fe-cm-01 and switch.0001.

To configure optional parameters for these and any other interfaces that have been added for IS-IS, do the following:

- 1. Make sure the CLI is in Configuration mode.
- 2. Navigate to the interface by typing:

```
routing isis interface name
```

#### Where:

- name is the name of the interface. If the desired interface is not available, it must be created as a VLAN. For more information about creating a VLAN, refer to Section 8.5, "Managing VLANs".
- 3. Configure the following parameter(s) as required:

| Parameter                                       | Description                                                                                                    |
|-------------------------------------------------|----------------------------------------------------------------------------------------------------|
| { ifname }                                      | Synopsis: A string Interface name.                                                                                                    |
| ipv4-area-tag { ipv4-area-tag }                 | Synopsis: A string Name of Area Tag to be used for IS-IS over IPv4.                                                                                                    |
| circuit-type { circuit-type }                   | Synopsis: { level-1-only, level-2-only, level-1-2 } The IS-IS Circuit Type. Level-1 routers have neighbors only on the same area. Level-2 (backbone) can have neighbors on different areas. Level-1-2 can have neighbors on any areas. Default is level-1-2. |
| point-to-point                                  | Synopsis: { true, false } Default: false Enable or disable point-to-point network communication                                                                                                    |
| passive                                         | Synopsis: { true, false } Default: true Whether an interface is active or passive. Passive interfaces do not send packets to other routers and are not part of an IS-IS area.                                                                                |
| circuit-password { circuit-password }           | <b>Synopsis:</b> A string 1 to 254 characters long  The value to be used as a transmit password in IIH PDUs transmitted by this Intermediate System.                                                                                                    |
| circuit-authorization { circuit-authorization } | Synopsis: { clear, md5 } Default: clear The authorization type ot be associated with the transmit password in IIH PDUs transmitted by this Intermediate System.                                                                                              |
| metric { metric }                               | Synopsis: A 32-bit signed integer between 1 and 16777214  Default: 10  Metric assigned to the link, used to calculate the cost of the route. Value ranges from 1 to 16777214. Default is 10.                                                                 |
| csnp-interval { csnp-interval }                 | Synopsis: A 16-bit unsigned integer between 1 and 600 Default: 10 CSNP interval in seconds, ranging from 1 to 600. Default is 10.                                                                                                    |
| hello-interval { hello-interval }               | Synopsis: A 16-bit unsigned integer between 1 and 600 Default: 3                                                                                                    |

488 Configuring an Interface

| Parameter                             | Description                                                                                                    |
|---------------------------------------|----------------------------------------------------------------------------------------------------|
|                                       | Hello interval in seconds, ranging from 1 to 600. Default is 3.                                                                                 |
| hello-multiplier { hello-multiplier } | Synopsis: A 16-bit unsigned integer between 2 and 100 Default: 10 Multiplier for Hello holding time. Value ranges from 2 to 100. Default is 10. |
| psnp-interval { psnp-interval }       | Synopsis: An 8-bit unsigned integer between 1 and 120 Default: 2 PSNP interval in seconds, ranging from 1 to 120. Default is 2.                 |

4. Type commit and press Enter to save the changes, or type revert and press Enter to abort.

Section 13.6.7

# **Managing LSP Generation**

IS-IS generates new Link-State Packets (LSPs) every 30 seconds by default. However, the interval can be configured anywhere between 1 and 120 seconds.

Since the introduction of a new LSP causes other routers in the area to recalculate routes, it is recommended to increase the interval to decrease flooding during periods of network instability, so as to reduce the load on other routers in the area.

#### **CONTENTS**

- Section 13.6.7.1, "Viewing a List of LSP Generation Intervals"
- Section 13.6.7.2, "Adding an LSP Generation Interval"
- Section 13.6.7.3, "Deleting an LSP Generation Interval"

Section 13.6.7.1

### Viewing a List of LSP Generation Intervals

To view a list of LSP generation intervals configured for an IS-IS area, type:

```
show running-config routing isis area name lsp-gen-interval
```

#### Where:

• name is the unique name for a routing process that belongs to a specific router.

If intervals have been configured, a table or list similar to the following example appears:

If no intervals have been configured, add intervals as needed. For more information, refer to Section 13.6.7.2, "Adding an LSP Generation Interval".

Managing LSP Generation

Section 13.6.7.2

### Adding an LSP Generation Interval

To add an LSP generation interval to an IS-IS area, do the following:

- 1. Make sure the CLI is in Configuration mode.
- 2. Add a new interval by typing:

```
routing isis area name lsp-gen-interval is-type [ level-1-2 | level-1-only | level-2-only ]
interval seconds
```

#### Where:

- name is the unique name for a routing process that belongs to a specific router.
- *level* is the IS type.
- seconds is the minimum interval in seconds, ranging from 1 to 120. The default value is 30.
- 3. Type commit and press Enter to save the changes, or type revert and press Enter to abort.

Section 13.6.7.3

### **Deleting an LSP Generation Interval**

To delete an LSP generation interval for an IS-IS area, do the following:

- 1. Make sure the CLI is in Configuration mode.
- 2. Delete the LDP interface by typing:

#### Where:

- name is the unique name for a routing process that belongs to a specific router.
- *level* is the IS type.
- seconds is the minimum interval in seconds, ranging from 1 to 120. The default value is 30.
- 3. Type commit and press Enter to save the changes, or type revert and press Enter to abort.

**Section 13.6.8** 

## **Managing SPF Calculations**

IS-IS uses the Shortest Path First (SPF) algorithm to determine the best routes to every known destination in the network. When the network topology (not external links) changes, a partial recalculation is required.

IS-IS can be configured to perform the SPF calculation every 1 to 120 seconds. By default, IS-IS performs the SPF calculation every second. which could potentially be processor intensive, depending on the size of the area and how often the topology changes.

#### **CONTENTS**

- Section 13.6.8.1, "Viewing a List of SPF Calculation Intervals"
- Section 13.6.8.2, "Adding an SPF Calculation Interval"
- Section 13.6.8.3, "Deleting an SPF Calculation Interval"

Section 13.6.8.1

### Viewing a List of SPF Calculation Intervals

To view a list of SPF calculation intervals configured for an IS-IS area, type:

```
show running-config routing isis area name spf-interval
```

#### Where:

• name is the unique name for a routing process that belongs to a specific router.

If intervals have been configured, a table or list similar to the following example appears:

If no intervals have been configured, add intervals as needed. For more information, refer to Section 13.6.8.2, "Adding an SPF Calculation Interval".

Section 13.6.8.2

### Adding an SPF Calculation Interval

To add an SPF calculation interval to an IS-IS area, do the following:

- 1. Make sure the CLI is in Configuration mode.
- 2. Add a new interval by typing:

#### Where:

- name is the unique name for a routing process that belongs to a specific router.
- *level* is the IS type.
- seconds is the minimum interval in seconds, ranging from 1 to 120. The default value is 30.
- 3. Type commit and press Enter to save the changes, or type revert and press Enter to abort.

Section 13.6.8.3

### **Deleting an SPF Calculation Interval**

To delete an SPF calculation interval for an IS-IS area, do the following:

- 1. Make sure the CLI is in Configuration mode.
- 2. Delete the LDP interface by typing:

#### Where:

• name is the unique name for a routing process that belongs to a specific router.

- *level* is the IS type.
- seconds is the minimum interval in seconds, ranging from 1 to 120. The default value is 30.
- 3. Type commit and press Enter to save the changes, or type revert and press Enter to abort.

Section 13.6.9

## Managing the Lifetime of LSPs

IS-IS retains Link-State Packets (LSP) in the Link-State Database (LSDB) for only a short period of time unless they are refreshed. By default, the maximum time limit is 1200 seconds. However, this interval can be customized for different routing types within the range of 350 to 65535 seconds if needed.

Th lifetime interval is configurable for each area and routing type in the IS-IS network.

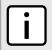

#### **NOTE**

For information about configuring the refresh interval for an LSP, refer to Section 13.6.10, "Managing LSP Refresh Intervals".

#### **CONTENTS**

- Section 13.6.9.1, "Viewing a List of LSP Lifetime Intervals"
- Section 13.6.9.2, "Adding an LSP Lifetime Interval"
- Section 13.6.9.3, "Deleting an LSP Lifetime Interval"

Section 13.6.9.1

### Viewing a List of LSP Lifetime Intervals

To view a list of LSP lifetime intervals configured for an IS-IS area, type:

```
show running-config routing isis area name max-lsp-lifetime
```

#### Where:

name is the unique name for a routing process that belongs to a specific router.

If intervals have been configured, a table or list similar to the following example appears:

If no intervals have been configured, add intervals as needed. For more information, refer to Section 13.6.9.2, "Adding an LSP Lifetime Interval".

Section 13.6.9.2

### Adding an LSP Lifetime Interval

To add an LSP lifetime interval to an IS-IS area, do the following:

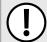

#### **IMPORTANT!**

The LSP lifetime interval must be 300 seconds higher than the LSP refresh interval. For more information about LSP refresh intervals, refer to Section 13.6.10, "Managing LSP Refresh Intervals".

- 1. Make sure the CLI is in Configuration mode.
- 2. Add a new interval by typing:

```
routing isis area name max-lsp-lifetime is-type [ level-1-2 | level-1-only | level-2-only ]
interval seconds
```

#### Where:

- name is the unique name for a routing process that belongs to a specific router.
- *level* is the IS type.
- seconds is the minimum interval in seconds, ranging from 1 to 120. The default value is 30.
- Type commit and press Enter to save the changes, or type revert and press Enter to abort.

Section 13.6.9.3

### **Deleting an LSP Lifetime Interval**

To delete an LSP lifetime interval for an IS-IS area, do the following:

- 1. Make sure the CLI is in Configuration mode.
- 2. Delete the LDP interface by typing:

```
no routing isis area name max-lsp-lifetime is-type [ level-1-2 | level-1-only | level-2-only ]
interval seconds
```

#### Where:

- name is the unique name for a routing process that belongs to a specific router.
- *level* is the IS type.
- seconds is the minimum interval in seconds, ranging from 1 to 120. The default value is 30.
- 3. Type commit and press Enter to save the changes, or type revert and press Enter to abort.

Section 13.6.10

# **Managing LSP Refresh Intervals**

IS-IS retains Link-State Packets (LSP) in the Link-State Database (LSDB) for only a short period of time unless they are refreshed. By default, LSPs are retained in the LSDB for 1200 seconds (this is referred to as the *lifetime* of the LSP) and are refreshed every 900 seconds.

The refresh interval is configurable for each area and routing type in the IS-IS network.

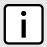

#### **NOTE**

For information about configuring the lifetime of an LSP, refer to Section 13.6.9, "Managing the Lifetime of LSPs".

#### **CONTENTS**

- Section 13.6.10.1, "Viewing a List of LSP Refresh Intervals"
- Section 13.6.10.2, "Adding an LSP Refresh Interval"
- Section 13.6.10.3, "Deleting an LSP Refresh Interval"

Section 13.6.10.1

### Viewing a List of LSP Refresh Intervals

To view a list of LSP refresh intervals configured for an IS-IS area, type:

```
{f show} running-config routing isis area {\it name} lsp-refresh-interval
```

#### Where:

• name is the unique name for a routing process that belongs to a specific router.

If intervals have been configured, a table or list similar to the following example appears:

If no intervals have been configured, add intervals as needed. For more information, refer to Section 13.6.10.2, "Adding an LSP Refresh Interval".

Section 13.6.10.2

### Adding an LSP Refresh Interval

To add an LSP refresh interval to an IS-IS area, do the following:

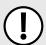

#### **IMPORTANT!**

The LSP refresh interval must be 300 seconds less than the LSP lifetime interval. For more information about LSP refresh intervals, refer to Section 13.6.9, "Managing the Lifetime of LSPs".

- 1. Make sure the CLI is in Configuration mode.
- 2. Add a new interval by typing:

```
routing isis area name lsp-refresh-interval is-type [ level-1-2 | level-1-only | level-2-only ]
interval seconds
```

#### Where:

- name is the unique name for a routing process that belongs to a specific router.
- *level* is the IS type.

- seconds is the minimum interval in seconds, ranging from 1 to 120. The default value is 30.
- 3. Type commit and press Enter to save the changes, or type revert and press Enter to abort.

Section 13.6.10.3

### **Deleting an LSP Refresh Interval**

To delete an LSP refresh interval for an IS-IS area, do the following:

- 1. Make sure the CLI is in Configuration mode.
- 2. Delete the LDP interface by typing:

```
{f no} routing isis area name lsp-refresh-interval is-type [ level-1-2 | level-1-only | level-2-only ] interval seconds
```

#### Where:

- name is the unique name for a routing process that belongs to a specific router.
- *level* is the IS type.
- seconds is the minimum interval in seconds, ranging from 1 to 120. The default value is 30.
- 3. Type commit and press Enter to save the changes, or type revert and press Enter to abort.

Section 13.6.11

# **Managing Network Entity Titles (NETs)**

Network Entity Titles (NETs) define the area address and system ID for the router. Traffic received from another router that shares the same area address and system ID will be forwarded to this router.

RUGGEDCOM ROX II supports IS-IS multi-homing, which allows for multiple NETs to be defined for a single router and increases the list of possible traffic sources.

Each NET has a hexadecimal value, which can be between 8 and 20 octets long, although 10 octets is most common. The value includes an Authority and Format Identifier (AFI), an area ID, a system identifier, and a selector. The following is an example of an NET address:

0001.1921.6800.1001.00

- 49 is the AFI. Use 49 for private addressing.
- 0001 is the area ID. In this example, the area is 1.
- 1921.6800.1001 is the system identifier. Any number can be used, but typically the system identifier is a modified form of the router's IP address. For example, the system identifier in this example translates to 192.168.1.1. To convert the address in the opposite direction, pad the IP address with zeros (0) and rearrange the decimal points to form to make three two-byte numbers.
- 00 is the selector.

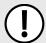

#### **IMPORTANT!**

The system identifier must be unique to the network.

#### **CONTENTS**

- Section 13.6.11.1, "Viewing a List of NETs"
- Section 13.6.11.2, "Adding a NET"
- Section 13.6.11.3, "Deleting a NET"

Section 13.6.11.1

### **Viewing a List of NETs**

To view a list of areas configured for dynamic IS-IS routes, type:

```
show running-config routing isis area name net
```

#### Where:

• name is the unique name for a routing process that belongs to a specific router.

If NETs have been configured, a table or list similar to the following example appears:

If no NETs have been configured, add NETs as needed. For more information, refer to Section 13.6.11.2, "Adding a NET".

Section 13.6.11.2

### **Adding a NET**

To add a Network Entity Title (NET) for an IS-IS area, do the following:

- 1. Make sure the CLI is in Configuration mode.
- 2. Add the NET by typing:

```
routing isis area name net title
```

#### Where:

- name is the unique name for a routing process that belongs to a specific router.
- title is the NET for the router, consisting of a two-octet area ID, a three-octet system ID and a one-octet selector. For example: 0001.1921.6800.1001.00
- Type commit and press Enter to save the changes, or type revert and press Enter to abort.

496 Viewing a List of NETs

Section 13.6.11.3

### **Deleting a NET**

To delete a Network Entity Title (NET) for an IS-IS area, do the following:

- 1. Make sure the CLI is in Configuration mode.
- 2. Delete the NET by typing:

```
no routing isis area name net title
```

#### Where:

- name is the unique name for a routing process that belongs to a specific router.
- title is the NET for the router, consisting of a two-octet area ID, a three-octet system ID and a one-octet selector. For example: 0001.1921.6800.1001.00
- 3. Type commit and press Enter to save the changes, or type revert and press Enter to abort.

Section 13.6.12

# **Managing Redistribution Metrics**

Redistribution in general is the advertisement of routes by one protocol that have been learned via another dynamic routing protocol, a static route, or a directly connected router. It is deployed to promote interoperability between networks running different routing protocols.

The redistribution of a route is achieved by defining a metric for the source routing protocol. As each routing protocol calculates routes differently, care must be taken to define a metric that is understood by the protocol.

There are two types of metrics: internal and external. Both types can be assigned a value between 0 and 63. However, to prevent external metrics from competing with internal metrics, 64 is automatically added to any external metric. This puts external metrics in the range of 64 to 128, even though the metric value defined is only in the range of 0 to 63.

There is no default metric for IS-IS. A metric should be defined for each routing protocol, otherwise a metric value of zero (0) is automatically applied.

#### **CONTENTS**

- Section 13.6.12.1, "Viewing a List of Redistribution Metrics"
- Section 13.6.12.2, "Adding a Redistribution Metric"
- Section 13.6.12.3, "Deleting a Redistribution Metric"

Section 13.6.12.1

### Viewing a List of Redistribution Metrics

To view a list of redistribution metrics defined for an IS-IS area, type:

```
{\bf show} running-config routing is
is area {\it name} redistribute
```

#### Where:

name is the unique name for a routing process that belongs to a specific router.

If metrics have been configured, a table or list similar to the following example appears:

Deleting a NET 497

```
ruggedcom# show running-config routing isis area Area 1 redistribute | tab
                METRIC
SOURCE IS TYPE TYPE METRIC
      level-1-2 internal 10
```

If no redistribution metrics have been configured, add metrics as needed. For more information, refer to Section 13.6.12.2, "Adding a Redistribution Metric".

#### Section 13.6.12.2

### **Adding a Redistribution Metric**

To add a redistribution metric for an IS-IS area, do the following:

- 1. Make sure the CLI is in Configuration mode.
- 2. Add the metric by typing:

```
routing isis area name redistribute source
```

#### Where:

- name is the unique name for a routing process that belongs to a specific router.
- source is the protocol transmitting packets over the IS-IS route. Options include bgp, connected, kernel, ospf, rip, and static.
- Configure the following parameter(s) as required:

| Parameter                   | Description                                                                                                    |
|-----------------------------|----------------------------------------------------------------------------------------------------|
| is-type { is-type }         | Synopsis: { level-1-only, level-2-only, level-1-2 }  IS type of the IS-IS information, specified as level-1-only, level-2-only or level-1-2. If not provided, uses IS type from area. |
| metric-type { metric-type } | Synopsis: { internal, external }  Default: external  The IS-IS metric type for redistributed routes. Default is external                                                              |
| metric { metric }           | <b>Synopsis:</b> A 32-bit unsigned integer between 0 and 16777214 The metric for redistributed routes.                                                                                |

Type commit and press Enter to save the changes, or type revert and press Enter to abort.

#### Section 13.6.12.3

### **Deleting a Redistribution Metric**

To delete a redistribution metric for an IS-IS area, do the following:

- 1. Make sure the CLI is in Configuration mode.
- 2. Delete the metric by typing:

```
no routing isis area name redistribute source
```

#### Where:

- name is the unique name for a routing process that belongs to a specific router.
- *source* is the protocol transmitting packets over the IS-IS route. Options include bgp, connected, kernel, ospf, rip, and static.
- 3. Type commit and press Enter to save the changes, or type revert and press Enter to abort.

Section 13.7

# **Managing RIP**

The Routing Information Protocol (RIP) determines the best path for routing IP traffic over a TCP/IP network based on the number of hops between any two routers. It uses the shortest route available to a given network as the route to use for sending packets to that network.

The RUGGEDCOM ROX II RIP daemon is an RFC 1058 [http://tools.ietf.org/rfc/rfc1058.txt] compliant implementation of RIP that supports RIP version 1 and 2. RIP version 1 is limited to obsolete class-based networks, while RIP version 2 supports subnet masks, as well as simple authentication for controlling which routers to accept route exchanges with.

RIP uses network and neighbor entries to control which routers it will exchange routes with. A network is either a subnet or a physical (broadcast-capable) network interface. Any router that is part of that subnet or connected to that interface may exchange routes. A neighbor is a specific router, specified by its IP address, to exchange routes with. For point to point links (i.e. T1/E1 links), neighbor entries must be used to add other routers to exchange routes with. The maximum number of hops between two points on a RIP network is 15, placing a limit on network size.

Link failures will eventually be noticed when using RIP, although it is not unusual for RIP to take many minutes for a dead route to disappear from the whole network. Large RIP networks could take over an hour to converge when link or route changes occur. For fast convergence and recovery, OSPF is recommended. For more information about OSPF, refer to Section 13.9, "Managing OSPF".

RIP is a legacy routing protocol that has mostly been superseded by OSPF.

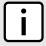

#### NOTE

In complex legacy networks, RIP, OSPF, BGP and IS-IS may all be active on the same router at the same time. Typically, however, only one dynamic routing protocol is employed at one time.

#### **CONTENTS**

- Section 13.7.1, "Configuring RIP"
- Section 13.7.2, "Viewing the Status of Dynamic RIP Routes"
- Section 13.7.3, "Managing Prefix Lists and Entries"
- Section 13.7.4, "Managing Networks"
- Section 13.7.5, "Managing Network IP Addresses"
- Section 13.7.6, "Managing Network Interfaces"
- Section 13.7.7, "Managing Neighbors"
- Section 13.7.8, "Managing the Prefix List Distribution"
- Section 13.7.9, "Managing Key Chains and Keys"
- Section 13.7.10, "Managing Redistribution Metrics"
- Section 13.7.11, "Managing Routing Interfaces"

Managing RIP 499

Section 13.7.1

# **Configuring RIP**

To configure dynamic routing using the Routing Information Protocol (RIP) daemon, do the following:

- 1. Make sure the CLI is in Configuration mode.
- 2. Navigate to *routing* » *rip* and configure the following parameter(s) as required:

| Parameter                             | Description                                                                                                    |
|---------------------------------------|----------------------------------------------------------------------------------------------------|
| enabled                               | Enables the RIP dynamic routing protocol.                                                                                                    |
| default-information-originate         | The route element makes a static route only inside RIP. This element should be used only by advanced users who are particularly knowledgeable about the RIP protocol. In most cases, we recommend creating a static route and redistributing it in RIP using the redistribute element with static type.                         |
| default-metric { default-metric }     | Synopsis: An 8-bit signed integer between 1 and 16  Default: 1  Sets the default metric. With the exception of connected route types, the default metric is advertised when a metric has not been configured for a redistributed route. For connected route types, the default metric is 1 despite the value of this parameter. |
| distance-default { distance-default } | Synopsis: A 32-bit unsigned integer between 1 and 255 Sets the default RIP distance.                                                                                                    |
| version { version }                   | Synopsis: An 8-bit signed integer between 1 and 2 Set the RIP version to accept for reads and send. The version can be either 1 or 2. Disabling RIPv1 by specifying version 2 is STRONGLY encouraged.                                                                                                    |

- Configure prefix lists. For more information, refer to Section 13.7.3.3, "Adding a Prefix List".
- 4. Configure a network. For more information, refer to Section 13.7.4.1, "Configuring a Network".
- 5. Configure the prefix list distribution. For more information, refer to Section 13.7.8.2, "Adding a Prefix List Distribution Path".
- 6. Configure key chains. For more information, refer to Section 13.7.9.3, "Adding a Key Chain".
- 7. Configure redistribution metrics. For more information, refer to Section 13.7.10.2, "Adding a Redistribution Metric".
- 8. Configure interfaces. For more information, refer to Section 13.7.11.2, "Configuring a Routing Interface".
- 9. Type commit and press Enter to save the changes, or type revert and press Enter to abort.

**Section 13.7.2** 

# Viewing the Status of Dynamic RIP Routes

To view the status of the dynamic RIP routes configured on the device, type:

 ${\bf show}$  routing status rip route

If RIP routes have been configured, a table or list similar to the following example appears:

| ruggedcom# show<br>NETWORK                         | routing sta | -      | te   tab<br>NEXT HOP                  | METRIC | FROM                               | TAG | TI |
|----------------------------------------------------|-------------|--------|---------------------------------------|--------|------------------------------------|-----|----|
| 192.168.0.0/24<br>192.168.5.0/24<br>192.168.6.0/24 | rip         | normal | 0.0.0.0<br>192.168.0.3<br>192.168.0.3 | 2      | self<br>192.168.0.3<br>192.168.0.3 | 0   | 02 |

500 Configuring RIP

| 192.168.50.0/24 | connected | interface | 0.0.0.0 | 1 | self | 0 |
|-----------------|-----------|-----------|---------|---|------|---|
| 192.168.60.0/24 | connected | interface | 0.0.0.0 | 1 | self | 0 |

#### This list provides the following information:

| Parameter | Description                                     |
|-----------|-------------------------------------------------|
| network   | Synopsis: A string The network.                 |
| type      | Synopsis: A string The route type.              |
| sub-type  | Synopsis: A string The route sub type.          |
| next-hop  | Synopsis: A string The next hop.                |
| metric    | Synopsis: A string The metric value.            |
| from      | Synopsis: A string Where this route comes from. |
| tag       | Synopsis: A string Tag.                         |
| time      | Synopsis: A string The route update time.       |

To view the status of the RIP interfaces configured on the device, type:

show routing status rip interface

If RIP interfaces have been configured, a table or list similar to the following example appears:

```
ruggedcom# show routing status rip interface | tab

NEXT

NAME
NETWORK
TYPE
SUB TYPE
HOP
METRIC FROM TAG TIME

switch.1112

192.168.11.0/24 connected interface 0.00.00 1 self 0
```

#### This list provides the following information:

| Parameter | Description                            |
|-----------|----------------------------------------|
| network   | Synopsis: A string The network.        |
| type      | Synopsis: A string The route type.     |
| sub-type  | Synopsis: A string The route sub type. |
| next-hop  | Synopsis: A string Next hop.           |
| metric    | Synopsis: A string The metric value.   |

| Parameter | Description                                     |
|-----------|-------------------------------------------------|
| from      | Synopsis: A string Where this route comes from. |
| tag       | Synopsis: A string Tag.                         |
| time      | Synopsis: A string The route update time.       |

If no dynamic RIP routes have been configured, configure RIP and add routes as needed. For more information about configuring RIP, refer to Section 13.7.1, "Configuring RIP".

#### **Section 13.7.3**

# **Managing Prefix Lists and Entries**

Neighbors can be associated with prefix lists, which allow the RIPs daemon to filter incoming or outgoing routes based on the *allow* and *deny* entries in the prefix list.

#### **CONTENTS**

- Section 13.7.3.1, "Viewing a List of Prefix Lists"
- Section 13.7.3.2, "Viewing a List of Prefix Entries"
- Section 13.7.3.3, "Adding a Prefix List"
- Section 13.7.3.4, "Adding a Prefix Entry"
- Section 13.7.3.5, "Deleting a Prefix List"
- Section 13.7.3.6, "Deleting a Prefix Entry"

#### Section 13.7.3.1

### Viewing a List of Prefix Lists

To view a list of prefix lists for dynamic RIP routes, type:

```
show running-config routing rip filter prefix-list
```

If prefix lists have been configured, a table or list similar to the following example appears:

If no prefix lists have been configured, add lists as needed. For more information, refer to Section 13.7.3.3, "Adding a Prefix List".

Section 13.7.3.2

### Viewing a List of Prefix Entries

To view a list of entries for dynamic RIP prefix lists, type:

```
show running-config routing rip filter prefix-list name entry
```

#### Where:

• name is the name of the prefix list

If entries have been configured, a table or list similar to the following example appears:

If no entries have been configured, add entries as needed. For more information, refer to Section 13.7.3.4, "Adding a Prefix Entry".

Section 13.7.3.3

### **Adding a Prefix List**

To add a prefix list for dynamic RIP routes, do the following:

- 1. Make sure the CLI is in Configuration mode.
- 2. Add the list by typing:

```
routing rip filter prefix-list name
```

#### Where:

- name is the name of the prefix list
- 3. Configure the following parameter(s) as required:

| Parameter                   | Description                                  |  |
|-----------------------------|----------------------------------------------|--|
| description { description } | Synopsis: A string 1 to 1024 characters long |  |
|                             | The description of the prefix list.          |  |

- 4. Add prefix entries as needed. For more information, refer to Section 13.7.3.4, "Adding a Prefix Entry".
- 5. Type commit and press Enter to save the changes, or type revert and press Enter to abort.

Section 13.7.3.4

### Adding a Prefix Entry

To add an entry for a dynamic RIP prefix list, do the following:

- 1. Make sure the CLI is in Configuration mode.
- 2. Add the entry by typing:

routing rip filter prefix-list name entry number

#### Where:

- name is the name of the prefix list
- number is the sequence number for the entry
- 3. Configure the following parameter(s) as required:

| Parameter         | Description                                                                                                  |
|-------------------|----------------------------------------------------------------------------------------------------|
| action { action } | Synopsis: { deny, permit } Default: permit The action that will be performed.                                |
| subnet { subnet } | Synopsis: A string 9 to 18 characters long The IPv4 network address and prefix. This parameter is mandatory. |
| le { le }         | Synopsis: An 8-bit unsigned integer between 1 and 32 The maximum prefix length to be matched.                |
| ge { ge }         | Synopsis: An 8-bit unsigned integer between 1 and 32 The minimum prefix length to be matched.                |

4. Type commit and press Enter to save the changes, or type revert and press Enter to abort.

#### Section 13.7.3.5

### **Deleting a Prefix List**

To delete a prefix list for dynamic RIP routes, do the following:

1. Make sure the CLI is in Configuration mode.

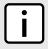

#### **NOTE**

Deleting a prefix list removes all associate prefix entries as well.

2. Delete the list by typing:

no routing rip filter prefix-list name

#### Where:

- name is the name of the prefix list
- 3. Type commit and press Enter to save the changes, or type revert and press Enter to abort.

Section 13.7.3.6

### **Deleting a Prefix Entry**

To delete an entry for a dynamic RIP prefix list, do the following:

- 1. Make sure the CLI is in Configuration mode.
- 2. Delete the entry by typing:

504 Deleting a Prefix List

no routing rip filter prefix-list name entry number

#### Where:

- name is the name of the prefix list
- number is the sequence number for the entry
- 3. Type commit and press Enter to save the changes, or type revert and press Enter to abort.

Section 13.7.4

# **Managing Networks**

As opposed to neighbors, which are specific routers with which to exchange routes, networks are groups of routers that are either part of a specific subnet or connected to a specific network interface. They can be used at the same time as neighbors.

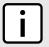

#### **NOTE**

For point to point links, such as T1/E1 links, specify neighbors instead of a network. For more information, refer to Section 13.7.7.2, "Adding a Neighbor".

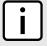

#### NOTE

RIP v1 does not send subnet mask information in its updates. Any networks defined are restricted to the classic (i.e. Class A, B and C) networks.

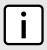

#### NOTE

If neighbors are specified but no networks are specified, the router will receive routing information from its neighbors but will not advertise any routes to them. For more information about neighbors, refer to Section 13.7.7, "Managing Neighbors".

#### **CONTENTS**

- Section 13.7.4.1, "Configuring a Network"
- Section 13.7.4.2, "Tracking Commands"

Section 13.7.4.1

### **Configuring a Network**

To configure a network for the RIP protocol, do the following:

- 1. Make sure the CLI is in Configuration mode.
- 2. Add one or more network IP addresses. For more information, refer to Section 13.7.5.2, "Adding a Network IP Address".
- 3. Add one or more network interfaces. For more information, refer to Section 13.7.6.2, "Adding a Network Interface".
- 4. Add one or more neighbors. For more information, refer to Section 13.7.7.2, "Adding a Neighbor".

Managing Networks 505

Section 13.7.4.2

### **Tracking Commands**

Network commands can be tracked using event trackers configured under *global* » *tracking*. For more information about event trackers, refer to Section 13.5, "Managing Event Trackers".

A network command is activated based on the event tracker's state. The <code>apply-when</code> parameter determines when the command is activated. For example, if the <code>apply-when</code> parameter is set to <code>down</code>, the network command becomes active (thereby advertising the network to a router's RIP peers) when the tracked target is unavailable.

To track a command for a RIP network, do the following:

- 1. Make sure the CLI is in Configuration mode.
- 2. Navigate to *routing* » *rip* » *distribute-prefix-list* » *{direction} {interface}* » *track*, where *{direction}* is the direction (incoming or outgoing) in which to filter routing updates and *{interface}* is the name of the interface.
- 3. Configure the following parameter(s) as required:

| Parameter                 | Description                                                                                                    |
|---------------------------|----------------------------------------------------------------------------------------------------|
| event { event }           | Synopsis: A string Selects an event to track. The distribute-prefix-list is applied only when the tracked event is in the UP state. This parameter is mandatory. |
| apply-when { apply-when } | Synopsis: { up, down } Default: up Applies the distribute-prefix-list when the tracked event goes UP or DOWN.                                                    |

4. Type commit and press Enter to save the changes, or type revert and press Enter to abort.

Section 13.7.5

# Managing Network IP Addresses

This section describes how to manage IP addresses for RIP networks.

#### **CONTENTS**

- Section 13.7.5.1, "Viewing a List of Network IP Addresses"
- Section 13.7.5.2, "Adding a Network IP Address"
- Section 13.7.5.3, "Deleting a Network IP Address"

Section 13.7.5.1

### Viewing a List of Network IP Addresses

To view a list of IP addresses configured for a RIP network, type:

show running-config routing rip network ip

If addresses have been configured, a table or list similar to the following example appears:

506 Tracking Commands

```
ruggedcom# show running-config routing rip network ip
routing rip
network ip 192.168.33.0/24
!
!
```

If no IP addresses have been configured, add addresses as needed. For more information, refer to Section 13.7.5.2, "Adding a Network IP Address".

#### Section 13.7.5.2

### Adding a Network IP Address

To add an IP address for a RIP network, do the following:

- 1. Make sure the CLI is in Configuration mode.
- 2. Add the neighbor by typing:

```
routing rip network ip address
```

#### Where:

- address is the IP subnet address and prefix for the network
- 3. Type commit and press Enter to save the changes, or type revert and press Enter to abort.

#### Section 13.7.5.3

### **Deleting a Network IP Address**

To delete an IP address from a RIP network, do the following:

- 1. Make sure the CLI is in Configuration mode.
- 2. Delete the IP address by typing:

```
no routing rip network ip address
```

#### Where:

- address is the IP subnet address and prefix for the network
- 3. Type commit and press Enter to save the changes, or type revert and press Enter to abort.

#### Section 13.7.6

# Managing Network Interfaces

This section describes how to manage interfaces used by RIP networks.

#### **CONTENTS**

- Section 13.7.6.1, "Viewing a List of Network Interfaces"
- Section 13.7.6.2, "Adding a Network Interface"
- Section 13.7.6.3, "Deleting a Network Interface"

Section 13.7.6.1

### Viewing a List of Network Interfaces

To view a list of interfaces configured for a RIP network, type:

```
show running-config routing rip network interface
```

If interfaces have been configured, a table or list similar to the following example appears:

```
ruggedcom# show running-config routing rip network interface
routing rip
network interface switch.4084
!
!
```

If no interfaces have been configured, add neighbors as needed. For more information, refer to Section 13.7.7.2, "Adding a Neighbor".

Section 13.7.6.2

### Adding a Network Interface

To add an interface for a RIP network, do the following:

- 1. Make sure the CLI is in Configuration mode.
- 2. Add the neighbor by typing:

```
routing rip network interface name
```

Where:

- name is the name of the interface
- 3. Type commit and press Enter to save the changes, or type revert and press Enter to abort.

Section 13.7.6.3

### **Deleting a Network Interface**

To delete an interface from a RIP network, do the following:

- 1. Make sure the CLI is in Configuration mode.
- 2. Delete the network by typing:

```
no routing rip network interface name
```

Where:

- name is the name of the interface
- 3. Type **commit** and press **Enter** to save the changes, or type **revert** and press **Enter** to abort.

Section 13.7.7

# **Managing Neighbors**

Neighbors are other routers with which to exchange routes.

#### **CONTENTS**

- Section 13.7.7.1, "Viewing a List of Neighbors"
- Section 13.7.7.2, "Adding a Neighbor"
- Section 13.7.7.3, "Deleting a Neighbor"

Section 13.7.7.1

### **Viewing a List of Neighbors**

To view a list of neighbors configured for a RIP network, type:

```
show running-config routing rip network neighbor
```

If neighbors have been configured, a table or list similar to the following example appears:

```
ruggedcom# show running-config routing rip network neighbor
routing rip
network neighbor 192.168.33.2
!
!
```

If no neighbors have been configured, add neighbors as needed. For more information, refer to Section 13.7.7.2, "Adding a Neighbor".

Section 13.7.7.2

### **Adding a Neighbor**

To add a neighbor for a RIP network, do the following:

- 1. Make sure the CLI is in Configuration mode.
- 2. Add the neighbor by typing:

```
routing rip network neighbor address
```

Where:

- address is the IP address of the neighbor
- 3. Type commit and press Enter to save the changes, or type revert and press Enter to abort.

Section 13.7.7.3

### **Deleting a Neighbor**

To delete a neighbor from a RIP network, do the following:

- 1. Make sure the CLI is in Configuration mode.
- 2. Delete the network by typing:

Managing Neighbors 509

no routing rip network neighbor address

#### Where:

- address is the IP address of the neighbor
- 3. Type commit and press Enter to save the changes, or type revert and press Enter to abort.

#### Section 13.7.8

# **Managing the Prefix List Distribution**

This section describes how to manage the distribution of prefix lists.

#### **CONTENTS**

- Section 13.7.8.1, "Viewing a List of Prefix List Distribution Paths"
- Section 13.7.8.2, "Adding a Prefix List Distribution Path"
- Section 13.7.8.3, "Deleting a Prefix List Distribution Path"

#### Section 13.7.8.1

### Viewing a List of Prefix List Distribution Paths

To view a list of prefix list distribution paths for dynamic RIP routes, type:

```
show running-config routing rip distribute-prefix-list
```

If distribution paths have been configured, a table or list similar to the following example appears:

```
ruggedcom# show running-config routing rip distribute-prefix-list
routing rip
distribute-prefix-list out ""
  prefix-list list-permit-lan-22
!
!
```

If no prefix list distribution paths have been configured, add distribution paths as needed. For more information, refer to Section 13.7.8.2, "Adding a Prefix List Distribution Path".

#### Section 13.7.8.2

### Adding a Prefix List Distribution Path

To add a prefix list distribution path for dynamic RIP routes, do the following:

- 1. Make sure the CLI is in Configuration mode.
- 2. Add the path by typing:

```
routing rip distribute-prefix-list direction interface
```

#### Where:

- direction is the direction (incoming or outgoing) in which to filter routing updates.
- *interface* is the name of the interface. This parameter is optional.

3. Configure the following parameter(s) as required:

| Parameter                   | Description                  |
|-----------------------------|------------------------------|
| prefix-list { prefix-list } | Synopsis: A string           |
|                             | The name of the prefix list. |
|                             | This parameter is mandatory. |

- 4. If necessary, configure an event tracker to track network commands. For more information, refer to Section 13.7.4.2, "Tracking Commands".
- 5. Type **commit** and press **Enter** to save the changes, or type **revert** and press **Enter** to abort.

#### Section 13.7.8.3

### **Deleting a Prefix List Distribution Path**

To delete a prefix list distribution path for dynamic RIP routes, do the following:

- 1. Make sure the CLI is in Configuration mode.
- 2. Delete the path by typing:

```
no routing rip distribute-prefix-list direction interface
```

#### Where:

- direction is the direction (incoming or outgoing) in which to filter routing updates.
- interface is the name of the interface. This parameter is optional.
- 3. Type commit and press Enter to save the changes, or type revert and press Enter to abort.

#### **Section 13.7.9**

# **Managing Key Chains and Keys**

Key chains are collections of keys (or shared secrets), which are used to authenticate communications over a dynamic RIP network. Only routers with the same key are able to send and receive advertisements.

Multiple key chains can be configured for different groups of interfaces and the lifetime for each key within a chain can be separately configured.

#### **CONTENTS**

- Section 13.7.9.1, "Viewing a List of Key Chains"
- Section 13.7.9.2, "Viewing a List of Keys"
- Section 13.7.9.3, "Adding a Key Chain"
- Section 13.7.9.4, "Adding a Key"
- Section 13.7.9.5, "Deleting a Key Chain"
- Section 13.7.9.6, "Deleting a Key"

Section 13.7.9.1

### Viewing a List of Key Chains

To view a list of key chains for dynamic RIP routes, type:

```
show running-config routing rip key-chain
```

If key chains have been configured, a table or list similar to the following example appears:

```
ruggedcom# show running-config routing rip key-chain
routing rip
key-chain key-1
key 1
key-string RUGGEDCOM
accept-lifetime start 2013-01-01T01:01:01-00:00
accept-lifetime expire 2022-01-01T01:01:01-00:00
send-lifetime start 2013-01-01T01:01:01-00:00
send-lifetime expire 2022-01-01T01:01:01-00:00
!
!
!
```

If no key chains have been configured, add key chains as needed. For more information, refer to Section 13.7.9.3, "Adding a Key Chain".

Section 13.7.9.2

### Viewing a List of Keys

To view a list of keys in a key chain, type:

```
show running-config routing rip rip key-chain name key
```

Where:

• name is the name of the key chain

If keys have been configured, a table or list similar to the following example appears:

```
ruggedcom# show running-config routing rip key-chain key
routing rip
  key-chain key-1
  key 1
   key-string RUGGEDCOM
  accept-lifetime start 2013-01-01T01:01:01-00:00
  accept-lifetime expire 2022-01-01T01:01:01-00:00
  send-lifetime start 2013-01-01T01:01:01-00:00
  send-lifetime expire 2022-01-01T01:01:01-00:00
  !
  !
  !
}
```

If no keys have been configured, add keys as needed. For more information, refer to Section 13.7.9.4, "Adding a Key".

Section 13.7.9.3

### Adding a Key Chain

To add a key chain for dynamic RIP routes, do the following:

- 1. Make sure the CLI is in Configuration mode.
- 2. Add the path by typing:

```
routing rip key-chain name
```

#### Where:

- name is the name of the key chain
- 3. Configure one or more keys for the key chain. For more information, refer to Section 13.7.9.4, "Adding a Key".
- 4. Configure a routing interface to use the key chain for authentication purposes. For more information, refer to Section 13.7.11.2, "Configuring a Routing Interface".
- 5. Type commit and press Enter to save the changes, or type revert and press Enter to abort.

#### Section 13.7.9.4

### Adding a Key

Keys (or shared secrets) are used to authenticate communications over a RIP network. To maintain network stability, each key is assigned an accept and send lifetime.

The *accept* lifetime is the time period in which the key is accepted by the device.

The send lifetime is the time period in which they key can be sent to other devices.

This is referred to as hitless authentication key rollover, a method for seamlessly updating authentication keys without having to reset network sessions.

To add a key to a key chain, do the following:

- 1. Make sure the CLI is in Configuration mode.
- 2. Add the key by typing:

```
routing rip key-chain name key id
```

#### Where:

- name is the name of the key chain
- id is the ID of the key
- 3. Configure the key name setting by configuring the following parameter(s):

| Parameter                 | Description          |
|---------------------------|----------------------|
| key-string { key-string } | Synopsis: A string   |
|                           | Sets the key string. |

4. Configure the accept lifetime settings by configuring the following parameter(s):

| Parameter         | Description                                                                 |
|-------------------|-----------------------------------------------------------------------------|
| start { start }   | Synopsis: A string The beginning time in which the key is considered valid. |
| expire { expire } | Synopsis: { infinite } or a string  Expire time.                            |

5. Configure the send lifetime settings by configuring the following parameter(s):

Adding a Key 513

| Parameter         | Description                                                                                           |  |  |
|-------------------|----------------------------------------------------------------------------------------------------|--|--|
| start { start }   | <b>Synopsis:</b> A string Sets the time period in which the key on the key chain is considered valid. |  |  |
| expire { expire } | Synopsis: { infinite } or a string The time at which the key expires.                                 |  |  |

6. Type commit and press Enter to save the changes, or type revert and press Enter to abort.

#### Section 13.7.9.5

### **Deleting a Key Chain**

To delete a key chain for dynamic RIP routes, do the following:

- 1. Make sure the CLI is in Configuration mode.
- 2. Delete the key chain by typing:

```
no routing rip key-chain name
```

#### Where:

- name is the name of the key chain
- 3. Type commit and press Enter to save the changes, or type revert and press Enter to abort.

#### Section 13.7.9.6

### **Deleting a Key**

To delete a key from a key chain, do the following:

- 1. Make sure the CLI is in Configuration mode.
- 2. Delete the key by typing:

```
no routing rip key-chain name key id
```

#### Where:

- name is the name of the key chain
- id is the ID of the key
- 3. Type commit and press Enter to save the changes, or type revert and press Enter to abort.

514 Deleting a Key Chain

Section 13.7.10

# **Managing Redistribution Metrics**

Redistribution metrics redistribute routing information from other routing protocols, static routes or routes handled by the kernel. Routes for subnets that are directly connected to the router, but not part of the RIP networks, can also be advertised.

#### **CONTENTS**

- Section 13.7.10.1, "Viewing a List of Redistribution Metrics"
- Section 13.7.10.2, "Adding a Redistribution Metric"
- Section 13.7.10.3, "Deleting a Redistribution Metric"

Section 13.7.10.1

### Viewing a List of Redistribution Metrics

To view a list of redistribution metrics for dynamic RIP routes, type:

```
show running-config routing rip redistribute
```

If metrics have been configured, a table or list similar to the following example appears:

```
ruggedcom# show running-config routing rip redistribute
routing rip
redistribute bgp
no metric
!
!
```

If no redistribution metrics have been configured, add metrics as needed. For more information, refer to Section 13.7.10.2, "Adding a Redistribution Metric".

Section 13.7.10.2

### **Adding a Redistribution Metric**

To add a redistribution metric for dynamic RIP routes, do the following:

- 1. Make sure the CLI is in Configuration mode.
- 2. Add the metric by typing:

```
routing rip redistribute [ bgp | ospf | connected | static | kernel ]
```

3. Type commit and press Enter to save the changes, or type revert and press Enter to abort.

Section 13.7.10.3

### **Deleting a Redistribution Metric**

To delete a redistribution metric for dynamic RIP routes, do the following:

- 1. Make sure the CLI is in Configuration mode.
- 2. Delete the metric by typing:

```
no routing rip redistribute [ bgp | ospf | connected | static | kernel ]
```

3. Type commit and press Enter to save the changes, or type revert and press Enter to abort.

Section 13.7.11

# **Managing Routing Interfaces**

This section describes how to manage interfaces for RIP routes.

#### **CONTENTS**

- Section 13.7.11.1, "Viewing a List of Routing Interfaces"
- Section 13.7.11.2, "Configuring a Routing Interface"

Section 13.7.11.1

### **Viewing a List of Routing Interfaces**

To view a list of routing interfaces for a RIP network, type:

```
show running-config routing rip interface
```

A table or list similar to the following example appears:

| ruggedcom#  | show ru | _            | onfig ro | uting rip |                    |                 | CDI III          |
|-------------|---------|--------------|----------|-----------|--------------------|-----------------|------------------|
| IFNAME      | MODE    | KEY<br>CHAIN | STRING   | PASSIVE   | RECEIVE<br>VERSION | SEND<br>VERSION | SPLIT<br>HORIZON |
| TENAME      |         |              |          |           | VERSION            | VERSION         |                  |
| dummy0      | -       | -            | -        | -         | -                  | -               | yes              |
| fe-cm-1     | -       | -            | -        | -         | -                  | -               | yes              |
| switch.0001 | L -     | -            | -        | -         | -                  | -               | yes              |

Section 13.7.11.2

### **Configuring a Routing Interface**

To configure a routing interface for a RIP network, do the following:

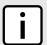

#### NOTE

OSPF regards router interfaces as either passive or active, sending OSPF messages on active interfaces and ignoring passive interfaces.

- 1. Make sure the CLI is in Configuration mode.
- Navigate to routing » rip » interface » {name}, where {name} is the name of the interface.
- 3. Configure the authentication settings by typing the following commands:

| Parameter               | Description                                                               |
|-------------------------|---------------------------------------------------------------------------|
| mode { mode }           | Synopsis: { md5-rfc, md5-old-ripd, text, none }  The authentication mode. |
| key-chain { key-chain } | Synopsis: A string                                                        |

| Parameter         | Description                                                           |  |  |
|-------------------|-----------------------------------------------------------------------|--|--|
|                   | The authentication key chain.                                         |  |  |
| string { string } | Synopsis: A string 1 to 16 characters long The authentication string. |  |  |

4. Configure the interface settings by typing the following commands:

| Parameter                           | Description                                                                                                    |
|-------------------------------------|----------------------------------------------------------------------------------------------------|
| { ifname }                          | Synopsis: A string 1 to 32 characters long The name of the interface.                                                                                                    |
| passive                             | The specified interface is set to passive mode. In passive mode, all received packets are processed normally and RIPd sends neither multicast nor unicast RIP packets except to RIP neighbors specified with a neighbor element. |
| receive-version { receive-version } | Synopsis: { 1, 2, 1,2, 2,1 } The version of RIP packets that will be accepted on this interface. By default, version 1 and version 2 packets will be accepted.                                                                   |
| send-version { send-version }       | Synopsis: { 1, 2, 1,2, 2,1 } The version of RIP to send packets with. By default, version 2 packets will be sent.                                                                                                    |
| split-horizon { split-horizon }     | Synopsis: { yes, no, poisoned-reverse } Default: yes A split horizon.                                                                                                    |
| mode { mode }                       | Synopsis: { md5-rfc, md5-old-ripd, text, none } The authentication mode.                                                                                                    |
| key-chain { key-chain }             | Synopsis: A string The authentication key chain.                                                                                                    |
| string { string }                   | Synopsis: A string 1 to 16 characters long The authentication string.                                                                                                    |

Type commit and press Enter to save the changes, or type revert and press Enter to abort.

Section 13.8

# **Managing BGP**

The Border Gateway Protocol (BGP) as defined by RFC 4271 [http://tools.ietf.org/rfc/rfc4271.txt] is a robust and scalable routing protocol. BGP is designed to manage a routing table of up to 90000 routes. Therefore, it is used in large networks or among groups of networks which have common administrative and routing policies. External BGP (eBGP) is used to exchange routes between different Autonomous Systems (AS). Interior BGP (iBGP) is used to exchange routes within autonomous system (AS).

BGP is used by the bgpd daemon to handle communications with other routers. The daemon also determines which routers it prefers to forward traffic to for each known network route.

Managing BGP 517

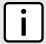

#### **NOTE**

In complex legacy networks, RIP, OSPF, BGP and IS-IS may all be active on the same router at the same time. Typically, however, only one dynamic routing protocol is employed at one time.

#### **CONTENTS**

- Section 13.8.1, "Configuring BGP"
- Section 13.8.2, "Managing Route Maps"
- Section 13.8.3, "Managing Prepended and Excluded Autonomous System Path Filters"
- Section 13.8.4, "Managing Prefix Lists and Entries"
- Section 13.8.5, "Managing Autonomous System Paths and Entries"
- Section 13.8.6, "Managing Neighbors"
- Section 13.8.7, "Managing Networks"
- Section 13.8.8, "Managing Aggregate Addresses"
- Section 13.8.9, "Managing Aggregate Address Options"
- Section 13.8.10, "Managing Redistribution Metrics"
- Section 13.8.11, "Managing Route Reflector Options"
- Section 13.8.12, "Viewing the Status of Dynamic BGP Routes"
- Section 13.8.13, "Resetting a BGP Session"

#### Section 13.8.1

# **Configuring BGP**

To configure dynamic routing with BGP, do the following:

- 1. Make sure the CLI is in Configuration mode.
- 2. Navigate to *routing* » *bgp* and configure the following parameter(s) as required:

| Parameter                                             | Description                                                                                                    |  |  |
|-------------------------------------------------------|----------------------------------------------------------------------------------------------------|--|--|
| enabled                                               | Enables BGP.                                                                                                    |  |  |
| as-id { as-id }                                       | <b>Synopsis:</b> A 32-bit unsigned integer between 1 and 65535 Autonomous System ID.                                                                                                    |  |  |
| always-compare-med                                    | Always comparing MED from different neighbors.                                                                                                    |  |  |
| reachability-check                                    | Synopsis: { true, false } Default: true Enables or disables the reachability check for advertised routes. When enabled, before advertising a self-generated BGP route to other BGP peers, the BGP daemon checks if the advertised route is reachable locally by default before advertising it to other BGP peers. The route is only advertised if it exists in the kernel routing table. |  |  |
| default-local-preference { default-local-preference } | Synopsis: A 32-bit unsigned integer Default: 100 Default local preference value.                                                                                                    |  |  |
| deterministic-med                                     | Pick the best-MED path among paths advertised from neighboring AS.                                                                                                    |  |  |

518 Configuring BGP

| Parameter               | Description                                                          |
|-------------------------|----------------------------------------------------------------------|
| router-id { router-id } | <b>Synopsis:</b> A string 7 to 15 characters long Router ID for BGP. |

- 3. Configure autonomous system path filters. For more information, refer to Section 13.8.5.3, "Adding an Autonomous System Path Filter".
- 4. Configure prefix list filters. For more information, refer to Section 13.8.4.3, "Adding a Prefix List".
- 5. Configure route map filters. For more information, refer to Section 13.8.2.3, "Adding a Route Map Filter".
- 6. Configure a network. For more information, refer to Section 13.8.7.2, "Adding a Network".
- 7. Configure IP addresses for neighbors. For more information, refer to Section 13.8.6.2, "Adding a Neighbor".
- 8. Configure aggregate addresses. For more information, refer to Section 13.8.8.2, "Adding an Aggregate Address".
- 9. Configure redistribution metrics. For more information, refer to Section 13.8.10.2, "Adding a Redistribution Metric".
- 10. Type commit and press Enter to save the changes, or type revert and press Enter to abort.

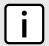

#### NOTE

Following a change in the routing policy due to a configuration change, the BGP session must be reset for the new policy to take effect.

11. Reset the BGP session. For more information, refer to Section 13.8.13, "Resetting a BGP Session".

Section 13.8.2

# **Managing Route Maps**

Route maps are sequential statements used to filter routes that meet the defined criteria. If a route meets the criteria of the applied route map, it can either be excluded from the routing table or prevented from being redistributed.

Each route map requires a sequence number (e.g. 10, 20, 30, etc.), which allows for multiple route maps to be run in sequence until a match is found. It is recommended to create sequence numbers in intervals of 10, in case a new route map is required later between two existing route maps.

#### **CONTENTS**

- Section 13.8.2.1, "Viewing a List of Route Map Filters"
- Section 13.8.2.2, "Viewing a List of Route Map Filter Entries"
- Section 13.8.2.3, "Adding a Route Map Filter"
- Section 13.8.2.4, "Adding a Route Map Filter Entry"
- Section 13.8.2.5, "Deleting a Route Map Filter"
- Section 13.8.2.6, "Deleting a Route Map Filter Entry"
- Section 13.8.2.7, "Configuring Match Rules"
- Section 13.8.2.8, "Configuring a Set"

Managing Route Maps 519

Section 13.8.2.1

### Viewing a List of Route Map Filters

To view a list of route map filters for either dynamic BGP routes, type:

```
show running-config routing bgp filter route-map
```

If filters have been configured, a table or list similar to the following example appears:

If no filters have been configured, add filters as needed. For more information, refer to Section 13.8.5.3, "Adding an Autonomous System Path Filter".

Section 13.8.2.2

### Viewing a List of Route Map Filter Entries

To view a list of entries for a route map filter for either BGP, type:

```
show running-config routing bgp filter route-map tag entry
```

#### Where:

• tag is the tag for the route map filter

If entries have been configured, a table or list similar to the following example appears:

If no filters have been configured, add filters as needed. For more information, refer to Section 13.8.5.3, "Adding an Autonomous System Path Filter".

Section 13.8.2.3

### Adding a Route Map Filter

To add a route map filter for dynamic BGP routes, do the following:

- 1. Make sure the CLI is in Configuration mode.
- 2. Add the new filter by typing:

```
routing bgp filter route-map tag
```

#### Where:

- tag is the tag for the route map filter
- 3. Add one or more entries. For more information, refer to Section 13.8.2.4, "Adding a Route Map Filter Entry".
- 4. Type commit and press Enter to save the changes, or type revert and press Enter to abort.

#### Section 13.8.2.4

### Adding a Route Map Filter Entry

To add an entry for an route map filter, do the following:

- 1. Make sure the CLI is in Configuration mode.
- 2. Add the new filter by typing:

```
routing bgp filter route-map tag entry number
```

#### Where:

- tag is the tag for the route map filter
- number is the sequence number for the entry
- 3. Configure the following parameter(s) as required:

| Parameter                       | Description                                                    |
|---------------------------------|----------------------------------------------------------------|
| action { action }               | Synopsis: { deny, permit } Default: permit Action.             |
| call { call }                   | Synopsis: A string  Jump to another route-map after match+set. |
| on-match-goto { on-match-goto } | Synopsis: A string Go to this entry on match.                  |

- 4. Configure the match rules for the route map filter. For more information, refer to Section 13.8.2.7, "Configuring Match Rules".
- 5. Configure a set for the route map filter. For more information, refer to Section 13.8.2.8, "Configuring a Set".
- 6. Type commit and press Enter to save the changes, or type revert and press Enter to abort.

#### Section 13.8.2.5

### **Deleting a Route Map Filter**

To delete a route map filter for dynamic BGP routes, do the following:

- 1. Make sure the CLI is in Configuration mode.
- 2. Delete the filter key by typing:

no routing bgp filter route-map tag

#### Where:

- tag is the tag for the route map filter
- 3. Type commit and press Enter to save the changes, or type revert and press Enter to abort.

#### Section 13.8.2.6

### **Deleting a Route Map Filter Entry**

To delete an entry for a route map filter, do the following:

- 1. Make sure the CLI is in Configuration mode.
- 2. Delete the filter key by typing:

```
no routing bgp filter route-map tag entry number
```

#### Where:

- tag is the tag for the route map filter
- number is the sequence number for the entry
- 3. Type commit and press Enter to save the changes, or type revert and press Enter to abort.

#### Section 13.8.2.7

### **Configuring Match Rules**

To configure match rules for a route map filter entry, do the following:

- 1. Make sure the CLI is in Configuration mode.
- 2. Navigate to *routing* » *bgp* » *filter* » *route-map* » *{tag}* » *entry* » *{number}* » *match*, where *{tag}* is the tag for the route map filter and *{number}* is the sequence number for the entry.
- 3. Configure the following parameters as required:

| Parameter           | Description                                                                                                    |
|---------------------|----------------------------------------------------------------------------------------------------|
| as-path { as-path } | Synopsis: A string  Match the BGP AS path filter.                                                                    |
| metric { metric }   | Synopsis: A 32-bit unsigned integer  Match the route metric.                                                         |
| peer { peer }       | Synopsis: A string 7 to 15 characters long  This parameter is not supported and any value is ignored by the system.s |
| origin { origin }   | Synopsis: { egp, igp, incomplete } Match the BGP origin code.                                                        |

4. Type commit and press Enter to save the changes, or type revert and press Enter to abort.

Section 13.8.2.8

### **Configuring a Set**

To configure matched rules for a route map filter entry, do the following:

- 1. Make sure the CLI is in Configuration mode.
- 2. Navigate to **routing** » **bgp** » **filter** » **route-map** » **{tag}** » **entry** » **{number}** » **set**, where **{tag}** is the tag for the route map filter and **{number}** is the sequence number for the entry.
- 3. Configure the following parameters as required:

| Parameter                             | Description                                                                                                    |
|---------------------------------------|----------------------------------------------------------------------------------------------------|
| local-preference { local-preference } | Synopsis: A 32-bit unsigned integer Local preference.                                                                                |
| next-hop { next-hop }                 | <b>Synopsis:</b> { peer } or a string 7 to 15 characters long The next hop address (xxx.xxx.xxx.xxx/xx or peer to use peer address). |
| origin { origin }                     | Synopsis: { egp, igp, incomplete } The origin code.                                                                                  |
| originator-id { originator-id }       | Synopsis: A string 7 to 15 characters long  This parameter is not supported and any value is ignored by the system.                  |
| weight { weight }                     | Synopsis: A 32-bit unsigned integer Weight.                                                                                          |

- 4. Add pre-pended and/or excluded autonomous system paths. For more information, refer to Section 13.8.3.3, "Adding a Prepended Autonomous System Path Filter" and/or Section 13.8.3.4, "Adding an Excluded Autonomous System Path filter".
- 5. Type commit and press Enter to save the changes, or type revert and press Enter to abort.

**Section 13.8.3** 

# Managing Prepended and Excluded Autonomous System Path Filters

This section describes how to configure and manage prepended and excluded autonomous system path filters.

#### **CONTENTS**

- Section 13.8.3.1, "Viewing a List of Prepended Autonomous System Path Filters"
- Section 13.8.3.2, "Viewing a List of Excluded Autonomous System Paths"
- Section 13.8.3.3, "Adding a Prepended Autonomous System Path Filter"
- Section 13.8.3.4, "Adding an Excluded Autonomous System Path filter"
- Section 13.8.3.5, "Deleting a Prepended Autonomous System Path Filter"
- Section 13.8.3.6, "Deleting an Excluded Autonomous System Path Filter"

Configuring a Set 523

Section 13.8.3.1

### Viewing a List of Prepended Autonomous System Path Filters

To view a list of prepended autonomous system path filters configured for a BGP route map entry, type:

show running-config routing bgp filter route-map name entry number set as-path prepend

#### Where:

- name is the name of the route map
- number is the entry number

If filters have been configured, a table or list similar to the following example appears:

If no prepended autonomous system path filters have been configured, add filters as needed. For more information, refer to Section 13.8.3.3, "Adding a Prepended Autonomous System Path Filter".

Section 13.8.3.2

### Viewing a List of Excluded Autonomous System Paths

To view a list of excluded autonomous system path filters configured for a BGP route map entry, type:

show running-config routing bgp filter route-map name entry number set as-path exclude

#### Where:

- name is the name of the route map
- number is the entry number

If filters have been configured, a table or list similar to the following example appears:

```
ruggedcom# show running-config routing bgp filter route-map route entry 10 set as-path exclude
routing bgp
filter route-map route
entry 10
set as-path exclude 110
!
!
!
!
```

If no excluded autonomous system path filters have been configured, add filters as needed. For more information, refer to Section 13.8.3.4, "Adding an Excluded Autonomous System Path filter".

Section 13.8.3.3

### Adding a Prepended Autonomous System Path Filter

To add a prepended autonomous system path filter to a BGP route map entry, do the following:

- 1. Make sure the CLI is in Configuration mode.
- 2. Add the path by typing:

routing bgp filter route-map name entry number set as-path prepend path

#### Where:

- name is the name of the route map
- number is the entry number
- path is the number for the autonomous system path
- 3. Type commit and press Enter to save the changes, or type revert and press Enter to abort.

#### Section 13.8.3.4

### Adding an Excluded Autonomous System Path filter

To add an excluded autonomous system path filter to a BGP route map entry, do the following:

- 1. Make sure the CLI is in Configuration mode.
- 2. Add the path by typing:

routing bgp filter route-map name entry number set as-path exclude path

#### Where:

- name is the name of the route map
- number is the entry number
- path is the number for the autonomous system path
- 3. Type commit and press Enter to save the changes, or type revert and press Enter to abort.

#### Section 13.8.3.5

### **Deleting a Prepended Autonomous System Path Filter**

To delete a prepended autonomous system path filter from a BGP route map entry, do the following:

- 1. Make sure the CLI is in Configuration mode.
- 2. Delete the network by typing:

no routing bgp filter route-map name entry number set as-path prepend path

#### Where:

- name is the name of the route map
- number is the entry number
- path is the number for the autonomous system path
- 3. Type commit and press Enter to save the changes, or type revert and press Enter to abort.

Section 13.8.3.6

### **Deleting an Excluded Autonomous System Path Filter**

To delete an excluded autonomous system path filter from a BGP route map entry, do the following:

- 1. Make sure the CLI is in Configuration mode.
- 2. Delete the network by typing:

```
no routing bgp filter route-map name entry number set as-path exclude path
```

#### Where:

- name is the name of the route map
- number is the entry number
- path is the number for the autonomous system path
- 3. Type **commit** and press **Enter** to save the changes, or type **revert** and press **Enter** to abort.

Section 13.8.4

# **Managing Prefix Lists and Entries**

Neighbors can be associated with prefix lists, which allow the BGP daemon to filter incoming or outgoing routes based on the *allow* and *deny* entries in the prefix list.

#### **CONTENTS**

- Section 13.8.4.1, "Viewing a List of Prefix Lists"
- Section 13.8.4.2, "Viewing a List of Prefix Entries"
- Section 13.8.4.3, "Adding a Prefix List"
- Section 13.8.4.4, "Adding a Prefix Entry"
- Section 13.8.4.5, "Deleting a Prefix List"
- Section 13.8.4.6, "Deleting a Prefix Entry"

Section 13.8.4.1

### **Viewing a List of Prefix Lists**

To view a list of prefix lists for dynamic BGP routes, type:

```
routing bgp filter prefix-list
```

If prefix lists have been configured, a table or list similar to the following example appears:

If no prefix lists have been configured, add lists as needed. For more information, refer to Section 13.8.4.3, "Adding a Prefix List".

Section 13.8.4.2

### Viewing a List of Prefix Entries

To view a list of entries for dynamic BGP, OSPF, or BGP prefix lists, type:

```
routing bgp filter prefix-list name entry
```

#### Where:

name is the name of the prefix list

If entries have been configured, a table or list similar to the following example appears:

If no entries have been configured, add entries as needed. For more information, refer to Section 13.8.4.4, "Adding a Prefix Entry".

Section 13.8.4.3

### **Adding a Prefix List**

To add a prefix list for dynamic BGP routes, do the following:

- 1. Make sure the CLI is in Configuration mode.
- 2. Add the list by typing:

```
routing bgp filter prefix-list name
```

#### Where:

- name is the name of the prefix list
- 3. Configure the following parameter(s) as required:

| Parameter                   | Description                                                                      |
|-----------------------------|----------------------------------------------------------------------------------|
| description { description } | Synopsis: A string 1 to 1024 characters long The description of the prefix list. |

- 4. Add prefix entries as needed. For more information, refer to Section 13.8.4.4, "Adding a Prefix Entry".
- 5. Type commit and press Enter to save the changes, or type revert and press Enter to abort.

#### Section 13.8.4.4

### **Adding a Prefix Entry**

To add an entry for a dynamic BGP prefix list, do the following:

- 1. Make sure the CLI is in Configuration mode.
- 2. Add the entry by typing:

routing bgp filter prefix-list name entry number

#### Where:

- name is the name of the prefix list
- number is the sequence number for the entry
- 3. Configure the following parameter(s) as required:

| Parameter         | Description                                                                                                    |
|-------------------|----------------------------------------------------------------------------------------------------|
| action { action } | Synopsis: { deny, permit } Default: permit Action.                                                               |
| subnet { subnet } | Synopsis: A string 9 to 18 characters long  Network (xxx.xxx.xxx/xx).  This parameter is mandatory.              |
| le { le }         | Synopsis: An 8-bit unsigned integer between 1 and 32 The maximum prefix length to match ipaddress within subnet. |
| ge { ge }         | Synopsis: An 8-bit unsigned integer between 1 and 32 The minimum prefix length to match ipaddress within subnet. |

4. Type commit and press Enter to save the changes, or type revert and press Enter to abort.

#### Section 13.8.4.5

### **Deleting a Prefix List**

To delete a prefix list for dynamic BGP routes, do the following:

1. Make sure the CLI is in Configuration mode.

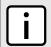

#### NOTE

Deleting a prefix list removes all associate prefix entries as well.

2. Delete the list by typing:

no routing bgp filter prefix-list name

#### Where:

- name is the name of the prefix list
- 3. Type commit and press Enter to save the changes, or type revert and press Enter to abort.

528 Adding a Prefix Entry

Section 13.8.4.6

### **Deleting a Prefix Entry**

To delete an entry for a dynamic BGP prefix list, do the following:

- 1. Make sure the CLI is in Configuration mode.
- 2. Delete the entry by typing:

```
no routing bgp filter prefix-list name entry number
```

#### Where:

- name is the name of the prefix list
- number is the sequence number for the entry
- 3. Type commit and press Enter to save the changes, or type revert and press Enter to abort.

Section 13.8.5

# **Managing Autonomous System Paths and Entries**

This section describes how to configure autonomous system paths and entries for dynamic BGP routes.

#### **CONTENTS**

- Section 13.8.5.1, "Viewing a List of Autonomous System Paths"
- Section 13.8.5.2, "Viewing a List of Autonomous System Path Entries"
- Section 13.8.5.3, "Adding an Autonomous System Path Filter"
- Section 13.8.5.4, "Adding an Autonomous System Path Filter Entry"
- Section 13.8.5.5, "Deleting an Autonomous System Path"
- Section 13.8.5.6, "Deleting an Autonomous System Path Filter Entry"

Section 13.8.5.1

### Viewing a List of Autonomous System Paths

To view a list of autonomous system path filters for dynamic BGP routes, type:

```
show running-config routing bgp filter as-path
```

If filters have been configured, a table or list similar to the following example appears:

If no filters have been configured, add filters as needed. For more information, refer to Section 13.8.5.3, "Adding an Autonomous System Path Filter".

Deleting a Prefix Entry 529

Section 13.8.5.2

### Viewing a List of Autonomous System Path Entries

To view a list of entries for an autonomous system path filter, type:

```
show running-config routing bgp filter as-path name entry
```

#### Where:

name is the name of the autonomous system path filter

If entries have been configured, a table or list similar to the following example appears:

```
ruggedcom# show running-config routing bgp filter as-path filter-allow-120 entry | tab
ACTION MATCH
------
permit 120

!
!
```

If no filters have been configured, add filters as needed. For more information, refer to Section 13.8.5.3, "Adding an Autonomous System Path Filter".

Section 13.8.5.3

### Adding an Autonomous System Path Filter

To add an autonomous system path filter for dynamic BGP routes, do the following:

- 1. Make sure the CLI is in Configuration mode.
- 2. Add the new filter by typing:

```
routing bgp filter as-path name
```

#### Where:

- name is the name of the autonomous system path filter
- 3. Add one or more entries. For more information, refer to Section 13.8.5.4, "Adding an Autonomous System Path Filter Entry".
- 4. Type commit and press Enter to save the changes, or type revert and press Enter to abort.

Section 13.8.5.4

### Adding an Autonomous System Path Filter Entry

Create an entry for an autonomous system path filter to match a string or integer value in AS path and then perform an action. The match criteria is defined using regular expressions.

To add an entry for an autonomous system path filter, do the following:

- Make sure the CLI is in Configuration mode.
- 2. Add the new filter by typing:

```
routing bgp filter as-path name entry action match
```

#### Where:

• name is the name of the autonomous system path filter.

- action is the action.
- match is the regular expression to match with the autonomous system path. For more information about regular expressions, refer to Section 2.5.7, "Using Regular Expressions".
- 3. Type commit and press Enter to save the changes, or type revert and press Enter to abort.

#### Section 13.8.5.5

### **Deleting an Autonomous System Path**

To delete an autonomous system path filter for dynamic BGP routes, do the following:

- 1. Make sure the CLI is in Configuration mode.
- 2. Delete the filter key by typing:

```
no routing bgp filter as-path name
```

#### Where:

- name is the name of the autonomous system path filter
- 3. Type commit and press Enter to save the changes, or type revert and press Enter to abort.

#### Section 13.8.5.6

## **Deleting an Autonomous System Path Filter Entry**

To delete an entry for an autonomous system path filter, do the following:

- 1. Make sure the CLI is in Configuration mode.
- 2. Delete the filter key by typing:

```
no routing bgp filter as-path name entry action match
```

#### Where:

- name is the name of the autonomous system path filter
- action is the action
- match is the regular expression to match with the autonomous system path
- 3. Type commit and press Enter to save the changes, or type revert and press Enter to abort.

#### Section 13.8.6

# **Managing Neighbors**

Neighbors are other routers with which to exchange routes. One or more neighbors must be specified in order for BGP to operate.

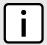

#### **NOTE**

If neighbors are specified but no networks are specified, the router will receive BGP routing information from its neighbors but will not advertise any routes to them. For more information about networks, refer to Section 13.8.7, "Managing Networks".

#### **CONTENTS**

- Section 13.8.6.1, "Viewing a List of Neighbors"
- Section 13.8.6.2, "Adding a Neighbor"
- Section 13.8.6.3, "Configuring the Distribution of Prefix Lists"
- Section 13.8.6.4, "Tracking Commands for BGP Neighbors"
- Section 13.8.6.5, "Deleting a Neighbor"

Section 13.8.6.1

# Viewing a List of Neighbors

To view a list of neighbors configured for a BGP network, type:

```
show running-config routing bgp neighbor
```

If neighbors have been configured, a table or list similar to the following example appears:

```
ruggedcom# show running-config routing bgp neighbor
routing bgp
neighbor 192.168.123.3
remote-as 100
no ebgp-multihop
no maximum-prefix
no next-hop-self
no password
no route-map in
no route-map out
no soft-reconfiguration
no weight
!
!
```

If no neighbors have been configured, add neighbors as needed. For more information, refer to Section 13.8.6.2, "Adding a Neighbor".

Section 13.8.6.2

# **Adding a Neighbor**

To add a neighbor for a BGP network, do the following:

- 1. Make sure the CLI is in Configuration mode.
- Add the neighbor by typing:

```
routing bgp neighbor address
```

Where:

address is the IP address of the neighbor

3. [Optional] Enable the neighbor as a route reflector client by configuring the following parameter:

| Parameter | Description                                                                               |
|-----------|-------------------------------------------------------------------------------------------|
| enabled   | If enabled and Route Reflector enabled, makes this neighbor a client for Route Reflector. |

4. [Optional] Configure the route map settings by configuring the following parameter(s):

| Parameter   | Description                                            |
|-------------|--------------------------------------------------------|
| in { in }   | Synopsis: A string Apply route map to incoming routes. |
| out { out } | Synopsis: A string Apply route map to outbound routes. |

5. [Optional] Configure the neighbor settings by configuring the following parameter(s):

| Parameter                         | Description                                                                                                    |
|-----------------------------------|----------------------------------------------------------------------------------------------------|
| remote-as { remote-as }           | Synopsis: A 32-bit unsigned integer between 1 and 65535 A BGP neighbor. This parameter is mandatory.                                               |
| ebgp-multihop { ebgp-multihop }   | <b>Synopsis:</b> An 8-bit unsigned integer between 1 and 255 The maximum hop count. This allows EBGP neighbors not on directly connected networks. |
| maximum-prefix { maximum-prefix } | <b>Synopsis:</b> A 32-bit unsigned integer between 1 and 4294967295 The maximum prefix number accepted from this peer.                             |
| next-hop-self                     | Disables the next hop calculation for this neighbor.                                                                                               |
| password { password }             | Synopsis: A string 1 to 1024 characters long Password.                                                                                             |
| update-source { update-source }   | Synopsis: A string 7 to 15 characters long Source IP address of routing updates.                                                                   |
| disable-connected-check           | Disables connection verification when establishing an eBGP peering session with a single-hop peer that uses a loopback interface.                  |
| soft-reconfiguration              | Per neighbor soft reconfiguration.                                                                                                    |
| weight { weight }                 | Synopsis: A 16-bit unsigned integer  The default weight for routes from this neighbor.                                                             |

6. Type commit and press Enter to save the changes, or type revert and press Enter to abort.

#### Section 13.8.6.3

# **Configuring the Distribution of Prefix Lists**

To configure the distribution of prefix lists for a neighbor in a BGP network, do the following:

- 1. Make sure the CLI is in Configuration mode.
- 2. Apply the desired prefix list the chosen route direction (incoming or outbound) by typing:

routing bgp neighbor address distribute-prefix-list [ in | out ] prefix-list prefix

#### Where:

- address is the address of the chosen neighbor
- prefix is the chosen BGP prefix list
- 3. If necessary, configure an event tracker to track network commands. For more information, refer to Section 13.8.6.4, "Tracking Commands for BGP Neighbors".
- Type commit and press Enter to save the changes, or type revert and press Enter to abort.

#### Section 13.8.6.4

## **Tracking Commands for BGP Neighbors**

Network commands can be tracked using event trackers configured under *global* » *tracking*. For more information about event trackers, refer to Section 13.5, "Managing Event Trackers".

The network command is activated based on the event tracker's state. The apply-when parameter determines when the command is activated. For example, if the apply-when parameter is set to **down**, the network command becomes active (thereby advertising the network to a router's BGP peers) when the tracked target is unavailable.

To track a command for a BGP neighbor, do the following:

- 1. Make sure the CLI is in Configuration mode.
- 2. Navigate to *routing* » *dynamic* » *bgp* » *neighbor* » *{address}*, where *{address}* is the IP subnet address and prefix for the neighbor.
- 3. Configure the following parameter(s) as required:

| Parameter                 | Description                                                                                              |
|---------------------------|----------------------------------------------------------------------------------------------------|
| event { event }           | Synopsis: A string                                                                                       |
|                           | Select to track an event, apply the distribute-prefix-list only when the tracked event goes to UP state. |
|                           | This parameter is mandatory.                                                                             |
| apply-when { apply-when } | Synopsis: { up, down } Default: up                                                                       |
|                           | Applies the distribute-prefix-list when the tracked event goes UP or DOWN.                               |

4. Type commit and press Enter to save the changes, or type revert and press Enter to abort.

#### Section 13.8.6.5

# **Deleting a Neighbor**

To delete a neighbor from a BGP network, do the following:

- 1. Make sure the CLI is in Configuration mode.
- 2. Delete the network by typing:

 ${f no}$  routing bgp neighbor  ${\it address}$ 

#### Where:

- address is the IP address of the neighbor
- 3. Type commit and press Enter to save the changes, or type revert and press Enter to abort.

Section 13.8.7

# **Managing Networks**

As opposed to neighbors, which are specific routers with which to exchange routes, networks are groups of routers that are either part of a specific subnet or connected to a specific network interface. They can be used at the same time as neighbors.

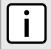

#### NOTE

For point-to-point links, such as T1/E1 links, specify neighbors instead of a network. For more information, refer to Section 13.8.6.2, "Adding a Neighbor".

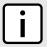

#### NOTE

Networks for the BGP protocol do not require a valid entry in the routing table. Since BGP is a broader gateway protocol, a more general network specification would typically be entered. For example, if a routed network inside the Autonomous System (AS) was comprised of many different Class C subnets (/24) of the 192.168.0.0/16 range, it is more efficient to advertise the one Class B network specification, 192.168.0.0/16, to its BGP neighbors.

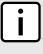

#### NOTE

If neighbors are specified but no networks are specified, the router will receive routing information from its neighbors but will not advertise any routes to them. For more information about neighbors, refer to Section 13.8.6, "Managing Neighbors".

#### **CONTENTS**

- Section 13.8.7.1, "Viewing a List of Networks"
- Section 13.8.7.2, "Adding a Network"
- Section 13.8.7.3, "Tracking Commands for a BGP Network"
- Section 13.8.7.4, "Deleting a Network"

Section 13.8.7.1

# Viewing a List of Networks

To view a list of networks configured for the BGP protocol, type:

```
show running-config routing bgp network
```

If networks have been configured, a table or list similar to the following example appears:

```
ruggedcom# show running-config routing bgp network
routing bgp
network 192.168.12.0/24
!
network 192.168.123.0/24
!
!
```

If no networks have been configured, add networks as needed. For more information, refer to Section 13.8.7.2, "Adding a Network".

Managing Networks 535

#### Section 13.8.7.2

# Adding a Network

To add a network for the BGP protocol, do the following:

- 1. Make sure the CLI is in Configuration mode.
- 2. Add the network by typing:

routing bgp network address

#### Where:

- address is the IP subnet address and prefix for the network
- 3. If necessary, configure an event tracker to track network commands. For more information, refer to Section 13.8.7.3, "Tracking Commands for a BGP Network".
- 4. Type commit and press Enter to save the changes, or type revert and press Enter to abort.

#### Section 13.8.7.3

### Tracking Commands for a BGP Network

Network commands can be tracked using event trackers configured under *global* » *tracking*. For more information about event trackers, refer to Section 13.5, "Managing Event Trackers".

The network command is activated based on the event tracker's state. The apply-when parameter determines when the command is activated. For example, if the apply-when parameter is set to **down**, the network command becomes active (thereby advertising the network to a router's BGP peers) when the tracked target is unavailable.

To track a command for a BGP network, do the following:

- 1. Make sure the CLI is in Configuration mode.
- 2. Navigate to **routing » bgp » network » {address} » track**, where {address} is the IP subnet address and prefix for the network.
- 3. Configure the following parameter(s) as required:

| Parameter                 | Description                                                                                                    |
|---------------------------|----------------------------------------------------------------------------------------------------|
| event { event }           | Synopsis: A string                                                                                                    |
|                           | Select an event.                                                                                                    |
|                           | This parameter is mandatory.                                                                                                   |
| apply-when { apply-when } | Synopsis: { up, down } Default: up                                                                                             |
|                           | Advertises the network when the tracked event state goes UP or stops advertising the network when the tracked event goes DOWN. |

4. Type commit and press Enter to save the changes, or type revert and press Enter to abort.

#### Section 13.8.7.4

# **Deleting a Network**

To delete a network configured for the BGP protocol, do the following:

1. Make sure the CLI is in Configuration mode.

536 Adding a Network

2. Delete the network by typing:

```
no routing bgp network address
```

#### Where:

- address is the IP subnet address and prefix for the network
- 3. Type commit and press Enter to save the changes, or type revert and press Enter to abort.

Section 13.8.8

# **Managing Aggregate Addresses**

This section describes how to aggregate multiple addresses into a single dynamic BGP route.

#### **CONTENTS**

- Section 13.8.8.1, "Viewing a List of Aggregate Addresses"
- Section 13.8.8.2, "Adding an Aggregate Address"
- Section 13.8.8.3, "Deleting an Aggregate Address"

Section 13.8.8.1

## Viewing a List of Aggregate Addresses

To view a list of aggregate addresses for dynamic BGP routes, type:

```
show running-config routing bgp aggregate-address
```

If addresses have been configured, a table or list similar to the following example appears:

```
ruggedcom# show running-config routing bgp aggregate-address
routing bgp
aggregate-address 11.11.0.0/16
options summary-only
!
!
```

If no aggregate addresses have been configured, add addresses as needed. For more information, refer to Section 13.8.8.2, "Adding an Aggregate Address".

Section 13.8.8.2

# Adding an Aggregate Address

To add an aggregate address for dynamic BGP routes, do the following:

- 1. Make sure the CLI is in Configuration mode.
- 2. Add the path by typing:

```
routing bgp aggregate-address address
```

Where:

• address is the subnet address and prefix for the aggregate address

- 3. If necessary, configure options for the address. For more information, refer to Section 13.8.9.2, "Adding an Aggregate Address Option".
- 4. Type commit and press Enter to save the changes, or type revert and press Enter to abort.

### Section 13.8.8.3

### **Deleting an Aggregate Address**

To delete an aggregate address for dynamic BGP routes, do the following:

- 1. Make sure the CLI is in Configuration mode.
- 2. Delete the address by typing:

```
no routing bgp aggregate-address address
```

#### Where:

- address is the subnet address and prefix for the aggregate address
- 3. Type commit and press Enter to save the changes, or type revert and press Enter to abort.

#### Section 13.8.9

# **Managing Aggregate Address Options**

This section describes how to set the as-set and summary-only options for BGP aggregate addresses.

#### **CONTENTS**

- Section 13.8.9.1, "Viewing a List of Aggregate Address Options"
- Section 13.8.9.2, "Adding an Aggregate Address Option"
- Section 13.8.9.3, "Deleting an Aggregate Address Option"

### Section 13.8.9.1

# Viewing a List of Aggregate Address Options

To view a list of options for an aggregate address, type:

```
routing bgp aggregate-address address options
```

If options have been configured, a table or list similar to the following example appears:

```
ruggedcom# show running-config routing bgp aggregate-address 11.11.0.0/16 options
routing bgp
aggregate-address 11.11.0.0/16
options summary-only
!
!
!
```

If no options have been configured, add options as needed. For more information, refer to Section 13.8.9.2, "Adding an Aggregate Address Option".

Section 13.8.9.2

## **Adding an Aggregate Address Option**

To add an option for an aggregate address, do the following:

- 1. Make sure the CLI is in Configuration mode.
- 2. Add the path by typing:

```
routing bgp aggregate-address address options [ summary-only | as-set ]
```

Where:

- address is the subnet address and prefix for the aggregate address
- 3. Type commit and press Enter to save the changes, or type revert and press Enter to abort.

Section 13.8.9.3

## **Deleting an Aggregate Address Option**

To delete an option for an aggregate address, do the following:

- 1. Make sure the CLI is in Configuration mode.
- 2. Delete the option by typing:

```
no routing bgp aggregate-address address options [ summary-only | as-set ]
```

Where:

- address is the subnet address and prefix for the aggregate address
- 3. Type commit and press Enter to save the changes, or type revert and press Enter to abort.

Section 13.8.10

# **Managing Redistribution Metrics**

Redistribution metrics redistribute routing information from other routing protocols, static routes or routes handled by the kernel. Routes for subnets that are directly connected to the router, but not part of the BGP network, can also be advertised.

#### **CONTENTS**

- Section 13.8.10.1, "Viewing a List of Redistribution Metrics"
- Section 13.8.10.2, "Adding a Redistribution Metric"
- Section 13.8.10.3, "Deleting a Redistribution Metric"

Section 13.8.10.1

# **Viewing a List of Redistribution Metrics**

To view a list of redistribution metrics for dynamic BGP routes, type:

```
show running-config routing bgp redistribute
```

If metrics have been configured, a table or list similar to the following example appears:

```
ruggedcom# show running-config routing bgp redistribute
routing bgp
redistribute rip
no metric
!
!
```

If no redistribution metrics have been configured, add metrics as needed. For more information, refer to Section 13.8.10.2, "Adding a Redistribution Metric".

Section 13.8.10.2

### Adding a Redistribution Metric

To add a redistribution metric for dynamic BGP routes, do the following:

- 1. Make sure the CLI is in Configuration mode.
- 2. Add the metric by typing:

```
routing bgp redistribute [ rip | ospf | connected | static | kernel ] metric metric
```

Where:

- metric is the metric for redistributed routes
- 3. Type commit and press Enter to save the changes, or type revert and press Enter to abort.

Section 13.8.10.3

## **Deleting a Redistribution Metric**

To delete a redistribution metric for dynamic BGP routes, do the following:

- 1. Make sure the CLI is in Configuration mode.
- 2. Delete the metric by typing:

```
no routing bgp redistribute [ rip | ospf | connected | static | kernel ]
```

3. Type commit and press Enter to save the changes, or type revert and press Enter to abort.

Section 13.8.11

# **Managing Route Reflector Options**

This section describes how to configure the device as a route reflector for BGP networks.

#### **CONTENTS**

- Section 13.8.11.1, "Understanding Route Reflectors"
- Section 13.8.11.2, "Configuring the Device as a Route Reflector"
- Section 13.8.11.3, "Configuring BGP Neighbors as Clients"
- Section 13.8.11.4, "Example: Basic Route Reflection"
- Section 13.8.11.5, "Example: Linking Clusters"

- Section 13.8.11.6, "Example: Clusters in Clusters"
- Section 13.8.11.7, "Example: Route Reflection in a VRF Instance"
- Section 13.8.11.8, "Example: Route Reflection with VPNv4 Clients"

#### Section 13.8.11.1

## **Understanding Route Reflectors**

Route reflectors offer a method for simplifying BGP network topologies and improving scalability.

### >> The Full-Mesh Requirement

Due to BGP route advertisement rules, BGP requires a logical full-mesh topology, wherein each router advertises and forwards its routes to each of its neighbors. This requirement is easily met by external BGP (eBGP) networks, where connections are established between Autonomous Systems (AS). Routers can easily avoid loops by dropping any routes that share the same AS numeric identifier. However, in internal BGP (iBGP), each router shares the same AS numeric identifier, so all routes received by a router would be dropped.

One method for solving this problem is to have each iBGP router establish neighborship with its peers, but that would result in a significant number of BGP sessions and unnecessary traffic on large networks. The formula for determining the number of BGP sessions for X number of routers is X\*(X-1)/2. Therefore, 20 iBGP routers would generate 190 BGP sessions (20\*[20-1]/2 = 190).

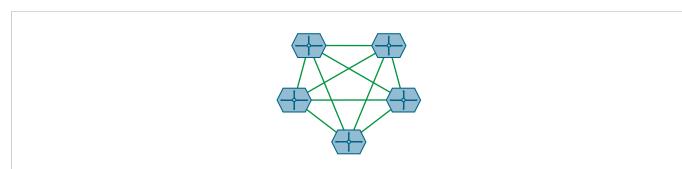

Figure 24: A Simple BGP Topology Without a Route Reflector

### >> The Route Reflector Solution

Route reflectors simplify the topology by grouping routers into a cluster. In the cluster, the route reflector establishes a BGP session with each client (BGP neighbor). The clients are not required to establish BGP sessions with each other, nor are they required to be fully-meshed. All routes are advertised to the route reflector, who in turn re-advertises the routes to its clients, thus meeting the logical full-mesh requirement.

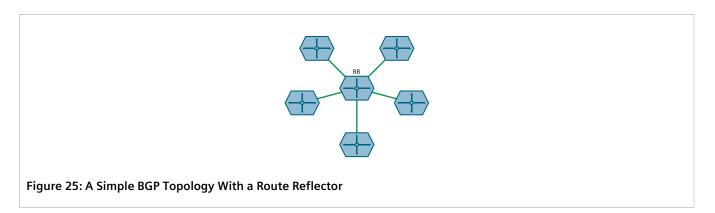

Route reflectors can also share routes with routers outside of their clusters. These are referred to as *non-clients*. Non-clients are required to be fully-meshed.

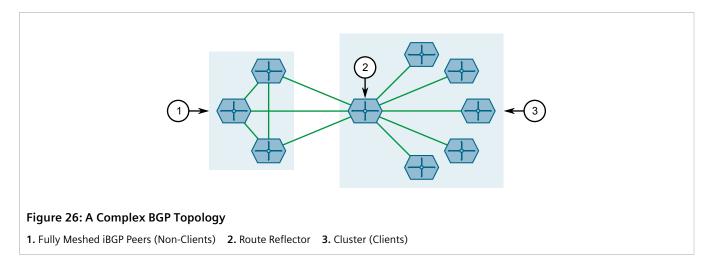

## » Combining Clusters for Scalability

Multiple clusters can be linked together via their route reflectors to form a full-mesh topology of internal peers. In this configuration, routes advertised to a route reflector are not only re-advertised to its clients, but also with the other route reflectors who in turn advertise the routes to their clients. This allows routes to propagate through the entire AS without the scaling problems associated with the full-mesh requirement.

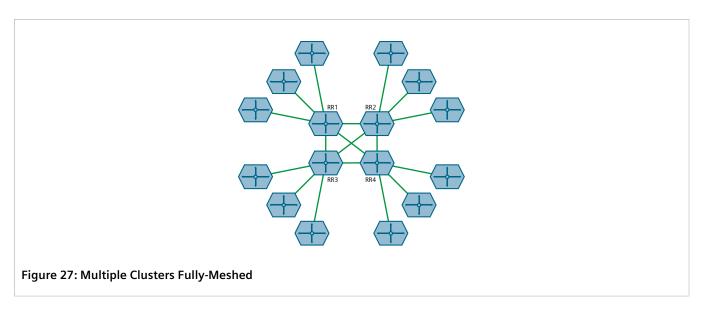

Route reflectors can also be partially-meshed by combining them in a cluster of their own.

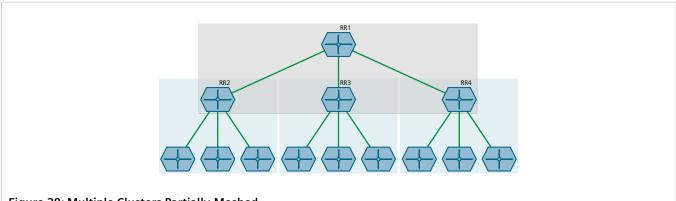

Figure 28: Multiple Clusters Partially-Meshed

### >> Redundant Route Reflectors

To avoid a single point of failure in the BGP network, each cluster should be served by more than one route reflector to provide redundancy in case of failure. In this arrangement, each route reflectors are configured to have the same BGP neighbors as clients.

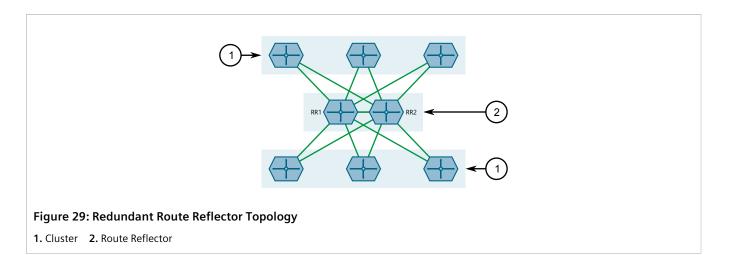

#### Section 13.8.11.2

# **Configuring the Device as a Route Reflector**

To configure the device to be a route reflector for a specific cluster, do the following:

- 1. Make sure the CLI is in Configuration mode.
- 2. Configure the device as a route reflector by typing:

```
routing bgp route-reflector enabled cluster-id id
```

Where id is the 4-byte ID of the cluster to which the device belongs (e.g. 1.2.3.4).

- 3. Configure one or more BGP neighbors to be clients of the device. For more information, refer to Section 13.8.11.3, "Configuring BGP Neighbors as Clients".
- 4. Type commit and press Enter to save the changes, or type revert and press Enter to abort.

#### Section 13.8.11.3

# **Configuring BGP Neighbors as Clients**

When the device is configured to be a route reflector, BGP neighbors can then be configured to be clients of the reflector.

### » BGP Neighbors

To configure a BGP neighbor to be a client of the device, do the following:

- 1. Make sure a BGP neighbor is defined. For more information, refer to Section 13.8.6.2, "Adding a Neighbor".
- 2. Configure the desired BGP neighbor to be a client of the route reflector by typing:

```
routing bgp neighbor address route-reflector-client enabled
```

Where address is the IP address of the BGP neighbor.

3. Type commit and press Enter to save the changes, or type revert and press Enter to abort.

### >>> BGP Neighbors In an IPv4 Address Family

To configure a BPG neighbor that belongs to an IPv4 address family to be a client of the device, do the following:

- 1. Make sure an IPv4 address family is defined. For more information, refer to Section 13.11.10.2, "Adding an IPv4 Address Family".
- 2. Configure the desired BGP neighbor in the IPv4 address family to be a client of the route reflector by typing:

routing bgp address-family vrf definition neighbor address route-reflector-client enabled

#### Where:

- definition is the name of the VRF definition
- address is the IP address of the BGP neighbor
- 3. Type **commit** and press **Enter** to save the changes, or type **revert** and press **Enter** to abort.

### » BGP Neighbors In a VPNv4 Address Family

To configure a BPG neighbor that belongs to a VPNv4 address family to be a client of the device, do the following:

- 1. Make sure a VPNv4 address family is defined. For more information, refer to Section 13.11.9.2, "Adding a Neighbor".
- 2. Configure the desired BGP neighbor in the VPNv4 address family to be a client of the route reflector by typing:

```
routing bgp address-family vpnv4 address route-reflector-client enabled
```

Where address is the IP address of the BGP neighbor.

3. Type commit and press Enter to save the changes, or type revert and press Enter to abort.

#### Section 13.8.11.4

# **Example: Basic Route Reflection**

This example demonstrates how to configure a partially-meshed Autonomous System (AS) where a route reflector advertises routes to clients and non-clients.

### » Overview

In the following topology, routes advertised by the external BGP (eBGP) router (labeled as R1) are forwarded to the route reflector (labeled as RR). The route reflector then in turn readvertises the routes to its BGP neighbors. Neighbors within the route reflector's cluster are the clients (labeled C1, C2 and C3). Neighbors outside of the cluster are non-clients (labeled NC1, NC2 and NC3).

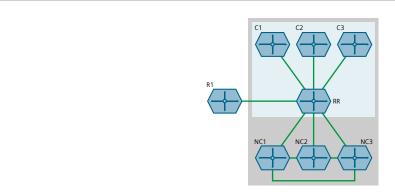

Figure 30: Basic Route Reflection Topology

Similarly, routes advertised by a non-client (NC1, NC2 or NC3) are forwarded to its BGP neighbors, including the route reflector. The route reflector in turn readvertises the routes to its BGP neighbors, which includes those in its cluster and the eBGP router (R1).

With the exception of the eBGP router (R1), all devices are within the same Autonomous System (AS).

### Configuration

To configure the device to act as the route reflector in this scenario, do the following:

- 1. Enable the route reflector feature and assign a cluster ID to the device. For more information, refer to Section 13.8.11.2, "Configuring the Device as a Route Reflector".
- 2. For each router that advertises and forwards routes to the route reflector, define a BGP neighbor. Make sure each belongs to the same AS. For more information, refer to Section 13.8.6.2, "Adding a Neighbor".
- 3. For each BGP neighbor that belongs to the route reflector's cluster, enable the neighbor as a route reflector client. For more information, refer to Section 13.8.11.3, "Configuring BGP Neighbors as Clients".

### Final Configuration Example

```
routing bgp
enabled
as-id
                   100
route-reflector enabled
route-reflector cluster-id 10.11.12.13
neighbor 172.30.140.10
                                          { Client }
 remote-as 100
 route-reflector-client enabled
neighbor 172.30.140.20
                                          { Client }
 remote-as 100
 route-reflector-client enabled
neighbor 172.30.140.30
                                          { Client }
 remote-as 100
 route-reflector-client enabled
neighbor 172.30.150.10
                                          { Non-Client }
 remote-as 100
 no route-reflector-client enabled
                                          { Non-Client }
neighbor 172.30.150.20
```

```
remote-as 100
no route-reflector-client enabled
!
neighbor 172.30.150.30 { Non-Client }
remote-as 100
no route-reflector-client enabled
!
!
```

#### Section 13.8.11.5

# **Example: Linking Clusters**

This example demonstrates how to link two multiple clusters together by connecting each route reflector in a full-mesh topology.

### >> Overview

In the following topology, three route reflectors (RR1, RR2 and RR3) are internal peers of one another.

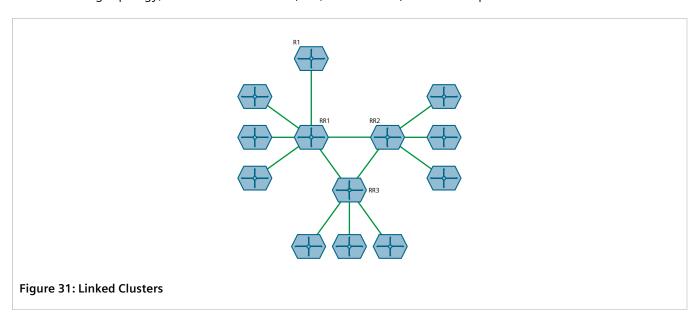

When an external BGP (eBGP) router (R1) advertises routes to RR1, RR1 readvertises the routes to RR2, RR3 and its clients. RR2 and RR3 then readvertise the routes again to their clients.

### >> Configuration

To configure this topology, do the following:

- 1. Configure the clusters for RR1, RR2, RR3. For more information, refer to Section 13.8.11.2, "Configuring the Device as a Route Reflector".
- 2. For each route reflector, define the other route reflectors as BGP neighbors. For more information, refer to Section 13.8.6.2, "Adding a Neighbor".

Example: Linking Clusters 547

# Final Configuration Example RR1 (172.30.110.10)

```
routing bgp
enabled
as-id
route-reflector cluster-id 0.1.2.3
neighbor 172.30.110.20
                                         { RR2 }
 remote-as 100
 no route-reflector-client enabled
neighbor 172.30.110.30
                                         { RR3 }
 remote-as 100
 no route-reflector-client enabled
neighbor 172.30.140.10
                                         { Client }
 remote-as 100
 route-reflector-client enabled
neighbor 172.30.140.20
                                         { Client }
 remote-as 100
 route-reflector-client enabled
neighbor 172.30.140.30
                                         { Client }
 remote-as 100
 route-reflector-client enabled
```

#### RR2 (172.30.110.20)

```
routing bgp
enabled
as-id
                   100
route-reflector cluster-id 10.11.12.13
neighbor 172.30.110.10
                                          { RR1 }
 remote-as 100
 no route-reflector-client enabled
neighbor 172.30.110.30
                                          { RR3 }
 remote-as 100
 no route-reflector-client enabled
neighbor 172.30.150.10
                                         { Client }
 remote-as 100
 route-reflector-client enabled
neighbor 172.30.150.30
                                         { Client }
 remote-as 100
 route-reflector-client enabled
neighbor 172.30.150.20
                                         { Client }
 remote-as 100
 route-reflector-client enabled
```

### RR3 (172.30.110.30)

```
routing bgp
enabled
as-id 100
route-reflector cluster-id 20.21.22.23
```

548 Example: Linking Clusters

```
neighbor 172.30.110.10
                                          { RR1 }
remote-as 100
no route-reflector-client enabled
neighbor 172.30.110.20
                                          { RR2 }
remote-as 100
no route-reflector-client enabled
neighbor 172.30.160.10
                                          { Client }
remote-as 100
route-reflector-client enabled
neighbor 172.30.160.20
                                          { Client }
remote-as 100
route-reflector-client enabled
```

#### Section 13.8.11.6

## **Example: Clusters in Clusters**

This example demonstrates how to group clusters into a hierarchical structure (clusters of clusters).

### » Overview

In the following topology, a route reflector (RR1) forms a cluster with two other route reflectors (RR2 and RR3). RR2 and RR3 are also part of their own individual clusters, each of which consists of three clients.

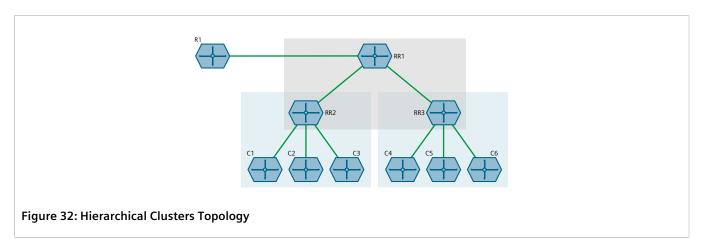

When an external BGP (eBGP) router (R1) advertises routes to RR1, RR1 readvertises the routes to RR2 and RR3. RR2 and RR3 then readvertise the routes again to their clients.

### Configuration

To configure this topology, do the following:

- 1. Configure the clusters for RR2 and RR3. For more information, refer to Section 13.8.11.2, "Configuring the Device as a Route Reflector".
- 2. Configure RR1 as a route reflector and define RR2 and RR3 as its clients. For more information, refer to Section 13.8.11.2, "Configuring the Device as a Route Reflector".

# Final Configuration Example RR1 (172.30.140.10)

```
routing bgp
enabled
as-id 100
route-reflector enabled
route-reflector cluster-id 0.1.2.3
!
neighbor 172.30.140.20 { RR2 }
remote-as 100
route-reflector-client enabled
!
neighbor 172.30.140.30 { RR3 }
remote-as 100
route-reflector-client enabled
!
```

### RR2 (172.30.140.20)

```
routing bgp
enabled
as-id
                   100
route-reflector enabled
route-reflector cluster-id 10.11.12.13
neighbor 172.30.140.10
                                          { RR1 }
 remote-as 100
 no route-reflector-client enabled
neighbor 172.30.150.10
                                          { Client }
 remote-as 100
 route-reflector-client enabled
neighbor 172.30.150.20
                                          { Client }
 remote-as 100
 route-reflector-client enabled
neighbor 172.30.150.30
                                          { Client }
 remote-as 100
 route-reflector-client enabled
```

### RR3 (172.30.140.30)

```
routing bgp
enabled
as-id
                   100
route-reflector enabled
route-reflector cluster-id 20.21.22.23
neighbor 172.30.140.10
                                          { RR1 }
 remote-as 100
 no route-reflector-client enabled
neighbor 172.30.160.10
                                          { Client }
 remote-as 100
 route-reflector-client enabled
                                          { Client }
neighbor 172.30.160.20
 remote-as 100
 route-reflector-client enabled
neighbor 172.30.160.30
                                          { Client }
```

```
remote-as 100
route-reflector-client enabled
```

Section 13.8.11.7

# **Example: Route Reflection in a VRF Instance**

This example demonstrates how to configure BGP route reflection in a VRF instance.

### » Overview

In the following topology, router RR is a BGP route reflector configured with a VRF instance (VRF1). The VRF instance is configured with a single IPv4 address family consisting of routers R2 and R3. All three routers belong to the same autonomous system (AS1).

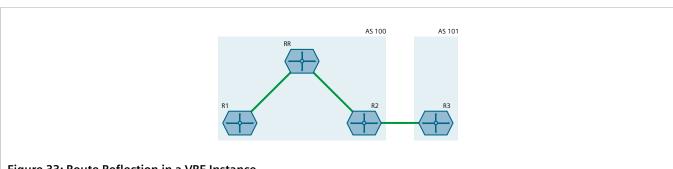

Figure 33: Route Reflection in a VRF Instance

RR receives BGP routing information from R2 via its VRF interface, 1.1.2.1. It then readvertises the information to its client, R1.

R2 receives BGP routing information from R3, an external BGP (eBGP) router.

### Configuration

To configure this topology, do the following:

#### 1. Configure RR

- Configure a VRF definition for VRF1 with a route distinguisher of 100:1. For more information, refer to Section 13.11.5.2, "Adding a VRF Definition".
- Define a route target for VRF1 of type both with the export community set to 100:1. For more information, refer to Section 13.11.6.2, "Adding a Route Target".
- Make sure interfaces are configured with the IP addresses 1.1.12/24 and 1.1.2.1/24.
- Assign the interfaces in Step 1.c to forward traffic to VRF1. For more information, refer to Section 13.11.4, "Configuring a VRF Interface".
- Enable BGP and configure the following parameters:

| Parameter            | Value   |
|----------------------|---------|
| Autonomous System ID | 100     |
| Router ID            | 5.5.5.5 |

- f. Enable the router as a BGP route reflector and set the cluster ID to **5.5.5.5**. For more information, refer to Section 13.8.11.2, "Configuring the Device as a Route Reflector".
- g. Define an IPv4 address family for VRF1 with the following neighbors:

#### Neighbor 1.1.1.1

| Parameter              | Value   |
|------------------------|---------|
| Neighbor IP Address    | 1.1.1.1 |
| Autonomous System ID   | 100     |
| Route Reflector Client | Enabled |

### • Neighbor 1.1.2.2

| Parameter              | Value   |
|------------------------|---------|
| Neighbor IP Address    | 1.1.2.2 |
| Autonomous System ID   | 100     |
| Route Reflector Client | Enabled |

For more information, refer to Section 13.11.10.2, "Adding an IPv4 Address Family".

h. Define a redistribution metric for IPv4 family of type connected. For more information, refer to Section 13.11.11.2, "Adding a Redistribution".

### 2. Configure R1

a. Enable BGP and configure the following parameters:

| Parameter            | Value   |
|----------------------|---------|
| Autonomous System ID | 100     |
| Router ID            | 5.5.5.1 |

For more information, refer to Section 13.8.1, "Configuring BGP".

b. Define the following BGP neighbor:

| Parameter            | Value   |
|----------------------|---------|
| Neighbor IP Address  | 1.1.1.2 |
| Autonomous System ID | 100     |

For more information, refer to Section 13.8.6.2, "Adding a Neighbor".

c. Define a redistribution metric for BGP of type connected. For more information, refer to Section 13.8.10.2, "Adding a Redistribution Metric".

### 3. Configure R2

a. Enable BGP and configure the following parameters:

| Parameter            | Value   |
|----------------------|---------|
| Autonomous System ID | 100     |
| Router ID            | 5.5.5.2 |

For more information, refer to Section 13.8.1, "Configuring BGP".

b. Define the following BGP neighbors:

### • Neighbor 1.1.2.1

| Parameter            | Value   |
|----------------------|---------|
| Neighbor IP Address  | 1.1.2.1 |
| Autonomous System ID | 100     |

### • Neighbor 1.1.3.2

| Parameter            | Value   |
|----------------------|---------|
| Neighbor IP Address  | 1.1.3.2 |
| Autonomous System ID | 101     |

For more information, refer to Section 13.8.6.2, "Adding a Neighbor".

c. Define a redistribution metric for BGP of type connected. For more information, refer to Section 13.8.10.2, "Adding a Redistribution Metric".

### 4. Configure R3

a. Enable BGP and configure the following parameters:

| Parameter            | Value   |
|----------------------|---------|
| Autonomous System ID | 101     |
| Router ID            | 5.5.5.3 |

For more information, refer to Section 13.8.1, "Configuring BGP".

b. Define the following BGP neighbor:

| Parameter            | Value   |
|----------------------|---------|
| Neighbor IP Address  | 1.1.3.1 |
| Autonomous System ID | 101     |

For more information, refer to Section 13.8.6.2, "Adding a Neighbor".

c. Define a redistribution metric for BGP of type connected. For more information, refer to Section 13.8.10.2, "Adding a Redistribution Metric".

### >> Verification

Verify the configuration by navigating to **routing** » **status** » **bgp** » **route** on R1. The following routes should be displayed:

| NETWORK                             | ADDRESS |      | SELECTED | INTERNAL | METRIC | LOCAL<br>PREFERENCE | WEIGHT | AS<br>PATH | ORIGIN    |
|-------------------------------------|---------|------|----------|----------|--------|---------------------|--------|------------|-----------|
| 1.1.1.0/30<br>1.1.1.2<br>1.1.2.0/30 |         | true | e tru    | e 0      | 100    | 0                   |        | Uns        | specified |
| 1.1.1.2<br>1.1.3.0/30               |         | true | e tru    | e 0      | 100    | 0                   |        | Uns        | specified |
| 1.1.2.2                             |         | true | e tru    | e 0      | 100    | 0                   |        | Uns        | specified |

### Final Configuration Example RR Configuration

```
global
vrf
 definition vrf1
  rd 100:1
  route-target both 100:1
ip fe-1-1
vrf-forwarding vrf1
 address 1.1.1.2/30
ip fe-1-2
vrf-forwarding vrf1
ipv4
 address 1.1.2.1/30
routing bgp
enabled
as-id
                   100
as-id 100
router-id 5.5.5.5
 route-reflector enabled
 route-reflector cluster-id 5.5.5.5
 address-family ipv4
 vrf vrf1
  redistribute connected
  neighbor 1.1.1.1
   remote-as 100
   route-reflector-client enabled
  neighbor 1.1.2.2
   remote-as 100
    route-reflector-client enabled
```

### **R1 Configuration**

```
routing bgp
enabled
as-id 100
router-id 5.5.5.1
neighbor 1.1.1.2
remote-as 100
redistribute connected
```

### **R2 Configuration**

```
routing bgp
enabled
as-id 100
router-id 5.5.5.2
neighbor 1.1.2.1
remote-as 100
neighbor 1.1.3.2
remote-as 101
redistribute connected
```

### **R3** Configuration

```
routing bgp
enabled
as-id 100
router-id 5.5.5.3
neighbor 1.1.3.1
remote-as 100
redistribute connected
```

Section 13.8.11.8

# **Example: Route Reflection with VPNv4 Clients**

BGP route reflection can be used to advertise VPNv4 routes between Provider Edge (PE) devices inside a provider network. This specific application is complicated by the fact that VPNv4 routes to the Customer Edge (CE) devices are within VRFs that are not known to the global VRF shared by each PE device.

For more information about configuring this type of topology, refer to the application description *Using BGP Route Reflection with VPNv4 Clients* [https://support.industry.siemens.com/cs/ww/en/view/109757209].

Section 13.8.12

# Viewing the Status of Dynamic BGP Routes

To view the status of the dynamic BGP routes configured on the device, type:

```
show routing status bgp route
```

If BGP routes have been configured, a table or list similar to the following example appears:

```
ruggedcom# show routing status bgp route | tab

LOCAL AS

NETWORK ADDRESS SELECTED INTERNAL METRIC PREFERENCE WEIGHT PATH ORIGIN

192.168.1.0
```

| 192.168.6.0  | 192.168.1.2 | true | true  | 0 | 100 | 0     |     | IGP |
|--------------|-------------|------|-------|---|-----|-------|-----|-----|
|              | 2.0.0.1     | true | false | 0 |     | 0     | 200 | IGP |
| 192.168.12.0 | 192.168.1.2 | true | true  | 0 | 100 | 0     |     | IGP |
| 192.168.13.0 | 0.0.0.0     | true | false | 0 |     | 32768 |     | IGP |

### The list provides the following information:

| Parameter        | Description                                                 |
|------------------|-------------------------------------------------------------|
| network          | Synopsis: A string Network.                                 |
| next-hop         | Synopsis: A string Next-hop address.                        |
| selected         | Synopsis: { true, false } Selected next-hop for this route. |
| internal         | Synopsis: { true, false } Internal route.                   |
| metric           | Synopsis: A 32-bit signed integer  Metric value.            |
| local-preference | Synopsis: A string Local preference.                        |
| weight           | Synopsis: A 32-bit signed integer Weight.                   |
| as-path          | Synopsis: A string Path.                                    |
| origin           | Synopsis: A string Origin.                                  |

To view the status of the dynamic BGP neighbor configured on the device, type:

 ${f show}$  routing status bgp neighbor

If BGP neighbors have been configured, a table or list similar to the following example appears:

| ruggedcom# | show rout | ing st | atus bgp | neighbor | tab   | )    |             |          |               |            |
|------------|-----------|--------|----------|----------|-------|------|-------------|----------|---------------|------------|
|            |           |        |          |          |       |      |             | PREFIX   |               |            |
|            |           |        | LOCAL    |          |       | AS   |             |          |               |            |
| ID         | VERSION   | AS     | MSGRCVD  | MSGSENT  | UPTI  | ME   | STATE       | RECEIVED | NETWORK       | NEXT HOP   |
| SELECTED   | INTERNAL  | METR   | IC PREFE | RENCE W  | EIGHT | PATH | ORIGIN      |          |               |            |
|            |           |        |          |          |       |      |             |          |               |            |
| 13.13.13.2 | 4         | 2122   | 982      | 984      | 16:1  | 8:04 | Established | 2        |               |            |
|            |           |        |          |          |       |      |             |          | 13.13.13.0/30 | 13.13.13.1 |
| true       | false     | 0      |          | 3        | 2768  |      | IGP         |          |               |            |
|            |           |        |          |          |       |      |             |          | 192.168.12.0  | 13.13.13.1 |
| true       | false     | 2      |          | 3        | 2768  |      | Unspecified |          |               |            |

### The list provides the following information:

| Parameter | Description                          |
|-----------|--------------------------------------|
|           | Synopsis: A string Neighbor address. |

| Parameter                                 | Description                                                                                                    |
|-------------------------------------------|----------------------------------------------------------------------------------------------------|
| version                                   | Synopsis: A 32-bit signed integer BGP version.                                                                                                    |
| as                                        | Synopsis: A string Remote AS number.                                                                                                    |
| msgrcvd                                   | Synopsis: A 32-bit signed integer Number of received BGP messages.                                                                                                    |
| msgsent                                   | Synopsis: A 32-bit signed integer Number of sent BGP messages.                                                                                                    |
| uptime                                    | Synopsis: A string Peer up time.                                                                                                    |
| state                                     | Synopsis: A string Connection state with this neighbor.                                                                                                    |
| prefix-received                           | Synopsis: A string Number of prefixes (networks) received from this neighbor.                                                                                                    |
| Parameter                                 | Description                                                                                                    |
| network                                   | Synopsis: A string Network.                                                                                                    |
| next-hop                                  | Synopsis: A string                                                                                                    |
| ·                                         | Next-hop address.                                                                                                    |
| selected                                  |                                                                                                    |
|                                           | Next-hop address.  Synopsis: { true, false }                                                                                                    |
| selected                                  | Next-hop address.  Synopsis: { true, false } Selected next-hop for this route.  Synopsis: { true, false }                                                                                                    |
| selected                                  | Next-hop address.  Synopsis: { true, false } Selected next-hop for this route.  Synopsis: { true, false } Internal route.  Synopsis: A 32-bit signed integer                                                                                        |
| selected internal metric                  | Next-hop address.  Synopsis: { true, false } Selected next-hop for this route.  Synopsis: { true, false } Internal route.  Synopsis: A 32-bit signed integer Metric value.  Synopsis: A string                                                      |
| selected internal metric local-preference | Next-hop address.  Synopsis: { true, false } Selected next-hop for this route.  Synopsis: { true, false } Internal route.  Synopsis: A 32-bit signed integer Metric value.  Synopsis: A string Local preference.  Synopsis: A 32-bit signed integer |

If no dynamic BGP routes have been configured, configure BGP and add routes as needed. For more information about configuring BGP, refer to Section 13.8.1, "Configuring BGP".

Origin.

Section 13.8.13

# **Resetting a BGP Session**

Whenever there is a change in the routing policy due to a configuration change, the BGP session must be reset for the new policy to take effect.

RUGGEDCOM ROX II allows users to perform either a hard or soft reset on both incoming and outbound sessions, as selected.

A BGP session can be reset for all routing tables, or for a specified neighbor.

### » Resetting All BGP Sessions

To reset all BGP sessions, do the following:

1. Navigate to:

routing dynamic bgp all-peers-reset

2. Configure the following parameter(s) as required:

| Parameter                 | Description                                                                                                    |
|---------------------------|----------------------------------------------------------------------------------------------------|
| reset-type { reset-type } | Synopsis: { hard, soft-inbound, soft-outbound, soft }                                                              |
|                           | The method for resetting all BGP peering sessions. Options include:                                                |
|                           | hard: Tears down and re-establishes all BGP sessions.                                                              |
|                           | soft: The existing peering sessions continue to run while running both inbound and outbound actions.               |
|                           | • soft-inbound: The existing peering sessions continue to run while generating inbound updates from all neighbors. |
|                           | soft-outbound: The existing peering sessions continue to run while sending outbound updates to all neighbors.      |

3. Type commit and press Enter to save the changes, or type revert and press Enter to abort.

### >> Resetting a BGP Session for a Specified Neighbor

To reset a BGP session for a specified neighbor, do the following:

1. Navigate to:

routing dynamic bgp neighbor ip address peer-reset

#### Where:

- *ip* address is the ip address of the neighbor
- 2. Configure the following parameter(s) as required:

| Parameter                 | Description                                                                                                    |
|---------------------------|----------------------------------------------------------------------------------------------------|
| reset-type { reset-type } | Synopsis: { hard, soft-inbound, soft-outbound, soft }                                                             |
|                           | The method for resetting the selected BGP peering session. Options include:                                       |
|                           | hard: Tears down the existing peering session then re-establishes it.                                             |
|                           | • soft: The existing peering session continues to run while running both inbound and outbound actions.            |
|                           | • soft-inbound: The existing peering session continues to run while generating inbound updates from its neighbor. |

Resetting a BGP Session 557

| Parameter | Description                                                                                                  |
|-----------|----------------------------------------------------------------------------------------------------|
|           | soft-outbound: The existing peering session continues to run while sending outbound updates to its neighbor. |

3. Type commit and press Enter to save the changes, or type revert and press Enter to abort.

Section 13.9

# **Managing OSPF**

The Open Shortest Path First (OSPF) protocol determines the best path for routing IP traffic over a TCP/IP network based on link cost and quality. Unlike static routing, OSPF takes link failures and other network topology changes into account. OSPF also differs from RIP in that it provides less router to router update traffic.

The RUGGEDCOM ROX II OSPF daemon (ospfd) is an RFC 2178 [http://tools.ietf.org/html/rfc2178] compliant implementation of OSPF version 2. The daemon also adheres to the Opaque LSA (RFC 2370 [http://tools.ietf.org/html/rfc2370]) and ABR-Types (RFC 3509 [http://tools.ietf.org/html/rfc3509]) extensions.

OSPF network design usually involves partitioning a network into a number of self-contained areas. The areas are chosen to minimize intra-area router traffic, making more manageable and reducing the number of advertised routes. Area numbers are assigned to each area. All routers in the area are known as Area routers. If traffic must flow between two areas a router with links in each area is selected to be an Area Border router, and serves as a gateway.

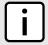

#### NOTE

The router-id parameter defines the ID of the router. By default this is the highest IP assigned to the router. It is recommended to configure this value manually to avoid the ID changing if interfaces are added or deleted from the router. During elections for the master router, the ID is one of the values used to pick the winner. Keeping the ID fixed will avoid any unexpected changes in the election of the master router.

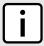

#### NOTE

In complex legacy networks, RIP, OSPF, BGP and IS-IS may all be active on the same router at the same time. Typically, however, only one dynamic routing protocol is employed at one time.

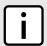

#### **NOTE**

Specific routes for Virtual Routing and Forwarding (VRF) interfaces can be configured. For more information about VRF, refer to Section 13.11, "Managing Virtual Routing and Forwarding (VRF)".

#### **CONTENTS**

- Section 13.9.1, "OSPF Concepts"
- Section 13.9.2, "Configuring OSPF"
- Section 13.9.3, "Viewing the Status of Dynamic OSPF Routes"
- Section 13.9.4, "Managing Prefix Lists and Entries"
- Section 13.9.5, "Managing Areas"
- Section 13.9.6, "Managing Route Maps"
- Section 13.9.7, "Managing Incoming Route Filters"
- Section 13.9.8, "Managing Redistribution Metrics"

558 Managing OSPF

- Section 13.9.9, "Managing Routing Interfaces"
- Section 13.9.10, "Managing Message Digest Keys"

#### Section 13.9.1

# **OSPF Concepts**

When an OSPF configured router starts operating, it issues a *hello* packet. Routers having the same OSPF Area, hello-interval and dead-interval timers will communicate with each other and are said to be neighbors.

After discovering its neighbors, a router will exchange Link State Advertisements in order to determine the network topology.

Every 30 minutes (by default), the entire topology of the network must be sent to all routers in an area.

If the link speeds are too low, the links are too busy or there are too many routes, some routes may fail to get reannounced and will be aged out.

Splitting the network into smaller areas to reduce the number of routes within an area or reducing the number of routes to be advertised may help to avoid this problem.

In shared access networks (i.e. routers connected by switches or hubs) a designated router and a backup designated are elected to receive route changes from subnets in the area. Once a designated router is picked, all routing state changes are sent to the designated router, which then sends the resulting changes to all the routers.

The election is decided based on the priority assigned to the interface of each router. The highest priority wins. If the priority is tied, the highest router-id wins.

#### **Section 13.9.2**

# **Configuring OSPF**

To configure dynamic routing using the Open Shortest Path First (OSPF) daemon, do the following:

- 1. Make sure the CLI is in Configuration mode.
- 2. Navigate to **routing** » **ospf** and configure the following parameter(s) as required:

| Parameter                                                       | Description                                                                                                    |
|-----------------------------------------------------------------|----------------------------------------------------------------------------------------------------|
| enabled                                                         | Enables the OSPF dynamic routing protocol.                                                                                                    |
| abr-type { abr-type }                                           | Synopsis: { cisco, ibm, shortcut, standard } Default: cisco The OSPF ABR type.                                                                      |
| auto-cost-reference-bandwidth { auto-cost-reference-bandwidth } | Synopsis: A 32-bit unsigned integer between 1 and 4294967  Default: 100  Calculates the OSPF interface cost according to bandwidth [1-4294967 Mbps] |
| compatible-rfc1583                                              | Enables the compatibility with the obsolete RFC1583 OSPF (the current is RFC2178)                                                                   |
| default-information-originate                                   | Advertises the default route.                                                                                                    |
| default-metric { default-metric }                               | Synopsis: A 32-bit unsigned integer between 0 and 16777214  The default metric of redistribute routes.                                              |
| distance { distance }                                           | <b>Synopsis:</b> A 32-bit unsigned integer between 1 and 255 The administrative distance.                                                           |

OSPF Concepts 559

| Parameter                       | Description                                                                              |
|---------------------------------|------------------------------------------------------------------------------------------|
| opaque-lsa                      | Enables the Opaque-LSA capability (RFC2370).                                             |
| passive-default                 | Synopsis: { true, false } Default: true Default passive value for new interface.         |
| refresh-timer { refresh-timer } | Synopsis: A 16-bit unsigned integer between 10 and 1800  Default: 10  The refresh timer. |
| router-id { router-id }         | <b>Synopsis:</b> A string 7 to 15 characters long The Router ID for OSPF.                |

- 3. Configure prefix list filters. For more information, refer to Section 13.9.4.3, "Adding a Prefix List".
- 4. Configure areas. For more information, refer to Section 13.9.5.2, "Adding an Area".
- 5. Configure route map filters. For more information, refer to Section 13.9.6.3, "Adding a Route Map Filter".
- 6. Configure redistribution metrics. For more information, refer to Section 13.9.8.2, "Adding a Redistribution Metric".
- 7. Configure interfaces. For more information, refer to Section 13.9.9.2, "Configuring a Routing Interface".
- 8. Type commit and press Enter to save the changes, or type revert and press Enter to abort.

#### **Section 13.9.3**

# Viewing the Status of Dynamic OSPF Routes

To view the status of the dynamic OSPF routes configured on the device, type:

**show** routing status ospf route network

If OSPF routes have been configured, a table or list similar to the following example appears:

| ruggedcom# show ID | routing<br>DISCARD |         | -    |    |         | tab<br>HOW                  |
|--------------------|--------------------|---------|------|----|---------|-----------------------------|
| 192.168.1.0/24     | no                 | intra a | area | 10 | 0.0.0.0 | directly attached to fe-1-2 |
| 192.168.2.0/24     | no                 | intra a | area | 10 | 0.0.0.0 | directly attached to fe-1-4 |

This list provides the following information:

| Parameter   | Description                                              |
|-------------|----------------------------------------------------------|
| id          | Synopsis: A string Network Prefix.                       |
| destination | Synopsis: A string Destination (network or discard).     |
| path-type   | Synopsis: A string Path type (inter-area or intra-area). |
| cost        | Synopsis: A string Cost.                                 |

| Parameter | Description              |
|-----------|--------------------------|
| area      | Synopsis: A string Area. |

To view the status of the dynamic OSPF neighbor configured on the device, type:

show routing status ospf neighbor

If an OSPF neighbor have been configured, a table or list similar to the following example appears:

| ruggedcom# show routing status ospf neighbor  DEAD |         |                            |          |             |      |
|----------------------------------------------------|---------|----------------------------|----------|-------------|------|
| ID                                                 | ADDRESS | INTERFACE                  | PRIORITY |             | TIME |
|                                                    |         | switch.0212:192.168.212.22 |          | Full/Backup |      |

This list provides the following information:

| Parameter | Description                     |
|-----------|---------------------------------|
| id        | Synopsis: A string Neighbor ID. |
| address   | Synopsis: A string              |
| interface | Address.  Synopsis: A string    |
| mulaultu. | Interface.                      |
| priority  | Synopsis: A string Priority.    |
| state     | Synopsis: A string State.       |
| dead-time | Synopsis: A string Dead Time.   |

To view the status of the dynamic OSPF database configured on the device, type:

 ${f show}$  routing status ospf database

If an OSPF neighbor have been configured, a table or list similar to the following example appears:

```
ruggedcom# show routing status ospf database
router

LINK

ID AREA ADV ROUTER AGE SEQNUM COUNT

21.21.21.21 0.0.0.0 21.21.21.21 1307 0x80000017 2
22.22.22.22 0.0.0.0 22.22.22.22 614 0x8000001c 1
22.22.22.22 0.0.0.1 22.22.22.22 1364 0x8000000e 1

net

ID AREA ADV ROUTER AGE SEQNUM

192.168.212.22 0.0.0.0 22.22.22.22 584 0x80000009

summary

ID AREA ADV ROUTER AGE SEQNUM ROUTE

192.168.22.0 0.0.0.0 22.22.22.22 1354 0x80000008 192.168.22.0/24
192.168.21.0 0.0.0.1 22.22.22.22 1434 0x80000009 192.168.21.0/24
```

192.168.212.0 0.0.0.1 22.22.22.22 44 0x80000008 192.168.212.0/24

as-external METRIC

This list provides the following information:

#### Router

| Parameter | Description        |
|-----------|--------------------|
| area      | Synopsis: A string |
|           | Area.              |

#### Net

| Parameter | Description                 |
|-----------|-----------------------------|
| area      | Synopsis: A string Area ID. |

#### **Summary**

| Parameter | Description                 |
|-----------|-----------------------------|
| area      | Synopsis: A string Area ID. |

If no dynamic OSPF routes have been configured, configure OSPF and add routes as needed. For more information about configuring OSPF, refer to Section 13.9.2, "Configuring OSPF".

**Section 13.9.4** 

# **Managing Prefix Lists and Entries**

Neighbors can be associated with prefix lists, which allow the OSPF daemon to filter incoming or outgoing routes based on the *allow* and *deny* entries in the prefix list.

### **CONTENTS**

- Section 13.9.4.1, "Viewing a List of Prefix Lists"
- Section 13.9.4.2, "Viewing a List of Prefix Entries"
- Section 13.9.4.3, "Adding a Prefix List"
- Section 13.9.4.4, "Adding a Prefix Entry"
- Section 13.9.4.5, "Deleting a Prefix List"
- Section 13.9.4.6, "Deleting a Prefix Entry"

Section 13.9.4.1

# **Viewing a List of Prefix Lists**

To view a list of prefix lists for dynamic OSPF routes, type:

• For Standard OSPF Routes

routing ospf filter prefix-list

#### • For VRF Routes via OSPF

```
routing ospf vrf vrf filter prefix-list
```

#### Where:

vrf is the name of the chosen VRF

If prefix lists have been configured, a table or list similar to the following example appears:

If no prefix lists have been configured, add lists as needed. For more information, refer to Section 13.9.4.3, "Adding a Prefix List".

#### Section 13.9.4.2

# Viewing a List of Prefix Entries

To view a list of entries for dynamic OSPF, OSPF, or OSPF prefix lists, type:

• For Standard OSPF Routes

```
routing ospf filter prefix-list name entry
```

For VRF Routes via OSPF

```
routing ospf vrf vrf filter prefix-list name entry
```

#### Where:

- vrf is the name of the chosen VRF
- name is the name of the prefix list

If entries have been configured, a table or list similar to the following example appears:

If no entries have been configured, add entries as needed. For more information, refer to Section 13.9.4.4, "Adding a Prefix Entry".

#### Section 13.9.4.3

# Adding a Prefix List

To add a prefix list for dynamic OSPF routes, do the following:

1. Make sure the CLI is in Configuration mode.

- 2. Add the list by typing:
  - For Standard OSPF Routes

routing ospf filter prefix-list name

· For VRF Routes via OSPF

routing ospf vrf vrf filter prefix-list name

#### Where:

- vrf is the name of the chosen VRF
- name is the name of the prefix list
- 3. Configure the following parameter(s) as required:

| Parameter                   | Description                                                                      |
|-----------------------------|----------------------------------------------------------------------------------|
| description { description } | Synopsis: A string 1 to 1024 characters long The description of the prefix list. |

- 4. Add prefix entries as needed. For more information, refer to Section 13.9.4.4, "Adding a Prefix Entry".
- 5. Type commit and press Enter to save the changes, or type revert and press Enter to abort.

#### Section 13.9.4.4

## **Adding a Prefix Entry**

To add an entry for a dynamic OSPF prefix list, do the following:

- 1. Make sure the CLI is in Configuration mode.
- 2. Add the entry by typing:
  - For Standard OSPF Routes

routing ospf filter prefix-list name entry number

• For VRF Routes via OSPF

routing ospf vrf vrf filter prefix-list name entry number

#### Where:

- vrf is the name of the chosen VRF
- name is the name of the prefix list
- number is the sequence number for the entry
- 3. Configure the following parameter(s) as required:

| Parameter         | Description                                                                                                    |
|-------------------|----------------------------------------------------------------------------------------------------|
| action { action } | Synopsis: { deny, permit } Default: permit Action.                                                               |
| subnet { subnet } | Synopsis: A string 9 to 18 characters long  Network (xxx.xxx.xxx/xx).  This parameter is mandatory.              |
| le { le }         | Synopsis: An 8-bit unsigned integer between 1 and 32 The maximum prefix length to match ipaddress within subnet. |

564 Adding a Prefix Entry

| Parameter | Description                                                 |
|-----------|-------------------------------------------------------------|
| ge { ge } | Synopsis: An 8-bit unsigned integer between 1 and 32        |
|           | The minimum prefix length to match ipaddress within subnet. |

4. Type commit and press Enter to save the changes, or type revert and press Enter to abort.

Section 13.9.4.5

## **Deleting a Prefix List**

To delete a prefix list for dynamic OSPF routes, do the following:

1. Make sure the CLI is in Configuration mode.

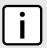

#### NOTE

Deleting a prefix list removes all associate prefix entries as well.

- 2. Delete the list by typing:
  - For Standard OSPF Routes

no routing ospf filter prefix-list name

For VRF Routes via OSPF

no routing ospf vrf vrf filter prefix-list name

#### Where:

- vrf is the name of the chosen VRF
- name is the name of the prefix list
- 3. Type commit and press Enter to save the changes, or type revert and press Enter to abort.

Section 13.9.4.6

# **Deleting a Prefix Entry**

To delete an entry for a dynamic OSPF prefix list, do the following:

- 1. Make sure the CLI is in Configuration mode.
- 2. Delete the entry by typing:
  - For Standard OSPF Routes

no routing ospf filter prefix-list name entry number

• For VRF Routes via OSPF

 ${\bf no}$  routing ospf vrf  ${\it vrf}$  filter prefix-list  ${\it name}$  entry  ${\it number}$ 

#### Where:

- vrf is the name of the chosen VRF
- name is the name of the prefix list
- number is the sequence number for the entry
- 3. Type commit and press Enter to save the changes, or type revert and press Enter to abort.

Deleting a Prefix List 565

Section 13.9.5

# **Managing Areas**

Network areas determine the regions within which routes are distributed to other routers. The subnets at a particular router can be added to its OSPF Area. The router will advertise these subnets to all routers in its area.

OSPF areas must be designed such that no single link failure will cause the network to be split into two disjointed networks.

A router can be part of multiple areas and function as a gateway between areas. When multiple areas are used on a network, area zero (0) is the backbone area. All areas must have a router connecting them to area zero (0).

#### **CONTENTS**

- Section 13.9.5.1, "Viewing a List of Areas"
- Section 13.9.5.2, "Adding an Area"
- Section 13.9.5.3, "Deleting an Area"

Section 13.9.5.1

## Viewing a List of Areas

To view a list of areas configured for dynamic OSPF routes, type:

• For Standard OSPF Routes

```
show running-config routing ospf area
```

• For VRF Routes via OSPF

```
show running-config routing ospf vrf vrf area
```

Where:

vrf is the name of the chosen VRF

If areas have been configured, a table or list similar to the following example appears:

```
ruggedcom# show running-config routing ospf area | tab
AREA NETWORK
------
0.0.0.0 192.168.12.0/24
!
```

If no areas have been configured, add areas as needed. For more information, refer to Section 13.9.5.2, "Adding an Area".

Section 13.9.5.2

# Adding an Area

To add an area for dynamic OSPF routes, do the following:

- 1. Make sure the CLI is in Configuration mode.
- 2. Add the area by typing:
  - For Standard OSPF Routes

```
routing ospf area id network/prefix
```

566 Managing Areas

### • For VRF Routes via OSPF

routing ospf vrf vrf area id network/prefix

### Where:

- vrf is the name of the chosen VRF
- id is the ID for the OSPF area. The ID must be in the format of A.B.C.D.
- network/prefix is the network and prefix for the OSPF area.
- 3. Configure the following parameter(s) as required:

| Parameter             | Description                                                                                                    |
|-----------------------|----------------------------------------------------------------------------------------------------|
| shortcut { shortcut } | Synopsis: { default, disable, enable } Default: default                                                                                                    |
|                       | Sets the area's shortcutting mode. Options include:                                                                                                    |
|                       | Default: If the Area Border Router (ABR) has an active backbone connection, the area is not used for shortcutting and a new bit (S-bit) is not set by the ABR in the router-LSA originated for the area. The opposite is true if the ABR does not have an active backbone connection.                                                                                                    |
|                       | Enable: If the ABR has an active backbone connection, it sets the new bit (S-bit) in the router-LSA originated for the area and uses it for shortcutting. Other ABRs in the area must also report the new bit. However, if the ABR does not have an active backbone connection, it uses the area unconditionally for shortcutting and sets the new bit in the router-LSA originated for the area. |
|                       | Disable: The ABR does not use this area for shortcutting, or set the new bit (S-bit) in the router-LSA originated for it.                                                                                                    |

4. Type commit and press Enter to save the changes, or type revert and press Enter to abort.

### Section 13.9.5.3

## **Deleting an Area**

To delete an area for dynamic OSPF routes, do the following:

- 1. Make sure the CLI is in Configuration mode.
- 2. Delete the area by typing:
  - For Standard OSPF Routes

no routing ospf area id network/prefix

• For VRF Routes via OSPF

no routing ospf vrf vrf area id network/prefix

### Where:

- vrf is the name of the chosen VRF
- id is the ID for the OSPF area. The ID must be in the format of A.B.C.D
- network/prefix is the network and prefix for the OSPF area
- 3. Type **commit** and press **Enter** to save the changes, or type **revert** and press **Enter** to abort.

Deleting an Area 567

Section 13.9.6

# **Managing Route Maps**

Route maps are sequential statements used to filter routes that meet the defined criteria. If a route meets the criteria of the applied route map, it can either be excluded from the routing table or prevented from being redistributed. In RUGGEDCOM ROX II, route maps are configured to filter routes based on their metric value, which defines the cost of the route. Once a match is found, the assigned action is taken.

Each route map requires a sequence number (e.g. 10, 20, 30, etc.), which allows for multiple route maps to be run in sequence until a match is found. It is recommended to create sequence numbers in intervals of 10, in case a new route map is required later between two existing route maps.

### **CONTENTS**

- Section 13.9.6.1, "Viewing a List of Route Map Filters"
- Section 13.9.6.2, "Viewing a List of Route Map Filter Entries"
- Section 13.9.6.3, "Adding a Route Map Filter"
- Section 13.9.6.4, "Adding a Route Map Filter Entry"
- Section 13.9.6.5, "Deleting a Route Map Filter"
- Section 13.9.6.6, "Deleting a Route Map Filter Entry"
- Section 13.9.6.7, "Configuring Match Rules"

Section 13.9.6.1

### Viewing a List of Route Map Filters

To view a list of route map filters for either dynamic OSPF routes, type:

• For Standard OSPF Routes

```
show running-config routing ospf filter route-map
```

• For VRF Routes via OSPF

```
show running-config routing ospf vrf vrf filter route-map
```

### Where:

vrf is the name of the chosen VRF

If filters have been configured, a table or list similar to the following example appears:

If no filters have been configured, add filters as needed. For more information, refer to Section 13.9.6.3, "Adding a Route Map Filter".

568 Managing Route Maps

Section 13.9.6.2

### **Viewing a List of Route Map Filter Entries**

To view a list of entries for a route map filter for either OSPF, type:

For Standard OSPF Routes

```
{f show} running-config routing ospf filter route-map tag entry
```

• For VRF Routes via OSPF

```
show running-config routing ospf vrf vrf filter route-map tag entry
```

#### Where:

- vrf is the name of the chosen VRF
- tag is the tag for the route map filter

If entries have been configured, a table or list similar to the following example appears:

If no filters have been configured, add filters as needed. For more information, refer to Section 13.9.6.4, "Adding a Route Map Filter Entry".

Section 13.9.6.3

# Adding a Route Map Filter

To add a route map filter for dynamic OSPF routes, do the following:

- 1. Make sure the CLI is in Configuration mode.
- 2. Add the new filter by typing:
  - · For Standard OSPF Routes

```
routing ospf filter route-map tag
```

For VRF Routes via OSPF

```
\textbf{routing} \text{ ospf } \text{vrf } \textit{vrf } \text{filter route-map } \textit{tag}
```

### Where:

- vrf is the name of the chosen VRF
- tag is the tag for the route map filter
- 3. Add one or more entries. For more information, refer to Section 13.9.6.4, "Adding a Route Map Filter Entry".
- 4. Type commit and press Enter to save the changes, or type revert and press Enter to abort.

Section 13.9.6.4

### Adding a Route Map Filter Entry

To add an entry for an route map filter, do the following:

- 1. Make sure the CLI is in Configuration mode.
- 2. Add the new filter by typing:
  - For Standard OSPF Routes

routing ospf filter route-map tag entry number

• For VRF Routes via OSPF

routing ospf vrf vrf filter route-map tag entry number

### Where:

- vrf is the name of the chosen VRF
- tag is the tag for the route map filter
- number is the sequence number for the entry
- 3. Configure the following parameter(s) as required:

| Parameter                       | Description                                                   |
|---------------------------------|---------------------------------------------------------------|
| action { action }               | Synopsis: { deny, permit } Default: permit Action.            |
| call { call }                   | Synopsis: A string Jump to another route-map after match+set. |
| on-match-goto { on-match-goto } | Synopsis: A string Go to this entry on match.                 |
| Parameter                       | Description                                                   |
| metric { metric }               | Synopsis: A 32-bit unsigned integer                           |

| rarameter                   | Description                                                                   |
|-----------------------------|-------------------------------------------------------------------------------|
| metric { metric }           | <b>Synopsis:</b> A 32-bit unsigned integer Metric value.                      |
| metric-type { metric-type } | <b>Synopsis:</b> An 8-bit signed integer between 1 and 2 External route type. |

- 4. Configure the match rules for the route map filter. For more information, refer to Section 13.9.6.7, "Configuring Match Rules".
- 5. Type commit and press Enter to save the changes, or type revert and press Enter to abort.

### Section 13.9.6.5

## **Deleting a Route Map Filter**

To delete a route map filter for dynamic OSPF routes, do the following:

- 1. Make sure the CLI is in Configuration mode.
- 2. Delete the filter key by typing:
  - For Standard OSPF Routes

 ${f no}$  routing ospf filter route-map tag

### For VRF Routes via OSPF

no routing ospf vrf vrf filter route-map tag

### Where:

- vrf is the name of the chosen VRF
- tag is the tag for the route map filter
- 3. Type commit and press Enter to save the changes, or type revert and press Enter to abort.

### Section 13.9.6.6

### **Deleting a Route Map Filter Entry**

To delete an entry for a route map filter, do the following:

- 1. Make sure the CLI is in Configuration mode.
- 2. Delete the filter key by typing:
  - For Standard OSPF Routes

no routing ospf filter route-map tag entry number

• For VRF Routes via OSPF

no routing ospf vrf vrf filter route-map tag entry number

### Where:

- vrf is the name of the chosen VRF
- tag is the tag for the route map filter
- number is the sequence number for the entry
- 3. Type commit and press Enter to save the changes, or type revert and press Enter to abort.

### Section 13.9.6.7

## **Configuring Match Rules**

To configure match rules for a route map filter entry, do the following:

- 1. Make sure the CLI is in Configuration mode.
- 2. Navigate to either:
  - For Standard OSPF Routes
     routing » dynamic » ospf » filter » route-map » {tag} » entry » {number} » match
  - For VRF Routes via OSPF
     routing » dynamic » ospf » vrf » {vrf} » filter » route-map » {tag} » entry » {number} » match

### Where:

- {vrf} is the chosen VRF
- {tag} is the tag for the route map filter
- {number} is the sequence number for the entry
- 3. Configure the following parameters as required:

| Parameter                   | Description                              |
|-----------------------------|------------------------------------------|
| prefix-list { prefix-list } | Synopsis: A string The prefix list name. |
| Parameter                   | Description                              |
| prefix-list { prefix-list } | Synopsis: A string The prefix list name. |
| Parameter                   | Description                              |
| ifname { ifname }           | Synopsis: A string The interface name.   |

Type commit and press Enter to save the changes, or type revert and press Enter to abort.

Section 13.9.7

# **Managing Incoming Route Filters**

Incoming route advertisements can be filtered by assigning one or route map filters. This can be useful for excluding specific OSPF routes from the routing table.

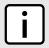

### **NOTE**

For more information about route map filters, refer to Section 13.9.6, "Managing Route Maps".

### **CONTENTS**

- Section 13.9.7.1, "Viewing List of Incoming Route Filters"
- Section 13.9.7.2, "Adding an Incoming Route Filter"
- Section 13.9.7.3, "Deleting an Incoming Route Filter"

Section 13.9.7.1

# **Viewing List of Incoming Route Filters**

To view a list of route filters configured for incoming advertised routes, type:

• For Standard OSPF Routes

show running-config routing ospf incoming-route-filter

For VRF Routes via OSPF

show running-config routing ospf vrf vrf incoming-route-filter

### Where:

vrf is the name of the chosen VRF

If route filters have been configured, a table or list similar to the following example appears:

ruggedcom# show running-config routing ospf incoming-route-filter
routing ospf
incoming-route-filter ospf route 1

```
!
```

If no route filters have been configured, add filters as needed. For more information, refer to Section 13.9.7.2, "Adding an Incoming Route Filter".

Section 13.9.7.2

## Adding an Incoming Route Filter

To add a route filter for incoming advertised routes, do the following:

- 1. Make sure the CLI is in Configuration mode.
- 2. Make sure a route map has been configured. For more information, refer to Section 13.9.6, "Managing Route Maps".
- 3. Create the new incoming route filter by typing:
  - For Standard OSPF Routes

```
routing ospf incoming-route-filter route-map
```

For VRF Routes via OSPF

```
routing ospf vrf vrf incoming-route-filter route-map
```

### Where:

- vrf is the name of the chosen VRF
- route-map is the name of the route map
- 4. Type commit and press Enter to save the changes, or type revert and press Enter to abort.

Section 13.9.7.3

## **Deleting an Incoming Route Filter**

To delete a route filter configured for incoming advertised routes, do the following:

- 1. Make sure the CLI is in Configuration mode.
- 2. Delete the address by typing:
  - For Standard OSPF Routes

```
no routing ospf incoming-route-filter route-map
```

• For VRF Routes via OSPF

```
\textbf{no} \ \text{routing ospf vrf } \textit{vrf incoming-route-filter } \textit{route-map}
```

### Where:

- vrf is the name of the chosen VRF
- route-map is the name of the route map
- 3. Type commit and press Enter to save the changes, or type revert and press Enter to abort.

Section 13.9.8

# **Managing Redistribution Metrics**

Redistribution metrics redistribute routing information from other routing protocols, static routes or routes handled by the kernel. Routes for subnets that are directly connected to the router, but not part of the OSPF areas, can also be advertised.

### **CONTENTS**

- Section 13.9.8.1, "Viewing a List of Redistribution Metrics"
- Section 13.9.8.2, "Adding a Redistribution Metric"
- Section 13.9.8.3, "Deleting a Redistribution Metric"

Section 13.9.8.1

### Viewing a List of Redistribution Metrics

To view a list of redistribution metrics for dynamic OSPF routes, type:

For Standard OSPF Routes

```
routing ospf redistribute
```

For VRF Routes via OSPF

```
routing ospf vrf vrf redistribute
```

#### Where:

vrf is the name of the chosen VRF

If metrics have been configured, a table or list similar to the following example appears:

```
ruggedcom# show running-config routing ospf redistribute
routing ospf
redistribute bgp
no metric-type
no metric
!
!
```

If no redistribution metrics have been configured, add metrics as needed. For more information, refer to Section 13.9.8.2, "Adding a Redistribution Metric".

Section 13.9.8.2

# **Adding a Redistribution Metric**

To add a redistribution metric for dynamic OSPF routes, do the following:

- 1. Make sure the CLI is in Configuration mode.
- 2. Add the metric by typing:
  - For Standard OSPF Routes

```
routing ospf redistribute [ bgp | rip | connected | static | kernel ]
```

For VRF Routes via OSPF

```
routing ospf vrf vrf redistribute [ bgp | rip | connected | static | kernel ]
```

### Where:

- vrf is the name of the chosen VRF
- 3. Configure the following parameter(s) as required:

| Parameter                   | Description                                                                                                    |
|-----------------------------|----------------------------------------------------------------------------------------------------|
| metric-type { metric-type } | Synopsis: An 8-bit signed integer between 1 and 2 Default: 2 The OSPF exterior metric type for redistributed routes. |
| metric { metric }           | Synopsis: A 32-bit unsigned integer between 0 and 16777214  The metric for redistributed routes.                     |
| route-map { route-map }     | Synopsis: A string The route map name.                                                                               |

4. Type commit and press Enter to save the changes, or type revert and press Enter to abort.

#### Section 13.9.8.3

## **Deleting a Redistribution Metric**

To delete a redistribution metric for dynamic OSPF routes, do the following:

- 1. Make sure the CLI is in Configuration mode.
- 2. Delete the metric by typing:
  - For Standard OSPF Routes

```
no routing ospf redistribute [ bgp | rip | connected | static | kernel ]
```

• For VRF Routes via OSPF

```
\textbf{no} \ \text{routing ospf vrf vrf redistribute } [ \ \textit{bgp} \ | \ \textit{rip} \ | \ \textit{connected} \ | \ \textit{static} \ | \ \textit{kernel} \ ]
```

### Where:

- vrf is the name of the chosen VRF
- 3. Type commit and press Enter to save the changes, or type revert and press Enter to abort.

Section 13.9.9

# **Managing Routing Interfaces**

This section describes how to manage interfaces for OSPF routes.

### **CONTENTS**

- Section 13.9.9.1, "Viewing a List of Routing Interfaces"
- Section 13.9.9.2, "Configuring a Routing Interface"

Section 13.9.9.1

## **Viewing a List of Routing Interfaces**

To view a list of routing interfaces for an OSPF network, type:

For Standard OSPF Routes

show running-config routing ospf interface

• For VRF Routes via OSPF

show running-config routing ospf vrf vrf interface

### Where:

vrf is the name of the chosen VRF

A table or list similar to the following example appears:

| ruggedcom#         | show running-conf      | ig rou | ting ospf | interface  <br>MINIMAL | tab      |          |         |            |       |
|--------------------|------------------------|--------|-----------|------------------------|----------|----------|---------|------------|-------|
|                    |                        |        | DEAD      | HELLO                  | HELLO    |          |         | RETRANSMIT |       |
| TRANSMIT IFNAME ID | KEY AUTHENTICATION MD5 | COST   | INTERVAL  | MULTIPLIER             | INTERVAL | PRIORITY | PASSIVE | INTERVAL   | DELAY |
| dummy0             | _                      | _      | 40        | _                      | 10       | 1        | true    | 5          | 1     |
| fe-cm-1            | -                      | -      | 40        | -                      | 10       | 1        | true    | 5          | 1     |
| switch.000         | 1 -                    | -      | 40        | -                      | 10       | 1        | true    | 5          | 1     |

#### Section 13.9.9.2

### **Configuring a Routing Interface**

To configure a routing interface for an OSPF network, do the following:

- 1. Make sure the CLI is in Configuration mode.
- 2. Navigate to either:
  - For Standard OSPF Routes routing » dynamic » ospf » interface » {name}
  - For VRF Routes via OSPF routing » dynamic » ospf » vrf » {vrf} » interface » {name}

### Where:

- {vrf} is the chosen VRF
- {name} is the name of the interface
- 3. Configure the dead interval settings by typing the following commands:

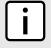

### **NOTE**

For reliable operation, it is recommended that the dead-interval value be at least four times the number of Hellos per second.

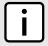

### **NOTE**

Lower values of dead-interval and minimal-hello-multiplier will help speed up the change in network routes when the topology of the network changes. It will also increase the load on the router and the links, due to higher traffic caused by the increase in messages.

Lower values will also put limits on the number of routes that can be distributed within an OSPF network area, as will running over slower links.

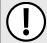

### **IMPORTANT!**

The dead-interval and number of Hellos per second must be identical on every router in an OSPF network area.

| Parameter                                             | Description                                                                                                    |
|-------------------------------------------------------|----------------------------------------------------------------------------------------------------|
| dead-interval { dead-interval }                       | Synopsis: A 32-bit unsigned integer between 1 and 65535  Default: 40  The time before considering a router dead (in seconds). |
| minimal-hello-multiplier { minimal-hello-multiplier } | Synopsis: An 8-bit unsigned integer between 1 and 10  The number of times a hello message can be sent within one second.      |

4. Configure the interface settings by typing the following commands:

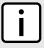

### NOTE

Link detection is enabled automatically for active network interfaces. It makes sure the appropriate routing daemon is notified when an interface goes down and stops advertising subnets associated with that interface. The routing daemon resumes advertising the subnet when the link is restored. This allows routing daemons to detect link failures more rapidly, as the router does not have to wait for the **dead interval** to time out. Link detection also causes **redistributed** routes to start and stop being advertised based on the status of their interface links.

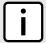

### **NOTE**

The link cost determines which route to use when multiple links can reach a given destination. By default, OSPF assigns the same cost to all links unless it is provided with extra information about the links. Each interface is assumed to be 10 Mbit, unless otherwise specified by the autocost-bandwidth parameter set for the interface. For more information about the auto-cost-bandwidth, refer to Section 7.1.1, "Configuring Costing for Routable Interfaces".

The default OSPF reference bandwidth for link cost calculations is 100 Mbit. The reference bandwidth divided by the link bandwidth gives the default cost for a link, which by default is 10. If a specific bandwidth is assigned to each link, the costs take this into account.

Link costs can be assigned manually under OSPF to each routable interface. This should be done when the speed of the link should not be used as the method for choosing the best link.

| Parameter                         | Description                                                                                                    |
|-----------------------------------|----------------------------------------------------------------------------------------------------|
| { ifname }                        | Synopsis: A string 1 to 32 characters long Interface name.                                                                                                    |
| authentication { authentication } | Synopsis: { message-digest, null } The authentication type on this interface.                                                                                                    |
| cost { cost }                     | <b>Synopsis:</b> A 32-bit unsigned integer between 1 and 65535  The link cost. If not set, the cost is based on calculation of reference bandwidth divide by interface bandwidth. |
| hello-interval { hello-interval } | Synopsis: A 32-bit unsigned integer between 1 and 65535  Default: 10  The time (in seconds) between sending hello packets.                                                        |
| priority { priority }             | Synopsis: An 8-bit unsigned integer between 0 and 255                                                                                                    |

| Parameter                                             | Description                                                                                                    |
|-------------------------------------------------------|----------------------------------------------------------------------------------------------------|
|                                                       | <b>Default:</b> 1 Priority of interface.                                                                                                    |
| passive                                               | Synopsis: { true, false } Default: true Whether an interface is active or passive. Passive interfaces do not send LSAs to other routers and are not part of an OSPF area. |
| retransmit-interval { retransmit-interval }           | Synopsis: A 32-bit unsigned integer between 1 and 65535  Default: 5  Time (in seconds) between retransmitting lost link state advertisements.                             |
| transmit-delay { transmit-delay }                     | Synopsis: A 32-bit unsigned integer between 1 and 65535  Default: 1  The link state transmit delay (in seconds).                                                          |
| dead-interval { dead-interval }                       | Synopsis: A 32-bit unsigned integer between 1 and 65535  Default: 40  The time before considering a router dead (in seconds).                                             |
| minimal-hello-multiplier { minimal-hello-multiplier } | Synopsis: An 8-bit unsigned integer between 1 and 10 The number of times a hello message can be sent within one second.                                                   |

5. Type commit and press Enter to save the changes, or type revert and press Enter to abort.

Section 13.9.10

# **Managing Message Digest Keys**

Message digest keys use the MD5 algorithm to authenticate OSPF neighbors and prevent unauthorized routers from joining the OSPF network. By enabling authentication and configuring a shared key on all the routers, only routers which have the same authentication key will be able to send and receive advertisements within the OSPF network.

An ID for each key allows the router to use multiple passwords and prevent replay attacks where OSPF packets are captured, modified and transmitted to a router. To change passwords, simply create a new key and delete the old key.

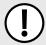

### **IMPORTANT!**

The router can only share routing information with neighbors that use the same authentication method and password.

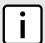

### NOTE

Authentication adds a small overhead due to the encryption of messages. It is not recommended for completely private networks with controlled access.

### **CONTENTS**

- Section 13.9.10.1, "Viewing a List of Message Digest Keys"
- Section 13.9.10.2, "Adding a Message Digest Key"
- Section 13.9.10.3, "Deleting a Message Digest Key"

Section 13.9.10.1

## Viewing a List of Message Digest Keys

To view a list of message digest keys for an OSPF routing interface, type:

For Standard OSPF Routes

```
show running-config routing ospf interface name message-digest-key
```

• For VRF Routes via OSPF

```
show running-config routing ospf interface name message-digest-key
```

### Where:

- vrf is the name of the chosen VRF
- name is the name of the routing interface

If keys have been configured, a table or list similar to the following example appears:

```
ruggedcom# show running-config routing ospf interface switch.0001 message-digest-key
routing ospf
interface switch.0001
message-digest-key 1
md5 RUGGEDCOM
!
!
!
```

If no message digest keys have been configured, add keys as needed. For more information, refer to Section 13.9.10.2, "Adding a Message Digest Key".

Section 13.9.10.2

## Adding a Message Digest Key

To add a message digest key to an OSPF routing interface, do the following:

- 1. Make sure the CLI is in Configuration mode.
- 2. Add the key by typing:
  - For Standard OSPF Routes

```
routing ospf interface name message-digest-key id
```

• For VRF Routes via OSPF

```
routing ospf vrf vrf interface name message-digest-key id
```

#### Where:

- vrf is the name of the chosen VRF
- name is the name of the routing interface
- id is the ID for the message digest key
- 3. Type commit and press Enter to save the changes, or type revert and press Enter to abort.

Section 13.9.10.3

# **Deleting a Message Digest Key**

To delete a message digest key from an OSPF routing interface, do the following:

- 1. Make sure the CLI is in Configuration mode.
- 2. Delete the key by typing:
  - For Standard OSPF Routes

no routing ospf interface name message-digest-key id

For VRF Routes via OSPF

no routing ospf vrf vrf interface name message-digest-key id

### Where:

- vrf is the name of the chosen VRF
- name is the name of the routing interface
- id is the ID for the message digest key
- 3. Type **commit** and press **Enter** to save the changes, or type **revert** and press **Enter** to abort.

Section 13.10

# **Managing MPLS**

MPLS (Multi-Protocol Label Switching) operates between Layer 2 and Layer 3 of the OSI (Open Systems Interconnection) model and provides a mechanism to carry traffic for any network layer protocol. MPLS makes forwarding decisions based on labels where the labels are mapped to destination IP networks. MPLS traffic flows are connection-oriented, as they operate on pre-configured LSPs (Label Switch Paths) built based on the dynamic Label Distribution Protocol (LDP), or through static label bindings.

### **CONTENTS**

- Section 13.10.1, "Viewing the Status of IP Binding"
- Section 13.10.2, "Viewing the Status of the Forwarding Table"
- Section 13.10.3, "Enabling/Disabling MPLS"
- Section 13.10.4, "Managing the MPLS Interfaces"
- Section 13.10.5, "Managing Static Label Binding"
- Section 13.10.6, "Managing Static Cross-Connects"
- Section 13.10.7, "Managing LDP"

Section 13.10.1

# Viewing the Status of IP Binding

To view the status of the IP binding on the device, type:

show mpls status ip-binding

If IP binding has been configured, a table similar to the following example appears:

580 Managing MPLS

| 2.2.2.2/32       | 18       | 192.168.10.1 | imp-null |
|------------------|----------|--------------|----------|
| 3.3.3.3/32       | imp-null |              |          |
| 4.4.4.4/32       | imp-null |              |          |
| 5.5.5.5/32       | 19       | 192.168.20.2 | imp-null |
| 6.6.6.6/32       | 20       | 192.168.20.2 | imp-null |
| 10.200.16.0/20   | 16       |              |          |
| 172.30.128.0/19  | imp-null |              |          |
| 192.168.10.0/24  | imp-null |              |          |
| 192.168.20.0/24  | imp-null |              |          |
| 192.168.100.0/24 | 21       | 192.168.10.1 | imp-null |
| 192.168.200.0/24 | 22       | 192.168.20.2 | imp-null |

### This table provides the following information:

| Parameter    | Description                                         |
|--------------|-----------------------------------------------------|
| prefix       | Synopsis: A string The destination address prefix.  |
| local-label  | Synopsis: A string The incoming (local) label.      |
| next-hop     | Synopsis: A string The destination next hop router. |
| remote-label | Synopsis: A string The remote label                 |

Section 13.10.2

# Viewing the Status of the Forwarding Table

To view the status of the forwarding table on the device, type:

```
show mpls status forwarding-table
```

A table or list similar to the following example appears:

| ruggedcom# show<br>LOCAL OUTGOING<br>LABEL LABEL | v mpls status forwar<br>G<br>PREFIX                                                          | ding-table<br>OUTGOING<br>INTERFACE                      | NEXT HOP                                                                                     | UPTIME                                       |
|--------------------------------------------------|----------------------------------------------------------------------------------------------|----------------------------------------------------------|----------------------------------------------------------------------------------------------|----------------------------------------------|
| 17 Pop 18 Pop 19 Pop 20 Pop 21 Pop 22 Pop        | 1.1.1.1/32<br>2.2.2.2/32<br>5.5.5.5/32<br>6.6.6.6/32<br>192.168.100.0/24<br>192.168.200.0/24 | switch.0010<br>switch.0020<br>switch.0020<br>switch.0010 | 192.168.10.1<br>192.168.10.1<br>192.168.20.2<br>192.168.20.2<br>192.168.10.1<br>192.168.20.2 | 01:04:31<br>01:04:33<br>01:04:33<br>01:04:31 |

This table or list provides the following information:

| Parameter      | Description                                        |
|----------------|----------------------------------------------------|
| local-label    | Synopsis: A string The incoming (local) label      |
| outgoing-label | Synopsis: A string The outgoing (remote) label.    |
| prefix         | Synopsis: A string The destination address prefix. |

| Parameter          | Description                                         |
|--------------------|-----------------------------------------------------|
| outgoing-interface | Synopsis: A string The outgoing interface.          |
| next-hop           | Synopsis: A string The destination next hop router. |
| uptime             | Synopsis: A string The time this entry has been up. |

# **Enabling/Disabling MPLS**

To enable MPLS routing, do the following:

- 1. Make sure the CLI is in Configuration mode.
- 2. Enable or disable MPLS by typing the following commands:

### **Enable**

mpls enable

### Disable

no mpls enable

3. Type commit and press Enter to save the changes, or type revert and press Enter to abort.

Section 13.10.4

# Managing the MPLS Interfaces

This section describes how to manage the MPLS interfaces.

### **CONTENTS**

- Section 13.10.4.1, "Viewing the Status of MPLS Interfaces"
- Section 13.10.4.2, "Viewing a List of MPLS Interfaces"
- Section 13.10.4.3, "Enabling/Disabling an MPLS Interface"

Section 13.10.4.1

## Viewing the Status of MPLS Interfaces

To view the status of the MPLS interfaces on the device, type:

```
show mpls status interfaces
```

If MPLS interfaces have been enabled on the device, a table similar to the following example appears:

show mpls status interfaces MPLS
INTERFACES STATUS

582 Enabling/Disabling MPLS

```
switch.0010 yes
switch.0020 yes
```

This table provides the following information:

| Parameter       | Description                                                      |
|-----------------|------------------------------------------------------------------|
| mpls-interfaces | Synopsis: A string The interface that has been enabled for MPLS. |
| status          | Synopsis: A string The operational status.                       |

If no MPLS interface has been enabled, enable interfaces as needed. For more information about enabling MPLS interfaces, refer to Section 13.10.4.3, "Enabling/Disabling an MPLS Interface".

Section 13.10.4.2

### Viewing a List of MPLS Interfaces

To view a list of MPLS interfaces, type:

```
show running-config mpls interface-mpls
```

If interfaces have been configured, a table or list similar to the following example appears:

### Where:

- IFNAME is the name of the interface
- ENABLED refers to the status of the MPLS operation on the interface

If no MPLS interfaces have been configured, enable interfaces as needed. For more information about enabling MPLS interfaces, refer to Section 13.10.4.3, "Enabling/Disabling an MPLS Interface".

Section 13.10.4.3

# **Enabling/Disabling an MPLS Interface**

To enable or disable an MPLS interface, do the following:

- 1. Make sure the CLI is in Configuration mode.
- 2. Enable or disable MPLS interfaces by typing the following commands:

#### **Enable**

```
mpls interface-mpls interface enable
```

### Disable

no mpls interface-mpls interface enable

### Where:

- interface is the name of the interface
- 3. Type commit and press Enter to save the changes, or type revert and press Enter to abort.

#### Section 13.10.5

# **Managing Static Label Binding**

This section describes how to bind (or reserve) labels for IPv4 or network prefixes.

### **CONTENTS**

- Section 13.10.5.1, "Viewing the Status of Static Label Binding"
- Section 13.10.5.2, "Viewing a List of Static Labels"
- Section 13.10.5.3, "Adding a Static Label"
- Section 13.10.5.4, "Deleting a Static Label"

#### Section 13.10.5.1

### **Viewing the Status of Static Label Binding**

To view the status of all configured static label binding, type:

```
show mpls status static-binding
```

If static label binding has been configured, a table similar to the following example appears:

This table provides the following information:

| Parameter  | Description                                         |  |  |  |
|------------|-----------------------------------------------------|--|--|--|
| ip-address | Synopsis: A string The destination address prefix.  |  |  |  |
| in-label   | Synopsis: A string The incoming (local) label.      |  |  |  |
| out-label  | Synopsis: A string The outgoing (remote) label.     |  |  |  |
| nexthop    | Synopsis: A string The destination next hop router. |  |  |  |

If no static label binding has been configured, configure binding as needed. For more information about configuring static-binding, refer to Section 13.10.5.3, "Adding a Static Label".

Section 13.10.5.2

# Viewing a List of Static Labels

To view a list of static labels, type:

```
show running-config mpls static-mpls binding [ ipv4 | ipv6 ]
```

If static labels have been configured, a list similar to the following example appears:

```
ruggedcom# show running-config mpls static-mpls binding ipv4
mpls
static-mpls
binding
ipv4
  dest-address 192.168.52.52/32
  next-hop 192.168.10.2
  out-label 16
!
!
!
!
!
!
```

If no static labels have been configured, add labels as needed. For more information about adding static labels, refer to Section 13.10.5.3, "Adding a Static Label".

Section 13.10.5.3

## Adding a Static Label

To add a static label, do the following:

- 1. Make sure the CLI is in Configuration mode.
- 2. Add a static label by typing:

```
mpls static-mpls binding [ ipv4 | ipv6 ] dest-address address
```

Where:

- address is the destination address and prefix.
- 3. Configure the following parameter(s) as required:

| Parameter               | Description                                                                                                    |  |  |
|-------------------------|----------------------------------------------------------------------------------------------------|--|--|
| in-label { in-label }   | <b>Synopsis:</b> A 32-bit unsigned integer between 16 and 1048575 The incoming label: integer 16 -> 1048575.                                                                                                    |  |  |
| next-hop { next-hop }   | Synopsis: A string 7 to 15 characters long The IP address for the destination next-hop router.                                                                                                    |  |  |
| out-label { out-label } | Synopsis: { explicit-null, implicit-null } or a 32-bit unsigned integer between 16 and 1048575  The outgoing label:  • implicit null - The label has a value of 3, meaning the penultimate (next-to-last) router performs a pop operation and forwards the remainder of the packet to the egress |  |  |

| Parameter | Description                                                                                                    |  |  |
|-----------|----------------------------------------------------------------------------------------------------|--|--|
|           | router. Penultimate Hop Popping (PHP) reduces the number of label lookups that need to be performed by the egress router                                                                                     |  |  |
|           | • explicit null - The label has a value of 0, meaning that, in place of a pop operation, the penultimate (next-to-last) router forwards an IPv4 packet with an outgoing MPLS label of 0 to the egress router |  |  |

4. Type commit and press Enter to save the changes, or type revert and press Enter to abort.

Section 13.10.5.4

### **Deleting a Static Label**

To delete a static label, do the following:

- 1. Make sure the CLI is in Configuration mode.
- 2. Delete a static label by typing:

```
\textbf{no} \ \texttt{mpls} \ \texttt{static-mpls} \ \texttt{binding} \ [\ \texttt{ipv4} \ | \ \texttt{ipv6} \ ] \ \texttt{dest-address} \ \textit{address}
```

#### Where:

- address is the destination address and prefix.
- 3. Type commit and press Enter to save the changes, or type revert and press Enter to abort.

Section 13.10.6

# **Managing Static Cross-Connects**

Configure MPLS static cross-connects when the device is the core MPLS router. Cross-connects build Label Switch Paths (LSPs) when neighboring routers do not deploy the Label Distribution Protocol (LDP). The entry for static cross-connects is added to the Label Forwarding Information Base (LFIB). And, as such, label binding is not required in the Label Information Base (LIB).

### **CONTENTS**

- Section 13.10.6.1, "Viewing the Status of Static Cross-Connects"
- Section 13.10.6.2, "Viewing a List of Static Cross-Connects"
- Section 13.10.6.3, "Adding a Static Cross-Connect"
- Section 13.10.6.4, "Deleting a Static Cross-Connect"

Section 13.10.6.1

# **Viewing the Status of Static Cross-Connects**

To view the status of all configured static cross-connects, type:

```
show mpls status static-crossconnect
```

If static cross-connects have been configured, a table similar to the following example appears:

ruggedcom# show mpls status static-crossconnect
LOCAL OUTGOING OUTGOING

586 Deleting a Static Label

| LABEL | LABEL | INTERFACE   | NEXT HOP     |
|-------|-------|-------------|--------------|
|       |       |             |              |
| 200   | 205   | switch.0010 | 192.168.10.2 |
| 215   | 250   | switch.0010 | 192.168.10.2 |

This table provides the following information:

| Parameter          | Description                                         |  |  |
|--------------------|-----------------------------------------------------|--|--|
| local-label        | Synopsis: A string The incoming (local) label.      |  |  |
| outgoing-label     | Synopsis: A string The outgoing (remote) label.     |  |  |
| outgoing-interface | Synopsis: A string The outgoing interface.          |  |  |
| next-hop           | Synopsis: A string The destination next hop router. |  |  |

If no static cross-connects have been configured, add cross-connects as needed. For more information about adding static cross-connects, refer to Section 13.10.6.3, "Adding a Static Cross-Connect".

Section 13.10.6.2

### **Viewing a List of Static Cross-Connects**

To view a list of configured static cross-connects, type:

```
show running-config mpls static-mpls crossconnects
```

If static cross-connects have been configured, a table or list similar to the following example appears:

If no static cross-connects have been configured, add cross-connects as needed. For more information about adding static cross-connects, refer to Section 13.10.6.3, "Adding a Static Cross-Connect".

Section 13.10.6.3

# **Adding a Static Cross-Connect**

To add a static cross-connect, do the following:

- 1. Make sure the CLI is in Configuration mode.
- 2. Add a static cross-connect by typing:

```
mpls static-mpls crossconnect in-label in-label
```

Where:

in-label is the incoming label

3. Configure the following parameter(s) as required:

| Parameter                       | Description                                                                                                    |  |
|---------------------------------|----------------------------------------------------------------------------------------------------|--|
| out-interface { out-interface } | Synopsis: A string The outgoing interface. This parameter is mandatory.                                                                                                    |  |
| next-hop { next-hop }           | Synopsis: A string 7 to 15 characters long or a string 6 to 40 characters long The destination next-hop router (IPv4 or IPv6 format). This parameter is mandatory.                                           |  |
| out-label { out-label }         | Synopsis: { explicit-null, implicit-null } or a 32-bit unsigned integer between 16 and 1048575  The outgoing label: 'explicit-null', 'implicit-null' or integer 16 -> 1048575.  This parameter is mandatory. |  |

4. Type commit and press Enter to save the changes, or type revert and press Enter to abort.

Section 13.10.6.4

### **Deleting a Static Cross-Connect**

To delete a static cross-connect, do the following:

- 1. Make sure the CLI is in Configuration mode.
- 2. Delete a static cross-connect by typing:

no mpls static-mpls crossconnect in-label in-label

### Where:

- in-label is the incoming label
- 3. Type commit and press Enter to save the changes, or type revert and press Enter to abort.

Section 13.10.7

# Managing LDP

LDP (Label Distribution Protocol), defined by RFC 5036 [http://tools.ietf.org/html/rfc5036], is a protocol that enables an MPLS capable router to exchange MPLS label information. The labels are distributed in both directions so that an LSP (Label Switched Path) can be established and managed within an MPLS network dynamically, as opposed to configuring static routes. LDP takes advantage of already established routing information (using OSPF or IS-IS) to distribute label information amongst the MPLS enabled routers).

LDP works by enabling Label Switch Routers (LSRs) to discover and bind labels to their neighbors within the MPLS network. The LSRs then identify their peers and exchange their label information with one another. Label information is stored in Label Information Base (LIB) and Label Forwarding Information Base (LFIB) tables.

### **CONTENTS**

- Section 13.10.7.1, "Viewing the Status of LDP Binding"
- Section 13.10.7.2, "Viewing the Status of the LDP Discovery Interfaces"
- Section 13.10.7.3, "Viewing the Status of the LDP Neighbor Local Node Information"

- Section 13.10.7.4, "Viewing the Status of the LDP Neighbor Connection Information"
- Section 13.10.7.5, "Viewing the Status of the LDP Neighbor Discovery Information"
- Section 13.10.7.6, "Configuring LDP"
- Section 13.10.7.7, "Configuring Neighbor Discovery"
- Section 13.10.7.8, "Viewing a List of LDP Interfaces"
- Section 13.10.7.9, "Enabling/Disabling an LDP Interface"

### Section 13.10.7.1

## Viewing the Status of LDP Binding

To view the status of the LDP binding on the device, type:

```
show mpls ldp status binding
```

A table or list similar to the following example appears:

| ruggedcom# | show mpls ldp<br>LOCAL<br>LABEL | status<br>NEXT<br>HOP | binding<br>REMOTE<br>LABEL | IN USE |
|------------|---------------------------------|-----------------------|----------------------------|--------|
| 1.1.1.1    | 17<br>17                        | 2.2.2.2               | imp-null<br>17             | in-use |
| 2.2.2.2    | 18<br>18                        | 2.2.2.2               | imp-null                   | in-use |
| 3.3.3.3    | imp-null                        | 0.0.0.0               | 10                         |        |
| 4.4.4.4    | imp-null                        |                       |                            |        |
| 5.5.5.5    | 19                              | 2.2.2.2               |                            |        |
| 5.5.5.5    | 19                              | 6.6.6.6               | imp-null                   | in-use |

This table or list provides the following information:

| Parameter    | Description                                         |
|--------------|-----------------------------------------------------|
| prefix       | Synopsis: A string The LDP transport prefix.        |
| local-label  | Synopsis: A string The incoming (local) label.      |
| next-hop     | Synopsis: A string The destination next hop router. |
| remote-label | Synopsis: A string The LDP remote label.            |
| in-use       | Synopsis: A string The LDP in-use flag.             |

### Section 13.10.7.2

# Viewing the Status of the LDP Discovery Interfaces

To view the status of the LDP discovery interfaces on the device, type:

```
show mpls ldp status discovery
```

If LDP discovery interfaces have been configured, a table similar to the following example appears:

### This table provides the following information:

| Parameter   | Description                                             |
|-------------|---------------------------------------------------------|
| interface   | Synopsis: A string The LDP discovery interface.         |
| src-ip-addr | Synopsis: A string The LDP discovery source IP address. |
| peer-id     | Synopsis: A string The LDP discovery peer ID.           |
| peer-ip     | Synopsis: A string LDP discovery peer IP address        |
| state       | Synopsis: A string The LDP discovery interface state.   |

For more information about configuring LDP discovery interfaces, refer to Section 13.10.7.9, "Enabling/Disabling an LDP Interface".

### Section 13.10.7.3

# Viewing the Status of the LDP Neighbor Local Node Information

To view the status of the local node(s) for the LDP neighbor on the device, type:

```
show mpls ldp status neighbor local-node-information
```

A table or list similar to the following example appears:

This table or list provides the following information:

| Parameter        | Description                                                             |
|------------------|-------------------------------------------------------------------------|
| ldp-id           | Synopsis: A string The LDP ID of the neighbor local node.               |
| hello-holdtime   | Synopsis: A string LDP hello holdtime of the neighbor local node.       |
| session-holdtime | Synopsis: A string The LDP session holdtime of the neighbor local node. |

Section 13.10.7.4

## Viewing the Status of the LDP Neighbor Connection Information

To view the status of the LDP neighbor connection on the device, type:

```
show mpls ldp status neighbor connection-information
```

A table similar to the following example appears:

| Parameter      | Description                                                           |
|----------------|-----------------------------------------------------------------------|
| peer-id        | Synopsis: A string The peer ID of the LDP neighbor connection.        |
| tcp-connection | Synopsis: A string The TCP connection of the LDP neighbor connection. |
| state          | Synopsis: A string The state of the LDP neighbor connection.          |
| uptime         | Synopsis: A string The up time of the LDP neighbor connection.        |

This table provides the following information:

| Parameter      | Description                                                              |  |
|----------------|--------------------------------------------------------------------------|--|
| peer-id        | <b>Synopsis:</b> A string<br>The peer ID of the LDP neighbor connection. |  |
| tcp-connection | Synopsis: A string The TCP connection of the LDP neighbor connection.    |  |
| state          | Synopsis: A string The state of the LDP neighbor connection.             |  |
| uptime         | Synopsis: A string The up time of the LDP neighbor connection.           |  |

Section 13.10.7.5

# Viewing the Status of the LDP Neighbor Discovery Information

To view the status of the LDP neighbor discovery information on the device, type:

```
show mpls ldp status neighbor discovery-information
```

A table or list similar to the following example appears:

```
ruggedcom# show mpls ldp status neighbor discovery-information
```

This table or list provides the following information:

| Parameter             | Description                                                                                    |  |  |  |
|-----------------------|------------------------------------------------------------------------------------------------|--|--|--|
| peer-id               | Synopsis: A string                                                                             |  |  |  |
|                       | The peer ID of the LDP neighbor discovery.                                                     |  |  |  |
| peer-ip               | Synopsis: A string                                                                             |  |  |  |
|                       | The peer ID of the LDP neighbor discovery.                                                     |  |  |  |
| interface             | Synopsis: A string                                                                             |  |  |  |
|                       | The local IP address of the LDP neighbor discovery.                                            |  |  |  |
| local-ip              | Synopsis: A string                                                                             |  |  |  |
|                       | LDP neighbor discovery state.                                                                  |  |  |  |
| peer-hello-holdtime   | Synopsis: A string                                                                             |  |  |  |
|                       | The peer hello holdtime of the LDP neighbor discovery.                                         |  |  |  |
| agreed-hello-holdtime | Synopsis: A string                                                                             |  |  |  |
|                       | The agreed upon hello holdtime (shorter holdtime of local/peer) of the LDP neighbor discovery. |  |  |  |
| peer-session-holdtime | Synopsis: A string                                                                             |  |  |  |
|                       | The peer session holdtime of the LDP neighbor discovery.                                       |  |  |  |

### Section 13.10.7.6

# Configuring LDP

To configure the LDP, do the following:

- 1. Make sure the CLI is in Configuration mode.
- 2. Enable or disable the LDP by typing the following commands:

### **Enable**

mpls ldp enable

### Disable

no mpls ldp enable

3. Configure the following parameter(s) as required:

| Parameter             | Description                                                                                                    |
|-----------------------|----------------------------------------------------------------------------------------------------|
| enabled               | Synopsis: { true, false } Default: false A boolean flag to indicate that Label Distribution Protocol (LDP) is enabled. |
| holdtime { holdtime } | Synopsis: A 32-bit unsigned integer Default: 180                                                                       |

592 Configuring LDP

| Parameter | Description                                                                                                    |
|-----------|----------------------------------------------------------------------------------------------------|
|           | The session holdtime (in seconds), used as the keepalive timeout to maintain the Label Distribution Protocol (LDP) session in the absence of LDP messages from the session peer. |

Section 13.10.7.7

## **Configuring Neighbor Discovery**

To configure the LDP neighbor discovery, do the following:

- 1. Make sure the CLI is in Configuration mode.
- 2. To configure the LDP Neighbor Discovery, type the following command:

```
mpls ldp discovery
```

3. Configure the following parameter(s) as required:

| Parameter             | Description                                                                                                    |
|-----------------------|----------------------------------------------------------------------------------------------------|
| interval { interval } | Synopsis: A 32-bit unsigned integer  Default: 5  The time (in seconds) between the sending of consecutive Hello messages.                                                       |
| holdtime { holdtime } | Synopsis: A 32-bit unsigned integer  Default: 15  The time (in seconds) that a discovered LDP neighbor is remembered without receipt of an LDP Hello message from the neighbor. |

Section 13.10.7.8

# Viewing a List of LDP Interfaces

To view a list of LDP interfaces, type:

```
show running-config mpls ldp interface-ldp
```

If interfaces have been configured, a table or list similar to the following example appears:

For more information about enabling LDP interfaces, refer to Section 13.10.7.9, "Enabling/Disabling an LDP Interface".

Section 13.10.7.9

## Enabling/Disabling an LDP Interface

To enable or disable an LDP interface, do the following:

- 1. Make sure the CLI is in Configuration mode.
- 2. Enable/disable the LDP interface by typing the following commands:

### **Enable**

```
mpls ldp interface-ldp name
```

### Disable

```
no mpls ldp interface-ldp name
```

### Where:

- name is the name of the transport interface to be enabled or disabled.
- 3. Type commit and press Enter to save the changes, or type revert and press Enter to abort.

Section 13.11

# Managing Virtual Routing and Forwarding (VRF)

Virtual Routing and Forwarding (VRF) allows multiple routing instances to exist at the same time on a network router without conflicting with one another or the global routing table. This feature is used typically by service providers to route different types of traffic emanating from the same router.

Each routing instance is completely isolated and has its own set of interfaces. Any traffic sent on those interfaces is considered to be part of that VRF only.

An MPLS label can be applied as well to traffic traversing the tunnel to improve security. This is considered full VRF, as compared to VRF-Lite (first introduced by Cisco).

RUGGEDCOM RX1500/RX1501/RX1510/RX1511/RX1512 devices can be configured to act as a CE, PE or P (provider core) router.

### CONTENTS

- Section 13.11.1, "VRF Concepts"
- Section 13.11.2, "Viewing VRF Interface Statistics"
- Section 13.11.3, "Configuring VRF"
- Section 13.11.4, "Configuring a VRF Interface"
- Section 13.11.5, "Managing VRF Definitions"
- Section 13.11.6, "Managing Route Targets"
- Section 13.11.7, "Managing VRF Instances and OSPF"
- Section 13.11.8, "Managing IP/VPN Tunnels"
- Section 13.11.9, "Managing VPNv4 Neighbors"
- Section 13.11.10, "Managing IPv4 Address Families"
- Section 13.11.11, "Managing Redistribution for IPv4 Address Families"
- Section 13.11.12, "Managing Neighbors for IPv4 Address Families"

- Section 13.11.13, "Managing Static VRF Routes"
- Section 13.11.14, "Managing Gateways for Static VRF Routes"
- Section 13.11.15, "Managing Interfaces for Static VRF Routes"

# **VRF** Concepts

This section describes some of the concepts important to the implementation of Virtual Routing and Forwarding (VRF) in RUGGEDCOM ROX II.

### **CONTENTS**

- Section 13.11.1.1, "VRF and VRF-Lite"
- Section 13.11.1.2, "Advantages and Disadvantages of Using VRF"

#### Section 13.11.1.1

### VRF and VRF-Lite

Both full VRF and VRF-Lite employ the concept of VRFs to isolate interfaces, provide IP address reuse and manage routing tables. Both also provide a level of security for those interfaces forward to the VRFs. Under full VRF, MPLS is used in conjunction with IP/VPNs to provide a greater level of security than VRF-Lite.

RUGGEDCOM ROX II supports both VRF and VRF-Lite simultaneously. Use of full VRF interfaces and VRF-Lite interfaces can be mixed.

### Section 13.11.1.2

# **Advantages and Disadvantages of Using VRF**

The advantages and disadvantages of using VRF include the following:

### **Advantages**

- Create multiple isolated network pipes for various data streams
- Provide individualized security for each VRF
- Manage each VRF separately for audit and billing purposes
- Create separate Intranets within one work environment
- Create VRFs based on differing services (e.g. Finance, engineering, HR, etc.)
- Reduce the size of routing tables
- Re-use of IP addresses or subnets
- MPLS IP VPNs can replace much more expensive, leased T1/E1 lines, while providing the same level of security

### Disadvantages

- Greater memory consumption. Each VRF configured results in BGP route replication and requires new FIBs and IP routing tables
- Extra processing (overhead) and memory consumption due to namespace management

VRF Concepts 595

# **Viewing VRF Interface Statistics**

To view statistics for interfaces associated with a VRF instance, type:

show interfaces vrf vrf ip

### Where:

vrf is the chosen VRF list

A table or list similar to the following example appears:

| ruggedcom# show ADMIN TX NAME STATE | IPV4                     | -    | tab<br>RX<br>BYTES | RX<br>PACKETS | RX<br>ERRORS | RX<br>DROPPED | TX<br>BYTES | TX PACKETS | TX<br>ERRORS | TX |
|-------------------------------------|--------------------------|------|--------------------|---------------|--------------|---------------|-------------|------------|--------------|----|
| DROPPED COLLIS                      | IONS ADDRES              | SS   |                    |               |              |               |             |            |              |    |
| fe-1-1 not set                      | not set fa               | alse | 8842726            | 117751        | 0            | 0             | 5366914     | 64721      | 0            | 0  |
| fe-1-2 not set                      | 1.9.5.2/24<br>not set fa |      | 4874496            | 70821         | 0            | 0             | 5849272     | 71022      | 0            | 0  |
| fe-1-3 not set                      | 1.7.5.1/24<br>not set fa |      | 7730176            | 120784        | 0            | 0             | 9423076     | 120810     | 0            | 0  |
|                                     | 1.1.1.1/32               | 2    |                    |               |              |               |             |            |              |    |

This table or list provides the following information:

| Parameter   | Description                                                                                                    |  |  |  |
|-------------|----------------------------------------------------------------------------------------------------|--|--|--|
| name        | <b>Synopsis:</b> A string 1 to 15 characters long The name of the interface.                                                                              |  |  |  |
| admin-state | Synopsis: { not set, up, down, testing, unknown, dormant, notPresent, lowerLayerDown } The port's administrative status. This parameter is mandatory.     |  |  |  |
| state       | Synopsis: { not set, up, down, testing, unknown, dormant, notPresent, lowerLayerDown } Shows whether the link is up or down. This parameter is mandatory. |  |  |  |
| pointopoint | Synopsis: { true, false } The point-to-point link. This parameter is mandatory.                                                                           |  |  |  |
| bytes       | Synopsis: A 64-bit unsigned integer  The number of bytes received.  This parameter is mandatory.                                                          |  |  |  |
| packets     | Synopsis: A 64-bit unsigned integer The number of packets received. This parameter is mandatory.                                                          |  |  |  |
| errors      | Synopsis: A 32-bit unsigned integer  The number of error packets received.                                                                                |  |  |  |

| Parameter  | Description                                               |
|------------|-----------------------------------------------------------|
|            | This parameter is mandatory.                              |
| dropped    | Synopsis: A 32-bit unsigned integer                       |
|            | The number of packets dropped by the receiving device.    |
|            | This parameter is mandatory.                              |
| bytes      | Synopsis: A 64-bit unsigned integer                       |
|            | The number of bytes transmitted.                          |
|            | This parameter is mandatory.                              |
| packets    | Synopsis: A 64-bit unsigned integer                       |
|            | The number of packets transmitted.                        |
|            | This parameter is mandatory.                              |
| errors     | Synopsis: A 32-bit unsigned integer                       |
|            | The number of error packets transmitted.                  |
|            | This parameter is mandatory.                              |
| dropped    | Synopsis: A 32-bit unsigned integer                       |
|            | The number of packets dropped by the transmitting device. |
|            | This parameter is mandatory.                              |
| collisions | Synopsis: A 32-bit unsigned integer                       |
|            | The number of collisions detected on the port.            |
|            | This parameter is mandatory.                              |

# **Configuring VRF**

To configure Virtual Routing and Forwarding (VRF), do the following:

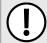

### **IMPORTANT!**

BGP routing must be enabled before VRF is configured.

### Full VRF Configuration

- 1. Make sure BGP is enabled and configure the Autonomous System ID for the Border Gateway Protocol (BGP). For more information, refer to Section 13.8.1, "Configuring BGP".
- 2. Configure a VRF definition and route targets for each Customer Edge (CE) router. For more information, refer to Section 13.11.5.2, "Adding a VRF Definition".
- 3. Configure a routable interface and IP address for each VRF definition. For more information, refer to Section 13.11.4, "Configuring a VRF Interface".
- 4. Enable OSPF. For more information, refer to Section 13.9.2, "Configuring OSPF".
- 5. Configure one or more VRF instances for OSPF. For more information, refer to Section 13.9.2, "Configuring OSPF".
- 6. Add one or more BGP neighbors. For more information, refer to Section 13.8.6.2, "Adding a Neighbor".

Configuring VRF 597

- 7. Configure one or more IP/VPN tunnels for each interface. For more information, refer to Section 13.11.8.2, "Adding an IP/VPN Tunnel".
- Add one or more BGP neighbors to the VPNv4 address family. For more information, refer to Section 13.11.9.2, "Adding a Neighbor".
- 9. Verify the network configuration.

### >> VRF-Lite Configuration

- 1. Make sure BGP is enabled and configure the Autonomous System ID for the Border Gateway Protocol (BGP). For more information, refer to Section 13.8.1, "Configuring BGP".
- 2. Configure a VRF definition and route targets for each Customer Edge (CE) router. For more information, refer to Section 13.11.5.2, "Adding a VRF Definition".
- 3. Configure a routable interface and IP address for each VRF definition. For more information, refer to Section 13.11.4, "Configuring a VRF Interface".
- 4. Enable OSPF. For more information, refer to Section 13.9.2, "Configuring OSPF".
- Configure one or more VRF instances for OSPF. For more information, refer to Section 13.9.2, "Configuring OSPF".
- 6. Configure an IPv4 address family for each VRF instance. For more information, refer to Section 13.11.10.2, "Adding an IPv4 Address Family".
- 7. Configure one or more static VRF routes. For more information, refer to Section 13.11.13.2, "Adding a Static VRF Route".
- 8. Verify the network configuration.

### Section 13.11.4

# Configuring a VRF Interface

Each VRF definition must be associated with at least one routable interface that has been assigned an IP address.

To configure a routable interface to forward VRF traffic for a specific VRF definition, do the following:

- 1. Make sure the CLI is in Configuration mode.
- 2. Set the costing by typing:

ip interface vrf-forwarding vrf

### Where:

- interface is the name of the routable interface
- vrf is the desired VRF instance
- 3. Configure an IPv4 or IPv6 address for the interface. For more information, refer to Section 7.1.3.2, "Adding an IPv4 Address" or Section 7.1.4.2, "Adding an IPv6 Address".
- 4. Type commit and press Enter to save the changes, or type revert and press Enter to abort.

# **Managing VRF Definitions**

VRF definitions represent individual Customer Edge (CE) routers in the VRF topology. RUGGEDCOM ROX II supports up to eight definitions in total, each composed of a unique VRF name, an optional description and a Route Distinguisher (RD). The Route Distinguisher is an 8 octet field typically made up of an AS number or IP address followed by a colon (:) and the site ID (e.g. 6500:20 or 172.20.120.12:10). When prefixed to the IPv4 address of the associated interface, it uniquely identifies each IP packet, allowing the Provider Edge (PE) to determine which VPN tunnel the packet belongs to.

Each VRF definition can also be associated with one or more route targets.

### **CONTENTS**

- Section 13.11.5.1, "Viewing a List of VRF Definitions"
- Section 13.11.5.2, "Adding a VRF Definition"
- Section 13.11.5.3, "Deleting a VRF Definition"

Section 13.11.5.1

### Viewing a List of VRF Definitions

To view a list of VRF definitions, type:

```
show running-config global vrf
```

If definitions have been configured, a table or list similar to the following example appears:

If no VRF definitions have been configured, add definitions as needed. For more information, refer to Section 13.11.5.2, "Adding a VRF Definition".

Section 13.11.5.2

# Adding a VRF Definition

To add a VRF definition, do the following:

- 1. Make sure the CLI is in Configuration mode.
- 2. Add the definition by typing:

```
global vrf definition name
```

### Where:

- name is the name for definition. The name must be unique and not exceed 32 characters or contain spaces. The first character must also not be a special character. Only the following special characters are permitted in the remainder of the name: hyphen (-), underscore ( ), colon (:), and period (.).
- 3. Configure the following parameter(s) as required:

| Parameter                           | Description                                                                                                    |
|-------------------------------------|----------------------------------------------------------------------------------------------------|
| vrf-description { vrf-description } | Synopsis: A string 0 to 256 characters long A string that can be used to describe the vrf. Maximum length 256 characters, including blanks.                                                                                                    |
| rd { rd }                           | Synopsis: A string 0 to 32 characters long The VRF's route distinguisher: 8-byte value, typical format is (as-number:id   ip-address:id) (e.g. 6500:20). It will be prepended to the IPv4 prefix to create the VPN IPv4 prefix. Note that changing the route distinguisher will affect the route targets: it is recommended that you verify that the configured route targets used in your network will still be correct. |

- 4. Add one or more route targets. For more information, refer to Section 13.11.6.2, "Adding a Route Target".
- 5. Configure a routable interface for the VRF instance. For more information, refer to Section 13.11.4, "Configuring a VRF Interface".
- 6. Type commit and press Enter to save the changes, or type revert and press Enter to abort.

#### Section 13.11.5.3

### **Deleting a VRF Definition**

To delete a VRF definition, do the following:

- 1. Make sure the CLI is in Configuration mode.
- 2. Set **vrf-forwarding** for the associated routable interface to another VRF definition or none at all.
- 3. Delete the associated VRF instance under OSPF. For more information, refer to Section 13.11.7.3, "Deleting a VRF Instance".
- 4. Delete the associated IPv4 address family under BGP. For more information, refer to Section 13.11.10.3, "Deleting an IPv4 Address Family".
- 5. Delete the definition key by typing:

```
no routing vrf definition name
```

### Where:

- name is the name of the definition
- 6. Type commit and press Enter to save the changes, or type revert and press Enter to abort.

### Section 13.11.6

# **Managing Route Targets**

Route targets identify those routes to import/export within the Multi-Protocol BGP (MBGP) network. Similar to the normal global routing instance, the route target sets the route import and export parameters for BGP. This

parameter enables users to specify which prefixes they wish to import to other neighbors and which ones to export.

### **CONTENTS**

- Section 13.11.6.1, "Viewing a List of Route Targets"
- Section 13.11.6.2, "Adding a Route Target"
- Section 13.11.6.3, "Deleting a Route Target"

### Section 13.11.6.1

# **Viewing a List of Route Targets**

To view a list of VRF definitions, type:

```
show running-config global vrf definition name routing-target
```

If definitions have been configured, a table or list similar to the following example appears:

```
ruggedcom# show running-config global vrf definition vrf1 route-target
global
vrf
definition vrf1
route-target export 200:1
!
route-target import 200:2
!
route-target both 100:2
!
!
!
!
```

If no VRF definitions have been configured, add definitions as needed. For more information, refer to Section 13.11.5.2, "Adding a VRF Definition".

Section 13.11.6.2

## Adding a Route Target

To add a route target, do the following:

- 1. Make sure the CLI is in Configuration mode.
- 2. Add the definition by typing:

```
global vrf definition name routing-target [ export | import | both ] community
```

### Where:

- name is the name of the VRF definition
- community is the route distinguisher for the target VRF to either export the routing table to, import the routing table from, or both
- 3. Type commit and press Enter to save the changes, or type revert and press Enter to abort.

### **Deleting a Route Target**

To delete a route target, do the following:

- 1. Make sure the CLI is in Configuration mode.
- 2. Delete the definition key by typing:

```
no global vrf definition name routing-target [ export | import | both ] community
```

### Where:

- name is the name of the VRF definition
- community is the route distinguisher for the target VRF to either export the routing table to, import the routing table from, or both
- 3. Type commit and press Enter to save the changes, or type revert and press Enter to abort.

Section 13.11.7

# Managing VRF Instances and OSPF

OSPF can be configured for one or more VRF definitions. This is done by by enabling OSPF for a VRF instance and then configuring the required OSPF parameters.

OSPF can be run on any physical or switched interface, as well as VRF-Lite interfaces (IPv4) and full VRF interfaces (IP/VPN using MPLS).

### **CONTENTS**

- Section 13.11.7.1, "Viewing a List of VRF Instances"
- Section 13.11.7.2, "Adding a VRF Instance and Configuring OSPF"
- Section 13.11.7.3, "Deleting a VRF Instance"

Section 13.11.7.1

# Viewing a List of VRF Instances

To view a list of VRF instances defined for OSPF, type:

```
show running-config routing ospf vrf
```

If definitions have been configured, a table or list similar to the following example appears:

```
ruggedcom# show running-config routing ospf vrf
routing ospf
  vrf VRF1
  enabled
.
.
. vrf VRF2
  enabled
.
.
```

602 Deleting a Route Target

If no VRF definitions have been configured, add definitions as needed. For more information, refer to Section 13.11.5.2, "Adding a VRF Definition".

Section 13.11.7.2

## Adding a VRF Instance and Configuring OSPF

To add a VRF instance and configure OSPF, do the following:

- 1. Make sure the CLI is in Configuration mode.
- 2. Navigate to *routing* » *dynamic* » *ospf* » *vrf* and configure the following parameter(s) as required:

| Parameter                                                       | Description                                                                                                    |
|-----------------------------------------------------------------|----------------------------------------------------------------------------------------------------|
| { vrf-name }                                                    | Synopsis: A string The VRF name.                                                                                                    |
| enabled                                                         | Enables the OSPF dynamic routing protocol.                                                                                                    |
| abr-type { abr-type }                                           | Synopsis: { cisco, ibm, shortcut, standard } Default: cisco The OSPF ABR type.                                                                      |
| auto-cost-reference-bandwidth { auto-cost-reference-bandwidth } | Synopsis: A 32-bit unsigned integer between 1 and 4294967  Default: 100  Calculates the OSPF interface cost according to bandwidth [1-4294967 Mbps] |
| compatible-rfc1583                                              | Enables the compatibility with the obsolete RFC1583 OSPF (the current is RFC2178)                                                                   |
| default-information-originate                                   | Advertises the default route.                                                                                                    |
| default-metric { default-metric }                               | Synopsis: A 32-bit unsigned integer between 0 and 16777214 The default metric of redistribute routes.                                               |
| distance { distance }                                           | <b>Synopsis:</b> A 32-bit unsigned integer between 1 and 255 The administrative distance.                                                           |
| opaque-lsa                                                      | Enables the Opaque-LSA capability (RFC2370).                                                                                                    |
| passive-default                                                 | Synopsis: { true, false } Default: true Default passive value for new interface.                                                                    |
| refresh-timer { refresh-timer }                                 | Synopsis: A 16-bit unsigned integer between 10 and 1800 Default: 10 The refresh timer.                                                              |
| router-id { router-id }                                         | Synopsis: A string 7 to 15 characters long The Router ID for OSPF.                                                                                  |
| always                                                          | Synopsis: { true, false } Default: false Always advertise default route even when there is no default route present in routing table.               |
| metric { metric }                                               | Synopsis: A 32-bit unsigned integer between 0 and 16777214  The metric value for default route.                                                     |
| metric-type { metric-type }                                     | Synopsis: An 8-bit signed integer between 1 and 2 Default: 2                                                                                        |

| Parameter                 | Description                                                                                                    |
|---------------------------|----------------------------------------------------------------------------------------------------|
|                           | The metric type for default route.                                                                              |
| route-map { route-map }   | Synopsis: A string The route map name.                                                                          |
| external { external }     | Synopsis: A 32-bit unsigned integer between 1 and 255 The administrative distance for external routes.          |
| inter-area { inter-area } | <b>Synopsis:</b> A 32-bit unsigned integer between 1 and 255 The administrative distance for inter-area routes. |
| intra-area { intra-area } | Synopsis: A 32-bit unsigned integer between 1 and 255 The administrative distance for intra-area routes.        |

- 3. Configure prefix list filters for the VRF instance. For more information, refer to Section 13.9.4.3, "Adding a Prefix List".
- 4. Configure areas for the VRF instance. For more information, refer to Section 13.9.5.2, "Adding an Area".
- 5. Configure route map filters for the VRF instance. For more information, refer to Section 13.9.6.3, "Adding a Route Map Filter".
- 6. Configure redistribution metrics for the VRF instance. For more information, refer to Section 13.9.8.2, "Adding a Redistribution Metric".
- 7. Configure interfaces for the VRF instance. For more information, refer to Section 13.9.9.2, "Configuring a Routing Interface".
- 8. Type commit and press Enter to save the changes, or type revert and press Enter to abort.

### Section 13.11.7.3

## **Deleting a VRF Instance**

To delete a VRF instance under OSPF, do the following:

- 1. Make sure the CLI is in Configuration mode.
- 2. Delete the definition key by typing:

no routing ospf vrf name

#### Where:

- name is the name of the VRF instance
- 3. Type **commit** and press **Enter** to save the changes, or type **revert** and press **Enter** to abort.

#### Section 13.11.8

# Managing IP/VPN Tunnels

IP/VPN tunnels use the VPNv4 protocol to exchange customer prefixes (i.e. route distributions and route targets) and labels between Provider Edge (PE) routers. IP/VPNs provide isolation of the interfaces connecting each end of the VPN.

Deleting a VRF Instance

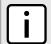

### NOTE

VRF maintains a table listing each interface belonging to each IP/VPN tunnel.

### **CONTENTS**

- Section 13.11.8.1, "Viewing a List of IP/VPN Tunnels"
- Section 13.11.8.2, "Adding an IP/VPN Tunnel"
- Section 13.11.8.3, "Deleting an IP/VPN Tunnels"

Section 13.11.8.1

## Viewing a List of IP/VPN Tunnels

To view a list of IP/VPN tunnels configured for VRF, type:

```
show running-config routing bgp address-family vpnv4
```

A table or list similar to the following example appears:

Section 13.11.8.2

# Adding an IP/VPN Tunnel

To add a new IP/VPN tunnel for VRF, do the following:

- 1. Make sure the CLI is in Configuration mode.
- 2. Add the neighbor by typing:

```
routing bgp address-family vpnv4 neighbor address
```

Where:

- address is the IP address of the neighbor
- 3. [Optional] Set the send community by typing:

```
send-community [ both | extended | none | standard ]
```

4. [Optional] Enable the IP/VPN tunnel as a VPNv4 route reflector client by typing:

```
route-reflector-client enabled
```

5. Type **commit** and press **Enter** to save the changes, or type **revert** and press **Enter** to abort.

Section 13.11.8.3

## **Deleting an IP/VPN Tunnels**

To delete an IP/VPN tunnel, do the following:

- 1. Make sure the CLI is in Configuration mode.
- 2. Delete the address by typing:

```
no routing bgp address-family vpnv4 neighbor address
```

Where:

- address is the IP address of the neighbor
- 3. Type commit and press Enter to save the changes, or type revert and press Enter to abort.

Section 13.11.9

# **Managing VPNv4 Neighbors**

VPNv4 neighbors are other routers with which to exchange routes. One or more neighbors must be specified in order for VRF-Lite to operate.

#### **CONTENTS**

- Section 13.11.9.1, "Viewing a List of Neighbors"
- Section 13.11.9.2, "Adding a Neighbor"
- Section 13.11.9.3, "Deleting a Neighbor"

Section 13.11.9.1

## Viewing a List of Neighbors

To view a list of configured VPNv4 neighbors, type:

```
show running-config routing bgp address-family vpnv4 neighbor
```

If neighbors have been configured, a table or list similar to the following example appears:

```
ruggedcom# show running-config routing bgp address-family vpnv4 neighbor | tab
SEND
IP COMMUNITY
------
1.2.6.2 both
!
!
```

If no neighbors have been configured, add neighbors as needed. For more information, refer to Section 13.11.12.2, "Adding a Neighbor".

Section 13.11.9.2

## Adding a Neighbor

To add a new VPNv4 neighbor, do the following:

- 1. Make sure the CLI is in Configuration mode.
- 2. Add the neighbor by typing:

```
routing bgp address-family vpnv4 neighbor address
```

Where:

- address is the IP address of the neighbor
- 3. [Optional] Set the send community by typing:

```
send-community [ both | extended | none | standard ]
```

4. [Optional] Enable the neighbor as a route reflector client by typing:

```
route-reflector-client enabled
```

5. Type commit and press Enter to save the changes, or type revert and press Enter to abort.

Section 13.11.9.3

### **Deleting a Neighbor**

To delete a VPNv4 neighbor, do the following:

- 1. Make sure the CLI is in Configuration mode.
- 2. Delete the network by typing:

```
no routing bgp address-family vpnv4 neighbor address
```

Where:

- address is the IP address of the neighbor
- Type commit and press Enter to save the changes, or type revert and press Enter to abort.

Section 13.11.10

# **Managing IPv4 Address Families**

IPv4 address families are configured when deploying VRF-Lite. Address families under BGP specify the neighbors with whom the router will share VRF routing information and what type of routing distribution method is permitted. One or more address families can be configured for each VRF instance.

Route distribution can be limited directly connected routes, static routes, or OSPF learned routes.

### **CONTENTS**

- Section 13.11.10.1, "Viewing a List of IPv4 Address Families"
- Section 13.11.10.2, "Adding an IPv4 Address Family"
- Section 13.11.10.3, "Deleting an IPv4 Address Family"

Adding a Neighbor 607

Section 13.11.10.1

## Viewing a List of IPv4 Address Families

To view a list of IPv4 address families configured for VRF, type:

```
show running-config routing bgp address-family ipv4 vrf
```

If IPv4 address families have been configured, a table or list similar to the following example appears:

```
ruggedcom# show running-config routing bgp address-family ipv4 vrf
routing bgp
address-family ipv4
vrf VRF1
redistribute connected
no metric
no route-map
!
redistribute ospf
no metric
no route-map
!
redistribute static
no route-map
!
redistribute static
no metric
no route-map
!
redistribute static
no metric
no route-map
!
!
```

If no IPv4 address families have been configured, add them as needed. For more information, refer to Section 13.11.10.2, "Adding an IPv4 Address Family".

Section 13.11.10.2

## Adding an IPv4 Address Family

To add an IPv4 address family, do the following:

- 1. Make sure the CLI is in Configuration mode.
- 2. Add the IPv4 address family by typing:

```
routing bgp address-family ipv4 vrf vrf
```

Where:

- vrf is the name of the associated VRF definition
- 3. [Optional] Add one or more neighbors. For more information, refer to Section 13.11.12.2, "Adding a Neighbor".
- 4. [Optional] Add one or more redistributions. For more information, refer to Section 13.11.11.2, "Adding a Redistribution".
- 5. Type commit and press Enter to save the changes, or type revert and press Enter to abort.

Section 13.11.10.3

# **Deleting an IPv4 Address Family**

To delete an IPv4 address family, do the following:

- 1. Make sure the CLI is in Configuration mode.
- 2. Delete the IPv4 address family by typing:

```
no routing bgp address-family ipv4 vrf vrf
```

#### Where:

- vrf is the name of the associated VRF definition
- 3. Type commit and press Enter to save the changes, or type revert and press Enter to abort.

#### Section 13.11.11

# **Managing Redistribution for IPv4 Address Families**

Redistribution in general is the advertisement of routes by one protocol that have been learned via another dynamic routing protocol, a static route, or a directly connected router. It is deployed to promote interoperability between networks running different routing protocols. In the case of VRF, the OSPF dynamic routing protocol is supported.

For each VRF instance, one or more redistributions can be defined. A redistribution defines the source of the routing information, a metric and (optional) a pre-defined routing map.

The metric is used for route decision making within the Autonomous System (AS). Care must be taken to define a metric that is understood by the OSPF routing protocol.

#### **CONTENTS**

- Section 13.11.11.1, "Viewing a List of Redistributions"
- Section 13.11.11.2, "Adding a Redistribution"
- Section 13.11.11.3, "Deleting a Redistribution"

### Section 13.11.11.1

# Viewing a List of Redistributions

To view a list of redistributions for an IPv4 address family, type:

```
show running-config routing bgp address-family ipv4 vrf vrf redistribute
```

#### Where:

vrf is the chosen VRF instance

If redistributions have been configured, a table or list similar to the following example appears:

If no redistributions have been configured, add them as needed. For more information, refer to Section 13.11.11.2, "Adding a Redistribution".

Section 13.11.11.2

### Adding a Redistribution

To add a redistribution for an IPv4 address family, do the following:

- 1. Make sure the CLI is in Configuration mode.
- 2. Add the redistribution by typing:

```
routing bgp address-family ipv4 vrf vrf redistribute [ connected | ospf | static ]
```

#### Where:

- vrf is the chosen VRF instance
- 3. Configure the following parameter(s) as required:

| Parameter               | Description                                                                                              |
|-------------------------|----------------------------------------------------------------------------------------------------|
| metric { metric }       | <b>Synopsis:</b> A 32-bit unsigned integer between 0 and 4294967295 The metric for redistributed routes. |
| route-map { route-map } | Synopsis: A string The route map name.                                                                   |

Type commit and press Enter to save the changes, or type revert and press Enter to abort.

Section 13.11.11.3

## **Deleting a Redistribution**

To delete a redistribution defined for an IPv4 address family, do the following:

- 1. Make sure the CLI is in Configuration mode.
- 2. Delete the redistribution by typing:

```
no routing bgp address-family ipv4 vrf vrf redistribute [ connected | ospf | static ]
```

#### Where:

- vrf is the chosen VRF instance
- 3. Type **commit** and press **Enter** to save the changes, or type **revert** and press **Enter** to abort.

Section 13.11.12

# Managing Neighbors for IPv4 Address Families

Neighbors are other routers with which to exchange routes. One or more neighbors must be specified in order for VRF to operate.

### **CONTENTS**

• Section 13.11.12.1, "Viewing a List of Neighbors"

Adding a Redistribution

- Section 13.11.12.2, "Adding a Neighbor"
- Section 13.11.12.3, "Configuring the Distribution of Prefix Lists"
- Section 13.11.12.4, "Tracking Commands"
- Section 13.11.12.5, "Deleting a Neighbor"

Section 13.11.12.1

## Viewing a List of Neighbors

To view a list of neighbors configured for an IPv4 address family, type:

```
show running-config routing bgp address-family ipv4 vrf vrf neighbor
```

#### Where:

vrf is the chosen VRF instance

If neighbors have been configured, a table or list similar to the following example appears:

```
show running-config routing bgp address-family ipv4 vrf VRF1 neighbor
routing bgp
address-family ipv4
 vrf VRF1
  neighbor 192.168.12.30
   remote-as 1
   no ebgp-multihop
   no maximum-prefix
   no next-hop-self
   no password
   no disable-connected-check
   no soft-reconfiguration
   no weight
   no route-map in
   no route-map out
  1
 .!
!
```

If no neighbors have been configured, add neighbors as needed. For more information, refer to Section 13.11.12.2, "Adding a Neighbor".

Section 13.11.12.2

# **Adding a Neighbor**

To add a new neighbor to an IPv4 address family, do the following:

- 1. Make sure the CLI is in Configuration mode.
- 2. Add the neighbor by typing:

```
routing bgp address-family ipv4 vrf vrf neighbor address
```

Where:

- vrf is the chosen VRF instance
- address is the IP address of the neighbor
- 3. Configure the neighbor settings by configuring the following parameter(s):

| Parameter                         | Description                                                                                                    |
|-----------------------------------|----------------------------------------------------------------------------------------------------|
| send-community { send-community } | Synopsis: { standard, extended, both, none } Default: both                                                                        |
|                                   | Identifies the send Community. Default is both.                                                                                   |
| remote-as { remote-as }           | Synopsis: A 32-bit unsigned integer between 1 and 65535                                                                           |
|                                   | A BGP neighbor.                                                                                                    |
|                                   | This parameter is mandatory.                                                                                                    |
| ebgp-multihop { ebgp-multihop }   | Synopsis: An 8-bit unsigned integer between 1 and 255                                                                             |
|                                   | The maximum hop count. This allows EBGP neighbors not on directly connected networks.                                             |
| maximum-prefix { maximum-prefix } | Synopsis: A 32-bit unsigned integer between 1 and 4294967295                                                                      |
|                                   | The maximum prefix number accepted from this peer.                                                                                |
| next-hop-self                     | Disables the next hop calculation for this neighbor.                                                                              |
| password { password }             | Synopsis: A string 1 to 1024 characters long                                                                                      |
|                                   | Password.                                                                                                    |
| update-source { update-source }   | Synopsis: A string 7 to 15 characters long                                                                                        |
|                                   | Source IP address of routing updates.                                                                                             |
| disable-connected-check           | Disables connection verification when establishing an eBGP peering session with a single-hop peer that uses a loopback interface. |
| soft-reconfiguration              | Per neighbor soft reconfiguration.                                                                                                |
| weight { weight }                 | Synopsis: A 16-bit unsigned integer                                                                                               |
|                                   | The default weight for routes from this neighbor.                                                                                 |

4. Configure the route map settings by configuring the following parameter(s):

| Parameter   | Description                                            |
|-------------|--------------------------------------------------------|
| in { in }   | Synopsis: A string Apply route map to incoming routes. |
| out { out } | Synopsis: A string Apply route map to outbound routes. |

- 5. Configure the prefix list distribution. For more information, refer to Section 13.11.12.3, "Configuring the Distribution of Prefix Lists".
- 6. Type commit and press Enter to save the changes, or type revert and press Enter to abort.

### Section 13.11.12.3

# **Configuring the Distribution of Prefix Lists**

To configure the distribution of prefix lists for a neighbor in an IPv4 address family, do the following:

- 1. Make sure the CLI is in Configuration mode.
- 2. Apply the desired prefix list the chosen route direction (incoming or outbound) by typing:

#### Where:

- vrf is the chosen VRF instance
- address is the address of the chosen neighbor
- prefix is the chosen BGP prefix list
- 3. If necessary, configure an event tracker to track network commands. For more information, refer to Section 13.11.12.4, "Tracking Commands".
- 4. Type commit and press Enter to save the changes, or type revert and press Enter to abort.

### Section 13.11.12.4

### **Tracking Commands**

Network commands can be tracked using event trackers configured under *global* » *tracking*. For more information about event trackers, refer to Section 13.5, "Managing Event Trackers".

A network command is activated based on the event tracker's state. The <code>apply-when</code> parameter determines when the command is activated. For example, if the <code>apply-when</code> parameter is set to <code>down</code>, the network command becomes active (thereby advertising the network to a router's RIP peers) when the tracked target is unavailable.

To track a command for an IPv4 address family, do the following:

- 1. Make sure the CLI is in Configuration mode.
- 2. Navigate to **routing** » **dynamic** » **bgp** » **address-family** » **ipv4** » **{vrf}** » **neighbor** » **{address}** » **distribute- prefix-list** » **In|out**, where {vrf} is the chosen VRF instance and {address} is the IP address of the neighbor.
- 3. Configure the following parameter(s) as required:

| Parameter                 | Description                                                                                                    |
|---------------------------|----------------------------------------------------------------------------------------------------|
| event { event }           | Synopsis: A string Select to track an event, apply the distribute-prefix-list only when the tracked event goes to UP state. This parameter is mandatory. |
| apply-when { apply-when } | Synopsis: { up, down } Default: up Applies the distribute-prefix-list when the tracked event goes UP or DOWN.                                            |

4. Type commit and press Enter to save the changes, or type revert and press Enter to abort.

#### Section 13.11.12.5

# **Deleting a Neighbor**

To delete a VPNv4 neighbor, do the following:

- 1. Make sure the CLI is in Configuration mode.
- 2. Delete the network by typing:

no routing address-family ipv4 vrf vrf neighbor address

#### Where:

vrf is the chosen VRF instance

Tracking Commands 613

- address is the IP address of the neighbor
- 3. Type commit and press Enter to save the changes, or type revert and press Enter to abort.

#### Section 13.11.13

# Managing Static VRF Routes

Routing information can be shared between routers using dynamic routing data or they can be manually configured. Static routes are explicit paths between routers that are manually configured. Static routes are commonly used for stable, often smaller networks whose configurations are not prone to change. They can be used to supplement dynamic routes.

### **CONTENTS**

- Section 13.11.13.1, "Viewing a List of Static VRF Routes"
- Section 13.11.13.2, "Adding a Static VRF Route"
- Section 13.11.13.3, "Configuring a Black Hole Connection for a Static VRF Route"
- Section 13.11.13.4, "Deleting a Static VRF Route"

### Section 13.11.13.1

## Viewing a List of Static VRF Routes

To view a list of routable Ethernet ports, type:

```
show running-config routing vrf vrf ipv4
```

#### Where:

vrf is the chosen VRF instance

If routes have been configured, a table or list similar to the following example appears:

```
ruggedcom# show running-config routing vrf VRF1 ipv4 | tab

HW

NETWORK DISTANCE ACCELERATE GW DISTANCE INTERFACE DISTANCE

192.168.10.0/24 - - 1.9.5.1 -

!
```

If no static routes have been configured, add routes as needed. For more information, refer to Section 13.11.13.2, "Adding a Static VRF Route".

#### Section 13.11.13.2

# Adding a Static VRF Route

To add an IPv4 static route for a VRF instance, do the following:

- 1. Make sure the CLI is in Configuration mode.
- 2. Add the static VRF route by typing:

routing vrf vrf ipv4 route subnet

#### Where:

- vrf is the chosen VRF instance
- subnet is the subnet (network/prefix) of the static route
- 3. If the device has a Layer 3 switch installed, configure the following parameter(s) as required:

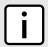

#### NOTE

Only TCP and UDP traffic flows will be accelerated by the IP/Layer 3 switch fabric. Non-IP packet types, such as ICMP and IGMP, will not be accelerated.

| Parameter     | Description                                                                                                    |
|---------------|----------------------------------------------------------------------------------------------------|
| hw-accelerate | If the static unicast route can be hardware accelerated, this option will be available. For a static unicast route to be accelerated, the ingress and egress interfaces must be switched. |

- 4. If necessary, configure a black hole connection for the static route. For more information, refer to Section 13.11.13.3, "Configuring a Black Hole Connection for a Static VRF Route".
- 5. If necessary, add gateways for the static route. For more information, refer to Section 13.11.14.2, "Adding a Gateway for a Static VRF Route".
- 6. If necessary, add interfaces for the static route. For more information, refer to Section 13.11.15.2, "Adding a Gateway for a Static VRF Route".
- 7. Type commit and press Enter to save the changes, or type revert and press Enter to abort.

#### Section 13.11.13.3

## Configuring a Black Hole Connection for a Static VRF Route

To configure a black hole connection for a static VRF route, do the following:

- 1. Make sure the CLI is in Configuration mode.
- 2. Configure the black hole connection by typing:

routing vrf vrf ipv4 route subnet blackhole distance

### Where:

- vrf is the chosen VRF instance.
- *subnet* is the subnet (network/prefix) of the static route.
- distance is the administrative distance. The default value is 1.
- 3. Type commit and press Enter to save the changes, or type revert and press Enter to abort.

#### Section 13.11.13.4

## **Deleting a Static VRF Route**

To delete an IPv4 static route configured for a VRF instance, do the following:

- 1. Make sure the CLI is in Configuration mode.
- 2. Delete the static route by typing:

no routing vrf vrf ipv4 route subnet

#### Where:

- vrf is the chosen VRF instance
- subnet is the subnet (network/prefix) of the static route
- 3. Type commit and press Enter to save the changes, or type revert and press Enter to abort.

Section 13.11.14

# Managing Gateways for Static VRF Routes

This section describes how to configure and manage gateways for static VRF routes.

#### **CONTENTS**

- Section 13.11.14.1, "Viewing a List of Gateways for Static VRF Routes"
- Section 13.11.14.2, "Adding a Gateway for a Static VRF Route"
- Section 13.11.14.3, "Deleting a Gateway for a Static VRF Route"

Section 13.11.14.1

### Viewing a List of Gateways for Static VRF Routes

To view a list of gateway addresses assigned to an IPv4 static route, type:

```
show running-config routing vrf vrf ipv4 route subnet via
```

#### Where:

- vrf is the chosen VRF instance.
- subnet is the subnet (network/prefix) of the static route

If gateway addresses have been configured, a table or list similar to the following example appears:

If no gateway addresses have been configured, add addresses as needed. For more information, refer to Section 13.11.14.2, "Adding a Gateway for a Static VRF Route".

Section 13.11.14.2

# Adding a Gateway for a Static VRF Route

To add a gateway address for a static VRF route, do the following:

- 1. Make sure the CLI is in Configuration mode.
- 2. Add the gateway address by typing:

routing vrf vrf ipv4 route subnet via gateway

#### Where:

- vrf is the chosen VRF instance.
- subnet is the subnet (network/prefix) of the static route
- gateway is the gateway address for the static route
- 3. Configure the following parameter(s) as required:

| Parameter             | Description                                                                                     |
|-----------------------|-------------------------------------------------------------------------------------------------|
| distance { distance } | <b>Synopsis:</b> A 32-bit unsigned integer between 1 and 255 The distance for the static route. |

4. Type commit and press Enter to save the changes, or type revert and press Enter to abort.

Section 13.11.14.3

### **Deleting a Gateway for a Static VRF Route**

To delete a gateway address assigned to a static VRF route, do the following:

- 1. Make sure the CLI is in Configuration mode.
- 2. Delete the gateway address by typing:

no routing vrf vrf ipv4 route subnet via gateway

#### Where:

- vrf is the chosen VRF instance.
- subnet is the subnet (network/prefix) of the static route
- gateway is the gateway address for the static route
- 3. Type commit and press Enter to save the changes, or type revert and press Enter to abort.

Section 13.11.15

# Managing Interfaces for Static VRF Routes

This section describes how to manage interfaces used for static VRF routes.

### **CONTENTS**

- Section 13.11.15.1, "Viewing a List of Interfaces for Static VRF Routes"
- Section 13.11.15.2, "Adding a Gateway for a Static VRF Route"
- Section 13.11.15.3, "Deleting a Gateway for a Static VRF Route"

Section 13.11.15.1

# Viewing a List of Interfaces for Static VRF Routes

To view a list of interfaces assigned to an IPv4 static route, type:

show running-config routing vrf vrf ipv4 route dev

#### Where:

vrf is the chosen VRF instance.

If gateway addresses have been configured, a table or list similar to the following example appears:

If no gateway addresses have been configured, add addresses as needed. For more information, refer to Section 13.11.15.2, "Adding a Gateway for a Static VRF Route".

Section 13.11.15.2

### Adding a Gateway for a Static VRF Route

To add an interface for an static VRF route, do the following:

- 1. Make sure the CLI is in Configuration mode.
- 2. Add the gateway address by typing:

```
routing vrf vrf ipv4 route subnet dev interface
```

#### Where:

- vrf is the chosen VRF instance.
- subnet is the subnet (network/prefix) of the static route
- interface is the name of the interface for the static route
- 3. Configure the following parameter(s) as required:

| Parameter             | Description                                           |
|-----------------------|-------------------------------------------------------|
| distance { distance } | Synopsis: A 32-bit unsigned integer between 1 and 255 |
|                       | The distance for the static route.                    |

4. Type commit and press Enter to save the changes, or type revert and press Enter to abort.

Section 13.11.15.3

## **Deleting a Gateway for a Static VRF Route**

To delete an interface assigned to a static VRF route, do the following:

- 1. Make sure the CLI is in Configuration mode.
- 2. Delete the gateway address by typing:

```
no routing vrf vrf ipv4 route subnet dev gateway
```

### Where:

• vrf is the chosen VRF instance.

- subnet is the subnet (network/prefix) of the static route
- interface is the name of the interface for the static route
- 3. Type commit and press Enter to save the changes, or type revert and press Enter to abort.

#### Section 13.12

# **Managing Static Routing**

Static routes can be manually added to the routing table when there are no notifications sent by other routers regarding network topology changes.

### **CONTENTS**

- Section 13.12.1, "Viewing a List of Static Routes"
- Section 13.12.2, "Adding an IPv4 Static Route"
- Section 13.12.3, "Adding an IPv6 Static Route"
- Section 13.12.4, "Deleting a Static Route"
- Section 13.12.5, "Configuring a Black Hole Connection for an IPv4 Static Route"
- Section 13.12.6, "Managing Gateways for Static Routes"
- Section 13.12.7, "Managing Interfaces for Static Routes"

### Section 13.12.1

# **Viewing a List of Static Routes**

To view a list of routable Ethernet ports, type:

```
show running-config routing protocol
```

### Where:

• protocol is either IPv4 or IPv6

If routes have been configured, a table or list similar to the following example appears:

```
ruggedcom# show running-config routing ipv4 | tab

HW

NETWORK DISTANCE ACCELERATE GW DISTANCE INTERFACE DISTANCE

0.0.0.0/0 - - - 172.30.128.1 - switch.0001 - 10.200.16.0/20 - -
```

If no static routes have been configured, add routes as needed. For more information, refer to Section 13.12.2, "Adding an IPv4 Static Route" or Section 13.12.3, "Adding an IPv6 Static Route".

Managing Static Routing 619

Section 13.12.2

# Adding an IPv4 Static Route

To add an IPv4 static route, do the following:

1. Make sure the CLI is in Configuration mode.

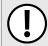

### **IMPORTANT!**

If the route is to be configured as a black hole route, make sure the subnet matches that of another static route. The black hole route will then act as a backup should the other static route go down.

2. Add the IPv4 static route by typing:

routing ipv4 route subnet

### Where:

- subnet is the subnet (network/prefix) of the static route
- 3. If the device has a Layer 3 switch installed, configure the following parameter(s) as required:

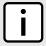

#### **NOTE**

Only TCP and UDP traffic flows will be accelerated by the IP/Layer 3 switch fabric. Non-IP packet types, such as ICMP and IGMP, will not be accelerated.

| Parameter     | Description                                                                                                    |
|---------------|----------------------------------------------------------------------------------------------------|
| hw-accelerate | If the static unicast route can be hardware accelerated, this option will be available. For a static unicast route to be accelerated, the ingress and egress interfaces must be switched. |

- 4. [Optional] Configure the route as a black hole route. For more information, refer to Section 13.12.5, "Configuring a Black Hole Connection for an IPv4 Static Route".
- 5. [Optional] If the static route is not a black hole route, configure either the interface that connects to the next-hop router (if there is a direct connection) or the IP address (gateway) of the next-hop router. Only one can be configured per static route. For more information, refer to either Section 13.12.6.3, "Adding a Gateway for an IPv4 Static Route" or Section 13.12.7.3, "Adding an Interface for an IPv4 Static Route".
- 6. Type commit and press Enter to save the changes, or type revert and press Enter to abort.

Section 13.12.3

# Adding an IPv6 Static Route

To add an IPv6 static route, do the following:

- 1. Make sure the CLI is in Configuration mode.
- 2. Add the IPv6 static route by typing:

routing ipv6 route subnet

#### Where:

• *subnet* is the subnet (network/prefix) of the static route

- 3. Configure the next hop IP address (gateway) or interface. Only one can be configured per static route. For more information, refer to Section 13.12.6.1, "Configuring Gateways for IPv6 Static Routes" or Section 13.12.7.1, "Configuring Interfaces for IPv6 Static Routes".
- 4. Type commit and press Enter to save the changes, or type revert and press Enter to abort.

#### Section 13.12.4

# **Deleting a Static Route**

To delete a static route, do the following:

- 1. Make sure the CLI is in Configuration mode.
- 2. Delete the static route by typing:

no routing protocol route subnet

#### Where:

- protocol is either IPv4 or IPv6
- subnet is the subnet (network/prefix) of the static route
- 3. Type commit and press Enter to save the changes, or type revert and press Enter to abort.

#### Section 13.12.5

# Configuring a Black Hole Connection for an IPv4 Static Route

To configure a black hole connection for an IPV4 static route, do the following:

- Make sure the CLI is in Configuration mode.
- 2. Navigate to *routing* » *ipv4* » *{subnet}* » *blackhole*, where *subnet* is the subnet (network/prefix) of the static route.
- 3. Configure the following parameter(s) as required:

| Parameter             | Description                                                       |
|-----------------------|-------------------------------------------------------------------|
| distance { distance } | Synopsis: A 32-bit unsigned integer between 1 and 255  Default: 1 |
|                       | The distance for this static route's blackhole. Default is 1.     |

4. Type commit and press Enter to save the changes, or type revert and press Enter to abort.

### Section 13.12.6

# **Managing Gateways for Static Routes**

If the device is not directly connected to the next-hop router, configure a static route to forward traffic to the next-hop router's IP address. This is referred to as a *gateway*.

Deleting a Static Route 621

In the case of IPv6 static routes, only one gateway can be selected per route.

#### **CONTENTS**

- Section 13.12.6.1, "Configuring Gateways for IPv6 Static Routes"
- Section 13.12.6.2, "Viewing a List of Gateways for IPv4 Static Routes"
- Section 13.12.6.3, "Adding a Gateway for an IPv4 Static Route"
- Section 13.12.6.4, "Deleting a Gateway for an IPv4 Static Route"

#### Section 13.12.6.1

## **Configuring Gateways for IPv6 Static Routes**

To configure a gateway address for an IPv6 static route, do the following:

- 1. Make sure the CLI is in Configuration mode.
- 2. Navigate to **routing** » **ipv6** » **route** » **{subnet}** » **via**, where **subnet** is the subnet (network/prefix) of the static route.
- 3. Configure the following parameter(s) as required:

| Parameter             | Description                                                                                               |
|-----------------------|----------------------------------------------------------------------------------------------------|
| gw { gw }             | Synopsis: A string 6 to 40 characters long The gateway for the static route. This parameter is mandatory. |
| distance { distance } | <b>Synopsis:</b> A 32-bit unsigned integer between 1 and 255 The distance for the static route.           |

Type commit and press Enter to save the changes, or type revert and press Enter to abort.

### Section 13.12.6.2

# Viewing a List of Gateways for IPv4 Static Routes

To view a list of gateway addresses assigned to an IPv4 static route, type:

```
show running-config routing ipv4 route subnet via
```

#### Where:

subnet is the subnet (network/prefix) of the static route

If gateway addresses have been configured, a table or list similar to the following example appears:

```
ruggedcom# show running-config routing ipv4 route 0.0.0.0/0 via
routing ipv4 route 0.0.0.0/0
  via 172.30.128.1
  no distance
!
!
```

If no gateway addresses have been configured, add addresses as needed. For more information, refer to Section 13.12.6.3, "Adding a Gateway for an IPv4 Static Route".

Section 13.12.6.3

### Adding a Gateway for an IPv4 Static Route

To add a gateway address for an IPv4 static route, do the following:

- 1. Make sure the CLI is in Configuration mode.
- 2. Add the gateway address by typing:

```
routing ipv4 route subnet via gateway
```

#### Where:

- subnet is the subnet (network/prefix) of the static route
- gateway is the gateway address for the static route
- 3. Configure the following parameter(s) as required:

| Parameter             | Description                                                                              |  |
|-----------------------|------------------------------------------------------------------------------------------|--|
| distance { distance } | Synopsis: A 32-bit unsigned integer between 1 and 255 The distance for the static route. |  |

4. Type commit and press Enter to save the changes, or type revert and press Enter to abort.

Section 13.12.6.4

## Deleting a Gateway for an IPv4 Static Route

To delete a gateway for an IPv4 static route, do the following:

- 1. Make sure the CLI is in Configuration mode.
- 2. Delete the gateway address by typing:

```
no routing ipv4 route subnet via gateway
```

#### Where:

- subnet is the subnet (network/prefix) of the static route
- gateway is the gateway address for the static route
- 3. Type commit and press Enter to save the changes, or type revert and press Enter to abort.

Section 13.12.7

# **Managing Interfaces for Static Routes**

Static routes can be configured to forward packets to an exit interface. Assuming the device is directly connected to a neighboring router, the device will send Address Resolution Protocol (ARP) requests to determines the next hop IP address.

In the case of IPv6 static routes, only one interface can be selected per route.

### **CONTENTS**

- Section 13.12.7.1, "Configuring Interfaces for IPv6 Static Routes"
- Section 13.12.7.2, "Viewing a List of Interfaces for IPv4 Static Routes"

- Section 13.12.7.3, "Adding an Interface for an IPv4 Static Route"
- Section 13.12.7.4, "Deleting an Interface for an IPv4 Static Route"

#### Section 13.12.7.1

### **Configuring Interfaces for IPv6 Static Routes**

To configure an interface for an IPv6 static route, do the following:

- 1. Make sure the CLI is in Configuration mode.
- 2. Navigate to *routing* » *ipv6* » *route* » *{subnet}* » *dev*, where *subnet* is the subnet (network/prefix) of the static route.
- 3. Configure the following parameter(s) as required:

| Parameter               | Description                                                                                     |
|-------------------------|-------------------------------------------------------------------------------------------------|
| interface { interface } | Synopsis: A string The interface for the static route. This parameter is mandatory.             |
| distance { distance }   | <b>Synopsis:</b> A 32-bit unsigned integer between 1 and 255 The distance for the static route. |

4. Type commit and press Enter to save the changes, or type revert and press Enter to abort.

### Section 13.12.7.2

## Viewing a List of Interfaces for IPv4 Static Routes

To view a list of interfaces assigned to an IPv4 static route, type:

```
show running-config routing ipv4 route subnet dev
```

#### Where:

• *subnet* is the subnet (network/prefix) of the static route

If interfaces have been configured, a table or list similar to the following example appears:

```
ruggedcom# show running-config routing ipv4 route 0.0.0.0/0 dev
routing ipv4 route 0.0.0.0/0
dev switch.0001
  no distance
!
!
```

If no interfaces have been configured, add interfaces as needed. For more information, refer to Section 13.12.7.3, "Adding an Interface for an IPv4 Static Route".

#### Section 13.12.7.3

# Adding an Interface for an IPv4 Static Route

To add an interface for an IPv4 static route, do the following:

1. Make sure the CLI is in Configuration mode.

2. Add the gateway address by typing:

routing ipv4 route subnet dev interface

#### Where:

- subnet is the subnet (network/prefix) of the static route
- interface is the name of the interface for the static route
- 3. Configure the following parameter(s) as required:

| Parameter             | Description                                                                                     |
|-----------------------|-------------------------------------------------------------------------------------------------|
| distance { distance } | <b>Synopsis:</b> A 32-bit unsigned integer between 1 and 255 The distance for the static route. |

4. Type commit and press Enter to save the changes, or type revert and press Enter to abort.

Section 13.12.7.4

### Deleting an Interface for an IPv4 Static Route

To delete an interface for an IPv4 static route, do the following:

- 1. Make sure the CLI is in Configuration mode.
- 2. Delete the gateway address by typing:

no routing ipv4 route subnet dev interface

#### Where:

- subnet is the subnet (network/prefix) of the static route
- interface is the name of the interface for the static route
- 3. Type commit and press Enter to save the changes, or type revert and press Enter to abort.

Section 13.13

# **Managing Static Multicast Routing**

Static multicast routing allows network designers to control the flow of multicast traffic by manually adding static routes to the routing table.

### **CONTENTS**

- Section 13.13.1, "Enabling/Disabling Static Multicast Routing"
- Section 13.13.2, "Managing Static Multicast Groups"
- Section 13.13.3, "Managing Out-Interfaces"

Section 13.13.1

# **Enabling/Disabling Static Multicast Routing**

To enable or disable static multicast routing, do the following:

- 1. Make sure the CLI is in Configuration mode.
- 2. Enable static multicast routing by typing:

```
routing multicast static enable
```

Configure the following parameter(s) as required:

| Parameter | Description                              |
|-----------|------------------------------------------|
| enabled   | Enables static multicast routing service |

3. Type commit and press Enter to save the changes, or type revert and press Enter to abort.

Section 13.13.2

# **Managing Static Multicast Groups**

Define a static multicast group for each multicast route. Multiple routes can be configured, as long as the source and multicast IP addresses are unique to the route.

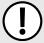

### **IMPORTANT!**

The source IP address for static routes is always a unicast address (e.g. 192.168.0.10), while the destination IP address is always a multicast address (e.g. 225.2.100.1).

#### **CONTENTS**

- Section 13.13.2.1, "Viewing a List of Static Multicast Groups"
- Section 13.13.2.2, "Adding a Static Multicast Group"
- Section 13.13.2.3, "Deleting a Static Multicast Group"

Section 13.13.2.1

# Viewing a List of Static Multicast Groups

To view a list of static multicast groups, type:

```
\textbf{show} \text{ running-config routing multicast static}
```

If static multicast groups have been configured, a table or list similar to the following example appears:

If no static multicast groups have been configured, add groups as needed. For more information about adding static multicast groups, refer to Section 13.13.2.2, "Adding a Static Multicast Group".

Section 13.13.2.2

## Adding a Static Multicast Group

To add a static multicast group, do the following:

- 1. Make sure the CLI is in Configuration mode.
- 2. Add the multicast group by typing:

```
routing multicast static mcast-groups description
```

#### Where:

- description is the name of the multicast group. Up to 32 characters are allowed, excluding spaces.
- 3. Configure the following parameter(s) as required:

| Parameter       | Description                                                                                               |
|-----------------|----------------------------------------------------------------------------------------------------|
| { description } | <b>Synopsis:</b> A string 1 to 32 characters long  Describes the multicast group, spaces are not allowed. |

- 4. Configure out-interfaces. Refer to Section 13.13.3.2, "Adding an Out-Interface".
- 5. Type commit and press Enter to save the changes, or type revert and press Enter to abort.

Section 13.13.2.3

### **Deleting a Static Multicast Group**

To delete a static multicast group, do the following:

- 1. Make sure the CLI is in Configuration mode.
- 2. Delete the multicast group by typing:

```
no routing multicast static mcast-groups description
```

#### Where:

- description is the name of the multicast group to be deleted
- 3. Type commit and press Enter to save the changes, or type revert and press Enter to abort.

Section 13.13.3

# **Managing Out-Interfaces**

An out-interface is the interface to which multicast packets are forwarded. Multiple out-interfaces can be defined for each static multicast group.

### **CONTENTS**

- Section 13.13.3.1, "Viewing a List of Out-Interfaces"
- Section 13.13.3.2, "Adding an Out-Interface"
- Section 13.13.3.3, "Deleting an Out-Interface"

Section 13.13.3.1

## Viewing a List of Out-Interfaces

To view a list of out-interfaces, type:

```
show runing-config routing multicast static mcast-group out-interface
```

If out-interfaces have been configured, a table or list similar to the following example appears:

```
ruggedcom# show running-config routing multicast static mcast-groups out-interface
routing multicast static mcast-groups test
out-interface fe-cm-1
!
```

If no out-interfaces have been configured, add groups as needed. For more information about adding out-interfaces, refer to Section 13.13.3.2, "Adding an Out-Interface".

Section 13.13.3.2

### Adding an Out-Interface

To add an out-interface, do the following:

- 1. Make sure the CLI is in Configuration mode.
- 2. Add the out-interface by typing:

```
routing multicast static mcast-groups group out-interface ifname
```

Where:

- group is the name of the multicast group
- *ifname* is a string of up to 15 characters used to name the out-interface
- 3. Type commit and press Enter to save the changes, or type revert and press Enter to abort.

Section 13.13.3.3

## **Deleting an Out-Interface**

To delete an out-interface, do the following:

- 1. Make sure the CLI is in Configuration mode.
- 2. Delete the out-interface by typing:

```
no routing multicast static mcast-groups group out-interface ifname
```

Where:

- group is the name of the group with the out-interface to be deleted
- ifname is the name of the out-interface to be deleted
- 3. Type commit and press Enter to save the changes, or type revert and press Enter to abort.

Section 13.14

# **Managing Dynamic Multicast Routing**

The PIM-SM feature is used for Dynamic Multicast Routing. PIM-SM stands for Protocol Independent Multicast - Sparse Mode. It is a dynamic multicast routing protocol that can dynamically prune and maintain multicast routes. PIM relies on the router's unicast routing table for its capabilities and does not rely on any specific method for learning routes, therefore it is "Protocol Independent".

The following terms are used in PIM-SM:

### • Rendezvous Point

The rendezvous point (RP) is a destination in the network (one of the routers), where all multicast traffic is first registered. Whenever a PIM router receives a multicast stream, the source and the multicast address are registered with the rendezvous point.

### • Boot Strap Router

A PIM-SM boot strap router (BSR) is a router that announces the location of the rendezvous point to all other PIM routers on the network.

### Designated Router

A designated router (DR) is a router directly attached to a multicast host or device. The router with the highest IP address usually becomes the designated router.

### · Shared Tree

The shared tree, also known as the RP-Tree, is a traffic distribution tree which begins from the rendezvous point. The rendezvous point will forward the particular multicast group traffic through this tree whenever there are subscribers for a given multicast flow. Note that the shared tree is on a per-group basis. This means that the shared tree for one group could be different than the shared tree for another on the same network depending on the distribution of the multicast traffic subscribers.

### · Shortest Path Tree

The shortest path tree (SPT) is a traffic distribution tree which begins at the source of the multicast traffic or rather the router nearest to the source. The shortest path tree is activated whenever there is a shorter path between the source and the receiver. The shortest path tree can only be triggered by the rendezvous point or the router connected directly to the subscriber.

### • Internet Group Management Protocol

Internet Group Management Protocol (IGMP) is the protocol used by hosts and routers to join and leave multicast groups. Routers will send IGMP queries at regular intervals querying whether there are any hosts interested in IP multicast traffic. Whenever an attached host is interested in receiving traffic for a certain group, it will send an IGMP report message expressing its interest. The router will then a) propagate this Join message to another router and b) send the relevant traffic to the segment to which the host is attached.

### **CONTENTS**

- Section 13.14.1, "PIM-SM Concepts"
- Section 13.14.2, "Viewing the Status of PIM-SM"
- Section 13.14.3, "Viewing the Status of Dynamic Multicast Routing"
- Section 13.14.4, "Configuring PIM-SM"
- Section 13.14.5, "Setting the Device as a BSR Candidate"
- Section 13.14.6, "Setting the Device as an RP Candidate"
- Section 13.14.7, "Managing PIM-SM Interfaces"
- Section 13.14.8, "Managing Static RP Addresses"

Section 13.14.9, "Managing Multicast Group Prefixes"

Section 13.14.1

# **PIM-SM Concepts**

When a PIM router receives a subscription from a host, e.g. Host A, for particular multicast traffic, the directly attached designated router (DR) sends a PIM join message for this multicast group towards the rendezvous point (RP). The message is sent hop-by-hop and thus any routers encountering the message would register the group and send the message onwards towards the RP. This would create the shared tree (RP-tree). The tree will not be complete, however, until any sources appear.

When a host or device sends multicast traffic destined to the multicast group subscribed by A, the directly attached designated router takes the traffic, encapsulates it with PIM Register headers and unicasts them to the RP. When the RP receives this traffic, it decapsulates the packets and sends the data towards the subscriber through the RP tree. The routers that receive these packets simply pass them on over the RP-Tree until it reaches the subscriber. Note that there may be other subscribers in the network and the path to those subscribers from the RP is also part of the RP Tree.

After the shared tree has been established, the traffic flows from the source to the RP to the receiver. There are two inefficiencies in this process. One, the traffic is encapsulated at the source and decapsulated at the RP, which may be a performance penalty for a high level of traffic. Two, the traffic may be taking a longer path than necessary to reach its receivers.

After the shared tree has been established, the RP may choose to to send a Join message to the source declaring that it only wants traffic for a group (e.g. group G) from the source (e.g. source S). The DR for the source then starts sending the traffic in multicast form (instead of unicast). Without encapsulation, there is little performance overhead other than what is normal for the traffic when routing in general. The RP will continue sending the traffic over the RP-tree after it receives it. This also means that the traffic may reach the RP-tree before it reaches the RP (in the case where the source branches off the RP-tree itself) which will also have the additional benefit of traffic flowing more efficiently towards receivers that are on the same side of the RP-tree as the source.

If the DR to the receiver decided that traffic coming from the RP-tree was using a suboptimal path than if it was received from the source itself, it would issue a source-specific Join message towards the source. This would then make all intermediate routers register the Join message and then traffic would start flowing along that tree. This is the shortest path tree (SP-tree). At this point, the receiver would receive the traffic from both the RP-tree and the SP-tree. After the flow starts from the SP-tree, the DR will drop the packets from the RP-tree and send a prune message for that traffic towards the RP. This will stop the traffic from arriving from the RP. This scenario will most likely only occur when the traffic has to take a detour when arriving from the RP. Otherwise the RP-tree itself is used.

Section 13.14.2

# Viewing the Status of PIM-SM

To view the status of PIM-SM, do the following:

- 1. Make sure the CLI is in Configuration mode.
- At the command prompt, type show routing status pim-sm and press Enter. The PIM-SM routing status information appears:

630 PIM-SM Concepts

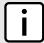

### **NOTE**

A default routing protocol with a local address of **169.254.0.1** always appears when the **show** routing status pim-sm command is run. This internal routing protocol is a placeholder to reserve the source-specific multicast address range.

```
ruggedcom# show routing status pim-sm
routing status pim-sm
bsr 1.1.1.1
vinterface
      LOCAL
INDEX ADDRESS SUBNET FLAGS ID
     192.168.0.12 192.168.0.0/24 DISABLED
1
      169.254.72.4 169.254.72.0/28 DISABLED
     1.1.1.1 1.1.1/32 DR NO-NBF
169.254.0.1 169.254.0.0/24 DISABLED
      1.1.1.1
                   1.1.1.1/32
                                  DR NO-NBR
    192.168.11.1 192.168.11.0/24 DR NO-NBR
5
     192.168.12.1 192.168.12.0/24 PIM
                                             192.168.12.2
     192.168.14.1 192.168.14.0/24 PIM
                                            192.168.14.4
rp
       PREFIX PRIORITY HOLDTIME
TD
3.3.3.3
        225.0.0.1/32 1
                              105
        225.0.0.2/32 1
                              105
```

| Parameter     | Description                                                                                                    |
|---------------|----------------------------------------------------------------------------------------------------|
| index         | Synopsis: A 32-bit unsigned integer Virtual interface index.                                                                                                    |
| local-address | Synopsis: A string 1 to 16 characters long Local address.                                                                                                    |
| subnet        | Synopsis: A string 1 to 20 characters long Subnet.                                                                                                    |
| flags         | Synopsis: A string 1 to 128 characters long Flags indicates virtual interface information.  • DISABLED: The virtual interface is administratively disabled for PIM-SM.  • DOWN: This virtual interface is down.  • DR: Designated router.  • NO-NBR: No neighbor on this virtual interface.  • PIM: PIM neighbor.  • DVMRP: DVMRP neighbor. |

Section 13.14.3

# Viewing the Status of Dynamic Multicast Routing

To view the status of dynamic multicast routing, type:

show routing status multicast

If multicast routes have been configured, a table or list similar to the following example appears:

| ruggedcom# show routing status multicast |           |             |                         |
|------------------------------------------|-----------|-------------|-------------------------|
|                                          |           | IN          | OUT                     |
| SOURCE                                   | GROUP     | INTERFACE   | INTERFACE               |
|                                          |           |             |                         |
| 192.168.11.101                           | 225.0.0.1 | switch.0011 | switch.0012 switch.0014 |

Section 13.14.4

# **Configuring PIM-SM**

PIM-SM can be used to establish and dynamically manage the Multicast Routing table.

To configure PIM-SM, do the following:

- 1. Make sure the CLI is in Configuration mode.
- 2. Navigate to *routing* » *multicast* » *dynamic* » *pim-sm*.
- 3. Configure the following parameter(s) as required:

| Parameter                                 | Description                                                                                                    |
|-------------------------------------------|----------------------------------------------------------------------------------------------------|
| enabled                                   | Enable PIM-SM service.                                                                                                    |
| default-preference { default-preference } | Synopsis: A 16-bit unsigned integer equaling 1 or higher Default: 1024 Default preference value. Preferences are used by assert elections to determine upstream routers. |
| default-metric { default-metric }         | Synopsis: A 16-bit unsigned integer equaling 1 or higher Default: 1024 Default metric value. Metric is the cost of sending data through interface.                       |
| broken-cisco-checksum                     | If your RP is a cisco and shows many PIM_REGISTER checksum errors from this router, setting this option will help.                                                       |

4. Type commit and press Enter to save the changes, or type revert and press Enter to abort.

Section 13.14.5

# Setting the Device as a BSR Candidate

To set the device as a BSR candidate, do the following:

- 1. Make sure the CLI is in Configuration mode.
- 2. Set the device as a BSR candidate by typing:

routing multicast dynamic pim-sm bsr-candidate local-address address priority number

Where:

- address is the local address to be used in the Cand-BSR messages. If not specified, the largest local IP address will be used (excluding passive interfaces).
- priority sets the priority for the BSR. Larger values have higher priority.
- 3. Type commit and press Enter to save the changes, or type revert and press Enter to abort.

Configuring PIM-SM

Section 13.14.6

# Setting the Device as an RP Candidate

To set the device as an RP candidate, do the following:

- 1. Make sure the CLI is in Configuration mode.
- 2. Set the device as an RP candidate by typing:

```
routing multicast dynamic pim-sm rp-candidate local-address address timer timer priority number
```

#### Where:

- address is the local address to be used in the Cand-RP messages. If not specified, the largest local IP address will be used (excluding passive interfaces).
- timer is the number of seconds to wait between advertising and Cand-RP message.
- priority sets the priority for this CRP. Smaller values have higher priority.
- 3. Type commit and press Enter to save the changes, or type revert and press Enter to abort.

Section 13.14.7

# **Managing PIM-SM Interfaces**

PIM-SM requires at least one interface on which to receive or transmit advertisements. The interface must be non-passive and be assigned an IP address.

#### **CONTENTS**

- Section 13.14.7.1, "Viewing a List of PIM-SM Interfaces"
- Section 13.14.7.2, "Enabling/Disabling a PIM-SM Interface"

Section 13.14.7.1

## Viewing a List of PIM-SM Interfaces

- 1. Make sure the CLI is in Configuration mode.
- 2. Navigate to routing » multicast » dynamic » pim-sm and press Enter.
- 3. At the command prompt, type **show full-configuration** and press **Enter**. The PIM-SM interfaces information appears:

```
ruggedcom(config-pim-sm)# show full-configuration | tab
routing multicast dynamic pim-sm
enabled
bsr-candidate local-address 1.1.1.1
bsr-candidate priority 1
rp-candidate local-address 1.1.1.1
rp-candidate priority 1
no broken-cisco-checksum
interface
TFNAME
            PASSIVE
dummy0
           false
            false
fe-1-1
fe-1-16
            false
fe-cm-1
            true
```

If no PIM-SM interfaces have been configured, enable interfaces as needed. For more information about enabling PIM-SM interfaces, refer to Section 13.14.7.2, "Enabling/Disabling a PIM-SM Interface".

Section 13.14.7.2

### **Enabling/Disabling a PIM-SM Interface**

To enable or disable a PIM-SM interface, do the following:

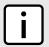

### **NOTE**

Enabling PIM-SM on an interface also enables IGMPv2 on the interface, wherein the interface with the lowest IP address becomes the IGMP querier and sends periodic query messages every 125 seconds.

- 1. Make sure the CLI is in Configuration mode.
- 2. The interface is passive by default. Make it active for PIM-SM by typing:

```
no interface ifname passive
```

#### Where:

- *ifname* is the name of the interface
- passive determines whether the interface is passive (default) or active (no passive)

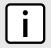

### NOTE

A maximum of 30 non-passive interfaces can be active for PIM-SM.

- 3. Make sure the chosen interface is assigned an IP address. For more information, refer to Section 7.1, "Managing IP Addresses for Routable Interfaces".
- 4. For VLAN interfaces only, if IGMP snooping is enabled on the interface, make sure the IGMP query interval is set to 125 seconds. For more information, refer to Section 8.4.3.1, "Configuring IGMP Snooping".
  - The same is required for any Layer 2 switches on the network.
- 5. Type commit and press Enter to save the changes, or type revert and press Enter to abort.

Section 13.14.8

# **Managing Static RP Addresses**

A commonly used method for locating Rendezvous Points (RPs) is to target them directly by IP address, as opposed to locating them dynamically. Use static IP addresses when there are only a small number of RPs on the network

and/or the RP assignment does not change often. It is important though that all static RP addresses be mirrored on all PIM-SM enabled devices in the multicast domain.

#### **CONTENTS**

- Section 13.14.8.1, "Viewing a List of Static RP Addresses"
- Section 13.14.8.2, "Adding a Static RP Address"
- Section 13.14.8.3, "Deleting a Static RP Address"

Section 13.14.8.1

### Viewing a List of Static RP Addresses

To view a list of static RP addresses, type:

```
show running-config routing multicast dynamic pim-sm rp-address
```

If addresses have been configured, a table or list similar to the following example appears:

If no addresses have been configured, add addresses as needed. For more information, refer to Section 13.14.8.2, "Adding a Static RP Address".

Section 13.14.8.2

# Adding a Static RP Address

To add a static RP address, do the following:

- 1. Make sure the CLI is in Configuration mode.
- 2. Add the RP address by typing:

```
routing multicast dynamic pim-sm rp-address static-address group-address priority priority
```

### Where:

- static-address is the IP address of the RP
- group-address is the multicast address of the group handled by the RP
- priority is the the RP's priority in the election process
- 3. Type commit and press Enter to save the changes, or type revert and press Enter to abort.

Section 13.14.8.3

## **Deleting a Static RP Address**

To delete a static RP address, do the following:

1. Make sure the CLI is in Configuration mode.

2. Delete the chosen RP address by typing:

```
no routing multicast dynamic pim-sm rp-address static-address
```

Where static-address is the Static RP (Rendezvous Point) address

3. Type commit and press Enter to save the changes, or type revert and press Enter to abort.

Section 13.14.9

# **Managing Multicast Group Prefixes**

When nominated to a Rendezvous Point (RP), the device can serve up to 20 groups of multicast devices. The device is associated with a multicast group by defining the prefix for the group's multicast IP address (e.g. 225.1.2.0/24).

#### **CONTENTS**

- Section 13.14.9.1, "Viewing a List of Multicast Group Prefixes"
- Section 13.14.9.2, "Adding a Multicast Group Prefix"
- Section 13.14.9.3, "Deleting a Multicast Group Prefix"

Section 13.14.9.1

## Viewing a List of Multicast Group Prefixes

To view a list of multicast group prefixes, type:

```
show running-config routing multicast dynamic pim-sm group-prefix
```

If prefixes have been configured, a table or list similar to the following example appears:

```
ruggedcom# show running-config routing multicast dynamic pim-sm group-prefix
routing multicast dynamic pim-sm
group-prefix 225.1.2.0/24
!
!
```

If no prefixes have been configured, add prefixes as needed. For more information, refer to Section 13.14.9.2, "Adding a Multicast Group Prefix".

Section 13.14.9.2

# Adding a Multicast Group Prefix

To add a multicast group prefix, do the following:

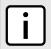

#### NOTE

A maximum of 20 group prefixes can be defined for PIM-SM.

- 1. Make sure the CLI is in Configuration mode.
- 2. Add the multicast group prefix by typing:

routing multicast dynamic pim-sm group-prefix prefix

Where *prefix* is the prefix for the multicast group (e.g. 225.1.2.0/24).

3. Type commit and press Enter to save the changes, or type revert and press Enter to abort.

Section 13.14.9.3

## **Deleting a Multicast Group Prefix**

To delete a multicast group prefix, do the following:

- 1. Make sure the CLI is in Configuration mode.
- 2. Delete the multicast group prefix by typing:

no routing multicast dynamic pim-sm group-prefix prefix

Where prefix is the chosen prefix.

3. Type **commit** and press **Enter** to save the changes, or type **revert** and press **Enter** to abort.

# 14 Network Redundancy

This chapter describes protocols and features that allow RUGGEDCOM ROX II to operate with redundancy, protecting the network from crippling service disruptions from single points of failure.

### **CONTENTS**

- Section 14.1, "Managing VRRP"
- Section 14.2, "Managing Link Failover Protection"
- Section 14.3, "Managing Spanning Tree Protocol"

Section 14.1

# **Managing VRRP**

The Virtual Router Redundancy Protocol (VRRP) is a gateway redundancy protocol. It provides a gateway failover mechanism invisible to hosts and other devices that send traffic through the gateway.

VRRP eliminates a single point of failure associated with statically routed networks by providing automatic failover using alternate routers. The RUGGEDCOM ROX II VRRP daemon (keepalived) is an RFC 5798 [http://tools.ietf.org/html/rfc5798] version 2 and version 3 compliant implementation of VRRP.

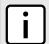

#### NOTE

RFC 5798 defines the standard for VRRP version 3 on IPv4 and IPv6. Only IPv4 is supported in this release of RUGGEDCOM ROX II.

### **CONTENTS**

- Section 14.1.1, "VRRP Concepts"
- Section 14.1.2, "Viewing the Status of VRRP"
- Section 14.1.3, "Enabling/Disabling VRRP"
- Section 14.1.4, "Managing VRRP Trackers"
- Section 14.1.5, "Managing VRRP Groups"
- Section 14.1.6, "Managing VRRP Instances"
- Section 14.1.7, "Managing VRRP Monitors"
- Section 14.1.8, "Managing Track Scripts"
- Section 14.1.9, "Managing Virtual IP Addresses"
- Section 14.1.10, "Managing Connection Synchronization"

Managing VRRP 639

Section 14.1.1

# **VRRP Concepts**

This section describes some of the concepts important to the implementation of the Virtual Router Redundancy Protocol (VRRP) in RUGGEDCOM ROX II.

### **CONTENTS**

- Section 14.1.1.1, "Static Routing vs. VRRP"
- Section 14.1.1.2, "VRRP Terminology"
- Section 14.1.1.3, "Connection Synchronization"

Section 14.1.1.1

### Static Routing vs. VRRP

Many network designs employ a statically configured default gateway in the network hosts. A static default gateway is simple to configure, requires little if any overhead to run, and is supported by virtually every IP implementation. When the Dynamic Host Configuration Protocol (DHCP) is employed, hosts may accept a configuration for only a single default gateway.

Unfortunately, this approach creates a single point of failure. Loss of the router supplying the default gateway, or the router's WAN connection, results in isolating the hosts that rely upon the default gateway.

There are a number of ways to provide redundant connections for the hosts. Some hosts can configure alternate gateways while others are intelligent enough to participate in dynamic routing protocols such as the Routing Information Protocol (RIP) or Open Shortest Path First (OSPF) routing protocol. Even when available, these approaches are not always practical due to administrative and operation overhead.

VRRP solves the problem by allowing the establishment of a *virtual router group*, composed of a number of routers that provide one gateway IP. VRRP uses an election protocol to dynamically assign responsibility for the gateway to one of the routers in the group. This router is called the Master.

If the Master (or, optionally, a condition) fails, the alternate (or backup) routers in the group elect a new Master. The new master owns the virtual IP address and issues a gratuitous ARP to inform the network of where the gateway can be reached.

Since the host's default route and MAC address does not change, packet loss at the hosts is limited to the amount of time required to elect a new router.

Section 14.1.1.2

# **VRRP Terminology**

Each physical router running VRRP is known as a VRRP Router. Two or more VRRP Routers can be configured to form a *Virtual Router*. Each VRRP Router may participate in one or more Virtual Routers.

Each Virtual Router has a user-configured Virtual Router Identifier (VRID) and a Virtual IP address or set of IP addresses on the shared LAN. Hosts on the shared LAN are configured to use these addresses as the default gateway.

Each router in the Virtual Router Group has a specific priority, which is a number between 1 and 255. The router with the highest priority (or highest number) is elected the Master, while all other routers are considered Backups.

VRRP Concepts

On RUGGEDCOM RX1500/RX1501/RX1510/RX1511/RX1512 devices with RUGGEDCOM ROX II v2.3 or higher installed, if the router with the highest priority is in a fault state, the backup VRRP Router can delay its transition to becoming the Master router. The length of the delay is user-defined.

VRRP can also monitor a specified interface and give up control of a gateway IP to another VRRP Router if that interface goes down.

### An Example of VRRP

In the following example, host 1 uses a gateway of 1.1.1.253 and host 2 uses a gateway of 1.1.1.252. The 1.1.1.253 gateway is provided by VRID 10. In normal practice, router 1 will provide this virtual IP since its priority for VRID 10 is higher than that of router 2. If router 1 becomes inoperative or if its w1ppp link fails, it will relinquish control of gateway IP 1.1.1.253 to router 2.

In a similar fashion host 2 can use the VRID 11 gateway address of 1.1.1.252, which will normally be supplied by router 2.

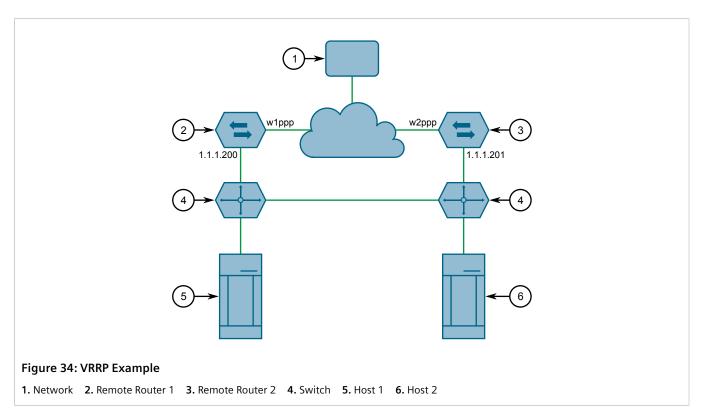

In this example, the remote routers are configured as follows:

| Remote Router 1                  | Remote Router 2                  |
|----------------------------------|----------------------------------|
| • VRID 10 Gateway IP: 1.1.1.253  | • VRID 10 Gateway IP: 1.1.1.253  |
| VRID 10 Priority: 100            | VRID 10 Priority: 50             |
| VRID 10 Monitor Interface: w1ppp | VRID 11 Gateway IP: 1.1.1.252    |
| • VRID 11 Gateway IP: 1.1.1.252  | VRID 11 Priority: 100            |
| VRID 11 Priority: 50             | VRID 11 Monitor Interface: w2ppp |

Traffic from host 1 is sent through router 1, and traffic from host 2 is sent through router 2. A failure of either router or their WAN link will be recovered by the other router.

Note that both routers can always be reached by the hosts at their real IP addresses.

VRRP Terminology 641

Two or more VRRP instances can be assigned to be in the same VRRP Group, in which case, they can failover together.

### An Example of VRRP Groups

In the next example, both host 1 and host 2 use a gateway of 192.168.3.10. The external side can access the internal side by gateway 192.168.2.10. VRID\_20 and VRID\_21 are grouped together. Normally, router 1 will provide both an internal and external access gateway, as its priority is higher than those on Router 2. When either the internal or external side of Router 1 becomes inoperative, Router 1 will remove give control of both 192.168.2.10 and 192.168.3.10 gateways to Router 2.

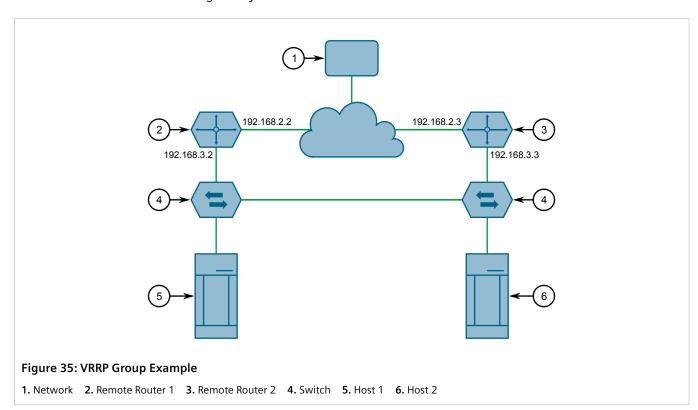

In this example, the remote routers are configured as follows:

| Remote Router 1                                      | Remote Router 2                                      |
|------------------------------------------------------|------------------------------------------------------|
| <ul> <li>VRID_20 Gateway IP: 192.168.2.10</li> </ul> | • VRID_20 Gateway IP: 192.168.2.10                   |
| <ul> <li>VRID_20 Priority: 100</li> </ul>            | • VRID_20 Priority: 50                               |
| <ul> <li>VRID_21 Gateway IP: 192.168.3.10</li> </ul> | <ul> <li>VRID_21 Gateway IP: 192.168.3.10</li> </ul> |
| VRID_21 Priority: 100                                | VRID_21 Priority: 50                                 |

Other VRRP parameters are the Advertisement Interval and Gratuitous ARP Delay. The advertisement interval is the time between which advertisements are sent. A backup router will assume the role of Master three advertisement intervals after the Master fails. If a monitored interface goes down, a Master router will immediately signal an election and allow a Backup router to assume the Master roles.

The router issues a set of gratuitous ARPs when moving between Master and Backup roles. These unsolicited ARPs teach the hosts and switches in the network of the current MAC address and port associated with the gateway. The router will issue a second set of ARPs after the time specified by the Gratuitous ARP delay.

642 VRRP Terminology

Section 14.1.1.3

# **Connection Synchronization**

When failover occurs, hosts must typically either reconnect manually to the backup firewall, or wait for the connection to automatically reconnect. This can sometimes take several minutes.

When connection synchronization is enabled, stateful connections are maintained when a VRRP master router fails, resulting in a seamless failover to the VRRP backup router. This is done by synchronizing the firewall and NAT states between the master and backup routers.

In the following example, when the master router (R1) fails, the firewall connection and NAT states are initialized automatically for the backup router (R2). The backup router then becomes the new VRRP master.

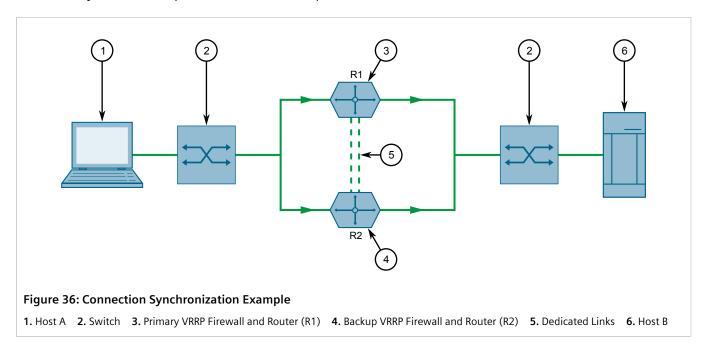

### Section 14.1.2

# Viewing the Status of VRRP

To view the status of VRRP, type:

show services vrrp status

A table or list similar to the following example appears:

```
ruggedcom# show services vrrp status

MONITOR
INTERFACE INTERFACE
NAME STATE PRIORITY TIME CHANGE STATE STATE

v1 master 100 Sat Feb 2 06:30:41 EST 2013 fe-cm-1 is Up
```

This table or list provides the following information:

| Parameter | Description                                |  |  |
|-----------|--------------------------------------------|--|--|
| name      | Synopsis: A string The VRRP instance name. |  |  |

| Parameter       | Description                                                                              |  |  |  |  |
|-----------------|------------------------------------------------------------------------------------------|--|--|--|--|
| state           | Synopsis: A string The VRRP instance state. This parameter is mandatory.                 |  |  |  |  |
| priority        | Synopsis: A string The VRRP instance priority. This parameter is mandatory.              |  |  |  |  |
| time-change     | Synopsis: A string The time of change to the current state. This parameter is mandatory. |  |  |  |  |
| interface-state | Synopsis: A string The VRRP interface state. This parameter is mandatory.                |  |  |  |  |

### Section 14.1.3

# **Enabling/Disabling VRRP**

To enable or disable VRRP, do the following:

- 1. Make sure the CLI is in Configuration mode.
- 2. Enable or disable VRRP by typing:

### **Enabling VRRP**

services vrrp enabled

### **Disabling VRRP**

no services vrrp enabled

3. Type commit and press Enter to save the changes, or type revert and press Enter to abort.

### Section 14.1.4

# **Managing VRRP Trackers**

VRRP trackers monitor the state/condition of a route. When the route is unavailable, VRRP will lower its priority or transition it to a fault state.

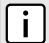

### NOTE

The decision to increase or decrease the priority of a route must be done in coordination with any backup VRRP Routers since the priority decides whether a router becomes a Master or a Backup. For example, if Router X's priority is 150 and Router Y's priority is 145, Router X's priority must be lowered by 6 to make it a Backup router.

### **CONTENTS**

- Section 14.1.4.1, "Viewing a List of VRRP Trackers"
- Section 14.1.4.2, "Adding a VRRP Tracker"

Enabling/Disabling VRRP

• Section 14.1.4.3, "Deleting a VRRP Tracker"

Section 14.1.4.1

### **Viewing a List of VRRP Trackers**

To view a list of VRRP trackers, type:

```
{f show} running-config services vrrp trackers
```

If trackers have been configured, a table or list similar to the following example appears:

```
ruggedcom# show running-config services vrrp trackers
services
vrrp
   trackers tracker tracker1
   network  10.0.0.0/8
   interface dummy0
   interval 1
!
!
```

If no VRRP trackers have been configured, add trackers as needed. For more information, refer to Section 14.1.4.2, "Adding a VRRP Tracker".

Section 14.1.4.2

# Adding a VRRP Tracker

To add a VRRP tracker, do the following:

- 1. Make sure the CLI is in Configuration mode.
- 2. Add the tracker by typing:

```
services vrrp trackers name
```

Where:

- name is the name of the VRRP tracker
- 3. Configure the following parameter(s) as required:

| Parameter               | Description                                                                                                    |  |  |  |
|-------------------------|----------------------------------------------------------------------------------------------------|--|--|--|
| type { type }           | Synopsis: { route } Default: route The type of condition for the tracker to check.                                                                 |  |  |  |
| network { network }     | Synopsis: A string 9 to 18 characters long  The network to track. The tracker checks for a route to this network in the routing table.             |  |  |  |
| interface { interface } | Synopsis: A string The interface to the tracked network. The tracker rises only when the route to the monitored network is through this interface. |  |  |  |
| interval { interval }   | Synopsis: A 32-bit unsigned integer between 1 and 120 The number of seconds between tracker queries. This parameter is mandatory.                  |  |  |  |

| Parameter         | Description                                                                                                    |  |  |  |
|-------------------|----------------------------------------------------------------------------------------------------|--|--|--|
| weight { weight } | Synopsis: A 32-bit signed integer between -254 and 254                                                                                                    |  |  |  |
|                   | The amount by which to increase or decrease the router's priority. When negative, the priority decreases by this amount when the tracker falls. When positive, the priority increases by this amount when the tracker rises. When not set, the state changes to the fault state when the tracker falls. |  |  |  |
| rise { rise }     | Synopsis: A 32-bit unsigned integer between 1 and 65535                                                                                                    |  |  |  |
|                   | The number of successful tracker queries before changing the router priority.                                                                                                    |  |  |  |
| fall { fall }     | Synopsis: A 32-bit unsigned integer between 1 and 65535                                                                                                    |  |  |  |
|                   | The number of unsuccessful tracker queries before changing the router priority.                                                                                                    |  |  |  |

4. Type commit and press Enter to save the changes, or type revert and press Enter to abort.

### Section 14.1.4.3

# **Deleting a VRRP Tracker**

To delete a VRRP tracker, do the following:

- 1. Make sure the CLI is in Configuration mode.
- 2. Delete the tracker by typing:

```
no services vrrp trackers name
```

### Where:

- name is the name of the VRRP tracker
- 3. Type commit and press Enter to save the changes, or type revert and press Enter to abort.

### **Section 14.1.5**

# **Managing VRRP Groups**

Two or more VRRP instances can be assigned to be in the same VRRP Group, in which case, they can failover together.

### **CONTENTS**

- Section 14.1.5.1, "Viewing a List of VRRP Groups"
- Section 14.1.5.2, "Adding a VRRP Group"
- Section 14.1.5.3, "Deleting a VRRP Group"

### Section 14.1.5.1

# Viewing a List of VRRP Groups

To view a list of VRRP groups, type:

```
show running-config services vrrp group
```

If groups have been configured, a table or list similar to the following example appears:

Deleting a VRRP Tracker

```
ruggedcom# show running-config services vrrp group
services
vrrp
  group group1
  !
  !
  !
  !
```

If no VRRP groups have been configured, add groups as needed. For more information, refer to Section 14.1.5.2, "Adding a VRRP Group".

Section 14.1.5.2

### Adding a VRRP Group

To add a VRRP group, do the following:

- 1. Make sure the CLI is in Configuration mode.
- 2. Add the group by typing:

```
services vrrp group name
```

Where:

- name is the name of the VRRP group
- 3. Type commit and press Enter to save the changes, or type revert and press Enter to abort.

Section 14.1.5.3

# **Deleting a VRRP Group**

To delete a VRRP group, do the following:

- 1. Make sure the CLI is in Configuration mode.
- 2. Delete the group by typing:

```
no services vrrp group name
```

Where:

- name is the name of the VRRP group
- 3. Type **commit** and press **Enter** to save the changes, or type **revert** and press **Enter** to abort.

Section 14.1.6

# **Managing VRRP Instances**

VRRP instances define the interfaces monitored by VRRP. Two or more instances can be added to the same VRRP group, which allows them to failover together.

### **CONTENTS**

- Section 14.1.6.1, "Viewing a List of VRRP Instances"
- Section 14.1.6.2, "Adding a VRRP Instance"

Adding a VRRP Group 647

Section 14.1.6.3, "Deleting a VRRP Instance"

Section 14.1.6.1

### Viewing a List of VRRP Instances

To view a list of VRRP instances, type:

```
show running-config services vrrp instance
```

If instances have been configured, a table or list similar to the following example appears:

If no VRRP instances have been configured, add instances as needed. For more information, refer to Section 14.1.6.2, "Adding a VRRP Instance".

Section 14.1.6.2

# Adding a VRRP Instance

To add a VRRP instance, do the following:

- 1. Make sure the CLI is in Configuration mode.
- 2. Make sure a VRRP group has been configured. For more information, refer to Section 14.1.5.2, "Adding a VRRP Group".
- 3. Add the instance by typing:

```
{\tt services} vrrp instance {\tt name}
```

Where:

- name is the name of the VRRP instance. The name must not include spaces.
- 4. Configure the following parameter(s) as required:

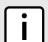

### NOTE

A preemption occurs when either:

- a backup VRRP router gains higher priority and transitions to the Master state
- VRRP is initiated and this router has higher priority than that of any VRRP router on the network

| Parameter                                                   | Description                                                                                                    |  |  |  |  |
|-------------------------------------------------------------|----------------------------------------------------------------------------------------------------|--|--|--|--|
| vrrp-version { vrrp-version }                               | Synopsis: An 8-bit unsigned integer between 2 and 3 Default: 2                                                                                                    |  |  |  |  |
|                                                             | Configure VRRP version for this instance.                                                                                                    |  |  |  |  |
| interface { interface }                                     | Synopsis: A string The interface that will host the VRIP when the router becomes the VRRP Master. This parameter is mandatory.                                                                                                    |  |  |  |  |
| vrid { vrid }                                               | Synopsis: An 8-bit unsigned integer between 1 and 255 The Virtual Router ID. All routers supplying the same VRIP should have the same VRID. This parameter is mandatory.                                                                          |  |  |  |  |
| priority { priority }                                       | Synopsis: An 8-bit unsigned integer between 0 and 255  The priority for the VRRP instance. When electing the master, the highest priority wins. The configurable range is 1 to 255. A value of zero (0) is invalid.  This parameter is mandatory. |  |  |  |  |
| advert-interval { advert-interval }                         | Synopsis: An 8-bit unsigned integer between 1 and 255 Default: 1 VRRP2 advertisement interval, in seconds.                                                                                                    |  |  |  |  |
| advert-interval-millisecond { advert-interval-millisecond } | Synopsis: A 32-bit unsigned integer between 20 and 3000 Default: 1000 VRRP3 advertisement interval in millisecond, must be multiple of 10.                                                                                                    |  |  |  |  |
| garp-delay { garp-delay }                                   | Synopsis: An 8-bit unsigned integer between 1 and 255 Default: 5                                                                                                    |  |  |  |  |
|                                                             | Gratuitous ARP delay, in seconds. Sets the delay after the router changes state state before a second set of gratuitous ARPs are sent.                                                                                                    |  |  |  |  |
| nopreempt                                                   | When enabled, a lower priority router maintains its role as master even if this router has a higher priority.                                                                                                    |  |  |  |  |
| preempt-delay { preempt-delay }                             | Synopsis: A 32-bit unsigned integer between 0 and 1000  Default: 0                                                                                                    |  |  |  |  |
|                                                             | The time, in seconds, after startup until preemption.                                                                                                    |  |  |  |  |
| fault-to-master-delay { fault-to-master-delay }             | Synopsis: A 32-bit unsigned integer between 0 and 1000  Default: 0                                                                                                    |  |  |  |  |
|                                                             | The delay, in seconds, before a transition from the fault state to the master state occurs, thereby preempting the current master.                                                                                                    |  |  |  |  |
| use-virtual-mac                                             | When enabled, the router uses a virtual MAC address for the VRIP interface.                                                                                                    |  |  |  |  |
| group { group }                                             | Synopsis: A string                                                                                                    |  |  |  |  |
|                                                             | Binds this VRRP instance to a VRRP group.                                                                                                    |  |  |  |  |

- 5. Add one or more VRRP monitors. For more information, refer to Section 14.1.7.2, "Adding a VRRP Monitor".
- 6. Add one or more track scripts. For more information, refer to Section 14.1.8.2, "Adding a Track Script".
- 7. Add one or more virtual IP addresses. For more information, refer to Section 14.1.9.2, "Adding a Virtual IP Address".
- 8. Type **commit** and press **Enter** to save the changes, or type **revert** and press **Enter** to abort.

Adding a VRRP Instance 649

Section 14.1.6.3

# **Deleting a VRRP Instance**

To delete a VRRP instance, do the following:

- 1. Make sure the CLI is in Configuration mode.
- 2. Delete the instance by typing:

```
no services vrrp instance name
```

### Where:

- name is the name of the VRRP instance
- 3. Type **commit** and press **Enter** to save the changes, or type **revert** and press **Enter** to abort.

Section 14.1.7

# **Managing VRRP Monitors**

A VRRP monitor selects an extra interface to monitor. If the interface becomes unavailable, the router will relinquish control of the gateway IP address to another VRRP Router.

### **CONTENTS**

- Section 14.1.7.1, "Viewing a List of VRRP Monitors"
- Section 14.1.7.2, "Adding a VRRP Monitor"
- Section 14.1.7.3, "Deleting a VRRP Monitor"

Section 14.1.7.1

# **Viewing a List of VRRP Monitors**

To view a list of VRRP monitors, type:

```
show running-config services vrrp instance name monitor
```

### Where:

• name is the name of the VRRP instance

If monitors have been configured, a table or list similar to the following example appears:

```
ruggedcom# show running-config services vrrp instance monitor
services
vrrp
instance vid20
  monitor fe-cm-1
!
!
!
!
```

If no VRRP monitors have been configured, add monitors as needed. For more information, refer to Section 14.1.7.2, "Adding a VRRP Monitor".

Section 14.1.7.2

# **Adding a VRRP Monitor**

To add a VRRP monitor, do the following:

- 1. Make sure the CLI is in Configuration mode.
- 2. Add the instance by typing:

services vrrp instance name monitor interface

### Where:

- name is the name of the VRRP instance
- interface is the name of the extra interface to monitor
- 3. Configure the following parameter(s) as required:

| Parameter         | Description                                                                                                    |  |  |
|-------------------|----------------------------------------------------------------------------------------------------|--|--|
| weight { weight } | Synopsis: A 32-bit signed integer between -254 and 254                                                                                                    |  |  |
|                   | The amount by which to increase or decrease the router's priority. When negative, the priority decreases by this amount when the interface falls. When positive, the priority increases by this amount when the interface is up. When not set, the state changes to the fault state when the interface falls. |  |  |

4. Type commit and press Enter to save the changes, or type revert and press Enter to abort.

Section 14.1.7.3

### **Deleting a VRRP Monitor**

To delete a VRRP monitor, do the following:

- 1. Make sure the CLI is in Configuration mode.
- 2. Delete the monitor by typing:

no services vrrp instance name monitor interface

### Where:

- name is the name of the VRRP instance
- interface is the name of the extra interface to monitor
- 3. Type commit and press Enter to save the changes, or type revert and press Enter to abort.

Section 14.1.8

# **Managing Track Scripts**

Track scripts are used to associate VRRP trackers with VRRP instances.

### **CONTENTS**

- Section 14.1.8.1, "Viewing a List of Track Scripts"
- Section 14.1.8.2, "Adding a Track Script"
- Section 14.1.8.3, "Deleting a Track Script"

Adding a VRRP Monitor 651

Section 14.1.8.1

# Viewing a List of Track Scripts

To view a list of track scripts, type:

```
show running-config services vrrp instance name monitor
```

#### Where:

• name is the name of the VRRP instance

If track scripts have been configured, a table or list similar to the following example appears:

```
ruggedcom# show running-config services vrrp instance track-script
services
vrrp
instance vid20
  track-script tracker1
 !
!
!
!
```

If no VRRP monitors have been configured, add monitors as needed. For more information, refer to Section 14.1.7.2, "Adding a VRRP Monitor".

Section 14.1.8.2

# **Adding a Track Script**

To add a track script, do the following:

- 1. Make sure the CLI is in Configuration mode.
- 2. Add the track script by typing:

```
services vrrp instance name track-script tracker
```

### Where:

- name is the name of the VRRP instance
- tracker is the name of the tracker to use to monitor the VRRP instance
- 3. Configure the following parameter(s) as required:

| Parameter         | Description                                                                                                    |  |  |
|-------------------|----------------------------------------------------------------------------------------------------|--|--|
| weight { weight } | <b>Synopsis:</b> A 32-bit signed integer between -254 and 254  This setting overwrites the weight setting in the tracker. If negative, the priority                                   |  |  |
|                   | decreases by this amount when the tracker falls. If positive, the priority increases by this amount when the tracker rises. If not set, the weight value in the tracker will be used. |  |  |

4. Type commit and press Enter to save the changes, or type revert and press Enter to abort.

Section 14.1.8.3

# **Deleting a Track Script**

To delete a track script, do the following:

1. Make sure the CLI is in Configuration mode.

2. Delete the track script by typing:

```
no services vrrp instance name track-script tracker
```

### Where:

- name is the name of the VRRP instance
- tracker is the name of the tracker to use to monitor the VRRP instance
- 3. Type commit and press Enter to save the changes, or type revert and press Enter to abort.

### Section 14.1.9

# **Managing Virtual IP Addresses**

Virtual IP addresses represent the default gateways used by the hosts on the shared LAN.

### **CONTENTS**

- Section 14.1.9.1, "Viewing a List of Virtual IP Addresses"
- Section 14.1.9.2, "Adding a Virtual IP Address"
- Section 14.1.9.3, "Deleting a Virtual IP Address"

Section 14.1.9.1

### Viewing a List of Virtual IP Addresses

To view a list of virtual IP addresses, type:

```
show running-config services vrrp instance name vrip
```

### Where:

name is the name of the VRRP instance

If addresses have been configured, a table or list similar to the following example appears:

If no virtual IP addresses have been configured, add addresses as needed. For more information, refer to Section 14.1.9.2, "Adding a Virtual IP Address".

### Section 14.1.9.2

# **Adding a Virtual IP Address**

To add a virtual IP address, do the following:

1. Make sure the CLI is in Configuration mode.

2. Add the instance by typing:

```
services vrrp instance name vrip address
```

### Where:

- name is the name of the VRRP instance
- address is the address and subnet
- 3. Type commit and press Enter to save the changes, or type revert and press Enter to abort.

### Section 14.1.9.3

### **Deleting a Virtual IP Address**

To delete a virtual IP address, do the following:

- 1. Make sure the CLI is in Configuration mode.
- 2. Delete the virtual IP address by typing:

```
no services vrrp instance name vrip address
```

#### Where:

- name is the name of the VRRP instance
- address is the virtual IP address and netmask
- 3. Type commit and press Enter to save the changes, or type revert and press Enter to abort.

Section 14.1.10

# **Managing Connection Synchronization**

This section describes how to configure connection synchronization between two VRRP-enabled routers.

### **CONTENTS**

- Section 14.1.10.1, "Configuring Connection Synchronization"
- Section 14.1.10.2, "Enabling/Disabling Connection Synchronization"
- Section 14.1.10.3, "Viewing a List of Dedicated Llnks"
- Section 14.1.10.4, "Adding a Dedicated Link"
- Section 14.1.10.5, "Deleting a Dedicated Link"
- Section 14.1.10.6, "Selecting a Default Dedicated Link"
- Section 14.1.10.7, "Viewing the Status of Each Dedicated Link"

Section 14.1.10.1

# **Configuring Connection Synchronization**

To configure connection synchronization, do the following for each VRRP-enabled device:

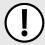

### **IMPORTANT!**

Well-formed stateful firewall rules are required. For more information, refer to Section 6.8.1.1, "Stateless vs. Stateful Firewalls".

- 1. Configure a firewall with stateful firewall rules to control inbound and outbound traffic. For more information, refer to Section 6.8.3, "Adding a Firewall".
- 2. Make sure the VRRP service is enabled. For more information, refer to Section 14.1.3, "Enabling/Disabling VRRP".
- 3. Configure VRRP instances and groups. For more information, refer to Section 14.1.6.2, "Adding a VRRP Instance" and Section 14.1.5.2, "Adding a VRRP Group".
- 4. Define one or more dedicated links for each VRRP group. For more information, refer to Section 14.1.10.4, "Adding a Dedicated Link".
- 5. Select a link to be the default dedicated link for any VRRP group not assigned a dedicated link. For more information, refer to Section 14.1.10.6, "Selecting a Default Dedicated Link".
- 6. Enable the configuration synchronization service. For more information, refer to Section 14.1.10.2, "Enabling/Disabling Connection Synchronization".

Once the configuration is complete, verify the status of the service on both devices. For more information, refer to Section 14.1.10.7, "Viewing the Status of Each Dedicated Link".

Section 14.1.10.2

### **Enabling/Disabling Connection Synchronization**

To enable or disable connection synchronization, do the following:

- 1. Make sure the CLI is in Configuration mode.
- 2. Enable or disable connection synchronization by typing:

### Enabling

```
services conn-sync enabled
```

### Disabling

```
no services conn-sync enabled
```

3. Type commit and press Enter to save the changes, or type revert and press Enter to abort.

Section 14.1.10.3

# Viewing a List of Dedicated Links

To view a list of dedicated links, type:

```
show running-config services conn-sync dedicated-link | tab
```

If dedicated links have been configured, a table or list similar to the following example appears:

| rugge | edcom# show      | running-con | fig services             | conn-s | _              |                |
|-------|------------------|-------------|--------------------------|--------|----------------|----------------|
| NAME  | INTERFACE        | IP          | MCAST IP                 | GROUP  | SEND<br>BUFFER | RECV<br>BUFFER |
| 3     | fe-2-3<br>fe-2-4 |             | 225.0.0.51<br>225.0.0.52 |        |                | 1220<br>1220   |

!

If no dedicated links have been configured, add dedicated links as needed. For more information, refer to Section 14.1.10.4, "Adding a Dedicated Link".

Section 14.1.10.4

### Adding a Dedicated Link

To add a dedicated link, do the following:

1. Make sure the CLI is in Configuration mode.

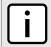

### **NOTE**

RUGGEDCOM ROX II supports up to four dedicated links.

2. Add a dedicated link by typing:

services conn-sync dedicated-link name

Where name is the name of the dedicated link.

3. Configure the following parameter(s) as required:

| Parameter                   | Description                                                                                                    |  |  |  |
|-----------------------------|----------------------------------------------------------------------------------------------------|--|--|--|
| interface { interface }     | Synopsis: A string The interface name of the dedicated link.                                                                                                    |  |  |  |
| ip { ip }                   | <b>Synopsis:</b> A string 7 to 15 characters long or a string 6 to 40 characters long The IPv4 or IPv6 address of the dedicated link interface.                            |  |  |  |
| mcast-ip { mcast-ip }       | Synopsis: A string 7 to 15 characters long or a string 7 to 39 characters long  Default: 225.0.0.50  The destination IPv4 or IPv6 multicast address of the dedicated link. |  |  |  |
| group { group }             | Synopsis: A 16-bit unsigned integer between 1 and 65535  Default: 3780  The multicast group ID of the cluster.                                                             |  |  |  |
| send-buffer { send-buffer } | Synopsis: A 32-bit unsigned integer between 64 and 2560 Default: 1220 The sending socket buffer size in kB.                                                                |  |  |  |
| recv-buffer { recv-buffer } | Synopsis: A 32-bit unsigned integer between 64 and 2560 Default: 1220 The receiving socket buffer size in kB.                                                              |  |  |  |

4. Type **commit** and press **Enter** to save the changes, or type **revert** and press **Enter** to abort.

Section 14.1.10.5

# **Deleting a Dedicated Link**

To delete a dedicated link, do the following:

Adding a Dedicated Link

- 1. Make sure the CLI is in Configuration mode.
- 2. Delete the dedicated link by typing:

```
no services conn-sync dedicated-link name
```

Where name is the name of the dedicated link.

3. Type commit and press Enter to save the changes, or type revert and press Enter to abort.

Section 14.1.10.6

### **Selecting a Default Dedicated Link**

To select a default a dedicated link, do the following:

- 1. Make sure the CLI is in Configuration mode.
- 2. Set the default dedicated link by typing:

```
services conn-sync default-dedicated-link link
```

Where link is the name of the default dedicated link.

3. Type **commit** and press **Enter** to save the changes, or type **revert** and press **Enter** to abort.

Section 14.1.10.7

### Viewing the Status of Each Dedicated Link

To view the status of all dedicated links, do the following:

- 1. Make sure the CLI is in Configuration mode.
- 2. To view the status of all dedicated links, type the following:

```
show services conn-sync status
```

A list similar to the following example appears:

```
ruggedcom# show services conn-sync status
status fe-2-3
state
              NO-CARRIER
             ACTIVE
role
byte sent
               3614860
byte received 0
              114224
packet sent
packet received 0
error sent
error received 0
status fe-2-4
state
              NO-CARRIER
              BACKUP
role
byte sent
byte received 0
               0
packet sent
packet received 0
error sent
error received 0
```

The list provides the following information:

| Parameter       | Description                                                                                      |
|-----------------|--------------------------------------------------------------------------------------------------|
| name            | Synopsis: A string The conn-sync dedicated link interface name.                                  |
| state           | Synopsis: A string The conn-sync dedicated link status.                                          |
| role            | Synopsis: A string The conn-sync dedicated link role.                                            |
| byte-sent       | Synopsis: A 64-bit unsigned integer  The number of bytes sent on conn-sync dedicated link.       |
| byte-received   | Synopsis: A 64-bit unsigned integer  The number of bytes received on conn-sync dedicated link.   |
| packet-sent     | Synopsis: A 64-bit unsigned integer  The number of packets sent on conn-sync dedicated link.     |
| packet-received | Synopsis: A 64-bit unsigned integer  The number of packets received on conn-sync dedicated link. |
| error-sent      | Synopsis: A 64-bit unsigned integer  The number of errors sent on conn-sync dedicated link.      |
| error-received  | Synopsis: A 64-bit unsigned integer  The number of errors received on conn-sync dedicated link.  |

### Section 14.2

# **Managing Link Failover Protection**

Link failover provides an easily configurable means of raising a backup link upon the failure of a designated main link. The main and backup links can be Ethernet, Cellular Modem, T1/E1, or DDS.

Link failover can back up to multiple remote locations, managing multiple main-to-backup link relationships. When the backup link is a modem, many profiles of dialed numbers can exist, each serving as a distinct backup link.

Link failover can back up a permanent, high-speed WAN link to a permanent, low-speed WAN link. Use this function when OSPF cannot be employed, such as on public links.

Link failover can also be used to migrate the default route from the main link to the backup link.

The time after a main link failure to backup link startup, and the time after a main link recovery to backup link stoppage, are configurable. The link failover function also provides failover status information and a test of the failover settings.

### **CONTENTS**

- Section 14.2.1, "Viewing the Link Failover Log"
- Section 14.2.2, "Viewing the Link Failover Status"
- Section 14.2.3, "Managing Link Failover Parameters"
- Section 14.2.4, "Managing Link Failover Backup Interfaces"
- Section 14.2.5, "Managing Link Failover Ping Targets"

- Section 14.2.6, "Testing Link Failover"
- Section 14.2.7, "Canceling a Link Failover Test"

### Section 14.2.1

# Viewing the Link Failover Log

To view the link failover log, do the following:

- 1. Make sure the CLI is in Configuration mode.
- 2. Display the log by typing:

```
services link-failover log
```

A table or list similar to the following appears:

```
ruggedcom(config)# services link-failover switch.0001 log
link-backup-log /var/log/syslog:Jan 25 09:46:49 R1-RX1512 linkd[4183]: linkd initializing.
/var/log/syslog:Jan 25 09:46:49 R1-RX1512 linkd[4183]: linkd configured and started.
/var/log/syslog:Jan 25 09:46:49 R1-RX1512 linkd[4183]: linkd interface up: interface fe-cm-1 is up
/var/log/syslog:Jan 25 09:46:51 R1-RX1512 linkd[4183]: creating thread to monitor main=switch.0001
/var/log/syslog:Jan 25 09:46:51 R1-RX1512 linkd[4183]: setting new backup record
/var/log/syslog:Jan 25 09:46:51 R1-RX1512 linkd[4183]: setting new backup record done!
/var/log/syslog:Jan 25 09:46:51 R1-RX1512 linkd[4183]: dumping backup record:
/var/log/syslog:Jan 25 09:46:51 R1-RX1512 linkd[4183]: main_interface = switch.0001
/var/log/syslog:Jan 25 09:46:51 R1-RX1512 linkd[4183]:
                                                          main test host = 10.10.10.10
/var/log/syslog:Jan 25 09:46:51 R1-RX1512 linkd[4183]:
                                                           start delay = 180
/var/log/syslog:Jan 25 09:46:51 R1-RX1512 linkd[4183]:
                                                           main path down timeout = 60
/var/log/syslog:Jan 25 09:46:51 R1-RX1512 linkd[4183]:
                                                           main path up timeout = 60
/var/log/syslog:Jan 25 09:46:51 R1-RX1512 linkd[4183]:
                                                           backup path_up_timeout = 60
/var/log/syslog:Jan 25 09:46:51 R1-RX1512 linkd[4183]:
                                                           ping timeout = 2
/var/log/syslog:Jan 25 09:46:51 R1-RX1512 linkd[4183]:
                                                           ping interval = 60
/var/log/syslog:Jan 25 09:46:51 R1-RX1512 linkd[4183]:
                                                           ping retry count = 3
/var/log/syslog:Jan 25 09:46:51 R1-RX1512 linkd[4183]:
                                                           backup interface = fe-1-1
/var/log/syslog:Jan 25 09:46:51 R1-RX1512 linkd[4183]:
                                                            backup gateway = 192.168.1.2
/var/log/syslog:Jan 25 09:46:51 R1-RX1512 linkd[4183]:
                                                             ondemand = yes
/var/log/syslog:Jan 25 09:46:51 R1-RX1512 linkd[4183]:
                                                             distance = 1
/var/log/syslog:Jan 25 09:46:51 R1-RX1512 linkd[4183]:
                                                             transfer default route = yes
/var/log/syslog:Jan 25 09:46:51 R1-RX1512 linkd[4183]:
                                                           backup_interface = te1-2-1c01ppp
/var/log/syslog:Jan 25 09:46:51 R1-RX1512 linkd[4183]:
                                                             ondemand = yes
/var/log/syslog:Jan 25 09:46:51 R1-RX1512 linkd[4183]:
                                                             distance = 1
                                                             transfer default route = yes
/var/log/syslog:Jan 25 09:46:51 R1-RX1512 linkd[4183]:
/var/log/syslog:Jan 25 09:46:55 R1-RX1512 linkd[4183]: linkd_interface_up: interface fe-1-1 is up
/var/log/syslog:Jan 25 09:46:55 R1-RX1512 linkd[4183]: linkd interface down: interface fe-1-1 is
/var/log/syslog:Jan 25 09:46:55 R1-RX1512 linkd[4183]: linkd_interface_up: interface fe-1-1 is up
/var/log/syslog:Jan 25 09:46:55 R1-RX1512 linkd[4183]: linkd interface down: interface fe-1-1 is
/var/log/syslog:Jan 25 09:46:55 R1-RX1512 linkd[4183]: linkd interface up: interface fe-cm-1 is up
/var/log/syslog:Jan 25 09:46:55 R1-RX1512 linkd[4183]: linkd interface up: interface switch.0001 is
/var/log/syslog:Jan 25 09:47:11 R1-RX1512 linkd[4183]: linkd_interface_down: interface switch.0001
is down
/var/log/syslog:Jan 25 09:47:14 R1-RX1512 linkd[4183]: linkd_interface_up: interface switch.0001 is
/var/log/syslog:Jan 25 09:49:52 R1-RX1512 linkd[4183]: Start monitoring link backup set:
 "switch.0001"
```

Section 14.2.2

# **Viewing the Link Failover Status**

The Link Failover Status form displays the current link failover status. To view the link failover status, do the following:

show services link-failover status

A table or list similar to the following appears:

| ruggedcom# show services link-failover status |        |        |      |                          |                     |           |  |
|-----------------------------------------------|--------|--------|------|--------------------------|---------------------|-----------|--|
|                                               | MAIN   | BACKUP | MAIN |                          |                     | BACKUP    |  |
|                                               | LINK   | LINK   | PING | TIME OF LAST STATE       |                     | INTERFACE |  |
| MAIN                                          | STATUS | STATUS | TEST | CHANGE                   | LINK BACKUP STATE   | IN USE    |  |
|                                               |        |        |      |                          |                     |           |  |
| switch.0001                                   | up     | down   | ok   | Fri Jan 25 09:49:52 2013 | Main path is active | fe-1-1    |  |

The table or list provides the following information:

| Parameter                 | Description                                                                    |
|---------------------------|--------------------------------------------------------------------------------|
| main-link-status          | Synopsis: A string The main link status.                                       |
| backup-link-status        | Synopsis: A string The backup link status.                                     |
| main-ping-test            | Synopsis: A string The results of pinging the target using the main interface. |
| time-of-last-state-change | Synopsis: A string The time of the last state change.                          |
| link-backup-state         | Synopsis: A string The backup link state.                                      |
| backup-interface-in-use   | Synopsis: A string The name of the backup interface that is being used.        |

Section 14.2.3

# **Managing Link Failover Parameters**

This section describes how to manage parameter settings for link failover.

### **CONTENTS**

- Section 14.2.3.1, "Viewing a List of Link Failover Parameters"
- Section 14.2.3.2, "Adding a Link Failover Parameter"
- Section 14.2.3.3, "Deleting a Link Failover Parameter"

Section 14.2.3.1

# Viewing a List of Link Failover Parameters

To view a list of link failover parameters, type:

```
show running-config services link-failover
```

If parameters have been configured, a table or list similar to the following example appears:

If no parameters have been configured, add parameters as needed. For more information, refer to Section 14.2.3.2, "Adding a Link Failover Parameter".

Section 14.2.3.2

### Adding a Link Failover Parameter

To add a link failover parameter, do the following:

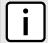

### NOTE

The link failover feature can only be configured on a routable interface. For the link failover feature to be used on a switched port, another VLAN must be configured (for example, switch.0002) to logically differentiate the switched port from the default PVID VLAN 1 (switch.0001).

- 1. Make sure the CLI is in Configuration mode.
- 2. Add the parameter by typing:

```
services link-failover interface
```

Where:

- interface is the name of the interface
- 3. Configure the following parameter(s) as required:

| Parameter                       | Description                                                                                                    |
|---------------------------------|----------------------------------------------------------------------------------------------------|
| enabled                         | Enables this link backup.                                                                                                    |
| ping-timeout { ping-timeout }   | Synopsis: A 32-bit signed integer between 1 and 65536  Default: 2  The time interval, in seconds, before immediately retrying a ping. |
| ping-interval { ping-interval } | Synopsis: A 32-bit signed integer between 0 and 65536  Default: 60                                                                    |

| Parameter                               | Description                                                                                                    |  |
|-----------------------------------------|----------------------------------------------------------------------------------------------------|--|
|                                         | The time interval, in seconds, between ping tests.                                                                                |  |
| ping-retry { ping-retry }               | Synopsis: A 32-bit signed integer between 0 and 65536  Default: 3  The number of ping retries before constructing a path failure. |  |
|                                         | The number of ping retries before constructing a path failure.                                                                    |  |
| start-delay { start-delay }             | Synopsis: A 32-bit signed integer between 0 and 65536  Default: 180                                                               |  |
|                                         | The delay time, in seconds, when first starting link failover.                                                                    |  |
| main-down-timeout { main-down-timeout } | Synopsis: A 32-bit signed integer between 0 and 65536  Default: 60                                                                |  |
|                                         | The delay time, in seconds, that the main trunk is down before starting the backup trunk.                                         |  |
| main-up-timeout { main-up-timeout }     | Synopsis: A 32-bit signed integer between 0 and 65536  Default: 60                                                                |  |
|                                         | The delay time, in seconds, to confirm that the main trunk is up (returned to service) before stopping the backup trunk.          |  |

4. Type commit and press Enter to save the changes, or type revert and press Enter to abort.

### Section 14.2.3.3

### **Deleting a Link Failover Parameter**

To delete a link failover parameter, do the following:

- 1. Make sure the CLI is in Configuration mode.
- 2. Delete the parameter by typing:

```
no services link-failover interface
```

### Where:

- interface is the name of the interface
- 3. Type commit and press Enter to save the changes, or type revert and press Enter to abort.

### Section 14.2.4

# **Managing Link Failover Backup Interfaces**

A backup interface is the interface to which link failover switches when the main interface is determined to be down. You can add up to three backup interfaces to each link failover configuration.

### **CONTENTS**

- Section 14.2.4.1, "Viewing a List of Link Failover Backup Interfaces"
- Section 14.2.4.2, "Adding a Link Failover Backup Interface"
- Section 14.2.4.3, "Deleting a Link Failover Backup Interface"

Section 14.2.4.1

# Viewing a List of Link Failover Backup Interfaces

To view a list of link failover backup interfaces, type:

```
show running-config services link-failover interface backup
```

#### Where:

• interface is the name of the interface

If backup interfaces have been configured, a table or list similar to the following example appears:

If no backup interfaces have been configured, add backup interfaces as needed. For more information, refer to Section 14.2.4.2, "Adding a Link Failover Backup Interface".

### Section 14.2.4.2

### Adding a Link Failover Backup Interface

To set a link failover backup interface, do the following:

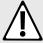

### **CAUTION!**

Configuration hazard – risk of connection loss. If a RUGGEDCOM APE module is installed, either avoid configuring switch.0001 as a link failover backup interface or configure a different VLAN for the APE module. By default, APE modules utilize VLAN 1 (switch.0001) and always keep the interface in the UP state. This would interfere with the link failover mechanism.

To configure a different VLAN for the APE module, change the PVID for the associated switched Ethernet port. For information, refer to Section 8.1.2, "Configuring a Switched Ethernet Port".

- 1. Make sure the CLI is in Configuration mode.
- 2. Add the backup interface by typing:

```
services link-failover interface backup backup-interface
```

#### Where:

- interface is the name of the interface
- backup-interface is the name of the secondary, backup interface
- 3. Configure the following parameter(s) as required:

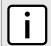

### NOTE

Do not configure the backup-gateway parameter for Point to Point (P2P) links.

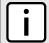

### NOTE

The on-demand parameter is set at the interface itself.

| Parameter                         | Description                                                                                                    |  |
|-----------------------------------|----------------------------------------------------------------------------------------------------|--|
| priority { priority }             | Synopsis: { third, second, first } Default: first The priority which is applied to the backup interface when switching.                                                                                                    |  |
| transfer-default-route            | The transfer default gateway on the switching main and backup interface. The default route on the device must have a <i>distance</i> greater than one.                                                                                                    |  |
| backup-gateway { backup-gateway } | Synopsis: A string 1 to 15 characters long The IP address of the backup gateway.                                                                                                    |  |
| on-demand                         | Synopsis: { true, false } Displays the status of the interface's On-demand option. When enabled, link failover can set the interface to up or down as needed. The interface is down until needed by link failover. When disabled, link failover cannot set the interface to up or down. By default, the interface is always up. |  |

4. Type commit and press Enter to save the changes, or type revert and press Enter to abort.

### Section 14.2.4.3

### **Deleting a Link Failover Backup Interface**

To delete a link failover backup interface, do the following:

- 1. Make sure the CLI is in Configuration mode.
- 2. Delete the backup interface by typing:

no services link-failover interface backup backup-interface

### Where:

- interface is the name of the interface
- backup-interface is the name of the secondary, backup interface
- Type commit and press Enter to save the changes, or type revert and press Enter to abort.

### Section 14.2.5

# **Managing Link Failover Ping Targets**

A link failover ping target is an IP address that link failover pings to determine if the main link is down. The address can be a dedicated host or a dummy address on a router. Up to three link failover ping targets can be added to each link failover configuration.

### **CONTENTS**

- Section 14.2.5.1, "Viewing a List of Link Failover Ping Targets"
- Section 14.2.5.2, "Adding a Link Failover Ping Target"
- Section 14.2.5.3, "Deleting a Link Failover Ping target"

Section 14.2.5.1

# **Viewing a List of Link Failover Ping Targets**

To view a list of link failover ping targets, type:

```
show running-config services link-failover interface target
```

#### Where:

• interface is the name of the interface

If ping targets have been configured, a table or list similar to the following example appears:

```
R1-RX1512# show running-config services link-failover switch.0001 target services link-failover switch.0001 target 10.10.10.10.10 ! ! ! !
```

If no ping targets have been configured, add targets as needed. For more information, refer to Section 14.2.5.2, "Adding a Link Failover Ping Target".

Section 14.2.5.2

# Adding a Link Failover Ping Target

To add a link failover ping target, do the following:

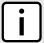

### NOTE

Link failover pings each target separately. If all targets are down, the main link is considered to be down and it fails over to the backup interface. Backup links are used in the order of their Priority setting (first, second, and then third), always starting with the first priority interface. When a higher-priority interface becomes available again, the system reverts to the higher priority interface. For example, if the second priority interface is active, the system switches back to the first priority interface when the first priority interface becomes available again.

- 1. Make sure the CLI is in Configuration mode.
- 2. Add the ping target by typing:

```
services link-failover interface target address
```

#### Where:

- interface is the name of the interface
- address is the IP address of the target host to verify the main path
- 3. Type commit and press Enter to save the changes, or type revert and press Enter to abort.

Section 14.2.5.3

# Deleting a Link Failover Ping target

To delete a link failover ping target, do the following:

- 1. Make sure the CLI is in Configuration mode.
- 2. Delete the backup interface by typing:

no services link-failover interface target address

### Where:

- interface is the name of the interface
- address is the IP address of the target host to verify the main path
- 3. Type commit and press Enter to save the changes, or type revert and press Enter to abort.

Section 14.2.6

# **Testing Link Failover**

The link failover settings can be tested to confirm that each link failover configuration works properly. To launch the test, specify for how long the system should operate on the backup interface, and for how long the system should delay before starting the test. Canceling the test returns the interfaces to their pre-test condition.

While the test is running, monitor the status of the test to observe the main and backup link status, ping test results, state change, backup state, and backup interface information. As the test progresses, this information changes as link failover switches from the main interface to the backup interface. For more information on the **Link Fail Over Status** form, refer to Section 14.2.2, "Viewing the Link Failover Status".

To launch a link failover test, do the following:

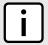

### NOTE

The link failover test can be canceled at any time. For more information about canceling a link failover test, refer to Section 14.2.7, "Canceling a Link Failover Test".

Canceling the test returns the interfaces to their pre-test condition.

- 1. Make sure the CLI is in Configuration mode.
- 2. Start the test by typing:

services link-failover interface start-test start-test-delay delay test-duration duration

### Where:

- interface is the name of the interface
- delay is the time (in seconds) to wait before running the test
- duration is the maximum time (in minutes) to run the test before restoring service to the main trunk

**Section 14.2.7** 

# **Canceling a Link Failover Test**

To cancel a link failover test, type:

services link-failover interface cancel-test

#### Where:

• interface is the name of the interface

666 Testing Link Failover

Section 14.3

# **Managing Spanning Tree Protocol**

This section describes how to manage the Spanning Tree Protocol (STP).

### **CONTENTS**

- Section 14.3.1, "RSTP Operation"
- Section 14.3.2, "RSTP Applications"
- Section 14.3.3, "MSTP Operation"
- Section 14.3.4, "Configuring STP Globally"
- Section 14.3.5, "Configuring STP for Switched Ethernet Ports and Ethernet Trunk Interfaces"
- Section 14.3.6, "Managing Multiple Spanning Tree Instances Globally"
- Section 14.3.7, "Managing Multiple Spanning Tree Instances Per-Port"
- Section 14.3.8, "Viewing the Status of RSTP"
- Section 14.3.9, "Viewing RSTP Per-Port Statistics"
- Section 14.3.10, "Clearing Spanning Tree Protocol Statistics"

Section 14.3.1

# **RSTP Operation**

The IEEE 802.1D Spanning Tree Protocol (STP) was developed to enable the construction of robust networks that incorporate redundancy while pruning the active topology of the network to prevent loops. While STP is effective, it requires that frame transfer halt after a link outage until all bridges in the network are guaranteed to be aware of the new topology. Using the values recommended by IEEE 802.1D, this period lasts 30 seconds.

The Rapid Spanning Tree Protocol (RSTP), first introduced by IEEE 802.1w and significantly improved in IEEE 802.12D-2004, was a further evolution of the IEEE 802.1D Spanning Tree Protocol. It replaced the settling period with an active handshake between bridges that guarantees the rapid propagation of topology information throughout the network.

### **CONTENTS**

- Section 14.3.1.1, "RSTP States and Roles"
- Section 14.3.1.2, "Edge Ports"
- Section 14.3.1.3, "Point-to-Point and Multipoint Links"
- Section 14.3.1.4, "Path and Port Costs"
- Section 14.3.1.5, "Bridge Diameter"
- Section 14.3.1.6, "eRSTP"
- Section 14.3.1.7, "Fast Root Failover"

Section 14.3.1.1

### **RSTP States and Roles**

RSTP bridges have roles to play, either root or designated. One bridge – the Root Bridge – is the logical center of the network. All other bridges in the network are Designated bridges. RSTP also assigns each port of the bridge a state and a role. The RSTP state describes what is happening at the port in relation to address learning and frame forwarding. The RSTP role basically describes whether the port is facing the center or the edges of the network and whether it can currently be used.

### >> State

There are three RSTP states: Discarding, Learning and Forwarding.

The discarding state is entered when the port is first put into service. The port does not learn addresses in this state and does not participate in frame transfer. The port looks for RSTP traffic in order to determine its role in the network. When it is determined that the port will play an active part in the network, the state will change to learning.

The learning state is entered when the port is preparing to play an active part in the network. The port learns addresses in this state but does not participate in frame transfer. In a network of RSTP bridges, the time spent in this state is usually quite short. RSTP bridges operating in STP compatibility mode will spend six to 40 seconds in this state.

After *learning*, the bridge will place the port in the forwarding state. The port both learns addresses and participates in frame transfer while in this state.

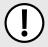

### **IMPORTANT!**

Purely for purposes of management, RUGGEDCOM ROX II introduces two more states: **Disabled** and **Link Down**. The **Disabled** state refers to links for which RSTP has been disabled. The **Link Down** state refers to links for which RSTP is enabled but are currently down.

### >> Role

There are four RSTP port roles: Root, Designated, Alternate and Backup. If the bridge is not the root bridge, it must have a single Root Port. The Root Port is the "best" (i.e. quickest) way to send traffic to the root bridge.

A port is marked as Designated if it is the best port to serve the LAN segment it is connected to. All bridges on the same LAN segment listen to each other's messages and agree on which bridge is the Designated Bridge. The ports of other bridges on the segment must become either Root, Alternate or Backup ports.

RSTP States and Roles

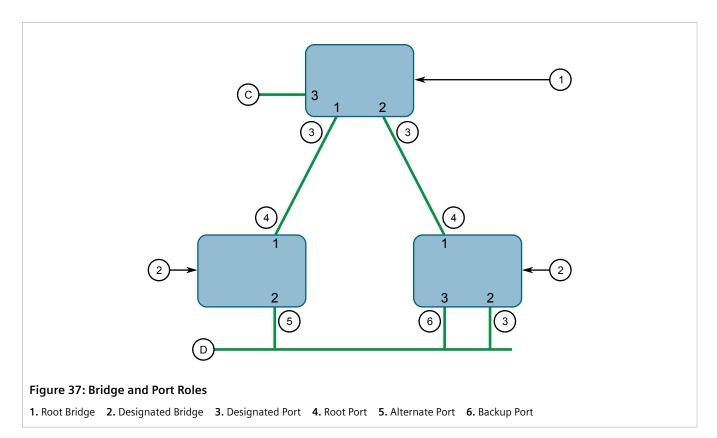

A port is alternate when it receives a better message from another bridge on the LAN segment it is connected to. The message that an Alternate Port receives is better than the port itself would generate, but not good enough to convince it to become the Root Port. The port becomes the alternate to the current Root Port and will become the new Root Port should the current Root Port fail. The Alternate Port does not participate in the network.

A port is a Backup Port when it receives a better message from the LAN segment it is connected to, originating from another port on the same bridge. The port is a backup for another port on the bridge and will become active if that port fails. The Backup Port does not participate in the network.

### Section 14.3.1.2

# **Edge Ports**

A port may be designated as an Edge Port if it is directly connected to an end station. As such, it cannot create bridging loops in the network and can thus directly transition to forwarding, skipping the listening and learning stages.

Edge ports that receive configuration messages immediately lose their Edge Port status and become normal spanning tree ports. A loop created on an improperly connected edge port is thus quickly repaired.

Because an Edge Port services only end stations, topology change messages are not generated when its link toggles.

Edge Ports 669

Section 14.3.1.3

# Point-to-Point and Multipoint Links

RSTP uses a peer-peer protocol called Proposing-Agreeing to ensure transitioning in the event of a link failure. This protocol is point-to-point and breaks down in multipoint situations, i.e. when more than two bridges operate on a shared media link.

If RSTP detects this circumstance (based upon the port's half duplex state after link up) it will switch off Proposing-Agreeing. The port must transition through the learning and forwarding states, spending one forward delay in each state.

There are circumstances in which RSTP will make an incorrect decision about the point-to-point state of the link simply by examining the half-duplex status, namely:

- The port attaches only to a single partner, but through a half-duplex link.
- The port attaches to a shared media hub through a full-duplex link. The shared media link attaches to more than one RSTP enabled bridge.

In such cases, the user may configure the bridge to override the half-duplex determination mechanism and force the link to be treated in the proper fashion.

Section 14.3.1.4

### **Path and Port Costs**

The STP path cost is the main metric by which root and designated ports are chosen. The path cost for a designated bridge is the sum of the individual port costs of the links between the root bridge and that designated bridge. The port with the lowest path cost is the best route to the root bridge and is chosen as the root port.

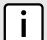

### NOTE

In actuality the primary determinant for root port selection is the root bridge ID. Bridge ID is important mainly at network startup when the bridge with the lowest ID is elected as the root bridge. After startup (when all bridges agree on the root bridge's ID) the path cost is used to select root ports. If the path costs of candidates for the root port are the same, the ID of the peer bridge is used to select the port. Finally, if candidate root ports have the same path cost and peer bridge ID, the port ID of the peer bridge is used to select the root port. In all cases the lower ID, path cost or port ID is selected as the best.

### >> How Port Costs Are Generated

Port costs can be generated either as a result of link auto-negotiation or manual configuration. When the link auto-negotiation method is used, the port cost is derived from the speed of the link. This method is useful when a well-connected network has been established. It can be used when the designer is not too concerned with the resultant topology as long as connectivity is assured.

Manual configuration is useful when the exact topology of the network must be predictable under all circumstances. The path cost can be used to establish the topology of the network exactly as the designer intends.

### >> STP vs. RSTP Costs

The STP specification limits port costs to values of 1 to 65536. Designed at a time when 9600 bps links were state of the art, this method breaks down in modern use, as the method cannot represent a link speed higher than 10 Gbit/s.

To remedy this problem in future applications, the RSTP specification limits port costs to values of 1 to 20000000, and a link speed up to 10 Tbit/s can be represented with a value of 2.

Section 14.3.1.5

# **Bridge Diameter**

The bridge diameter is the maximum number of bridges between any two possible points of attachment of end stations to the network.

The bridge diameter reflects the realization that topology information requires time to propagate hop by hop through a network. If configuration messages take too long to propagate end to end through the network, the result will be an unstable network.

There is a relationship between the bridge diameter and the maximum age parameter.

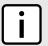

#### NOTE

The RSTP algorithm is as follows:

- STP configuration messages contain **age** information.
- Messages transmitted by the root bridge have an age of 0. As each subsequent designated bridge transmits the configuration message it must increase the age by at least 1 second.
- When the age exceeds the value of the maximum age parameter the next bridge to receive the message immediately discards it.

To achieve extended ring sizes, Siemens's eRSTP™ uses an age increment of ¼ of a second. The value of the maximum bridge diameter is thus four times the configured maximum age parameter.

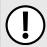

### **IMPORTANT!**

Raise the value of the maximum age parameter if implementing very large bridged networks or rings.

Section 14.3.1.6

### **eRSTP**

Siemens's enhanced Rapid Spanning Tree Protocol (eRSTP) improves the performance of RSTP in two ways:

- Improves the fault recovery time performance (< 5 ms per hop)
- Improves performance for large ring network topologies (up to 160 switches)

eRSTP is also compatible with standard RSTP for interoperability with commercial switches.

For example, in a network comprised of 15 RUGGEDCOM hardened Ethernet switches in a ring topology, the expected fault recovery time would be less than 75 ms (i.e. 5 ms x 15). However, with eRSTP, the worst case fault recovery time is less than 26 ms.

Section 14.3.1.7

### **Fast Root Failover**

Siemens's Fast Root Failover feature is an enhancement to RSTP that may be enabled or disabled. Fast Root Failover improves upon RSTP's handling of root bridge failures in mesh-connected networks, resulting in slightly increased failover times for some non-root bridge scenarios.

Bridge Diameter 671

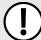

### **IMPORTANT!**

In networks mixing RUGGEDCOM and non-RUGGEDCOM switches, or in those mixing Fast Root Failover algorithms, RSTP Fast Root Failover will not function properly and root bridge failure will result in an unpredictable failover time. To avoid potential issues, note the following:

- When using the Robust algorithm, all switches must be RUGGEDCOM switches
- When using the Relaxed algorithm, all switches must be RUGGEDCOM switches, with the exception of the root switch
- All RUGGEDCOM switches in the network must use the same Fast Root Failover algorithm

Two Fast Root Failover algorithms are available:

- Robust Guarantees a deterministic root failover time, but requires support from all switches in the network, including the root switch
- Relaxed Ensures a deterministic root failover time in most network configurations, but allows the use of a standard bridge in the root role

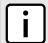

### NOTE

The minimum interval for root failures is one second. Multiple, near simultaneous root failures (within less than one second of each other) are not supported by Fast Root Failover.

### Fast Root Failover and RSTP Performance

- Running RSTP with Fast Root Failover disabled has no impact on RSTP performance.
- Fast Root Failover has no effect on RSTP performance in the case of failures that do not involve the root bridge or one of its links.
- The extra processing introduced by Fast Root Failover significantly decreases the worst-case failover time in mesh networks, with a modest increase in the best-case failover time. The effect on failover time in ring-connected networks, however, is only to increase it.

### » Recommendations On the Use of Fast Root Failover

- It is not recommended to enable Fast Root Failover in single ring network topologies
- It is strongly recommended to always connect the root bridge to each of its neighbor bridges using more than one link

Section 14.3.2

# **RSTP Applications**

This section describes various applications of RSTP.

### **CONTENTS**

- Section 14.3.2.1, "RSTP in Structured Wiring Configurations"
- Section 14.3.2.2, "RSTP in Ring Backbone Configurations"
- Section 14.3.2.3, "RSTP Port Redundancy"

672 RSTP Applications

Section 14.3.2.1

# **RSTP in Structured Wiring Configurations**

RSTP may be used to construct structured wiring systems where connectivity is maintained in the event of link failures. For example, a single link failure of any link between A and N in Figure 38 would leave all the ports of bridges 555 through 888 connected to the network.

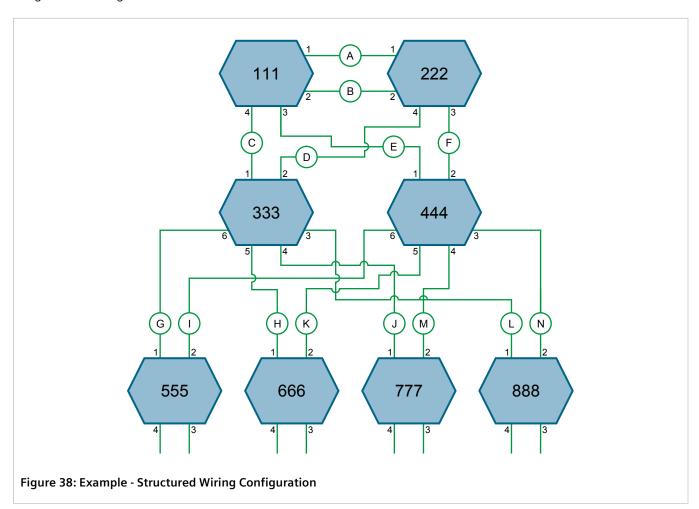

To design a structured wiring configuration, do the following:

### 1. Select the design parameters for the network.

What are the requirements for robustness and network failover/recovery times? Are there any special requirements for diverse routing to a central host computer? Are there any special port redundancy requirements?

### 2. Identify required legacy support.

Are STP bridges used in the network? These bridges do not support rapid transitioning to forwarding. If these bridges are present, can they be re-deployed closer to the network edge?

### 3. Identify edge ports and ports with half-duplex/shared media restrictions.

Ports that connect to host computers, IEDs and controllers may be set to edge ports in order to guarantee rapid transitioning to forwarding as well as to reduce the number of topology change notifications in the network. Ports with half-duplex/shared media restrictions require special attention in order to guarantee that they do not cause extended fail-over/recovery times.

### 4. Choose the root bridge and backup root bridge carefully.

The root bridge should be selected to be at the concentration point of network traffic. Locate the backup root bridge adjacent to the root bridge. One strategy that may be used is to tune the bridge priority to establish the root bridge and then tune each bridge's priority to correspond to its distance from the root bridge.

### 5. Identify desired steady state topology.

Identify the desired steady state topology taking into account link speeds, offered traffic and QOS. Examine of the effects of breaking selected links, taking into account network loading and the quality of alternate links.

### 6. Decide upon a port cost calculation strategy.

Select whether fixed or auto-negotiated costs should be used? It is recommended to use the auto-negotiated cost style, unless it is necessary for the network design to change the auto-negotiated cost style. Select whether the STP or RSTP cost style should be used. Make sure to configure the same cost style on all devices on the network.

### 7. Enable RSTP Fast Root Failover option.

This is a proprietary feature of Siemens. In a mesh network with only RUGGEDCOM devices in the core of the network, it is recommended to enable the RSTP Fast Root Failover option to minimize the network downtime in the event of a Root bridge failure.

- 8. Calculate and configure priorities and costs.
- 9. Implement the network and test under load.

Section 14.3.2.2

### **RSTP in Ring Backbone Configurations**

RSTP may be used in ring backbone configurations where rapid recovery from link failure is required. In normal operation, RSTP will block traffic on one of the links. For an example, refer to link H in Figure 39. In the event of a failure on link D, bridge 444 will unblock link H and bridge 333 will communicate with the network through link F.

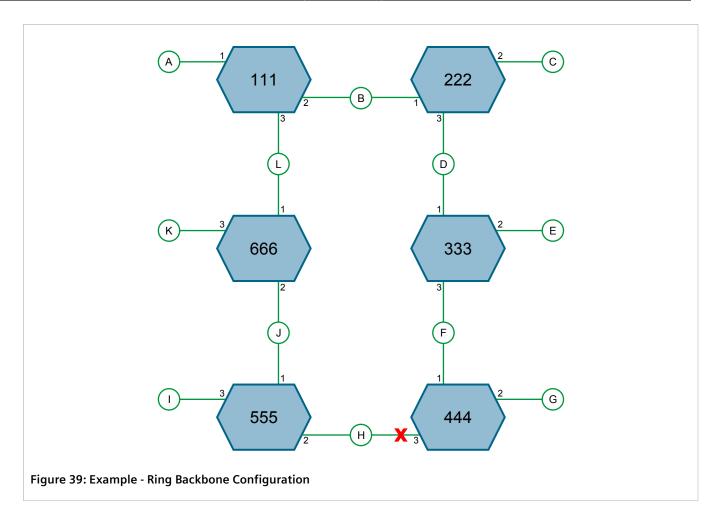

To design a ring backbone configuration with RSTP, do the following:

### 1. Select the design parameters for the network.

What are the requirements for robustness and network fail-over/recovery times? Typically, ring backbones are chosen to provide cost effective but robust network designs.

### 2. Identify required legacy support and ports with half-duplex/shared media restrictions.

These bridges should not be used if network fail-over/recovery times are to be minimized.

### 3. Identify edge ports.

Ports that connect to host computers, IEDs and controllers may be set to edge ports in order to guarantee rapid transitioning to forwarding as well as to reduce the number of topology change notifications in the network.

### 4. Choose the root bridge.

The root bridge can be selected to equalize either the number of bridges, number of stations or amount of traffic on either of its legs. It is important to realize that the ring will always be broken in one spot and that traffic always flows through the root.

### 5. Assign bridge priorities to the ring.

For more information, refer to the RUGGEDCOM White Paper *Performance of the RSTP in Ring Network Topologies* available on https://www.siemens.com/ruggedcom.

### 6. Decide upon a port cost calculation strategy.

It is recommended to use the auto-negotiated cost style, unless it is necessary for the network design to change the auto-negotiated cost style. Select whether the STP or RSTP cost style should be used. Make sure to configure the same cost style on all devices on the network.

### 7. Disable RSTP Fast Root Failover option.

This is a proprietary feature of Siemens. In RUGGEDCOM ROX II, the RSTP Fast Root Failover option is enabled by default. It is recommended to disable this feature when operating in a Ring network.

8. Implement the network and test under load.

### Section 14.3.2.3

### **RSTP Port Redundancy**

In cases where port redundancy is essential, RSTP allows more than one bridge port to service a LAN. In the following example, if port 3 is designated to carry the network traffic of LAN A, port 4 will block traffic. Should an interface failure occur on port 3, port 4 will assume control of the LAN.

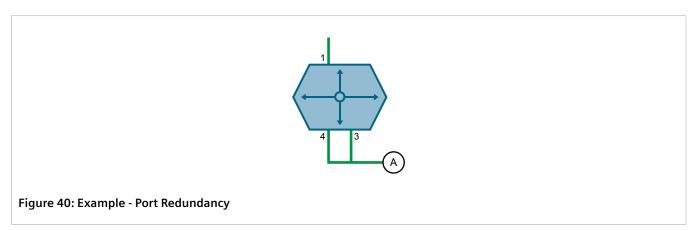

### Section 14.3.3

# **MSTP Operation**

The Multiple Spanning Tree (MST) algorithm and protocol provide greater control and flexibility than RSTP and legacy STP. MSTP (Multiple Spanning Tree Protocol) is an extension of RSTP, whereby multiple spanning trees may be maintained on the same bridged network. Data traffic is allocated to one or several spanning trees by mapping one or more VLANs to different Multiple Spanning Tree Instances (MSTIs).

The sophistication and utility of the MSTP implementation on a given bridged network is proportional to the amount of planning and design invested in configuring MSTP.

If MSTP is activated on some or all of the bridges in a network with no additional configuration, the result will be a fully and simply connected network. At best though, the result will be the same as a network using only RSTP. Taking full advantage of the features offered by MSTP requires a potentially large number of configuration variables to be derived from an analysis of data traffic on the bridged network, and from requirements for load sharing, redundancy, and path optimization. Once these parameters have all been derived, it is also critical they are consistently applied and managed across all bridges in an MST region.

676 RSTP Port Redundancy

By design, MSTP processing time is proportional to the number of active STP instances. This means MSTP will likely be significantly slower than RSTP. Therefore, for mission critical applications, RSTP should be considered a better network redundancy solution than MSTP.

### **CONTENTS**

- Section 14.3.3.1, "MSTP Regions and Interoperability"
- Section 14.3.3.2, "MSTP Bridge and Port Roles"
- Section 14.3.3.3, "Benefits of MSTP"
- Section 14.3.3.4, "Implementing MSTP on a Bridged Network"

### Section 14.3.3.1

# **MSTP Regions and Interoperability**

In addition to supporting multiple spanning trees in a network of MSTP-capable bridges, MSTP is capable of interoperating with bridges that support only RSTP or legacy STP, without requiring any special configuration.

An MST region may be defined as the set of interconnected bridges whose MST Region Identification is identical. The interface between MSTP bridges and non-MSTP bridges, or between MSTP bridges with different MST Region Identification information, becomes part of an MST Region boundary.

Bridges outside an MST region will see the entire region as though it were a single (R)STP bridge, with the internal detail of the MST region being hidden from the rest of the bridged network. In support of this, MSTP maintains separate *hop counters* for spanning tree information exchanged at the MST region boundary versus information propagated inside the region. For information received at the MST region boundary, the (R)STP Message Age is incremented only once. Inside the region, a separate Remaining Hop Count is maintained, one for each spanning tree instance. The external Message Age parameter is referred to the (R)STP Maximum Age Time, whereas the internal Remaining Hop Counts are compared to an MST region-wide Maximum Hops parameter.

### >> MSTI

An MSTI (Multiple Spanning Tree Instance) is one of sixteen independent spanning tree instances that may be defined in an MST region (not including the IST). An MSTI is created by mapping a set of VLANs to a given MSTI ID. The same mapping must be configured on all bridges that are intended to be part of the MSTI. Moreover, all VLAN-to-MSTI mappings must be identical for all bridges in an MST region.

RUGGEDCOM ROX II supports 16 MSTIs in addition to the IST.

Each MSTI has a topology that is independent of others. Data traffic originating from the same source and bound to the same destination, but on different VLANs on different MSTIs, may therefore travel a different path across the network.

### >> IST

An MST region always defines an IST (Internal Spanning Tree). The IST spans the entire MST region, and carries all data traffic that is not specifically allocated (by VLAN) to a specific MSTI. The IST is always computed and is defined to be MSTI zero.

The IST is also the extension inside the MST region of the CIST

### >> CST

The CST (Common Spanning Tree) spans the entire bridged network, including MST regions and any connected STP or RSTP bridges. An MST region is seen by the CST as an individual bridge, with a single cost associated with its traversal.

### >> CIST

The CIST (Common and Internal Spanning Tree) is the union of the CST and the ISTs in all MST regions. The CIST therefore spans the entire bridged network, reaching into each MST region via the latter's IST to reach every bridge on the network.

### Section 14.3.3.2

# **MSTP Bridge and Port Roles**

MSTP supports the following bridge and port roles:

### >> Bridge Roles

| Role               | Description                                                                                                    |
|--------------------|----------------------------------------------------------------------------------------------------|
| CIST Root          | The CIST Root is the elected root bridge of the CIST (Common and Internal Spanning Tree), which spans all connected STP and RSTP bridges and MSTP regions.                                                                                                    |
| CIST Regional Root | The root bridge of the IST within an MSTP region. The CIST Regional Root is the bridge within an MSTP region with the lowest cost path to the CIST Root. Note that the CIST Regional Root will be at the boundary of an MSTP region. Note also that it is possible for the CIST Regional Root to be the CIST Root. |
| MSTI Regional Root | The root bridge for an MSTI within an MSTP region. A root bridge is independently elected for each MSTI in an MSTP region.                                                                                                    |

### >> Port Roles

Each port on an MSTP bridge may have more than one CIST role depending on the number and topology of spanning tree instances defined on the port.

| Role            | Description                                                                                                    |  |  |  |
|-----------------|----------------------------------------------------------------------------------------------------|--|--|--|
| CIST Port Roles | The Root Port provides the minimum cost path from the bridge to the CIST Root via the CIST Regional Root. If the bridge itself happens to be the CIST Regional Root, the Root Port is also the Master Port for all MSTIs, and provides the minimum cost path to a CIST Root located outside the region. |  |  |  |
|                 | • A Designated Port provides the minimum cost path from an attached LAN, via the bridge to the CIST Regional Root.                                                                                                    |  |  |  |
|                 | • Alternate and Backup Ports function the same as they do in RSTP, but relative to the CIST Regional Root.                                                                                                    |  |  |  |
| MSTI Port Roles | For each MSTI on a bridge:                                                                                                    |  |  |  |
|                 | • The Root Port provides the minimum cost path from the bridge to the MSTI Regional Root, if the bridge itself is not the MSTI Regional Root.                                                                                                    |  |  |  |
|                 | A Designated Port provides the minimum cost path from an attached LAN, via the bridge to the MSTI Regional Root.                                                                                                    |  |  |  |
|                 | • Alternate and Backup Ports function the same as they do in RSTP, but relative to the MSTI Regional Root.                                                                                                    |  |  |  |

| Role           | Description                                                                                                    |
|----------------|----------------------------------------------------------------------------------------------------|
|                | The Master Port, which is unique in an MSTP region, is the CIST Root Port of the CIST Regional Root, and provides the minimum cost path to the CIST Root for all MSTIs.                                                                                                    |
| Boundary Ports | A Boundary Port is a port on a bridge in an MSTP region that connects to either: a bridge belonging to a different MSTP region, or a bridge supporting only RSTP or legacy STP. A Boundary Port blocks or forwards all VLANs from all MSTIs and the CIST alike.                                             |
|                | A Boundary Port may be:                                                                                                    |
|                | • The CIST Root Port of the CIST Regional Root (and therefore also the MSTI Master Port).                                                                                                    |
|                | <ul> <li>A CIST Designated Port, CIST Alternate/Backup Port, or Disabled. At the MSTP region<br/>boundary, the MSTI Port Role is the same as the CIST Port Role.</li> </ul>                                                                                                    |
|                | A Boundary Port connected to an STP bridge will send only STP BPDUs. One connected to an RSTP bridge need not refrain from sending MSTP BPDUs. This is made possible by the fact that the MSTP carries the CIST Regional Root Identifier in the field that RSTP parses as the Designated Bridge Identifier. |

### Section 14.3.3.3

### **Benefits of MSTP**

MSTP is configured by default to arrive automatically at a spanning tree solution for each configured MSTI. However, advantages may be gained from influencing the topology of MSTIs in an MST region by way of the Bridge Priority and the cost of each port.

### >> Load Balancing

MSTP can be used to balance the data traffic load among sets of VLANs, enabling more complete utilization of a bridged network that has multiple redundant interconnections between bridges.

A bridged network controlled by a single spanning tree will block redundant links by design to avoid harmful loops. However, when using MSTP, any given link may have a different blocking state for MSTI, as maintained by MSTP. Any given link, therefore, might be in blocking state for some VLANs, and in forwarding state for other VLANs, depending on the mapping of VLANs to MSTIs.

It is possible to control the spanning tree solution for each MSTI, especially the set of active links for each tree, by manipulating per MSTI the bridge priority and the port costs of links in the network. If traffic is allocated judiciously to multiple VLANs, redundant interconnections in a bridged network, which would have gone unused when using a single spanning tree, can now be made to carry traffic.

### >> Isolation of Spanning Tree Reconfiguration.

A link failure in an MSTP region that does not affect the roles of Boundary ports will not cause the CST to be reconfigured, nor will the change affect other MSTP regions. This is due to the fact that MSTP information does not propagate past a region boundary.

### >> MSTP versus PVST

An advantage of MSTP over the Cisco Systems Inc. proprietary Per-VLAN Spanning Tree (PVST) protocol is the ability to map multiple VLANs onto a single MSTI. Since each spanning tree requires processing and memory, the expense of keeping track of an increasing number of VLANs increases much more rapidly for PVST than for MSTP.

Benefits of MSTP 679

### Compatibility with STP and RSTP

No special configuration is required for the bridges of an MST region to connect fully and simply to non-MST bridges on the same bridged network. Careful planning and configuration is, however, recommended to arrive at an optimal network design.

Section 14.3.3.4

# Implementing MSTP on a Bridged Network

The following procedure is recommended for configuring MSTP on a network. Beginning with a set of MSTP-capable Ethernet bridges, do the following for each bridge on the network:

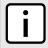

### NOTE

Careful network analysis and planning should inform each step of creating an MSTP network.

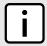

### NOTE

MSTP does not need to be enabled to map a VLAN to an MSTI. However, the mapping must be identical for each bridge that belongs to the MSTP region.

- 1. Disable STP. For more information, refer to Section 14.3.4, "Configuring STP Globally".
- 2. Configure one or more Multiple Spanning Tree Instances (MSTI), each with a unique bridge priority. For more information, refer to Section 14.3.6.3, "Adding a Multiple Spanning Tree Instance".
- 3. Create static VLANs and map them to the MSTIs. For more information, refer to Section 8.5.5.2, "Adding a Static VLAN".
- 4. Configure individual MSTI for each switched Ethernet port and/or Ethernet trunk interface that will transmit/ receive MST BPDU (Bridge Protocol Data Unit) traffic. For more information, refer to Section 14.3.7, "Managing Multiple Spanning Tree Instances Per-Port".
- 5. Set the STP protocol version to MSTP, configure the MST region identifier and revision level, and then enable STP. For more information, refer to Section 14.3.4, "Configuring STP Globally".

### Section 14.3.4

# **Configuring STP Globally**

To configure global settings for the Spanning Tree Protocol (STP), do the following:

- 1. Make sure the CLI is in Configuration mode.
- 2. Navigate to switch » spanning-tree.
- 3. Configure the basic STP settings by configuring the following parameter(s):

| Parameter           | Description                                                                                                    |
|---------------------|----------------------------------------------------------------------------------------------------|
| enabled             | Synopsis: { true, false } Default: true                                                                                                    |
|                     | Enables STP/RSTP/MSTP for the bridge globally. Note that STP/RSTP/MSTP is enabled on a port when it is enabled globally and along with enabling per port setting. |
| version { version } | Synopsis: { stp, rstp, mstp } Default: rstp                                                                                                    |

| Parameter                                 | Description                                                                                                    |  |  |  |  |
|-------------------------------------------|----------------------------------------------------------------------------------------------------|--|--|--|--|
|                                           | The version (either only STP or Rapid STP or Multiple STP) of the Spanning Tree Protocol (STP) to support.                                                                                                    |  |  |  |  |
| hello-time { hello-time }                 | Synopsis: A 32-bit unsigned integer between 1 and 10 Default: 2                                                                                                    |  |  |  |  |
|                                           | The time between configuration messages issued by the root bridge. Shorter hello times result in faster detection of topology changes at the expense of moderate increases in STP traffic. (Relationship: maxAgeTime >= 2 * (helloTime + 1.0 seconds))                                                                                                    |  |  |  |  |
| max-age { max-age }                       | Synopsis: A 32-bit unsigned integer between 6 and 40 Default: 20                                                                                                    |  |  |  |  |
|                                           | The time for which a configuration message remains valid after being issued by the root bridge. Configure this parameter with care when many tiers of bridges exist, or slow speed links (such as those used in WANs) are part of the network. (Relationship: maxAgeTime >= 2 * (helloTime + 1.0 seconds))                                                                                                    |  |  |  |  |
| tx-hold-count { tx-hold-count }           | Synopsis: A 32-bit unsigned integer between 0 and 100  Default: 0                                                                                                    |  |  |  |  |
|                                           | The maximum number of configuration messages on each port that may be sent in a special event, such as recovering from a failure or bringing up a new link. After the maximum number of messages is reached, Rapid Spanning Tree Protocol (RSTP) will be limited to one message per second. Larger values allow the network to recover from failed links more quickly. If RSTP is being used in a ring architecture, the transmit count should be larger than the number of switches in the ring. If a number is not defined, the value is considered unlimited. |  |  |  |  |
| forward-delay { forward-delay }           | Synopsis: A 32-bit unsigned integer between 4 and 30 Default: 15                                                                                                    |  |  |  |  |
|                                           | The amount of time a bridge spends learning MAC addresses on a rising port before beginning to forward traffic. Lower values allow the port to reach the forwarding state more quickly, but at the expense of flooding unlearned addresses to all ports.                                                                                                    |  |  |  |  |
| max-hops { max-hops }                     | Synopsis: A 32-bit unsigned integer between 6 and 40 Default: 20                                                                                                    |  |  |  |  |
|                                           | The maximum possible bridge diameter inside a Multiple Spanning Tree (MST) region. MST BPDUs propagating inside an MST region carry a time-to-live parameter decremented by every switch that propagates the BPDU. If the maximum number of hops inside the region exceeds the configured maximum, the BPDUs may be discarded due to their time-to-live information. This parameter is only applicable to Multiple Spanning Tree Protocol (MSTP) configurations.                                                                                                 |  |  |  |  |
| mst-region-name { mst-region-name }       | Synopsis: A string 1 to 32 characters long                                                                                                    |  |  |  |  |
|                                           | The name of the MST region. All devices in the same MST region must have the same region name configured                                                                                                    |  |  |  |  |
| mst-revision-level { mst-revision-level } | Synopsis: A 32-bit unsigned integer between 0 and 65535  Default: 0                                                                                                    |  |  |  |  |
|                                           | The revision level for the MST configuration. Typically, all devices in the same MST region are configured with the same revision level. However, different revision levels can be used to create sub-regions under the same region name.                                                                                                    |  |  |  |  |

# 4. Configure the eRSTP settings by configuring the following parameter(s):

| Parameter                                                   | Description                                                                                     |
|-------------------------------------------------------------|-------------------------------------------------------------------------------------------------|
| max-net-diameter-multiplier { max-net-diameter-multiplier } | Synopsis: { 1, 4 } Default: 4 The Max Network Diameter as a multiplier of the MaxAgeTime value. |
| bpdu-guard { bpdu-guard }                                   | Synopsis: { specify, noshutdown, untilreset } Default: noshutdown                               |

Configuring STP Globally 681

| Parameter                                 | Description                                                                                                    |
|-------------------------------------------|----------------------------------------------------------------------------------------------------|
|                                           | The Rapid Spanning Tree Protocol (RSTP) standard does not address network security. RSTP must process every received Bridge Protocol Data Unit (BPDU) and take an appropriate action. This opens a way for an attacker to influence RSTP topology by injecting RSTP BPDUs into the network. BPDU Guard is a feature that protects the network from BPDUs received by a port where RSTP-capable devices are not expected to be attached. If a BPDU is received by a port for which the 'Edge' parameter is set to 'TRUE' or RSTP is disabled, the port will be shut down for the time period specified by this parameter. |
|                                           | NO SHUTDOWN: BPDU Guard is disabled.                                                                                                    |
|                                           | UNTIL RESET: The port will remain shut down until the port reset command is issued by the user.                                                                                                    |
|                                           | SPECIFY: A timeout period is specified for the port using the BPDU Timeout parameter.                                                                                                    |
| bpdu-timeout { bpdu-timeout }             | Synopsis: A 32-bit unsigned integer between 1 and 86400                                                                                                    |
|                                           | The time for which a port is shutdown. Only applicable when BPDU Guard Mode is set to specify.                                                                                                    |
| fast-root-failover { fast-root-failover } | Synopsis: { on, off, on-with-standard-root } Default: on                                                                                                    |
|                                           | The Fast Root Failover algorithm. Options include:                                                                                                    |
|                                           | Off: The Fast Root Failover algorithm is disabled. As such, a root switch failure may result in excessive connectivity recovery time in a mesh network.                                                                                                    |
|                                           | On: Fast Root Failover is enabled and the most robust algorithm is used, which restores network connectivity quickly in case of root bridge failure in a mesh network.                                                                                                    |
|                                           | On with standard root: Fast Root Failover is enabled but a relaxed algorithm is used, allowing the use of a standard switch in the root role.                                                                                                    |
| dot1w-interop                             | Synopsis: { true, false } Default: true                                                                                                    |
|                                           | Enables/disables IEEE 802.1w Interoperability                                                                                                    |
| cost-style { cost-style }                 | Synopsis: { stp, rstp } Default: stp                                                                                                    |
|                                           | The style of link costs to employ. STP uses 16-bit path costs based upon 1x10E9/link speed (4 for 1Gbps, 19 for 100 Mbps and 100 for 10 Mbps) whereas RSTP uses 32-bit costs based upon 2x10E13/link speed (20,000 for 1Gbps, 200,000 for 100 Mbps and 2,000,000 for 10 Mbps). Note that RSTP link costs are used only when the bridge version support is set to allow RSTP and the port does not migrate to the Spanning Tree Protocol (STP).                                                                                                    |

5. Configure the RSTP instance settings by configuring the following parameter(s):

| Parameter                           | Description                                                                                                    |
|-------------------------------------|----------------------------------------------------------------------------------------------------|
| bridge-priority { bridge-priority } | <b>Synopsis:</b> { 0, 4096, 8192, 12288, 16384, 20480, 24576, 28672, 32768, 36864, 40960, 45056, 49152, 53248, 57344, 61440 } <b>Default:</b> 32768 |
|                                     | The priority assigned to the RSTP/Common Bridge Instance.                                                                                           |

- 6. If necessary, add Multiple Spanning Tree Instances (MSTI). For more information, refer to Section 14.3.6.3, "Adding a Multiple Spanning Tree Instance".
- 7. Type **commit** and press **Enter** to save the changes, or type **revert** and press **Enter** to abort.

682 Configuring STP Globally

Section 14.3.5

# **Configuring STP for Switched Ethernet Ports and Ethernet Trunk Interfaces**

To configure the Spanning Tree Protocol (STP) for a switched Ethernet port, do the following:

- 1. Make sure the CLI is in Configuration mode.
- 2. Navigate to:
  - For switched Ethernet ports: interface » switch » {interface} » spanning-tree, where {interface} is the name given to the switched Ethernet port.
  - For Ethernet trunk interfaces: interface » trunks » {id} » spanning-tree, where {id} is the ID given to the interface.
- 3. Configure the following parameter(s):

| Parameter                                     | Description                                                                                                    |  |  |  |
|-----------------------------------------------|----------------------------------------------------------------------------------------------------|--|--|--|
| enabled                                       | Synopsis: { true, false } Default: true                                                                                                    |  |  |  |
|                                               | Enables/disables STP/RSTP on the interface.                                                                                                    |  |  |  |
| admin-edge { admin-edge }                     | Synopsis: { forceTrue, forceFalse, auto } Default: auto                                                                                                    |  |  |  |
|                                               | Edge ports are ports that do not participate in the spanning tree, but still send configuration messages. Edge ports transition directly to frame forwarding without any listening and learning delays. The MAC tables of edge ports do not need to be flushed when topology changes occur in the STP network. Unlike an STP-disabled port, accidentally connecting an edge port to another port in the spanning tree will result in a detectable loop. The <i>Edgeness</i> of the port will be switched off and the standard RSTP rules will apply (until the next link outage).                                                                                                    |  |  |  |
| admin-point-to-point { admin-point-to-point } | Synopsis: { forceTrue, forceFalse, auto } Default: auto                                                                                                    |  |  |  |
|                                               | RSTP uses a peer-to-peer protocol that provides for rapid transitioning on point-to-point links. This protocol is automatically turned off in situations where multiple STP bridges communicate over a shared (non point-to-point) LAN. The bridge will automatically take point-to-point to be true when the link is found to be operating in full-duplex mode. The point-to-point parameter allows this behavior or overrides it, forcing point-to-point to be true or false. Force the parameter true when the port operates a point-to-point link but cannot run the link in full-duplex mode. Force the parameter false when the port operates the link in full-duplex mode, but is still not point-to-point (e.g. a full-duplex link to an unmanaged bridge that concentrates two other STP bridges). |  |  |  |
| restricted-role                               | If enabled, causes the port not to be selected as the root port for the CIST or any MSTI, even though it has the best spanning tree priority vector. This parameter should be FALSE by default.                                                                                                    |  |  |  |
| restricted-tcn                                | If TRUE, causes the port not to propagate received topology change notifications and topology changes to other ports. This parameter should be FALSE by default. If set, it can cause a temporary loss of connectivity after changes in a spanning tree's active topology as a result of persistent, incorrectly learned station location information.                                                                                                    |  |  |  |
| rstp-priority { rstp-priority }               | <b>Synopsis:</b> { 0, 16, 32, 64, 96, 112, 128, 144, 160, 176, 192, 208, 224, 240 } <b>Default:</b> 128                                                                                                    |  |  |  |
|                                               | The STP port priority. Ports of the same cost that attach to a common LAN will select the port to be used based upon the port priority.                                                                                                    |  |  |  |
| stp-cost { stp-cost }                         | Synopsis: { auto-cost } or a 32-bit unsigned integer between 0 and 65535  Default: auto-cost                                                                                                    |  |  |  |

| Parameter               | Description                                                                                                    |  |  |  |
|-------------------------|----------------------------------------------------------------------------------------------------|--|--|--|
|                         | The cost to use in cost calculations, when the cost style parameter is set to STP in the bridge RSTP parameters configuration. Setting the cost manually provides the ability to preferentially select specific ports to carry traffic over others. Leave this field set to 'auto' to use the standard STP port costs as negotiated (four for 1Gbps, 19 for 100 Mbps links and 100 for 10 Mbps links). For MSTP, this parameter applies to both external and internal path cost.                 |  |  |  |
| rstp-cost { rstp-cost } | Synopsis: { auto-cost } or a 32-bit unsigned integer between 0 and 2147483647  Default: auto-cost                                                                                                    |  |  |  |
|                         | The cost to use in cost calculations, when the cost style parameter is set to RSTP in the bridge RSTP parameters configuration. Setting the cost manually provides the ability to preferentially select specific ports to carry traffic over others. Leave this field set to 'auto' to use the standard RSTP port costs as negotiated (20,000 for 1Gbps, 200,000 for 100 Mbps links and 2,000,000 for 10 Mbps links). For MSTP, this parameter applies to both external and internal path costs. |  |  |  |

- 4. If necessary, add Multiple Spanning Tree Instances (MSTI). For more information, refer to Section 14.3.6.3, "Adding a Multiple Spanning Tree Instance".
- 5. Type commit and press Enter to save the changes, or type revert and press Enter to abort.

**Section 14.3.6** 

# **Managing Multiple Spanning Tree Instances Globally**

MSTP (Multiple Spanning Tree Protocol), as defined by the IEEE 802.1 standard, maps multiple VLANs to a single Spanning Tree instance, otherwise referred to as a Multiple Spanning Tree Instance (MSTI).

Each MSTI is assigned an MST ID and a bridge priority:

- The MST ID is used to associate the MSTI with a VLAN.
- The bridge priority is used by all devices in the Spanning Tree topology to determine which device among them is elected the root device or backbone. An ideal root device is one that is central to the network and not connected to end devices.

For more information about MSTP, refer to Section 14.3.3, "MSTP Operation".

### **CONTENTS**

- Section 14.3.6.1, "Viewing Statistics for Multiple Spanning Tree Instances"
- Section 14.3.6.2, "Viewing a List of Multiple Spanning Tree Instances"
- Section 14.3.6.3, "Adding a Multiple Spanning Tree Instance"
- Section 14.3.6.4, "Deleting a Multiple Spanning Tree Instance"

Section 14.3.6.1

# **Viewing Statistics for Multiple Spanning Tree Instances**

To view statistics related to Multiple Spanning Tree Instances (MSTIs), type:

show switch spanning-tree msti-status

A table or list similar to the following example appears:

ruggedcom# show switch spanning-tree msti-status | tab

| INSTANCE<br>ID | STATUS | ROOT<br>PRIORITY | ROOT MAC          | BRIDGE<br>PRIORITY | BRIDGE MAC        | ROOT<br>PORT<br>SLOT | ROOT<br>PORT<br>PORT | ROOT<br>PATH<br>COST | TOTAL<br>TOP<br>CHANGES |
|----------------|--------|------------------|-------------------|--------------------|-------------------|----------------------|----------------------|----------------------|-------------------------|
| 1              | none   | 0                | 00:00:00:00:00    | 0                  | 00:00:00:00:00    |                      | -1                   | 0                    | 0                       |
| 2              | none   | 0                | 00:00:00:00:00:00 | 0                  | 00:00:00:00:00:00 |                      | -1                   | 0                    | 0                       |
| 3              | none   | 0                | 00:00:00:00:00:00 | 0                  | 00:00:00:00:00:00 |                      | -1                   | 0                    | 0                       |
| 4              | none   | 0                | 00:00:00:00:00:00 | 0                  | 00:00:00:00:00:00 |                      | -1                   | 0                    | 0                       |
| 5              | none   | 0                | 00:00:00:00:00:00 | 0                  | 00:00:00:00:00:00 |                      | -1                   | 0                    | 0                       |
| 6              | none   | 0                | 00:00:00:00:00:00 | 0                  | 00:00:00:00:00:00 |                      | -1                   | 0                    | 0                       |
| 7              | none   | 0                | 00:00:00:00:00:00 | 0                  | 00:00:00:00:00:00 |                      | -1                   | 0                    | 0                       |
| 8              | none   | 0                | 00:00:00:00:00:00 | 0                  | 00:00:00:00:00:00 |                      | -1                   | 0                    | 0                       |
| 9              | none   | 0                | 00:00:00:00:00:00 | 0                  | 00:00:00:00:00:00 |                      | -1                   | 0                    | 0                       |
| 10             | none   | 0                | 00:00:00:00:00:00 | 0                  | 00:00:00:00:00:00 |                      | -1                   | 0                    | 0                       |
| 11             | none   | 0                | 00:00:00:00:00:00 | 0                  | 00:00:00:00:00:00 |                      | -1                   | 0                    | 0                       |
| 12             | none   | 0                | 00:00:00:00:00:00 | 0                  | 00:00:00:00:00:00 |                      | -1                   | 0                    | 0                       |
| 13             | none   | 0                | 00:00:00:00:00:00 | 0                  | 00:00:00:00:00:00 |                      | -1                   | 0                    | 0                       |
| 14             | none   | 0                | 00:00:00:00:00:00 | 0                  | 00:00:00:00:00:00 |                      | -1                   | 0                    | 0                       |
| 15             | none   | 0                | 00:00:00:00:00:00 | 0                  | 00:00:00:00:00:00 |                      | -1                   | 0                    | 0                       |
| 16             | none   | 0                | 00:00:00:00:00:00 | 0                  | 00:00:00:00:00:00 |                      | -1                   | 0                    | 0                       |

# This table or list provides the following information:

| Parameter       | Description                                                                                                    |
|-----------------|----------------------------------------------------------------------------------------------------|
| instance-id     | <b>Synopsis:</b> A 32-bit signed integer between 1 and 16 The bridge identifier of this bridge.                                                                                                    |
| status          | Synopsis: { none, designatedBridge, notDesignatedForAnyLAN, rootBridge }  The spanning tree status of the bridge. The status may be root or designated. This field may show text saying 'not designated for any LAN' if the bridge is not the designated bridge for any of its ports.  This parameter is mandatory. |
| root-priority   | Synopsis: A 32-bit signed integer  The bridge identifier of the root bridge.  This parameter is mandatory.                                                                                                    |
| root-mac        | Synopsis: A string 17 characters long The bridge identifier of the root bridge. This parameter is mandatory.                                                                                                    |
| bridge-priority | Synopsis: A 32-bit signed integer  The bridge identifier of this bridge.  This parameter is mandatory.                                                                                                    |
| bridge-mac      | Synopsis: A string 17 characters long The bridge identifier of this bridge. This parameter is mandatory.                                                                                                    |
| root-port-slot  | Synopsis: { {} { sm, lm1, lm2, lm3, lm4, lm5, lm6, swport, eth, serport, celport, wlanport } { trnk } }  If the bridge is designated, this is the slot containing the port that provides connectivity towards the root bridge of the network.  This parameter is mandatory.                                         |
| root-port       | Synopsis: A 32-bit signed integer  If the bridge is designated, this is the port of the slot that provides connectivity towards the root bridge of the network.  This parameter is mandatory.                                                                                                    |
| root-path-cost  | Synopsis: A 32-bit unsigned integer                                                                                                    |

| Parameter         | Description                                                                                                    |
|-------------------|----------------------------------------------------------------------------------------------------|
|                   | The total cost of the path to the root bridge composed of the sum of the costs of each link in the path. If custom costs have not been configured, 1Gbps ports will contribute a cost of four, 100 Mbps ports will contribute 19 and 10 Mbps ports will contribute 100. For the Common and Internal Spanning Tree (CIST) instance of the Multiple Spanning Tree Protocol (MSTP), this is an external root path cost, which is the cost of the path from the Internal Spanning Tree (IST) root (i.e. regional root) bridge to the Common Spanning Tree (CST) root (i.e. network "global" root) bridge.  This parameter is mandatory. |
| total-top-changes | Synopsis: A 32-bit unsigned integer  A count of topology changes in the network, as detected on this bridge through link failures or as signaled from other bridges. Excessively high or rapidly increasing counts signal network problems.  This parameter is mandatory.                                                                                                    |

Section 14.3.6.2

# **Viewing a List of Multiple Spanning Tree Instances**

To view a list of Multiple Spanning Tree Instances (MSTIs), type:

```
show running-config switch spanning-tree mstp-instance
```

If instances have been configured, a table or list similar to the following example appears:

If no MSTIs have been configured, add instances as needed. For more information, refer to Section 14.3.6.3, "Adding a Multiple Spanning Tree Instance".

Section 14.3.6.3

# Adding a Multiple Spanning Tree Instance

To add a Multiple Spanning Tree Instance (MSTI), do the following:

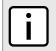

### NOTE

RUGGEDCOM ROX II supports up to 16 MSTIs.

1. Make sure the CLI is in Configuration mode.

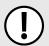

### **IMPORTANT!**

Since each MSTI acts as an independent RSTP instance, its configuration is similar to that of RSTP. However, until one or more VLANs are mapped to an MSTI, an MSTI is considered to be inactive.

2. Add the Multiple Spanning Tree Instance by typing:

switch spanning-tree mstp-instance id

### Where:

- id is the ID for the Multiple Spanning Tree Instance
- 3. Configure the following parameter(s) as required:

| Parameter                           | Description                                                                                                    |
|-------------------------------------|----------------------------------------------------------------------------------------------------|
| bridge-priority { bridge-priority } | <b>Synopsis:</b> { 0, 4096, 8192, 12288, 16384, 20480, 24576, 28672, 32768, 36864, 40960, 45056, 49152, 53248, 57344, 61440 } <b>Default:</b> 32768                                                                                                    |
|                                     | Bridge priority provides a way to control the topology of the Spanning Tree Protocol (STP) connected network. The desired root and designated bridges can be configured for a particular topology. The bridge with the lowest priority will become the root. In the event of a failure of the root bridge, the bridge with the next lowest priority will then become the root. Designated bridges that (for redundancy purposes) service a common Local Area Network (LAN) also use priority to determine which bridge is active. In this way, careful selection of bridge priorities can establish the path of traffic flows in normal and abnormal conditions. |

- 4. Map one or more static VLANs and map them to the MSTI. For more information, refer to Section 8.5.5.2, "Adding a Static VLAN".
- 5. Type commit and press Enter to save the changes, or type revert and press Enter to abort.

### Section 14.3.6.4

## **Deleting a Multiple Spanning Tree Instance**

To delete a Multiple Spanning Tree Instance (MSTI), do the following:

- 1. Make sure the CLI is in Configuration mode.
- 2. Delete the multiple spanning tree instance by typing:

```
{f no} switch spanning-tree mstp-instance {\it ID}
```

### Where:

- ID is the ID of the multiple spanning tree instance
- 3. Type commit and press Enter to save the changes, or type revert and press Enter to abort.

### Section 14.3.7

# Managing Multiple Spanning Tree Instances Per-Port

This section describes how to configure and manage Multiple Spanning Tree Instances (MSTIs) for individual ports.

### **CONTENTS**

- Section 14.3.7.1, "Viewing Per-Port Multiple Spanning Tree Instance Statistics"
- Section 14.3.7.2, "Viewing a List of Per-Port Multiple Spanning Tree Instances"
- Section 14.3.7.3, "Adding a Port-Specific Multiple Spanning Tree Instance"
- Section 14.3.7.4, "Deleting a Port-Specific Multiple Spanning Tree Instances"

Section 14.3.7.1

# **Viewing Per-Port Multiple Spanning Tree Instance Statistics**

To view Multiple Spanning Tree Instance (MSTI) statistics for individual switched Ethernet ports and/or Ethernet trunk interfaces, type:

**show** switch spanning-tree port-msti-id

A table similar to the following example appears:

| swport 1         disabled 0         0         00:00:00:00:00:00:00:00:00:00:00:00:00:                                                                                                    | INSTANCE<br>ID | SLOT   | PORT | STP<br>STATE | STP<br>ROLE | COST | DESIG<br>BRIDGE<br>PRIORITY | DESIG BRIDGE MAC  |
|----------------------------------------------------------------------------------------------------|----------------|--------|------|--------------|-------------|------|-----------------------------|-------------------|
| swport 2         disabled 0         0         00:00:00:00:00:00:00:00:00:00:00:00:00:                                                                                                    | 1              |        |      |              |             |      |                             |                   |
| swport 3         disabled 0         0         00:00:00:00:00:00:00:00:00:00:00:00:00:                                                                                                    |                | swport | 1    | disabled     |             | 0    | 0                           | 00:00:00:00:00    |
| swport         4         disabled          0         0         00:00:00:00:00:00:00:00:00:00:00:00:00:                                                                                                    |                | swport | 2    | disabled     |             | 0    | 0                           | 00:00:00:00:00:00 |
| swport         5         disabled          0         0         00:00:00:00:00:00:00:00:00:00:00:00:00:                                                                                                    |                | swport | 3    | disabled     |             | 0    | 0                           | 00:00:00:00:00:00 |
| swport 6         disabled 0         0         0:00:00:00:00:00:00           swport 1         disabled 0         0         00:00:00:00:00:00:00           swport 2         disabled 0         0         00:00:00:00:00:00:00           swport 3         disabled 0         0         00:00:00:00:00:00:00           swport 4         disabled 0         0         00:00:00:00:00:00:00           swport 5         disabled 0         0         00:00:00:00:00:00:00 |                | swport | 4    | disabled     |             | 0    | 0                           | 00:00:00:00:00:00 |
| Swport 1                                                                                                    |                | swport | 5    | disabled     |             | 0    | 0                           | 00:00:00:00:00:00 |
| swport 1         disabled 0         0         00:00:00:00:00:00:00           swport 2         disabled 0         0         00:00:00:00:00:00           swport 3         disabled 0         0         00:00:00:00:00:00           swport 4         disabled 0         0         00:00:00:00:00:00           swport 5         disabled 0         0         00:00:00:00:00:00                                                                                         |                | swport | 6    | disabled     |             | 0    | 0                           | 00:00:00:00:00    |
| swport 2         disabled 0         0         00:00:00:00:00:00           swport 3         disabled 0         0         00:00:00:00:00:00           swport 4         disabled 0         0         00:00:00:00:00:00           swport 5         disabled 0         0         00:00:00:00:00:00                                                                                                    | 2              |        |      |              |             |      |                             |                   |
| swport 3       disabled 0       0       00:00:00:00:00:00         swport 4       disabled 0       0       00:00:00:00:00:00         swport 5       disabled 0       0       00:00:00:00:00:00                                                                                                    |                | swport | 1    | disabled     |             | 0    | 0                           | 00:00:00:00:00    |
| swport         4         disabled          0         00:00:00:00:00:00:00           swport         5         disabled          0         00:00:00:00:00:00:00                                                                                                    |                | swport | 2    | disabled     |             | 0    | 0                           | 00:00:00:00:00    |
| swport 5 disabled 0 0 00:00:00:00:00:00                                                                                                    |                | swport | 3    | disabled     |             | 0    | 0                           | 00:00:00:00:00    |
| ±                                                                                                    |                | swport | 4    | disabled     |             | 0    | 0                           | 00:00:00:00:00    |
| swport 6 disabled 0 0 00:00:00:00:00:00                                                                                                    |                | swport | 5    | disabled     |             | 0    | 0                           | 00:00:00:00:00    |
|                                                                                                    |                | swport | 6    | disabled     |             | 0    | 0                           | 00:00:00:00:00    |
| •                                                                                                    | •              |        |      |              |             |      |                             |                   |

This table provides the following information:

| Parameter   | Description                                                                                                    |
|-------------|----------------------------------------------------------------------------------------------------|
| instance-id | Synopsis: A 32-bit signed integer between 1 and 16                                                                                  |
|             | The Multiple Spanning Tree Protocol (MSTP) Instance ID.                                                                             |
| slot        | Synopsis: { { sm, lm1, lm2, lm3, lm4, lm5, lm6, swport, eth, serport, celport, wlanport } { trnk } }                                |
|             | The slot of the module that contains this port.                                                                                     |
| port        | Synopsis: A 32-bit signed integer between 1 and 16                                                                                  |
|             | The port number as seen on the front plate silkscreen of the module.                                                                |
| stp-state   | Synopsis: { disabled, blocking, listening, learning, forwarding, linkDown, discarding }                                             |
|             | The status of this interface in the spanning tree:                                                                                  |
|             | Disabled: The Spanning Tree Protocol (STP) is disabled on this port.                                                                |
|             | Link Down: STP is enabled on this port but the link is down.                                                                        |
|             | Discarding: The link is not used in the STP topology but is standing by.                                                            |
|             | Learning: The port is learning MAC addresses in order to prevent flooding when it begins forwarding traffic.                        |
|             | Forwarding: The port is forwarding traffic.                                                                                         |
|             | This parameter is mandatory.                                                                                                    |
| stp-role    | Synopsis: {, root, designated, alternate, backup, master }                                                                          |
|             | The role of this port in the spanning tree:                                                                                         |
|             | Designated: The port is designated for (i.e. carries traffic towards the root for) the Local Area Network (LAN) it is connected to. |
|             | Root: The single port on the bridge, which provides connectivity towards the root bridge.                                           |

| Parameter             | Description                                                                                                    |
|-----------------------|----------------------------------------------------------------------------------------------------|
|                       | Backup: The port is attached to a LAN that is serviced by another port on the bridge. It is not used but is standing by.                                                                                                    |
|                       | Alternate: The port is attached to a bridge that provides connectivity to the root bridge. It is not used but is standing by.                                                                                                    |
|                       | Master: Only exists in Multiple Spanning Tree Protocol (MSTP). The port is a Multiple Spanning Tree (MST) region boundary port and the single port on the bridge, which provides connectivity for the Multiple Spanning Tree Instance towards the Common Spanning Tree (CST) root bridge (i.e. this port is the root port for the Common Spanning Tree Instance).                                                                                                    |
|                       | This parameter is mandatory.                                                                                                    |
| cost                  | Synopsis: A 32-bit unsigned integer                                                                                                    |
|                       | The total cost of the path to the root bridge composed of the sum of the costs of each link in the path. If custom costs have not been configured, 1Gbps ports will contribute a cost of four, 100 Mbps ports will contribute 19 and 10 Mbps ports will contribute 100. For the Common and Internal Spanning Tree (CIST) instance of Multiple Spanning Tree Protocol (MSTP), this is an external root path cost, which is the cost of the path from the Internal Spanning Tree (IST) root (i.e. regional root) bridge to the Common Spanning Tree (CST) root (i.e. network "global" root) bridge.  This parameter is mandatory. |
| desig-bridge-priority | Synopsis: A 32-bit signed integer                                                                                                    |
| 2003 20030 posterior  | The bridge identifier of this bridge.                                                                                                    |
|                       | This parameter is mandatory.                                                                                                    |
| desig-bridge-mac      | Synopsis: A string 17 characters long                                                                                                    |
|                       | The bridge identifier of this bridge.                                                                                                    |
|                       | This parameter is mandatory.                                                                                                    |

### Section 14.3.7.2

# Viewing a List of Per-Port Multiple Spanning Tree Instances

To view a list of the Multiple Spanning Tree Instances (MSTIs) for switched Ethernet ports or Ethernet trunk interfaces, type:

### • For switched Ethernet ports:

```
show running-config interface switch slot port spanning-tree msti
```

### Where:

- slot is the name of the module location
- port is the port number (or a list of ports, if aggregated in a port trunk) for the module
- For Ethernet trunk interfaces:

```
{f show} running-config interface trunk id spanning-tree {f msti}
```

### Where:

id is the ID given to the interface

If instances have been configured, a table or list similar to the following example appears:

```
2 128 auto-cost auto-cost
!
!
show running-config interface trunk id spanning-tree msti
```

### Where:

• id is the ID given to the interface

If MSTIs have been configured, a table or list similar to the following example appears:

If no MSTIs have been configured, add them as needed. For more information, refer to Section 14.3.7.3, "Adding a Port-Specific Multiple Spanning Tree Instance".

### Section 14.3.7.3

# Adding a Port-Specific Multiple Spanning Tree Instance

To add a Multiple Spanning Tree Instance (MSTI) for a switched Ethernet port or an Ethernet trunk interface, do the following:

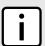

### NOTE

RUGGEDCOM ROX II supports up to 16 MSTIs per port/interface.

1. Make sure the CLI is in Configuration mode.

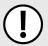

### **IMPORTANT!**

Since each MSTI acts as an independent RSTP instance, its configuration is similar to that of RSTP. However, until one or more VLANs are mapped to an MSTI, an MSTI is considered to be inactive.

- 2. Add the MSTI by typing:
  - For switched Ethernet ports:

```
interface switch slot port spanning-tree msti id
```

### Where:

- slot is the name of the module location
- port is the port number (or a list of ports, if aggregated in a port trunk) for the module
- id is the ID for the Multiple Spanning Tree Instance
- For Ethernet trunk interfaces:

```
interface trunks id spanning-tree msti mstp-id
```

### Where:

- id is the ID given to the interface
- mstp-id is the ID for the Multiple Spanning Tree Instance

### 3. Configure the following parameter(s) as required:

| Parameter                       | Description                                                                                                    |
|---------------------------------|----------------------------------------------------------------------------------------------------|
| mstp-priority { mstp-priority } | <b>Synopsis:</b> { 0, 16, 32, 64, 96, 112, 128, 144, 160, 176, 192, 208, 224, 240 } <b>Default:</b> 128                                                                                                    |
|                                 | The STP port priority. Ports of the same cost that attach to a common LAN will select the port to be used based upon the port priority.                                                                                                    |
| stp-cost { stp-cost }           | Synopsis: { auto-cost } or a 32-bit unsigned integer between 0 and 65535  Default: auto-cost                                                                                                    |
|                                 | The cost to use in cost calculations, when the cost style parameter is set to STP in the bridge RSTP parameter configuration. Setting the cost manually provides the ability to preferentially select specific ports to carry traffic over others. Leave this field set to 'auto' to use the standard STP port costs as negotiated (four for 1Gbps, 19 for 100 Mbps links and 100 for 10 Mbps links). For MSTP, this parameter applies to both external and internal path costs.                |
| rstp-cost { rstp-cost }         | Synopsis: { auto-cost } or a 32-bit unsigned integer between 0 and 2147483647  Default: auto-cost                                                                                                    |
|                                 | The cost to use in cost calculations, when the cost style parameter is set to RSTP in the bridge RSTP parameter configuration. Setting the cost manually provides the ability to preferentially select specific ports to carry traffic over others. Leave this field set to 'auto' to use the standard RSTP port costs as negotiated (20,000 for 1Gbps, 200,000 for 100 Mbps links and 2,000,000 for 10 Mbps links). For MSTP, this parameter applies to both external and internal path costs. |

- 4. Map one or more static VLANs and map them to the MSTI. For more information, refer to Section 8.5.5.2, "Adding a Static VLAN".
- 5. Type **commit** and press **Enter** to save the changes, or type **revert** and press **Enter** to abort.

### Section 14.3.7.4

# **Deleting a Port-Specific Multiple Spanning Tree Instances**

To delete a Multiple Spanning Tree Instance (MSTI) for a switched Ethernet port or an Ethernet trunk interface, do the following:

- 1. Make sure the CLI is in Configuration mode.
- 2. Delete the MSTI by typing:
  - For switched Ethernet ports:

```
no interface switch slot port spanning-tree msti id
```

### Where:

- slot is the name of the module location
- port is the port number (or a list of ports, if aggregated in a port trunk) for the module
- id is the ID for the Multiple Spanning Tree Instance
- For Ethernet trunk interfaces:

```
{f no} interface trunks id spanning-tree msti {\it mstp-id}
```

### Where:

- id is the ID given to the interface
- mstp-id is the ID for the Multiple Spanning Tree Instance
- 3. Type commit and press Enter to save the changes, or type revert and press Enter to abort.

Section 14.3.8

# Viewing the Status of RSTP

To view the status of the RSTP network, type:

```
show switch spanning-tree rstp-status
```

### A list similar to the following appears:

```
ruggedcom# show switch spanning-tree rstp-status
notDesignatedForAnyLAN bridge priority 32768 bridge mac
rstp-status
status
bridge mac 00:0a:dc:f6:c6:ff
root priority 32768
root mac 00:0a:dc:00:71:57
 regional root priority 32768
 regional root mac 00:0a:dc:f6:c6:ff
                          lm1
 root port slot
 root port port
                          38
 root path cost
 regional root path cost 0
 configured hello time 2
 learned hello time
 configured forward delay 15
 learned forward delay 15 configured max age 20
 configured max age
 learned max age
 total top changes
                          5
```

### This list provides the following information:

| Parameter              | Description                                                                                                    |
|------------------------|----------------------------------------------------------------------------------------------------|
| status                 | Synopsis: { none, designatedBridge, notDesignatedForAnyLAN, rootBridge }                                                                                                    |
|                        | The spanning tree status of the bridge. The status may be root or designated. This field may show text saying 'not designated for any LAN' if the bridge is not the designated bridge for any of its ports. |
|                        | This parameter is mandatory.                                                                                                    |
| bridge-priority        | Synopsis: A 32-bit signed integer                                                                                                    |
|                        | The bridge identifier of this bridge.                                                                                                    |
|                        | This parameter is mandatory.                                                                                                    |
| bridge-mac             | Synopsis: A string 17 characters long                                                                                                    |
|                        | The bridge identifier of this bridge.                                                                                                    |
|                        | This parameter is mandatory.                                                                                                    |
| root-priority          | Synopsis: A 32-bit signed integer                                                                                                    |
|                        | The ports to which the multicast group traffic is forwarded.                                                                                                    |
|                        | This parameter is mandatory.                                                                                                    |
| root-mac               | Synopsis: A string 17 characters long                                                                                                    |
|                        | The ports to which the multicast group traffic is forwarded.                                                                                                    |
|                        | This parameter is mandatory.                                                                                                    |
| regional-root-priority | Synopsis: A 32-bit signed integer                                                                                                    |
|                        | The bridge identifier of the Internal Spanning Tree (IST) regional root bridge for the Multiple Spanning Tree (MST) region this device belongs to.                                                          |
|                        | This parameter is mandatory.                                                                                                    |

692 Viewing the Status of RSTP

| Parameter                | Description                                                                                                    |
|--------------------------|----------------------------------------------------------------------------------------------------|
| regional-root-mac        | Synopsis: A string 17 characters long The bridge identifier of the Internal Spanning Tree (IST) regional root bridge for the Multiple Spanning Tree (MST) region this device belongs to. This parameter is mandatory.                                                                                                    |
| root-port-slot           | Synopsis: { { }{ sm, lm1, lm2, lm3, lm4, lm5, lm6, swport, eth, serport, celport, wlanport }{ trnk } }  If the bridge is designated, this is the slot containing the port that provides connectivity towards the root bridge of the network.  This parameter is mandatory.                                                                                                    |
| root-port-port           | Synopsis: A 32-bit signed integer  If the bridge is designated, this is the port of the slot that provides connectivity towards the root bridge of the network.  This parameter is mandatory.                                                                                                    |
| root-path-cost           | Synopsis: A 32-bit unsigned integer  The total cost of the path to the root bridge, composed of the sum of the costs of each link in the path. If custom costs have not been configured. 1Gbps ports will contribute a cost of four, 100 Mbps ports will contribute 19 and 10 Mbps ports will contribute 100. For the Common and Internal Spanning Tree (CIST) instance of the Multiple Spanning Tree Protocol (MSTP), this is an external root path cost, which is the cost of the path from the Internal Spanning Tree (IST) root (i.e. regional root) bridge to the Common Spanning Tree (CST) root (i.e. network "global" root) bridge.  This parameter is mandatory. |
| regional-root-path-cost  | Synopsis: A 32-bit unsigned integer  For the Common and Internal Spanning Tree (CIST) instance of the Multiple Spanning Tree  Protocol (MSTP), this is the cost of the path to the Internal Spanning Tree (IST) root (i.e. regional root) bridge  This parameter is mandatory.                                                                                                    |
| configured-hello-time    | Synopsis: A 32-bit signed integer  The configured hello time from the Bridge RSTP Parameters menu.  This parameter is mandatory.                                                                                                    |
| learned-hello-time       | Synopsis: A 32-bit signed integer  The actual hello time provided by the root bridge as learned in configuration messages. This time is used in designated bridges.  This parameter is mandatory.                                                                                                    |
| configured-forward-delay | Synopsis: A 32-bit signed integer  The configured forward delay time from the Bridge RSTP Parameters menu.  This parameter is mandatory.                                                                                                    |
| learned-forward-delay    | Synopsis: A 32-bit signed integer  The actual forward delay time provided by the root bridge as learned in configuration messages. This time is used in designated bridges.  This parameter is mandatory.                                                                                                    |
| configured-max-age       | Synopsis: A 32-bit signed integer  The configured maximum age time from the Bridge RSTP Parameters menu.  This parameter is mandatory.                                                                                                    |
| learned-max-age          | <b>Synopsis:</b> A 32-bit signed integer  The actual maximum age time provided by the root bridge as learned in configuration messages. This time is used in designated bridges.                                                                                                    |

Viewing the Status of RSTP 693

| Parameter         | Description                                                                                                    |
|-------------------|----------------------------------------------------------------------------------------------------|
|                   | This parameter is mandatory.                                                                                                    |
| total-top-changes | Synopsis: A 32-bit unsigned integer  A count of topology changes in the network, as detected on this bridge through link failures or as signaled from other bridges. Excessively high or rapidly increasing counts signal network problems.  This parameter is mandatory. |

### **Section 14.3.9**

# **Viewing RSTP Per-Port Statistics**

To view Rapid Spanning Tree Protocol (RSTP) statistics for each port, type:

show switch spanning-tree port-rstp-stats

A table or list similar to the following example appears:

| rugge              | edcom#               | show switch | spanni | ng-tre | e port-rst | p-stats   tab     |       |      |      |         |         |   |
|--------------------|----------------------|-------------|--------|--------|------------|-------------------|-------|------|------|---------|---------|---|
|                    |                      |             | STP    |        | BRIDGE     |                   | OPER  | RX   | TX   | RX      | TX      |   |
| RX<br>SLOT<br>TCN: | TX<br>PORT<br>S TCNS | STP STATE   | ROLE   | COST   | PRIORITY   | DESG BRIDGE MAC   | EDGE  | RSTS | RSTS | CONFIGS | CONFIGS |   |
| lm1                | 1<br>0               | forwarding  | root   | 19     | 32768      | 00:0a:dc:78:fc:40 | false | 432  | 0    | 0       | 0       | 0 |
| lm1                | 2                    | linkDown    |        | 0      | 0          | 00:00:00:00:00:00 | false | 0    | 0    | 0       | 0       | 0 |

This table or list provides the following information:

| Parameter | Description                                                                                                    |
|-----------|----------------------------------------------------------------------------------------------------|
| slot      | Synopsis: { { sm, lm1, lm2, lm3, lm4, lm5, lm6, swport, eth, serport, celport, wlanport } { trnk } }                                   |
|           | The slot of the module that contains this port.                                                                                        |
| port      | Synopsis: A 32-bit signed integer between 1 and 16                                                                                     |
|           | The port number as seen on the front plate silkscreen of the module.                                                                   |
| stp-state | Synopsis: { disabled, blocking, listening, learning, forwarding, linkDown, discarding }                                                |
|           | Describes the status of this interface in the spanning tree:                                                                           |
|           | Disabled: Spanning Tree Protocol (STP) is disabled on this port.                                                                       |
|           | Link Down: STP is enabled on this port but the link is down.                                                                           |
|           | Discarding: The link is not used in the STP topology but is standing by.                                                               |
|           | Learning: The port is learning MAC addresses in order to prevent flooding when it begins forwarding traffic.                           |
|           | Forwarding : The port is forwarding traffic.                                                                                           |
|           | This parameter is mandatory.                                                                                                    |
| stp-role  | Synopsis: {, root, designated, alternate, backup, master }                                                                             |
|           | The role of this port in the spanning tree:                                                                                            |
|           | Designated: The port is designated for (i.e. carries traffic towards the root for) the Local<br>Area Network (LAN) it is connected to. |
|           | Root: The single port on the bridge, which provides connectivity towards the root bridge.                                              |

| Parameter            | Description                                                                                                    |
|----------------------|----------------------------------------------------------------------------------------------------|
|                      | Backup: The port is attached to a LAN that is serviced by another port on the bridge. It is not used but is standing by.                                                                                                    |
|                      | • Alternate: The port is attached to a bridge that provides connectivity to the root bridge. It is not used but is standing by.                                                                                                    |
|                      | Master: Only exists in Multiple Spanning Tree Protocol (MSTP). The port is a Multiple Spanning Tree (MST) region boundary port and the single port on the bridge, which provides connectivity for the Multiple Spanning Tree Instance (MSTI) towards the Common Spanning Tree (CST) root bridge (i.e. this port is the root port for the Common Spanning Tree Instance).                                                                                                    |
|                      | This parameter is mandatory.                                                                                                    |
| cost                 | Synopsis: A 32-bit unsigned integer                                                                                                    |
|                      | The cost offered by this port. If the Bridge RSTP Parameters Cost Style is set to STP, 1Gbps ports will contribute a cost of four, 100 Mbps ports will contribute 19 and 10 Mbps ports contribute 100. If the Cost Style is set to RSTP, 1Gbps will contribute 20,000, 100 Mbps ports will contribute a cost of 200,000 and 10 Mbps ports contribute a cost of 2,000,000. Note that even if the Cost style is set to RSTP, a port that migrates to STP will have its cost limited to a maximum of 65535. |
|                      | This parameter is mandatory.                                                                                                    |
| desg-bridge-priority | Synopsis: A 32-bit signed integer between 0 and 65535                                                                                                    |
|                      | Provided on the root ports of the designated bridges, the bridge identifier of the bridge this port is connected to.                                                                                                    |
|                      | This parameter is mandatory.                                                                                                    |
| desg-bridge-mac      | Synopsis: A string 17 characters long                                                                                                    |
| acag bridge mac      | Provided on the root ports of the designated bridges, the bridge identifier of the bridge this                                                                                                    |
|                      | port is connected to.                                                                                                    |
|                      | This parameter is mandatory.                                                                                                    |
| oper-edge            | Synopsis: { true, false }                                                                                                    |
|                      | Whether or not the port is operating as an edge port.                                                                                                    |
|                      | This parameter is mandatory.                                                                                                    |
| rx-rsts              | Synopsis: A 32-bit unsigned integer  The number of Rapid Spanning Tree Protocol (RSTP) configuration messages received on this                                                                                                    |
|                      | port.                                                                                                    |
|                      | This parameter is mandatory.                                                                                                    |
| tx-rsts              | Synopsis: A 32-bit unsigned integer                                                                                                    |
|                      | The number of Rapid Spanning Tree Protocol (RSTP) configuration messages transmitted on this port.                                                                                                    |
|                      | This parameter is mandatory.                                                                                                    |
| rx-configs           | Synopsis: A 32-bit unsigned integer                                                                                                    |
|                      | The number of Spanning Tree Protocol (STP) configuration messages received on this port.                                                                                                    |
|                      | This parameter is mandatory.                                                                                                    |
| tx-configs           | Synopsis: A 32-bit unsigned integer                                                                                                    |
|                      | The number of Spanning Tree Protocol (STP) configuration messages transmitted on this port.                                                                                                    |
|                      | This parameter is mandatory.                                                                                                    |
| rx-tcns              | Synopsis: A 32-bit unsigned integer                                                                                                    |
|                      | The number of configuration change notification messages received on this port. Excessively high or rapidly increasing counts signal network problems.                                                                                                    |
|                      |                                                                                                    |

| Parameter | Description                                                      |
|-----------|------------------------------------------------------------------|
| tx-tcns   | Synopsis: A 32-bit unsigned integer                              |
|           | The number of configuration messages transmitted from this port. |
|           | This parameter is mandatory.                                     |

Section 14.3.10

# **Clearing Spanning Tree Protocol Statistics**

To clear all Spanning Tree Protocol statistics, type:

switch spanning-tree clear-stp-stats

# Network Discovery and Management

RUGGEDCOM ROX II supports the following protocols for automatic network discovery, monitoring and device management:

- Link Layer Device Protocol (LLDP)
  - Use LLDP to broadcast the device's network capabilities and configuration to other devices on the network, as well as receive broadcasts from other devices.
- Simple Network Management Protocol (SNMP)
  - Use SNMP to notify select users or groups of certain events that happen during the operation of the device, such as changes to network topology, link state, spanning tree root, etc.
- Network Configuration Protocol (NETCONF)
  - Use NETCONF to remotely download, upload, change, and delete configuration data on the device.

### **CONTENTS**

- Section 15.1, "Managing LLDP"
- Section 15.2, "Managing SNMP"
- Section 15.3, "Managing NETCONF"

Section 15.1

# **Managing LLDP**

RUGGEDCOM ROX II supports the Link Layer Discovery Protocol (LLDP), a Layer 2 protocol for automated network discovery.

LLDP is an IEEE standard protocol (IEEE 802.11AB) that allows a networked device to advertise its own basic networking capabilities and configuration. It can simplify the troubleshooting of complex networks and can be used by Network Management Systems (NMS) to obtain and monitor detailed information about a network's topology. LLDP data are made available via SNMP (through support of LLDP-MIB).

LLDP allows a networked device to discover its neighbors across connected network links using a standard mechanism. Devices that support LLDP are able to advertise information about themselves, including their capabilities, configuration, interconnections, and identifying information.

LLDP agent operation is typically implemented as two modules: the LLDP transmit module and LLDP receive module. The LLDP transmit module, when enabled, sends the local device's information at regular intervals, in 802.1AB standard format. Whenever the transmit module is disabled, it transmits an LLDPDU (LLDP data unit) with a time-to-live (TTL) TLV containing 0 in the information field. This enables remote devices to remove the information associated with the local device in their databases. The LLDP receive module, when enabled, receives information about remote devices and updates its LLDP database of remote systems. When new or updated information is received, the receive module initiates a timer for the valid duration indicated by the TTL TLV in the

Managing LLDP 697

received LLDPDU. A remote system's information is removed from the database when an LLDPDU is received from it with TTL TLV containing 0 in its information field.

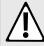

### **CAUTION!**

Security hazard – risk of unauthorized access and/or exploitation. LLDP is not secure by definition. Avoid enabling LLDP on devices connected to external networks. Siemens recommends using LLDP only in secure environments operating within a security perimeter.

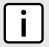

### **NOTE**

LLDP is implemented to keep a record of only one device per Ethernet port. Therefore, if there are multiple devices sending LLDP information to a switch port on which LLDP is enabled, information about the neighbor on that port will change constantly.

### **CONTENTS**

- Section 15.1.1, "Configuring LLDP"
- Section 15.1.2, "Viewing Global Statistics and Advertised System Information"
- Section 15.1.3, "Viewing Statistics for LLDP Neighbors"
- Section 15.1.4, "Viewing Statistics for LLDP Ports"

### Section 15.1.1

# **Configuring LLDP**

To configure the Link Layer Discovery Protocol (LLDP), do the following:

- 1. Make sure the CLI is in Configuration mode.
- 2. Navigate to **switch** » **net-discovery** » **Ildp** and configure the following parameter(s) as required:

| Parameter                     | Description                                                                                                    |
|-------------------------------|----------------------------------------------------------------------------------------------------|
| enabled                       | Synopsis: { true, false } Default: true                                                                                                    |
|                               | Enables the Link Layer Discovery Protocol (LLDP). Note that LLDP is enabled on a port when LLDP is enabled globally and along with enabling per port setting in the Port LLDP Parameters menu.                               |
| tx-interval { tx-interval }   | Synopsis: A 32-bit signed integer between 5 and 32768  Default: 30                                                                                                    |
|                               | The interval at which Link Layer Discovery Protocol (LLDP) frames are transmitted on behalf of this LLDP agent.                                                                                                    |
| tx-hold { tx-hold }           | Synopsis: A 32-bit signed integer between 2 and 10 Default: 4                                                                                                    |
|                               | The multiplier of the Tx Interval parameter that determines the actual time-to-live (TTL) value used in an LLDPDU. The actual TTL value can be expressed by the following formula: TTL = MIN(65535, (Tx Interval * Tx Hold)) |
| reinit-delay { reinit-delay } | Synopsis: A 32-bit signed integer between 1 and 10 Default: 2                                                                                                    |
|                               | The delay in seconds from when the value of the Admin Status parameter of a particular port becomes 'Disbled' until re-initialization will be attempted.                                                                     |
| tx-delay { tx-delay }         | Synopsis: A 32-bit signed integer between 1 and 8192  Default: 2                                                                                                    |

698 Configuring LLDP

| Parameter                                       | Description                                                                                                    |
|-------------------------------------------------|----------------------------------------------------------------------------------------------------|
|                                                 | The delay in seconds between successive LLDP frame transmissions initiated by the value or status changed. The recommended value is set by the following formula: 1 is less than or equal to txDelay less than or equal to (0.25 * Tx Interval) |
| notification-interval { notification-interval } | Synopsis: A 32-bit signed integer between 5 and 3600  Default: 5                                                                                                    |
|                                                 | Controls transmission of LLDP traps. The agent must not generate more than one trap in an indicated period.                                                                                                    |

3. Type commit and press Enter to save the changes, or type revert and press Enter to abort.

### Section 15.1.2

# Viewing Global Statistics and Advertised System Information

To view global statistics for LLDP, type:

**show** switch net-discovery lldp global-statistics

A table or list similar to the following appears:

ruggedcom# show switch net-discovery lldp global-statistics
global-statistics
inserts 21
deletes 20
drops 0
ageouts 8
last change time 3D14m19s

This table or list displays the following information:

| Parameter        | Description                                                                                                    |
|------------------|----------------------------------------------------------------------------------------------------|
| inserts          | Synopsis: A 32-bit unsigned integer between 0 and 4294967295  The number of times an entry was inserted into the LLDP Neighbor Information Table.  This parameter is mandatory.                                                        |
| deletes          | Synopsis: A 32-bit unsigned integer between 0 and 4294967295  The number of times an entry was deleted from the LLDP Neighbor Information Table.  This parameter is mandatory.                                                         |
| drops            | Synopsis: A 32-bit unsigned integer between 0 and 4294967295  The number of times an entry was deleted from the LLDP Neighbor Information Table because the information timeliness interval has expired.  This parameter is mandatory. |
| ageouts          | Synopsis: A 32-bit unsigned integer between 0 and 4294967295 The number of all TLVs discarded. This parameter is mandatory.                                                                                                    |
| last-change-time | Synopsis: A string The duration of time between power-on and when this information was received. This parameter is mandatory.                                                                                                    |

To view the system information that is advertised to neighbors, type:

show switch net-discovery lldp local-system

### A table or list similar to the following appears:

```
ruggedcom# show switch net-discovery lldp local-system
local-system
local chassis subtype macAddress
local chassis id 00:0a:dc:ff:9a:00
local system name R12.localdomain
local system desc RX5000-R-MNT-HI-HI-SM61-CM01-L3SEC-16TX01-XX-XX-XX-4FG50-XX
local system caps bridge,router
local system caps enabled bridge,router
```

### This table or list displays the following information:

| Parameter                 | Description                                                                                                    |
|---------------------------|----------------------------------------------------------------------------------------------------|
| local-chassis-subtype     | <b>Synopsis:</b> { chassisComponent, interfaceAlias, portComponent, macAddress, networkAddress, interfaceName, local } |
|                           | local-chassis-subtype                                                                                                  |
|                           | This parameter is mandatory.                                                                                           |
| local-chassis-id          | Synopsis: A string 17 characters long                                                                                  |
|                           | local-chassis-id                                                                                                    |
|                           | This parameter is mandatory.                                                                                           |
| local-system-name         | Synopsis: A string 1 to 255 characters long                                                                            |
|                           | local-system-name                                                                                                    |
|                           | This parameter is mandatory.                                                                                           |
| local-system-desc         | Synopsis: A string 1 to 255 characters long                                                                            |
|                           | local-system-desc                                                                                                    |
|                           | This parameter is mandatory.                                                                                           |
| local-system-caps         | <b>Synopsis:</b> { other, repeater, bridge, wlanAccessPoint, router, telephone, docsisCableDevice, stationOnly }       |
|                           | local-system-caps                                                                                                    |
|                           | This parameter is mandatory.                                                                                           |
| local-system-caps-enabled | <b>Synopsis:</b> { other, repeater, bridge, wlanAccessPoint, router, telephone, docsisCableDevice, stationOnly }       |
|                           | local-system-caps-enabled                                                                                              |
|                           | This parameter is mandatory.                                                                                           |

### Section 15.1.3

# **Viewing Statistics for LLDP Neighbors**

To view statistics for LLDP neighbors, type:

```
show switch net-discovery lldp port-lldp-neighbors
```

### A table or list similar to the following appears:

```
ruggedcom# show switch net-discovery lldp port-lldp-neighbors
port-lldp-neighbors lm1 1
chassis id ""
port id ""
system name ""
system desc ""
port desc ""
```

man address ""
man address if id 0
system caps ""
system caps enabled ""
chassis subtype macAddress
port subtype interfaceName
man address subtype other
man address if subtype unknown
last update 0s

### This table or list displays the following information:

| Parameter           | Description                                                                                                    |
|---------------------|----------------------------------------------------------------------------------------------------|
| slot                | Synopsis: { { }{ pm1, pm2, main }{ sm, lm1, lm2, lm3, lm4, lm5, lm6, swport, eth, serport, celport, wlanport }{ cm, em }{ trnk } } |
|                     | The slot of the module that contains this port.                                                                                    |
| port                | Synopsis: A 32-bit signed integer between 1 and 16                                                                                 |
|                     | The port number as seen on the front plate silkscreen of the module.                                                               |
| chassis-id          | Synopsis: A string 17 characters long                                                                                              |
|                     | The Chassis ID information received from a remote Link Layer Discovery Protocol (LLDP) agent.                                      |
| port-id             | Synopsis: A string 17 characters long                                                                                              |
|                     | The port ID (MAC) information received from a remote Link Layer Discovery Protocol (LLDP) agent.                                   |
| system-name         | Synopsis: A string 1 to 255 characters long                                                                                        |
|                     | The system name information received from a remote Link Layer Discovery Protocol (LLDP) agent                                      |
| system-desc         | Synopsis: A string 1 to 255 characters long                                                                                        |
|                     | The system descriptor information received from a remote Link Layer Discovery Protocol (LLDP) agent.                               |
| port-desc           | Synopsis: A string 1 to 255 characters long                                                                                        |
|                     | The port description information received from a remote Link Layer Discovery Protocol (LLDP) agent.                                |
| man-address         | Synopsis: A string 31 characters long                                                                                              |
|                     | The management address received from a remote Link Layer Discovery Protocol (LLDP) agent.                                          |
| man-address-if-id   | Synopsis: A 32-bit signed integer                                                                                                  |
|                     | The Management Address Interface ID received from a remote Link Layer Discovery Protocol (LLDP) agent.                             |
| system-caps         | <b>Synopsis:</b> { other, repeater, bridge, wlanAccessPoint, router, telephone, docsisCableDevice, stationOnly }                   |
|                     | The system capabilities that are advertised for the remote device.                                                                 |
| system-caps-enabled | <b>Synopsis:</b> { other, repeater, bridge, wlanAccessPoint, router, telephone, docsisCableDevice, stationOnly }                   |
|                     | Enables/disables the System Capabilities feature.                                                                                  |
| chassis-subtype     | <b>Synopsis:</b> { chassisComponent, interfaceAlias, portComponent, macAddress, networkAddress, interfaceName, local }             |
|                     | The chassis subtype information received from a remote Link Layer Discovery Protocol (LLDP) agent.                                 |

| Parameter              | Description                                                                                                    |
|------------------------|----------------------------------------------------------------------------------------------------|
| port-subtype           | <b>Synopsis:</b> { interfaceAlias, portComponent, macAddress, networkAddress, interfaceName, agentCircuitld, local }                                                                                                    |
|                        | The port subtype information received from a remote Link Layer Discovery Protocol (LLDP) agent.                                                                                                    |
| man-address-subtype    | Synopsis: { other, ipV4, ipV6, nsap, hdlc, bbn1822, all802, e163, e164, f69, x121, ipx, appleTalk, decnetIV, banyanVines, e164withNsap, dns, distinguishedName, asNumber, xtpOverIpv4, xtpOverIpv6, xtpNativeModeXTP, fibreChannelWWPN, fibreChannelWWNN, gwid, afi, reserved } |
|                        | The management address subtype received from a remote Link Layer Discovery Protocol (LLDP) agent.                                                                                                    |
| man-address-if-subtype | Synopsis: { unknown, ifIndex, systemPortNumber }                                                                                                    |
|                        | The management address interface subtype received from a remote Link Layer Discovery Protocol (LLDP) agent.                                                                                                    |
| last-update            | Synopsis: A string                                                                                                    |
|                        | The duration of time between power-on and when this information was received.                                                                                                    |

### Section 15.1.4

# **Viewing Statistics for LLDP Ports**

To view statistics for LLDP ports, type:

show switch net-discovery lldp port-lldp-stats

A table or list similar to the following appears:

| rugge | dcom# |            |            |           |            | ery lldp |              | ldp-stats       |
|-------|-------|------------|------------|-----------|------------|----------|--------------|-----------------|
| SLOT  | PORT  | FRM<br>DRP | ERR<br>FRM | FRM<br>IN | FRM<br>OUT | AGEOUTS  | TLVS<br>DROP | TLVS<br>UNKNOWN |
|       |       |            |            |           |            |          |              |                 |
| lm1   | 1     | 0          | 0          | 0         | 0          | 0        | 0            | 0               |
| lm1   | 2     | 0          | 0          | 8583      | 8577       | 8        | 0            | 0               |
| lm1   | 3     | 0          | 0          | 0         | 0          | 0        | 0            | 0               |
| lm1   | 4     | 0          | 0          | 0         | 0          | 0        | 0            | 0               |
| lm1   | 5     | 0          | 0          | 0         | 0          | 0        | 0            | 0               |
| lm1   | 6     | 0          | 0          | 0         | 0          | 0        | 0            | 0               |
| lm1   | 7     | 0          | 0          | 0         | 0          | 0        | 0            | 0               |
| lm1   | 8     | 0          | 0          | 8934      | 8934       | 0        | 0            | 0               |
| lm1   | 9     | 0          | 0          | 0         | 0          | 0        | 0            | 0               |
| lm1   | 10    | 0          | 0          | 0         | 0          | 0        | 0            | 0               |
| lm1   | 11    | 0          | 0          | 0         | 0          | 0        | 0            | 0               |
| lm1   | 12    | 0          | 0          | 0         | 0          | 0        | 0            | 0               |
| lm1   | 13    | 0          | 0          | 0         | 0          | 0        | 0            | 0               |
| lm1   | 14    | 0          | 0          | 0         | 0          | 0        | 0            | 0               |
| lm1   | 15    | 0          | 0          | 0         | 0          | 0        | 0            | 0               |
| lm1   | 16    | 0          | 0          | 0         | 0          | 0        | 0            | 0               |
| lm5   | 1     | 0          | 0          | 0         | 0          | 0        | 0            | 0               |
| 1m5   | 2     | 0          | 0          | 0         | 0          | 0        | 0            | 0               |
| lm5   | 3     | 0          | 0          | 0         | 0          | 0        | 0            | 0               |
| lm5   | 4     | 0          | 0          | 0         | 0          | 0        | 0            | 0               |
| cm    | 1     | 0          | 0          | 8915      | 8900       | 0        | 0            | 0               |
| CIII  | 1     | 0          | 0          | 0913      | 0900       | U        | U            | U               |

This table or list displays the following information:

| Parameter    | Description                                                                                                    |
|--------------|----------------------------------------------------------------------------------------------------|
| slot         | Synopsis: { { }{ pm1, pm2, main }{ sm, lm1, lm2, lm3, lm4, lm5, lm6, swport, eth, serport, celport, wlanport }{ cm, em }{ trnk } }                                            |
|              | The slot of the module that contains this port.                                                                                                    |
| port         | Synopsis: A 32-bit signed integer between 1 and 16                                                                                                    |
|              | The port number as seen on the front plate silkscreen of the module.                                                                                                    |
| frm-drp      | Synopsis: A 32-bit unsigned integer between 0 and 4294967295                                                                                                    |
|              | A counter of all Link Layer Discovery Protocol (LLDP) frames discarded.                                                                                                    |
|              | This parameter is mandatory.                                                                                                    |
| err-frm      | Synopsis: A 32-bit unsigned integer between 0 and 4294967295                                                                                                    |
|              | A counter of all Link Layer Discovery Protocol Units (LLDPUs) received with detectable errors.                                                                                |
|              | This parameter is mandatory.                                                                                                    |
| frm-in       | Synopsis: A 32-bit unsigned integer between 0 and 4294967295                                                                                                    |
|              | A counter of all Link Layer Discovery Protocol Units (LLDPUs) received.                                                                                                    |
|              | This parameter is mandatory.                                                                                                    |
| frm-out      | Synopsis: A 32-bit unsigned integer between 0 and 4294967295                                                                                                    |
|              | A counter of all Link Layer Discovery Protocol Units (LLDPUs) transmitted.                                                                                                    |
|              | This parameter is mandatory.                                                                                                    |
| ageouts      | Synopsis: A 32-bit unsigned integer between 0 and 4294967295                                                                                                    |
|              | A counter of the times that a neighbor's information has been deleted from the Link Layer Discovery Protocol (LLDP) remote system MIB because the txinfoTTL timer has expired |
|              | This parameter is mandatory.                                                                                                    |
| d I          | <u> </u>                                                                                                    |
| tlvs-drop    | Synopsis: A 32-bit unsigned integer between 0 and 4294967295  A counter of all TLVs discarded                                                                                 |
|              | This parameter is mandatory.                                                                                                    |
|              | <u> </u>                                                                                                    |
| tlvs-unknown | Synopsis: A 32-bit unsigned integer between 0 and 4294967295                                                                                                    |
|              | A counter of all TLVs received on the port that are not recognized by the Link Layer Discovery Protocol (LLDP) local agent                                                    |
|              | This parameter is mandatory.                                                                                                    |

### Section 15.2

# **Managing SNMP**

The Simple Network Management Protocol (SNMP) is used by network management systems and the devices they manage. It is used to report alarm conditions and other events that occur on the devices it manages.

In addition to SNMPv1 and SNMPv2, RUGGEDCOM ROX II also supports SNMPv3, which offers the following features:

- Provides the ability to send a notification of an event via *traps*. Traps are unacknowledged UDP messages and may be lost in transit.
- Provides the ability to notify via *informs*. Informs simply add acknowledgment to the trap process, resending the trap if it is not acknowledged in a timely fashion.
- Encrypts all data transmitted by scrambling the contents of each packet to prevent it from being seen by an unauthorized source. The AES CFB 128 and DES3 encryption protocols are supported.

Managing SNMP 703

- Authenticates all messages to verify they are from a valid source.
- Verifies the integrity of each message by making sure each packet has not been tampered with in-transit.

SNMPv3 also provides security models and security levels. A security model is an authentication strategy that is set up for a user and the group in which the user resides. A security level is a permitted level of security within a security model. A combination of a security model and security level will determine which security mechanism is employed when handling an SNMP packet.

Before configuring SNMP, note the following:

- each user belongs to a group
- a group defines the access policy for a set of users
- an access policy defines what SNMP objects can be accessed for: reading, writing and creating notifications
- · a group determines the list of notifications its users can receive
- a group also defines the security model and security level for its users

### CONTENTS

- Section 15.2.1, "MIB Files and SNMP Traps"
- Section 15.2.2, "Enabling and Configuring SNMP Sessions"
- Section 15.2.3, "Viewing Statistics for SNMP"
- Section 15.2.4, "Discovering SNMP Engine IDs"
- Section 15.2.5, "Managing SNMP Communities"
- Section 15.2.6, "Managing SNMP Target Addresses"
- Section 15.2.7, "Managing SNMP Users"
- Section 15.2.8, "Managing SNMP Security Model Mapping"
- Section 15.2.9, "Managing SNMP Group Access"

Section 15.2.1

# MIB Files and SNMP Traps

The current MIB files supported by RUGGEDCOM ROX II can be downloaded from the https://www.siemens.com/ruggedcom.

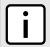

### NOTE

SNMP traps are not configurable in RUGGEDCOM ROX II.

The MIB files support the following SNMP traps:

| Standard | MIB        | Trap and Description                                                                                                    |
|----------|------------|----------------------------------------------------------------------------------------------------|
| RFC 3418 | SNMPv2-MIB | authenticationFailure                                                                                                    |
|          |            | An authenticationFailure trap signifies that the SNMP entity has received a protocol message that is not properly authenticated. While all implementations of SNMP entities MAY be capable of generating this trap, the snmpEnableAuthenTraps object indicates whether this trap will be generated. |

704 MIB Files and SNMP Traps

| Standard              | MIB                 | Trap and Description                                                                                                    |
|-----------------------|---------------------|----------------------------------------------------------------------------------------------------|
|                       |                     | coldStart                                                                                                    |
|                       |                     | A coldStart trap signifies that the SNMP entity, supporting a notification originator application, is reinitializing itself and that its configuration may have been altered.                                                                                                    |
|                       |                     | warmStart                                                                                                    |
|                       |                     | A warmStart trap signifies that the SNMP entity, supporting a notification originator application, is reinitializing itself such that its configuration is unaltered.                                                                                                    |
| RFC 4188              | BRIDGE-MIB          | newRoot                                                                                                    |
|                       |                     | The newRoot trap indicates that the sending agent has become the new root of the Spanning Tree. The trap is sent by a bridge soon after its election as the new root (e.g. upon expiration of the Topology Change Timer) immediately subsequent to its election. Implementation of this trap is optional.                                                           |
|                       |                     | topologyChange                                                                                                    |
|                       |                     | A topologyChange trap is sent by a bridge when any of its configured ports transitions from the Learning state to the Forwarding state, or from the Forwarding state to the Blocking state. The trap is not sent if a newRoot trap is sent for the same transition. Implementation of this trap is optional.                                                        |
| IEEE Std 802.1AB-2005 | LLDP-MIB            | lldpRemTablesChange                                                                                                    |
|                       |                     | An IldpRemTablesChange notification is sent when the value of IldpStatsRemTableLastChangeTime changes. It can be utilized by a Network Management System (NMS) to trigger LLDP remote systems table maintenance polls. Note that transmission of IldpRemTablesChange notifications are throttled by the agent, as specified by the IldpNotificationInterval object. |
| RFC 1229, 2863, 2233, | IF-MIB              | linkUp                                                                                                    |
| 1573                  |                     | A linkUp trap signifies that the SNMP entity, acting in an agent role, has detected that the ifOperStatus object for one of its communication links left the down state and transitioned into some other state (but not into the notPresent state). This other state is indicated by the included value of ifOperStatus.                                            |
|                       |                     | linkDown                                                                                                    |
|                       |                     | A linkDown trap signifies that the SNMP entity, acting in an agent role, has detected that the ifOperStatus object for one of its communication links is about to enter the down state from some other state (but not from the notPresent state). This other state is indicated by the included value of ifOperStatus.                                              |
| RuggedCom             | RUGGEDCOM-TRAPS-MIB | trapGenericTrap                                                                                                    |
|                       |                     | The main subtree for RUGGEDCOM generic traps. Used for <i>User Authentication Events</i> only.                                                                                                    |
|                       |                     | trapPowerSupplyTrap                                                                                                    |
|                       |                     | The main subtree for the RUGGEDCOM power supply trap.                                                                                                    |
|                       |                     | trapSwUpgradeTrap                                                                                                    |
|                       |                     | The main subtree for the RUGGEDCOM software upgrade trap.                                                                                                    |
|                       |                     | trapCfgChangeTrap                                                                                                    |
|                       |                     | The main subtree for the RUGGEDCOM configuration change trap.                                                                                                    |
|                       |                     | trapFanBankTrap                                                                                                    |
|                       |                     | The main subtree for the RUGGEDCOM fan bank trap.                                                                                                    |
|                       |                     | trapHotswapModuleStateChangeTrap                                                                                                    |
|                       |                     | The main subtree for the RUGGEDCOM fan hot-swap module state change trap.                                                                                                    |

MIB Files and SNMP Traps 705

| Standard | MIB     | Trap and Description                                                                                                    |
|----------|---------|----------------------------------------------------------------------------------------------------|
| RFC 3895 | DS1-MIB | ds1LineStatusChange  A ds1LineStatusChange tran is sent when the status of a dsy1Line instance                                                                   |
|          |         | A ds1LineStatusChange trap is sent when the status of a dsx1Line instance changes. The value of the trap is the value of one or more of the following instances: |
|          |         | <ul> <li>dsx1RcvFarEndLOF – Far end Loss of Frames (i.e. yellow alarm or RAI)</li> <li>dsx1RcvAIS – Far end sending AIS</li> </ul>                               |
|          |         | • dsx1LossOfFrame – Near end Loss of Frame (i.e. red alarm)                                                                                                    |
|          |         | • dsx1LossofSignal – Near end Loss of Signal                                                                                                    |
|          |         | • dsx10therFailure – Out of Frame                                                                                                    |
|          |         | • dsx1NoAlarm                                                                                                    |

### Section 15.2.2

# **Enabling and Configuring SNMP Sessions**

To enable and configure SNMP sessions, do the following:

- 1. Make sure the CLI is in Configuration mode.
- 2. Navigate to *admin* » *snmp* and configure the following parameter(s) as required:

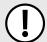

### **IMPORTANT!**

To generate all SNMP traffic for a specific interface, make sure the IP address for the desired interface is set for both the Listen IP and Source IP for Traps parameters.

| Parameter                         | Description                                                                                                    |
|-----------------------------------|----------------------------------------------------------------------------------------------------|
| enabled                           | Synopsis: { true, false } Default: false                                                                                                    |
|                                   | Provides the ability to configure SNMP features on the device.                                                                                                    |
| listen-ip { listen-ip }           | Synopsis: A string Default: 0.0.0.0                                                                                                    |
|                                   | The IP Address the SNMP agent will listen on for SNMP requests.                                                                                                    |
| port { port }                     | Synopsis: A 16-bit unsigned integer between 0 and 65535  Default: 161                                                                                                    |
|                                   | The port the SNMP agent will listen on for SNMP requests.                                                                                                    |
| extra-ip-ports { extra-ip-ports } | Synopsis: A string                                                                                                    |
|                                   | The SNMP agent will also listen on these IP Addresses. For port values, add ':#' to set the non-default port value. (ie. xxx.xxx.xxx.xxx:19343 [::] [::]:16000). If using the default address, do not specify another listen address with the same port. |
| max-sessions { max-sessions }     | Synopsis: a 32-bit unsigned integer Default: 30                                                                                                    |
|                                   | The maximum number of concurrent SNMP sessions.                                                                                                    |
| snmp-engine-id { snmp-engine-id } | Synopsis: A string                                                                                                    |
|                                   | Provides specific identification for the engine/device. By default, this value is set to use the base MAC address within the Engine ID value.                                                                                                    |
|                                   | When using SNMPv3: If you change this value, you must also change the User SNMP Engine ID value for SNMP users.                                                                                                    |
| source-ip { source-ip }           | Synopsis: A string                                                                                                    |

| Parameter                                                 | Description                                                                                                    |
|-----------------------------------------------------------|----------------------------------------------------------------------------------------------------|
|                                                           | If set, all traffic/traps originating from this device shall use the configured IP Address for the Source IP.                                                                                                    |
| auth-failure-trap-notify { auth-failure-trap-<br>notify } | Synopsis: { none, snmpv1_trap, snmpv2_trap, snmpv2_inform, snmpv3_trap, snmpv3_inform } Default: none                                                                                                    |
|                                                           | When the SNMP agent sends the standard authenticationFailure notification, it is delivered to the management targets defined for the snmpNotifyName in the snmpNotifyTable in SNMP-NOTIFICATION-MIB (RFC3413). If authenticationFailureNotifyName is the empty string (default), the notification is delivered to all management targets. |
| authen-traps-enabled                                      | Synopsis: { true, false } Default: false Enables authentication traps to be sent from the SNMP agent.                                                                                                    |
| dscp { dscp }                                             | Synopsis: An 8-bit unsigned integer between 0 and 63  Default: 0                                                                                                    |
|                                                           | Support for setting the Differentiated Services Code Point (6 bits) for traffic originating from the SNMP agent.                                                                                                    |

3. Type commit and press Enter to save the changes, or type revert and press Enter to abort.

### Section 15.2.3

# **Viewing Statistics for SNMP**

To view the statistics collected for SNMP, type:

```
show admin snmp statistics
```

If statistics are available, a table or list similar to the following example appears:

```
ruggedcom# show admin snmp statistics statistics unsupported sec levels 1 not in time windows 1 unknown user names 1 unknown engine ids 4 wrong digests 1 decryption errors 1
```

This table or list provides the following information:

| Parameter              | Description                                                                                                    |
|------------------------|----------------------------------------------------------------------------------------------------|
| unsupported-sec-levels | Synopsis: A 32-bit unsigned integer                                                                                                    |
|                        | The total number of packets received by the SNMP engine which were dropped because they requested a securityLevel that was unknown to the SNMP engine or otherwise unavailable. |
|                        | This parameter is mandatory.                                                                                                    |
| not-in-time-windows    | Synopsis: A 32-bit unsigned integer                                                                                                    |
|                        | The total number of packets received by the SNMP engine which were dropped because they appeared outside of the authoritative SNMP engine's window.                             |
|                        | This parameter is mandatory.                                                                                                    |
| unknown-user-names     | Synopsis: A 32-bit unsigned integer                                                                                                    |
|                        | The total number of packets received by the SNMP engine which were dropped because they referenced a user that was not known to the SNMP engine.                                |

| Parameter          | Description                                                                                                    |
|--------------------|----------------------------------------------------------------------------------------------------|
|                    | This parameter is mandatory.                                                                                                    |
| unknown-engine-ids | Synopsis: A 32-bit unsigned integer  The total number of packets received by the SNMP engine which were dropped because they referenced an snmpEngineID that was not known to the SNMP engine.  This parameter is mandatory. |
| wrong-digests      | Synopsis: A 32-bit unsigned integer  The total number of packets received by the SNMP engine which were dropped because they did not contain the expected digest value.  This parameter is mandatory.                        |
| decryption-errors  | Synopsis: A 32-bit unsigned integer  The total number of packets received by the SNMP engine which were dropped because they could not be decrypted.  This parameter is mandatory.                                           |

### Section 15.2.4

# **Discovering SNMP Engine IDs**

To discover an ID of a remote SNMP protocol engine, do the following:

1. At the prompt, type the following command:

```
admin snmp snmp-discover
```

2. When prompted, type the IP address of the remote SNMP protocol engine.

```
ruggedcom# admin snmp snmp-discover
Value for 'address' (<string, min: 7 chars, max: 15 chars>): ip-address
```

Once discovered, the ID is displayed. For example:

```
snmp-discover-return-string 80:00:3A:9C:03:94:B8:C5:FF:F6:00
```

### Section 15.2.5

# **Managing SNMP Communities**

This section describes how to manage SNMP communities.

### **CONTENTS**

- Section 15.2.5.1, "Viewing a List of SNMP Communities"
- Section 15.2.5.2, "Adding an SNMP Community"
- Section 15.2.5.3, "Deleting an SNMP Community"

Section 15.2.5.1

# **Viewing a List of SNMP Communities**

To view a list of SNMP communities configured on the device, type:

```
show running-config admin snmp snmp-community name
```

If communities have been configured, a table or list similar to the following example appears:

By default, private and public communities are pre-configured. If additional communities are required, add them as needed. For more information, refer to Section 15.2.5.2, "Adding an SNMP Community".

Section 15.2.5.2

# Adding an SNMP Community

To add an SNMP community, do the following:

- 1. Make sure the CLI is in Configuration mode.
- 2. Add the SNMP community by typing:

```
admin snmp snmp-community name
```

Where:

- name is the name of the community
- 3. Configure the following parameter(s) as required:

| Parameter               | Description                       |
|-------------------------|-----------------------------------|
| user-name { user-name } | Synopsis: A string                |
|                         | The SNMP community security name. |
|                         | This parameter is mandatory.      |

4. Type commit and press Enter to save the changes, or type revert and press Enter to abort.

Section 15.2.5.3

# **Deleting an SNMP Community**

To delete an SNMP community, do the following:

- 1. Make sure the CLI is in Configuration mode.
- 2. Delete the SNMP community by typing:

```
no admin snmp snmp-community name
```

Where:

- name is the name of the community
- 3. Type commit and press Enter to save the changes, or type revert and press Enter to abort.

### Section 15.2.6

# Managing SNMP Target Addresses

This section describes how to manage SNMP target addresses.

### **CONTENTS**

- Section 15.2.6.1, "Viewing a List of SNMP Target Addresses"
- Section 15.2.6.2, "Adding an SNMP Target Address"
- Section 15.2.6.3, "Deleting an SNMP Target Address"

### Section 15.2.6.1

# **Viewing a List of SNMP Target Addresses**

To view a list of SNMP target addresses configured on the device, type:

```
show running-config admin snmp snmp-target-address
```

If target addresses have been configured, a table or list similar to the following example appears:

```
ruggedcom# show running-config admin snmp snmp-target-address | tab

TARGET TRAP SECURITY USER SECURITY

TARGET NAME ENABLED ADDRESS PORT MODEL NAME LEVEL

127.0.0.1 v1 true 127.0.0.1 162 v1 oper noAuthNoPriv
127.0.0.1 v2 true 127.0.0.1 162 v2c oper noAuthNoPriv
127.0.0.1 v3.guest true 127.0.0.1 162 v3 admin noAuthNoPriv
127.0.0.1 v3.inform true 127.0.0.1 162 v3 admin authPriv
127.0.0.1 v3.trap true 127.0.0.1 162 v3 admin authPriv
127.0.0.1 v3.trap true 127.0.0.1 162 v3 admin authNoPriv
127.0.0.1 v3.trap true 127.0.0.1 162 v3 admin authNoPriv
127.0.0.1 v3.trap true 127.0.0.1 162 v3 admin authNoPriv
127.0.0.1 v3.trap true 127.0.0.1 162 v3 admin authNoPriv
127.0.0.1 v3.trap true 127.0.0.1 162 v3 admin noAuthNoPriv
```

If no SNMP target addresses have been configured, add target addresses as needed. For more information, refer to Section 15.2.6.2, "Adding an SNMP Target Address".

### Section 15.2.6.2

# **Adding an SNMP Target Address**

To add an SNMP target address, do the following:

- 1. Make sure the CLI is in Configuration mode.
- 2. Navigate to *admin* » *snmp* » *snmp-target-address* and configure the following parameter(s) as required:

| Parameter       | Description                                |
|-----------------|--------------------------------------------|
| { target-name } | Synopsis: A string 1 to 32 characters long |

| Parameter                               | Description                                                                                                    |
|-----------------------------------------|----------------------------------------------------------------------------------------------------|
|                                         | A descriptive name for the target (ie. 'Corportate NMS').                                                                              |
| enabled                                 | Synopsis: { true, false } Default: true Enables/disables this specific target.                                                         |
| target-address { target-address }       | Synopsis: A string An IPv4 or IPv6 address for the remote target.                                                                      |
|                                         | This parameter is mandatory.                                                                                                    |
| trap-port { trap-port }                 | Synopsis: A 16-bit unsigned integer between 0 and 65535  Default: 162                                                                  |
|                                         | The UDP Port for the remote target to receive traps on.                                                                                |
| security-model { security-model }       | Synopsis: { v1, v2c, v3 } Default: v2c                                                                                                 |
|                                         | The SNMP security model to use: SNMPv1, SNMPv2c, or USM/SNMPv3.                                                                        |
| user-name { user-name }                 | Synopsis: A string                                                                                                    |
|                                         | The user name to be used in communications with this target.                                                                           |
|                                         | This parameter is mandatory.                                                                                                    |
| security-level { security-level }       | Synopsis: { noAuthNoPriv, authNoPriv, authPriv } Default: noAuthNoPriv                                                                 |
|                                         | The SNMP security level:                                                                                                    |
|                                         | authPriv: Communication with authentication and privacy.                                                                               |
|                                         | authNoPriv: Communication with authentication and without privacy.     noAuthnoPriv: Communication without authentication and privacy. |
| control-community { control-community } | Synopsis: A string 1 to 32 characters long                                                                                             |
|                                         | Restricts incoming SNMP requests from the IPv4 or IPv6 address associated with this community.                                         |
| tag-list { tag-list }                   | Synopsis: { snmpv1_trap, snmpv2_trap, snmpv2_inform, snmpv3_trap, snmpv3_inform } Default: snmpv2_trap                                 |
|                                         | Selects the type of trap communications to be sent to this target.                                                                     |
|                                         |                                                                                                    |
|                                         | NOTE Multiple options can be selected.                                                                                                 |
| inform-timeout { inform-timeout }       | Synopsis: A 32-bit signed integer between 0 and 2147483647  Default: 6000                                                              |
|                                         | The timeout used for reliable inform transmissions (seconds*100).                                                                      |
| inform-retries { inform-retries }       | Synopsis: A 32-bit signed integer between 0 and 255 Default: 3                                                                         |
|                                         | The number of retries used for reliable inform transmissions.                                                                          |
| target-engine-id { target-engine-id }   | Synopsis: A string                                                                                                    |
|                                         | The target's SNMP local engine ID. This field may be left blank.                                                                       |

Section 15.2.6.3

# **Deleting an SNMP Target Address**

To delete an SNMP target address, do the following:

- 1. Make sure the CLI is in Configuration mode.
- 2. Delete the SNMP target address by typing:

```
no admin snmp snmp-target-address target-name
```

Where:

- target-name is a descriptive name for the target (e.g. Corporate NMS)
- 3. Type commit and press Enter to save the changes, or type revert and press Enter to abort.

Section 15.2.7

# **Managing SNMP Users**

This section describes how to manage SNMP users.

#### **CONTENTS**

- Section 15.2.7.1, "Viewing a List of SNMP Users"
- Section 15.2.7.2, "Adding an SNMP User"
- Section 15.2.7.3, "Deleting an SNMP User"

Section 15.2.7.1

# Viewing a List of SNMP Users

To view a list of SNMP users configured on the device, type:

```
show running-config admin snmp snmp-user
```

If users have been configured, a table or list similar to the following example appears:

```
ruggedcom# show running-config admin snmp snmp-user | tab

USER AUTH

USER ENGINE ID

NAME PROTOCOL AUTH KEY

80:00:3a:9c:03:00:0a:dc:ff:9a:00 oper sha1 $4$kNxlPIYMx2xJhYYI0d4IDw==
80:00:3a:9c:03:00:0a:dc:ff:9a:00 admin none -
80:00:3a:9c:03:00:0a:dc:ff:9a:00 guest md5 $4$kNxlPIYMx2xJhYYI0d4IDw==

!
!
```

If no SNMP users have been configured, add users as needed. For more information, refer to Section 15.2.7.2, "Adding an SNMP User".

Section 15.2.7.2

# Adding an SNMP User

To add an SNMP user, do the following:

- 1. Make sure the CLI is in Configuration mode.
- 2. Add the SNMP user by typing:

admin snmp snmp-user id name

#### Where:

- id is the ID for the user
- name is the name of the user

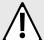

#### **CAUTION!**

Security hazard – risk of unauthorized access and/or exploitation. Use only strong passwords when configuring SNMP users that consist of at least:

- One lower case character
- One upper case character
- One number
- One special character (i.e. !@#\$%^&\*() +-={}[];:',<.>/?\|`~)

Avoid weak passwords (e.g. **password1**, **123456789**, **abcdefgh**) or repeated characters (e.g. **abcabc**).

3. Configure the following parameter(s) as required:

| Parameter                             | Description                                                                                                    |
|---------------------------------------|----------------------------------------------------------------------------------------------------|
| auth-protocol { auth-protocol }       | Synopsis: { none, md5, sha1 } Default: none                                                                                                    |
|                                       | The authentication protocol providing data integrity and authentication for SNMP exchanges between the user and the SNMP engine.                                                        |
| auth-key { auth-key }                 | Synopsis: A string  The authentication passphrase. The passphrase must be 8 characters long at minimum.                                                                                 |
| privacy-protocol { privacy-protocol } | Synopsis: { none, des3cbc, aescfb128 }  Default: none  The symmetric privacy protocol providing data encryption and decryption for SNMP exchanges between the user and the SNMP engine. |
| privacy-key { privacy-key }           | Synopsis: A string The privacy passphrase. The passphrase must be 8 characters long at minimum.                                                                                         |

4. Type commit and press Enter to save the changes, or type revert and press Enter to abort.

Section 15.2.7.3

# **Deleting an SNMP User**

To delete an SNMP user, do the following:

- 1. Make sure the CLI is in Configuration mode.
- 2. Delete the SNMP user by typing:

Adding an SNMP User 713

```
no admin snmp snmp-user id name
```

#### Where:

- id is the ID for the user
- name is the name of the user
- 3. Type **commit** and press **Enter** to save the changes, or type **revert** and press **Enter** to abort.

#### Section 15.2.8

# **Managing SNMP Security Model Mapping**

This section describes how to manage the mapping of SNMP security models.

#### **CONTENTS**

- Section 15.2.8.1, "Viewing a List of SNMP Security Models"
- · Section 15.2.8.2, "Adding an SNMP Security Model"
- Section 15.2.8.3, "Deleting an SNMP Security Model"

#### Section 15.2.8.1

### Viewing a List of SNMP Security Models

To view a list of SNMP security models configured on the device, type:

```
show running-config admin snmp snmp-security-to-group
```

If target addresses have been configured, a table or list similar to the following example appears:

```
ruggedcom# show running-config admin snmp snmp-security-to-group | tab

SECURITY USER

MODEL NAME GROUP
-------
v1 oper all-rights
v1 guest all-rights
v2c oper all-rights
v2c admin testgroup
v2c guest all-rights
v3 admin initial

!
!
```

If no SNMP security models have been configured, add security models as needed. For more information, refer to Section 15.2.8.2, "Adding an SNMP Security Model".

#### Section 15.2.8.2

# **Adding an SNMP Security Model**

To add an SNMP security model, do the following:

1. Make sure the CLI is in Configuration mode.

2. Add the SNMP security model by typing:

```
admin snmp snmp-security-to-group model name { group | group }
```

#### Where:

- model is the security model. Options include range, v1, v2c and v3.
- name is the name of the associated user profile. Options include admin, guest and oper.
- group is the name of the associated SNMP group. If a group is not defined, the user is granted all access rights by default.
- 3. Type commit and press Enter to save the changes, or type revert and press Enter to abort.

#### Section 15.2.8.3

# **Deleting an SNMP Security Model**

To delete an SNMP security model, do the following:

- 1. Make sure the CLI is in Configuration mode.
- 2. Delete the SNMP security model by typing:

```
no admin snmp snmp-security-to-group model name
```

#### Where:

- model is the security model
- name is the name of the associated user profile
- 3. Type **commit** and press **Enter** to save the changes, or type **revert** and press **Enter** to abort.

#### Section 15.2.9

# **Managing SNMP Group Access**

This section describes how to manage access for SNMP groups.

#### **CONTENTS**

- Section 15.2.9.1, "Viewing a List of SNMP Groups"
- Section 15.2.9.2, "Adding an SNMP Group"
- Section 15.2.9.3, "Deleting an SNMP Group"

#### Section 15.2.9.1

# **Viewing a List of SNMP Groups**

To view a list of SNMP groups configured on the device, type:

```
show running-config admin snmp snmp-access
```

If groups have been configured, a table or list similar to the following example appears:

```
ruggedcom# show running-config admin snmp snmp-access | tab

SECURITY SECURITY READ VIEW WRITE VIEW NOTIFY
```

| GROUP                                                    | MODEL                           | LEVEL                                  | NAME                                   | NAME                                                 | VIEW NAME                              |
|----------------------------------------------------------|---------------------------------|----------------------------------------|----------------------------------------|------------------------------------------------------|----------------------------------------|
| initial<br>initial<br>initial<br>testgroup<br>all-rights | any<br>any<br>any<br>v2c<br>any | authNoPriv<br>authPriv<br>noAuthNoPriv | all-of-mib<br>all-of-mib<br>all-of-mib | all-of-mib<br>all-of-mib<br>all-of-mib<br>all-of-mib | all-of-mib<br>all-of-mib<br>all-of-mib |
| !<br>!                                                   |                                 |                                        |                                        |                                                      |                                        |

If no SNMP groups have been configured, add groups as needed. For more information, refer to Section 15.2.9.2, "Adding an SNMP Group".

#### Section 15.2.9.2

### Adding an SNMP Group

To add an SNMP group, do the following:

- 1. Make sure the CLI is in Configuration mode.
- 2. Add the SNMP group by typing:

```
admin snmp snmp-access group model level
```

#### Where:

- group is the name of the group.
- model is the security model for the group. Options include: any, v1, v2c, or v3.
- *level* is the security level for the group. Options include:
  - authPriv Communication with authentication and privacy.
  - authNoPriv Communication with authentication and without privacy.
  - noAuthnoPriv Communication without authentication and privacy.
- 3. Configure the following parameter(s) as required:

| Parameter                             | Description                                                                                                    |
|---------------------------------------|----------------------------------------------------------------------------------------------------|
| read-view-name { read-view-name }     | Synopsis: { no-view, v1-mib, restricted, all-of-mib } Default: all-of-mib                                         |
|                                       | The name of the read view to which the SNMP group has access: all-of-mib, restricted, v1-mib, or no-view.         |
| write-view-name { write-view-name }   | Synopsis: { no-view, v1-mib, restricted, all-of-mib } Default: all-of-mib                                         |
|                                       | The name of the write view to which the SNMP group has access: all-of-mib, restricted, v1-mib, or no-view.        |
| notify-view-name { notify-view-name } | Synopsis: { no-view, v1-mib, restricted, all-of-mib } Default: all-of-mib                                         |
|                                       | The name of the notification view to which the SNMP group has access: all-of-mib, restricted, v1-mib, or no-view. |

4. Type **commit** and press **Enter** to save the changes, or type **revert** and press **Enter** to abort.

716 Adding an SNMP Group

Section 15.2.9.3

### **Deleting an SNMP Group**

To delete an SNMP group, do the following:

- 1. Make sure the CLI is in Configuration mode.
- 2. Delete the SNMP group by typing:

no admin snmp snmp-access group model level

#### Where:

- group is the name of the group
- model is the security model for the group
- *level* is the security level for the group
- 3. Type commit and press Enter to save the changes, or type revert and press Enter to abort.

Section 15.3

# **Managing NETCONF**

The Network Configuration Protocol (NETCONF) is a network configuration protocol developed by the Internet Engineering Task Force (IETF). NETCONF provides functions to download, upload, change, and delete the configuration data on network devices. RUGGEDCOM ROX II devices also support the ability to collect data and perform direct actions on the device, such as rebooting the device, clearing statistics, and restarting services.

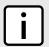

#### NOTE

For more information about NETCONF and its use, refer to the NETCONF Reference Guide for RUGGEDCOM ROX II v2.12.

#### **CONTENTS**

- Section 15.3.1, "Enabling and Configuring NETCONF Sessions"
- Section 15.3.2, "Viewing NETCONF Statistics"

Section 15.3.1

# **Enabling and Configuring NETCONF Sessions**

To enable and configure NETCONF sessions, do the following:

1. Make sure the CLI is in Configuration mode.

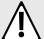

#### **CAUTION!**

Security hazard – risk of unauthorized access/exploitation. Configure an idle timeout period for NETCONF to prevent unauthorized access (e.g. a user leaves their station unprotected) or denial of access (e.g. a guest user blocks an admin user by opening the maximum number of NETCONF sessions).

Deleting an SNMP Group 717

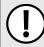

#### **IMPORTANT!**

Before configuring an idle timeout on a device managed by RUGGEDCOM NMS, make sure NMS is configured to support a timeout period for NETCONF sessions.

2. Navigate to *admin* » *netconf* and configure the following parameter(s) as required:

| Parameter                         | Description                                                                                                    |
|-----------------------------------|----------------------------------------------------------------------------------------------------|
| enabled                           | Synopsis: { true, false } Default: true                                                                                                    |
|                                   | Provides the ability to configure NETCONF features on the device.                                                                                                    |
| listen-ip { listen-ip }           | Synopsis: A string Default: 0.0.0.0                                                                                                    |
|                                   | The IP Address the CLI will listen on for NETCONF requests.                                                                                                    |
| port { port }                     | Synopsis: A 16-bit unsigned integer between 0 and 65535  Default: 830                                                                                                    |
|                                   | The port on which NETCONF listens for NETCONF requests.                                                                                                    |
| extra-ip-ports { extra-ip-ports } | Synopsis: A string                                                                                                    |
|                                   | Additional IP addresses and ports on which NETCONF listens for NETCONF requests. You can specify IP addresses and ports in the following forms:                                                          |
|                                   | • nnn.nnn.nnn.nnn:port represents an IPv4 address followed by a colon and port number. For example, 192.168.10.12:19343                                                                                  |
|                                   | • 0.0.0.0 represents the default IPv4 address and default port number. This is the default configuration.                                                                                                |
|                                   | • [::]:port represents an IPv6 address followed by a colon and port number. For example, [fe80::5eff:35ff]:16000                                                                                         |
|                                   | • If using the default address, do not specify another listen address with the same port.                                                                                                    |
| max-sessions { max-sessions }     | Synopsis: a 32-bit unsigned integer Default: 10                                                                                                    |
|                                   | The maximum number of concurrent NETCONF sessions.                                                                                                    |
| idle-timeout { idle-timeout }     | Synopsis: A string Default: PTOS                                                                                                    |
|                                   | The maximum idle time before terminating a NETCONF session. If the session is waiting for notifications, or has a pending confirmed commit, the idle timeout is not used. A value of 0 means no timeout. |

- 3. Type commit and press Enter to save the changes, or type revert and press Enter to abort.
- 4. [Optional] Enable the NETCONF summary log (saved under /var/log/netconf.log) to record all NETCONF protocol transactions. For more information, refer to Section 4.10.4.3, "Enabling/Disabling the NETCONF Summary Log".
- 5. [Optional] Enable the NETCONF trace log (saved under /var/log/netconf-trace.log) to record the text of each NETCONF XML message received by and sent by the device. For more information, refer to Section 4.10.4.4, "Enabling/Disabling the NETCONF Trace Log".

Section 15.3.2

# **Viewing NETCONF Statistics**

To view NETCONF related statistics, type:

show admin netconf

### A table or list similar to the following example appears:

### This table or list provides the following information:

| Parameter         | Description                                                                                                    |
|-------------------|----------------------------------------------------------------------------------------------------|
| in-bad-hellos     | Synopsis: A 32-bit unsigned integer                                                                                                    |
|                   | The total number of sessions silently dropped because an invalid 'hello' message was received. This includes hello messages with a 'session-id' attribute, bad namespace, and bad capability declarations. |
|                   | This parameter is mandatory.                                                                                                    |
| in-sessions       | Synopsis: A 32-bit unsigned integer                                                                                                    |
|                   | The total number of NETCONF sessions started towards the NETCONF peer. inSessions - inBadHellos = 'The number of correctly started NETCONF sessions.'                                                      |
|                   | This parameter is mandatory.                                                                                                    |
| dropped-sessions  | Synopsis: A 32-bit unsigned integer                                                                                                    |
|                   | The total number of NETCONF sessions dropped. inSessions - inBadHellos = 'The number of correctly started NETCONF sessions.'                                                                               |
|                   | This parameter is mandatory.                                                                                                    |
| in-rpcs           | Synopsis: A 32-bit unsigned integer                                                                                                    |
|                   | The total number of RPC requests received.                                                                                                    |
|                   | This parameter is mandatory.                                                                                                    |
| in-bad-rpcs       | Synopsis: A 32-bit unsigned integer                                                                                                    |
|                   | The total number of RPCs which were parsed correctly, but couldn't be serviced because they contained non-conformant XML.                                                                                  |
|                   | This parameter is mandatory.                                                                                                    |
| out-rpc-errors    | Synopsis: A 32-bit unsigned integer                                                                                                    |
|                   | The total number of 'rpc-reply' messages with 'rpc-error' sent.                                                                                                    |
|                   | This parameter is mandatory.                                                                                                    |
| out-notifications | Synopsis: A 32-bit unsigned integer                                                                                                    |
|                   | The total number of 'notification' messages sent.                                                                                                    |
|                   | This parameter is mandatory.                                                                                                    |

# 16 Traffic Control and Classification

Use the traffic control and classification subsystems to control the flow of data packets to connected network interfaces. RUGGEDCOM ROX II also features tools for traffic analysis and characterization.

#### **CONTENTS**

- Section 16.1, "Managing Port Mirroring"
- Section 16.2, "Managing Traffic Control"
- Section 16.3, "Managing Classes of Service"
- Section 16.4, "Managing NetFlow Data Export"

Section 16.1

# **Managing Port Mirroring**

Port mirroring is a troubleshooting tool that copies, or mirrors, all traffic received or transmitted on a designated port to another mirror port. If a protocol analyzer were attached to the target port, the traffic stream of valid frames on any source port is made available for analysis.

Select a target port that has a higher speed than the source port. Mirroring a 100 Mbps port onto a 10 Mbps port may result in an improperly mirrored stream.

Frames will be dropped if the full-duplex rate of frames on the source port exceeds the transmission speed of the target port. Since both transmitted and received frames on the source port are mirrored to the target port, frames will be discarded if the sum traffic exceeds the target port's transmission rate. This problem reaches its extreme in the case where traffic on a 100 Mbps full-duplex port is mirrored onto a 10 Mbps half-duplex port.

Invalid frames received on the source port will not be mirrored. These include CRC errors, oversized and undersized packets, fragments, jabbers, collisions, late collisions and dropped events).

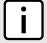

#### NOTE

Port mirroring has the following limitations:

- The target port may sometimes incorrectly show the VLAN tagged/untagged format of the mirrored frames
- Network management frames (such as RSTP, GVRP, etc.) may not be mirrored.
- Switch management frames generated by the switch (such as Telnet, HTTP, SNMP, etc.) may not be mirrored.

#### **CONTENTS**

- Section 16.1.1, "Configuring Port Mirroring"
- Section 16.1.2, "Managing Egress Source Ports"

Managing Port Mirroring 721

• Section 16.1.3, "Managing Ingress Source Ports"

#### Section 16.1.1

# **Configuring Port Mirroring**

To configure port mirroring, do the following:

- 1. Make sure the CLI is in Configuration mode.
- 2. Navigate to switch » port-mirroring.
- 3. Configure port mirroring for a specific port by typing:

 ${f switch}$  port-mirroring enabled target-slot  ${\it slot}$  target-port  ${\it port}$  egress-src  ${\it egress}$  ingress-src  ${\it ingress}$ 

#### Where:

- slot is the name of the module location
- port is the port number (or a list of ports, if aggregated in a port trunk)
- egress is the port number for the outgoing port
- ingress is the port number for the the incoming port
- 4. Add egress and ingress source ports. For more information, refer to Section 16.1.2.2, "Adding an Egress Source Port" and Section 16.1.3.2, "Adding an Ingress Source Port".
- 5. Type commit and press Enter to save the changes, or type revert and press Enter to abort.

#### Section 16.1.2

# **Managing Egress Source Ports**

This section describes how to configure and manage egress source ports for port mirroring.

#### **CONTENTS**

- Section 16.1.2.1, "Viewing a List of Egress Source Ports"
- Section 16.1.2.2, "Adding an Egress Source Port"
- Section 16.1.2.3, "Deleting an Egress Source Port"

#### Section 16.1.2.1

# **Viewing a List of Egress Source Ports**

To view a list of egress source port for port mirroring, type:

```
show running-config switch port-mirroring egress-src
```

If egress source ports have been configured, a table or list similar to the following example appears:

```
ruggedcom# show running-config switch port-mirroring egress-src
switch port-mirroring
egress-src lm1 1
!
```

!

If no egress source ports have been configured, add egress source ports as needed. For more information, refer to Section 16.1.2.2, "Adding an Egress Source Port".

#### Section 16.1.2.2

### **Adding an Egress Source Port**

To add an egress source port for port mirroring, do the following:

- 1. Make sure the CLI is in Configuration mode.
- 2. Add the egress source port by typing:

```
switch port-mirroring egress-src slot port
```

#### Where:

- slot is the name of the module location
- port is the port number (or a list of ports, if aggregated in a port trunk) for the module
- 3. Type commit and press Enter to save the changes, or type revert and press Enter to abort.

#### Section 16.1.2.3

### **Deleting an Egress Source Port**

To delete an egress source port for port mirroring, do the following:

- 1. Make sure the CLI is in Configuration mode.
- 2. Delete the address by typing:

```
no switch port-mirroring egress-src slot port
```

#### Where:

- slot is the name of the module location
- port is the port number (or a list of ports, if aggregated in a port trunk) for the module
- 3. Type commit and press Enter to save the changes, or type revert and press Enter to abort.

#### Section 16.1.3

# **Managing Ingress Source Ports**

This section describes how to configure and manage egress source ports for port mirroring.

#### **CONTENTS**

- Section 16.1.3.1, "Viewing a List of Ingress Source Ports"
- Section 16.1.3.2, "Adding an Ingress Source Port"
- Section 16.1.3.3, "Deleting an Ingress Source Port"

Section 16.1.3.1

# **Viewing a List of Ingress Source Ports**

To view a list of ingress source port for port mirroring, type:

```
show running-config switch port-mirroring ingress-src
```

If ingress source ports have been configured, a table or list similar to the following example appears:

```
ruggedcom# show running-config switch port-mirroring ingress-src
switch port-mirroring
ingress-src lm1 1
!
!
```

If no ingress source ports have been configured, add ingress source ports as needed. For more information, refer to Section 16.1.3.2, "Adding an Ingress Source Port".

Section 16.1.3.2

### **Adding an Ingress Source Port**

To add an ingress source port for port mirroring, do the following:

- 1. Make sure the CLI is in Configuration mode.
- 2. Add the ingress source port by typing:

```
switch port-mirroring ingress-src slot port
```

Where:

- slot is the name of the module location
- port is the port number (or a list of ports, if aggregated in a port trunk) for the module
- 3. Type commit and press Enter to save the changes, or type revert and press Enter to abort.

Section 16.1.3.3

# **Deleting an Ingress Source Port**

To delete an ingress source port for port mirroring, do the following:

- 1. Make sure the CLI is in Configuration mode.
- 2. Delete the address by typing:

```
no switch port-mirroring ingress-src slot port
```

- slot is the name of the module location
- port is the port number (or a list of ports, if aggregated in a port trunk) for the module
- 3. Type commit and press Enter to save the changes, or type revert and press Enter to abort.

Section 16.2

# **Managing Traffic Control**

Traffic control is a firewall subsystem that manages the amount of bandwidth for each network interface that different types of traffic are permitted to use. For a traffic control configuration to work, a firewall must be configured.

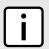

#### NOTE

For more information about firewalls, refer to Section 6.8, "Managing Firewalls".

RUGGEDCOM ROX II allows up to four different firewall configurations, enabling users to quickly change between configurations. Users can quickly assess different configurations without needing to save and reload any part of the configuration. In contrast, there is only one traffic control configuration.

When enabled, a traffic control configuration is used with the current firewall configuration. A current firewall configuration is defined as one that is specified in either work-config and/or active-config. It does not have to be enabled to be validated.

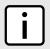

#### NOTE

Traffic control is not available for Ethernet traffic on any line module when Layer 3 hardware acceleration is enabled. It is intended to be used only on WAN interfaces.

#### **CONTENTS**

- Section 16.2.1, "Enabling and Configuring Traffic Control"
- Section 16.2.2, "Managing Traffic Control Interfaces"
- Section 16.2.3, "Managing Traffic Control Priorities"
- Section 16.2.4, "Managing Traffic Control Classes"
- Section 16.2.5, "Managing Traffic Control Devices"
- Section 16.2.6, "Managing Traffic Control Rules"
- Section 16.2.7, "Managing QoS Mapping for VLANs"
- Section 16.2.8, "Managing Egress Markers for QoS Maps"
- Section 16.2.9, "Viewing QoS Statistics"

Section 16.2.1

# **Enabling and Configuring Traffic Control**

Traffic control functions are divided into two modes:

#### • Basic Mode

Basic mode offers a limited set of options and parameters. Use this mode to set the outgoing bandwidth for an interface, the interface priority (high, medium or low), and some simple traffic control characteristics. Basic traffic shaping affects traffic identified by protocol, port number, address and interface. Note that some of these options are mutually exclusive. Refer to the information given for each option.

In basic mode, a packet is categorized based on the contents of its Type of Service (ToS) field if it does not match any of the defined classes.

Managing Traffic Control 725

#### Advanced Mode

In advanced mode, each interface to be managed is assigned a total bandwidth for incoming and outgoing traffic. Classes are then defined for each interface, each with its own minimum assured bandwidth and a maximum permitted bandwidth. The combined minimum of the classes on an interface must be no more than the total outbound bandwidth specified for the interface. Each class is also assigned a priority, and any bandwidth left over after each class has received its minimum allocation (if needed) will be allocated to the lowest priority class up until it reaches its maximum bandwidth, after which the next priority is allocated more bandwidth. When the specified total bandwidth for the interface is reached, no further packets are sent, and any further packets may be dropped if the interface queues are full.

Packets are assigned to classes on the outbound interface based on either a mark assigned to the packet, or the Type of Service (ToS) field in the IP header. If the ToS field matches a defined class, the packet is allocated to that class. Otherwise, it is allocated to any class that matches the mark assigned to the packet. If no class matches the mark, the packet is assigned to the default class.

Marks are assigned to packets by traffic control rules that are based on a number of parameters, such as IP address, port number, protocol, packet length, and more.

The two modes cannot be accessed simultaneously. Only the mode that is currently configured can be accessed.

To enable and configure traffic control, do the following:

- Make sure the CLI is in Configuration mode.
- 2. Configure the following parameter(s) as required:

| Parameter                   | Description                                                                                                    |
|-----------------------------|----------------------------------------------------------------------------------------------------|
| enabled                     | Enables/disables traffic control (TC) for the current firewall configuration. The current firewall configuration is the one that is committed. When an active configuration is committed to the system, then an <b>enabled</b> TC configuration will be included. When a work configuration is committed, the <b>enabled</b> TC configuration will be included in the work configuration. <b>A TC configuration needs a firewall configuration to operate</b> . |
| mode-choice { mode-choice } | Synopsis: { basic, advanced } Default: basic                                                                                                    |
|                             | Choose to use either 'simple' or 'advanced' configuration modes. Click again on traffic-control after making a choice.                                                                                                    |

- 3. If basic mode is enabled, do the following:
  - a. Add traffic control interfaces. For more information, refer to Section 16.2.2.2, "Adding a Traffic Control Interface".
  - b. Add traffic control priorities. For more information, refer to Section 16.2.3.2, "Adding a Traffic Control Priority".
- 4. If advanced mode is enabled, do the following:
  - a. Add traffic control classes. For more information, refer to Section 16.2.4.2, "Adding a Traffic Control Class".
  - b. Add traffic control devices. For more information, refer to Section 16.2.5.2, "Adding a Traffic Control Device".
  - c. Add traffic control rules. For more information, refer to Section 16.2.6.2, "Adding a Traffic Control Rule".
- 5. Type commit and press Enter to save the changes, or type revert and press Enter to abort.

Section 16.2.2

# **Managing Traffic Control Interfaces**

Traffic control interfaces define interfaces used for traffic shaping, mainly for outbound bandwidth and the outgoing device.

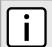

#### NOTE

Traffic control interfaces can only be configured in basic mode. For more information about setting the traffic control mode, refer to Section 16.2.1, "Enabling and Configuring Traffic Control".

#### **CONTENTS**

- Section 16.2.2.1, "Viewing a List of Traffic Control Interfaces"
- Section 16.2.2.2, "Adding a Traffic Control Interface"
- Section 16.2.2.3, "Deleting a Traffic Control Interface"

Section 16.2.2.1

# **Viewing a List of Traffic Control Interfaces**

To view a list of traffic control interfaces, type:

```
show running-config qos traffic-control basic-configuration tcinterfaces
```

If interfaces have been configured, a table or list similar to the following example appears:

If no interfaces have been configured, add interfaces as needed. For more information, refer to Section 16.2.2.2, "Adding a Traffic Control Interface".

Section 16.2.2.2

# Adding a Traffic Control Interface

To add a new traffic control interface, do the following:

- 1. Make sure the CLI is in Configuration mode.
- 2. Add the interface by typing:

```
qos traffic-control basic-configuration tcinterfaces interface
```

#### Where:

- interface is the name of the traffic control interface
- 3. Configure the following parameter(s) as required:

| Parameter                     | Description                                                                                                    |
|-------------------------------|----------------------------------------------------------------------------------------------------|
| iptype { iptype }             | Synopsis: { ipv4, ipv6, ipv4ipv6 } Default: ipv4                                                                                                    |
|                               | Internet protocol type - use both when no addresses are used, otherwise define IPv4 and IPv6 rules for each type of addresses used.                                                                                                    |
| type { type }                 | Synopsis: { internal, external, none } Default: none                                                                                                    |
|                               | (optional) 'external' (facing toward the Internet) or 'internal' (facing toward a local network). 'external' causes the traffic generated by each unique source IP address to be treated as a single flow. 'internal' causes the traffic generated by each unique destination IP address to be treated as a single flow. Internal interfaces seldom benefit from simple traffic shaping. |
| inbandwidth { inbandwidth }   | Synopsis: A 16-bit unsigned integer                                                                                                    |
|                               | (optional) The incoming bandwidth of this interface. If incoming traffic exceeds the given rate, received packets are dropped randomly. When unspecified, maximum speed is assumed. Specify only the number here. The unit (kilobits, megabits) is specified in the in-unit.                                                                                                    |
| in-unit { in-unit }           | Synopsis: { none, kilobits, megabits } Default: none                                                                                                    |
|                               | The unit for inbandwidth, per second.                                                                                                    |
| outbandwidth { outbandwidth } | Synopsis: A 16-bit unsigned integer                                                                                                    |
|                               | The outgoing bandwidth for this interface. Specify only the number here. The unit (kilobits, megabits) is specified in the out-unit.                                                                                                    |
|                               | This parameter is mandatory.                                                                                                    |
| out-unit { out-unit }         | Synopsis: { kilobits, megabits } Default: megabits                                                                                                    |
|                               | The unit for outgoing bandwidth, per second.                                                                                                    |
| description { description }   | Synopsis: A string                                                                                                    |
|                               | A description for this configuration item.                                                                                                    |

4. Type **commit** and press **Enter** to save the changes, or type **revert** and press **Enter** to abort.

#### Section 16.2.2.3

# **Deleting a Traffic Control Interface**

To delete a traffic control interface, do the following:

- 1. Make sure the CLI is in Configuration mode.
- 2. Delete the traffic control interface by typing:

 ${\bf no}\ {\bf qos}\ {\bf traffic\text{-}control}\ {\bf basic\text{-}configuration}\ {\bf tcinterfaces}\ {\it interface}$ 

- interface is the name of the traffic control interface
- 3. Type commit and press Enter to save the changes, or type revert and press Enter to abort.

Section 16.2.3

# **Managing Traffic Control Priorities**

Traffic control priorities define priorities used for traffic shaping.

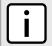

#### **NOTE**

Traffic control priorities can only be configured in basic mode. For more information about setting the traffic control mode, refer to Section 16.2.1, "Enabling and Configuring Traffic Control".

#### **CONTENTS**

- Section 16.2.3.1, "Viewing a List of Traffic Control Priorities"
- Section 16.2.3.2, "Adding a Traffic Control Priority"
- Section 16.2.3.3, "Deleting a Traffic Control Priority"

Section 16.2.3.1

# **Viewing a List of Traffic Control Priorities**

To view a list of traffic control priorities, type:

```
show running-config qos traffic-control basic-configuration tcpriorities
```

If priorities have been configured, a table or list similar to the following example appears:

```
ruggedcom# show running-config qos traffic-control basic-configuration tcpriorities
 traffic-control
 basic-configuration
  tcpriorities high
             high
   band
               tcp
   protocol
              80
   port
   description "High priority traffic"
  tcpriorities medium
   protocol udp
               1500
   description "Medium priority traffic"
  tcpriorities low
   band low protocol icmp
   description "Low priority traffic"
 !
```

If no priorities have been configured, add priorities as needed. For more information, refer to Section 16.2.3.2, "Adding a Traffic Control Priority".

Section 16.2.3.2

# **Adding a Traffic Control Priority**

To add a new traffic control priority, do the following:

- 1. Make sure the CLI is in Configuration mode.
- 2. Add the static MAC address by typing:

qos traffic-control basic-configuration topriority name

#### Where:

- name is the name of the traffic control priority entry
- 3. Configure the following parameter(s) as required:

| Parameter                   | Description                                                                                                    |
|-----------------------------|----------------------------------------------------------------------------------------------------|
| iptype { iptype }           | Synopsis: { ipv4, ipv6, ipv4ipv6 } Default: ipv4                                                                                                    |
|                             | Internet protocol type - use both when no addresses are used, otherwise define IPv4 and IPv6 rules for each type of addresses used.                                                                                                    |
| band { band }               | Synopsis: { high, medium, low } Default: medium                                                                                                    |
|                             | Priority (band): high, medium, low <b>High band includes:</b> Minimize Delay (md) (0x10), md + Minimize Monetary Cost (mmc) (0x12), md + Maximize Reliability (mr) (0x14), mmc+md+mr (0x16). <b>Medium band includes:</b> Normal Service (0x0), mr (0x04), mmc+mr (0x06), md + Maximize Throughput (mt) (0x18), mmc+mt+md (0x1a), mr+mt+md (0x1c), mmc+mr+mt+md (0x1e). <b>Low band includes:</b> mmc (0x02), mt (0x08), mmc+mt (0x0a), mr+mt (0x0c), mmc+mr+mt (0x0e). |
| protocol { protocol }       | Synopsis: { tcp, udp, icmp, all } or a string (choice) A targeted protocol.                                                                                                    |
| port { port }               | Synopsis: A string (choice) Source port - can be specified only if protocol is TCP, UDP, DCCP, SCTP or UDPlite                                                                                                    |
| address { address }         | Synopsis: A string (choice) The source address. This can be specified only if the protocol, port and interface are not defined.                                                                                                    |
| interface { interface }     | Synopsis: A string 1 to 15 characters long (choice) The source interface. This can be specified <b>only if</b> the protocol, port and address are not defined. Lowercase alphanumerical as well as '.' and '-' characters are allowed.                                                                                                    |
| description { description } | Synopsis: A string (optional) A description for this configuration.                                                                                                    |

4. Type commit and press Enter to save the changes, or type revert and press Enter to abort.

### Section 16.2.3.3

# **Deleting a Traffic Control Priority**

To delete a traffic control priority, do the following:

- 1. Make sure the CLI is in Configuration mode.
- 2. Delete the traffic control priority by typing:

no qos traffic-control basic-configuration tcpriority name

#### Where:

name is the name of the traffic control priority entry

**Section 16.2.4** 

# **Managing Traffic Control Classes**

Traffic control classes define classes for traffic shaping. Optionally, they can also define parameters for Type of Service (ToS), which is an eight-bit field in the IPv4 header. Traffic control can inspect the ToS value of an incoming IP frame and classify traffic to provide preferential service in the outgoing queue. Traffic classification is done based on the ToS value and the ToS options defined for each traffic control class and traffic control rule. IP Traffic matching with the ToS options takes precedence over the mark rules.

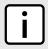

#### NOTE

One traffic control class must be added for each network interface.

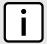

#### NOTE

Type of Service (ToS) is defined by the Internet Engineering Task Force (IETF). For more information about ToS, refer to RFC 1349 [http://tools.ietf.org/html/rfc1349].

#### **CONTENTS**

- Section 16.2.4.1, "Viewing a List of Traffic Control Classes"
- Section 16.2.4.2, "Adding a Traffic Control Class"
- Section 16.2.4.3, "Deleting a Traffic Control Class"

Section 16.2.4.1

# **Viewing a List of Traffic Control Classes**

To view a list of traffic control classes, type:

```
show running-config qos traffic-control advanced-configuration tcclasses
```

If classes have been configured, a table or list similar to the following example appears:

If no classes have been configured, add classes as needed. For more information, refer to Section 16.2.4.2, "Adding a Traffic Control Class".

# **Adding a Traffic Control Class**

To add a new traffic control class, do the following:

- 1. Make sure the CLI is in Configuration mode.
- 2. Add the static MAC address by typing:

qos traffic-control advanced-configuration tcclasses name

- name is the name of the traffic control class entry
- 3. Configure the following parameter(s) as required:

| Parameter                       | Description                                                                                                    |
|---------------------------------|----------------------------------------------------------------------------------------------------|
| iptype { iptype }               | Synopsis: { ipv4, ipv6, ipv4ipv6 } Default: ipv4                                                                                                    |
|                                 | Internet protocol type - use both when no addresses are used, otherwise define IPv4 and IPv6 rules for each type of addresses used.                                                                                                    |
| interface { interface }         | Synopsis: A string                                                                                                    |
|                                 | The interface to which this class applies. Each interface must be listed only once. Lowercase alphanumerical as well as '.' and '-' characters are allowed.                                                                                                    |
|                                 | This parameter is mandatory.                                                                                                    |
| mark { mark }                   | Synopsis: A 16-bit unsigned integer between 1 and 255                                                                                                    |
|                                 | A mark that identifies traffic belonging to this class. This is a unique integer between 1-255. Each class must have its own unique mark.                                                                                                    |
|                                 | This parameter is mandatory.                                                                                                    |
| min-bandwidth { min-bandwidth } | Synopsis: A string                                                                                                    |
|                                 | The minimum bandwidth this class should have when the traffic load rises. This can be either a numeric value or a calculated expression based on the bandwidth of the interface. A fixed numerical value must only be a number - its unit is specified in Minbwunit. |
|                                 | A calculated expression is based on a fraction of the 'full' bandwidth, such as:                                                                                                    |
|                                 | 'full/3' for a third of the bandwidth and                                                                                                    |
|                                 | • 'full*9/10' for nine tenths of the bandwidth.                                                                                                    |
|                                 | In such a case, do not specify any minbw-unit.                                                                                                    |
|                                 | This parameter is mandatory.                                                                                                    |
| minbw-unit { minbw-unit }       | Synopsis: { none, kilobits, megabits } Default: none                                                                                                    |
|                                 | (per second) Only if the minimum bandwidth is a <b>single numerical value</b>                                                                                                    |
| max-bandwidth { max-bandwidth } | Synopsis: A string                                                                                                    |
|                                 | The maximum bandwidth this class is allowed to use when the link is idle. This can be either a numeric value or a calculated expression based on the bandwidth of the interface. A fixed numerical value must only be a number - its unit is specified in Maxbwunit. |
|                                 | A calculated expression is based on a fraction of the 'full' bandwidth, such as:                                                                                                    |
|                                 | 'full/3' for a third of the bandwidth and                                                                                                    |
|                                 | • 'full*9/10' for nine tenths of the bandwidth.                                                                                                    |
|                                 | In such a case, do not specify any maxbw-unit.                                                                                                    |
|                                 | This parameter is mandatory.                                                                                                    |

| Parameter                   | Description                                                                                                    |
|-----------------------------|----------------------------------------------------------------------------------------------------|
| maxbw-unit { maxbw-unit }   | Synopsis: { none, kilobits, megabits } Default: none (per second) only if max-bandwidth is a single numerical value                                                                                                    |
| priority { priority }       | Synopsis: A 16-bit unsigned integer between 0 and 7 Default: 0 The priority in which classes will be serviced. Higher priority classes will experience less delay since they are serviced first. Priority values are serviced in ascending order (e.g. 0 is higher priority than 1. Minimum: 7). |
| description { description } | Synopsis: A string A description for this configuration item.                                                                                                    |

#### Section 16.2.4.3

# **Deleting a Traffic Control Class**

To delete a traffic control class, do the following:

- 1. Make sure the CLI is in Configuration mode.
- 2. Delete the traffic control class by typing:

no qos traffic-control advanced-configuration tcclasses name

#### Where:

- name is the name of the traffic control class entry
- 3. Type commit and press Enter to save the changes, or type revert and press Enter to abort.

#### Section 16.2.5

# **Managing Traffic Control Devices**

Traffic control devices define devices used for traffic shaping.

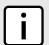

#### NOTE

Traffic control devices can only be configured in advanced mode. For more information about setting the traffic control mode, refer to Section 16.2.1, "Enabling and Configuring Traffic Control".

#### **CONTENTS**

- Section 16.2.5.1, "Viewing a List of Traffic Control Devices"
- Section 16.2.5.2, "Adding a Traffic Control Device"
- Section 16.2.5.3, "Deleting a Traffic Control Device"

Section 16.2.5.1

# **Viewing a List of Traffic Control Devices**

To view a list of traffic control devices, type:

```
show running-config qos traffic-control advanced-configuration todevices
```

If devices have been configured, a table or list similar to the following example appears:

If no devices have been configured, add devices as needed. For more information, refer to Section 16.2.5.2, "Adding a Traffic Control Device".

Section 16.2.5.2

### **Adding a Traffic Control Device**

To add a new traffic control device, do the following:

- 1. Make sure the CLI is in Configuration mode.
- 2. Add the traffic control device by typing:

```
qos traffic-control advanced-configuration todevices name
```

- name is the name of the interface to which traffic shaping will apply. Lowercase alphanumerical as well as '.' and '-' characters are allowed.
- 3. Configure the following parameter(s) as required:

| Parameter                     | Description                                                                                                    |
|-------------------------------|----------------------------------------------------------------------------------------------------|
| iptype { iptype }             | Synopsis: { ipv4, ipv6, ipv4ipv6 } Default: ipv4 Internet protocol type - use both when no addresses are used, otherwise define IPv4 and IPv6 rules for each type of addresses used.                                 |
| inbandwidth { inbandwidth }   | Synopsis: A 16-bit unsigned integer  Default: 0  Incoming bandwidth. Default: 0 = ignore ingress. Defines the maximum traffic allowed for this interface in total. If the rate is exceeded, the packets are dropped. |
| in-unit { in-unit }           | Synopsis: { none, kilobits, megabits } Default: none Unit for inbandwidth, per second.                                                                                                    |
| outbandwidth { outbandwidth } | Synopsis: A 16-bit unsigned integer                                                                                                    |

| Parameter                   | Description                                                                                                    |
|-----------------------------|----------------------------------------------------------------------------------------------------|
|                             | Maximum outgoing bandwidth This is the maximum speed that can be handled. Additional packets will be dropped. This is the bandwidth that can be refrred-to as 'full' when defining classes. This parameter is mandatory. |
| out-unit { out-unit }       | Synopsis: { kilobits, megabits } Default: megabits Unit for outgoing bandwidth, per second.                                                                                                    |
| description { description } | Synopsis: A string A description for this configuration item.                                                                                                    |

#### Section 16.2.5.3

# **Deleting a Traffic Control Device**

To delete a traffic control device, do the following:

- 1. Make sure the CLI is in Configuration mode.
- 2. Delete the traffic control device by typing:

no qos traffic-control advanced-configuration todevices name

#### Where:

- name is the name of the interface to which traffic shaping will apply.
- 3. Type commit and press Enter to save the changes, or type revert and press Enter to abort.

#### Section 16.2.6

# **Managing Traffic Control Rules**

Traffic control rules define rules for packet marking.

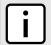

#### **NOTE**

Traffic control rules can only be configured in advanced mode. For more information about setting the traffic control mode, refer to Section 16.2.1, "Enabling and Configuring Traffic Control".

#### **CONTENTS**

- Section 16.2.6.1, "Viewing a List of Traffic Control Rules"
- Section 16.2.6.2, "Adding a Traffic Control Rule"
- Section 16.2.6.3, "Configuring QoS Marking"
- Section 16.2.6.4, "Deleting aTraffic Control Rule"

Section 16.2.6.1

# **Viewing a List of Traffic Control Rules**

To view a list of traffic control rules, type:

```
show running-config qos traffic-control advanced-configuration tcrules
```

If rules have been configured, a table or list similar to the following example appears:

If no rules have been configured, add rules as needed. For more information, refer to Section 16.2.6.2, "Adding a Traffic Control Rule".

Section 16.2.6.2

# **Adding a Traffic Control Rule**

To add a new traffic control rule, do the following:

- 1. Make sure the CLI is in Configuration mode.
- 2. Add the traffic control rule by typing:

```
{\bf qos} traffic-control advanced-configuration torule {\it name}
```

- name is the name of the traffic control rule entry.
- 3. Configure the following parameter(s) as required:

| Parameter                   | Description                                                                                                    |
|-----------------------------|----------------------------------------------------------------------------------------------------|
| iptype { iptype }           | Synopsis: { ipv4, ipv6, ipv4ipv6 } Default: ipv4 Internet protocol type - use both when no addresses are used, otherwise define IPv4 and IPv6 rules for each type of addresses used.                                                     |
| source { source }           | Synopsis: A string  IF name, comma-separated list of hosts or IPs, MAC addresses, or 'all'.  When using MAC addresses, use '~' as prefix and '-' as separator. Ex.:  ~00-1a-6b-4a-72-34,~00-1a-6b-4a-71-42  This parameter is mandatory. |
| destination { destination } | Synopsis: A string  IF name, comma-separated list of hosts or IPs, or 'all'.                                                                                                    |

| Parameter                               | Description                                                                                                    |
|-----------------------------------------|----------------------------------------------------------------------------------------------------|
|                                         | This parameter is mandatory.                                                                                                    |
| protocol { protocol }                   | Synopsis: { tcp, udp, icmp, all } or a string Default: all The protocol to match.                                                                                                    |
|                                         | ·                                                                                                    |
| destination-ports { destination-ports } | Synopsis: A string  (Optional) A comma-separated list of port names, port numbers or port ranges.                                                                                                    |
| source-ports { source-ports }           | Synopsis: A string (Optional) A comma- separated list of port names, port numbers or port ranges.                                                                                                    |
| test { test }                           | Synopsis: A string (Optional) Defines a test on the existing packet or connection mark. The default is a packet mark. For testing a connection mark, add ':C' at the end of the test value. Ex.: Test if the packet mark is not zero: !0 Test if the connection mark is not zero: !0:C              |
| length { length }                       | Synopsis: A string (Optional) Matches the length of a packet against a specific value or range of values Greater than and lesser than, as well as ranges are supported in the form of min:max. Ex.: Equal to 64 64 Greater or equal to 65 65: Lesser or equal to 65:65 In-between 64 and 768 64:768 |
| tos { tos }                             | Synopsis: { minimize-delay, maximize-throughput, maximize-reliability, minimize-cost, normal-service } or a string (Optional) Type of Service . A pre-defined ToS value or a numerical value. The numerical value is hexadecimal. Ex.: 0x38                                                         |
| description { description }             | Synopsis: A string                                                                                                    |
|                                         | A description for this configuration item.                                                                                                    |

#### Section 16.2.6.3

# **Configuring QoS Marking**

Quality of Service (QoS) marking applies a mark to important data packets that should receive preferential treatment as they travel through the network. Only one QoS mark is allowed for each traffic control rule. Options include:

- Set: Determines whether the packet or the connection is assigned the QoS mark.
- Modify: Changes the QoS mark value using an AND or OR argument.
- Save/Restore: Replaces the connection's QoS mark value with an assigned value.
- **Continue:** If the packet matches, no more traffic control rules are checked and the packet is automatically forwarded to the specified chain.
- DSCP Marking: Determines whether the packet is assigned the DSCP mark.

To configure the QoS mark for a traffic control rule, do the following:

Configuring QoS Marking 737

### Configuring a Set Mark

- 1. Make sure the CLI is in Configuration mode.
- 2. Select the Set option by typing:

qos traffic-control advanced-configuration torules name mark-choice set

#### Where:

- name is the name of the traffic control rule
- 3. Configure the following parameter(s):

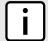

#### NOTE

The chain-options parameter specifies the chain in which the rule will be processed.

- Pre-Routing Mark the connection in the PREROUTING chain.
   This can be used with DNAT, SNAT and Masquerading rules in the firewall. An example of such a rule is Source.IP:192.168.2.101, Chain-option: preroute or default, but the actual Source.NAT address is 2.2.2.2.
- Post-Routing Mark the connection in the POSTROUTING chain.

  This can be used with DNAT, SNAT and Masquerading rules in the firewall. An example of such rule is Destination.IP:192.168.3.101, Chain-option:preroute or default. In this case, the actual destination address is 192.168.3.101, but it will be translated to 192.168.3.33 by DNAT. Another example of a traffic control rule is Destination.IP:192.168.3.33, Chain-option:postrouting.
- Forward Mark the connection in the FORWARD chain.
   This is the default chain option and it can be used for normal IP traffic without any address or port translation.

| Parameter                       | Description                                                                                                    |
|---------------------------------|----------------------------------------------------------------------------------------------------|
| object { object }               | Synopsis: { packet, connection } Default: packet Sets the mark on either a packet or a connection.               |
| mark { mark }                   | Synopsis: A string A mark that corresponds to a class mark (decimal value).                                      |
| mask { mask }                   | Synopsis: A string (optional) A mask to determine which mark bits will be set.                                   |
| chain-options { chain-options } | Synopsis: { forward, postrouting, prerouting } Default: forward A chain where the set operation will take place. |

4. Type commit and press Enter to save the changes, or type revert and press Enter to abort.

### Configuring a Modify Mark

- 1. Make sure the CLI is in Configuration mode.
- 2. Select the Modify option by typing:

qos traffic-control advanced-configuration tcrules name mark-choice modify

- name is the name of the traffic control rule
- 3. Configure the following parameter(s):

| Parameter                     | Description                                                                                                    |
|-------------------------------|----------------------------------------------------------------------------------------------------|
| logic-op { logic-op }         | Synopsis: { and, or } A logical operation to perform on the current mark: AND/OR.                               |
| mark-value { mark-value }     | Synopsis: A string A mark to perform the operation with (decimal value).                                        |
| modify-chain { modify-chain } | Synopsis: { forward, postrouting, prerouting } Default: forward A chain in which the operation will take place. |

### >> Configuring a Save Mark

- 1. Make sure the CLI is in Configuration mode.
- 2. Configure the Save option by typing:

qos traffic-control advanced-configuration tcrules name mark-choice save

#### Where:

- name is the name of the traffic control rule
- 3. Configure the following parameter(s):

| Parameter                 | Description                                                                                        |
|---------------------------|----------------------------------------------------------------------------------------------------|
| value-mask { value-mask } | Synopsis: A string  Mask to process the mark with                                                  |
| op-chain { op-chain }     | Synopsis: { forward, prerouting } Default: forward A chain in which the operation will take place. |

4. Type commit and press Enter to save the changes, or type revert and press Enter to abort.

### Configuring a Restore Mark

- 1. Make sure the CLI is in Configuration mode.
- 2. Select the Restore option by typing:

qos traffic-control advanced-configuration tcrules name mark-choice restore

#### Where:

- name is the name of the traffic control rule
- 3. Configure the following parameter(s):

| Parameter                 | Description                      |
|---------------------------|----------------------------------|
| value-mask { value-mask } | Synopsis: A string               |
|                           | A mask to process the mark with. |

Configuring QoS Marking 739

| Parameter             | Description                                                                                        |
|-----------------------|----------------------------------------------------------------------------------------------------|
| op-chain { op-chain } | Synopsis: { forward, prerouting } Default: forward A chain in which the operation will take place. |

### >> Configuring a Continue Mark

- 1. Make sure the CLI is in Configuration mode.
- 2. Select the Continue option by typing:

 ${\bf qos} \ {\bf traffic\text{-}control} \ {\bf advanced\text{-}configuration} \ {\bf tcrules} \ {\it name} \ {\bf mark\text{-}choice} \ {\bf continue}$ 

#### Where:

- name is the name of the traffic control rule
- 3. Configure the following parameter(s):

| Parameter                         | Description                                                                                        |
|-----------------------------------|----------------------------------------------------------------------------------------------------|
| continue-chain { continue-chain } | Synopsis: { forward, prerouting } Default: forward A chain in which the operation will take place. |

4. Type commit and press Enter to save the changes, or type revert and press Enter to abort.

### >> Configuring a DSCP Mark

- 1. Make sure the CLI is in Configuration mode.
- 2. Select the DSCP Marking option by typing:

qos traffic-control advanced-configuration torules name mark-choice dscpmarking

#### Where:

- name is the name of the traffic control rule
- 3. Configure the following parameter(s):

| Parameter               | Description                                                                                                    |
|-------------------------|----------------------------------------------------------------------------------------------------|
| dscp-mark { dscp-mark } | <b>Synopsis:</b> { BE, AF11, AF12, AF13, AF21, AF22, AF23, AF31, AF32, AF33, AF41, AF42, AF43, CS1, CS2, CS3, CS4, CS5, CS6, CS7, EF } A DSCP class value chosen amongst the given list. |
| dscpchain { dscpchain } | Synopsis: { forward, postrouting, prerouting } Default: forward A chain where the DSCP marking will take place.                                                                          |

Type commit and press Enter to save the changes, or type revert and press Enter to abort.

Section 16.2.6.4

### **Deleting aTraffic Control Rule**

To delete a traffic control rule, do the following:

- 1. Make sure the CLI is in Configuration mode.
- 2. Delete the traffic control rule by typing:

```
no qos traffic-control advanced-configuration tcrule name
```

#### Where:

- name is the name of the traffic control rule entry
- 3. Type commit and press Enter to save the changes, or type revert and press Enter to abort.

**Section 16.2.7** 

# **Managing QoS Mapping for VLANs**

Quality of Service (QoS) mapping is used to map QoS traffic. It assigns a traffic control mark to incoming IP traffic based on the priority value of a tagged frame. The incoming traffic is then classified and placed in the priority queues according to the traffic control rules specified for the marked rule. In addition, traffic control can assign the same priority or a different priority value when a frame needs to be egressed with a VLAN tag through a traffic control interface.

QoS maps can be configured for VLAN connections on routable Ethernet ports and virtual switches.

#### **CONTENTS**

- Section 16.2.7.1, "Viewing a List of QoS Maps for VLANs"
- Section 16.2.7.2, "Adding a QoS Map"
- Section 16.2.7.3, "Deleting a QoS Map"

Section 16.2.7.1

# Viewing a List of QoS Maps for VLANs

To view a list of QoS maps for a VLAN connection, type:

For Switched Ethernet Ports

```
{f show} running-config switch {\it vlans} {\it all-vlans} {\it id} qosmap
```

#### Where:

- id is the ID given to the VLAN
- For Routable Ethernet Ports

```
\textbf{show} \text{ running-config interface eth } \textit{slot port } \textit{vlan } \textit{id} \text{ qosmap}
```

- slot is the name of the module location
- port is the port number (or a list of ports, if aggregated in a port trunk) for the module
- id is the ID given to the VLAN

#### For Virtual Switches

show running-config interface virtualswitch id vlan vlan-id qosmap

#### Where:

- id is the ID of the virtual switch
- vlan-id is the ID given to the VLAN

#### • For WAN Interfaces

 $\textbf{show} \text{ running-config interface wan } interface \ protocol \ \text{channel } number \ \text{connection hdlc-eth vlan } id \ \text{qosmap}$ 

#### Where:

- interface is the WAN interface
- protocol is either T1 or E1
- number is the channel number
- □ id is the ID of the VLAN

If QoS maps have been configured, a table or list similar to the following example appears:

If no QoS maps have been configured, add maps as needed. For more information, refer to Section 16.2.7.2, "Adding a QoS Map".

Section 16.2.7.2

# Adding a QoS Map

To add a QoS map for a VLAN connection, do the following:

- 1. Make sure the CLI is in Configuration mode.
- 2. Add the QoS map by typing:
  - For Switched Ethernet Ports

```
switch vlans all-vlans id qosmap priority
```

#### Where:

- id is the ID given to the VLAN
- priority is the priority assigned to the QoS map
- · For Routable-Only Ethernet Ports

```
interface eth slot port vlan id qosmap priority
```

#### Where:

- slot is the name of the module location
- port is the port number (or a list of ports, if aggregated in a port trunk) for the module

742 Adding a QoS Map

- □ id is the ID given to the VLAN
- priority is the priority assigned to the QoS map

#### · For Virtual Switches

interface virtualswitch id vlan vlan-id qosmap priority

#### Where:

- id is the ID of the virtual switch
- vlan-id is the ID given to the VLAN
- priority is the priority assigned to the QoS map

#### For WAN Interfaces

interface wan interface protocol channel number connection hdlc-eth vlan id qosmap priority

#### Where:

- interface is the WAN interface
- protocol is either T1 or E1
- number is the channel number
- □ id is the ID of the VLAN
- priority is the priority assigned to the QoS map
- 3. Configure the following parameter(s) as required:

| Parameter | Description                                                                                                   |
|-----------|----------------------------------------------------------------------------------------------------|
|           | Synopsis: An 8-bit unsigned integer between 0 and 255 Map the ingress to a mark. This parameter is mandatory. |

4. Type commit and press Enter to save the changes, or type revert and press Enter to abort.

Section 16.2.7.3

# **Deleting a QoS Map**

To delete a QoS map for a VLAN connection, do the following:

- 1. Make sure the CLI is in Configuration mode.
- 2. Delete the QoS map for the VLAN connection by typing:
  - For Switched Ethernet Ports

no switch vlans all-vlans id qosmap priority

#### Where:

- id is the ID given to the VLAN
- priority is the priority assigned to the QoS map
- For Routable Ethernet Ports

no interface eth slot port vlan id qosmap priority

#### Where:

slot is the name of the module location

Deleting a QoS Map 743

- port is the port number (or a list of ports, if aggregated in a port trunk) for the module
- id is the ID given to the VLAN
- priority is the priority assigned to the QoS map

#### For Virtual Switches

no interface virtualswitch id vlan vlan-id qosmap priority

#### Where:

- id is the ID of the virtual switch
- vlan-id is the ID given to the VLAN
- priority is the priority assigned to the QoS map

#### For WAN Interfaces

no interface wan interface protocol channel number connection hdlc-eth vlan id qosmap priority

#### Where:

- interface is the WAN interface
- protocol is either T1 or E1
- number is the channel number
- □ id is the ID of the VLAN
- priority is the priority assigned to the QoS map
- 3. Type commit and press Enter to save the changes, or type revert and press Enter to abort.

#### Section 16.2.8

# **Managing Egress Markers for QoS Maps**

Egress markers for QoS maps are used to assign priority to traffic that shares the same mark as one of the egress marks configured for the device.

#### **CONTENTS**

- Section 16.2.8.1, "Viewing a List of Egress Marks"
- Section 16.2.8.2, "Adding an Egress Mark"
- Section 16.2.8.3, "Deleting an Egress Mark"

#### Section 16.2.8.1

# **Viewing a List of Egress Marks**

To view a list of egress marks for a QoS map, type:

· For Switched Ethernet Ports

show running-config interface switch vlans all-vlans id qosmap priority egress

- id is the ID given to the VLAN
- priority is the priority assigned to the QoS map

#### · For Routable-Only Ethernet Ports

show running-config interface eth slot port vlan id qosmap priority egress

#### Where:

- slot is the name of the module location
- port is the port number (or a list of ports, if aggregated in a port trunk) for the module
- id is the ID given to the VLAN
- priority is the priority assigned to the QoS map

#### For Virtual Switches

 ${f show}$  running-config interface virtuals witch id vlan vlan-id qosmap priority egress

#### Where:

- slot is the name of the module location
- port is the port number (or a list of ports, if aggregated in a port trunk) for the module
- id is the ID given to the VLAN
- priority is the priority assigned to the QoS map

#### • For WAN Interfaces

show running-config interface wan slot port vlan id qosmap priority egress

#### Where:

- slot is the name of the module location
- port is the port number (or a list of ports, if aggregated in a port trunk) for the module
- id is the ID given to the VLAN
- priority is the priority assigned to the QoS map

If egress marks have been configured, a table or list similar to the following example appears:

If no egress marks have been configured, add egress marks as needed. For more information, refer to Section 16.2.8.2, "Adding an Egress Mark".

#### Section 16.2.8.2

# **Adding an Egress Mark**

To add an egress mark for a QoS Map, do the following:

- 1. Make sure the CLI is in Configuration mode.
- 2. Add the QoS map by typing:

Adding an Egress Mark 745

#### For Switched Ethernet Ports

switch vlans all-vlans id qosmap priority egress mark

#### Where:

- id is the ID given to the VLAN
- priority is the priority assigned to the QoS map
- mark is the value of the egress mark

#### · For Routable-Only Ethernet Ports

interface eth slot port vlan id qosmap priority egress mark

#### Where:

- slot is the name of the module location
- port is the port number (or a list of ports, if aggregated in a port trunk) for the module
- id is the ID given to the VLAN
- priority is the priority assigned to the QoS map
- mark is the value of the egress mark

#### • For Virtual Switches

 $\textbf{interface} \ \text{virtualswitch} \ \textit{id} \ \text{vlan} \ \textit{vlan-id} \ \text{qosmap} \ \textit{priority} \ \text{egress} \ \textit{mark}$ 

#### Where:

- slot is the name of the module location
- port is the port number (or a list of ports, if aggregated in a port trunk) for the module
- id is the ID given to the VLAN
- priority is the priority assigned to the QoS map
- mark is the value of the egress mark

#### · For WAN Interfaces

interface wan slot port vlan id qosmap priority egress mark

#### Where:

- slot is the name of the module location
- port is the port number (or a list of ports, if aggregated in a port trunk) for the module
- id is the ID given to the VLAN
- priority is the priority assigned to the QoS map
- mark is the value of the egress mark
- 3. Type commit and press Enter to save the changes, or type revert and press Enter to abort.

#### Section 16.2.8.3

# **Deleting an Egress Mark**

To delete an egress mark for a QoS map, do the following:

- 1. Make sure the CLI is in Configuration mode.
- 2. Delete the QoS map for the VLAN connection by typing:

### For Switched Ethernet Ports

no switch vlans all-vlans id qosmap priority egress mark

### Where:

- id is the ID given to the VLAN
- priority is the priority assigned to the QoS map
- mark is the value of the egress mark

### For Routable-Only Ethernet Ports

no interface eth slot port vlan id qosmap priority egress mark

### Where:

- slot is the name of the module location
- port is the port number (or a list of ports, if aggregated in a port trunk) for the module
- id is the ID given to the VLAN
- priority is the priority assigned to the QoS map
- mark is the value of the egress mark

### For Virtual Switches

no interface virtualswitch id vlan vlan-id qosmap priority egress mark

### Where:

- slot is the name of the module location
- port is the port number (or a list of ports, if aggregated in a port trunk) for the module
- id is the ID given to the VLAN
- priority is the priority assigned to the QoS map
- mark is the value of the egress mark

### · For WAN Interfaces

no interface wan slot port vlan id qosmap priority egress mark

### Where:

- slot is the name of the module location
- port is the port number (or a list of ports, if aggregated in a port trunk) for the module
- id is the ID given to the VLAN
- priority is the priority assigned to the QoS map
- mark is the value of the egress mark
- 3. Type commit and press Enter to save the changes, or type revert and press Enter to abort.

Section 16.2.9

## **Viewing QoS Statistics**

RUGGEDCOM ROX II provides statistics for traffic going through each class that has been configured. Packets are assigned to classes on the outbound interface based on rules. If a packet matches the specified criteria, it is considered to be a member of the class and is forwarded to that class. If the packet does not match any rule, it is forwarded to the default class.

Viewing QoS Statistics 747

For more information about traffic control classes, refer to Section 16.2.4, "Managing Traffic Control Classes".

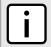

### **NOTE**

Statistics are only available when traffic control is enabled in advanced mode. For more information about enabling traffic control, refer to Section 16.2.1, "Enabling and Configuring Traffic Control".

### To view the QoS statistics, type:

show qos statistics

### A table or list similar to the following example appears:

| ruggedcom#      | show qos s<br>MIN     | tatistics  <br>MAX   | tab                |              |                |                        |         |
|-----------------|-----------------------|----------------------|--------------------|--------------|----------------|------------------------|---------|
| CLASSNAME       | BANDWIDTH             | BANDWIDTH            | SENTBYTES          | SENTPACKETS  | DROPPEDPACKETS | RATE                   | AVERAGE |
| High<br>Default | 1200Kbit<br>300000bit | 1500Kbit<br>1500Kbit | 4956594<br>3029832 | 9953<br>6084 | 0<br>3869      | 446104bit<br>270088bit |         |

### This table provides the following information:

| Parameter      | Description                                                                                                    |
|----------------|----------------------------------------------------------------------------------------------------|
| classname      | Synopsis: A string                                                                                                    |
| min-bandwidth  | Synopsis: A string The minimum guaranteed bandwidth. This is based on the device's defined characteristics.                                               |
| max-bandwidth  | Synopsis: A string  The maximum guaranteed bandwidth in absence of any higher prioritized traffic. This is based on the device's defined characteristics. |
| sentbytes      | Synopsis: A string The number of bytes that were sent through this class.                                                                                 |
| sentpackets    | Synopsis: A string The number of packets that were sent through this class.                                                                               |
| droppedpackets | Synopsis: A string The number of packets that were dropped in this class.                                                                                 |
| rate           | Synopsis: A string Based on a 10-second average.                                                                                                    |
| average        | Synopsis: A string Based on a 10-second average.                                                                                                    |

### Section 16.3

# **Managing Classes of Service**

Classes of Service (CoS) provides the ability to expedite the transmission of certain frames and port traffic over others. The CoS of a frame can be set to Normal, Medium, High or Critical. By default, RUGGEDCOM ROX II enforces Normal CoS for all traffic.

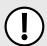

### **IMPORTANT!**

Use the highest supported CoS with caution, as it is always used by the switch for handling network management traffic, such as RSTP BPDUs.

If this CoS is used for regular network traffic, upon traffic bursts, it may result in the loss of some network management frames, which in turn may result in the loss of connectivity over the network.

The process of controlling traffic based on CoS occurs over two phases:

### Inspection Phase

In the inspection phase, the CoS priority of a received frame is determined from:

- A specific CoS based upon the source and destination MAC address (as set in the Static MAC Address Table)
- The priority field in 802.1Q tags
- The Differentiated Services Code Point (DSCP) component of the Type Of Service (TOS) field, if the frame is IP
- The default CoS for the port

Each frame's CoS will be determined once the first examined parameter is found in the frame.

Received frames are first examined to determine if their destination or source MAC address is found in the Static MAC Address Table. If they are, the CoS configured for the static MAC address is used. If neither destination or source MAC address is in the Static MAC Address Table, the frame is then examined for 802.1Q tags and the priority field is mapped to a CoS. If a tag is not present, the frame is examined to determine if it is an IP frame. If the frame is IP and inspecting TOS is enabled, the CoS is determined from the DSCP field. If the frame is not IP or inspecting TOS is disabled, the default CoS for the port is used.

After inspection, the frame is forwarded to the egress port for transmission.

### Forwarding Phase

Once the CoS of the frame is determined, the frame is forwarded to the egress port, where it is collected into one of the priority queues according to the assigned CoS.

CoS weighting selects the degree of preferential treatment that is attached to different priority queues. The ratio of the number of higher CoS to lower CoS frames transmitted can be configured. If desired, the user can configure lower CoS frames to be transmitted only after all higher CoS frames have been serviced.

### **CONTENTS**

- Section 16.3.1, "Configuring Classes of Service"
- Section 16.3.2, "Managing Priority-to-CoS Mapping"
- Section 16.3.3, "Managing DSCP-to-CoS Mapping"

Section 16.3.1

## **Configuring Classes of Service**

To configure Classes of Service, do the following:

- 1. Make sure the CLI is in Configuration mode.
- 2. Configure the CoS weighting by typing:

switch classes-of-service cos-weighting weighting

Where:

- weighting is the weighting algorithm for transmitting different priority CoS frames. During traffic bursts, frames queued in the switch pending transmission on a port may have different CoS priorities.
- 3. If necessary, configure CoS mapping based on either the IEEE 802.1p priority or Differentiated Services (DS) field set in the IP header for each packet. For more information, refer to Section 16.3.2.2, "Adding a Priority-to-CoS Mapping Entry" or Section 16.3.3.2, "Adding a DSCP-to-CoS Mapping Entry".

4. Type commit and press Enter to save the changes, or type revert and press Enter to abort.

**Section 16.3.2** 

## **Managing Priority-to-CoS Mapping**

Assigning CoS to different IEEE 802.1p priority values in the frame is done by defining priority-to-CoS mapping table entries.

### **CONTENTS**

- Section 16.3.2.1, "Viewing a List of Priority-to-CoS Mapping Entries"
- Section 16.3.2.2, "Adding a Priority-to-CoS Mapping Entry"
- Section 16.3.2.3, "Deleting a Priority-to-CoS Mapping Entry"

Section 16.3.2.1

## Viewing a List of Priority-to-CoS Mapping Entries

To view a list of priority-to-CoS mapping entries, type:

```
show running-config switch class-of-service priority-to-cos
```

If entries have been configured, a table or list similar to the following example appears:

If no entries have been configured, add entries as needed. For more information, refer to Section 16.3.2.2, "Adding a Priority-to-CoS Mapping Entry".

Section 16.3.2.2

## Adding a Priority-to-CoS Mapping Entry

To add a priority-to-CoS mapping entry, do the following:

- 1. Make sure the CLI is in Configuration mode.
- 2. Add the entry by typing:

```
switch class-of-service priority-to-cos priority
```

Where:

priority is the value of the IEEE 802.1p priority

3. Configure the following parameter(s) as required:

| Parameter   | Description                                                                                                  |  |  |  |  |
|-------------|----------------------------------------------------------------------------------------------------|--|--|--|--|
| cos { cos } | Synopsis: { N/A, normal, medium, high, crit } Default: normal                                                |  |  |  |  |
|             | The Class of Service (CoS) assigned to received tagged frames with the specified IEEE 802.1p priority value. |  |  |  |  |

4. Type commit and press Enter to save the changes, or type revert and press Enter to abort.

### Section 16.3.2.3

## **Deleting a Priority-to-CoS Mapping Entry**

To delete a priority-to-CoS mapping entry, do the following:

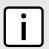

#### NOTE

Deleting an entry sets the CoS to Normal.

- 1. Make sure the CLI is in Configuration mode.
- 2. Delete the entry by typing:

no switch class-of-service priority-to-cos priority

### Where:

- priority is the value of the IEEE 802.1p priority
- 3. Type commit and press Enter to save the changes, or type revert and press Enter to abort.

### **Section 16.3.3**

## **Managing DSCP-to-CoS Mapping**

Assigning CoS to different values of the Differentiated Services Code Point (DSCP) field in the IP header of received packets is done by defining DSCP-to-CoS mapping table entries.

### **CONTENTS**

- Section 16.3.3.1, "Viewing a List of DSCP-to-CoS Mapping Entries"
- Section 16.3.3.2, "Adding a DSCP-to-CoS Mapping Entry"
- Section 16.3.3.3, "Deleting a DSCP-to-CoS Mapping Entry"

### Section 16.3.3.1

## Viewing a List of DSCP-to-CoS Mapping Entries

To view a list of priorites, type:

show running-config switch class-of-service dscp-to-cos

If entries have been configured, a table or list similar to the following example appears:

```
ruggedcom# show running-config switch class-of-service dscp-to-cos | tab

DSCP COS
------

1     normal
3     high
4     medium
6     normal
7     normal
```

If no entries have been configured, add entries as needed. For more information, refer to Section 16.3.3.2, "Adding a DSCP-to-CoS Mapping Entry".

### Section 16.3.3.2

## Adding a DSCP-to-CoS Mapping Entry

To add a DSCP-to-CoS mapping entry, do the following:

- 1. Make sure the CLI is in Configuration mode.
- 2. Add the entry by typing:

```
switch class-of-service dscp-to-cos dscp
```

### Where:

- dscp is the value of the 6 bit DiffServ field in the Type-Of-Service (TOS) field of the IP header
- 3. Configure the following parameter(s) as required:

| Parameter   | Description                                                                         |  |  |  |  |
|-------------|-------------------------------------------------------------------------------------|--|--|--|--|
| cos { cos } | Synopsis: { N/A, normal, medium, high, crit } Default: normal                       |  |  |  |  |
|             | The Class of Service (CoS) assigned to the received frames with the specified DSCP. |  |  |  |  |

- 4. Configure the CoS parameters on select switched Ethernet ports and/or trunk interfaces as needed. For more information, refer to Section 8.1.2, "Configuring a Switched Ethernet Port" and/or Section 8.2.2, "Adding an Ethernet Trunk Interface".
- Type commit and press Enter to save the changes, or type revert and press Enter to abort.

### Section 16.3.3.3

## Deleting a DSCP-to-CoS Mapping Entry

To delete a DSCP-to-CoS mapping entry, do the following:

- 1. Make sure the CLI is in Configuration mode.
- 2. Delete the entry by typing:

```
no switch class-of-service dscp-to-cos dscp
```

### Where:

- dscp is the value of the 6 bit DiffServ field in the Type-Of-Service (TOS) field of the IP header
- 3. Type commit and press Enter to save the changes, or type revert and press Enter to abort.

Section 16.4

# **Managing NetFlow Data Export**

RUGGEDCOM ROX II supports the collection and forwarding of flow records to NetFlow-enabled servers, or NetFlow Collectors.

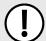

### IMPORTANT!

NetFlow requires additional memory and CPU resources, which may affect device performance when network traffic is high. When enabled, general performance should be monitored to make sure traffic is processed optimally. If needed, NetFlow's resource requirements can be minimized by reducing the NetFlow cache. For more information, refer to Section 16.4.5, "Controlling the NetFlow Cache".

### **CONTENTS**

- Section 16.4.1, "Understanding NetFlow Data Export"
- Section 16.4.2, "Configuring NetFlow Data Export"
- Section 16.4.3, "Enabling/Disabling NetFlow"
- Section 16.4.4, "Setting the NetFlow Engine ID"
- Section 16.4.5, "Controlling the NetFlow Cache"
- Section 16.4.6, "Controlling Active/Inactive Flows"
- Section 16.4.7, "Managing NetFlow Interfaces"
- Section 16.4.8, "Managing NetFlow Collectors"
- Section 16.4.9, "Viewing the Status of NetFlow"
- Section 16.4.10, "Example: Exporting Flows to Multiple Collectors"

Section 16.4.1

## **Understanding NetFlow Data Export**

NetFlow is a traffic analysis tool developed by Cisco that allows network operators to characterize traffic flows across their networks. It provides information that allows operators to identify security vulnerabilities, assess network productivity and resource utilization, determine the causes of congestion, and more.

A basic NetFlow monitoring setup consists of the following components

### Flow Exporter

The exporter aggregates data packets into flows, which are forwarded to one or more flow collectors.

### • Flow Collector

The collector receives, stores and pre-processes flow data received from one or more flow exporters.

### Flow Analyzer

The flow analyzer queries one or more flow collectors for flow data and then analyzes the data with a focus on intrusion detection and traffic profiling.

RUGGEDCOM ROX II acts as a *flow exporter*, collecting data from ingress (incoming) and/or egress (outgoing) packets and then forwarding them as flow records to one or more collectors.

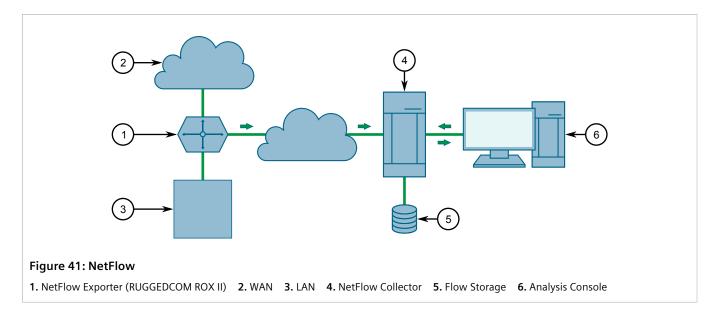

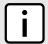

### NOTE

RUGGEDCOM ROX II supports NetFlow version 5.

### **CONTENTS**

• Section 16.4.1.1, "Flow Records"

### Section 16.4.1.1

### Flow Records

A flow record, as defined by the Cisco standard, is a unidirectional sequence of packets that share the same:

- · Ingress interface
- Source and destination IP address
- IP protocol
- Source and destination port for TCP and UDP
- Type of Service (ToS)

Each flow record is exported using the User Datagram Protocol (UDP), which requires each packet to include the IP address of the target NetFlow collector and its designated UDP port.

A flow record is considered ready to export when either of the following conditions are met:

- The flow has been inactive (e.g. no new packets) for a specific period of time
- The flow has been active for longer than allowed by the configuration
- A TCP flag indicates the flow has been terminated

RUGGEDCOM ROX II includes user-configurable timers for inactive and active flows.

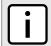

### **NOTE**

RUGGEDCOM ROX II does not retain a record of flows sent. Therefore, any NetFlow packets dropped due to congestion or packet corruption will be lost permanently.

754 Flow Records

Section 16.4.2

## **Configuring NetFlow Data Export**

To configure the device to send flows to a NetFlow collector, do the following:

1. Change the mode to **Edit Private** or **Edit Exclusive**.

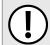

### **IMPORTANT!**

NetFlow does not support Layer 3 switching functions. Layer 3 switching must be disabled before NetFlow is enabled.

- 2. Make sure Layer 3 switching is disabled by setting the following parameters under **switch » layer3-switching** to disabled:
  - unicast-mode
  - multicast-mode

For more information, refer to Section 9.2, "Configuring Layer 3 Switching".

- 3. Enable the NetFlow service. For more information, refer to Section 16.4.3, "Enabling/Disabling NetFlow".
- 4. [Optional] Set the engine ID that is assigned to each flow record. For more information, refer to Section 16.4.4, "Setting the NetFlow Engine ID".
- 5. [Optional] Set the maximum number of active flows tracked by the device. This can help improve performance in some scenarios. For more information, refer to Section 16.4.5, "Controlling the NetFlow Cache".
- 6. [Optional] Control how RUGGEDCOM ROX II manages active and inactive flows. For more information, refer to Section 16.4.6, "Controlling Active/Inactive Flows".
- 7. Define one or more interfaces from which to monitor traffic. For more information, refer to Section 16.4.7.2, "Adding a NetFlow Interface".
- 8. Define one or more NetFlow collectors to which RUGGEDCOM ROX II can send flows. For more information, refer to Section 16.4.8.2, "Adding a NetFlow Collector".

Section 16.4.3

## **Enabling/Disabling NetFlow**

To enable or disable NetFlow, do the following:

- 1. Make sure the CLI is in Configuration mode.
- 2. Enable or disable NetFlow by typing:

### **Enabling NetFlow**

services netflow enabled

### **Disabling NetFlow**

no services netflow enabled

3. Type commit and press Enter to save the changes, or type revert and press Enter to abort.

Section 16.4.4

## **Setting the NetFlow Engine ID**

An engine ID can be assigned to flow records to uniquely link them to the device from which they were sent. This can be useful information to network analysts wishing to further categorize NetFlow data by device, region, etc.

The engine ID is defined in the header of the data export.

To set an engine ID for the device, do the following:

- Make sure the CLI is in Configuration mode.
- 2. Set the engine ID by typing:

```
services netflow engine-id number
```

3. Type commit and press Enter to save the changes, or type revert and press Enter to abort.

Section 16.4.5

## Controlling the NetFlow Cache

NetFlow consumes memory and CPU resources during operation, which may affect the performance of the device during times of high traffic. To reduce NetFlow's effect on performance, consider reducing the number of active flows tracked by NetFlow. This will reduce the cache and free resources for other processes.

To control the NetFlow cache, do the following:

- 1. Make sure the CLI is in Configuration mode.
- 2. Configure the maximum number of active flows tracked by NetFlow by typing:

```
services netflow maxflows number
```

Where *number* is the number of active flows. The default value is 16384, but the value can be set anywhere between 0 and 65535.

Type commit and press Enter to save the changes, or type revert and press Enter to abort.

Section 16.4.6

## **Controlling Active/Inactive Flows**

NetFlow considers a flow to be ready for export when it has been inactive for a specific period of time or the flow has been active (long lived) for too long. By default, a flow is considered inactive if no new packets have been received for 15 seconds. An active flow is considered ready if it has received packets for longer than 30 minutes. Both durations can be adjusted to reduce or increase either the size of the NetFlow packets and/or the speed at which they are delivered.

To control how RUGGEDCOM ROX II manages active and inactive flows, do the following:

- 1. Make sure the CLI is in Configuration mode.
- 2. Navigate to services » netflow » timeouts and configure the following parameters:

| Parameter                         | Description                                                          |  |  |  |  |
|-----------------------------------|----------------------------------------------------------------------|--|--|--|--|
| active-timeout { active-timeout } | Synopsis: A 32-bit signed integer equaling 1 or higher Default: 1800 |  |  |  |  |
|                                   | The time in seconds (s) an active flow remains active.               |  |  |  |  |

| Parameter                             | Description                                                                         |  |  |  |  |
|---------------------------------------|-------------------------------------------------------------------------------------|--|--|--|--|
| inactive-timeout { inactive-timeout } | Synopsis: A 32-bit signed integer equaling 1 or higher Default: 15                  |  |  |  |  |
|                                       | The time in seconds (s) an inactive flow remains in the cache before it is deleted. |  |  |  |  |

3. Type commit and press Enter to save the changes, or type revert and press Enter to abort.

Section 16.4.7

## **Managing NetFlow Interfaces**

RUGGEDCOM ROX II requires an interface from which to collect NetFlow data, but can be configured to monitor multiple interfaces if needed. Each interface can be configured to monitor packets entering (ingress) and/or exiting (egress).

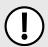

### **IMPORTANT!**

RUGGEDCOM ROX II does not support Netflow data collection on hardware-accelerated interfaces.

### **CONTENTS**

- Section 16.4.7.1, "Viewing a List of NetFlow Interfaces"
- Section 16.4.7.2, "Adding a NetFlow Interface"
- Section 16.4.7.3, "Deleting a NetFlow Interface"

Section 16.4.7.1

## Viewing a List of NetFlow Interfaces

To view a list of interfaces configured to monitor traffic for NetFlow, type:

```
show running-config services netflow interface
```

If interfaces have been configured, a table or list similar to the following example appears:

If no interfaces have been configured, add interfaces as needed. For more information, refer to Section 16.4.7.2, "Adding a NetFlow Interface".

Section 16.4.7.2

## Adding a NetFlow Interface

To add a NetFlow interface, do the following:

1. Make sure the CLI is in Configuration mode.

2. Add the interface by typing:

services netflow interface interface direction direction

### Where:

- interface is the desired interface
- direction is the direction of traffic to be monitored. Options include:
  - ingress Only traffic entering through the interface is monitored
  - egress Only traffic exiting through the interface is monitored
  - both All traffic traversing the interface is monitored
- 3. Type commit and press Enter to save the changes, or type revert and press Enter to abort.

### Section 16.4.7.3

## **Deleting a NetFlow Interface**

To delete a NetFlow interface, do the following:

- 1. Make sure the CLI is in Configuration mode.
- 2. Delete the interface by typing:

```
no services netflow interface interface
```

Where interface is the desired interface.

3. Type commit and press Enter to save the changes, or type revert and press Enter to abort.

### **Section 16.4.8**

## **Managing NetFlow Collectors**

RUGGEDCOM ROX II can be configured to forward flows to up to four NetFlow collectors.

### **CONTENTS**

- Section 16.4.8.1, "Viewing a List of NetFlow Collectors"
- Section 16.4.8.2, "Adding a NetFlow Collector"
- Section 16.4.8.3, "Enabling/Disabling a NetFlow Collector"
- Section 16.4.8.4, "Deleting a NetFlow Collector"

### Section 16.4.8.1

## Viewing a List of NetFlow Collectors

To view a list of NetFlow collectors the device can send flows, type:

```
show running-config services netflow collector
```

If collectors have been configured, a table or list similar to the following example appears:

```
show running-config services netflow collector | tab
```

If no collectors have been configured, add collectors as needed. For more information, refer to Section 16.4.8.2, "Adding a NetFlow Collector".

### Section 16.4.8.2

## Adding a NetFlow Collector

To define a NetFlow collector to which RUGGEDCOM ROX II will send flows, do the following:

- 1. Make sure the CLI is in Configuration mode.
- 2. Add the collector by typing:

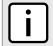

### NOTE

A single server can host multiple NetFlow collectors, each monitoring a specific UDP port.

services netflow collector address port

### Where:

- address is the IPv4 address of the NetFlow collector
- port is the UDP port used by the NetFlow Collector to receive messages
- 3. [Optional] Enable the collector so RUGGEDCOM ROX II can forward NetFlow packets to it. For more information, refer to Section 16.4.8.3, "Enabling/Disabling a NetFlow Collector".
- 4. Type commit and press Enter to save the changes, or type revert and press Enter to abort.

### Section 16.4.8.3

## **Enabling/Disabling a NetFlow Collector**

To enable or disable a NetFlow collector defined in RUGGEDCOM ROX II, do the following:

- 1. Make sure the CLI is in Configuration mode.
- 2. Enable or disable the collector by typing:

### **Enabling**

services netflow collector address port enable

### Disabling

no services netflow collector address port enable

### Where:

- address is the IPv4 address of the NetFlow collector
- port is the UDP port used by the NetFlow collector to receive messages
- 3. Type commit and press Enter to save the changes, or type revert and press Enter to abort.

Section 16.4.8.4

## **Deleting a NetFlow Collector**

To delete a NetFlow collector, do the following:

- 1. Make sure the CLI is in Configuration mode.
- 2. Delete the collector by typing:

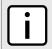

### **NOTE**

A single server can host multiple NetFlow collectors, each monitoring a specific UDP port. It is important to specify both the IP address and port number when deleting a NetFlow collector.

no services netflow collector address port

### Where:

- address is the IPv4 address of the NetFlow collector
- port is the UDP port used by the NetFlow Collector to receive messages
- 3. Type commit and press Enter to save the changes, or type revert and press Enter to abort.

Section 16.4.9

## Viewing the Status of NetFlow

To view the status of NetFlow, type:

show services netflow status

### For example:

```
ruggedcom# show services netflow status
status
flow-status
active flows 2
rate-status
bits sec 19311176
pkts sec 2399
bits sec min 19009225
pkts sec min 2358
```

### The following information is displayed:

| Parameter    | Description                                                                          |
|--------------|--------------------------------------------------------------------------------------|
| bits-sec     | Synopsis: A 32-bit unsigned integer The current rate in bits/s.                      |
| pkts-sec     | Synopsis: A 32-bit unsigned integer The current rate in packets/s.                   |
| bits-sec-min | <b>Synopsis:</b> A 32-bit unsigned integer The average rate in bits/s over a minute. |
| pkts-sec-min | Synopsis: A 32-bit unsigned integer  The average rate in packets/s over a minute.    |

Section 16.4.10

## **Example: Exporting Flows to Multiple Collectors**

This example describes how to configure RUGGEDCOM ROX II to forward NetFlow data to two NetFlow collectors.

In the following topology, the NetFlow exporter (RUGGEDCOM ROX II) is collecting data on packets traversing two interfaces. Packets sharing the same characteristics (i.e. source, destination, port, etc.) are placed into flows. When each flow is either deemed inactive, has exceeded the active timer, or is flagged as terminated, the exporter forwards the flow to the specified collectors.

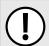

### **IMPORTANT!**

The values shown are specific to the provided topology. Actual values can vary based on the user's configuration.

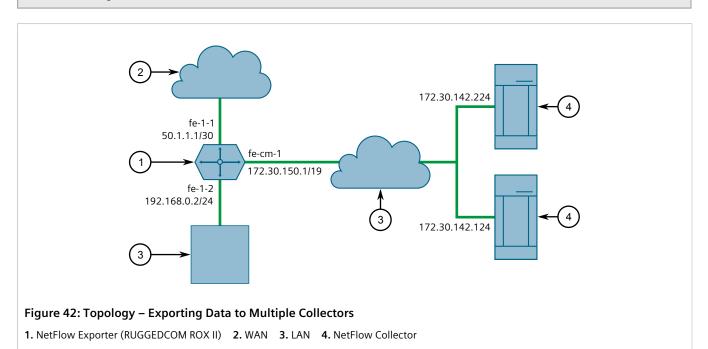

## Configuration

To configure RUGGEDCOM ROX II to export NetFlow packets to two NetFlow collectors, do the following:

- 1. Make sure Layer 3 switching is disabled by setting the following parameters under **switch » layer3-switching** to disabled:
  - Unicast Mode
  - Multicast Mode

For more information, refer to Section 9.2, "Configuring Layer 3 Switching".

- 2. Enable NetFlow. For more information, refer to Section 16.4.3, "Enabling/Disabling NetFlow".
- 3. Define two NetFlow collectors and make sure they are both enabled. For more information, refer to Section 16.4.8.2, "Adding a NetFlow Collector".
- 4. Define the interface that will be monitored by NetFlow. For more information, refer to Section 16.4.7.2, "Adding a NetFlow Interface".
- 5. Send traffic to the interface monitored by RUGGEDCOM ROX II.

6. Verify the NetFlow collectors are receiving flows from the device.

## >> Final Configuration Example

```
services
netflow
enabled
engine-id 10
timeouts active-timeout 1800
timeouts inactive-timeout 15
collector 172.30.142.124 2
enabled
!
collector 172.30.142.224 1
enabled
!
interface fe-1-1
!
!
!
```

# **17** Time Services

RUGGEDCOM ROX II offers the following time-keeping and time synchronization features:

- Local hardware time keeping and time zone management
- NTP (Network Time Protocol) client and server

### **CONTENTS**

- Section 17.1, "Configuring the Time Synchronization Settings"
- Section 17.2, "Configuring the System Time and Date"
- Section 17.3, "Configuring the System Time Zone"
- Section 17.4, "Configuring the Local Time Settings"
- Section 17.5, "Enabling and Configuring the NTP Service"
- Section 17.6, "Viewing the NTP Service Status"
- Section 17.7, "Viewing the Status of Reference Clocks"
- Section 17.8, "Managing NTP Servers"
- Section 17.9, "Managing NTP Broadcast/Multicast Clients"

### Section 17.1

# **Configuring the Time Synchronization Settings**

To configure the time synchronization settings, do the following:

- 1. Configure the system time and date. For more information, refer to Section 17.2, "Configuring the System Time and Date".
- 2. Configure the system time zone. For more information, refer to Section 17.3, "Configuring the System Time Zone".
- 3. Configure the local time settings. For more information, refer to Section 17.4, "Configuring the Local Time Settings".
- 4. If multicast addresses will be configured for the NTP server, enable and configure the NTP multicast client. For more information, refer to Section 17.9.1, "Enabling and Configuring NTP Multicast Clients".
- 5. If broadcast addresses will be configured for the NTP server, enable and configure the NTP broadcast client. For more information, refer to Section 17.9.2, "Enabling and Configuring NTP Broadcast Clients".
- 6. Add remote NTP servers. For more information, refer to Section 17.8.3, "Adding an NTP Server".
- 7. Add broadcast/mutlicast addresses for the NTP server. For more information, refer to Section 17.9.3.2, "Adding a Broadcast/Multicast Address".
- 8. If required, add server authentication keys. For more information, refer to Section 17.8.5.2, "Adding a Server Key".

- 9. Add restrictions for the remote NTP servers. For more information, refer to Section 17.8.6.2, "Adding a Server Restriction".
- 10. Enable and configure the NTP service. For more information, refer to Section 17.5, "Enabling and Configuring the NTP Service".
- 11. View the status of the NTP service. For more information, refer to Section 17.6, "Viewing the NTP Service Status".

Section 17.2

# **Configuring the System Time and Date**

To configure the system time and date, do the following:

- 1. Make sure the CLI is in Configuration mode.
- 2. Set the system time and date by typing:

admin set-system-clock time time-date

Where:

- time-date is the date time in the format YYYY-MM-DD HH:MM:SS
- 3. Type commit and press Enter to save the changes, or type revert and press Enter to abort.

Section 17.3

# **Configuring the System Time Zone**

To configure the system time zone, do the following:

- 1. Make sure the CLI is in Configuration mode.
- 2. Set the system time zone by typing:

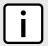

### **NOTE**

The Etc/GMT time zones conform to the POSIX style and have their signs reversed from common usage. In POSIX style, zones west of Greenwich Mean Time (GMT) have a positive sign, while zones east of GMT have a negative sign.

admin timezone category category zone zone

### Where:

- category is the time zone category
- zone is the time zone
- 3. Type commit and press Enter to save the changes, or type revert and press Enter to abort.

Section 17.4

# **Configuring the Local Time Settings**

The local time settings configure the local clock on the device as the NTP time source.

Chapter 17
Time Services

To configure the local NTP time settings, do the following:

- 1. Make sure the CLI is in Configuration mode.
- 2. Enable and configure the local NTP time settings by typing:

services ntp local-clock enable stratum number

Where:

- number is the stratum number of the local clock
- 3. Type commit and press Enter to save the changes, or type revert and press Enter to abort.

Section 17.5

# **Enabling and Configuring the NTP Service**

To enable and configure the NTP service, do the following:

- 1. Make sure the CLI is in Configuration mode.
- 2. Navigate to **services** » **ntp** and configure the following parameters:

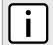

### **NOTE**

RUGGEDCOM ROX II supports both IPv4 and IPv6 addresses.

| Parameter                         | Description                                                                                                    |  |  |  |  |
|-----------------------------------|----------------------------------------------------------------------------------------------------|--|--|--|--|
| enabled                           | Synopsis: { true, false } Default: false Enables NTP service.                                                                                                    |  |  |  |  |
| bind-interface { bind-interface } | Synopsis: A string Sets the IP address for the selected interface as the source IP address for outgoing NTP messages. Make sure an IP address is first assigned to the selected interface. The dummy0 interface should be used, unless required otherwise. |  |  |  |  |

3. Type commit and press Enter to save the changes, or type revert and press Enter to abort.

Section 17.6

# Viewing the NTP Service Status

To view the status of the NTP service, do the following:

- 1. Make sure the NTP service is enabled. For more information, refer to Section 17.5, "Enabling and Configuring the NTP Service".
- 2. Display the NTP service status by typing:

services ntp ntp-status

A table similar to the following example appears:

```
ruggedcom# services ntp ntp-status
ntp-status
remote refid st t when poll reach delay offset jitter
```

```
*142.3.100.2 .GPS. 1 u 937 1024 377 38.104 -0.273 0.802

172.30.149.45 .INIT. 16 u - 1024 0 0.000 0.000 0.000

+206.186.255.226 128.138.140.44 2 u 413 1024 377 58.578 0.143 27.963

x206.186.255.227 CHU_AUDIO(1) 3 u 927 1024 377 58.034 10846.0 30.289

+209.87.233.53 209.87.233.52 2 u 449 1024 377 27.060 -1.132 3.153
```

### This table provides the following information:

| Parameter    | Description                                                                                                    |
|--------------|----------------------------------------------------------------------------------------------------|
| remote       | Synopsis: A string 1 to 40 characters long Remote address.                                                                    |
| reference-id | Synopsis: A string 1 to 40 characters long The identification of the reference clock.                                         |
| stratum      | Synopsis: A string 1 to 32 characters long The stratum number of the reference clock.                                         |
| address-type | Synopsis: A string 1 to 32 characters long The address type of the remote machine.                                            |
| when         | Synopsis: A string 1 to 32 characters long  The number of seconds since the last poll of the reference clock.                 |
| poll         | Synopsis: A string 1 to 32 characters long The polling interval in seconds.                                                   |
| reach        | Synopsis: A string 1 to 32 characters long  An 8-bit left-rotating register. Any 1 bit means that a time packet was received. |
| delay        | Synopsis: A string 1 to 32 characters long The time delay (in milliseconds) to communicate with the reference clock.          |
| offset       | Synopsis: A string 1 to 32 characters long  The offset (in milliseconds) between our time and that of the reference clock.    |
| jitter       | Synopsis: A string 1 to 32 characters long The observed jitter (in milliseconds).                                             |

A character before an address is referred to as a tally code. Tally codes indicate the fate of the peer in the clock selection process. The following describes the meaning of each tally code:

| Tally Code | Description                                                                                                    |
|------------|----------------------------------------------------------------------------------------------------|
| blank      | A blank tally code indicates the peer has been discarded either because it is unreachable, it is synchronized to the same server (synch loop) or the synchronization distance is too far.                         |
| X          | This tally code indicates the peer has been discarded because its clock is not correct. This is referred to as a falseticker.                                                                                     |
|            | This tally code indicates the peer has been discarded because its synchronization distance is too poor to be considered a candidate.                                                                              |
| -          | This tally code indicates the peer has been discarded because its offset is too a significant compared to the other peers. This is referred to as an <i>outlier</i> .                                             |
| +          | This tally code indicates the peer is considered a candidate.                                                                                                    |
| #          | This tally code indicates the peer is considered a candidate, but it is not among the top six sorted by synchronization distance. If the association is short-lived, it may be demobilized to conserve resources. |
| *          | This tally code indicates the peer is the system peer.                                                                                                    |

| Tally Code | Description                                                                                                    |
|------------|----------------------------------------------------------------------------------------------------|
| 0          | This tally code indicates the peer is the system peer, but the synchronization distance is derived from a Pulse-Per-Second (PPS) signal. |

### Section 17.7

# **Viewing the Status of Reference Clocks**

To view the status of reference clocks, type:

show services ntp status

### A table similar to the following example appears:

| ruggedcom# show                    | services ntp statu | s refere<br>REFEREN |     | -clock  | ADDRESS |         |        |          |         |       |
|------------------------------------|--------------------|---------------------|-----|---------|---------|---------|--------|----------|---------|-------|
| ADDRESS<br>JITTER                  | STATE              | ID                  |     | STRATUM | TYPE    | WHEN PC | LL RE. | ACH DEL. | AY OFF: | SET   |
|                                    |                    |                     |     |         |         |         |        |          |         |       |
| 127.127.1.0                        | System peer        | TOCT                | 1 0 | 1       | 2       | 6.4     | 377    | 0.000    | 0.000   | 0.000 |
|                                    | Dybeem peer        | . 110011.           | 10  |         | 2       | 04      | 311    | 0.000    | 0.000   | 0.000 |
| 206.186.255.227                    | Not synchronized   |                     |     | -       | _       | 1024    | 0      |          | 0.000   | 0.000 |
| 206.186.255.227<br>206.186.255.226 |                    | .INIT.              | 16  | -       | -       |         |        |          |         |       |

### This table provides the following information:

| Parameter    | Description                                                                                                    |
|--------------|----------------------------------------------------------------------------------------------------|
| address      | Synopsis: A string 1 to 40 characters long The IP address of the reference clock.                                            |
| state        | Synopsis: A string 1 to 32 characters long The state of the clock.                                                           |
| reference-id | Synopsis: A string 1 to 40 characters long The identification of the reference clock.                                        |
| stratum      | Synopsis: A string 1 to 32 characters long The stratum number of the reference clock.                                        |
| address-type | Synopsis: A string 1 to 32 characters long The address type of the remote machine.                                           |
| when         | Synopsis: A string 1 to 32 characters long  The number of seconds since the last poll of the reference clock.                |
| poll         | Synopsis: A string 1 to 32 characters long The polling interval in seconds.                                                  |
| reach        | Synopsis: A string 1 to 32 characters long An 8-bit left-rotating register. Any 1 bit means that a time packet was received. |
| delay        | Synopsis: A string 1 to 32 characters long  The time delay (in milliseconds) to communicate with the reference clock.        |
| offset       | Synopsis: A string 1 to 32 characters long  The offset (in milliseconds) between our time and that of the reference clock.   |
| jitter       | Synopsis: A string 1 to 32 characters long                                                                                   |

| Parameter | Description                            |
|-----------|----------------------------------------|
|           | The observed jitter (in milliseconds). |

Section 17.8

# **Managing NTP Servers**

RUGGEDCOM ROX II can periodically refer to a remote NTP server to correct any accumulated drift in the onboard clock. RUGGEDCOM ROX II can also serve time via SNTP (Simple Network Time Protocol) to hosts that request it.

NTP servers can be added with or without authentication keys. To associate an authentication key with an NTP server, first define a server key. For information about adding server keys, refer to Section 17.8.5.2, "Adding a Server Key".

### **CONTENTS**

- Section 17.8.1, "Viewing a List of NTP Servers"
- Section 17.8.2, "Monitoring Subscribers"
- Section 17.8.3, "Adding an NTP Server"
- Section 17.8.4, "Deleting an NTP Server"
- Section 17.8.5, "Managing Server Keys"
- Section 17.8.6, "Managing Server Restrictions"

Section 17.8.1

## Viewing a List of NTP Servers

To view a list of NTP servers configured on the device, type:

```
show running-config services ntp server
```

If servers have been configured, a table or list similar to the following example appears:

If no servers have been configured, add servers as needed. For more information, refer to Section 17.8.3, "Adding an NTP Server".

768 Managing NTP Servers

Section 17.8.2

# **Monitoring Subscribers**

RUGGEDCOM ROX II monitors the subscriptions of up to 600 hosts (e.g. clients, servers and peers) that are connected to the NTP server.

To view the list of subscriber hosts, type:

```
show services ntp status monitor-list
```

If hosts are detected, a table or list similar to the following example appears:

| REMOTE          | PORT | COUNT | MODE | VERSION | AVERAGE LAST RESTRICT INTERVAL INTERVAL    |
|-----------------|------|-------|------|---------|--------------------------------------------|
| <br>192.168.0.1 | 123  | 2     | 3    | 4       | [ nomodify nopeer noquery notrap ] 447 887 |
| 192.168.0.2     | 123  | 1     | 3    | 4       | [ nomodify nopeer noquery notrap ] 885 885 |
| 192.168.0.3     | 123  | 1     | 3    | 4       | [ nomodify nopeer noquery notrap ] 883 883 |
| 192.168.0.4     | 123  | 1     | 3    | 4       | [ nomodify nopeer noquery notrap ] 881 881 |
| 192.168.1.1     | 123  | 1     | 3    | 4       | [ nomodify nopeer noquery notrap ] 862 862 |
| 192.168.1.3     | 123  | 1     | 3    | 4       | [ nomodify nopeer noquery notrap ] 854 854 |
| 192.168.1.8     | 123  | 1     | 3    | 4       | [ nomodify nopeer noquery notrap ] 850 850 |
| 192.168.2.1     | 123  | 1     | 4    | 4       | [ nomodify nopeer noquery notrap ] 837 837 |
| 192.168.2.4     | 123  | 1     | 4    | 4       | [ nomodify nopeer noquery notrap ] 834 834 |
| 192.168.2.10    | 123  | 1     | 4    | 4       | [ nomodify nopeer noquery notrap ] 830 830 |
| 192.168.3.3     | 123  | 1     | 1    | 4       | [ nomodify nopeer noquery notrap ] 823 823 |
| 192.168.3.7     | 123  | 1     | 1    | 4       | [ nomodify nopeer noquery notrap ] 816 816 |
| 192.168.3.9     | 123  | 1     | 1    | 4       | [ nomodify nopeer noquery notrap ] 813 813 |

The table/list provides the following information:

| Parameter        | Description                                                                                                    |
|------------------|----------------------------------------------------------------------------------------------------|
| remote           | Synopsis: A string 1 to 40 characters long Remote address.                                                                                                    |
| port             | Synopsis: A 16-bit signed integer UDP port number.                                                                                                    |
| count            | Synopsis: A 32-bit signed integer  Number of packets received.                                                                                                    |
| mode             | Synopsis: An 8-bit signed integer  Mode of last packet.                                                                                                    |
| version          | Synopsis: An 8-bit signed integer  Version of last packet.                                                                                                    |
| restrict         | Synopsis: { ignore, kod, limited, lowpriotrap, nomodify, nopeer, noquery, noserve, notrap, notrust, ntpport, version } Restrict flags.                                     |
| average-interval | Synopsis: A 32-bit signed integer  Average interval (in seconds) between packets from this address.                                                                        |
| last-interval    | Synopsis: A 32-bit signed integer Interval (in seconds) between the receipt of the most recent packet from this address and the completion of the retrieval of the status. |

Monitoring Subscribers 769

Section 17.8.3

## **Adding an NTP Server**

To configure an NTP server on the device, do the following:

- 1. Make sure the CLI is in Configuration mode.
- 2. [Optional] If the communications with the server are to be authenticated, add a server authentication key or make sure the required key has been configured. For more information, refer to Section 17.8.5, "Managing Server Keys".
- 3. Add the NTP server by typing:

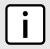

### **NOTE**

RUGGEDCOM ROX II supports both IPv4 and IPv6 addresses.

services ntp server IP Address

### Where:

- IP Address is the address of the remote NTP server
- 4. Configure the following parameter(s) as required:

| Parameter                   | Description                                                                                                    |
|-----------------------------|----------------------------------------------------------------------------------------------------|
| enabled                     | Turns on the NTP interface to this server.                                                                                                    |
| peer                        | Allows you to enter and edit peers. Peers are NTP servers of the same stratum as the router, and are useful when contact is lost with the hosts in the NTP servers menu. |
| minpoll { minpoll }         | Synopsis: An 8-bit unsigned integer between 4 and 17 Default: 6                                                                                                    |
|                             | The minimum poll interval for NTP messages, in seconds as a power of two.                                                                                                |
| maxpoll { maxpoll }         | Synopsis: An 8-bit unsigned integer between 4 and 17 Default: 10                                                                                                    |
|                             | The maximum poll interval for NTP messages, in seconds as a power of two.                                                                                                |
| iburst                      | When the server is unreachable and at each poll interval, a burst of eight packets is sent instead of one.                                                               |
| ntp-version { ntp-version } | Synopsis: A 32-bit signed integer between 1 and 4                                                                                                    |
|                             | The version of the NTP protocol used to communicate with this host. Change this only if it is known that the host requires a version other than 4.                       |
| prefer                      | Marks this server as preferred.                                                                                                    |
| key { key }                 | Synopsis: A string                                                                                                    |
|                             | An authentication key associated with this host.                                                                                                    |

- 5. [Optional] Set restrictions to control which NTP services can be accessed on the server. For more information, refer to Section 17.8.6.2, "Adding a Server Restriction".
- 6. Type **commit** and press **Enter** to save the changes, or type **revert** and press **Enter** to abort.

770 Adding an NTP Server

RUGGEDCOM ROX II

CLI User Guide

Chapter 17

CLI User Guide

Time Services

Section 17.8.4

## **Deleting an NTP Server**

To delete an NTP server configured on the device, do the following:

- 1. Make sure the CLI is in Configuration mode.
- 2. Delete the NTP server by typing:

```
no services ntp server IP Address
```

Where:

- IP Address is the internal address of the remote NTP server.
- 3. Type commit and press Enter to save the changes, or type revert and press Enter to abort.

**Section 17.8.5** 

## **Managing Server Keys**

Server keys are used to authenticate NTP communications and prevent tampering with NTP timestamps. When using authentication, both the local and remote servers must share the same key and key identifier. Packets sent to and received from the server/peer include authentication fields encrypted using the key.

### **CONTENTS**

- Section 17.8.5.1, "Viewing a List of Server Keys"
- Section 17.8.5.2, "Adding a Server Key"
- Section 17.8.5.3, "Deleting a Server Key"

Section 17.8.5.1

## Viewing a List of Server Keys

To view a list of server keys, type:

```
show running-config services ntp key
```

If keys have been configured, a table or list similar to the following example appears:

```
ruggedcom# show running-config services ntp key
services
ntp
  key 1
  value $4$87sRT/Z+sxs9hYYIOd4IDw==
  trusted
!
!
!
!
```

If no server keys have been configured, add keys as needed. For more information, refer to Section 17.8.5.2, "Adding a Server Key".

Deleting an NTP Server 771

Section 17.8.5.2

## Adding a Server Key

To add a server key, do the following:

- 1. Make sure the CLI is in Configuration mode.
- 2. Add the key by typing:

```
services ntp key id
```

### Where:

- id is the ID assigned to the key
- 3. Configure the following parameter(s) as required:

| Parameter       | Description                                                                                                    |
|-----------------|----------------------------------------------------------------------------------------------------|
| value { value } | Synopsis: A string 1 to 1024 characters long                                                                                                    |
|                 | The key.                                                                                                    |
|                 | This parameter is mandatory.                                                                                                    |
| trusted         | Mark this key as trusted for the purposes of authenticating peers with symmetric key cryptography. The authentication procedures require that both the local and remote servers share the same key and key identifier. |

4. Type commit and press Enter to save the changes, or type revert and press Enter to abort.

Section 17.8.5.3

## **Deleting a Server Key**

To delete a server key, do the following:

- 1. Make sure the CLI is in Configuration mode.
- 2. Delete the chosen key by typing:

```
{\bf no} \ {\tt services} \ {\tt ntp} \ {\tt key} \ {\tt id}
```

### Where:

- id is the ID assigned to the key
- 3. Type commit and press Enter to save the changes, or type revert and press Enter to abort.

Section 17.8.6

# **Managing Server Restrictions**

Server restrictions control access to the NTP servers.

### **CONTENTS**

- Section 17.8.6.1, "Viewing a List of Server Restrictions"
- Section 17.8.6.2, "Adding a Server Restriction"
- Section 17.8.6.3, "Deleting a Server Restriction"

772 Adding a Server Key

Chapter 17
Time Services

Section 17.8.6.1

## **Viewing a List of Server Restrictions**

To view a list of NTP server restrictions, type:

```
show running-config services ntp restrict
```

If restrictions have been configured, a table or list similar to the following example appears:

If no server restrictions have been configured, add restrictions as needed. For more information, refer to Section 17.8.6.2, "Adding a Server Restriction".

Section 17.8.6.2

## **Adding a Server Restriction**

To add an NTP server restriction, do the following:

- 1. Make sure the CLI is in Configuration mode.
- 2. Add the restriction by typing:

```
services ntp restrict address mask
```

Where:

- address is the IP address to match. The address can be a host or network IP address, or a valid host DNS name.
- mask is the mask used to match the address. A value of 255.255.255 indicates the address is treated as the address of an individual host.
- 3. Configure the following parameter(s) as required:

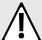

### **CAUTION!**

Security hazard – risk of unauthorized access and/or exploitation. It is recommended to restrict queries via ntpdc and ntpq, unless the queries come from a localhost, or to disable this feature entirely if not required. This prevents DDoS (Distributed Denial of Service) reflection/amplification attacks. To set this restriction, configure the following flags: kod, nomodify, nopeer, noquery and notrap.

| Parameter       | Description                                                                                                    |
|-----------------|----------------------------------------------------------------------------------------------------|
| flags { flags } | <b>Synopsis:</b> { ignore, kod, limited, lowpriotrap, nomodify, nopeer, noquery, noserve, notrap, notrust, ntpport, version } |
|                 | Flags restrict access to NTP services. An entry with no flags allows free access to the NTP server.                           |
|                 | Version: Denies packets that do not match the current NTP version.                                                            |
|                 | • ntpport: Matches only if the source port in the packet is the standard NTP UDP port (123).                                  |
|                 | notrust: Denies service unless the packet is cryptographically authenticated.                                                 |
|                 | • notrap: Declines to to provide mode 6 control message trap service to matching hosts.                                       |

| Parameter | Description                                                                                                    |
|-----------|----------------------------------------------------------------------------------------------------|
|           | noserve: Denies all packets except ntpq(8) and ntpdc(8) queries.                                                                           |
|           | noquery: Denies ntpq(8) and ntpdc(8) queries.                                                                                              |
|           | nopeer: Denies packets which result in mobilizing a new association.                                                                       |
|           | • nomodify: Denies ntpq(8) and ntpdc(8) queries attempting to modify the state of the server; queries returning information are permitted. |
|           | lowpriotrap: Declares traps set by matching hosts to be low priority.                                                                      |
|           | Iimited: Denies service if the packet spacing violates the lower limits specified in the NTP discard setting.                              |
|           | kod: Sends a Kiss-o'-Death (KoD) packet when an access violation occurs.                                                                   |
|           | • ignore: Denies all packets.                                                                                                    |

4. Type commit and press Enter to save the changes, or type revert and press Enter to abort.

### Section 17.8.6.3

### **Deleting a Server Restriction**

To delete an NTP server restriction, do the following:

- 1. Make sure the CLI is in Configuration mode.
- 2. Delete the restriction by typing:

no services ntp restrict address mask

### Where:

- address is the IP address to match. The address can be a host or network IP address, or a valid host DNS name.
- mask is the mask used to match the address. A value of 255.255.255 indicates the address is treated as the address of an individual host.
- 3. Type commit and press Enter to save the changes, or type revert and press Enter to abort.

Section 17.9

# Managing NTP Broadcast/Multicast Clients

Set the device to NTP broadcast or multicast client mode if the NTP server issues regular time-of-day advertisements.

### **CONTENTS**

- Section 17.9.1, "Enabling and Configuring NTP Multicast Clients"
- Section 17.9.2, "Enabling and Configuring NTP Broadcast Clients"
- Section 17.9.3, "Managing NTP Broadcast/Multicast Addresses"

Section 17.9.1

## **Enabling and Configuring NTP Multicast Clients**

The NTP multicast client enables the NTP server to receive advertisements from other NTP servers.

To enable and configure the NTP multicast client, do the following:

- 1. Make sure the CLI is in Configuration mode.
- 2. Navigate to **services » ntp » multicastclient** and configure the following parameter(s) as required:

| Parameter           | Description                                                                                                    |
|---------------------|----------------------------------------------------------------------------------------------------|
| enabled             | Enables the multicast message mode.                                                                                                    |
| address { address } | Synopsis: A string 1 to 253 characters long  Default: 224.0.1.1  The multicast address on which the NTP client listens for NTP messages. |

- 3. Add a multicast address for a known NTP server. For more information, refer to Section 17.9.3.2, "Adding a Broadcast/Multicast Address".
- 4. Type commit and press Enter to save the changes, or type revert and press Enter to abort.

Section 17.9.2

## **Enabling and Configuring NTP Broadcast Clients**

The NTP broadcast client enables the NTP server to receive advertisements from other NTP servers and send advertisements of its own.

To enable and configure the NTP broadcast client, do the following:

- 1. Make sure the CLI is in Configuration mode.
- 2. Navigate to services » time » ntp.
- 3. Configure the following parameters as required:

| Parameter       | Description                            |
|-----------------|----------------------------------------|
| broadcastclient | Enables/disables the broadcast client. |

- 4. Add a broadcast address for a known NTP server. For more information, refer to Section 17.9.3.2, "Adding a Broadcast/Multicast Address".
- 5. Type commit and press Enter to save the changes, or type revert and press Enter to abort.

Section 17.9.3

## Managing NTP Broadcast/Multicast Addresses

When broadcast or multicast addresses for known NTP servers are configured, the NTP daemon monitors advertisements from each address and chooses the server with the lowest stratum to use as the NTP host. This is opposed to manually configuring a list of servers or peers.

### **CONTENTS**

Section 17.9.3.1, "Viewing a List of Broadcast/Multicast Addresses"

- Section 17.9.3.2, "Adding a Broadcast/Multicast Address"
- Section 17.9.3.3, "Deleting a Broadcast/Multicast Address"

### Section 17.9.3.1

## Viewing a List of Broadcast/Multicast Addresses

To view a list of broadcast/multicast addresses, type:

```
show running-config services ntp broadcast
```

If addresses have been configured, a table or list similar to the following example appears:

```
ruggedcom# show running-config services ntp broadcast
services
ntp
   broadcast 224.0.0.1
   no enabled
   key 1
   no ntp-version
!
!
!
```

If no broadcast/multicast addresses have been configured, add addresses as needed. For more information, refer to Section 17.9.3.2, "Adding a Broadcast/Multicast Address".

Section 17.9.3.2

## Adding a Broadcast/Multicast Address

To add a broadcast/multicast address for an NTP server, do the following:

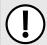

### **IMPORTANT!**

It is strongly recommended to enable NTP authentication, unless all hosts on the network are trusted.

- 1. Make sure a server key has been configured with the broadcast/multicast setting to enable NTP authentication. For more information, refer to Section 17.8.5.2, "Adding a Server Key".
- 2. Make sure the CLI is in Configuration mode.
- 3. Add the address by typing:

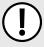

### IMPORTANT!

The broadcast/multicast address must be the same as the address for the NTP multicast client.

services ntp broadcast address

### Where:

- address is the broadcast or multicast address
- 4. Configure the following parameter(s) as required:

| Parameter | Description                                                          |
|-----------|----------------------------------------------------------------------|
| enabled   | Enables sending broadcast or multicast NTP messages to this address. |

| Parameter                   | Description                                                                                                    |
|-----------------------------|----------------------------------------------------------------------------------------------------|
| key { key }                 | Synopsis: A string Authentication key.                                                                                                    |
| ntp-version { ntp-version } | <b>Synopsis:</b> A 32-bit signed integer between 1 and 4  The version of the NTP protocol used to communicate with this host. Change this only if it is known that the host requires a version other than 4. |
| ttl { ttl }                 | Synopsis: An 8-bit unsigned integer between 1 and 127 Default: 1 Time to live.                                                                                                    |

5. Type **commit** and press **Enter** to save the changes, or type **revert** and press **Enter** to abort.

### Section 17.9.3.3

## **Deleting a Broadcast/Multicast Address**

To delete a broadcast/multicast address for an NTP server, do the following:

- 1. Make sure the CLI is in Configuration mode.
- 2. Delete the restriction by typing:

```
no services ntp broadcast address
```

### Where:

- address is the broadcast or multicast address
- 3. Type **commit** and press **Enter** to save the changes, or type **revert** and press **Enter** to abort.

# 18 Applications

Applications are special add-ons that extend the functionality of RUGGEDCOM ROX II, such as enhanced support for other RUGGEDCOM products (e.g. RUGGEDCOM CROSSBOW). They are installed and upgraded the same as the RUGGEDCOM ROX II operating system, in that they are first installed on the inactive partition and are only activated after a reboot. This makes it possible to decline or undo the installation if the application creates undesirable results. The currently active partition is also unaffected when an application is being installed or upgraded.

All RUGGEDCOM ROX II applications are released as repositories and must be hosted by an upgrade server. For more information about setting up an upgrade server, refer to Section 4.12.2, "Setting Up an Upgrade Server".

### **CONTENTS**

- Section 18.1, "Viewing a List of Installed Applications"
- Section 18.2, "Installing an Application"
- Section 18.3, "Upgrading an Application"
- Section 18.4, "Uninstalling an Application"
- Section 18.5, "Managing Application Repositories"
- Section 18.6, "Managing the RUGGEDCOM CROSSBOW Application"

Section 18.1

# Viewing a List of Installed Applications

To view a list of RUGGEDCOM ROX II applications installed on the device, type:

```
show admin software-upgrade apps installed-apps
```

If applications have been installed, a table or list similar to the following example appears:

```
ruggedcom# show admin software-upgrade apps installed-apps
APP NAME VERSION
------
crossbow 4.1.2
elan 8.0.2
```

If no applications have been installed, install applications as needed. For more information, refer to Section 18.2, "Installing an Application".

Section 18.2

# **Installing an Application**

To install an application, do the following:

RUGGEDCOM ROX II
CLI User Guide

- 1. Make sure the CLI is in Configuration mode.
- 2. Make sure a repository for the application has been configured before installing the application. For more information, refer to Section 18.5.3, "Adding a Repository".
- 3. Install the application by typing:

```
admin software-upgrade apps install-app app-name name
```

### Where:

• name is the name of the application to install as it appears in the repository configuration. To install more than one application, use a comma separated list.

### Section 18.3

# **Upgrading an Application**

To upgrade an application, do the following:

- 1. Make sure the CLI is in Configuration mode.
- 2. Install the application by typing:

```
admin software-upgrade apps upgrade-app app-name name
```

### Where:

• name is the name of the application to upgrade as it appears in the repository configuration. To upgrade more than one application, use a comma separated list.

### Section 18.4

# **Uninstalling an Application**

To uninstall an application, do the following:

- 1. Make sure the CLI is in Configuration mode.
- Install the application by typing:

```
admin software-upgrade apps uninstall-app app-name name
```

### Where:

• name is the name of the application to uninstall as it appears in the repository configuration. To uninstall more than one application, use a comma separated list.

RUGGEDCOM ROX II

CLI User Guide

Applications

Section 18.5

# **Managing Application Repositories**

Before any RUGGEDCOM ROX II application can be installed or upgraded, a connection to its repository on the upgrade server must be configured.

### **CONTENTS**

- Section 18.5.1, "Viewing a List of Repositories"
- Section 18.5.2, "Checking the Repository Connection"
- Section 18.5.3, "Adding a Repository"
- Section 18.5.4, "Deleting a Repository"

Section 18.5.1

## Viewing a List of Repositories

To view a list of RUGGEDCOM ROX II application repositories, type:

```
show running-config admin software-upgrade apps repository
```

If repositories have been configured, a table or list similar to the following example appears:

```
ruggedcom# show running-config admin software-upgrade apps repository | tab

APP NAME URL

Crossbow http://10.200.20.231/crossbow-repo/debianppc rs2

!
!
```

If no repositories have been configured, add repositories as needed. For more information, refer to Section 18.5.3, "Adding a Repository".

Section 18.5.2

## **Checking the Repository Connection**

To check the connection with a repository, type:

```
admin software-upgrade apps check-repository-connection app-name name
```

### Where:

• name is the name of the repository as it appears in the repository configuration. To check the connection with more than one repository, use a comma separated list.

The connection results are displayed.

Section 18.5.3

# **Adding a Repository**

To add an application repository, do the following:

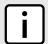

### **NOTE**

An application repository must be configured before an application can be installed or upgraded.

RUGGEDCOM ROX II

CLI User Guide

- 1. Make sure the CLI is in Configuration mode.
- 2. Add the repository by typing:

admin software-upgrade apps repository app-name name

### Where:

- name is the name of the repository as it appears in the application configuration. Consult the release notes for the application.
- Configure the following parameter(s) as required:

| Parameter           | Description                                                                                                    |
|---------------------|----------------------------------------------------------------------------------------------------|
| url { url }         | <b>Synopsis:</b> A string 1 to 1024 characters long  The URL of the upgrade server hosting the app repository (http, https, and ftp are supported). |
| version { version } | Synopsis: A string 1 to 64 characters long  The version of the app you are installing or upgrading.                                                 |

4. Type commit and press Enter to save the changes, or type revert and press Enter to abort.

Section 18.5.4

## **Deleting a Repository**

To delete an application repository, do the following:

- 1. Make sure the CLI is in Configuration mode.
- 2. Add the repository by typing:

no admin software-upgrade apps repository app-name name

### Where:

- name is the name of the repository as it appears in the application configuration. Consult the release notes for the application.
- 3. Type commit and press Enter to save the changes, or type revert and press Enter to abort.

782 Adding a Repository

RUGGEDCOM ROX II

CLI User Guide

Applications

Section 18.6

# Managing the RUGGEDCOM CROSSBOW Application

CROSSBOW is part of the RUGGEDCOM family of communications products. It was developed to address the need to interactively and securely access remote field devices to perform maintenance, configuration, and data retrieval functions.

CROSSBOW allows a device maintenance application on a client PC to communicate with its associated devices remotely, as if the user's PC was directly connected to the end device.

The RUGGEDCOM CROSSBOW application enables a RUGGEDCOM ROX II device to launch a device maintenance application at the facility level. This is referred to as a Station Access Controller or SAC. A SAC is a local version of the primary CROSSBOW Server, which is located at a remote site. During normal operation, communications occur as usual between the remote CROSSBOW Server (the enterprise server) and the devices within the facility. However, if network connectivity is lost, or if the network speed makes it impractical for an on-site operator to use the enterprise server connection, a user can launch CROSSBOW Client from within the facility, connect to the SAC, and restore access to all of the facility's devices using their usual RUGGEDCOM CROSSBOW interface.

Operations initiated via the SAC are logged and can be uploaded to the enterprise server database after the network connection is restored. The SAC appears as a device in the Device View in the main RUGGEDCOM CROSSBOW database.

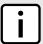

#### NOTE

For more information about RUGGEDCOM CROSSBOW, refer to the technical documentation provided with the product.

#### **CONTENTS**

- Section 18.6.1, "Enabling/Disabling CROSSBOW"
- Section 18.6.2, "Configuring the Client Connection"
- Section 18.6.3, "Configuring CROSSBOW Certificates and Private Keys"
- Section 18.6.4, "Managing SAC Connections"
- Section 18.6.5, "Managing CROSSBOW CA Certificate Lists"
- Section 18.6.6, "Viewing the Status of RUGGEDCOM CROSSBOW"
- Section 18.6.7, "Viewing the RUGGEDCOM CROSSBOW Log"

Section 18.6.1

## **Enabling/Disabling CROSSBOW**

To enable or disable communication with a RUGGEDCOM CROSSBOW system, do the following:

- 1. Make sure the CLI is in Configuration mode.
- 2. Enable communication by typing:

apps crossbow enabled

Or disable communication by using the no version of the command:

no apps crossbow enabled

3. Type commit and press Enter to save the changes, or type revert and press Enter to abort.

Section 18.6.2

# **Configuring the Client Connection**

To configure the client connection for RUGGEDCOM CROSSBOW, do the following:

- Make sure the CLI is in Configuration mode.
- 2. Navigate to *apps » crossbow » client-connection* and configure the following parameter(s):

| Parameter                                           | Description                                                                                                    |
|-----------------------------------------------------|----------------------------------------------------------------------------------------------------|
| ipaddr { ipaddr }                                   | <b>Synopsis:</b> A string 7 to 15 characters long or a string 6 to 40 characters long The IP address to which a client will connect to the Station Access Controller (SAC). |
| port { port }                                       | Synopsis: A 16-bit unsigned integer between 0 and 65535  Default: 21000  The TCP port to which a client will connect to the Station Access Controller (SAC).                |
| ClientConnectionTimeout { ClientConnectionTimeout } | Synopsis: A 32-bit unsigned integer  Default: 15  The Client Connection Timeout in minutes (set to 0 for no timeout).                                                       |
| DeviceSessionTimeout { DeviceSessionTimeout }       | Synopsis: A 32-bit unsigned integer Default: 15 The Device Session Timeout in minutes (set to 0 for no timeout).                                                            |

3. Type commit and press Enter to save the changes, or type revert and press Enter to abort.

Section 18.6.3

## **Configuring CROSSBOW Certificates and Private Keys**

To configure a certificate and and private key for RUGGEDCOM CROSSBOW, do the following:

- 1. Make sure the CLI is in Configuration mode.
- Add a certificate. For more information, refer to Section 6.7.7.3, "Adding a Certificate".
- 3. Add a private key. For more information, refer to Section 6.7.5.2, "Adding a Private Key".
- 4. Configure the CA certificate and key for RUGGEDCOM CROSSBOW by typing:

```
apps CROSSBOW certificate cert certificate cert-private-key key
```

#### Where:

- certificate is the name of the CA certificate loaded on the device
- key is the name of the private key loaded on the device
- 5. Type commit and press Enter to save the changes, or type revert and press Enter to abort.

RUGGEDCOM ROX II

CLI User Guide

Chapter 18

Applications

Section 18.6.4

# **Managing SAC Connections**

This section describes how to configure and manage Station Access Controller (SAC) connections for RUGGEDCOM CROSSBOW.

#### **CONTENTS**

- Section 18.6.4.1, "Viewing a List of SAC Connections"
- Section 18.6.4.2, "Adding a SAC Connection"
- Section 18.6.4.3, "Deleting a SAC Connection"

Section 18.6.4.1

### **Viewing a List of SAC Connections**

To view a list of SAC connections, type:

```
show running-config apps crossbow sac-connection

ruggedcom# show running-config apps crossbow sac-connection
apps crossbow sac-connection connection-list 172.30.155.102
    sam-name TestSAM2
!
```

If no SAC connections have been configured, add connections as needed. For more information, refer to Section 18.6.4.2, "Adding a SAC Connection".

Section 18.6.4.2

## Adding a SAC Connection

To add a SAC connection, do the following:

- 1. Make sure the CLI is in Configuration mode.
- 2. Add the tracker by typing:

```
{\bf apps} \ {\tt crossbow} \ {\tt sac-connection} \ {\it address}
```

Where address is the IP address of parent Secure Access Manager (SAM) to which the SAC will connect.

3. Configure the following parameter(s) as required:

| Parameter             | Description                                                                                                    |
|-----------------------|----------------------------------------------------------------------------------------------------|
| sam-name { sam-name } | Synopsis: A string 1 to 128 characters long  The common name in the certificate that the Secure Access Manager (SAM - parent of SAC) will present when mutually authenticating with the Station Access Controller (SAC).  This parameter is mandatory. |
| sam-port { sam-port } | Synopsis: A 16-bit unsigned integer between 0 and 65535  Default: 21000  The TCP port of SAM (parent of SAC) to which SAC (Station Access Controller) will connect.                                                                                    |

4. Type commit and press Enter to save the changes, or type revert and press Enter to abort.

RUGGEDCOM ROX II CLI User Guide

Section 18.6.4.3

## **Deleting a SAC Connection**

To delete a SAC connection, do the following:

- 1. Make sure the CLI is in Configuration mode.
- 2. Delete the area tag by typing:

```
no apps crossbow sac-connection address
```

Where address is the IP address of parent Secure Access Manager (SAM) to which the SAC will connect.

3. Type commit and press Enter to save the changes, or type revert and press Enter to abort.

Section 18.6.5

# **Managing CROSSBOW CA Certificate Lists**

This section describes how to configure CA (Certified Authority) certificates for the RUGGEDCOM CROSSBOW application.

#### **CONTENTS**

- Section 18.6.5.1, "Viewing a List of RUGGEDCOM CROSSBOW Certificate Lists"
- Section 18.6.5.2, "Adding a CA Certificate List"
- Section 18.6.5.3, "Deleting a CA Certificate List"

Section 18.6.5.1

## Viewing a List of RUGGEDCOM CROSSBOW Certificate Lists

To view a list of CA certificate lists configured for the RUGGEDCOM CROSSBOW application, type:

```
show running-config apps crossbow certificate ca-cert-list
```

If CA certificate lists have been configured, a table or list similar to the following example appears:

```
ruggedcom# show running-config apps crossbow certificate ca-cert-list
apps crossbow certificate ca-cert-list Crossbow_CA
!
```

If no CA certificate lists have been configured, add lists as needed. For more information, refer to Section 18.6.5.2, "Adding a CA Certificate List".

Section 18.6.5.2

## Adding a CA Certificate List

To add a CA certificate list for the RUGGEDCOM CROSSBOW application, do the following:

- 1. Make sure the required CA (Certified Authority) certificate has been added to the device. For more information, refer to Section 6.7.4.3, "Adding a CA Certificate and CRL".
- 2. Make sure the CLI is in Configuration mode.
- 3. Add the certificate list by typing:

Chapter 18
Applications

apps crossbow certificate ca-cert-list name

#### Where:

- name is the name of the CA (Certified Authority) certificate.
- 4. Type commit and press Enter to save the changes, or type revert and press Enter to abort.

Section 18.6.5.3

### **Deleting a CA Certificate List**

To delete a CA certificate list for the RUGGEDCOM CROSSBOW application, do the following:

- 1. Make sure the CLI is in Configuration mode.
- 2. Delete the CA certificate by typing:

```
no apps crossbow certificate ca-cert-list name
```

#### Where:

- name is the name of the CA (Certified Authority) certificate.
- 3. Type **commit** and press **Enter** to save the changes, or type **revert** and press **Enter** to abort.

Section 18.6.6

## Viewing the Status of RUGGEDCOM CROSSBOW

To view the status of RUGGEDCOM CROSSBOW, type:

```
show apps crossbow status
```

A table or list similar to the following example appears:

```
ruggedcom# show apps crossbow status
apps crossbow status
daemon status "crossbowd is running"
```

Section 18.6.7

# Viewing the RUGGEDCOM CROSSBOW Log

To view the RUGGEDCOM CROSSBOW log, do the following:

- 1. Make sure the CLI is in Configuration mode.
- 2. Display the log by typing:

```
apps crossbow status log
```

A table or list similar to the following appears:

```
ruggedcom# apps crossbow status log
crossbowd-log /var/log/syslog:Jan 31 15:15:21 ruggedcom crossbowd[24762]: ssl2tcp (MutulAuth)
[1208114224], elan_init_ctx():179: Unable to loa
d cert chain file '/etc/certs/cxb_test_generated_cert.pem'.
/var/log/syslog:Jan 31 15:15:21 ruggedcom crossbowd[24762]: ssl2tcp (MutulAuth) [1208114224],
gethostbyname() failed using ip= -
```

```
> Resource temporarily unavailable
/var/log/syslog:Jan 31 15:15:21 ruggedcom crossbowd[24762]: ssl2tcp (MutulAuth)[1208114224], Create
socket error: :21005 ->Reso
urce temporarily unavailable
/var/log/syslog:Jan 31 15:15:21 ruggedcom crossbowd[24762]: ssl2tcp (MutulAuth)[1208114224],
main():193: Could not create SERVE
R Socket (errno 11: Resource temporarily unavailable): fd: -1, bailing.
/var/log/syslog:Jan 31 15:15:22 ruggedcom crossbowd[24763]: ssl2tcp (ClentConn)[1208114224], Log
Level set to 2
/var/log/syslog:Jan 31 15:15:22 ruggedcom crossbowd[24763]: ssl2tcp (ClentConn)[1208114224],
elan_init_security():100: Unable
to load random seed file.
.
.
.
.
```

# 19 Troubleshooting

This chapter describes troubleshooting steps for common issues that may be encountered when using RUGGEDCOM ROX II or designing a network. It describes the following tasks:

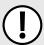

#### **IMPORTANT!**

For further assistance, contact Siemens Customer Support.

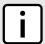

#### NOTE

For a description of pre-configured alarms, refer to Section 5.7.1, "Pre-Configured Alarms".

#### **CONTENTS**

- Section 19.1, "Feature Keys"
- Section 19.2, "Ethernet Ports"
- Section 19.3, "Multicast Filtering"
- Section 19.4, "Spanning Tree"
- Section 19.5, "VLANs"
- Section 19.6, "Firmware Updates"

Section 19.1

# **Feature Keys**

The following describes common problems related to feature keys.

| Problem                                              | Solution                                                                                                    |
|------------------------------------------------------|----------------------------------------------------------------------------------------------------|
| A file-based feature key does not match the hardware | Each file-based feature key is licensed to a particular device. When transferring a feature key from one device to another, such as when configuring a backup unit to replace a malfunctioning device, the device will detect a hardware mismatch with the key and trigger an alarm. |
|                                                      | Do not transfer file-based feature keys between devices. Contact a Siemens Canada Ltd sales representative to order a feature key matching the serial numbers of the hardware in the destination device.                                                                             |

Section 19.2

## **Ethernet Ports**

The following describes common problems related to Ethernet ports.

Feature Keys 789

| Problem                                                                                                    | Solution                                                                                                    |
|----------------------------------------------------------------------------------------------------|----------------------------------------------------------------------------------------------------|
| A link seems fine when traffic levels are low, but fails as traffic rates increase OR a link can be pinged but has problems with FTP/SQL/HTTP/etc. | A possible cause of intermittent operation is that of a <i>duplex mismatch</i> . If one end of the link is fixed to full-duplex and the peer auto-negotiates, the auto-negotiating end falls back to half-duplex operation.                                                                                                    |
|                                                                                                    | At lower traffic volumes, the link may display few if any errors. As the traffic volume rises, the fixed negotiation side will begin to experience dropped packets while the autonegotiating side will experience collisions. Ultimately, as traffic loads approach 100%, the link will become entirely unusable.                |
|                                                                                                    | The ping command with flood options is a useful tool for testing commissioned links. The command ping 192.168.0.1 500 2 can be used to issue 500 pings each separated by two milliseconds to the next switch. If the link used is of high quality, then no pings should be lost and the average round trip time should be small. |
| Links are inaccessible, even when using the Link Fault Indication (LFI) protection feature.                                                        | Make sure LFI is not enabled on the peer as well. If both sides of the link have LFI enabled, then both sides will withhold link signal generation from each other.                                                                                                    |

#### Section 19.3

# **Multicast Filtering**

The following describes common problems related to multicast filtering.

| Problem                                                                                                    | Solution                                                                                                    |
|----------------------------------------------------------------------------------------------------|----------------------------------------------------------------------------------------------------|
| When started, a multicast traffic feed is always distributed to all members of the VLAN.                                                                         | Is IGMP enabled for the VLAN? Multicasts will be distributed to all members of the VLAN unless IGMP is enabled.                                                                                                    |
| Computers connected to the switch receive                                                                                                    | Is the port used to connect the router included in the Router Ports list?                                                                                                    |
| multicast traffic, but not when they are connected to a router.                                                                                                  | To determine whether the multicast stream is being delivered to the router, view the statistics collected for switched Ethernet ports. For more information, refer to Section 8.1.3, "Viewing Switched Ethernet Port Statistics".                                                                                                    |
|                                                                                                    | Verify the traffic count transmitted to the router is the same as the traffic count received from the multicasting source.                                                                                                    |
| The video stream at an end station is of poor quality.                                                                                                    | Video serving is a resource-intensive application. Because it uses isochronous workload, data must be fed at a prescribed rate or end users will see glitches in the video. Networks that carry data from the server to the client must be engineered to handle this heavy, isochronous workload. Video streams can consume large amounts of bandwidth. Features and capacity of both server and network (including routers, bridges, switches and interfaces) impact the streams.  Do not exceed 60% of the maximum interface bandwidth. For example, if using a 10 Mbps Ethernet, run a single multicasting source at no more than 6 Mbps, or two sources at 3 Mbps. It is important to consider these ports in the network design, as router ports will carry |
|                                                                                                    | the traffic of all multicast groups.                                                                                                    |
|                                                                                                    | IMPORTANT!  Multicasting will introduce latency in all traffic on the network. Plan the network carefully in order to account for capacity and latency concerns.                                                                                                    |
| Multicast streams of some groups are not forwarded properly. Some segments without subscribers receive the traffic, while some segments with subscribers do not. | Make sure different multicast groups do not have multicast IP addresses that map to the same multicast MAC address. The switch forwarding operation is MAC address-based and will not work properly for several groups mapping to the same MAC address.                                                                                                    |
| Computers on the switch issue join requests, but do not receive multicast streams from a router.                                                                 | Is the multicast route running IGMP version 2? It must run IGMP version 2 in order for IGMP Snooping to operate properly.                                                                                                    |

790 Multicast Filtering

| Problem                                                                                           | Solution                                                                                                    |
|---------------------------------------------------------------------------------------------------|----------------------------------------------------------------------------------------------------|
| Unable to connect or disconnect some switch ports, and multicast goes everywhere. Is IGMP broken? | IGMP is not broken. This may in fact be proper switch behavior.  When the switch detects a change in the network topology through RSTP, it acts to avoid loss of multicast traffic. If configured to do so, it starts forwarding all multicast traffic to all ports that are not RSTP Edge ports (because they may potentially link to routers). This may result in some undesired flooding of multicast traffic, which will stop after a few minutes. However, it guarantees that all devices interested in the traffic will keep receiving it without interruption.  The same behavior will be observed when the switch resets or when IGMP Snooping is being disabled for the VLAN. |

Troubleshooting

#### Section 19.4

# **Spanning Tree**

The following describes common problems related to the Spanning Tree Protocol (STP).

| Problem                                                                                                    | Solution                                                                                                    |
|----------------------------------------------------------------------------------------------------|----------------------------------------------------------------------------------------------------|
| The network locks up when a new port is connected and the port status LEDs are flashing rapidly.                                | Is it possible that one of the switches in the network or one of the ports on a switch in the network has STP disabled and accidentally connects to another switch? If this has occurred, then a traffic loop has been formed.                                                                                                    |
| Occasionally, the ports seem to experience significant flooding for a brief period of time.                                     | If the problem appears to be transient in nature, it is possible that ports that are part of the spanning tree have been configured as edge ports. After the link layers have come up on edge ports, STP will directly transition them (perhaps improperly) to the forwarding state. If an RSTP configuration message is then received, the port will be returned to blocking. A                                                                                                    |
| A switch displays a strange behavior where the root port hops back and forth between two switch ports and never settles down.   | traffic loop may be formed for the length of time the port was in forwarding.                                                                                                    |
|                                                                                                    | If one of the switches appears to flip the root from one port to another, the problem may be one of traffic prioritization. For more information refer to The network becomes unstable when a specific application is started.                                                                                                    |
|                                                                                                    | Another possible cause of intermittent operation is that of an auto-negotiation mismatch. If one end of the link is fixed to full-duplex mode and the peer auto-negotiates, the auto-negotiating end will fall back to half-duplex operation. At lower traffic, the volumes the link may display few if any errors. As the traffic volume rises, the fixed negotiation side will begin to experience dropped packets while the auto-negotiating side will experience collisions. Ultimately, as traffic loads approach 100%, the link will become entirely unusable. At this point, RSTP will not be able to transmit configuration messages over the link and the spanning tree topology will break down. If an alternate trunk exists, RSTP will activate it in the place of the congested port. Since activation of the alternate port often relieves the congested port of its traffic, the congested port will once again become reliable. RSTP will promptly enter it back into service, beginning the cycle once again. The root port will flip back and forth between two ports on the switch. |
| A computer or device is connected to a switch. After the switch is reset, it takes a long time for it to come up.               | Is it possible that the RSTP edge setting for this port is set to false? If Edge is set to false, the bridge will make the port go through two forward delay times before the port can send or receive frames. If Edge is set to true, the bridge will transition the port directly to forwarding upon link up.                                                                                                    |
|                                                                                                    | Another possible explanation is that some links in the network run in half-duplex mode. RSTP uses a peer-to-peer protocol called Proposal-Agreement to ensure transitioning in the event of a link failure. This protocol requires full-duplex operation. When RSTP detects a non-full duplex port, it cannot rely on Proposal-Agreement protocol and must make the port transition the slow (i.e. STP) way. If possible, configure the port for full-duplex operation. Otherwise, configure the port's point-to-point setting to true.                                                                                                    |
|                                                                                                    | Either one will allow the Proposal-Agreement protocol to be used.                                                                                                    |
| When the switch is tested by deliberately breaking a link, it takes a long time before devices beyond the switch can be polled. | Is it possible that some ports participating in the topology have been configured to STP mode or that the port's point-to-point parameter is set to false? STP and multi-point ports converge slowly after failures occur.                                                                                                    |

Spanning Tree 791

| Problem                                                                                                    | Solution                                                                                                    |
|----------------------------------------------------------------------------------------------------|----------------------------------------------------------------------------------------------------|
|                                                                                                    | Is it possible that the port has migrated to STP? If the port is connected to the LAN segment by shared media and STP bridges are connected to that media, then convergence after link failure will be slow.                                                                                                    |
|                                                                                                    | Delays on the order of tens or hundreds of milliseconds can result in circumstances where the link broken is the sole link to the root bridge and the secondary root bridge is poorly chosen. The worst of all possible designs occurs when the secondary root bridge is located at the farthest edge of the network from the root. In this case, a configuration message will have to propagate out to the edge and then back in order to reestablish the topology.           |
| The network is composed of a ring of bridges, of which two (connected to each other) are managed and the rest are unmanaged. Why does the RSTP protocol work quickly when a link is broken between the managed bridges, but not in the unmanaged bridge part of the ring? | A properly operating unmanaged bridge is transparent to STP configuration messages. The managed bridges will exchange configuration messages through the unmanaged bridge part of the ring as if it is non-existent. When a link in the unmanaged part of the ring fails however, the managed bridges will only be able to detect the failure through timing out of hello messages. Full connectivity will require three hello times plus two forwarding times to be restored. |
| The network becomes unstable when a specific application is started. The network returns to normal when the application is stopped.                                                                                                    | RSTP sends its configuration messages using the highest possible priority level. If CoS is configured to allow traffic flows at the highest priority level and these traffic flows burst continuously to 100% of the line bandwidth, STP may be disrupted. It is therefore advised not to use the highest CoS.                                                                                                    |
| When a new port is brought up, the root moves on to that port instead of the port it should move to or stay on.                                                                                                    | Is it possible that the port cost is incorrectly programmed or that auto-negotiation derives an undesired value? Inspect the port and path costs with each port active as root.                                                                                                    |
| An IED/controller does not work with the device.                                                                                                    | Certain low CPU bandwidth controllers have been found to behave less than perfectly when they receive unexpected traffic. Try disabling STP for the port.                                                                                                    |
|                                                                                                    | If the controller fails around the time of a link outage, there is the remote possibility that frame disordering or duplication may be the cause of the problem. Try setting the root port of the failing controller's bridge to STP.                                                                                                    |
| Polls to other devices are occasionally lost.                                                                                                    | Review the network statistics to determine whether the root bridge is receiving TCNs around the time of observed frame loss. It may be possible there are problems with intermittent links in the network.                                                                                                    |
| The root is receiving a number of TCNs.<br>Where are they coming from?                                                                                                    | Examine the RSTP port statistics to determine the port from which the TCNs are arriving. Sign-on to the switch at the other end of the link attached to that port. Repeat this step until the switch generating the TCNs is found (i.e. the switch that is itself not receiving a large number of TCNs). Determine the problem at that switch.                                                                                                    |

## Section 19.5

# **VLANs**

The following describes common problems related to the VLANs.

| Problem                                                                                                    | Solution                                                                                                    |
|----------------------------------------------------------------------------------------------------|----------------------------------------------------------------------------------------------------|
| VLANs are not needed on the network. Can they be turned off?                                                                                                    | Yes. Simply leave all ports set to type <i>edge</i> and leave the native VLAN set to 1. This is the default configuration for the switch.                                                                                                    |
| Two VLANs were created and a number of ports were made members of them. Now some of the devices in one VLAN need to send messages to devices in the other VLAN. | If the devices need to communicate at the physical address layer, they must be members of the same VLAN. If they can communicate in a Layer 3 fashion (i.e. using a protocol such as IP or IPX), use a router. The router will treat each VLAN as a separate interface, which will have its own associated IP address space. |

792 VLANs

Section 19.6

# **Firmware Updates**

The following describes common errors and possible solutions related to firmware updates. If further assistance is needed, contact Siemens Customer Support.

| Error Message                      | Solution                                                                                                    |
|------------------------------------|----------------------------------------------------------------------------------------------------|
| unknown firmware image file        | The firmware image is not valid for the modem installed in the device, or the firmware download is accidentally interrupted.  Check the connectivity between the device and the remote server. Make sure the connectivity is reliable.                                                                       |
| mis-matched carrier                | The new firmware is not targeted to the modem currently installed in the device.                                                                                                    |
|                                    | Check the firmware file name in the version information file. Make sure the file name has PRI ID of modem installed in the device. Manually download the firmware to the device, then execute qmi-firware-update command to determine what carrier the firmware is targeting. See command and option in (*). |
| url connection/downloading failure | The device is not able to reach the remote host server based on the URL configuration. Or, the version information file or firmware file is not found on the remote server.                                                                                                    |
|                                    | Check the URL configuration, and make sure the remote server is reachable. Check the path of the URL configuration. Make sure the new firmware file is in the correct location in the remote server.                                                                                                    |
| invalid firmware information       | The version information file name or firmware file name does not exist in server.                                                                                                    |
|                                    | Check the existence of the version information file name and firmware file name in remote server.                                                                                                    |
| Unspecified error.                 | Check the syslog for more details.                                                                                                    |

Firmware Updates 793

794 Firmware Updates